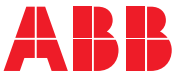

**—**ABB INDUSTRIAL DRIVES

# **ACS880 tower crane control program (option +N5650)**

Firmware manual

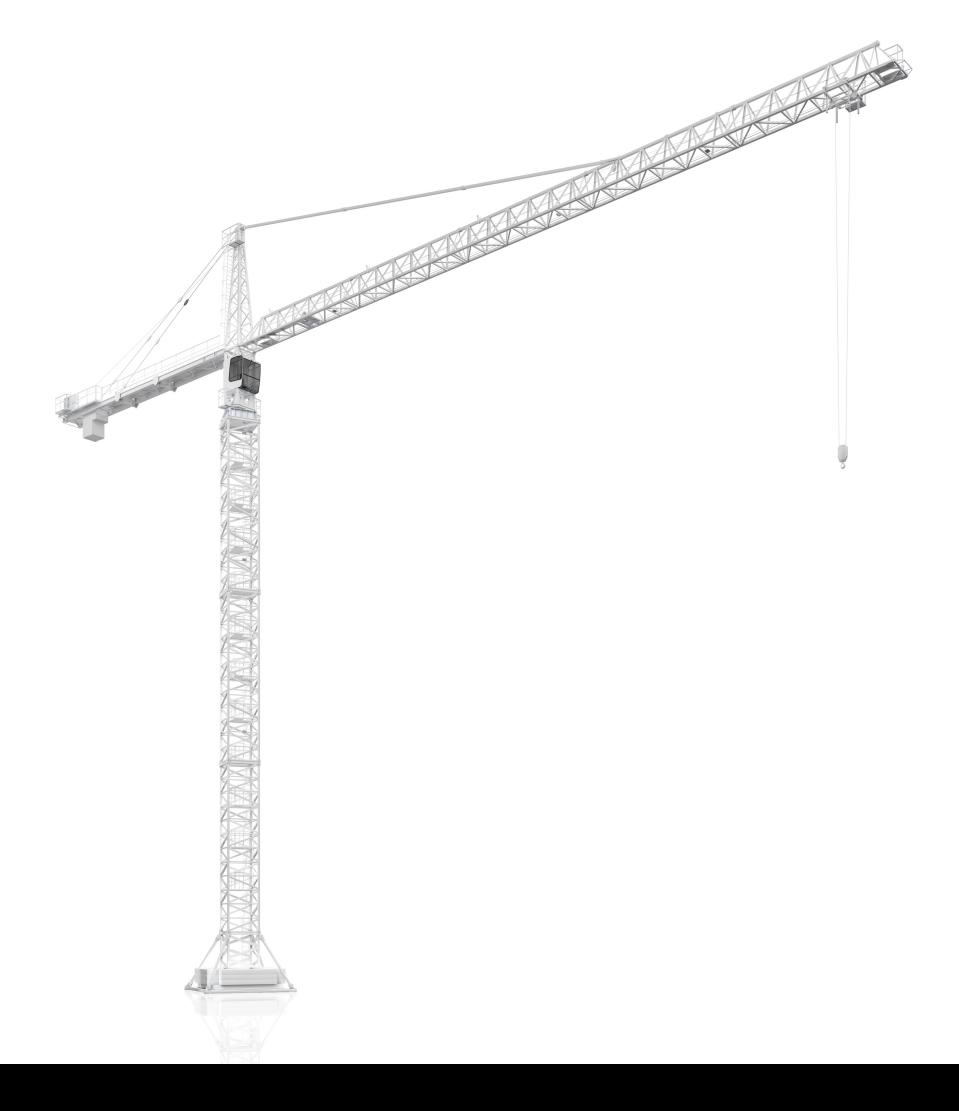

# **ACS880 tower crane control program (option +N5650)**

**Firmware manual**

Table of [contents](#page-4-0)

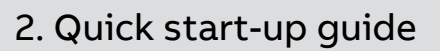

3AXD50000194452 Rev C EN Original instructions EFFECTIVE: 2023-07-25

# <span id="page-4-0"></span>**Table of contents**

#### **[1](#page-18-0) [Introduction](#page-18-0) to the manual**

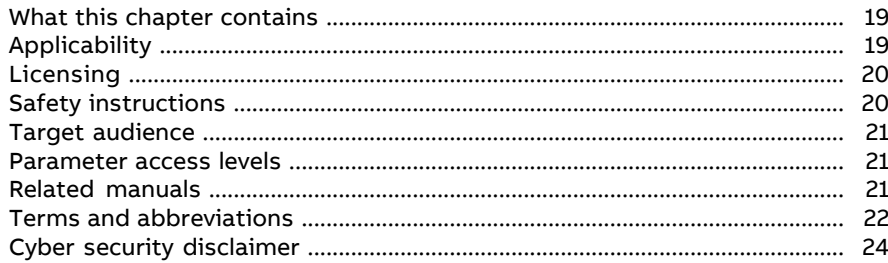

#### **[2](#page-26-0) Quick [start-up](#page-26-0) guide**

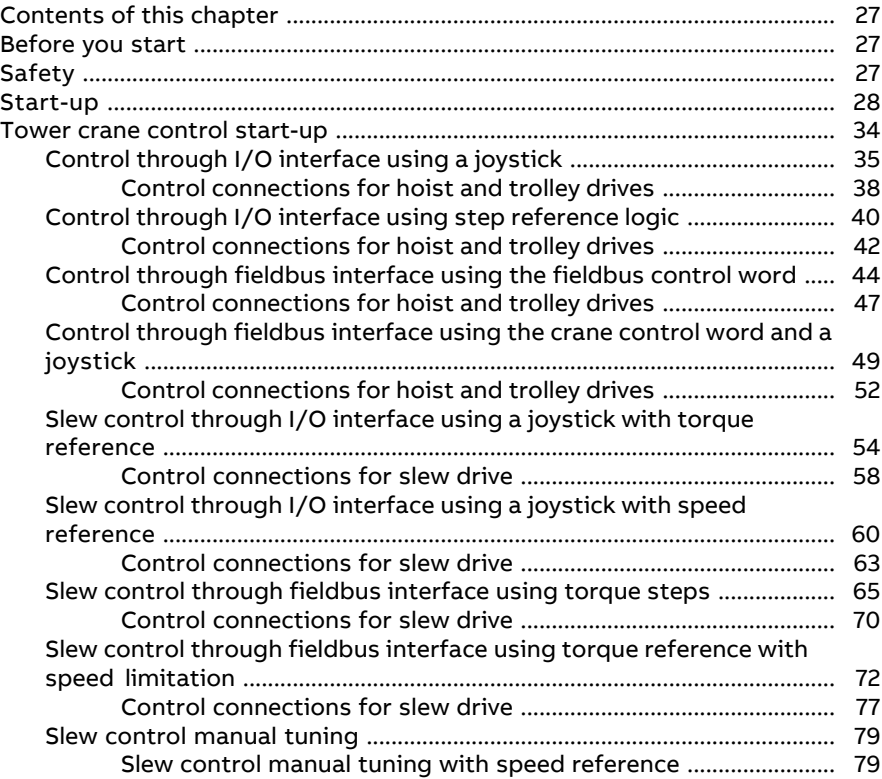

间

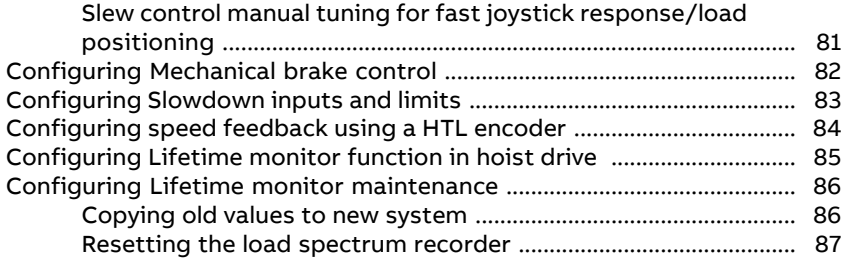

## **[3](#page-88-0) Tower crane [program](#page-88-0) features**

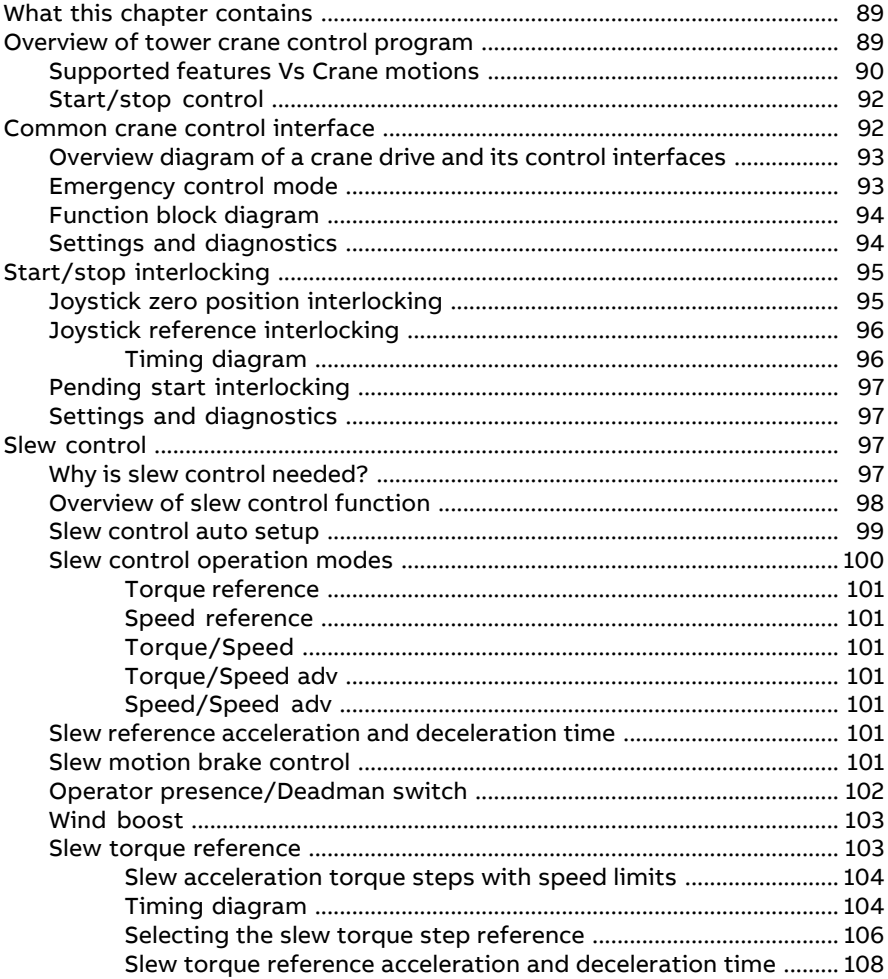

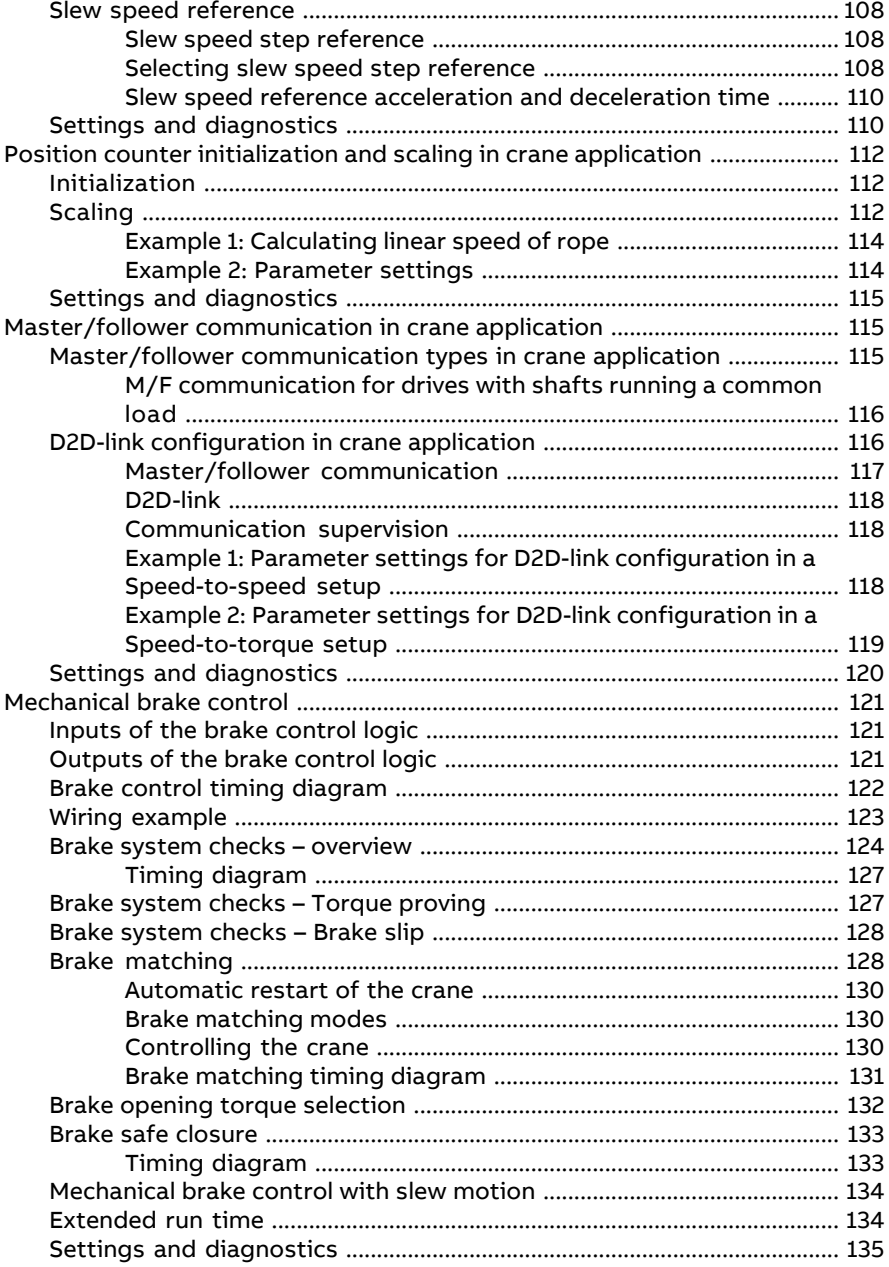

间

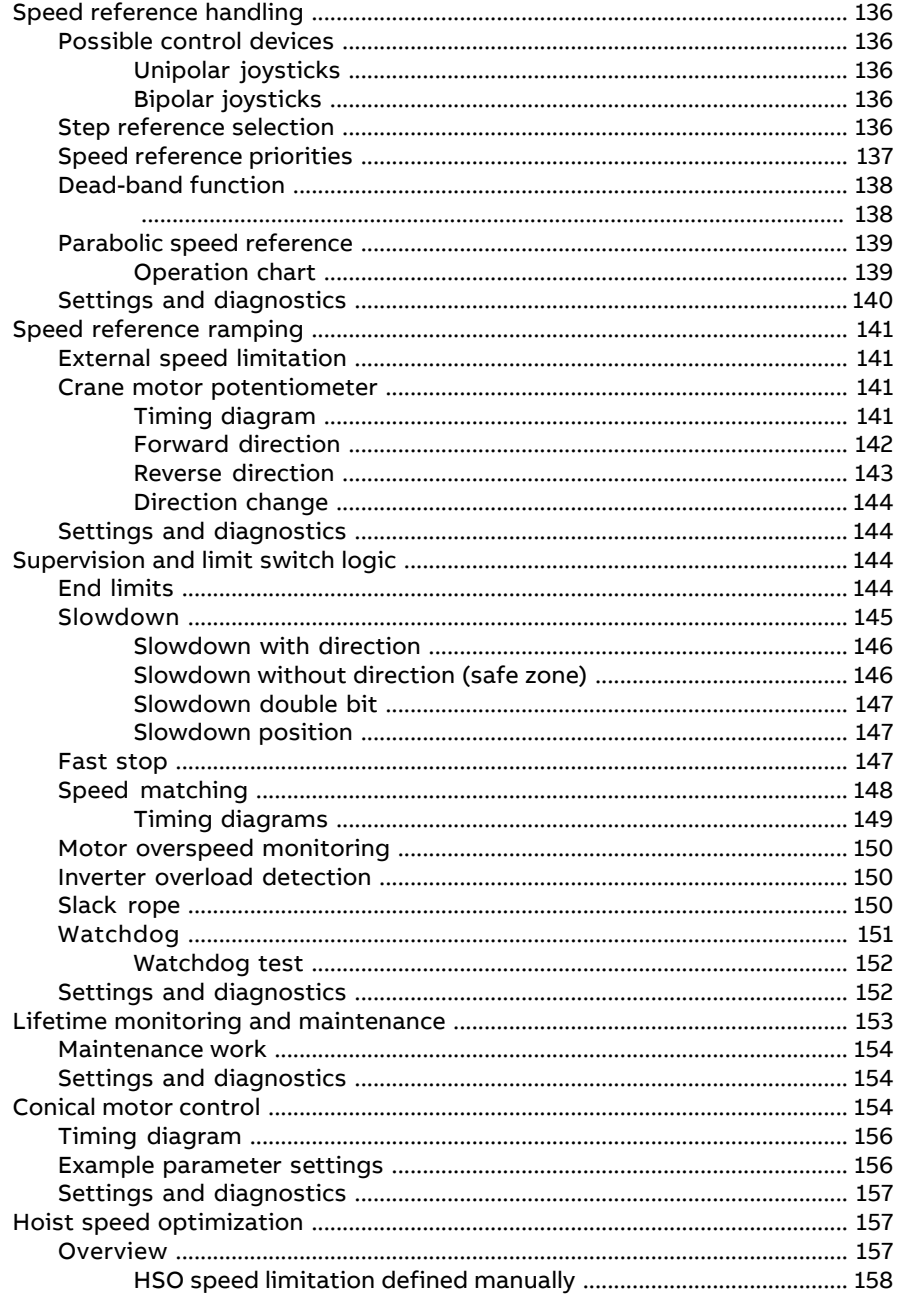

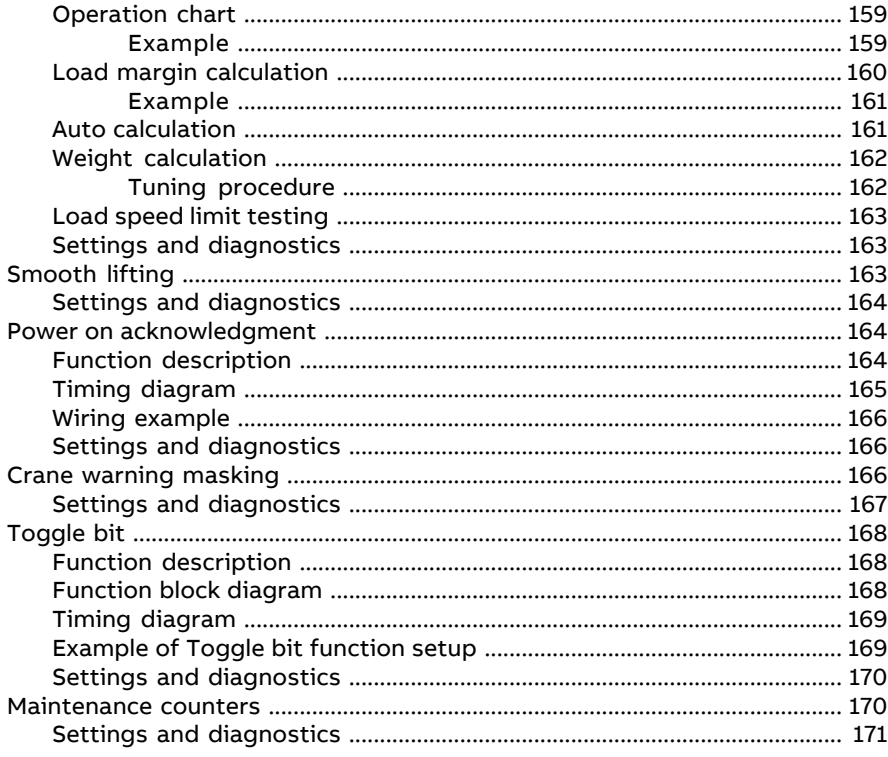

#### 4 Using the control panel

#### 5 Control locations and operating modes

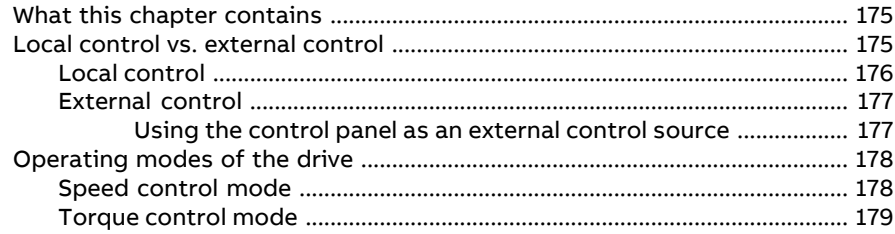

#### 6 Program features

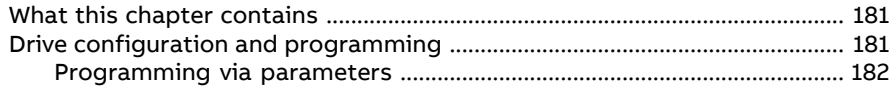

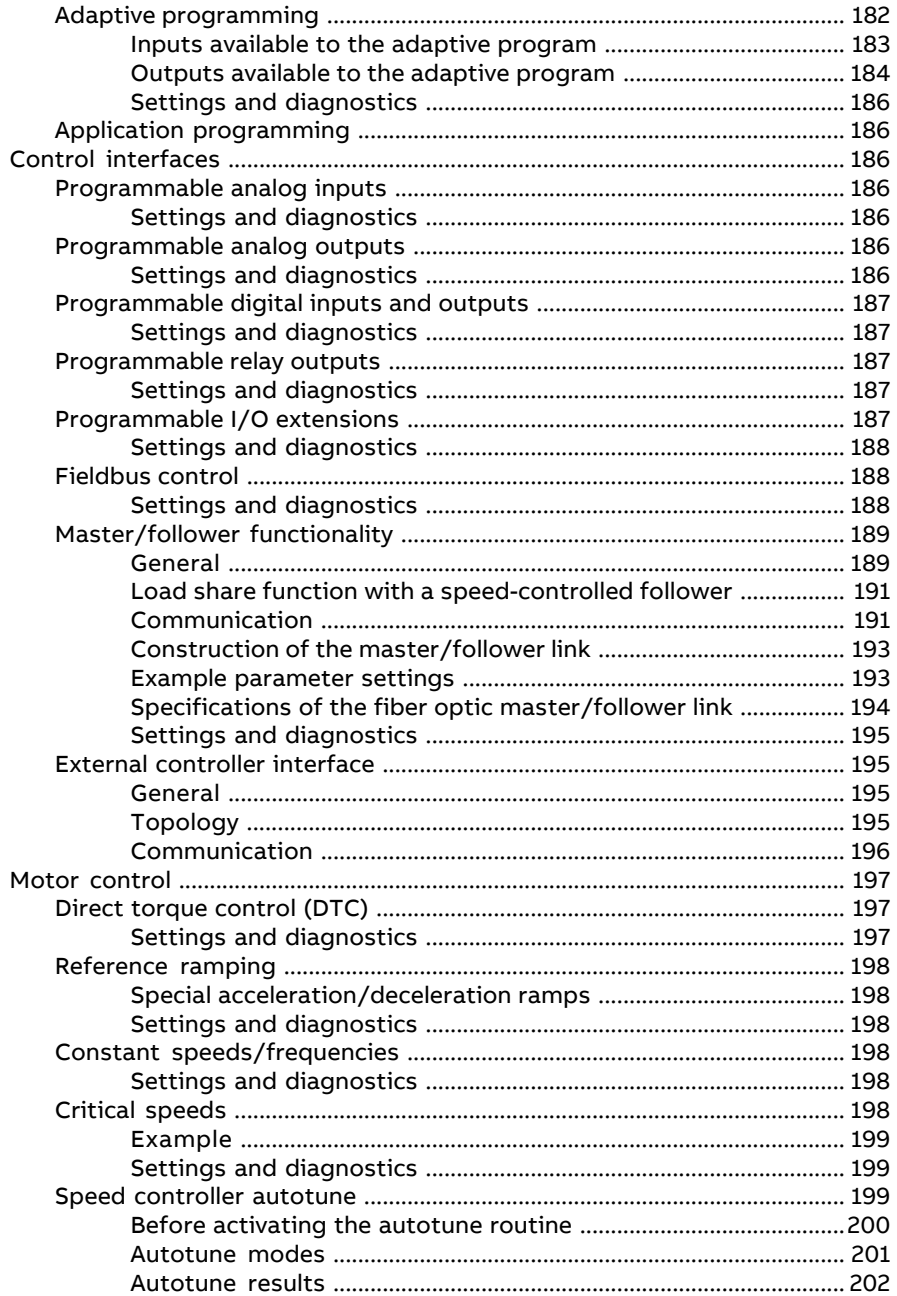

间

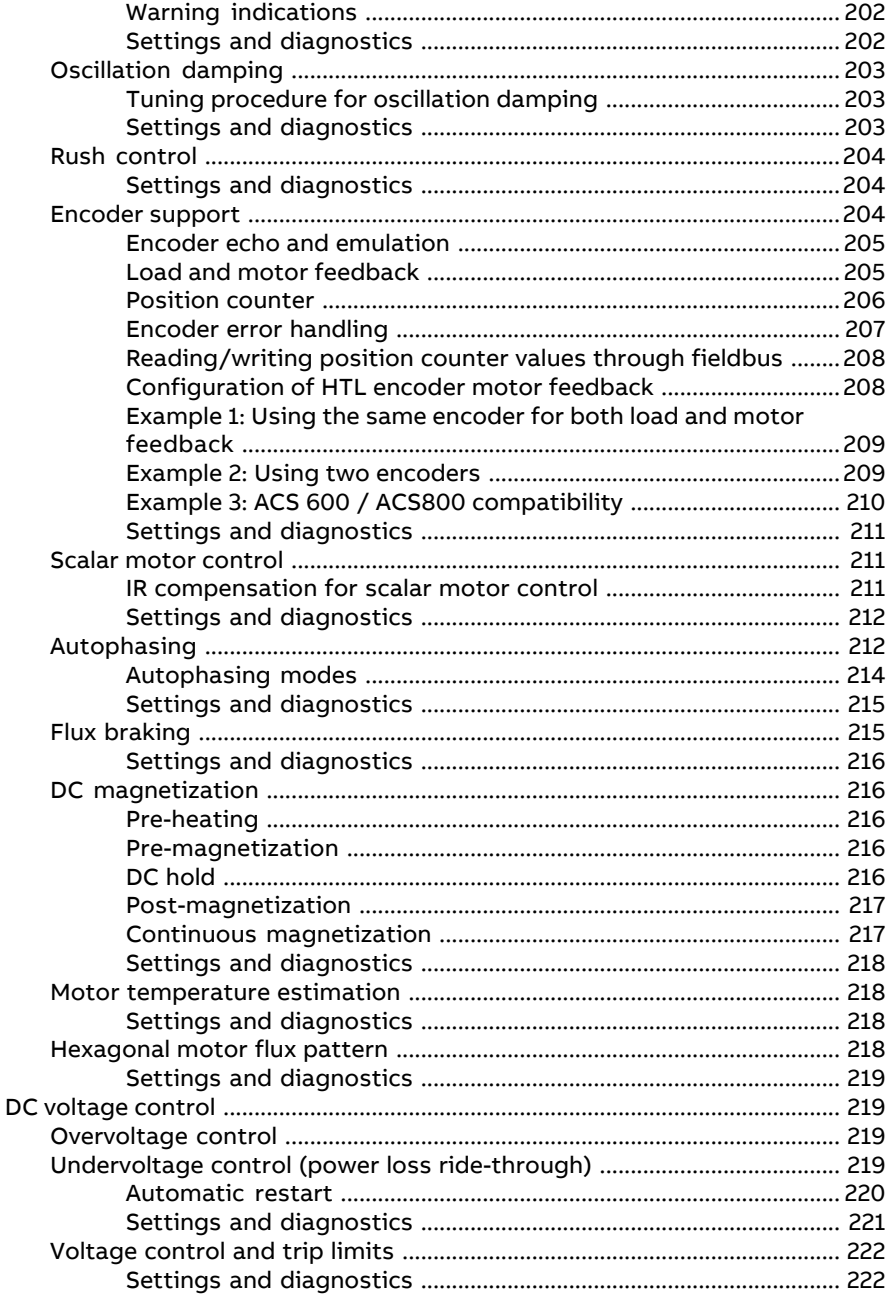

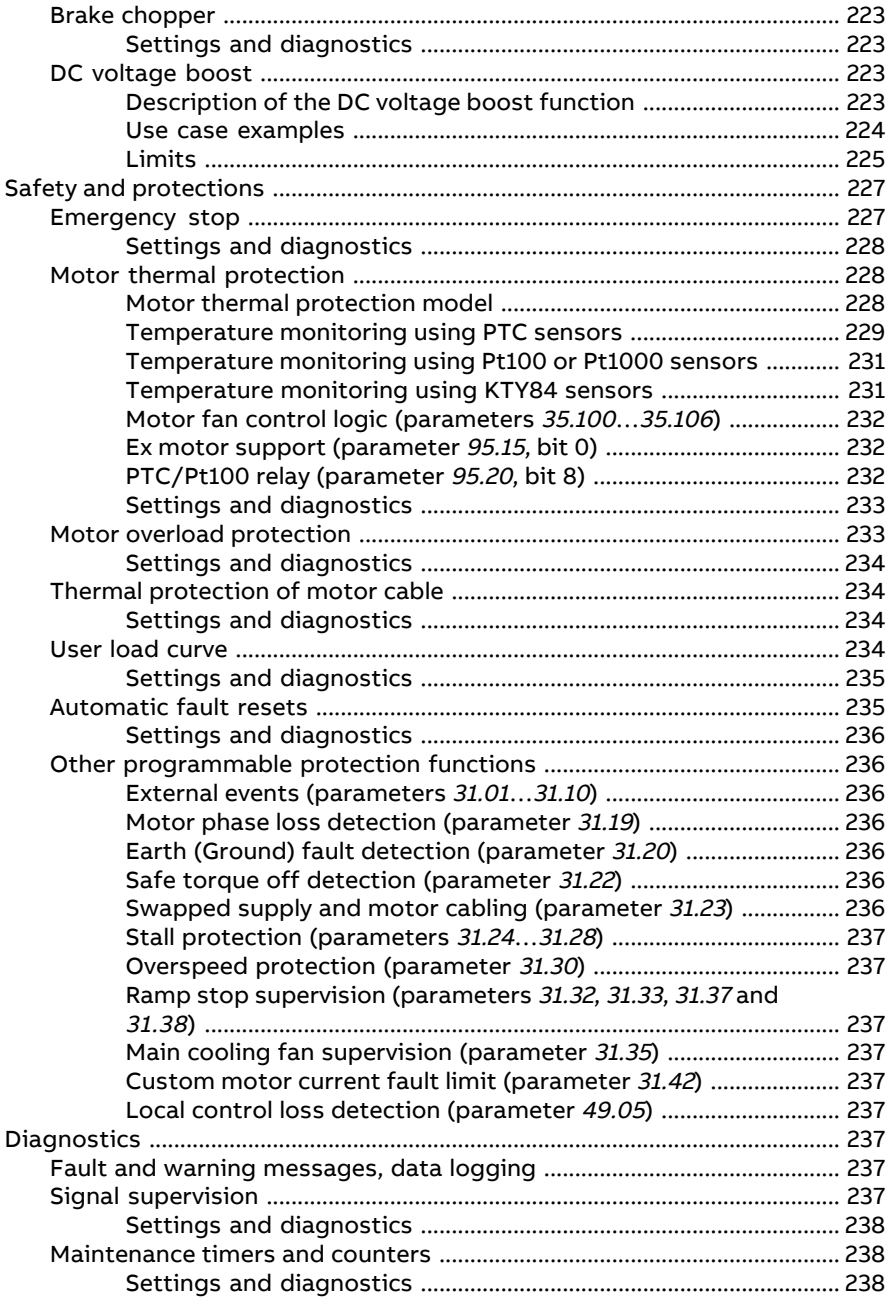

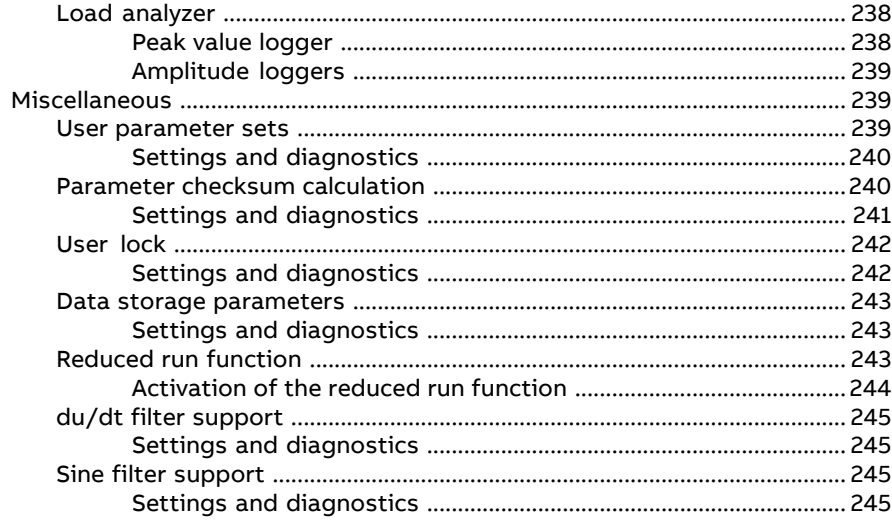

## 7 Default control connections

#### 8 Parameters

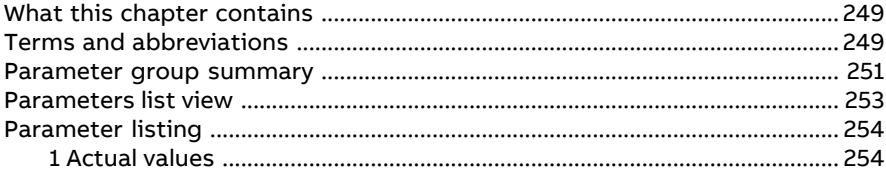

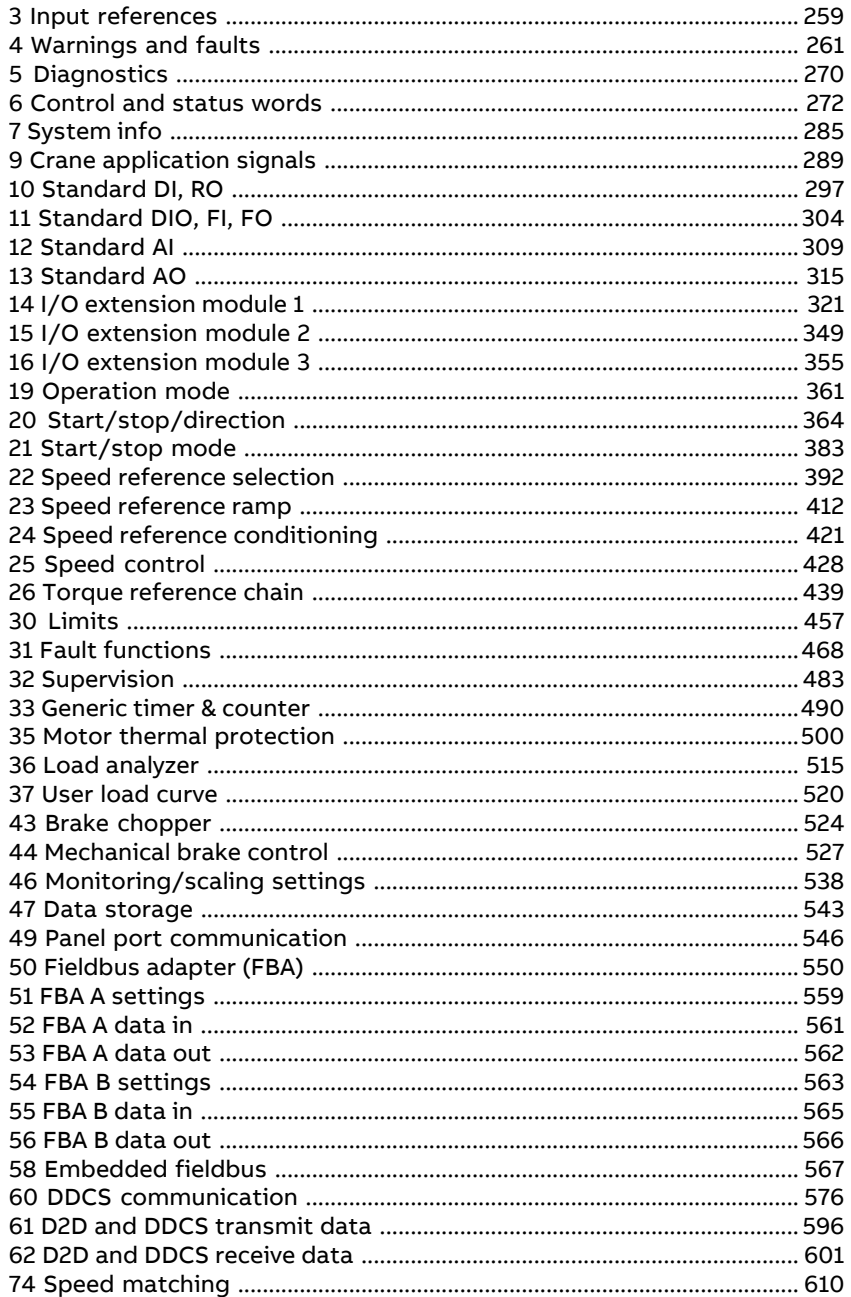

「目

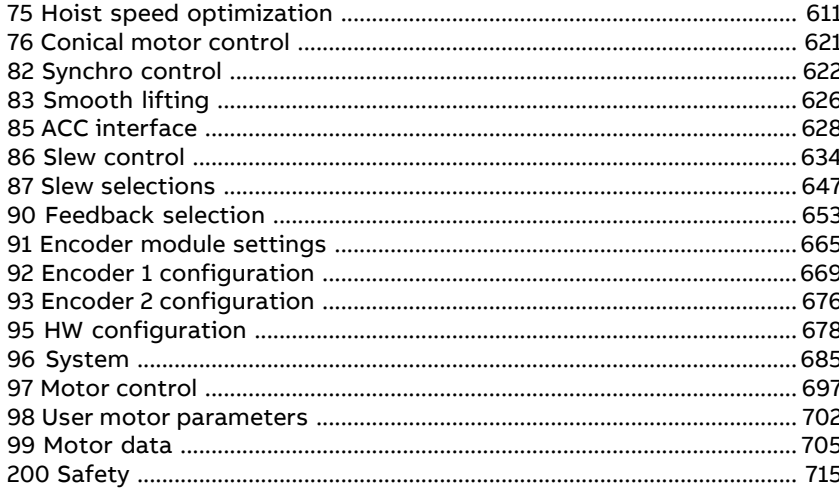

#### 9 Fault tracing

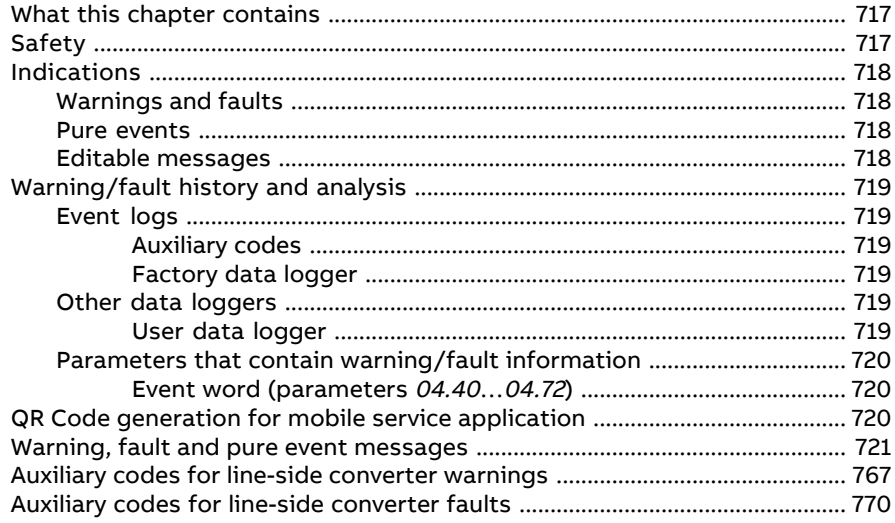

# 10 Fieldbus control through the embedded fieldbus interface (EFB)

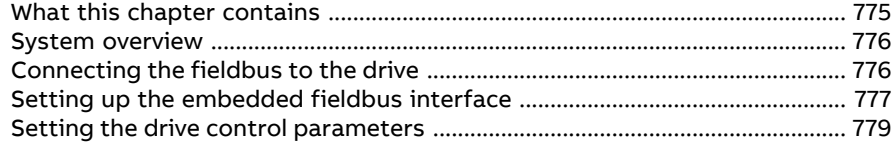

頂

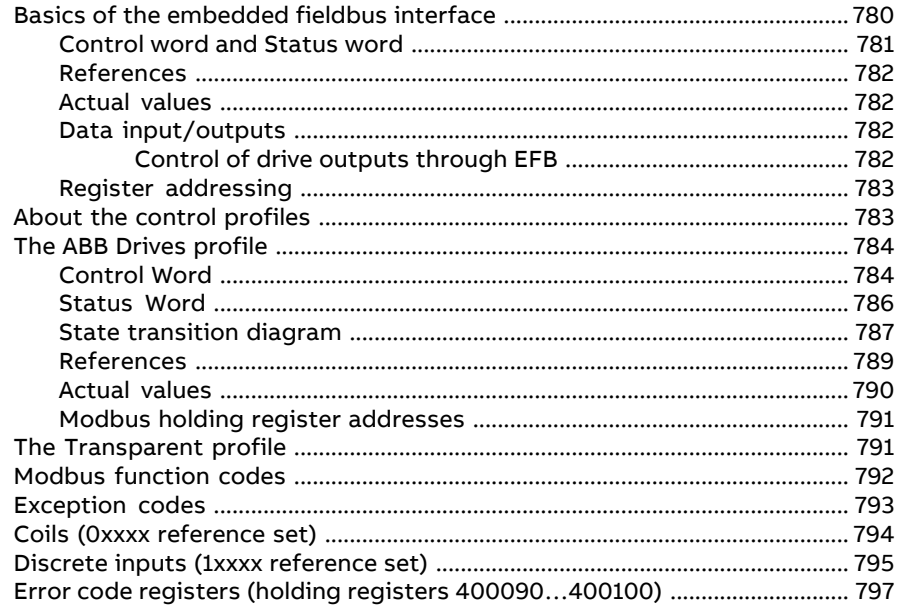

#### 11 Fieldbus control through a fieldbus adapter

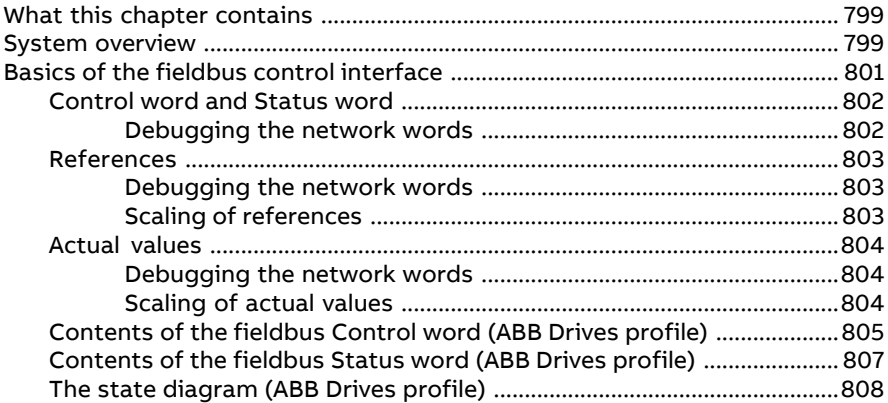

#### 12 Drive-to-drive link

#### 13 Control chain diagrams

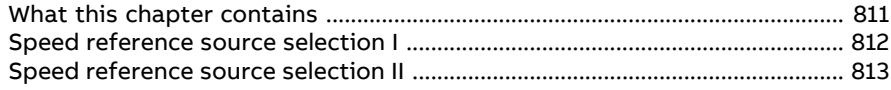

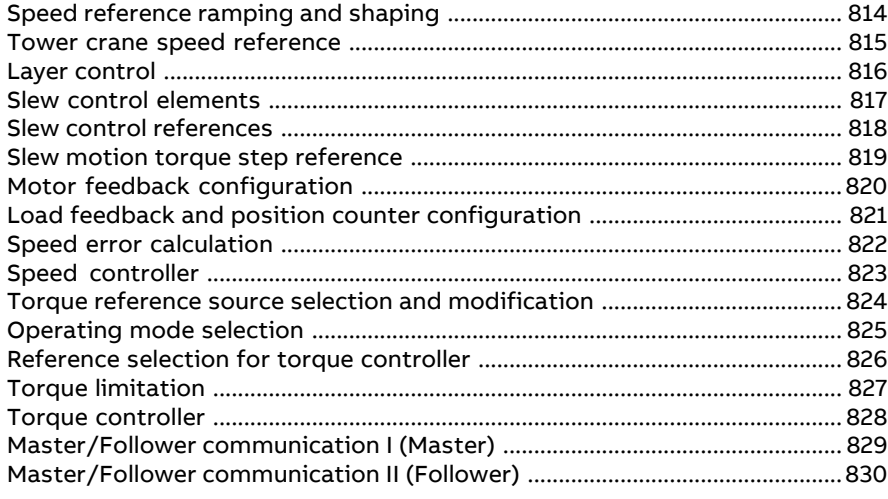

# **Further information**

间

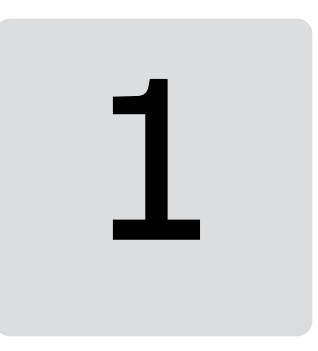

# <span id="page-18-1"></span><span id="page-18-0"></span>**Introduction to the manual**

# **What this chapter contains**

<span id="page-18-2"></span>This chapter describes the contents of the manual. It also contains information on the compatibility, safety and intended audience.

# **Applicability**

This manual applies to the ACS880 tower crane control program (option +N5650), tower crane application version 1.21 (loading package ATCLC 1.21.0.0) or later, and primary control version 3.43.5.0 or later.

You can see firmware and loading package versions in parameters.

Example:

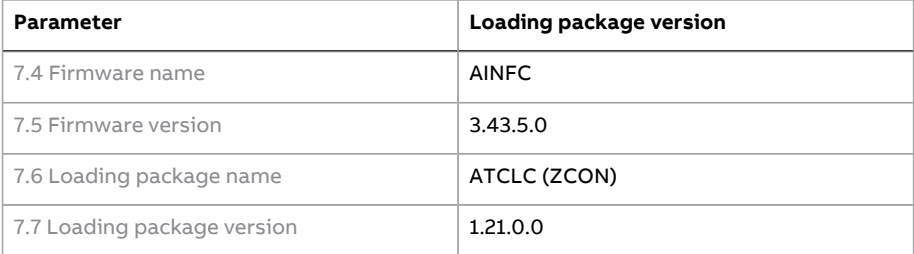

# <span id="page-19-0"></span>**Licensing**

The tower crane control program (+N5650), version ATCLx v1.00.0.0 orlater comes with a license key on the ZMU-02 memory unit. The program activates only after recognizing the key and correspondingly registers itself with the crane software.

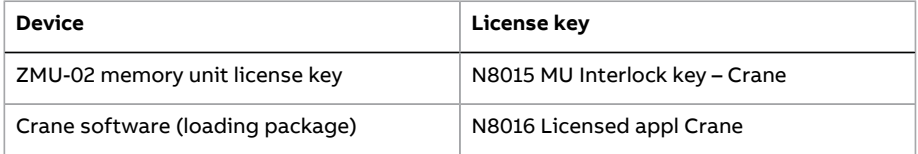

You can see the license information in the Drive Composer PC tool or in the ACS-AP-I, -S, -W and ACH-AP-H, -W Assistant control panels from **System info** → **Licenses**.

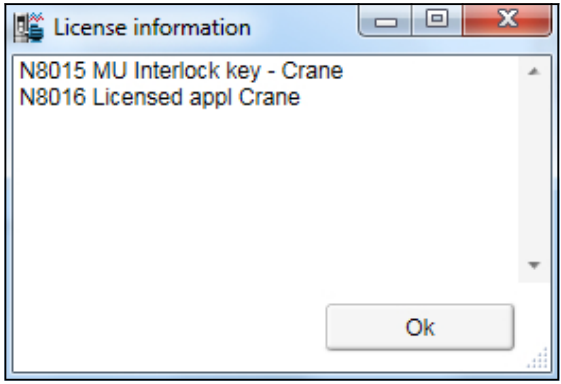

After the program is downloaded to the memory unit with the license key, the program remains there unless you overwrite it by downloading new program or program version. The license N8015 remains in the memory even if you overwrite the program. This makes it possible for you to upgrade the tower crane application later on a separate crane loading package.

<span id="page-19-1"></span>If the program was loaded to the memory unit without the license key, then the drive indicates a fault 64A5 [Licensing](#page-730-0) fault. See the auxiliary fault code in the Event logger to know the plus code of the missing license, in this case N8015. For further assistance, contact your local ABB representative.

# **Safety instructions**

Follow all safety instructions delivered with the drive.

• Read the **complete safety instructions** before you install, commission, or use the drive. The complete safety instructions are delivered with the drive as

either part of the Hardware manual, or, in the case of ACS880 multidrives, as a separate document.

• Read the **firmware function-specific warnings and notes** before changing parameter values. These warnings and notes are included in the parameter descriptions presented in chapter [Parameters.](#page-248-0)

# <span id="page-20-0"></span>**Target audience**

<span id="page-20-1"></span>This manual is intended for people who design, commission, or operate the drive system.

# **Parameter access levels**

Parameters in the control program are visible based on the following two access levels:

**Short menu (pass code 1)** – Most commonly used crane parameters. Parameters in this menu are visible only when you set parameter  $96.2$  Pass [code](#page-685-0) = 1.

**Long menu (pass code 584)** –Complete list of signals and parameters in the control program, for e.g. Smooth lifting. Parameters in this menu are visible only when you set parameter 96.2 Pass [code](#page-685-0) = 584.

<span id="page-20-2"></span>**Note:** ABB recommends you to create a backup of complete parameters list using the long menu. However, you can also access the complete parameters list in the offline mode.

# **Related manuals**

**Note:** A quick start-up sequence for a speed control application is provided by ACS880 drives with primary control program, Quick start-up guide (3AUA0000098062), delivered with the drive.

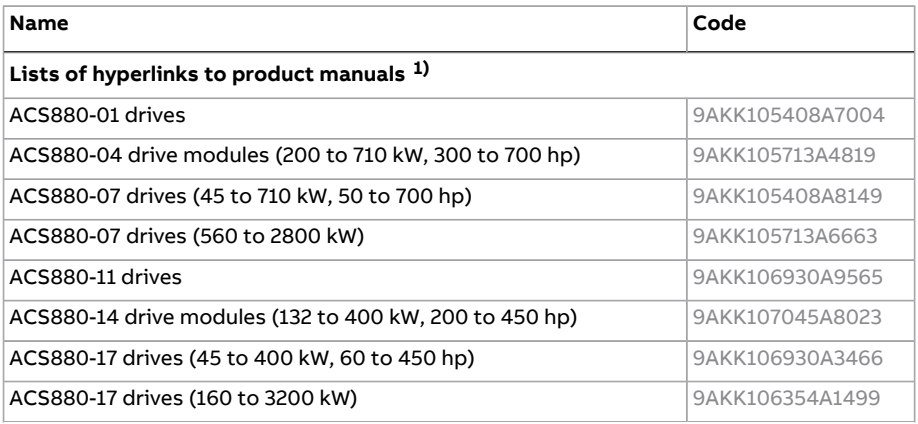

#### 22 Introduction to the manual

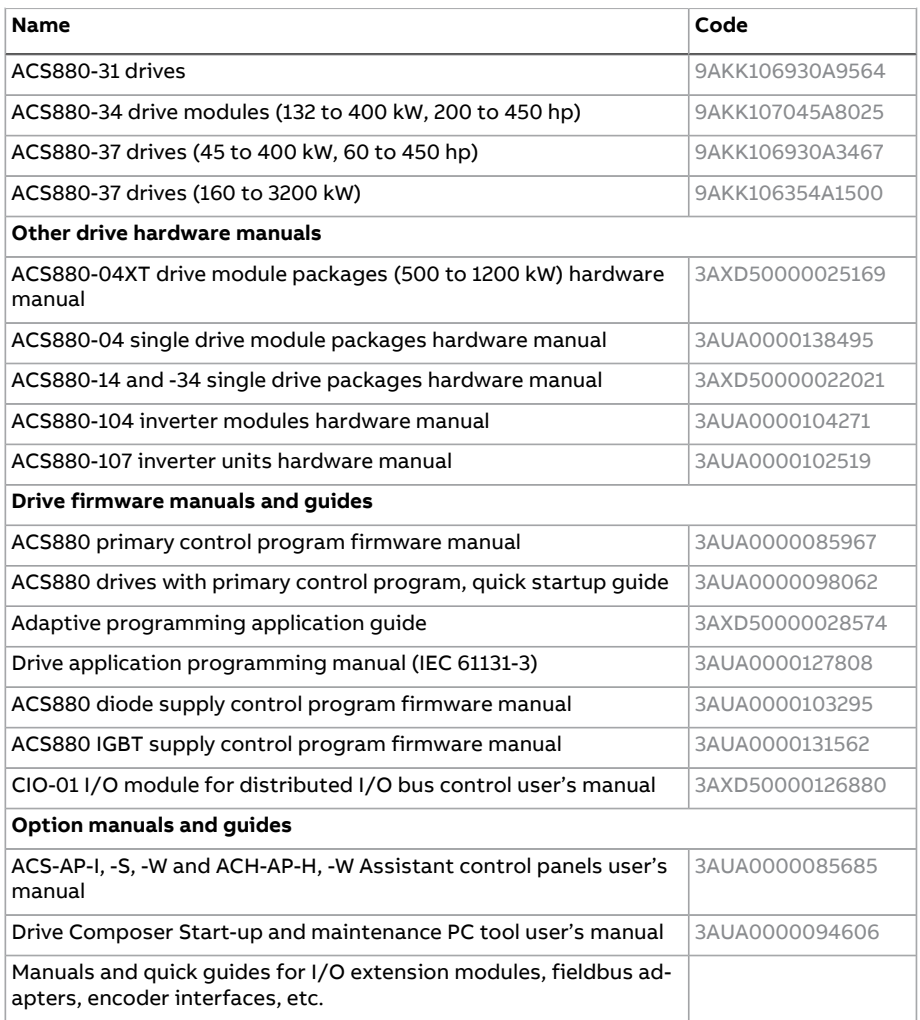

1) Available in the Document library.

<span id="page-21-0"></span>You can find manuals and other product documents in PDF format on the Internet. See section Document library on the Internet on the inside of the back cover. For manuals not available in the Document library, contact your local ABB representative.

# **Terms and abbreviations**

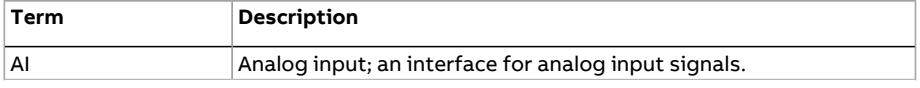

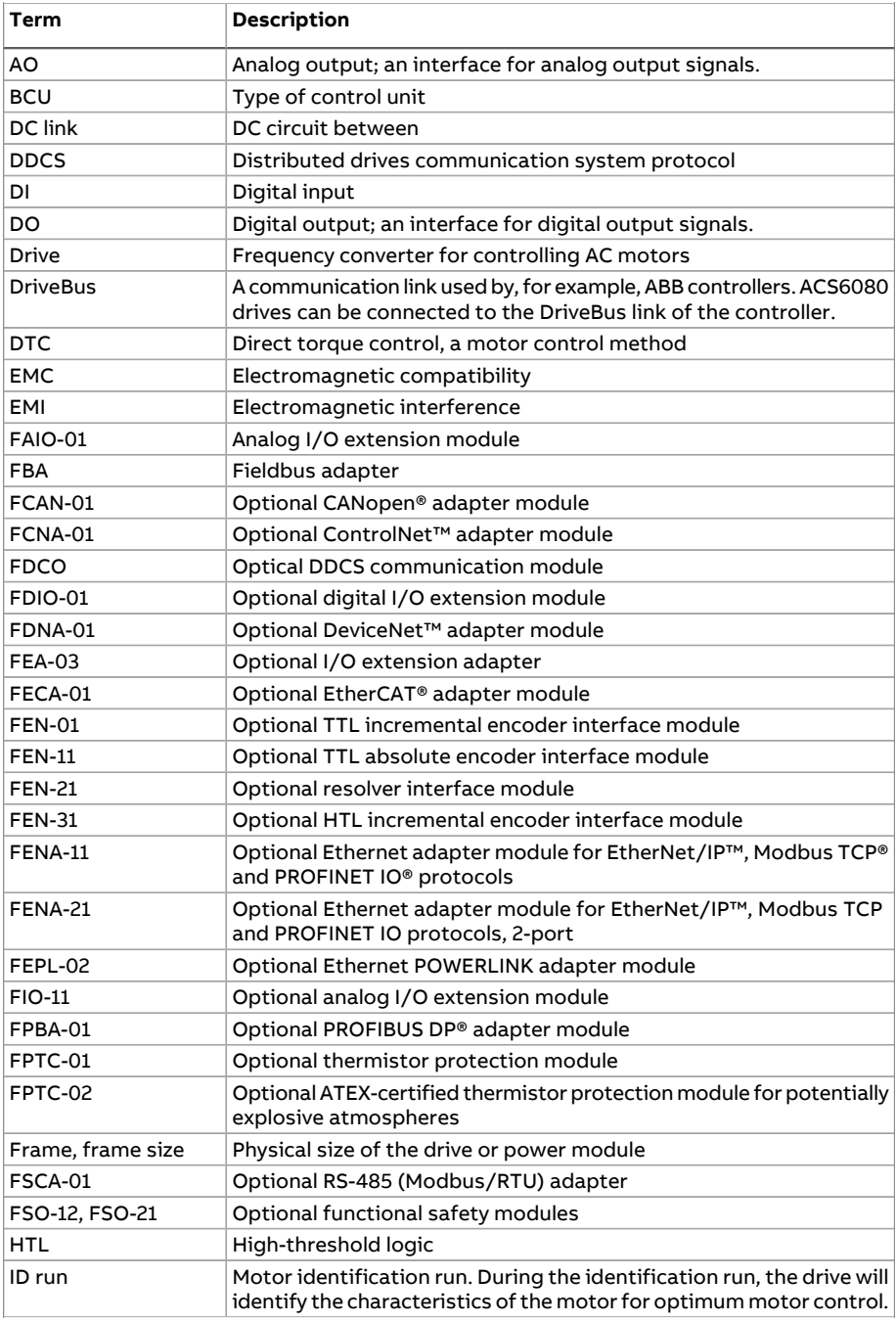

#### 24 Introduction to the manual

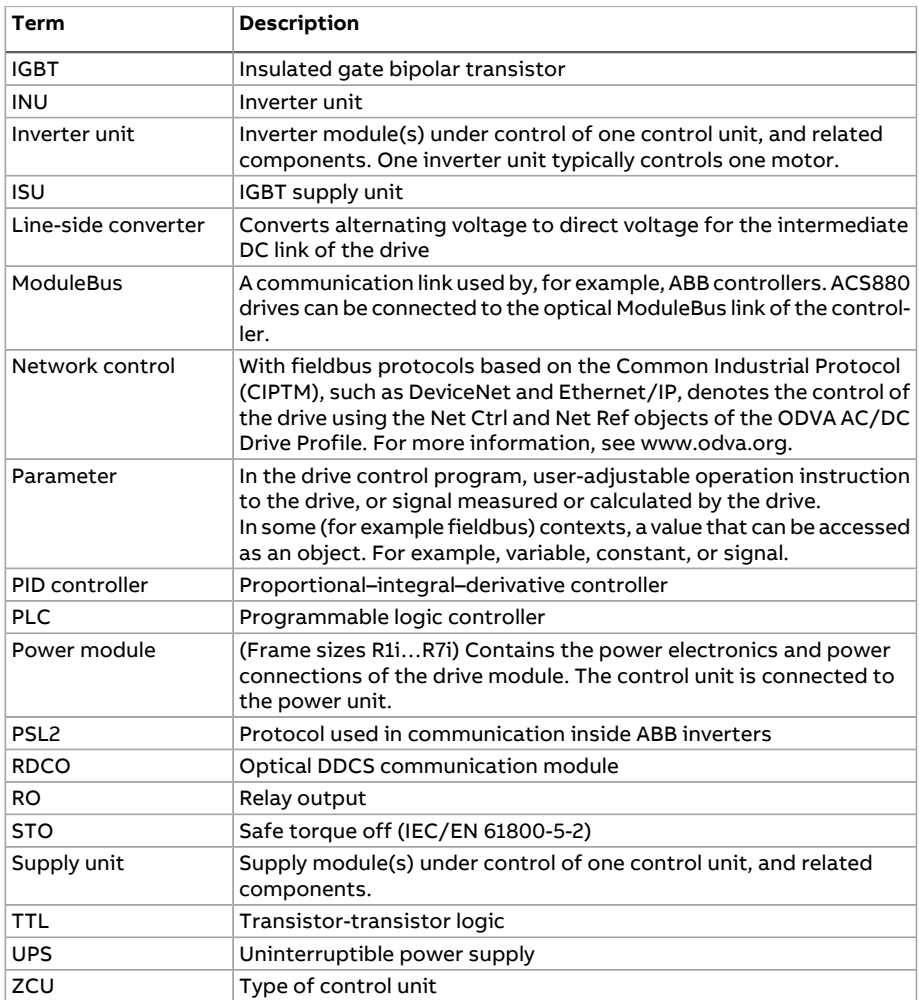

# <span id="page-23-0"></span>**Cyber security disclaimer**

This product can be connected to and communicate information and data via a network interface. The HTTP protocol, which is used between the commissioning tool (Drive Composer) and the product, is an unsecured protocol. For independent and continuous operation of product such connection via network to commissioning tool is not necessary. However it is Customer's sole responsibility to provide and continuously ensure a secure connection between the product and Customer network or any other network (as the case may be). Customer shall establish and maintain any appropriate measures (such as but not limited to the installation of firewalls, prevention of physical access, application of authentication

measures, encryption of data, installation of anti-virus programs, etc.) to protect the product, the network, its system and the interface against any kind of security breaches, unauthorized access, interference, intrusion, leakage and/or theft of data or information.

Notwithstanding any other provision to the contrary and regardless of whether the contract is terminated or not, ABB and its affiliates are under no circumstances liable for damages and/or losses related to such security breaches, any unauthorized access, interference, intrusion, leakage and/or theft of data or information.

# <span id="page-26-0"></span>2

# <span id="page-26-1"></span>**Quick start-up guide**

# **Contents of this chapter**

The chapter contains the basic start-up sequence of the drive and additional alternative checklists for starting up the drive with the control program. It also contains configuration setups for specific control program features.

See following sections:

- [Start-up](#page-27-0) (page 28)
- Tower crane control [start-up](#page-33-0) (page 34)
- [Configuring](#page-83-0) speed feedback using a HTL encoder (page 84).

<span id="page-26-2"></span>**Note:** In the start-up instructions, the drive is set up using the ACS-AP-I, -S, -W and ACH-AP-H, -W Assistant control panels. You can also set up the start-up sequence using the Drive composer PC tool.

# <span id="page-26-3"></span>**Before you start**

Make sure that the drive is mechanically and electrically installed as described in the appropriate Quick installation guide and/or Hardware manual.

# **Safety**

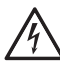

**WARNING!** All electrical installation and maintenance work on the drive should be carried out by qualified electricians only.

Never work on the drive, the brake chopper circuit, the motor cable or the motor when power is applied to the drive. Always make sure by measuring that no voltage is actually present.

**WARNING!** Make sure that the machinery into which the drive with brake control function is integrated fulfills the personnel safety regulations. Note that the frequency converter (a Complete Drive Module or a Basic Drive Module, as defined in IEC 61800-2), is not considered as a safety device mentioned in the European Machinery Directive and related harmonized standards. Thus, the personnel safety of the complete machinery must not be based on a specific frequency converter feature (such as the brake control function), but it has to be implemented as defined in the application specific regulations.

## <span id="page-27-0"></span>**Start-up**

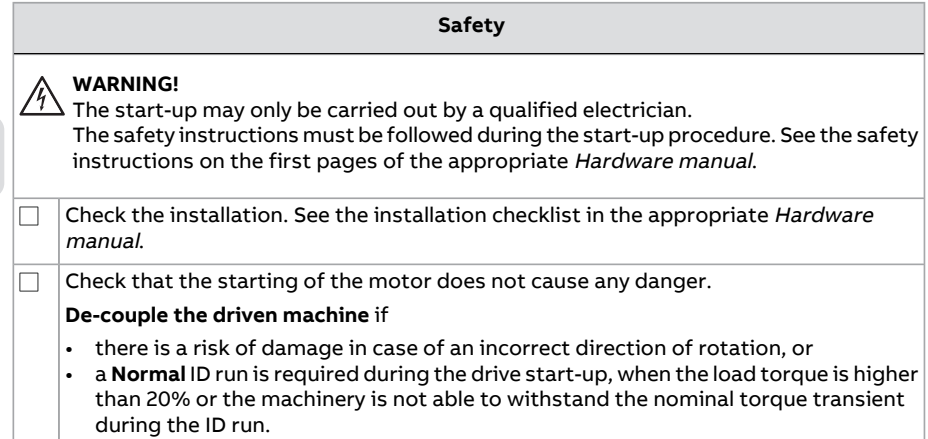

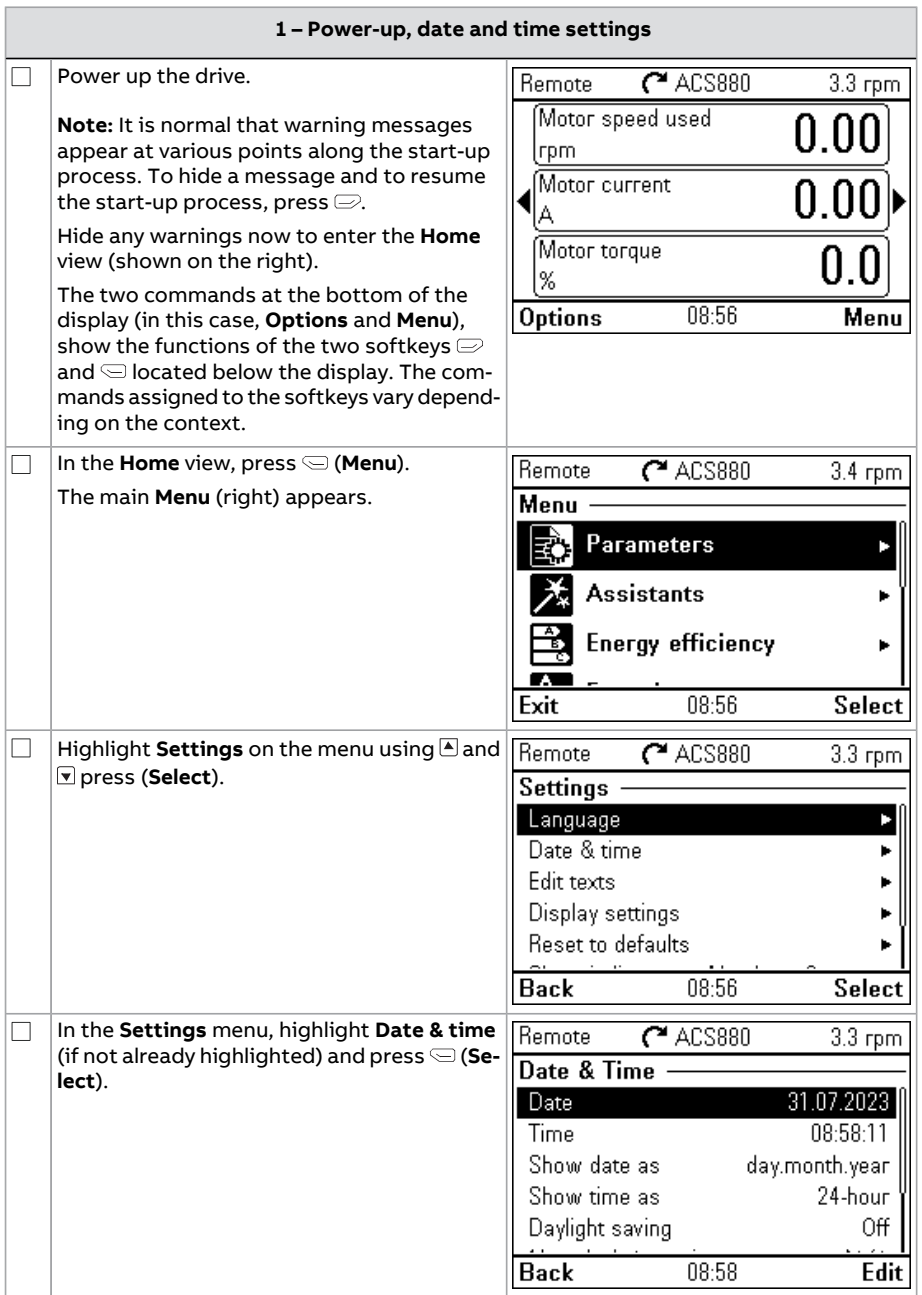

 $\Diamond$ 

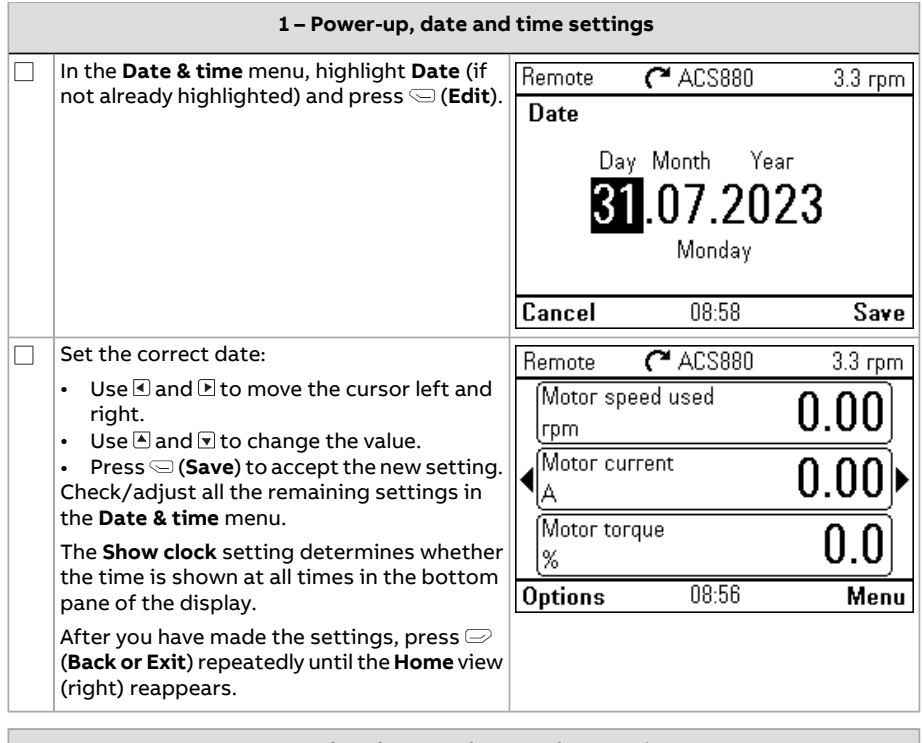

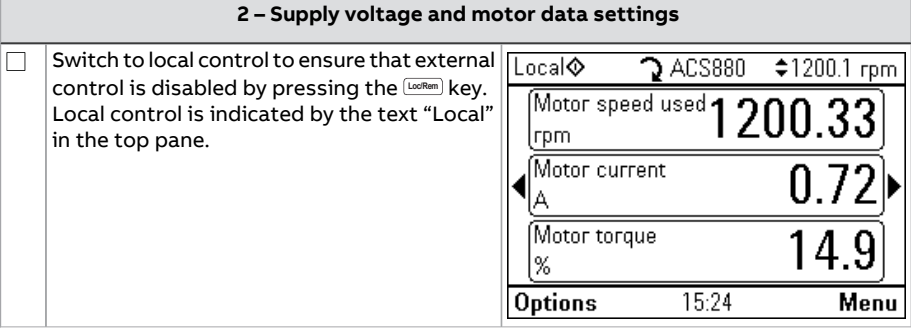

#### Quick start-up guide 31

 $\Diamond$ 

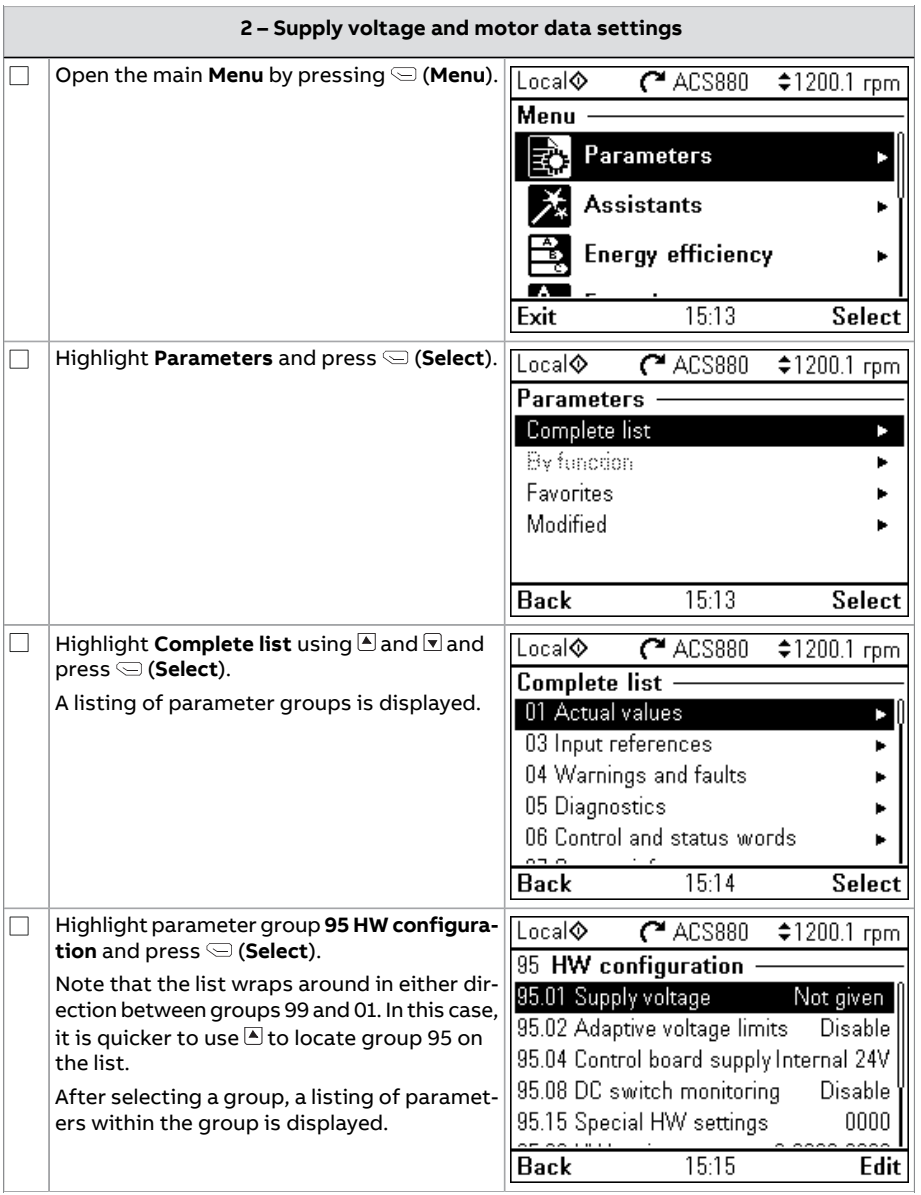

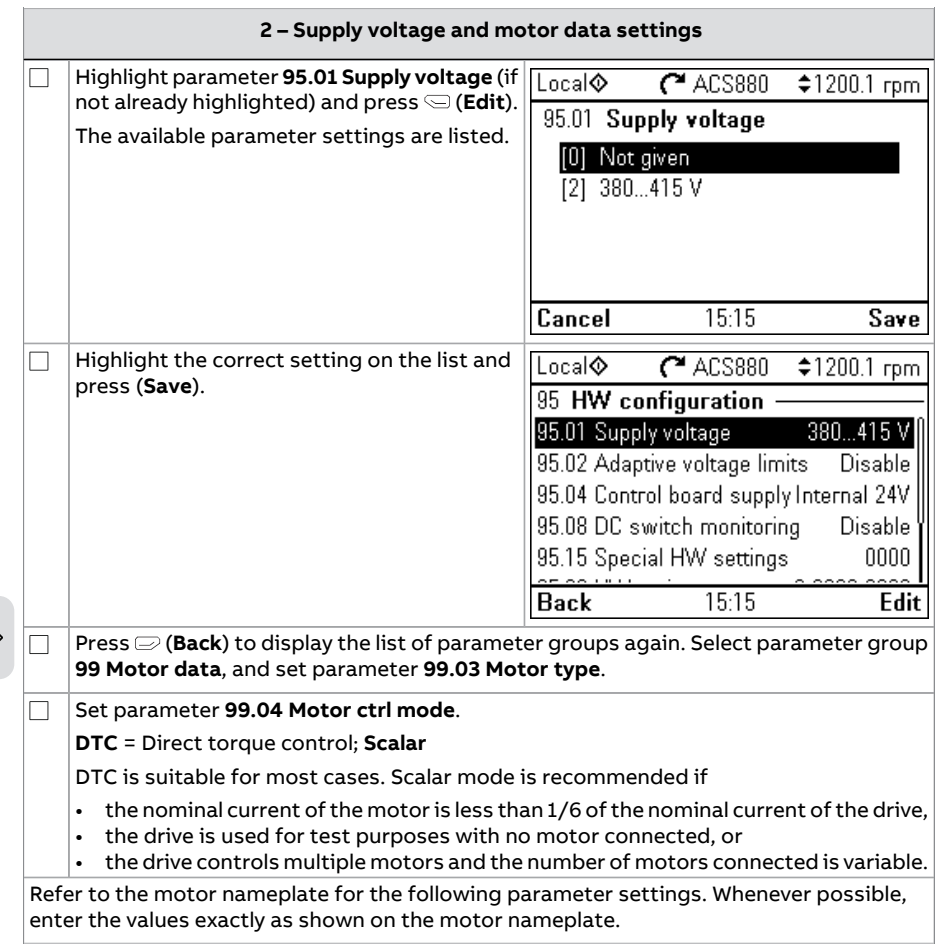

 $\Diamond$ 

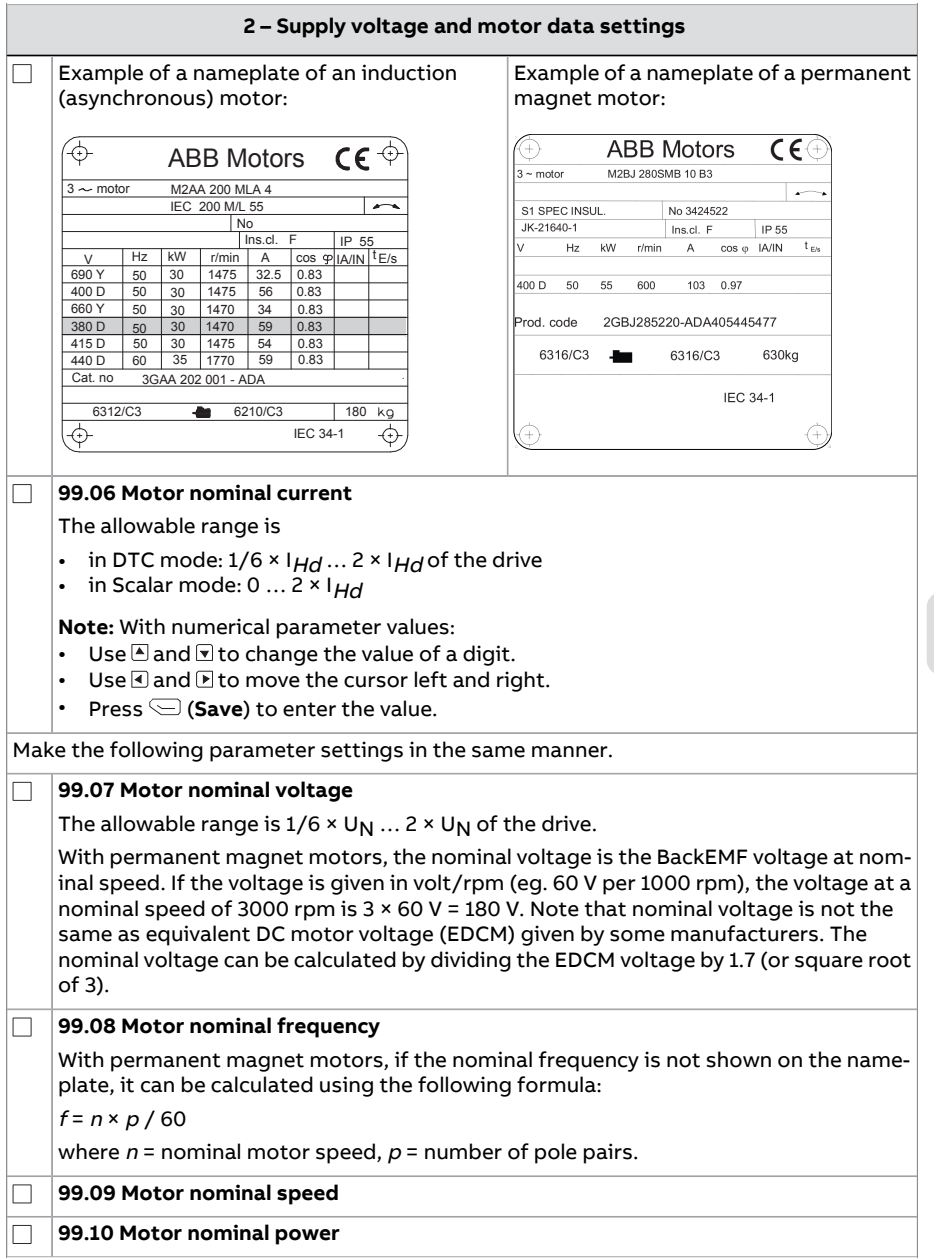

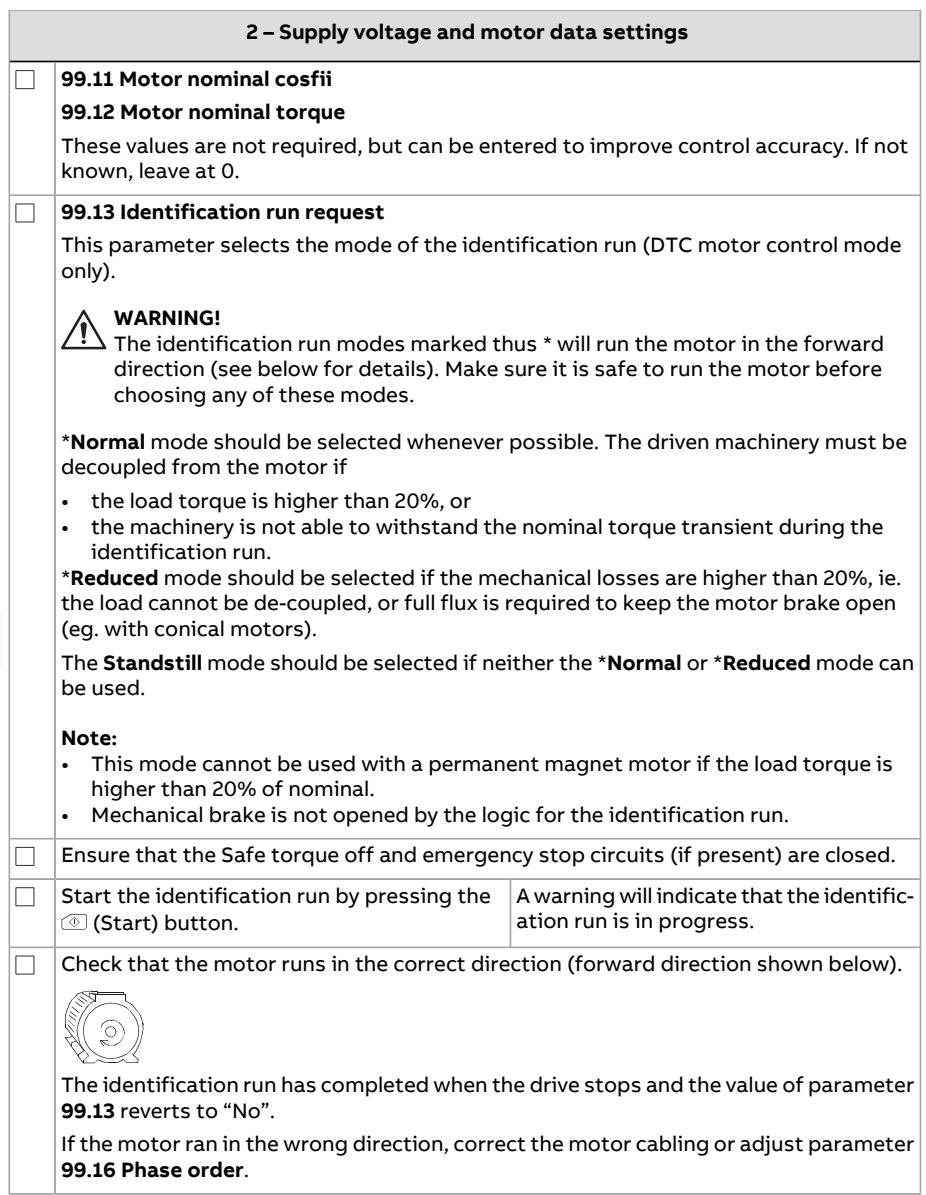

## <span id="page-33-0"></span>**Tower crane control start-up**

This section contains following alternative control schemes for starting up a drive in different crane motions with tower crane control program:

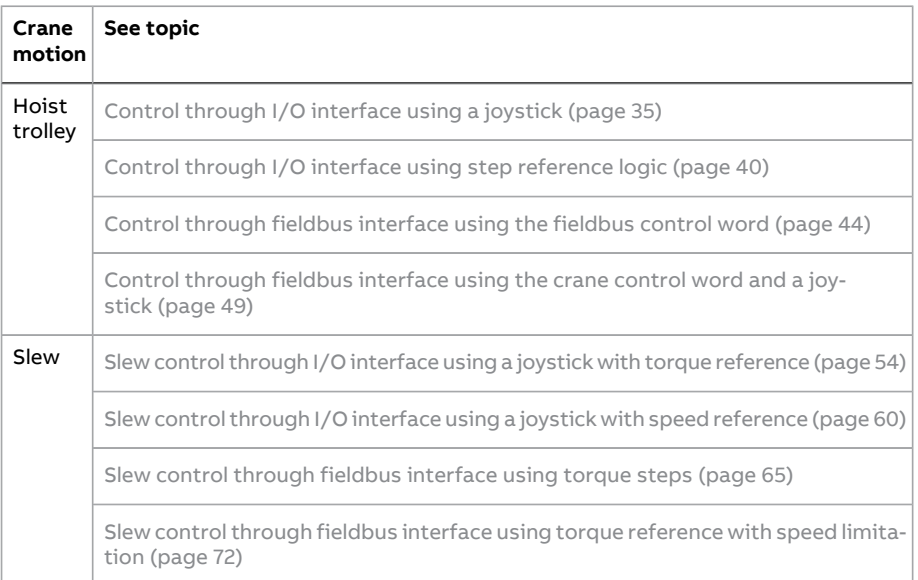

#### See also:

• [Configuring](#page-81-0) Mechanical brake control (page 82)

- [Configuring](#page-82-0) Slowdown inputs and limits (page 83)
- [Configuring](#page-83-0) speed feedback using a HTL encoder (page 84)
- [Configuring](#page-84-0) Lifetime monitor function in hoist drive (page 85)
- Configuring Lifetime monitor [maintenance](#page-85-0) (page 86)

#### **Note:** Disable Torque proving and Brake open torque functions in the following modes:

- <span id="page-34-0"></span>scalar motor control
- trolley motion
- slew motion.

#### ■ **Control through I/O interface using a joystick**

This section describes how to set up hoist and trolley drives for control through I/O interface using a joystick. See Control [connections](#page-37-0) for hoist and trolley [drives](#page-37-0) (page 38).

#### **Note:** For setting up a slew drive, see sections:

- Control through I/O interface using step [reference](#page-39-0) logic (page 40) and
- Slew control through I/O [interface](#page-59-0) using a joystick with speed [reference](#page-59-0) (page 60).

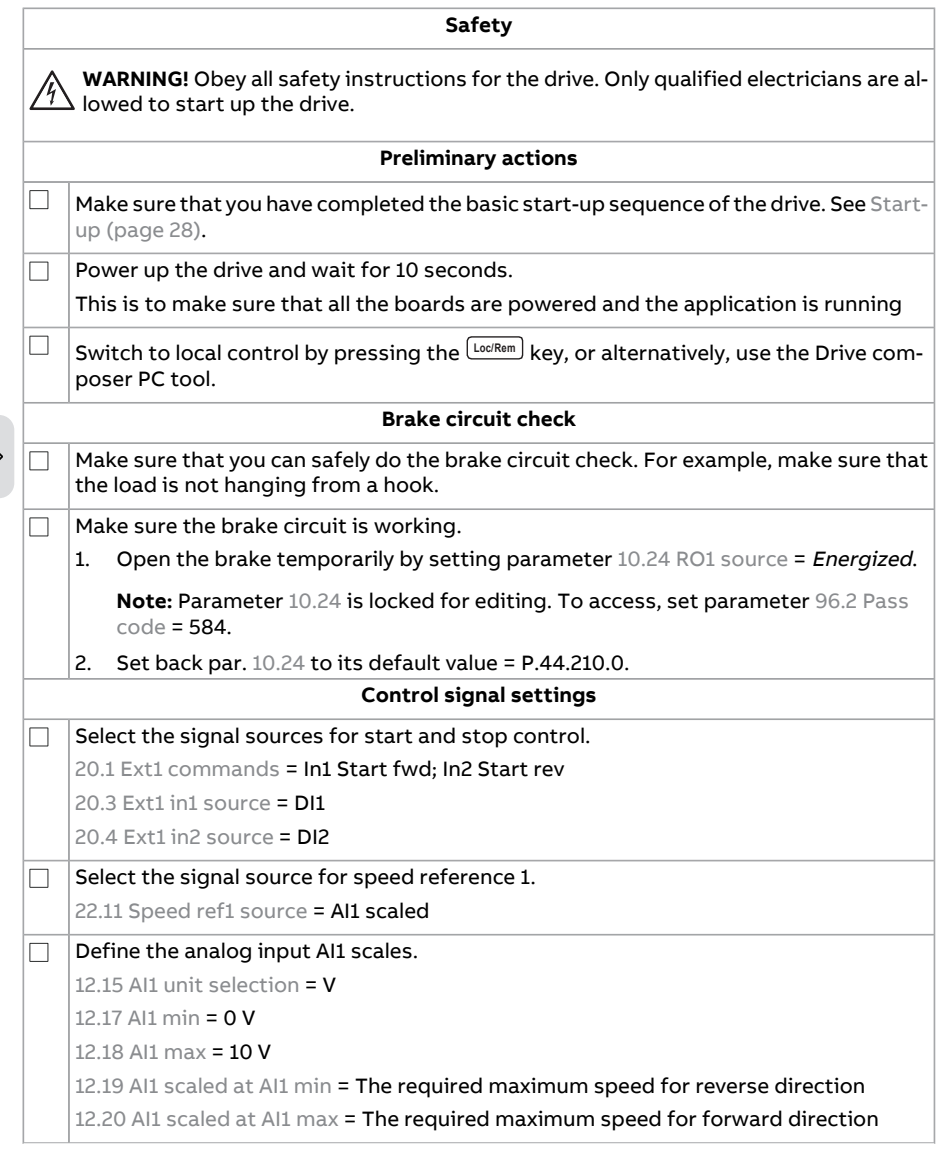
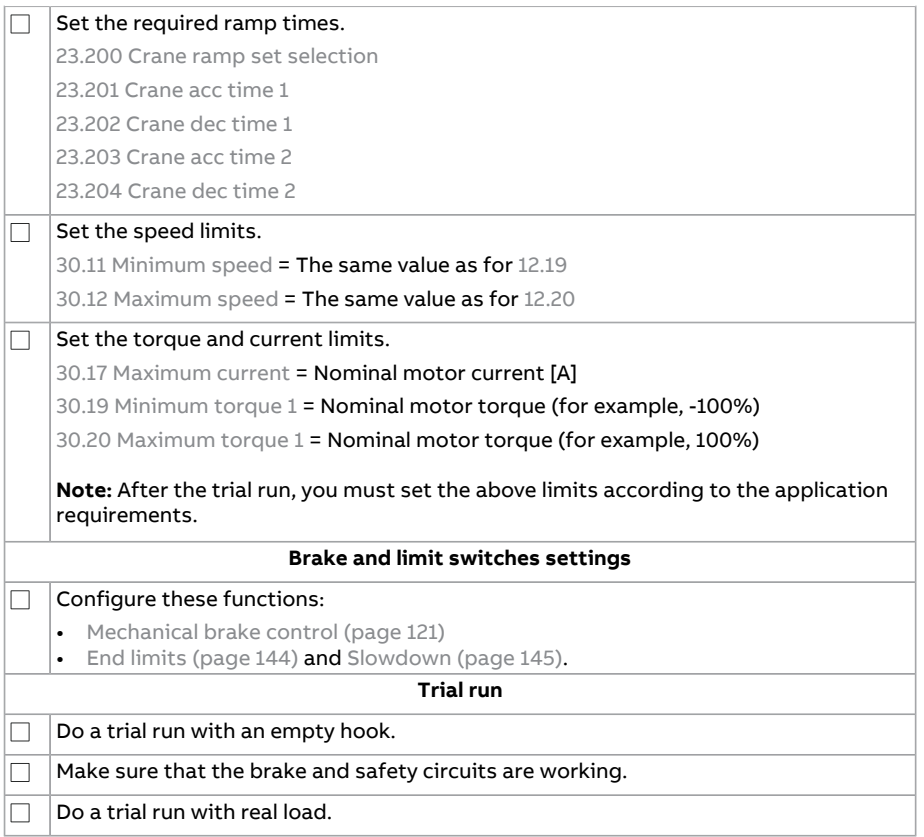

## **Control connections for hoist and trolley drives**

This figure shows Control through I/O [interface](#page-34-0) using a joystick (page 35).

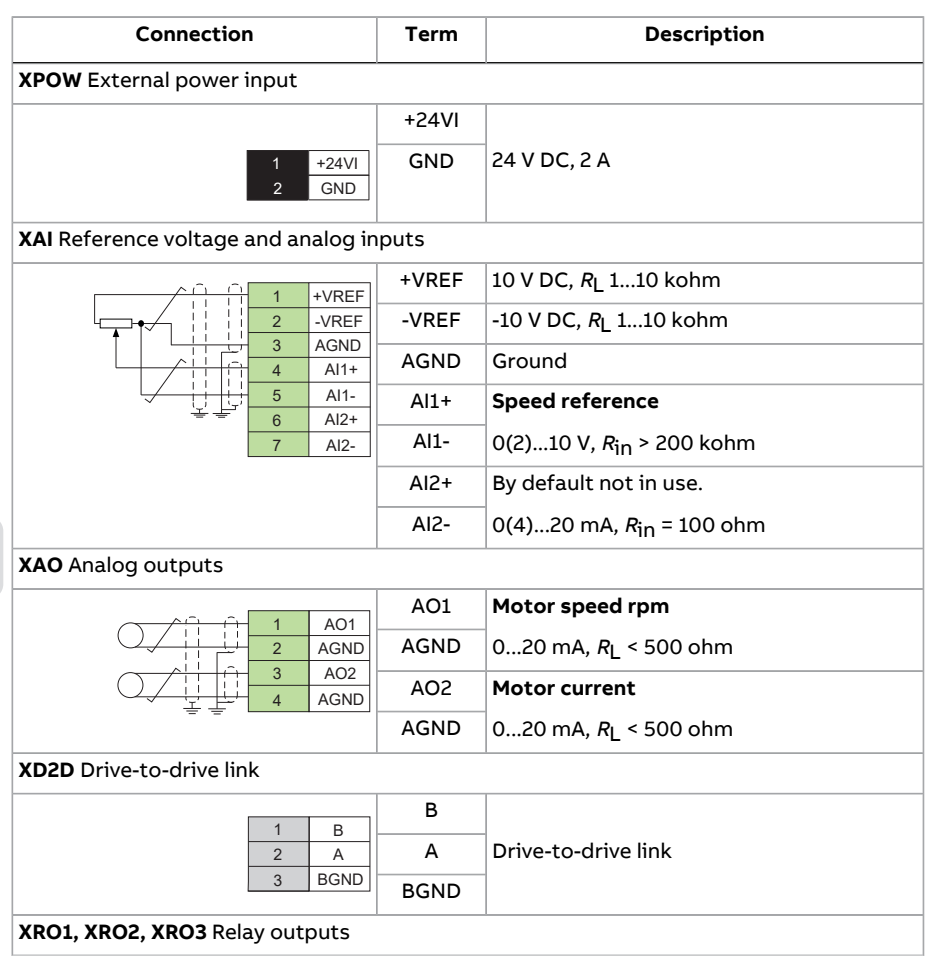

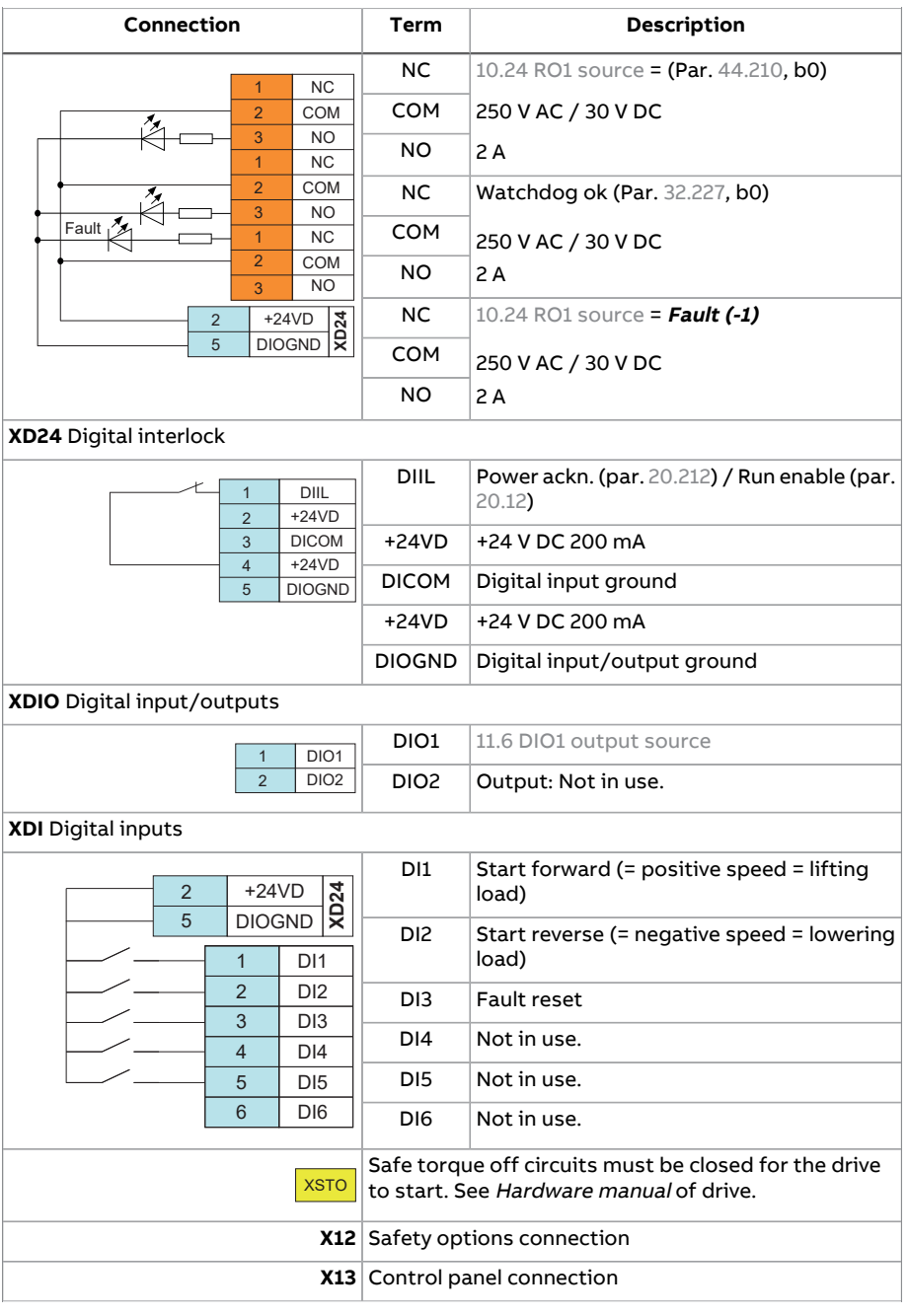

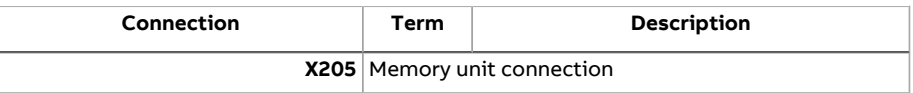

## <span id="page-39-0"></span>■ **Control through I/O interface using step reference logic**

This section describes how to set up hoist and trolley drives for control through I/O interface using the step reference logic. See Control [connections](#page-41-0) for hoist and [trolley](#page-41-0) drives (page 42).

**Note:** For setting up a slew drive, see section Control through fieldbus [interface](#page-43-0) using the [fieldbus](#page-43-0) control word (page 44).

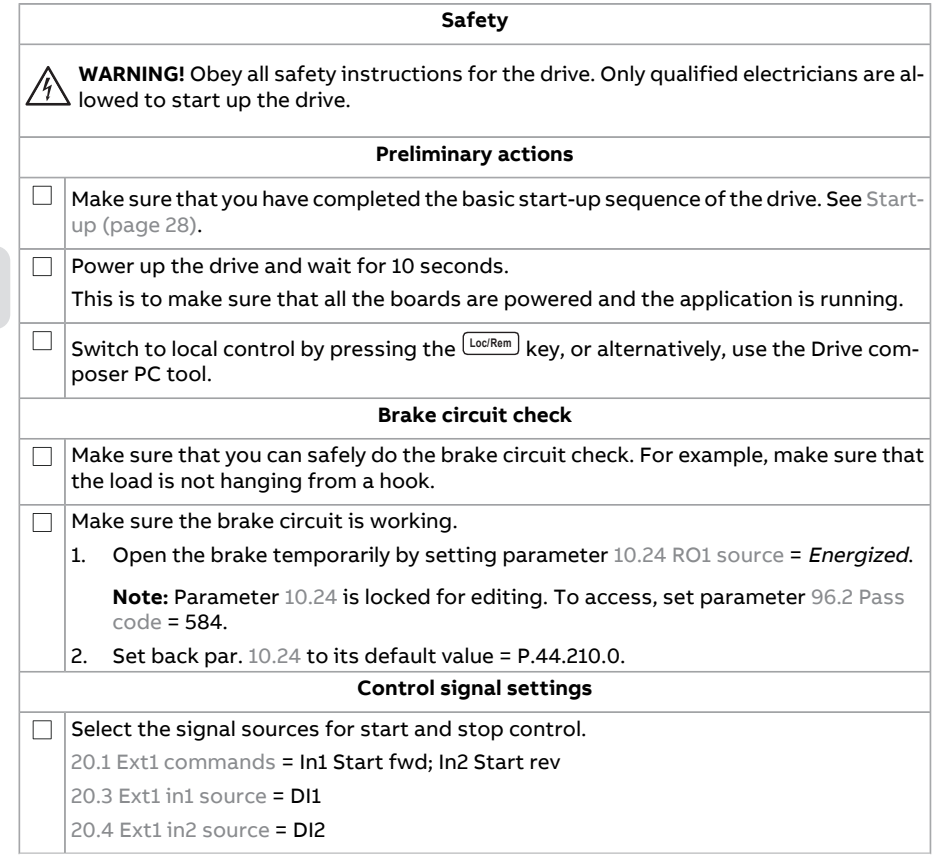

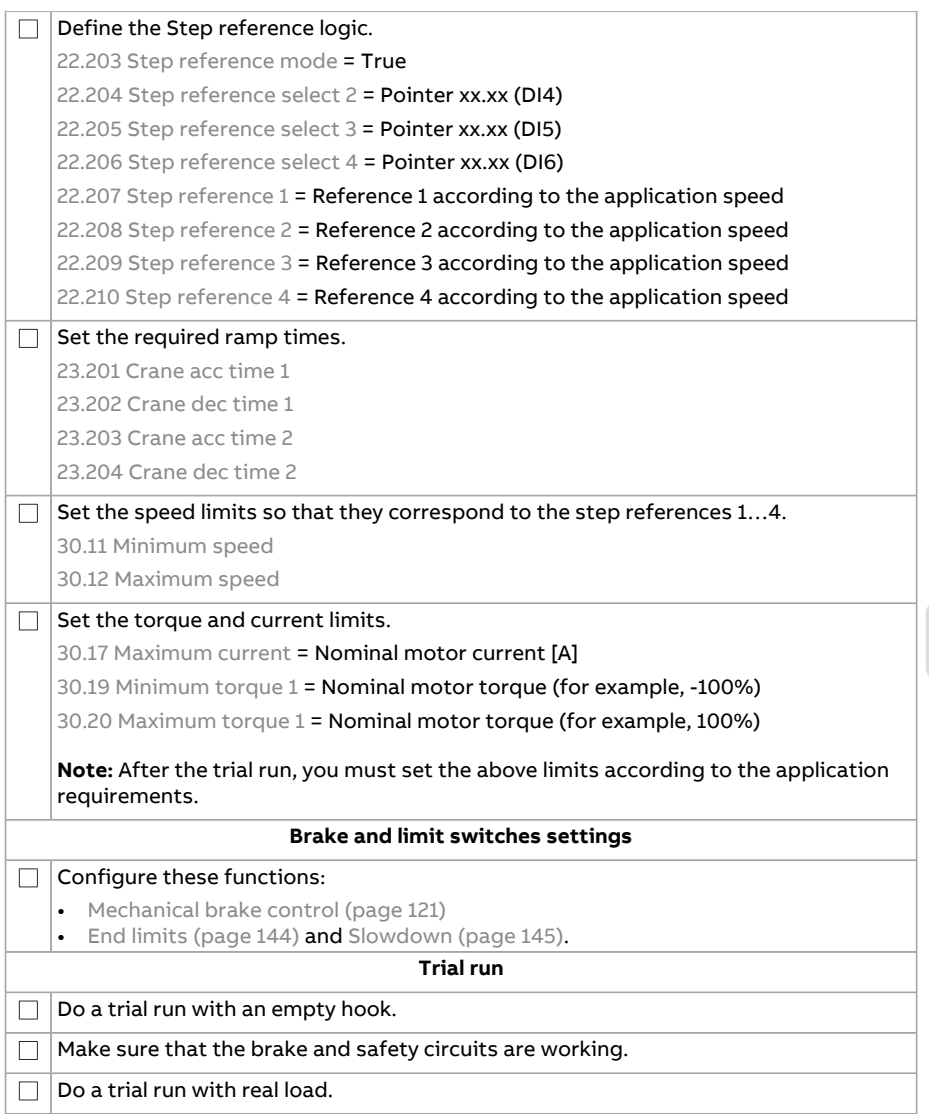

## <span id="page-41-0"></span>**Control connections for hoist and trolley drives**

This figure shows control connections for the step reference set-up described in section Control through I/O interface using step [reference](#page-39-0) logic (page 40).

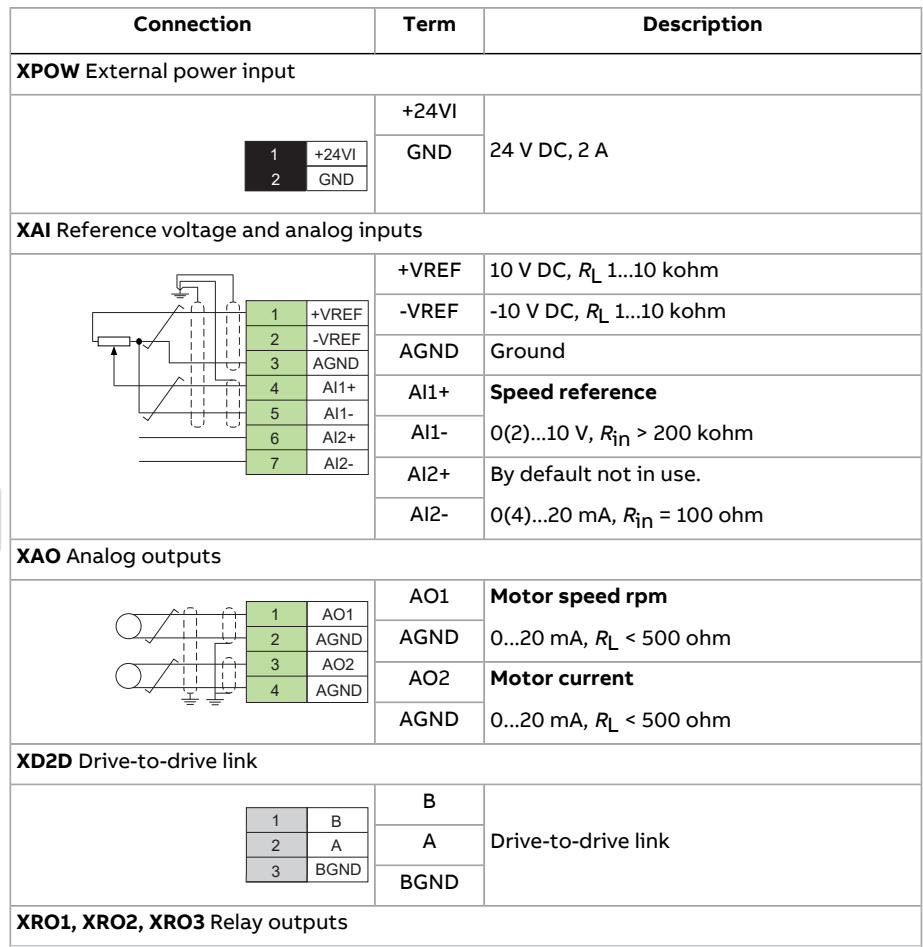

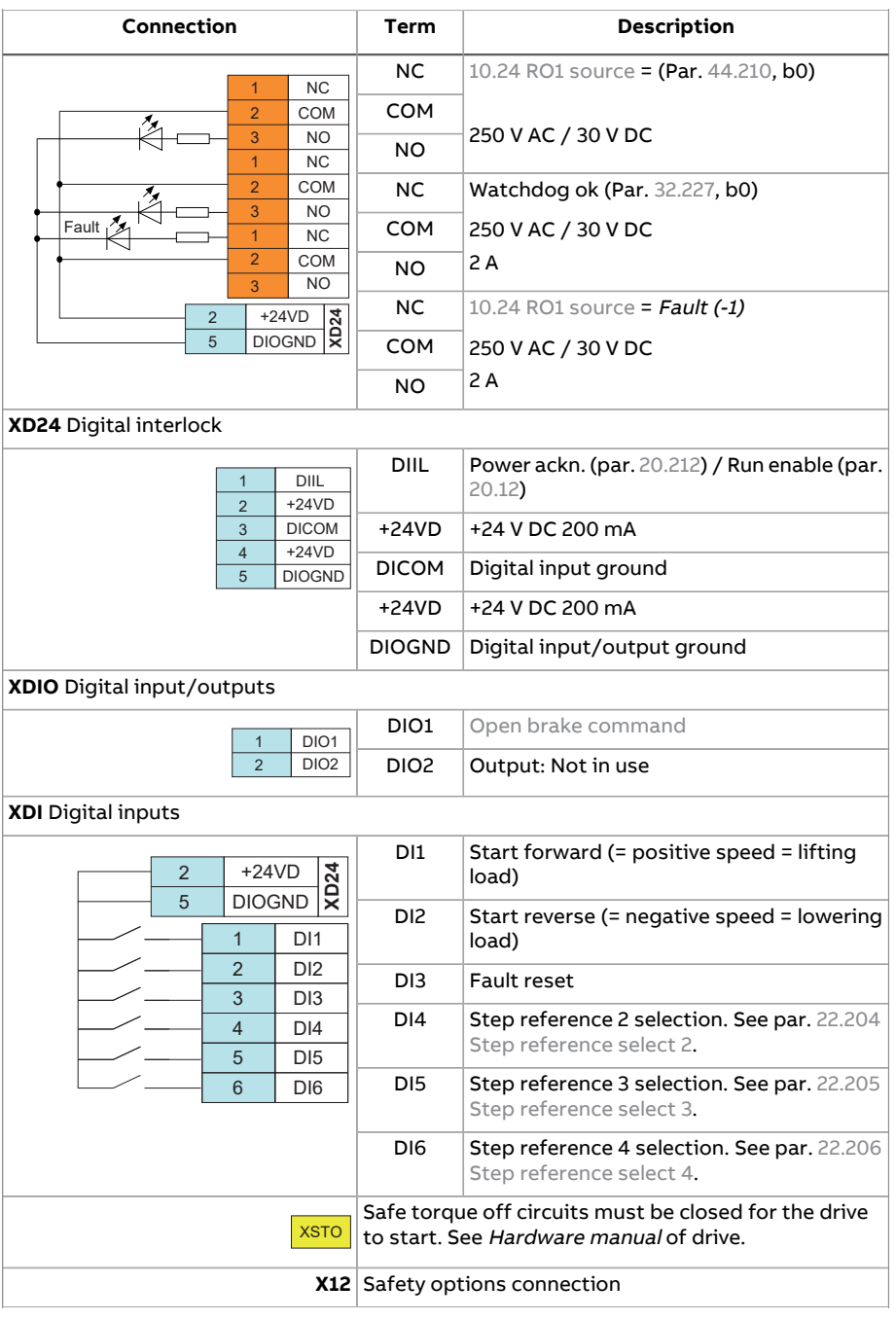

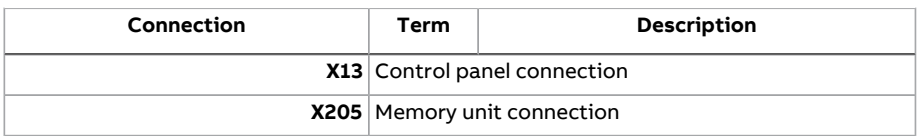

### <span id="page-43-0"></span>■ **Control through fieldbus interface using the fieldbus control word**

This section describes how to set up hoist and trolley drives for control through fieldbus interface using the fieldbus control word. See Control [connections](#page-46-0) for hoist and [trolley](#page-46-0) drives (page 47).

**Note:** For setting up a slew drive, see section Slew control through fieldbus [interface](#page-71-0) using torque reference with speed [limitation](#page-71-0) (page 72).

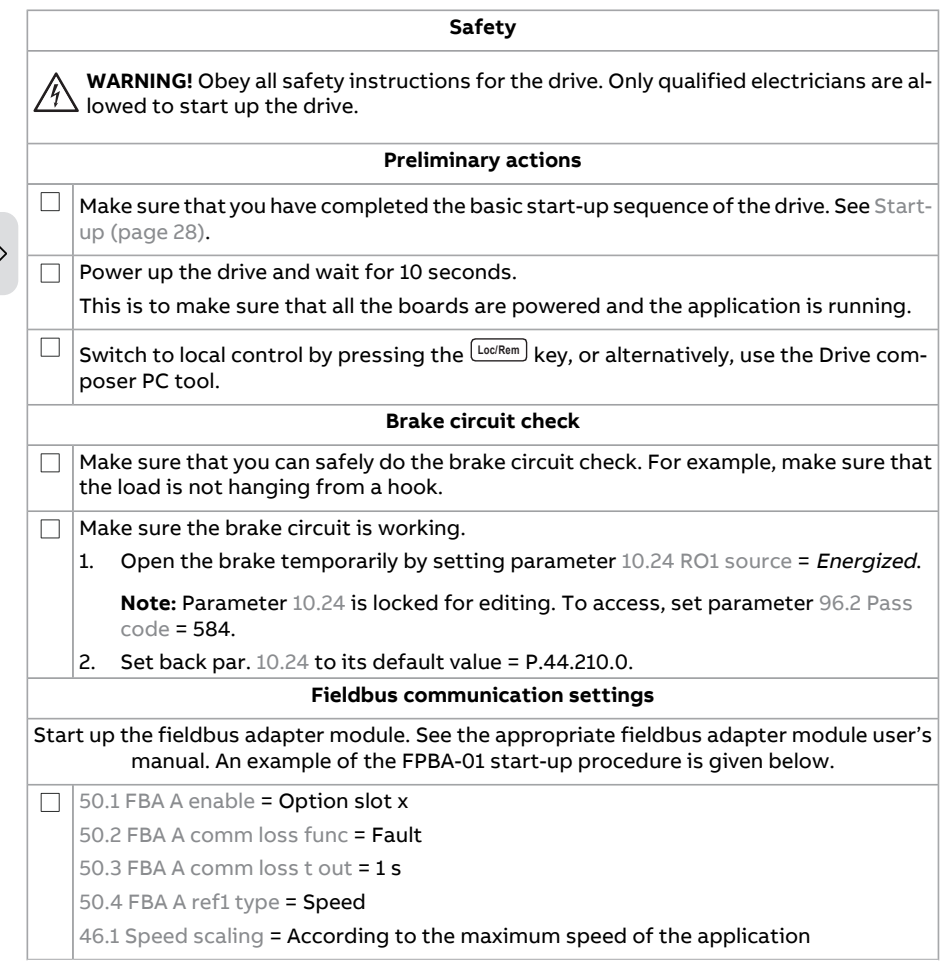

 $\mathbb{O}$ 

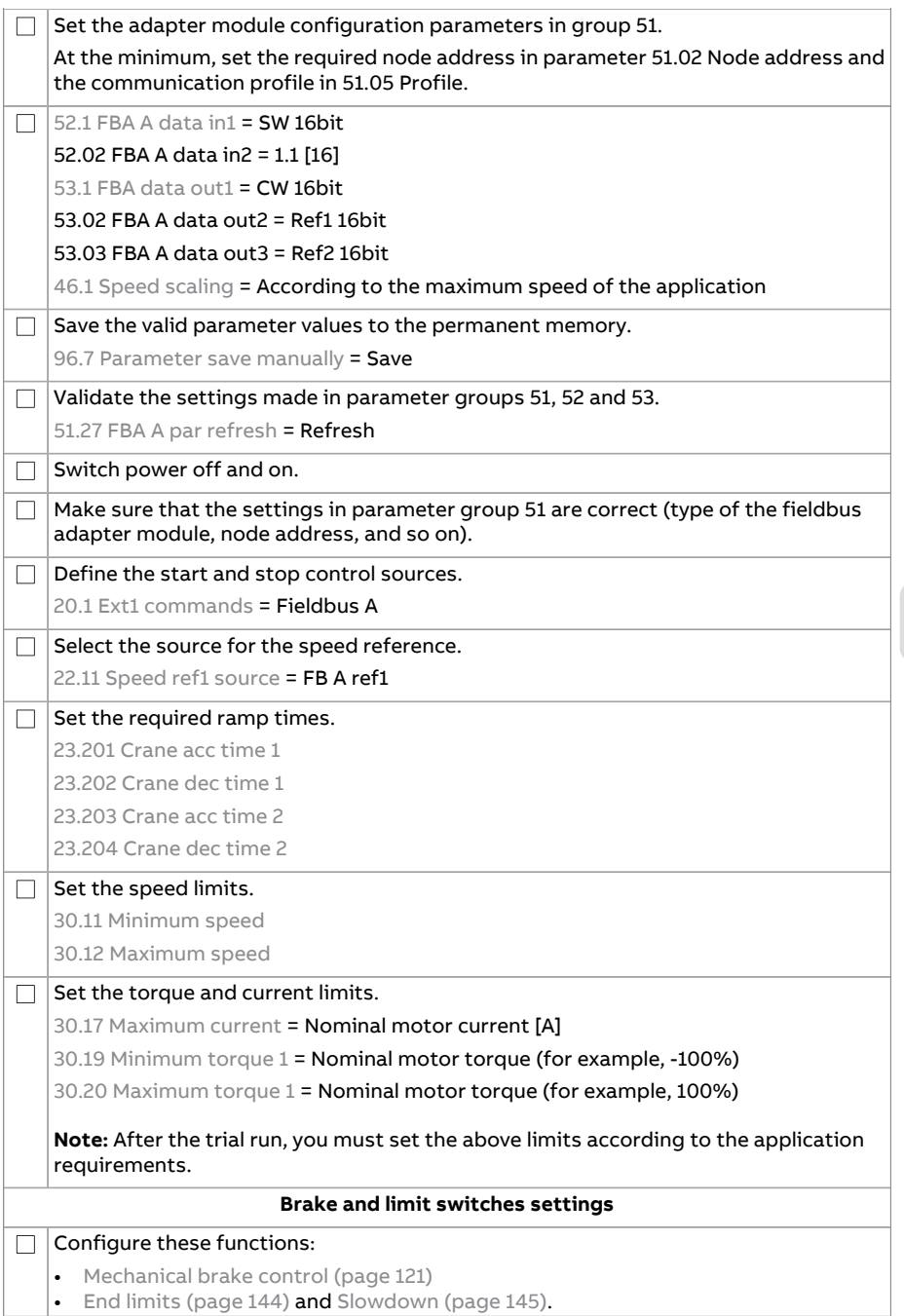

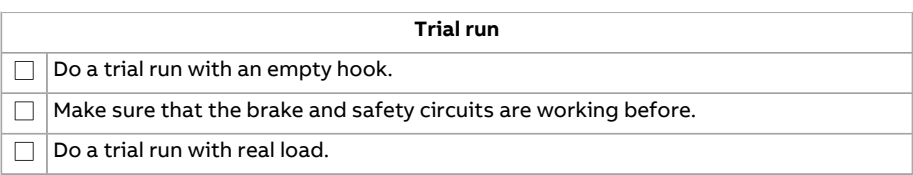

### <span id="page-46-0"></span>**Control connections for hoist and trolley drives**

This figure shows control connections for fieldbus control word set-up described in section Control through fieldbus [interface](#page-43-0) using the fieldbus control word.

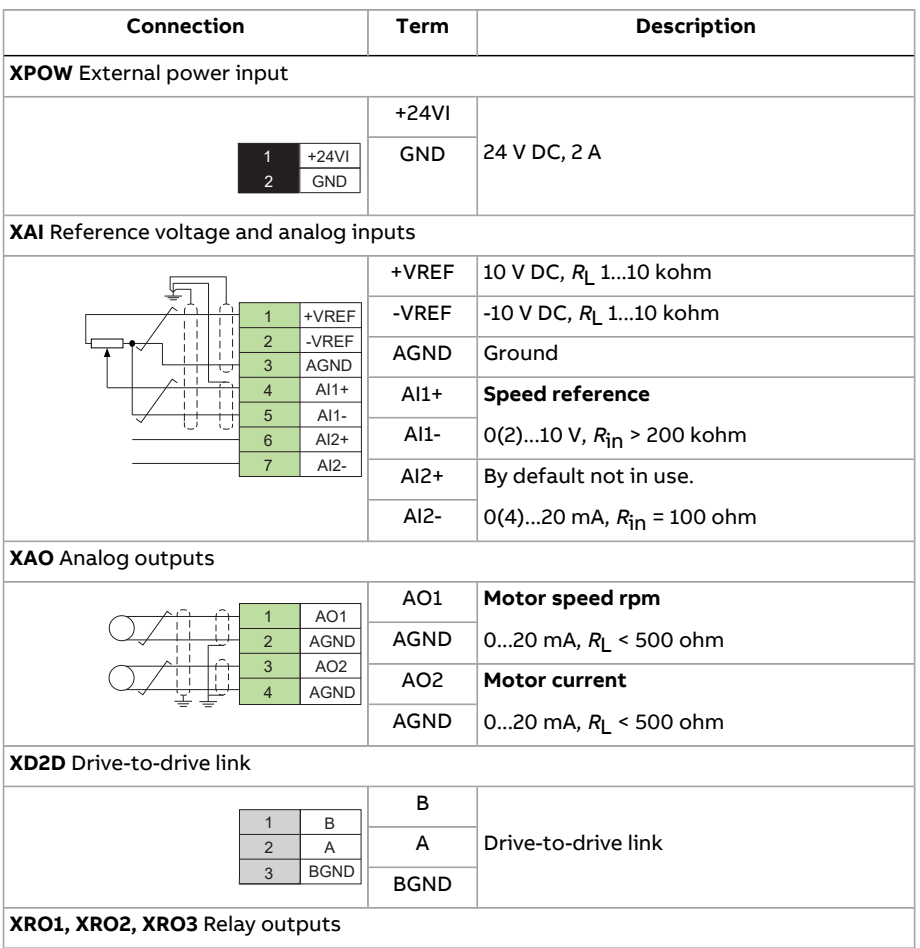

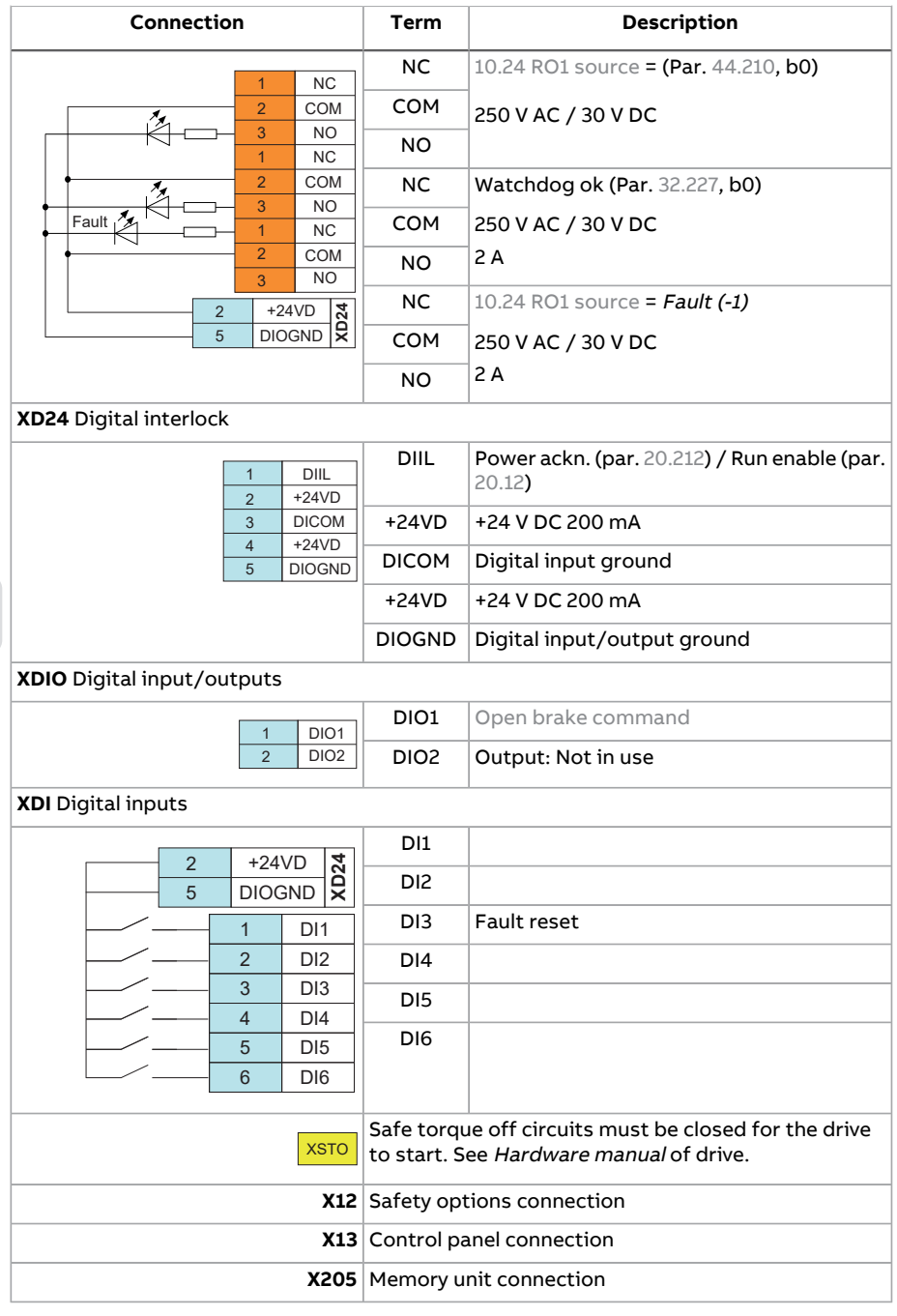

## <span id="page-48-0"></span>■ **Control through fieldbus interface using the crane control word and a joystick**

This section describes how to set up hoist and trolley drives for control through the fieldbus interface using the crane control word and a joystick. See [Control](#page-51-0) [connections](#page-51-0) for hoist and trolley drives (page 52).

**Note:** For setting up a slew drive, see sections Control through fieldbus [interface](#page-48-0) using the crane control word and a [joystick](#page-48-0) (page 49) and Slew control [through](#page-71-0) fieldbus interface using torque reference with speed [limitation](#page-71-0) (page 72).

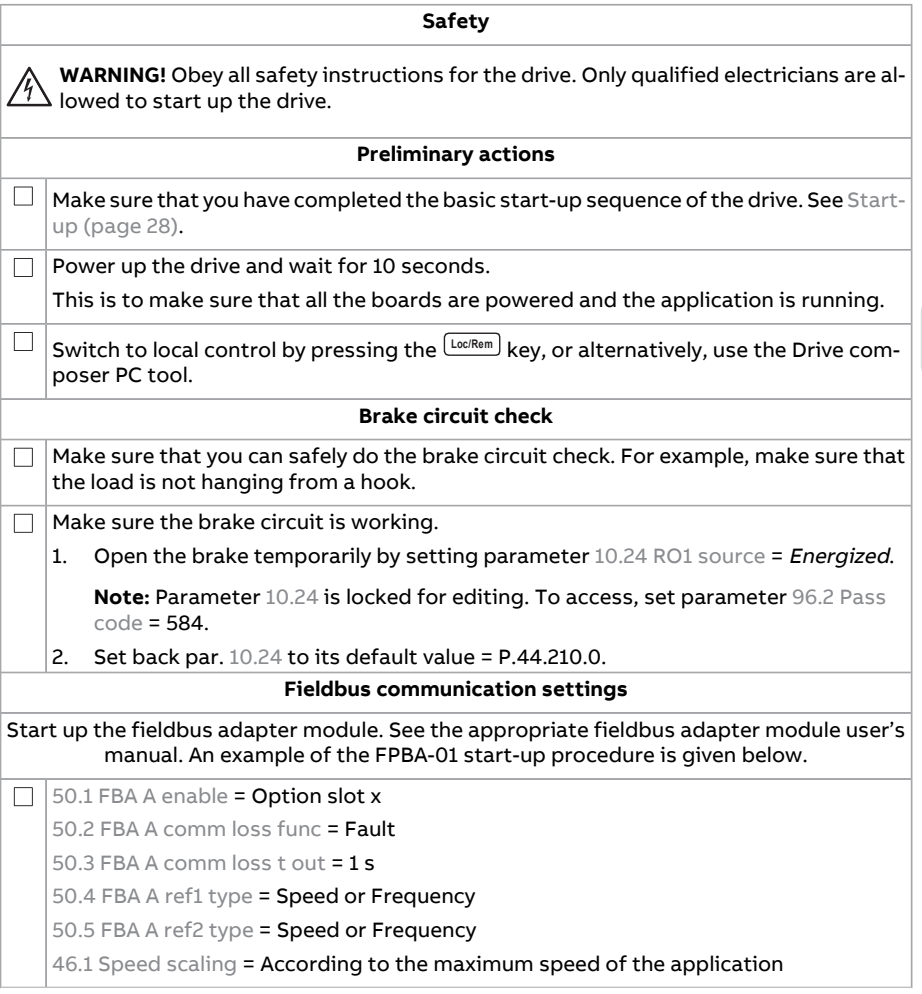

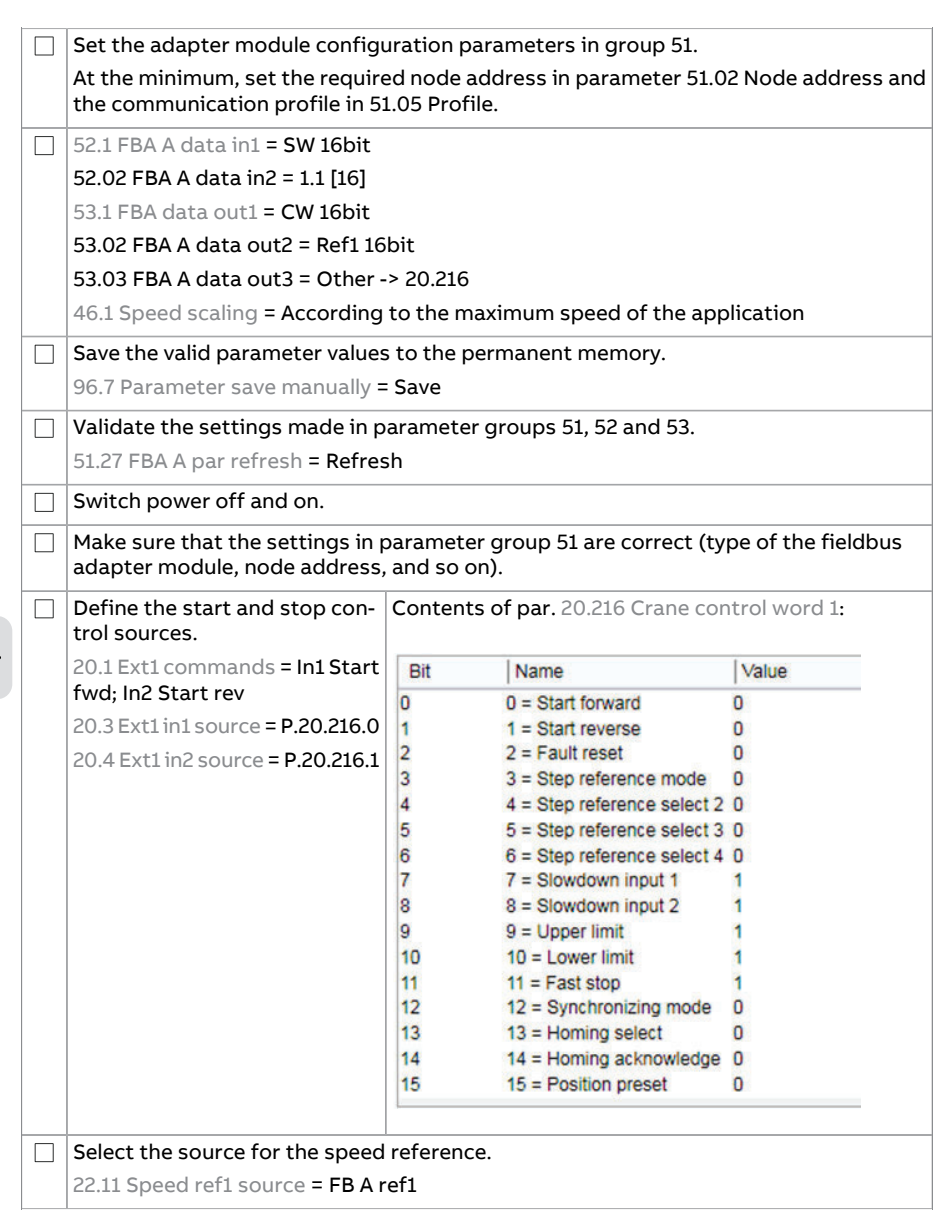

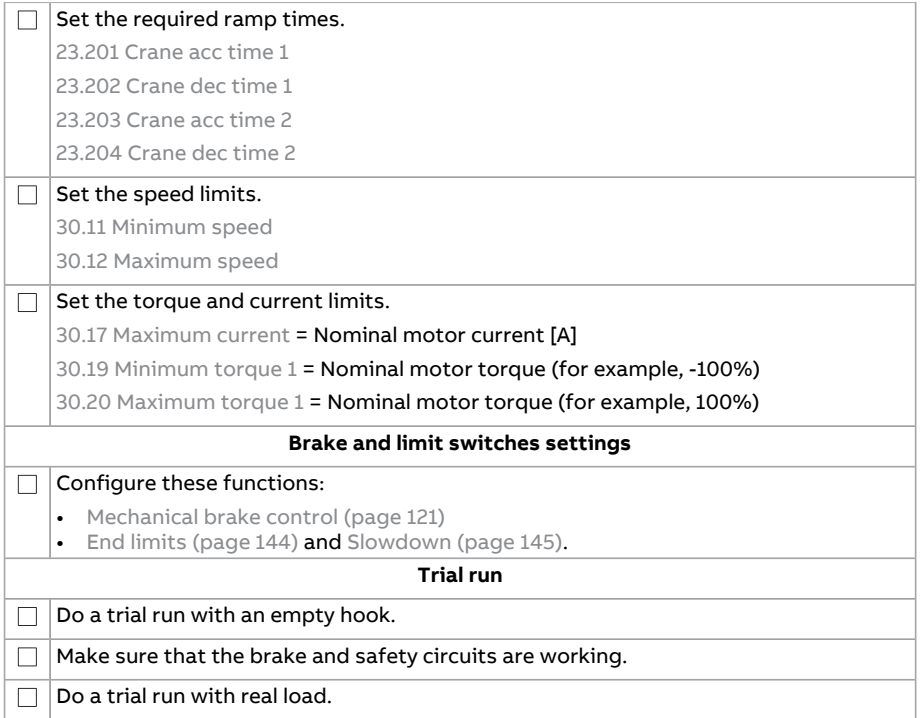

### <span id="page-51-0"></span>**Control connections for hoist and trolley drives**

This figure shows the control connections for the crane control word set-up described in section Control through fieldbus [interface](#page-48-0) using the crane control word and a [joystick](#page-48-0) (page 49).

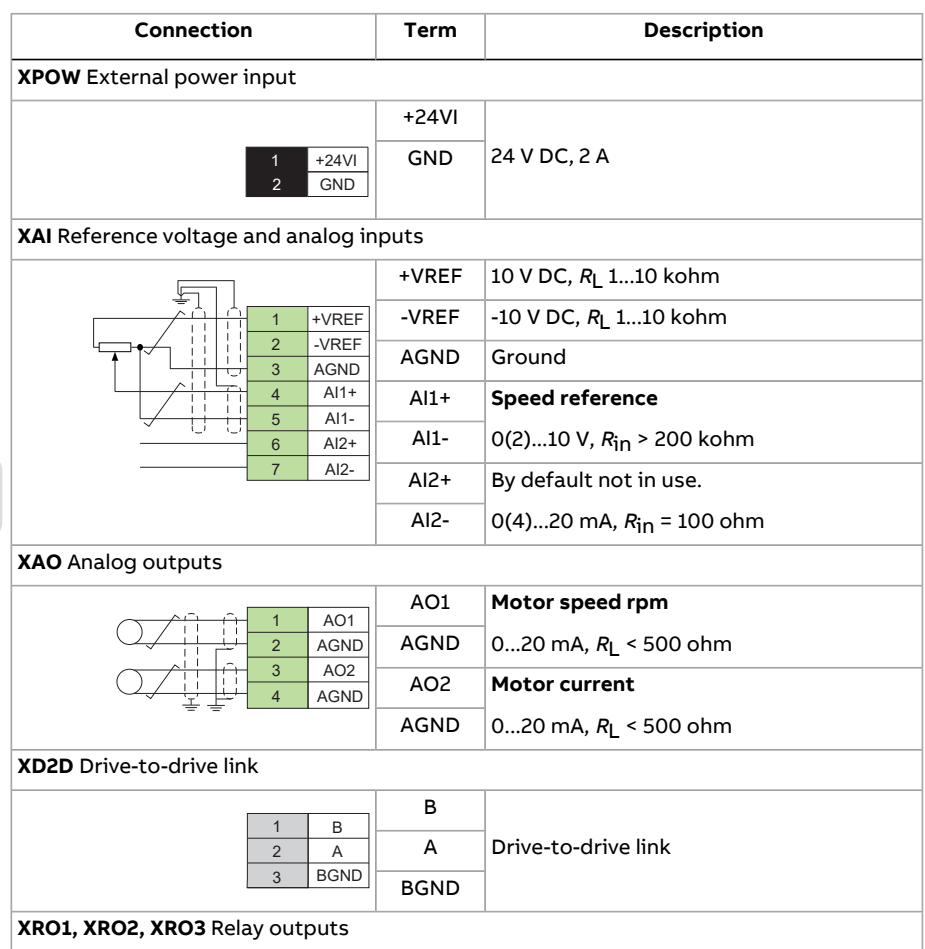

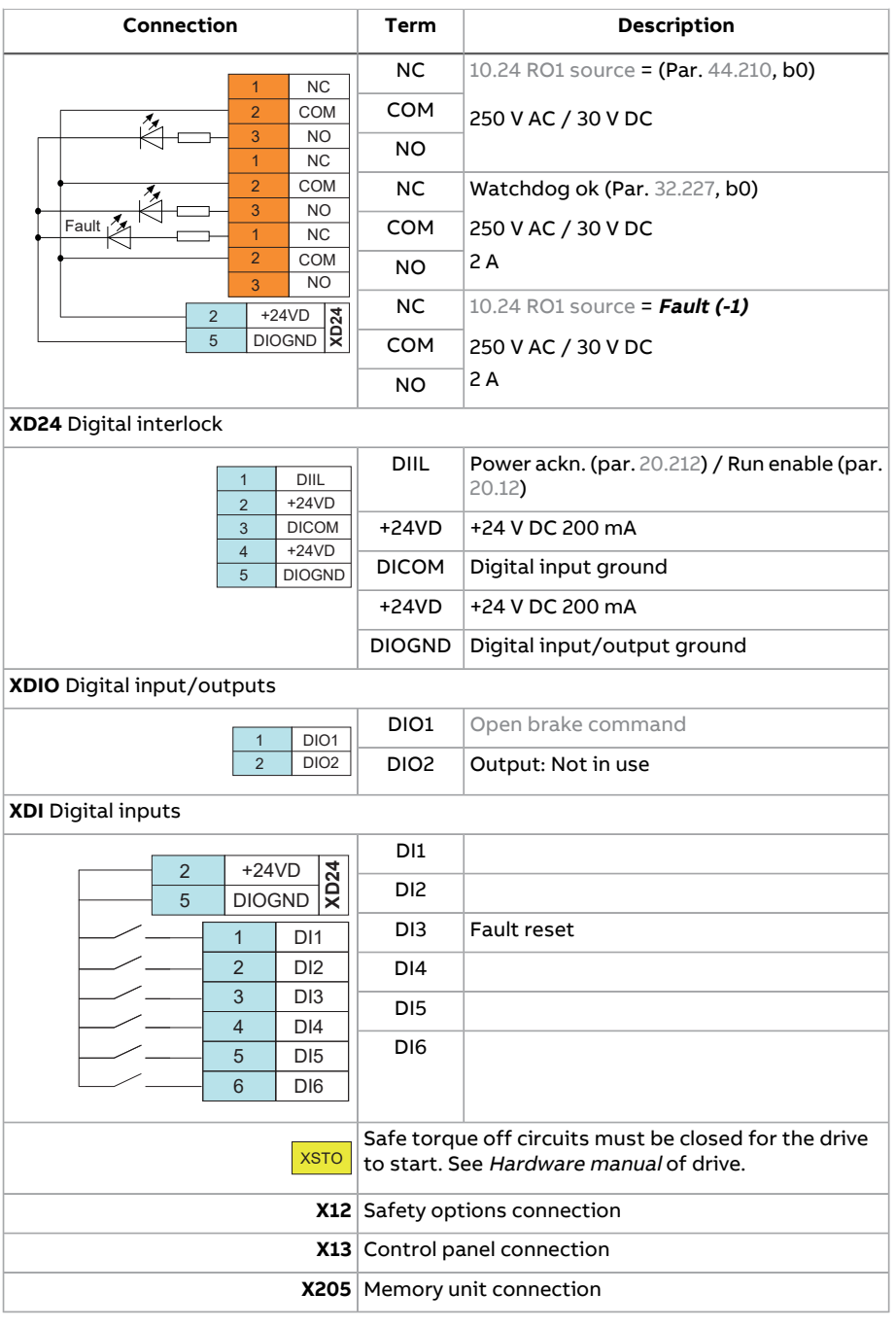

## <span id="page-53-0"></span>■ **Slew control through I/O interface using a joystick with torque reference**

This section describes how to set up a drive for slew control through I/O interface using a joystick with torque reference steps. See Control [connections](#page-57-0) for slew drive [\(page](#page-57-0) 58).

**Note:** When slew control is activated, the following functions are disabled: hoist speed optimization, smooth lifting, and slack rope detection.

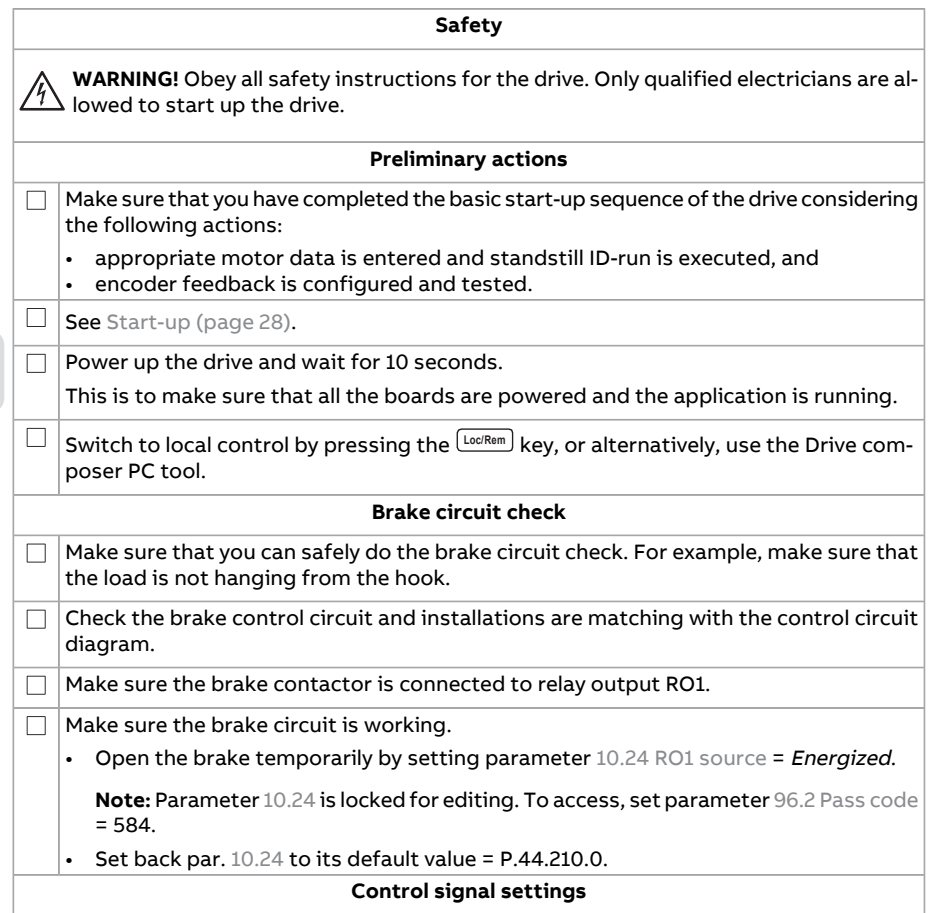

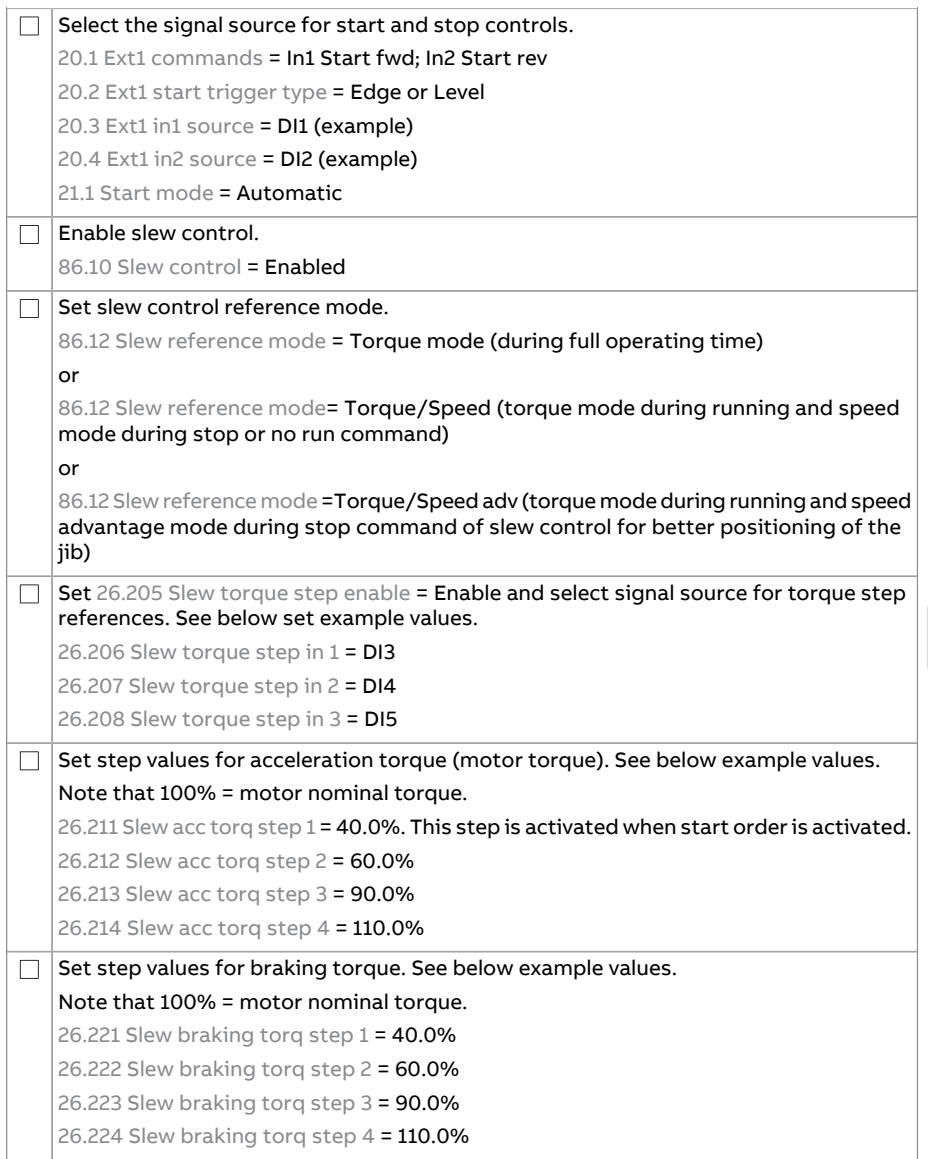

 $\bigtriangleup$ 

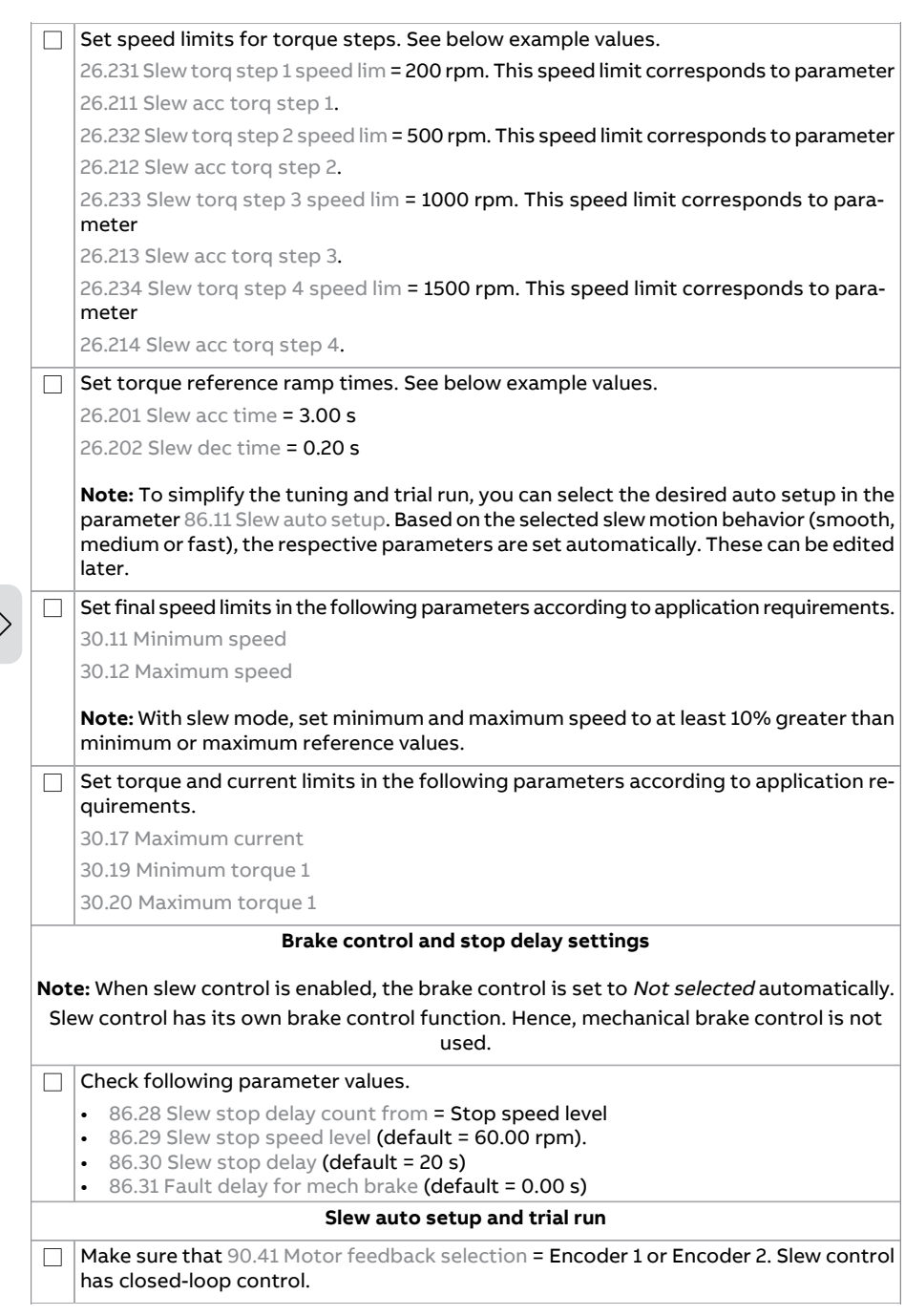

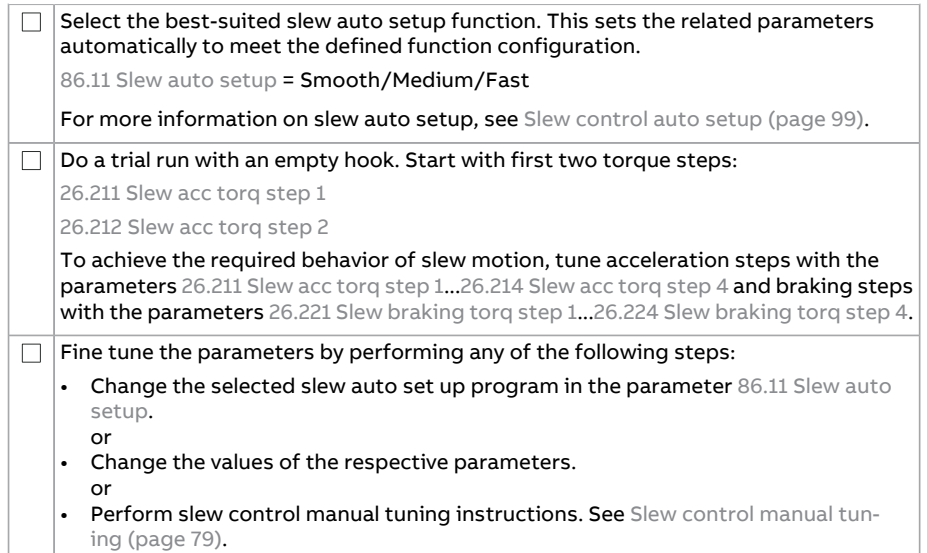

# <span id="page-57-0"></span>**Control connections for slew drive**

### This figure shows control connections for the joystick set-up described in section

Slew control through I/O interface using a joystick with torque [reference](#page-53-0) (page 54).

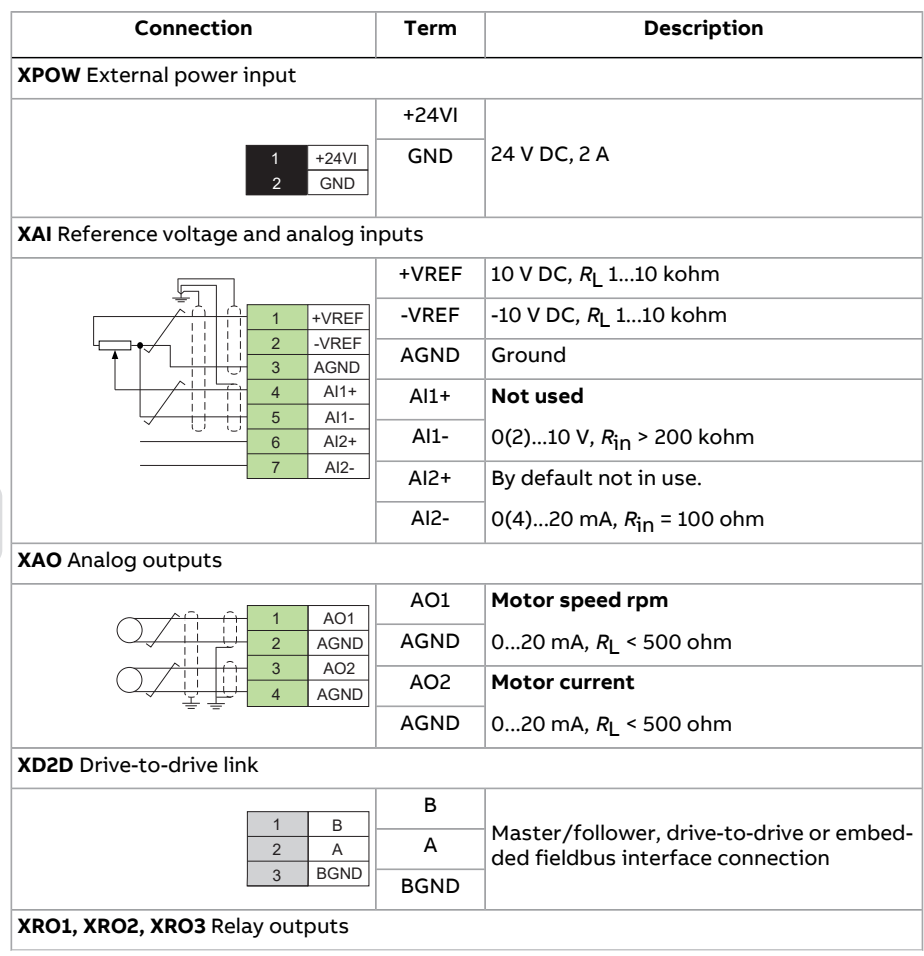

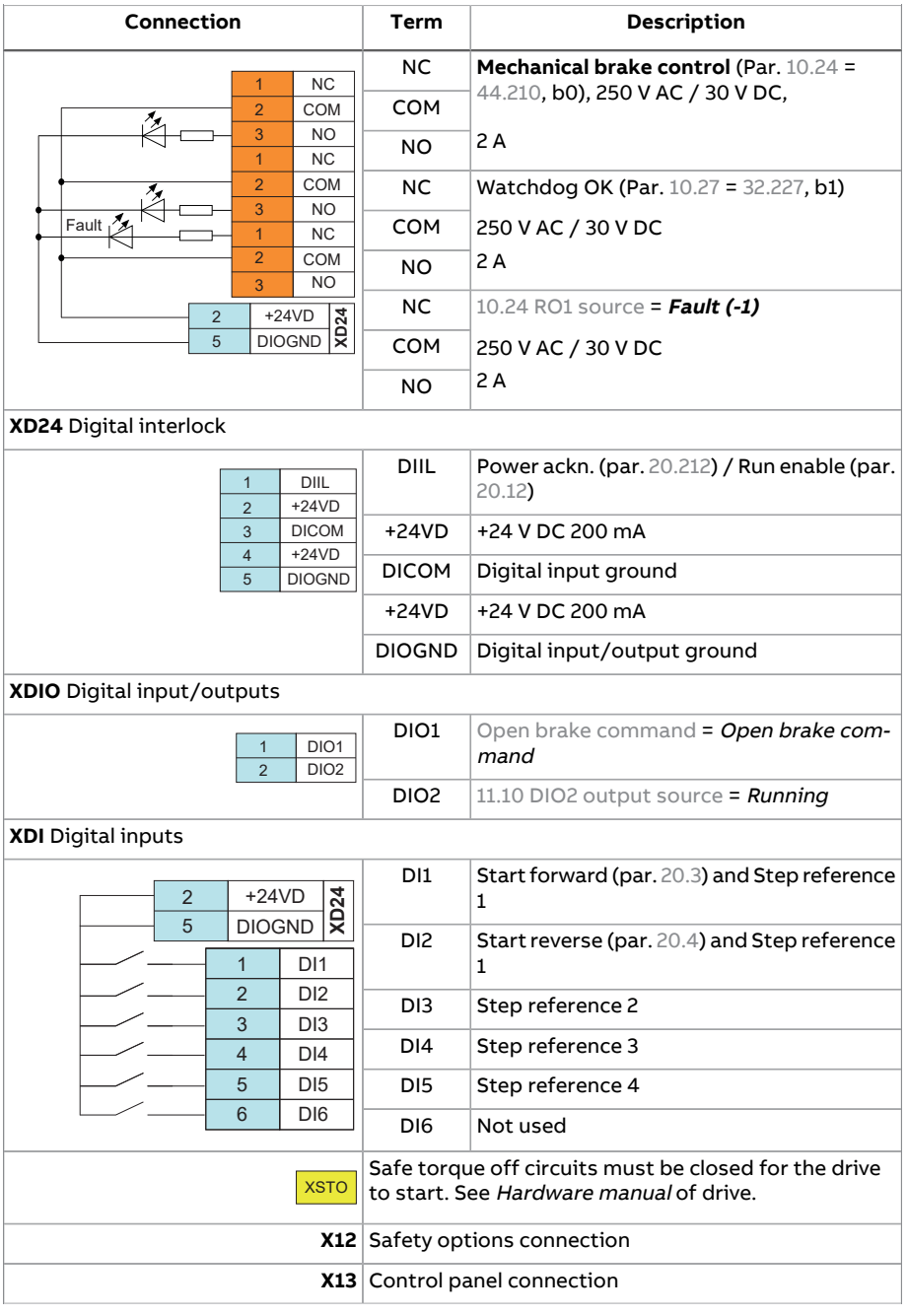

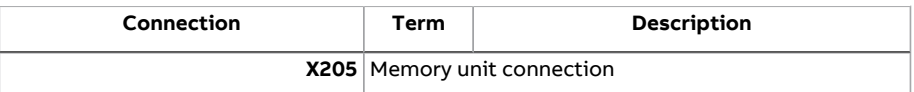

## <span id="page-59-0"></span>■ **Slew control through I/O interface usinga joystick with speedreference**

This section describes how to set up a drive for slew control through I/O interface using a joystick with speed reference. See Control [connections](#page-62-0) for slew drive [\(page](#page-62-0) 63).

**Note:** When slew control is activated, the following functions are disabled: hoist speed optimization, smooth lifting, and slack rope detection.

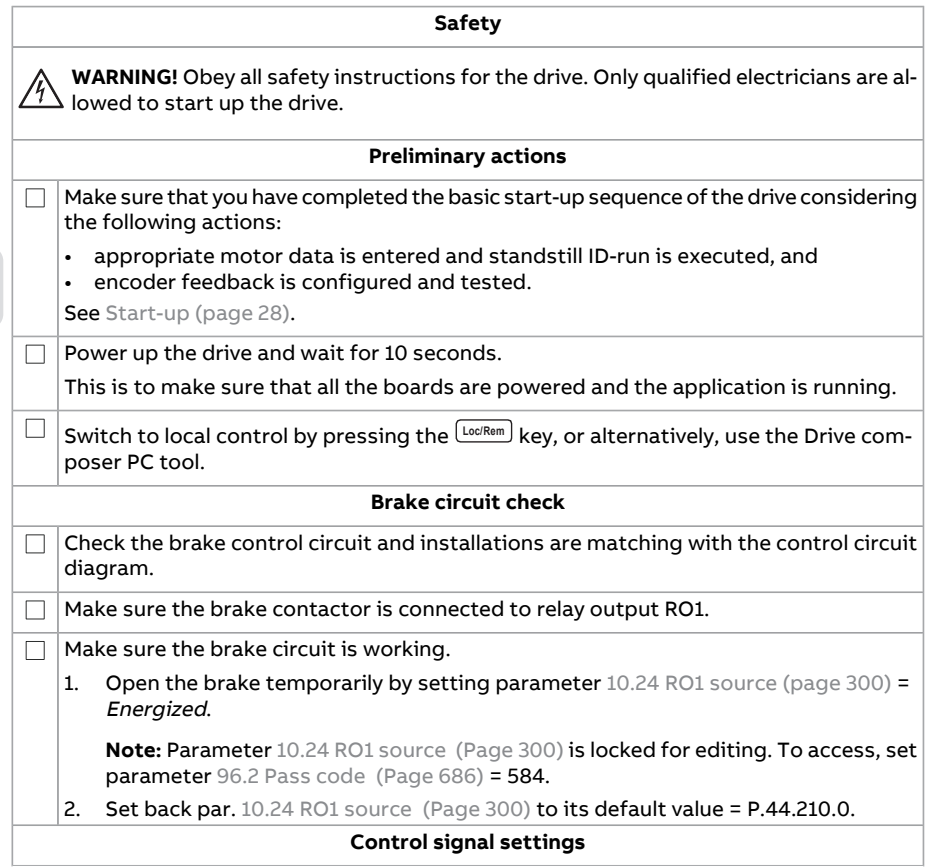

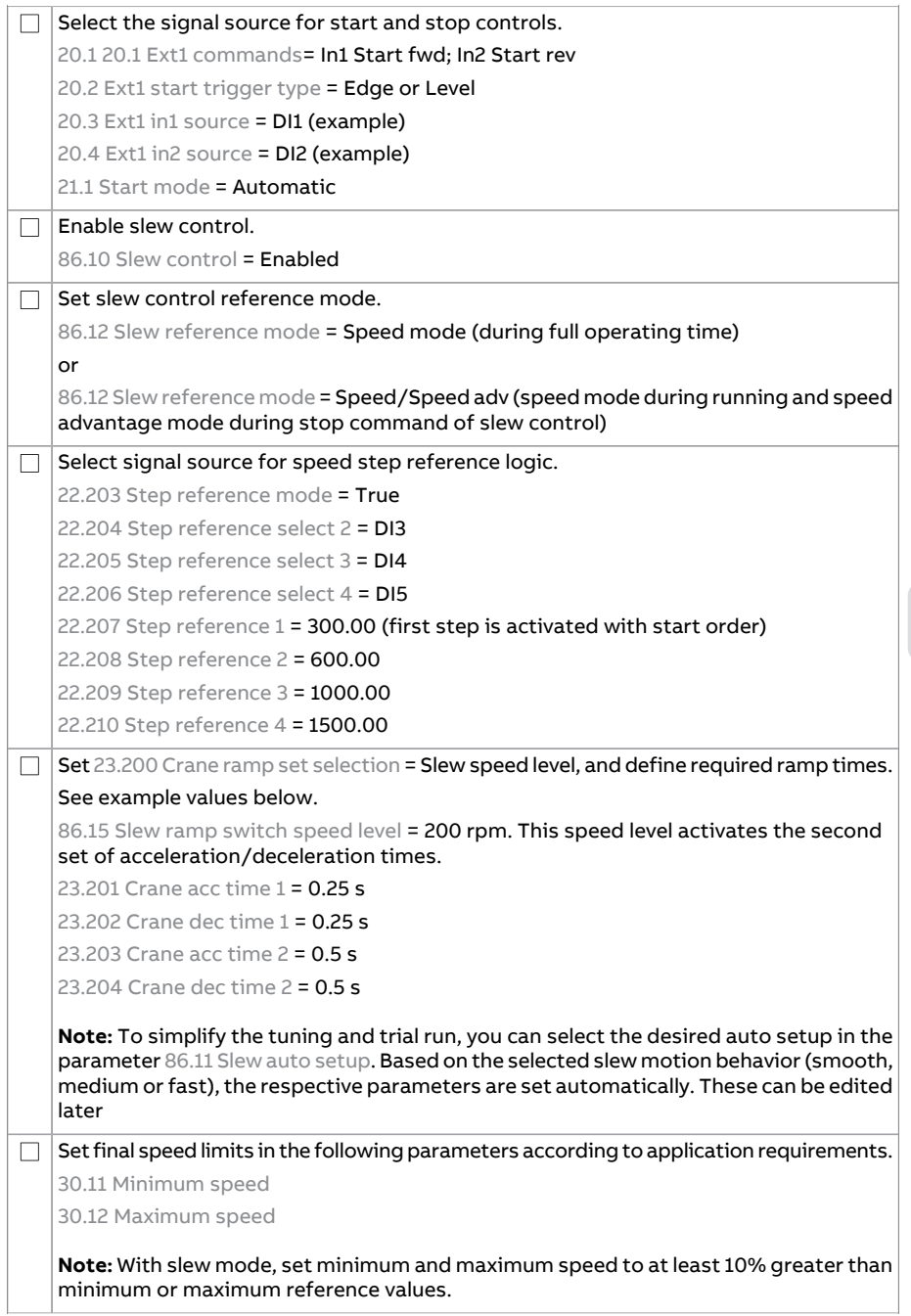

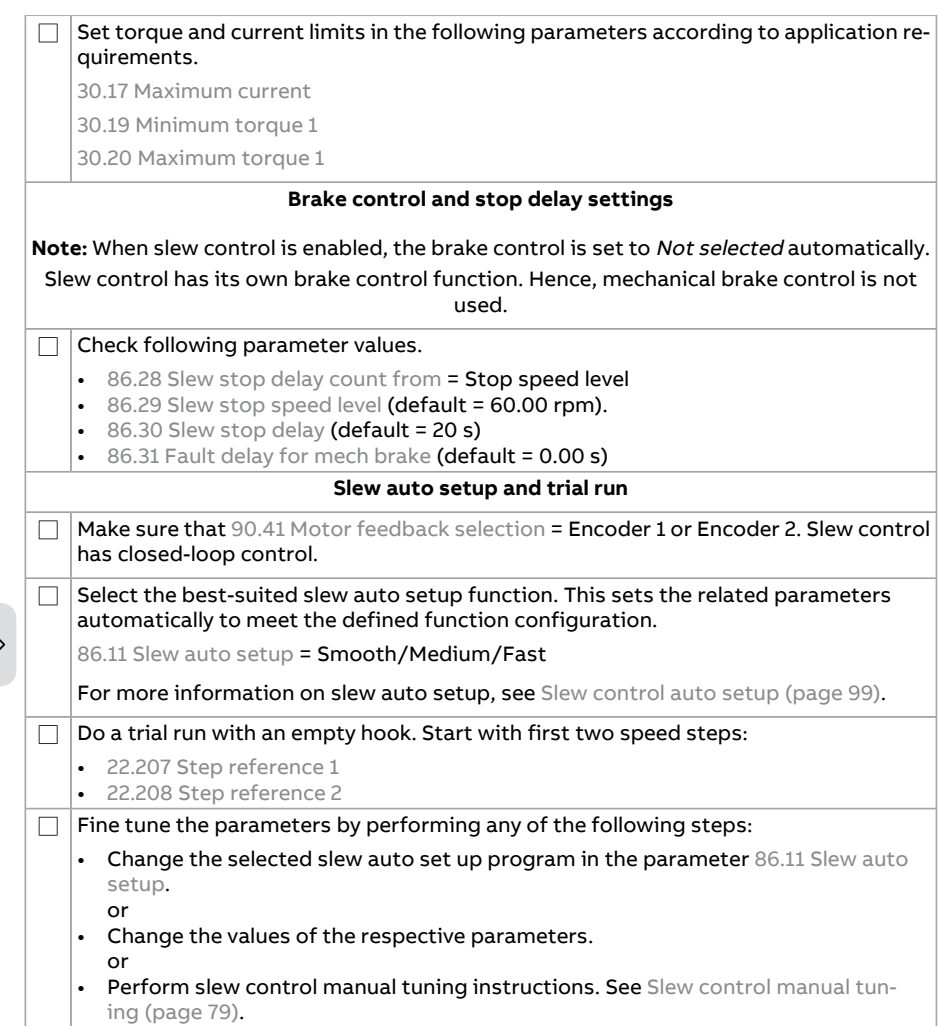

### <span id="page-62-0"></span>**Control connections for slew drive**

## This figure shows control connections for the joystick set-up described in section

Slew control through I/O interface using a joystick with speed [reference](#page-59-0) (page 60).

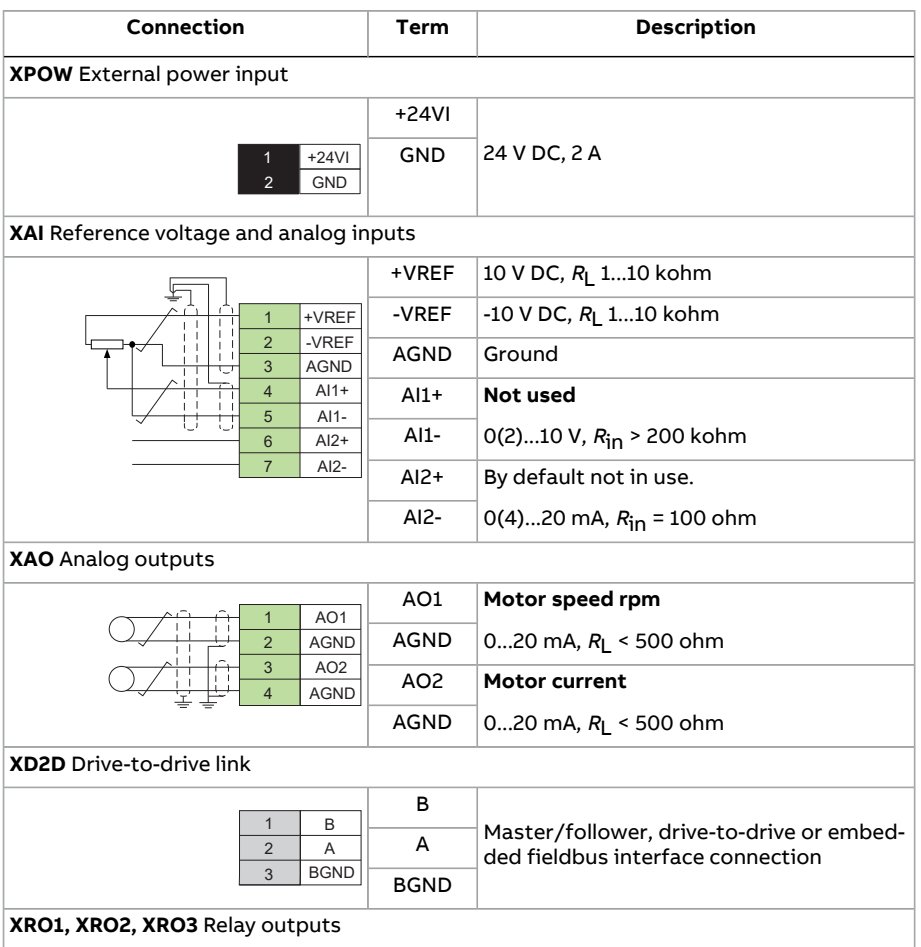

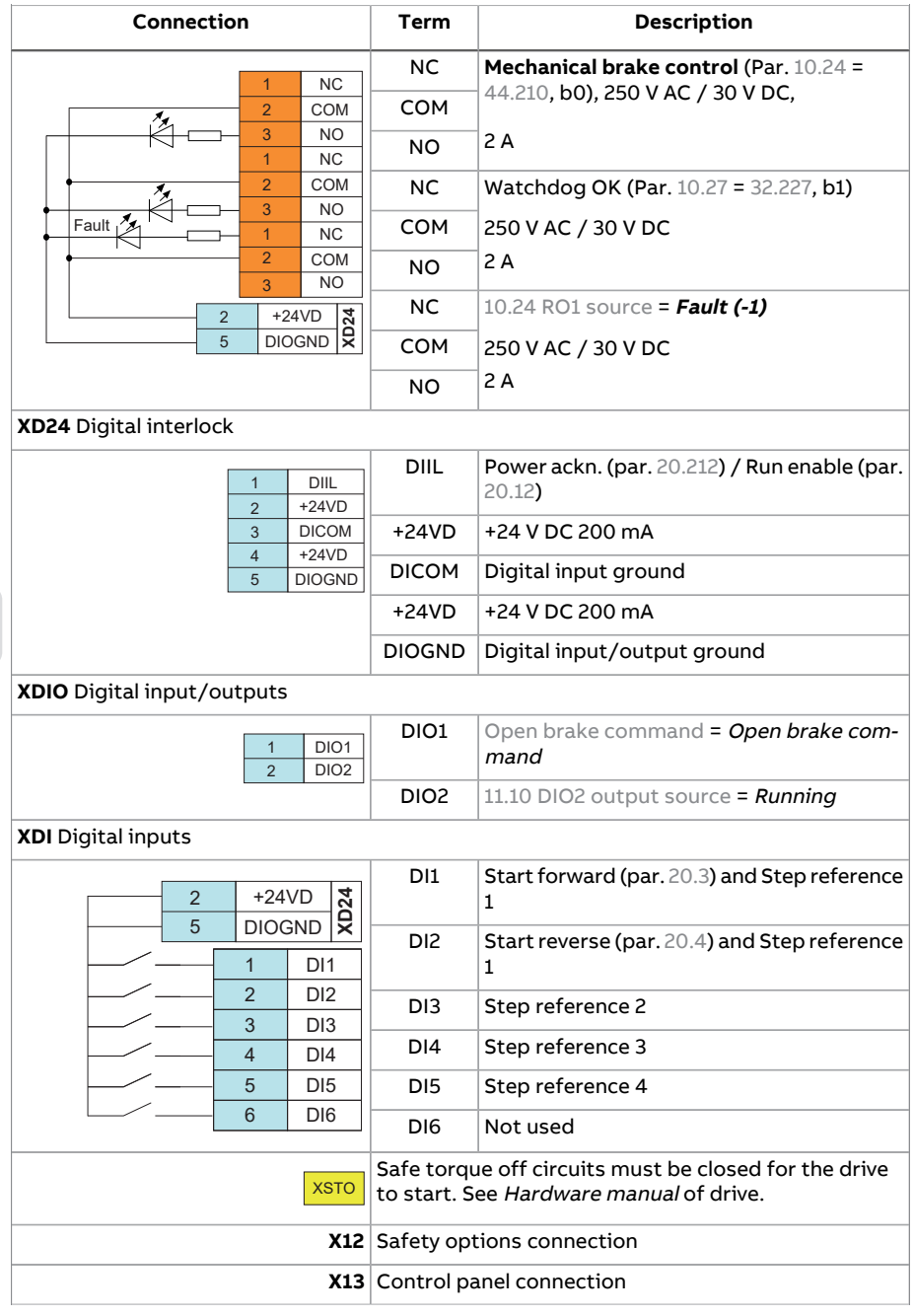

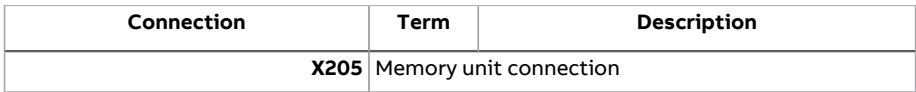

### <span id="page-64-0"></span>■ **Slew control through fieldbus interface using torque steps**

This section describes how to set up a drive for slew control through fieldbus interface using drive torque steps with speed limitation. See Control [connections](#page-69-0) for slew drive [\(page](#page-69-0) 70).

**Note:** When slew control is activated, hoist speed optimization, smooth lifting, and slack rope detection functions are disabled.

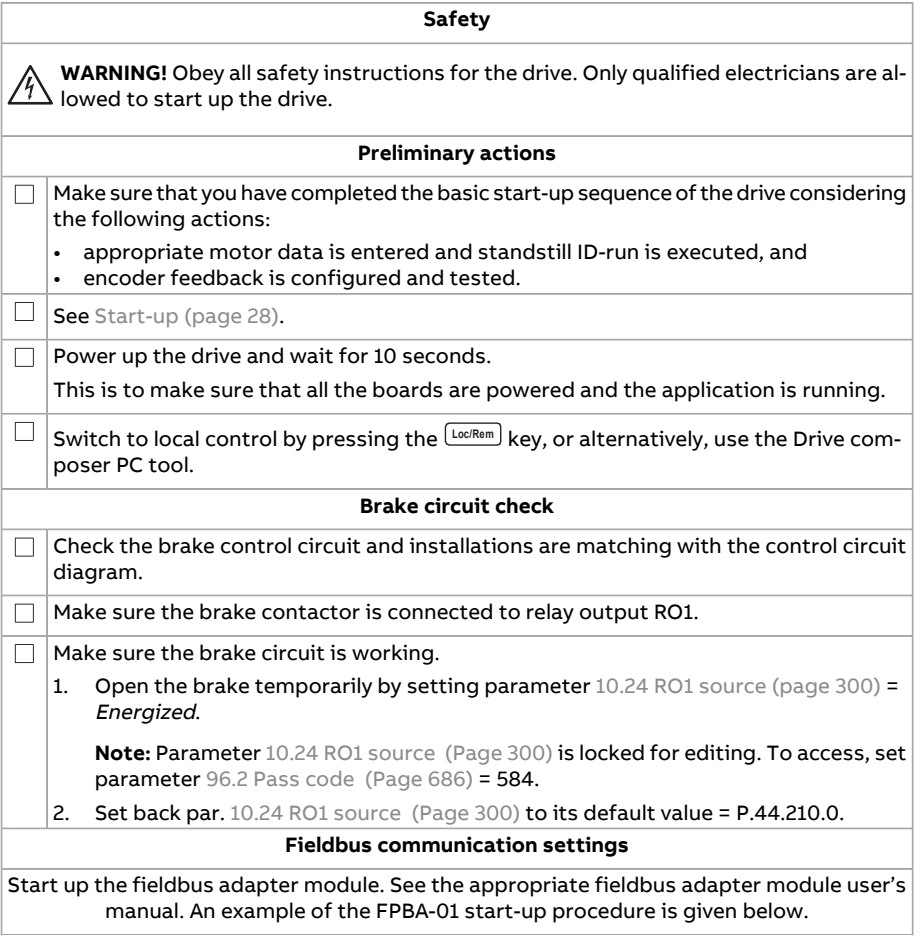

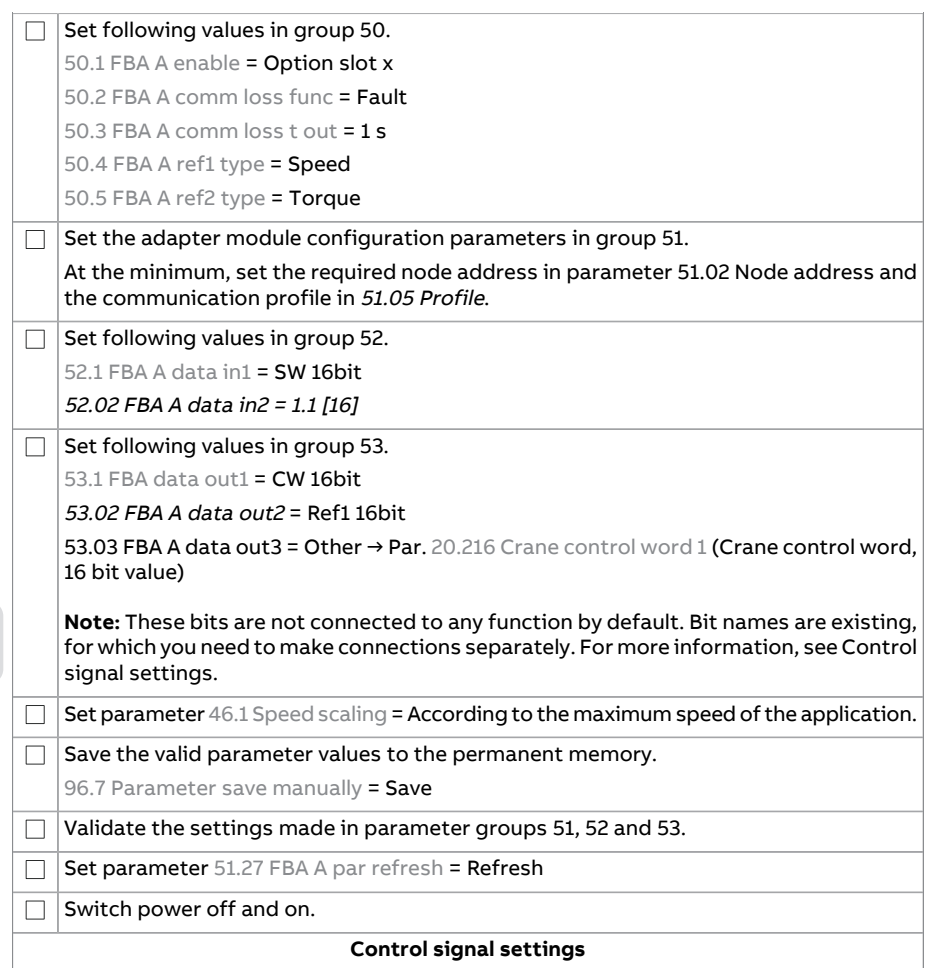

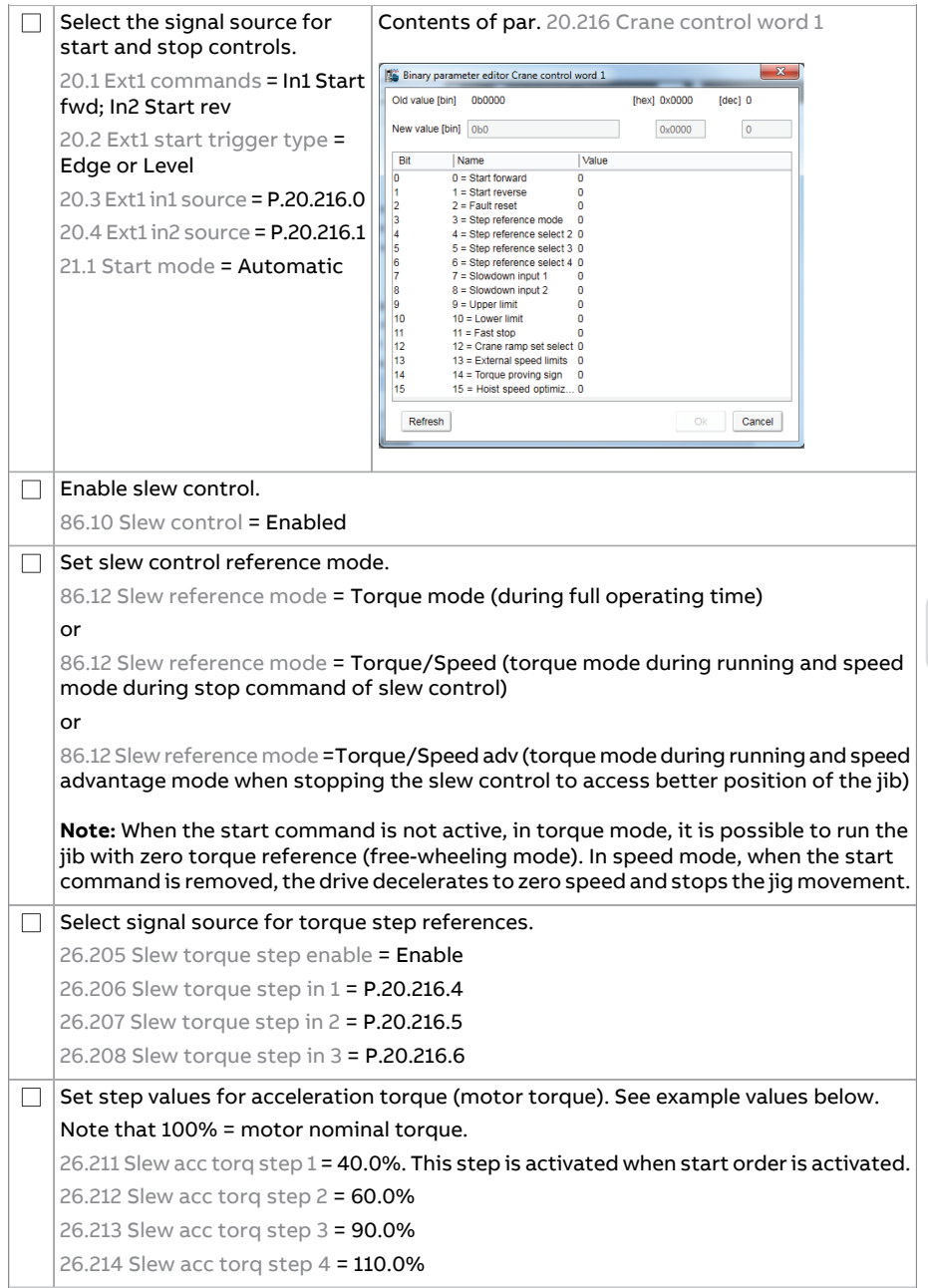

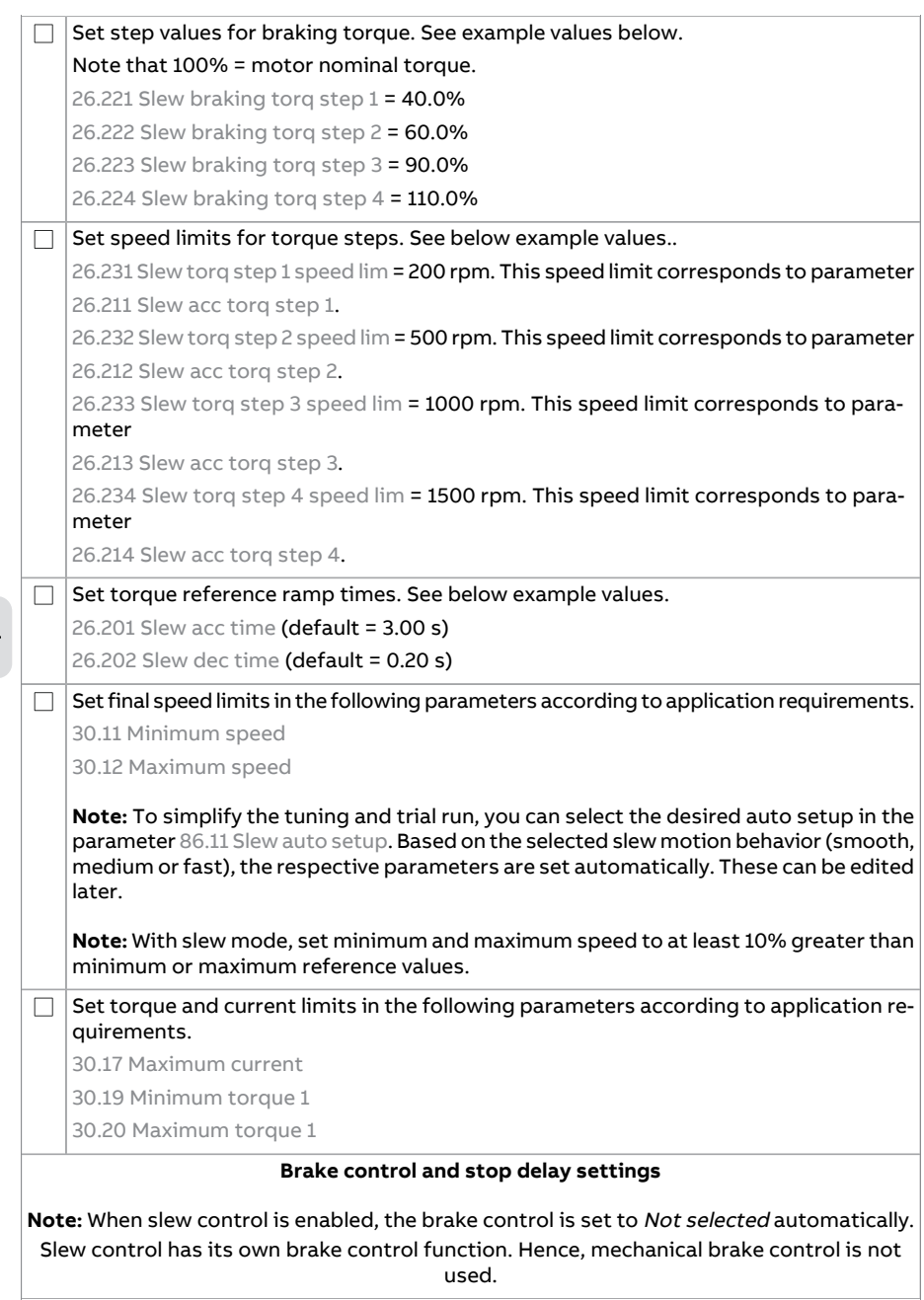

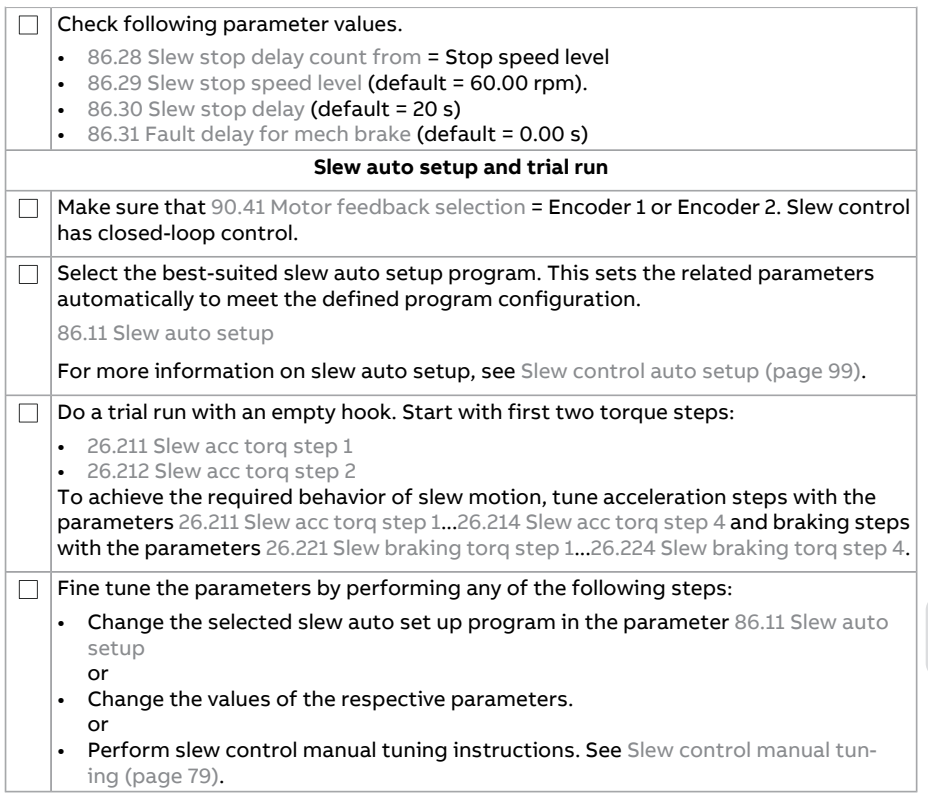

# <span id="page-69-0"></span>**Control connections for slew drive**

This figure shows control connections for the fieldbus set-up described in section Slew control through fieldbus [interface](#page-64-0) using torque steps (page 65).

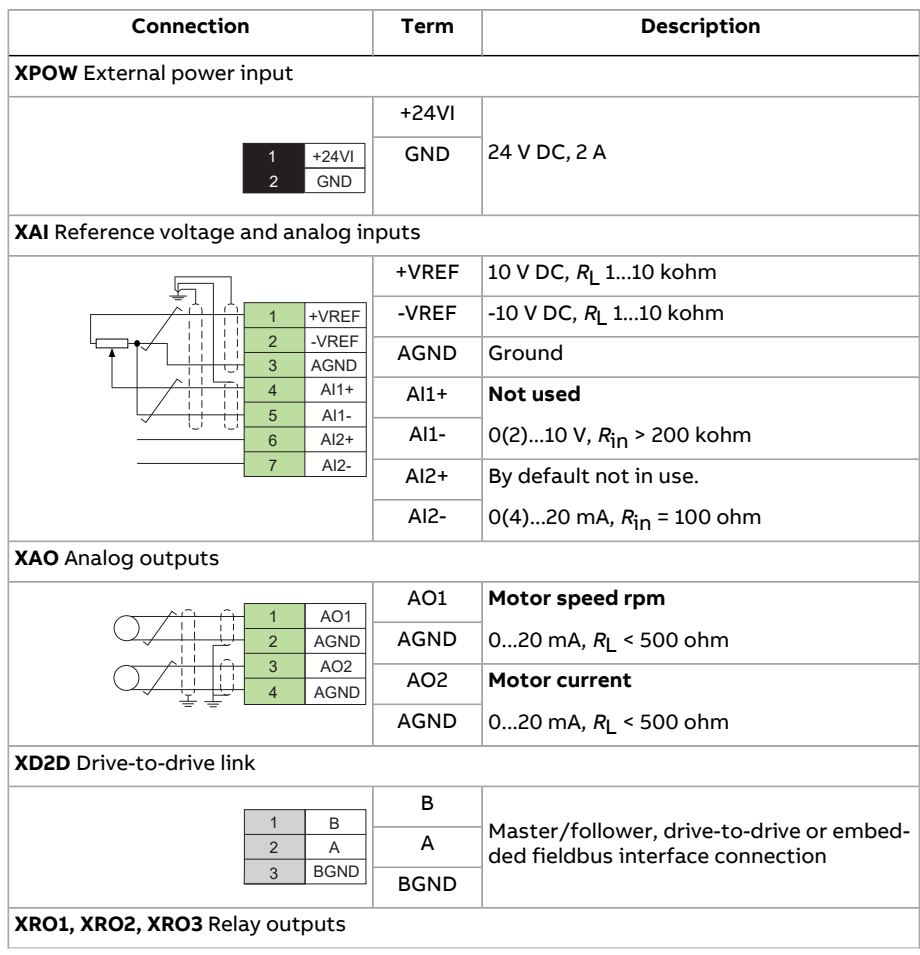

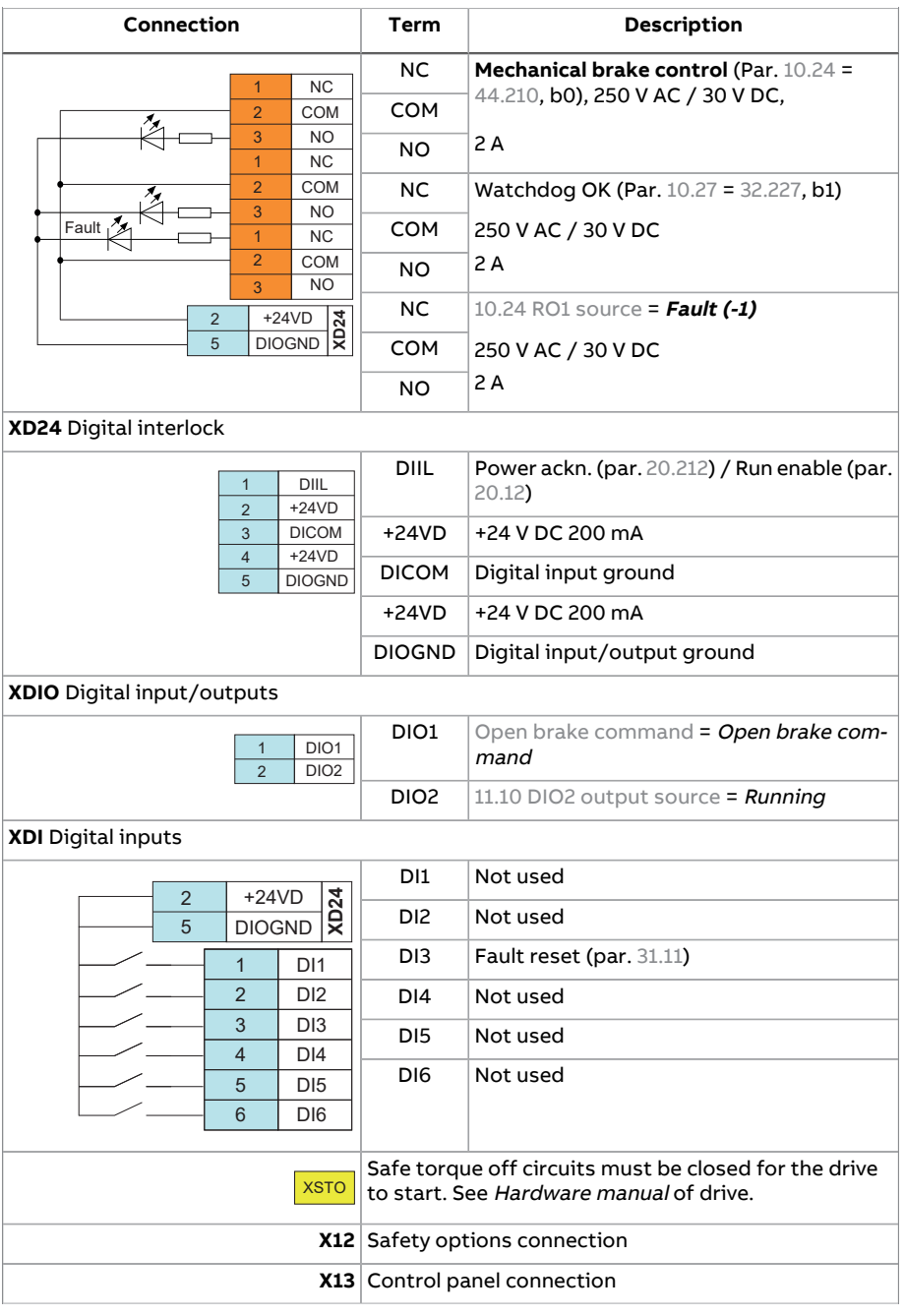

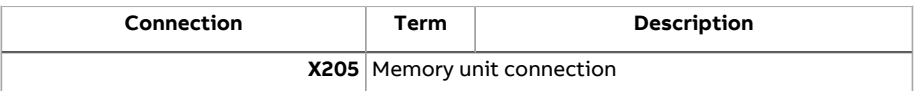

### <span id="page-71-0"></span>■ **Slew control through fieldbus interface using torque reference with speed limitation**

This section describes how to set up a drive for slew control through fieldbus interface using torque reference with speed limitation. See Control [connections](#page-76-0) for slew drive [\(page](#page-76-0) 77).

**Note:** When slew control is activated, hoist speed optimization, smooth lifting, and slack rope detection functions are disabled.

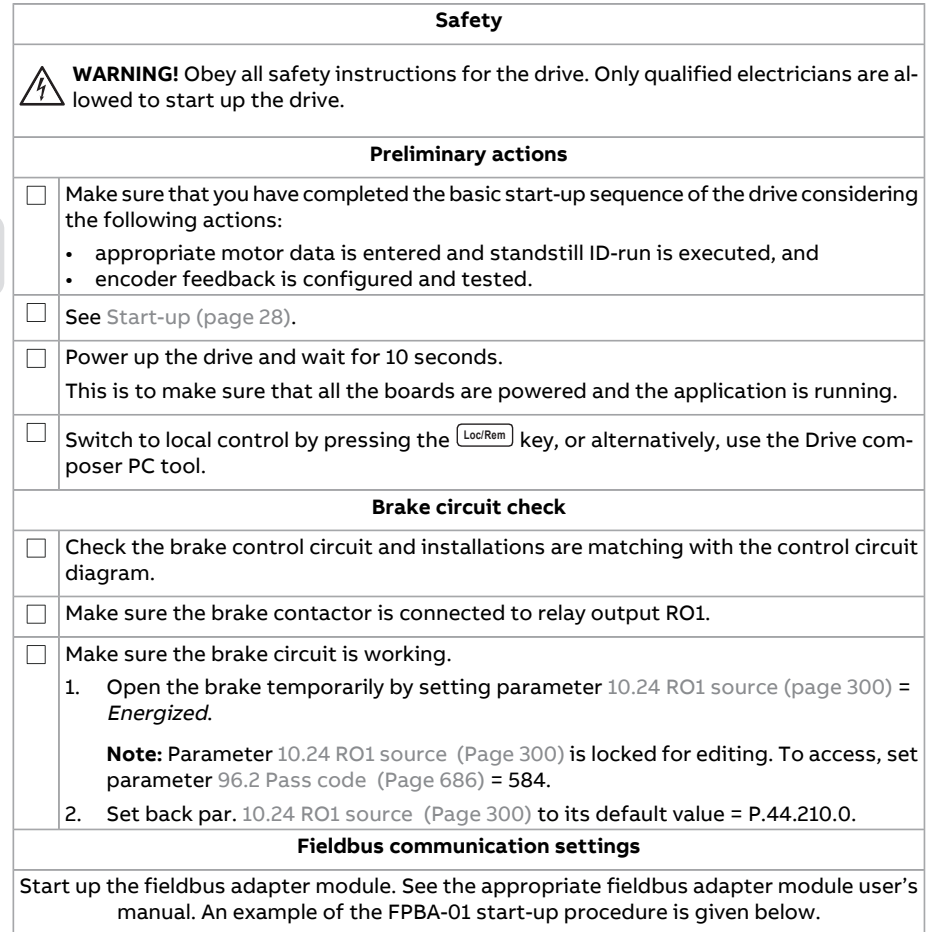
$\langle \cdot \rangle$ 

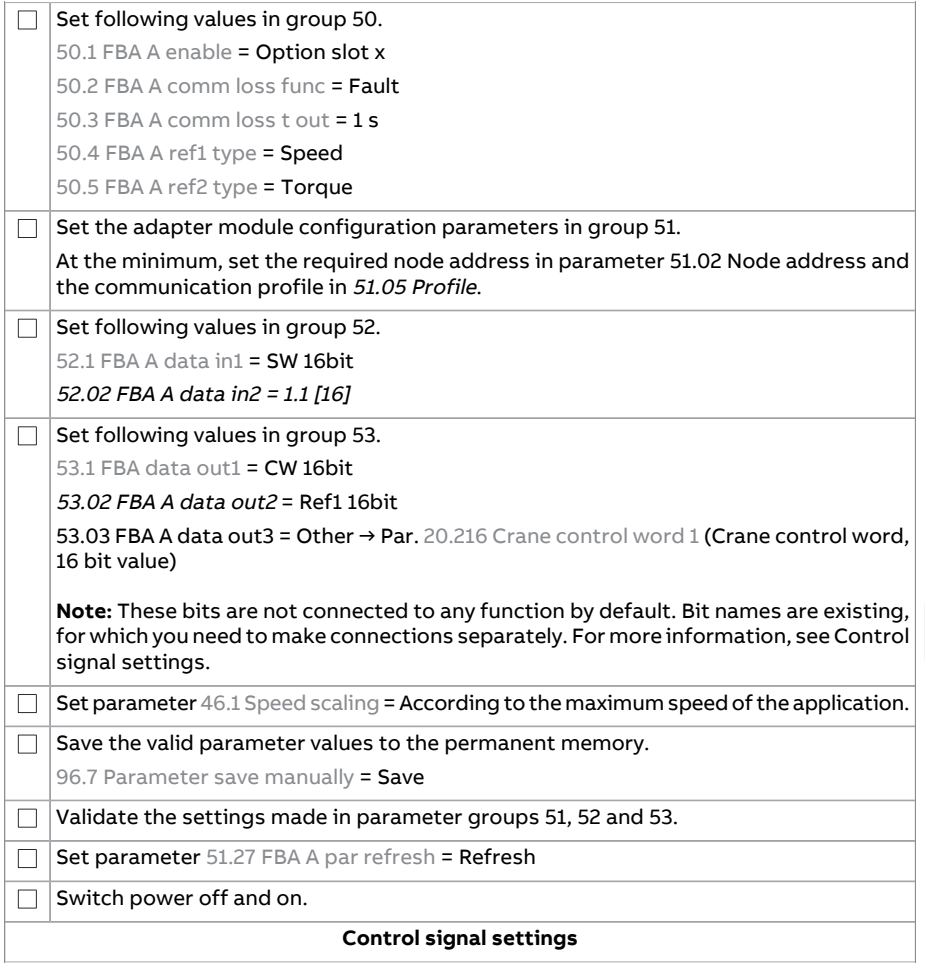

# 74 Quick start-up guide

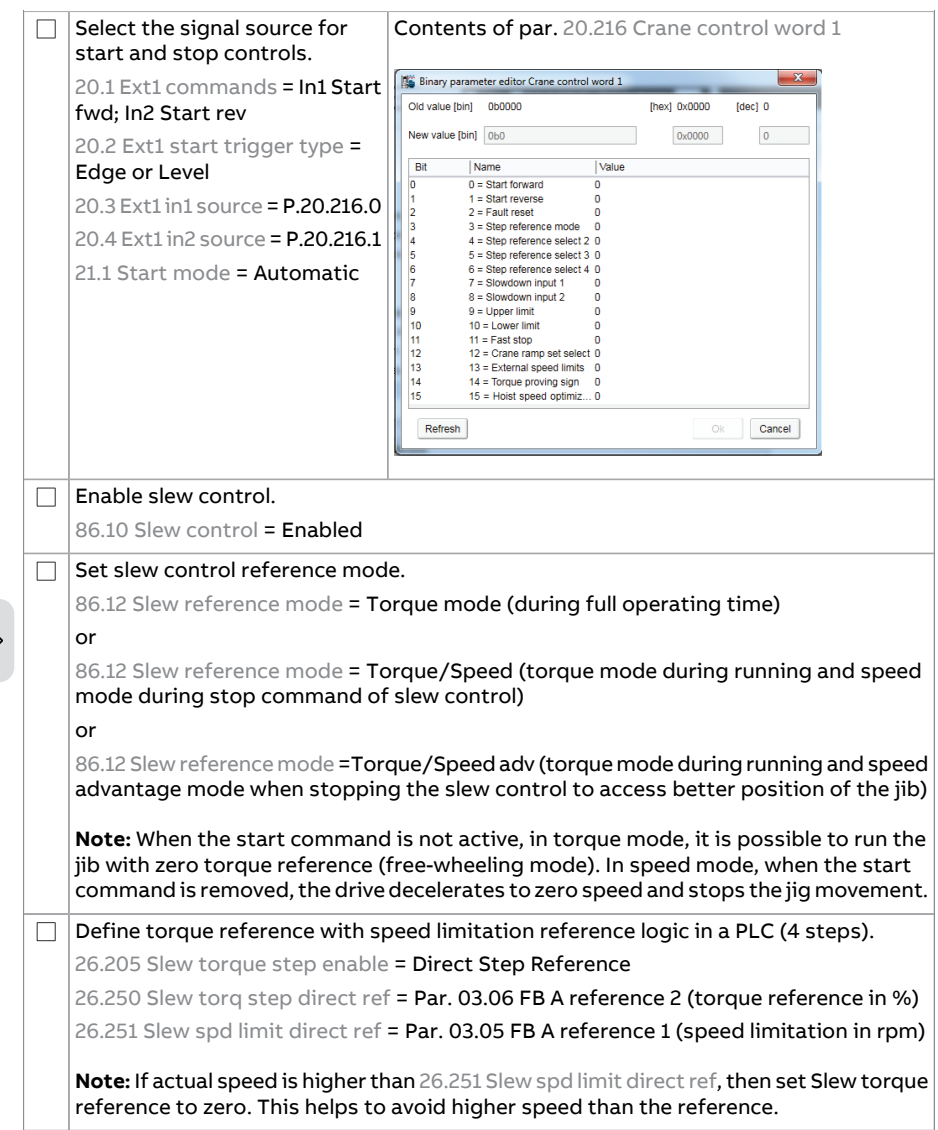

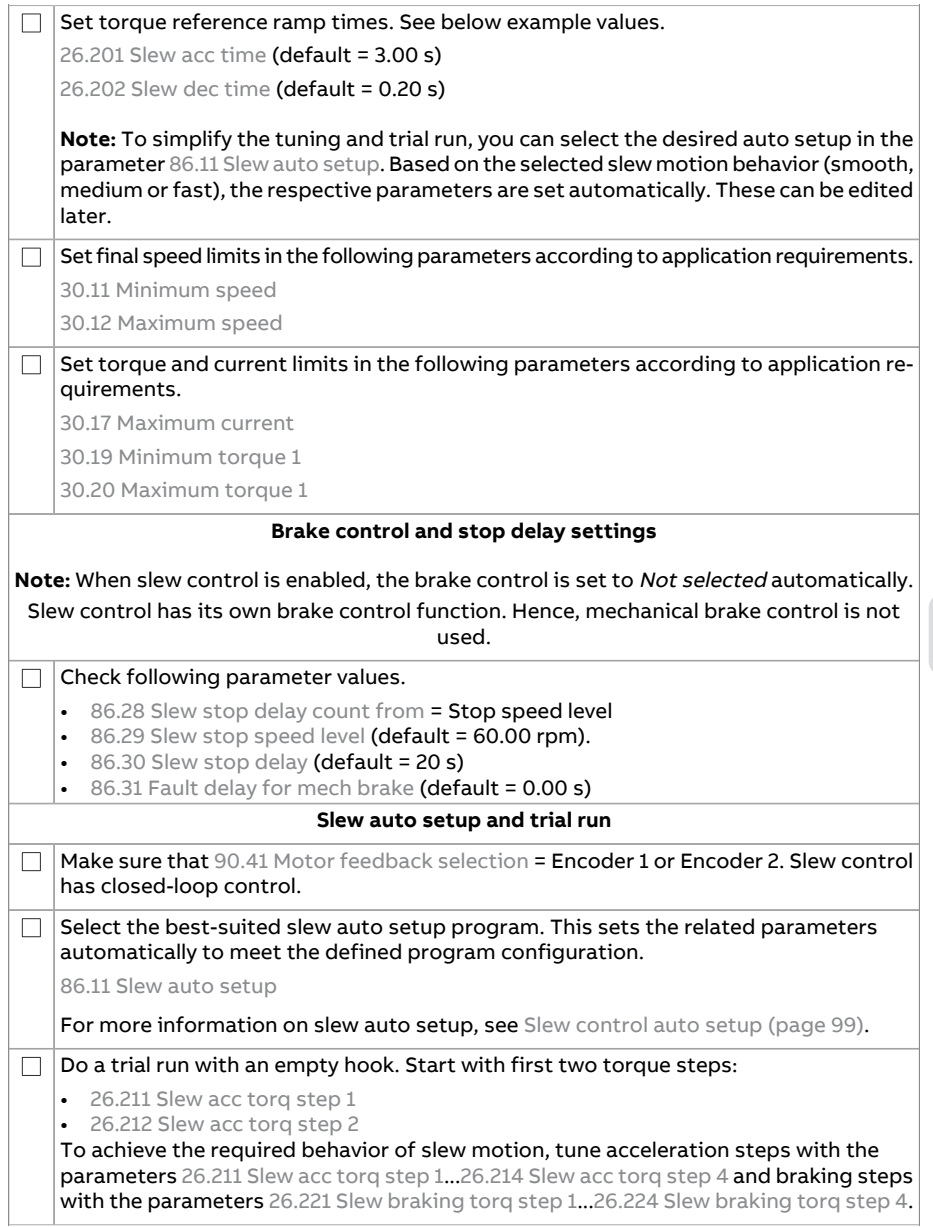

#### 76 Quick start-up guide

Fine tune the parameters by performing any of the following steps:  $\Box$ • Change the selected slew auto set up program in the parameter [86.11](#page-636-1) Slew auto [setup](#page-636-1) or • Change the values of the respective parameters. or • Perform slew control manual tuning instructions. See Slew control [manual](#page-78-0) tuning [\(page](#page-78-0) 79).

#### **Control connections for slew drive**

#### This figure shows control connections for the fieldbus set-up described in section

Slew control through fieldbus interface using torque [reference](#page-71-0) with speed [limitation](#page-71-0) (page 72).

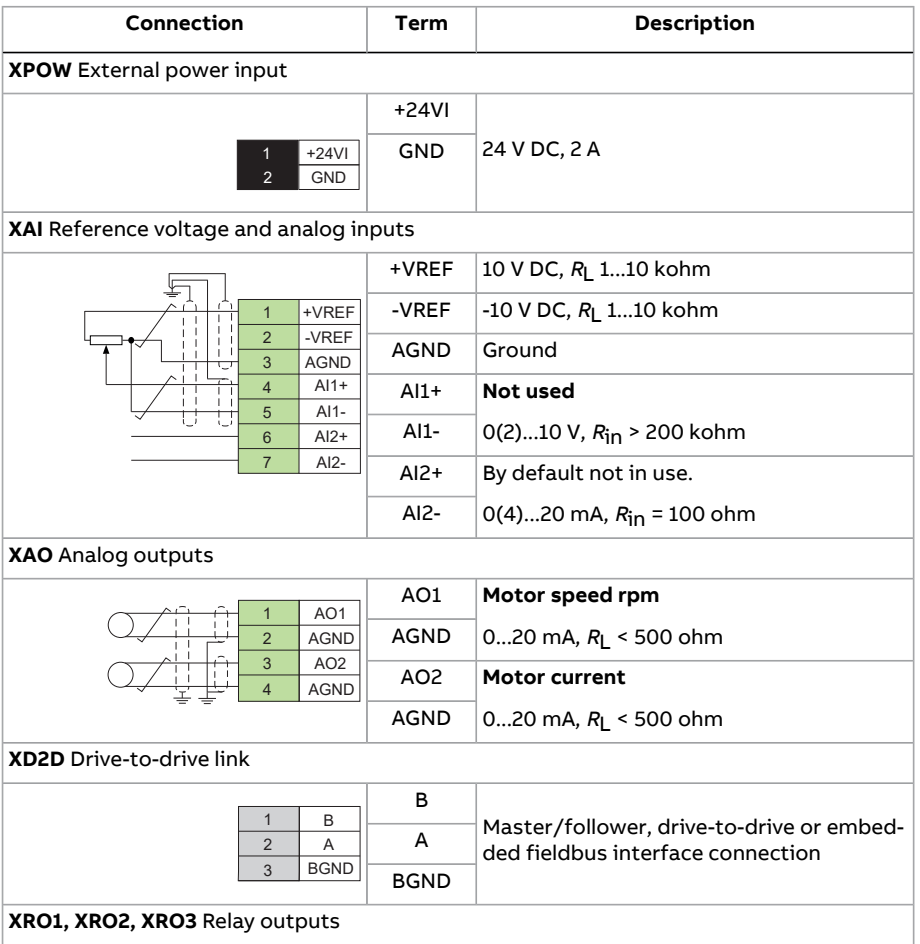

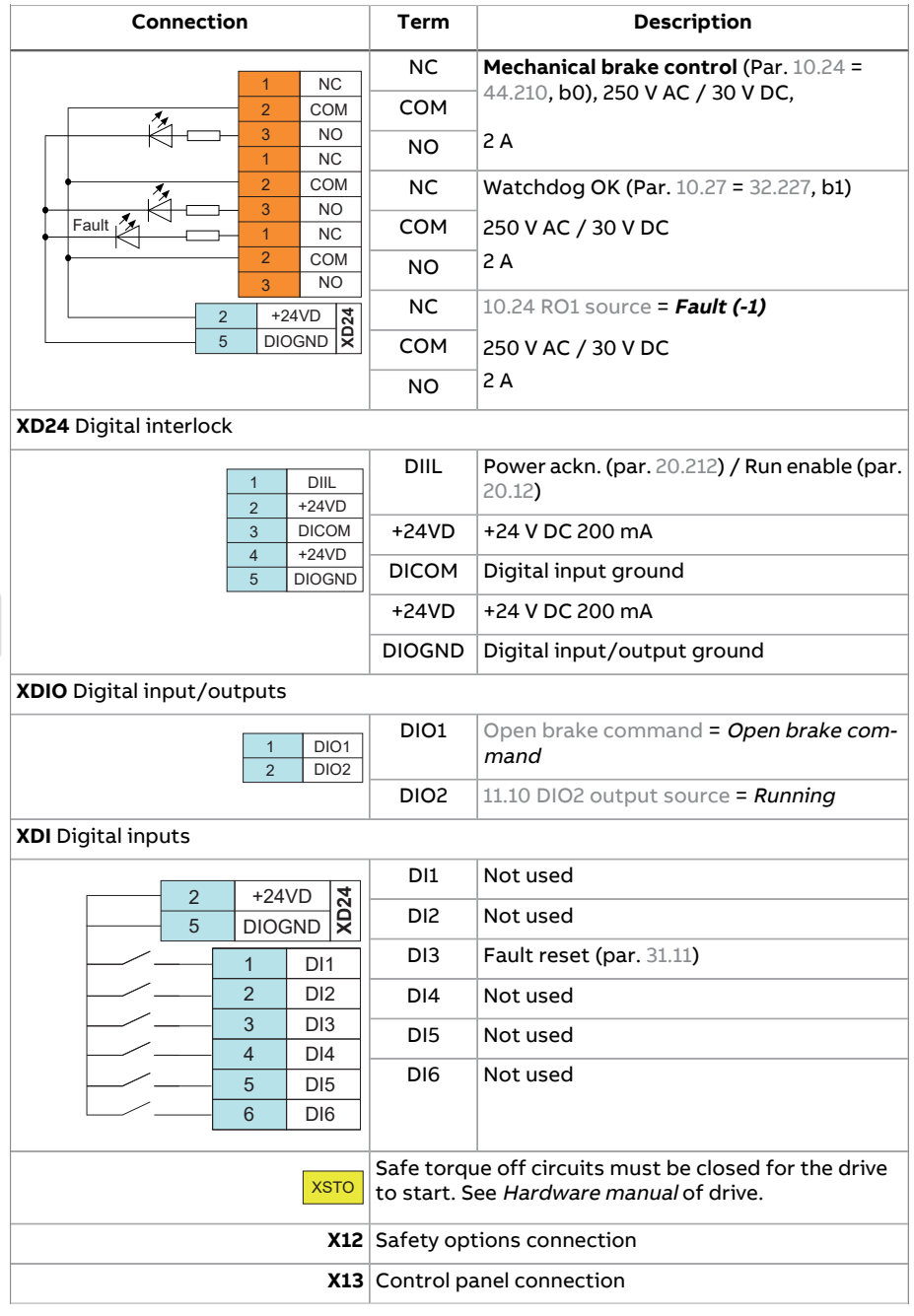

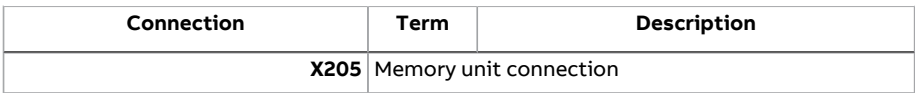

#### <span id="page-78-0"></span>■ **Slew control manual tuning**

#### **Slew control manual tuning with speed reference**

This section describes how to manually tune the drive for slew control with speed<br>reference reference.

Perform the below tuning procedure if you did not achieve the required slew control with the auto-set up modes (par. 86.11 Slew auto [setup\)](#page-636-1).

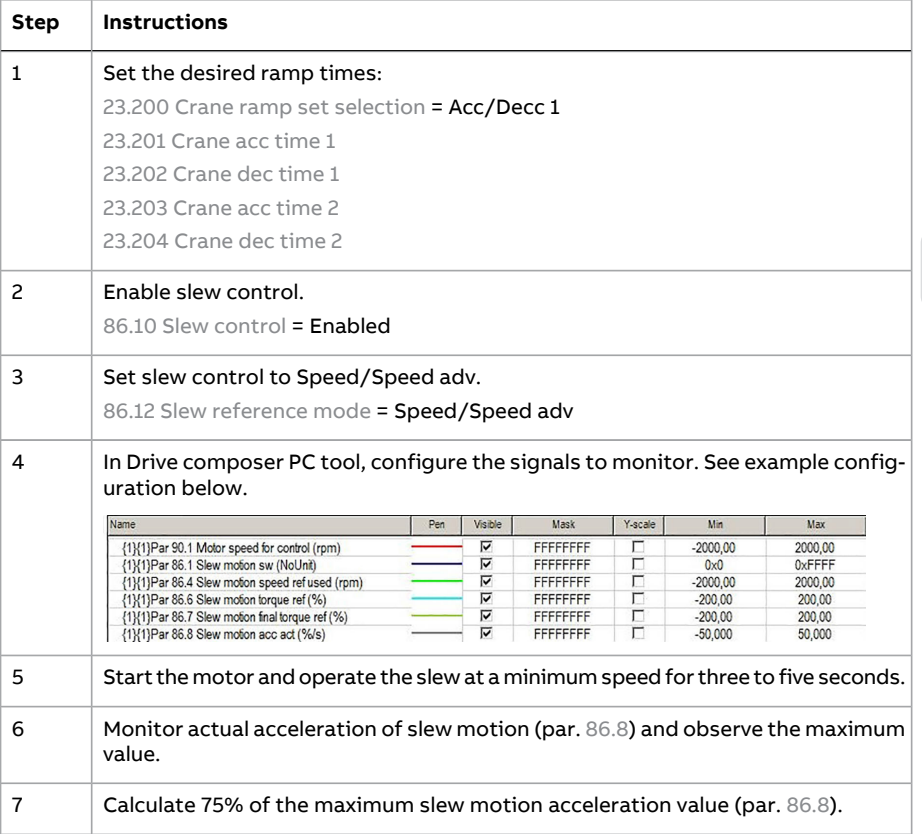

*86.21 Slew acc limit* = 7.7 (75% of 10.288)

# 80 Quick start-up guide

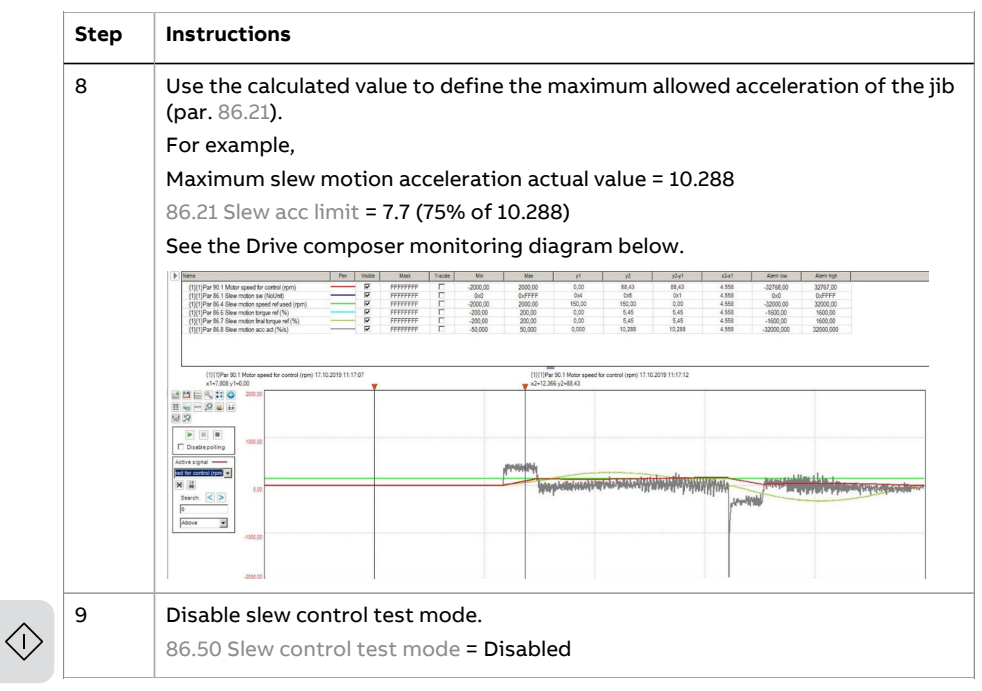

*Figure 3: Drive composer monitor-increase in torque change*

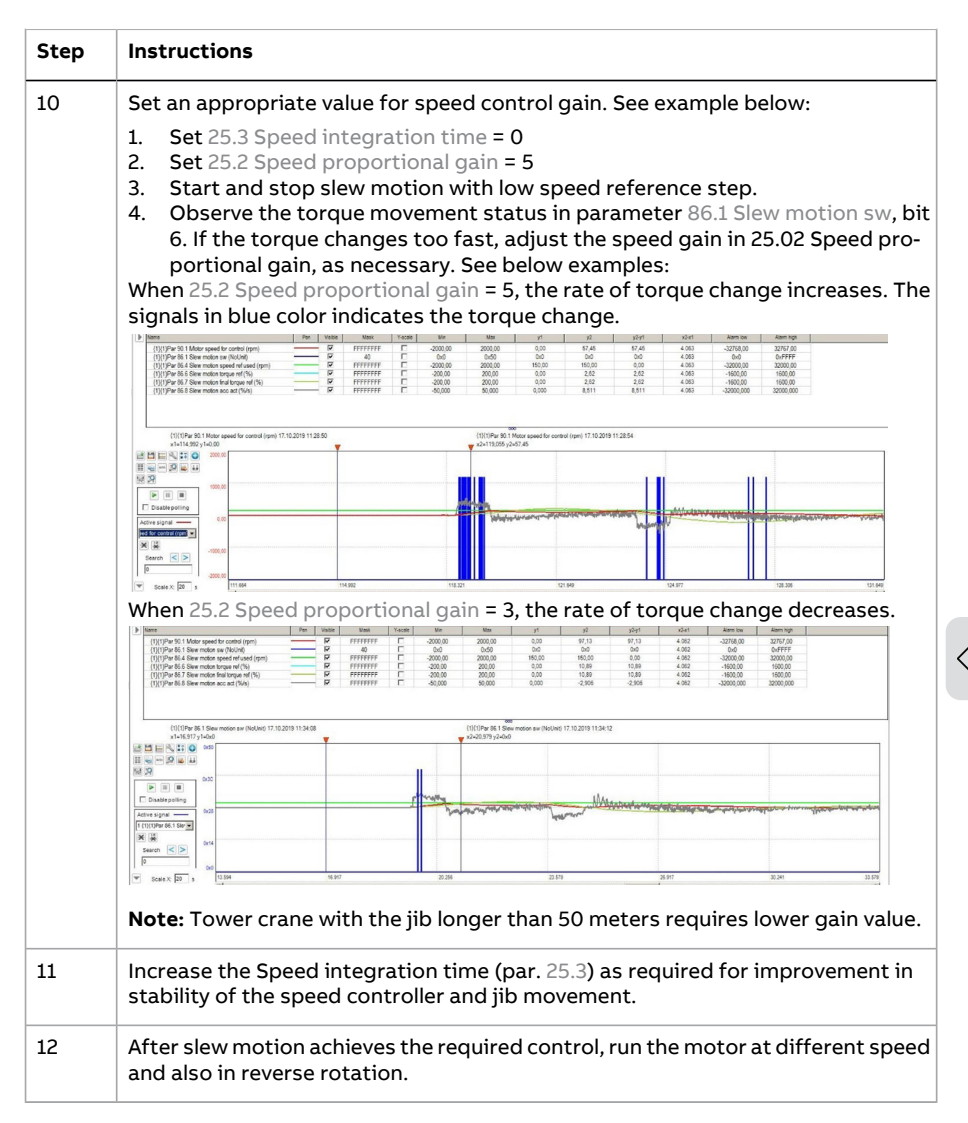

#### **For fast joystick response/load positioning Slew control manual tuning for fast joystick response/load positioning**

 $\mathcal{A}(\mathcal{A})$  and desired response from the joystic the parameters from the parameters from the parameters  $\mathcal{A}(\mathcal{A})$ 

This section describes how to manually tune the drive for fast joystick response/load positioning with slew control.

#### 82 Quick start-up guide

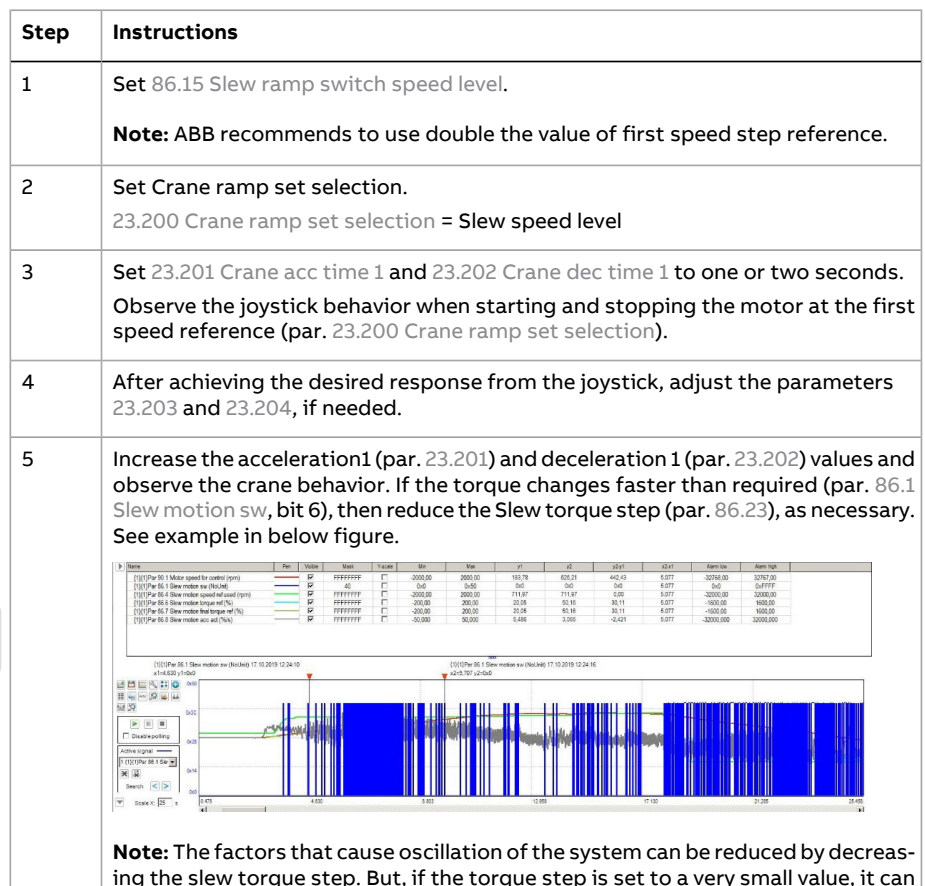

# lack of response from the system. ■ **Configuring Mechanical brake control**

This section describes how to configure mechanical brake control.

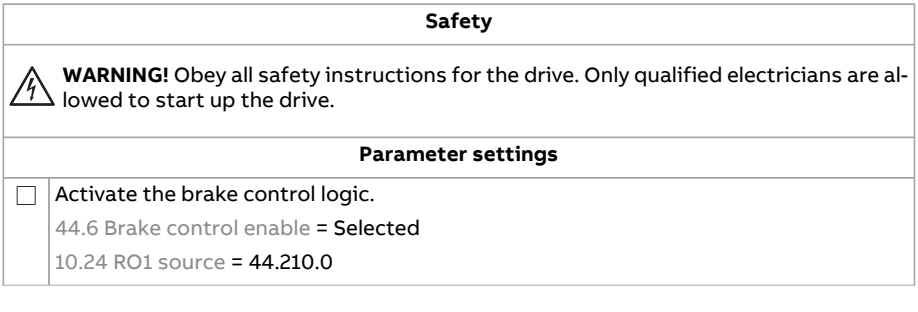

result in lack of response from the system.

ing the slew torque step. But, if the torque step is set to a very small value, it can

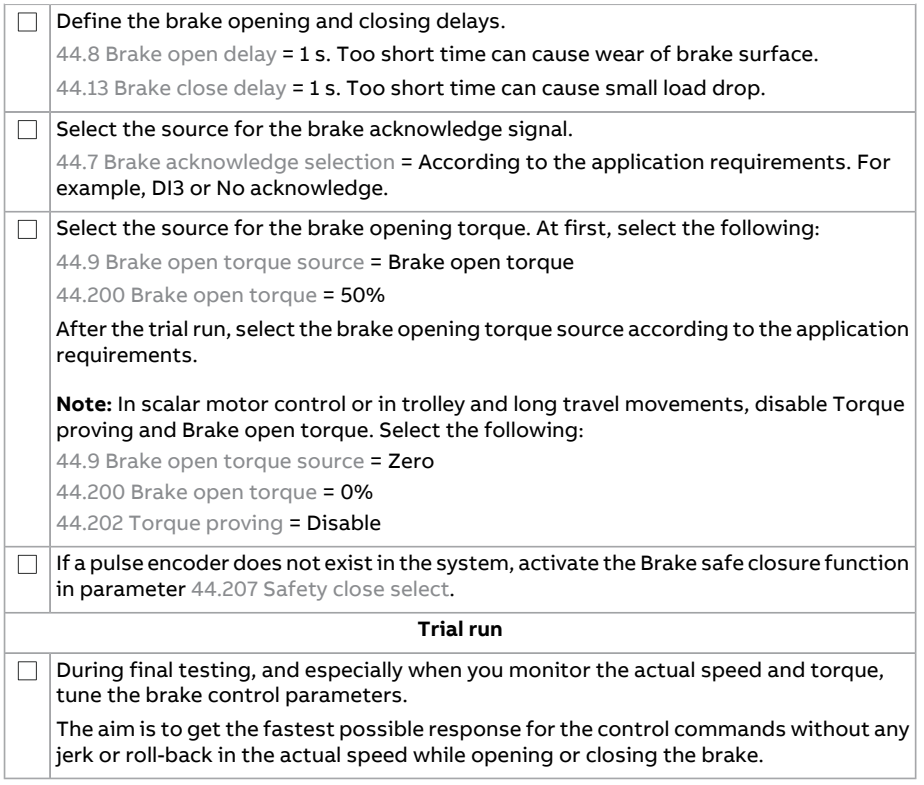

# ■ **Configuring Slowdown inputs and limits**

This section describes how to configure inputs and limits of slowdown function.

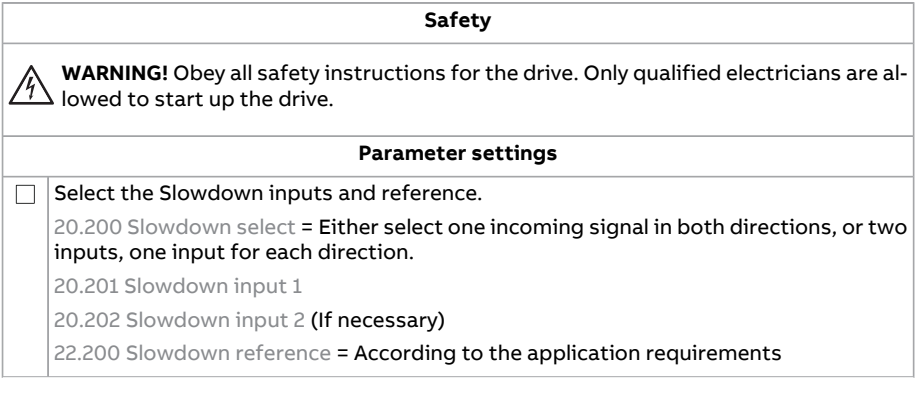

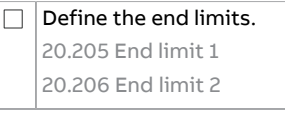

 $\Box$ 

**Trial run**

Test the connected inputs and outputs in the local control mode before the final trial run.

#### ■ **Configuring speed feedback using a HTL encoder**

This section describes how to configure speed feedback using a HTL encoder.

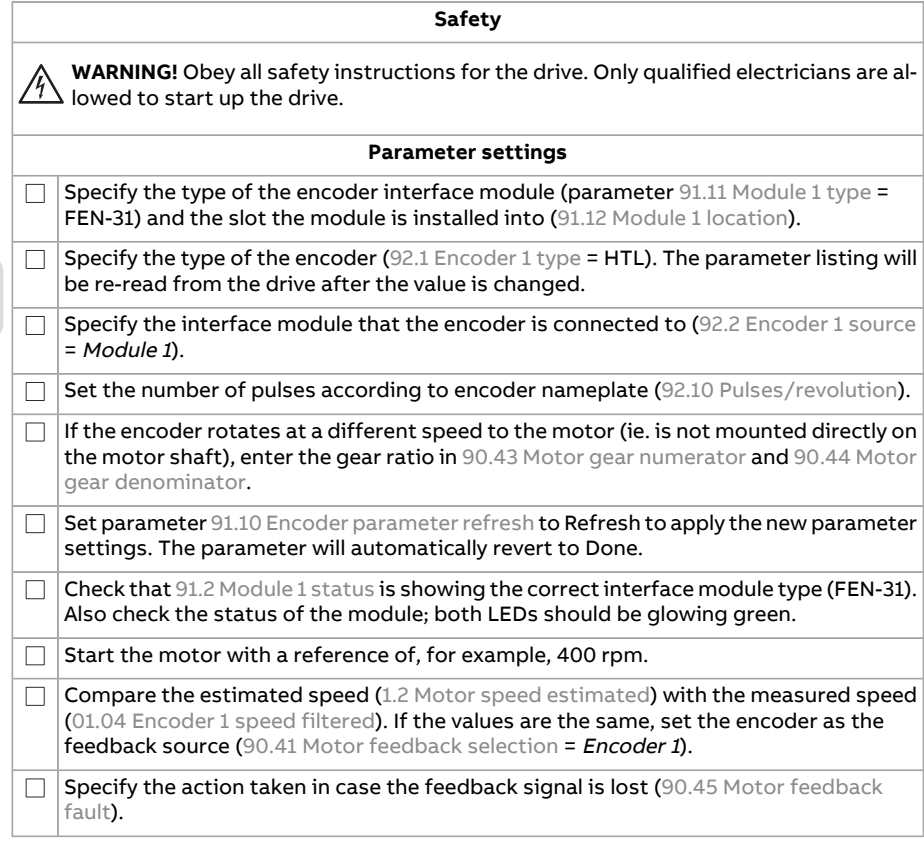

**Note:** Encoder feedback is mandatory for Slew motion. Set parameter 90.41 [Motor](#page-656-0) [feedback](#page-656-0) selection = Encoder <sup>1</sup> or Encoder <sup>2</sup>. Check also value in parameter [86.25](#page-639-2) Slew [speed](#page-639-2) filter (page 640).

# ■ **Configuring Lifetime monitor function in hoist drive**

This section describes how to configure the lifetime monitor function in the hoist drive.

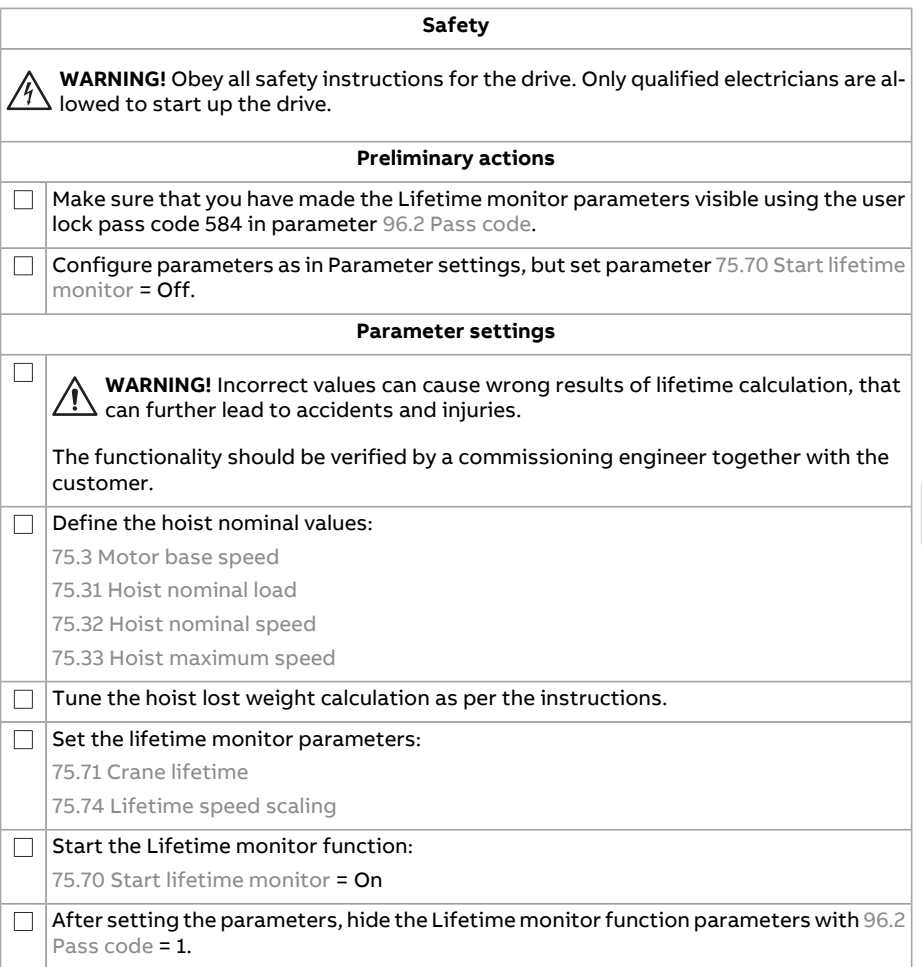

#### Monitor the values in the signals:

9.10 [Lifetime](#page-290-0) left

9.11 [Lifetime](#page-290-1) left in percent

9.12 Load [spectrum](#page-290-2) factor

9.13 [Lifetime](#page-290-3) sw

75.80 [Lifetime](#page-617-0) used

Warnings or maintenance indicators can be taken from 9.13 [Lifetime](#page-290-3) sw, bit 1. When the bit is set to 1, the drive generates the warning D216 [Lifetime](#page-762-0) left less 10%, for example to the relay output ROxx.

# ■ **Configuring Lifetime monitor maintenance**

This section describes how to configure the lifetime monitor maintenance function.

The following maintenance tasks can be done if any changes are recorded in the load spectrum of the crane system.

- <span id="page-85-0"></span>• [Copying](#page-85-0) old values to new system (page 86)
- [Resetting](#page-86-0) the load spectrum recorder (page 87)

#### **Copying old values to new system**

If you replaced a control board or a complete drive, copy the old values to the new system (e.g. from the parameter file). Follow the instructions below:

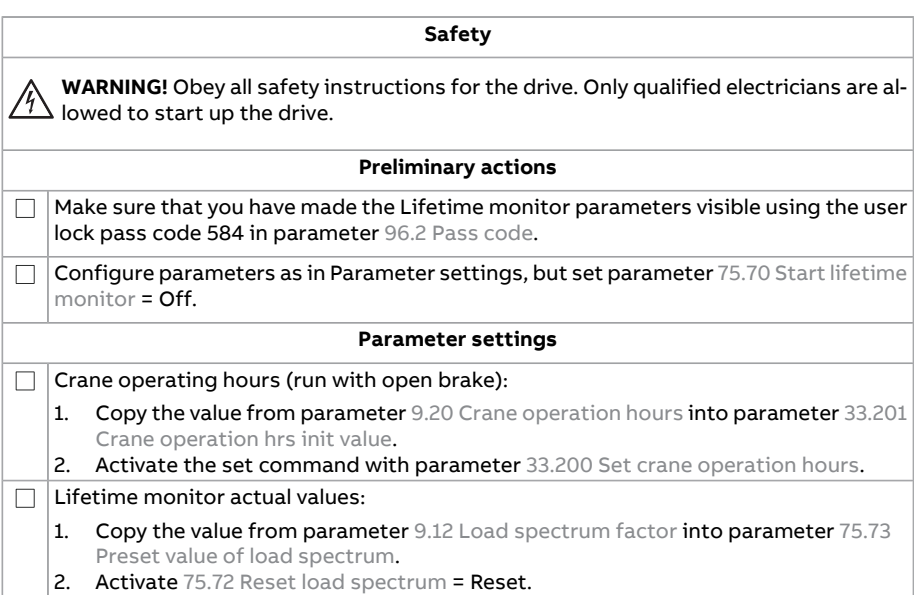

 $\Box$  Re-start the Lifetime monitor function:

75.70 Start lifetime [monitor](#page-616-0) = On

 $\Box$  After setting the parameters, hide the Lifetime monitor function parameters with [96.2](#page-685-0) Pass [code](#page-685-0) = 1.

#### <span id="page-86-0"></span>**Resetting the load spectrum recorder**

If you did some maintenance work on a hoist unit, reset the load spectrum recorder to its starting values. Follow the instructions below:

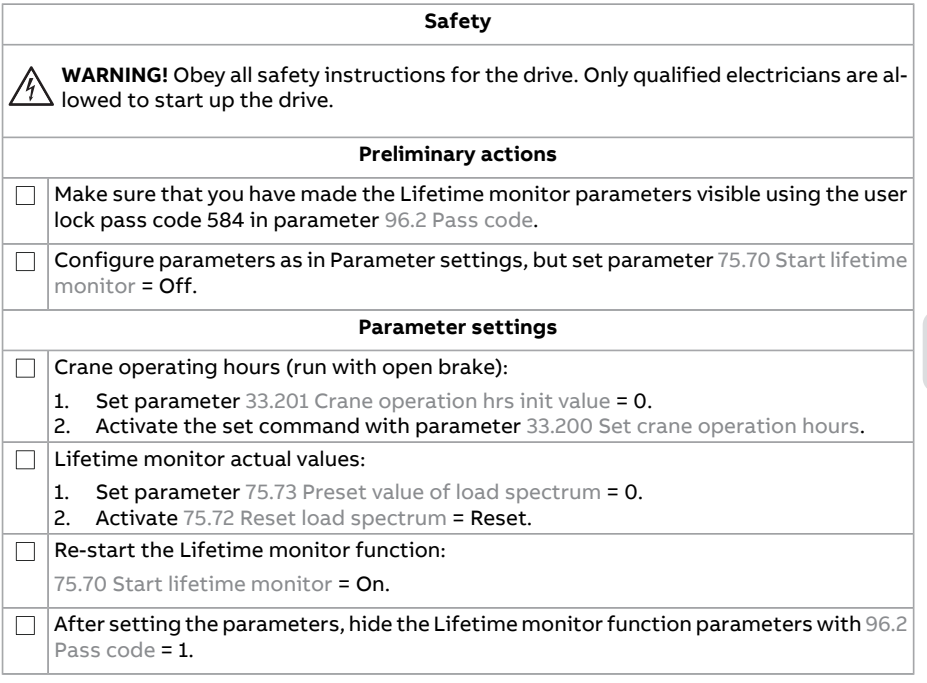

# 3

# **Tower crane program features**

# **What this chapter contains**

The control program contains all of the parameters including actual signals. This chapter describes some of the more important functions of the control program, how to use them and how to program them to operate.

# **Overview of tower crane control program**

ABB industrial drive modules with tower crane control program can be used in outdoor tower cranes that require independent movements, i.e., hoist, trolley and slew.

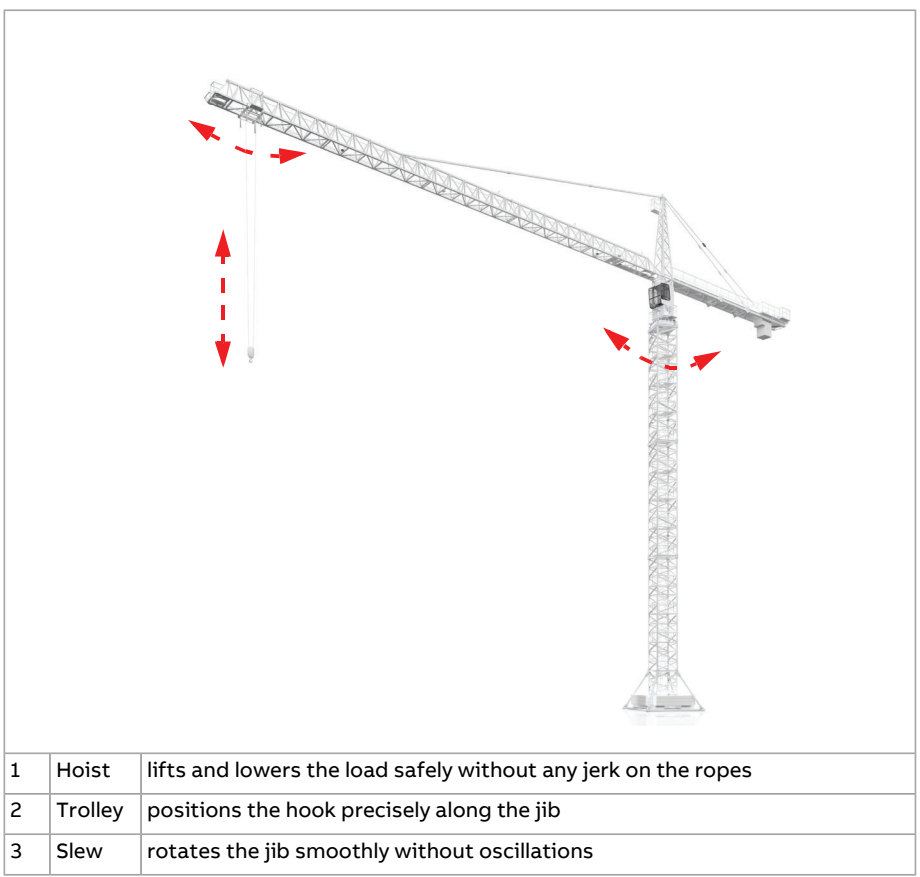

The Tower crane control program contains various functions to control the hoist, trolley and slew motions of the crane. See sections below.

# ■ **Supported features Vs Crane motions**

The table below lists the different program features Vs the crane motions in the tower crane control program." x" indicates feature is applicable.

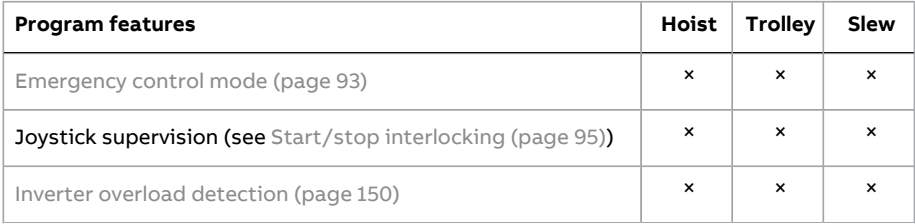

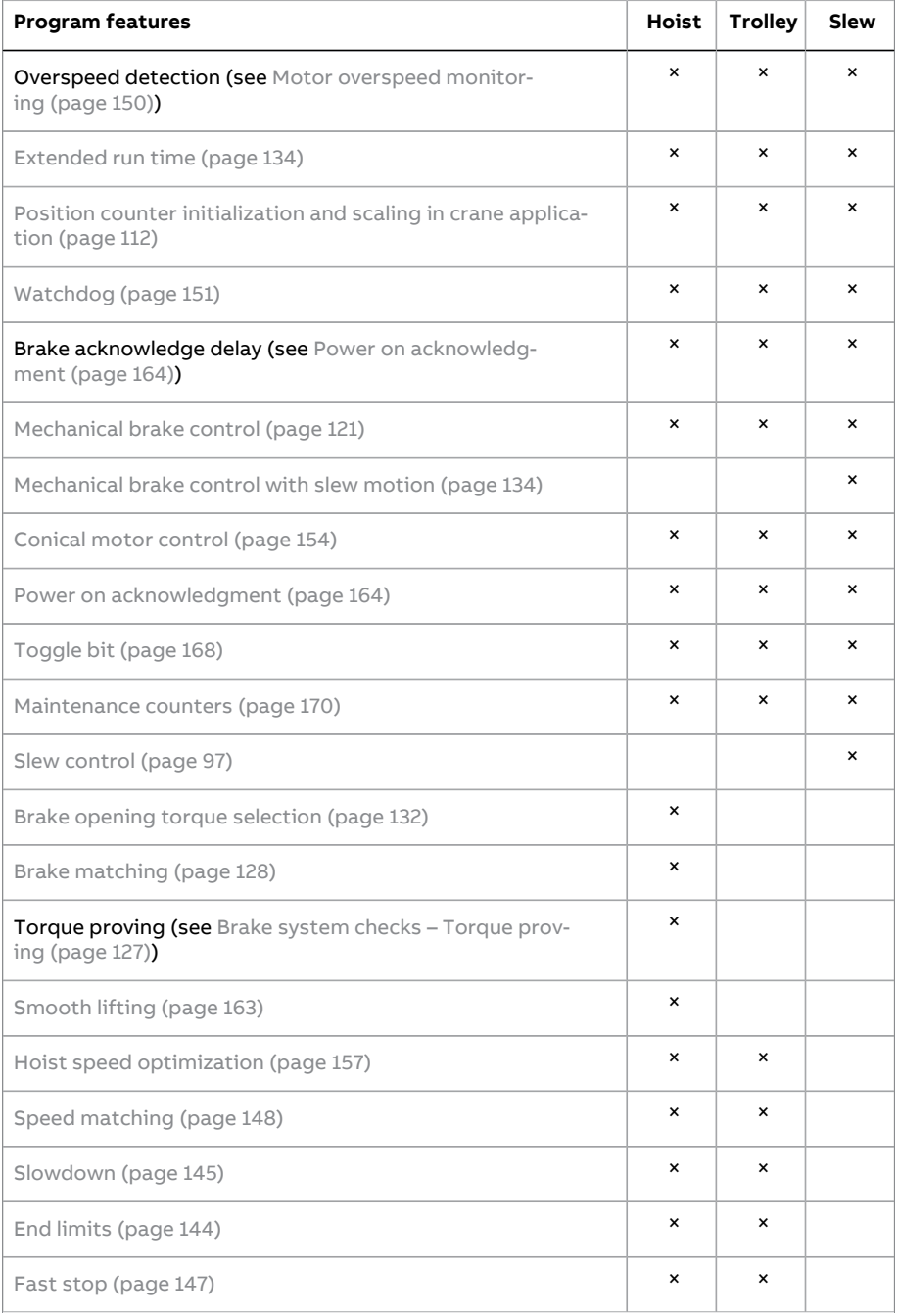

#### 92 Tower crane program features

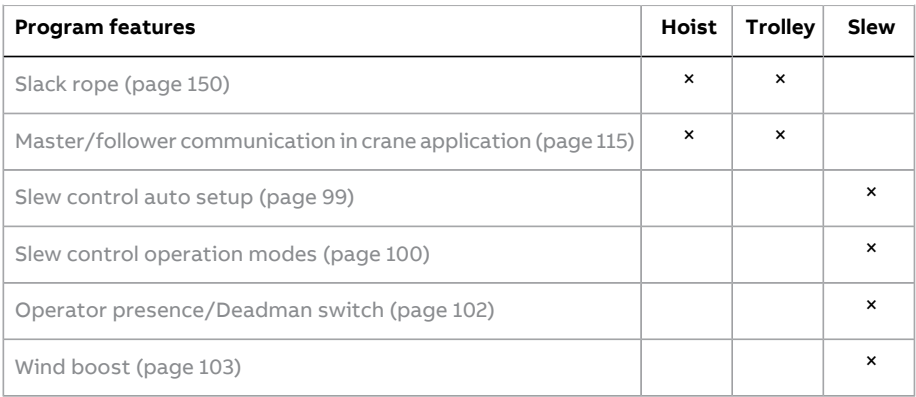

# ■ **Start/stop control**

The start, stop and control signals can be analog, digital or fieldbus-based from a programmable logic controller (PLC). See a typical crane control interface in section [Common](#page-91-0) crane control interface (page 92).

The control program includes four different user parameter sets for customizing the parameter settings. Each set includes two different control locations and an overriding emergency control location. For more information, see section [User](#page-238-0) [parameter](#page-238-0) sets (page 239).

<span id="page-91-0"></span>ABB product offering for cranes highlights the safety and performance. With a crane drive, every component that increases safety must be used. For example, in hoist drives, closed loop control (encoder or external supervision) must be used for safe speed supervision.

# **Common crane control interface**

The control program includes external control locations EXT1 and EXT2 for normal operation. For temporary overriding control, the control program includes an emergency control mode. For more information on the external control locations, see section Local control vs. [external](#page-174-0) control (page 175).

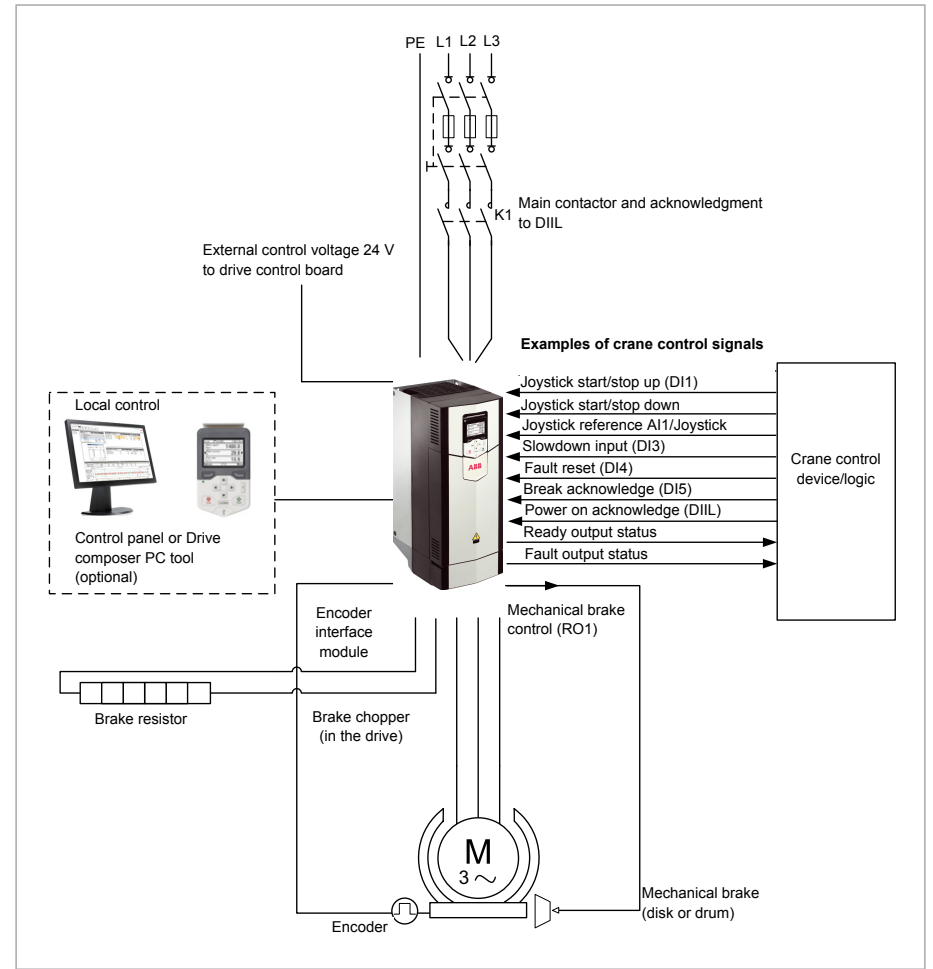

# ■ **Overview diagram of a crane drive and its control interfaces Overview diagram of a crane drive and its control interfaces**

# <span id="page-92-0"></span>*Figure 2: Crane drive overview diagram and its control interfaces* ■ **Emergency control mode**

The Emergency control mode overrides control locations EXT1 and EXT2 when the drive is in external control.

The end-user can use the Emergency control mode as the last control possibility to safely operate the crane, for example, if control locations EXT1 and EXT2 are not working. The Emergency control mode is not meant to be used in normal operation.

When the drive operates in the Emergency control mode, it uses the emergency control speed reference [\(22.202](#page-400-0)) and the active acceleration and deceleration times.

#### **Note:**

- In case of emergency control with slew motion, whatever control mode is selected, torque or speed, the control mode is forced to use speed (rpm) as reference.
- If you have,for example, a control panel in local control, the Emergency control mode does not override it.
- When emergency control mode is enabled, parameters 20.1 Ext1 [commands](#page-363-0) and 20.6 Ext2 [commands](#page-366-1) are automatically set as Not selected. This setting prevents,for example,fieldbus communication fault, that stops the drive from starting.
- When emergency control is disabled, the last set values are restored into parameters 20.1 Ext1 [commands](#page-363-0) and 20.6 Ext2 [commands](#page-366-1).

<span id="page-93-0"></span>See the below [Function](#page-93-0) block diagram (page 94). See also section Speed [reference](#page-136-0) [priorities](#page-136-0) (page 137).

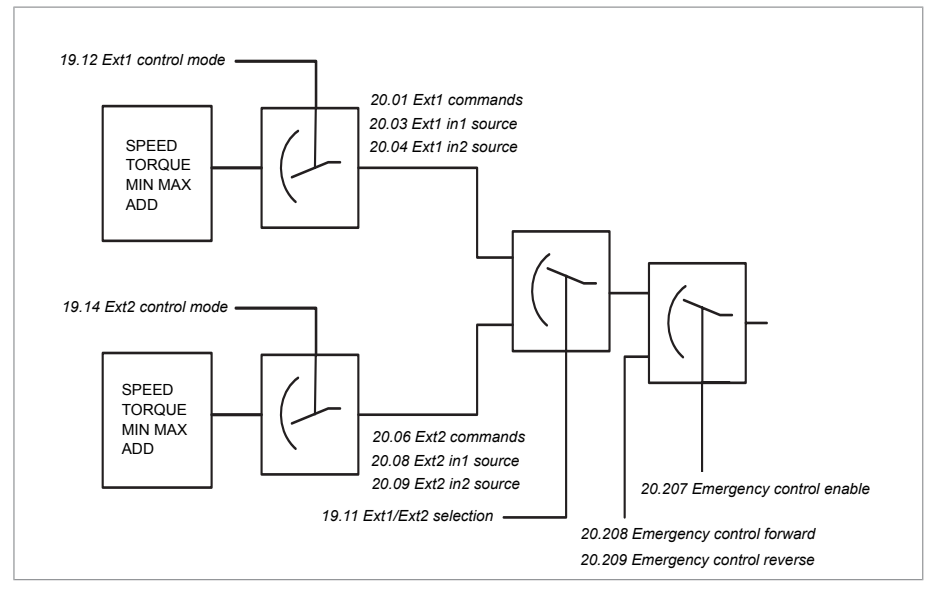

#### ■ **Function block diagram**

# ■ **Settings and diagnostics**

Parameters:

- 20.207 [Emergency](#page-376-0) control enable, 20.208 [Emergency](#page-376-1) control forward, 20.209 [Emeregency](#page-377-0) control reverse, 22.202 [Emergency](#page-400-0) control reference,
- 23.23 [Emergency](#page-413-0) stop time

Signals: 9.2 [Crane](#page-288-0) SW2

<span id="page-94-0"></span>Events: -

# **Start/stop interlocking**

The Start/stop interlocking function of the control program lets the end-user start the crane only when the drive is ready to operate.

The function includes the following features:

- Joystick zero position [interlocking](#page-94-1) (page 95)
- <span id="page-94-1"></span>• Joystick reference [interlocking](#page-95-0) (page 96)
- Pending start [interlocking](#page-96-1) (page 97).

#### ■ **Joystick zero position interlocking**

This function supervises the zero position of the joystick while the drive is running and a stop command is given, or if the drive trips on a fault. A falling edge of the zero position input (20.214 Joystick zero [position](#page-379-0)) must occur before the end-user can give a new start command after stopping or tripping. If the drive logic does not detect a falling edge (that is, the signal remains high) before a new start command is given, the drive generates a warning (D209 Joystick zero [position\)](#page-761-0).

This figure shows how the joystick works with NO (normally open) contact elements for start/stop in the forward and reverse directions and one NC (normally closed) contact element for the zero position.

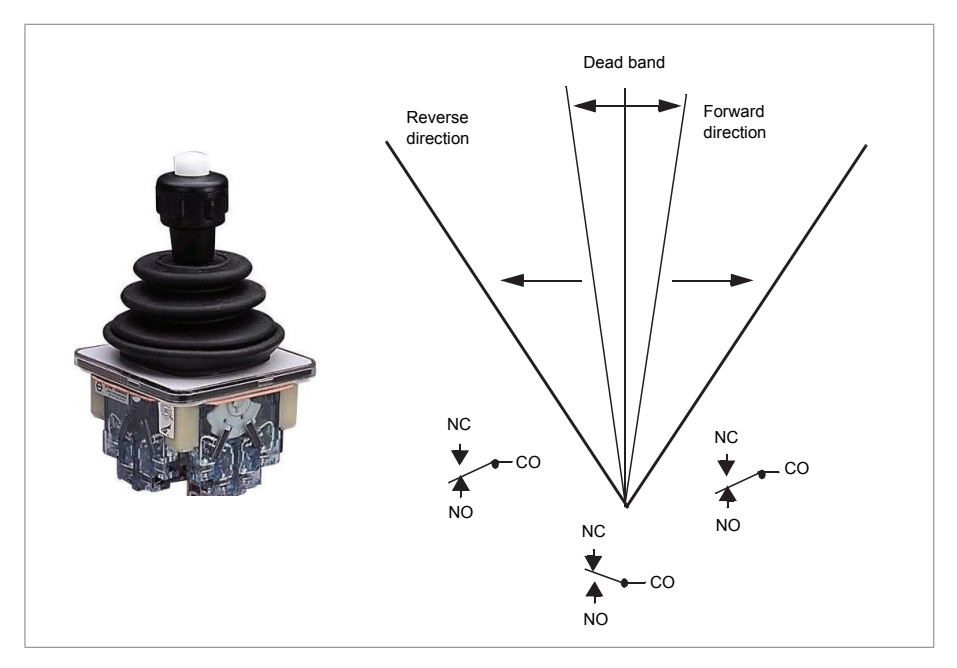

#### <span id="page-95-0"></span>■ **Joystick reference interlocking**

This function can be used for checking the analog reference coming from the joystick. If the joystick zero position input (20.214 Joystick zero [position\)](#page-379-0) is active and the speed reference or torque reference is greater than +/-10% of the minimum or maximum scaled value of the used reference, the drive generates a warning [\(D208](#page-761-1)) after a time delay (20.215 Joystick [warning](#page-379-1) delay).

#### **Timing diagram**

The diagram shows the operation of the warning D208 Joystick [reference](#page-761-1) check.

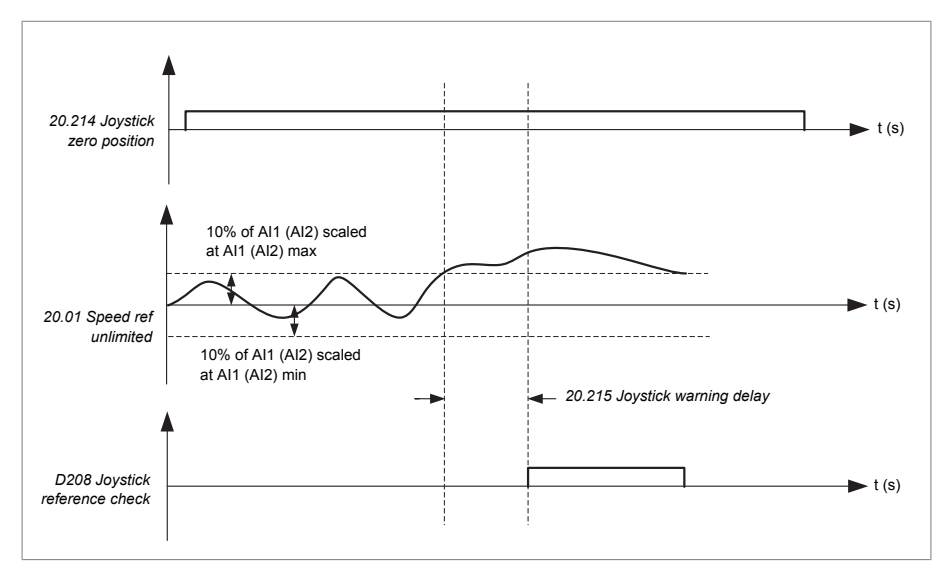

#### <span id="page-96-1"></span>■ **Pending start interlocking**

When the joystick zero position input (20.214 Joystick zero [position\)](#page-379-0) is not used for Joystick zero position [interlocking](#page-94-1) (page 95), the drive generates a warning (D207 Wrong start [sequence\)](#page-761-2) when it trips on a fault or stops in some condition, and the start request remains active.

#### ■ **Settings and diagnostics**

Parameters: 20.214 Joystick zero [position,](#page-379-0) 20.215 Joystick [warning](#page-379-1) delay

<span id="page-96-0"></span>Signals: 9.1 [Crane](#page-288-1) SW1

Events: D207 Wrong start [sequence,](#page-761-2) D208 Joystick [reference](#page-761-1) check, D209 [Joystick](#page-761-0) zero [position](#page-761-0)

# **Slew control**

#### ■ **Why is slew control needed?**

Tower cranes with high towers and long jibs have a flexible mechanical construction that acts like a spring and causes oscillations. The following factors influence the slew motion of tower cranes:

- Weight of load
- Swinging of load
- Relative speed and position of jib and load
- Length of rope from jib to load

Speed and direction of wind.

The Slew control function, in the control program accelerates and decelerates the tower rotation smoothly and minimizes the swinging of load at start and stop. The function can be enabled with parameter 86.10 Slew [control.](#page-635-0)

#### ■ **Overview of slew control function**

The below block diagram depicts the main components of the slew control function. The function limits torque according to the acceleration of jib, that is detected by the rate of change of speed (dv/dt). The torque reference comes from a speed controller orfrom an external/internal source, e.g. torque steps. The function uses encoder feedback to calculate actual speed. If oscillations are detected in the actual speed, slew logic can be fine tuned. Normally, the defaults are good enough.

Slew control uses either speed or torque reference. The final torque reference output from the torque limiter (par. 86.7 Slew [motion](#page-634-1) final torque ref) is connected to parameter 26.11 [Torque](#page-438-0) ref1 source.

**Note:** ABB recommends to use encoder feedback for slew control. Open-loop is only for maintenance or for trial purpose. When slew control is active and the parameter 90.41 Motor [feedback](#page-656-0) selection is set to Estimate, the drive displays the warning D230 [Open-loop](#page-763-0) slew control.

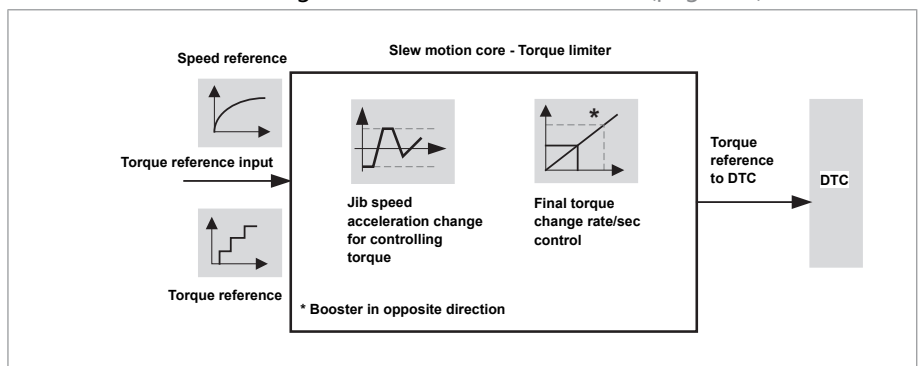

See the more detailed diagram of Slew control [elements](#page-816-0) (page 817).

Torque limiter limits the final torque reference using following parameters. See the default values in Parameters chapter:

- [86.21](#page-638-0) Slew acc limit
- 86.22 Slew acc limit [hysteresis](#page-638-1)
- 86.23 Slew [torque](#page-639-1) step
- 86.24 Slew [torque](#page-639-3) step mul

Speed controller is used with speed reference mode based on the following configurations. See the default values in Parameters chapter:

- 25.2 Speed [proportional](#page-427-0) gain
- 25.3 Speed [integration](#page-428-0) time

<span id="page-98-0"></span>In most cases, a small integration time gives best results, for example, gain = 1.0 and integration time = 1.5 s.

#### ■ **Slew control auto setup**

The slew control auto setup includes pre-defined settings suitable for smooth, medium and fast operation of the slew motion. Each setting has a set of parameter default value suitable for respective slew motion. You can start the tower crane, using the pre-defined settings in parameter 86.11 Slew auto [setup](#page-636-1) and then make necessary changes, as required.

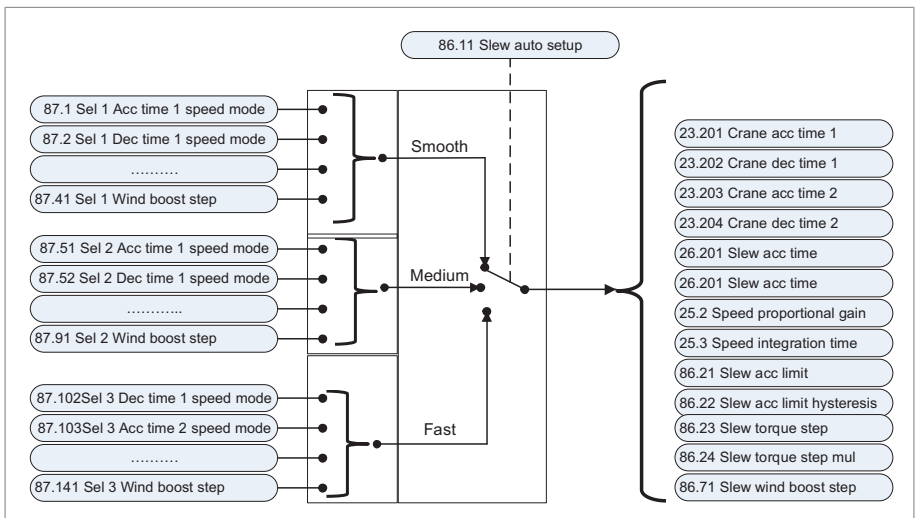

When you select any of the auto setup options, the parameter group 87 [Slew](#page-646-0) [selections](#page-646-0) sends the pre-defined values to the below parameters. You can later edit these values, if needed.

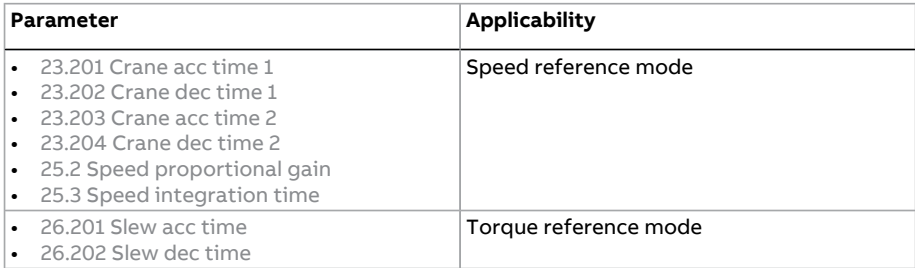

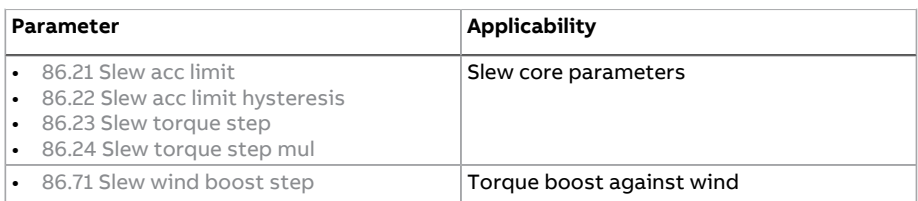

<span id="page-99-0"></span>**Note:** The parameter group 87 Slew [selections](#page-646-0) is only visible by entering the pass code 584 into 96.2 Pass [code.](#page-685-0)

#### ■ **Slew control operation modes**

The slew control function supports five types of references. The two main reference modes are Torque and Speed. Both the reference types have multiple choices of reference sources, e.g. step reference or analog inputs. You can select the required reference with parameter 86.12 Slew [reference](#page-636-0) mode.

The block diagram below shows the different control elements required for slew reference handling.

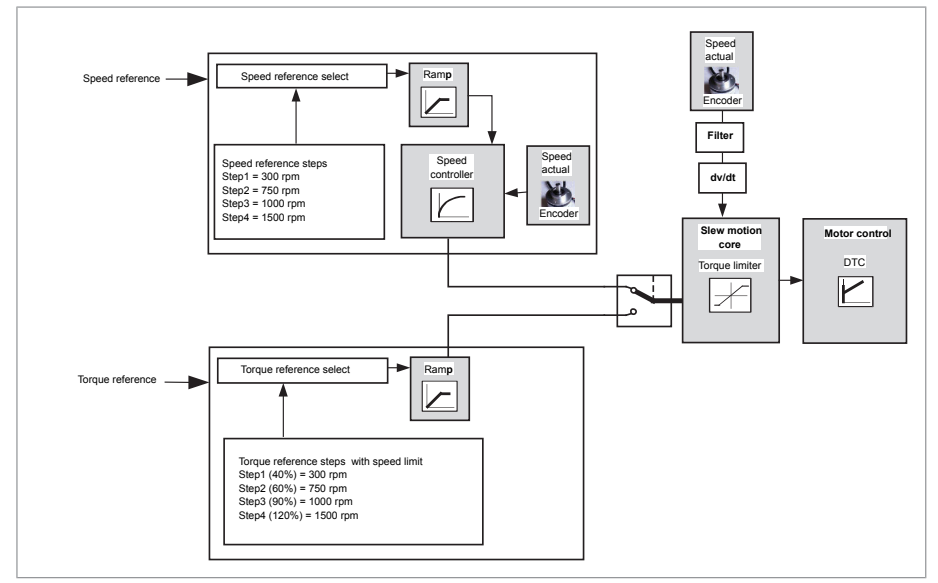

In addition to the main reference modes, the below three combinations ofreference modes are also available:

- Torque/Speed
- Torque/Speed adv
- Speed/Speed adv.

When Slew [control](#page-635-0) is enabled (par. 86.10 Slew control = Enable), the program automatically sets the drive control mode to torque control mode, i.e,

- If **EXT1 [control](#page-361-0) is selected, parameter** 19.12 Ext1 control mode = **Torque**
- If **EXT2 [control](#page-361-1) is selected, parameter** 19.14 Ext2 control mode = **Torque.**

The drive control mode changes to Torque mode with any slew control reference mode (par. [86.12\)](#page-636-0).

#### **Torque reference**

See Slew torque [reference](#page-102-1) (page 103).

#### **Speed reference**

See Slew speed [reference](#page-107-0) (page 108).

#### **Torque/Speed**

In this reference mode, the drive starts with Torque reference mode and follows the same during running. When the stop command is given, the drive slew reference mode changes to Speed mode. This helps to make use of the advantages of both Torque and Speed reference mode. It also helps to keep the jib stable during strong wind, as free running is avoided here.

#### **Torque/Speed adv**

The Torque/Speed advantage reference mode is similar to the Torque/Speed reference mode, except that the Torque reference in the speed controller depends on the detected speed error. This reference mode removes the tower spring force and provides stable positioning of the jib.

#### **Speed/Speed adv**

<span id="page-100-0"></span>This mode uses speed reference during starting, running and stopping stages of the tower crane. The speed reference in the speed controller depends on the speed error. This reference mode removes the tower spring force and provides stable positioning of the jib.

#### ■ **Slew reference acceleration and deceleration time**

The slew control function uses separate ramp times for Torque and Speed reference modes. For more information, see Slew reference acceleration and [deceleration](#page-100-0) time [\(page](#page-100-0) 101) and Slew speed reference acceleration and [deceleration](#page-109-0) time [\(page](#page-109-0) 110).

#### ■ **Slew motion brake control**

See [Mechanical](#page-133-1) brake control with slew motion (page 134).

#### <span id="page-101-0"></span>■ **Operator presence/Deadman switch**

The Operator presence also called as Deadman switch feature

- detects the presence of tower crane operator, and
- enables to take action, if no presence of the operator is detected for the time defined in parameter 86.61 [Operator](#page-642-1) presence delay.

The presence of the operator is detected by the sensors installed in joystick. The operator presence source can be defined in the parameter 86.60 [Operator](#page-642-2) presence [source](#page-642-2) and the action that needs to be taken can be defined in the parameter 86.62 [Operator](#page-643-1) presence action.

#### See timing diagram below:

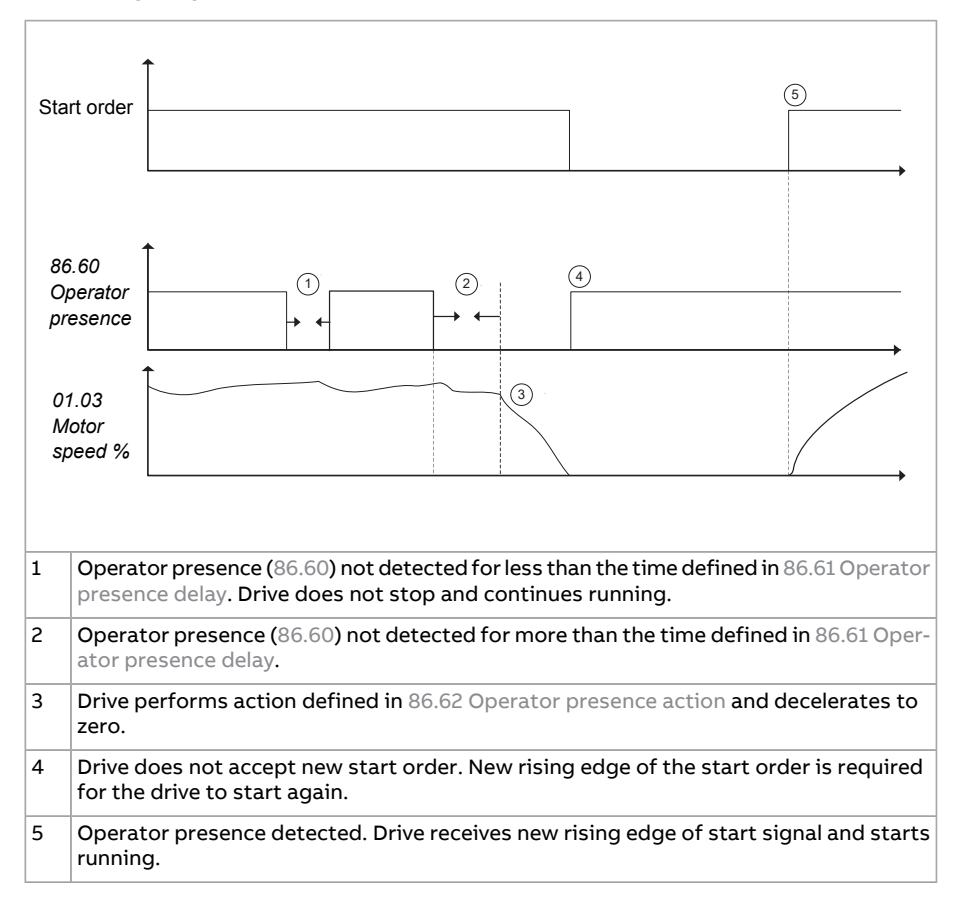

# <span id="page-102-0"></span>■ **Wind boost**

During heavy wind conditions, there may be difficulty in starting the tower crane and operating the jib. The Wind boost function provides additional torque that allows to improve response on operator commands during crane operation against wind.

The function can be enabled with the parameter 86.70 Slew wind boost [enable.](#page-643-2) The additional torque that needs to be added can be defined with parameter [86.71](#page-643-0) Slew wind [boost](#page-643-0) step. The final torque reference is displayed in parameter [86.7](#page-634-1) Slew [motion](#page-634-1) final torque ref.

<span id="page-102-1"></span>**Note:** The parameter 86.71 Slew wind [boost](#page-643-0) step is part of the slew auto-set up parameters and is set automatically when you select the desired slew auto setup program (par. [86.11\)](#page-636-1). Later, this value can be edited manually.

#### ■ **Slew torque reference**

The Slew torque reference uses torque reference when parameter [86.12](#page-636-0) Slew [reference](#page-636-0) mode = Torque mode or Torque/Speed or Torque/Speed adv. The source for torque reference can be selected with parameter 26.200 Slew [torque](#page-446-0) ref source.

- Parameter 86.5 Slew [motion](#page-633-1) torque ref used shows the torque reference used by slew motion logic before it enters slew reference ramping.
- Parameter 86.7 Slew [motion](#page-634-1) final torque ref shows the torque used by slew motion logic before the slew motion core activates the limit.

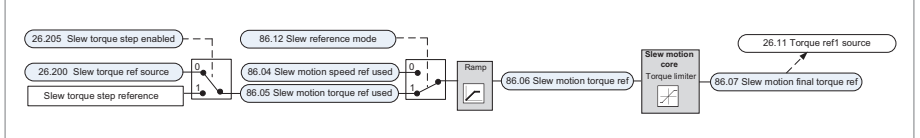

**Slew torque reference block diagram**

The slew torque step reference function controls the crane in both directions using five steps. The steps can be selected through I/O interface, fieldbus control bits, or drive application programming. The following three values are defined for each of the steps:

- Acceleration torque step (parameters [26.211.](#page-448-0)..[26.215](#page-449-3))
- Speed limit for each torque step (parameters [26.231.](#page-449-4)..[26.235](#page-449-5))
- Braking slew torque step (parameter [26.221](#page-449-1)..[.26.225](#page-449-6)).

See the control chain diagram of Slew control references (page 818). See also slew control start-up instructions in the section Tower crane control [start-up](#page-33-0) (page 34).

#### <span id="page-103-0"></span>**Slew acceleration torque steps with speed limits**

The acceleration torque steps are used during acceleration at constant levels. For example, at 20%, 40%, 60% or 100%. The drive starts accelerating according to the given torque reference. The following speed limits (see below table) are defined for each of the steps. Figure Selecting the slew torque step [reference](#page-105-0) shows the slew torque step references and the actual speed when it hits the speed limits.

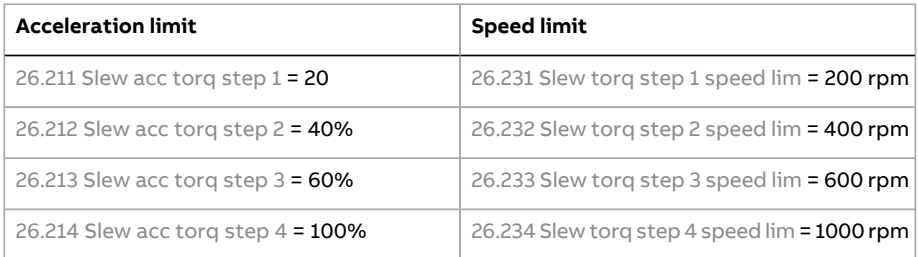

#### **Timing diagram**

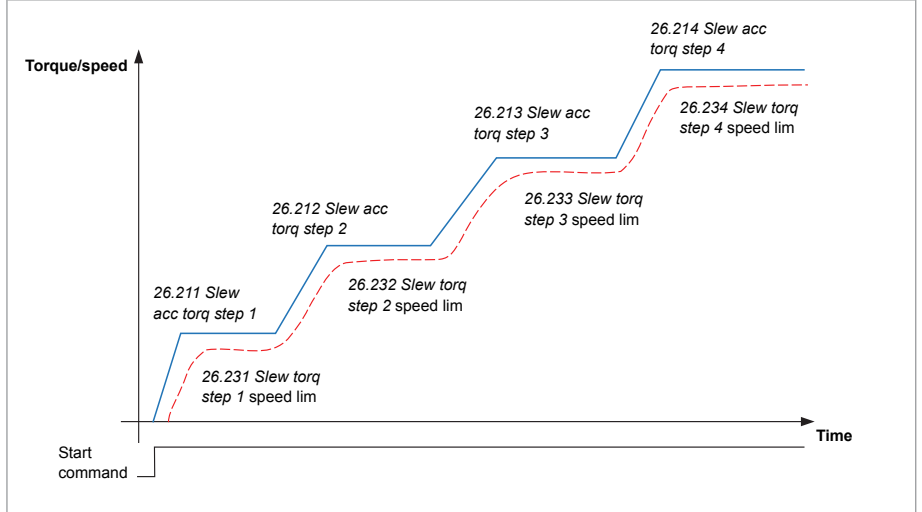

#### **Slew torque steps with speed limit timing diagram**

When the jib is rotating in torque [reference](#page-636-0) mode (86.12 Slew reference mode = Torque mode) and if the start command is removed, the jib continues to rotate without any torque reference (free-wheeling mode) for the time defined in parameter [86.30](#page-640-1) Slew stop delay (default = 20 s). See the below figure: Torque reference free wheeling mode timing diagram. After the delay time is elapsed, the drive stops modulating and sends the brake close command through relay output RO1 (RO1 can be connected to external brake logic when required).

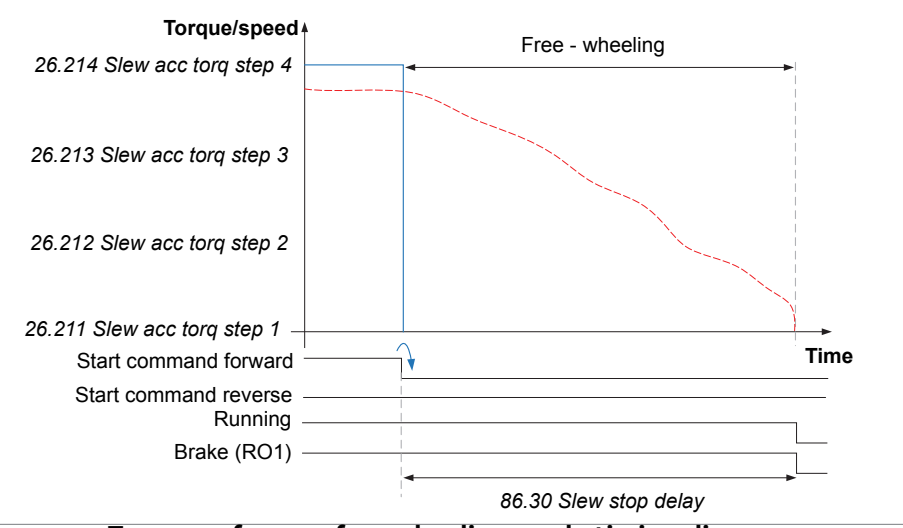

**Torque reference free wheeling mode timing diagram**

#### **Note:**

- When 86.12 Slew [reference](#page-636-0) mode = Torque/Speed or Torque/Speed adv, the slew control works with speed reference mode when the jib receives the stop command. Hence, free-wheeling does not work in Torque/Speed or Torque/Speed adv slew reference mode.
- <span id="page-104-0"></span>By default, counting of stop delay starts when the speed goes below the defined value in the parameter 86.29 Slew stop [speed](#page-640-0) level. The counting of stop delay can also be started once the start command is removed. This selection can be made in the parameter 86.28 Slew stop delay [count](#page-639-0) from.

#### Slew braking torque steps

When the jib is rotating without torque reference (free-wheeling) and the start command is given to rotate the jib in opposite direction, then slew braking torque steps 1...4 defined in parameters [26.221](#page-449-1)...[26.224](#page-449-2) are affected. Higher braking torque step causes higher braking effect. When the jib stops moving and the control command is removed, then external brake can be switched on.

See the below figure: Brake torque reference steps timing diagram. The effect of braking can be boosted with parameter  $86.24$  Slew [torque](#page-639-3) step mul (default = 1.0). The value in this parameter is multiplied with the selected slew braking torque step defined in parameter 86.23 Slew [torque](#page-639-1) step when torque reference is in opposite direction of the actual speed according to the given command direction (start forward/start reverse).

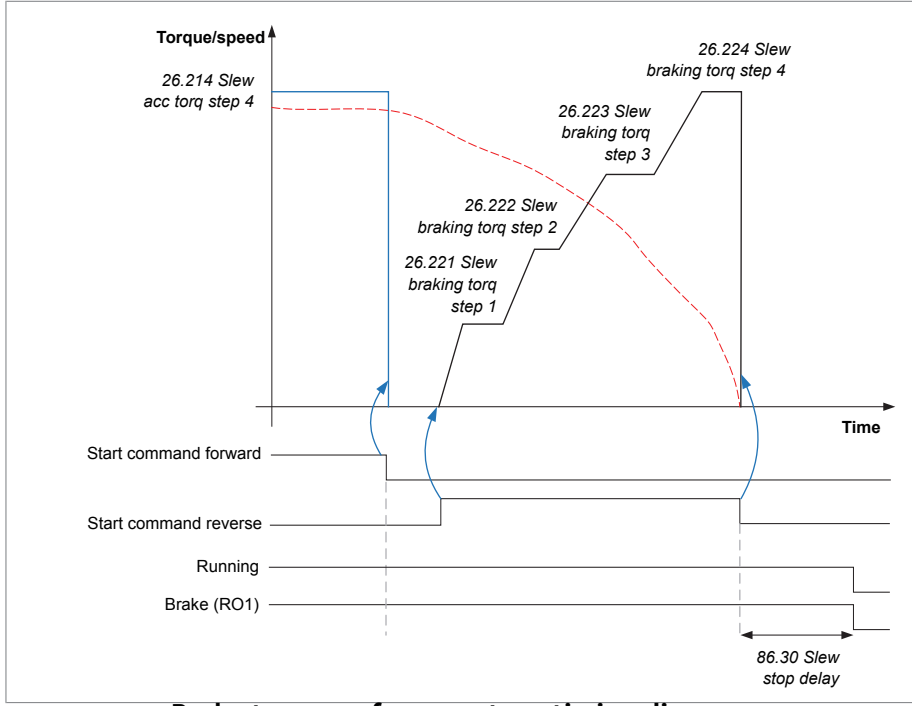

**Brake torque reference steps timing diagram**

When the jib rotation is stopped and start command is removed, the drive stops modulating after [86.30](#page-640-1) Slew stop delay (default = 20 s) time is elapsed, and sends the brake close command through the relay output RO1 (RO1 is connected to external brake logic if required).

When jib is at zero speed and start command is in the opposite direction, then the jib changes rotation direction and accelerates according to the selected slew acceleration torque step with the defined speed limit.

<span id="page-105-0"></span>**Note:** By default, stop delay counter starts as per the speed level mentioned in the parameter 86.29 Slew stop [speed](#page-640-0) level. You can change this it in parameter [86.28](#page-639-0) Slew stop delay [count](#page-639-0) from.

#### **Selecting the slew torque step reference**

The maximum number of slew torque steps are five. The below truth table is an example of four steps and how to configure them. You can create own truth table using parameters [26.241.](#page-450-0)..[26.243](#page-454-1).

Set parameter 26.205 Slew [torque](#page-447-0) step enable = 1 and copy values of parameters [26.206.](#page-448-2).[.26.208](#page-448-3) in the table to the corresponding bits in parameters [26.241](#page-450-0)...[26.243](#page-454-1). Check that the final values match with the results in the table.

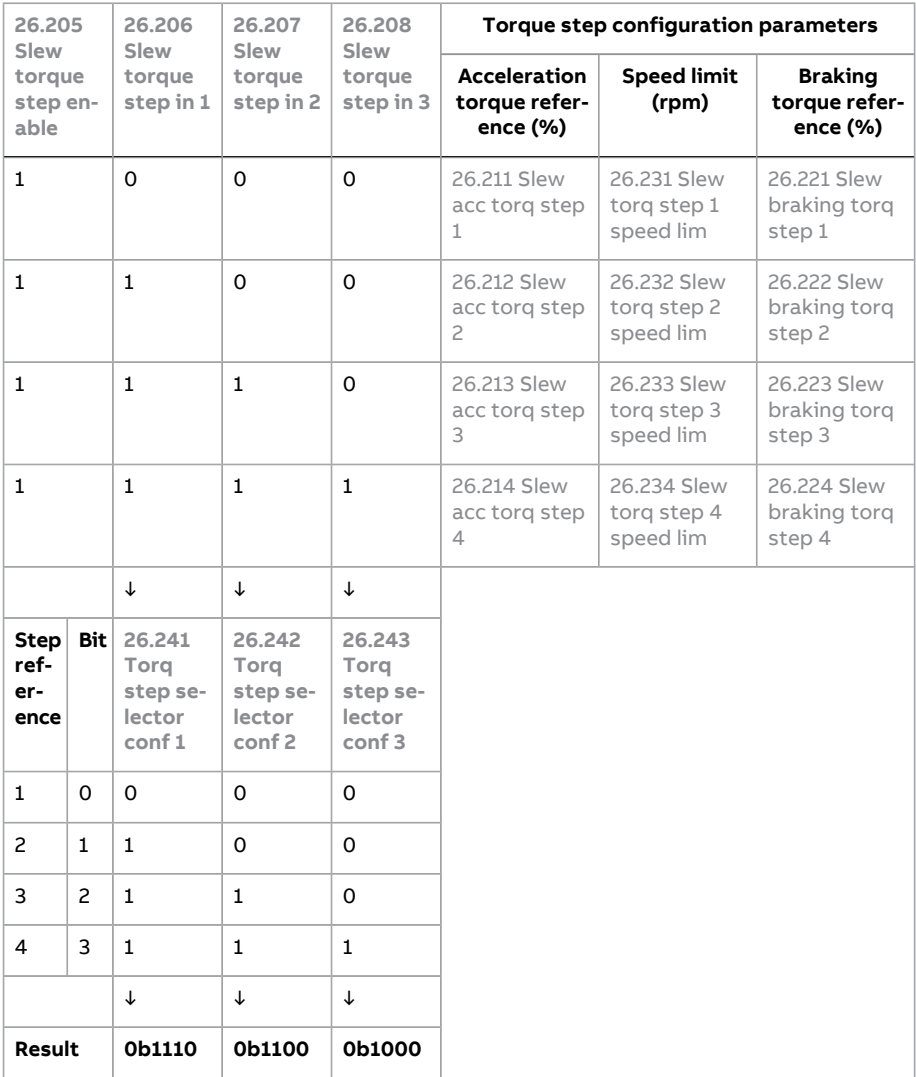

See also truth tables in Examples 1 and 2 of parameter 26.241.

The following three values are defined for each of the torque steps (see block diagram below):

- Acceleration torque step (parameters [26.211.](#page-448-0)..[26.215](#page-449-3)). See description [Slew](#page-103-0) [acceleration](#page-103-0) torque steps with speed limits (page 104).
- Speed limit (parameters [26.231.](#page-449-4)..[26.235](#page-449-5)). See description Slew [acceleration](#page-103-0) [torque](#page-103-0) steps with speed limits (page 104).

• Braking torque step (parameter [26.221](#page-449-1)...[26.225](#page-449-6)). See description Slew [braking](#page-104-0) [torque](#page-104-0) steps (page 105).

See the control chain diagram Slew motion torque step [reference](#page-818-0) (page 819).

#### **Slew torque reference acceleration and deceleration time**

<span id="page-107-0"></span>The ramp times for slew torque reference are defined by parameters [26.201](#page-447-1) Slew acc [time](#page-447-1) and [26.202](#page-447-2) Slew dec time.

#### ■ **Slew speed reference**

The slew speed reference function is handled by a speed controller. The output of speed controller is a torque reference to the slew control logic.

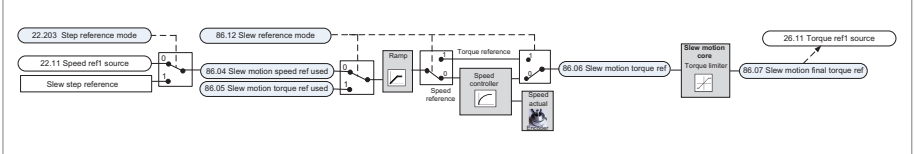

#### **Slew speed reference block diagram**

The source for speed reference can be selected with parameter 22.11 [Speed](#page-391-0) ref1 [source](#page-392-0) or 22.12 Speed ref2 source. Note that the drive control mode is always in torque control mode (i.e. parameter 19.12 Ext1 [control](#page-361-0) mode or 19.14 Ext2 [control](#page-361-1) [mode](#page-361-1) = Torque), when slew control (par. 86.10 Slew [control](#page-635-0)) is enabled.

#### **Slew speed step reference**

The slew speed step reference function controls the crane in both directions using five steps. The steps can be selected through I/O interface, fieldbus control bits, or drive application programming.

The step reference mode activated with parameter 22.203 Step [reference](#page-400-1) mode has higher priority than the normal speed reference (e.g. selection AI1 scaled) selected with parameter 22.11 Speed ref1 [source](#page-391-0) and therefore bypasses the selection.

- Speed step reference logic can be set with parameters [22.204](#page-400-2)..[.22.206](#page-401-0)
- Speed references can be defined with parameters [22.207](#page-401-1)..[.22.210](#page-402-0)
- Speed step reference selection can be configured with parameters [22.231.](#page-405-0)..[22.233](#page-409-0).

#### **Selecting slew speed step reference**

You can define five slew speed step references. The below truth table is an example of four speed steps and how to configure them. You can create own truth table using parameters [22.231.](#page-405-0)..[22.233](#page-409-0).
Set parameter 22.203 Step [reference](#page-400-0) mode = 1 and copy the values of parameters [22.204.](#page-400-1)..[22.206](#page-401-0) in the table to the corresponding bits in parameters [22.231](#page-405-0)..[.22.233.](#page-409-0) Check that the final value match with the results in the table.

The step reference logic uses the speed references (rpm) defined in parameters [22.207](#page-401-1)..[.22.210.](#page-402-0) See Slew speed step [reference](#page-109-0) selection block diagram (page 110).

**Note:** Step reference 1 is active when 22.203 Step [reference](#page-400-0) mode = 1, therefore separate selection is not needed for 22.207 Step [reference](#page-401-1) 1.

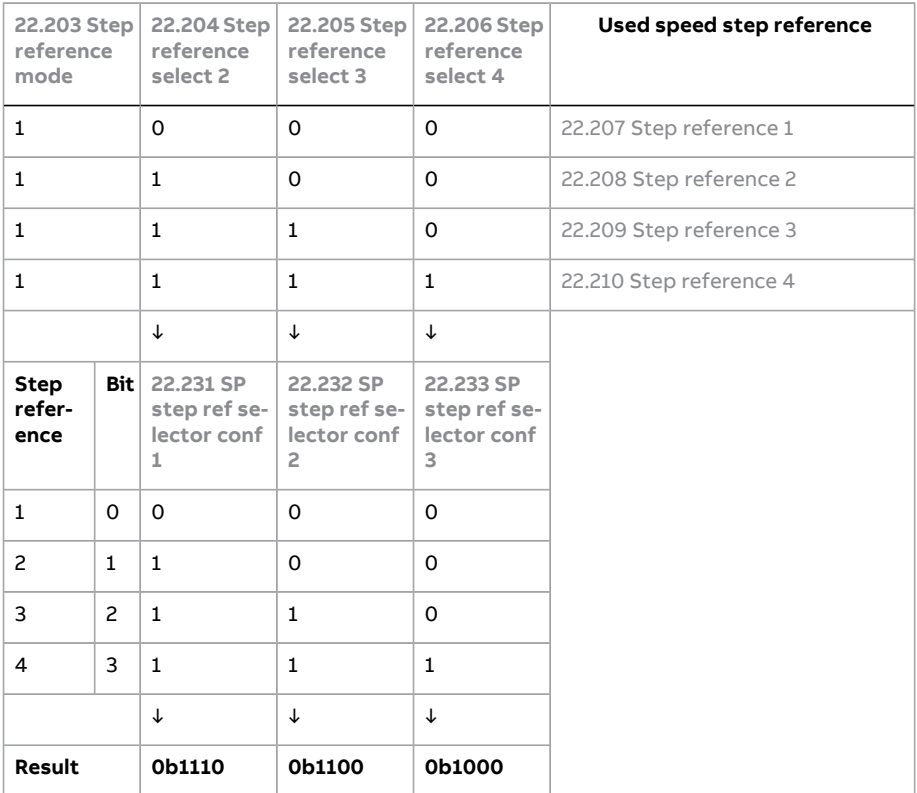

See also truth tables in Example 1 shows the default [configuration](#page-406-0) for speed step reference selection. This truth table shows the default [configuration](#page-406-0) for slew speed step reference selection. Copy the values in the truth table to the [corresponding](#page-406-0) bits in [parameter](#page-406-0) 22.231... 22.233. Check that the value matches with the [result.](#page-406-0) (page 407) and **[Example](#page-408-0) 2** (page 409).

The block diagram shows the parameters associated with slew speed step reference selection.

<span id="page-109-0"></span>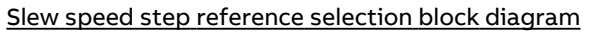

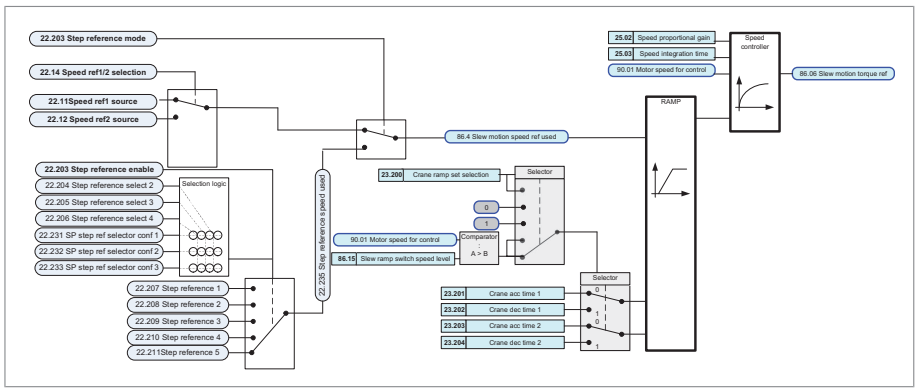

### **Slew speed reference acceleration and deceleration time**

The speed reference mode consists of two user-selectable acceleration and deceleration ramps. These can be defined in the parameters [23.201](#page-417-0)..[.23.204](#page-418-0).

You can adjust the acceleration/deceleration times and control switching between the two ramps with following parameter settings:

- 23.200 Crane ramp set [selection](#page-416-0) = Slew speed level
- 86.15 Slew ramp [switch](#page-637-0) speed level = 1500 rpm (i.e., brake point speed).

The below timing diagram depicts the switching principle between the two ramp times.

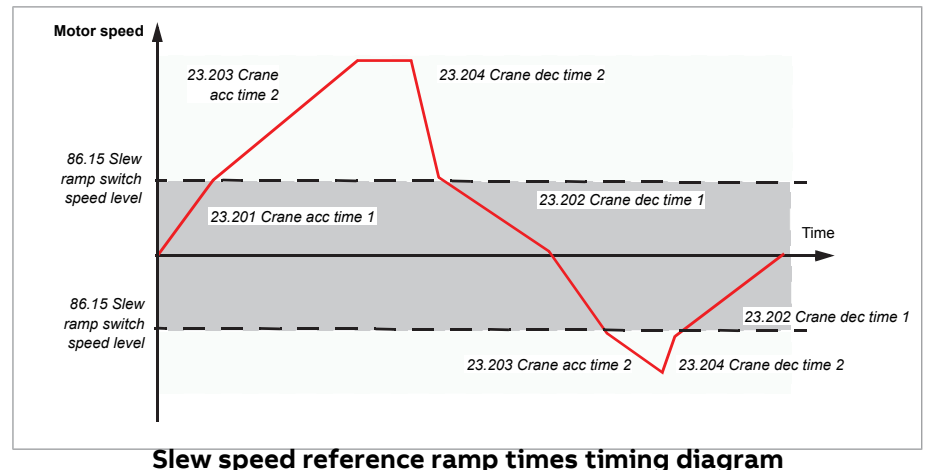

## ■ **Settings and diagnostics**

Parameter group: 87 Slew [selections](#page-646-0) (page 647)

#### Parameters:

- Slew control auto [setup](#page-636-0): 86.11 Slew auto setup
- Slew [control](#page-635-0) operation modes: 86.10 Slew control
- Operator presence/Deadman switch: 86.60 [Operator](#page-642-0) presence source, [86.61](#page-642-1) [Operator](#page-642-1) presence delay, and 86.62 [Operator](#page-643-0) presence action
- Wind boost: 86.70 Slew wind boost [enable](#page-643-1) and 86.71 Slew wind [boost](#page-643-2) step
- Slew torque / speed reference: 19.12 Ext1 [control](#page-361-0) mode, 19.14 Ext2 [control](#page-361-1) [mode,](#page-361-1) 22.11 Speed ref1 [source,](#page-391-0) 22.12 Speed ref2 [source](#page-392-0), 22.203 Step [reference](#page-400-0) [mode,](#page-400-0) [22.204](#page-400-1)..[.22.206,](#page-401-0) [22.207](#page-401-1)..[.22.210,](#page-402-0) 23.200 Crane ramp set [selection](#page-416-0), [23.201](#page-417-0)..[.23.204,](#page-418-0) 25.2 Speed [proportional](#page-427-0) gain, 25.3 Speed [integration](#page-428-0) time, 26.11 [Torque](#page-438-0) ref1 source, 26.205 Slew [torque](#page-447-0) step enable, [26.206](#page-448-0)..[.26.208,](#page-448-1) [26.211](#page-448-2)...[26.215,](#page-449-0) [26.221.](#page-449-1).[.26.225,](#page-449-2) [26.231](#page-449-3)...[26.235](#page-449-4), [26.241](#page-450-0)...[26.243,](#page-454-0) 86.10 Slew [control](#page-635-0), 86.12 Slew [reference](#page-636-1) mode, 86.15 Slew ramp [switch](#page-637-0) speed level, [86.21](#page-638-0) Slew acc [limit,](#page-638-0) 86.22 Slew acc limit [hysteresis,](#page-638-1) 86.23 Slew [torque](#page-639-0) step, 86.24 Slew [torque](#page-639-1) [step](#page-639-1) mul, [86.30](#page-640-0) Slew stop delay

Signals: 86.1 Slew [motion](#page-633-0) sw, 86.5 Slew [motion](#page-633-1) torque ref used, 86.6 Slew [motion](#page-634-0) [torque](#page-634-0) ref, 86.7 Slew [motion](#page-634-1) final torque ref, 86.8 Slew [motion](#page-634-2) acc act

### Events: -

# **Position counter initialization andscalingin crane application**

In addition to the standard [Position](#page-205-0) counter (page 206) feature, the crane control program contains additional parameters to initialize (reset/preset) the counter value.

## ■ **Initialization**

The initialization method (parameter 90.201 [Position](#page-662-0) counter init method) can be selected based on the reset condition that is rising or falling edge of the reset source input while the drive is in modulating or in standby mode. You can also manually trigger the position initialization command by setting the parameter 90.200 [Position](#page-662-1) counter init source = True

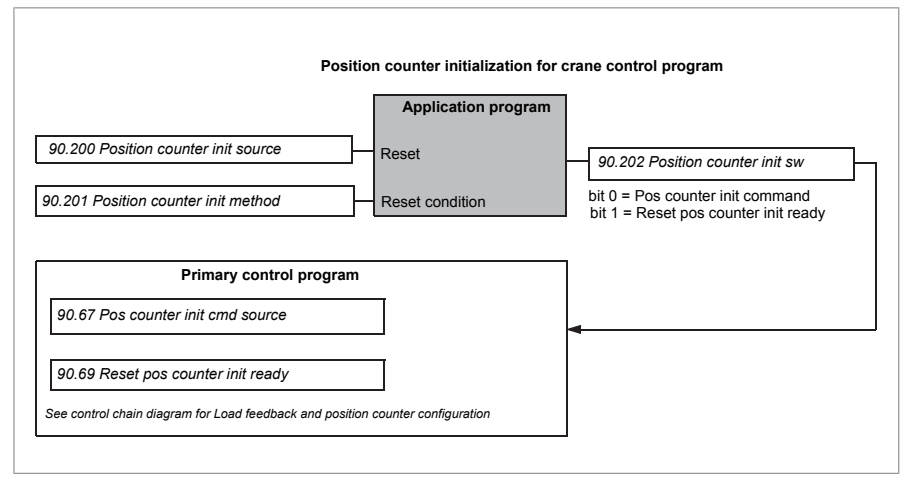

Parameter 90.202 Position counter init sw shows the status of the position counter initialization function. Bit 0 is connected as default into parameter [90.67](#page-661-0) Pos [counter](#page-661-0) init cmd source and Bit 1 is connected as default into parameter [90.69](#page-662-2) Reset pos [counter](#page-662-2) init ready.

If only the position counter of primary control program is needed, then set their corresponding parameters. See description of [Position](#page-205-0) counter (page 206).

## ■ **Scaling**

The crane control program uses this function to calculate the actual position of the hook.

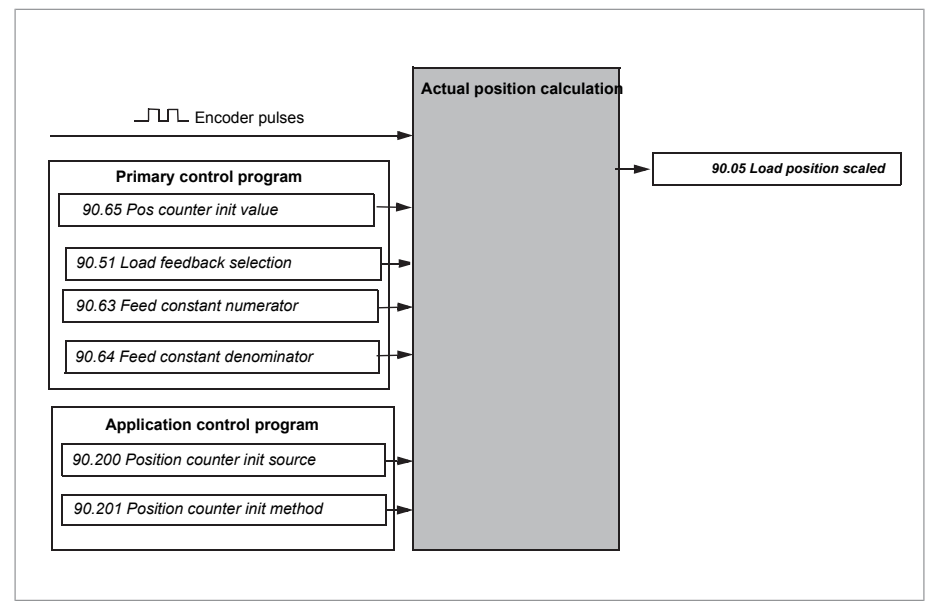

The position is determined based on the encoder located on the motor shaft. You can enable the position calculation, by defining the factor that scales the encoder pulse to the actual position units. See the example below.

**Note:** The value of parameter 90.5 Load [position](#page-653-0) scaled remains over power failure.

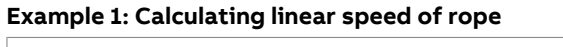

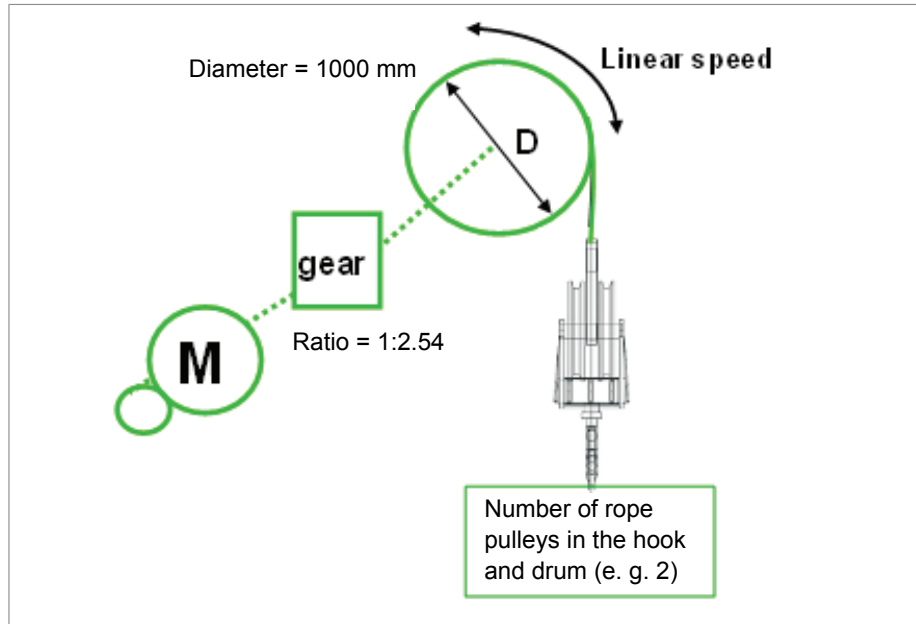

$$
Scaling = \frac{\pi \cdot D(mm)}{GearRatio \cdot NumberOfRopePulleys} = \frac{P90.63}{P90.64}
$$

$$
Example1 = \frac{\pi \cdot 1000(mm)}{2.54 \cdot 2} = \frac{3141.59}{5.08} \rightarrow \frac{P90.63}{P90.64} = \frac{314159}{508}
$$

$$
Example2 = \frac{\pi \cdot 1000(mm)}{2.54 \cdot 2} = 618.424 \rightarrow \frac{P90.63 = 618}{P90.64 = 1}
$$

## **Example 2: Parameter settings**

## The following configuration can be used for position counter initialization and scaling:

- 90.5 Load [position](#page-653-0) scaled
- 90.51 Load [feedback](#page-658-0) selection = Encoder 1
- 90.60 Pos [counter](#page-660-0) error and boot action = Continue from previous value (this value remains even after a power failure)
- $\cdot$  90.63 Feed constant [numerator](#page-660-1) = 618
- 90.64 Feed constant [denominator](#page-660-2) = 1
- 90.65 Pos [counter](#page-661-1) init value = 0.000 (Preset value for the counter)
- $\cdot$  90.66 Pos [counter](#page-661-1) init value source = **Pos counter init value (**90.65 Pos counter init [value\)](#page-661-1)
- 90.200 [Position](#page-662-1) counter init source = P.10.1.4 (DI5, End limit 1 switch)
- 90.201 [Position](#page-662-0) counter init method = Rising edge running (when you start lowering from end limit 1 switch (upper limit), the switch closes and the rising edge presets the counter automatically (rising edge when running)

## ■ **Settings and diagnostics**

Parameters: 90.200 [Position](#page-662-1) counter init source, 90.201 [Position](#page-662-0) counter init [method](#page-662-0)

Signals: 90.202 [Position](#page-663-0) counter init sw

Events: -

# **Master/follower communication in crane application**

#### **Note:**

- This section applies only for hoist and trolley drives. Master/follower communication is not applicable for slew motion.
- When multiple drives are connected on the same D2D link, all drives must use exactly same version of the control software.

The master/follower function in the crane control program uses D2D-communication link instead of the standard optical link, because it contains additional interlock signals. See the detailed diagram of D2D-link [configuration](#page-115-0) in crane [application](#page-115-0) (page 116).

## ■ **Master/follower communication types in crane application**

The following master/follower connections are possible in the crane application:

• When the motor shafts are coupled to each other for running a common load, the master drive is speed controlled and transmits the torque reference to the follower drives. The follower drive is in torque control mode, for example, a hoist with two drives and motors running a common drum. See figure below.

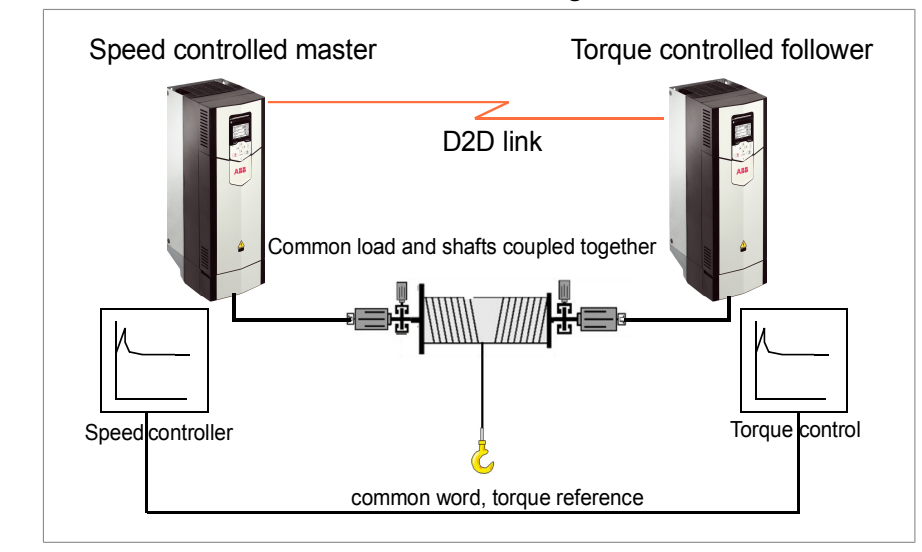

**M/F communication for drives with shafts running a common load M/F communication for drives with shafts running a common load**

<span id="page-115-0"></span>• When the motor shafts are not coupled to each other, the speed reference of the master drive is transmitted to the follower drives.

## ■ **D2D-link configuration** in **crane** application

The figure below shows the D2D-link configuration.

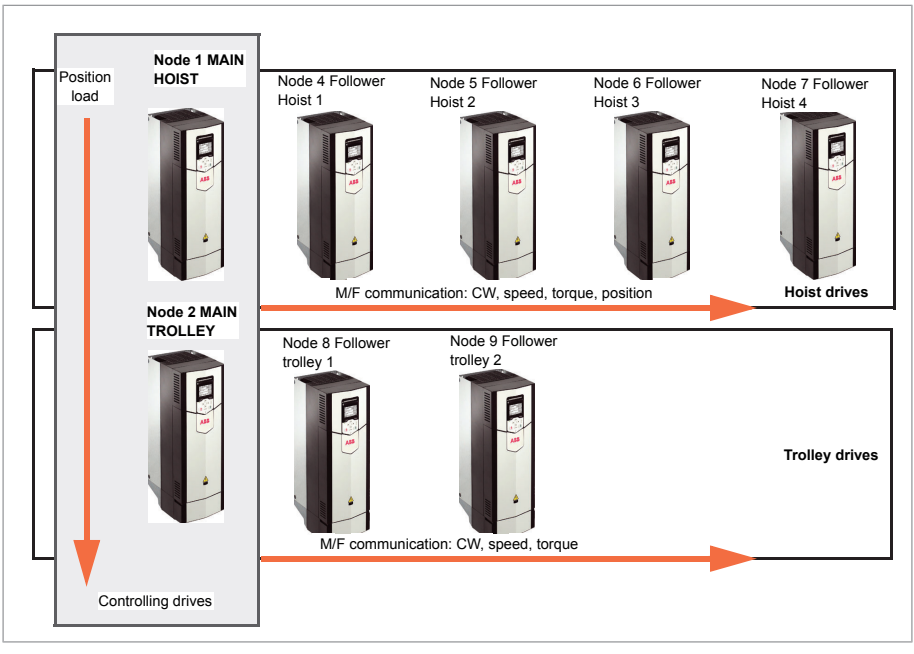

The drives in the crane master-follower/D2D-link can be main hoist and 4 followers or main trolley and 2 followers. The main hoist is the master of the complete communication network and must always exist in the system.

## **Master/follower communication**

The main drive (main hoist and main trolley) communicates to the follower drives through commands and status words, interlocks and references. This communication works only when both the master and the follower(s) drives are in external control location EXT2. If the drives are in wrong control locations, the warning D20E M/F control location [mismatch](#page-762-0) appears. See figure below.

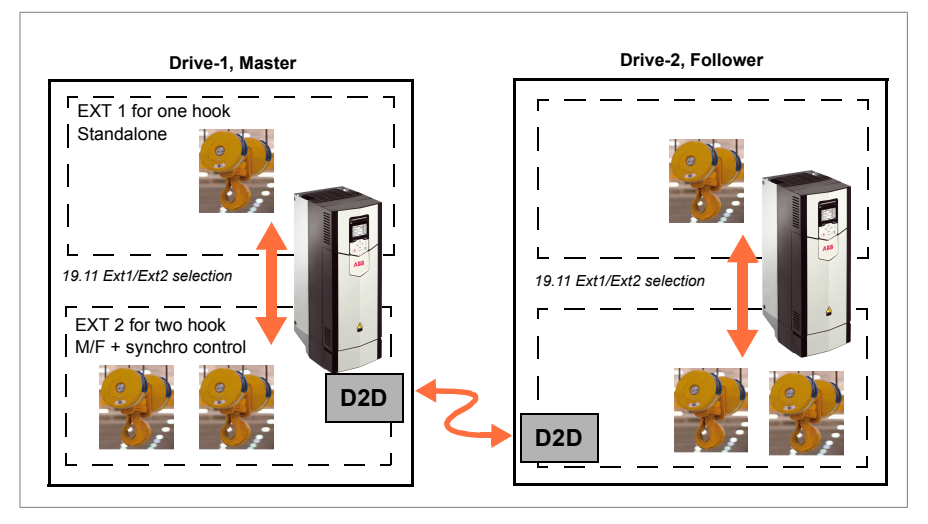

#### **D2D-link**

In each drive, master/follower communication through the D2D-link is activated  $\overline{\phantom{a}}$ with parameter 60.200 Crane drive type (main hoist, main trolley, etc.) by selecting through the D2D-link. **User should not set any** of these parameters manually in the parameter groups 60 DDCS [communication,](#page-575-0) 61 D2D and DDCS transmit data and 62 D2D and DDCS receive data. the appropriate drive type. The application then sets all the needed parameters

#### parameters manually in the parameter groups *60 DDCS communication*, *61 D2D and*  **Communication supervision**

Supervision is activated with parameter 60.201 Crane drives [structure](#page-591-0) in the main **Communication supervision** is activated with parameter *60.201 Crane drives*  drives. Each of the main drives supervises its respective followers. Setting in the main hoist can be par. 60.201 Crane drives structure = 0000000001111000, bits 3, 4, 5 and 6 are set, follower hoist 1…4 are supervised.

# and 6 are set, Follower hoist 1…4 are supervised. **Example 1: Parameter settings for D2D-link configuration in a Speed-to-speed setup**

The table below shows the master-follower settings for speed-to-speed setup.

**Note:** Do not change any other parameters in group 60 than listed here. The selections in parameter [60.200](#page-590-0) Crane drive type automatically changes the rest of communication parameters.

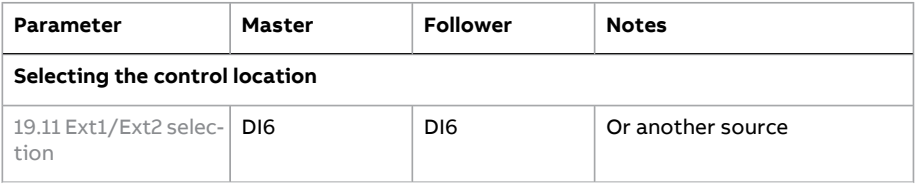

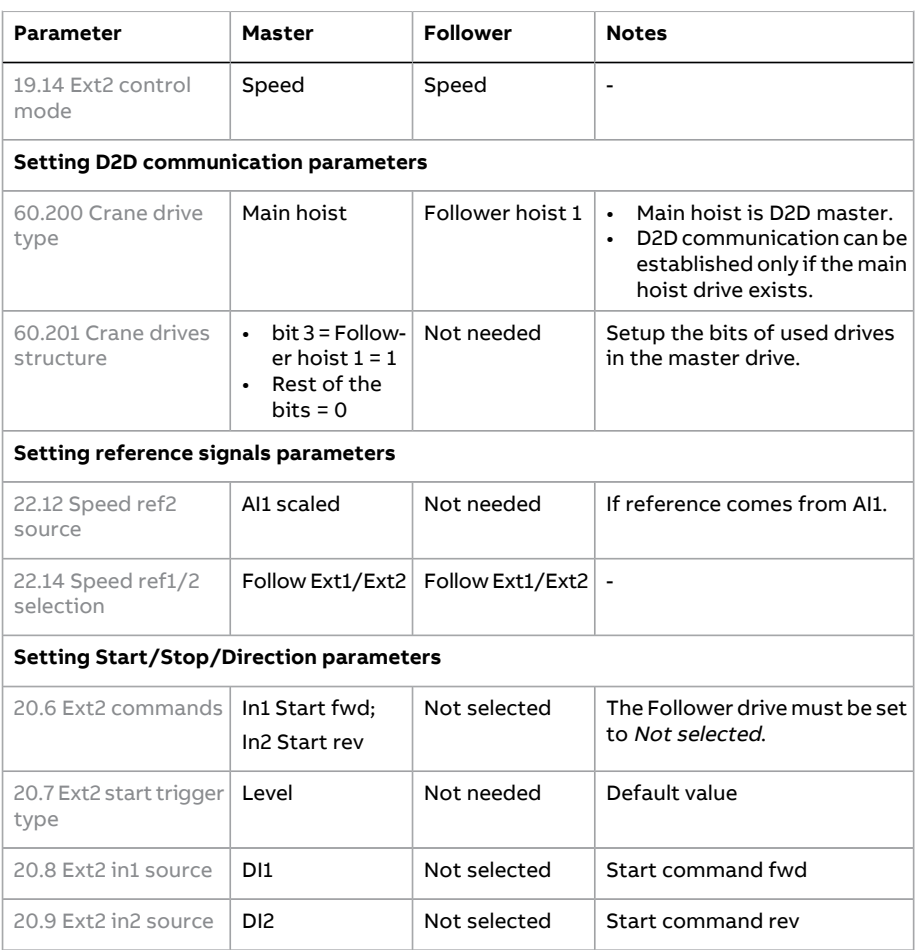

#### **Example 2: Parameter settings for D2D-link configuration in a Speed-to-torque setup**

The below table shows the master-follower settings for speed-to-torque setup.

**Note:** Do not change any other parameters in group 60 than listed here. The selections in parameter [60.200](#page-590-0) Crane drive type automatically changes the rest of communication parameters.

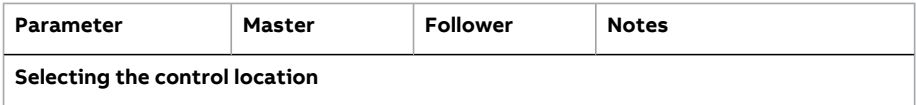

#### 120 Tower crane program features

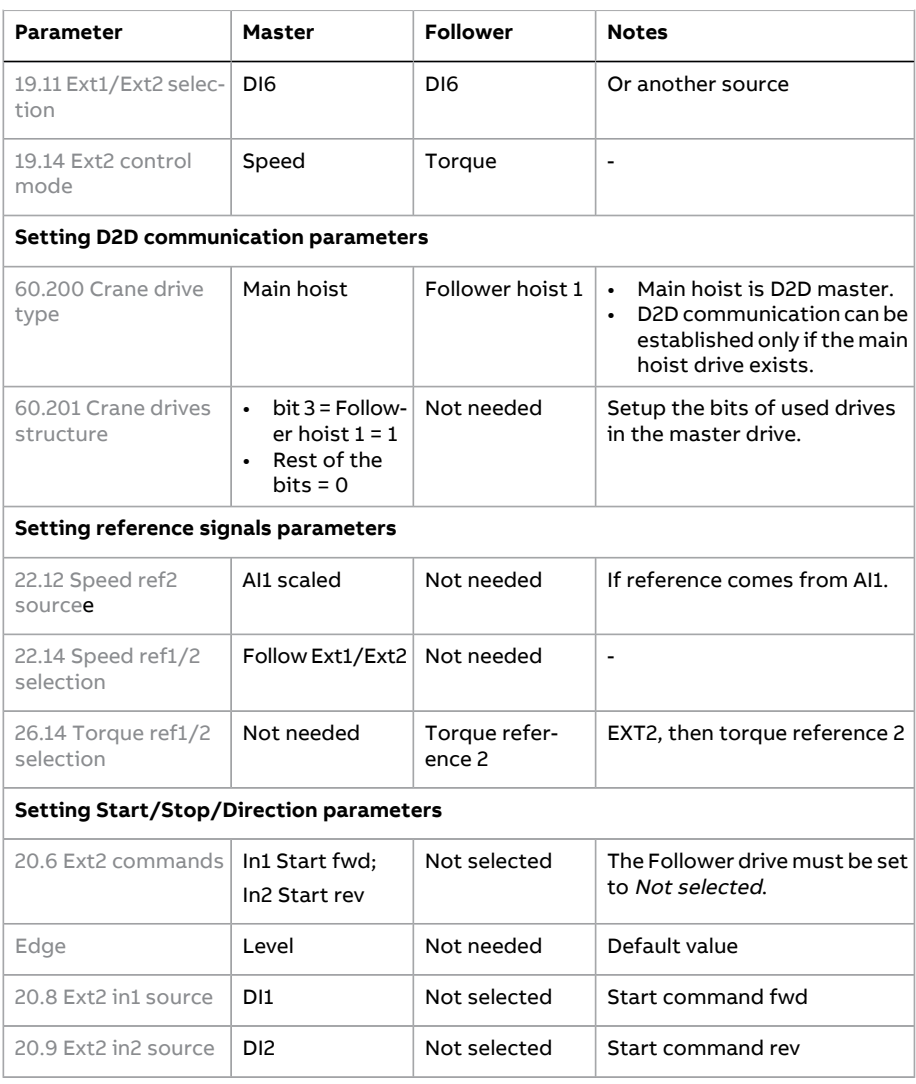

## ■ **Settings and diagnostics**

Parameter groups: 60 DDCS [communication,](#page-575-0) 61 D2D and DDCS [transmit](#page-595-0) data, [62](#page-600-0) D2D and DDCS [receive](#page-600-0) data...

Parameters: 19.11 [Ext1/Ext2](#page-360-0) selection, 19.14 Ext2 [control](#page-361-1) mode, 20.6 [Ext2](#page-366-0) [commands](#page-366-0)..[.20.9](#page-369-2), 22.12 Speed ref2 [source](#page-392-0), 22.14 Speed ref1/2 [selection,](#page-392-1) [26.14](#page-439-0) Torque ref1/2 [selection,](#page-439-0) [60.200](#page-590-0) Crane drive type, 60.201 Crane drives structure

Events: Warning D20E M/F control location [mismatch](#page-762-0)

# **Mechanical brake control**

A mechanical brake can be used for holding the motor and driven machinery at zero speed when the drive is stopped, or not powered. The brake control logic observes the settings in parameter group 44 [Mechanical](#page-526-0) brake control as well as several external signals. The Brake control timing [diagram](#page-121-0) (page 122) shows an example of a close-open-close sequence.

When the Slew control is enabled (par. [86.10\)](#page-635-0), the brake control (par. [44.6](#page-526-1)) is set to Not selected automatically. With slew control, the brake control does not use standard braking control and uses braking parameters defined for slew control.

When Slew control is disabled, the brake control is set to Selected automatically irrespective of the previous selection, if mechanical brake control was in enabled status before activating slew control.

The brake is controlled through relay output RO1 (parameter 10.24 RO1 [source](#page-299-0) = P.44.210.0).

See also section [Mechanical](#page-133-0) brake control with slew motion (page 134).

## ■ **Inputs of the brake control logic**

Signals that affect the state of the control logic are

- brake status acknowledgment (optional, defined by 44.7 Brake [acknowledge](#page-527-0) [selection\)](#page-527-0).
- bit 2 of 6.11 Main [status](#page-272-0) word (indicates whether the drive is ready to follow the given reference or not),
- bit 6 of 6.16 Drive [status](#page-272-1) word 1 (indicates whether the drive is modulating or not),
- optional FSO-xx safety functions module.

The brake control is, by default, enabled without supervision (44.7 [Brake](#page-527-0) [acknowledge](#page-527-0) selection = No acknowledge).

## ■ **Outputs of the brake control logic**

The mechanical brake is controlled by bit 0 of parameter 44.210 Crane brake status. This bit is selected by default as the source of the relay output RO1 and digital input/output DIO1. See the wiring example in section Brake [control](#page-121-0) timing [diagram](#page-121-0) (page 122).

The brake control logic, in various states, requests the drive control logic to hold the motor, increase the torque, orramp down the speed. These requests are visible in parameter [44.210](#page-532-0) Crane brake status.

## <span id="page-121-0"></span>■ **Brake control timing diagram**

The simplified timing diagram below illustrates the operation of the brake control function.

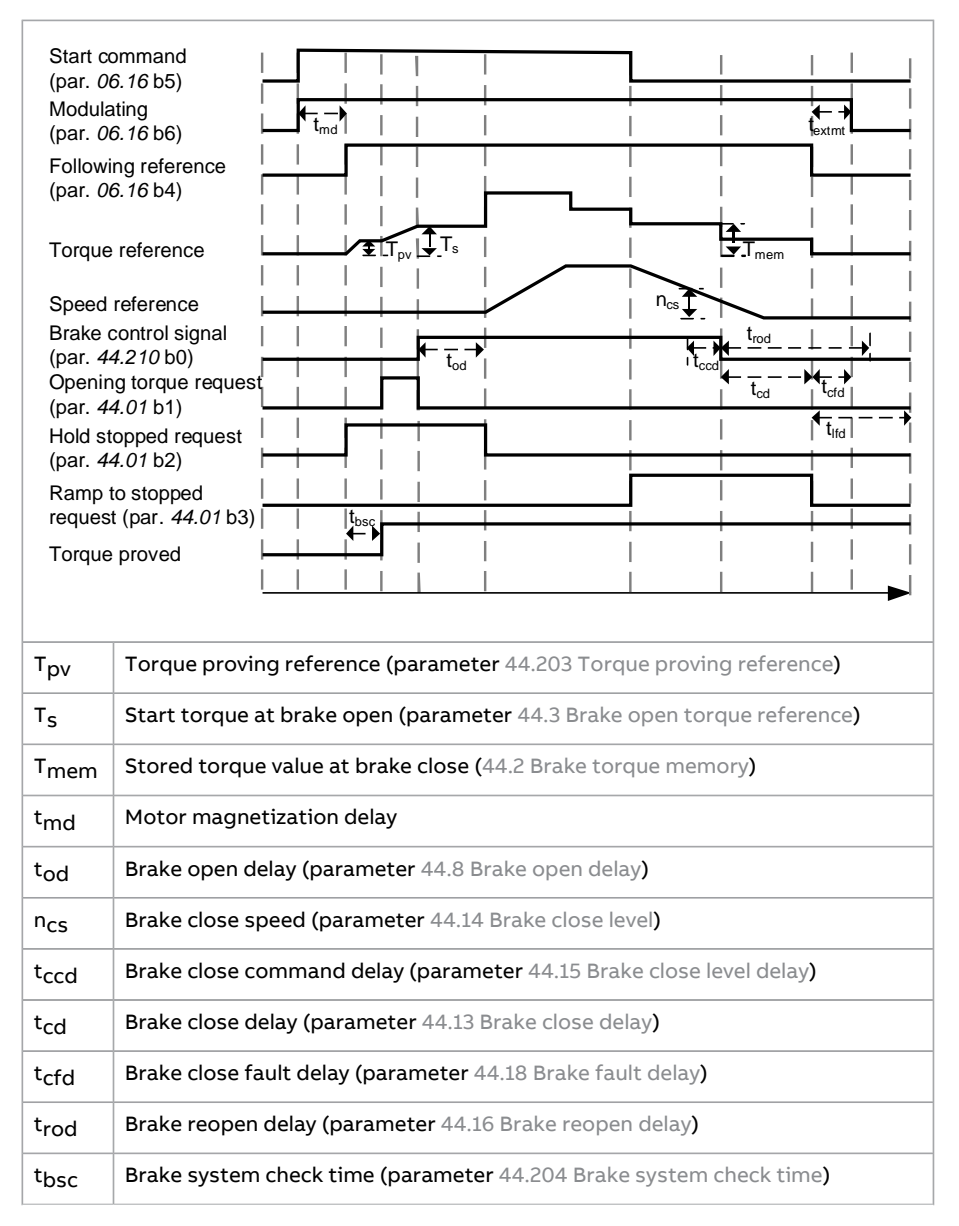

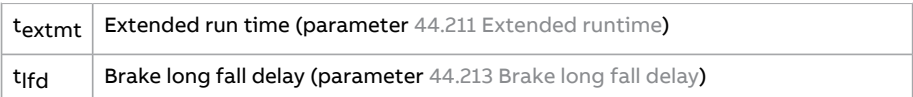

#### **Note:**

- In the event of a fault, the brake will close immediately. The brake control uses relay output RO1 as default.
- The diagram is not valid for Slew motion. Brake opens as soon as the start command appears and closes as the command disperses and the stop delay time in parameter [86.30](#page-640-0) Slew stop delay is elapsed. When the Slew control is enabled (par. [86.10](#page-635-0)), the brake control (par. [44.6](#page-526-1)) is set to Not selected automatically. When it disabled, the brake control is set to Selected automatically, irrespective of the previous selection.

## ■ **Wiring example**

The figure below shows a brake control wiring example. The brake control hardware and wiring must be acquired and installed by the customer.

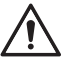

### **WARNING!**

The drive (a Complete Drive Module or a Basic Drive Module, as defined in IEC 61800-2), is not considered a safety device mentioned in the European Machinery Directive and related harmonized standards. Thus, the personnel safety of the complete machinery must not be based on a specific drive feature (such as the brake control function), but it has to be implemented as defined in the application-specific regulations.

## **WARNING!**

Make sure that the machinery into which the drive with brake controlfunction is integrated fulfills the personnel safety regulations. Use relay output RO1 for brake control in the crane control program. Make sure that parameter 10.24 RO1 [source](#page-299-0) =  $P$  44.210.0.

The brake is controlled by bit 0 of parameter [44.210](#page-532-0) Crane brake status. The source of brake acknowledge (status supervision) is selected by parameter 44.7 [Brake](#page-527-0) [acknowledge](#page-527-0) selection. In this example,

- parameter 10.24 RO1 [source](#page-299-0) is set to bit 0 of [44.210](#page-532-0) Crane brake status, and
- parameter 44.7 Brake [acknowledge](#page-527-0) selection is set to DI5.

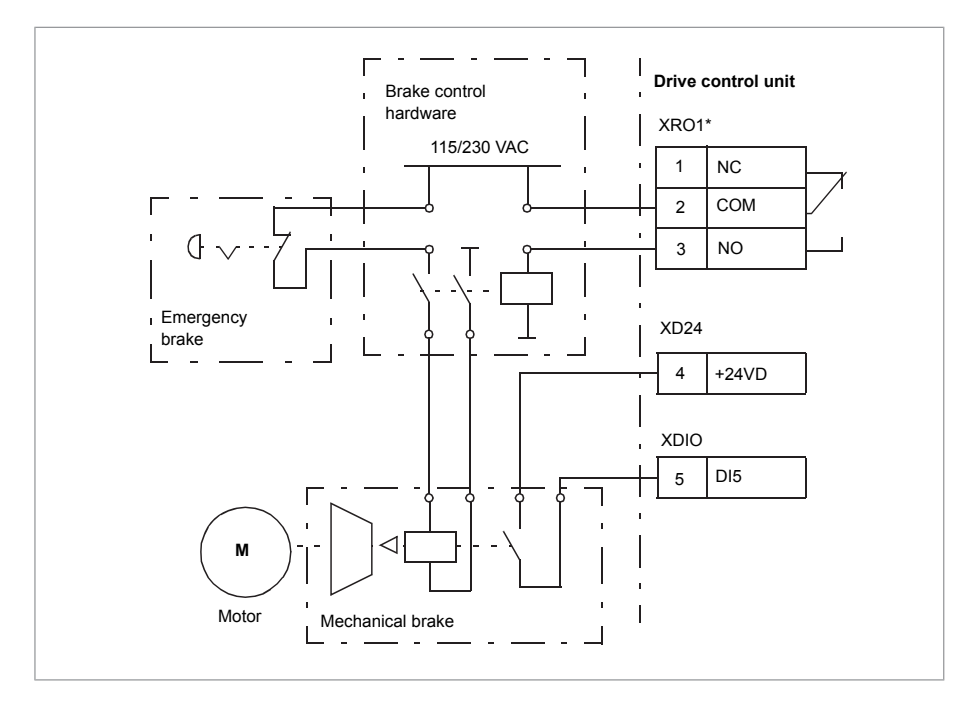

**Note:** Parameter 10.24 RO1 [source](#page-299-0) must be set to bit 0 of par. [44.210](#page-532-0) Crane brake [status.](#page-532-0)

### ■ **Brake system checks – overview**

The brake system checks consist of electrical and mechanical tests.

- The electrical test makes sure that the drive can produce torque before it releases the brake and starts the crane operation. That is, electrical components like the drive, motor cable and motor itself are ready to start.
- The mechanical test makes sure that motor brake is not slipping.

Both tests are done in parallel (at the same time) during a check time (par. [44.204](#page-531-1) Brake [system](#page-531-1) check time). If both tests are performed successfully during the check time, the drive opens the brake, and starts crane hoist motion.

#### For more detailed information on the tests, see sections:

- Brake system checks Torque [proving](#page-126-0) (page 127)
- Brake [system](#page-127-0) checks Brake slip (page 128).

### **Note:**

- When you enable Slew control (par. 86.10 Slew [control\)](#page-635-0), the mechanical brake control disables (44.6 Brake [control](#page-526-1) enable = Not selected) automatically.
- Disable torque proving and brake open torque functions in the following controls:
	- Scalar motor control
	- Trolley motion
	- Slew motion

### To disable, set following values:

- $\cdot$  44.9 Brake open [torque](#page-528-1) source = Zero
- $\cdot$  [44.200](#page-530-1) Brake open torque =  $0\%$
- $\cdot$  44.202 Torque [proving](#page-531-2) = Disable

This flowchart shows the brake system check sequence.

126 Tower crane program features

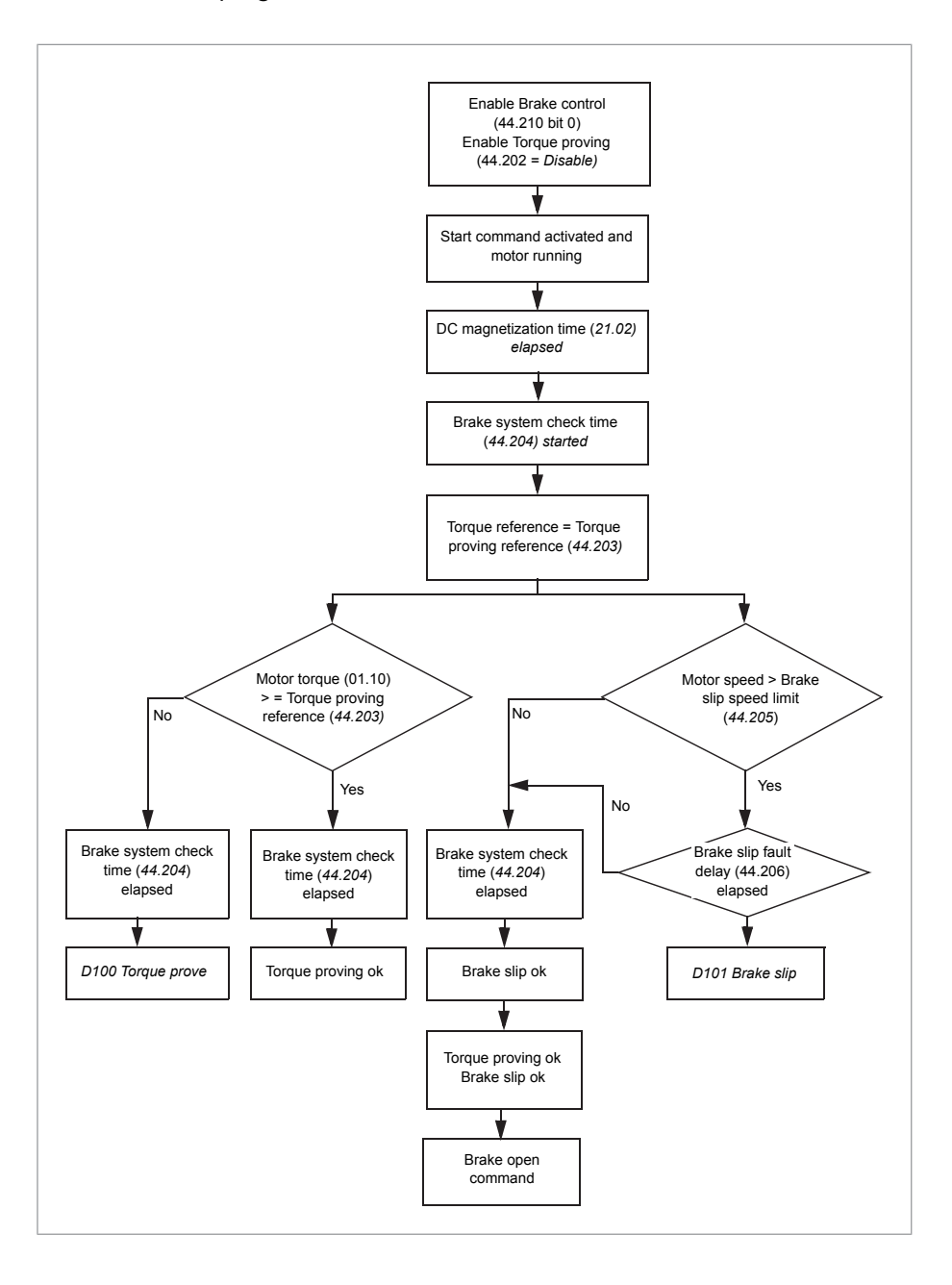

## <span id="page-126-1"></span>**Timing diagram**

This timing diagram shows the operation of the Torque proving and Brake system **Timing diagram** the check functions.<br>This time diagram shows the operation of the operation of the Torque proving and Brake systems and Brake systems

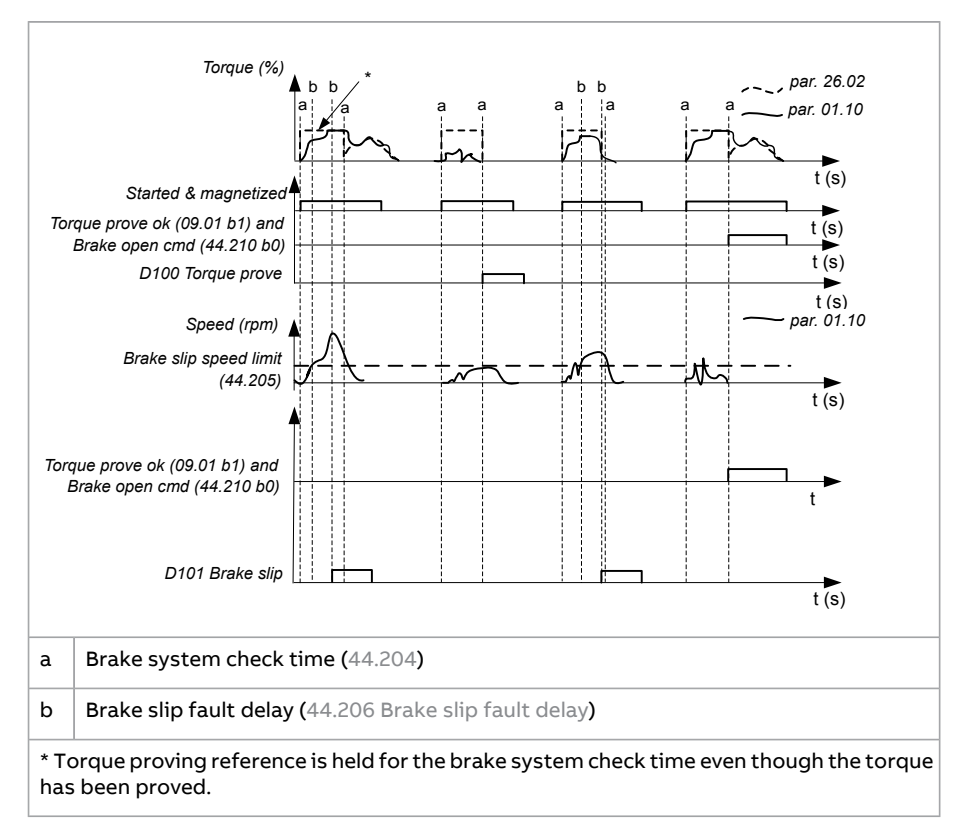

# <span id="page-126-0"></span>■ **Brake system checks – Torque proving**

Torque proving makes sure that the drive can produce torque before it releases but proving makes sure that the drive can produce torque before it is the brake and starts the crane operation. The function is mainly intended for hoist drives have encoder feedback in use.  $m_{\text{max}}$  brake. If the actual torque proving is successful, in other words, the actual torque of actual torque of  $\alpha$ drives, but you can also activate it in drives that control other crane motions if the

Torque proving gives a positive or negative torque reference against a closed mechanical brake. If torque proving is successful, in other words, the actual torque of the drive reaches the reference level ([44.203](#page-531-0)), the drive lets the brake open and starts the next step in the starting sequence.

You can select the direction of the torque proving with parameter [\(44.201](#page-530-2)). By default, the setting is False, which means that the torque is applied in the hoisting direction.

A time delay (par. [44.204\)](#page-531-1) defines the time during which the torque reference (par. [44.203](#page-531-0)) is active and the electrical and mechanical tests of the crane system are completed. Unsuccessful torque proving trips the drive (fault code D100 [Torque](#page-759-0) [prove\)](#page-759-0).

See also Timing [diagram](#page-126-1) (page 127).

### **Note:**

- Torque proving is not applicable for Slew control.
- Disable torque proving in the following controls:
	- Scalar motor control
	- Trolley motion
	- Slew motion

### To disable, set following values:

- 44.9 Brake open [torque](#page-528-1) source = Zero
- <span id="page-127-0"></span> $\cdot$  [44.200](#page-530-1) Brake open torque =  $0\%$
- $\cdot$  44.202 Torque [proving](#page-531-2) = Disable

## ■ **Brake system checks – Brake slip**

**Note:** Brake slip is not applicable (must be disabled) for slew motion. The Brake slip function examines the system for brake slips while the control program is performing Torque proving with the brake closed. If the motor actual speed exceeds a speed limit ([44.205](#page-532-2) Brake slip speed limit) during a check time ([44.204\)](#page-531-1), and stays there for longer than a time delay ([44.206](#page-532-1) Brake slip fault delay), the drive trips on a fault (D101 [Brake](#page-759-1) slip).

See also Timing [diagram](#page-126-1) (page 127).

## **Note:**

- Brake slip is not applicable for Slew control.
- Disable torque proving and brake open torque functions in the following controls:
	- Scalar motor control
	- Trolley motion
	- Slew motion

### To disable, set following values:

- 44.9 Brake open [torque](#page-528-1) source  $=$  Zero
- [44.200](#page-530-1) Brake open torque  $= 0\%$
- $\bullet$  44.202 Torque [proving](#page-531-2) = Disable

## ■ **Brake matching**

**Note:** Brake matching function is not applicable for trolley and slew motions.

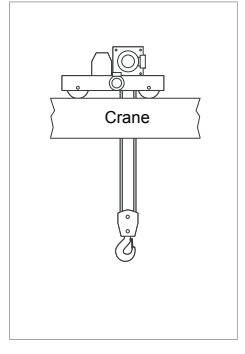

The Brake matching function detects mechanical brake slips and downward movement of the load during the following conditions:

- when mechanical brake control is in use
- when the operator has given a stop command and
- when the target is to close the brake.

The function can be used for automatic restart of the crane or for warning (alarm) indication.

#### **Note:**

- Slip detection is based on the motor encoder position signal. The function works only if an encoder is used.
- Brake matching function is not enabled as default.

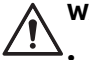

## **WARNING!**

This function does not replace any local safety regulations and devices.

The function is meant only to support in case of a brake failure. Check the functionality at the time of commissioning.

The figure below shows an electrical hoist motor connected to a gear box with an electro-hydraulic mechanical drum brake and a rope drum. This is a typical application where Brake matching can be used to improve safety.

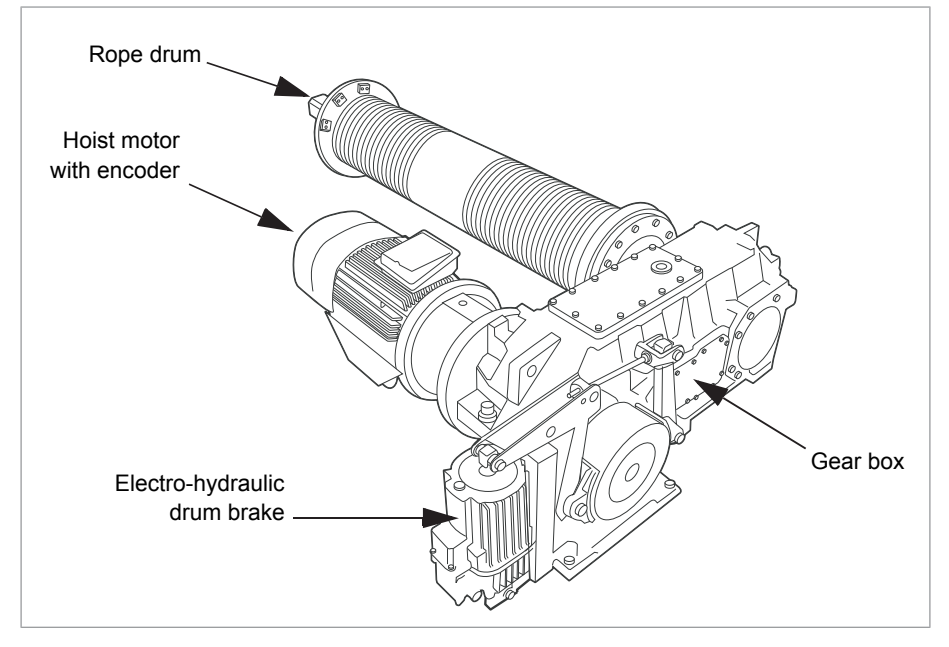

### **Automatic restart of the crane**

Brake matching function can be used to restart the crane automatically. Restarting the crane with fixed zero speed reference means holding the crane and the load electrically due to a mechanical brake malfunction.

**Note:** The automatic restart is possible only after performing manual start at least once after power-up.

#### **Brake matching modes**

The Brake matching modes can be selected with parameter [44.220](#page-533-2) Brake match [mode](#page-533-2).

### Warning mode

The warning D20F Brake [match](#page-762-1) is generated when the drive is stopped or break slippage is detected during extended run time or later when the drive is not modulating. The crane is not restarted, but a warning is generated for further external action (a signal horn or an alarm lamp).

#### Restart mode

The crane restarts automatically with fixed zero speed reference if brake slippage is detected in these two conditions,

- after the brake was closed during extended run time and
- during the time period defined in parameter 44.222 Brake match [timeouta](#page-534-0)fter modulation is stopped.

If brake slippage is detected after the timeout is elapsed, the crane is not restarted, but the warning D20F Brake [match](#page-762-1) is generated.

If you used the Brake matching function to restart the crane (with Restart mode), then the drive runs with fixed zero speed reference until you take over the crane control and bring the load electrically to the floor or to a safe place. Additionally, in the Restart mode, the function checks that parameter 44.211 [Extended](#page-533-0) runtime is set to at least three seconds. If the value is below three seconds, the function sets the value to be exactly three seconds. This setting allows the drive to restart quickly while it is still modulating and brake slippage is detected.

<span id="page-129-0"></span>You can take over the control of the crane using the control switch connected to a digital input configured with parameter 44.223 Brake match ref [enable.](#page-534-1) See instructions for [Controlling](#page-129-0) the crane (page 130) below.

### **Controlling the crane**

1. Take over the control of the crane when the digital input value changes from  $0$  to  $1$ .

2. Bring the load down to a safe place on the floor with a normal joystick operation.

#### **Note:**

- When using joystick, the standard user start command is required to control the drive, to open the brake and to release the reference.
- If the drive is controlled from fieldbus, the operation is enabled when the digital input configured with parameter 44.223 Brake match ref [enable](#page-534-1) changes from 0 to 1. After the reference becomes higher than the brake close speed, the drive starts following the reference.
- 3. When the load is in a safe place, switch off the crane and disable the control of the crane with the control switch by changing the digital input value from  $1$  to  $0$ .
- 4. After the input value is False (0), the drive is switched off and the relay output for the mechanical brake is closed.

See also Brake [matching](#page-130-0) timing diagram (page 131).

#### Example parameter settings

The following is a typical setting of a brake match when hook position is not required (90.63 Feed constant numerator and 90.64 Feed constant denominator are set to 1).

- [44.220](#page-533-2) Brake match mode = Restart
- 44.221 Brake match [position](#page-534-2) limit = 0.010
- 44.222 Brake match [timeout](#page-534-0)  $= 10$  s
- <span id="page-130-0"></span>44.223 Brake match ref [enable](#page-534-1) = any digital input/status bit. For example DI2 (during lowering, releases joystick reference control).

In this scenario, if motor axle moves 3.6 degrees (0.01 \* 360), brake match gets activated.

### **Brake matching timing diagram**

The Brake matching function is triggered based on signals from the motor encoder. The actual load position signal (parameter 90.5 Load [position](#page-653-0) scaled) is used to detect brake slippage. If the slippage exceeds the limit defined in parameter [44.221](#page-534-2) Brake match [position](#page-534-2) limit, the warning D20F Brake [match](#page-762-1) is generated and the drive is started if the necessary conditions defined in the Restart mode is fulfilled. When the motor is started, it holds the load at zero speed and mechanical brake is still closed.

#### 132 Tower crane program features

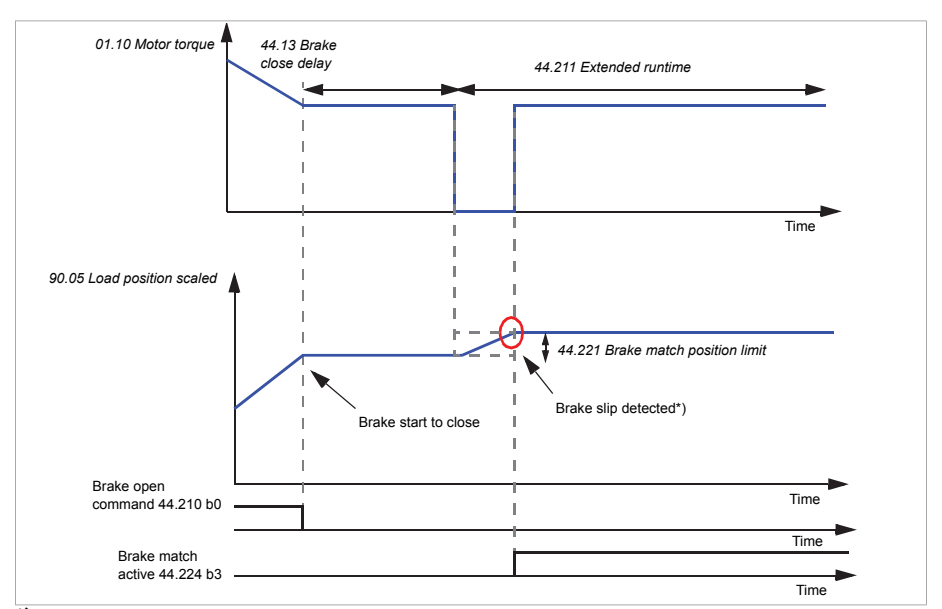

 $^{\star})$  Brake slip is detected if the change in the actual encoder [position](#page-653-0) signal 90.5 Load position [scaled](#page-653-0) exceeds the limit defined in parameter 44.221 Brake match position limit. The increasing value of the actual load position signal 90.5 Load [position](#page-653-0) scaled indicates that the mechanical brake slips while the brake is closed. The brake slip detection comparison is started when delay time in parameter 44.13 [Brake](#page-529-2) close delay elapses.

**Note:** For correct brake matching function, configure parameter group 90 Feedback [selection](#page-652-0) according to the actual crane setup.

## ■ **Brake opening torque selection**

**Note:** In slew motion, set torque to zero (0), because a non-zero value can cause unexpected oscillations.

The Brake opening torque selection function makes sure that the right starting torque level is reached after brake opening. This enables the function to prevent the load from rolling back. The function is in operation when torque proving is complete and the brake open command is given.

The following alternative sources can be used for brake opening torque reference:

- Brake open torque: is a fixed value defined in parameter [44.200](#page-530-1) Brake open [torque](#page-530-1)
- Brake torque memory: is a torque value used when the brake is closed
- Torque reference: is defined by analog input or fieldbus references.

You can select the direction of brake opening torque with parameter 44.201 [Torque](#page-530-2) [proving](#page-530-2) sign. The default value is False, which means that torque is applied in the hoisting direction.

#### **Note:**

- Disable torque proving and brake open torque functions in the following controls:
	- Scalar motor control
	- Trolley motion
	- Slew motion

To disable, set following values:

- 44.9 Brake open [torque](#page-528-1) source = Zero
- $\cdot$  [44.200](#page-530-1) Brake open torque =  $0\%$
- $\cdot$  44.202 Torque [proving](#page-531-2) = Disable

## ■ **Brake safe closure**

The Brake safe closure function performs a forced closure of the brake and prevents the userfrom operating the drive at very low speeds. ABB recommends to use this function especially in hoist drives which, for some reason, has no pulse encoder. (As a safety measure, a speed feedback device is highly recommended in hoist drives.)

The function monitors the estimated motor speed when the drive is running. When both the estimated motor speed (par. [1.1](#page-253-0)) and the ramped and shaped speed references (par. [23.2\)](#page-411-0) are less than the user-defined speed limit (par. [44.208](#page-532-3) Safety close [speed\)](#page-532-3) and higher than the user-defined delay time (par. [44.209](#page-532-4) Safety close [delay\)](#page-532-4), the drive trips on a fault (D102 Brake safe [closure](#page-759-2)) and closes the motor brake.

## **Timing diagram**

The diagram below shows the operation of the D102 Brake safe [closure](#page-759-2) fault.

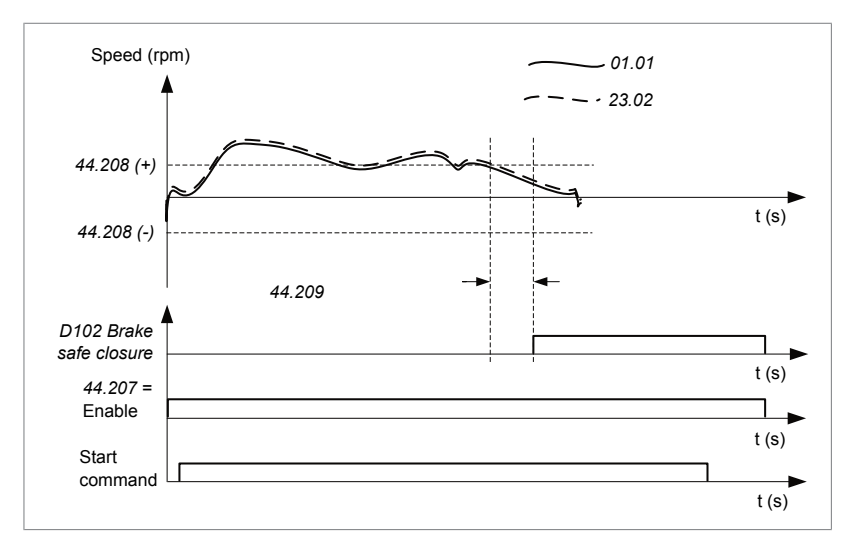

## <span id="page-133-0"></span>■ **Mechanical brake control with slew motion**

When slew control is enabled (par. 86.10), the delay time for brake close command can be defined with parameter  $86.30$  Slew stop delay (default = 20 s). During this time, the following actions are observed:

- stop command is activated
- drive stops modulating
- brake is closed
- In speed reference mode, jib rotation is stabilized
- In torque reference mode, jib is in free-wheeling mode (runs without reference).
- In Torque/Speed, Speed/Speed adv and Torque/Speed adv mode, the jib rotation is stabilized and achieves fast load positioning.

The Slew stop delay counter (par.  $86.30$ ) starts counting either from Stop command (parameter 06.16, bit 13 changes from 1 to 0) or when actual speed is under Slew stop speed level (par. 86.29). This selection can be done with parameter 86.28 Slew stop delay count from.

In the event of fault occurrence, the delay is defined with parameter 86.31 Fault delay for mech brake. With slew motion, avoid quick stops of the movement that causes mechanical oscillations and swaying of the load.

## ■ **Extended run time**

The Extended run time function minimizes the delay between consecutive start commands. The function keeps the motor magnetized for a defined time period after the brake is closed and the brake close delay time is elapsed. During the delay period, the motor is kept magnetized (modulating), to be ready for immediate restart. Because of this action, the next start can be considerably faster by skipping certain start sequence steps, such as DC magnetization (page 216) and Brake [system](#page-126-0) checks – Torque [proving](#page-126-0) (page 127).

The function works based on timer off module using the inverted signal BRAKE CLOSED state as input (parameter 44.1 Brake [control](#page-526-4) status, bit 5). When this input signal goes low, the Extended run time operation (parameter [44.212](#page-533-3), bit 1) is activated and connects to parameter 21.12 Continuous [magnetization](#page-386-0) command, which keeps the drive modulating for the time defined in parameter 44.211 [Extended](#page-533-0) [runtime](#page-533-0) after the brake is closed.

If the drive trips during the extended run time operation, the function timerresets.

See the operation of the function in the Brake control timing [diagram](#page-121-0) (page 122).

**Note:** The Extended run time function is available only in DTC motor control mode when the drive is in Remote mode and only when parameter 21.03 Stop mode is set as *Ramp*. See [Operating](#page-177-0) modes of the drive (page 178).

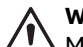

#### **WARNING!**

Make sure the motor is capable of absorbing or dissipating the thermal energy generated by continuous magnetization, for example by forced ventilation.

## ■ **Settings and diagnostics**

Parameter groups: 44 [Mechanical](#page-526-0) brake control

#### Parameters:

- I/O brake control logic: 10.24 RO1 [source,](#page-299-0) 44.7 Brake [acknowledge](#page-527-0) selection, [44.210](#page-532-0) Crane brake status,
- **Torque [proving](#page-531-2):** 44.201 Torque proving sign, 44.202 Torque proving, [44.203](#page-531-0) Torque proving [reference](#page-531-0), 44.204 Brake [system](#page-531-1) check time
- **Brake slip:** 44.204 Brake [system](#page-531-1) check time, [44.205](#page-532-2) Brake slip speed limit, [44.206](#page-532-1) Brake slip fault delay
- Brake matching: [44.220](#page-533-2) Brake match mode, 44.221 Brake match [position](#page-534-2) limit, 44.222 Brake match [timeout,](#page-534-0) 44.223 Brake match ref [enable](#page-534-1)
- Brake opening torque selection: 44.9 Brake open [torque](#page-528-1) source, [44.200](#page-530-1) Brake open [torque,](#page-530-1) 44.201 Torque [proving](#page-530-2) sign
- Brake safe closure: [44.207](#page-532-5) Safety close select, [44.208](#page-532-3) Safety close speed, [44.209](#page-532-4) [Safety](#page-532-4) close delay
- Mechanical brake control: 86.28 Slew stop delay [count](#page-639-2) from, [86.29](#page-640-1) Slew stop [speed](#page-640-1) level, [86.30](#page-640-0) Slew stop delay, 86.31 Fault delay for mech [brake](#page-640-2)

#### 136 Tower crane program features

• Extended runtime: 44.211 [Extended](#page-533-0) runtime, 21.12 Continuous [magnetization](#page-386-0) [command](#page-386-0)

Signals: 6.11 Main [status](#page-272-0) word, 6.16 Drive [status](#page-272-1) word 1, 9.1 [Crane](#page-288-0) SW1, 9.2 [Crane](#page-288-1) [SW2](#page-288-1) (bit 11), 9.3 [Crane](#page-289-0) FW1, 90.5 Load [position](#page-653-0) scaled, [44.224](#page-535-0) Brake Match SW, 44.6 Brake [control](#page-526-1) enable, 44.212 [Extended](#page-533-3) runtime sw

### Events:

- Warnings: D20E M/F control location [mismatch,](#page-762-0) D20F Brake [match,](#page-762-1) D218 [Brake](#page-762-2) [match](#page-762-2) config
- Faults: D100 [Torque](#page-759-0) prove, D101 [Brake](#page-759-1) slip, D102 Brake safe [closure](#page-759-2)

# **Speed reference handling**

See also section Slew speed reference.

## ■ **Possible control devices**

The user can give speed reference through any of the following:

- control panel
- PC tool (Drive composer)
- joystick connected to an analog input
- control device connected to the fieldbus interface
- control device connected to digital inputs or the step references.

## **Unipolar joysticks**

Unipolar joysticks give the speed reference value with analog signal 0…10 V. The direction commands are specified with two digital inputs. One option is to use the zero position signal for the joystick (that is, the neutral position of the joystick).

## **Bipolar joysticks**

<span id="page-135-0"></span>Bipolar joysticks give the speed reference value with analog signal -10…10 V. The direction commands are specified with polarity of the analog signal, + or -. One digital input is needed for starting the crane.

To use a bipolar joystick, set parameter 20.1 Ext1 [commands](#page-363-0) to In1 Start.

## ■ **Step reference selection**

You can select between four step reference speeds. The polarity of the references depends on the direction in which the end-user gives the start command using digital inputs (20.3 Ext1 in1 [source](#page-365-0) and 20.4 Ext1 in2 [source\)](#page-366-1).

The table below shows the default settings. The control program determines which step reference speed is used. Any other parameter value combination selects the step [reference](#page-401-1) speed 1 (22.207 Step reference 1).

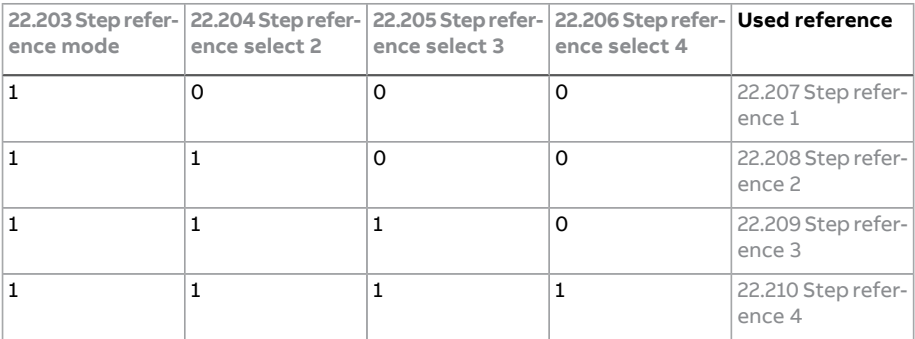

<span id="page-136-0"></span>See also section Speed [reference](#page-136-0) priorities (page 137).

## ■ **Speed reference priorities**

The speed references of the control program have the following priorities. The lowest priority is the first one and the highest priority is the last one on the list.

- The primary speed reference is the one selected in parameters 22.11 [Speed](#page-391-0) ref1 [source](#page-391-0), 22.12 Speed ref2 [source](#page-392-0) and 22.14 Speed ref1/2 [selection.](#page-392-1)
- If the speed reference source is an analog signal, the speed reference is scaled based on the dead-band forward and reverse settings (30.203 [Deadband](#page-465-0) [forward,](#page-465-0) 30.204 [Deadband](#page-466-0) reverse).
- If the Constant speed function is selected, the drive uses the constant speeds (22.21 [Constant](#page-393-0) speed function…22.32 [Constant](#page-395-0) speed 7) as the speed reference.
- If the Step reference mode is enabled ([22.203\)](#page-400-0) and the drive is not in local control, the drive uses the step reference ([22.207…](#page-401-1)[22.210](#page-402-0)) as the speed reference.
- If the Emergency control mode is active [\(20.207\)](#page-376-0), the drive uses the emergency control reference ([22.202](#page-400-2)) as the speed reference with the polarity based on parameters 20.208 Emergency [controlforward](#page-376-1) and 20.209 [Emeregency](#page-377-0) control [reverse.](#page-377-0)

The speed reference selected according to the previous principle is limited as follows:

If the [External](#page-464-0) speed limitation command is active (30.200 External speed [limits](#page-464-0)), the drive limits the speed reference to a predefined value ([30.201](#page-465-1) [External](#page-465-1) min speed limit or 30.202 [External](#page-465-2) max speed limit).

- $\cdot$  If the Hoist speed optimization function is active ( $75.1$ ), the drive limits the [speed](#page-289-1) reference to the value calculated by the function (9.5 Load speed limit).
- If the [Slowdown](#page-372-0) function is active (20.200 Slowdown select), the drive limits the speed reference to the slowdown reference ([22.202](#page-400-2)).

The value that results is the final speed reference used by the crane system ([9.6\)](#page-289-2).

For more information on the speed references and related parameters, see below sections.

- [Dead-band](#page-137-0) function (page 138)
- Constant [speeds/frequencies](#page-197-0) (page 198)
- Step [reference](#page-135-0) selection (page 136)
- [Emergency](#page-92-0) control mode (page 93)
- External speed [limitation](#page-140-0) (page 141)
- <span id="page-137-0"></span>• Hoist speed [optimization](#page-156-0) (page 157)
- [Slowdown](#page-144-0) (page 145)

## ■ **Dead-band function**

The accuracy of an analog input signal near zero is poor. With the Dead-band function, you can freeze the speed reference for a defined band area (that is, dead band) or ignore a low speed reference caused by possible crane vibrations on the joystick.

The function re-scales the analog signal based on the dead-band settings, and then calculates a new speed reference.

See also section Speed [reference](#page-136-0) priorities (page 137).

In the example:

- Analog input reference (AI1) comes from the joystick:
	- Par. [12.18](#page-311-0) AI1 max  $= 10 V$
	- **Par.** [12.17](#page-311-1) Al1 min  $= 0$  V
	- Par. 12.20 AI1 [scaled](#page-311-2) at AI1 max = 1500
- 0…5 V gives the reverse speed reference.
- 5 V is the joystick zero position.
- 5…10 V gives the forward speed reference.

When parameter 30.203 [Deadband](#page-465-0) forward is set to 2%, it means that there is a deadband area of 30 rpm (2% of par. 12.20 AI1 [scaled](#page-311-2) at AI1 max = 1500 rpm) in the forward direction. Inside this deadband area, the resulting speed reference is zero. Actual signal 9.6 Crane speed [reference](#page-289-2) shows the final speed reference used, and when the speed reference is outside this dead-band area. In this case, actual signal

[9.6](#page-289-2) starts to show a positive reference starting from the point where the scaled value of analog input AI1 (12.12 AI1 [scaled](#page-310-0) value) exceeds 30 rpm.

## ■ **Parabolic speed reference**

Normally, joystick movements cause a linear change to the speed reference, that is, a 50% change in position gives a 50% speed reference. Quite often accurate load handling is needed in lower speed areas, for example, when the end-user needs to position the load manually, or when the lack of space causes limitations. In such situations, the end-user can control joystick movements more accurately with a parabolic speed reference instead of a linear reference.

The Parabolic speed reference function (par. 22.211 Step [reference](#page-402-3) 4) changes the interrelationship of the incoming signal (that is, the joystick movement) and the speed reference according to a mathematicalfunction. The mathematicalfunctions available are X<sup>2</sup> (= *Parabolic 1*), X<sup>3</sup> (= *Parabolic 2*) and linear interrelationship (= Linear). The joystick has parameters for setting the deadband in the forward (par. 30.203 [Deadband](#page-465-0) forward) and reverse (par. [30.204](#page-466-0)) directions.

Besides the joystick, the source of a parabolic speed reference can also be an analog signal from an external device

## **Operation chart**

This graph shows the parabolic reference curves compared to the linear speed reference curve.

# **Operation chart** 140 Tower crane program features

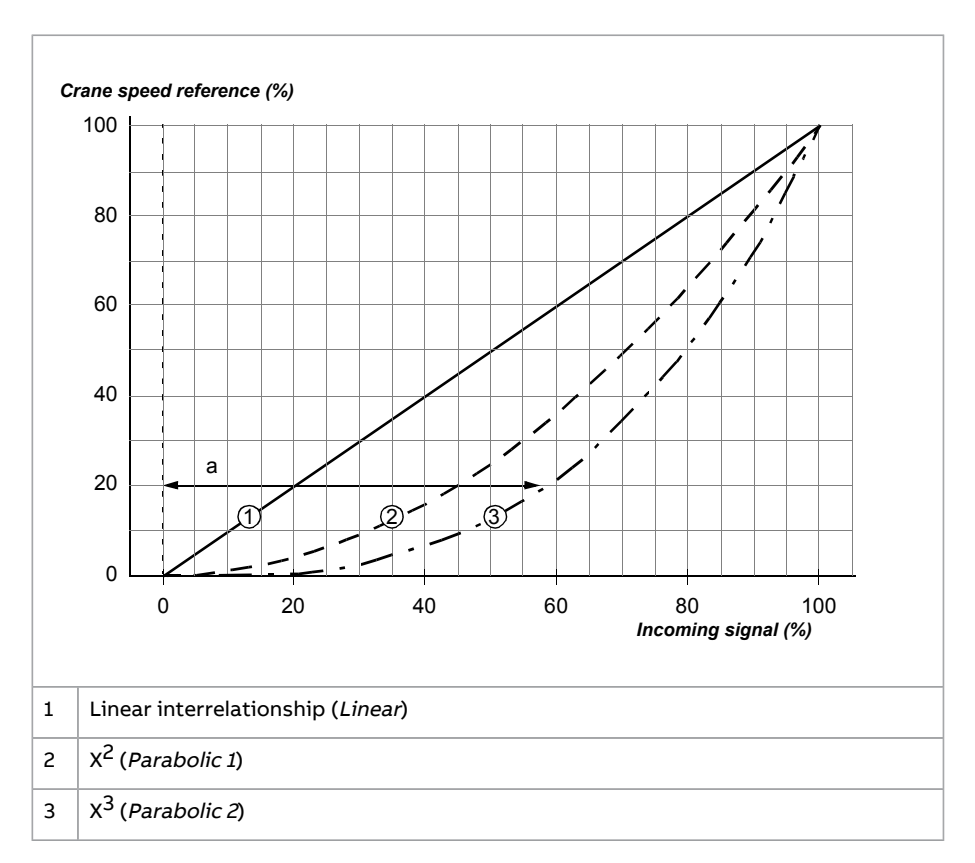

## **Settings** ■ **Settings and diagnostics**

#### Parameters: *22.211 Speed reference shape* Parameters:

- Step [reference](#page-400-1) selection: 22.203 Step reference mode, 22.204 Step reference screet Em EE [select](#page-400-1) 2... 22.206 Step [reference](#page-401-0) select 4, 22.207 Step [reference](#page-401-1) 1 … [22.210](#page-402-0) Step
- Dead-band function: 30.203 [Deadband](#page-465-0) forward, [30.204](#page-466-0)
- Parabolic speed [reference](#page-402-3): 22.211 Step reference 4

Signals: 9.6 Crane speed [reference](#page-289-2)

Events: -

# **Speed reference ramping**

The control program has two user-selectable acceleration and deceleration ramps. You can adjust the acceleration/deceleration times and the ramp shape, and control switching between the two ramps via a digital input.

Based on the ramp set selection (par. [23.200\)](#page-416-0) different ramp times are used:

- Acc/Dec 1 means acceleration time 1 (par. [23.201](#page-417-0)) and deceleration time 1 (par. [23.202\)](#page-418-1) are used.
- Acc/Dec 2 means acceleration time 2 (par. [23.203](#page-418-2)) and deceleration time 2 (par. [23.204](#page-418-0)) are used.
- <span id="page-140-0"></span>• Acc/Dec Direction means acceleration time 1 (par. [23.201](#page-417-0)) and deceleration time 1 (par. [23.202\)](#page-418-1) are used when motor is running in the forward direction, and acceleration time 2 (par. [23.203](#page-418-2)) and deceleration time 2 (par. [23.204\)](#page-418-0) are used when motor is running in the reverse direction.

## ■ **External speed limitation**

The External speed limitation function limits the speed reference to a predefined value while the External speed limitation command (par. [30.200](#page-464-0)) is active. The source of the command can be a digital input, a PLC digital input using fieldbus communication, or any other signal bit.

If the External speed limitation command is activated when the motor is running in the forward direction, the drive limits the speed reference to the maximum limit (par. [30.202\)](#page-465-2). If the command is activated when the motor is running in the reverse direction, the drive limits the speed reference to the minimum limit (par. [30.201](#page-465-1)).

See also section Speed [reference](#page-136-0) priorities (page 137).

### ■ **Crane** motor potentiometer

The crane motor potentiometer function can be used in retrofit cases with older controllers. The function is used instead of the normal motor potentiometer which contains separate incoming signals for increasing and decreasing the reference.

These signals are not effective when the drive is stopped. The function can be enabled with parameter 22.220 Crane [motpot](#page-402-4) enable.

**Note:** If you prefer to use the normal motor potentiometer, open the user lock by entering your pass code into parameter 96.2 Pass [code.](#page-685-0) When the userlock is open, the motor potentiometer parameters 22.71 Motor [potentiometer](#page-397-0) function...[22.80](#page-398-0) are visible and you can configure the normal motor potentiometer. For more information, see [Parameter](#page-20-0) access levels (page 21).

### **Timing diagram**

The following example shows the behavior of the motor potentiometer value:

#### configure the norma *access levels* on pag 142 Tower crane program features

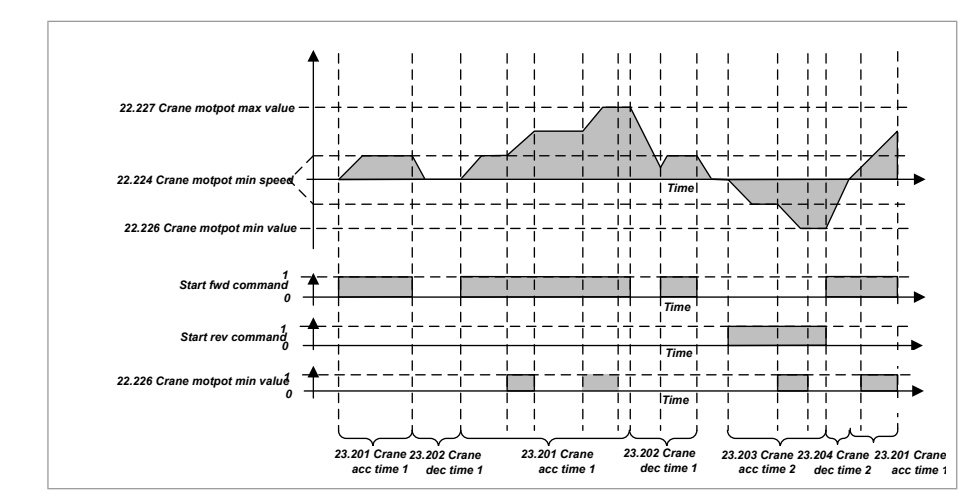

The function uses three signals, start forward, start reverse, and accelerate as shown in the above diagram.

#### **Forward direction**

You can increase the motor potentiometer reference (parameter 22.80 [Motor](#page-398-0) [potentiometer](#page-398-0) ref act) with any of these two methods:

• When forward command is activated, motor potentiometer reference (par. 22.80 Motor potentiometer ref act**) increases to the crane motor potentiometer** minimum speed (parameter 22.224 Crane [motpot](#page-403-0) min speed).

or

• When crane motor potentiometer acceleration command (parameter [22.223](#page-402-5) *potentiometer potentiometer acceleration command (parameter actacel* selfmoto[r potentiometer reference \(](#page-398-0)par. 22.80 Motor potentiometer ref act) increases to the crane motor potentiometer minimum speed (parameter *22.224* increases.

**Note:** When you release the acceleration command (par. 22.223 Crane [motpot](#page-402-5) [accel](#page-402-5) sel), the motor [potentiometer](#page-398-0) reference (par. 22.80 Motor potentiometer ref [act\)](#page-398-0) willremain in the last reached level. If the existing motor potentiometer reference (par. 22.80 Motor [potentiometer](#page-398-0) ref act) is less than the reference maximum value (parameter 22.227 Crane [motpot](#page-404-0) max value), further acceleration is possible only when acceleration command (parameter [22.223](#page-402-5) Crane [motpot](#page-402-5) accel sel) is activated again.

#### If a forward command appears,

When actual speed reference (par. 22.80 Motor [potentiometer](#page-398-0) ref act) is less than the crane motor potentiometer minimum speed (par. 22.224 Crane motpot min [speed\)](#page-403-0), the crane will accelerate to the minimum speed (par. [22.224](#page-403-0) Crane [motpot](#page-403-0) min speed).

When actual speed reference (par. 22.80 Motor potentiometer ref act) is higher than the crane motor potentiometer minimum speed (par. 22.224 Crane motpot min [speed\)](#page-403-0), and if it is in the same direction, then the speed reference will remain at the last speed before the forward command was given. If it is in the reverse direction, the crane will decelerate to zero speed, change direction and accelerate to the crane motor potentiometer minimum speed (par. [22.224](#page-403-0) Crane [motpot](#page-403-0) min speed).

The motor potentiometer reference (par. 22.80 Motor potentiometer ref act) uses the following ramp time:

- When 22.80 Motor [potentiometer](#page-398-0) ref act is more than 0, it is uses the ramp time in parameters [23.201](#page-417-0) Crane acc time 1 and [23.202](#page-418-1) Crane dec time 1.
- When 22.80 Motor potentiometer ref act is less than 0, it is uses the ramp time in parameters [23.203](#page-418-2) Crane acc time 2 and 23.206 Fast stop [deceleration](#page-419-0) time.

### **Reverse direction**

You can decrease the motor potentiometer reference (parameter 22.80 [Motor](#page-398-0) [potentiometer](#page-398-0) ref act) with either of the two methods:

Activating the reverse command, decreases the motor potentiometer reference (22.80 Motor [potentiometer](#page-398-0) ref act) to the negative value of the crane motor potentiometer minimum speed (parameter 22.224 Crane [motpot](#page-403-0) min speed).

or

• Activating the crane motor potentiometer acceleration command (parameter 22.223 Crane motpot accel sel) together with reverse command, decreases the motor potentiometer reference (22.80 Motor [potentiometer](#page-398-0) ref act).

**Note:** when you release the acceleration command (par. 22.223 Crane [motpot](#page-402-5) accel [sel](#page-402-5)), the motor [potentiometer](#page-398-0) reference (par. 22.80 Motor potentiometer ref act) remains in the last reached level. If the existing motor potentiometer reference (par. 22.80 Motor [potentiometer](#page-398-0) ref act) is more than the reference maximum value (parameter 22.226 Crane [motpot](#page-403-1) min value), further acceleration is possible by activating the acceleration command (par. 22.223 Crane [motpot](#page-402-5) accel sel) again.

If a reverse command appears,

- When actual speed reference (par. 22.80 Motor [potentiometer](#page-398-0) ref act) is less than the crane motor potentiometer minimum speed (par. 22.224 Crane motpot min [speed](#page-403-0)), the crane will accelerate to the minimum speed (par. [22.224](#page-403-0) Crane [motpot](#page-403-0) min speed).
- When actual speed reference (par. 22.80 Motor potentiometer ref act) is higher than the crane motor potentiometer minimum speed (par. 22.224 Crane motpot min [speed\)](#page-403-0), and if it is in the same direction, then the speed reference will remain at the last speed before the reverse command was given. If it is in the forward direction, the crane will decelerate to zero speed, change direction

and accelerate to crane motor potentiometer minimum speed (par. [22.224](#page-403-0) Crane [motpot](#page-403-0) min speed).

The motor potentiometer reference (par. 22.80 Motor potentiometer ref act) uses the following ramp time:

- When 22.80 Motor [potentiometer](#page-398-0) ref act is more than 0, it is uses the ramp time in parameters [23.201](#page-417-0) Crane acc time 1 and [23.202](#page-418-1) Crane dec time 1.
- When 22.80 Motor potentiometer ref act is less than 0, it is uses the ramp time in parameters [23.203](#page-418-2) Crane acc time 2 and [23.204](#page-418-0) Crane dec time 2.

### **Direction change**

If the actual motor [potentiometer](#page-398-0) reference (par. 22.80 Motor potentiometer ref [act\)](#page-398-0) is negative, then activating the forward command starts increasing until it reaches 0 using the ramp time defined in parameter [23.204](#page-418-0) Crane dec [time](#page-418-0) 2 and after 0 it uses the ramp time defined in parameter [23.201](#page-417-0) Crane acc [time](#page-417-0) 1.

If the actual motor [potentiometer](#page-398-0) reference (par. 22.80 Motor potentiometer ref [act\)](#page-398-0) is positive, then activating the reverse command starts decreasing until it reaches 0 using the ramp time defined in parameter [23.202](#page-418-1) Crane dec [time](#page-418-1) 1 and after 0 it uses the ramp time defined in parameter [23.203](#page-418-2) Crane acc [time](#page-418-2) 2.

## ■ **Settings and diagnostics**

Parameters: 22.220 Crane [motpot](#page-402-4) enable, 22.223 Crane [motpot](#page-402-5) accel sel, [22.224](#page-403-0) Crane [motpot](#page-403-0) min speed, 22.226 Crane [motpot](#page-403-1) min value, 22.227 Crane [motpot](#page-404-0) max [value,](#page-404-0) [23.201,](#page-417-0) [23.202,](#page-418-1) [23.203,](#page-418-2) [23.204](#page-418-0)

Signals: 22.80 Motor [potentiometer](#page-398-0) ref act, 22.225 Crane [motpot](#page-403-2) sw

Events: -

# **Supervision and limit switch logic**

## ■ **End limits**

**Note:** End limits function is not applicable in slew motion.

The End limits 1 and 2 of the control program enable you to connect sensors directly to the drive to make the crane stop safely when it reaches the end position of its travel. If one of the two limits is active, the function activates an emergency stop command. The two limits are independent of each other.

End limit 1 (par. [20.205](#page-374-0)) – for forward lifting (positive) direction. Make sure the input is wired to the forward (positive) limit switch.

End limit 2 (par. [20.206](#page-375-0)) – for reverse lowering (negative) direction. Make sure the input is wired to the reverse (negative) limit switch.
The below active and inactive conditions are applicable for both limits 1 and 2:

- the limits are active when the limit input to the drive is False, in other words, when the normally-closed limit switch is off (0)
- the limits are inactive when the limit input to the drive is True, in other words, the normally-closed limit switch is on (1). This condition is applicable for the normal operation of the crane.

The following steps describe the End limit 1 operation in the forward lifting (positive) direction. The same can be applied for End limit 2 in the reverse lowering (negative) direction:

- 1. When End limit 1 is activated while the drive is running in the forward lifting (positive) direction, the function activates an emergency stop command (Em stop off3). The drive then decelerates according to the defined emergency stop time (par. [23.23\)](#page-413-0).
- 2. The limit input must be set back to inactive before the end-user can start the drive in the forward lifting (positive) direction. However, the end-user can run the drive in the reverse lowering (negative) direction even when the End limit 1 is active.
- 3. When the End limit 1 command is activated, the drive also generates a warning [D205](#page-761-0) End limit 1.

#### ■ **Slowdown**

**Note:** Slowdown function is not applicable in slew motion.

The Slowdown function limits the speed reference when the crane is operating in the slowdown area.

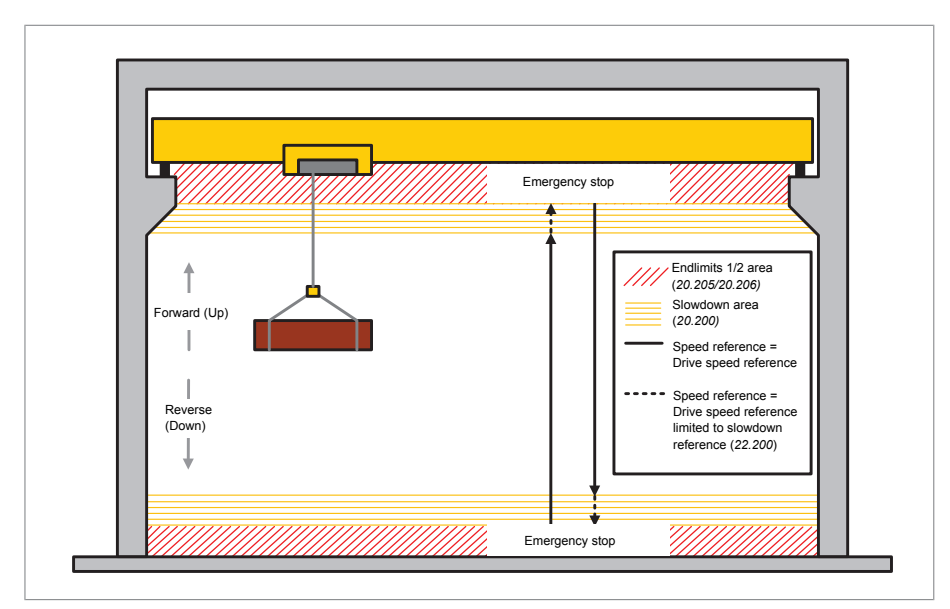

The Slowdown function has four modes:

- Slowdown with direction
- Slowdown without direction (safe zone)
- Slowdown double bit
- Slowdown position.

See also section Speed [reference](#page-136-0) priorities (page 137).

# **Slowdown with direction**

This mode is activated when Slowdown input 1 (par. [20.201](#page-373-0)) changes from 1 (True) to 0 (False). The function then limits the speed reference to the slowdown reference limit (par. [22.200](#page-399-0)) in the direction of motion at the time of the activation. As long as the supply voltage is not switched off, the drive remembers the direction of motion and allows full speed in the opposite direction.

If the Slowdown command is activated after the drive has stopped, the function allows only slow speed in both directions. The function also limits the speed reference in both directions if the Slowdown command is activated when the drive is powered up.

#### **Slowdown without direction (safe zone)**

Unlike the Slowdown with direction mode, the Slowdown without direction mode is activated by Slowdown input 1 (par. [20.201](#page-373-0)), but the speed reference is limited in both forward and reverse directions instead of just one direction. You can use this mode to create a safe zone, for example, for trolley movement.

#### **Slowdown double bit**

In this mode, two switches are used through two inputs. Slowdown input 1 (par. [20.201\)](#page-373-0) is used for the slowdown command in forward direction, while Slowdown input 2 (par. [20.202\)](#page-373-1) is used for the slowdown command in reverse direction. When the slowdown command is activated (par. [20.201](#page-373-0) or [20.202](#page-373-1) = 0), the function limits the speed reference to the slowdown reference limit (par. [22.200](#page-399-0)).

#### **Slowdown position**

In this mode, the following two position limits (parameter 20.203 [Slowdown](#page-374-0) pos [1](#page-374-0) or 20.204 [Slowdown](#page-374-1) pos 2) are used:

- Slowdown up position limit (par. 20.203 [Slowdown](#page-374-0) pos 1): used for the slowdown command in forward direction
- Slowdown down position limit (par. 20.204 [Slowdown](#page-374-1) pos 2): used for the slowdown command in reverse direction.

The function activates the slowdown command and limits the speed reference to the slowdown reference limit defined in parameter 22.200 [Slowdown](#page-399-0) reference, when parameter 90.5 Load [position](#page-653-0) scaled is:

• greater than the slowdown up position limit (par. 20.203 [Slowdown](#page-374-0) pos 1) in forward direction

or

• lesser than the slowdown down position limit (par. 20.204 [Slowdown](#page-374-1) pos 2) in reverse direction.

# ■ **Fast stop**

**Note:** Fast stop function is not applicable in slew motion.

The Fast stop function stops the drive extremely fast from high speed. The function can be used,for example, to stop the swift downward movement of a bucket crane before the ropes unwind and pile up on top of the crane. Note that the function is not an emergency stop function.

When the function is activated, the drive generates a warning [D20A](#page-761-1) Fast stop.

The function has three modes:

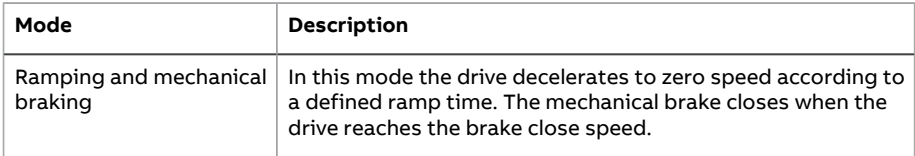

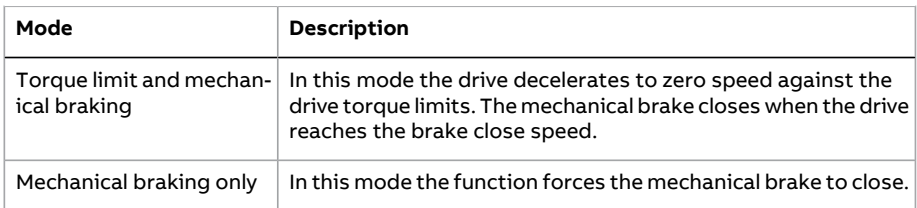

# ■ **Speed matching**

**Note:** Speed matching function is not applicable in slew motion.

The Speed matching function compares the crane speed reference continuously to the actual motor speed to detect any differences. The function makes sure that the motor follows the speed reference when stopped, during acceleration or deceleration, and when running at the constant speed. The function also makes sure that the brake does not slip when the drive has stopped with the brake closed.

The function has two deviation levels:

- one level checks the speed deviation during a ramping state, that is, acceleration and deceleration (par. 74.3 Motor speed ramp [deviation](#page-609-0) level)
- another level checks the speed deviation during a constant speed (par. [74.2](#page-609-1) Motor speed steady [deviation](#page-609-1) level).

The drive trips on a fault D105 Speed [match](#page-759-0) when the drive is operating in the following conditions:

• the motor is running in a steady state, and the difference between the motor actual speed (par. 1.1 [Motor](#page-253-0) speed used) and the ramped and shaped speed reference (par. 23.2 Speed ref ramp [output\)](#page-411-0) is greater than the steady state deviation level for longer than a delay defined in parameter 74.4 Speed [match](#page-609-2) fault [delay](#page-609-2).

or

• the motor is accelerating or decelerating, and the difference between the motor actual speed (par. 1.1 [Motor](#page-253-0) speed used) and the ramped and shaped speed reference (par. 23.2 Speed ref ramp output) is greater than the ramping state deviation level for longer than a delay (par. 74.4 Speed [match](#page-609-2) fault delay).

The drive generates a warning (D200 Brake slip at [standstill\)](#page-760-0) if the drive is stopped, and

• the difference between the motor actual speed and the speed reference is greater than the steady state deviation level for longer than a delay defined in parameter74.4 Speed [match](#page-609-2) fault delay

and

• the brake control is active and the brake is closed.

#### **Timing diagrams**

Operation of the Speed match fault

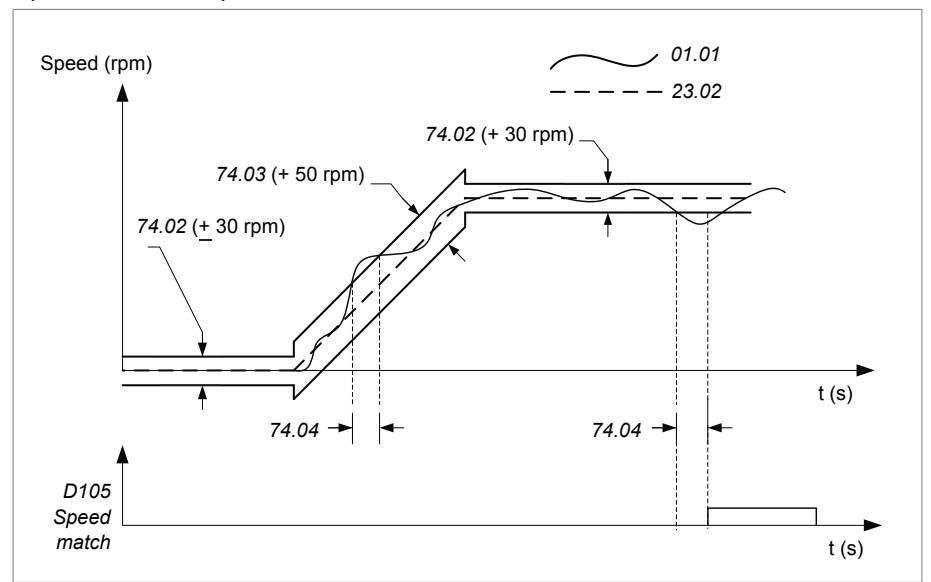

Operation of the Brake slip at standstill warning

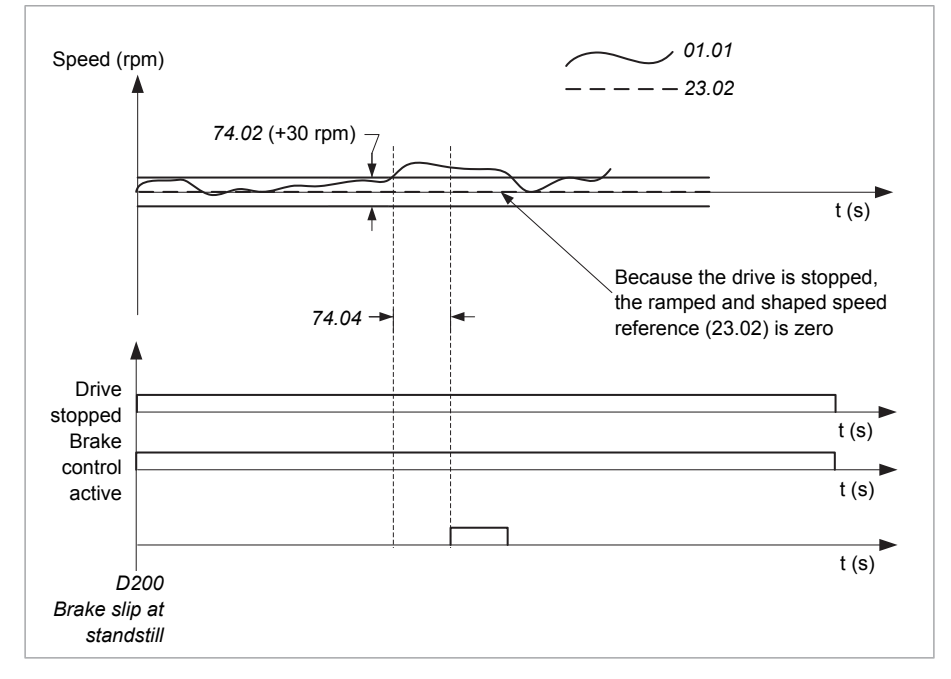

# ■ **Motor overspeed monitoring**

The Motor overspeed monitoring function is an internal protection function that supervises the motor speed and trips the drive at motor overspeed.

If the motor speed exceeds the defined level (par. 31.200 Motor [overspeed](#page-478-0) level), and a time delay (par. 31.201 Motor [overspeed](#page-478-1) level delay) elapses, the drive trips on a fault (D104 Over [speed](#page-759-1)), stops and closes the brake.

# ■ **Inverter overload detection**

The Inverter overload detection function makes sure that the inverter is capable of providing sufficient current and torque and that the drive is operating within the defined inverter current and torque limits. The function is mainly used in hoist motion.

The function is in operation while the motor is in the generating mode and generating more than 10% of the motor nominal power and running at an actual speed greater than 5% of the motor synchronous speed. If the limits are exceeded in this condition, and a time delay (par. 31.204 Inverter [overload](#page-481-0) delay) elapses, the drive trips on a fault (D106 Inverter [overload](#page-760-1)) and closes the brake for safety reasons.

The function monitors the following inverter current and torque limit status bits in parameter 30.2 [Torque](#page-457-0) limit status, to make sure that the inverter current and torque limits are within limits:

- Bit 2 Minimum torque
- Bit 3 Maximum torque
- Bit 4 Internal current
- Bit 5 Load angle
- Bit 6 Motor pullout.

To activate the status bit monitoring, you must select the above-mentioned bits with the corresponding bits of parameter 31.202 Inverter overload [selection](#page-480-0). You can also select to monitor an additional bit of your own selection (Par. [31.203](#page-481-1) User limit bit [selection\)](#page-481-1).

# ■ **Slack rope**

**Note:** Slack rope function is not applicable in slew motion.

The Slack rope function provides warnings against any slackness in the rope which may result when the boom is thrust upwards by heavy and strong wind in outdoor cranes or when the hook jams in a mechanical structure in indoorindustrial cranes.

Slack rope function block diagram

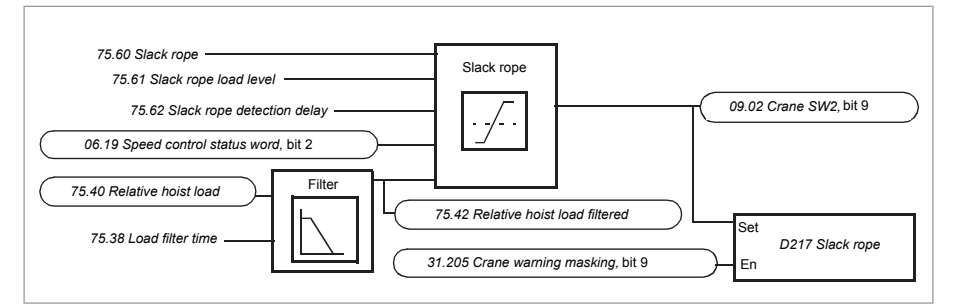

The function can be enabled with parameter [75.60](#page-615-0) Slack rope and by setting the slack rope load level with parameter 75.62 Slack rope [detection](#page-616-0) delay to different than -400%.

The function detects a slack rope condition at the time of lowering the crane, if the value in parameter 75.42 [Relative](#page-615-1) hoist load filtered is less than slack rope load level (par. 75.61 [Slack](#page-615-2) rope load level) during the delay time defined in parameter 75.62 Slack rope [detection](#page-616-0) delay. Parameter 9.2 [Crane](#page-288-0) SW2, bit 9, shows the slack rope detected status.

When a slack rope condition is detected, drive generates the warning D217 [Slack](#page-762-0) [rope](#page-762-0) or a Fast stop according to the selection defined in parameter [75.60](#page-615-0) Slack [rope.](#page-615-0) The [warning](#page-478-2) can be masked by setting parameter 31.205 Crane warning [masking,](#page-478-2) bit 9 to 0.

# ■ **Watchdog**

The Watchdog function monitors the drive critical warnings (alarm)s and opens the relay output RO2 (default settings) of the drive, when any of the monitored warnings or when the watchdog user bit in parameter 32.225 [Watchdog](#page-486-0) user bit is active. The watchdog signal (parameter 32.227 [Watchdog](#page-487-0) sw) can be used for safety, emergency interlocks or controlling the main contactor.

The critical warnings can be selected with parameter 32.226 [Watchdog](#page-486-1) mask. When a selected warning in the list is activated, the drive opens the relay output RO2 (default settings) of the drive. Unselected warnings are ignored.

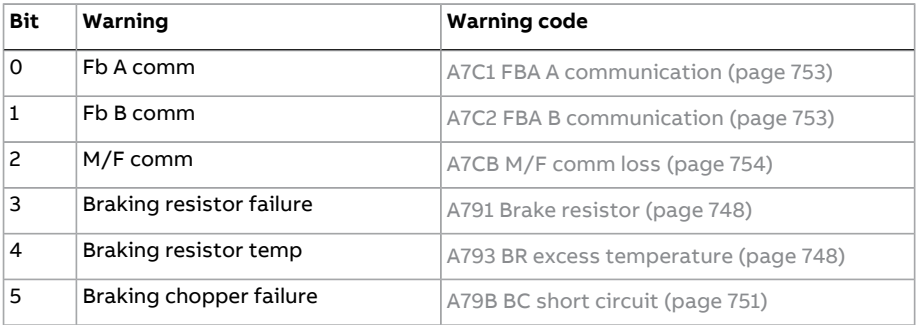

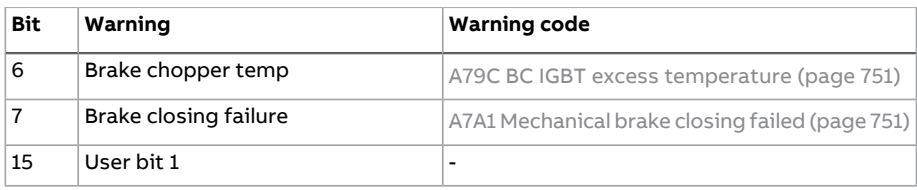

**Note:** The Watchdog function requires an external 24 V connection to the drive control board.

#### **Watchdog test**

The Watchdog test function performs periodical tests to check the condition of the watchdog circuit. The circuit consists of one digital input for Power on acknowledgment signal (par. [20.212](#page-378-0)) and watchdog relay output RO2 (par. [32.227](#page-487-0) [Watchdog](#page-485-0) sw. bit 1). The function can be enabled with parameter 32.221 Watchdog [test.](#page-485-0)

The testing of watchdog circuit starts after the main contactor was closed, as indicated by the Power on acknowledgment signal(par. [20.212\)](#page-378-0) and the delay time defined in parameter 32.222 [Watchdog](#page-485-1) test delay is elapsed.

After the test is completed, the watchdog relay output RO2 opens for a fixed time of 0.5 s and closes again. If the Power on acknowledgment signal (par. [20.212\)](#page-378-0) does not deactivate and reactivate within the time defined in parameter [32.224](#page-486-2) [Watchdog](#page-760-2) fault delay, then the fault D10D Watchdog test fault occurs.

If the crane is powered up frequently, parameter 32.223 [Watchdog](#page-486-3) re test delay can be used to prevent the test from starting every time the main contractor is closed. The next watchdog test sequence executes only after the re-test delay time is elapsed.

**Note:** The Watchdog test function can be used only when the drive is powered using an external power supply. Otherwise, the drive will perform the watchdog test every time the drive is powered up without considering the value of parameter 32.223 [Watchdog](#page-486-3) re test delay.

# ■ **Settings and diagnostics**

#### Parameters:

- End limits: [20.205](#page-374-2) End limit 1, [20.206](#page-375-0) End limit 2
- [Slowdown](#page-373-1): 20.200 Slowdown select, 20.201 Slowdown input 1, 20.202 Slowdown [input](#page-373-1) 2, 20.203 [Slowdown](#page-374-0) pos 1, 20.204 [Slowdown](#page-374-1) pos 2, 22.200 [Slowdown](#page-399-0) [reference](#page-399-0)
- Fast stop: [20.210](#page-377-0) Fast stop input, [20.211](#page-378-1) Fast stop mode, [23.206](#page-419-0) Fast stop [deceleration](#page-419-0) time
- Speed matching: parameter group 74 Speed [matching](#page-609-3) (page 610)
- Motor overspeed monitoring: 31.200 Motor [overspeed](#page-478-0) level, 31.201 [Motor](#page-478-1) [overspeed](#page-478-1) level delay
- Inverter overload detection: 31.202 Inverter overload [selection](#page-480-0), [31.203](#page-481-1) User limit bit [selection](#page-481-1), 31.204 Inverter [overload](#page-481-0) delay
- Slack rope: [75.60](#page-615-0) Slack rope, 75.61 [Slack](#page-615-2) rope load level, [75.62](#page-616-0) Slack rope [detection](#page-616-0) delay, 75.42 [Relative](#page-615-1) hoist load filtered, [75.38](#page-614-0) Load filter time, [75.40](#page-614-1) [Relative](#page-614-1) hoist load
- Watchdog test: 32.221 [Watchdog](#page-485-0) test, 32.222 [Watchdog](#page-485-1) test delay, [32.223](#page-486-3) [Watchdog](#page-486-3) re test delay, 32.224 [Watchdog](#page-486-2) fault delay, 32.225 [Watchdog](#page-486-0) user [bit](#page-486-0)

Signals: 9.1 Crane SW1, 9.2 Crane SW2, 9.3 Crane FW1, 20.212 Power on [acknowledge](#page-378-0). 30.2 [Torque](#page-457-0) limit status, 31.205 Crane warning [masking,](#page-478-2) 32.226 [Watchdog](#page-486-1) mask, 32.227 [Watchdog](#page-487-0) sw

#### Events:

- Warnings: [D205](#page-761-0) End limit 1, [D206](#page-761-2) End limit 2, D201 [Slowdown](#page-760-3) 1, D201 [Slowdown](#page-760-3) [1,](#page-760-3) D20C [Slowdown](#page-761-3) safe zone, [D20A](#page-761-1) Fast stop, D200 Brake slip at [standstill](#page-760-0), D215 [Watchdog](#page-762-1) warning, D217 [Slack](#page-762-0) rope
- Faults: D104 Over [speed](#page-759-1), D105 [Speed](#page-759-0) match, D106 Inverter [overload](#page-760-1), [D108](#page-760-4) End [limits](#page-760-4) I/O error, D10D [Watchdog](#page-760-2) test fault

# **Lifetime monitoring and maintenance**

The Lifetime of the lifting equipment in the crane system can be monitored to determine the maintenance needs. One possible way is using the built-in functionality of the drive. The drive monitors the working cycles of the hoist considering the operating time, the lifting and lowering speeds and the load. All these values are known signals in the inverter or from the sizing of the hoist.

The function can be activated with the parameter 75.70 Start lifetime [monitor](#page-616-1) and the lifetime hours can be defined in parameter 75.71 Crane [lifetime](#page-616-2). See also instructions for [Configuring](#page-84-0) Lifetime monitor function in hoist drive (page 85).

The function indicates the remaining mechanical lifetime of the crane hoist. See signals 9.10 [Lifetime](#page-290-1) left and 9.11 Lifetime left in percent. There are other signals supporting the function:

- Total operating time or brake open time of the drive (9.20 Crane [operation](#page-290-2) [hours\)](#page-290-2)
- Continuously calculated actual hoist load (75.43 [Absolute](#page-615-3) hoist load filtered)
- Load spectrum factor Km for function of load and time (9.12 Load [spectrum](#page-290-3) [factor](#page-290-3))

The correct load signal can be achieved by defining the weight calculation according to the Weight [calculation](#page-161-0) (page 162), which is part of the commissioning the hoist speed optimization procedure.

During the lifetime of the crane installation, you must record the changes to the load spectrum as a consequence of drive replacement or any maintenance work on the hoist unit. A set of protected (hidden) parameters in the control program can be used to record these changes.

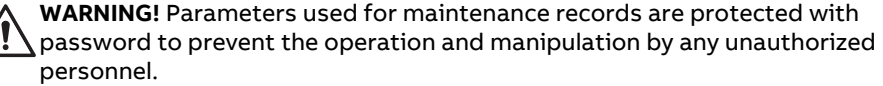

Only authorized personnel shall work on these protected parameters.

#### ■ **Maintenance work**

- If you replaced a control board or a complete drive, then copy the old values to the new system, for example, from the parameter file. See instructions for [Copying](#page-85-0) old values to new system (page 86).
- If you did some maintenance work on a hoist unit, reset the load spectrum recorder to its starting values. See instructions for [Resetting](#page-86-0) the load spectrum [recorder](#page-86-0) (page 87).

# ■ **Settings and diagnostics**

Parameters: 75.70 Start lifetime [monitor,](#page-616-1) 75.71 Crane [lifetime](#page-616-2), 75.72 [Reset](#page-616-3) load [spectrum,](#page-616-4) 75.73 Preset value of load spectrum, 75.74 [Lifetime](#page-616-5) speed scaling, [75.75](#page-616-6) [Lifetime](#page-616-6) factor

Signals: 9.10 [Lifetime](#page-290-0) left, 9.11 [Lifetime](#page-290-1) left in percent, 9.12 Load [spectrum](#page-290-3) factor, 9.13 [Lifetime](#page-290-4) sw, 9.20 Crane [operation](#page-290-2) hours, 75.43 [Absolute](#page-615-3) hoist load filtered

#### Events:

- Warnings: D216 [Lifetime](#page-762-2) left less 10%
- Faults: -

# **Conical motor control**

The Conical motor control function handles the brake control for conical motors, which do not have a external mechanical brake. A conical motor has an internal brake, which opens or closes according to the motor flux level. The brake opens when the motor flux level is higher than the normal flux level and closes when the flux is below the normal flux level. You can find the opening and closing flux levels on the motor rating plate or ask the motor manufacturer for the levels. The opening flux level has to be kept active for a certain period of time. The time depends on the motor.

When a conical motor is switched on, axial force is created as a result of the electromagnetic field (flux) and the air gap between the cone-shaped rotor and stator. This axial force overcomes the return force of the brake spring and moves the rotor shaft and brake disc in an axial direction. The brake is then released, allowing the motor to start up. After the motor is switched off or if the voltage fails, the magnetic force collapses, and the motor mechanically brakes to a standstill by the return force of the brake spring.

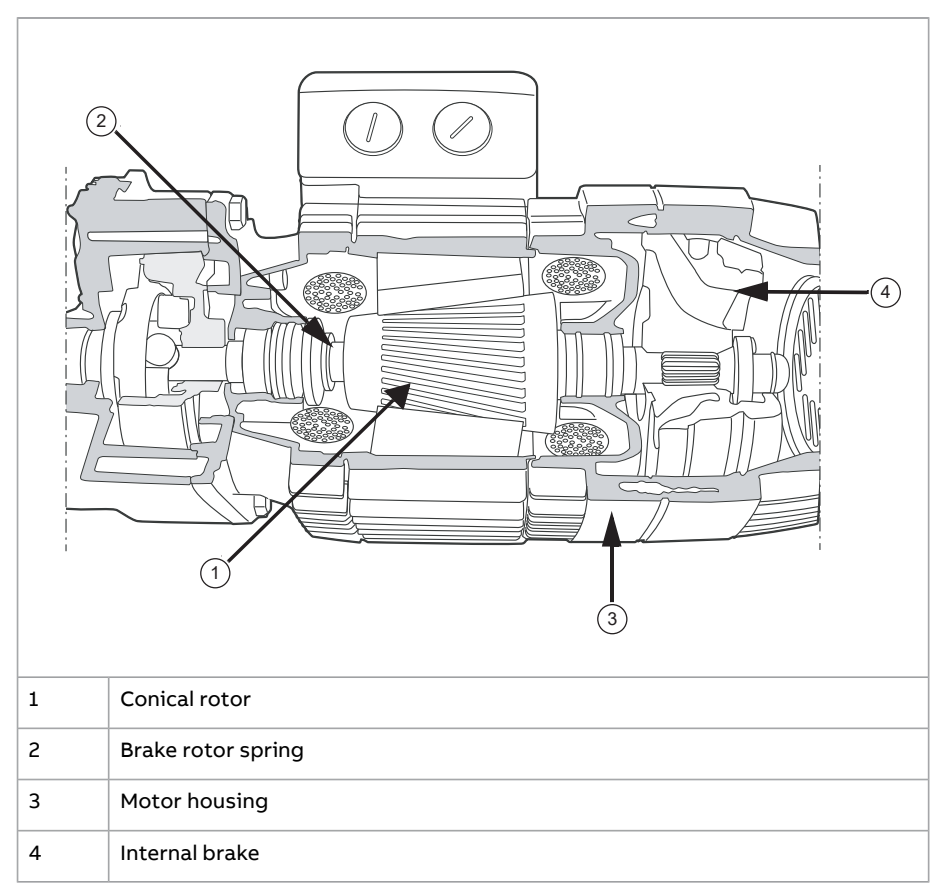

#### **Note:**

- Mechanical brake control (par. [44.6](#page-526-0)) must not be selected when Conical motor control function is used. If mechanical brake control is not active, the drive trips on a fault (D10A Brake control [selected](#page-760-5)).
- Brake close delay (par. [44.13\)](#page-529-0) must be greater than 0 seconds.

When the function is enabled and the start command is given, the motorflux ramps up over the normal level (100%) to the start flux level (par. [76.2\)](#page-620-0) during a flux ramp up time (par. [76.5](#page-620-1)<mark>). The ramp-up time makes sure that the brake opens faster and</mark> there is minimal roll-back that can cause a load dip. The start flux level is kept as the reference for a hold time (par. [76.4\)](#page-620-2) to make sure that there is enough time<br>. for the brake to open. level to open. *Path as the reference for a hold time (76.04***) to make sure that the sure that the sure that there is enough the sure that the sure that the sure that the sure that the sure that the sure that the sure tha** 

After the start flux hold time is over, the normal flux level (100%) is activated for normal running. The flux ramps down from the start flux level to the normal level (100%) during a flux ramp-down time (par. [76.6](#page-620-3)).

When the stop command is given, the drive decelerates the motor. When the motor (100%) during a flux ramp-down time (*76.06*). speed (par.  $1.1$ ) decreases below the zero speed limit (par.  $21.6$ ), the motor starts to use the stop flux level (par. [76.3](#page-620-4)) as the flux reference. The flux ramps down to assume stop matterst (part role) as the flux reference. The hardlings down from the normal level (100%) to the stop flux level during the ramp-down time. moth the normal level (100 %) to the stop flux level during the ramp-down time.<br>When the actual motor flux reaches the stop flux level, the brake closes. See also section Speed [reference](#page-136-0) priorities (page 137). e actual filotor flux reaches the stop flux. See also section *Speed reference priorities* on page *94*.

# ■ **Timing diagram Timing diagram**

The diagram below shows brake opening and closing as well as the normal running flux levels. levels.

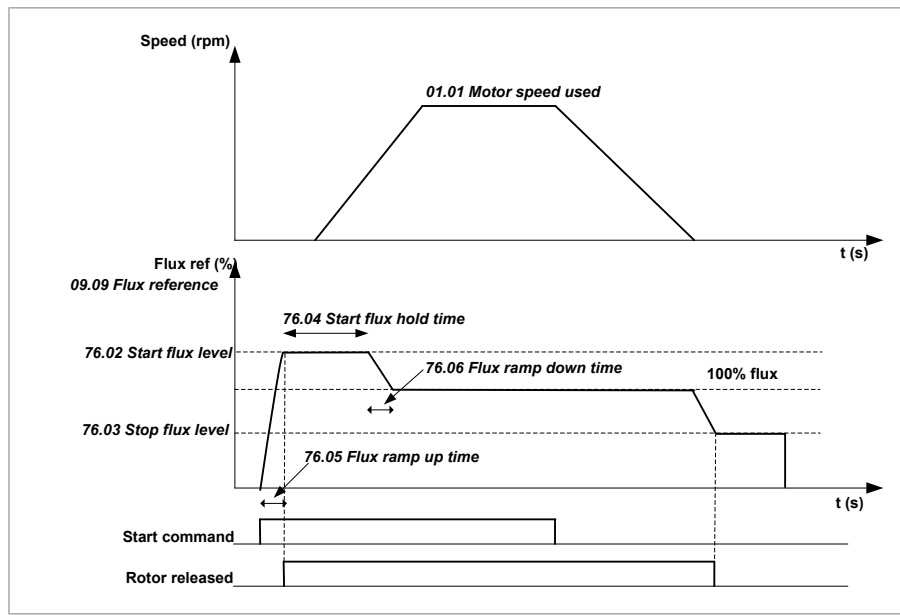

# ■ **Example parameter settings**

The following is an example for conical motor control parameter settings.

- $\bullet$  76.1 [Conical](#page-620-5) motor control = **Enable**
- 76.2 [Start](#page-620-0) flux level = 1255
- $\cdot$  76.3 [Stop](#page-620-4) flux level = 65%
- $-76.4$  [Start](#page-620-2) flux hold time = 2000 ms
- $-76.5$  Flux [ramp](#page-620-1) up time =  $1000$  ms
- 76.6 Flux ramp [down](#page-620-3) time  $= 1000$  ms

If required, when you stop the conical motors, tune the zero speed delay:

21.7 Zero [speed](#page-384-0) delay  $= 1000...1500$  ms

# ■ **Settings and diagnostics**

Parameters: 76 [Conical](#page-620-6) motor control

Signals: 9.1 [Crane](#page-288-1) SW1, 9.9 Flux [reference](#page-290-5)

Events:

- Warnings: -
- Faults: D10A Brake control [selected](#page-760-5)

# **Hoist speed optimization**

**Note:** Hoist speed optimization is not applicable in slew control.

# ■ **Overview**

If a hoist drive needs to run above its nominal speed (in the field weakening range), you need to enable its Hoist speed optimization (HSO) function. You also need to define the necessary variables for the function, such as the actual load values Vs. the corresponding speed limit values. On the basis of the given data, the function automatically defines the allowed maximum speed depending on the actual load that the hoist is currently moving.

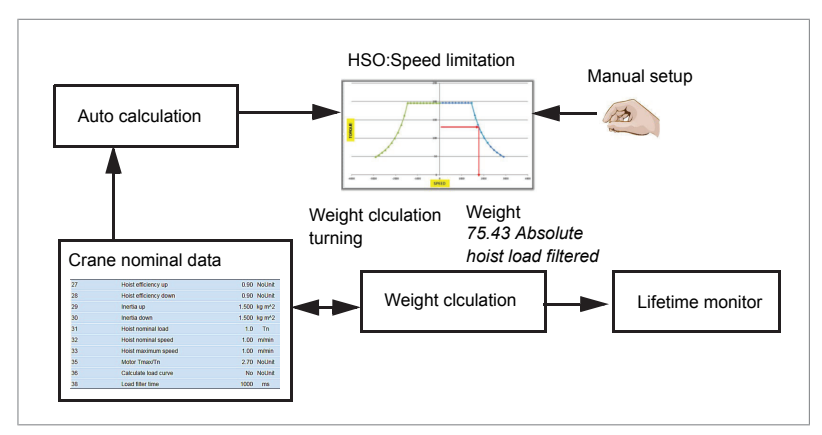

The diagram shows the relationship between different functions in the hoist speed optimization.

- **HSO**: Speed limitation, load Vs speed points for both direction can be either manually defined or can be calculated and set automatically. When function is activated the speed reference is limited within safe limits.
- **Auto calculation** needs crane nominal data. If values are known, you can directly enter the values into parameters 75.3 [Motor](#page-611-0) base speed and 75.27 [Hoist](#page-613-0) [efficiency](#page-613-0) up...75.35 Motor [Tmax/Tn.](#page-614-2) If it is needed to verify the crane nominal data, then the weight calculation function can be used by comparing the measured weight and test weight. The efficiency and inertia parameters can be tuned to find the correct reading from weight calculation. These parameters are finally used for auto calculation. See Weight [calculation](#page-161-0) (page 162).
- **Weight calculation** is used for Lifetime monitor function. Note that this calculation is not meant for overload protection.
- **Lifetime monitor** function monitors all working cycles of the hoist, considering the operating time, the lifting and lowering speed and the load. All these values are known signals for the inverter or from the sizing of the hoist.

# **HSO speed limitation defined manually**

For manual parameterization of HSO speed limitation, you need to define these variables for the function:

- motor base speed (at which point the actual load is defined and above which the function is in use)
- actual load values vs. corresponding speed limit values for both forward and reverse directions.

**Note:** The function operates assuming that the load remains constant after the motor exceeds the motor base speed once until the drive stops and receives a new start command.

# <span id="page-158-0"></span>■ **Operation chart**

The below chart shows the operating principle of the Hoist speed optimization function. The function controls the maximum speed limit according to the active load.

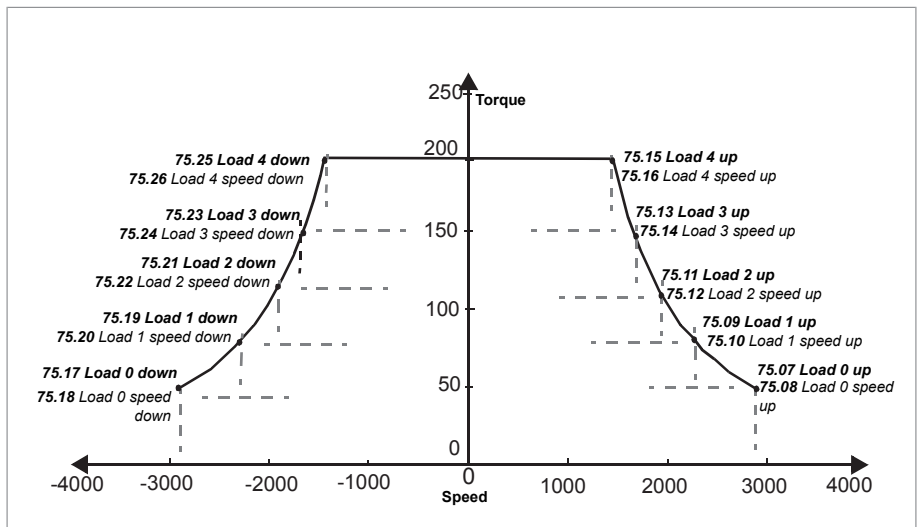

The right side of the chart shows the actual load values Vs. the corresponding speed limit values for the forward direction. The left side shows the actual load values Vs. the corresponding speed limit values for the reverse direction.

#### **Note:**

- Give the actual load values in increasing order and the speed limit values in decreasing order. Otherwise the function will limit the speed to the base speed and generates a warning.
- Set all points in correct order. See example below.

# **Example**

The example below shows how to set the load and speed values shown in the operation chart.

**Note:** The values in this example only shows the sequence and the setting method. You need to set the actual parameter values according to the actual motor details and the load.

In the example, motor nominal torque is equal to 100% that corresponds to motor base speed value 1500 rpm (par. 75.03).

Enable the Hoist speed optimization function and define its attributes as follows:

- $\cdot$  75.3 [Motor](#page-611-0) base speed = 1500 rpm
- $\cdot$  75.7 [Load](#page-611-1) 0 up = 60%
- $\cdot$  75.8 Load 0 [speed](#page-612-0) up = 2000 rpm
- $-75.9$  [Load](#page-612-1) 1 up =  $70\%$
- $\cdot$  75.10 Load 1 [speed](#page-612-2) up = 1800 rpm
- $\cdot$  75.11 [Load](#page-612-3) 2 up = 80%
- $\cdot$  75.12 Load 2 [speed](#page-612-4) up = 1700 rpm
- $75.13$  [Load](#page-612-5) 3 up =  $90\%$
- $\cdot$  75.14 Load 3 [speed](#page-612-6) up = 1600 rpm
- $\cdot$  [75.15](#page-612-7) Load 4 up = 100%
- $\cdot$  75.16 Load 4 [speed](#page-612-8) up = 1500 rpm

You must set the parameters for the reverse direction in the same order. Otherwise, the function limits the speed to the motor base speed (par. 75.3 [Motor](#page-611-0) base speed).

# ■ **Load margin calculation**

The Hoist speed optimization function applies a load [margin](#page-611-2) (par. 75.4 Load margin) to the detected base speed torque (par. 75.3 [Motor](#page-611-0) base speed).

The below formulas show how to calculate the load margin:

$$
X(\%) = Y \cdot \frac{Loadmargin(\%)}{100}
$$

$$
Z = Y - X
$$

where:

X = Torque or load offset

Y = Torque at base speed

Z = Base speed torque after the load margin has been deducted

You can use the value of Z with a set of torque (%) and speed (rpm) parameters to calculate the load speed limit in the forward and reverse directions.

```
Operation chart (page 159).
```
# **Example**

# In this example:

- 75.4 Load [margin=](#page-611-2) 10%
- 1.10 Motor [torque](#page-253-1) (monitored by the function during the base speed crossover)  $= 60%$

The Hoist speed optimization function calculates the new maximum torque based on the load margin. See below calculations:

$$
X(\%) = Y \cdot \frac{Loadmargin(\%)}{100}
$$
  
\n
$$
Z = Y - X
$$
  
\n
$$
X(\%) = 60\% \cdot \frac{10\%}{100} = 6\%
$$
  
\n
$$
Z = 60\% - 6\% = 54\%
$$

The function uses the torque value 54% instead of the actual torque value (60%).

**Note:** If you do not want the function to use the load margin (par. 75.4 Load [margin](#page-611-2)), set the value to zero.

# ■ **Auto calculation**

The control program can automatically calculate the speed Vs torque curve with the data defined in the following parameters:

- 75.3 [Motor](#page-611-0) base speed= 1500 rpm (corresponds to parameter 75.32 [Hoist](#page-614-3) [nominal](#page-614-3) speed)
- 75.27 Hoist [efficiency](#page-613-0) up
- 75.28 Hoist [efficiency](#page-613-1) down
- 75.29 [Inertia](#page-613-2) up
- 75.30 [Inertia](#page-614-4) down
- 75.31 Hoist [nominal](#page-614-5) load
- 75.32 Hoist [nominal](#page-614-3) speed
- 75.33 Hoist [maximum](#page-614-6) speed
- 75.35 Motor [Tmax/Tn](#page-614-2)

After settings these parameters, activate auto calculation with parameter [75.36](#page-614-7) Calculate load curve= Calculate. The control program sets the load curve parameters for one time. After this operation, you can manually change the load curve parameters.

The auto calculated hoist load values are shown in parameters 75.40 [Relative](#page-614-1) hoist [load](#page-614-1) and 75.41 [Absolute](#page-615-4) hoist load.

#### **Note:**

- Auto calculation can be activated only when the drive is in standby state.
- <span id="page-161-0"></span>• If you changed acceleration/deceleration time after activating auto calculation, then you must again execute auto calculation.

# ■ **Weight calculation**

The Weight calculation function can be tuned with test runs of known load. Before starting the function tuning, configure the parameters 75.3 [Motor](#page-611-0) base speed, 75.27 Hoist [efficiency](#page-613-0) up...75.35 Motor [Tmax/Tn.](#page-614-2) The hoist efficiency and inertia of the hoist system can be set with parameters 75.3 [Motor](#page-611-0) base speed, 75.27 [Hoist](#page-613-0) [efficiency](#page-613-0) up, 75.28 Hoist [efficiency](#page-613-1) down, 75.29 [Inertia](#page-613-2) up and 75.30 [Inertia](#page-614-4) down.

# **Tuning procedure**

- 1. Lift a known load with constant speed and adjust the value in parameter [75.27](#page-613-0) Hoist [efficiency](#page-613-0) up to the correct load value shown in signal 75.43 [Absolute](#page-615-3) hoist load [filtered.](#page-615-3)
	- If value in signal [75.43](#page-615-3) is less than the weight of the known load, increase the value in parameter 75.27 Hoist [efficiency](#page-613-0) up.
	- If value in signal [75.43](#page-615-3) is more than the weight of the known load, decrease value in parameter 75.27 Hoist [efficiency](#page-613-0) up.
- 2. Lower the known load with constant speed and adjust the value in parameter 75.28 Hoist [efficiency](#page-613-1) down to the correct load value shown in signal [75.43](#page-615-3) [Absolute](#page-615-3) hoist load filtered.
	- If value in signal [75.43](#page-615-3) is more than the weight of the known load, increase the value in parameter 75.28 Hoist [efficiency](#page-613-1) down.
	- If value in signal [75.43](#page-615-3) is less than the weight of the known load, decrease value in parameter 75.28 Hoist [efficiency](#page-613-1) down.
- 3. Lift the known load with variable speed (accelerating and decelerating) and adjust the value in parameter 75.29 [Inertia](#page-613-2) up to the correct load value shown in signal 75.43 [Absolute](#page-615-3) hoist load filtered during acceleration and deceleration.
	- If value in signal [75.43](#page-615-3) is more than the weight of the known load during acceleration, increase the value in parameter 75.29 [Inertia](#page-613-2) up.
	- If value in signal [75.43](#page-615-3) is less than the weight of the known load during acceleration, decrease value in parameter 75.29 [Inertia](#page-613-2) up.
- 4. Lower the known load with variable speed (accelerating and decelerating) and adjust the value in parameter 75.30 [Inertia](#page-614-4) down to the correct load value shown in signal [75.43](#page-615-3) during acceleration and deceleration.
	- If value in signal [75.43](#page-615-3) is more than the weight of the known load during acceleration, increase the value in parameter 75.30 [Inertia](#page-614-4) down.
	- If value in signal [75.43](#page-615-3) is less than the weight of the known load during acceleration, decrease value in parameter 75.30 [Inertia](#page-614-4) down.

# ■ **Load speed limit testing**

You can check the load [speed](#page-289-1) limit with a signal (9.5 Load speed limit) by entering the test values into a parameter (75.5 Load [speed](#page-611-3) limit test) without running the motor. Give a positive value for the forward direction and a negative value for the reverse direction.

# ■ **Settings and diagnostics**

Parameters group: 75 Hoist speed [optimization](#page-610-0)

Signals: 9.1 [Crane](#page-288-1) SW1, 9.5 Load [speed](#page-289-1) limit, 9.7 Load speed error [status,](#page-290-6) [75.43](#page-615-3) [Absolute](#page-615-3) hoist load filtered

Events:

- Warnings: D203 Hoist [speed](#page-761-4) up limit, D204 Hoist [speed](#page-761-5) down limit
- Faults: D103 Hoist speed opt [settings](#page-759-2)

# **Smooth lifting**

**Note:** Smooth lifting function is not applicable in slew motion.

The Smooth lifting function can be used to decrease the mechanical stress in crane construction that occurs mainly during load lifting. The function monitors the load on the hoist after each lowering operation and ramps down the speed when a load is detected. After each triggering of the function, the load must be lowered for it to be ready for the next trigger. The function releases control only after the load is lifted. See the timing diagram below:

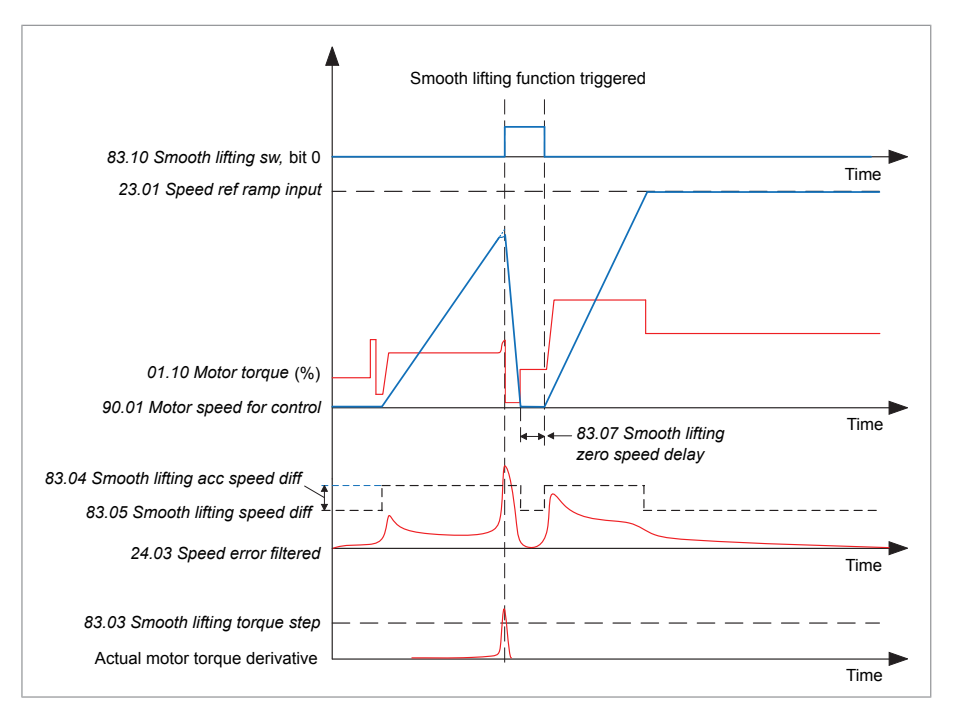

The function can be enabled with parameter 83.1 [Smooth](#page-625-0) lifting and following characteristics can be configured:

- **Sensitivity (parameters** 83.3 [Smooth](#page-625-2) lifting torque step, 83.4 Smooth lifting acc [speed](#page-625-2) diff, 83.5 [Smooth](#page-625-3) lifting speed diff)
- Triggering margins (parameters 83.2 [Smooth](#page-625-4) lifting delay, 83.6 [Smooth](#page-625-5) lifting [torq](#page-625-5) lim, 83.7 [Smooth](#page-625-6) lifting zero speed delay)
- **Speed of reaction (parameter 83.8 Smooth lifting dec time [multiplier](#page-626-0))**

# ■ **Settings and diagnostics**

<span id="page-163-0"></span>Parameters group: 83 [Smooth](#page-625-7) lifting

Signals: 83.10 [Smooth](#page-626-1) lifting sw

Events: -

# **Power on acknowledgment**

# ■ **Function description**

The Power on acknowledgment function checks that the main poweris connected and the drive is ready for operation. You can use this function, for example, to automatically reset faults that are generated when the drive in standby.

The control board (BCU-xx or ZCU-xx) consists of an external +24 V power supply that can be selected with parameter *95.04 Control board supply*. that can be selected with parameter 95.4 [Control](#page-677-0) board supply. The source to Power on acknowledgement signal (par. *20.212*) can be from the

The source to Power on acknowledgment signal (par. [20.212\)](#page-378-0) can be from either of the following sources: I he source to of the following sources.

- $\bm{\cdot}\quad$  typically from the auxiliary contact of the main contactor. By default, the signal is connected to the DIIL input of the drive control unit. This is the default connection. • from the Safe torque off (STO), parameter *06.18 Start inhibit status word*, bit 7
	- from the Safe torque off (STO), parameter 6.18 Start [inhibit](#page-274-0) status word, bit 7 inverted.

If the drive trips on a fault, and the Power on acknowledgment signal is activated (a rising edge), the drive generates an internalfault reset after a time delay [\(20.213](#page-379-0)). if the drive trips on a fault, and the Power on acknowledgment signal is acti

Meanwhile the Power on acknowledgment circuit is open (par. [20.212](#page-378-0) = False) and the drive shows the warning D20B Power on [acknowledge](#page-761-6). Meanwhile the Power on acknowledgement circuit is open (par. *20.212* = False) and the drive shows the warning *D20B Power on acknowledge*.

#### ■ **Timing diagram Timing diagram**

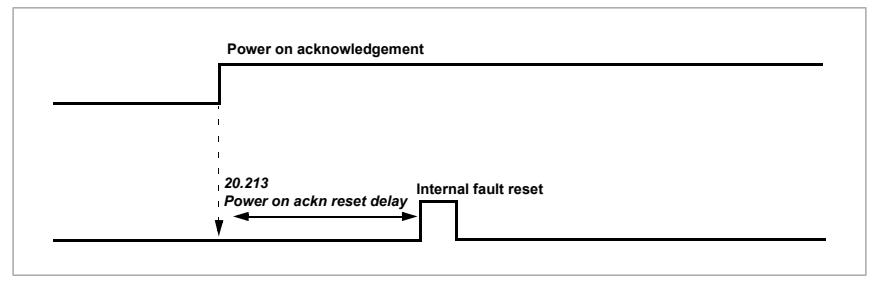

**Note:** The same input [DIIL or STO status (P.6.18.7)] for Power on acknowledge **(par.** [20.212](#page-378-0)**) is also used for RUN ENABLE (par.** 20.12 Run enable 1 [source](#page-369-0)**).** 

#### ■ **Wiring example**

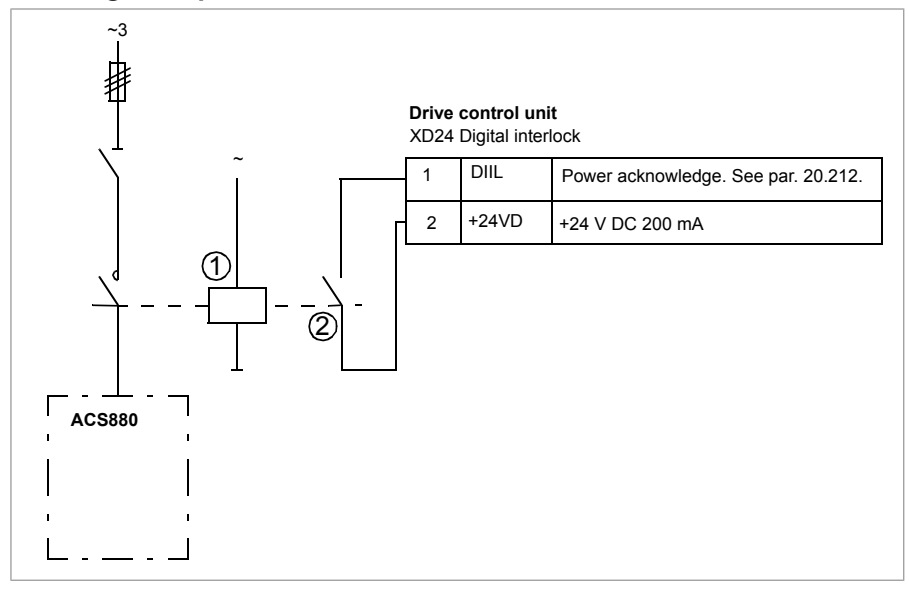

- 1. Main contactor
- 2. Auxiliary contact

Note: By default, the input DIIL is also used in par. 20.12 Run enable 1 [source](#page-369-0).

# ■ Settings and diagnostics

Parameters group: 20.212 Power on [acknowledge,](#page-378-0) 20.213 [Power](#page-379-0) on ackn reset delay

Signals: 9.1 [Crane](#page-288-1) SW1

Events:

Parameters: *20.212 [Power on acknowle](#page-761-6)dge*, *20.213 Power on ackn reset delay* • Warnings: D20B Power on acknowledge

# Signals: *09.01 Crane SW1* **Crane warning masking**

The Crane warning masking function masks the predefined crane control warnings. warning [messages](#page-477-0) and 31.205 Crane warning [masking](#page-478-2). Each bit corresponds to a The warnings are defined with the two 16-bit word parameters 31.40 [Disable](#page-477-0) warning. The table below lists the warnings and describes the bit conditions for masking a warning.

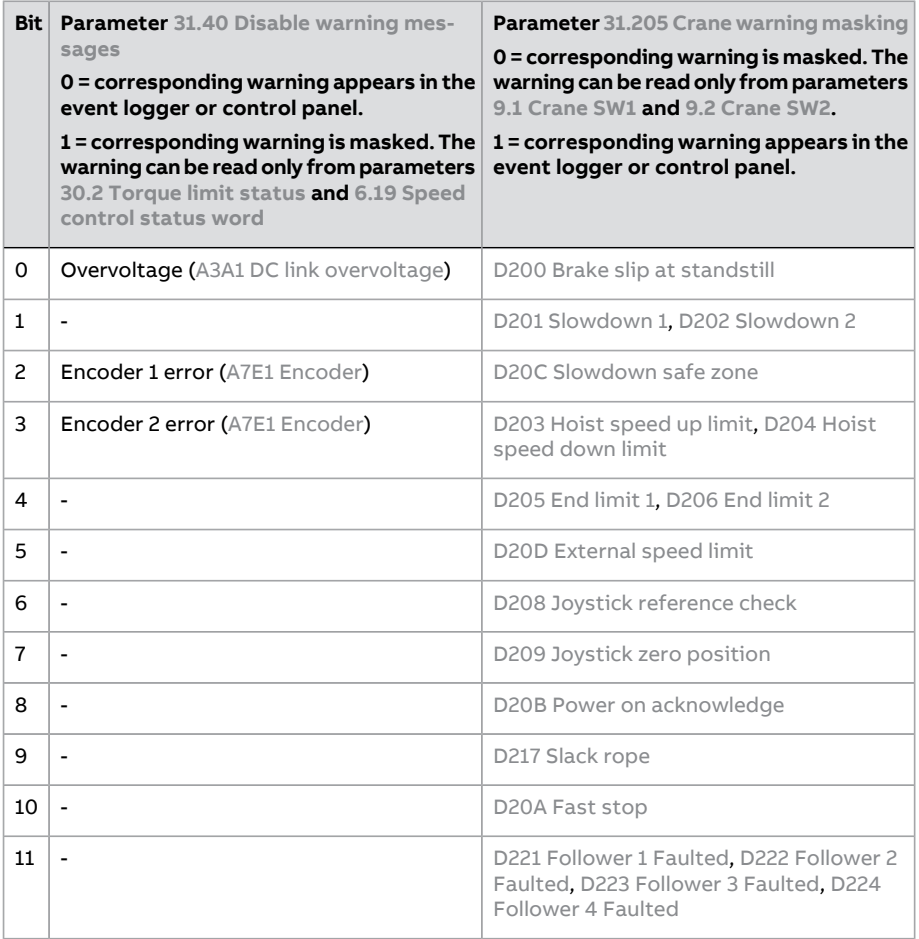

# ■ **Settings and diagnostics**

Parameters: 31.40 Disable warning [messages,](#page-477-0) 31.205 Crane warning [masking](#page-478-2)

Signals: 6.19 Speed [control](#page-274-1) status word, 9.1 [Crane](#page-288-1) SW1, 9.2 [Crane](#page-288-0) SW2, 30.2 [Torque](#page-457-0) limit [status](#page-457-0)

Events: -

# **Toggle bit**

# ■ **Function description**

The Toggle bit function can be used as an additional communication supervision between the overriding system, e.g. a PLC and the drive. The function can be activated with parameter 31.211 [Toggle](#page-479-0) bit enable. The value of parameter [31.215](#page-480-1) Toggle bit [statusword,](#page-480-1) bit 0 is transferred into the overriding system through fieldbus. Once the return bit (from the input defined with 31.214 [Toggle](#page-480-2) bit source) is equal to the value of parameter 31.215 Toggle bit [statusword](#page-480-1), bit 0, the value of the latter is inverted and the timer is reset. In the event of a communication loss, the return bit is not updated during the defined delay and the function triggers a ■ **Function block diagram** *Crane program features 147* **Function block diagram** warning/fault. See the below timing diagram.

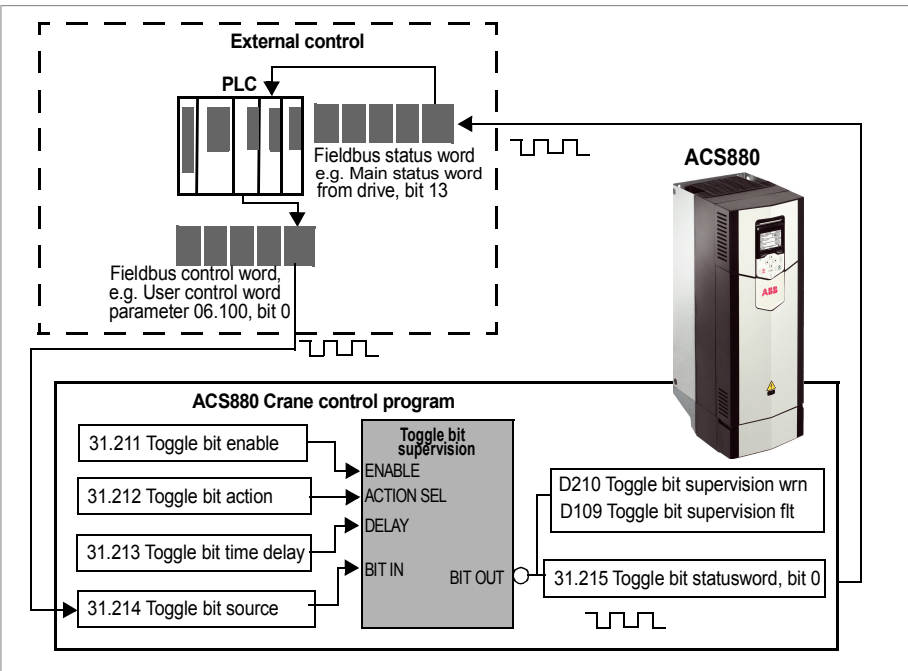

**Note:** External control is intended to work like a repeater and **does not modify the signal in any way**. *148 Crane program features*

# ■ **Timing diagram Timing diagram**

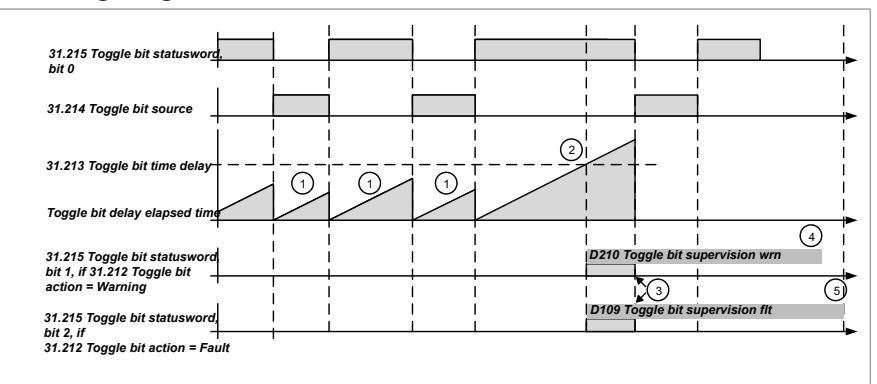

- As soon as the input configured by 31.214 [Toggle](#page-480-1) bit source = 31.215 Toggle bit [statusword,](#page-480-1) the value of the latter is inverted and the toggle bit timer is *31.212 Toggle bit action*. reset.
- $\mathbf{r}$  is the reset once the return bit is equal to the output to the output to the output together bit. • If in the time defined with 31.213 Toggle bit time delay, the return bit [\(31.214](#page-480-2) [Toggle](#page-480-1) bit source**) is not equal to the output toggle bit (**31.215 Toggle bit [statusword\)](#page-480-1), then the drive generates a warning or a fault depending on the setting in 31.212 [Toggle](#page-479-1) bit action.
- Internal warning/fault flags are reset once the return bit is equal to the output toggle bit.
- Warning D210 Toggle bit [supervision](#page-762-4) wrn is active according to firmware instruction.
- Fault D109 Toggle bit [supervision](#page-760-7) flt remains active until a reset command is received.

# ■ **Example of Toggle bit function setup**

The example below shows the parameter settings to configure the toggle bit function. The software in the overriding system, such as the PLC, receives the bit from the drive in data in1 (Main status word containing the toggle bit output) and redirects the bit without any modifications back to the drive over fieldbus (in this example, PLC uses data out 6 to send the return bit).

#### 170 Tower crane program features

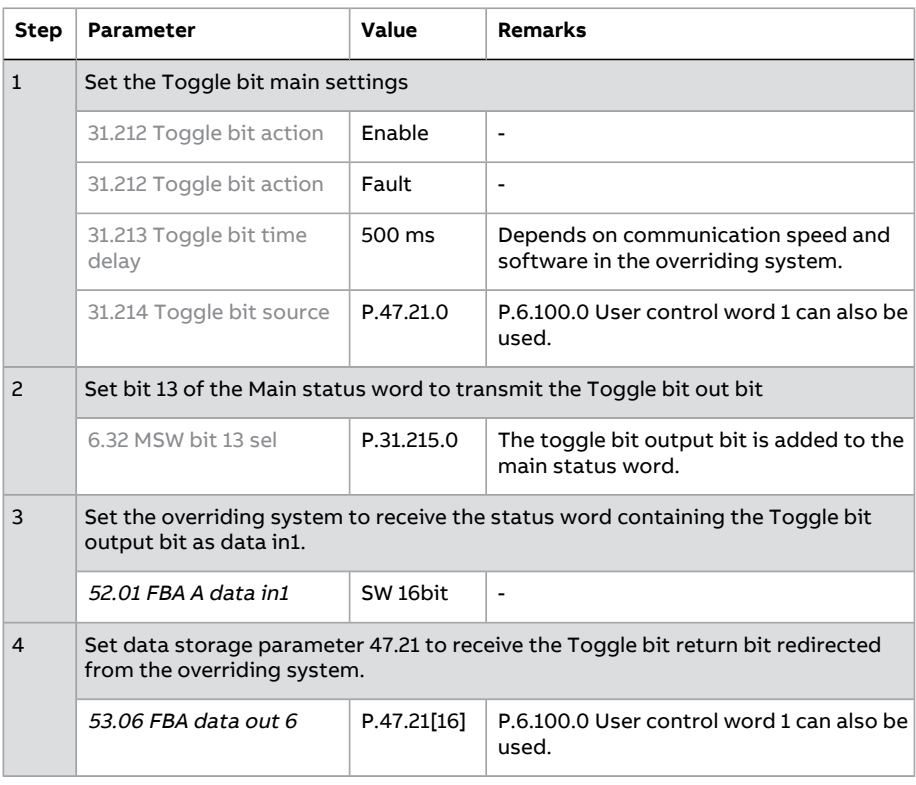

# ■ **Settings and diagnostics**

Parameters: 31.211 [Toggle](#page-480-3) bit enable, 31.212 Toggle bit action, 31.213 Toggle bit time [delay,](#page-480-3) 31.214 [Toggle](#page-480-2) bit source.

Signals: 31.215 Toggle bit [statusword](#page-480-1)

Events:

- Warnings: D210 Toggle bit [supervision](#page-762-4) wrn
- Faults: D109 Toggle bit [supervision](#page-760-7) flt

# **Maintenance counters**

In addition to the Supervision function (group 32 [Supervision](#page-482-0)), the crane control program contains the following three maintenance counters.

The values of these maintenance counters canbe set/reset after some maintenance actions or drive unit replacements. All these counters have warning limits. Parameter 9.2 [Crane](#page-288-0) SW2 shows the actual status of these counter.

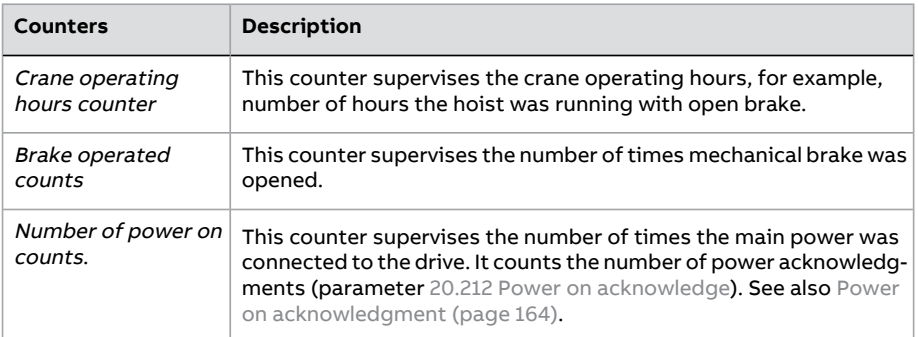

# ■ **Settings and diagnostics**

#### Parameters:

- **Crane operating hours counter**: 9.20 Crane [operation](#page-290-2) hours, [33.200](#page-497-0) Set crane [operation](#page-497-0) hours, 33.201 Crane [operation](#page-497-1) hrs init value, and [33.202](#page-497-2) Crane [operation](#page-497-2) hrs warning limit.
- **Brake operated counts**: 9.21 Brake [operated](#page-290-7) counts, [33.210](#page-497-3) Set brake oper [counts,](#page-497-3) 33.211 Brake oper [counts](#page-497-4) init value, and 33.212 Brake oper [counts](#page-497-5) [warning](#page-497-5) limit.
- **Number of power on counts**: 9.22 [Number](#page-290-8) of pwr on, 33.220 Set [number](#page-498-0) of [power](#page-498-0) on, 33.221 [Number](#page-498-1) of pwr on init value, and 33.222 [Number](#page-498-2) of pwr on [warning](#page-498-2) limit.

#### Signals: 9.2 [Crane](#page-288-0) SW2

#### Events:

- Warnings: D212 Crane [operating](#page-762-5) hours, D213 Brake oper [counts,](#page-762-6) D214 [Number](#page-762-7) of [power](#page-762-7) on
- Faults: -

# **Using the control panel**

Refer to ACS-AP-I, -S, -W and ACH-AP-H, -W Assistant control panels user's manual [\(3AUA0000085685](http://search.abb.com/library/Download.aspx?DocumentID=3AUA0000085685&LanguageCode=en&DocumentPartId=1&Action=Launch) [English]).

# **Control locations and operating modes**

# **What this chapter contains**

This chapter describes the control locations and operating modes supported by the control program.

# **Local control vs. external control**

The ACS880 has two main control locations: external and local. The control location is selected with the Loc/Rem key on the control panel or in the PC tool.

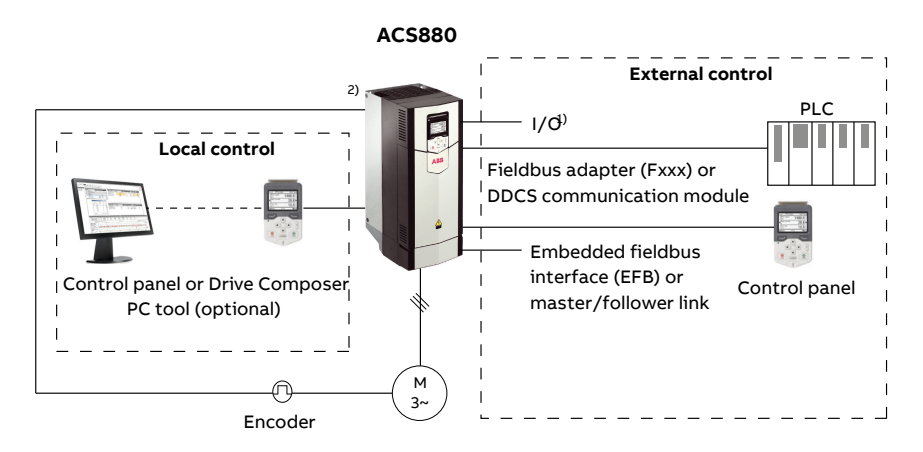

 $1)$  Extra inputs/outputs can be added by installing optional I/O extension modules (FIO-xx) in drive slots.

 $2)$  Encoder or resolver interface module(s) (FEN-xx) installed in drive slots.

# ■ **Local control**

The control commands are given from the control panel keypad or from a PC equipped with Drive Composer when the drive is set to local control. Speed and torque control modes are available for local control; frequency mode is available when scalar motor control mode is used (see parameter [19.16](#page-361-0)).

Local control is mainly used during commissioning and maintenance. The control panel always overrides the external control signal sources when used in local control. Changing the control location to local can be prevented by parameter [19.17](#page-362-0).

The user can select by a parameter ([49.5\)](#page-545-0) how the drive reacts to a control panel or PCtool communication break.(The parameter has no effect in external control.)

# ■ **External control**

When the drive is in external control, control commands are given through

- the I/O terminals (digital and analog inputs), or optional I/O extension modules
- the embedded fieldbus interface or an optional fieldbus adapter module
- the external (DDCS) controller interface
- the master/follower link, and/or
- the control panel.

Two external control locations, EXT1 and EXT2, are available. The user can select the sources of the start and stop commands separately for each location by parameters [20.1.](#page-363-0)..[20.10](#page-369-1). The operating mode can be selected separately for each location (in parameter group [19](#page-360-0)) which enables quick switching between different operating modes, for example speed and torque control. Selection between EXT1 and EXT2 is done via any binary source such as a digital input or fieldbus control word (see parameter [19.11\)](#page-360-1). The source ofreference is selectable for each operating mode separately.

The control location selection is checked on a 2 ms time level.

# **Using the control panel as an external control source**

The control panel can also be used as a source of start/stop commands and/or reference in external control. Selections for the control panel are available in the start/stop command source and reference source selection parameters.

Reference source selection parameters (except PID setpoint selectors) have two selections for the control panel. The difference between the two selections is in the initialreference value after the reference source switches to the control panel.

The panel reference is saved whenever another reference source is selected. If the reference source selection parameteris set to Control panel (ref saved), the saved value is used as the initial reference when control switches back to the panel. Note that only one type of reference can be saved at a time: for example, attempting to use the same saved reference with different operating modes (speed, torque, etc.) causes the drive to trip on [7083](#page-733-0). The panelreference can be separately limited by parameters in group [49.](#page-545-1)

With the reference source selection parameter set to Control panel (ref copied), the initial panel reference value depends on whether the operating mode changes with the reference source. If the source switches to the panel and the operating mode does not change, the last reference from the previous source is adopted. If the operating mode changes, the drive actual value corresponding to the new mode is adopted as the initial value.

# **Operating modes of the drive**

The drive can operate in several operating modes with different types ofreference. *Standard program features 157* The mode is selectable for each control location (Local, EXT1 and EXT2)in parameter group [19](#page-360-0). **General representative** 

The following is a general representation of the reference types and control chains.<br>

For detailed diagrams, see chapter Control chain diagrams. The page numbers refer to detailed diagrams in chapter *Control chain diagrams*.

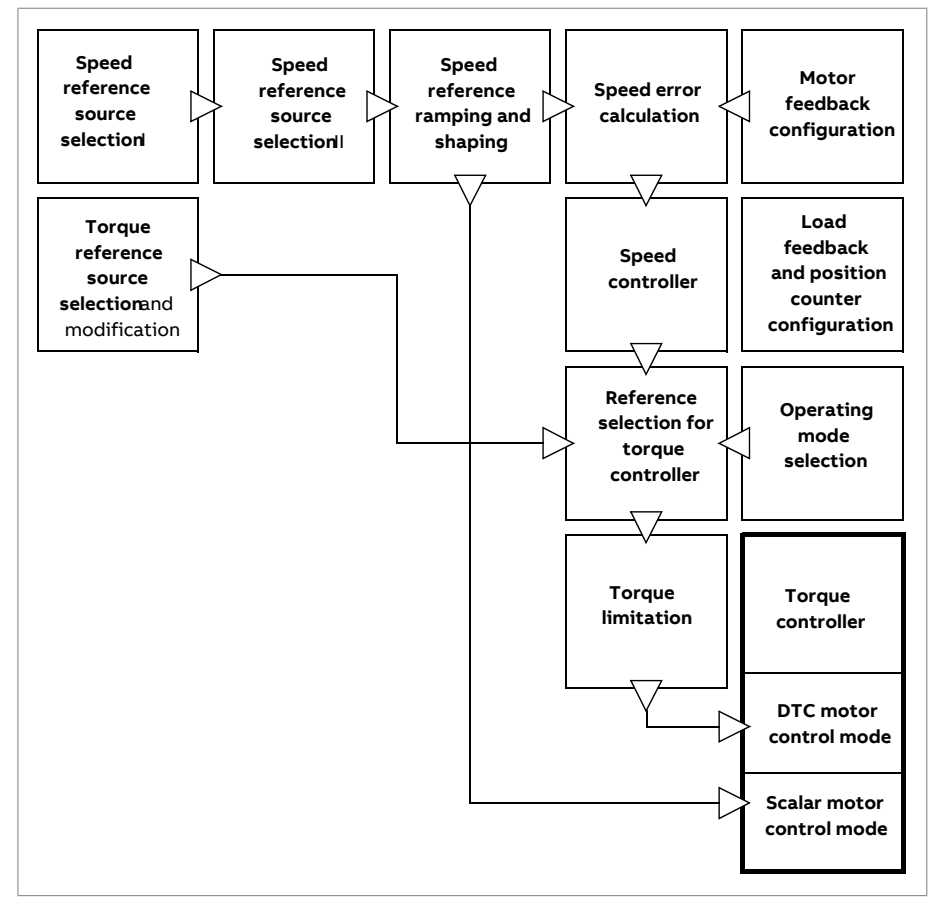

# **Speed control mode** ■ **Speed control mode**

The motor follows a speed reference given to the drive. This mode can be used either with estimated speed as feedback, or with an encoder or resolver for better control accuracy. speed control accuracy.

Speed control mode is available in both local and external control. It is also available

Speed control mode is available in both local and external control. It is also available both in DTC (Direct Torque Control) and scalar motor control modes.

# ■ **Torque control mode**

Motor torque follows a torque reference given to the drive. Torque control is possible without feedback, but is much more dynamic and accurate when used in conjunction with a feedback device such as an encoder or a resolver. It is recommended that a feedback device is used in crane, winch or lift control situations.

Torque control mode is available in DTC motor control mode for both local and external control locations.
# 6

## **Program features**

#### **What this chapter contains**

The control program contains all of the parameters including actual signals. This chapter describes some of the more important functions of the control program, how to use them and how to program them to operate.

### **Drive configuration and programming**

The drive control program is divided into two parts:

- firmware program
- application program

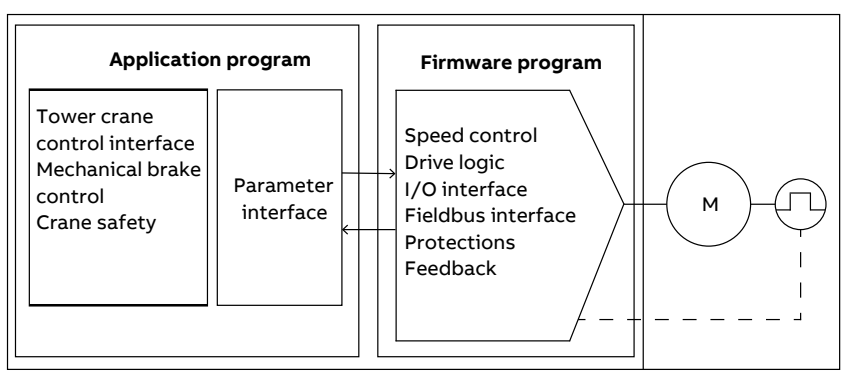

#### **Control program**

The firmware program performs the main control functions, including speed and torque control, drive logic (start/stop), I/O, feedback, communication and protection functions. Firmware functions are configured and programmed with parameters, and can be extended by application programming.

#### ■ **Programming via parameters**

Parameters configure all of the standard drive operations and can be set through

- the control panel, as described in chapter Using the control panel
- the Drive Composer PC tool, as described in *Drive Composer start-up and* maintenance PC tool user's manual (3AUA0000094606 [English]), or
- the fieldbus interface, as described in chapters Fieldbus control through the embedded fieldbus interface (EFB) and Fieldbus control through a fieldbus adapter.

All parameter settings are stored automatically to the permanent memory of the drive. However, if an external +24 V DC power supply is used for the drive control unit, it is highly recommended to force a save by using parameter [96.7](#page-687-0) before powering down the control unit after any parameter changes have been made.

If necessary, the default parameter values can be restored by parameter [96.6.](#page-685-0)

#### ■ **Adaptive programming**

Conventionally, the user can control the operation of the drive by parameters. However, the standard parameters have a fixed set of choices or a setting range. To further customize the operation of the drive, an adaptive program can be constructed out of a set of function blocks.

The Drive composer PC tool has an Adaptive programming feature with a graphical user interface for building the custom program. The function blocks include the usual arithmetic and logical functions, as well as eg. selection, comparison and timer blocks. The program can contain a maximum of 30 blocks. The adaptive program is executed on a 10 ms time level.

For selecting input to the program, the user interface has pre-selections for the physical inputs, common actual values, and other status information of the drive. Parameter values as well as constants can also be defined as inputs. The output of the program can be used eg. as a start signal, external event or reference, or connected to the drive outputs. Note that connecting the output of the adaptive program to a selection parameter will write-protect the parameter.

The status of the adaptive program is shown by parameter [7.30](#page-285-0). The adaptive program can be disabled by [96.70](#page-693-0).

**Note:** Sequential programming is not supported.

For more information, see the Adaptive programming application guide (3AXD50000028574 [English]).

#### **Inputs available to the adaptive program**

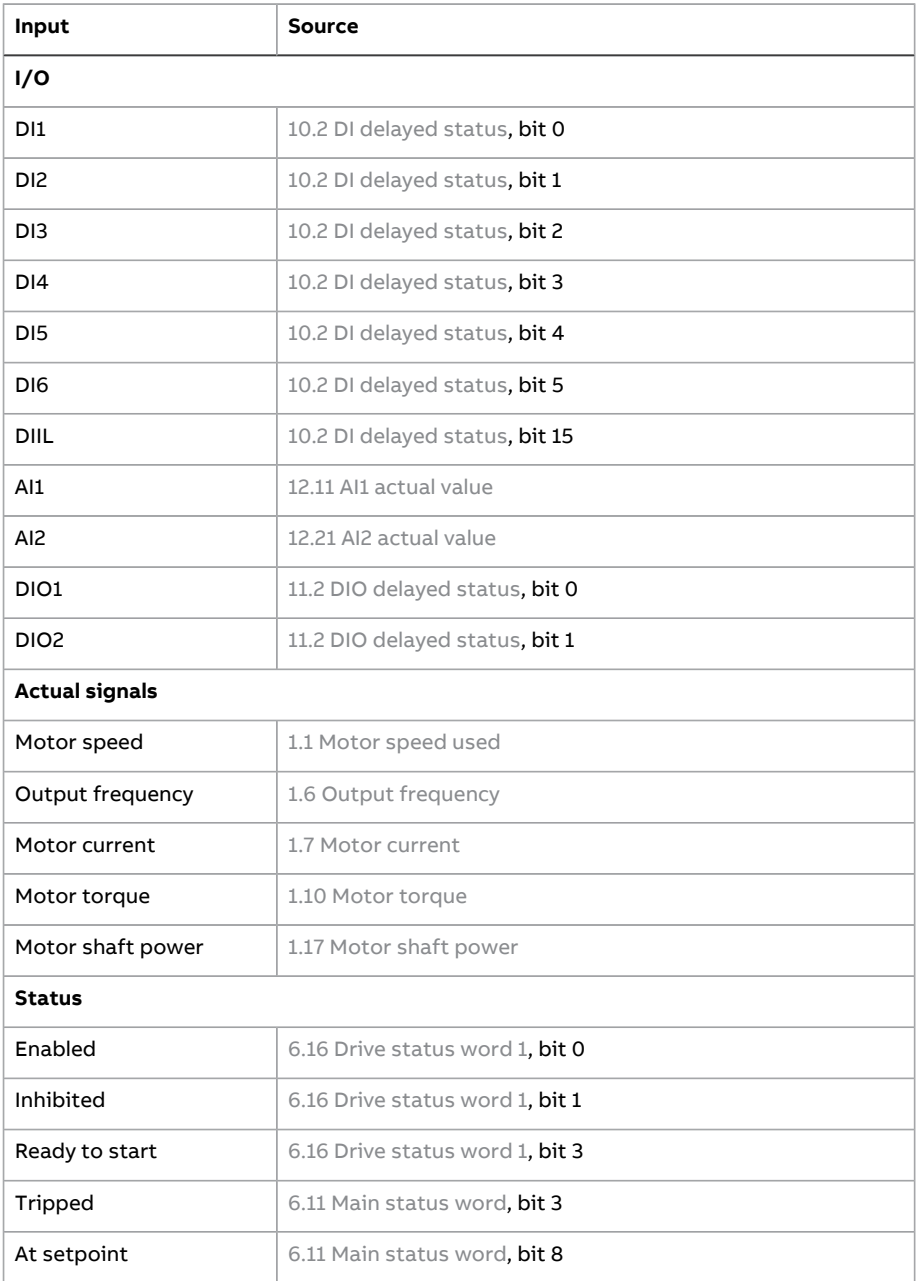

#### 184 Program features

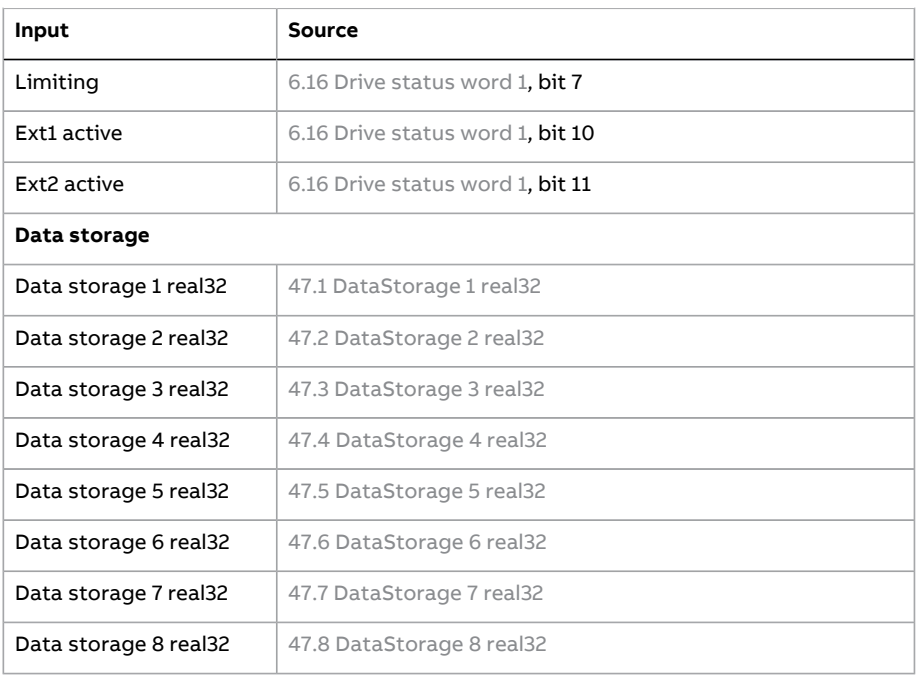

#### **Outputs available to the adaptive program**

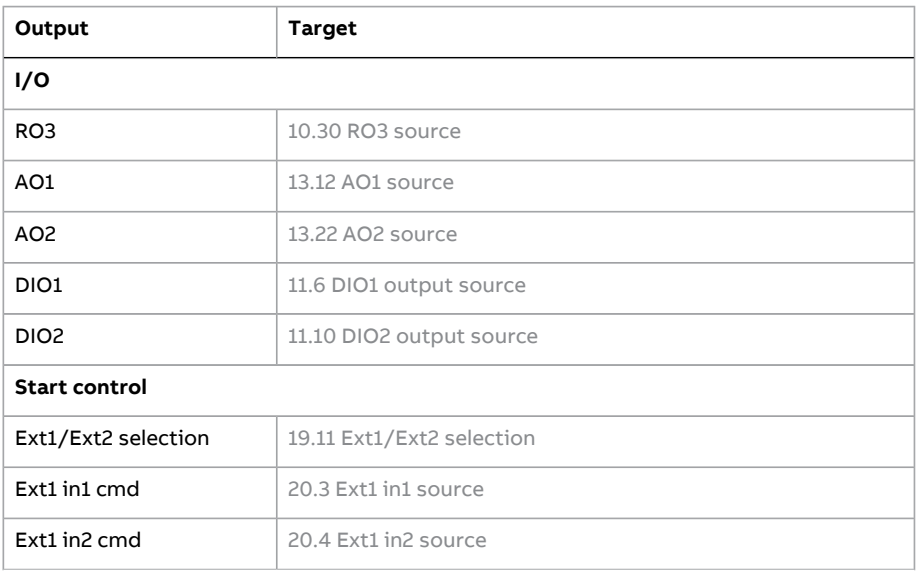

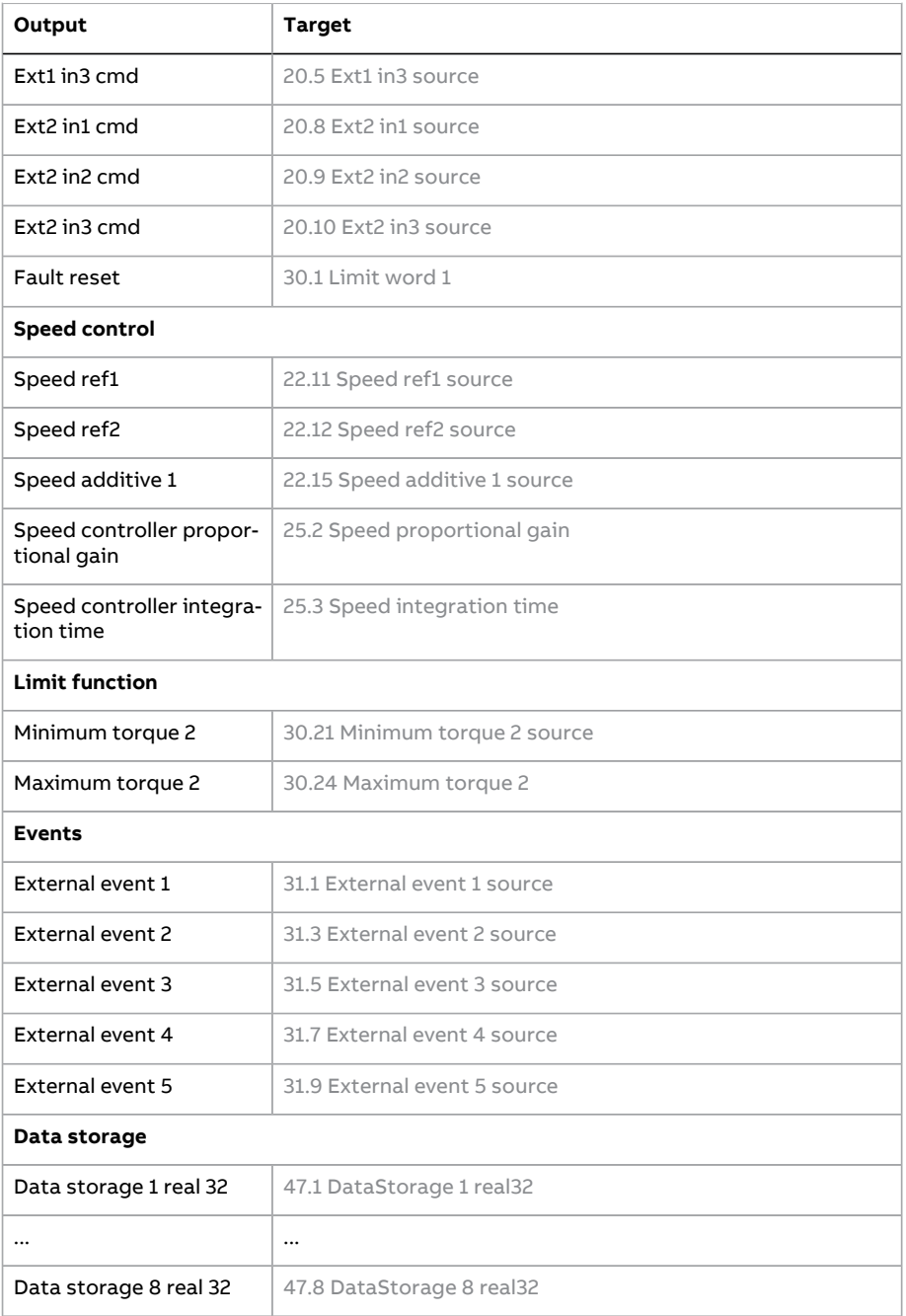

#### **Settings and diagnostics**

Parameters: 7.30 [Adaptive](#page-285-0) program status (page 286) and 96.70 Disable [adaptive](#page-693-0) [program](#page-693-0) (page 694).

Events: 64A6 [Adaptive](#page-730-0) program (page 731).

#### ■ **Application** programming

The crane application program is based on the IEC 61131-3 standard. The program is an in-house application and is locked to the user to avoid any changes to the program.

#### **Control interfaces**

#### ■ **Programmable analog inputs**

The control unit has two programmable analog inputs. Each of the inputs can be independently set as a voltage (0/2…10 V or -10…10 V) or current (0/4…20 mA) input by a jumper or switch on the control unit. Each input can be filtered, inverted and scaled.

The analog inputs on the control unit are read on a 0.5 ms time level.

The number of analog inputs can be increased by installing FIO-11 or FAIO-01 I/O extensions (see [Programmable](#page-186-0) I/O extensions below). The analog inputs on extension modules are read on a 2 ms time level.

The drive can be set to perform an action (for example, to generate a warning or fault) if the value of an analog input moves out of a predefined range.

#### **Settings and diagnostics**

Parameter group: 12 [Standard](#page-308-0) AI (page 309).

Events: 80A0 AI [Supervision](#page-737-0) (page 738) and A8A0 AI [Supervised](#page-756-0) Warning (page 757).

#### ■ **Programmable analog outputs**

The control unit has two current (0…20 mA) analog outputs. Each output can be filtered, inverted and scaled.

The analog outputs on the control unit are updated on a 0.5 ms time level.

The number of analog outputs can be increased by installing FIO-11 or FAIO-01 I/O extensions (see [Programmable](#page-186-0) I/O extensions below). The analog outputs on extension modules are updated on a 2 ms time level.

#### **Settings and diagnostics**

Parameter group: 13 [Standard](#page-314-1) AO (page 315).

#### ■ **Programmable digital inputs and outputs**

The control unit has six digital inputs, a digital start interlock input, and two digital input/outputs (I/O that can be set as either an input or an output). The digital inputs on the control unit are read on a 0.5 ms time level.

One digital input (DI6) doubles as a PTC thermistor input. See section [Motor](#page-227-0) thermal [protection](#page-227-0) (page 228).

Digital input/output DIO1 can be used as a frequency input, DIO2 as a frequency output.

The number of digital inputs/outputs can be increased by installing FIO-01, FIO-11 or FDIO-01 I/O extensions (see [Programmable](#page-186-0) I/O extensions below). The digital inputs on extension modules are read on a 2 ms time level.

#### **Settings and diagnostics**

```
Standard DI, RO (page 297) and 11 Standard DIO, FI,
FO (page 304).
```
#### ■ **Programmable relay outputs**

The control unit has relay outputs. The signal to be indicated by the outputs can be selected by parameters.

The relay outputs on the control unit are updated on a 0.5 ms time level.

Relay outputs can be added by installing FIO-01 or FDIO-01 I/O extensions. The relay outputs on extension modules are updated on a 2 ms time level.

#### **Note:**

- By default, relay output RO1 is used for the brake control command [\(10.24](#page-299-0) RO1) [source](#page-299-0) = [44.210,](#page-532-0) b0). The default value must not be changed.
- By default relay output RO2 is used for the watchdog output (10.27 RO2 [source](#page-300-0) = [32.227](#page-487-0), b1). The default value must not be changed.

#### <span id="page-186-0"></span>**Settings and diagnostics**

Parameter groups: 10 [Standard](#page-296-1) DI, RO (page 297).

#### ■ **Programmable I/O extensions**

Inputs and outputs can be added by using I/O extension modules. One to three modules can be mounted on the slots of the control unit. Slots can be added by connecting an FEA-03 I/O extension adapter.

The table below shows the number of I/O on the control unit as well as optional I/O extension modules.

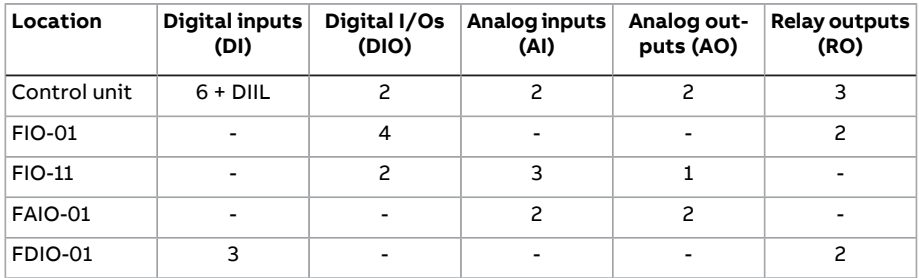

Three I/O extension modules can be activated and configured using parameter groups 14…16.

**Note:** Each configuration parameter group contains parameters that display the values of the inputs on that particular extension module. These parameters are the only way of utilizing the inputs on I/O extension modules as signal sources. To connect to an input, choose the setting Other in the source selector parameter, then specify the appropriate value parameter(and bit,for digital signals) in group 14, 15 or 16.

#### **Settings and diagnostics**

Parameter groups: 14 I/O [extension](#page-348-0) module 1 (page 321), 15 I/O extension module 2 [\(page](#page-348-0) 349) and 16 I/O [extension](#page-354-0) module 3 (page 355).

Parameter: 60.41 [Extension](#page-586-0) adapter com port (page 587).

Events: 7082 Ext I/O [comm](#page-733-0) loss (page 734) and A799 ExtIO [comm](#page-749-0) loss (page 750).

#### ■ **Fieldbus control**

The drive can be connected to several different automation systems through its fieldbus interfaces. See chapters Fieldbus control through the embedded fieldbus interface (EFB) and Fieldbus control through a fieldbus adapter.

#### **Settings and diagnostics**

Parameter groups: 50 Fieldbus adapter (FBA) (page 550), 51 FBA A settings (page 559), 52 FBA A data in (page 561), 53 FBA A data out (page 562), 54 FBA B settings (page 563), 55 FBA B data in [\(page](#page-564-0) 565), 56 FBA B data out [\(page](#page-565-0) 566) and 58 [Embedded](#page-566-0) [fieldbus](#page-566-0) (page 567).

Events: 7510 FBA A communication (page 737), 7520 FBA B communication (page 737). A7C1 FBA A [communication](#page-752-0) (page 753), A7C2 FBA B [communication](#page-752-1) (page 753) and A7CE EFB [comm](#page-753-0) loss (page 754).

#### <span id="page-188-0"></span>■ **Master/follower functionality**

#### **General**

**Note:** The crane control program uses its own master/follower communication with D2D-link and ready made crane application interlocks. See section [Master/follower](#page-114-0) communication in crane application (page 115). However, the Master/Follower functionality can be implemented as described in this section, but then you must separately build the crane application based interlocking.

The master/follower functionality can be used to link several drives together so that the load can be evenly distributed between the drives. This is ideal in applications where the motors are coupled to each other via gearing, chain, belt, etc.

The external control signals are typically connected to one drive only which acts as the master. The master controls up to 10 followers by sending broadcast messages over an electrical cable orfiber optic link. The master can read feedback signals from up to 3 selected followers.

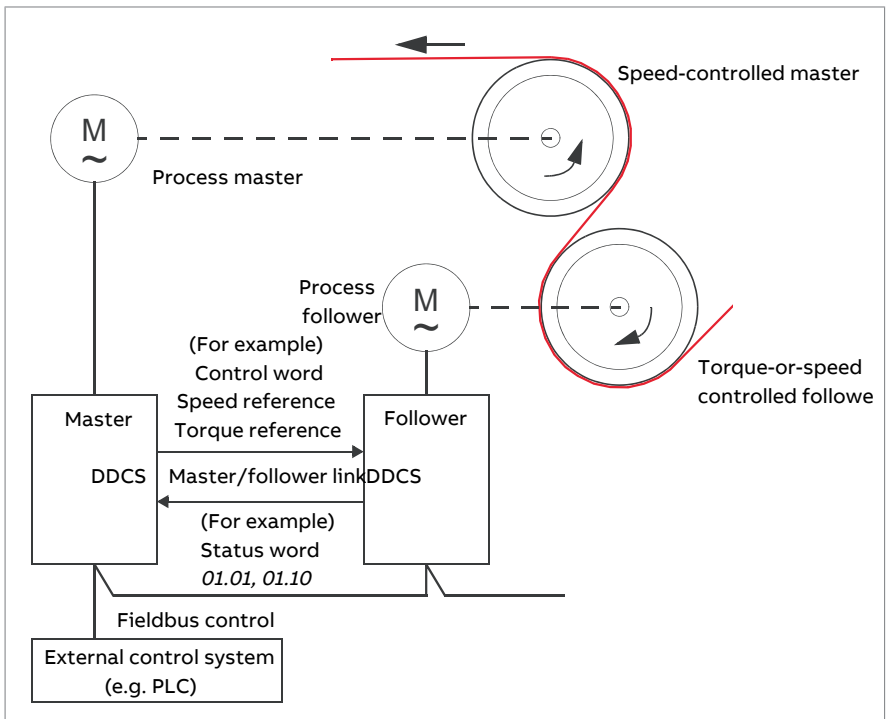

The master drive is typically speed-controlled and the other drives follow its torque or speed reference. In general, a follower should be

- torque-controlled when the motor shafts of the master and the follower are rigidly coupled by gearing, chain etc. so that no speed difference between the drives is possible.
- speed-controlled when the motor shafts of the master and the follower are flexibly coupled so that a slight speed difference is possible. When both the master and the follower are speed-controlled, drooping is also typically used (see parameter [25.8](#page-431-0)). The distribution ofload between the master and follower can alternatively be adjusted as described under Load share [function](#page-190-0) with a [speed-controlled](#page-190-0) follower below.

**Note:** With a speed-controlled follower (without load sharing), pay attention to the acceleration and deceleration ramp times of the follower. If the ramp times are set longer than in the master, the follower will follow its own acceleration/deceleration ramp times rather than those from the master. In general, it is recommended to set identical ramp times in both the master and the follower(s). Any ramp shape settings (see parameters [23.16…](#page-412-0)[23.19](#page-413-0)) should only be applied in the master.

In some applications, both speed control and torque control of the follower are required. In those cases, the operating mode can be switched by parameter([19.12](#page-361-0) or [19.14](#page-361-1)). Another method is to set one external control location to speed control mode, the other to torque control mode. Then, a digital input of the follower can be used to switch between the control locations. See chapter Control locations and operating modes.

With torque control, follower parameter [26.15](#page-440-0) can be used to scale the incoming torque reference for optimal load sharing between the master and the follower. Some torque-controlled follower applications, eg. where the torque is very low, or very low speed operation is required, may require encoder feedback.

If a drive needs to quickly switch between master and follower statuses, one user parameter set (see page [239](#page-238-0)) can be saved with the master settings, another with the follower settings. The suitable settings can then be activated using for example, digital inputs.

**Note:** In the crane application, the master/follower functionality is implemented in the application program instead of the primary control program, because it contains more number of nodes andinterlock signals.The function uses the D2D-link for communication between the hoist and trolley drives.

In case oflimited followers, you can use the primary control based Master/follower function having speed-torque or speed-speed combination with limited interlocking.

For more information of the crane control master/follower function, see [Master/follower](#page-114-0) communication in crane application (page 115).

#### <span id="page-190-0"></span>**Load share function with a speed-controlled follower**

Load sharing between the master and a speed-controlled follower can be used in various applications. The load share function is implemented by fine-tuning the follower speed reference with an additional trim signal based on a torque reference. The torque reference is selected by parameter [23.42](#page-416-0) (by default, reference 2 received from the master). Load share is adjusted by parameter [26.15](#page-440-0) and activated by the source selected by [23.40.](#page-416-1) Parameter [23.41](#page-416-2) provides a gain adjustment for the speed correction. The final correction signal added to the speed reference is shown by [23.39](#page-415-0). See the block diagram on page [822.](#page-821-0)

#### **Note:**

- The function can be enabled only when the drive is a speed-controlled follower in remote control mode.
- Drooping [\(25.8\)](#page-431-0) is ignored when the load share function is active.
- The master and follower should have the same speed control tuning values.
- The speed correction term is limited by the speed error window parameters [24.44](#page-426-0) and [24.43](#page-426-1). An active limitation is indicated by [6.19.](#page-274-0)

#### **Communication**

A master/follower link can be built by connecting the drives together with fiber optic cables (may require additional equipment depending on existing drive hardware), or by wiring together the XD2D connectors of the drives. The medium is selected by parameter [60.1](#page-575-0).

Parameter [60.3](#page-576-0) defines whether the drive is the master or a follower on the communication link. Typically, the speed-controlled process master drive is also configured as the master in the communication.

The communication on the master/follower link is based on the DDCS protocol, which employs data sets (specifically, data set 41). One data set contains three 16-bit words. The contents of the data set are freely configurable using parameters [61.1](#page-595-0)[…61.3.](#page-596-0) The data set broadcast by the master typically contains the control word, speed reference and torque reference, while the followers return a status word with two actual values.

The default setting of parameter [61.1](#page-595-0) is [Follower](#page-595-1) CW. With this setting in the master, a word consisting of bits 0…11 of [6.1](#page-271-0) and four bits selected by parameters [6.45](#page-278-0)[…6.48](#page-278-1) is broadcast to the followers. However, bit 3 of the follower control word is modified so that it remains on as long as the master is modulating, and its switching to 0 causes the follower to coast to a stop. This is to synchronize the stopping of both master and follower.

**Note:** When the master is ramping down to a stop, the follower observes the decreasing reference but receives no stop command until the master stops modulating and clears bit 3 of the follower control word. Because of this, the maximum and minimum speed limits on the follower drive should not have the same sign – otherwise the follower would be pushing against the limit until the master finally stops.

Three words of additional data can optionally be read from each follower. The followers from which data is read are selected by parameter [60.14](#page-578-0) in the master. In each follower drive, the data to be sent is selected by parameters [61.1…](#page-595-0)[61.3](#page-596-0). The data is transferred in integerformat over the link, and displayed by parameters [62.28](#page-602-0)[…62.36](#page-603-0) in the master. The data can then be forwarded to other parameters using [62.4](#page-600-0)[…62.12.](#page-601-0)

To indicate faults in the followers, each follower must be configured to transmit its status word as one of the above-mentioned data words. In the master, the corresponding target parameter must be set to [Follower](#page-600-1) SW. The action to be taken when a follower is faulted is selected by parameter [60.17.](#page-579-0) External events (see parameter group 31 Fault [functions\)](#page-467-3) can be used to indicate the status of other bits of the status word.

For block diagrams of the master/follower communication are presented on pages [829](#page-828-0) and [830](#page-829-0).

#### **Construction of the master/follower link**

The master/follower link is formed by connecting the drives together using either

- shielded twisted-pair cable between the XD2D terminals of the drives\*, or
- fiber optic cables. Drives with a ZCU control unit require an additional FDCO DDCS communication module; drives with a control unit require an RDCO module.

\*This connection cannot co-exist with, and is not to be confused with, drive-to-drive (D2D) communication implemented by application programming (detailed in Drive application programming manual (IEC 61131-3), 3AUA0000127808 [English]).

Connection examples are shown below. Note that a star configuration using fiber optic cables requires an NDBU-95C DDCS branching unit.

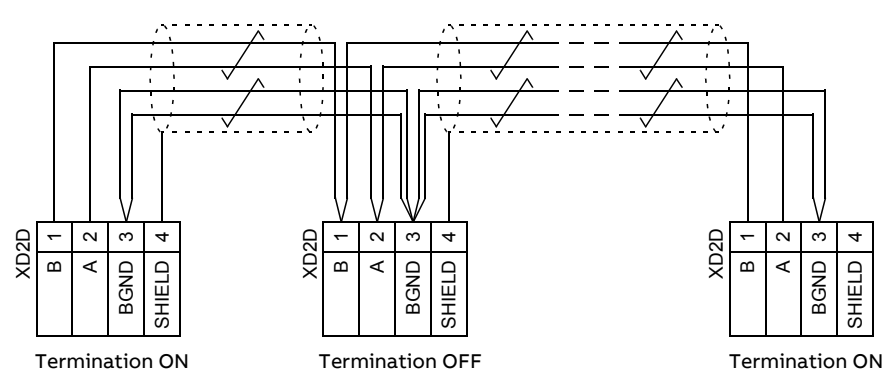

#### Master/follower wiring with electrical cable

See the hardware manual of the drive for wiring and termination details.

Ring configuration with fiber optic cables

```
Where, T = Transmitter; R = Receiver
```
Star configuration with fiber optic cables (1)

Where,  $T = T$ ransmitter;  $R =$  Receiver

Star configuration with fiber optic cables (2)

Where,  $T = T$ ransmitter:  $R = Receiver$ 

#### **Example parameter settings**

The following is a checklist of parameters that need to be set when configuring the master/follower link. In this example, the master broadcasts the Follower control word, a speed reference and a torque reference. The follower returns a status word and two actual values (this is not compulsory but is shown for clarity).

#### Master settings

- **Master/follower link activation**
	- 60.1 M/F [communication](#page-575-0) port (fiber optic channel or XD2D selection)
	- $\cdot$  (60.2 M/F node [address](#page-575-1) = 1)
	- $60.3$  M/F [mode](#page-576-0) = DDCS master (for both fiber optic and wire connection)
	- 60.5 M/F HW [connection](#page-576-1) (Ring or Star for fiber optic, Star for wire)
- **Data to be broadcast to the followers**
	- $61.1$  M/F data 1 [selection](#page-595-0) = Follower CW (Follower control word)
	- 61.2 M/F data 2 [selection](#page-596-1) = Used speed reference
	- $61.3$  M/F data 3 [selection](#page-596-0) = Torque reference act 5
- **Data to be read from the followers (optional)**
	- 60.14 M/F follower [selection](#page-578-0) (selection offollowers that data is read from)
	- 62.4 [Follower](#page-601-0) node 2 data 1 sel ... 62.12 Follower node 4 data 3 sel (mapping of data received from followers)

#### Follower settings

- **Master/follower link activation**
	- 60.1 M/F [communication](#page-575-0) port (fiber optic channel or XD2D selection)
	- $\cdot$  60.2 M/F node [address](#page-575-1) =  $2...60$
	- 60.3 M/F [mode](#page-576-0) = DDCS master (for both fiber optic and wire connection)
	- 60.5 M/F HW [connection](#page-576-1) (Ring or Star for fiber optic, Star for wire)
- **Mapping of data received from master**
	- $\bullet$  62.1 M/F data 1 [selection](#page-600-2) =  $CW 16bit$
	- 62.2 M/F data 2 [selection](#page-600-3) =  $Ref1 16bit$
	- $\cdot$  62.3 M/F data 3 [selection](#page-600-4) = Ref2 16bit
- **Selection of operating mode and control location**
	- 19.12 Ext1 [control](#page-361-0) mode  $=$  Speed or Torque
	- $\cdot$  20.1 Ext1 [commands](#page-363-0) =  $M/F$  link
	- 20.2 Ext1 start [trigger](#page-365-1) type =  $Level$

#### • **Selection of reference sources**

- $\cdot$  22.11 Speed ref1 [source](#page-391-0) =  $M/F$  reference 1
- 26.11 [Torque](#page-438-0) ref1 source = M/F reference 2
- **Selection of data to be sent to master (optional)**
	- $\bullet$  61.1 M/F data 1 [selection](#page-595-0) = SW 16bit
	- $\bullet$  61.2 M/F data 2 [selection](#page-596-1) = Act1 16bit
	- 61.3 M/F data 3 [selection](#page-596-0) =  $Act2 16bit$

#### **Specifications of the fiber optic master/follower link**

- Maximum fiber optic cable length:
	- FDCO-01/02 or RDCO-04 with POF (Plastic Optic Fiber): 30 m
	- For distances up to 1000 m, use two NOCR-01 optical converter/repeaters with glass optic cable (GOF, 62.5 micrometers, Multi-Mode)
- Maximum shielded twisted-pair cable length: 50 m
- Transmission rate: 4 Mbit/s
- Total performance of the link: < 5 ms to transferreferences between the master and followers.
- Protocol: DDCS (Distributed Drives Communication System)

#### **Settings and diagnostics**

Parameter groups: 60 DDCS [communication](#page-575-2) (page 576), 61 D2D and DDCS [transmit](#page-595-2) data [\(page](#page-595-2) 596) and 62 D2D and DDCS [receive](#page-600-5) data (page 601).

Events: 7582 M/F [comm](#page-737-1) loss (page 738) and A7CB M/F [comm](#page-753-1) loss (page 754).

#### ■ **External controller interface**

#### **General**

The drive can be connected to an external controller (such as the ABB AC 800M) using either fiber optic or twisted-pair cable. The ACS880 is compatible with both the ModuleBus and DriveBus connections. Note that some features of DriveBus (such as BusManager) are not supported.

#### **Topology**

An example connection with either a ZCU-based or -based drive using fiber optic cables is shown below.

Drives with a ZCU control unit require an additional FDCO DDCS communication module; drives with a control unit require an RDCO or FDCO module. The has a dedicated slot for the RDCO – an FDCO module can also be used with a control unit but it will reserve one of the three universal option module slots. Ring and star configurations are also possible much in the same way as with the master/follower link (see section [Master/follower](#page-188-0) functionality (page 189)); the notable difference is that the external controller connects to channel CH0 on the RDCO module instead of CH2. The channel on the FDCO communication module can be freely selected.

The external controller can also be wired to the D2D (RS-485) connector using shielded, twisted-pair cable. The selection of the connection is made by parameter [60.51.](#page-586-1)

The transfer rate can be selected by parameter [60.56.](#page-587-0)

#### **Communication**

The communication between the controller and the drive consists of data sets of three 16-bit words each. The controller sends a data set to the drive, which returns the next data set to the controller.

The communication uses data sets 10…33. The contents of the data sets are freely configurable, but data set 10 typically contains the control word and one or two references, while data set 11 returns the status word and selected actual values. For ModuleBus communication, the ACS880 can be set up as a "standard drive" or an "engineered drive" by parameter [60.50.](#page-586-2) ModuleBus communication uses data sets 1…4 with a "standard drive" and data sets 10…33 with an "engineered drive".

The word that is defined as the control word is internally connected to the drive logic; the coding of the bits is as presented in section [Contents](#page-804-0) of the fieldbus [Control](#page-804-0) word (ABB Drives profile) (page 805). Likewise, the coding of the status word is as shown in section [Contents](#page-806-0) of the fieldbus Status word (ABB Drives [profile\)](#page-806-0) (page 807).

By default, data sets 32 and 33 are dedicated for the mailbox service, which enables the setting or inquiry of parameter values as follows:

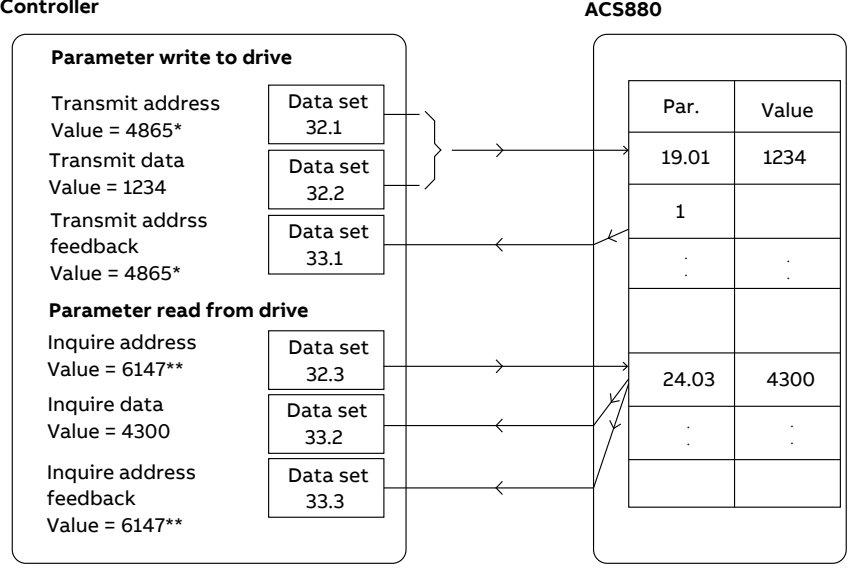

\*19.01 → 13h.01h → 1301h = 4865

\*\*24.03 → 18h.03h → 1803h = 6147

By parameter [60.64,](#page-590-0) data sets 24 and 25 can be selected instead of data sets 32 and 33.

The update intervals of the data sets are as follows:

- Data sets  $10 \quad 11:2 \text{ ms}$
- Data sets 12…13: 4 ms
- Data sets 14…17: 10 ms
- Data sets 18…25, 32, 33: 100 ms.

#### **Settings and diagnostics**

Parameter groups: 60 DDCS [communication](#page-575-2) (page 576), 61 D2D and DDCS [transmit](#page-595-2) data [\(page](#page-595-2) 596) and 62 D2D and DDCS [receive](#page-600-5) data (page 601).

Events: 7581 DDCS [controller](#page-753-2) comm loss (page 738) and A7CA DDCS controller comm loss [\(page](#page-753-2) 754).

#### **Motor control**

#### ■ **Direct torque control (DTC)**

The motor control of the ACS880 is based on direct torque control (DTC), the ABB premium motor control platform. The switching of the output semiconductors is controlled to achieve the required stator flux and motor torque. The reference value for the torque controller comes from the speed controller, DC voltage controller or directly from an external torque reference source.

Motor control requires measurement of the DC voltage and two motor phase currents. Statorflux is calculated by integrating the motor voltage in vector space. Motor torque is calculated as a cross product of the stator flux and the rotor current. By utilizing the identified motor model, the stator flux estimate is improved. Actual motor shaft speed is not needed for the motor control.

The main difference between traditional control and DTC is that torque control operates on the same time level as the power switch control. There is no separate voltage and frequency controlled PWM modulator; the output stage switching is wholly based on the electromagnetic state of the motor.

The best motor control accuracy is achieved by activating a separate motor identification run (ID run).

See also section Scalar motor [control](#page-210-0) (page 211).

#### **Settings and diagnostics**

Parameters: 99.4 Motor [control](#page-704-0) mode (page 705) and [99.13](#page-708-0) ID run [requested](#page-708-0) (page 709).

#### ■ **Reference ramping**

Acceleration and deceleration ramping times can be set individually for speed, frequency and torque reference.

With a speed or frequency reference, the ramps are defined as the time it takes for the drive to accelerate or decelerate between zero speed or frequency and the value defined by parameter [46.1](#page-537-0) or [46.2](#page-537-1). The user can switch between two preset ramp sets using a binary source such as a digital input. For speed reference, also the shape of the ramp can be controlled.

With a torque reference, the ramps are defined as the time it takes for the reference to change between zero and nominal motor torque (parameter [1.30](#page-255-0)).

#### **Special acceleration/deceleration ramps**

The change rate of the motor potentiometer function (page  $690$ ) is adjustable. The same rate applies in both directions.

A deceleration ramp can be defined for emergency stop ("Off3" mode).

#### **Settings and diagnostics**

Parameters:

- **Speed reference ramping: 23.19 [Shape](#page-413-0) time dec 2 and 46.1 [Speed](#page-537-0)** [scaling](#page-537-0) (page 538).
- Motor potentiometer: 22.75 Motor [potentiometer](#page-398-0) ramp time..[.22.227.](#page-404-0)

#### ■ **Constant speeds/frequencies**

Constant speeds and frequencies are predefined references that can be quickly activated, for example, through digital inputs. It is possible to define up to 7 constant speeds for speedcontrol and7 constant frequencies forfrequency control.

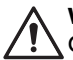

#### **WARNING!**

Constant speeds and frequencies override the normalreference irrespective of where the reference is coming from.

The constant speeds/frequencies function operates on a 2 ms time level.

#### **Settings and diagnostics**

Parameter groups: 22 Speed [reference](#page-391-1) selection (page 392).

#### ■ **Critical speeds**

Critical speeds (sometimes called "skip speeds") can be predefined for applications where it is necessary to avoid certain motor speeds or speed ranges because of, for example, mechanical resonance problems.

The critical speeds function prevents the reference from dwelling within a critical band for extended times. When a changing reference ([22.87](#page-399-0)) enters a criticalrange, the output of the function ([22.1\)](#page-391-2) freezes until the reference exits the range. Any instant change in the output is smoothed out by the ramping function further in the reference chain.

#### **Example**

A fan has vibrations in the range of 540 to 690 rpm and 1380 to 1560 rpm. To make the drive avoid these speed ranges,

- enable the critical speeds function by turning on bit 0 of parameter [22.51,](#page-396-0) and
- set the critical speed ranges as in the figure below.

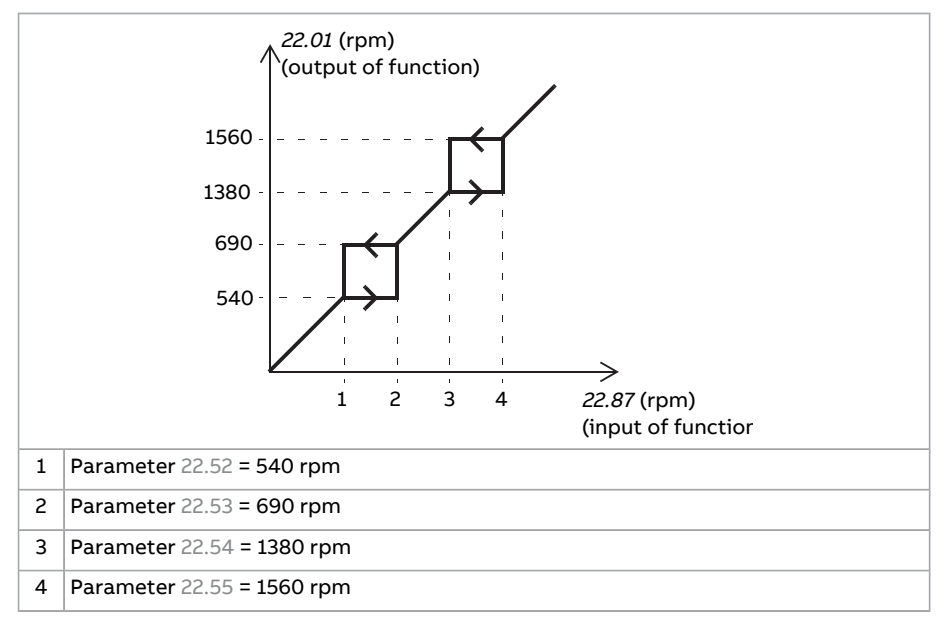

#### **Settings and diagnostics**

Parameters: 22.51 Critical speed [function](#page-396-0) (page 397)…22.57 [Critical](#page-397-0) speed 3 high [\(page](#page-397-0) 398).

#### ■ **Speed controller** autotune

The speed controller of the drive can be automatically adjusted using the autotune function. Autotuning is based on an estimation of the mechanical time constant (inertia) of the motor and machine.

The autotune routine will run the motor through a series of acceleration/deceleration cycles, the number of which can be adjusted by parameter [25.40](#page-436-0). Higher values will produce more accurate results, especially if the difference between initial and maximum speeds is small.

The maximum torque reference used during autotuning will be the initial torque (ie. torque when the routine is activated) plus [25.38](#page-436-1), unless limited by the maximum torque limit (parameter group 30 [Limits](#page-456-1)) or the nominal motor torque (parameter group 99 [Motor](#page-704-1) data). The calculated maximum speed during the routine is the initial speed (ie. speed when the routine is activated) + [25.39,](#page-436-2) unless limited by parameter [30.12](#page-458-0) or [99.9](#page-706-0).

The diagram below shows the behavior of speed and torque during the autotune routine. In this example, [25.40](#page-436-0) is set to 2.

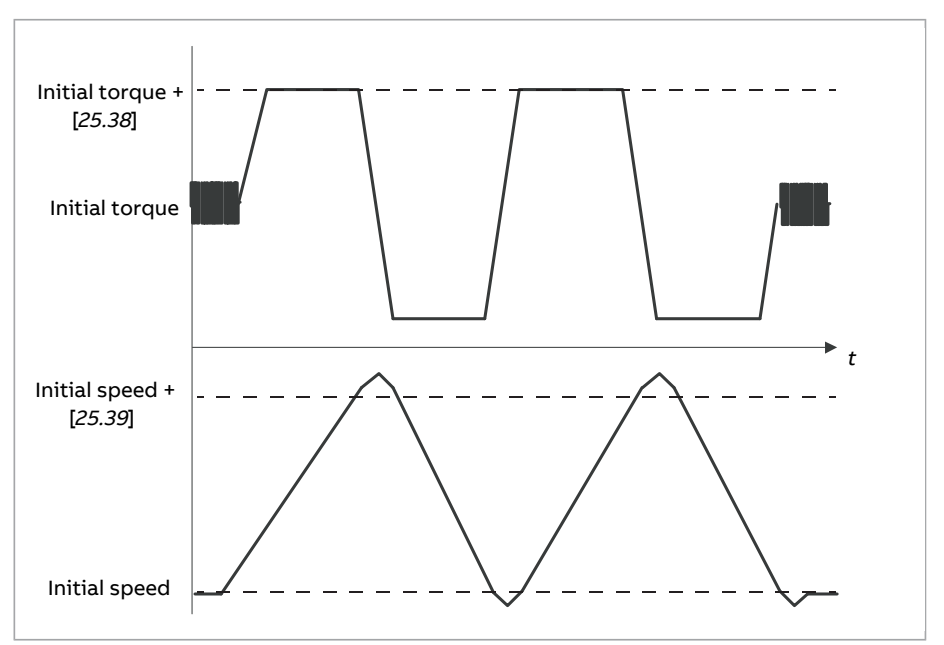

#### **Note:**

- If the drive cannot produce the requested braking power during the routine, the results will be based on the acceleration stages only, and not as accurate as with full braking power.
- The motor will exceed the calculated maximum speed slightly at the end of each acceleration stage.

#### **Before activating the autotune routine**

The prerequisites for performing the autotune routine are:

- The motor identification run (ID run) has been successfully completed
- Speed and torque limits (parameter group 30 [Limits\)](#page-456-1) have been set
- The speed feedback has been monitored for noise, vibrations and other disturbances caused by the mechanics of the system, and
	- speed feedback filtering (parameter group 90 [Feedback](#page-652-0) selection)
	- speed error filtering (parameter group 24 Speed reference [conditioning](#page-420-0)) and
	- zero speed (parameters [21.6](#page-383-0) and [21.7](#page-384-0)) have been set to eliminate these disturbances.
- The drive has been started and is running in speed control mode.

After these conditions have been fulfilled, autotuning can be activated by parameter [25.33](#page-435-0) (or the signal source selected by it).

#### **Autotune modes**

Autotuning can be performed in three different ways depending on the setting of parameter [25.34.](#page-435-1) The selections [Smooth](#page-435-2), [Normal](#page-435-3) and [Tight](#page-435-4) define how the drive torque reference should react to a speed reference step after tuning. The selection [Smooth](#page-435-2) will produce a slow but robust response; [Tight](#page-435-4) will produce a fast response but possibly too high gain values for some applications. The figure below shows speed responses at a speed reference step (typically 1…20%).

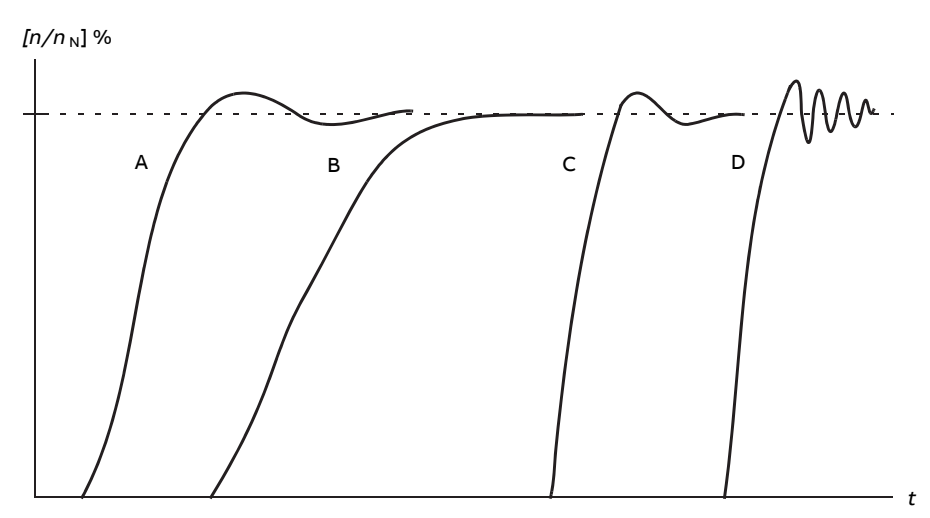

- A Undercompensated
- B Normally tuned (autotuning)
- C Normally tuned (manually). Better dynamic performance than with B
- D Overcompensated speed controller

#### **Autotune results**

At the end of a successful autotune routine, its results are automatically transferred into parameters

- [25.2](#page-427-0) (proportional gain of the speed controller)
- [25.3](#page-428-0) (integration time of the speed controller)
- [25.37](#page-435-5) (mechanical time constant of the motor and machine).

Nevertheless, it is still possible to manually adjust the controller gain, integration time and derivation time.

The figure below is a simplified block diagram of the speed controller. The controller output is the reference for the torque controller.

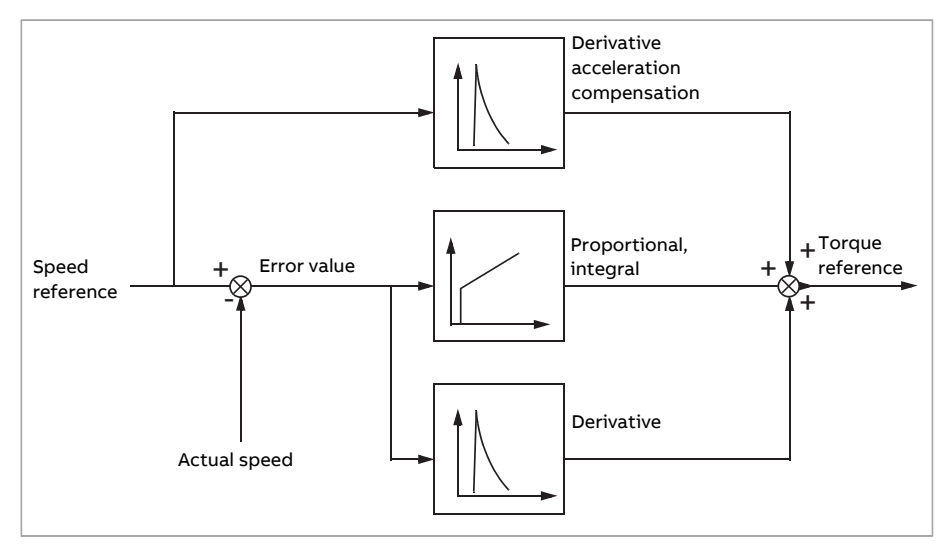

#### **Warning indications**

A warning message, [AF90](#page-757-0) will be generated if the autotune routine does not complete successfully.

For further information, see chapter Fault tracing.

#### **Settings and diagnostics**

Parameters: 25.33 Speed [controller](#page-435-0) autotune (page 436)…25.40 [Autotune](#page-436-0) repeat times [\(page](#page-436-0) 437).

Events: AF90 Speed controller [autotuning](#page-757-0) (page 758).

#### ■ **Oscillation** damping

The oscillation damping function can be used to cancel out oscillations caused by mechanics or an oscillating DCvoltage. The input – a signalreflecting the oscillation – is selected by parameter [26.53](#page-444-0). The oscillation damping function outputs a sine wave [\(26.58\)](#page-445-0) which can be summed with the torque reference with a suitable gain [\(26.57\)](#page-445-1) and phase shift [\(26.56](#page-445-2)).

The oscillation damping algorithm can be activated without connecting the output to the reference chain, which makes it possible to compare the input and output of the function and make further adjustments before applying the result.

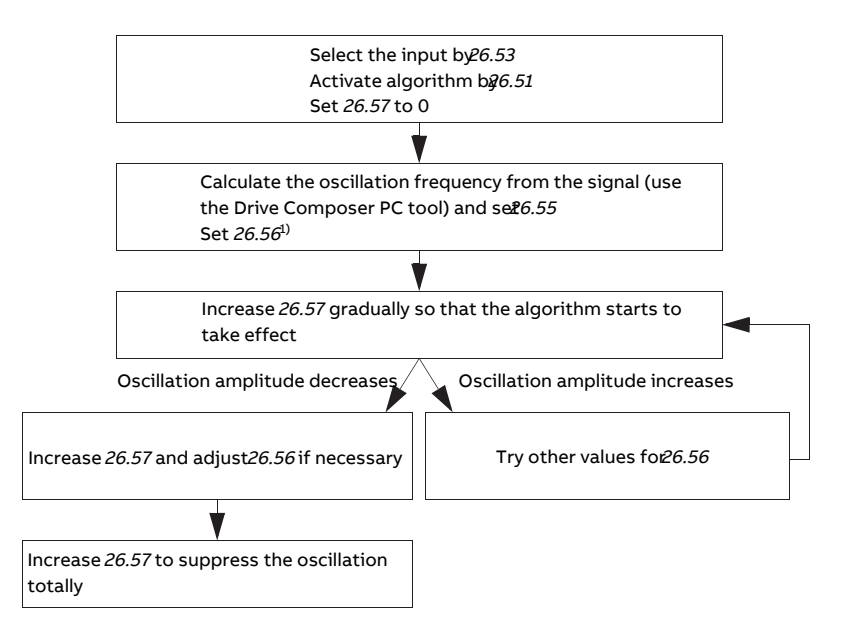

#### **Tuning procedure for oscillation damping**

 $1)$ If the phasing of a DC oscillation cannot be determined by measuring, the value of 0 degrees is usually a suitable initial value.

**Note:** Changing the speed error low-pass filter time constant or the integration time of the speed controller can affect the tuning of the oscillation damping algorithm. It is recommended to tune the speed controller before the oscillation damping algorithm. (The speed controller gain can be adjusted after the tuning of this algorithm.)

#### **Settings and diagnostics**

Parameters: 26.51 [Oscillation](#page-443-0) damping (page 444)…26.58 [Oscillation](#page-445-0) damping [output](#page-445-0) (page 446).

#### ■ **Rush control**

In torque control, the motor could potentially rush if the load were suddenly lost. The control program has a rush control function that decreases the torque reference whenever the motor speed ([90.1](#page-652-1)) exceeds parameter [30.11](#page-458-1) or [30.12](#page-458-0).

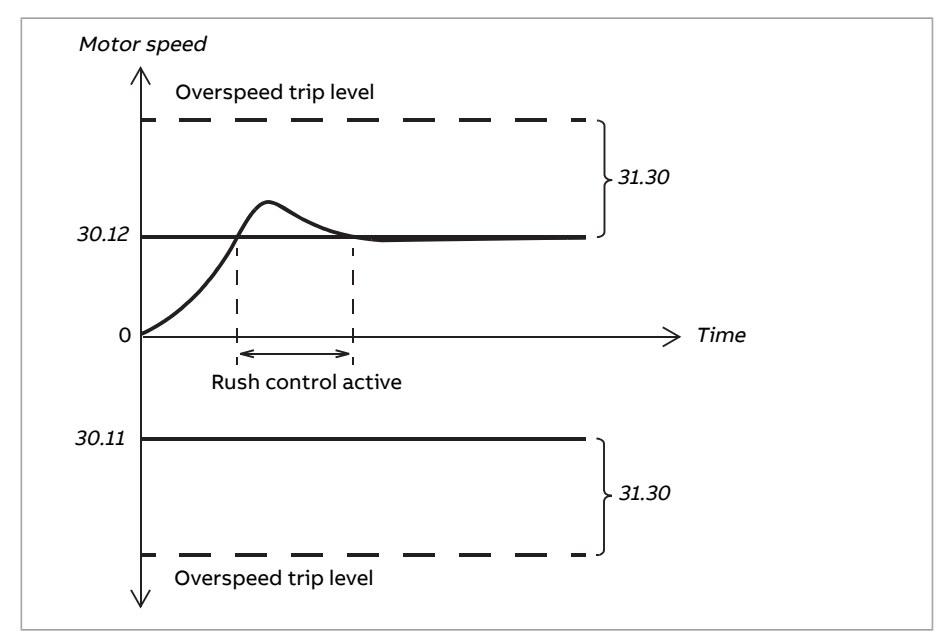

The function is based on a PI controller. The proportional gain and integration time can be defined by parameters. Setting these to zero disables rush control.

#### **Settings and diagnostics**

Parameter groups: 30 [Limits](#page-456-1) (page 457), 31 Fault [functions](#page-467-3) (page 468) and [90](#page-652-0) [Feedback](#page-652-0) selection (page 653).

Parameters: 26.81 Rush [control](#page-446-0) gain (page 447) and 26.82 Rush control [integration](#page-446-1) time [\(page](#page-446-1) 447).

#### ■ **Encoder support**

The program supports two single-turn or multiturn encoders (or resolvers). The following optional interface modules are available:

- TTL encoder interface FEN-01: two TTL inputs, TTL output (for encoder emulation and echo) and two digital inputs
- Absolute encoder interface FEN-11: absolute encoder input, TTL input, TTL output (for encoder emulation and echo) and two digital inputs
- Resolver interface FEN-21: resolver input, TTL input, TTL output (for encoder emulation and echo) and two digital inputs
- HTL encoder interface FEN-31: HTL encoder input, TTL output (for encoder emulation and echo) and two digital inputs
- HTL/TTL encoder interface FSE-31 (for use with an FSO-xx safety functions module): Two HTL/TTL encoder inputs (one HTL input supported at the time of publication).

The interface module is to be installed onto one of the option slots on the drive control unit. The module (except the FSE-31) can also be installed onto an FEA-03 extension adapter.

#### **Encoder echo and emulation**

Both encoder echo and emulation are supported by the above-mentioned FEN-xx interfaces.

Encoder echo is available with TTL, TTL+ and HTL encoders. The signal received from the encoder is relayed to the TTL output unchanged. This enables the connection of one encoder to several drives.

<span id="page-204-0"></span>Encoder emulation also relays the encoder signal to the output, but the signal is either scaled, or position data converted to pulses. Emulation can be used when absolute encoder or resolver position needs to be converted to TTL pulses, or when the signal must be converted to a different pulse number than the original.

#### **Load and motor feedback**

Three different sources can be used as speed and position feedback: encoder 1, encoder 2, or motor position estimate. Any of these can be used for load position calculation or motor control. The load position calculation makes it possible, for example, to determine the position of a conveyor belt or the height of the load on a crane. The feedback sources are selected by parameters [90.41](#page-656-0) and [90.51](#page-658-0).

For detailed parameter connections of the motor and load feedback functions, see the block diagrams on pages [820](#page-819-0) and [821](#page-820-0). For more information on load position calculation, see section [Position](#page-205-0) counter (page 206).

Any mechanical gearratios between the components (motor, motor encoder, load, load encoder) are specified using the gear parameters shown in the diagram below.

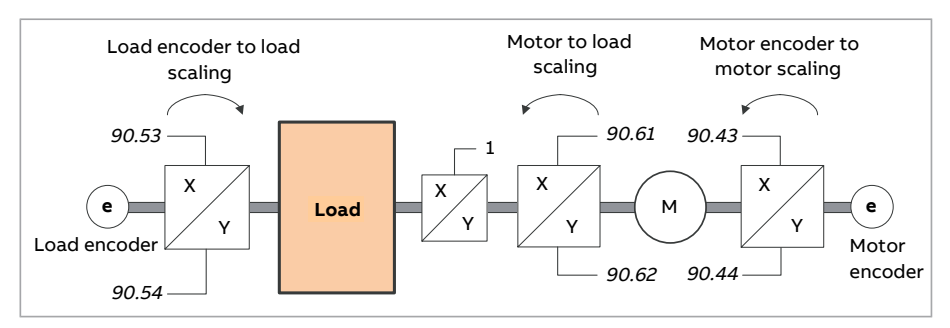

Any gear ratio between the load encoder and the load is defined by [90.53](#page-659-0) and [90.54](#page-659-1). Similarly, any gearratio between the motor encoder and the motoris defined by [90.43](#page-657-0) and [90.44](#page-657-1). In case the internal estimated position is chosen as load feedback, the gear ratio between the motor and load can be defined by [90.61](#page-660-0) and [90.62](#page-660-1). By default, all of the ratios mentioned above are 1:1. The ratios can only be changed with the drive stopped; new settings require validation by [91.10](#page-665-0).

#### <span id="page-205-0"></span>**Position counter**

**Note:** The crane control program uses its own interface to the position counter. The difference is a reset/preset logic. See Power on acknowledgment on page xx. The user can build a position counter for crane application without using any ready-made logic.

The control program contains a position counter feature that can be used to indicate the position of the load. The output of the counter function, parameter [90.7,](#page-653-0) indicates the scaled number of revolutions read from the selected source (see section Load and motor [feedback](#page-204-0) (page 205)).

The relation between revolutions of the motor shaft and the translatory movement of the load (in any given unit of distance) is defined by parameters [90.63](#page-660-2) and [90.64](#page-660-3). This gear function can be changed without the need of a parameter refresh or position counter reinitialization – however, the counter output is only updated after new position input data is received.

For detailed parameter connections of the load feedback function, see the block diagram on page [821](#page-820-0).

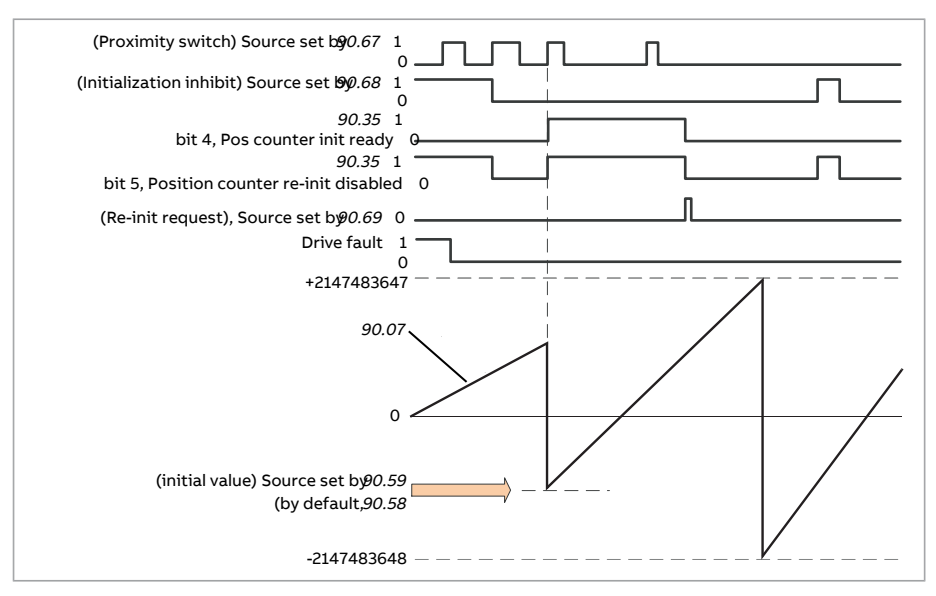

The position counter is initialized by setting a known physical position of the load into the control program. The initial position (for example, the home/zero position, or the distance from it) can be entered manually in a parameter ([90.58](#page-659-2)), or taken from another parameter. This position is set as the value of the position counter [\(90.7](#page-653-0)) when the source selected by [90.67](#page-661-0), such as a proximity switch connected to a digital input, is activated. A successful initialization is indicated by bit 4 of [90.35](#page-655-0).

Any subsequent initialization of the counter must first be enabled by [90.69](#page-662-0). To define a time window for initializations, [90.68](#page-661-1) can be used to inhibit the signal from the proximity switch. An active fault in the drive will also prevent counter initialization.

#### **Encoder error handling**

When an encoder is used for load feedback, the action taken in case of an encoder error is specified by [90.55.](#page-659-3) If the parameter is set to [Warning](#page-659-4), the calculation will continue smoothly using estimated motor position. If the encoder recovers from the error, the calculation will smoothly switch back to encoder feedback. The load position signals [\(90.4,](#page-652-2) [90.5](#page-653-1) and [90.7](#page-653-0)) will continue to be updated all the time, but bit 6 of [90.35](#page-655-0) will be set to indicate potentially inaccurate position data. In addition, bit 4 of [90.35](#page-655-0) will be cleared upon the next stop as a recommendation to reinitialize the position counter.

Parameter [90.60](#page-660-4) defines whether position calculation resumes from the previous value over an encoder error or control unit reboot. By default, bit 4 of [90.35](#page-655-0) is cleared after an error, indicating that reinitialization is needed. With [90.60](#page-660-4) set to

[Continue](#page-660-5) from previous value, the position values are retained over an error or reboot; bit 6 of [90.35](#page-655-0) is set however to indicate that an error occurred.

**Note:** With a multiturn absolute encoder, bit 6 of [90.35](#page-655-0) is cleared at the next stop of the drive if the encoder has recovered from the error; bit 4 is not cleared. The status of the position counter is retained over a control unit reboot, after which position calculation resumes from the absolute position given by the encoder, taking into account the initial position specified by [90.58.](#page-659-2)

#### **WARNING!**

If the drive is in stopped state when an encoder error occurs, or if the drive is not powered, parameters [90.4](#page-652-2), [90.5](#page-653-1), [90.7](#page-653-0) and [90.35](#page-655-0) are not updated because no movement of the load can be detected. When using previous position values ([90.60](#page-660-4) is set to [Continue](#page-660-5) from previous value), be aware that the position data is unreliable if the load is able to move.

#### **Reading/writing position counter values through fieldbus**

The parameters of the position counter function, such as [90.7](#page-653-0) and [90.58,](#page-659-2) can be accessed from an upper-level control system in the following formats:

- 16-bit integer (if 16 bits are sufficient for the application)
- 32-bit integer (can be accessed as two consequent 16-bit words).

<span id="page-207-0"></span>For example, to read parameter [90.7](#page-653-0) through fieldbus, set the selection parameter of the desired dataset (in group [52](#page-560-0)) to Other – [90.7](#page-653-0), and select the format. If you select a 32-bit format, the subsequent data word is also automatically reserved.

#### **Configuration of HTL encoder motor feedback**

- 1. Specify the type of the encoder interface module (parameter  $91.11 = FEN-31$  $91.11 = FEN-31$ ) and the slot the module is installed into [\(91.12](#page-665-3)).
- 2. Specify the type of the encoder  $(92.1 = HTL)$  $(92.1 = HTL)$  $(92.1 = HTL)$ . The parameter listing will be re-read from the drive after the value is changed.
- 3. Specify the interface module that the encoder is connected to  $(92.2 = \text{Module}$  $(92.2 = \text{Module}$  $(92.2 = \text{Module}$  $(92.2 = \text{Module}$ [1](#page-668-3)).
- 4. Set the number of pulses according to encoder nameplate [\(92.10](#page-669-0)).
- 5. If the encoder rotates at a different speed to the motor (ie. is not mounted directly on the motor shaft), enter the gear ratio in [90.43](#page-657-0) and [90.44.](#page-657-1)
- 6. Set parameter [91.10](#page-665-0) to [Refresh](#page-665-4) to apply the new parameter settings. The parameter will automatically revert to [Done](#page-665-5).
- 7. Check that [91.2](#page-664-0) is showing the correct interface module type [\(FEN-31\)](#page-664-1). Also check the status of the module; both LEDs should be glowing green.
- 8. Start the motor with a reference of eg. 400 rpm.
- 9. Compare the estimated speed ([1.2\)](#page-253-4) with the measured speed [\(1.4](#page-253-5)). If the values are the same, set the encoder as the feedback source  $(90.41 \equiv$  $(90.41 \equiv$  $(90.41 \equiv$  [Encoder](#page-656-1) 1).
- 10. Specify the action taken in case the feedback signal is lost [\(90.45](#page-657-2)).

#### **Example 1: Using the same encoder for both load and motor feedback**

The drive controls a motor used for lifting a load in a crane. An encoder attached to the motor shaft is used as feedback for motor control. The same encoder is also used for calculating the height of the load in the desired unit. A gear exists between the motor shaft and the cable drum. The encoder is configured as Encoder 1 as shown in [Configuration](#page-207-0) of HTL encoder motor feedback above. In addition, the following settings are made:

- $90.43 = 1$  $90.43 = 1$
- $90.44 = 1$  $90.44 = 1$

(No gear is needed as the encoder is mounted directly on the motor shaft.)

- [90.51](#page-658-0) = [Encoder](#page-658-1) 1
- $90.53 = 1$  $90.53 = 1$
- $90.54 = 50$  $90.54 = 50$

The cable drum turns one revolution per 50 revolutions of the motor shaft.

- $90.61 = 1$  $90.61 = 1$
- $90.62 = 1$  $90.62 = 1$

(These parameters need not be changed as position estimate is not being used for feedback.)

- $90.63 = 7$  $90.63 = 7$
- $90.64 = 10$  $90.64 = 10$

The load moves 70 centimeters, ie. 7/10 of a meter, per one revolution of the cable drum.

The load height in meters can be read from [90.7](#page-653-0), while [90.3](#page-652-3) displays the rotational speed of the cable drum.

#### **Example 2: Using two encoders**

One encoder (encoder 1) is used for motor feedback. The encoder is connected to the motor shaft through a gear. Another encoder (encoder 2) measures the line speed elsewhere in the machine. Each encoder is configured as shown in [Configuration](#page-207-0) of HTL encoder motor feedback above. In addition, the following settings are made:

- $90.41$  = [Encoder](#page-656-1) 1
- $90.43 = 1$  $90.43 = 1$
- $90.44 = 3$  $90.44 = 3$

The encoder turns three revolutions per one revolution of the motor shaft.

• [90.51](#page-658-0) = [Encoder](#page-658-2) 2

The line speed measured by encoder 2 can be read from [90.3](#page-652-3). This value is given in rpm which can be converted into another unit by using [90.53](#page-659-0) and [90.54.](#page-659-1) Note that the feed constant gear cannot be used in this conversion because it does not affect [90.3](#page-652-3).

#### **Example 3: ACS 600 / ACS800 compatibility**

With ACS 600 and ACS800 drives, both the rising and falling edges from encoder channels A and B are typically counted to achieve best possible accuracy. Thus the received pulse number perrevolution equals four times the nominal pulse number of the encoder.

In this example, an HTL-type 2048-pulse encoder is fitted directly on the motor shaft. The desired initial position to correspond the proximity switch is 66770.

In the ACS880, the following settings are made:

- $92.1 \pm H T$  $92.1 \pm H T$
- $92.2$  = [Module](#page-668-3) 1
- $92.10 = 2048$  $92.10 = 2048$
- [92.13](#page-670-0) = [Enable](#page-671-0)
- $90.51$  = [Encoder](#page-658-1) 1
- $90.63 = 8192$  $90.63 = 8192$  (ie. 4  $\times$  value of  $92.10$ , as the received number of pulses is 4 times nominal. See also parameter [92.12](#page-669-1))
- The desired "data out" parameter is set to Other [90.58](#page-659-2) (32-bit format). Only the high word needs to be specified – the subsequent data word is reserved for the low word automatically.
- The desired sources (such as digital inputs or user bits of the control word) are selected in [90.67](#page-661-0) and [90.69](#page-662-0).

In the PLC, if the initial value is set in 32-bit format using low and high words (corresponding to ACS800 parameters POS COUNT INIT LO and POS COUNT INIT HI), enter the value 66770 into these words as follows:

- **Eg. PROFIBUS:**
	- FBA data out  $x = POS$  COUNT INIT HI = 1 (as bit 16 equals 65536)
	- $\cdot$  FBA data out  $(x + 1) = POS$  COUNT INIT LO = 1234.
- ABB Automation using DDCS communication, eg.:
	- Data set 12.1 = POS COUNT INIT HI
	- Data set 12.2 = POS COUNT INIT LO

To test the configuration of the PLC, initialize the position counter with the encoder connected. The initial value sent from the PLC should immediately be reflected by [90.7](#page-653-0) in the drive. The same value should then appear in the PLC after having been read from the drive.

#### **Settings and diagnostics**

<span id="page-210-0"></span>Parameter groups 90 [Feedback](#page-652-0) selection (page 653), 91 [Encoder](#page-664-2) module [settings](#page-664-2) (page 665), 92 Encoder 1 [configuration](#page-668-4) (page 669) and 93 [Encoder](#page-675-0) 2 [configuration](#page-675-0) (page 676).

#### ■ **Scalar** motor **control**

It is possible to select scalar control as the motor control method instead of DTC (Direct Torque Control). In scalar control mode, the drive is controlled with a speed or frequency reference. However, the outstanding performance of DTC is not achieved in scalar control.

It is recommended to activate scalar motor control mode

- if the nominal current of the motor is less than 1/6 of the nominal output current of the drive
- if the drive is used without a motor connected (for example, for test purposes)
- if the drive runs a medium-voltage motor through a step-up transformer, or
- in multimotor drives, if
	- the load is not equally shared between the motors.
	- the motors are of different sizes, or
	- the motors are going to be changed after motor identification (ID run)

In scalar control, some standard features are not available.

#### **Note:**

- Scalar motor control is not applicable for hoist and slew motion drives.
- Disable torque proving and brake open torque functions in following controls:
	- Scalar motor control
	- Trolley motion
	- Slew motion

To disable, set following values:

- $\cdot$  44.9 Brake open [torque](#page-528-0) source = Zero
- $\cdot$  [44.200](#page-530-0) Brake open torque =  $0\%$
- $\cdot$  44.202 Torque [proving](#page-531-0) = Disable

See also section [Operating](#page-177-0) modes of the drive (page 178).

#### **IR compensation for scalar motor control**

IR compensation (also known as voltage boost) is available only when the motor control mode is scalar. When IR compensation is activated, the drive gives an extra voltage boost to the motor at low speeds. IR compensation is useful in applications

that require a high breakaway torque. In step-up applications, voltage cannot be fed through the transformer at 0 Hz, so an additional breakpoint is available for defining the compensation near zero frequency.

In Direct Torque Control (DTC), no IR compensation is possible or needed as it is applied automatically.

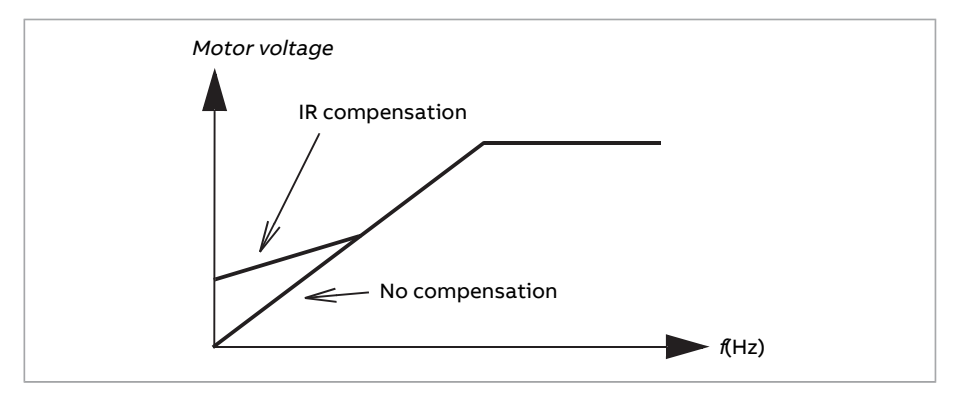

#### **Settings and diagnostics**

Parameters: 97.12 IR comp step-up [frequency](#page-699-0) (page 700), [97.13](#page-699-1) IR [compensation](#page-699-1) (page 700) and 99.4 Motor [control](#page-704-0) mode (page 705).

#### ■ **Autophasing**

Autophasing is an automatic measurement routine to determine the angular position of the magnetic flux of a permanent magnet synchronous motor or the magnetic axis of a synchronous reluctance motor. The motor control requires the absolute position of the rotor flux in order to control motor torque accurately.

Sensors like absolute encoders and resolvers indicate the rotor position at all times after the offset between the zero angle of rotor and that of the sensor has been established. On the other hand, a standard pulse encoder determines the rotor position when it rotates but the initial position is not known. However, a pulse encoder can be used as an absolute encoder if it is equipped with Hall sensors, albeit with coarse initial position accuracy. Hall sensors generate so-called commutation pulses that change their state six times during one revolution, so it is only known within which 60° sector of a complete revolution the initial position is.

Many encoders give a zero pulse (also called Z-pulse) once during each rotation. The position of the zero pulse is fixed. If this position is known with respect to zero position used by motor control, the rotor position at the instant of the zero pulse is also known.

Using the zero pulse improves the robustness of the rotor position measurement. The rotor position must be determined during starting because the initial value

given by the encoder is zero. The autophasing routine determines the position, but there is a risk of some position error. If the zero pulse position is known in advance, the position found by autophasing can be corrected as soon as the zero pulse is detected for the first time after starting.

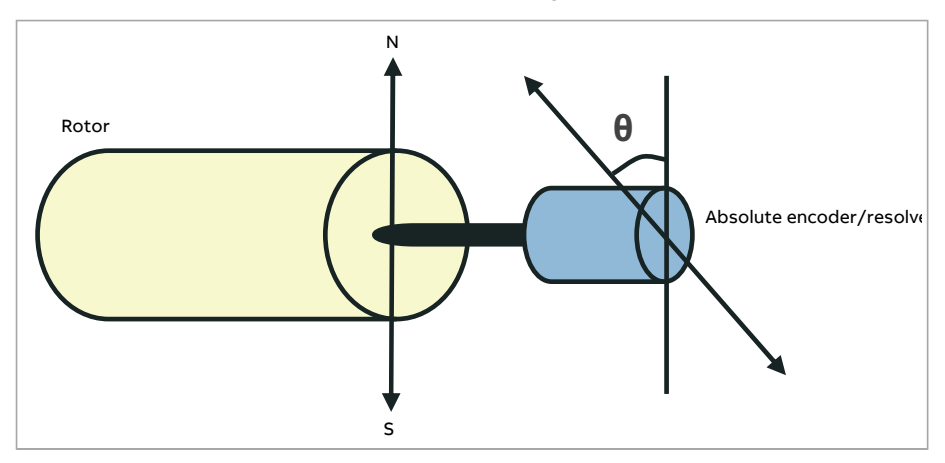

The autophasing routine is performed with permanent magnet synchronous motors and synchronous reluctance motors in the following cases:

- 1. One-time measurement of the rotor and encoder position difference when an absolute encoder, a resolver, or an encoder with commutation signals is used
- 2. At every power-up when an incremental encoder is used
- 3. With open-loop motor control, repetitive measurement of the rotor position at every start
- 4. When the position of the zero pulse must be measured before the first start after power-up.

**Note:** In closed-loop control, autophasing is performed automatically after the motor identification run (ID run). Autophasing is also performed automatically before starting when necessary.

**Note:** In closed-loop control, autophasing is performed automatically after the motor identification run (ID run). Autophasing is also performed automatically before starting when necessary.

In open-loop control, the zero angle of the rotor is determined before starting. In closed-loop control, the actual angle of the rotor is determined with autophasing when the sensor indicates zero angle. The offset of the angle must be determined because the actual zero angles of the sensor and the rotor do not usually match. The autophasing mode determines how this operation is done both in open-loop and closed-loop control.

The rotor position offset used in motor control can also be given by the user – see parameter [98.15.](#page-703-0) Note that the autophasing routine also writes its result into this parameter. The results are updated even if user settings are not enabled by [98.1](#page-701-0).

**Note:** In open-loop control, the motor always turns when it is started as the shaft is turned towards the remanence flux.

Bit 4 of [6.21](#page-276-0) indicates if the rotor position has already been determined

#### **Autophasing modes**

Several autophasing modes are available (see parameter [21.13](#page-386-0)).

The turning mode [\(Turning](#page-386-1)) is recommended especially with case 1 (see the list above) as it is the most robust and accurate method. In turning mode, the motor shaft is turned back and forward (±360/polepairs)°in order to determine the rotor position. In case 3 (open-loop control), the shaft is turned only in one direction and the angle is smaller.

Another turning mode, [Turning](#page-386-2) with Z-pulse, can be used if there is difficulty using the normal turning mode, for example, because of significant friction. With this mode, the rotor is turned slowly until a zero pulse is detected from the encoder. When the zero pulse is detected for the first time, its position is stored into parameter [98.15,](#page-703-0) which can be edited forfine-tuning. Note that it is not mandatory to use this mode with a zero pulse encoder. In open-loop control, the two turning modes are identical.

The standstill modes ([Standstill](#page-386-3) 1, [Standstill](#page-386-4) 2) can be used if the motor cannot be turned (for example, when the load is connected). As the characteristics of motors and loads differ, testing must be done to find out the most suitable standstill mode.

The drive is capable of determining the rotor position when started into a running motor in open-loop or closed-loop control. In this situation, the setting of [21.13](#page-386-0) has no effect.

The autophasing routine can fail and therefore it is recommended to perform the routine several times and check the value of parameter [98.15.](#page-703-0)

An autophasing fault ([3385\)](#page-723-0) can occur with a running motorif the estimated angle of the motor differs too much from the measured angle. This could be caused by, for example, the following:

- The encoder is slipping on the motor shaft
- An incorrect value has been entered into [98.15](#page-703-0)
- The motor is already turning before the autophasing routine is started
- [Turning](#page-386-1) mode is selected in [21.13](#page-386-0) but the motor shaft is locked
- [Turning](#page-386-2) with Z-pulse mode is selected in [21.13](#page-386-0) but no zero pulse is detected within a revolution of the motor
- The wrong motor type is selected in [99.3](#page-704-2)
- Motor ID run has failed.

#### **Settings and diagnostics**

Parameters: 6.21 Drive status word 3 (page 277), 21.13 Autophasing mode (page 387), 98.15 [Position](#page-703-0) offset user (page 704) and 99.13 ID run [requested](#page-708-0) (page 709).

#### ■ **Flux braking**

#### **WARNING!**

The motor needs to be rated to absorb the thermal energy generated by flux braking.

The drive can provide greater deceleration by raising the level of magnetization in the motor. By increasing the motor flux, the energy generated by the motor during braking can be converted to motor thermal energy.

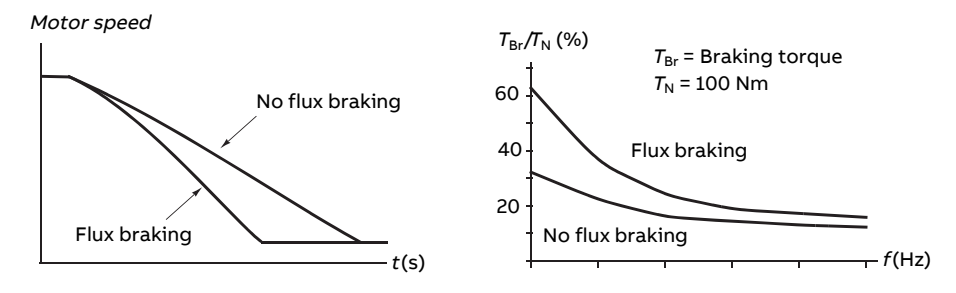

The drive monitors the motor status continuously, also during flux braking. Therefore,flux braking can be used both for stopping the motor and for changing the speed. The other benefits of flux braking are:

- The braking starts immediately after a stop command is given. The function does not need to wait for the flux reduction before it can start the braking.
- The cooling of the induction motor is efficient. The stator current of the motor increases during flux braking, not the rotor current. The stator cools much more efficiently than the rotor.
- Flux braking can be used with induction motors and permanent magnet synchronous motors.

Two braking power levels are available:

• Moderate braking provides faster deceleration compared to a situation where flux braking is disabled. The flux level of the motor is limited to prevent excessive heating of the motor.

• Full braking exploits almost all available current to convert the mechanical braking energy to motor thermal energy. Braking time is shorter compared to moderate braking. In cyclic use, motor heating may be significant.

#### **Settings and diagnostics**

Parameter: 97.5 Flux [braking](#page-697-0) (page 698).

#### ■ **DC magnetization**

DC magnetization can be applied to the motor to

- heat the motor to remove or prevent condensation, or
- to lock the rotor at, or near, zero speed.

#### **Pre-heating**

A motor pre-heating function is available to prevent condensation in a stopped motor, or to remove condensation from the motor before start. Pre-heating involves feeding a DC current into the motor to heat up the windings.

Pre-heating is deactivated at start, or when one of the other DC magnetization functions is activated. With the drive stopped, pre-heating is disabled by the safe torque off function, a drive fault state, or the process PID sleep function. Pre-heating can only start after one minute has elapsed from stopping the drive.

A digital source to control pre-heating is selected by parameter [21.14](#page-387-0). The heating current is set by [21.16.](#page-387-1)

#### **Pre-magnetization**

Pre-magnetization refers to DC magnetization of the motor before start. Depending on the selected start mode ([21.1](#page-382-0) or [21.19](#page-388-0)), premagnetization can be applied to guarantee the highest possible breakaway torque, up to 200% of the nominal torque of the motor. By adjusting the pre-magnetization time ([21.2\)](#page-383-1), it is possible to synchronize the motor start and, for example, the release of a mechanical brake.

#### **DC hold**

The function makes it possible to lock the rotor at (near) zero speed in the middle of normal operation. DC hold is activated by parameter [21.8](#page-385-0). When both the reference and motor speed drop below a certain level (parameter [21.9\)](#page-385-1), the drive will stop generating sinusoidal current and start to inject DC into the motor. The current is set by parameter [21.10](#page-385-2). When the reference exceeds parameter [21.9](#page-385-1), normal drive operation continues.
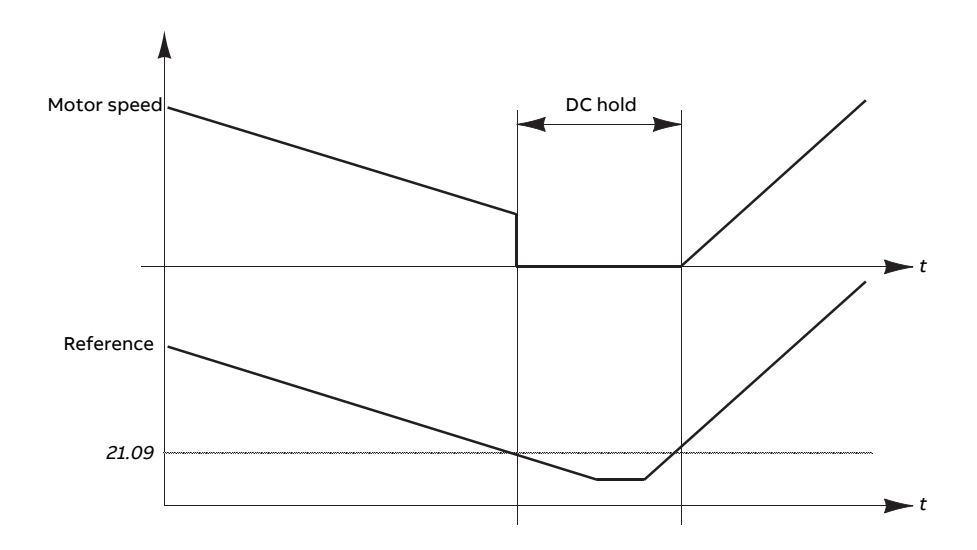

#### **Note:**

- DC hold is only available in speed control in DTC motor control mode (see page [178\)](#page-177-0).
- The function applies the DC current to one phase only, depending on the position of the rotor. The return current will be shared between the other phases.

#### **Post-magnetization**

This feature keeps the motor magnetized for a certain period (parameter [21.11](#page-385-0)) after stopping. This is to prevent the machinery from moving under load, for example before a mechanical brake can be applied. Postmagnetization is activated by parameter [21.8](#page-385-1). The magnetization current and time are set by parameters [21.10](#page-385-2) and [21.11.](#page-385-0)

#### **Continuous magnetization**

A digital signal, such as a user bit in the fieldbus control word, can be selected to activate continuous magnetization. This can be especially useful in processes requiring motors to be stopped (for example, to stand by until new material is processed), then quickly started without magnetizing them first.

#### **Note:**

- Continuous magnetization is only available in DTC motor control mode (see page [178\)](#page-177-0). If parameter [21.12](#page-386-0) is on, the motor will be kept magnetized after a ramp stop. To enable continuous magnetization after a coast stop, the command [\(21.12](#page-386-0)) must be cycled (on, off, on). Furthermore, if the Run enable signal has been off, a new rising edge is required before continuous magnetization starts.
- Continuous magnetization should not be enabled while the motor is rotating.

#### **WARNING!**

The motor must be designed to absorb or dissipate the thermal energy generated by continuous magnetization, for example by forced ventilation.

#### **Settings and diagnostics**

Parameters: 6.21 Drive [status](#page-276-0) word 3 (page 277), 21.1 Start mode [\(page](#page-382-0) 383), [21.2](#page-383-0) [Magnetization](#page-383-0) time (page 384), 21.8 DC [current](#page-385-1) control…21.12 [Continuous](#page-386-0) [magnetization](#page-386-0) command (page 387), 21.14 [Pre-heating](#page-387-0) input source (page 388) and 21.16 [Pre-heating](#page-387-1) current (page 388).

#### ■ **Motor temperature estimation**

The Motor temperature estimation function identifies the stator resistance and estimates the initial temperature of the motor. The estimated temperature of the motor can be used when the ambient temperature drops below zero celsius.

The temperature is estimated by feeding a DC current (25% of the motor nominal current) into the motor for a time period of 4 seconds (default). The function uses the resistance value at room temperature obtained during an ID run. For better results, set correct temperature value in parameter [35.50](#page-507-0) during ID run.

The function can be activated with parameter [21.37](#page-389-0). The estimation time can be defined with parameter [21.38](#page-390-0). The function can be activated using either of the two ways: With Drive start command or at Drive power-up (after control board boot).

#### **Settings and diagnostics**

Parameters: 21.37 Motor [temperature](#page-389-0) estimation (page 390), 21.38 [Motor](#page-390-0) [temperature](#page-390-0) estimation time (page 391) and 35.50 Motor [ambient](#page-507-0) [temperature](#page-507-0) (page 508).

#### ■ **Hexagonal motor flux pattern**

**Note:** This feature is only available in scalar motor control mode (see page [178](#page-177-0)).

Typically, the drive controls the motor flux so that the rotating flux vector follows a circular pattern. This is ideal for most applications. However, when operating above the field weakening point (FWP), it is not possible to reach 100% of the output voltage. This reduces the peak load capacity of the drive.

Using a hexagonal motor flux vector pattern, the maximum output voltage can be reached above the field weakening point. This increases the peak load capacity compared to the circular pattern, but the continuous load capacity in the range of FWP … 1.6 × FWP is reduced because ofincreasing losses. With hexagonal motor flux active, the pattern changes from circular to hexagonal gradually as the frequency rises from 100% to 120% of the FWP.

#### **Settings and diagnostics**

Parameters: 97.18 Hexagonal field weakening (page 701) and 97.19 Hexagonal field [weakening](#page-700-1) point (page 701).

#### **DC voltage control**

#### ■ **Overvoltage control**

Overvoltage control of the intermediate DC link is typically needed when the motor is in generating mode. The motor can generate when it decelerates or when the load overhauls the motor shaft, causing the shaft to turn faster than the applied speed or frequency. To prevent the DC voltage from exceeding the overvoltage control limit, the overvoltage controller automatically decreases the generating torque when the limit is reached. The overvoltage controller also increases any programmed deceleration times if the limit is reached; to achieve shorter deceleration times, a brake chopper and resistor may be required.

#### ■ **Undervoltage control (power loss ride-through)**

If the incoming supply voltage is cut off, the drive will continue to operate by utilizing the kinetic energy of the rotating motor. The drive will be fully operational as long as the motor rotates and generates energy to the drive. The drive can continue operation after the break if the main contactor (if present) remained closed.

**Note:** Units equipped with a main contactor must be equipped with a hold circuit (e.g. UPS) to keep the contactor control circuit closed during a short supply break.

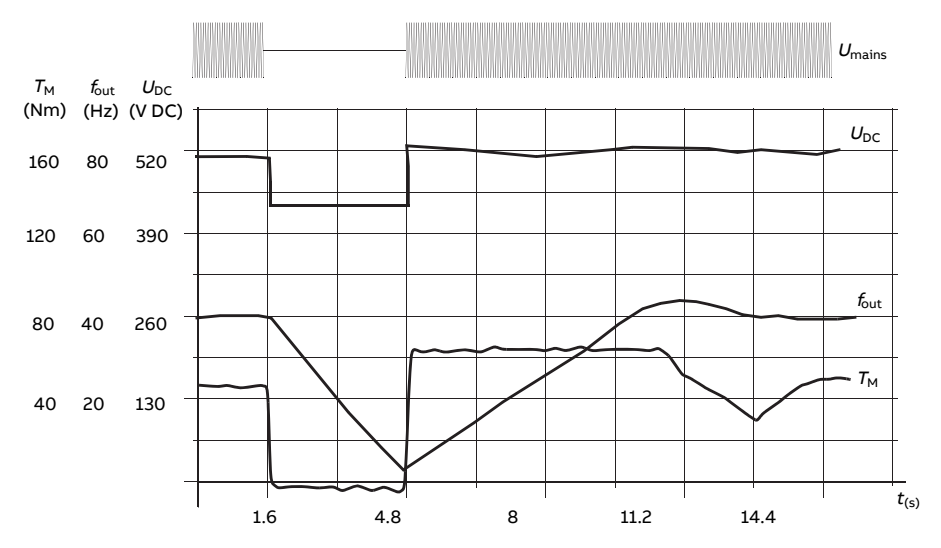

 $U_{\text{DC}}$ = intermediate circuit voltage of the drive,  $f_{\text{out}}$  = output frequency of the drive,  $T_{\rm M}$  = motor torque Loss of supply voltage at nominal load ( $f_{\rm out}$  = 40 Hz). The intermediate circuit DC voltage drops to the minimum limit. The controller keeps the voltage steady as long as the mains is switched off. The drive runs the motor in generator mode. The motor speed falls but the drive is operational as long as the motor has enough kinetic energy.

#### **Automatic restart**

#### **WARNING!**

Before you activate the function, make sure that no dangerous situations can occur. The function restarts the drive automatically and continues operation after a supply break.

It is possible to restart the drive automatically after a short power supply failure by using the Automatic restart function provided that the drive is allowed to run for a time defined by parameter [21.18](#page-388-0) to restart time without the cooling fans operating.

When enabled, the function takes the following actions upon a supply failure to enable a successful restart:

- The undervoltage fault is suppressed (but a warning is generated)
- Modulation and cooling is stopped to conserve any remaining energy
- DC circuit pre-charging is enabled.

If the DC voltage is restored before the expiration of the period defined by parameter [21.18](#page-388-0) and the start signal is still on, normal operation will continue. However, if the DC voltage remains too low at that point, the drive trips on a fault, [3280.](#page-723-0)

#### **Settings and diagnostics**

Parameter: 21.18 Auto [restart](#page-388-0) time (page 389).

Event: 3280 [Standby](#page-723-0) timeout (page 724).

#### <span id="page-221-0"></span>■ **Voltage control and trip limits**

The control and trip limits of the intermediate DC voltage regulator are relative to the supply voltage as well as drive/inverter type. The DC voltage is approximately 1.35 times the line-to-line supply voltage, and is displayed by parameter [1.11.](#page-254-0)

All levels are relative to the supply voltage range selected in parameter [95.1](#page-677-0). The following table shows the values of selected DC voltage levels in volts and in percent of  $U_{\text{DCmax}}$  (the DC voltage at the upper bound of the supply voltage range).

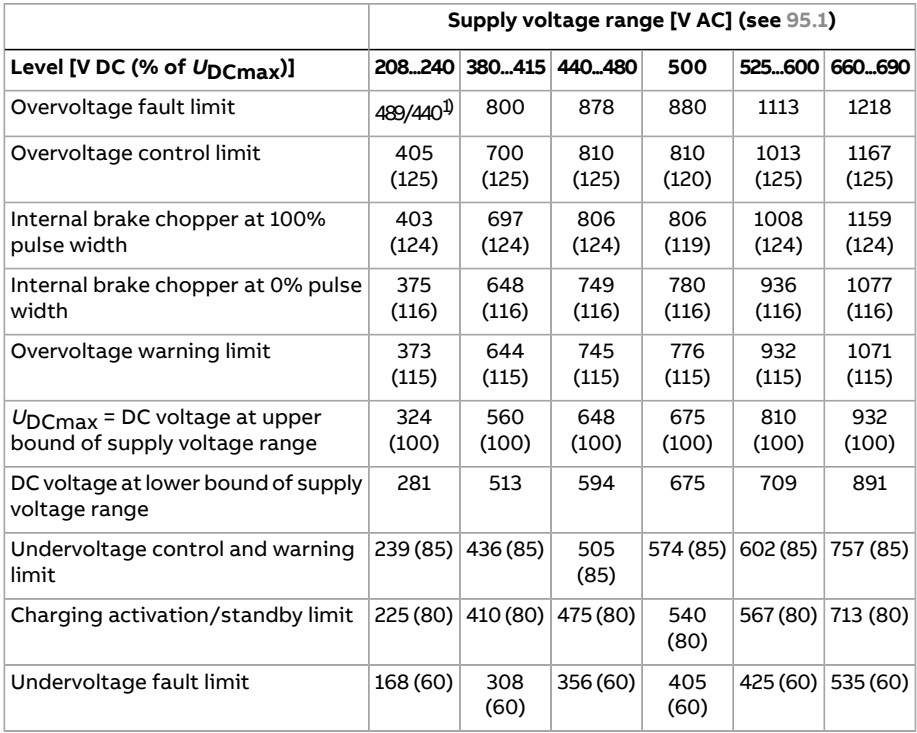

1) 489 V with frames R1…R3, 440 V with frames R4…R8.

#### **Settings and diagnostics**

Parameters: 1.11 DC voltage (page 255), 30.30 Overvoltage control (page 465), [30.31](#page-464-1) [Undervoltage](#page-464-1) control(page 465), 95.1 Supply [voltage](#page-677-0) (page 678), and 95.2 [Adaptive](#page-677-1) [voltage](#page-677-1) limits (page 678).

#### ■ **Brake chopper**

A brake chopper can be used to handle the energy generated by a decelerating motor. When the DC voltage rises high enough, the chopper connects the DC circuit to an external brake resistor. The chopper operates on the pulse width modulation principle.

The brake chopper [\(43.6\)](#page-523-0) can be enabled with the overvoltage controller [\(30.30\)](#page-464-0) still active. In such case, make sure the overvoltage controller limits are set high enough not to limit before the full braking poweris reached. This function in certain applications avoids unnecessary overvoltage trip and implements a simpler control logic if the resistor cannot absorb enough energy or when the resistor breaks during breaking.

Some ACS880 drives have an internal brake chopper as standard, some have a brake chopper available as an internal or external option. See the appropriate hardware manual or sales catalog.

The internal brake choppers of ACS880 drives start conducting when the DC link voltage reaches 1.156  $\times$  U<sub>DCmax</sub>. 100% pulse width is reached at approximately 1.2  $\times U_{\text{DCmax}}$ , depending on supply voltage range – see table under [Voltage](#page-221-0) control and trip [limits](#page-221-0) above. ( $U_{\text{D}_{\text{C}_{\text{max}}}}$  is the DC voltage corresponding to the maximum of the AC supply voltage range.) For information on external brake choppers, refer to their documentation.

**Note:** For runtime braking, overvoltage control (parameter [30.30](#page-464-0)) needs to be disabled for the chopper to operate.

In the crane control program, the overvoltage control(parameter 30.30 Overvoltage control)is disabled by default and brake chopper(parameter 43.06 Brake chopper function) is set as Enabled without thermal model.

#### **Settings and diagnostics**

Parameters: 1.11 DC [voltage](#page-254-0) (page 255) and 30.30 [Overvoltage](#page-464-0) control (page 465).

Parameter group: 43 Brake [chopper](#page-523-1) (page 524).

#### ■ **DC voltage boost**

This section describes the use of the DC voltage boost function for the drives which has separate IGBT supply unit control.

The DC voltage boost require drive derating. See hardware manual of the drive for derating factors.

#### **Description of the DC voltage boost function**

The regenerative and ultra low harmonic drives can boost their DC link voltage. In other words, they can increase the operating voltage of the DC link from its default value.

The user can take the DC voltage boost function in use by:

- 1. Adjusting the user-defined DC voltage reference value and
- 2. Selecting the user-defined reference as the source for the drive DC voltage reference.

Benefits of the DC voltage boost function are:

- Possibility to supply nominal voltage to the motor even when the supply voltage of the drive is below the motor nominal voltage. Example: A drive that is connected to 415 V can supply 460 V to a 460 V motor.
- Compensation of a voltage drop due to an output filter, motor cable or input supply cables.
- Increased motor torque in the field weakening area (that is, when the drive operates the motor in the speed range above the motor nominal speed).

#### **Use case examples**

#### Example 1: Full motor voltage regardless of supply voltage fluctuations

Supply voltage is 380 V, motor nominal voltage is 400 V. To get motor nominal voltage at nominal speed regardless of the supply voltage fluctuations:

- 1. Calculate the required user DC voltage reference:  $400 \text{ V} \times \sqrt{2} = 567 \text{ V} \text{ DC}$ .
- 2. Set the value of parameter 94.22 to 567 V.
- 3. Make sure that the value of parameter [99.7](#page-705-0) is set to 400 V.

#### Example 2: Sine filter at the output of the drive

The drive is equipped with a sine filter at the output. Motor cable length is 300 m (984 ft). Estimated voltage loss across the filter and cable is 40 V. Motor nominal voltage is 400 V.

To compensate for the 40 V voltage loss at the nominal speed:

- 1. Calculate the required voltage at the drive output before the sine filter to compensate for the voltage drop:  $400 V + 40 V = 440 V$ .
- 2. Calculate the required user DC voltage reference: 440 V × √2 = 622 V.
- 3. Set the value of parameter 94.22 to 622 V.

If the drive is configured to operate in DTC motor control mode and the ID run is performed with the output filter and motor cable connected, no other configuration is needed. The DTC motor control will take care of the estimated losses and boost drive output voltage without getting limited by parameter [99.7.](#page-705-0)

If the drive is configured to operate in the scalar motor control mode, change the value of parameter [99.7](#page-705-0) to 440 V to allow the motor control to go up to 440 V at the drive output at nominal speed.

**Note:** In scalar motor control mode, the output voltage can alternatively be increased by adjusting the U/f curve: by setting parameter [97.7.](#page-697-0) The value of [97.7](#page-697-0), can be calculated as the ratio of the desired voltage and the nominal voltage. In this example, the ratio is 440 V / 400 V = 110%. Set the value of [97.7](#page-697-0) to 110% and leave motor nominal voltage as 400 V.

#### **Limits**

There are two types of limitations that you must take into account when you use the DC voltage boost function: limitations to the DC voltage reference and the limitation to the drive output voltage.

The drive calculates the minimum and maximum limits for the User DC voltage reference. The calculation is based on the actual supply voltage and the upperlimit of the largest supply voltage range selection available for the drive ([95.1\)](#page-677-0). Limits are:

- 1. Minimum limit: Internal DC voltage reference  $(U_{dc,int})$ .
- 2. Maximum limit: Maximum DC voltage reference  $(U_{\text{dcmax}})$ .

For more information, see the table below and sections [Internal](#page-225-0) DC voltage [reference](#page-225-0) ( $U_{dc,int}$ ) and [Maximum](#page-225-1) DC voltage reference ( $U_{dc,max}$ ).

This table summarizes the limits to the user-defined DC voltage reference and to the drive output voltage.

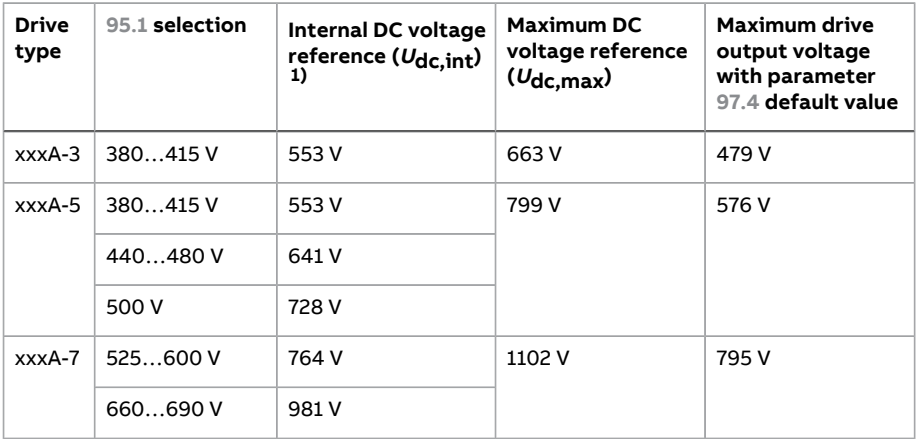

1) See section Internal DC voltage [reference](#page-225-0) ( $U_{\text{dc},\text{int}}$ ).

#### 226 Program features

#### <span id="page-225-0"></span>Internal DC voltage reference  $(U_{dc,int})$

$$
U_{\text{dc,int}} = U_{\text{ac,rms}} \times \sqrt{2} \times 1.03
$$

where

Udc.int Internal DC voltage reference

U<sub>ac.rms</sub> Actual input supply voltage.

<span id="page-225-1"></span>If the user-defined reference is less than the internal reference value ( $U_{dc,int}$ ), the control program uses the internal reference as the drive DC voltage reference.

Maximum DC voltage reference  $(U_{dc,max})$ 

$$
U_{\text{dc,max}} = U_{\text{cat,hi}} \times \sqrt{2} \times 1.13
$$

where

- Udcmax Maximum DC voltage reference
- $U_{\mathsf{cat},\mathsf{hi}}$  Upper limit of the largest supply voltage range selection available for the drive [\(95.1](#page-677-0))

If the user-defined reference is more than the maximum DC voltage reference  $(U_{\text{dc, max}})$ , the control program uses the maximum value as the drive DC voltage reference.

#### Maximum drive output voltage

$$
U_{\rm ac, out} = (U_{\rm dc}/\sqrt{2}) \times (1 - U_{\rm res})
$$

where

 $U_{AC,Out}$  Maximum output voltage of the drive

 $U_{\text{dc}}$  Actual DC voltage

 $U_{\text{res}}$  Value of parameter [97.4](#page-696-0)

The voltage reserve setting ([97.4\)](#page-696-0) limits the maximum drive output voltage.

Limit calculation examples

Example 1: Calculating the internal DC voltage reference and maximum DC voltage reference

The voltage category is 380 … 415 V and the power line voltage is 400 V.

Internal DC voltage reference  $U_{\text{dc}}$ <sub>int</sub> = 400 V ×  $\sqrt{2}$  × 1.03 = 583 V.

Maximum DC voltage reference  $U_{\text{dc,max}}$  = 415 V ×  $\sqrt{2}$  × 1.13 = 663 V.

Example 2: Calculating the maximum output voltage of the drive

DC voltage is 650 V DC, and the voltage reserve setting (97.04) is -2%.

The maximum output voltage of the drive is  $U_{\text{ac,out}}$  = (650 /  $\sqrt{2}$ ) × (1 + 0.02) = 469 V.

#### **Settings and diagnostics**

Parameters: 97.7 User flux [reference,](#page-697-0) and 99.7 Motor [nominal](#page-705-0) voltage.

#### **Safety and protections**

#### ■ **Emergency stop**

The emergency stop function is used by the control program. An emergency stop can be generated through fieldbus (parameter [6.1](#page-271-0), bits 0…2).

The mode of the emergency stop from the control program is always Off3: Stop by the emergency stop ramp, defined by parameter 23.23 [Emergency](#page-413-0) stop time.

The ramp-down of the motor speed can be supervised by parameters [31.32](#page-475-0) and [31.33](#page-476-0).

#### **Note:**

- For SIL 3 / PL e-level emergency stop functions, the drive can be fitted with a TÜV-certified FSO-xx safety options module. The module can then be incorporated into certified safety systems.
- The installer of the equipment is responsible for installing the emergency stop devices and all additional devices needed for the emergency stop function to fulfill the required emergency stop categories. For more information, contact your local ABB representative.
- After an emergency stop signal is detected, the emergency stop function cannot be canceled even though the signal is canceled.
- If the minimum (or maximum) torque limit is set to 0%, the emergency stop function may not be able to stop the drive.
- Speed and torque reference additives (parameters [22.15](#page-393-0), [22.17,](#page-393-1) [26.16](#page-440-0), [26.25](#page-441-0) and [26.41\)](#page-442-0) and reference ramp shapes [\(23.16…](#page-412-0)[23.19](#page-413-1)) are ignored in case of emergency ramp stops.

**Note:** In the crane control program, the crane movement can be stopped using the Fast stop function. See section Fast stop [\(page](#page-146-0) 147).

#### **Settings and diagnostics**

Parameters: 6.17 Drive [status](#page-273-0) word 2 (page 274), 6.18 Start [inhibit](#page-274-0) status word [\(page](#page-274-0) 275), 23.23 [Emergency](#page-413-0) stop time (page 414), 31.32 [Emergency](#page-475-0) ramp [supervision](#page-475-0) (page 476) and 31.33 Emergency ramp [supervision](#page-476-0) delay (page 477).

#### <span id="page-227-0"></span>■ **Motor thermal** protection

The control program features two separate motor temperature monitoring functions. The temperature data sources and warning/trip limits can be set up independently for each function.

The motor temperature can be monitored using

- the motor thermal protection model(estimated temperature derived internally inside the drive), or
- Sensors connected through optional modules that provide reinforced/double insulation.

In addition to temperature monitoring, a protection function is available for 'Ex' motors installed in a potentially explosive atmosphere.

#### **Motor thermal protection model**

The drive calculates the temperature of the motor on the basis of the following assumptions:

- 1. When power is applied to the drive for the first time, the motor is assumed to be at ambient temperature (defined by parameter [35.50\)](#page-507-0). After this, when power is applied to the drive, the motor is assumed to be at the estimated temperature.
- 2. Motor temperature is calculated using the user-adjustable motor thermal time and motor load curve. The load curve should be adjusted in case the ambient temperature exceeds 30 °C.

The motor thermal protection model fulfills standard IEC/EN 61800-5-1 ed. 2.1 requirements for thermal memory retention and speed sensitivity. The estimated temperature is retained over power down. Speed dependency is set by parameters [35.51](#page-508-0), [35.52](#page-508-1) and [35.53.](#page-508-2)

**Note:** The motor thermal model can be used when only one motor is connected to the drive.

#### **Temperature monitoring using PTC sensors**

#### **WARNING!**

Double or reinforced insulation is required between the live parts of the motor and the drive control unit. Sensors without reinforced or double insulation must be connected to option module FPTC-xx or FAIO-01. With basic-insulated motor temperature sensors, FAIO-01 forms double insulation. FPTC-xx forms itself a double insulation. See the hardware manual for more information.

One PTC sensor can be connected to digital input DI6.

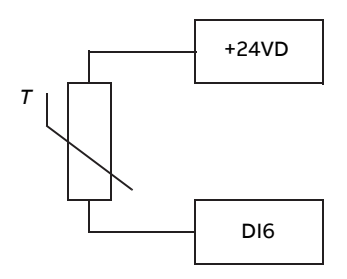

The resistance of the PTC sensor increases when its temperature rises. The increasing resistance of the sensor decreases the voltage at the input, and eventually its state switches from 1 to 0, indicating overtemperature.

1…3 PTC sensors can also be connected in series to an analog input and an analog output. The analog output feeds a constant excitation current of 1.6 mA through the sensor. The sensor resistance increases as the motor temperature rises, as does the voltage over the sensor. The temperature measurement function calculates the resistance of the sensor and generates an indication if overtemperature is detected.

For wiring of the sensor, refer to the Hardware Manual of the drive.

The figure below shows typical PTC sensor resistance values as a function of temperature.

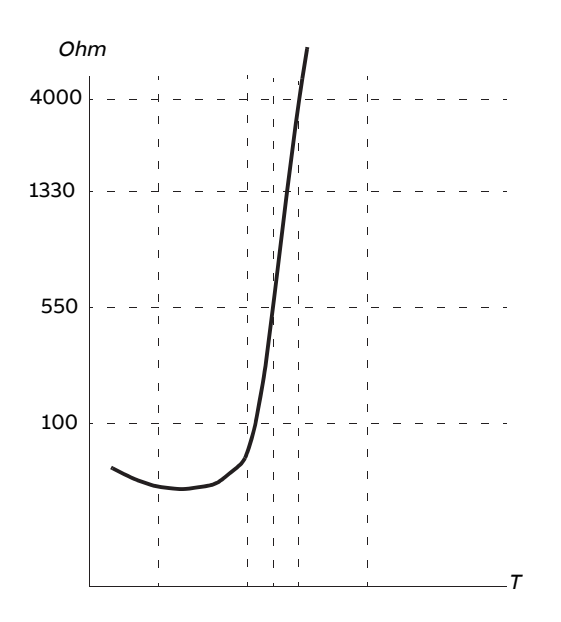

In addition to the above, optional FEN-xx encoderinterfaces, and FPTC-xx modules have connections for PTC sensors. Refer to the module-specific documentation for more information.

#### **Temperature monitoring using Pt100 or Pt1000 sensors**

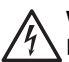

#### **WARNING!**

Double or reinforced insulation is required between the live parts of the motor and the drive control unit. Sensors without reinforced or double insulation must be connected to option module FAIO-01. With basic-insulated motor temperature sensors, FAIO-01 forms double insulation. See the hardware manual for more information.

1…3 Pt100 or Pt1000 sensors can be connected in series to an analog input and an analog output.

The analog output feeds a constant excitation current of 9.1 mA (Pt100) or 1 mA (Pt1000) through the sensor. The sensor resistance increases as the motor temperature rises, as does the voltage over the sensor. The temperature measurement function reads the voltage through the analog input and converts it into degrees Celsius.

The warning and fault limits can be adjusted by parameters.

For the wiring of the sensor, refer to the Hardware Manual of the drive.

**Note:** If excitation current is too high for the sensor, use some other means to measure the temperature.

#### **Temperature monitoring using KTY84 sensors**

#### **WARNING!**

Double or reinforced insulation is required between the live parts of the motor and the drive control unit. Sensors without reinforced or double insulation must be connected to option module FAIO-01. With basic-insulated motor temperature sensors, FAIO-01 forms double insulation. See the hardware manual for more information.

One KTY84 sensor can be connected to an analog input and an analog output on the control unit.

The analog output feeds a constant excitation current of 2.0 mA through the sensor. The sensor resistance increases as the motor temperature rises, as does the voltage over the sensor. The temperature measurement function reads the voltage through the analog input and converts it into degrees Celsius.

FEN-xx encoderinterfaces (optional) also have a connection for one KTY84 sensor.

The figure and table below show typical KTY84 sensor resistance values as a function of the motor operating temperature.

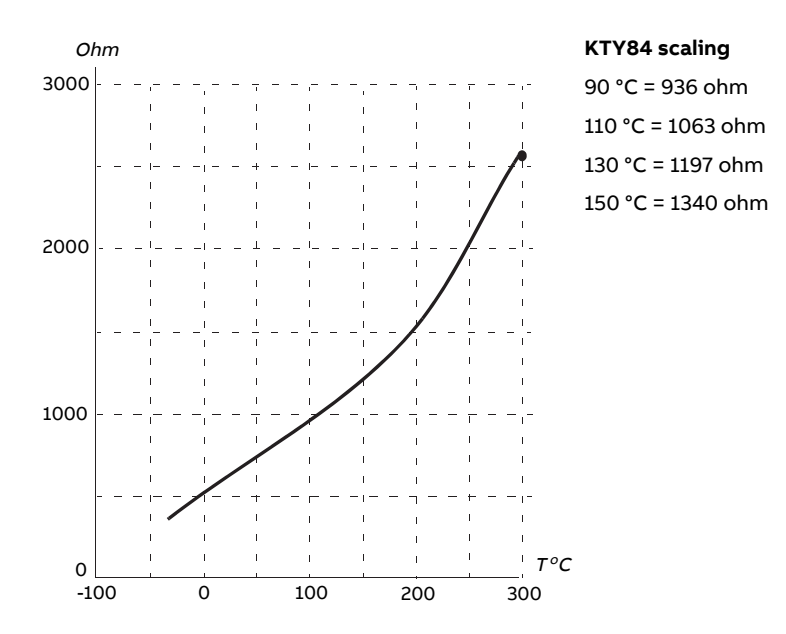

The warning and fault limits can be adjusted by parameters.

For the wiring of the sensor, refer to the Hardware Manual of the drive.

#### **Motor fan control logic (parameters 35.100…35.106)**

If the motor has an external cooling fan, it is possible to use a drive signal (for example, running/stopped) to control the starter of the fan via a relay or digital output. A digital input can be selected for fan feedback. A loss of the feedback signal will optionally cause a warning or a fault.

Start and stop delays can be defined for the fan. In addition, a feedback delay can be set to define the time within which feedback must be received after the fan starts.

#### **Ex motor support (parameter 95.15, bit 0)**

The control program has a temperature protection function for Ex motors located in a potentially explosive atmosphere. The protection is enabled by setting bit 0 of parameter [95.15.](#page-680-0)

#### **PTC/Pt100 relay (parameter 95.20, bit 8)**

Activating parameter [95.20](#page-681-0), bit 8 changes the source of external event 1 to DI6. It also changes the external event 1 type to a fault.

#### **Settings and diagnostics**

Parameter groups: 35 Motor thermal [protection](#page-499-0) (page 500) and 91 [Encoder](#page-664-0) module [settings](#page-664-0) (page 665).

Parameters: 95.15 Special HW [settings](#page-680-0) (page 681) and 95.20 HW [options](#page-681-0) word 1 [\(page](#page-681-0) 682).

#### ■ **Motor overload** protection

This section describes motor overload protection without using motor thermal protection model, either with estimated or measured temperature. For protection with the motor thermal protection model, see section Motor [thermal](#page-227-0) [protection](#page-227-0) (page 228).

Motor overload protection is required and specified by multiple standards including the US National Electric Code (NEC), UL 508C and the common UL\IEC 61800-5-1 standard in conjunction with IEC60947-4-1. The standards allow for motor overload protection without external temperature sensors.

The Motor overload protection fulfills standard IEC/EN 61800-5-1 ed. 2.1 requirements for thermal memory retention and speed sensitivity. The estimated temperature is retained over power down. Speed dependency is set by parameters.

The protection feature allows the user to specify the class of operation in the same manner as the overload relays are specified in standards IEC 60947-4-1 and NEMA ICS 2.

Motor overload protection requires that you specify a motor current tripping level. This is defined by a curve using parameters [35.51,](#page-508-0) [35.52](#page-508-1) and [35.53](#page-508-2). The tripping level is the motor current at which the overload protection will ultimately trip if the motor current remains at this level continuously.

The motor overload class (class of operation), parameter [35.57,](#page-510-0) is given as the time required for the overload relay to trip when operating at 7.2 times the tripping level in the case of IEC 60947-4-1 and 6 times the tripping level in the case of NEMA ICS 2. The standards also specify the time to trip for current levels between the tripping level and the 6 times tripping level. The drive satisfies the IEC standard and NEMA standard trip times.

Using class 20 satisfies the UL 508C requirements.

The motor overload algorithm monitors the squared ratio (motor current / tripping level) $^2$  and accumulates this over time. This is sometimes referred to as l $^2$ t protection. The accumulated value is shown in parameter [35.5.](#page-500-0)

You can define with parameter [35.56](#page-509-0) that when [35.5](#page-500-0) reaches 88%, a motor overload warning will be generated, and when it reaches 100%, the drive will trip on the motor overload fault. The rate at which this internal value is increased depends on the actual current, tripping level current and overload class selected.

Parameters [35.51,](#page-508-0) [35.52](#page-508-1) and [35.53](#page-508-2) serve a dual purpose. They determine the load curve for temperature estimate as well as specify the overload tripping level.

#### **Settings and diagnostics**

Parameters common to motor thermal protection and motor overload protection: 35.51 [Motor](#page-508-0) load curve … 35.53 Break point [\(page](#page-508-2) 509).

Parameters specific to motor overload protection: 35.5 Motor [overload](#page-500-0) [level\(page](#page-500-0) 501), [35.56Motoroverloadaction](#page-509-0)…[35.57Motoroverloadclass](#page-510-0) (page 511).

#### ■ **Thermal protection of motor cable**

The control program contains a thermal protection function for the motor cable. This function should be used, for example, when the nominal current of the drive exceeds the current-carrying capacity of the motor cable.

The program calculates the temperature of the cable on the basis of the following data:

- Measured output current (parameter [1.7](#page-253-0))
- Nominal continuous current rating of the cable, specified by [35.61,](#page-510-1) and
- Thermal time constant of the cable, specified by [35.62](#page-511-0).

When the calculated temperature of the cable reaches 102% of the rated maximum, a warning ([A480\)](#page-739-0) is given. The drive trips on a fault [\(4000](#page-724-0)) when 106% is reached.

#### **Settings and diagnostics**

Parameters: 35.60 Cable [temperature.](#page-510-2)..35.62 Cable [thermal](#page-511-0) rise time (page 512).

Events: A480 Motor cable [overload](#page-739-0) (page 740) and 4000 [Motor](#page-724-0) cable [overload](#page-724-0) (page 725).

#### ■ **User load curve**

The user load curve provides a function that monitors an input signal (eg. motor torque or motor current) as a function of drive output speed or frequency. The function includes both high limit (overload) and low limit (underload) monitoring. Overload monitoring can,for example, be used to detect a pump becoming clogged or a saw blade hitting a knot. Underload monitoring can detect the load being lost, for example because of the snapping of a transmission belt.

The monitoring is effective within a motor speed and/or frequency range. The frequency range is used with a frequency reference in scalar motor control mode; otherwise, the speed range is used. The range is defined by five speed (parameters [37.11…](#page-520-0)[37.15](#page-520-1)) or frequency ([37.16…](#page-520-2)[37.20](#page-521-0)) values. The values are positive, but the monitoring is symmetrically active in the negative direction as the sign of the monitored signal is ignored. Outside the speed/frequency range, the monitoring is disabled.

An underload [\(37.21](#page-521-1)[…37.25](#page-521-2)) and overload [\(37.31](#page-521-3)[…37.35](#page-521-4)) limit is set for each of the five speed or frequency points. Between these points, the limits are interpolated linearly to form overload and underload curves.

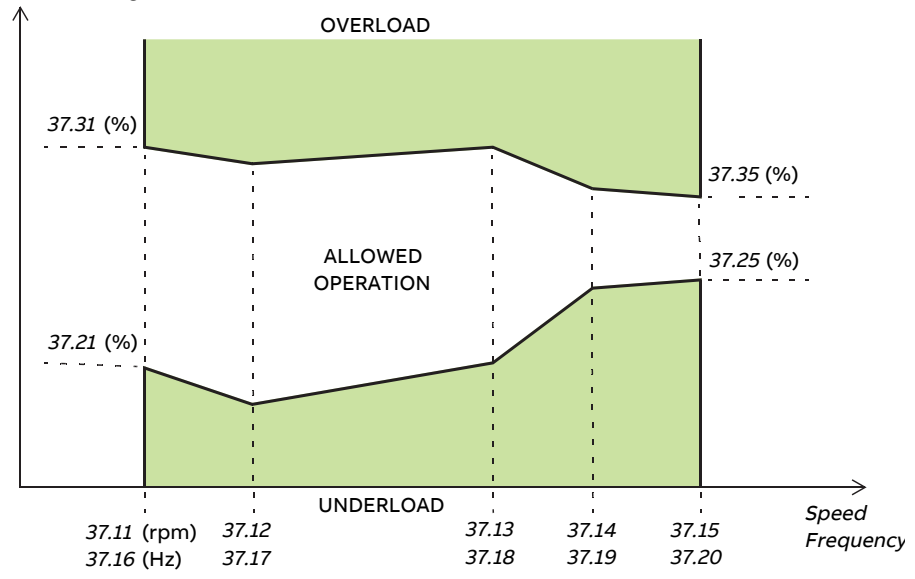

Monitored signal (37.02)

The action (none, warning or fault) taken when the signal exits the allowed operation area can be selected separately for overload and underload conditions (parameters [37.3](#page-519-0) and [37.4](#page-519-1) respectively). Each condition also has an optional timer to delay the selected action ([37.41](#page-522-0) and [37.42](#page-522-1)).

#### **Settings and diagnostics**

Parameter group: 37 User load curve [\(page](#page-519-2) 520).

Events: A6E6 ULC [configuration](#page-746-0) (page 747), A8BE ULC [overload](#page-756-0) (page 757), [A8BF](#page-756-1) ULC [underload](#page-756-1) (page 757), 8001 ULC [underload](#page-737-0) (page 738) and [8002](#page-737-1) ULC [overload](#page-737-1) (page 738).

#### ■ **Automatic fault resets**

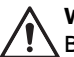

#### **WARNING!**

Before you activate the function, make sure that no dangerous situations can occur. The function resets the drive automatically and continues operation after a fault.

The drive can automatically reset itself after overcurrent, overvoltage, undervoltage and external faults. The user can also specify a fault (excluding Safe torque off related faults) to be reset automatically.

By default, automatic resets are off and must be specifically activated by the user.

#### **Settings and diagnostics**

Parameters: 31.12 [Autoreset](#page-469-0) selection...31.16 Delay time [\(page](#page-470-0) 471).

#### ■ Other programmable protection functions

#### **External events (parameters 31.01…31.10)**

Five different event signals from the process can be connected to selectable inputs to generate trips and warnings for the driven equipment. When the signal is lost, an external event (fault, warning, or a mere log entry) is generated. The contents of the messages can be edited on the control panel by selecting **Menu** - **Settings** - **Edit texts**.

#### **Motor phase loss detection (parameter 31.19)**

The parameter selects how the drive reacts whenever a motor phase loss is detected.

#### **Earth (Ground) fault detection (parameter 31.20)**

The earth fault detection function is based on sum current measurement. Note that

- an earth fault in the supply cable does not activate the protection
- in a grounded supply, the protection activates within 2 milliseconds
- in an ungrounded supply, the supply capacitance must be 1 microfarad or more
- the capacitive currents caused by shielded motor cables up to 300 meters will not activate the protection
- the protection is deactivated when the drive is stopped.

#### **Safe torque off detection (parameter 31.22)**

The drive monitors the status of the Safe torque off input, and this parameter selects which indications are given when the signals are lost.(The parameter does not affect the operation of the Safe torque offfunction itself). For more information on the Safe torque off function, see the Hardware manual.

#### **Swapped supply and motor cabling (parameter 31.23)**

The drive can detect if the supply and motor cables have accidentally been swapped (for example, if the supply is connected to the motor connection of the drive). The parameter selects if a fault is generated or not. Note that the protection should be disabled in drive/inverter hardware supplied from a common DC bus.

#### **Stall protection (parameters 31.24…31.28)**

The drive protects the motor in a stall situation. It is possible to adjust the supervision limits (current, frequency and time) and choose how the drive reacts to a motor stall condition.

#### **Overspeed protection (parameter 31.30)**

The user can set overspeed limits by specifying a margin that is added to the currently-used maximum and minimum speed limits.

#### **Ramp stop supervision (parameters 31.32, 31.33, 31.37 and 31.38)**

The control program has a supervision function for both the normal and emergency stop ramps. The user can either define a maximum time for stopping, or a maximum deviation from the expected deceleration rate. If the drive fails to stop in the expected manner, a fault is generated and the drive coasts to a stop.

#### **Main cooling fan supervision (parameter 31.35)**

The parameter selects how the drive reacts to a loss of the main cooling fan.

With an inverter unit consisting of frame R8i inverter modules, it may be possible to continue operation even if a cooling fan of an inverter module stops. See the description of the parameter.

#### **Custom motor current fault limit (parameter 31.42)**

The control program sets a motor current limit based on drive hardware. In most cases, the default value is appropriate. However, a lower limit can be manually set by the user, for example, to protect a permanent magnet motor from demagnetization.

#### **Local control loss detection (parameter 49.05)**

The parameter selects how the drive reacts to a control panel or PC tool communication break.

#### **Diagnostics**

#### ■ **Fault and warning messages, data logging**

See chapter Fault tracing.

#### ■ **Signal supervision**

Three signals can be selected to be supervised by this function. Whenever a supervised signal exceeds orfalls below predefined limits, a bit in [32.1](#page-482-0) is activated, and a warning or fault generated. The contents of the message can be edited on the control panel by selecting **Menu** - **Settings** - **Edit texts**.

The supervised signal is low-pass filtered. The supervision operates on a 2 ms time level. The configuration parameters are scanned for changes on a 10 ms time level.

#### **Settings and diagnostics**

Parameter group: 32 [Supervision](#page-482-1) (page 483).

Events: A8B0 Signal [supervision](#page-756-2) (page 757), A8B1 Signal [supervision](#page-756-3) 2 (page 757), A8B2Signal [supervision3](#page-756-4) (page 757),80B0Signal [supervision\(page](#page-738-0) 739),[80B1Signal](#page-738-1) [supervision](#page-738-2) 2 (page 739) and 80B2 Signal supervision 3 (page 739).

#### ■ **Maintenance timers and counters**

The program has six different maintenance timers or counters that can be configured to generate a warning when a pre-defined limit is reached. The contents of the message can be edited on the control panel by selecting **Menu** - **Settings** - **Edit texts**.

The timer/counter can be set to monitor any parameter. This feature is especially useful as a service reminder.

There are three types of counters:

- On-time timers. Measures the time a binary source (for example, a bit in a status word) is on.
- Signal edge counters. The counter is incremented whenever the monitored binary source changes state.
- Value counters. The counter measures, by integration, the monitored parameter. A warning is given when the calculated area below the signal peak exceeds a user-defined limit.

#### **Settings and diagnostics**

Parameter group: 33 Generic timer & [counter](#page-489-0) (page 490).

#### ■ **Load analyzer**

#### **Peak value logger**

The user can select a signal to be monitored by a peak value logger. The logger records the peak value of the signal along with the time the peak occurred, as well as motor current, DC voltage and motor speed at the time of the peak. The peak value is sampled at 2 ms intervals.

#### **Amplitude loggers**

The control program has two amplitude loggers. Depending on the setting of parameter [36.8](#page-515-0), the loggers are active continuously or only when the drive is modulating.

For amplitude logger 2, the user can select a signal to be sampled at 200 ms intervals, and specify a value that corresponds to 100%. The collected samples are sorted into 10 read-only parameters according to their amplitude. Each parameter represents an amplitude range 10 percentage points wide, and displays the percentage of the collected samples that have fallen within that range. Note that the lowest range also contains the negative values (if any), while the highest range also contains the values above 100%.

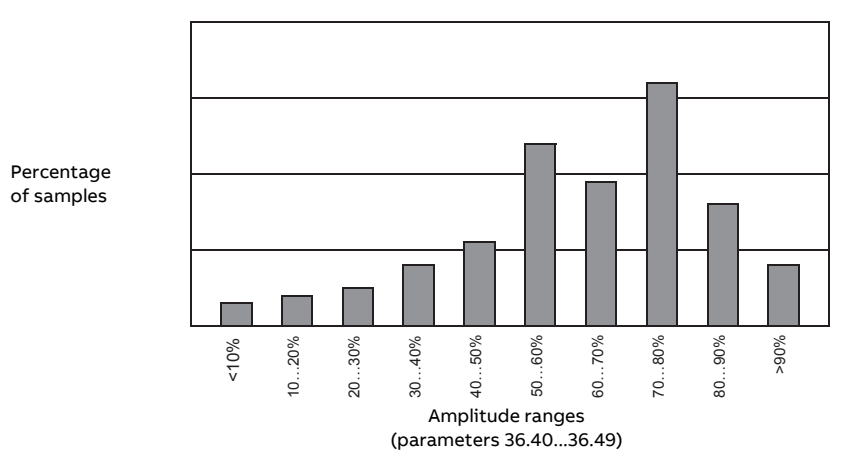

Amplitude logger 1 is fixed to monitor motor current, and cannot be reset. With amplitude logger 1, 100% corresponds to the maximum output current of the drive  $(I<sub>max</sub>)$  as given in the hardware manual). The distribution of collected samples is shown by parameters [36.20](#page-516-0)[…36.29](#page-517-0).

#### **Settings and diagnostics**

Parameter group: 36 Load [analyzer](#page-514-0) (page 515).

#### **Miscellaneous**

#### ■ **User parameter sets**

The drive supports four user parameter sets that can be saved to the permanent memory and recalled using drive parameters. It is also possible to use digital inputs to switch between user parameter sets.

A user parameter set contains all editable values in parameter groups 10…99 except

- forced I/O values such as parameters [10.3](#page-296-0) and [10.4](#page-296-1)
- I/O extension module settings (groups 14…16)
- fieldbus communication enable parameters ([50.1](#page-549-0) and [50.31](#page-553-0))
- other fieldbus communication settings (groups 51…56 and 58)
- encoder configuration settings (groups 92...93),
- some hardware settings in parameter group [95,](#page-677-2) and
- user set selection parameters 96.11...[96.13](#page-689-0)

As the motor settings are included in the user parameter sets, make sure the settings correspond to the motor used in the application before recalling a user set. In an application where different motors are used with the drive, the motor ID run needs to be performed with each motor and the results saved to different user sets. The appropriate set can then be recalled when the motor is switched.

If no parameter sets have been saved, attempting to load a set will create all sets from the currently active parameter settings.

Switching between user parameter sets is only possible with the drive stopped.

#### **Settings and diagnostics**

Parameters: 10.3 DI force [selection](#page-296-0) (page 297), 10.4 DI force data [\(page](#page-296-1) 297), [50.1](#page-549-0) FBA A [enable](#page-549-0) (page 550), 50.31 FBA B [enable](#page-553-0) (page 554), and [96.10](#page-687-0) User set [status](#page-687-0) (page 688)…96.13 User set I/O mode in2 [\(page](#page-689-0) 690).

Parameter group: 95 HW [configuration](#page-677-2) (page 678).

Events: 64B2 User set fault [\(page](#page-731-0) 732).

#### ■ **Parameter checksum calculation**

A parameter checksum can be calculated from a user-definable set of parameters to monitor changes in the drive configuration. The calculated checksum is compared to 1…4 reference checksums; in case of a mismatch, an event (a pure event, warning or fault) is generated.

By default, the set of parameters included in the calculation contain most parameters with the exception of

- actual signals
- parameter group [47](#page-542-0)
- parameters that are activated to validate new settings (such as [51.27](#page-558-0) and [96.7](#page-687-1))
- parameters that are not saved to the flash memory (such as [96.24](#page-690-0)[…96.26](#page-690-1))
- parameters that are internally calculated from others (such as [98.9…](#page-702-0)[98.14](#page-703-0)).
- dynamic parameters (eg. parameters that vary according to hardware), and

• application program parameters.

The default set can be edited using the Drive customizer PC tool.

#### **Settings and diagnostics**

Parameters: 96.53 Actual [checksum](#page-691-0) (page 692)…96.59 Approved [checksum](#page-692-0) 4 [\(page](#page-692-0) 693).

Events: 6200 [Checksum](#page-729-0) mismatch (page 730) and A686 [Checksum](#page-744-0) [mismatch](#page-744-0) (page 745).

#### ■ **User lock**

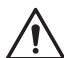

**WARNING!**

ABB will not be liable for damages or losses caused by the failure to activate the user lock using a new pass code. See Cyber security disclaimer (page 24).

For improved cybersecurity, it is highly recommended that you set a master pass code to prevent,for example, the changing of parameter values and/or the loading of firmware and other files.

With several drives, set a unique pass code for each drive.

To activate the user lock for the first time,

- Enter the default pass code, 10000000, into [96.2.](#page-685-0) This will make parameters [96.100](#page-693-0)[…96.102](#page-694-0) visible.
- Enter a new pass code into [96.100.](#page-693-0) Always use eight digits; if using Drive Composer, finish with Enter.
- Confirm the new pass code in [96.101.](#page-694-1)

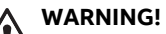

Store the pass code in a safe place – the userlock cannot be opened even by ABB if the pass code is lost.

- In [96.102,](#page-694-0) define the actions that you want to prevent (we recommend you select all the actions unless otherwise required by the application).
- Enter an invalid (random) pass code into [96.2.](#page-685-0)
- Activate [96.8](#page-687-2), or cycle the power to the control unit.
- Check that parameters [96.100…](#page-693-0)[96.102](#page-694-0) are hidden. If they are not, enter another random pass code into [96.2.](#page-685-0)

To reopen the lock, enter your pass code into [96.2.](#page-685-0) This will again make parameters [96.100](#page-693-0)[…96.102](#page-694-0) visible.

#### **Settings and diagnostics**

Parameters: 96.2 Pass code [\(page](#page-685-0) 686) and 96.100 [Change](#page-693-0) user pass code[…96.102](#page-694-0) User lock [functionality](#page-694-0) (page 695).

Events: A6B0 User lock open [\(page](#page-745-0) 746).

#### ■ **Data storage parameters**

Twenty-four(sixteen 32-bit, eight 16-bit) parameters are reserved for data storage. These parameters are unconnected by default and can be used for eg. linking, testing and commissioning purposes. They can be written to and read from using other parameters' source or target selections.

Note that only 32-bit floating point (type real32) parameters can be selected as the source of another parameter value. In other words, parameters [47.1](#page-542-1)[…47.8](#page-542-2) can be used as value sources of other parameters while [47.11](#page-542-3)[…47.28](#page-543-0) cannot.

To use a 16-bit integer (received in DDCS data sets) as the source of another parameter, write the value into one of the real32 type storage parameters [\(47.1…](#page-542-1)[47.8\)](#page-542-2). Select the storage parameter as the source, and define a suitable scaling method between the 16-bit and 32-bit values in parameters [47.31…](#page-544-0)[47.38.](#page-544-1)

#### **Settings and diagnostics**

Parameter group: 47 Data [storage](#page-542-0) (page 543).

#### ■ **Reduced run function**

A "reduced run" function is available for inverter units consisting of parallel-connected inverter modules. The function makes it possible to continue operation with limited current even if one (or more) module is out of service, for example, because of maintenance work. In principle, reduced run is possible with only one module, but the physical requirements of operating the motor still apply; for example, the modules remaining in use must be able to provide the motor with enough magnetizing current.

The reduced run mask can be used instead of the reduced run mode in case there is no need to remove the power module physically from the system. Masking a module or several modules stops from sending control commands to selected PSL2 channel or channels.

#### **Note:**

- STO circuit must remain as it has been.
- Do not use mask to bypass STO circuit faults.
- Do not remove fiber optic cables from the system.
- Module must be disconnected from AC side to avoid current flow through the freewheeling diodes.

#### **Activation of the reduced run function**

**Note:** For cabinet-built drives, the wiring accessories and the air baffle needed during the procedure are available from ABB, and are included in the delivery.

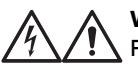

#### **WARNING!**

Follow the safety instructions provided for the drive or inverter unit in question.

- 1. Disconnect the supply voltage and all auxiliary voltages from the drive/inverter unit.
- 2. If the inverter control unit is powered from the faulty module, install an extension to the wiring and connect it to one of the remaining modules.
- 3. Remove the module to be serviced from its bay. See the appropriate hardware manual for instructions.
- 4. If the Safe torque off (STO) function is in use, install jumpering in the STO wiring in place of the missing module (unless the module was the last on the chain).
- 5. Install an air baffle to the top module guide to block the airflow through the empty module bay.
- 6. In case the inverter unit has a DC switch with a charging circuit, disable the appropriate channel on the xSFC-xx charging controller.
- 7. Switch on the power to the drive/inverter unit.
- 8. Set parameter [95.12](#page-679-0) to define which modules have been removed.
- 9. Enter the number of inverter modules present into parameter [95.13.](#page-680-1)
- 10. Reset all faults and start the drive/inverter unit. The maximum current is now automatically limited according to the new inverter configuration. A mismatch between the number of detected modules [\(95.14\)](#page-680-2) and the value set in [95.13](#page-680-1) will generate a fault.

After all modules have been reinstalled, parameters [95.12](#page-679-0) and [95.13](#page-680-1) must be reset to 0 to disable the reduced run function. In case the inverter is equipped with a charging circuit, the charging monitoring must be reactivated for all modules. If the Safe torque off (STO) function is in use, an acceptance test must be performed (see the hardware manual of the drive/inverter unit for instructions).

#### **Settings and diagnostics**

Parameters: 6.17 Drive status word 2 (page 274) and 95.13 Reduced run mode... [95.14](#page-680-2) [Connected](#page-680-2) modules (page 681).

Events: 5695 [Reduced](#page-728-0) run (page 729).

#### ■ **du/dt filter support**

With an external du/dt filter connected to the output of the drive, bit 13 of [95.20](#page-681-0) must be switched on. The setting limits the output switching frequency. With frame size R5i…R7i inverter modules, the setting also forces the drive/inverter module fan to full speed. Note that the setting is not to be activated with inverter modules with internal du/dt filters.

#### **Settings and diagnostics**

Parameter: 95.20 HW [options](#page-681-0) word 1 (page 682).

#### ■ **Sine filter support**

The control program has a setting that enables the use of sine filters (available separately from ABB and others).

With an ABB sine filter connected to the output of the drive, bit 1 of [95.15](#page-680-0) must be switched on. The setting limits the switching and output frequencies to

- prevent the drive from operating at filter resonance frequencies, and
- protect the filter from overheating.

With a custom sine filter, bit 3 of [95.15](#page-680-0) must be switched on. (The setting does not limit the output frequency.) Additional parameters must be set according to the properties of the filter as listed below.

#### **Settings and diagnostics**

Parameters: 95.15 Special HW [settings](#page-680-0) (page 681), 97.1 Switching [frequency](#page-696-1) [reference](#page-696-1) (page 697), 97.2 Minimum switching [frequency](#page-696-2) (page 697), [99.18](#page-713-0) Sine filter [inductance](#page-713-0) (page 714) and 99.19 Sine filter [capacitance](#page-714-0) (page 715).

## **Default control connections**

The default I/O connections of the control program are shown in section [Control](#page-34-0) through I/O [interface](#page-34-0) using a joystick.

### **Parameters**

#### **What this chapter contains**

The chapter describes the parameters, including actual signals, of the control program.

#### **Terms and abbreviations**

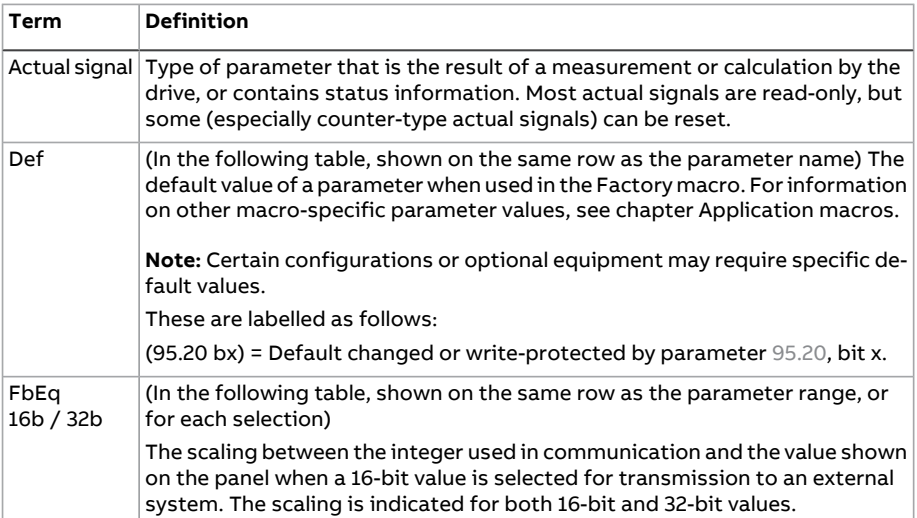

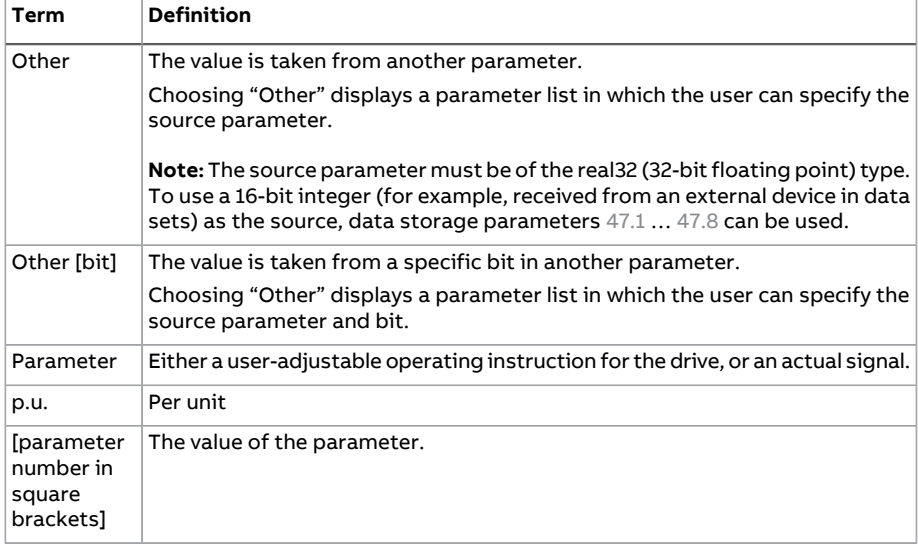

#### **Parameter group summary**

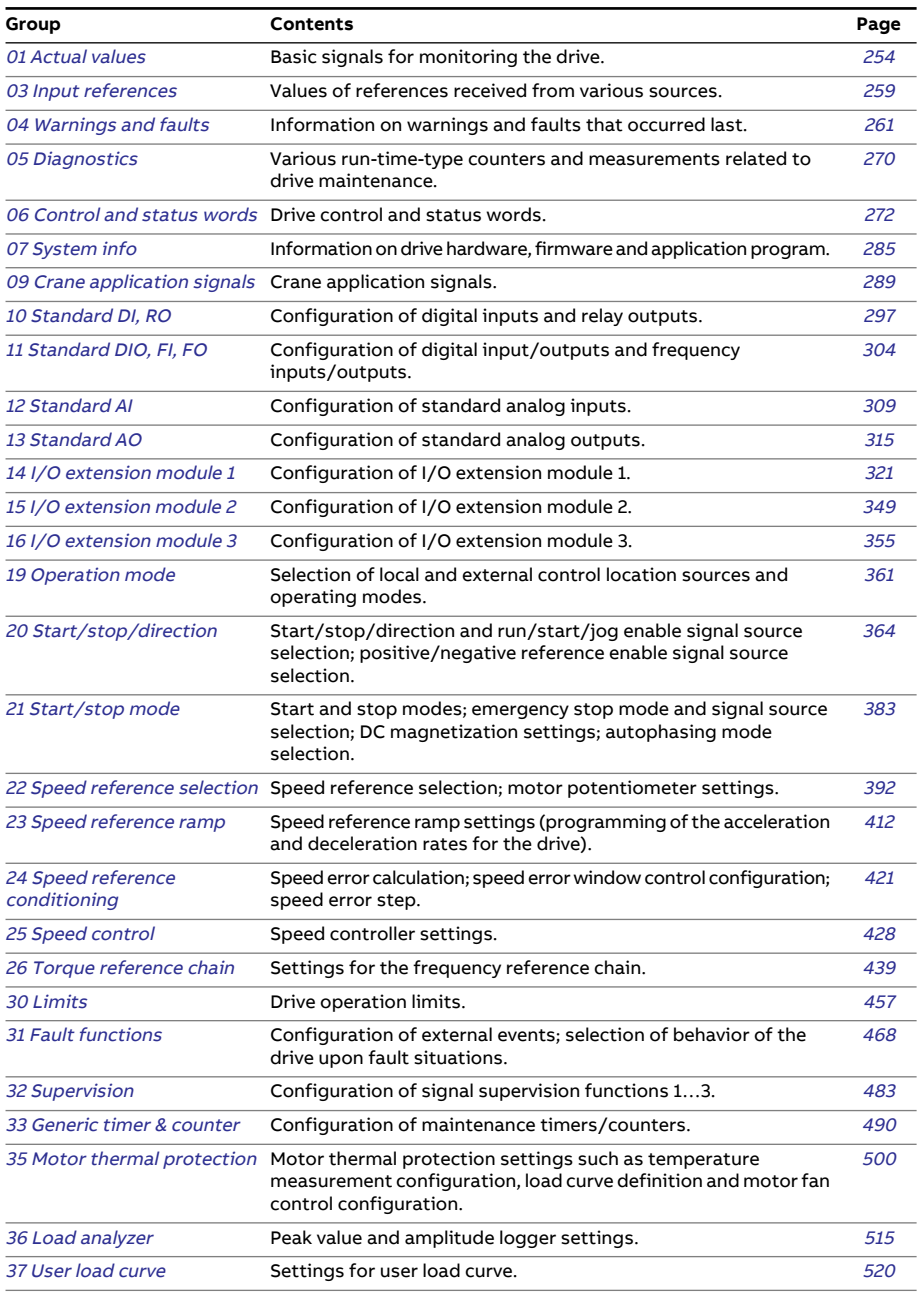

#### 252 Parameters

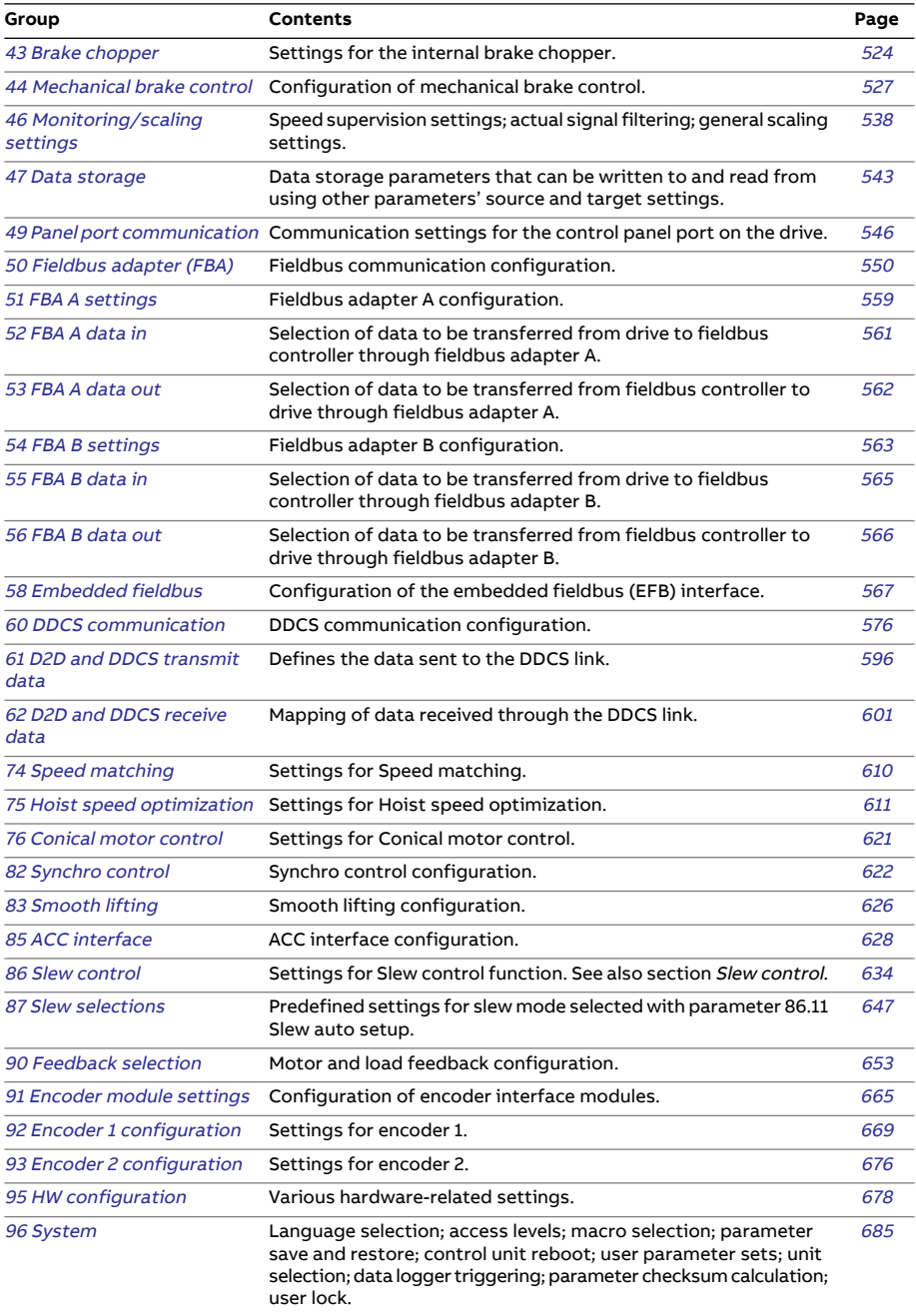
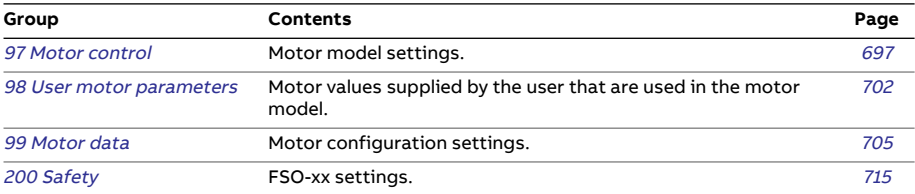

# **Parameters list view**

Parameters are visible based on access levels. See the description of [Parameter](#page-20-0) [access](#page-20-0) levels (page 21).

In the below parameters table, index of those parameters that are not visible in the short menu (pass code 1) are shaded grey.

# **Parameter listing**

<span id="page-253-4"></span><span id="page-253-3"></span><span id="page-253-2"></span><span id="page-253-1"></span><span id="page-253-0"></span>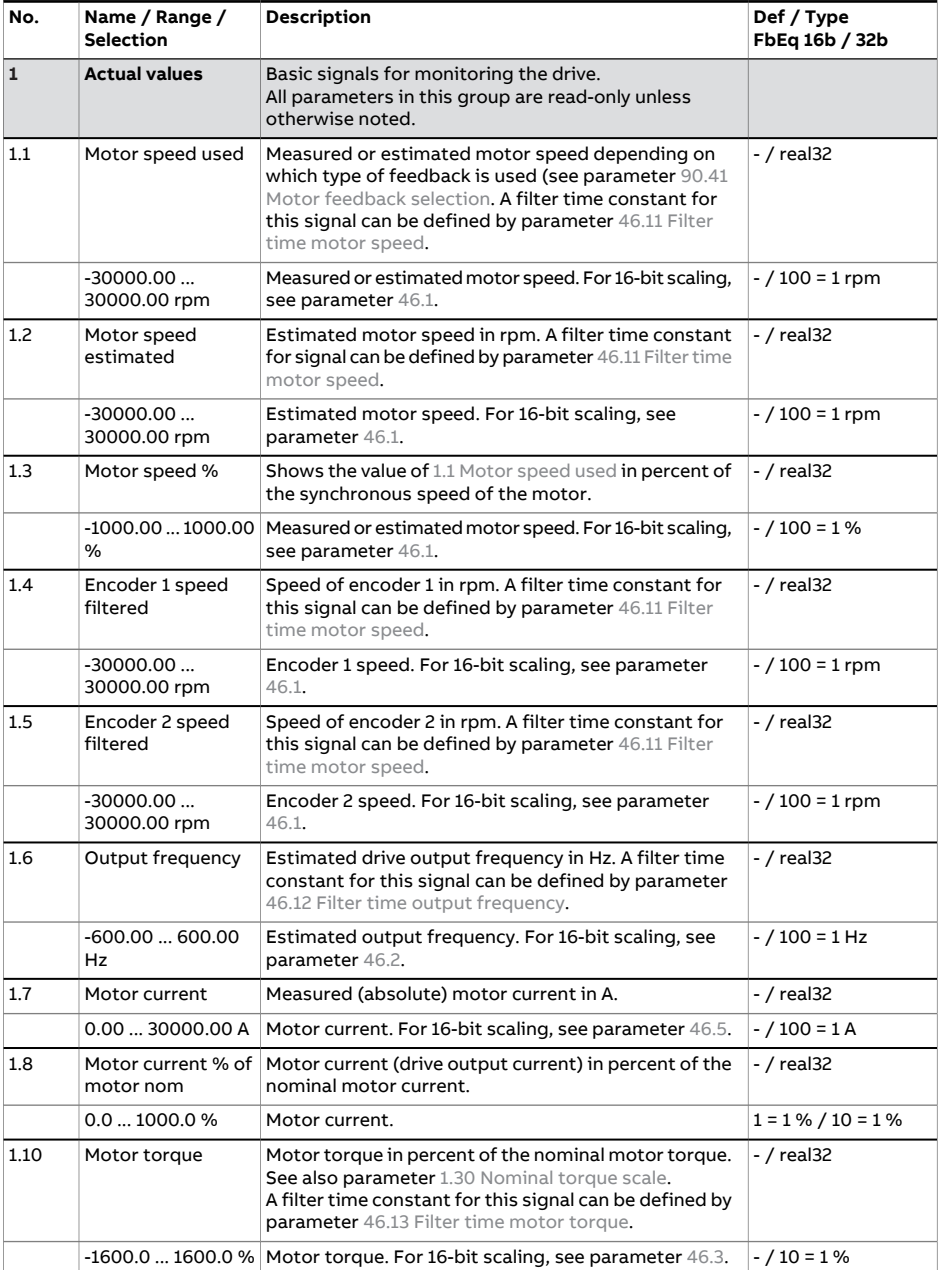

<span id="page-254-4"></span><span id="page-254-3"></span><span id="page-254-2"></span><span id="page-254-1"></span><span id="page-254-0"></span>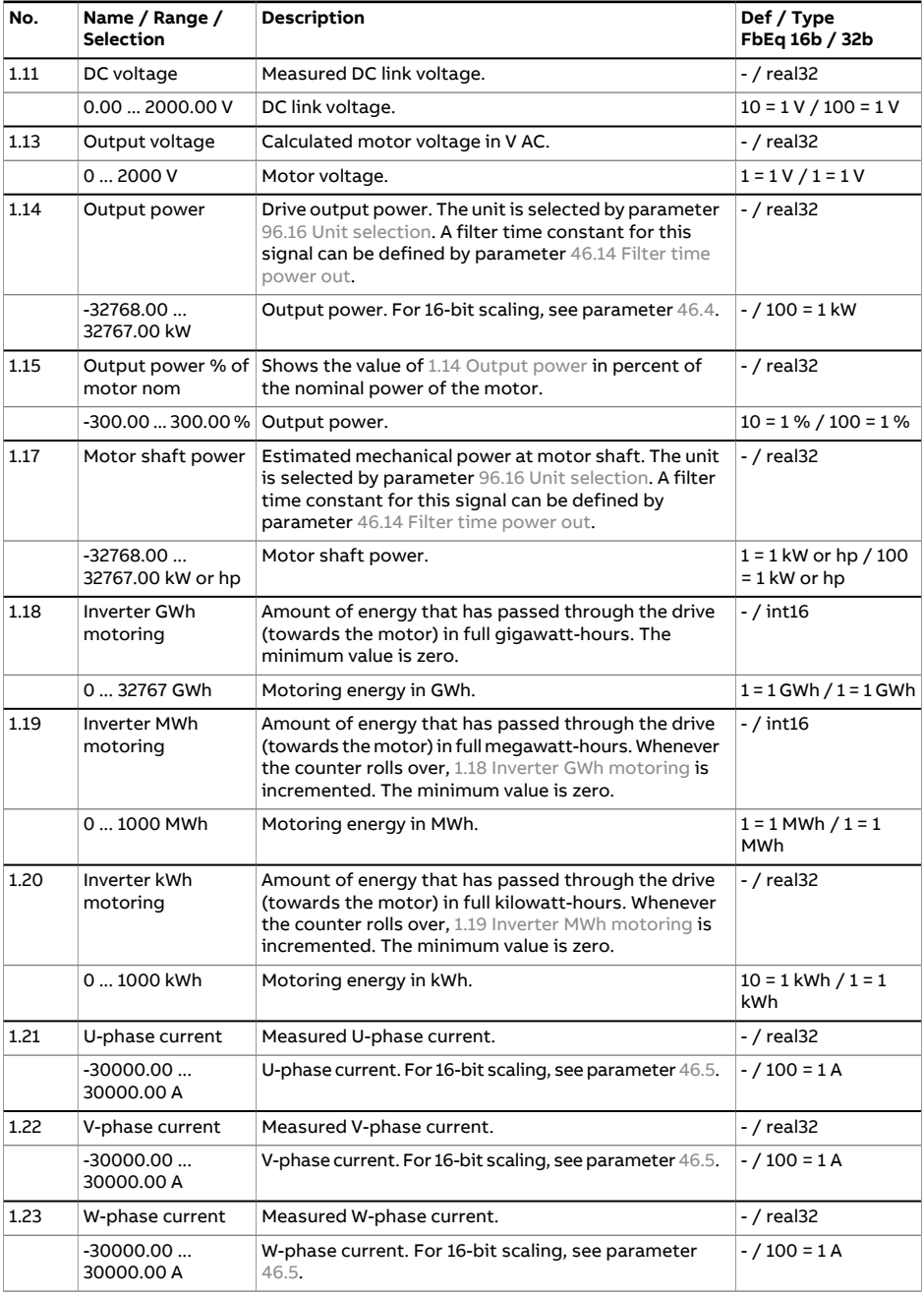

<span id="page-255-4"></span><span id="page-255-3"></span><span id="page-255-2"></span><span id="page-255-1"></span><span id="page-255-0"></span>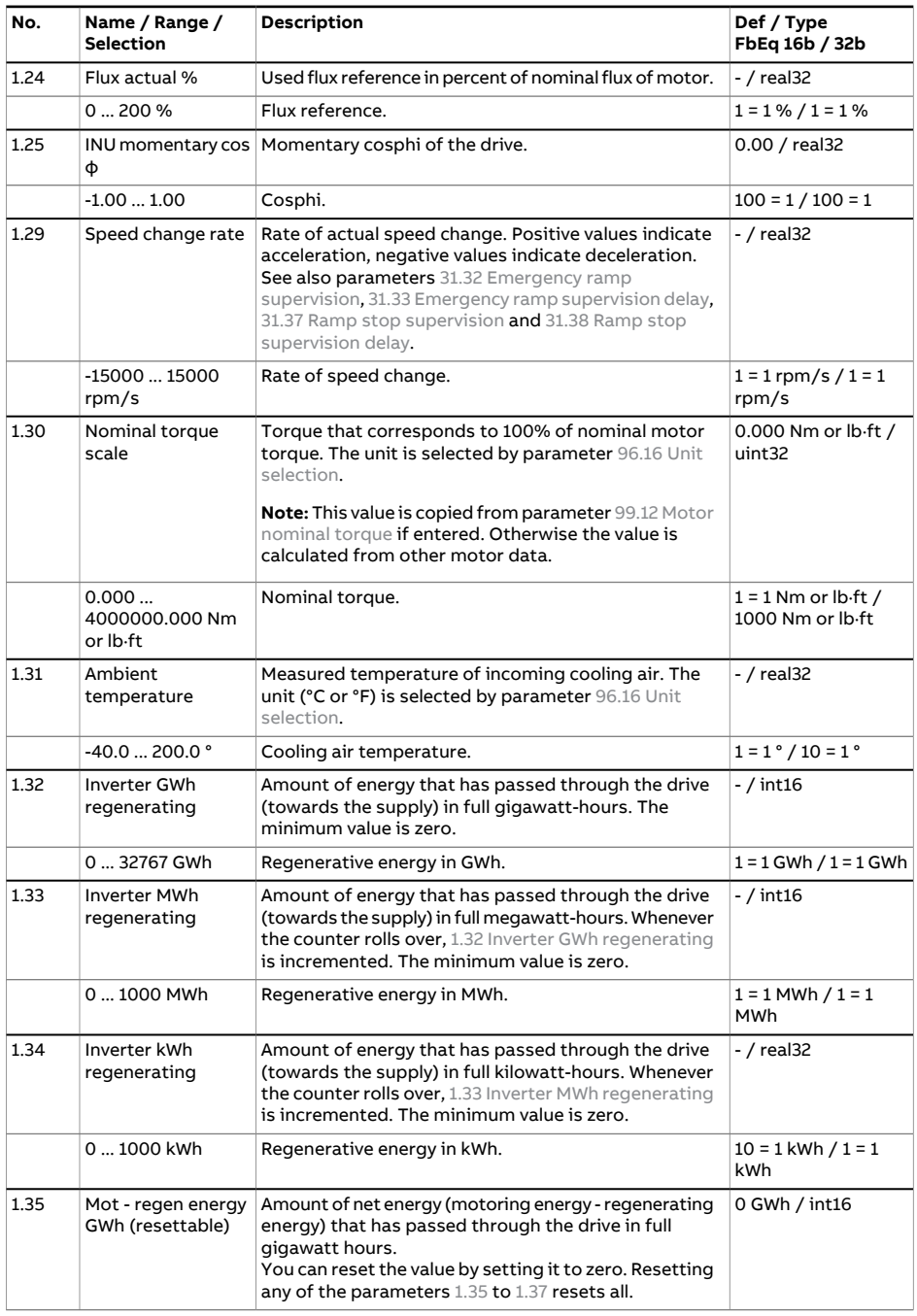

<span id="page-256-1"></span><span id="page-256-0"></span>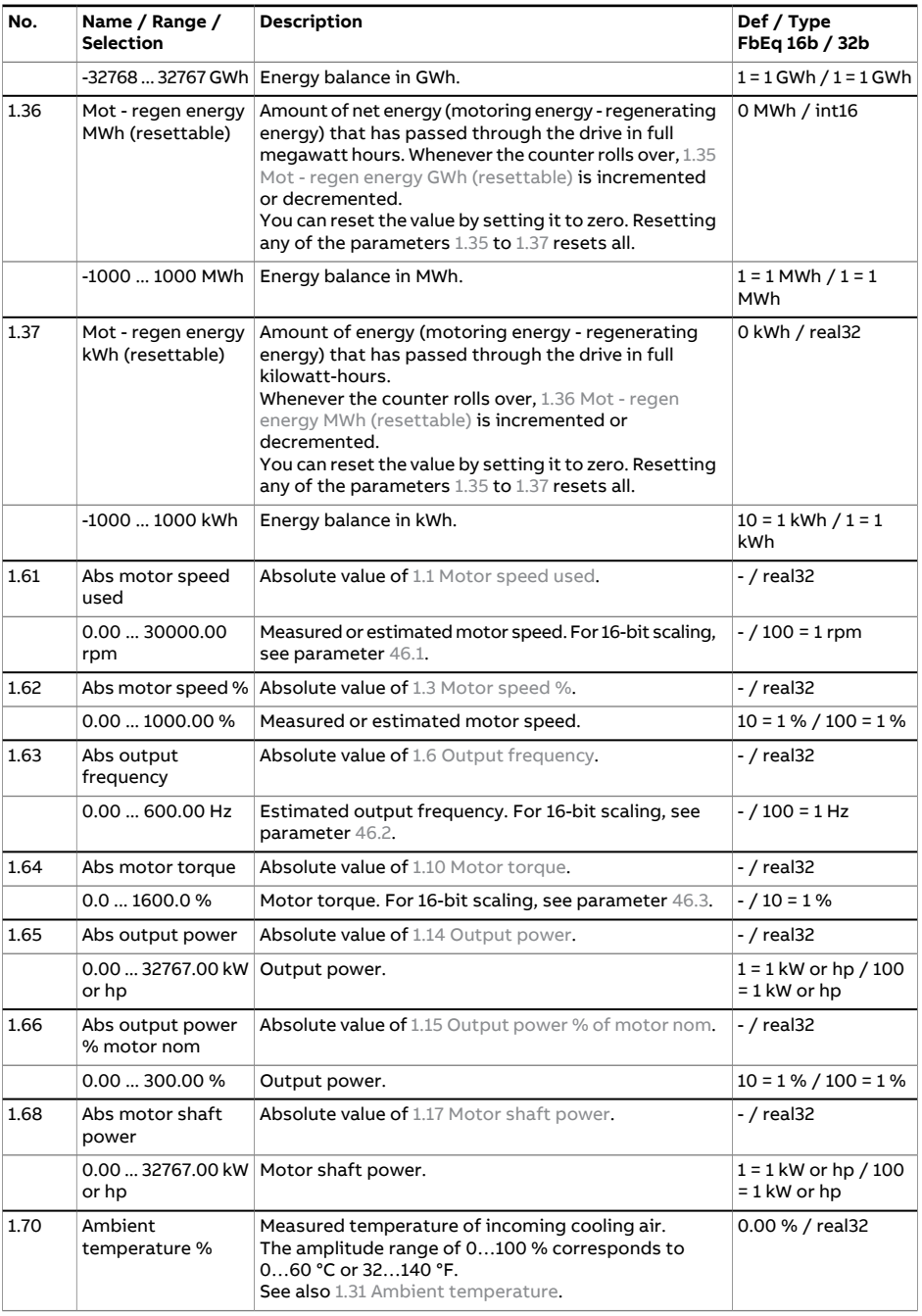

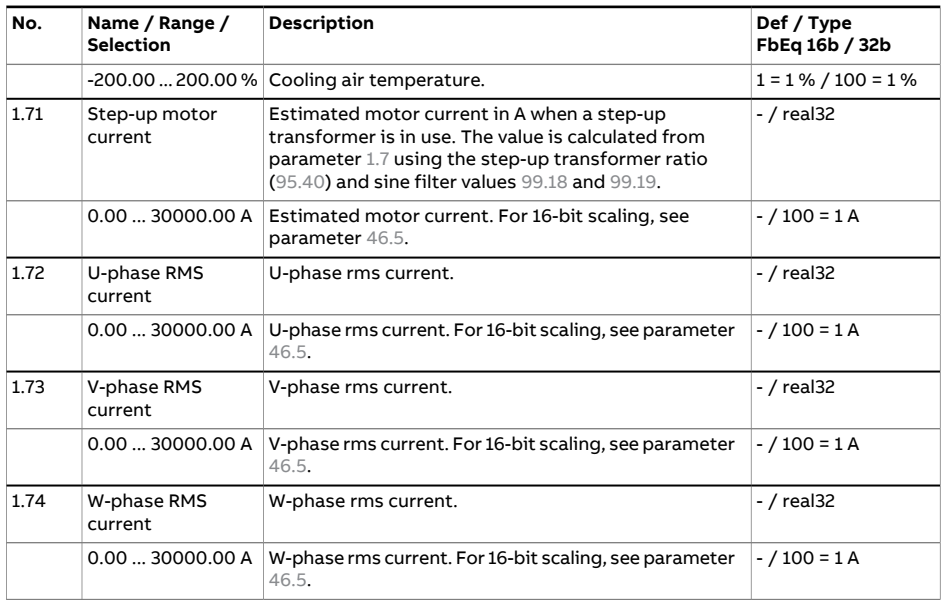

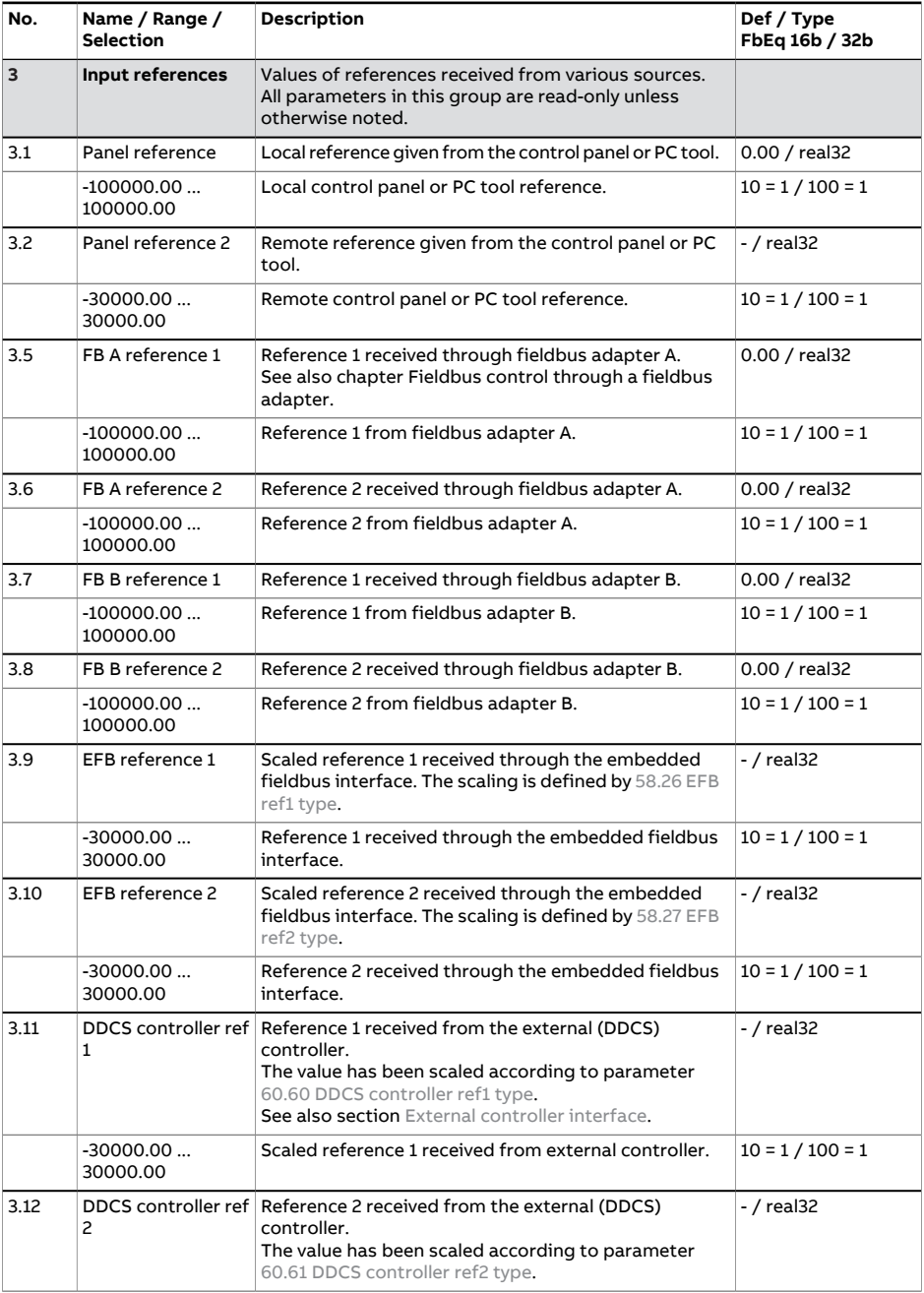

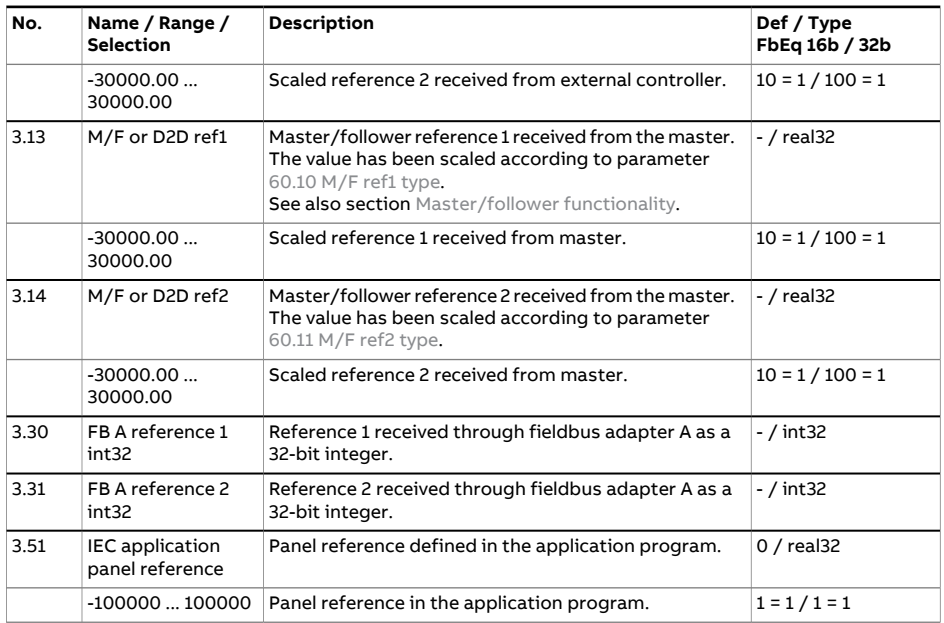

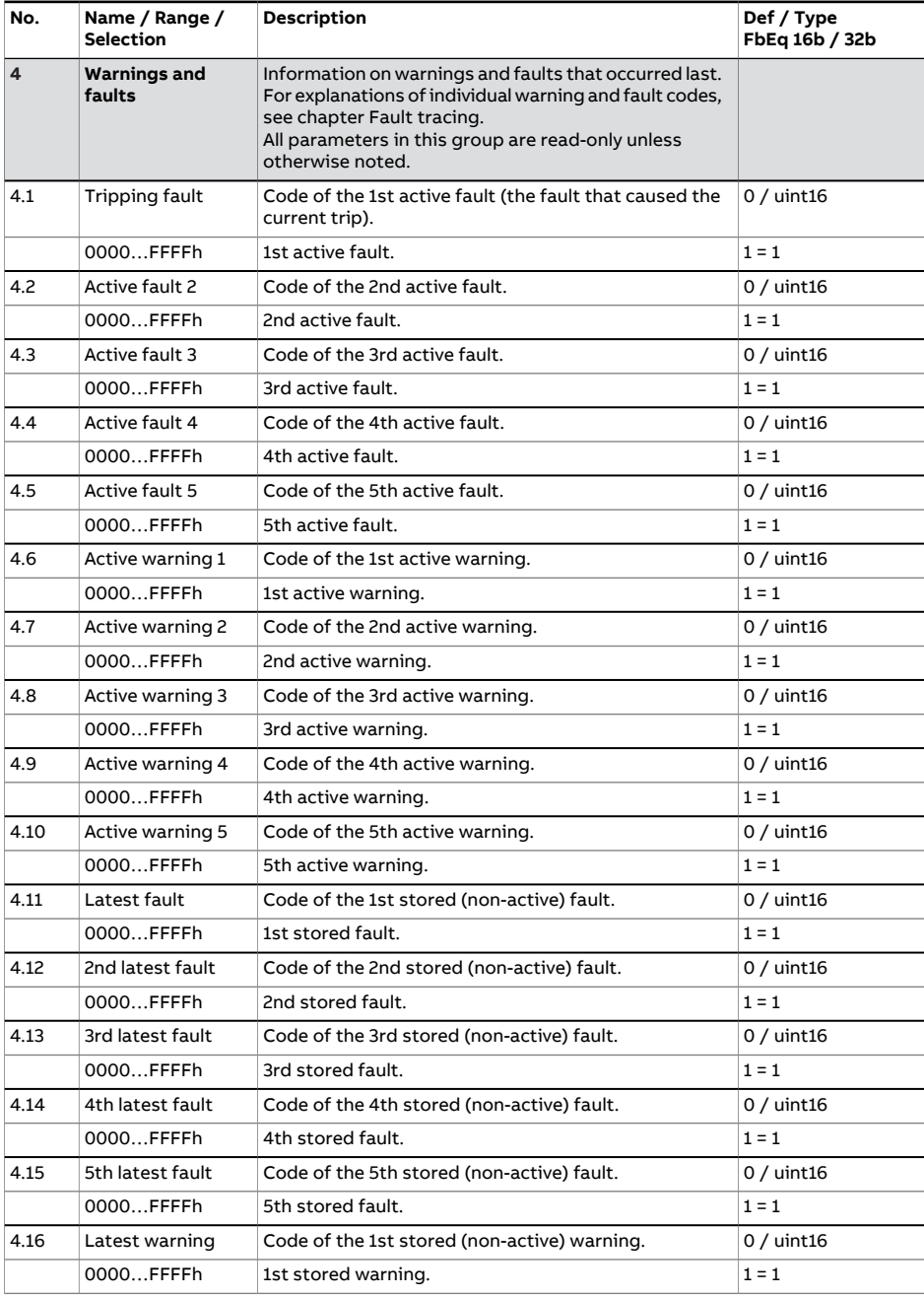

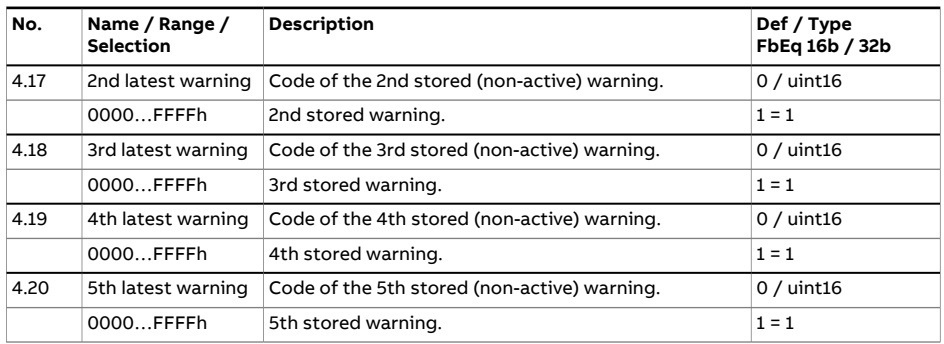

<span id="page-262-0"></span>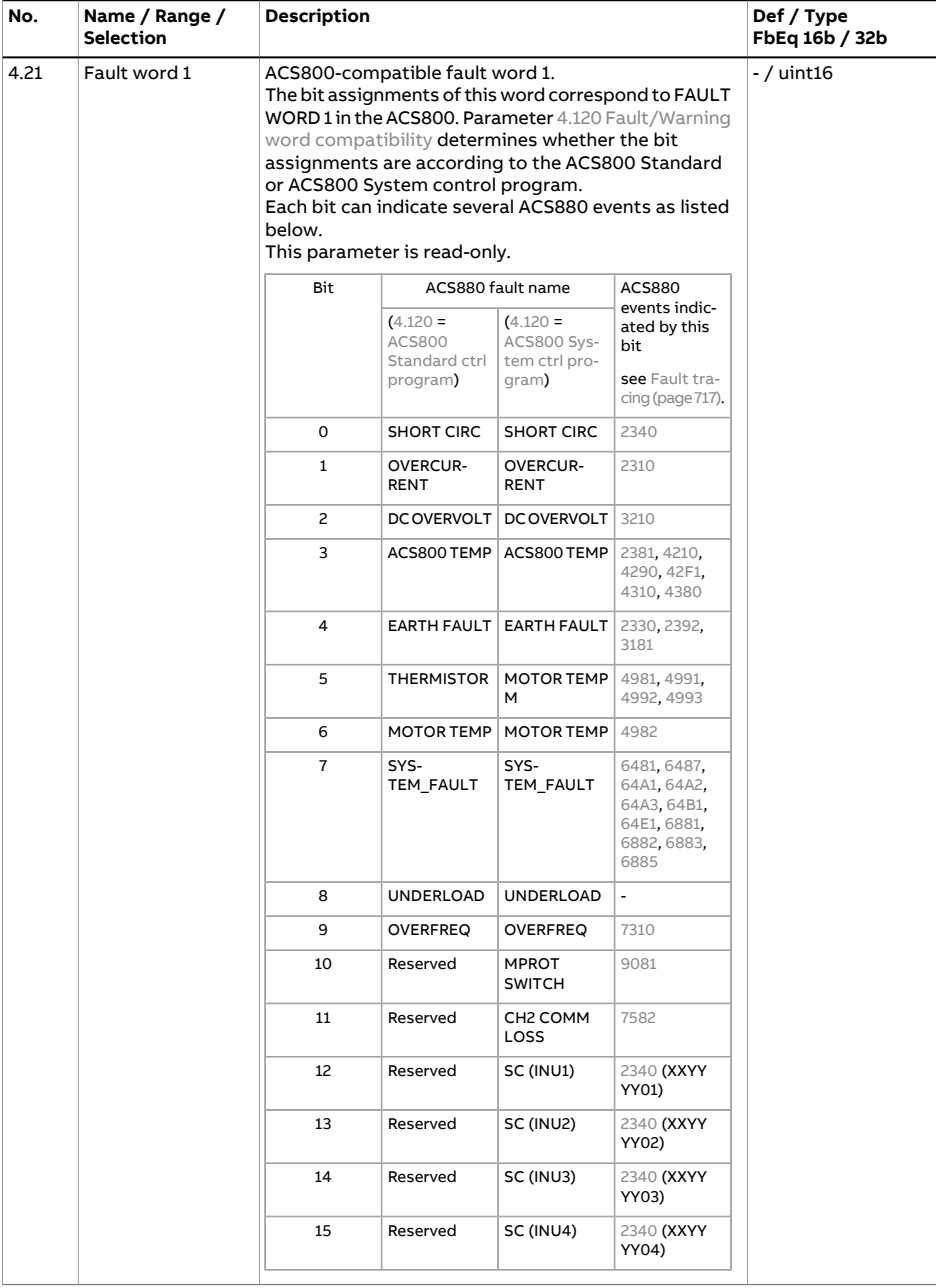

<span id="page-263-0"></span>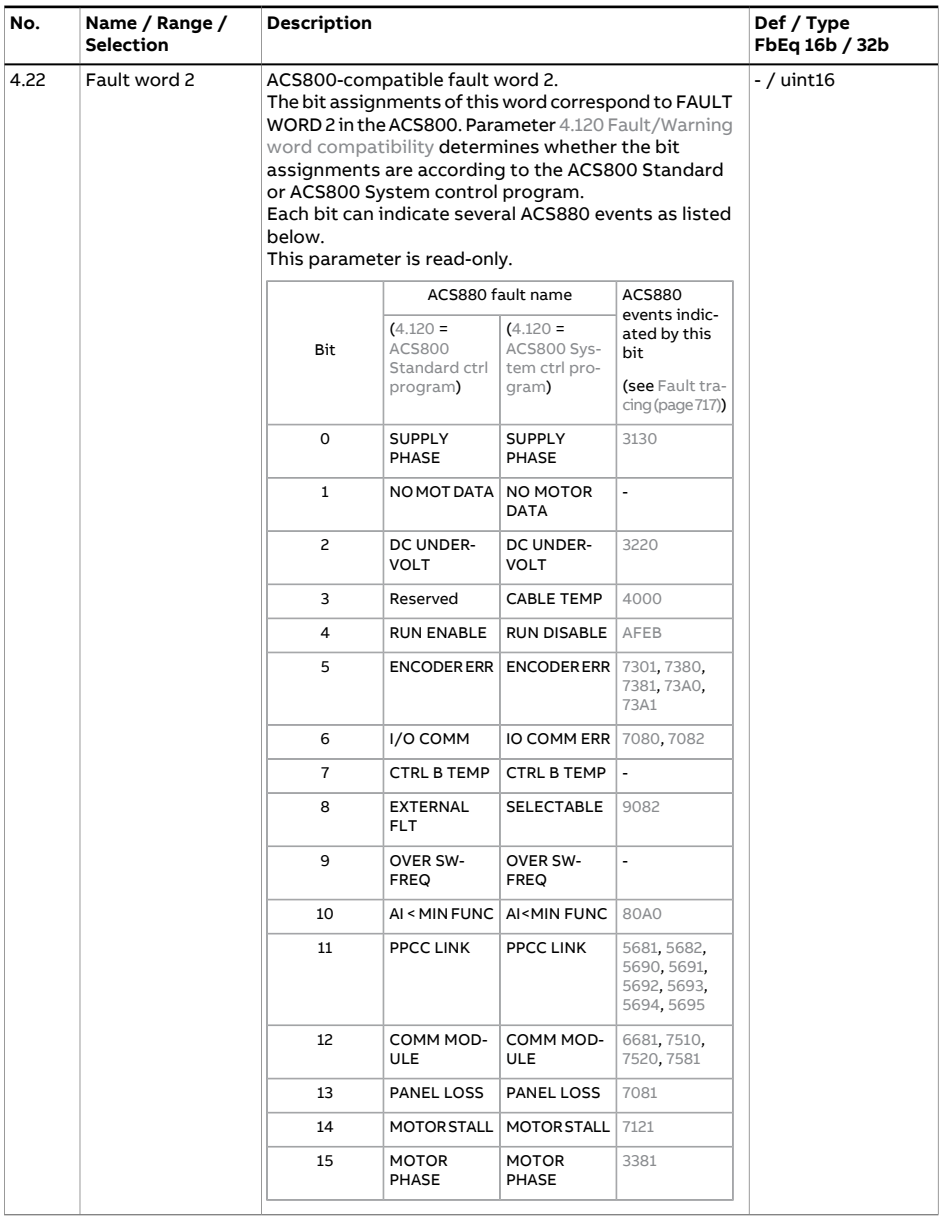

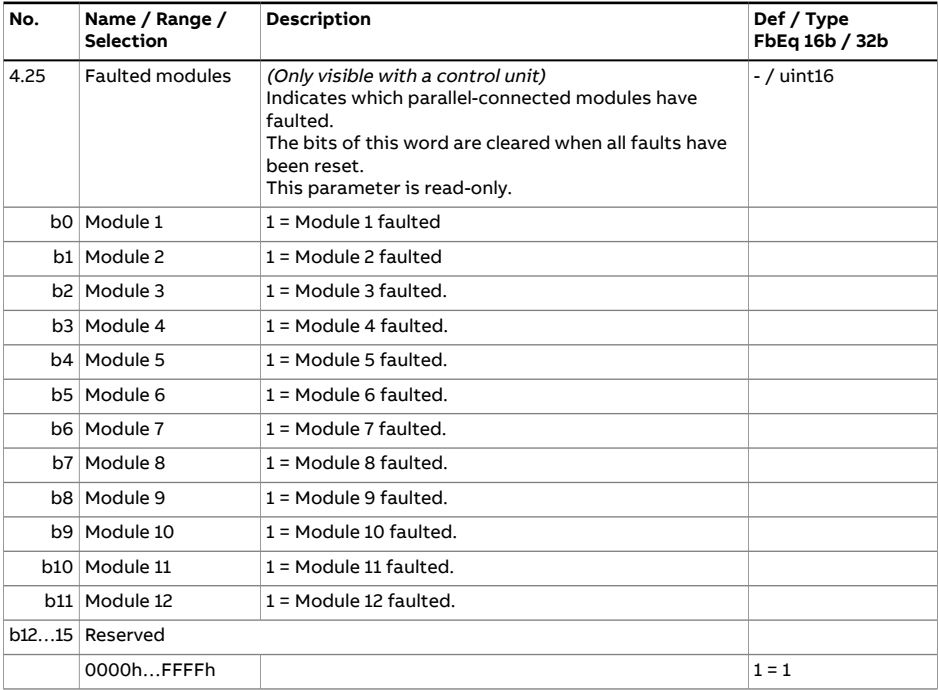

<span id="page-265-0"></span>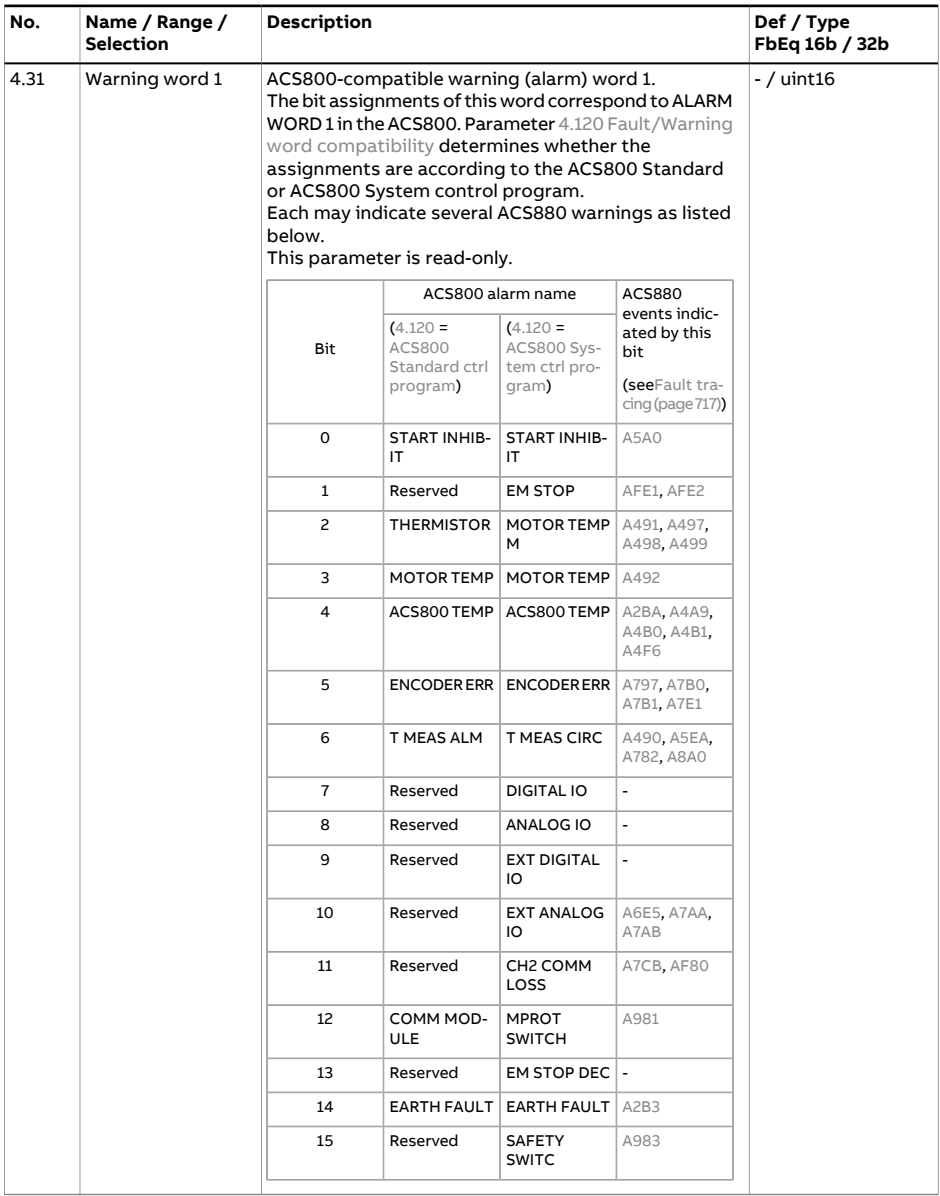

<span id="page-266-1"></span><span id="page-266-0"></span>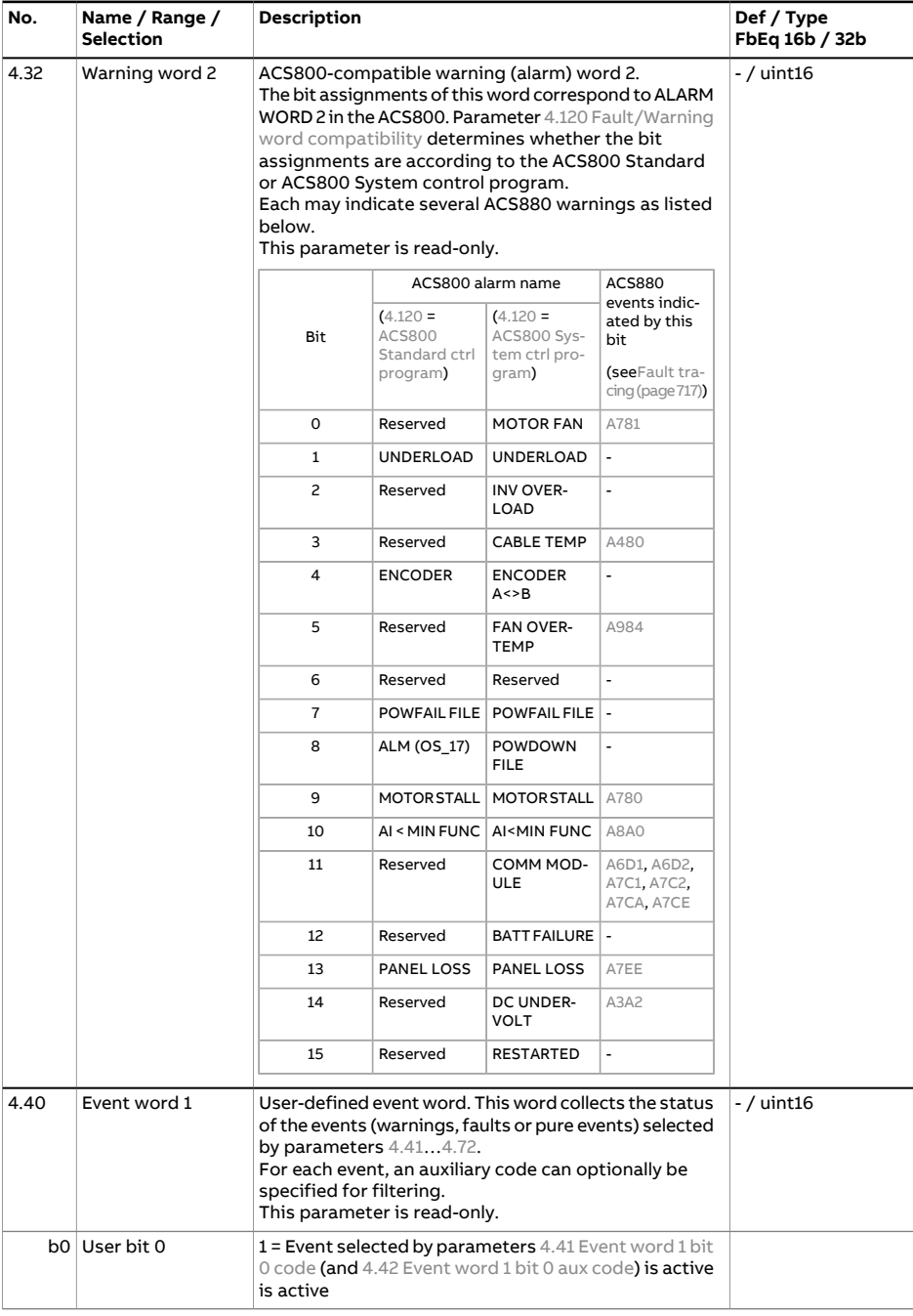

<span id="page-267-3"></span><span id="page-267-2"></span><span id="page-267-1"></span><span id="page-267-0"></span>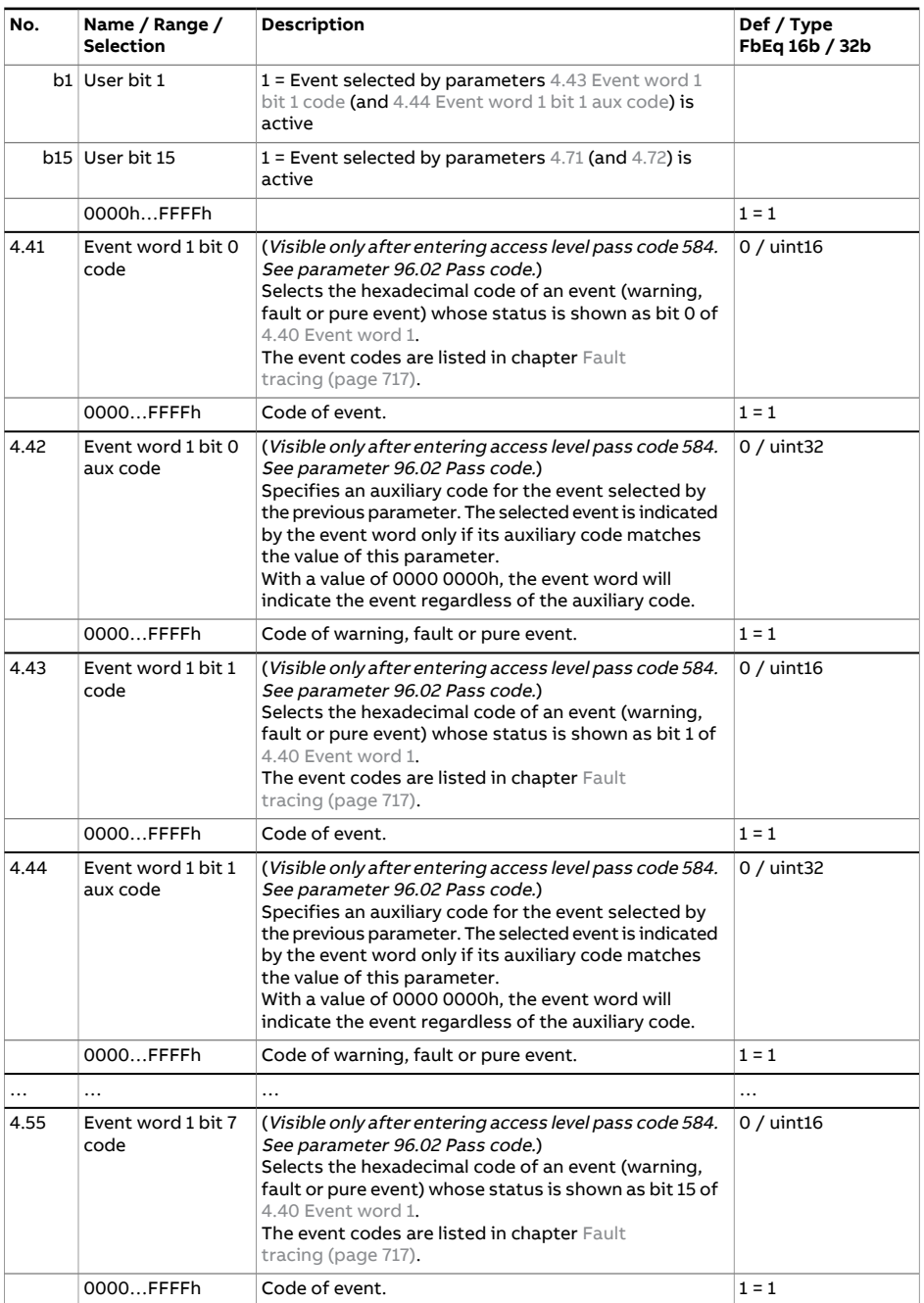

<span id="page-268-4"></span><span id="page-268-3"></span><span id="page-268-2"></span><span id="page-268-1"></span><span id="page-268-0"></span>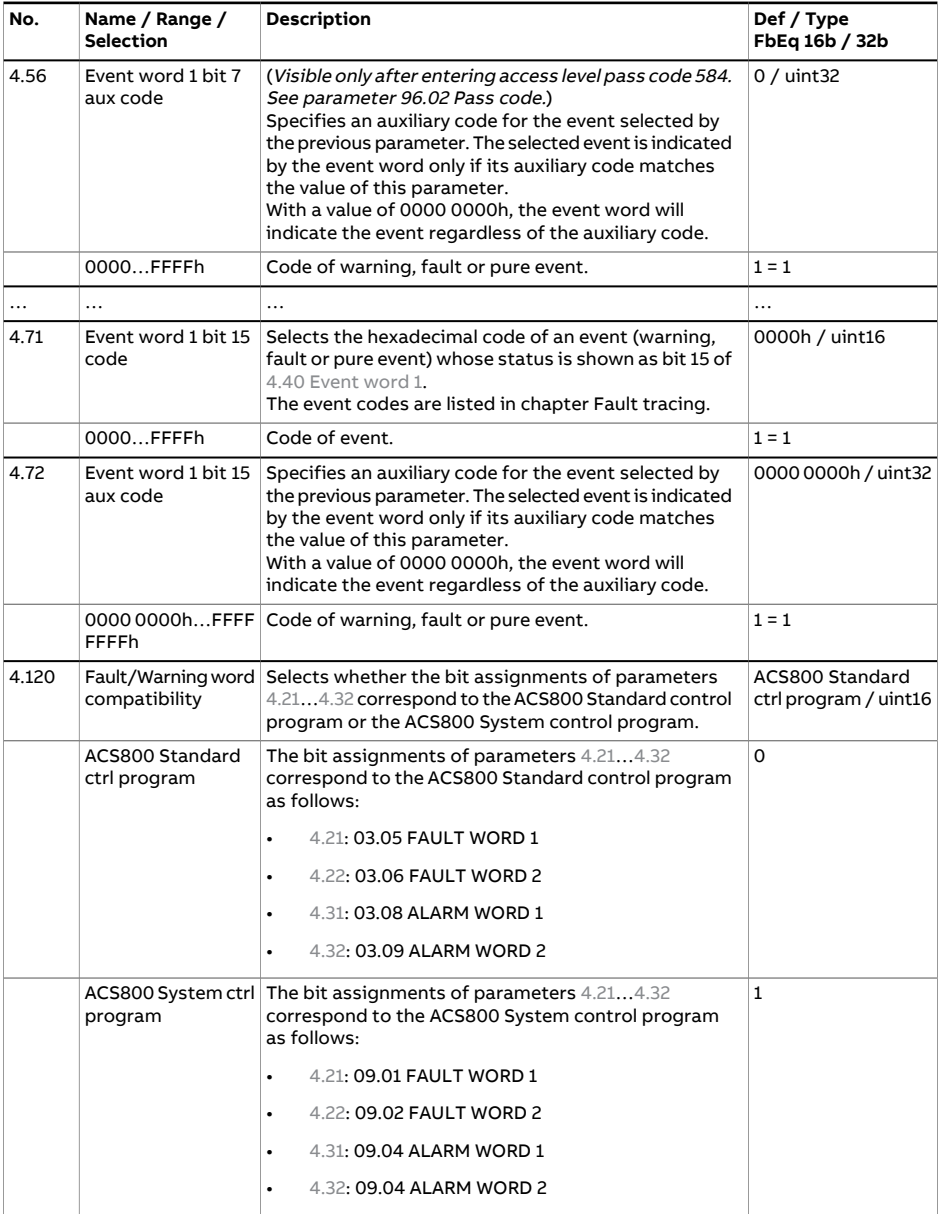

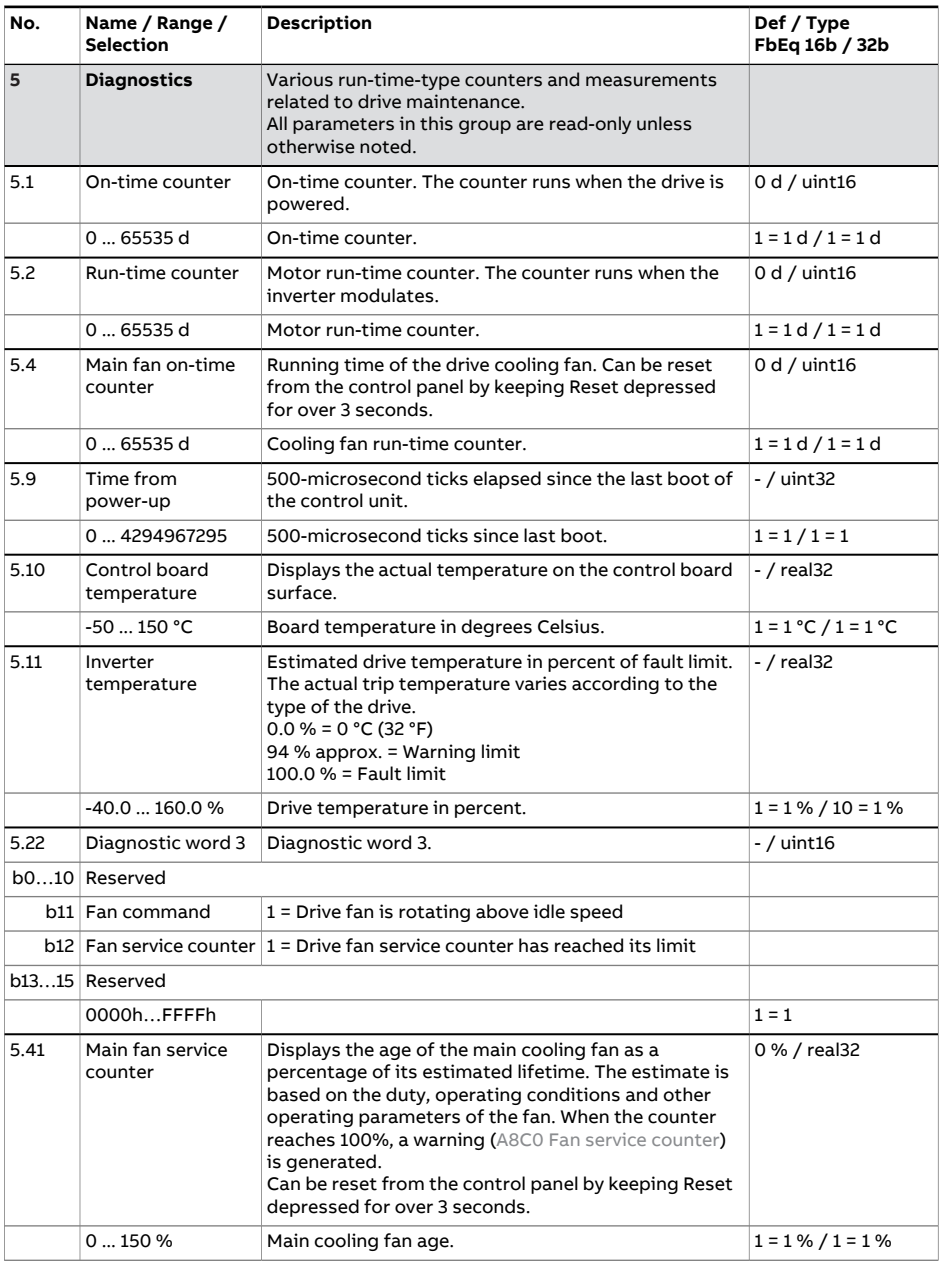

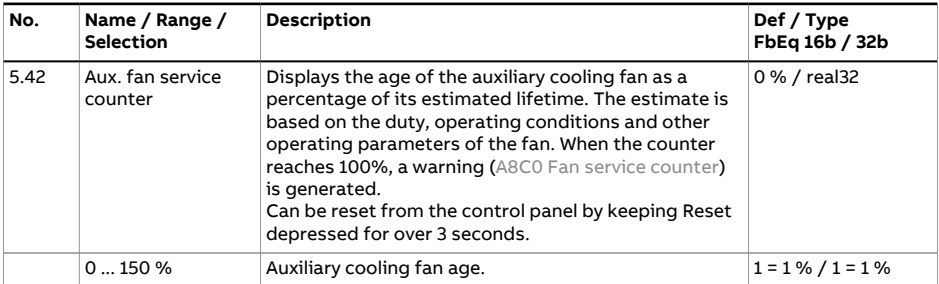

<span id="page-271-0"></span>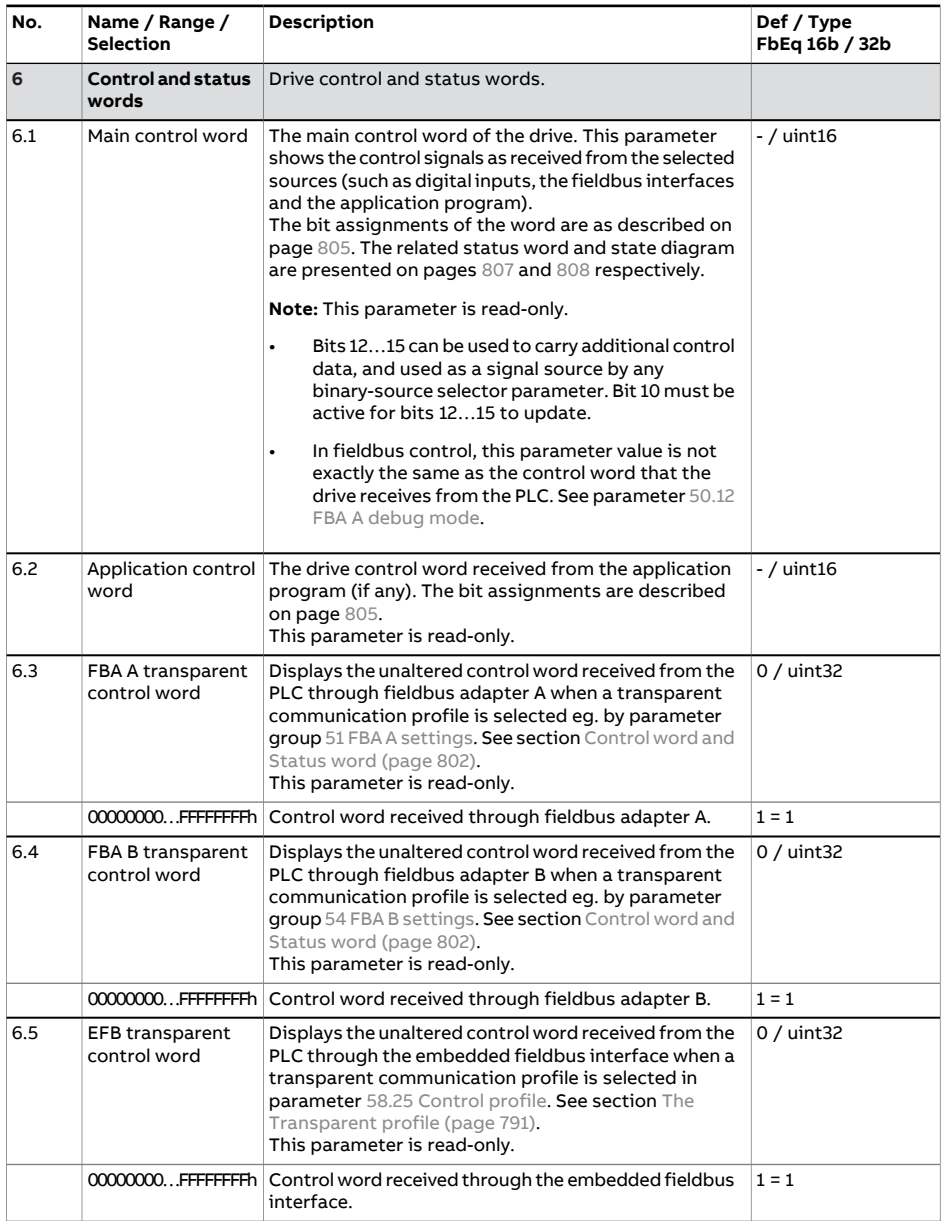

<span id="page-272-1"></span><span id="page-272-0"></span>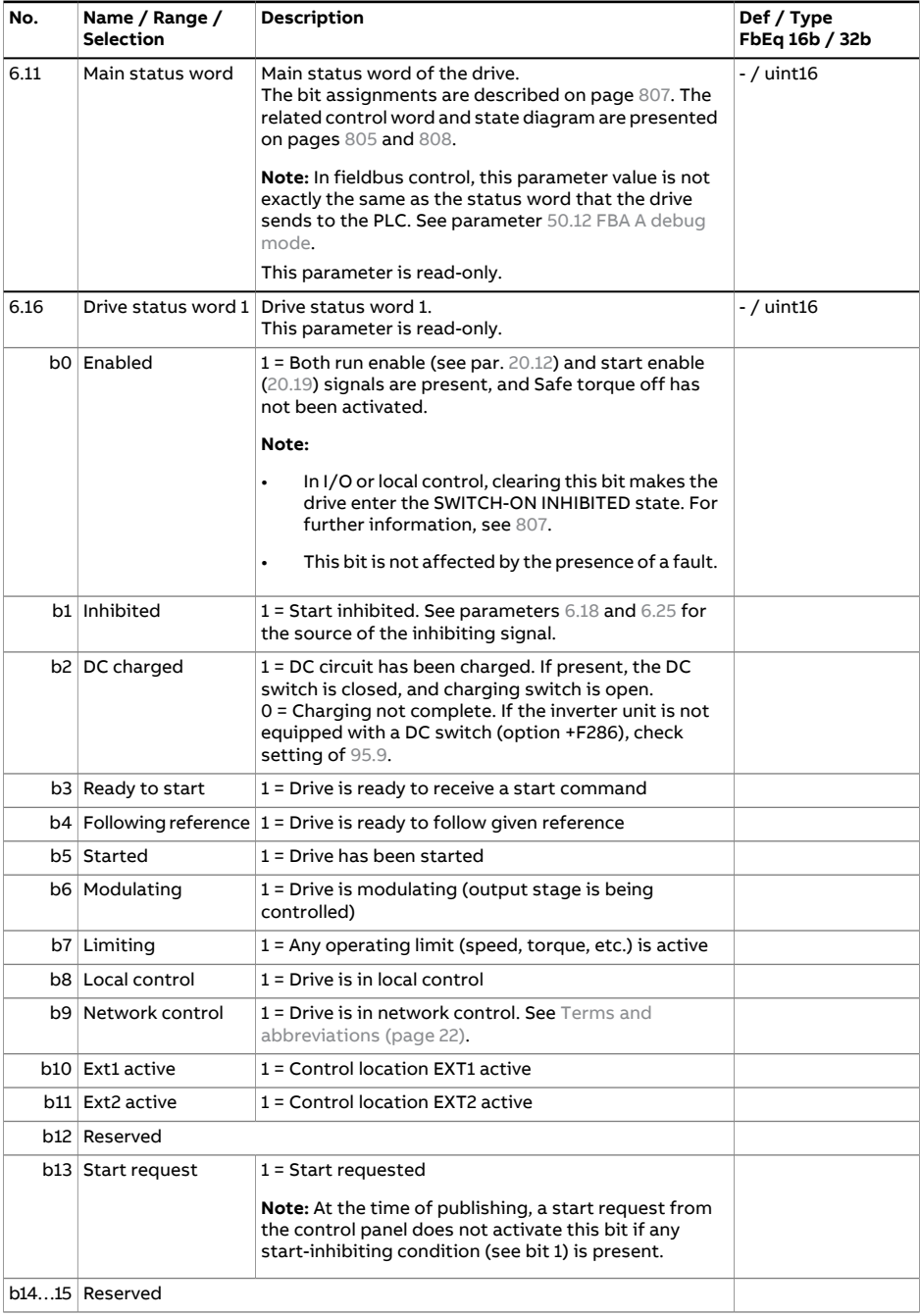

<span id="page-273-0"></span>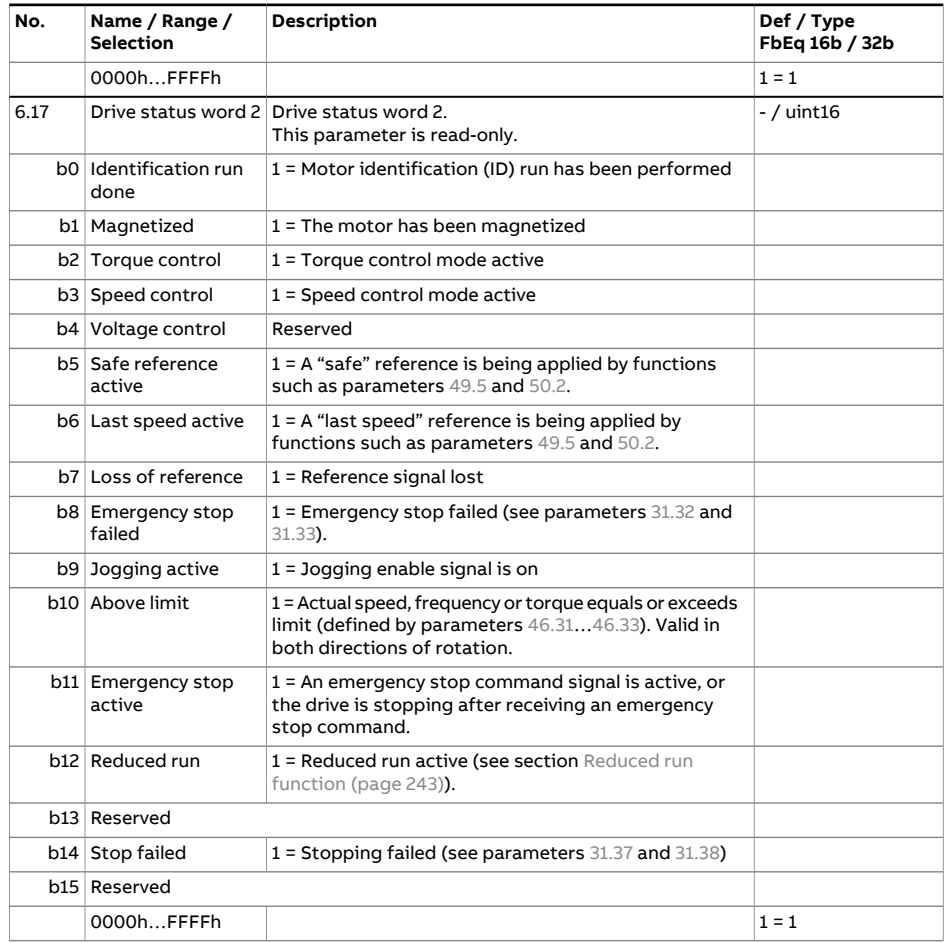

<span id="page-274-1"></span><span id="page-274-0"></span>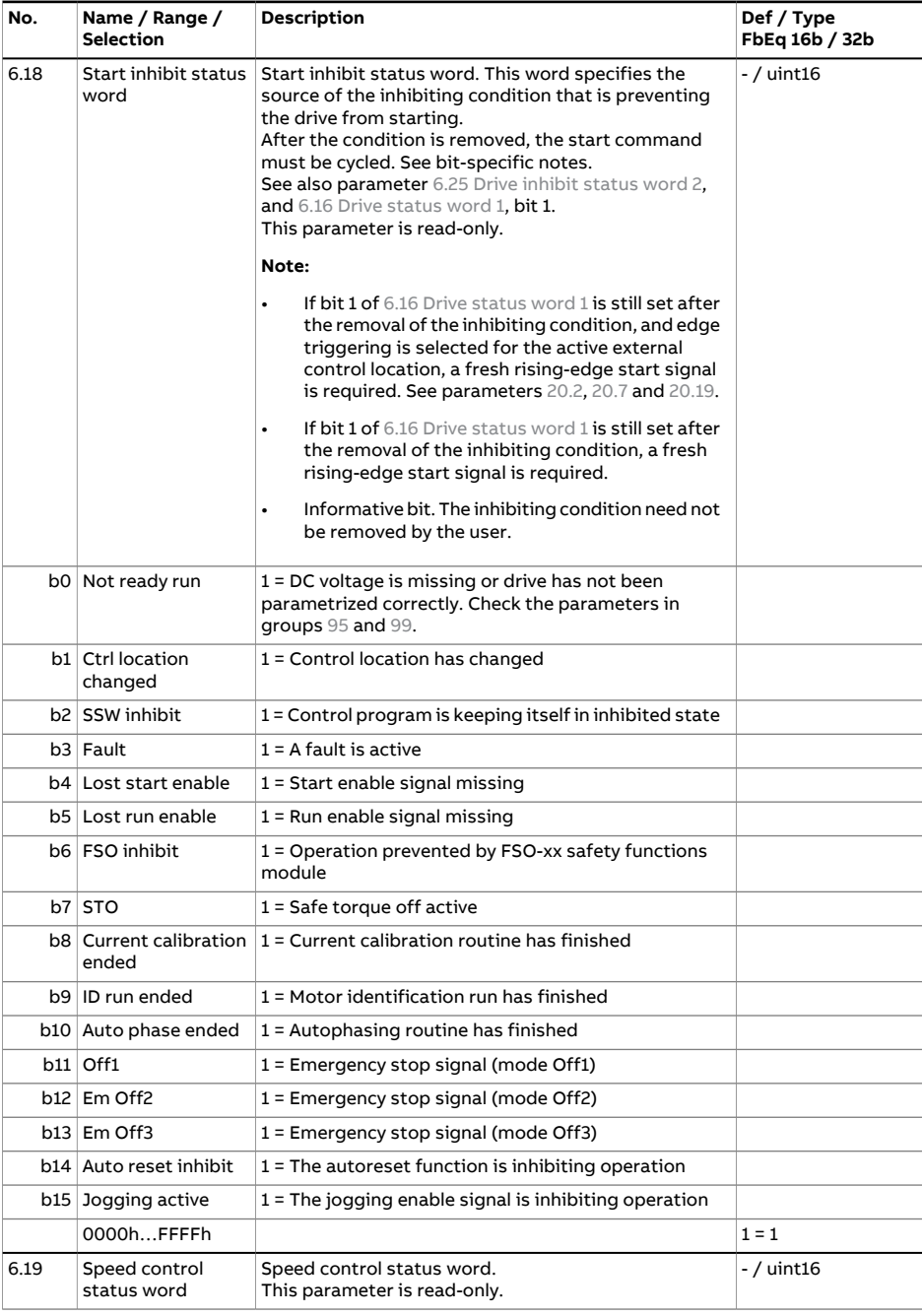

<span id="page-275-0"></span>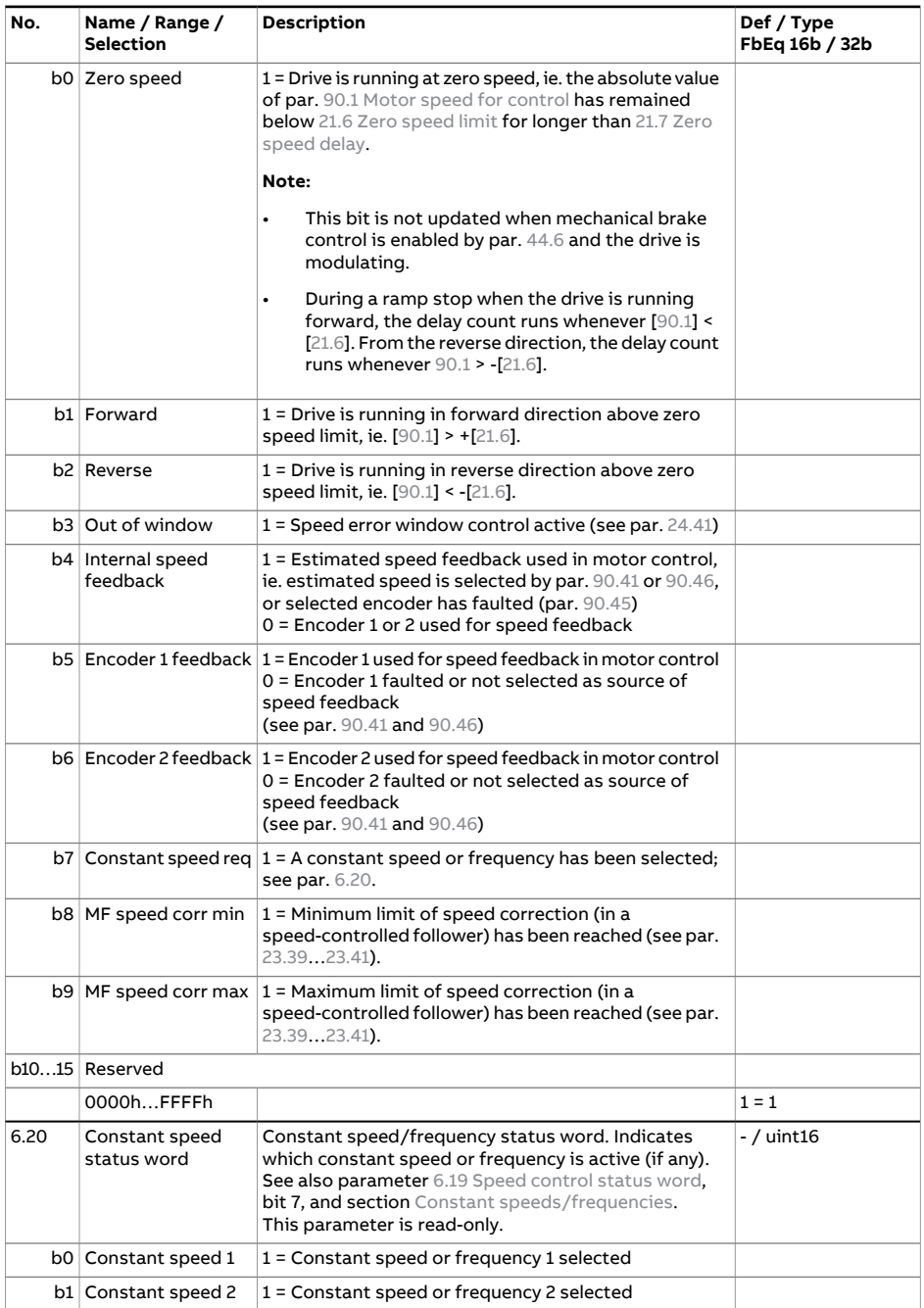

<span id="page-276-0"></span>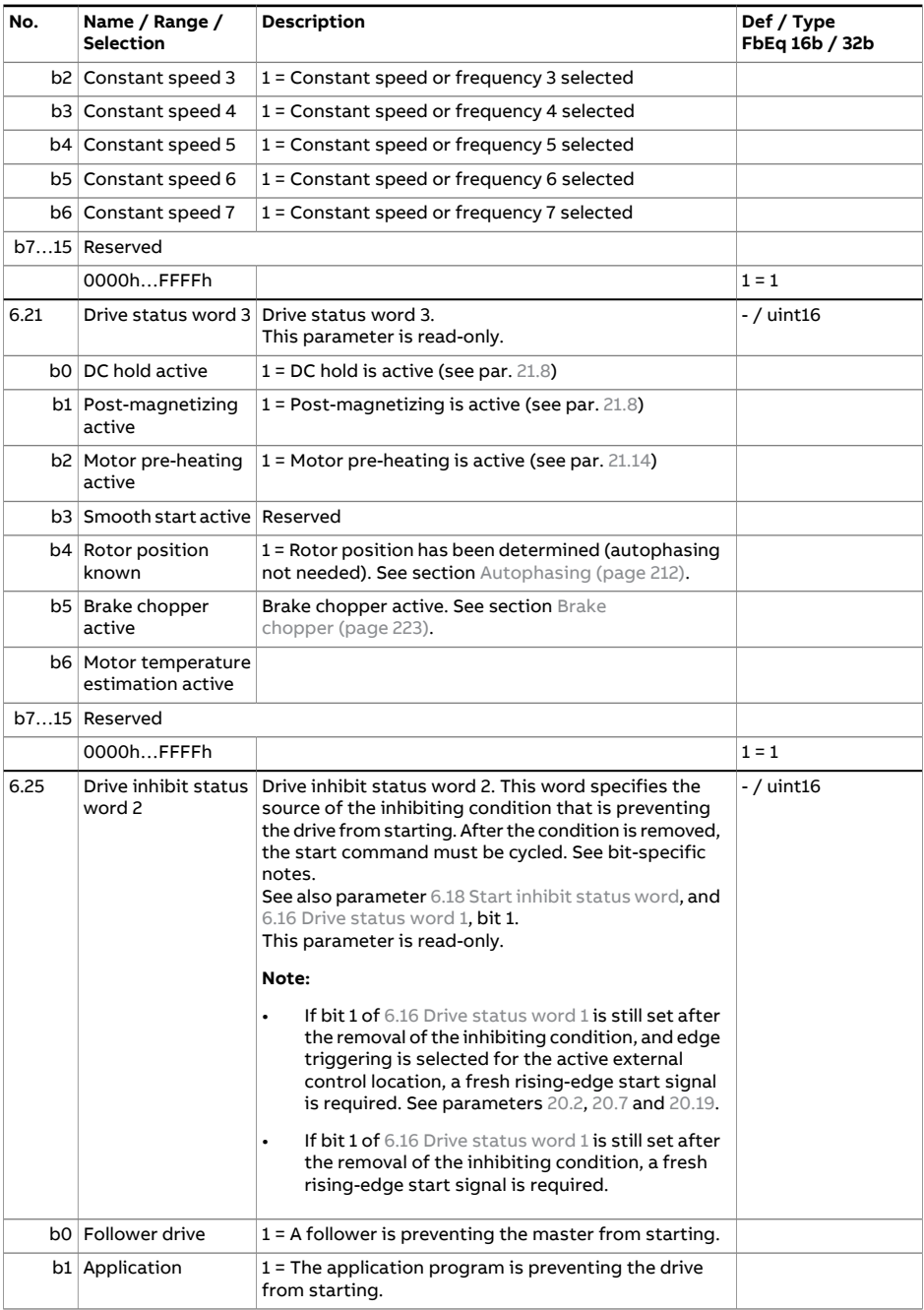

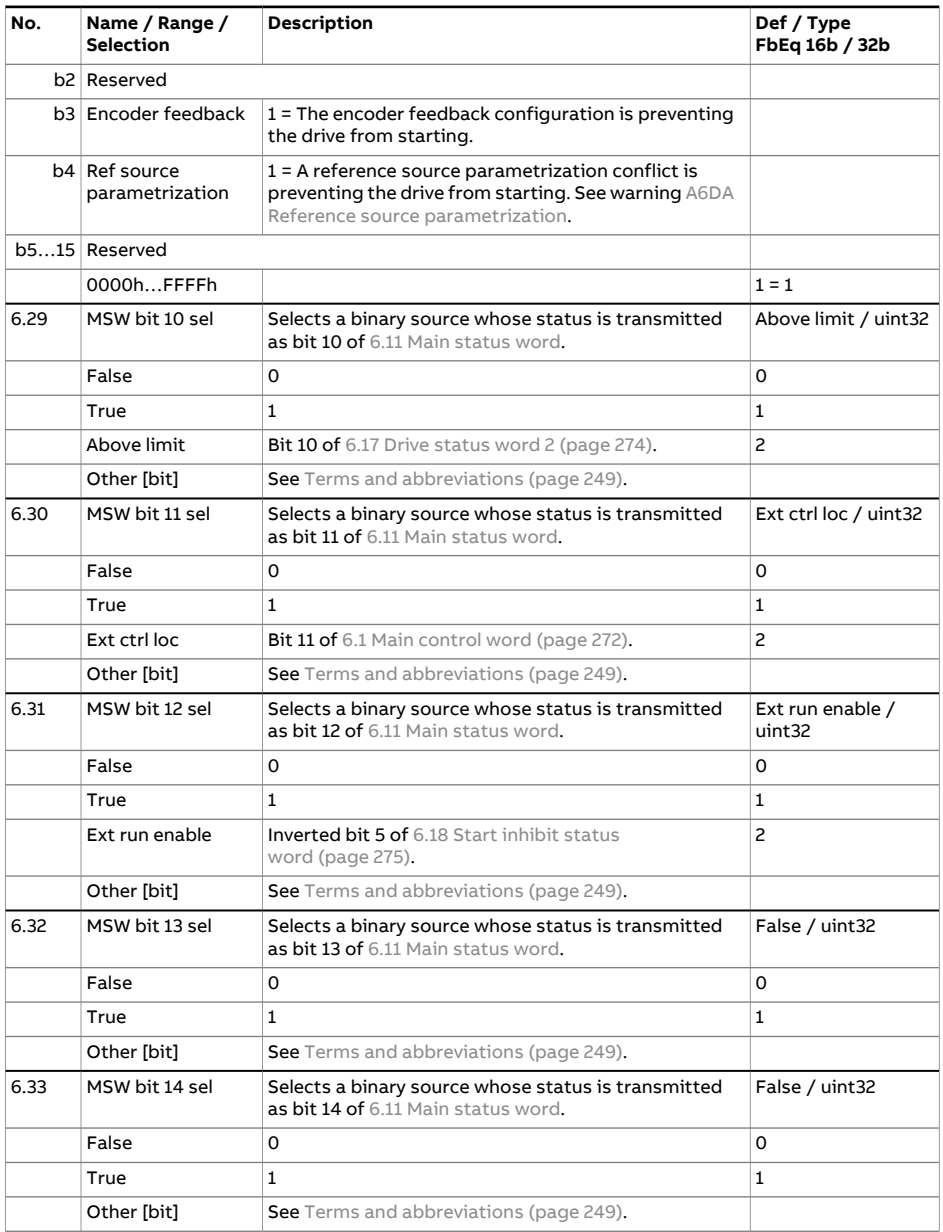

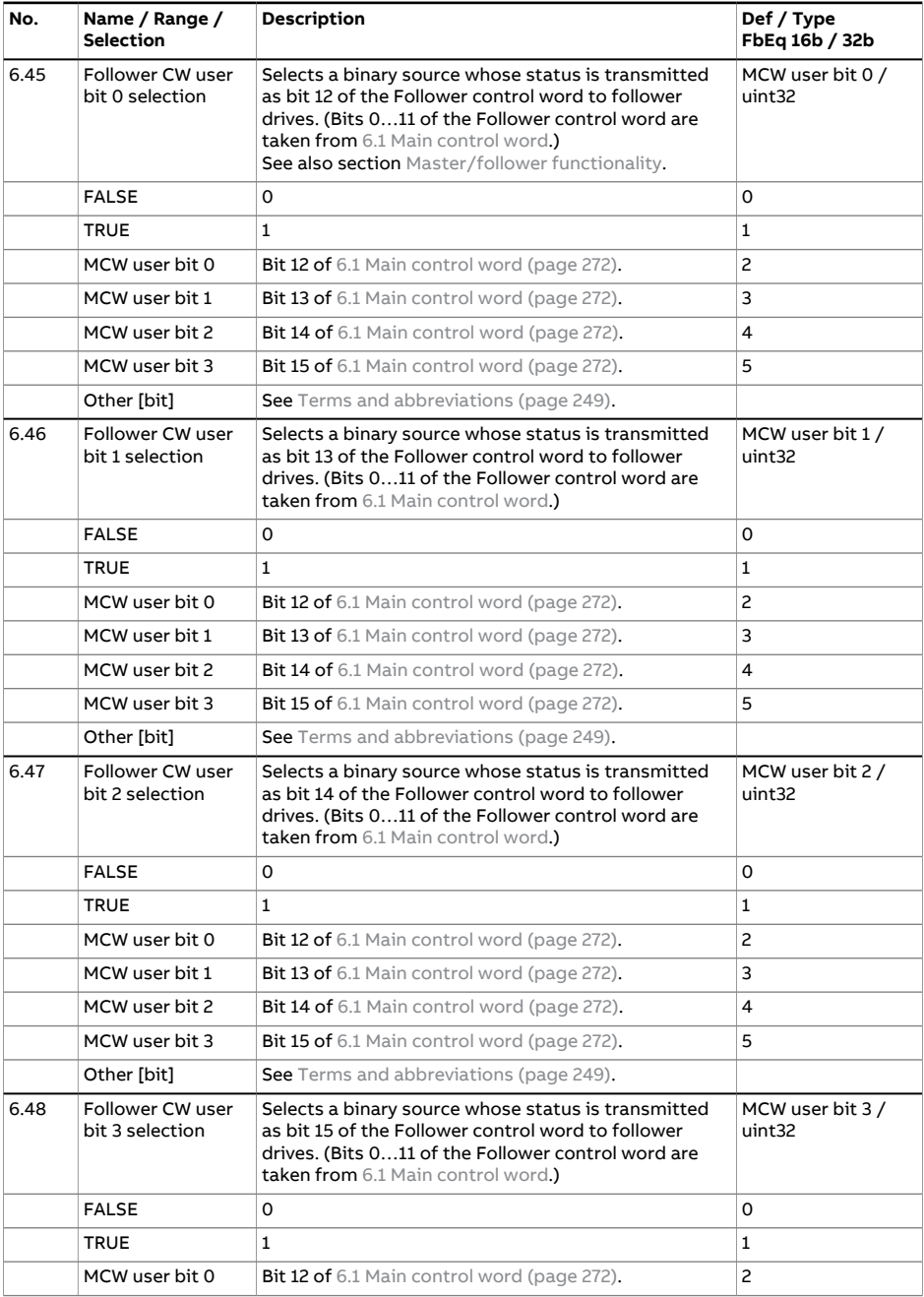

<span id="page-279-3"></span><span id="page-279-2"></span><span id="page-279-1"></span><span id="page-279-0"></span>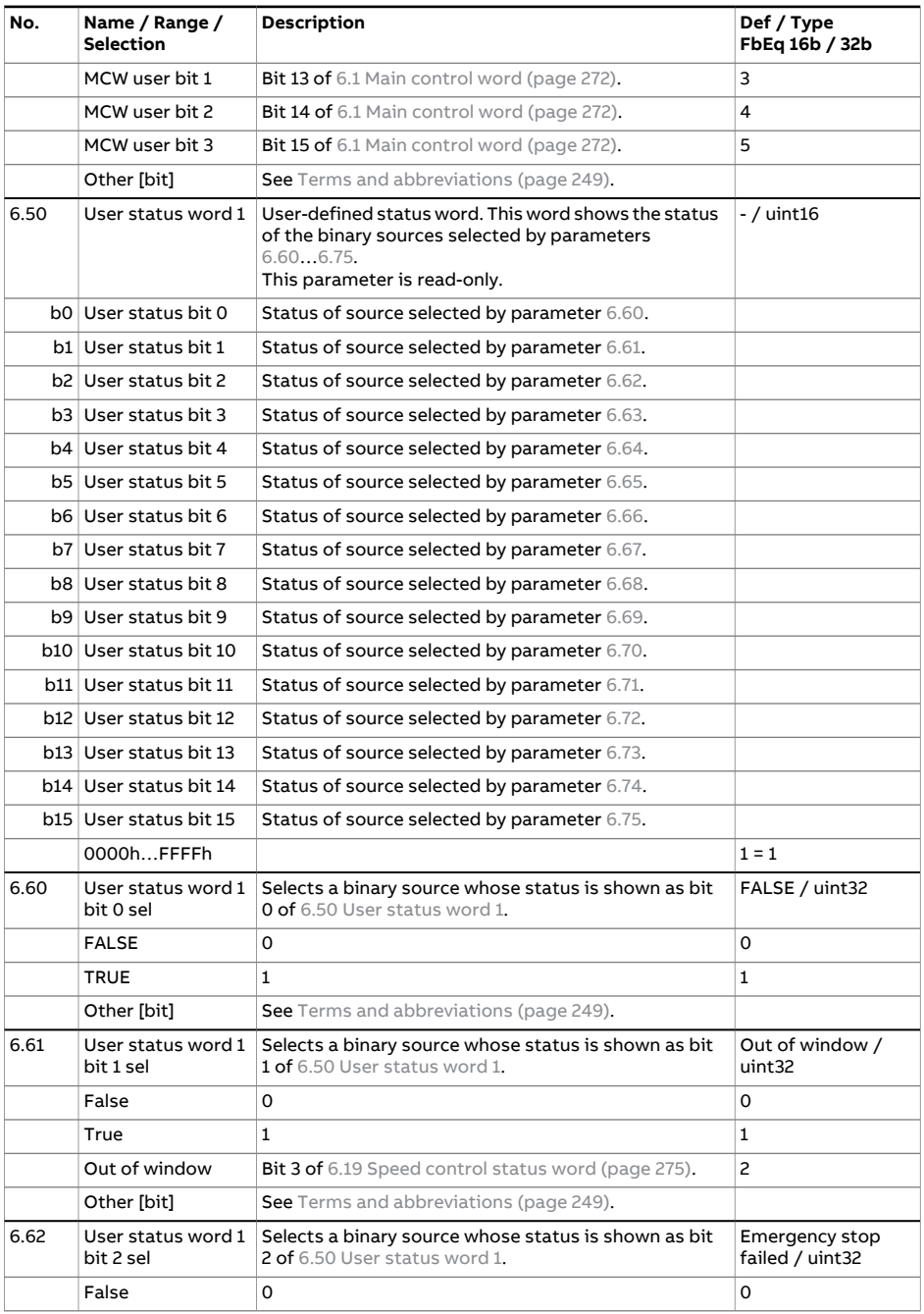

<span id="page-280-5"></span><span id="page-280-4"></span><span id="page-280-3"></span><span id="page-280-2"></span><span id="page-280-1"></span><span id="page-280-0"></span>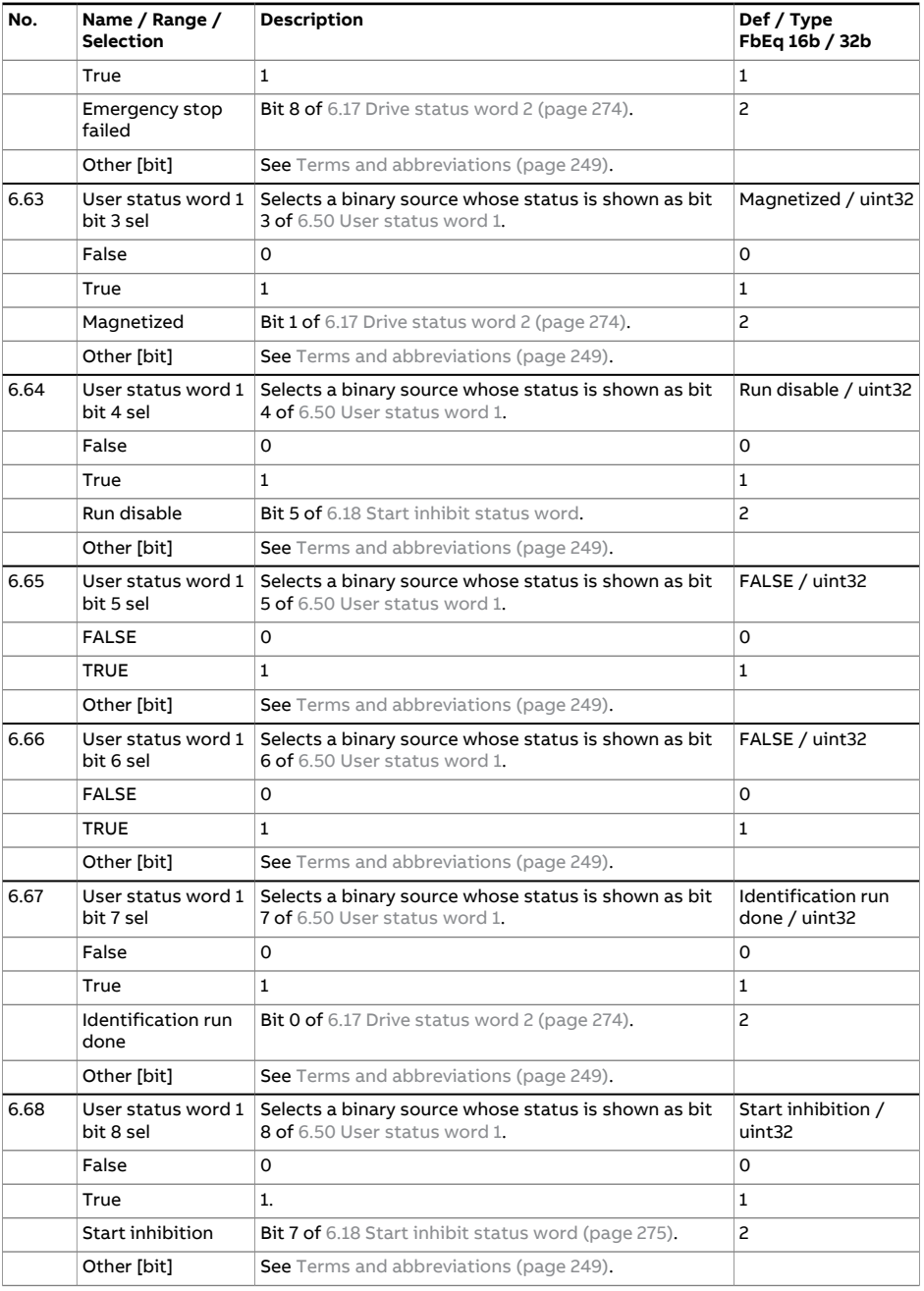

<span id="page-281-6"></span><span id="page-281-5"></span><span id="page-281-4"></span><span id="page-281-3"></span><span id="page-281-2"></span><span id="page-281-1"></span><span id="page-281-0"></span>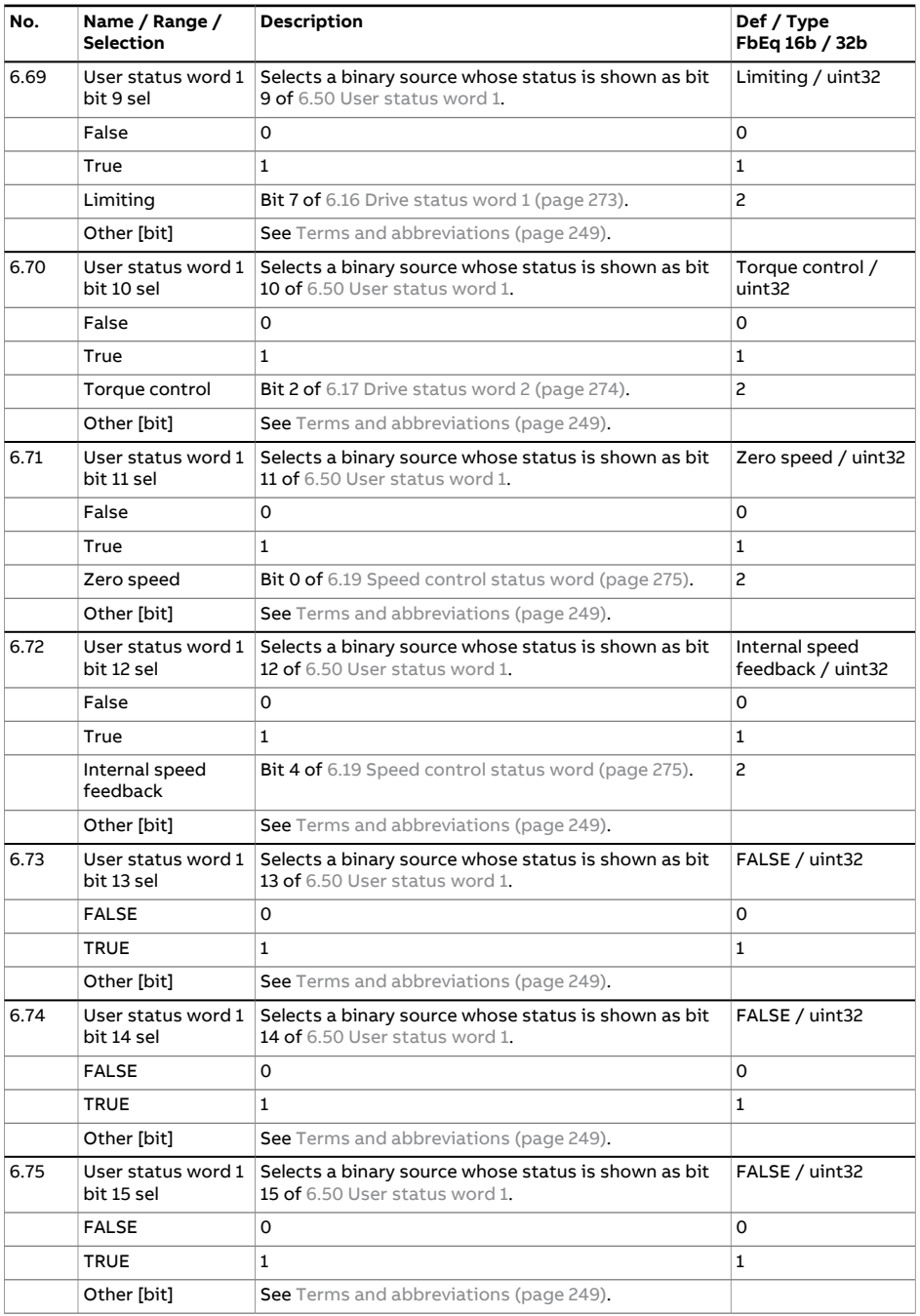

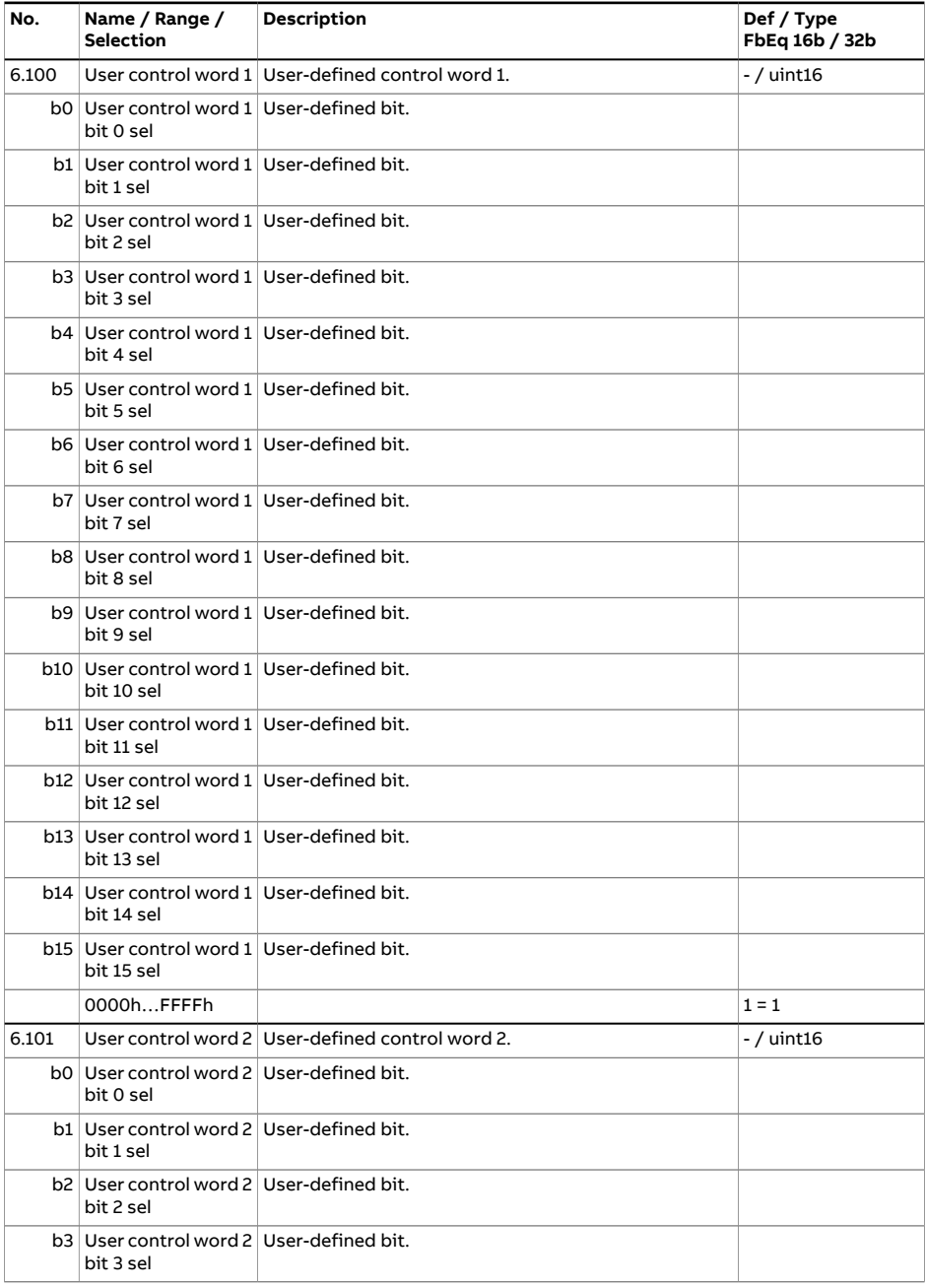

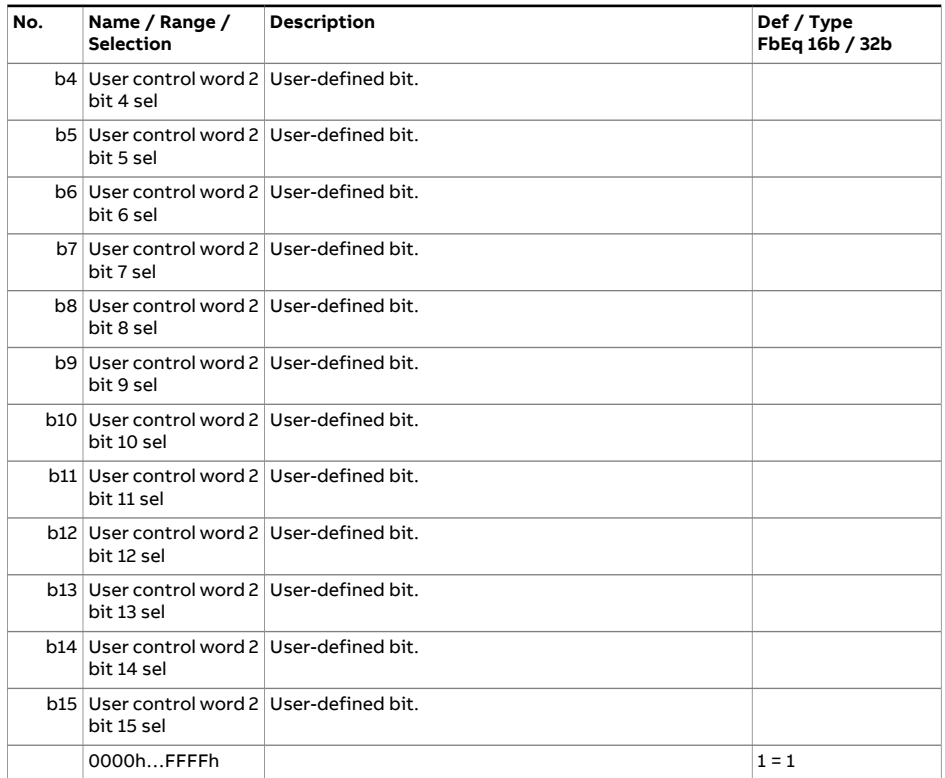

<span id="page-284-0"></span>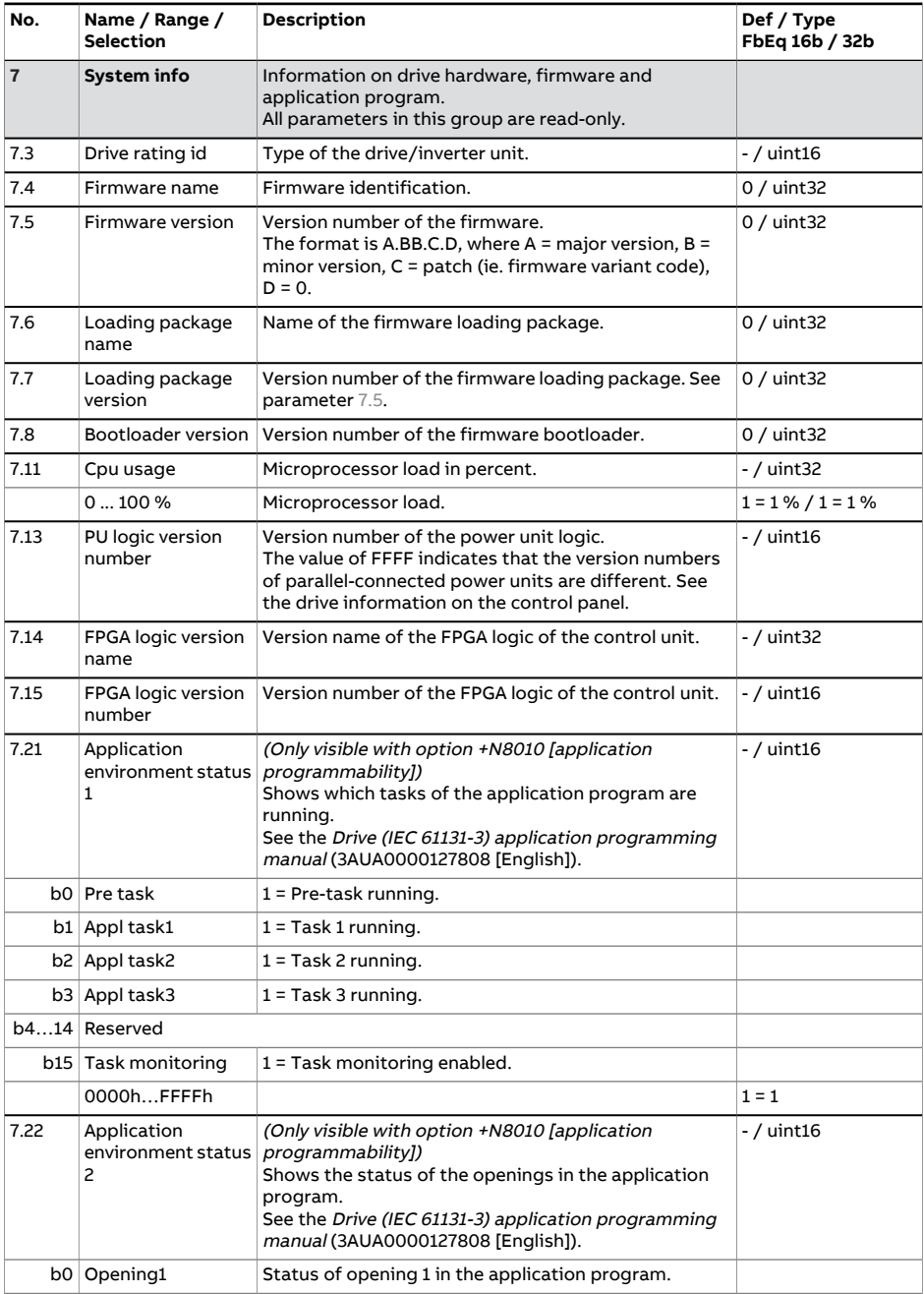

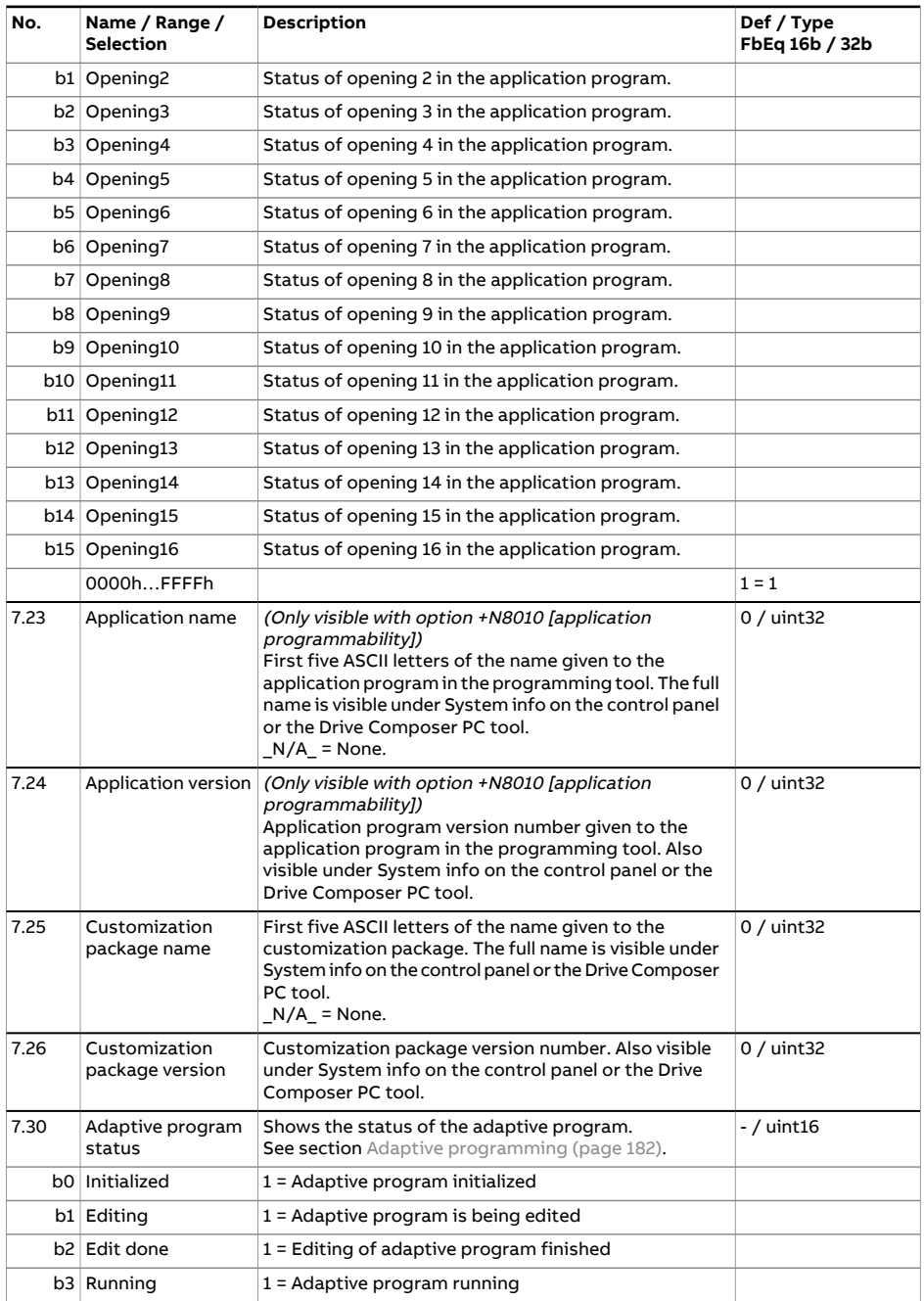

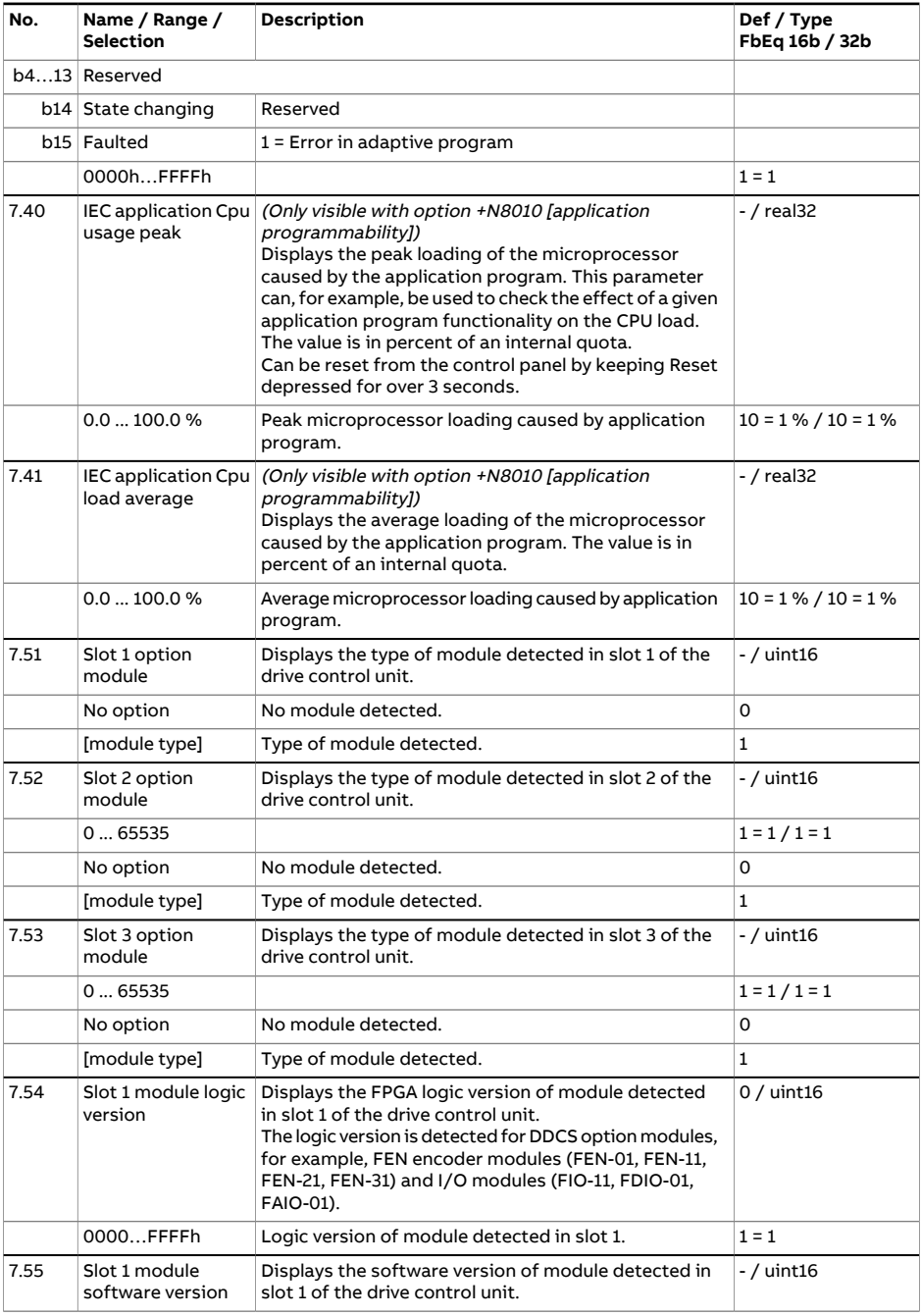

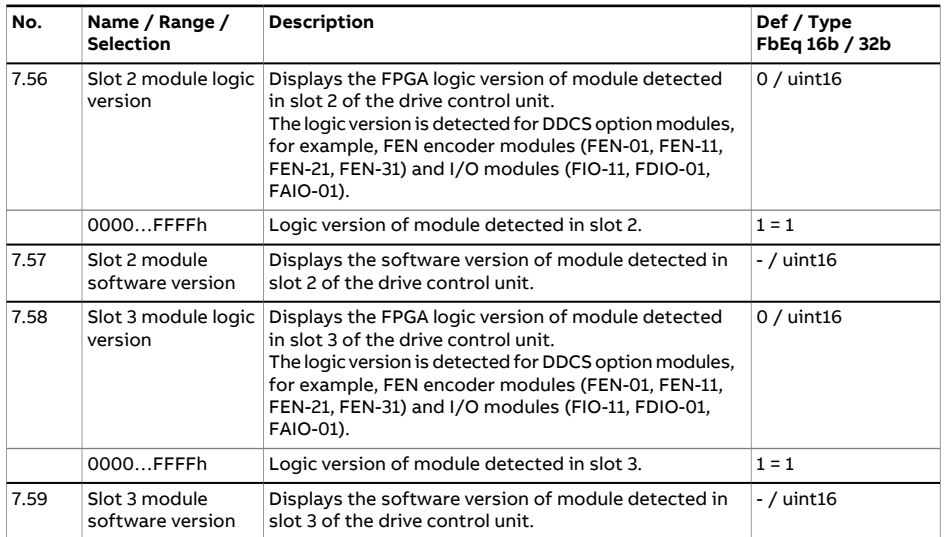
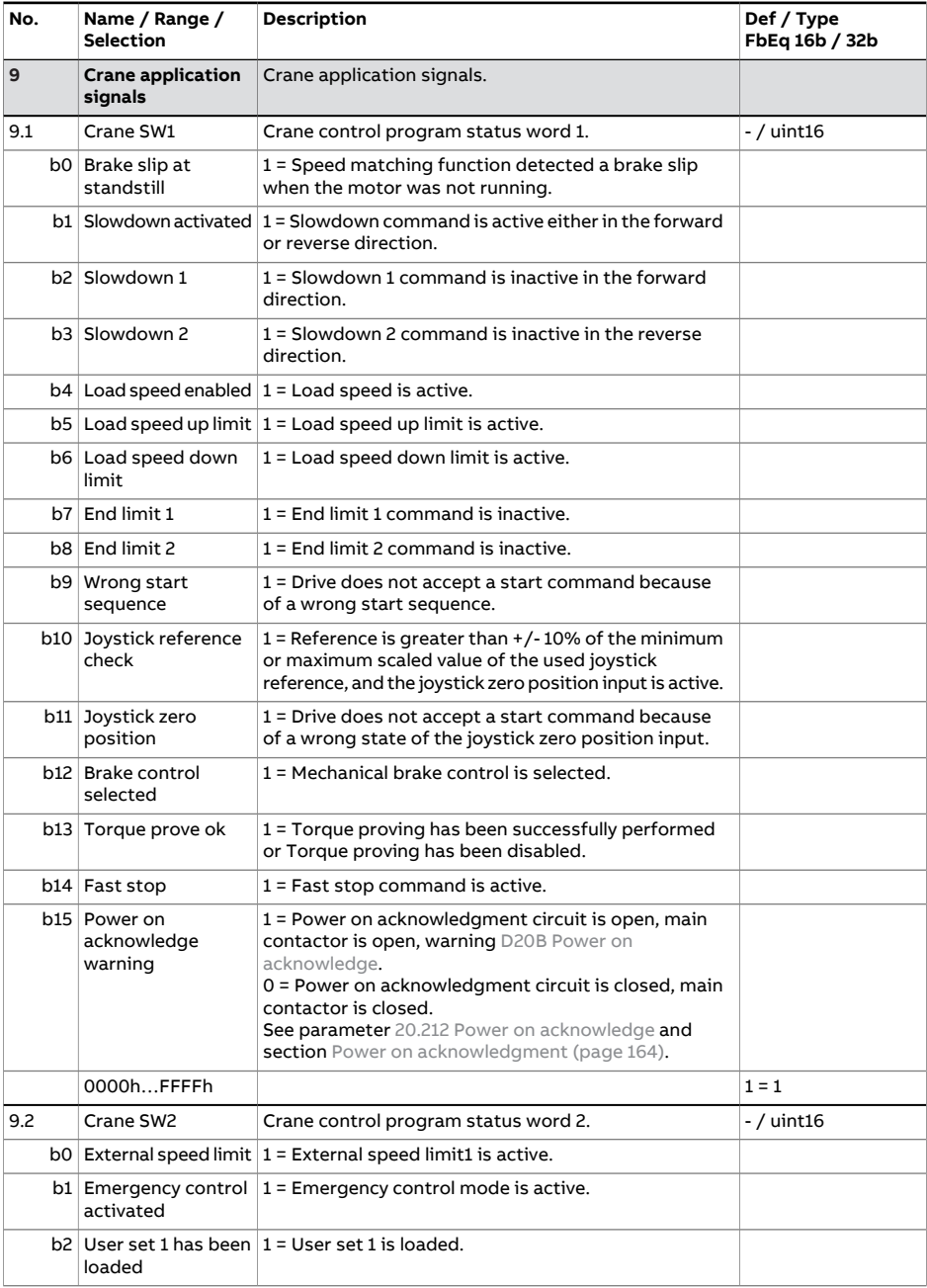

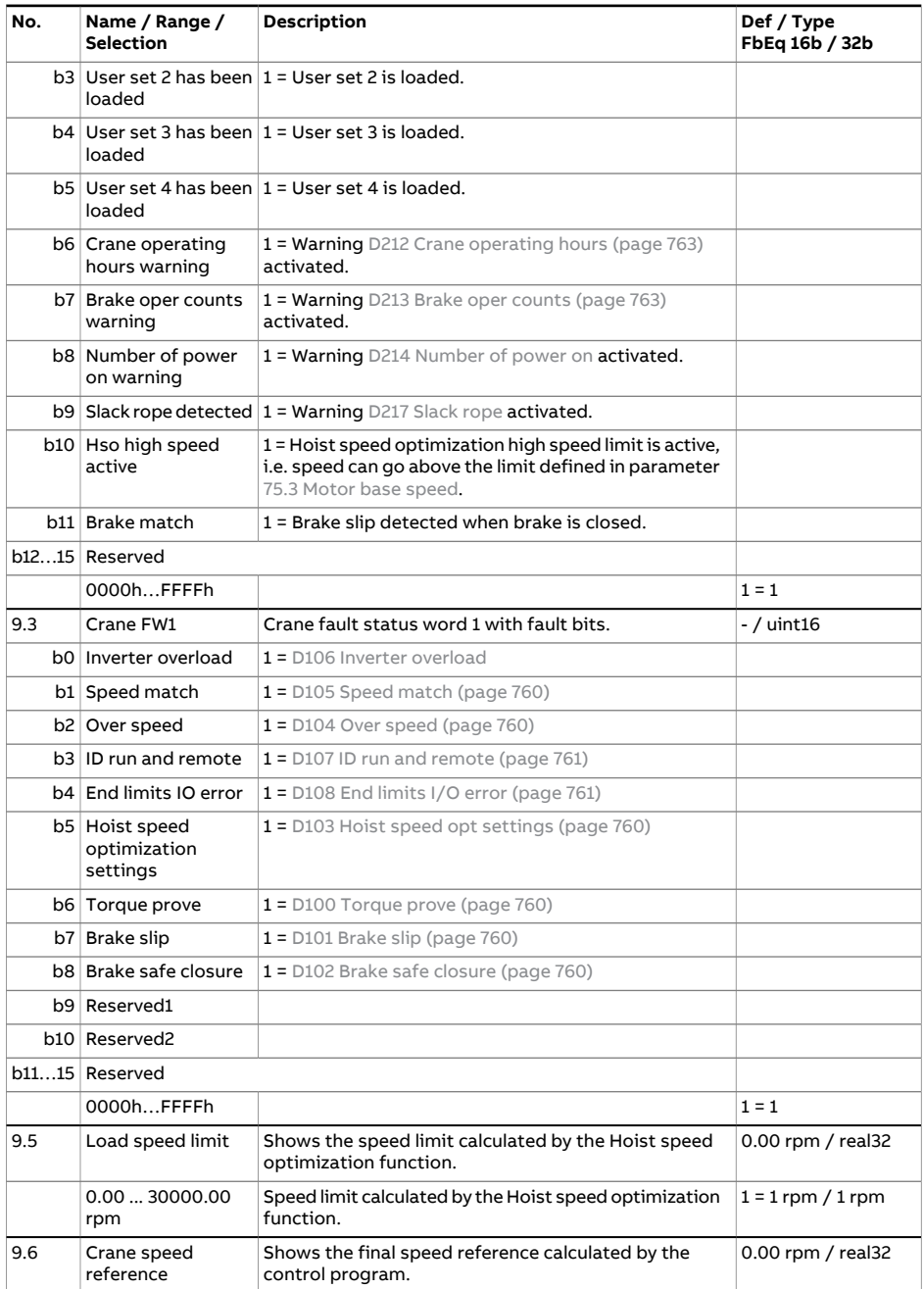

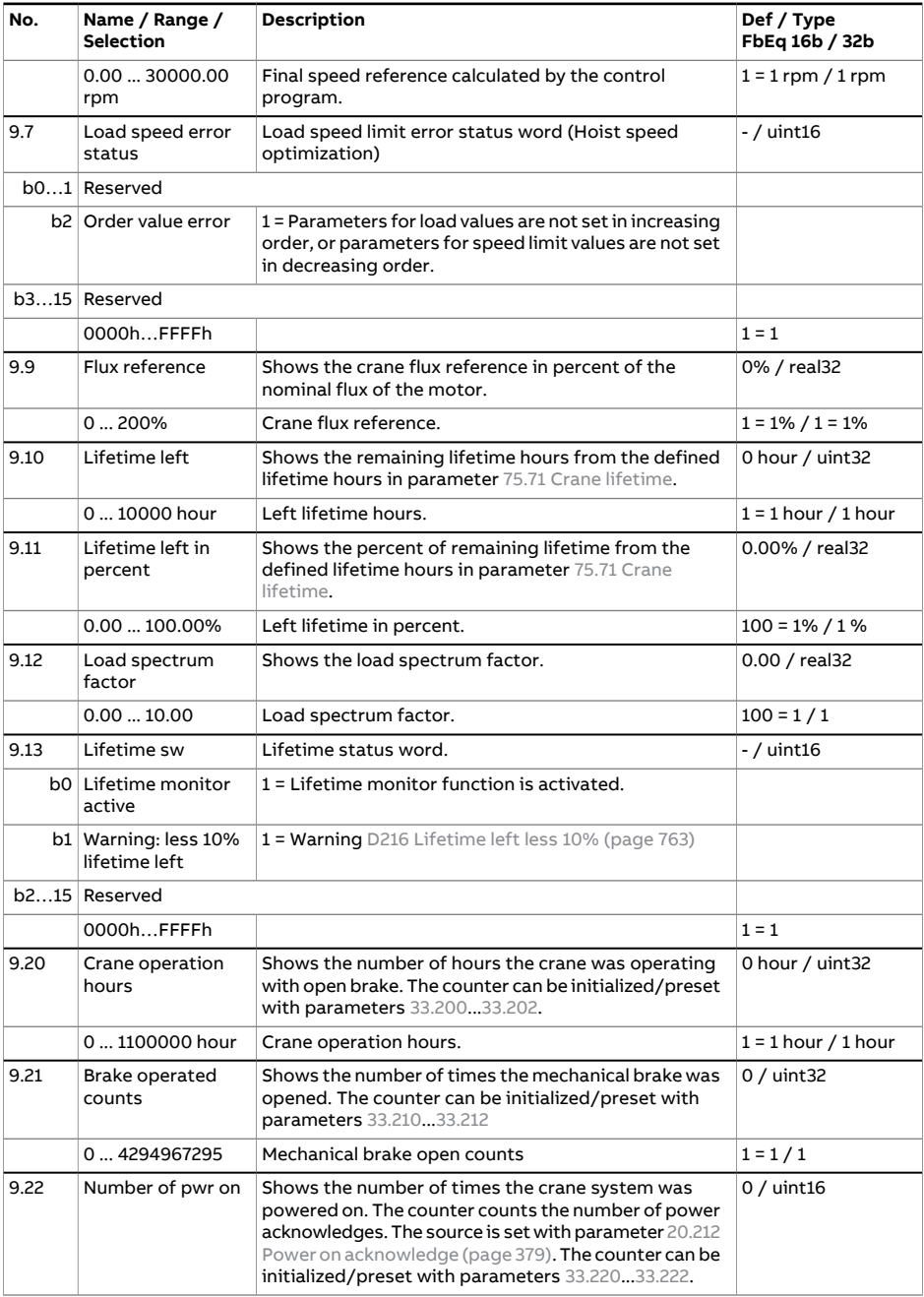

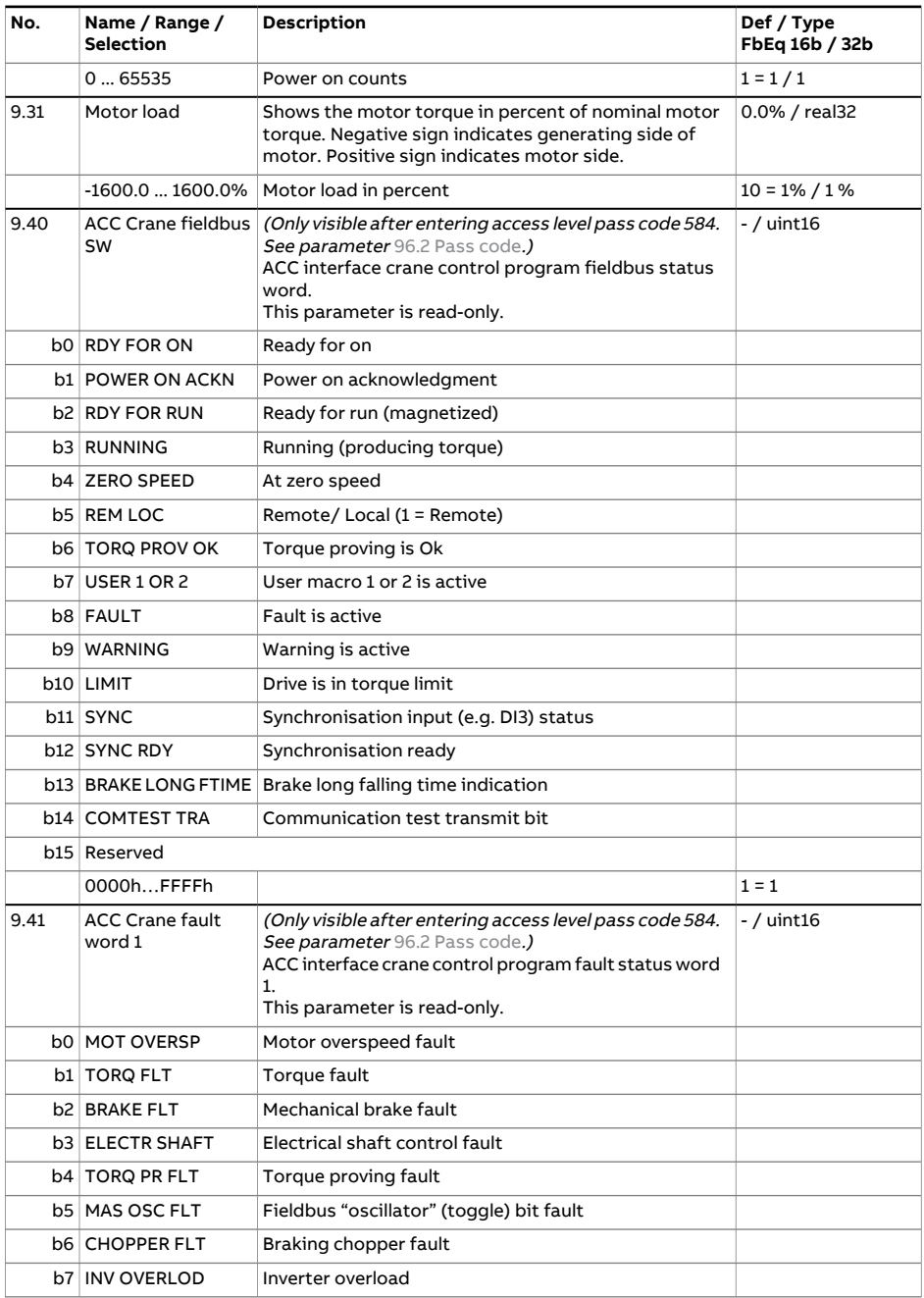

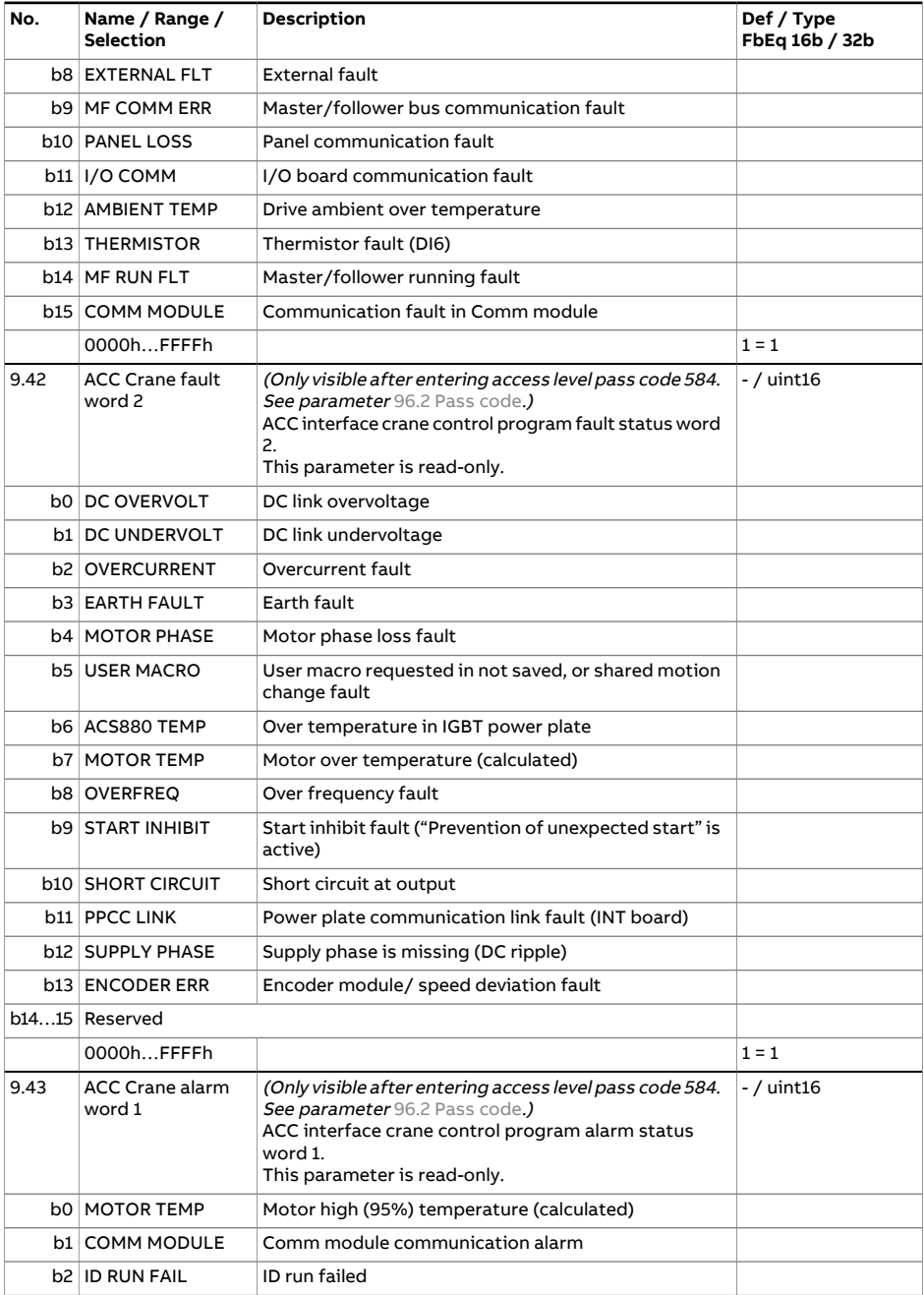

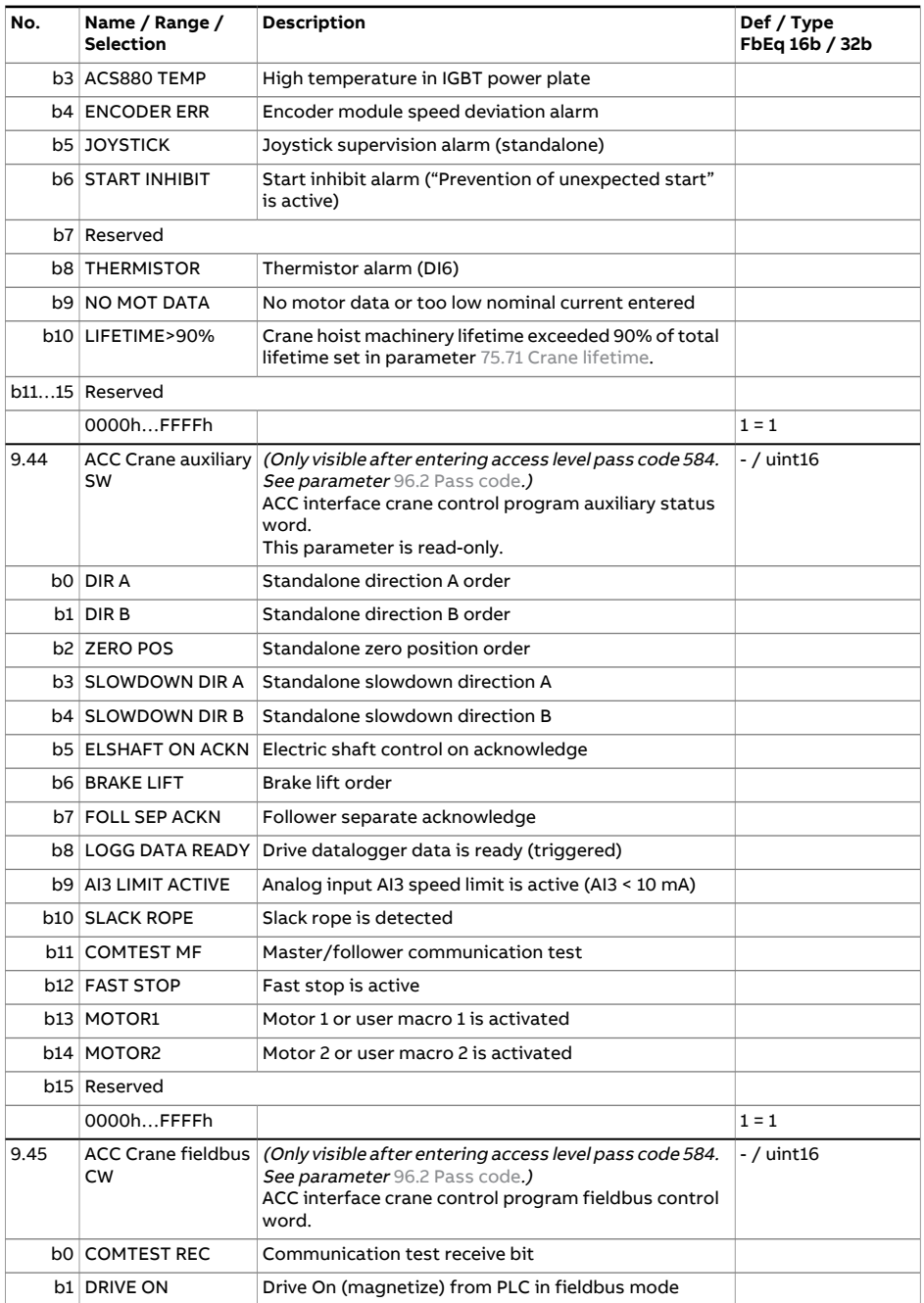

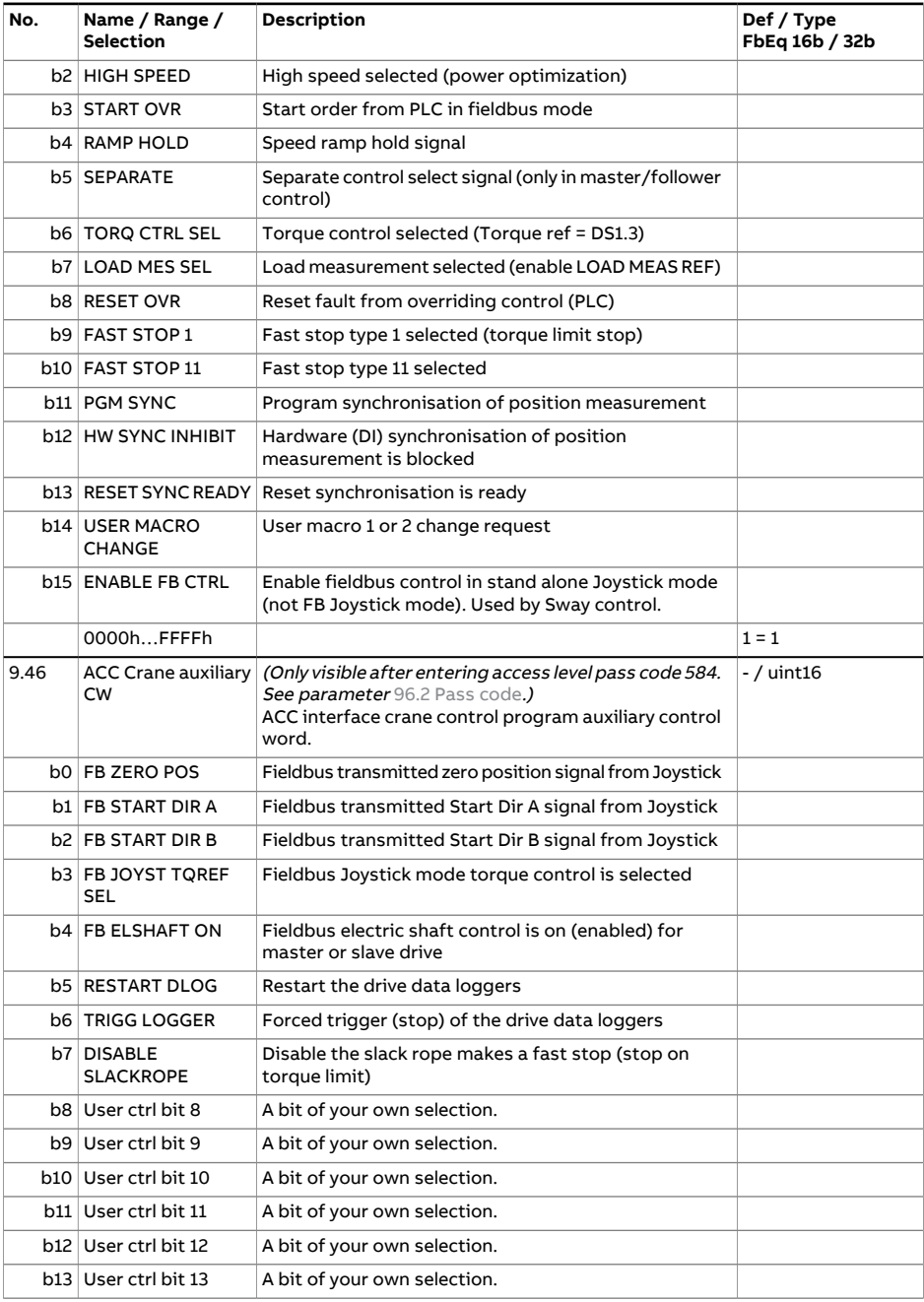

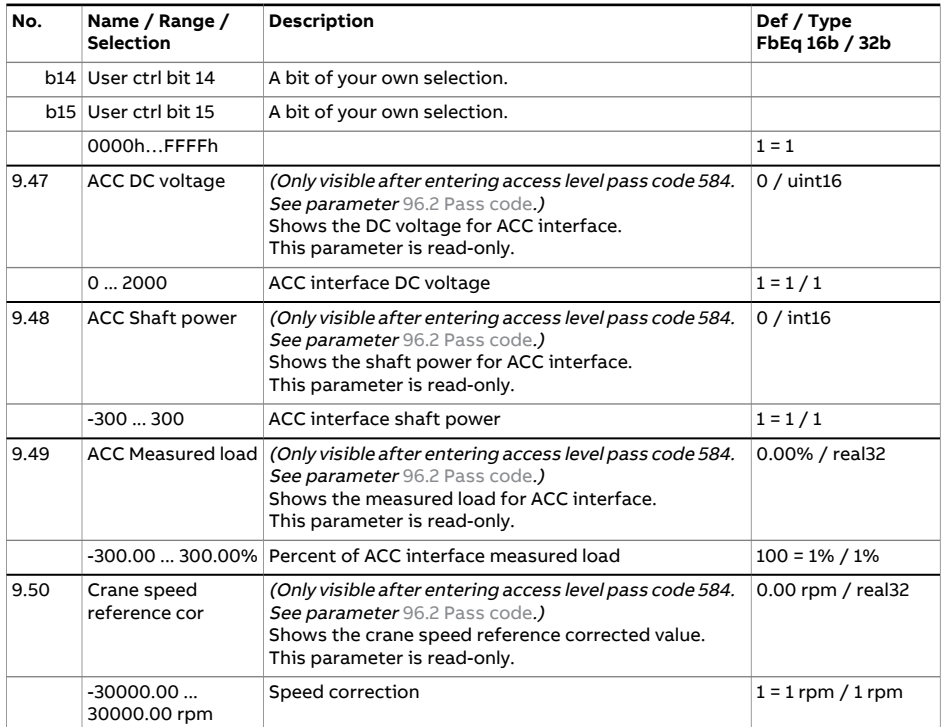

<span id="page-296-3"></span><span id="page-296-2"></span><span id="page-296-1"></span><span id="page-296-0"></span>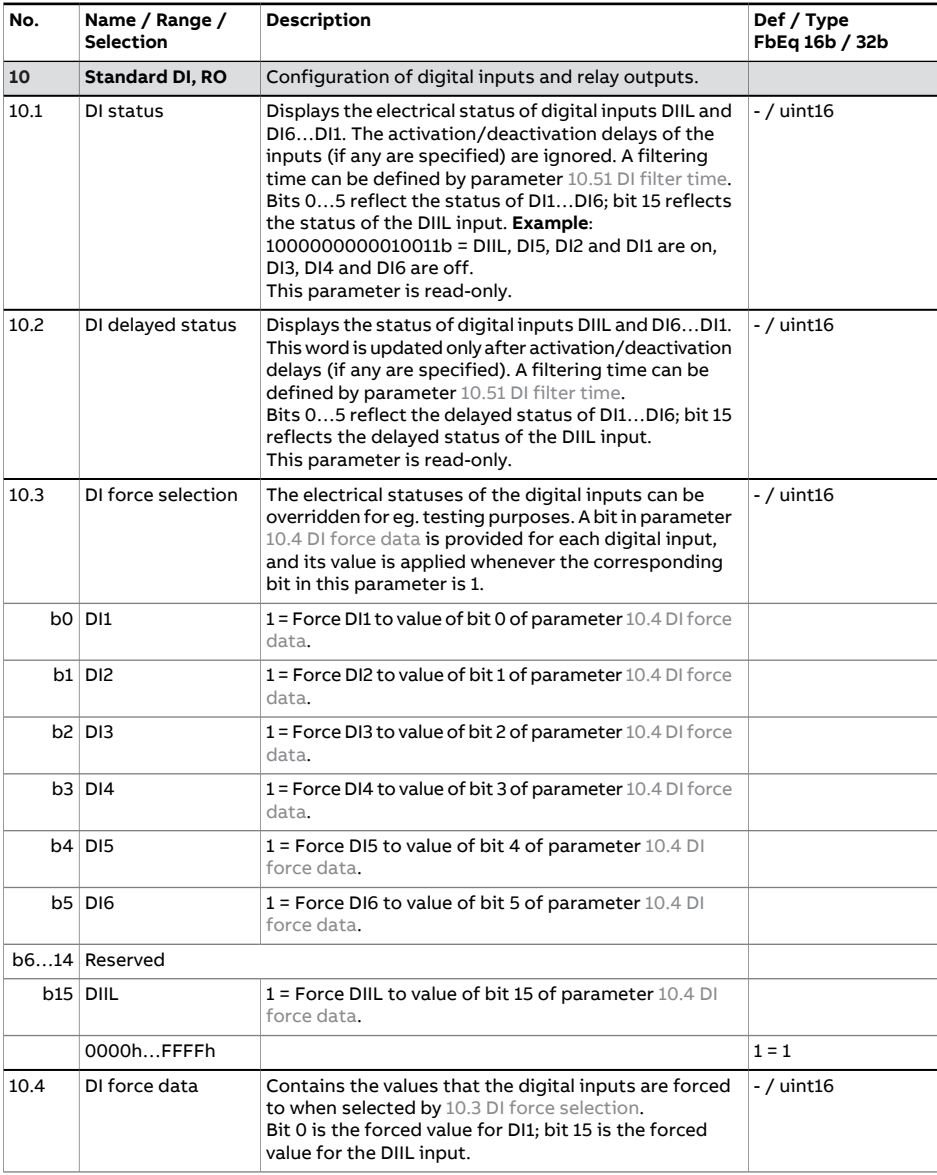

<span id="page-297-4"></span><span id="page-297-3"></span><span id="page-297-2"></span><span id="page-297-1"></span><span id="page-297-0"></span>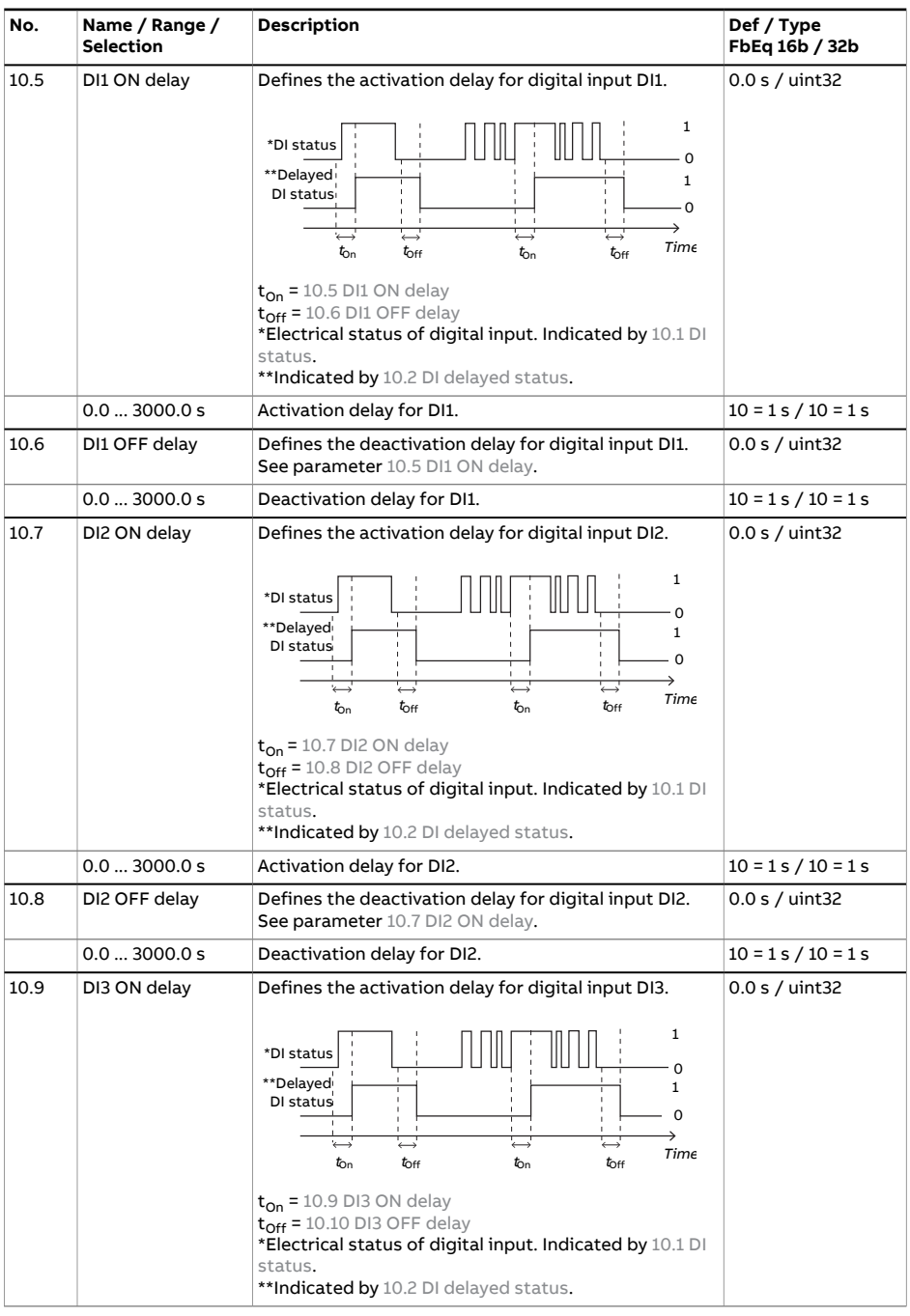

<span id="page-298-4"></span><span id="page-298-3"></span><span id="page-298-2"></span><span id="page-298-1"></span><span id="page-298-0"></span>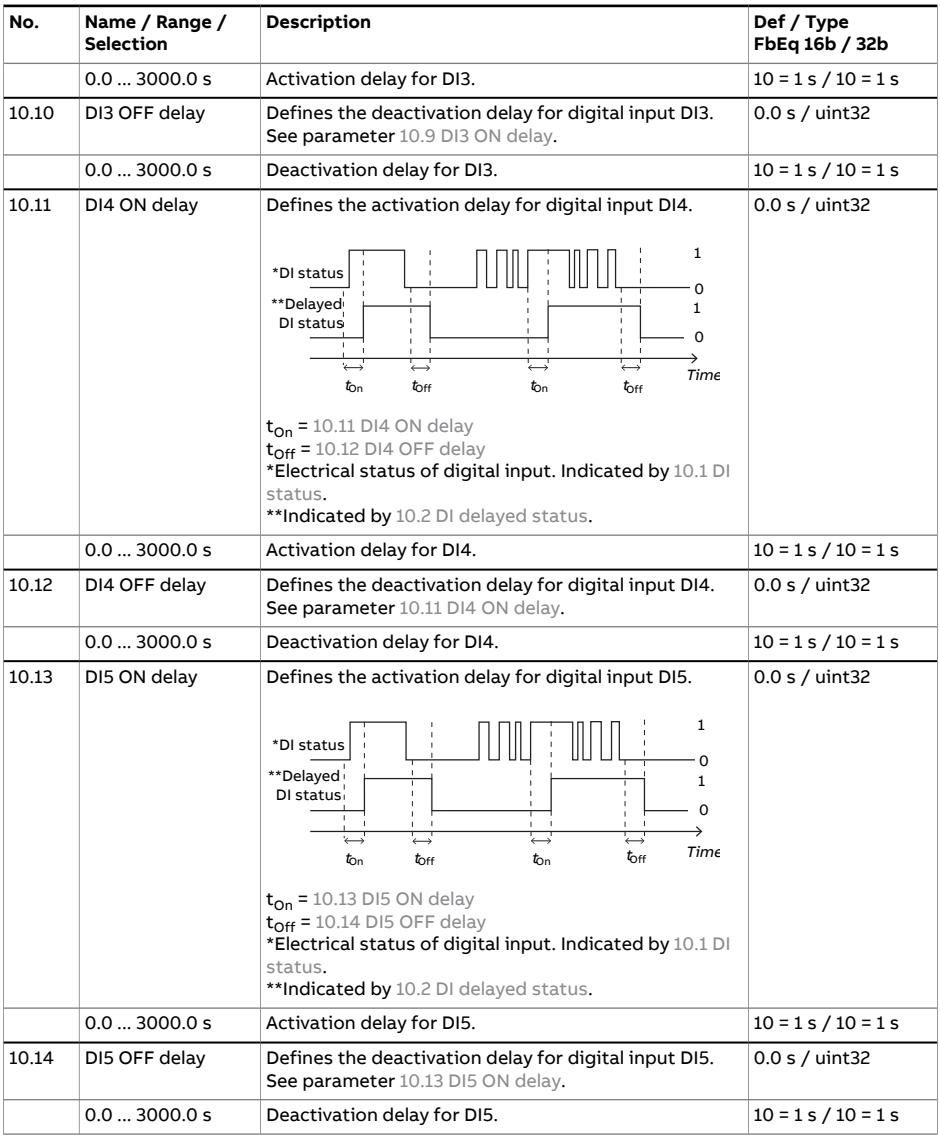

<span id="page-299-2"></span><span id="page-299-1"></span><span id="page-299-0"></span>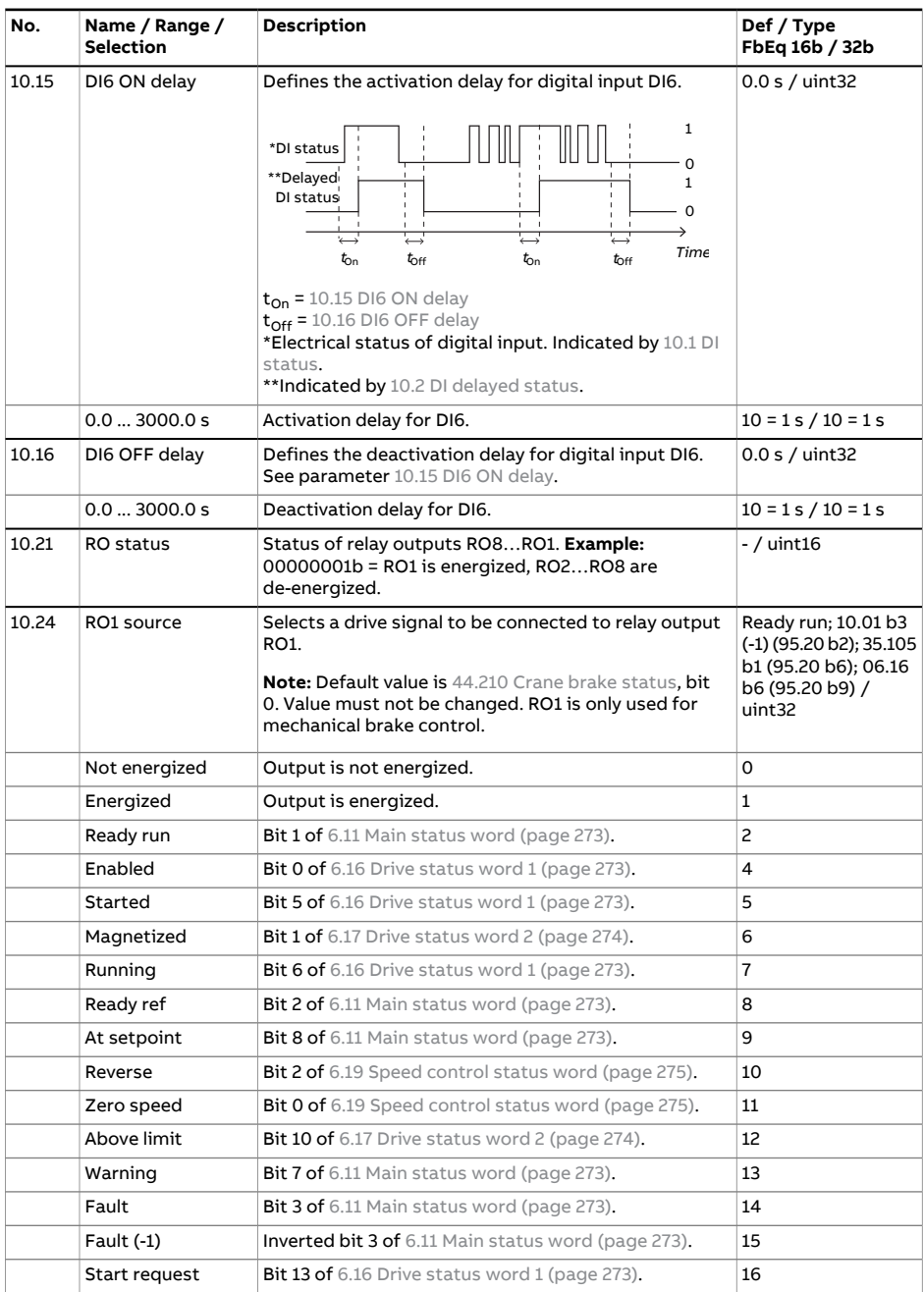

<span id="page-300-2"></span><span id="page-300-1"></span><span id="page-300-0"></span>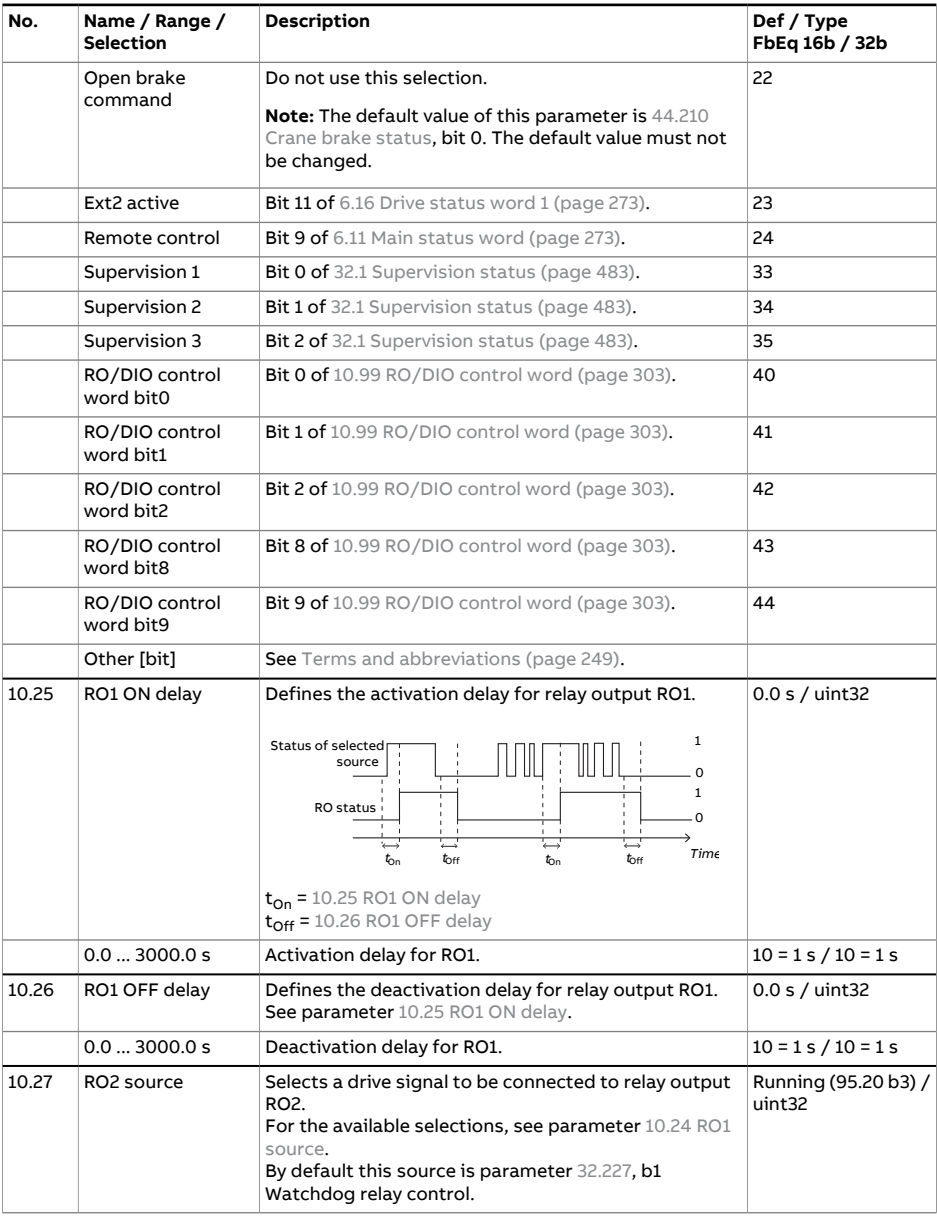

<span id="page-301-5"></span><span id="page-301-4"></span><span id="page-301-3"></span><span id="page-301-2"></span><span id="page-301-1"></span><span id="page-301-0"></span>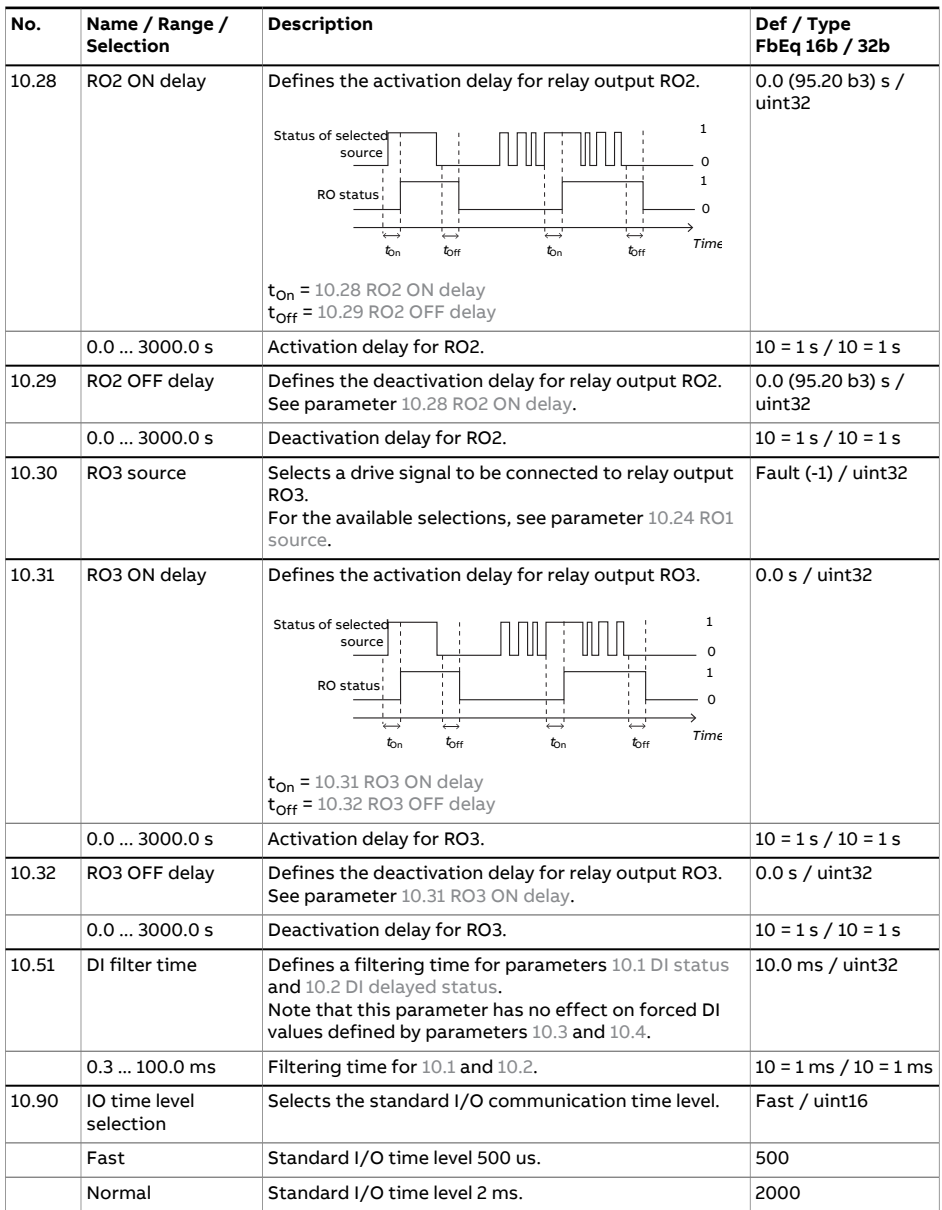

<span id="page-302-0"></span>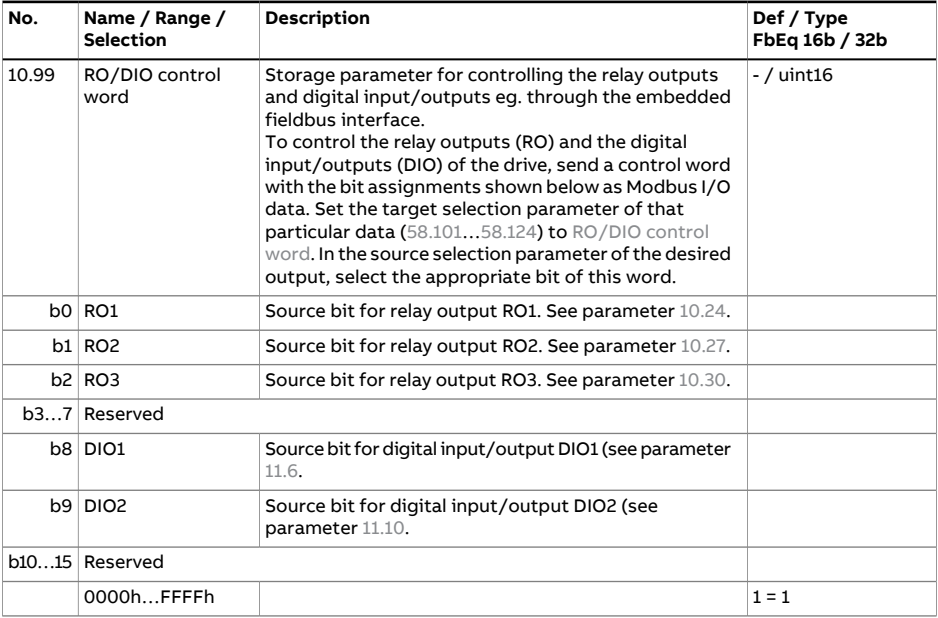

<span id="page-303-4"></span><span id="page-303-3"></span><span id="page-303-2"></span><span id="page-303-1"></span><span id="page-303-0"></span>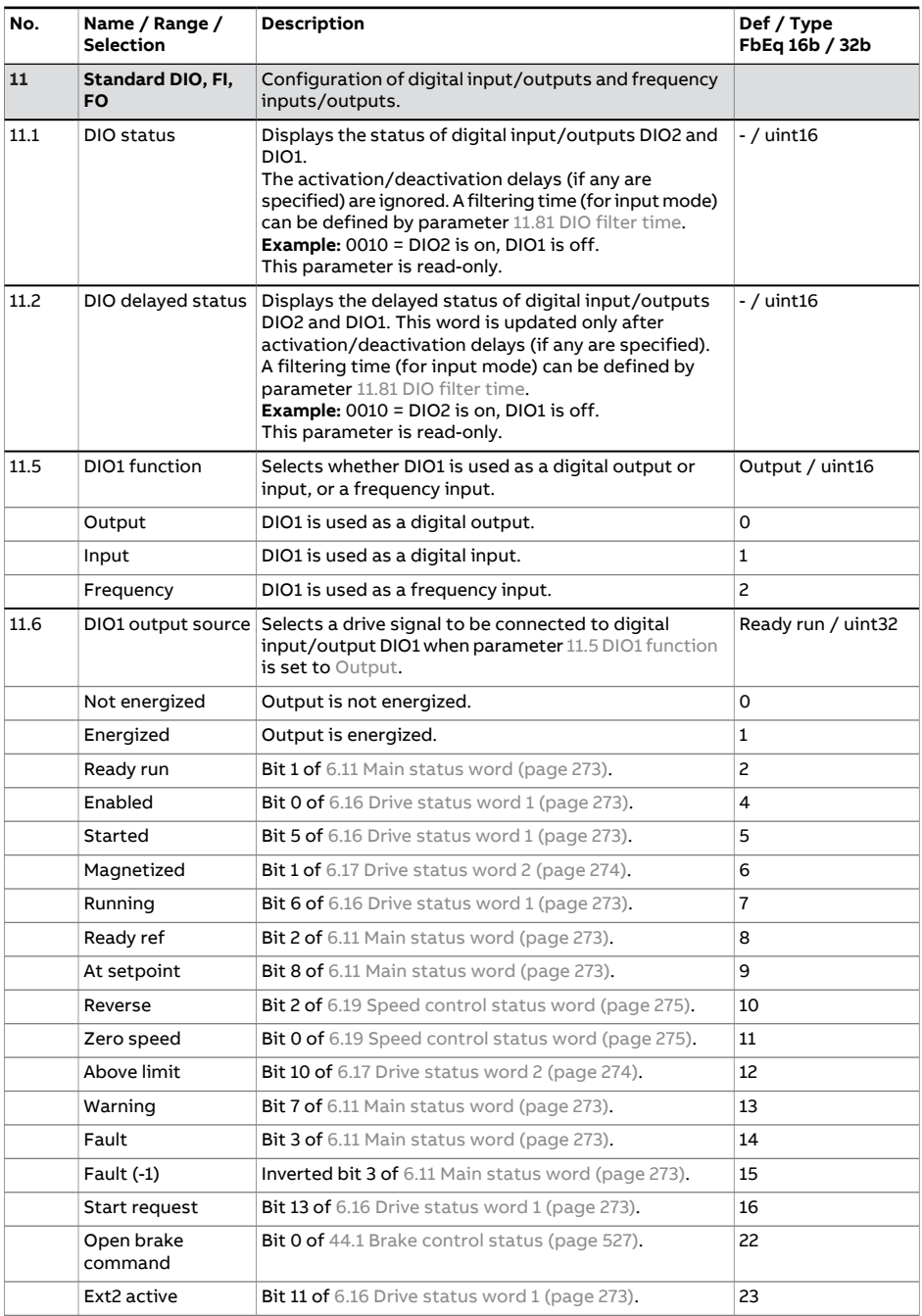

<span id="page-304-4"></span><span id="page-304-3"></span><span id="page-304-2"></span><span id="page-304-1"></span><span id="page-304-0"></span>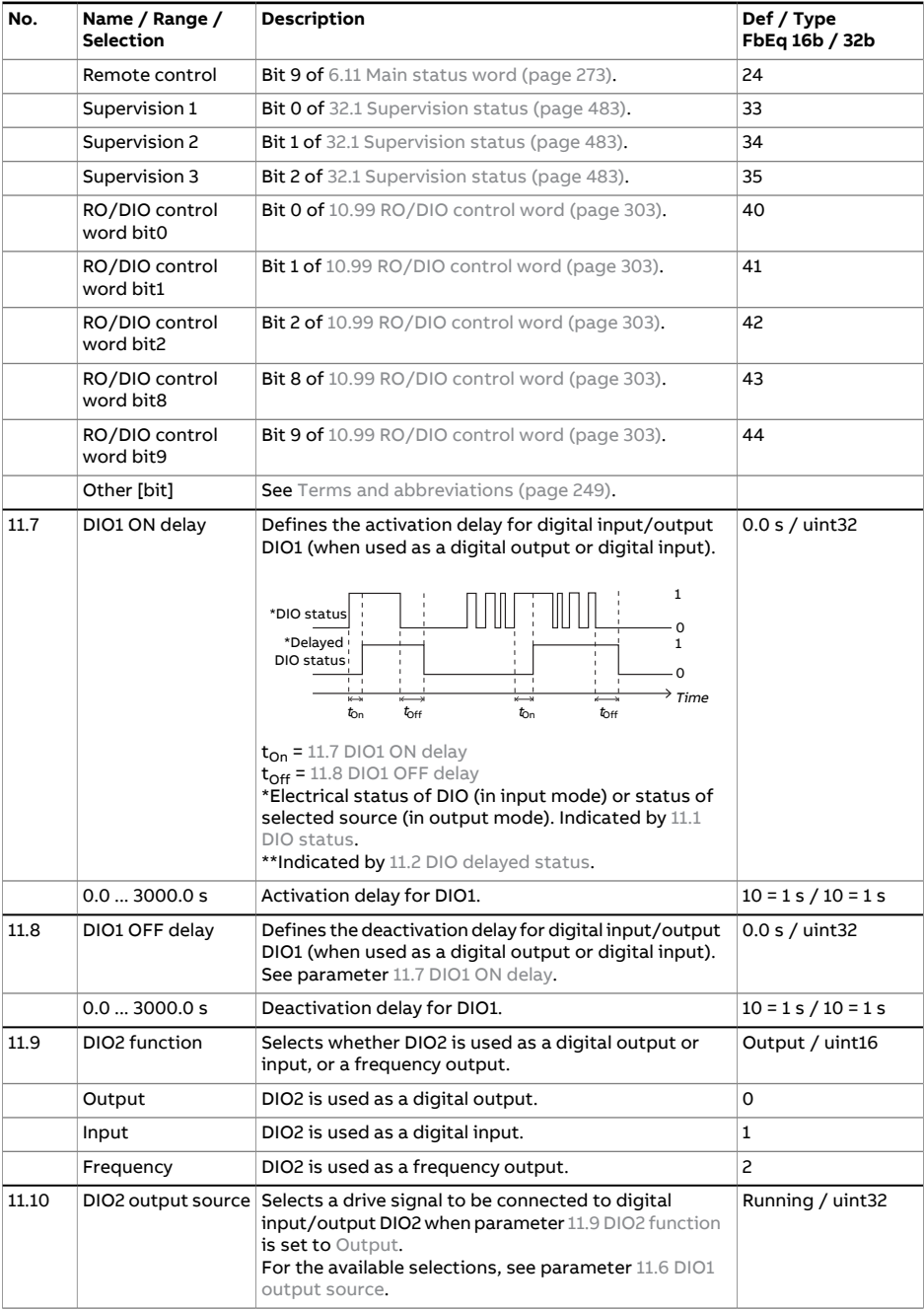

<span id="page-305-4"></span><span id="page-305-3"></span><span id="page-305-2"></span><span id="page-305-1"></span><span id="page-305-0"></span>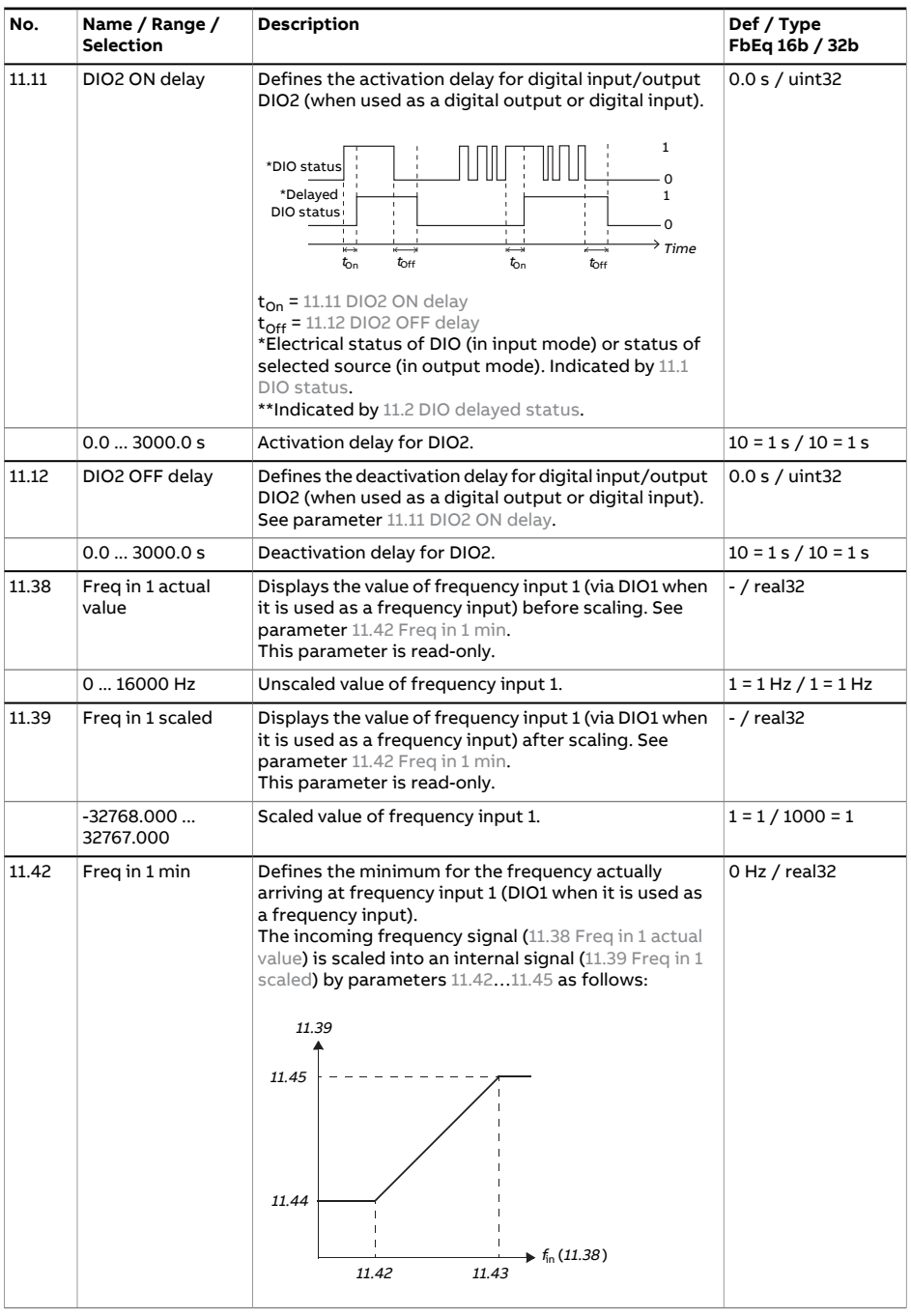

<span id="page-306-3"></span><span id="page-306-2"></span><span id="page-306-1"></span><span id="page-306-0"></span>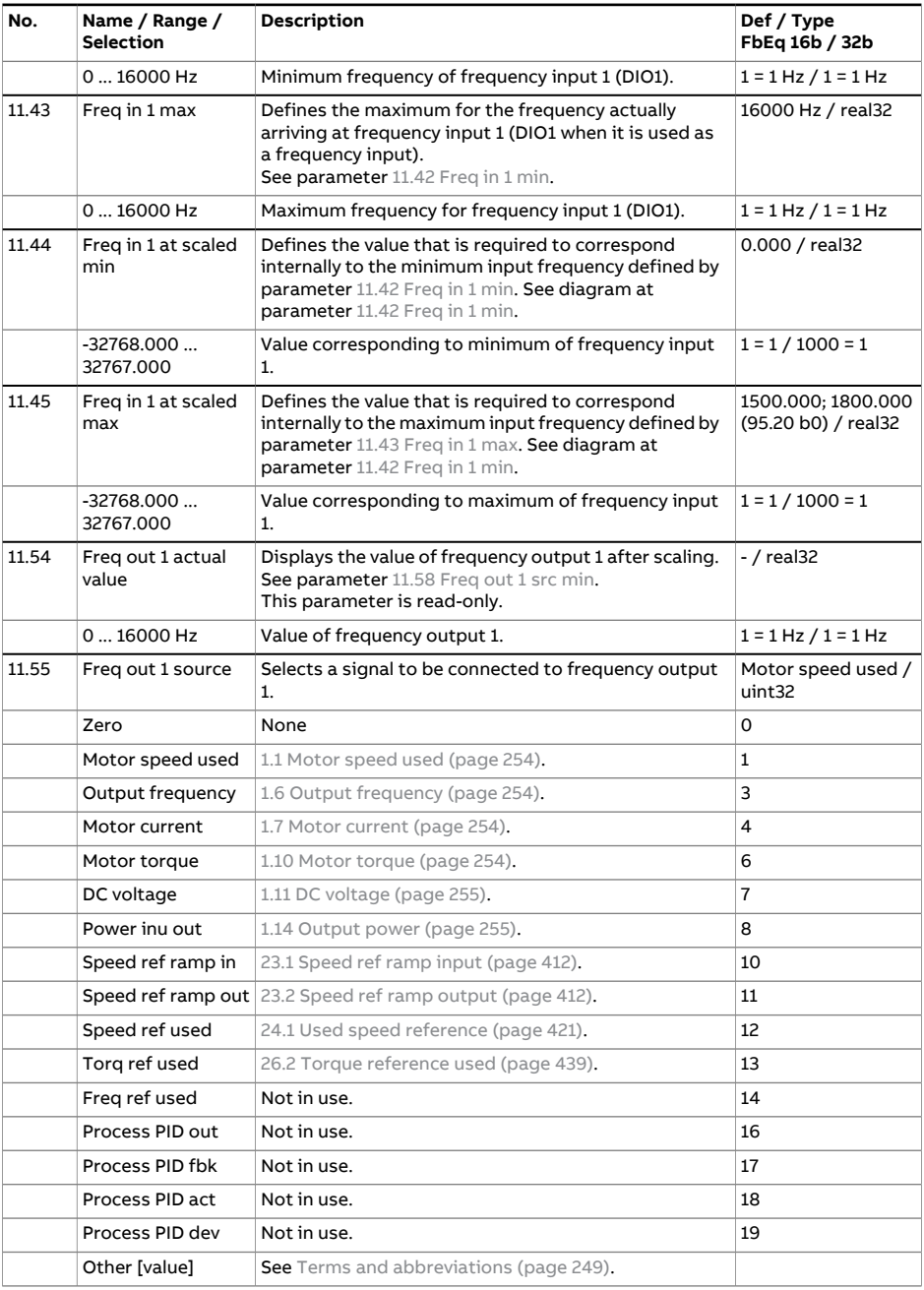

<span id="page-307-3"></span><span id="page-307-2"></span><span id="page-307-1"></span><span id="page-307-0"></span>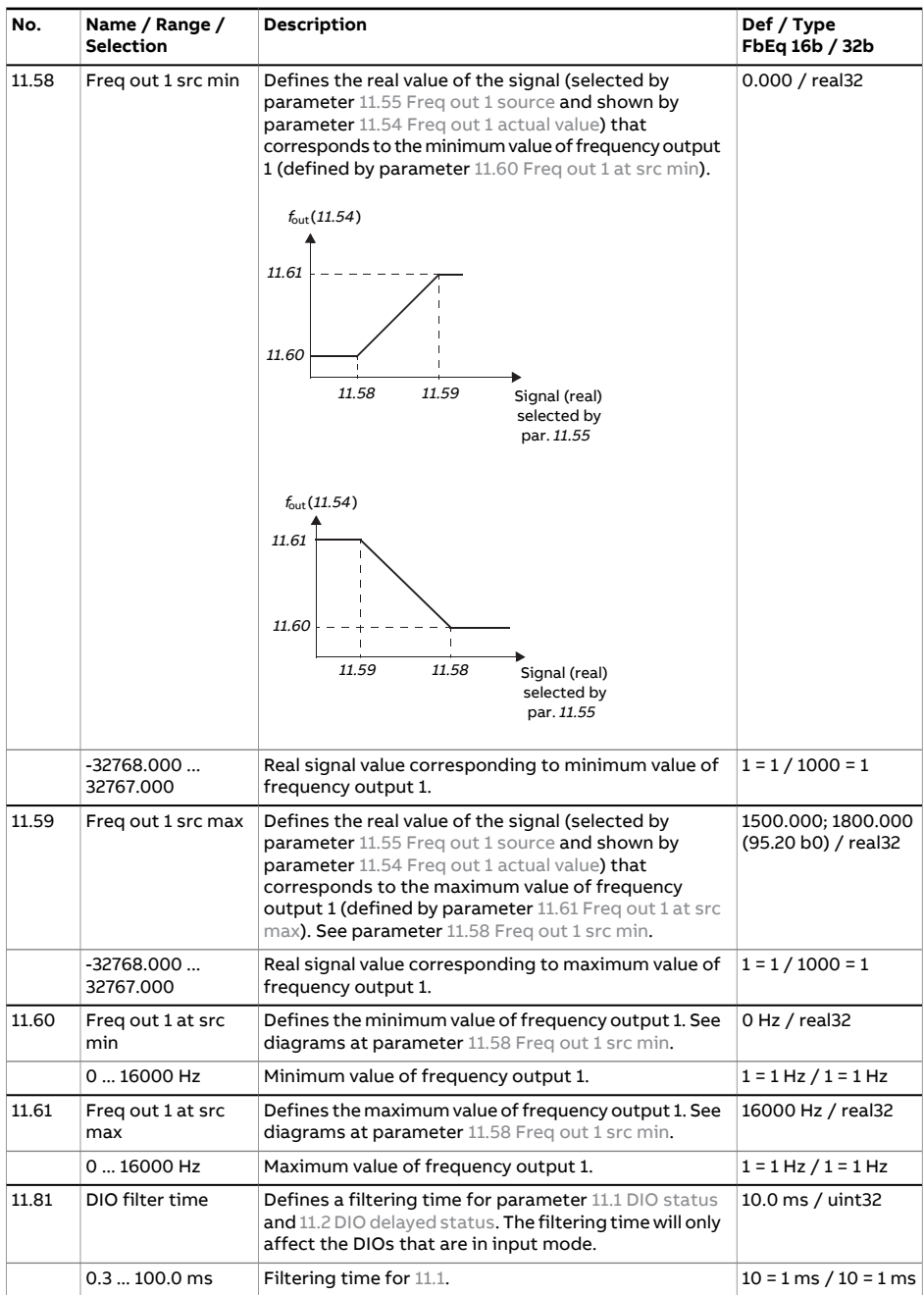

<span id="page-308-2"></span><span id="page-308-1"></span><span id="page-308-0"></span>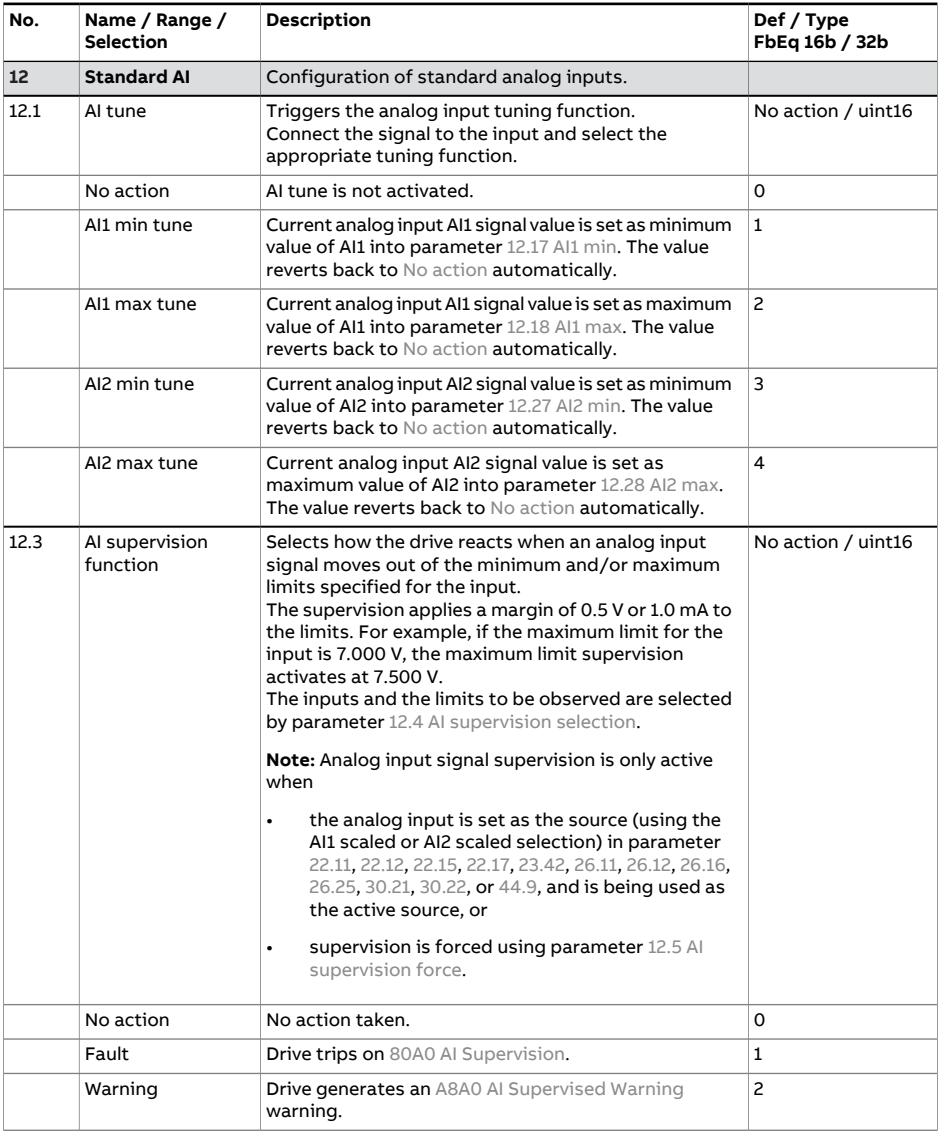

<span id="page-309-1"></span><span id="page-309-0"></span>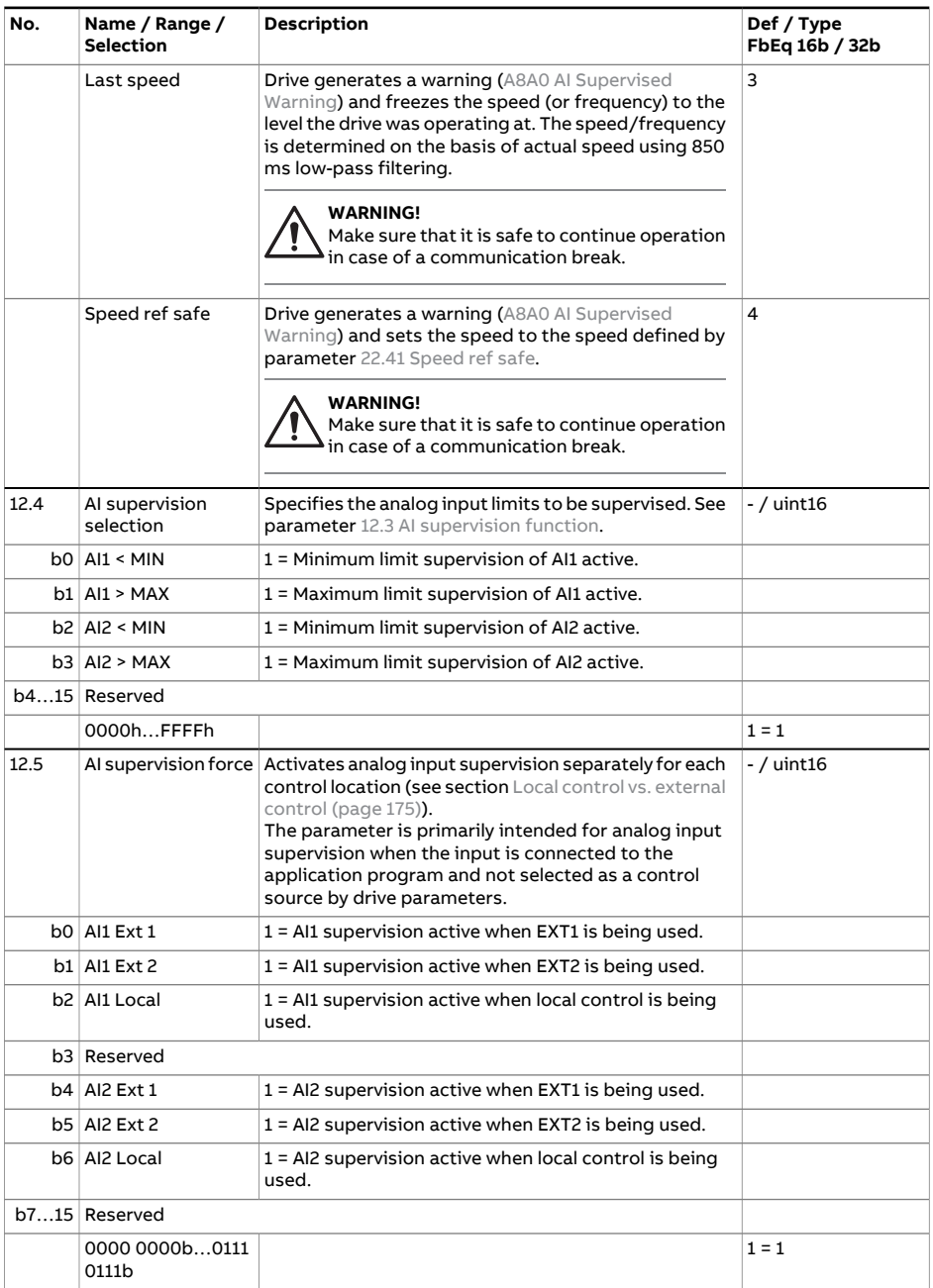

<span id="page-310-0"></span>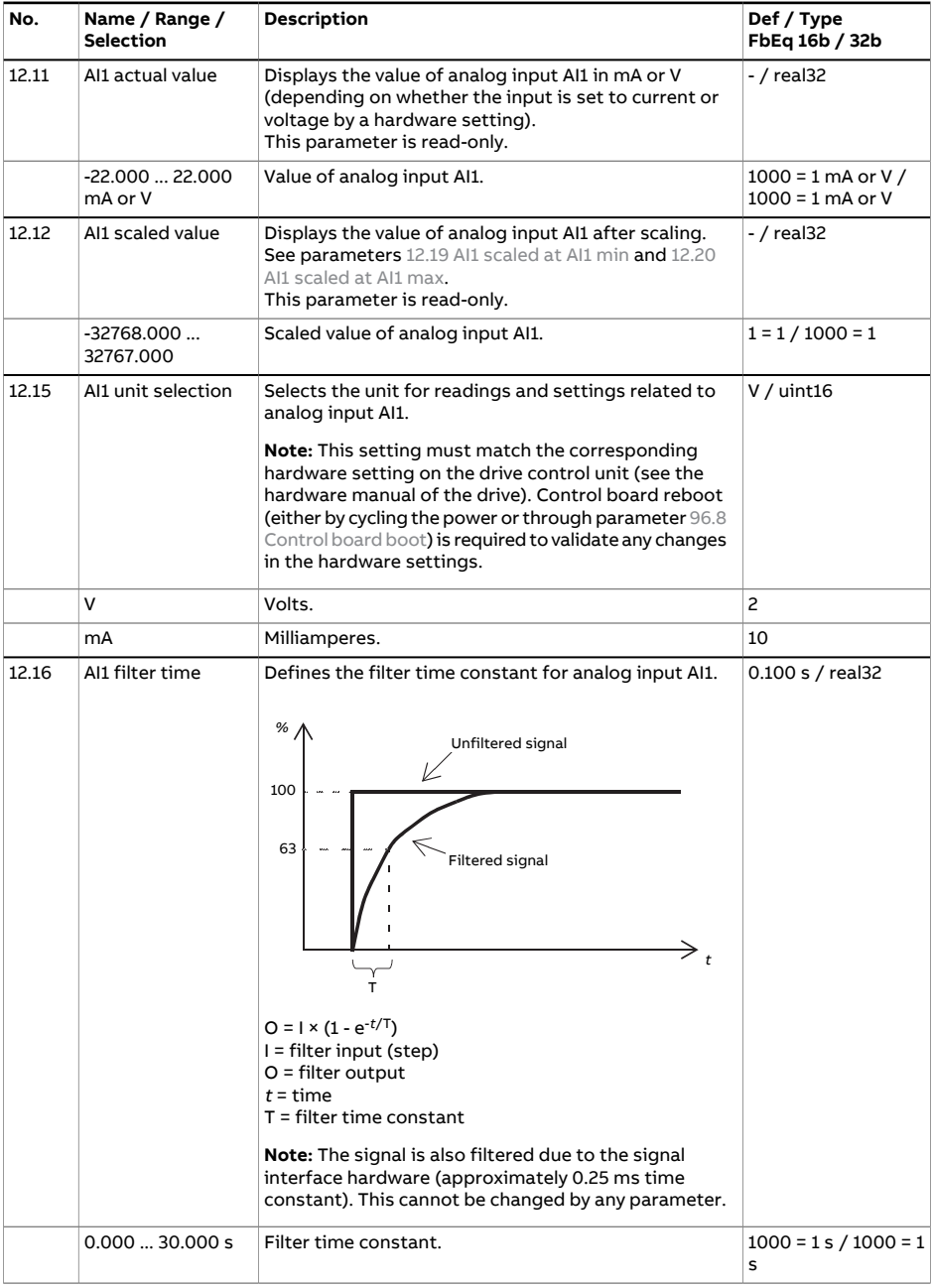

<span id="page-311-3"></span><span id="page-311-2"></span><span id="page-311-1"></span><span id="page-311-0"></span>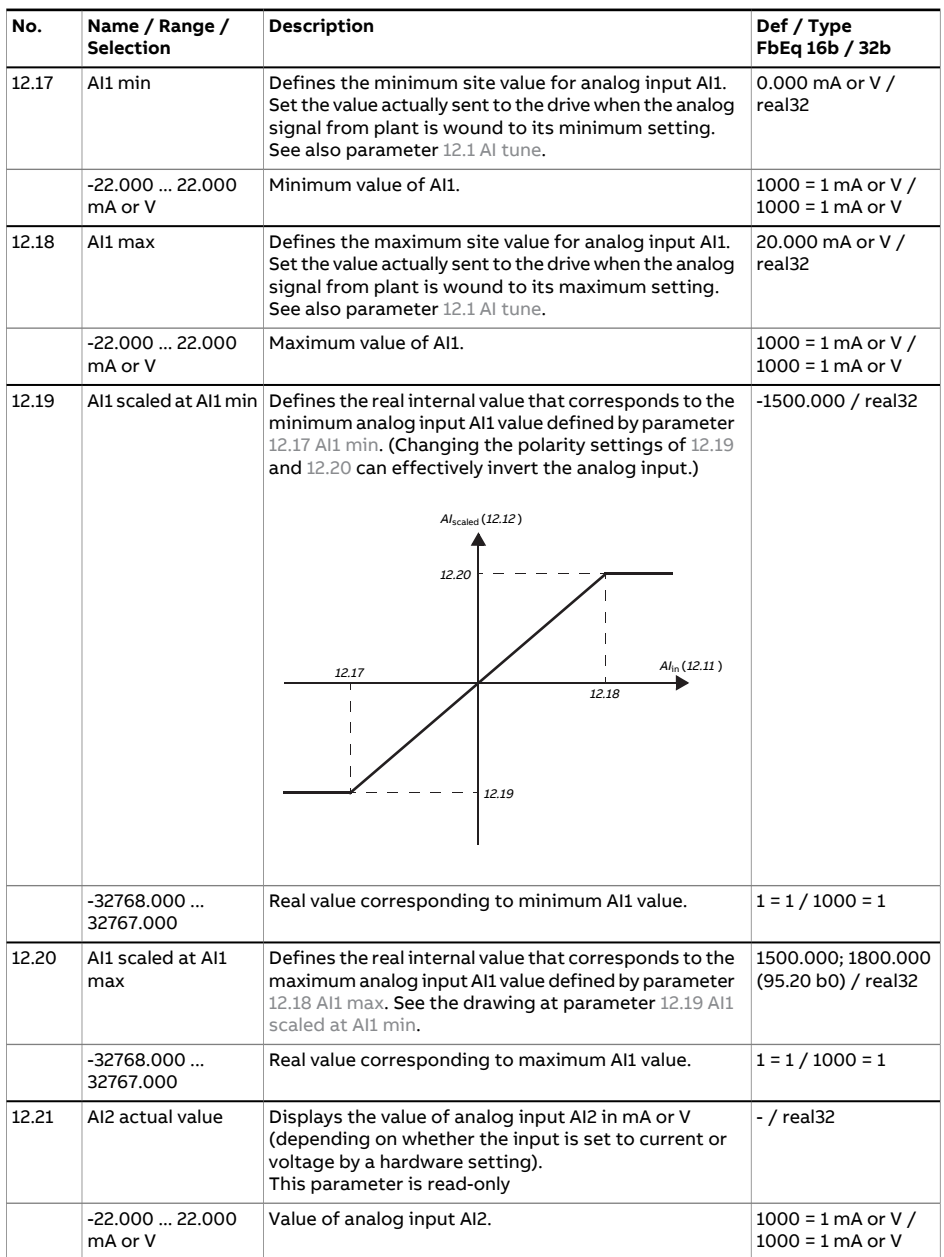

<span id="page-312-1"></span><span id="page-312-0"></span>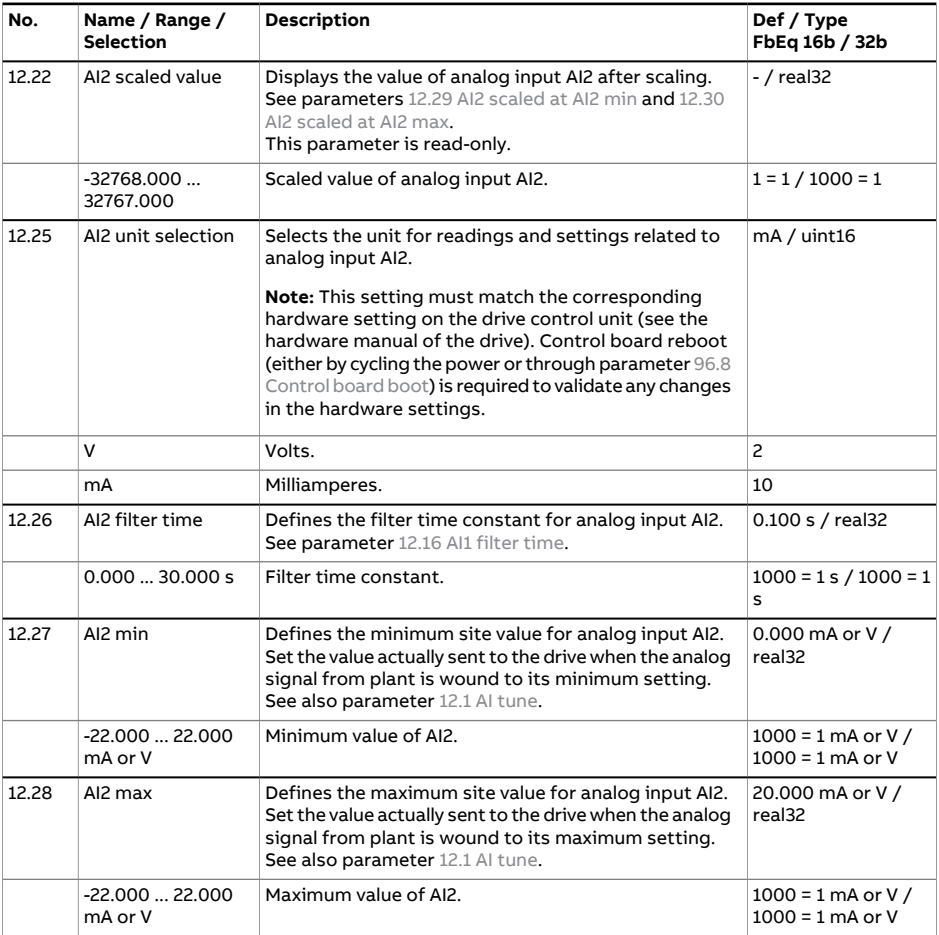

<span id="page-313-1"></span><span id="page-313-0"></span>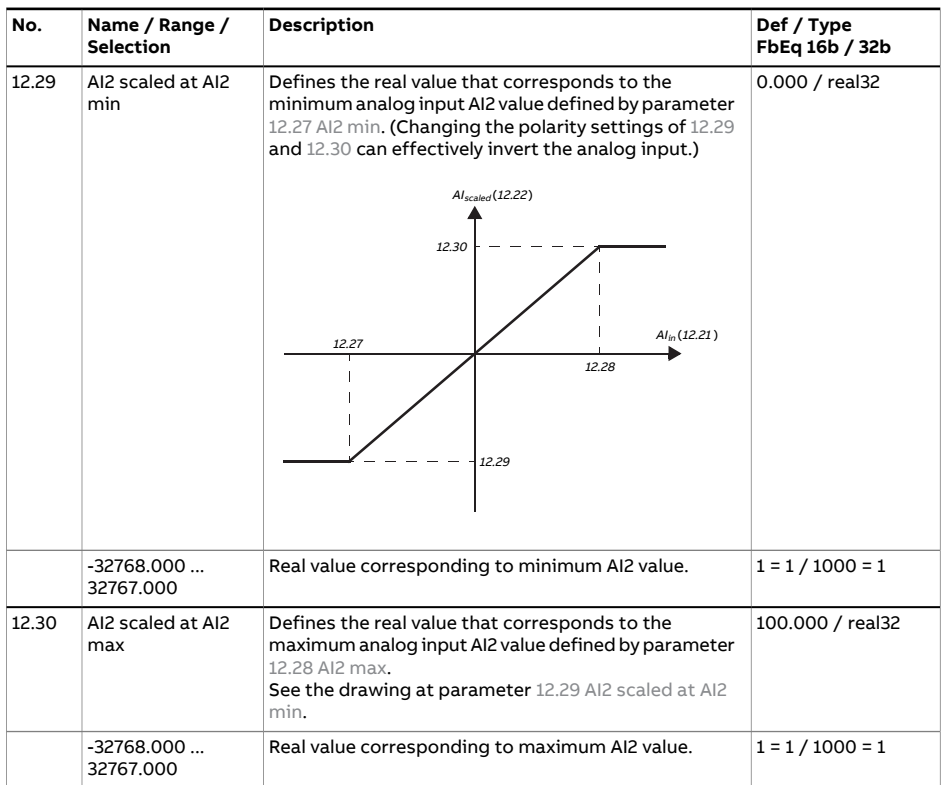

<span id="page-314-2"></span><span id="page-314-1"></span><span id="page-314-0"></span>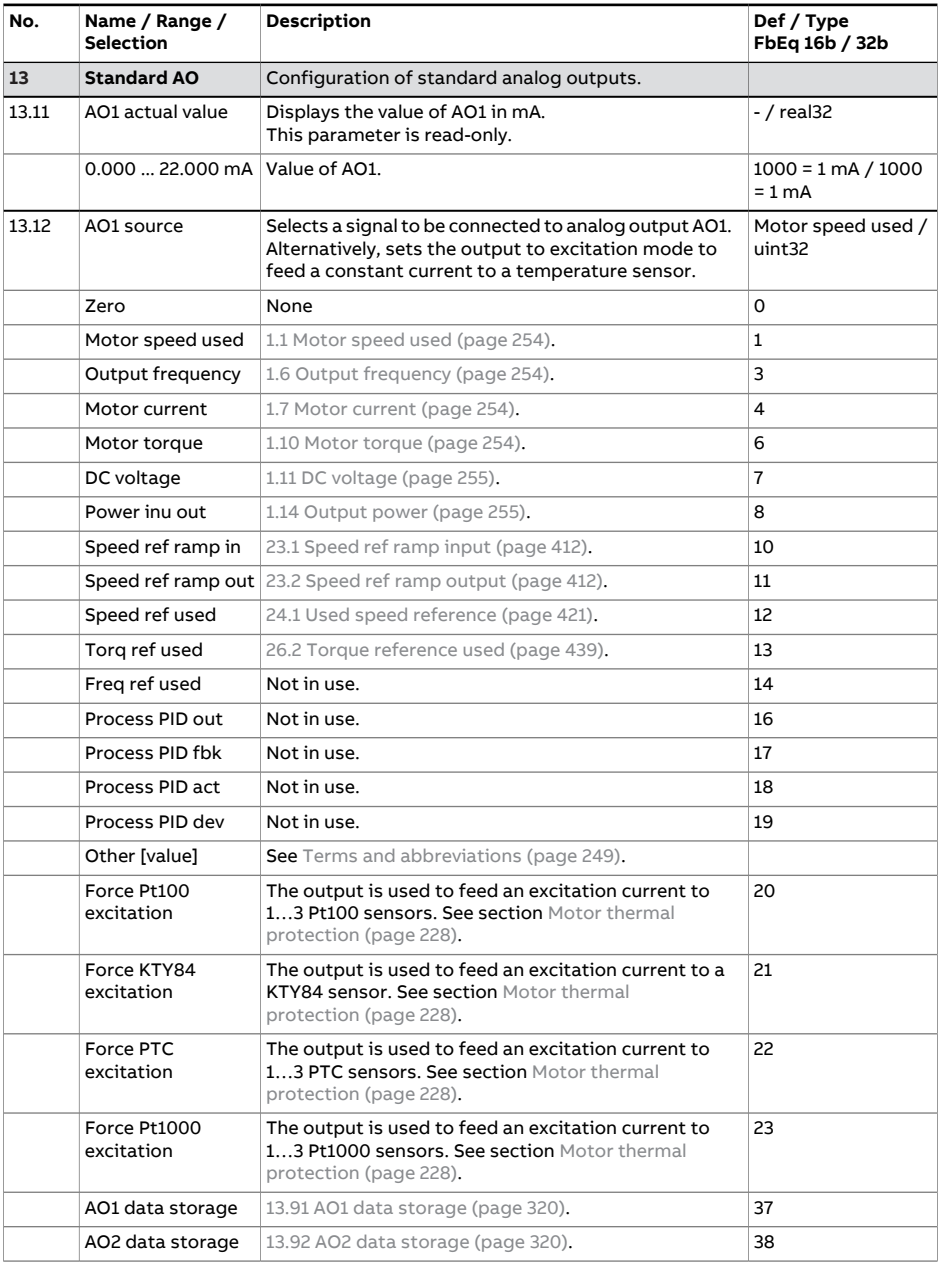

<span id="page-315-0"></span>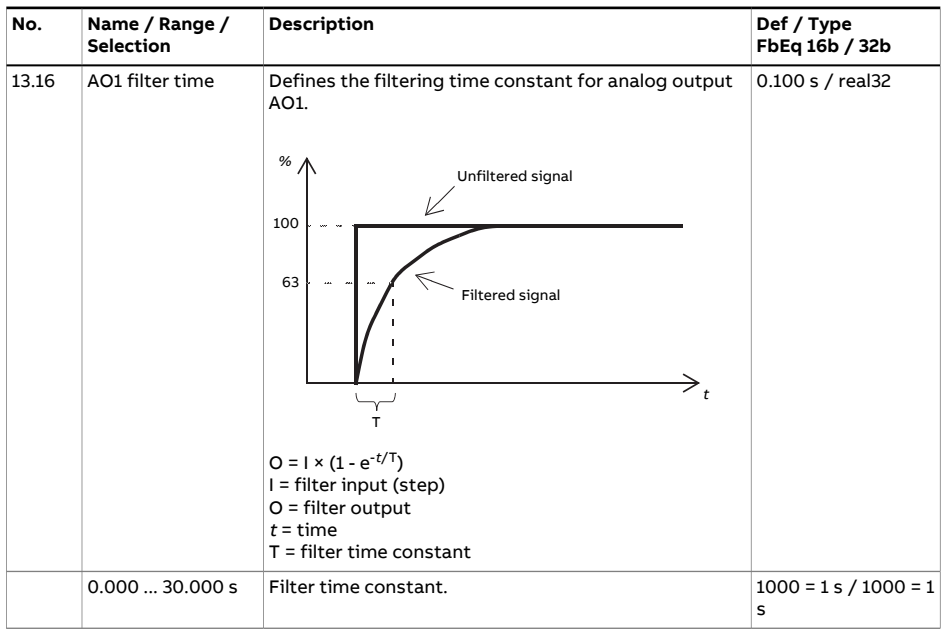

<span id="page-316-2"></span><span id="page-316-1"></span><span id="page-316-0"></span>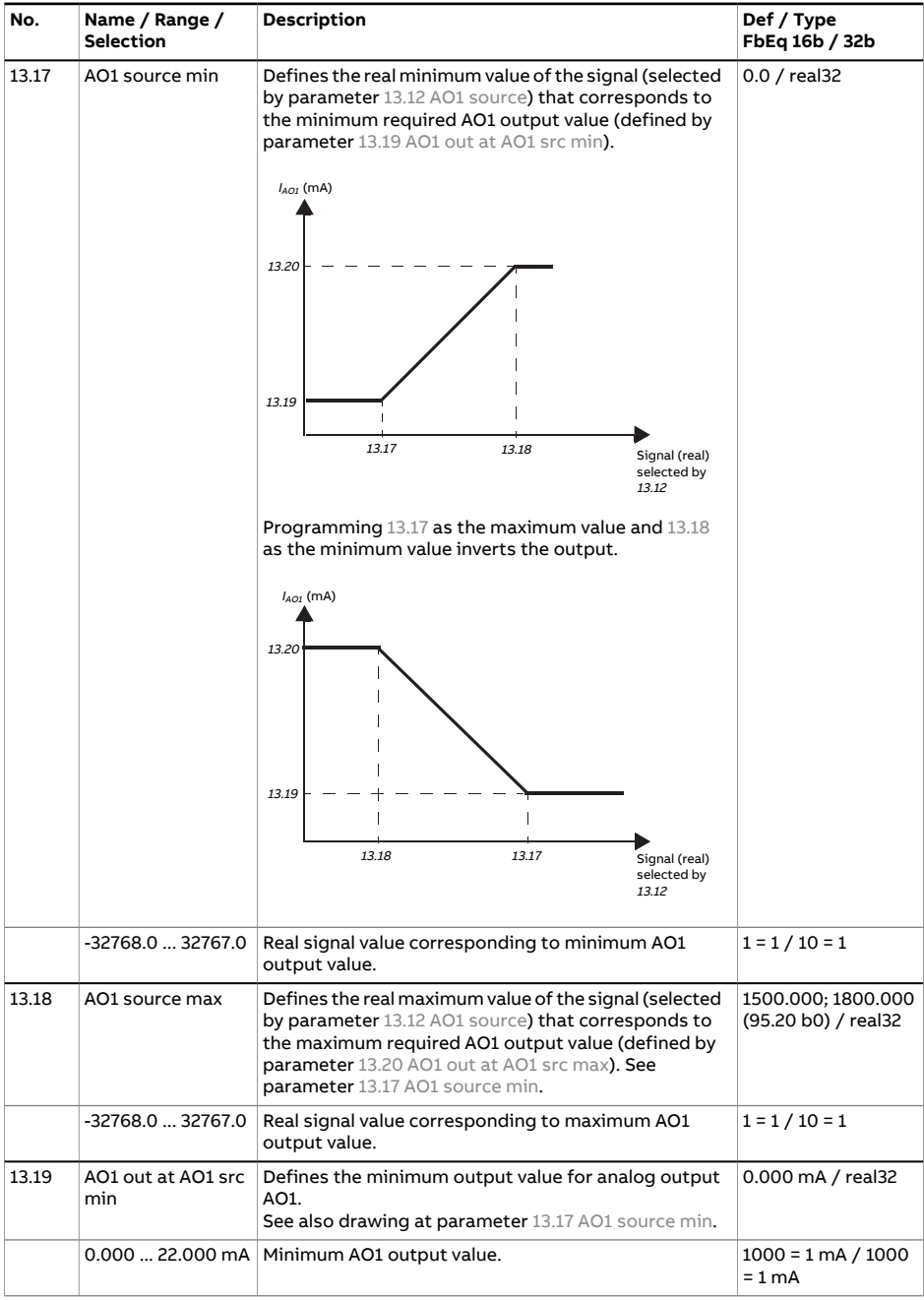

<span id="page-317-1"></span><span id="page-317-0"></span>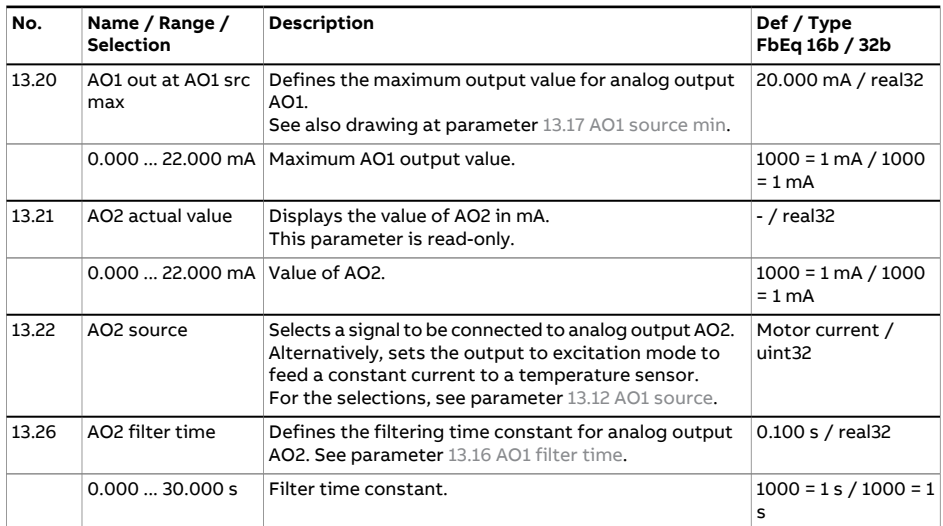

<span id="page-318-2"></span><span id="page-318-1"></span><span id="page-318-0"></span>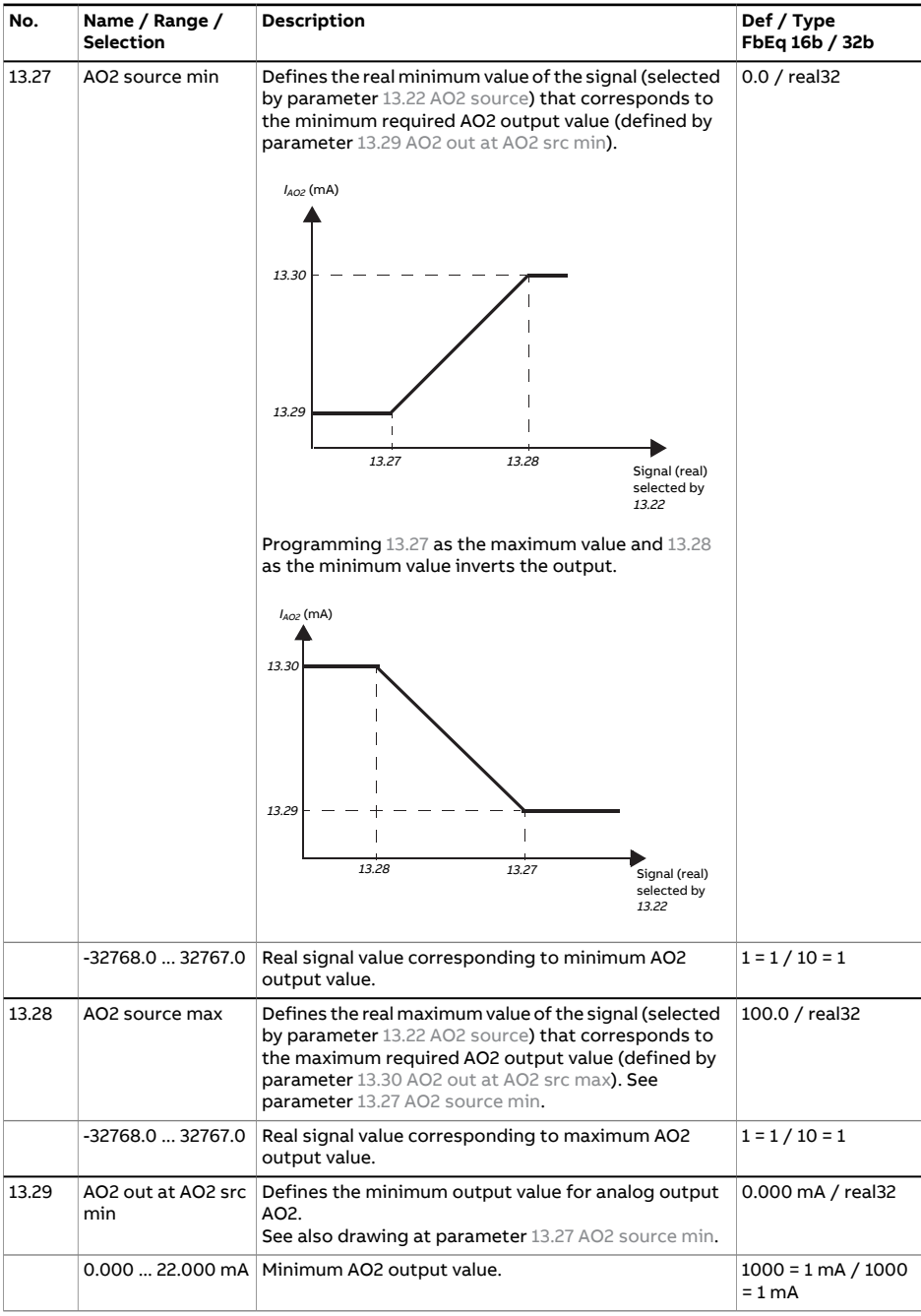

<span id="page-319-2"></span><span id="page-319-1"></span><span id="page-319-0"></span>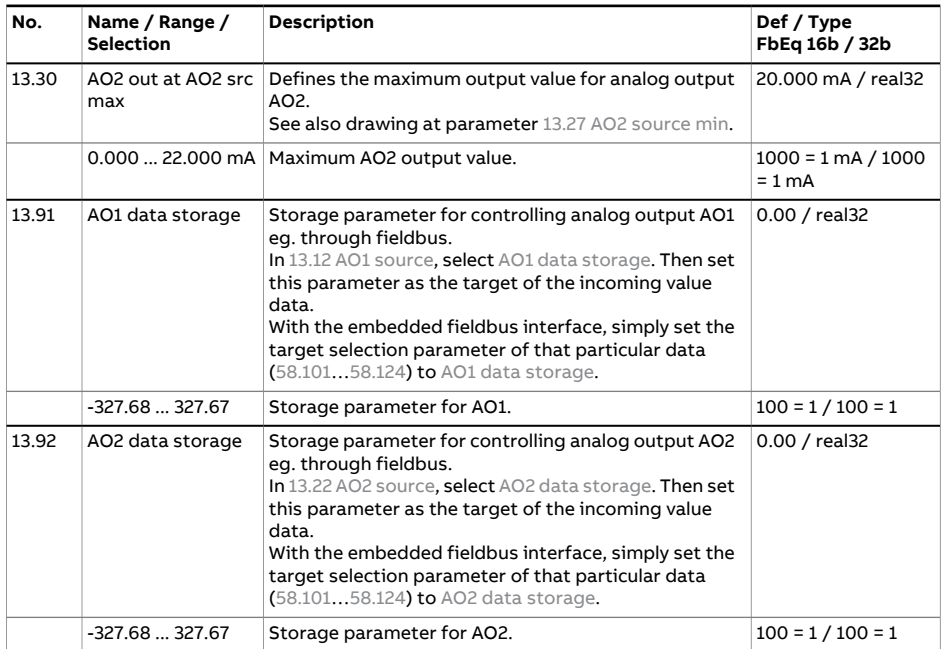

<span id="page-320-3"></span><span id="page-320-2"></span><span id="page-320-1"></span><span id="page-320-0"></span>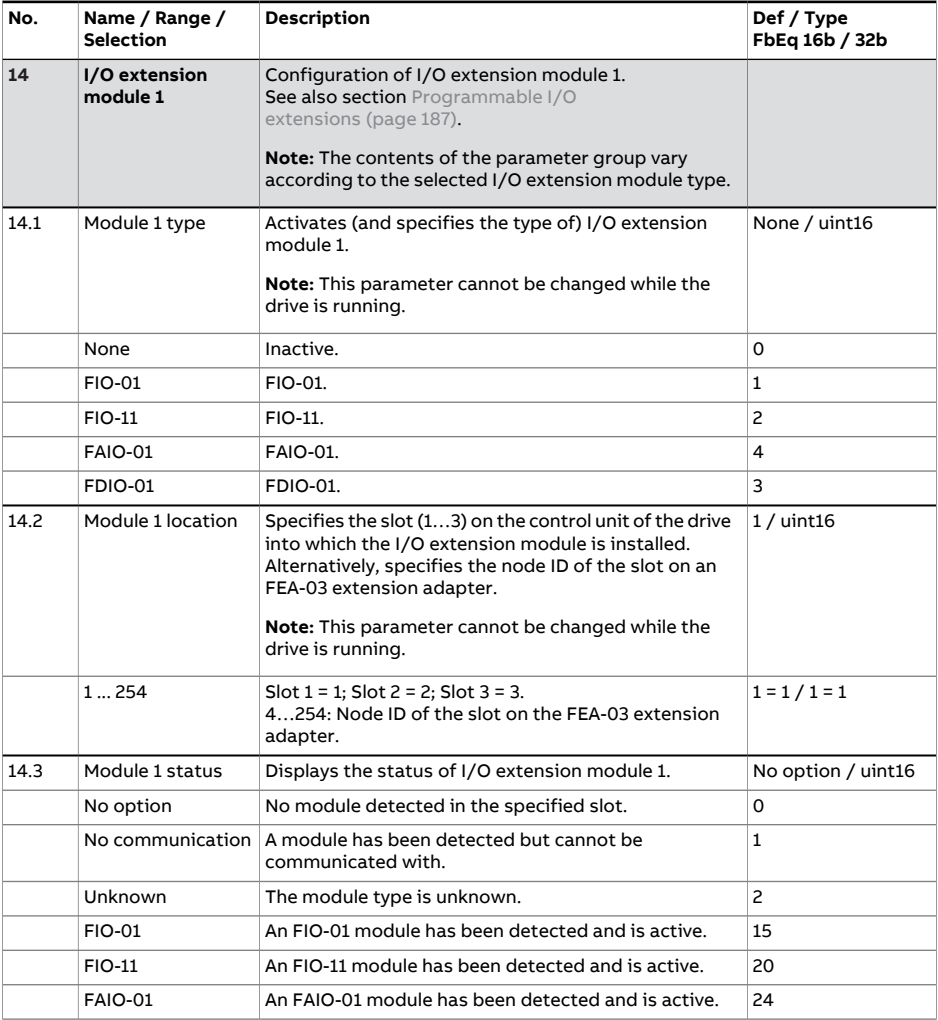

<span id="page-321-0"></span>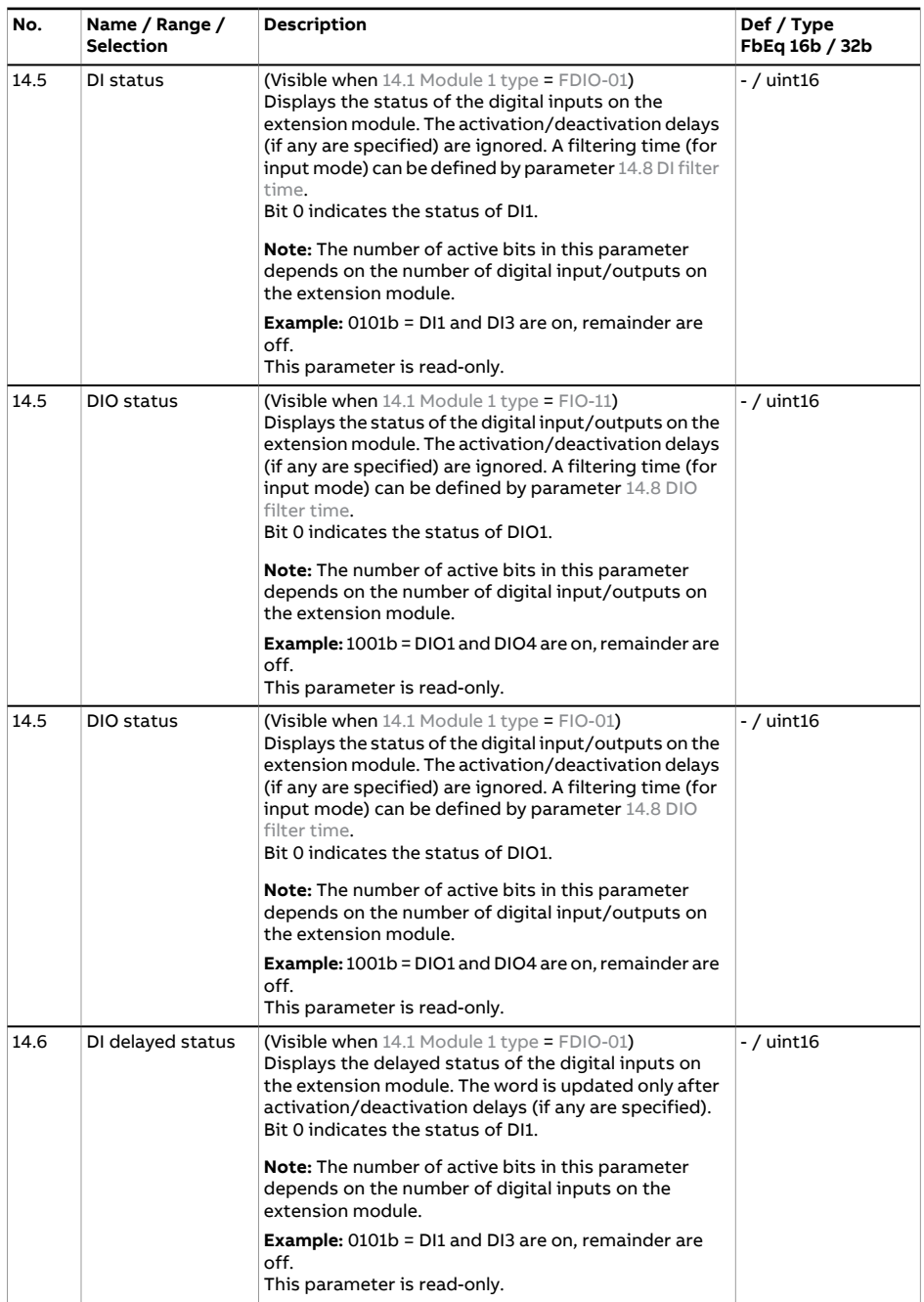

<span id="page-322-2"></span><span id="page-322-1"></span><span id="page-322-0"></span>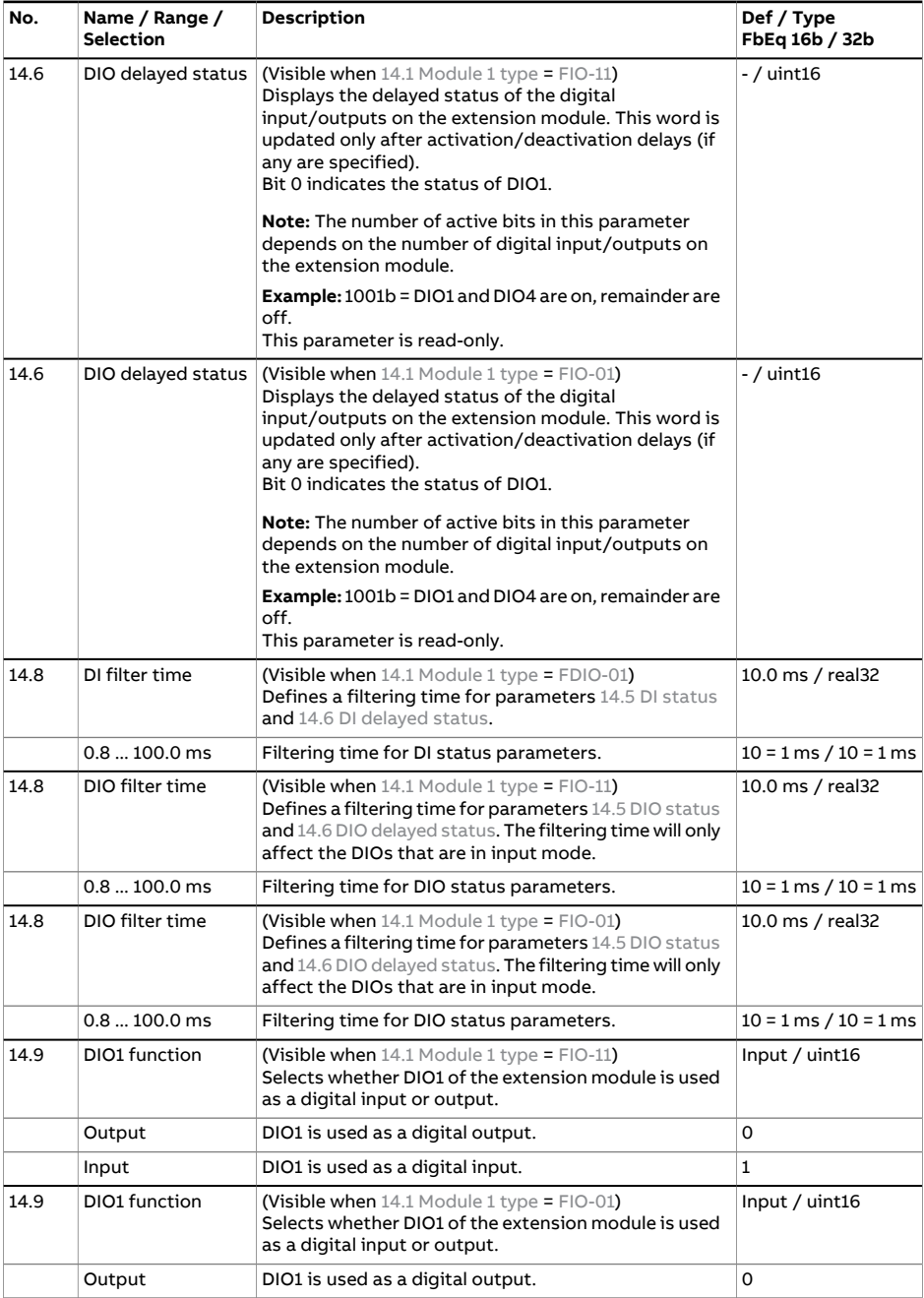

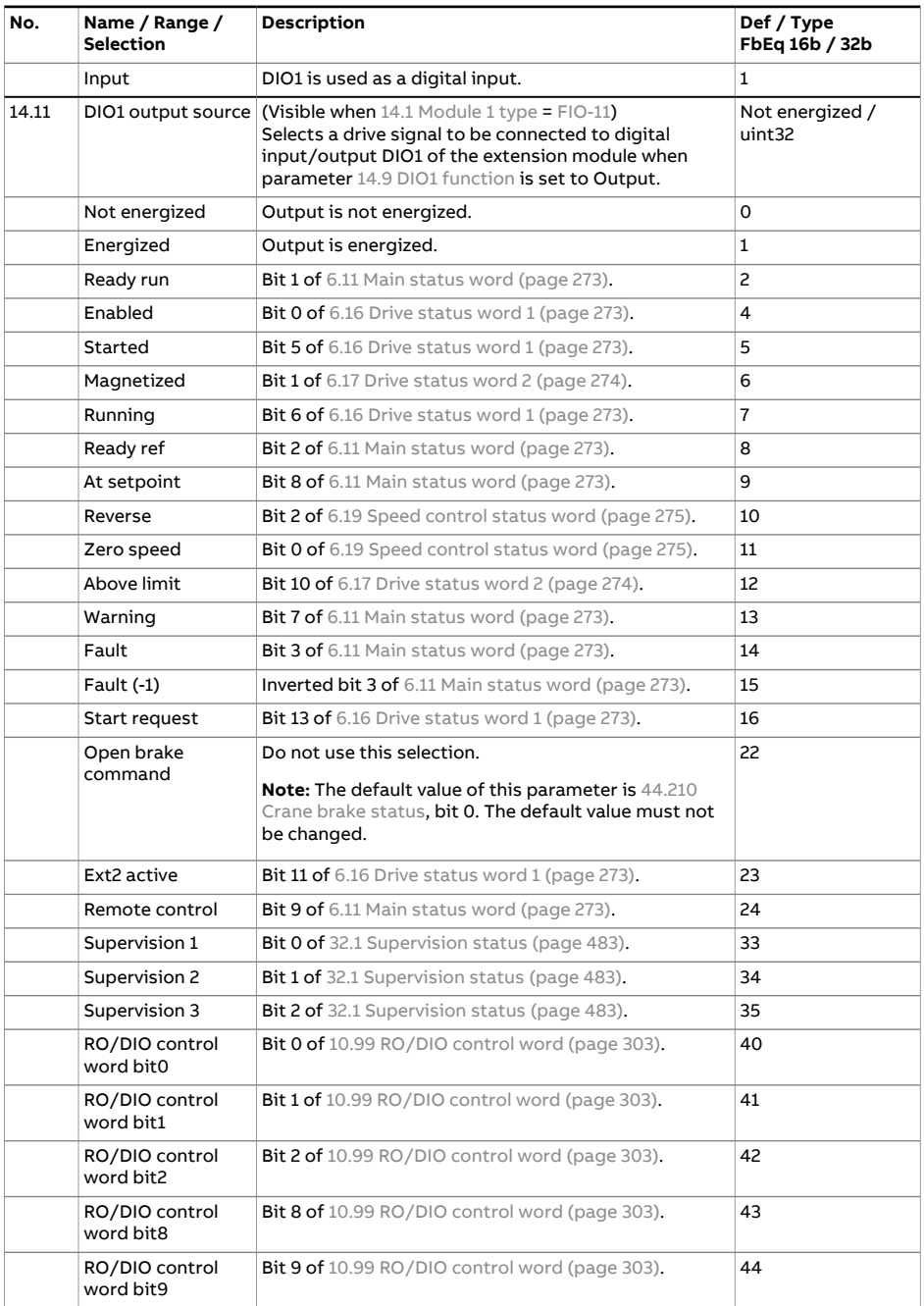
<span id="page-324-0"></span>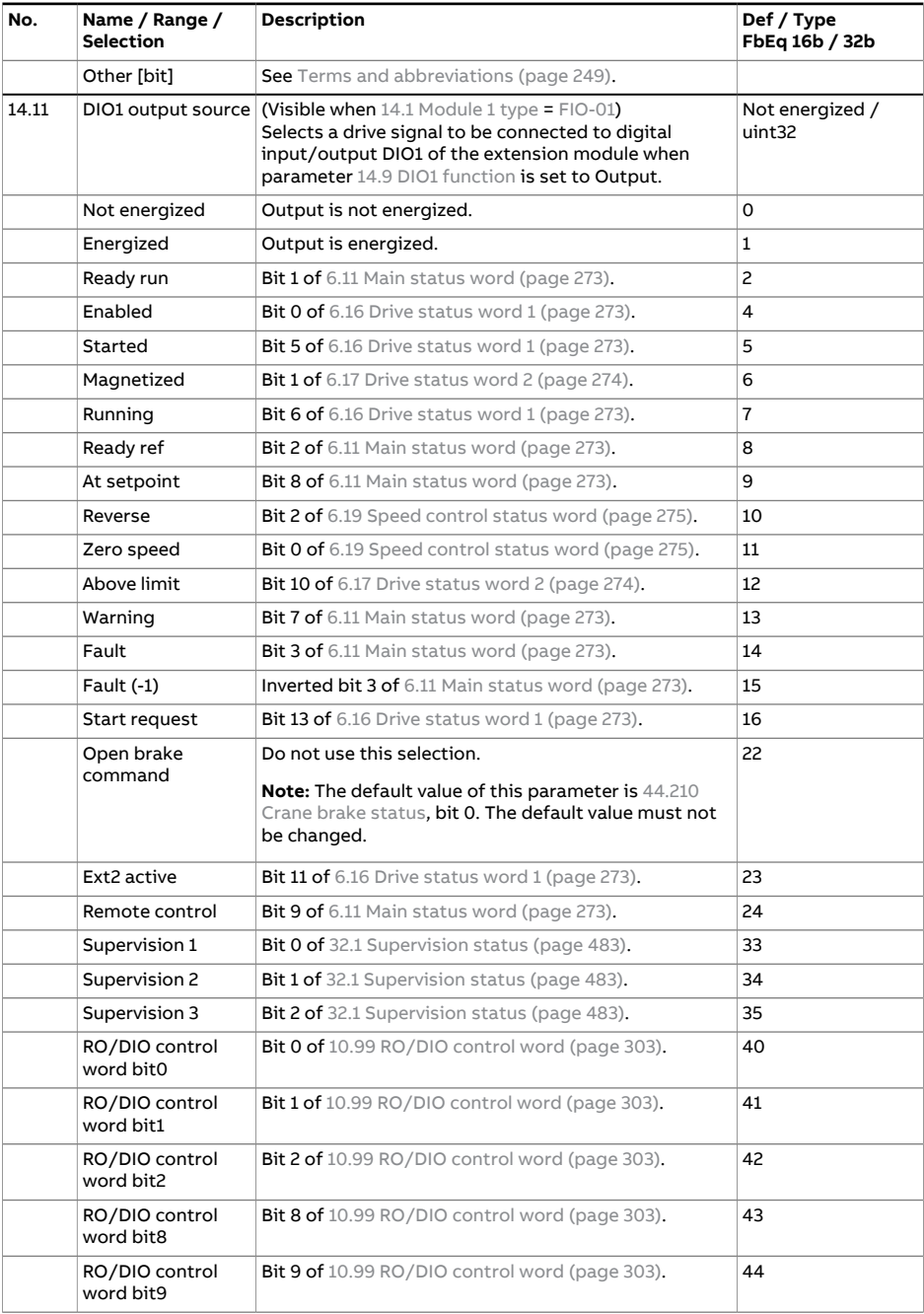

<span id="page-325-0"></span>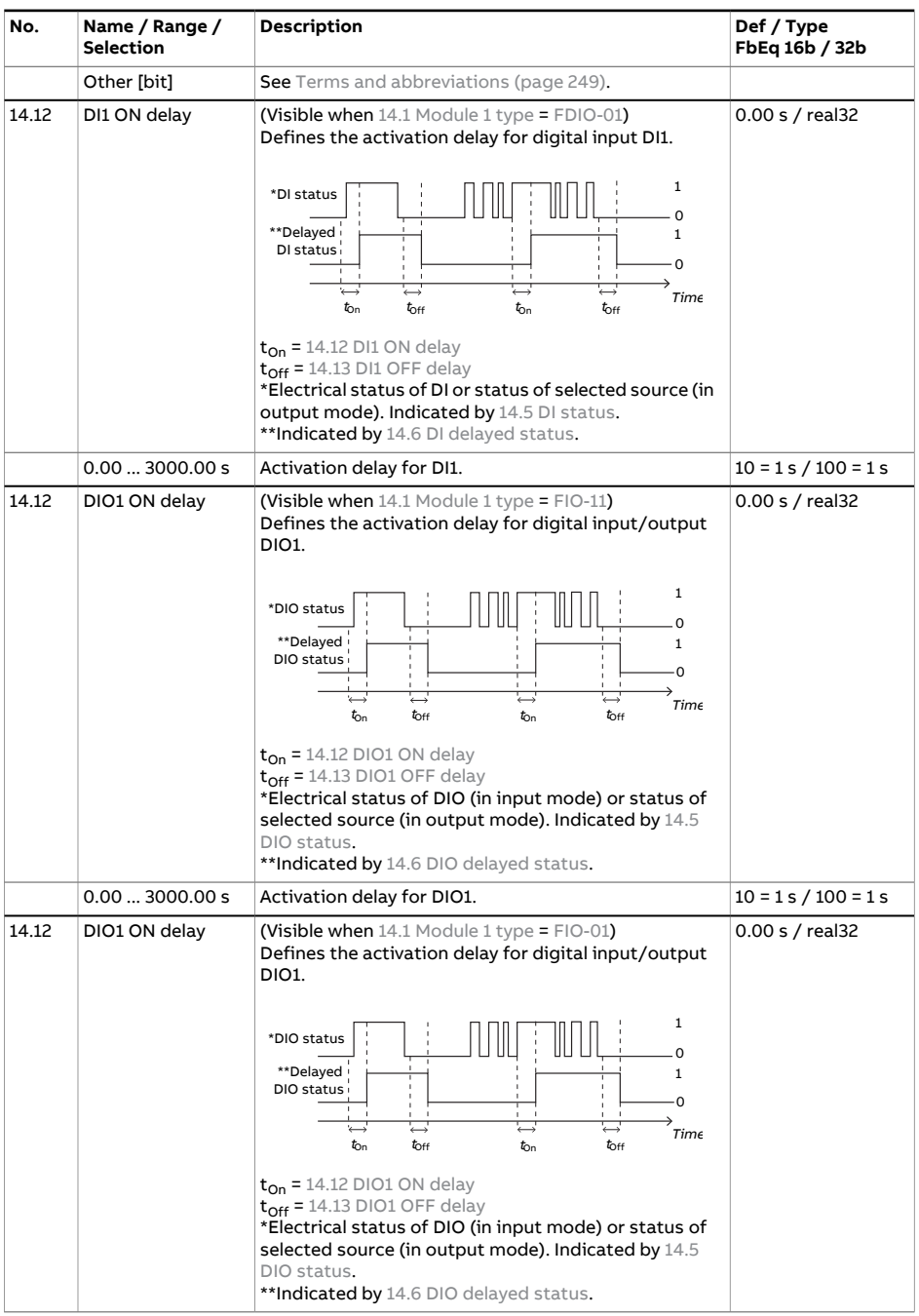

<span id="page-326-4"></span><span id="page-326-3"></span><span id="page-326-2"></span><span id="page-326-1"></span><span id="page-326-0"></span>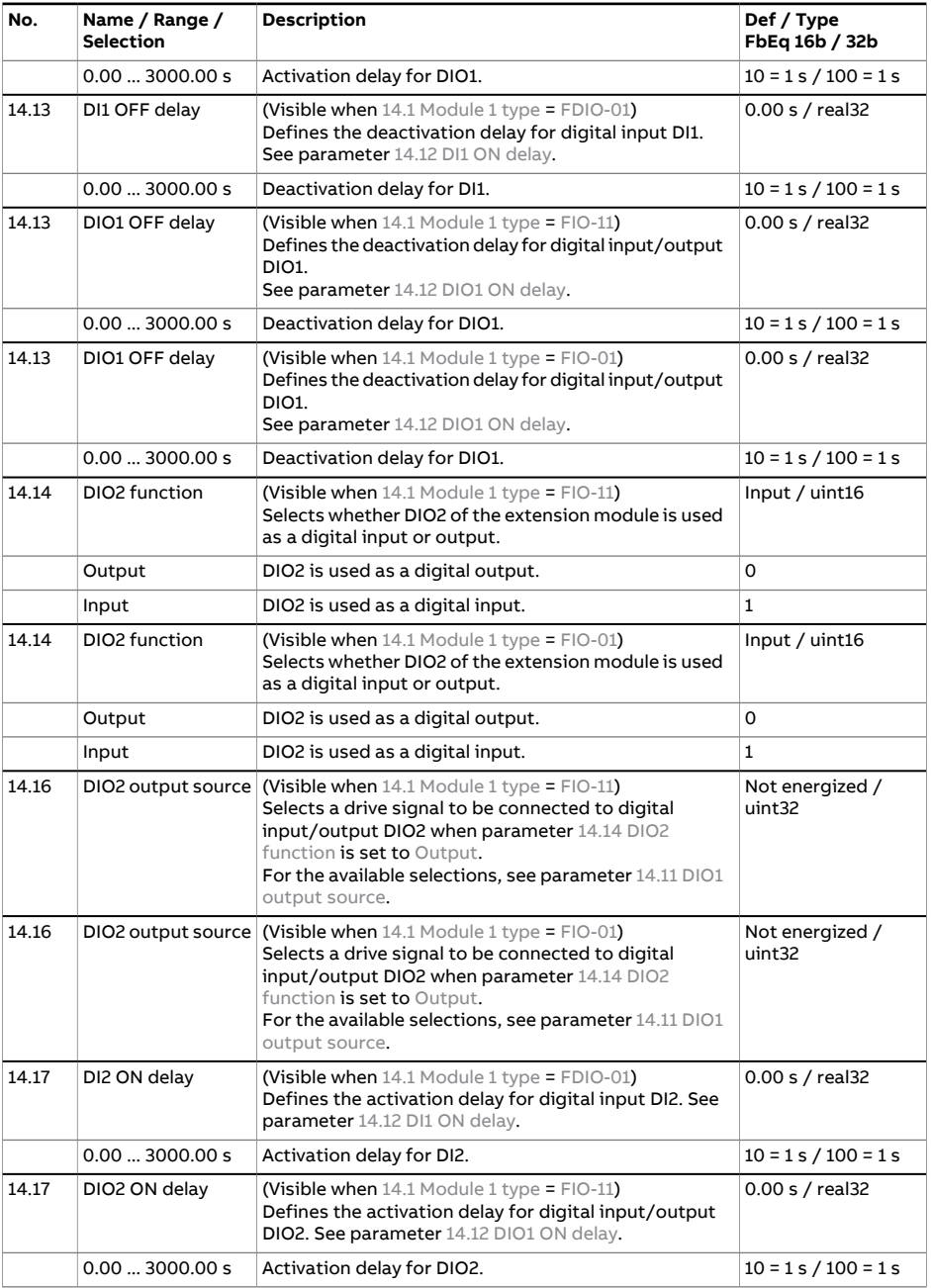

<span id="page-327-2"></span><span id="page-327-1"></span><span id="page-327-0"></span>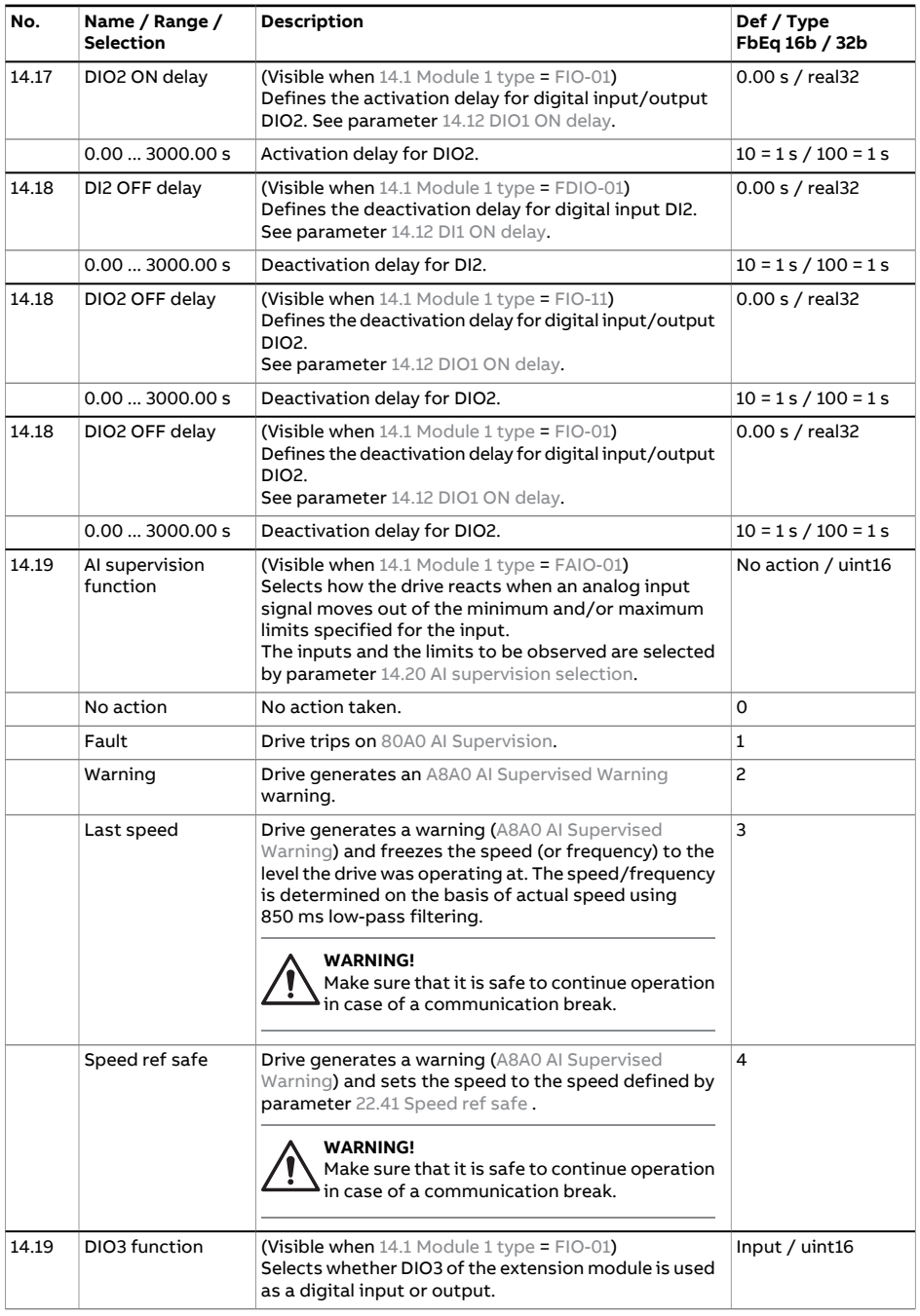

<span id="page-328-1"></span><span id="page-328-0"></span>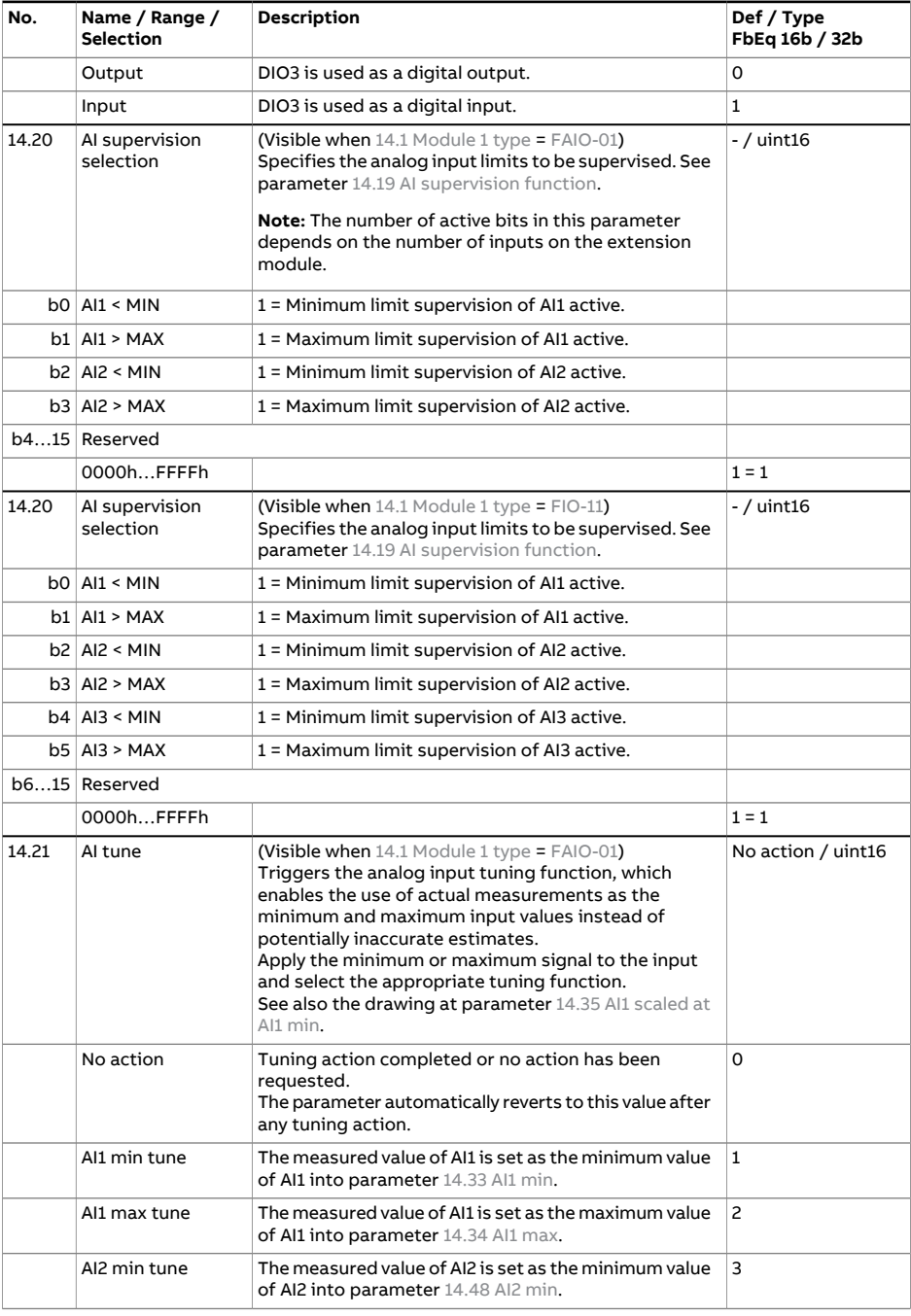

<span id="page-329-0"></span>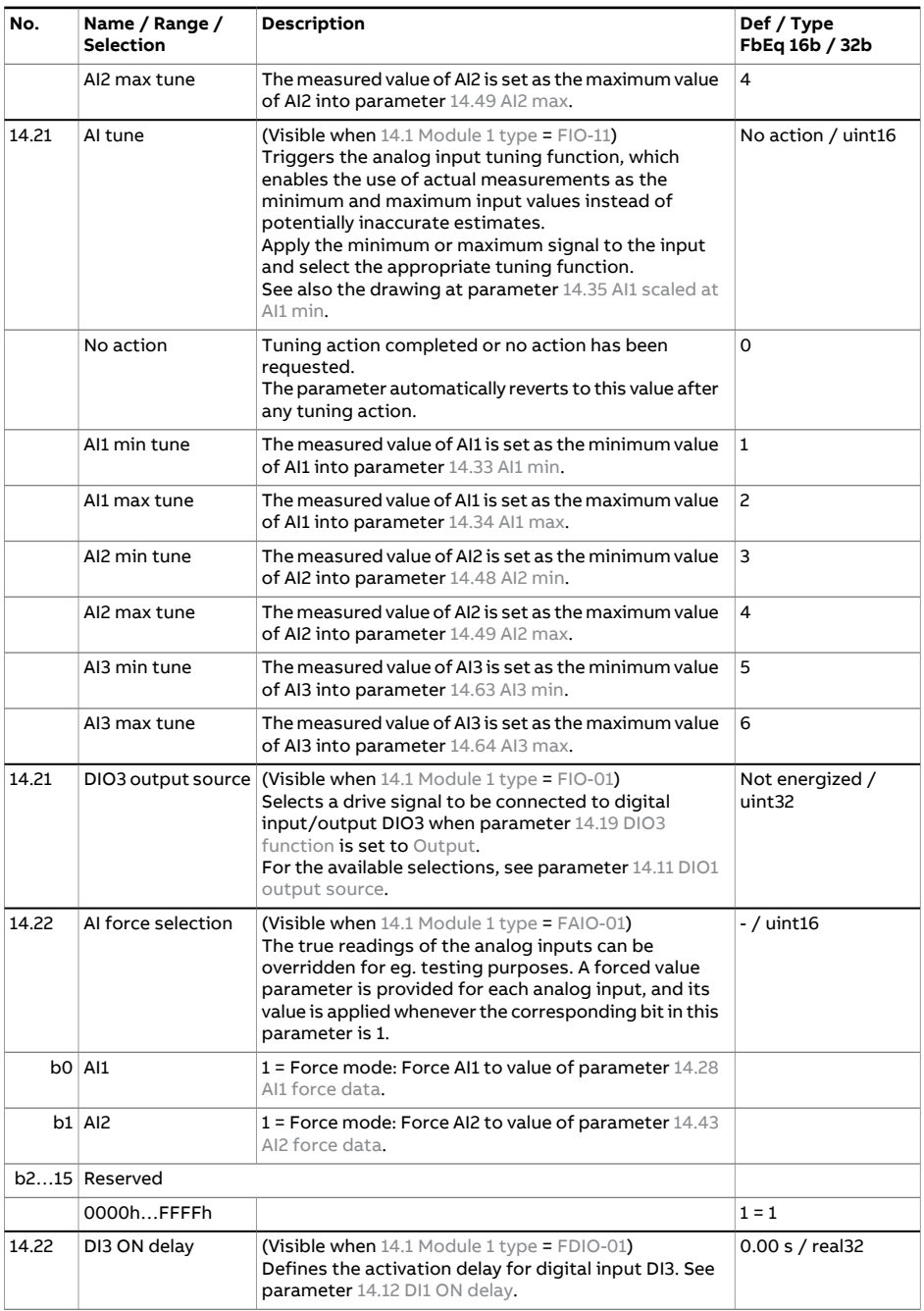

<span id="page-330-4"></span><span id="page-330-3"></span><span id="page-330-2"></span><span id="page-330-1"></span><span id="page-330-0"></span>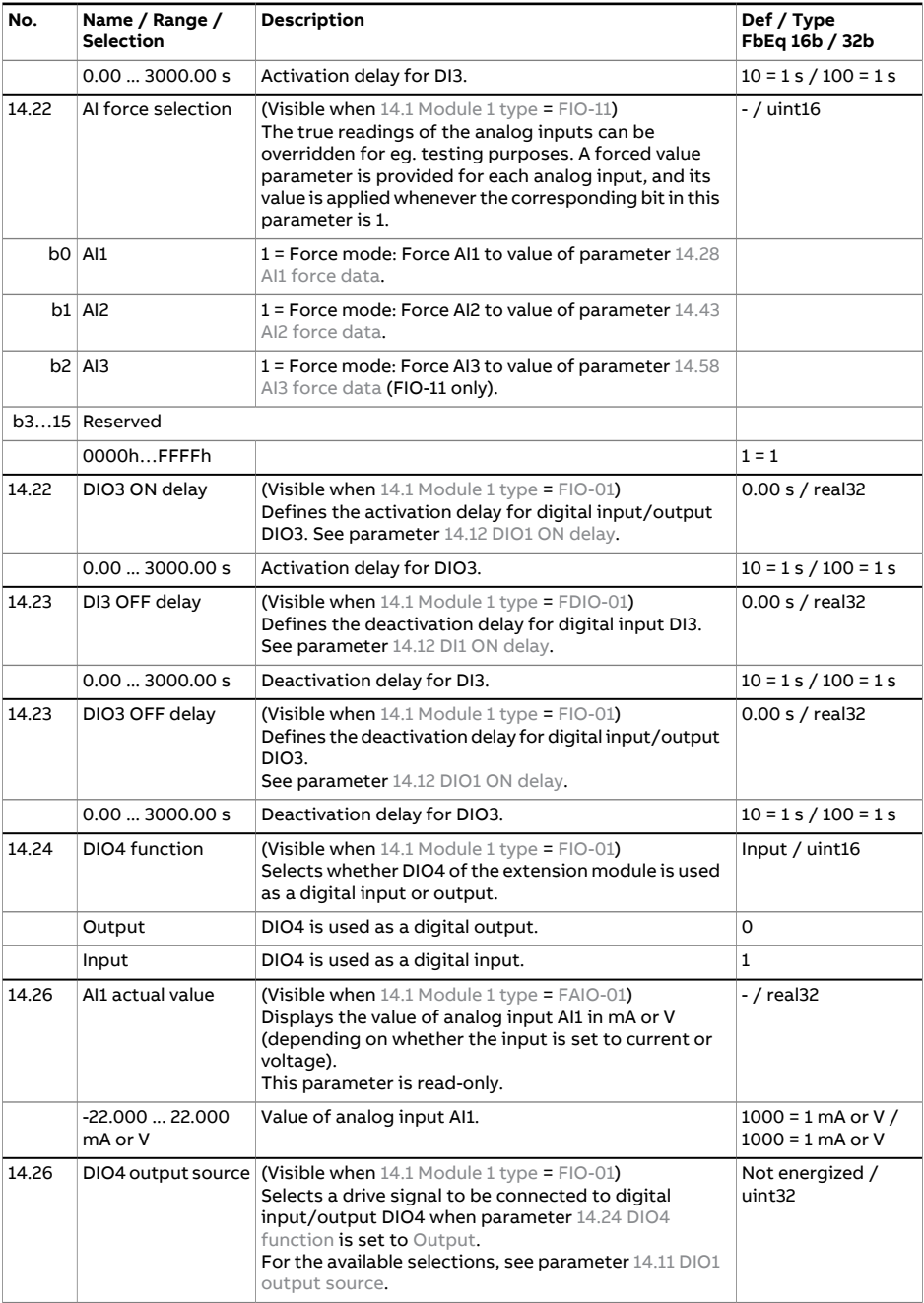

<span id="page-331-3"></span><span id="page-331-2"></span><span id="page-331-1"></span><span id="page-331-0"></span>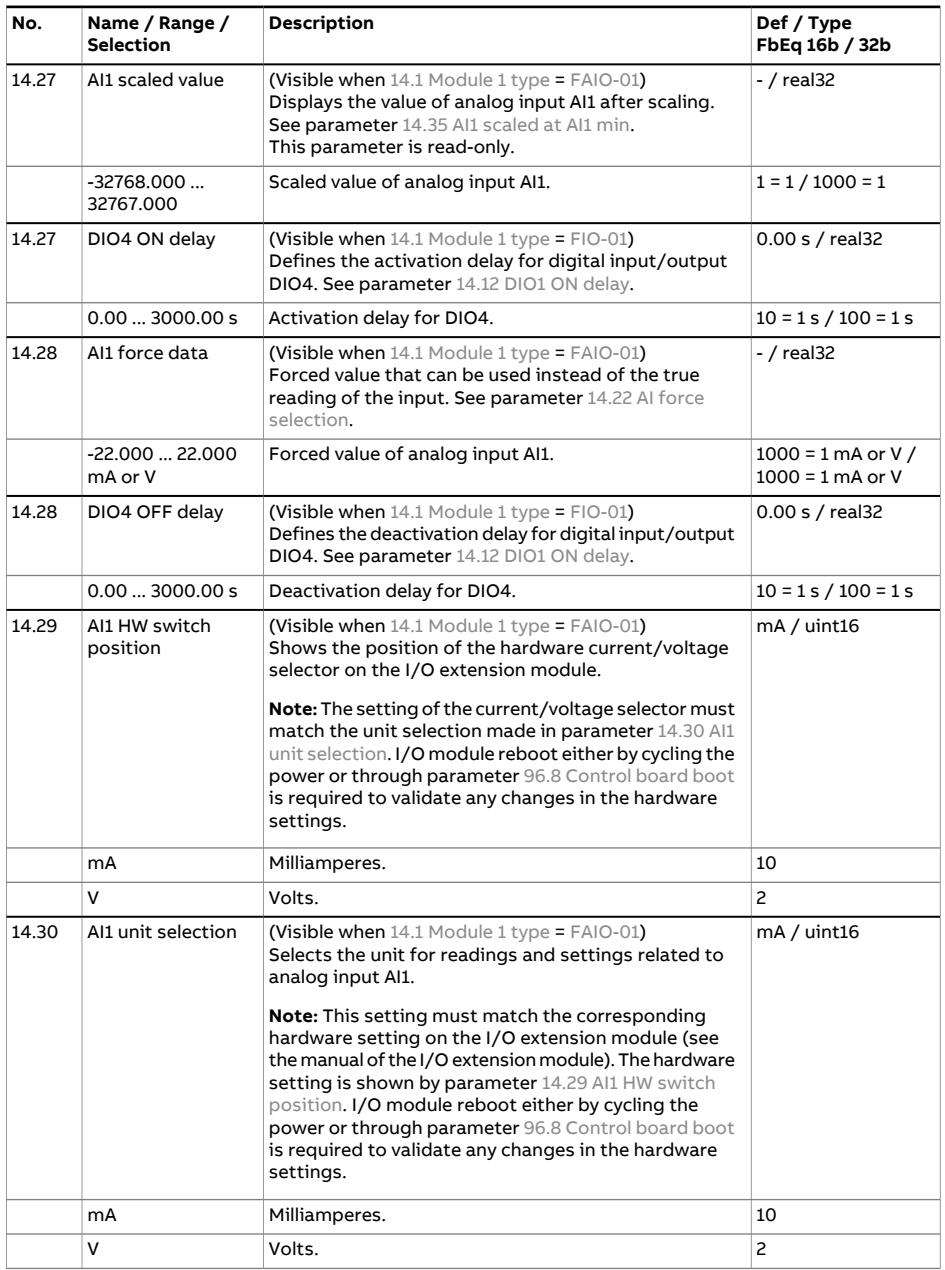

<span id="page-332-1"></span><span id="page-332-0"></span>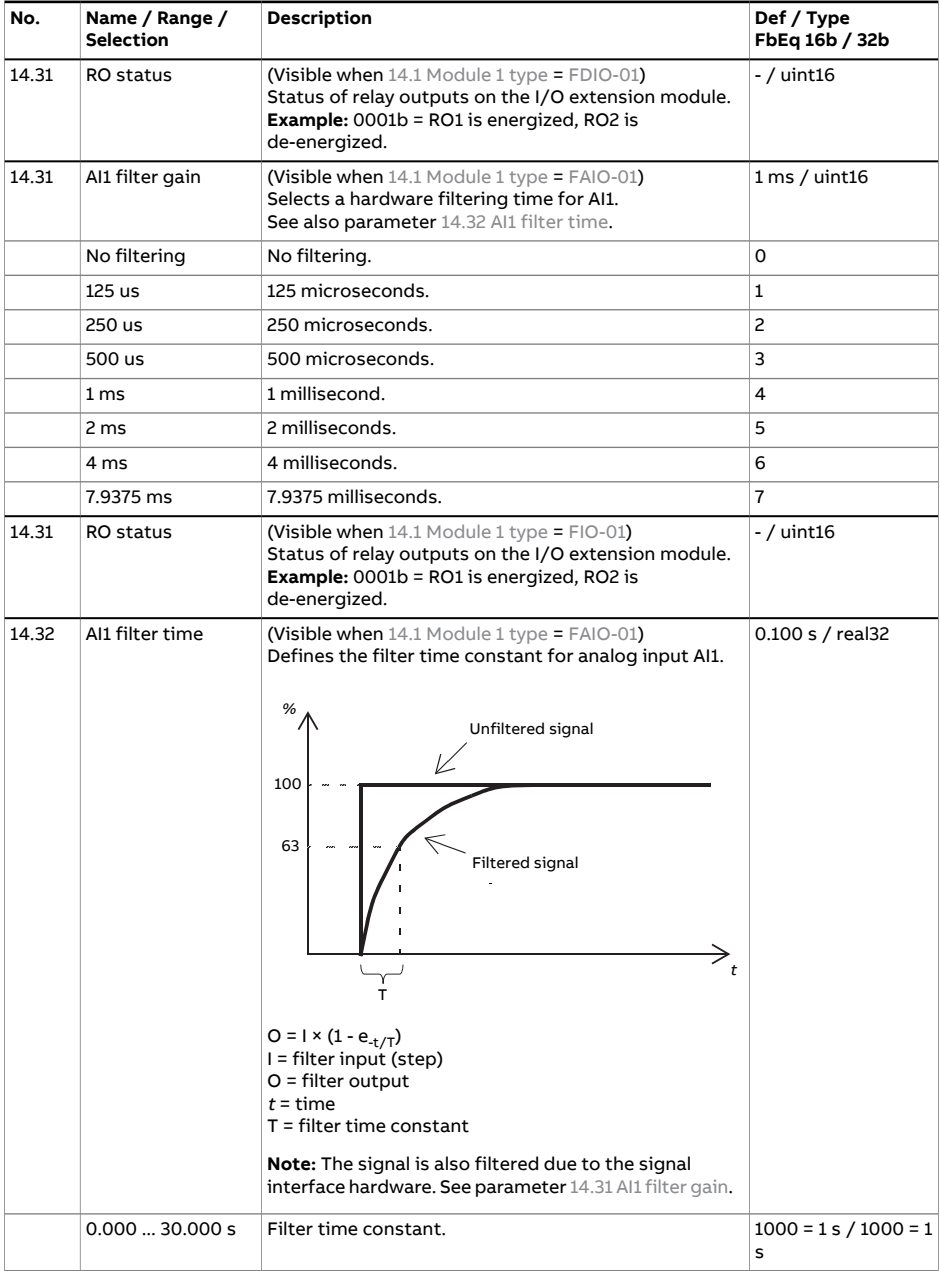

<span id="page-333-1"></span><span id="page-333-0"></span>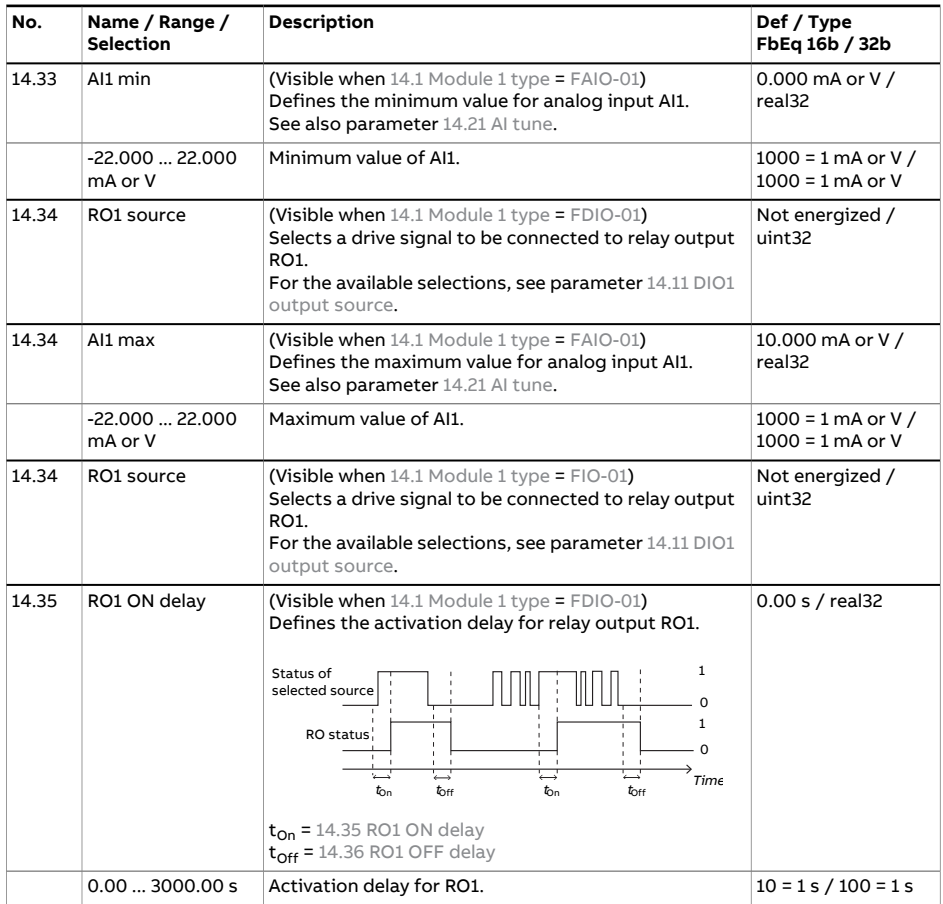

<span id="page-334-1"></span><span id="page-334-0"></span>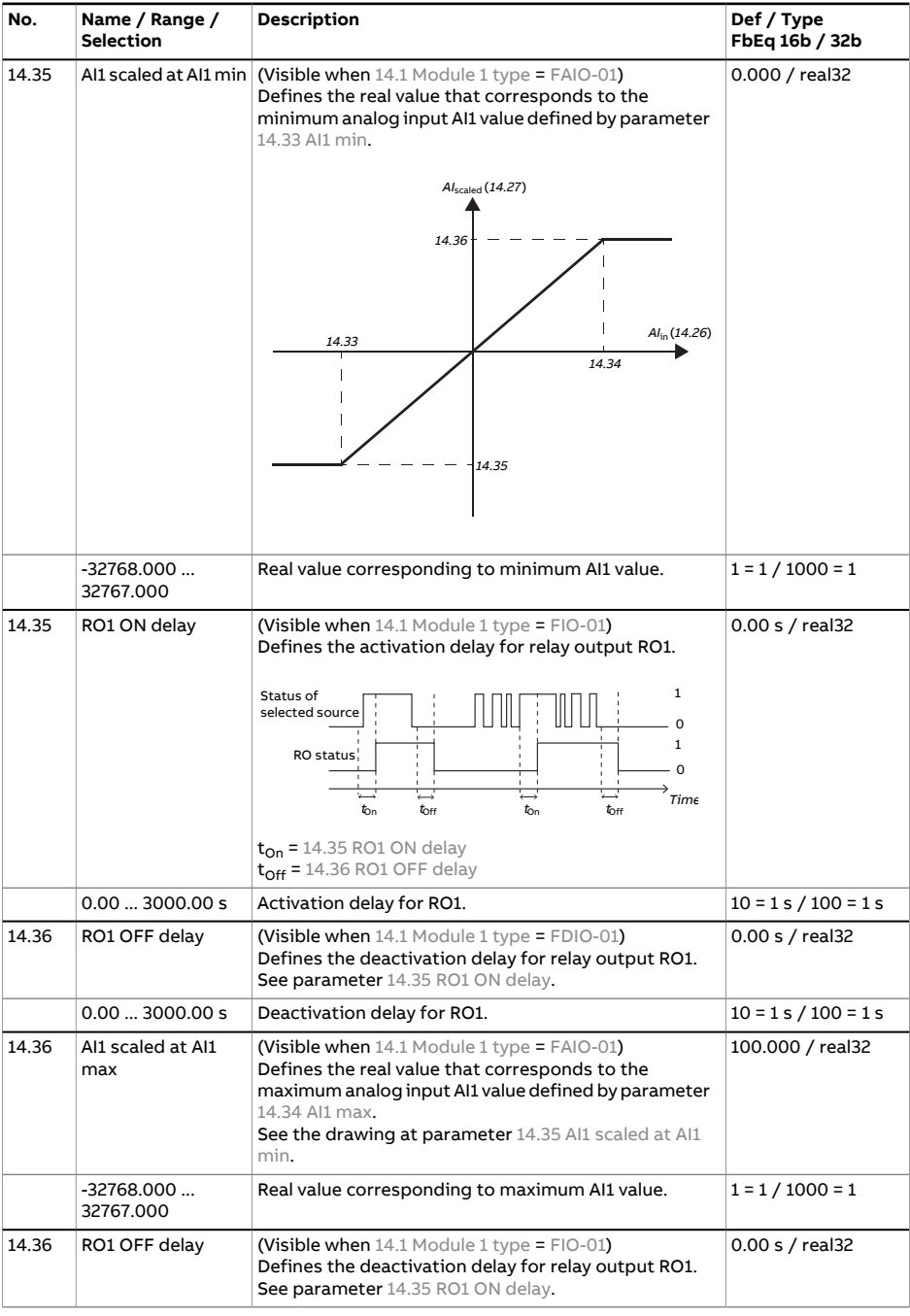

<span id="page-335-5"></span><span id="page-335-4"></span><span id="page-335-3"></span><span id="page-335-2"></span><span id="page-335-1"></span><span id="page-335-0"></span>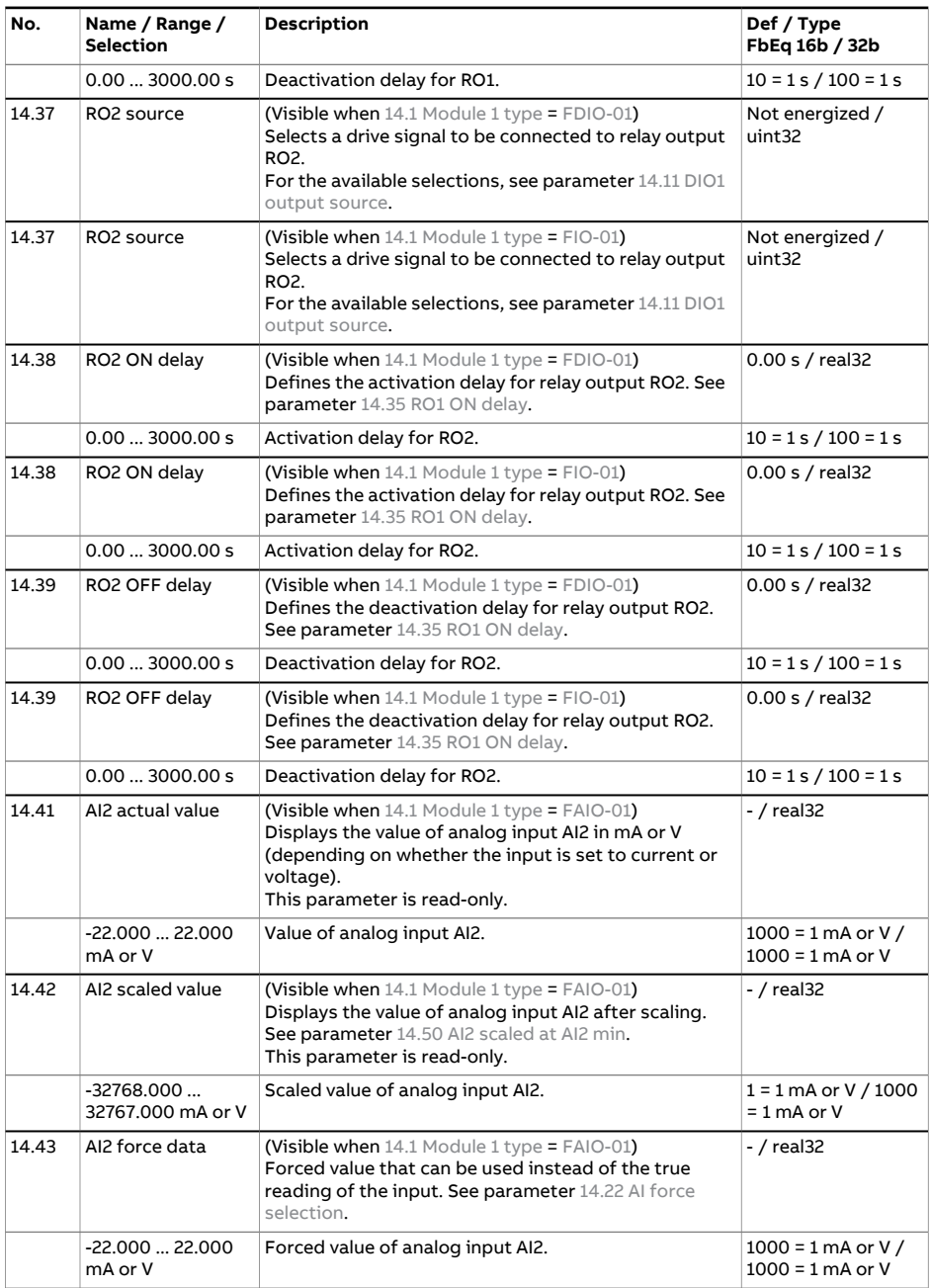

<span id="page-336-2"></span><span id="page-336-1"></span><span id="page-336-0"></span>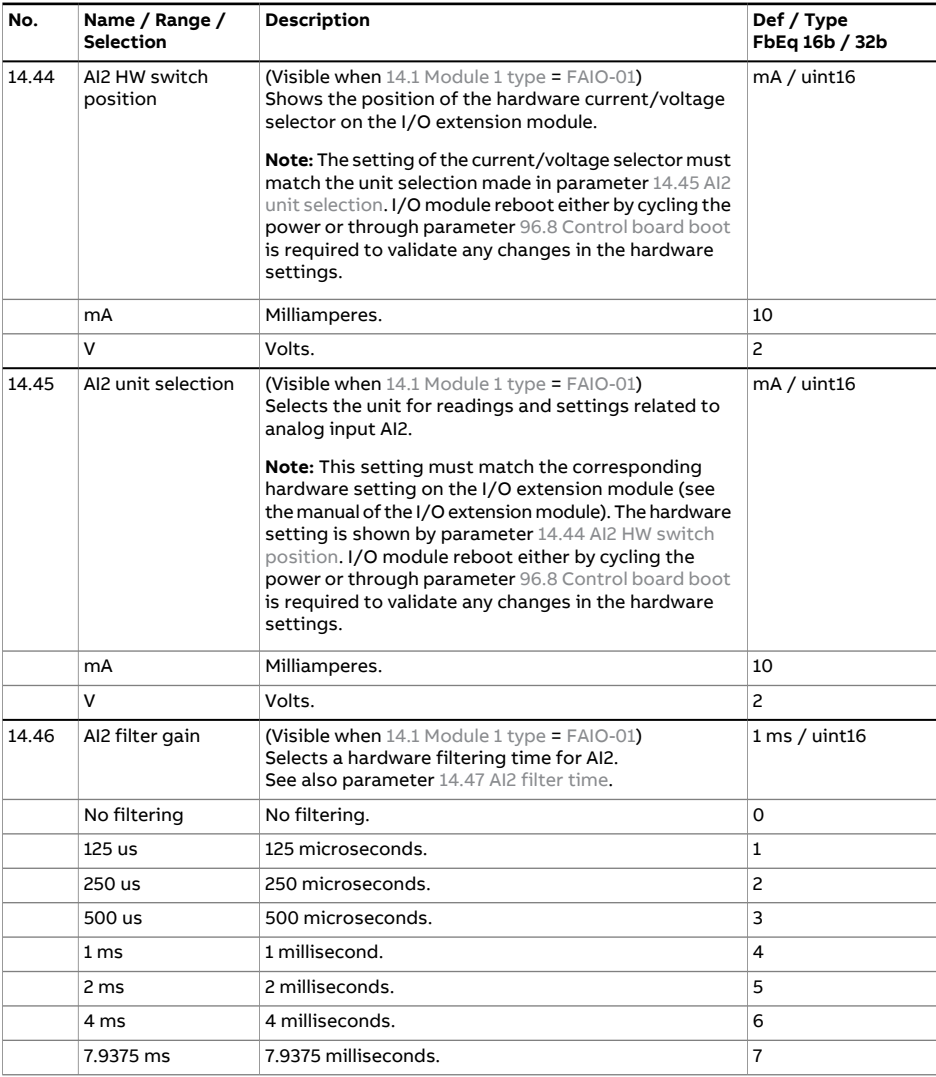

<span id="page-337-2"></span><span id="page-337-1"></span><span id="page-337-0"></span>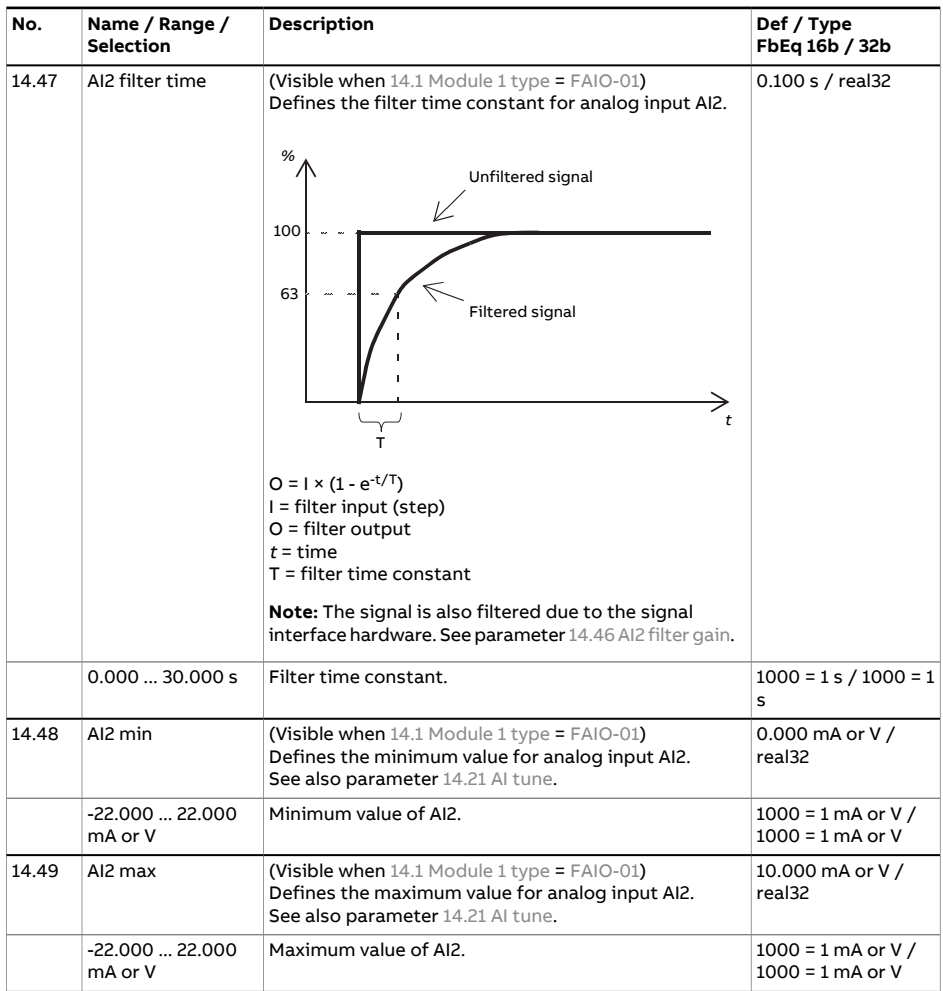

<span id="page-338-4"></span><span id="page-338-3"></span><span id="page-338-2"></span><span id="page-338-1"></span><span id="page-338-0"></span>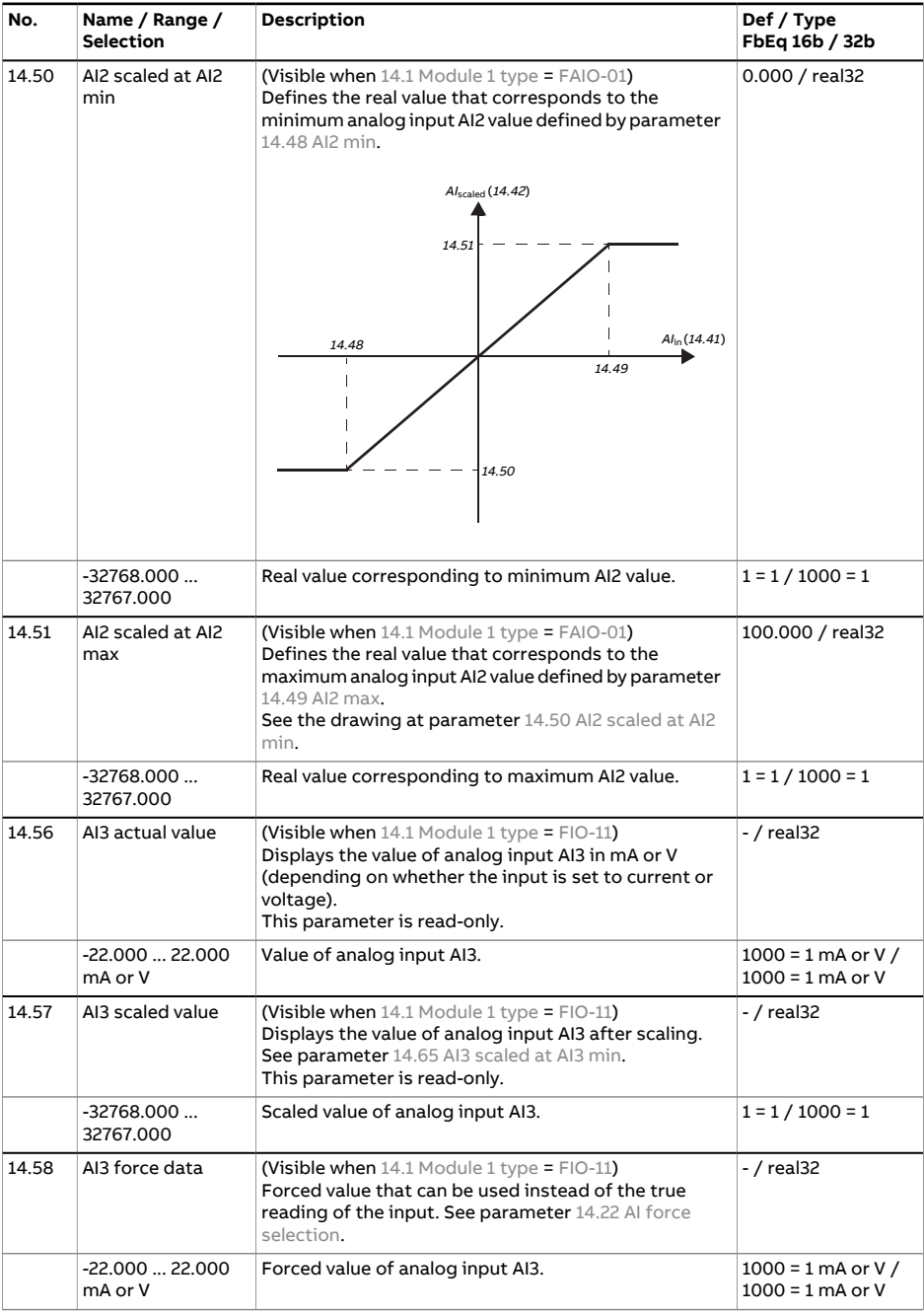

<span id="page-339-2"></span><span id="page-339-1"></span><span id="page-339-0"></span>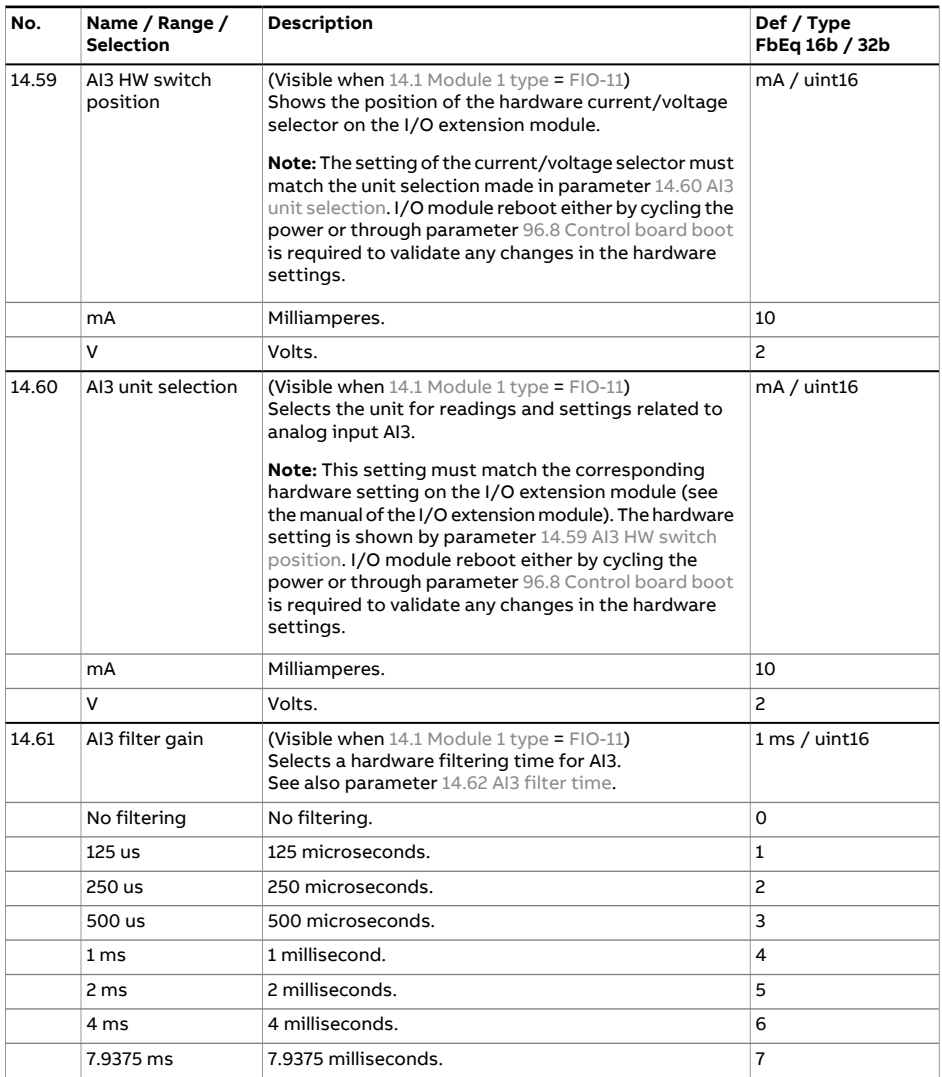

<span id="page-340-2"></span><span id="page-340-1"></span><span id="page-340-0"></span>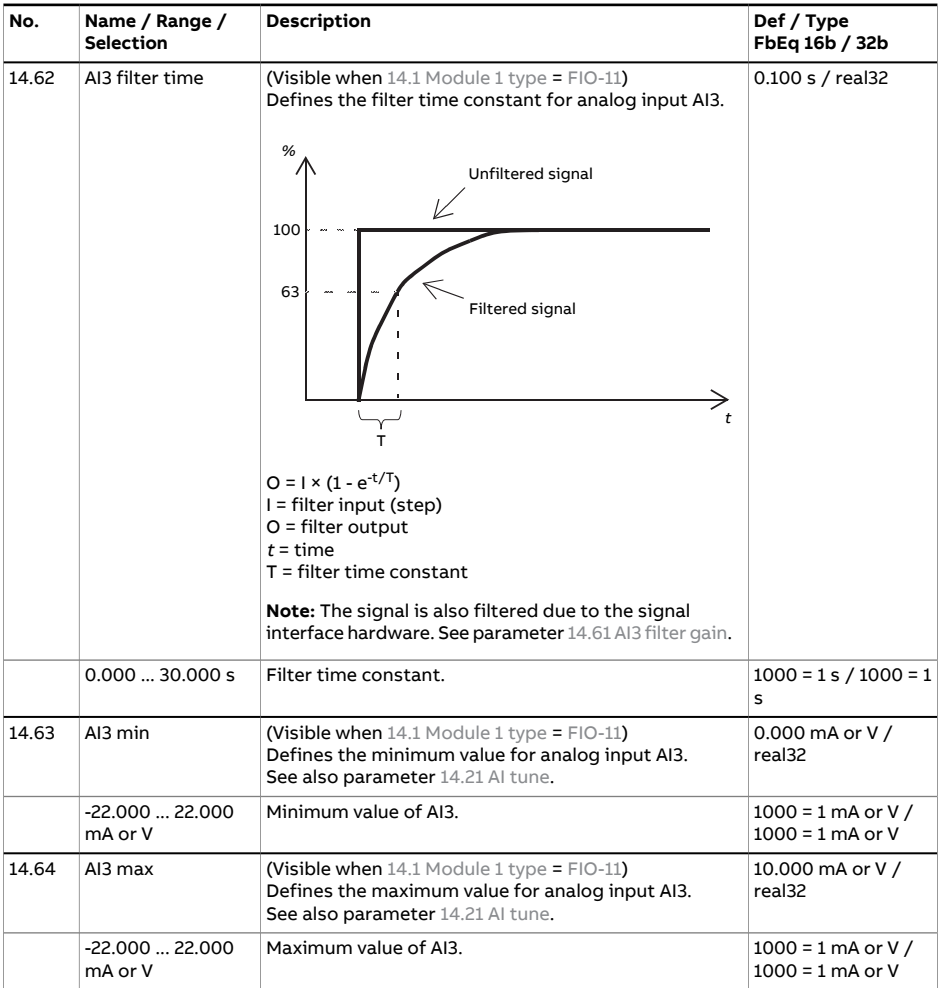

<span id="page-341-2"></span><span id="page-341-1"></span><span id="page-341-0"></span>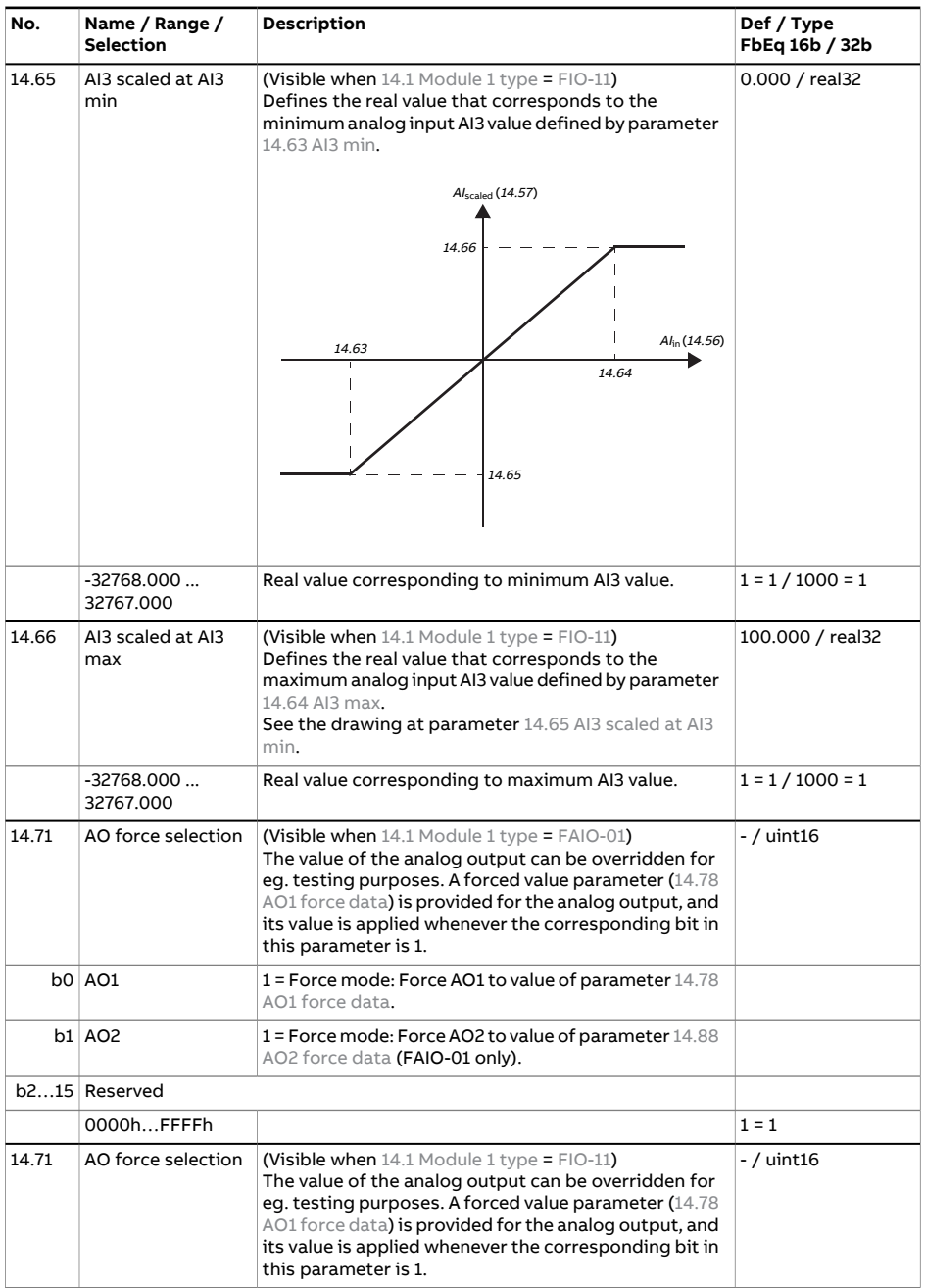

<span id="page-342-1"></span><span id="page-342-0"></span>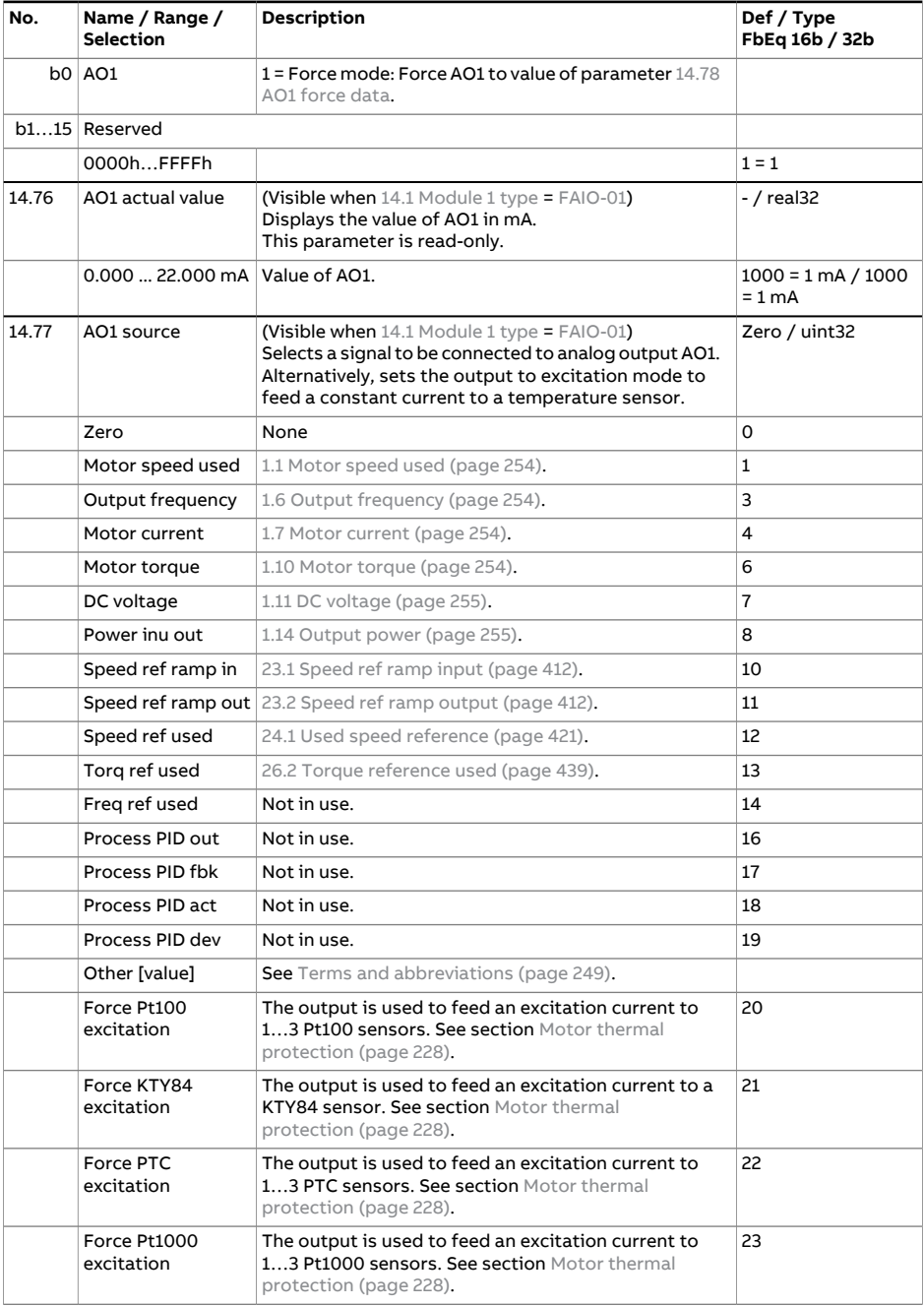

<span id="page-343-1"></span><span id="page-343-0"></span>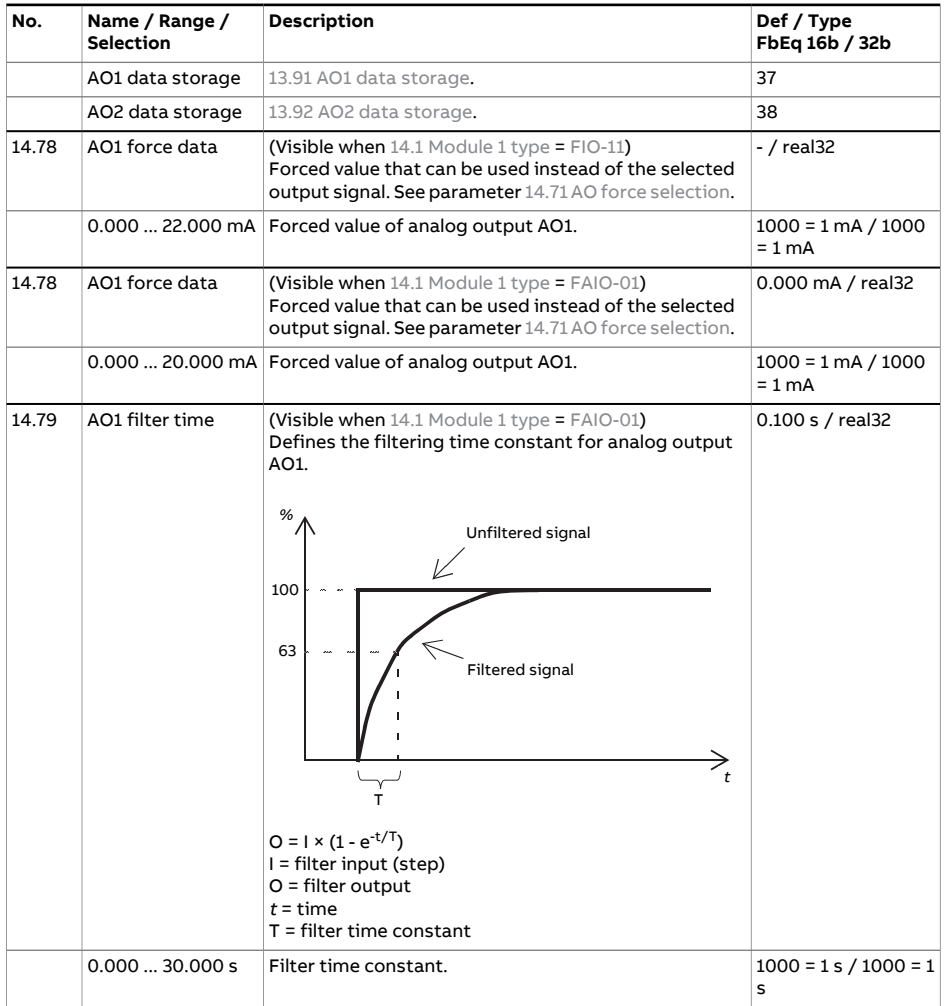

<span id="page-344-1"></span><span id="page-344-0"></span>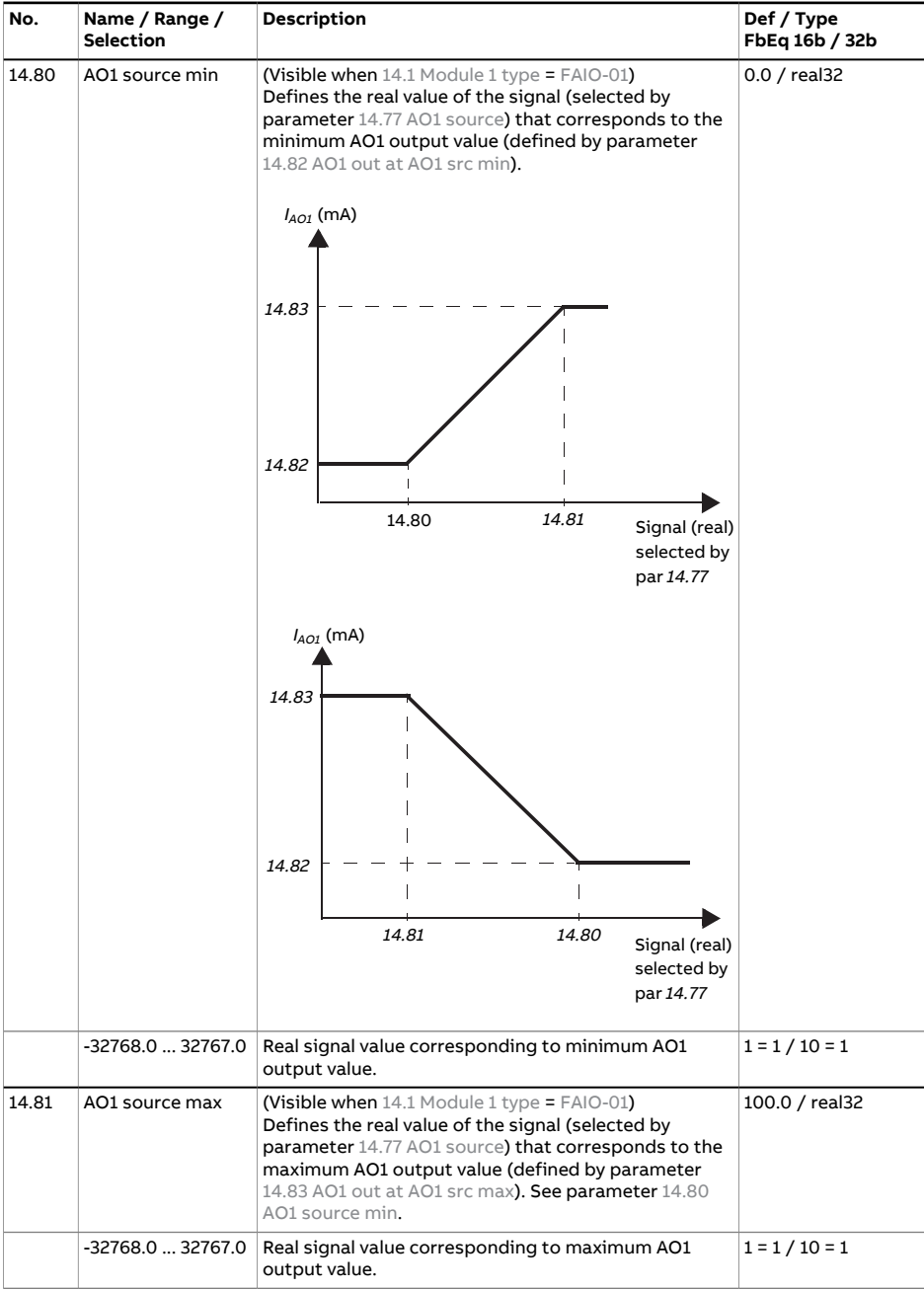

<span id="page-345-5"></span><span id="page-345-4"></span><span id="page-345-3"></span><span id="page-345-2"></span><span id="page-345-1"></span><span id="page-345-0"></span>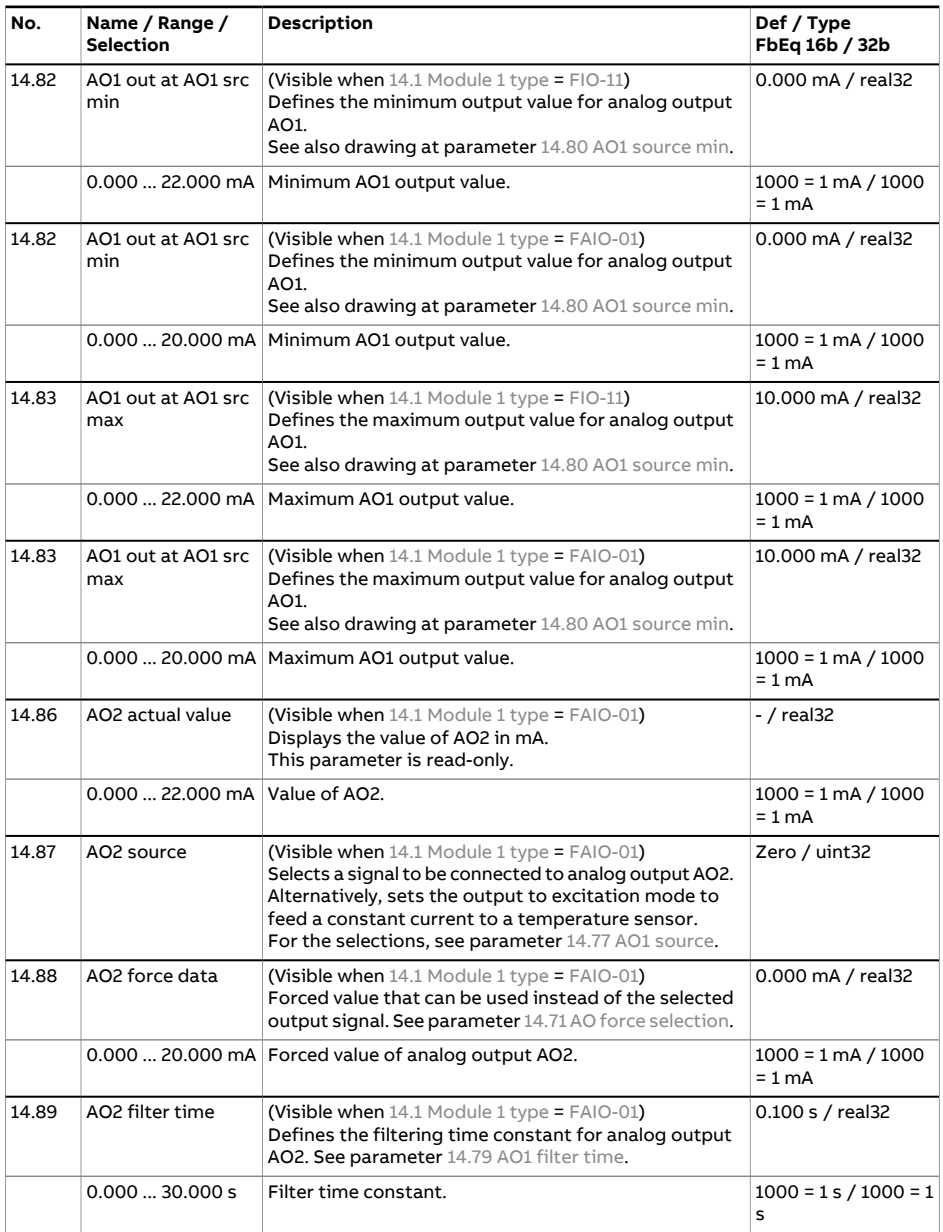

<span id="page-346-1"></span><span id="page-346-0"></span>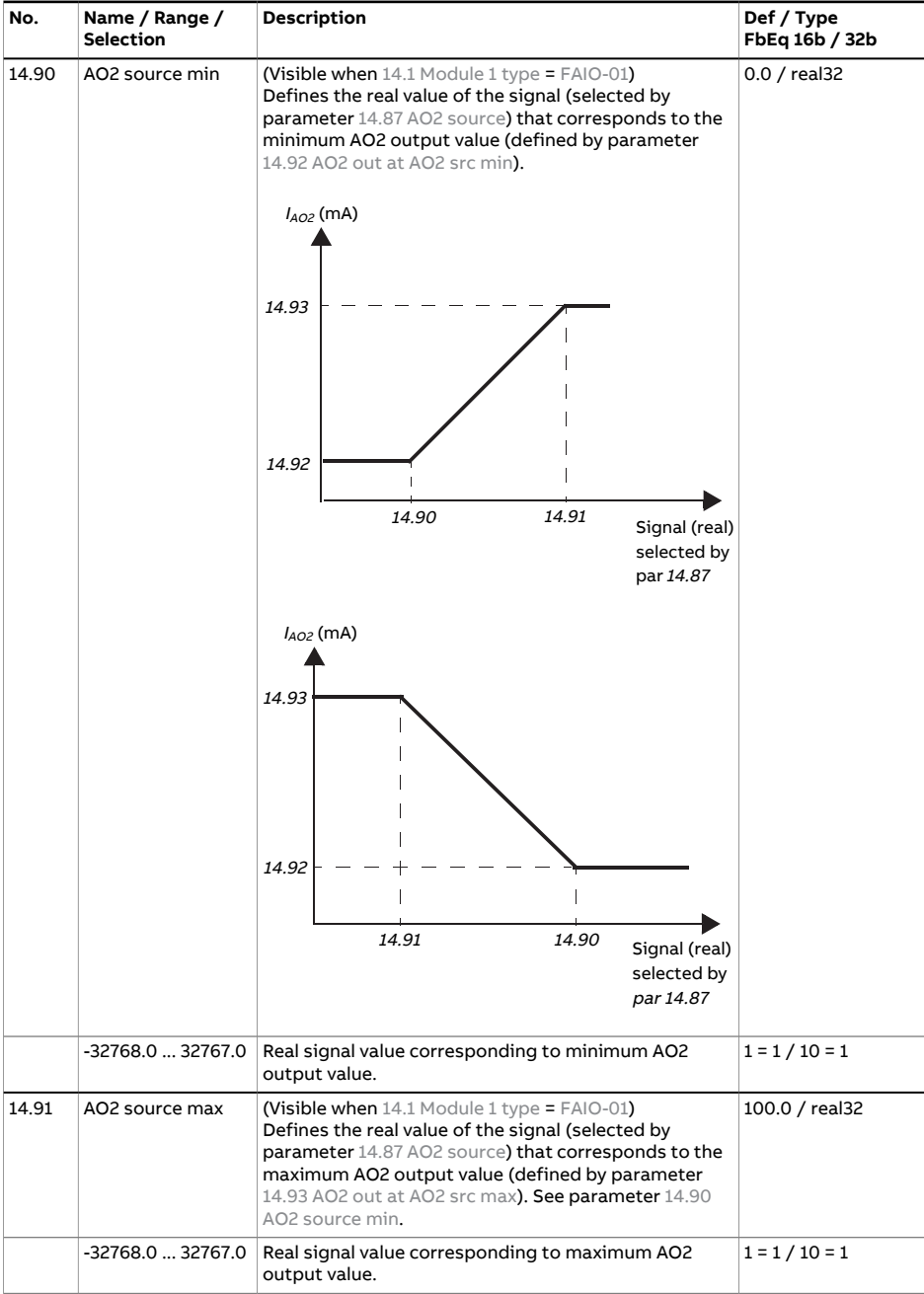

<span id="page-347-1"></span><span id="page-347-0"></span>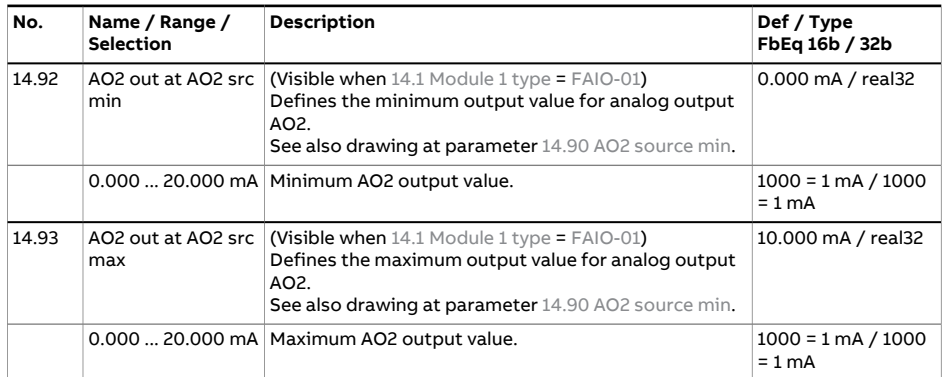

<span id="page-348-0"></span>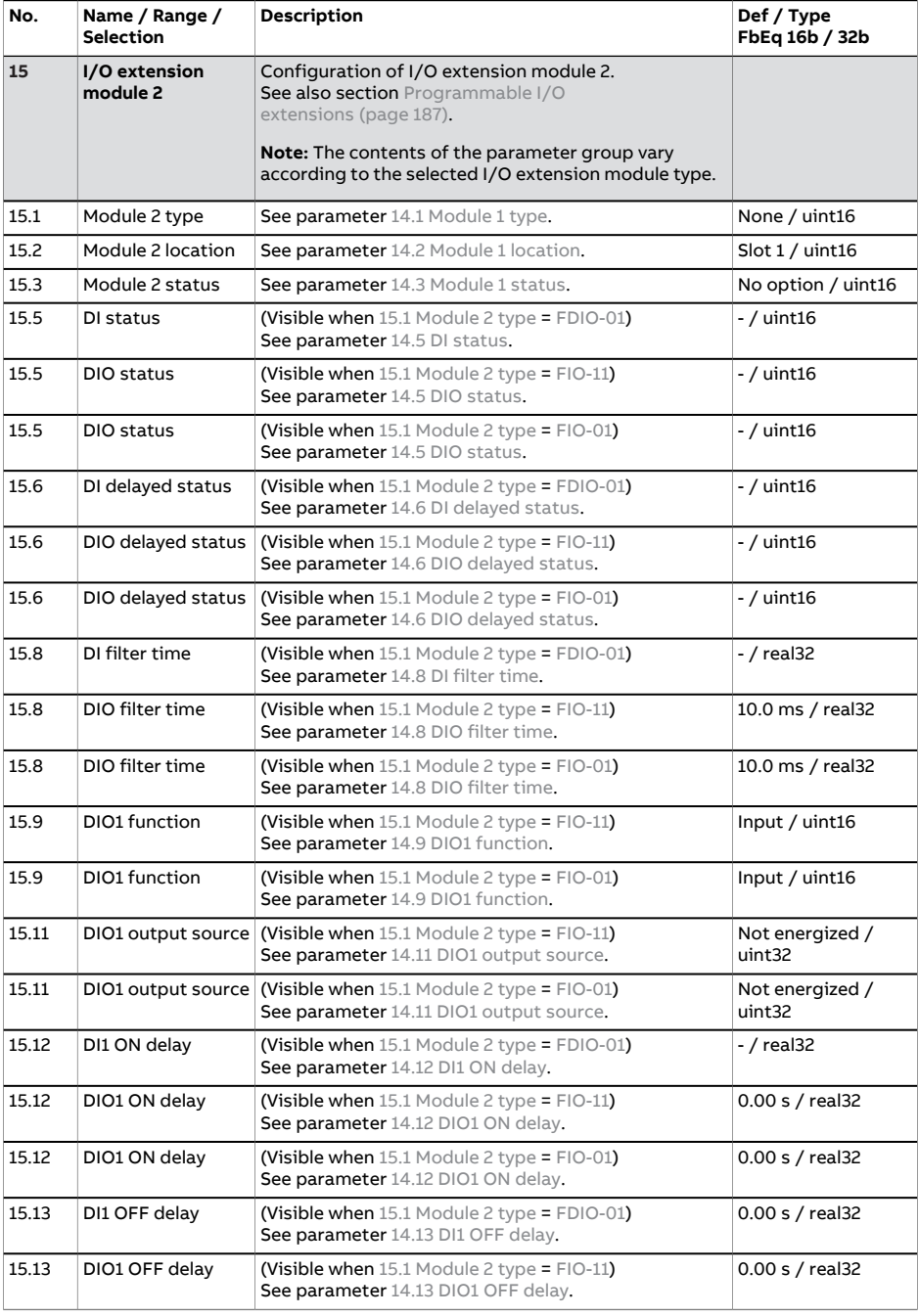

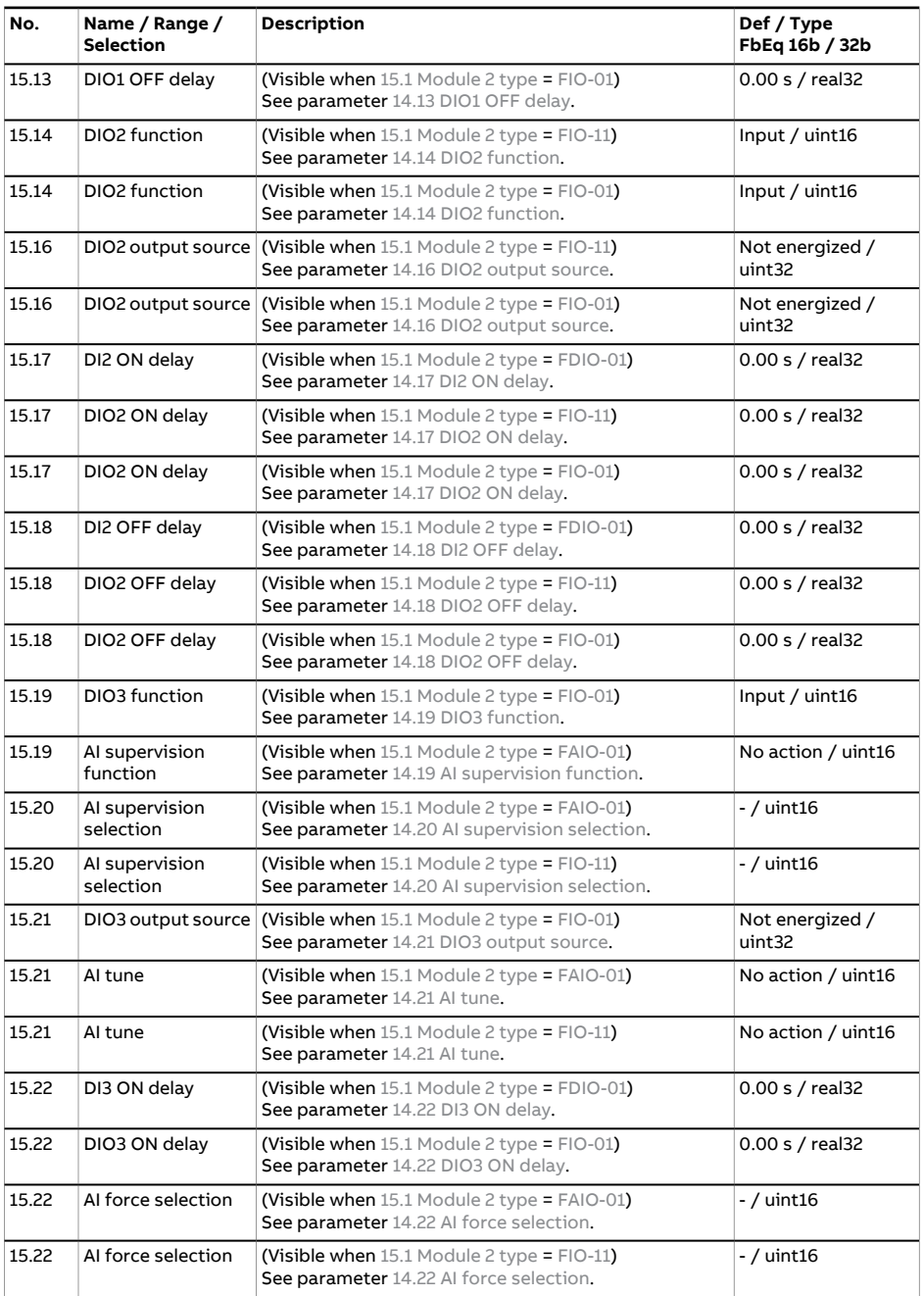

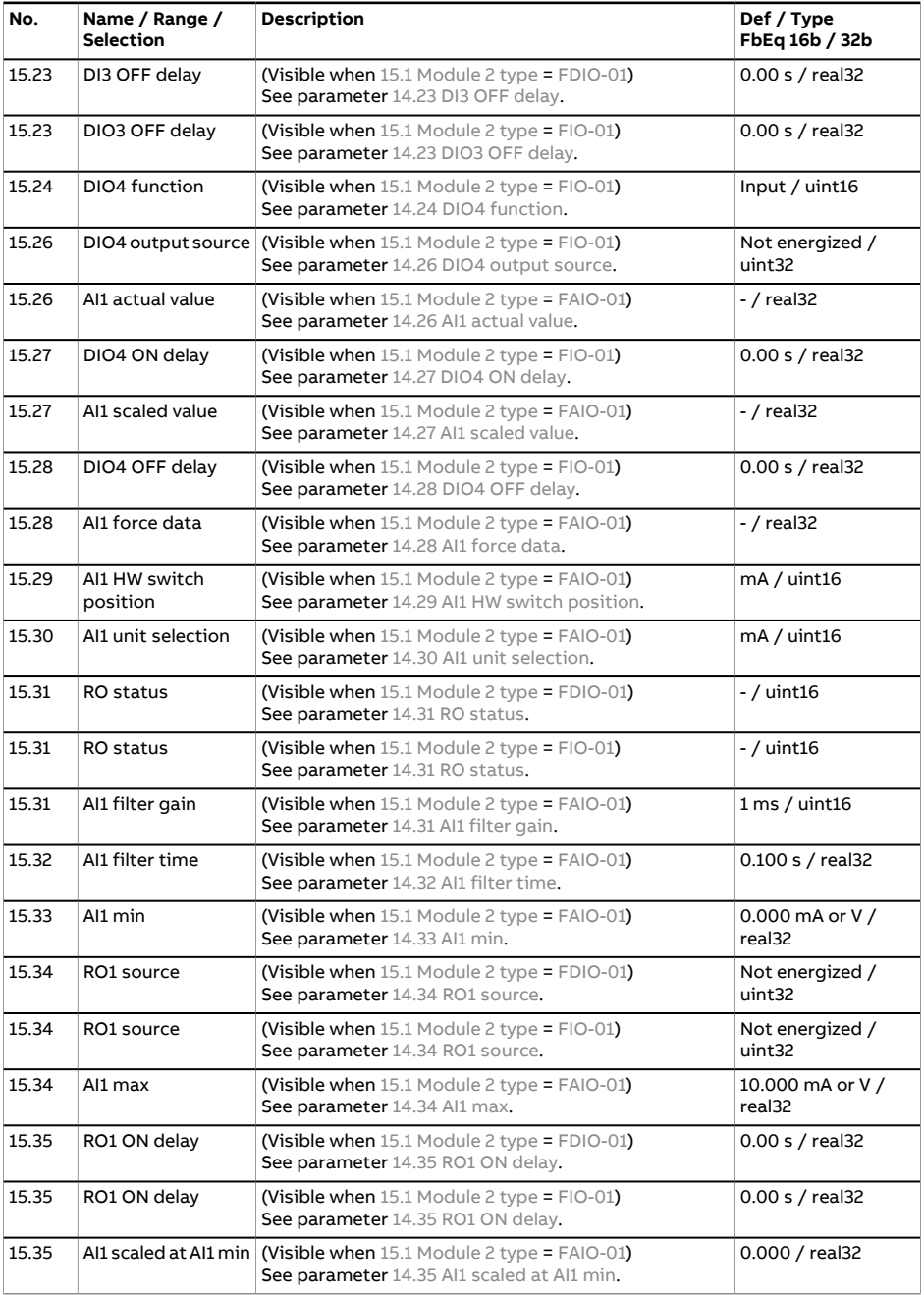

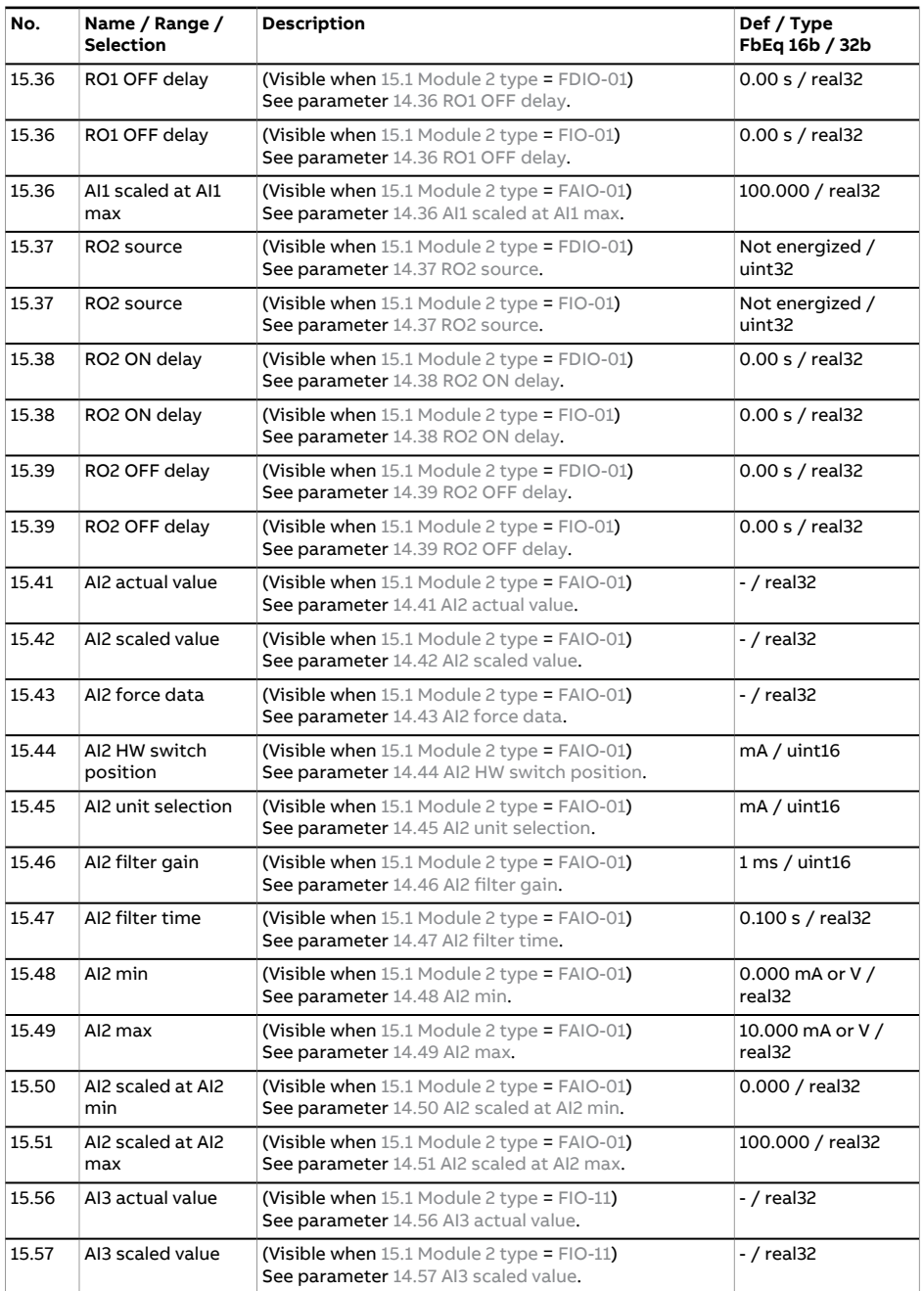

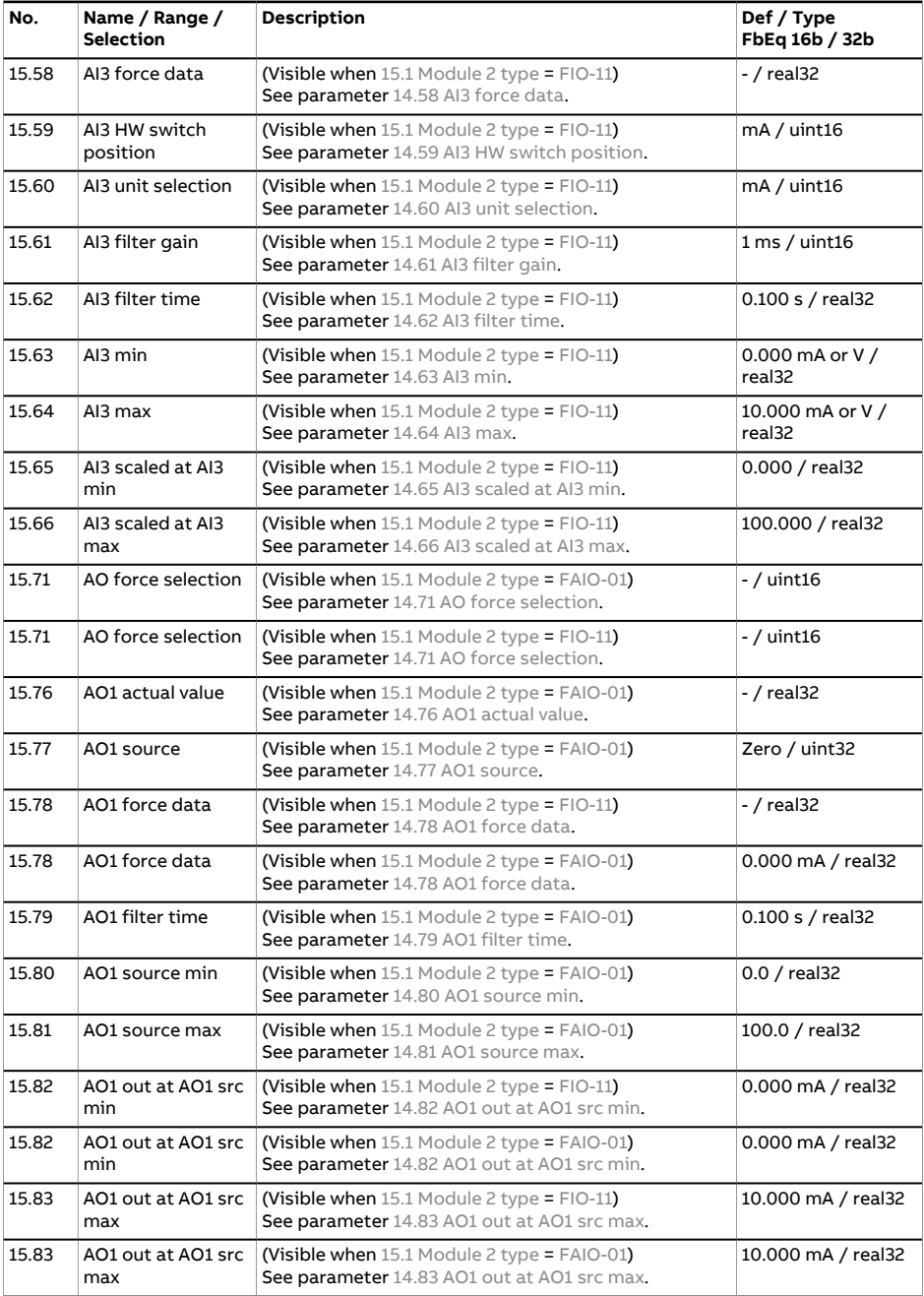

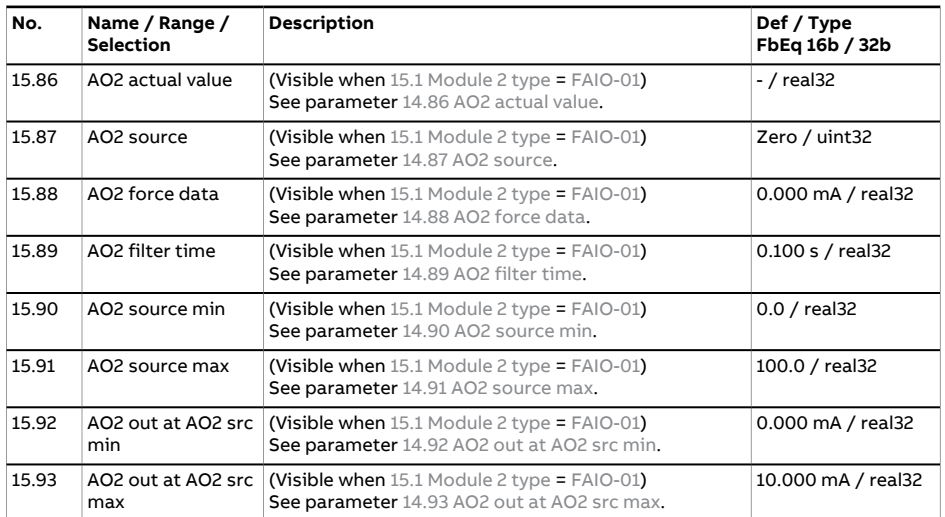

<span id="page-354-0"></span>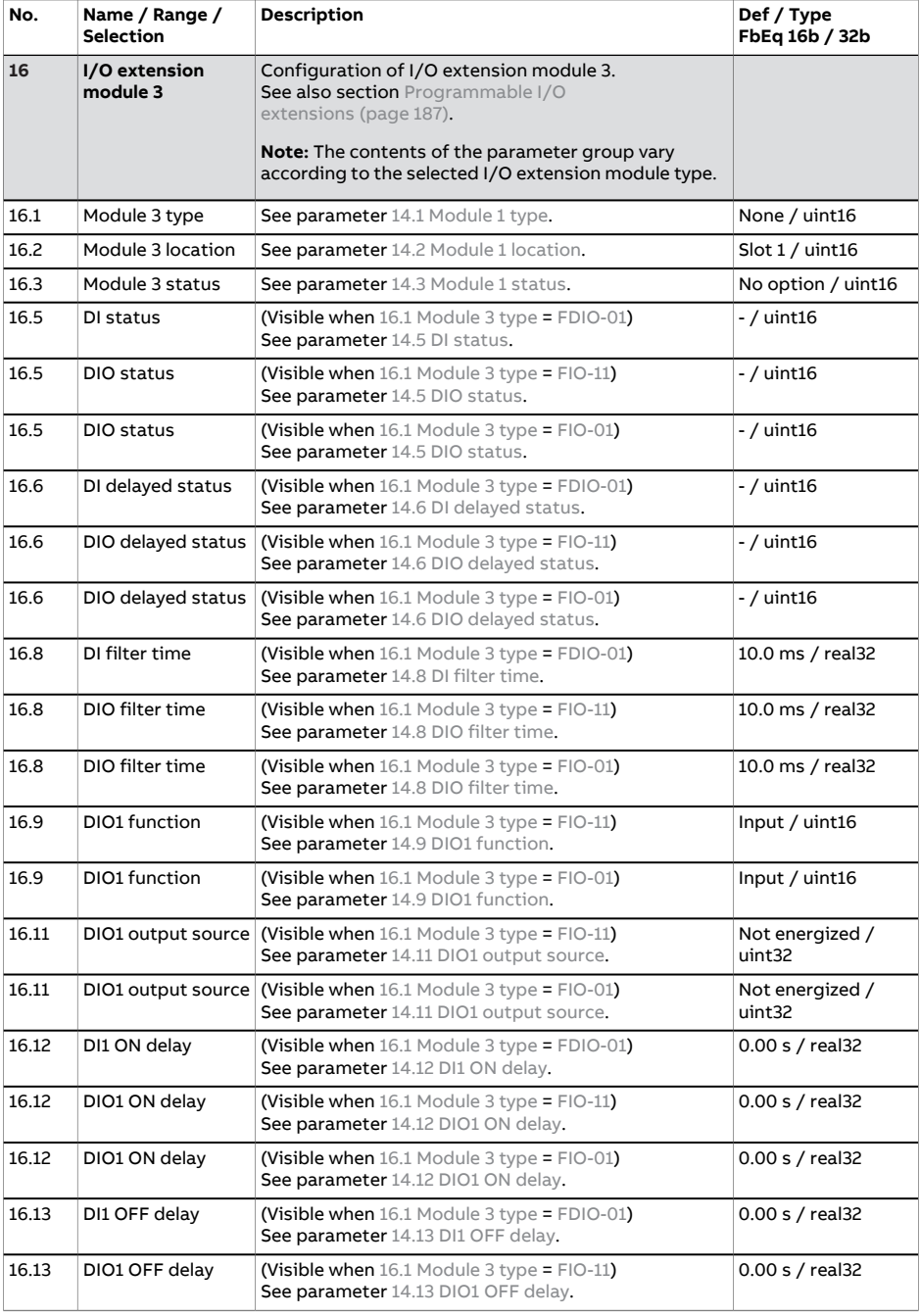

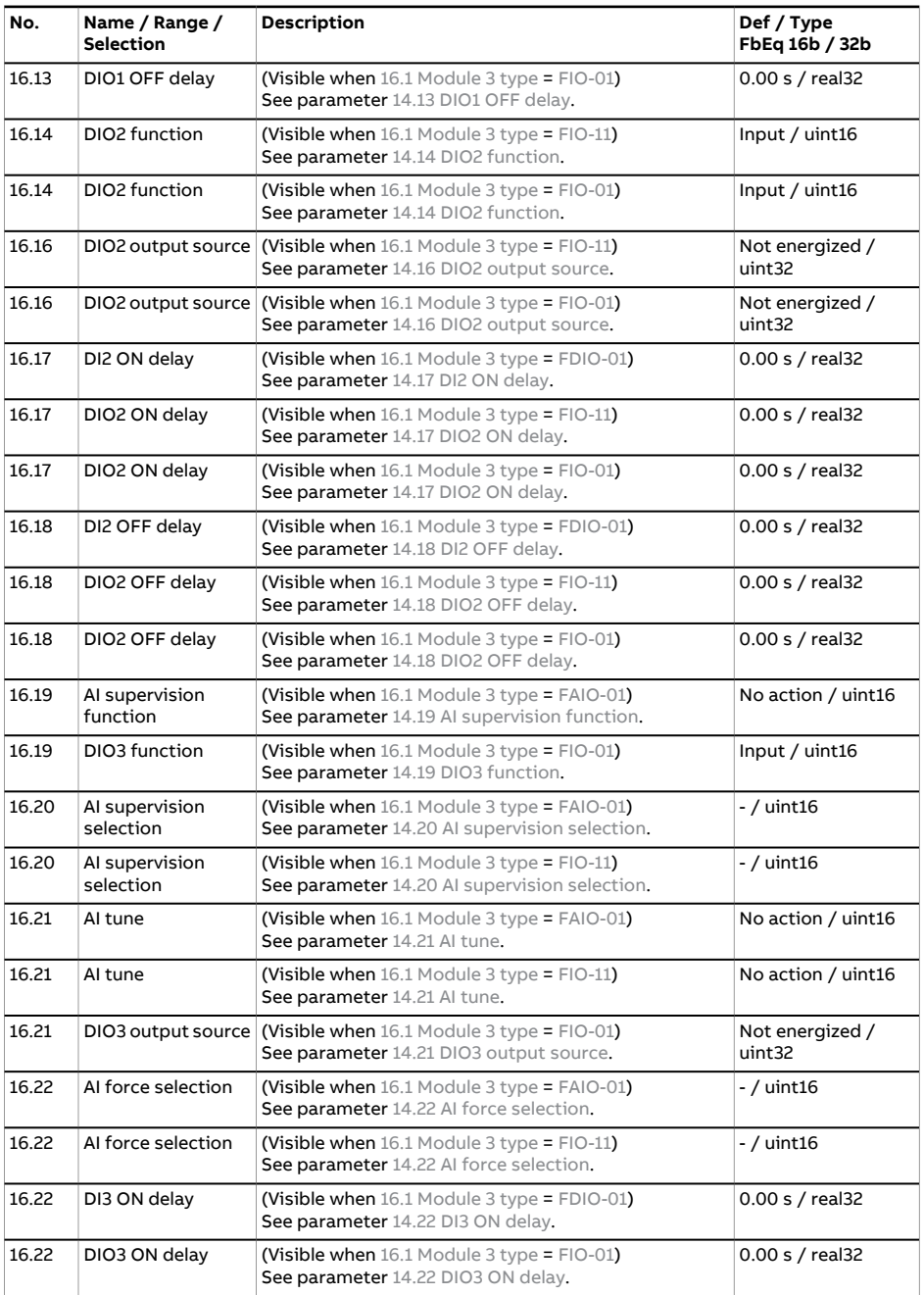

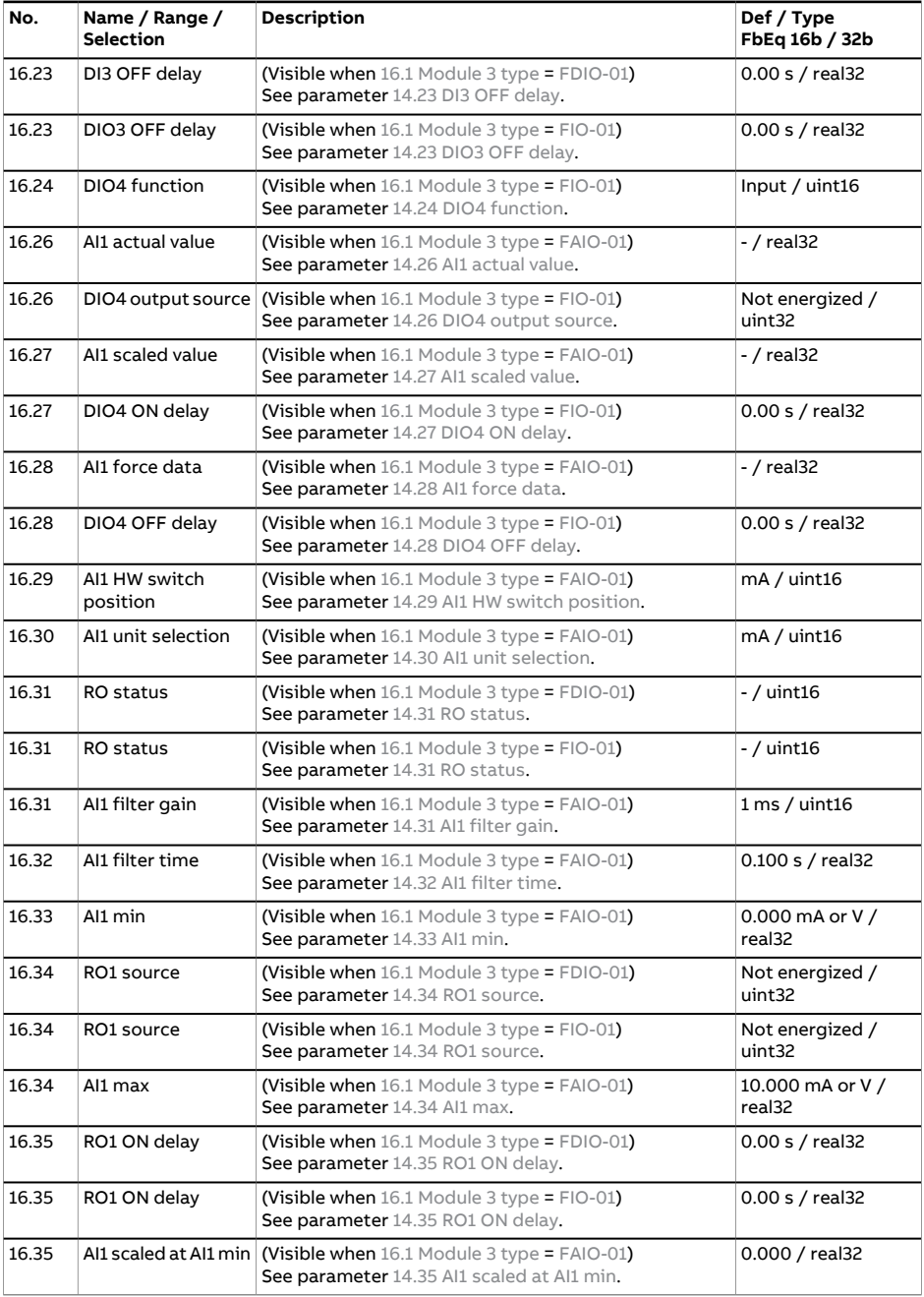

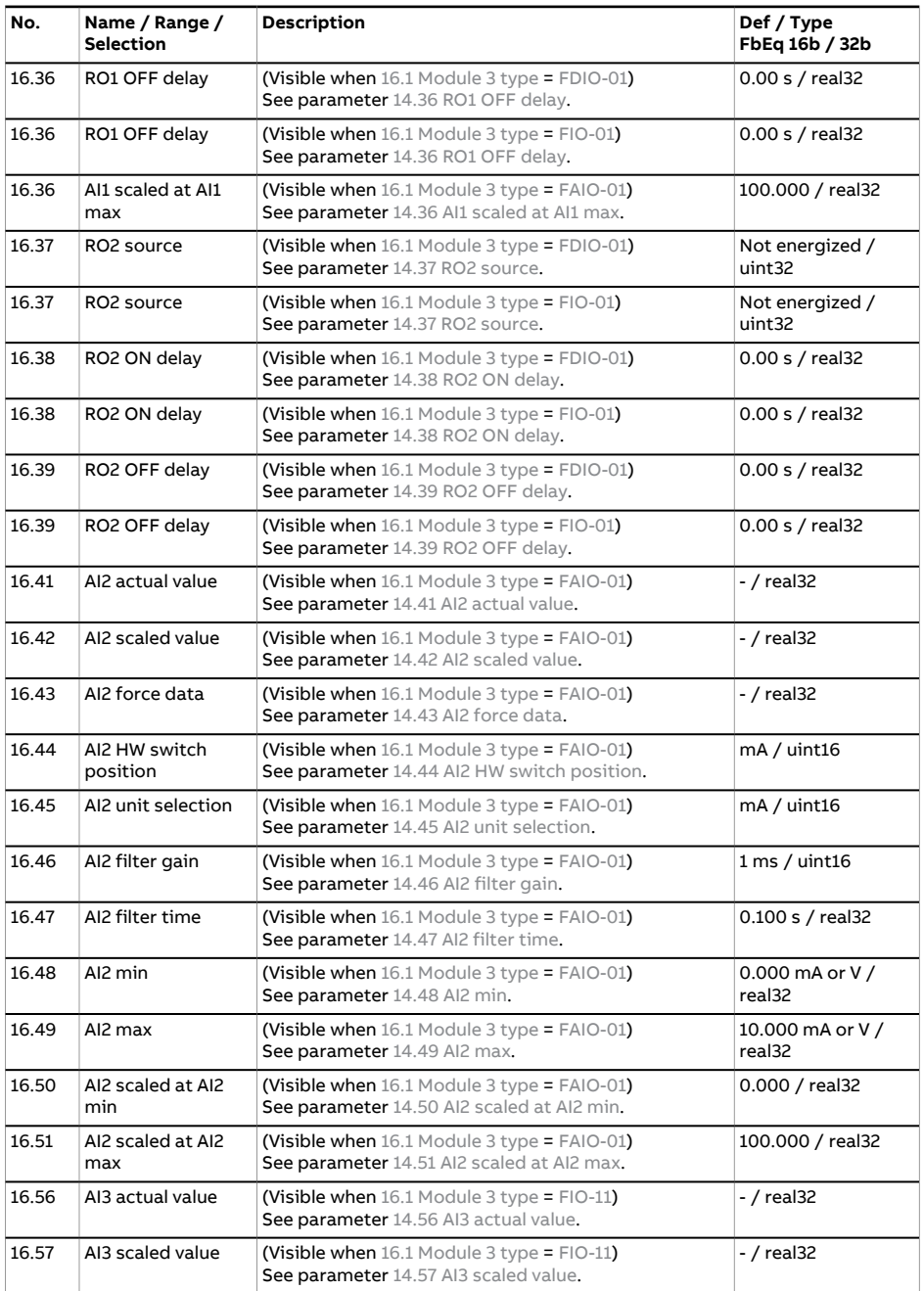

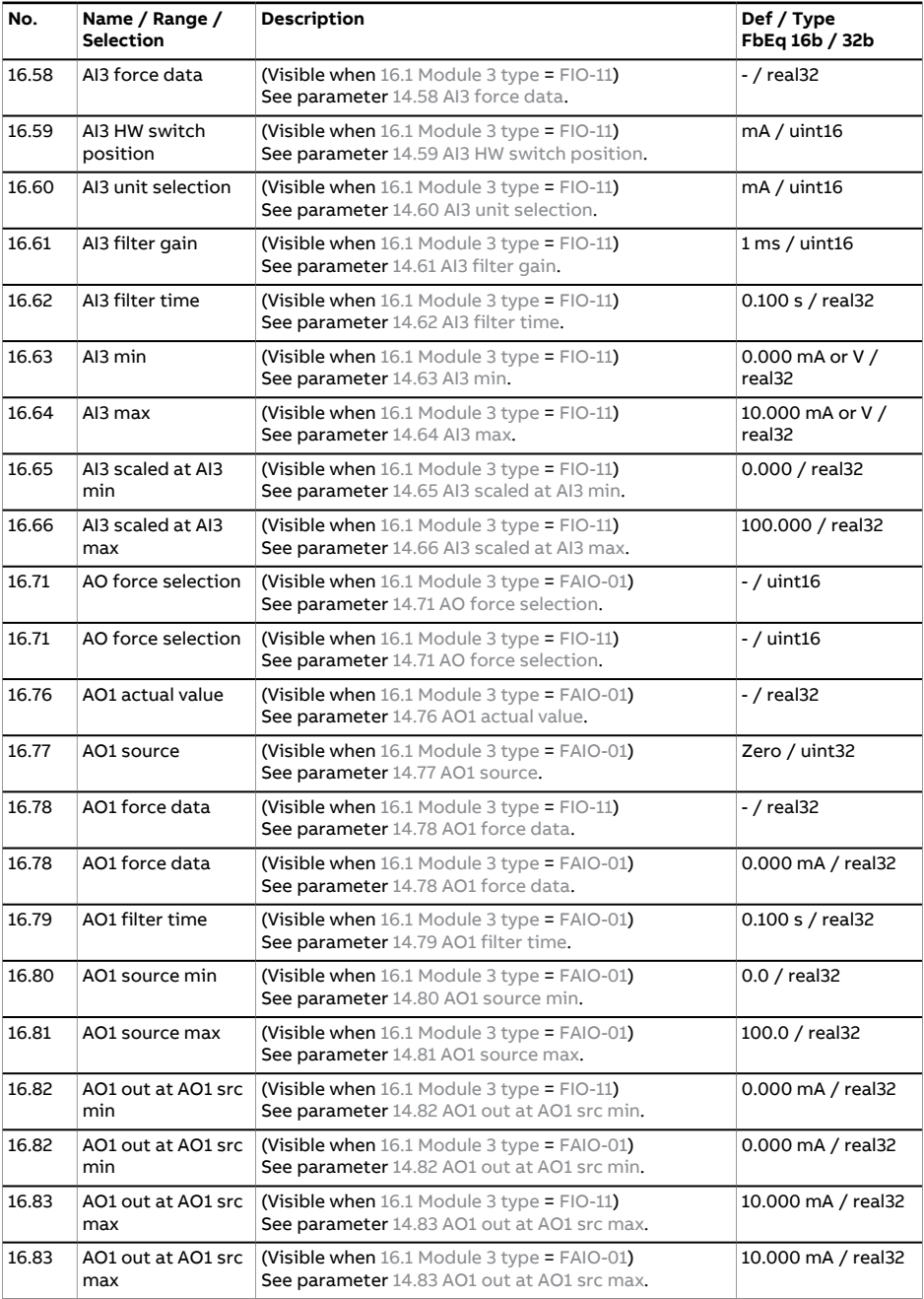

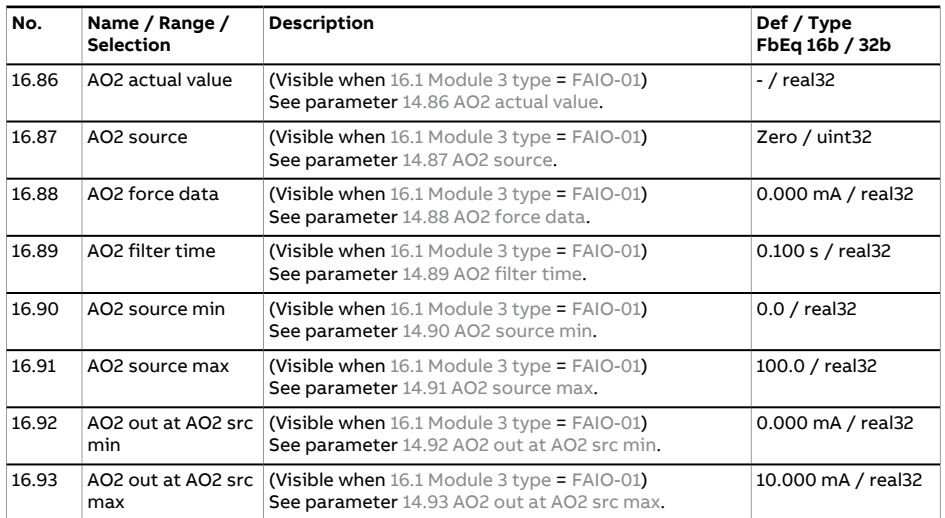
<span id="page-360-0"></span>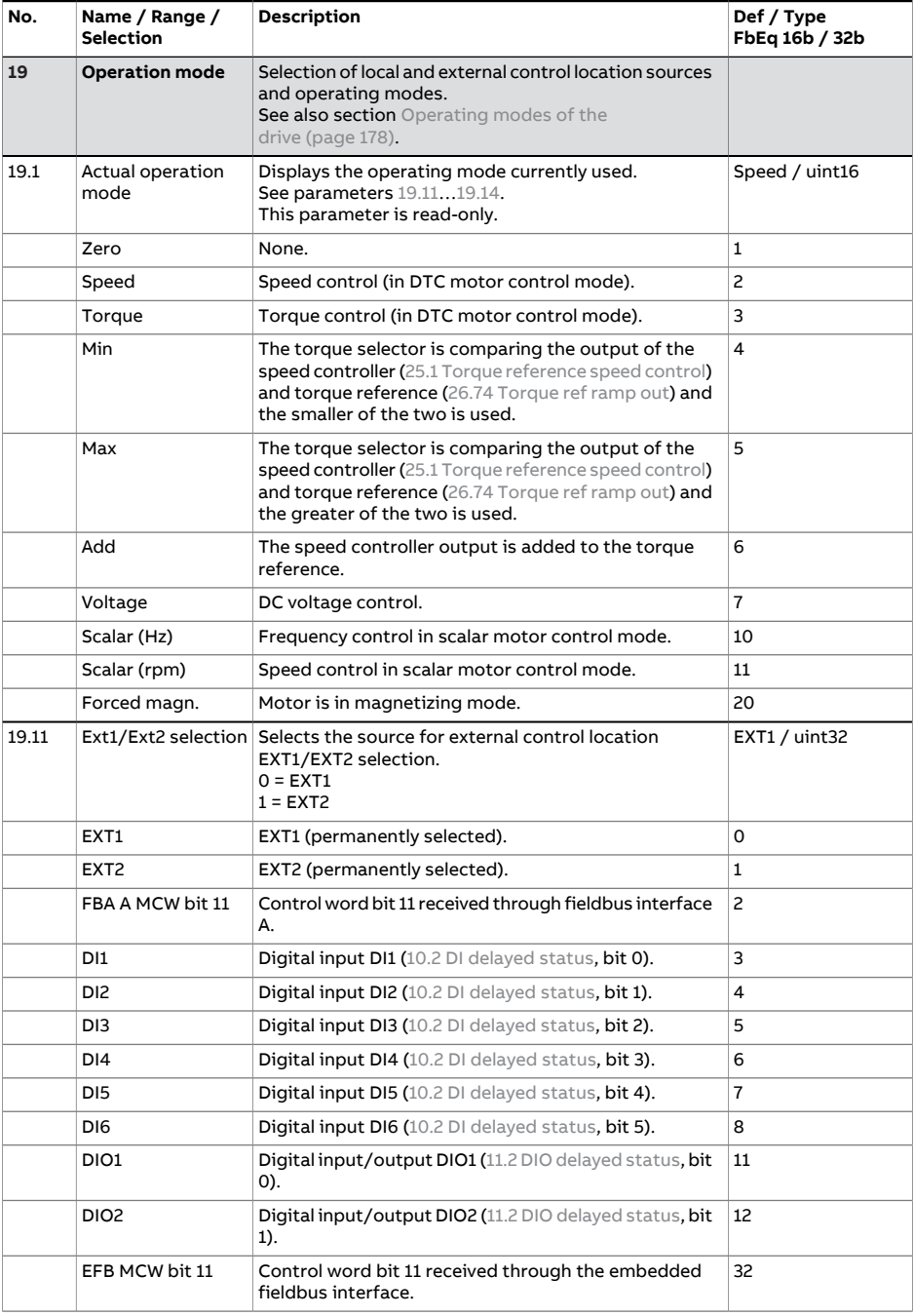

<span id="page-361-3"></span><span id="page-361-2"></span><span id="page-361-1"></span><span id="page-361-0"></span>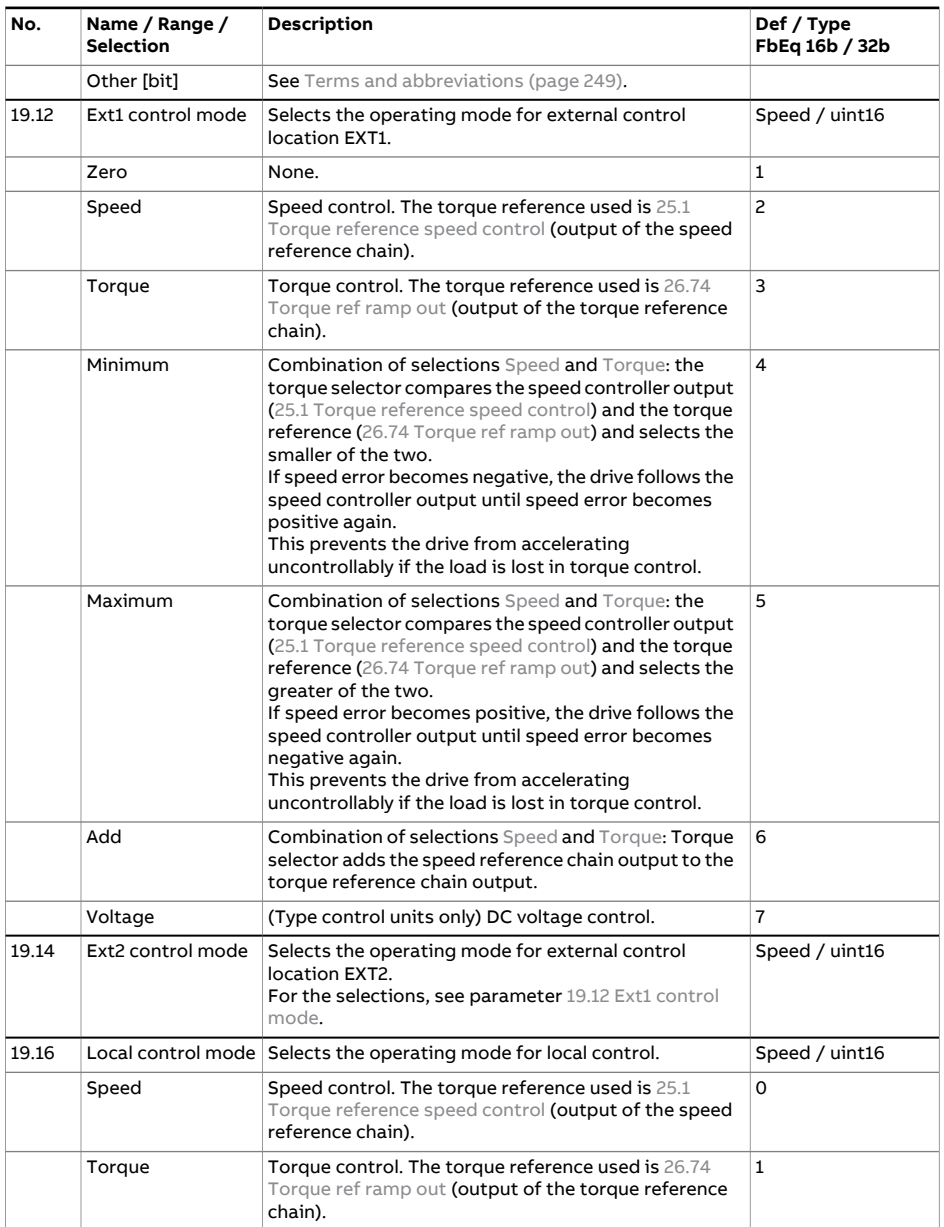

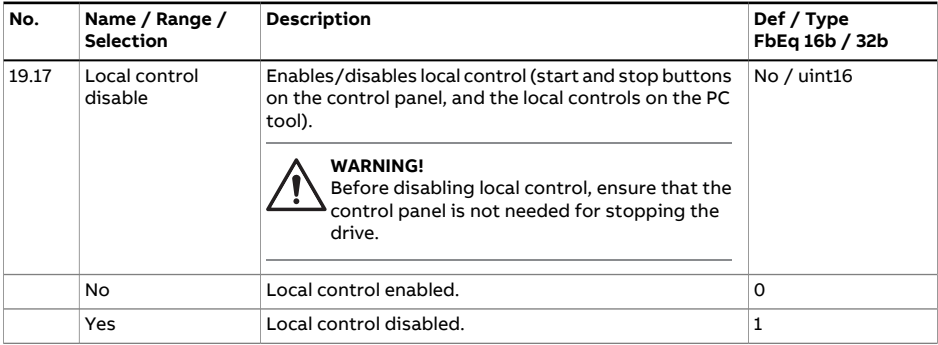

<span id="page-363-3"></span><span id="page-363-2"></span><span id="page-363-1"></span><span id="page-363-0"></span>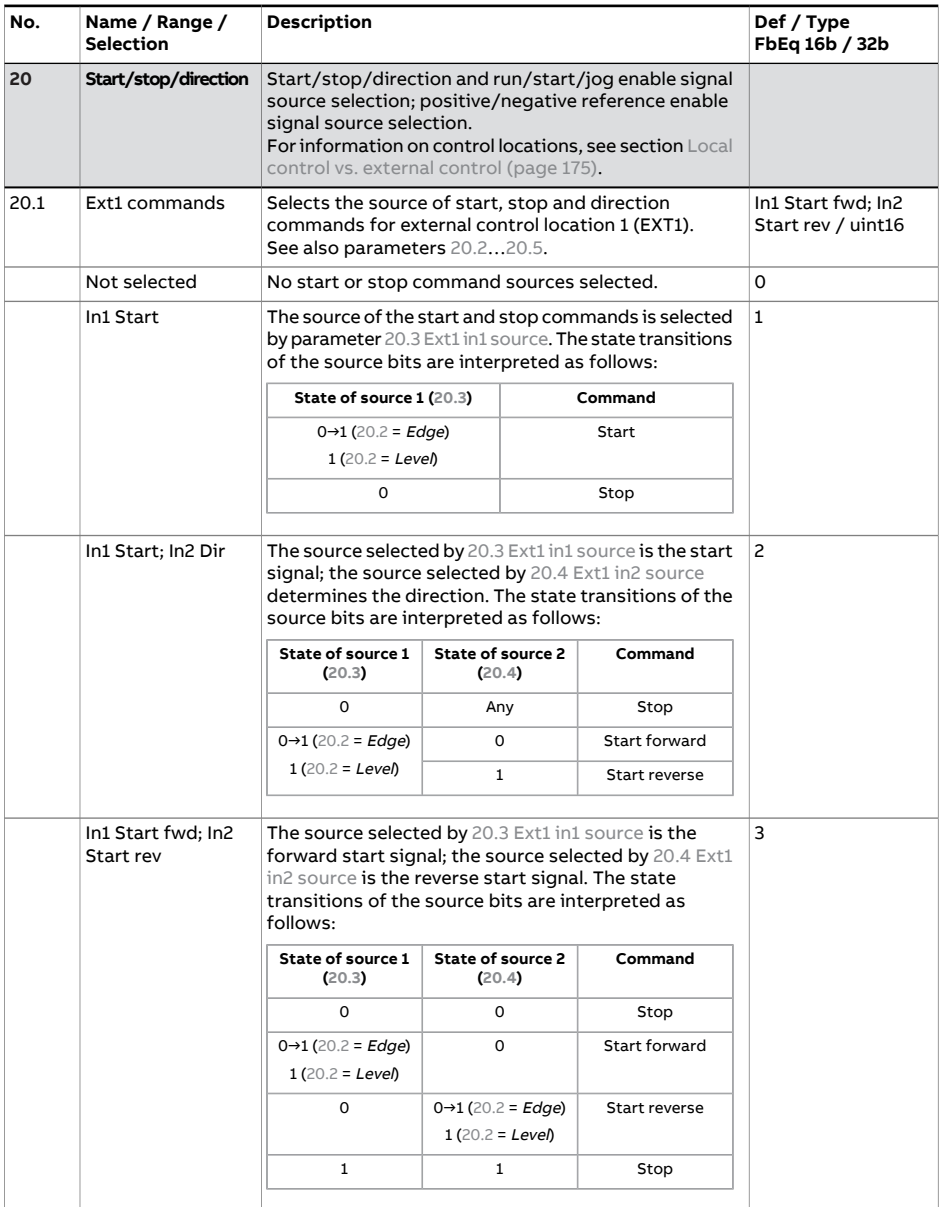

<span id="page-364-0"></span>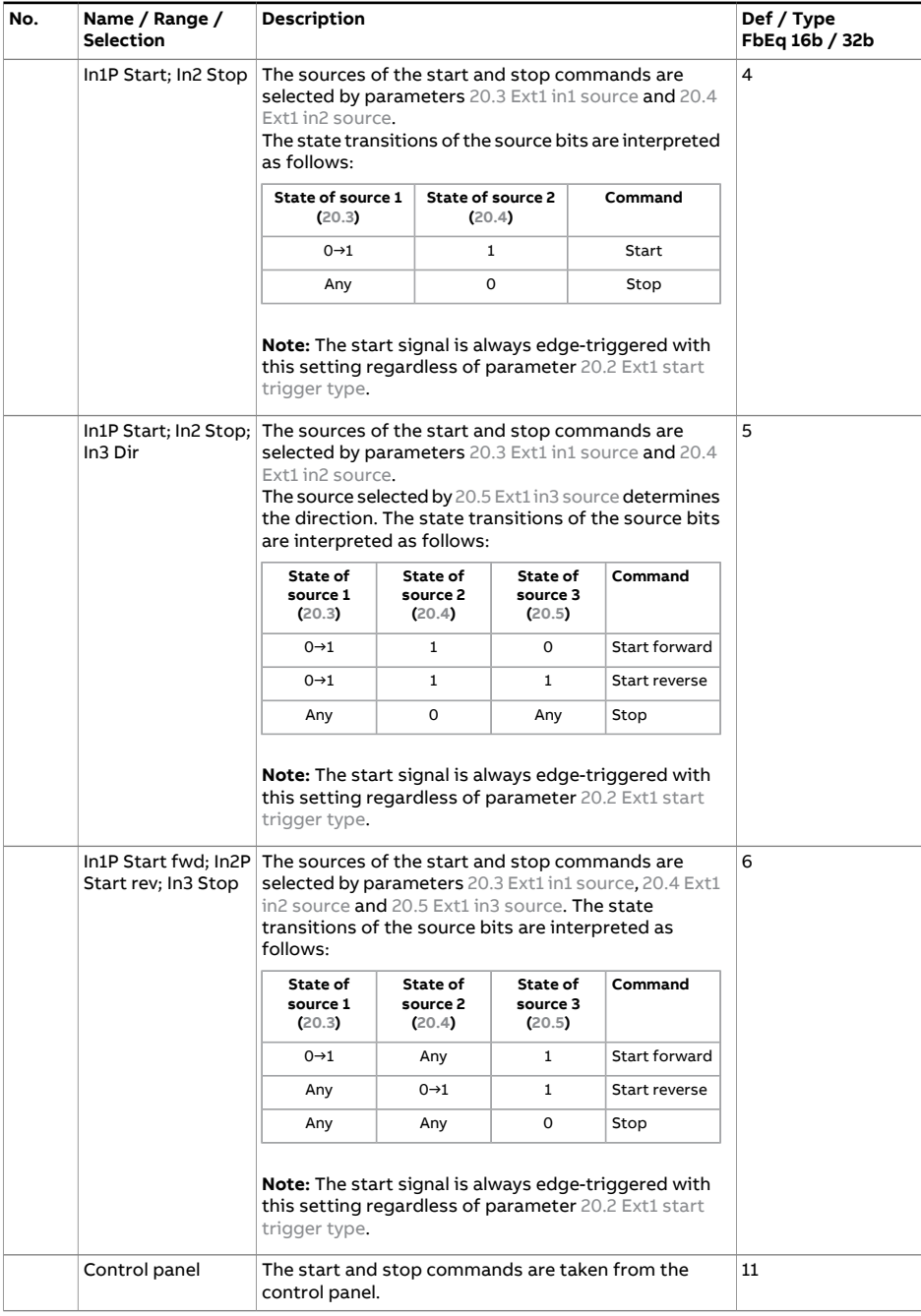

<span id="page-365-1"></span><span id="page-365-0"></span>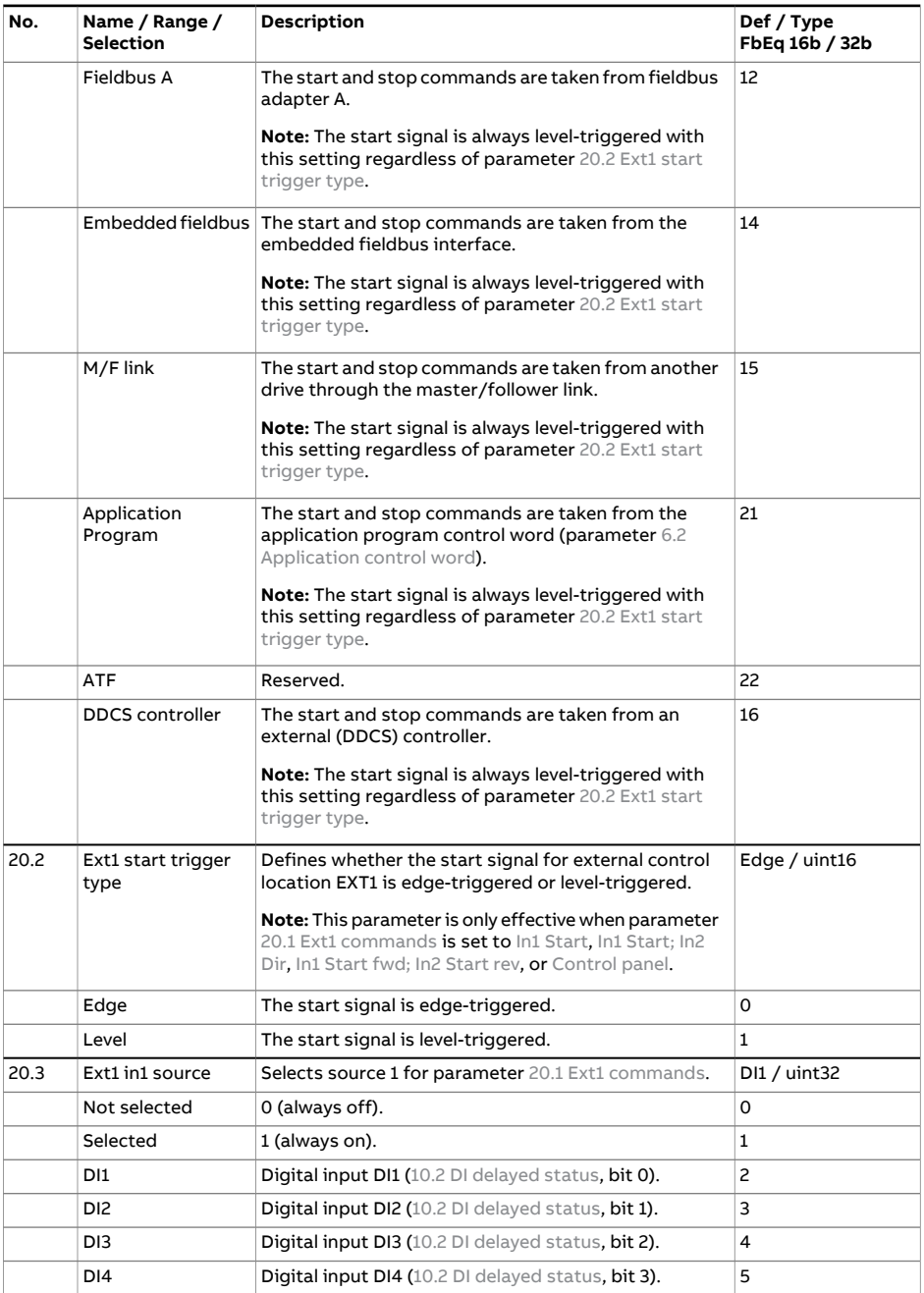

<span id="page-366-4"></span><span id="page-366-3"></span><span id="page-366-2"></span><span id="page-366-1"></span><span id="page-366-0"></span>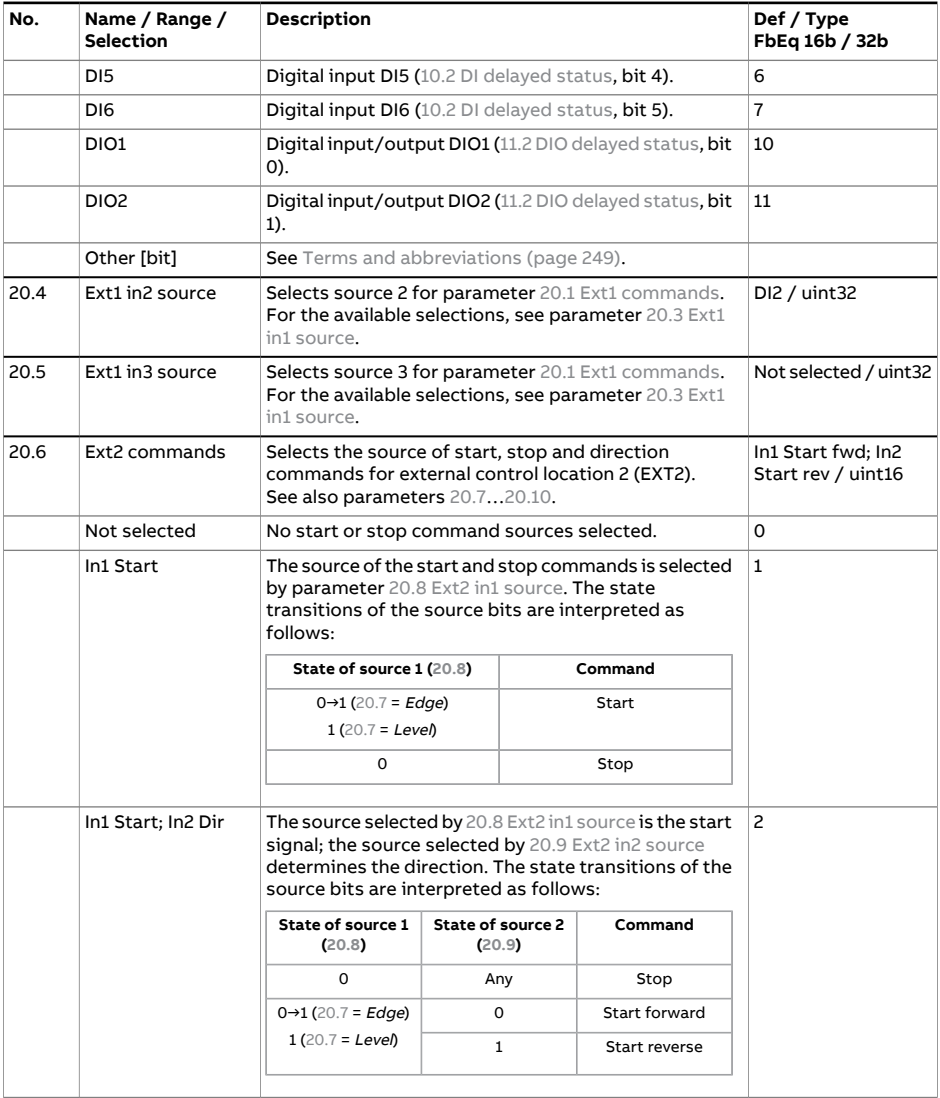

<span id="page-367-0"></span>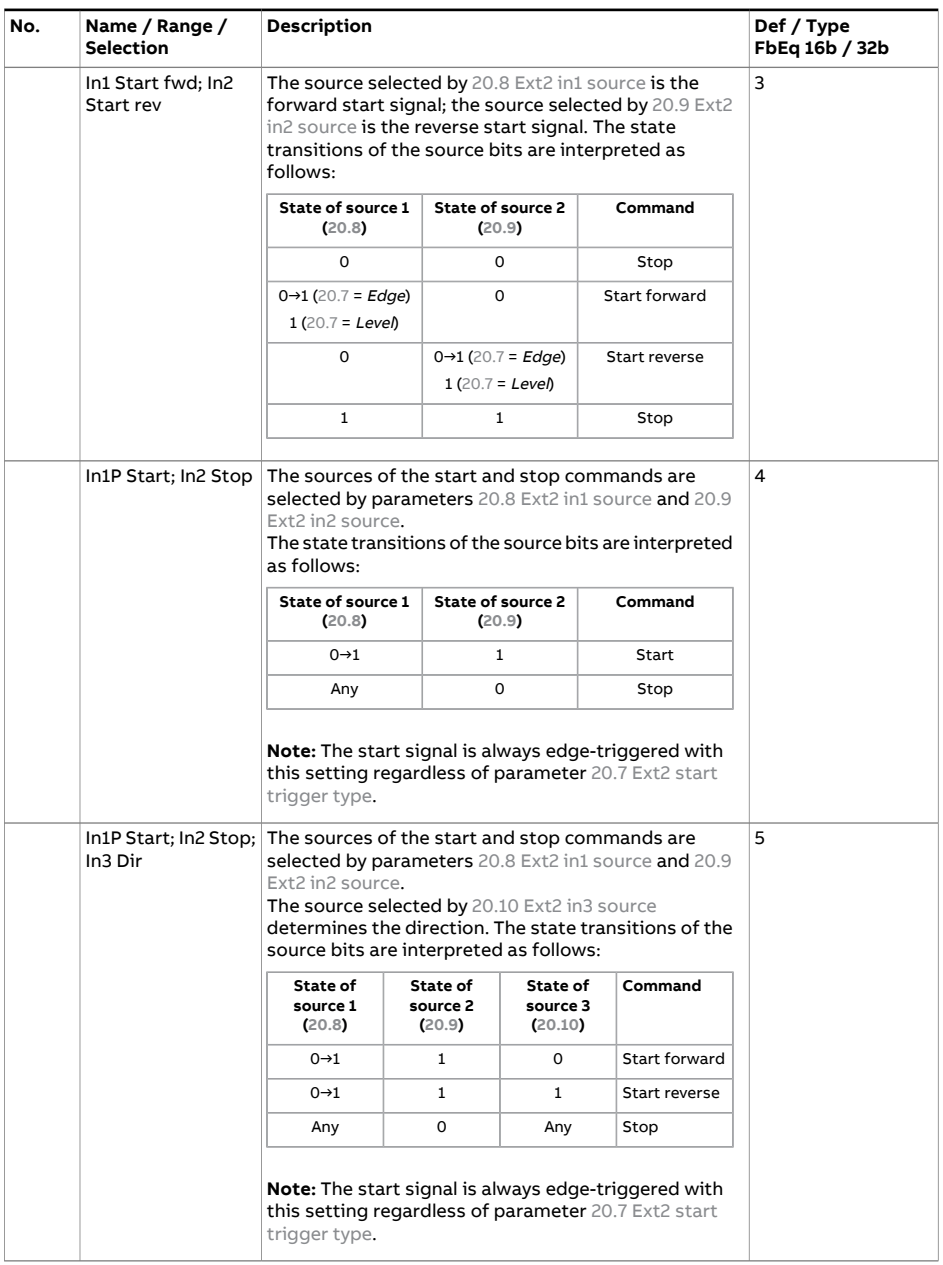

<span id="page-368-0"></span>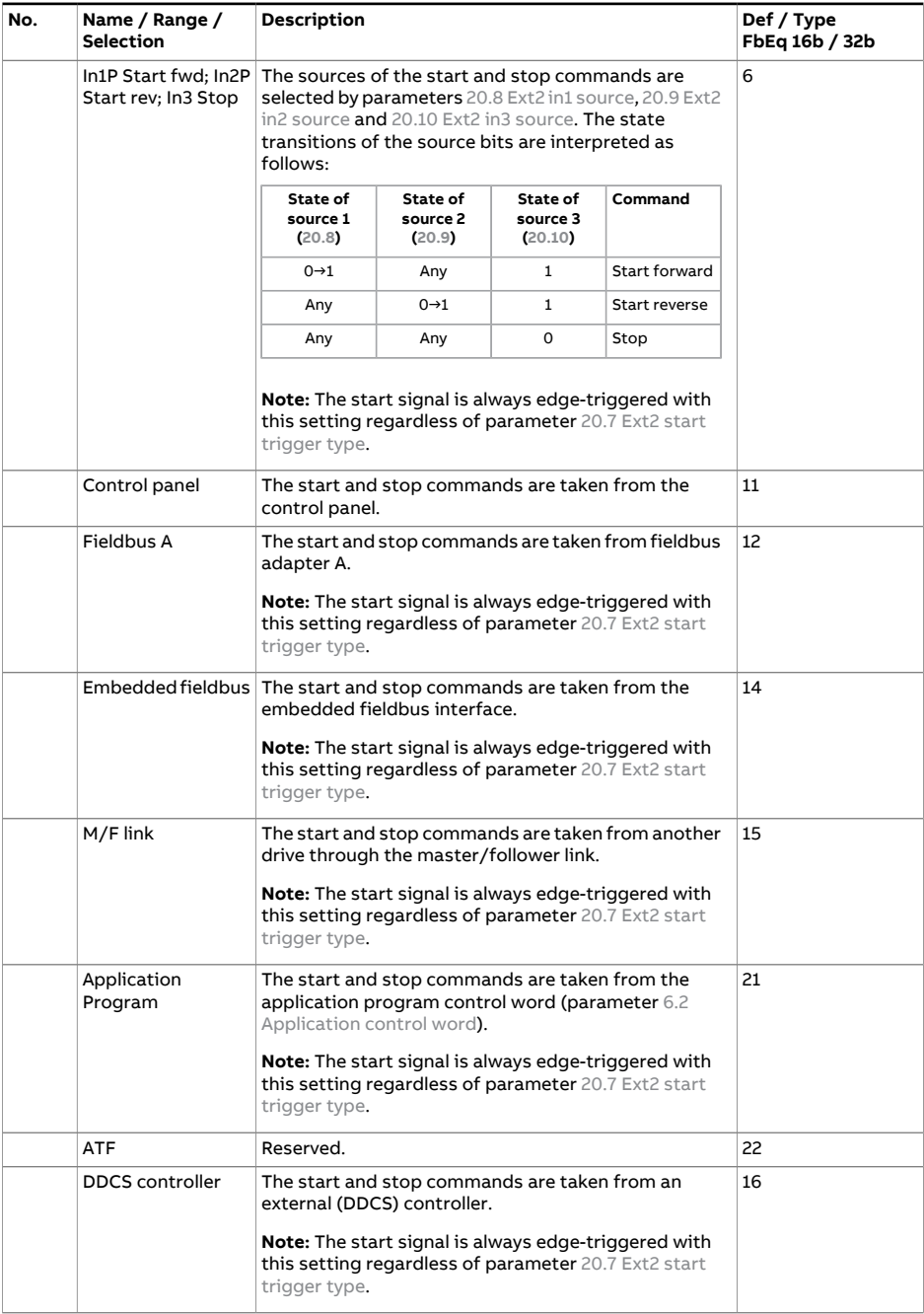

<span id="page-369-8"></span><span id="page-369-7"></span><span id="page-369-6"></span><span id="page-369-5"></span><span id="page-369-4"></span><span id="page-369-3"></span><span id="page-369-2"></span><span id="page-369-1"></span><span id="page-369-0"></span>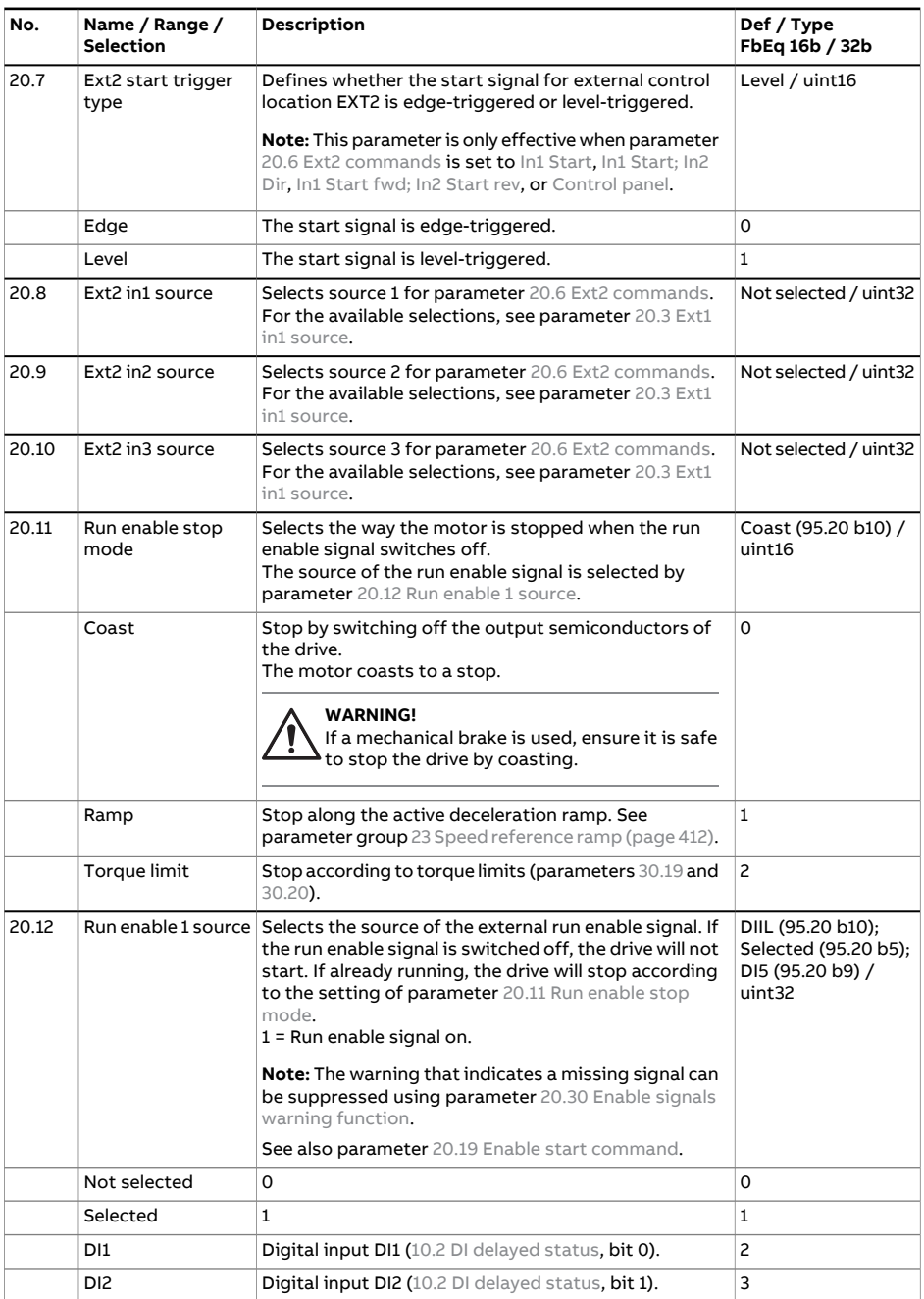

<span id="page-370-0"></span>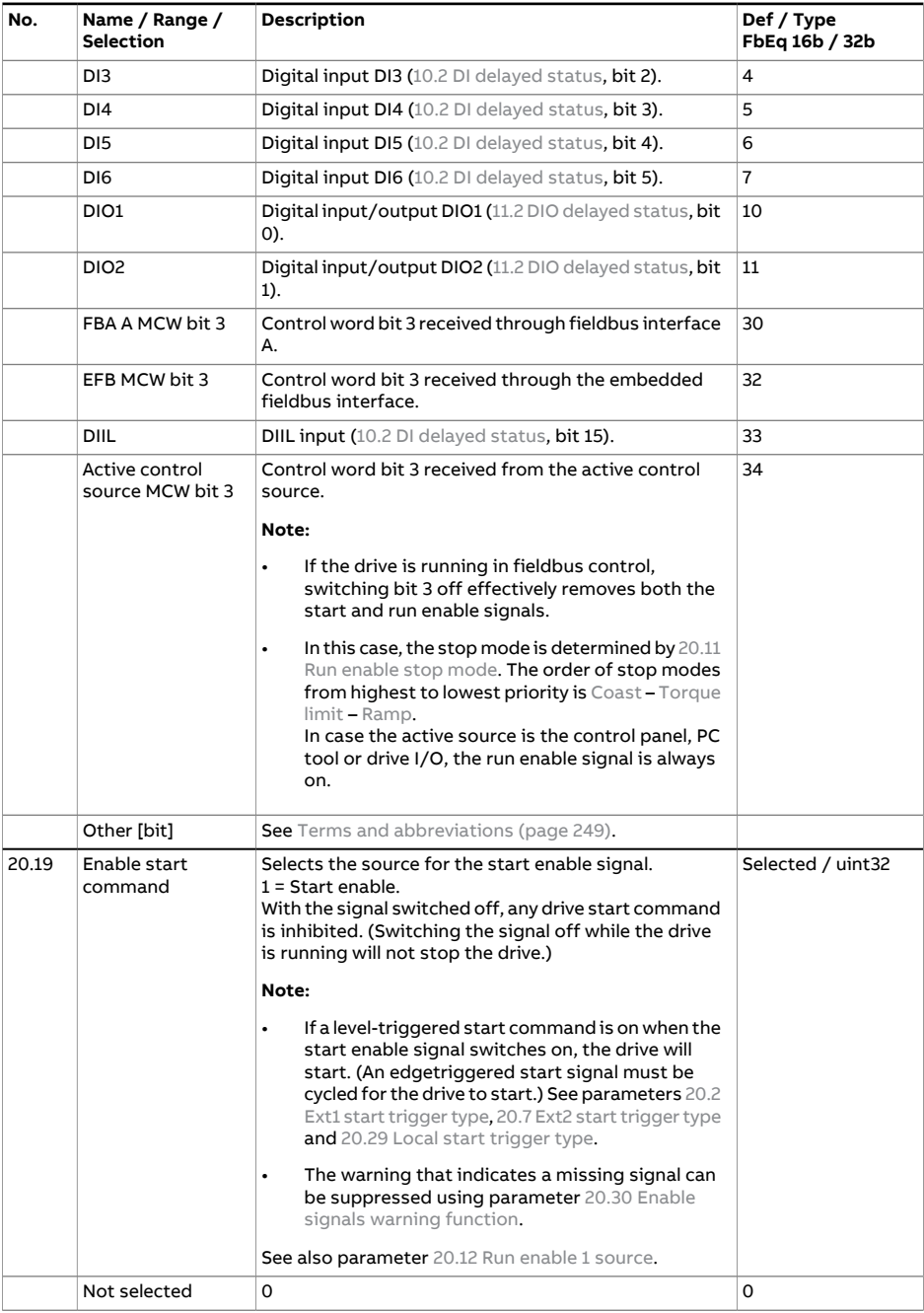

<span id="page-371-0"></span>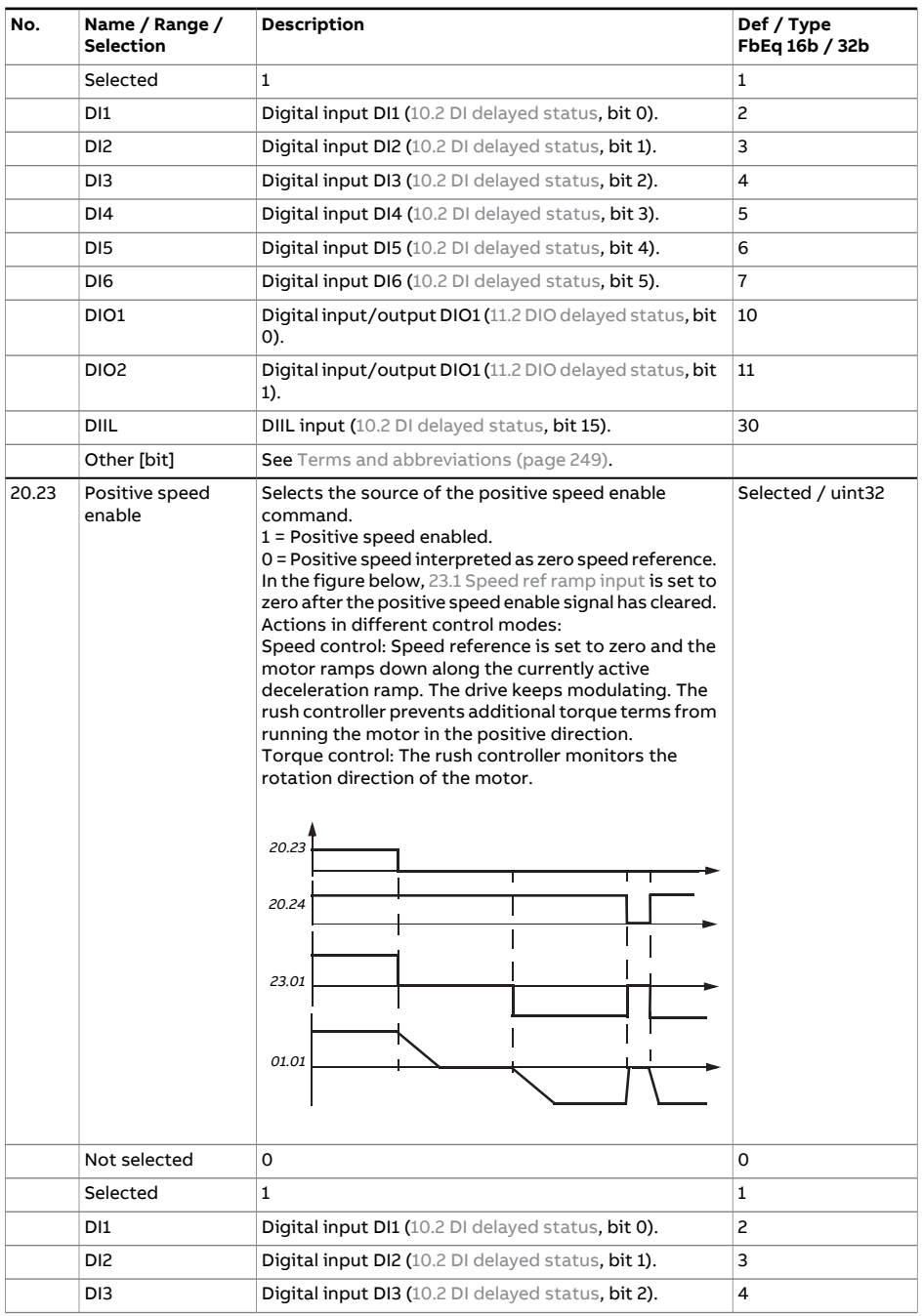

<span id="page-372-1"></span><span id="page-372-0"></span>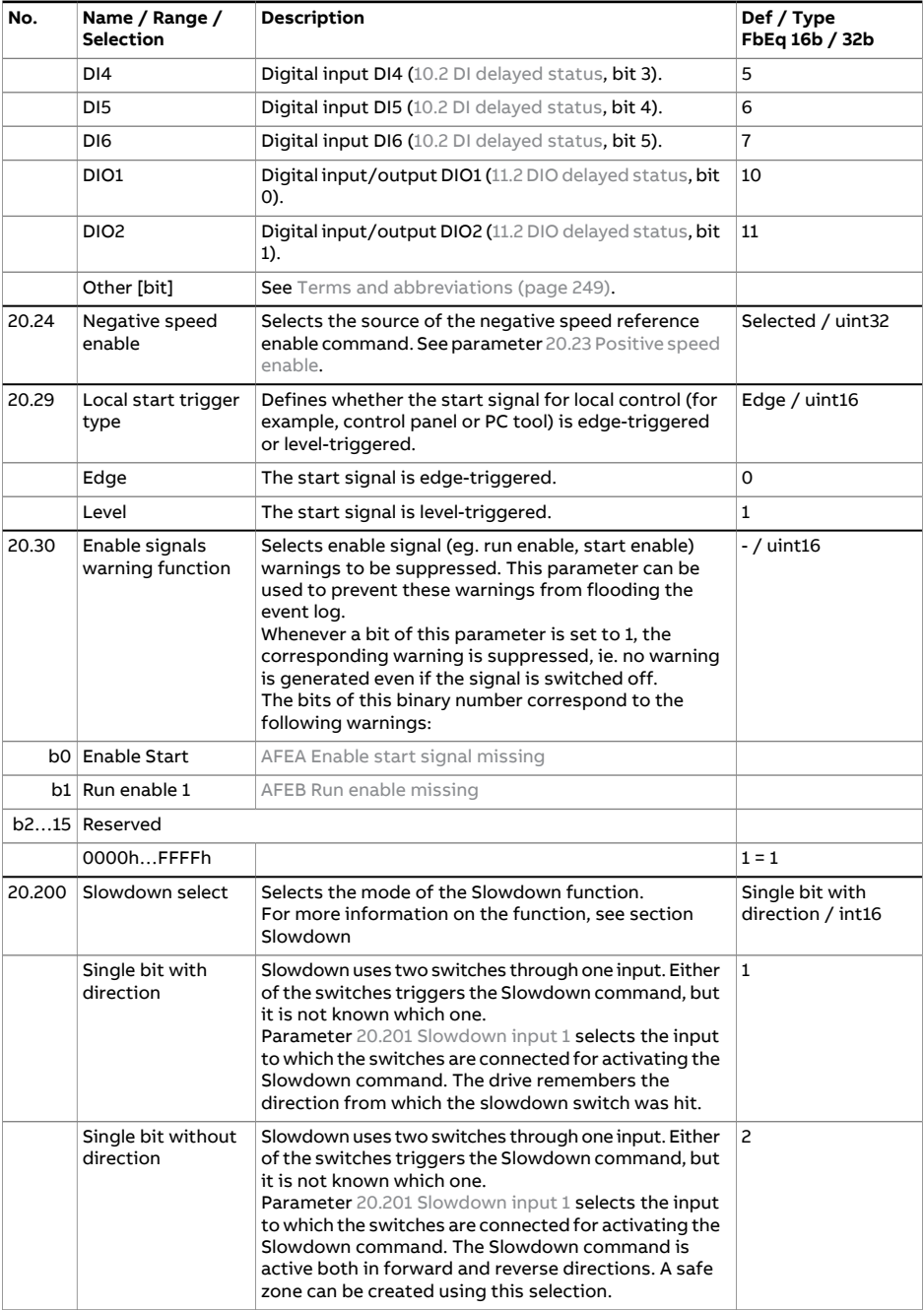

<span id="page-373-1"></span><span id="page-373-0"></span>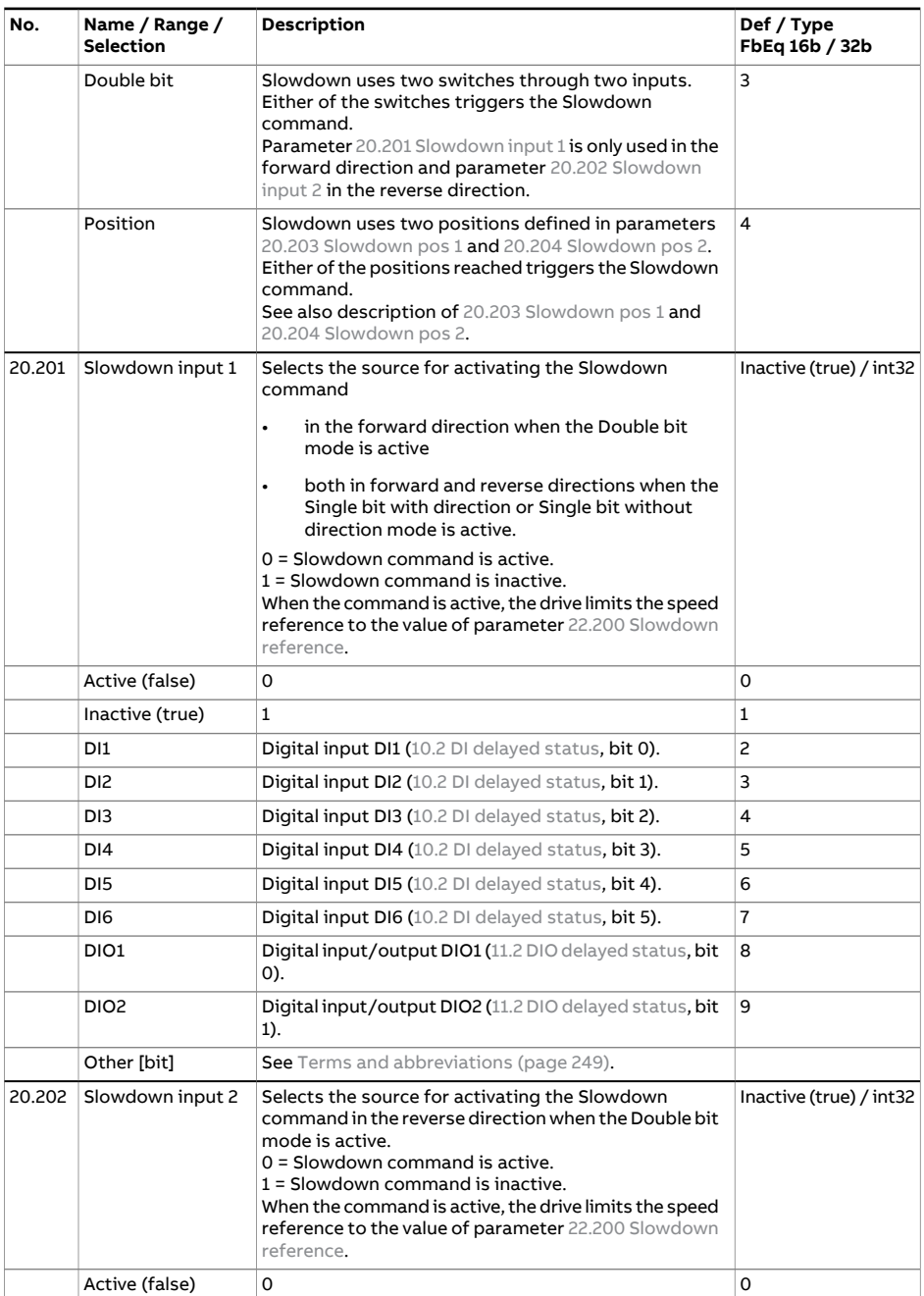

<span id="page-374-1"></span><span id="page-374-0"></span>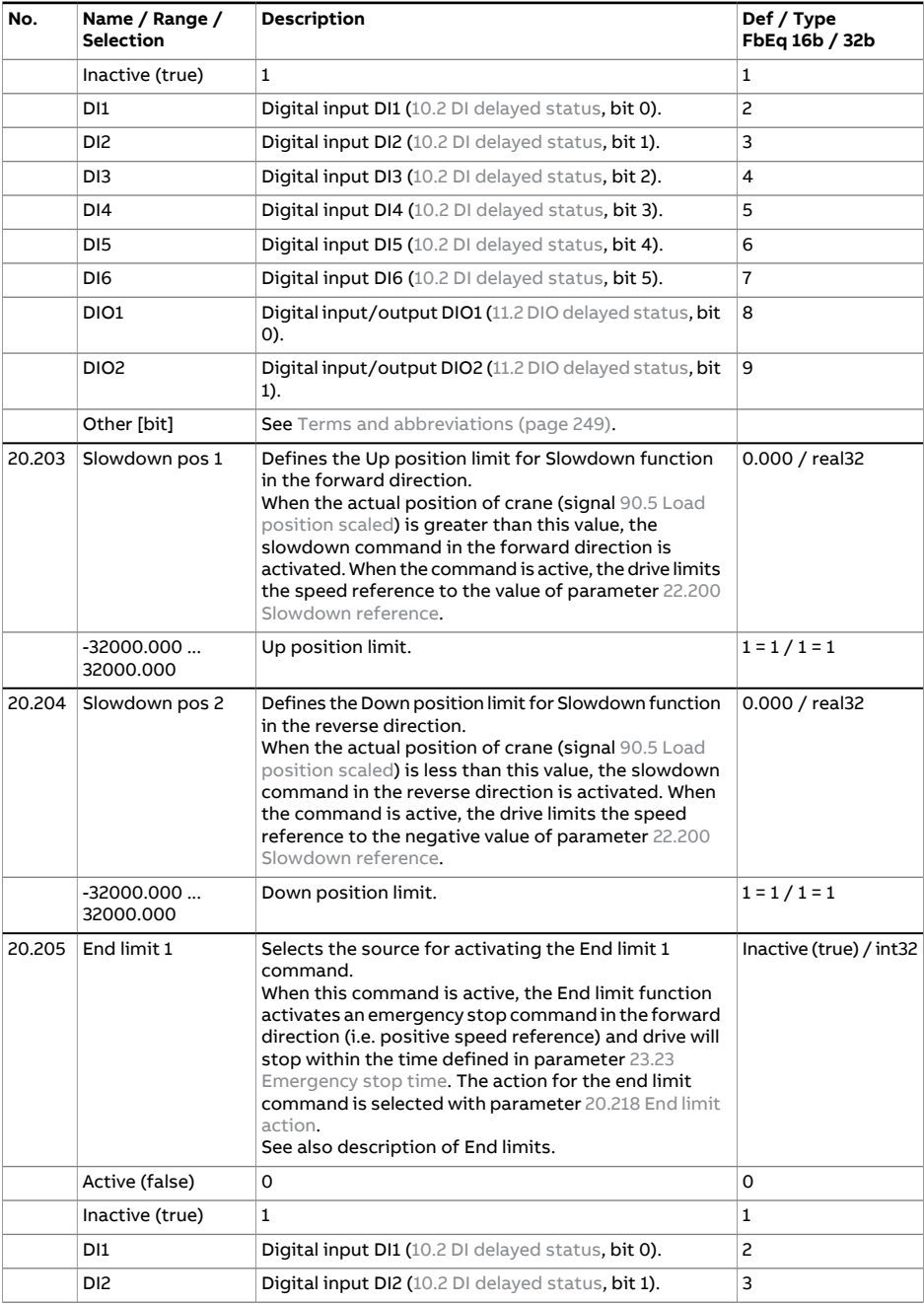

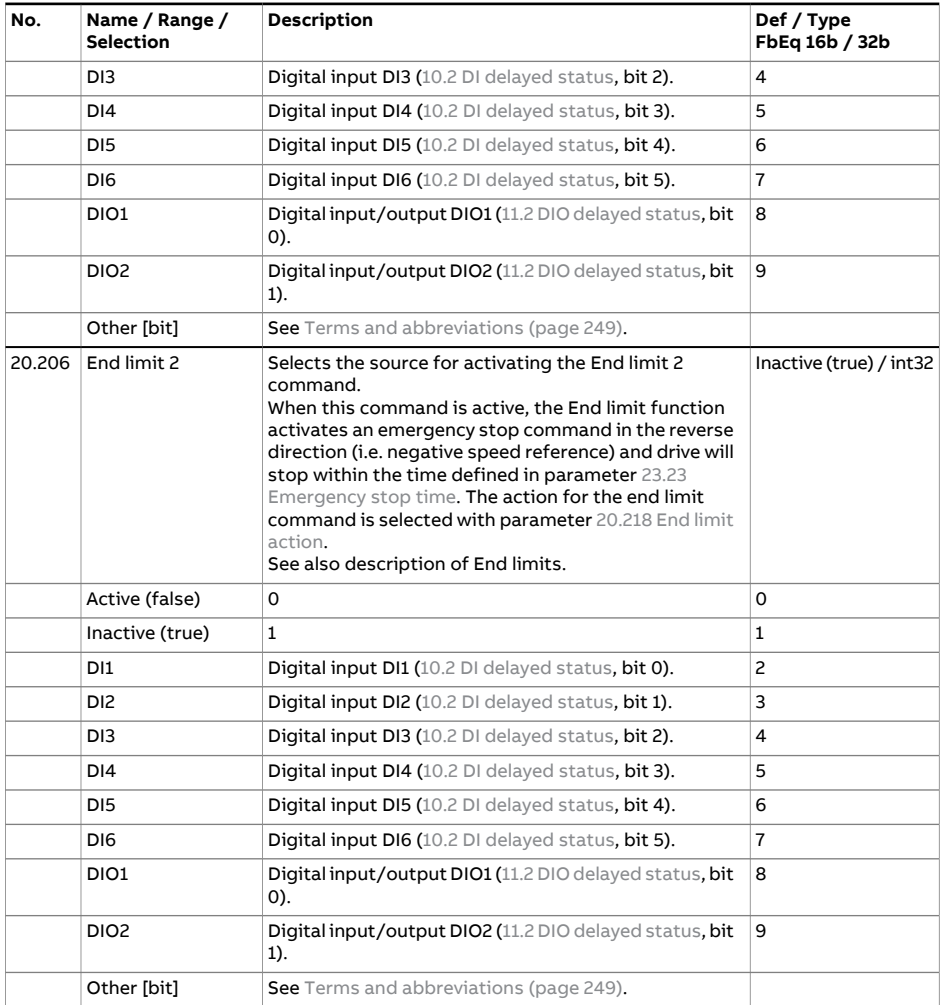

<span id="page-376-1"></span><span id="page-376-0"></span>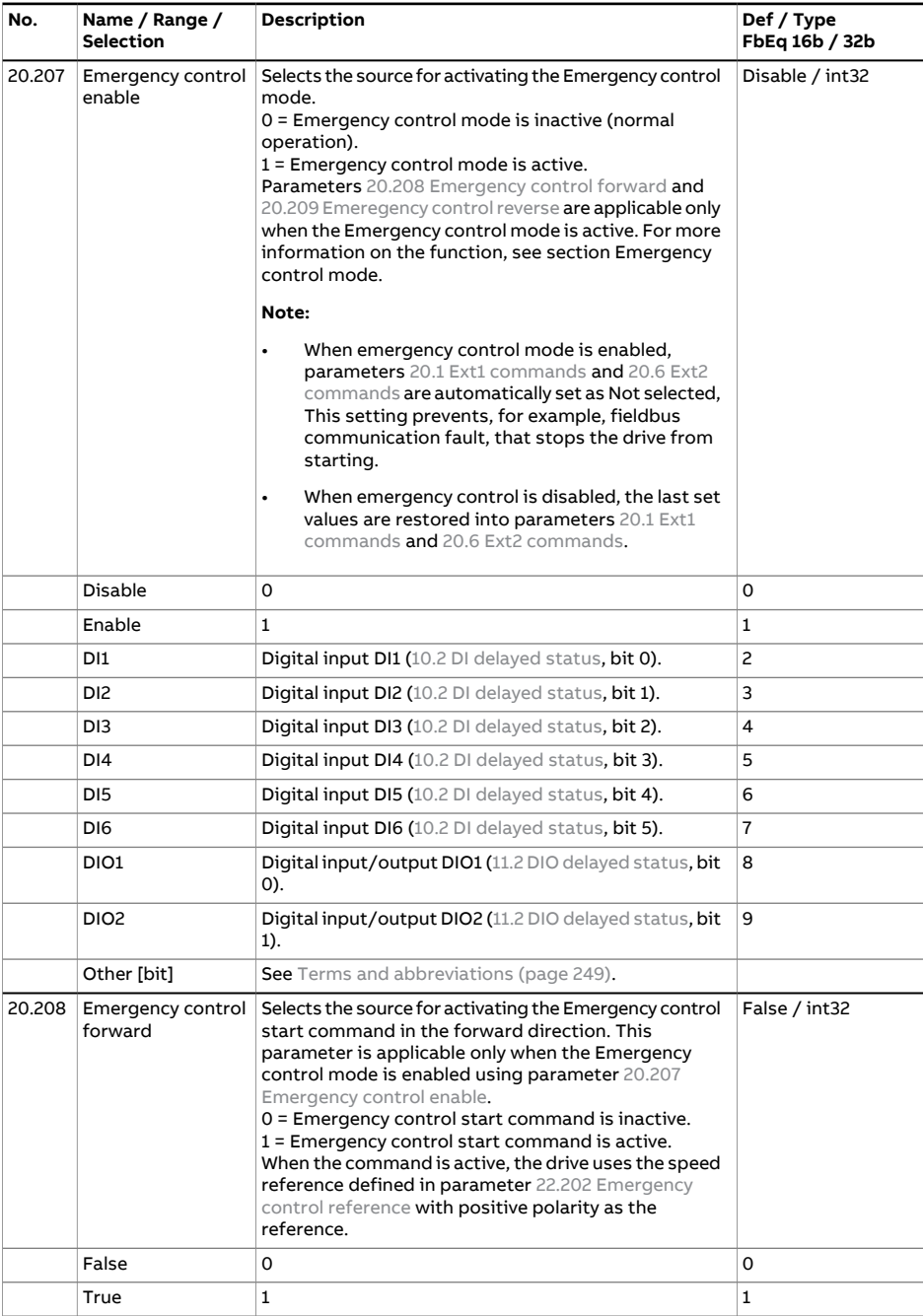

<span id="page-377-0"></span>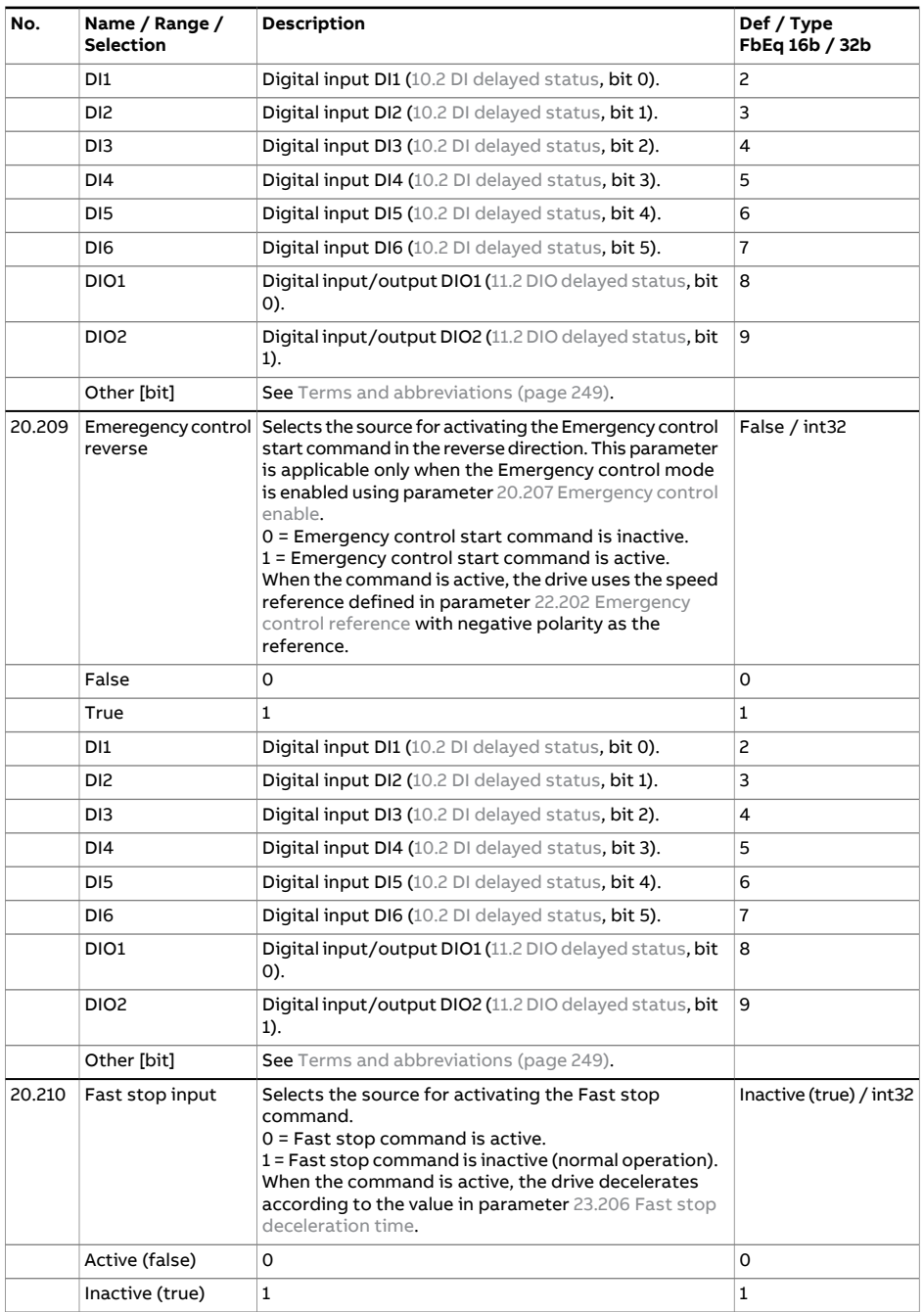

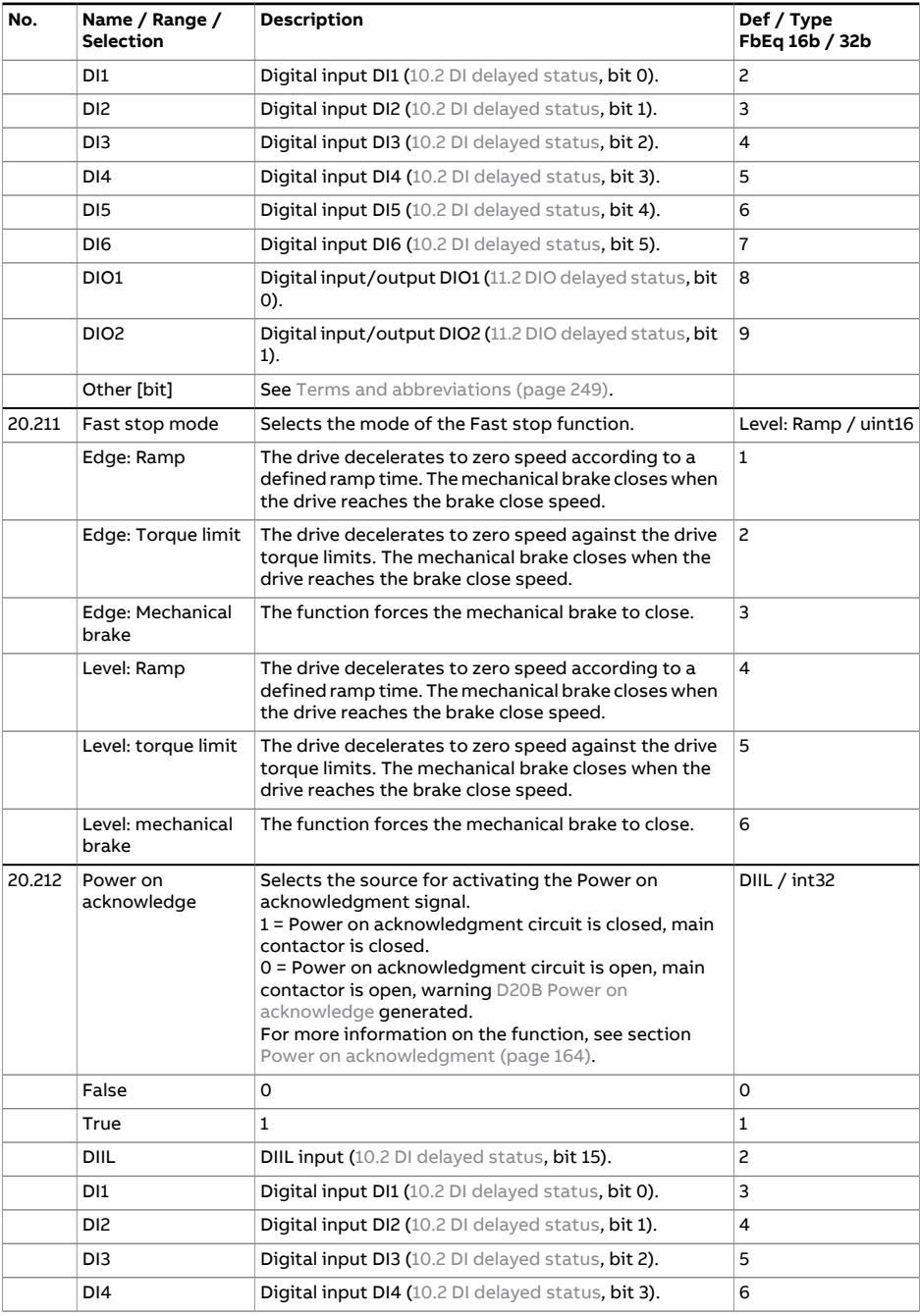

<span id="page-379-0"></span>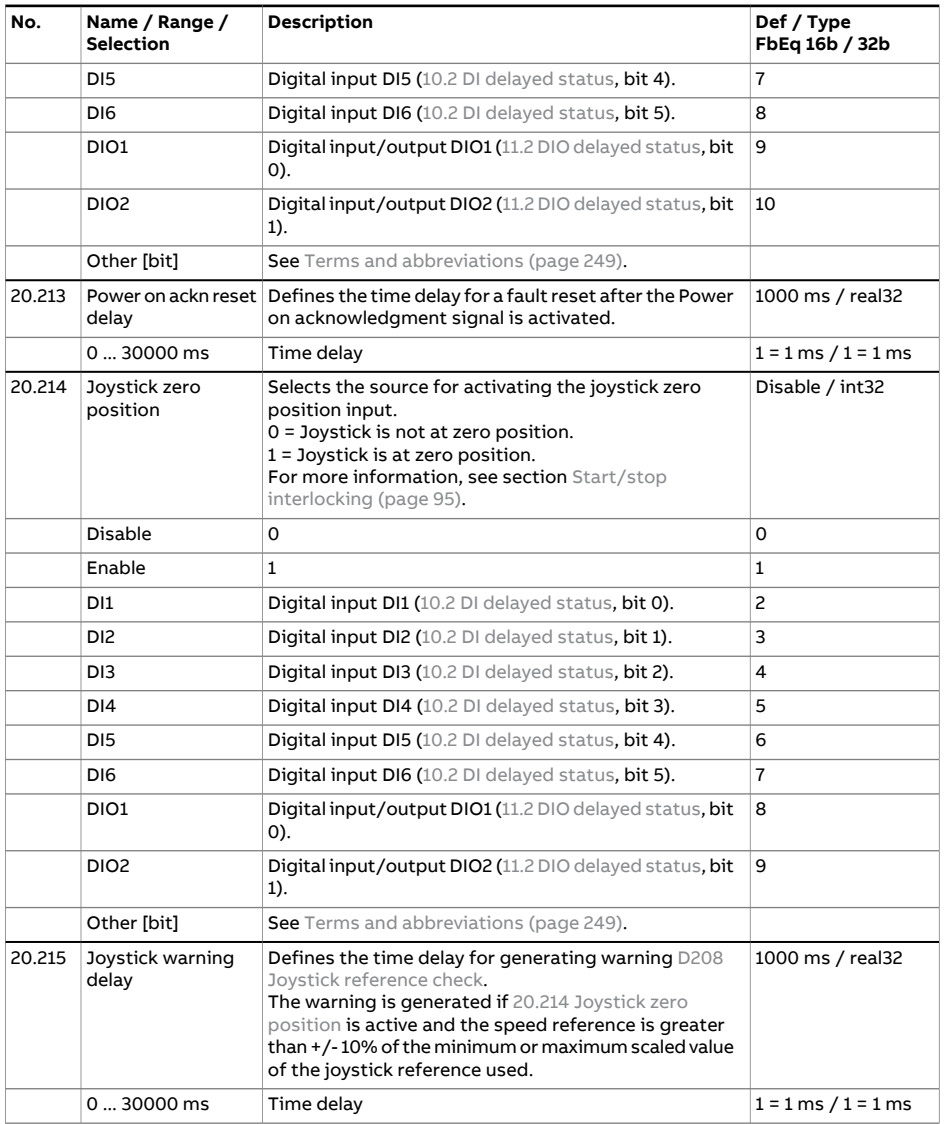

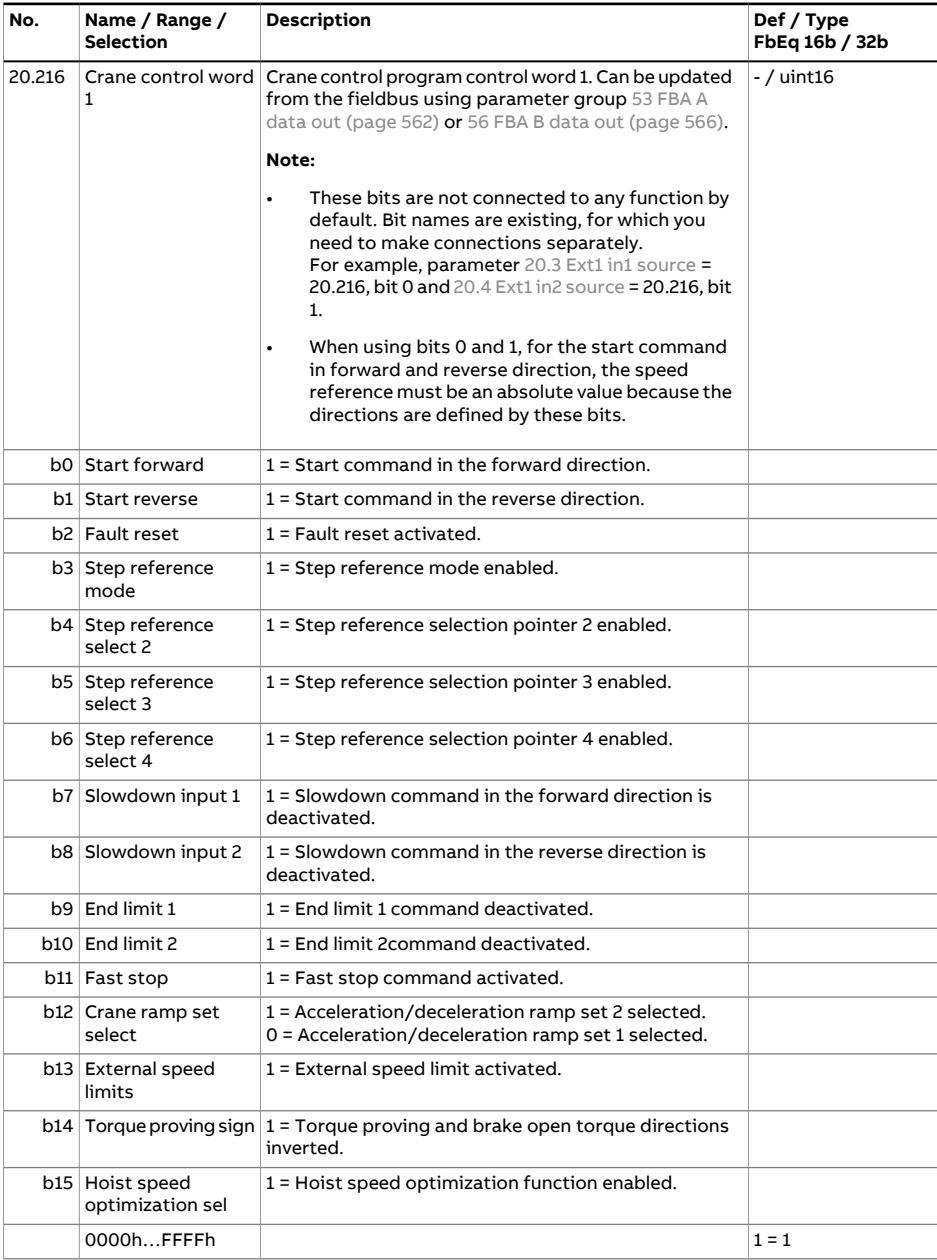

<span id="page-381-0"></span>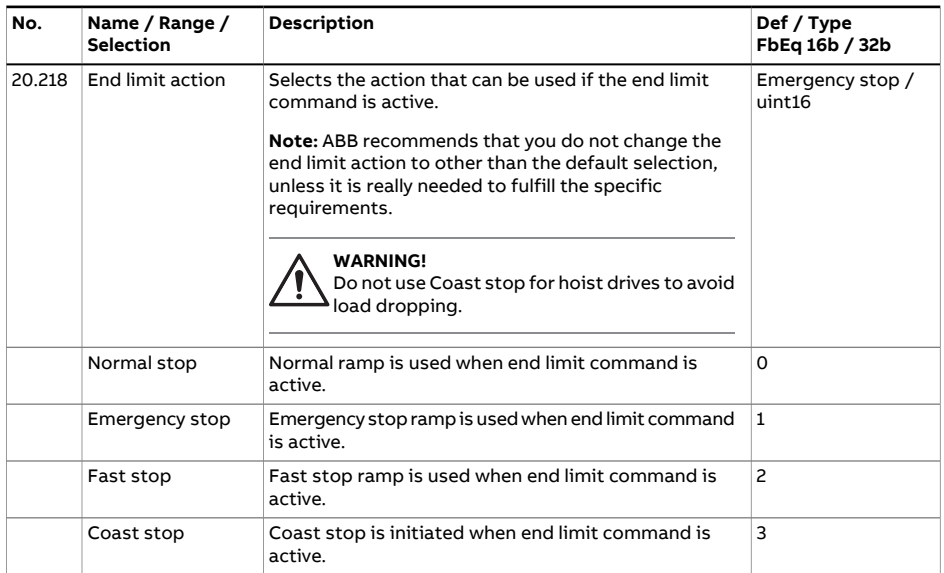

<span id="page-382-2"></span><span id="page-382-1"></span><span id="page-382-0"></span>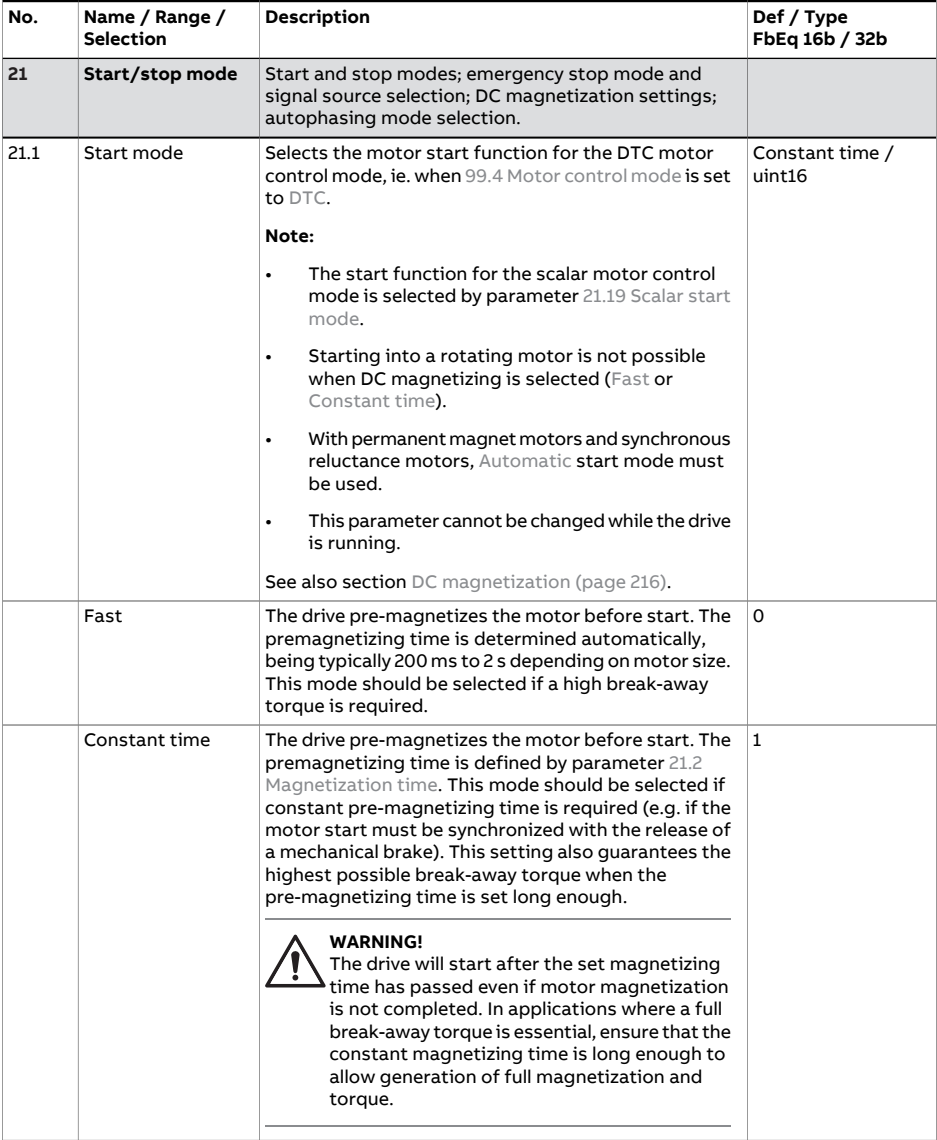

<span id="page-383-2"></span><span id="page-383-1"></span><span id="page-383-0"></span>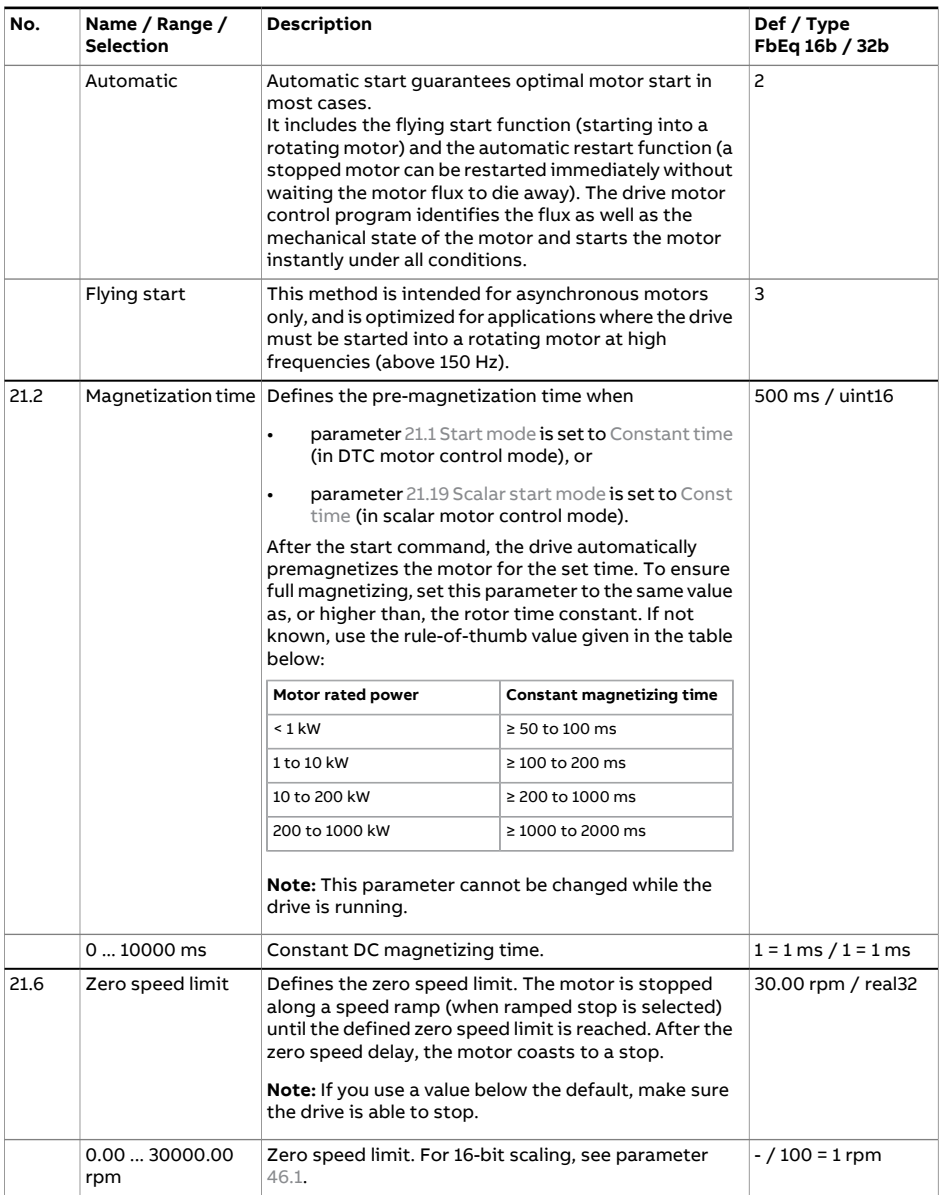

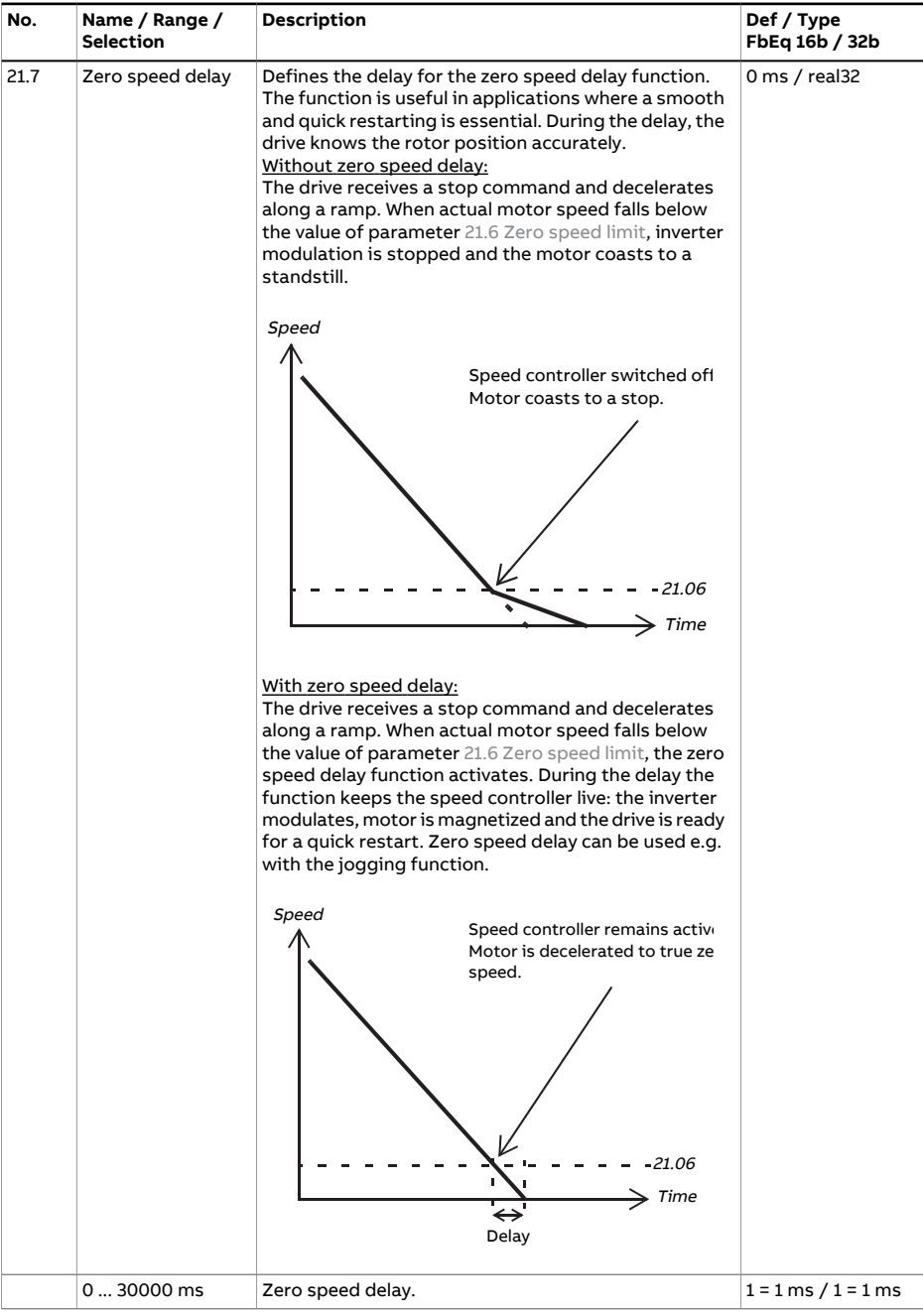

<span id="page-385-1"></span><span id="page-385-0"></span>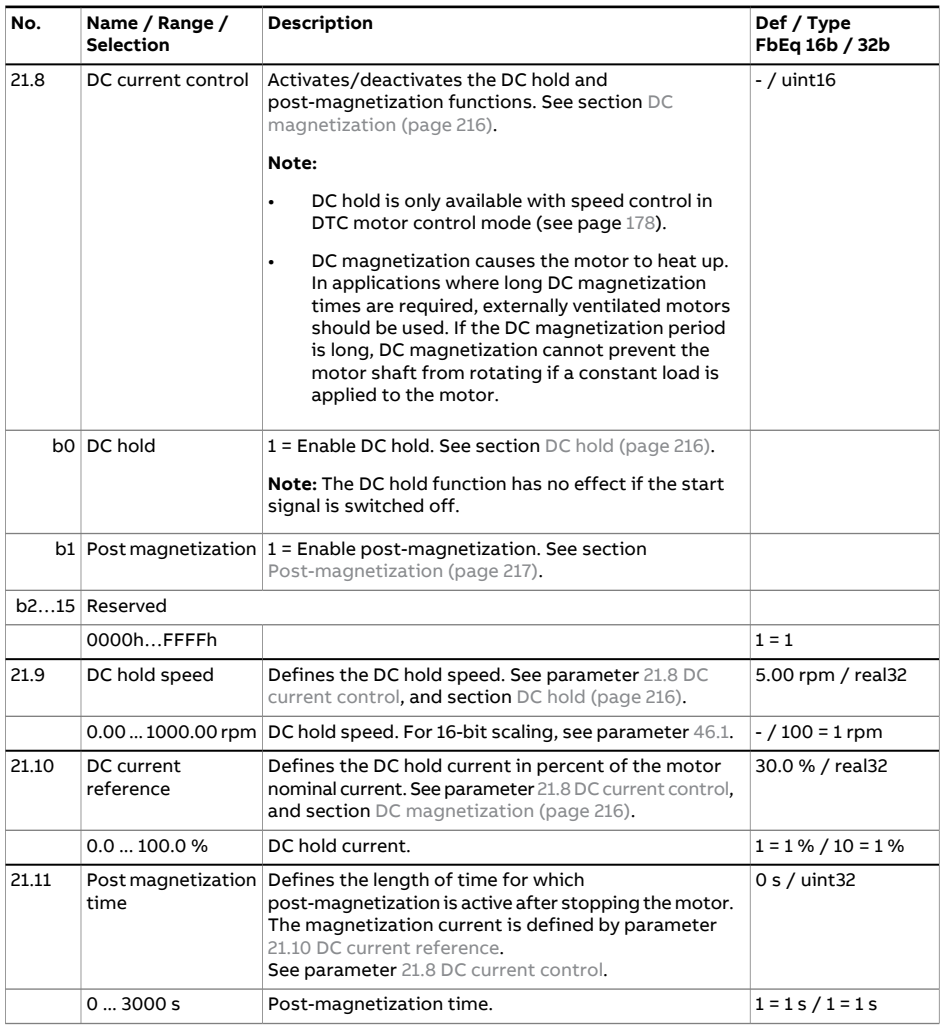

<span id="page-386-1"></span><span id="page-386-0"></span>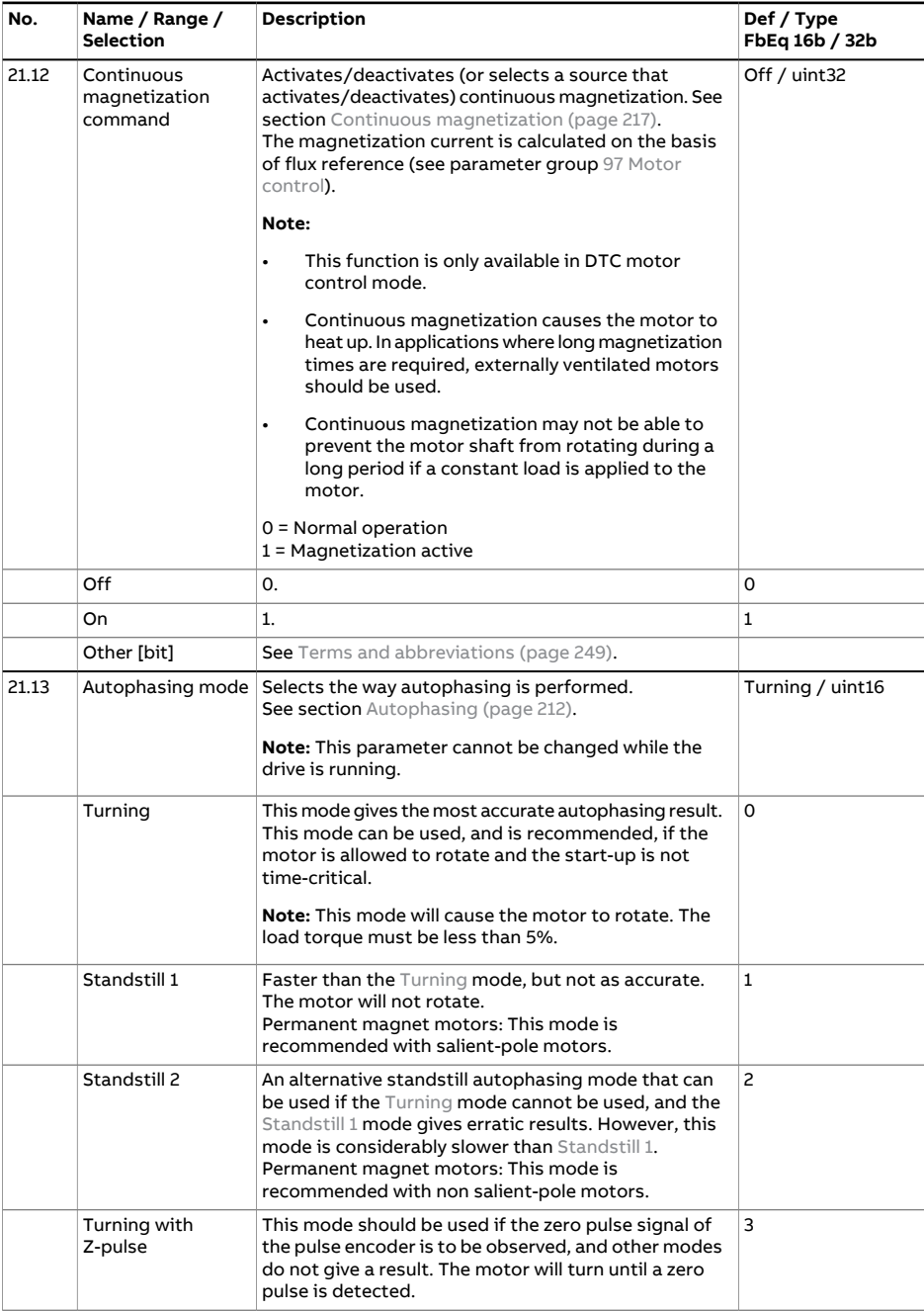

<span id="page-387-0"></span>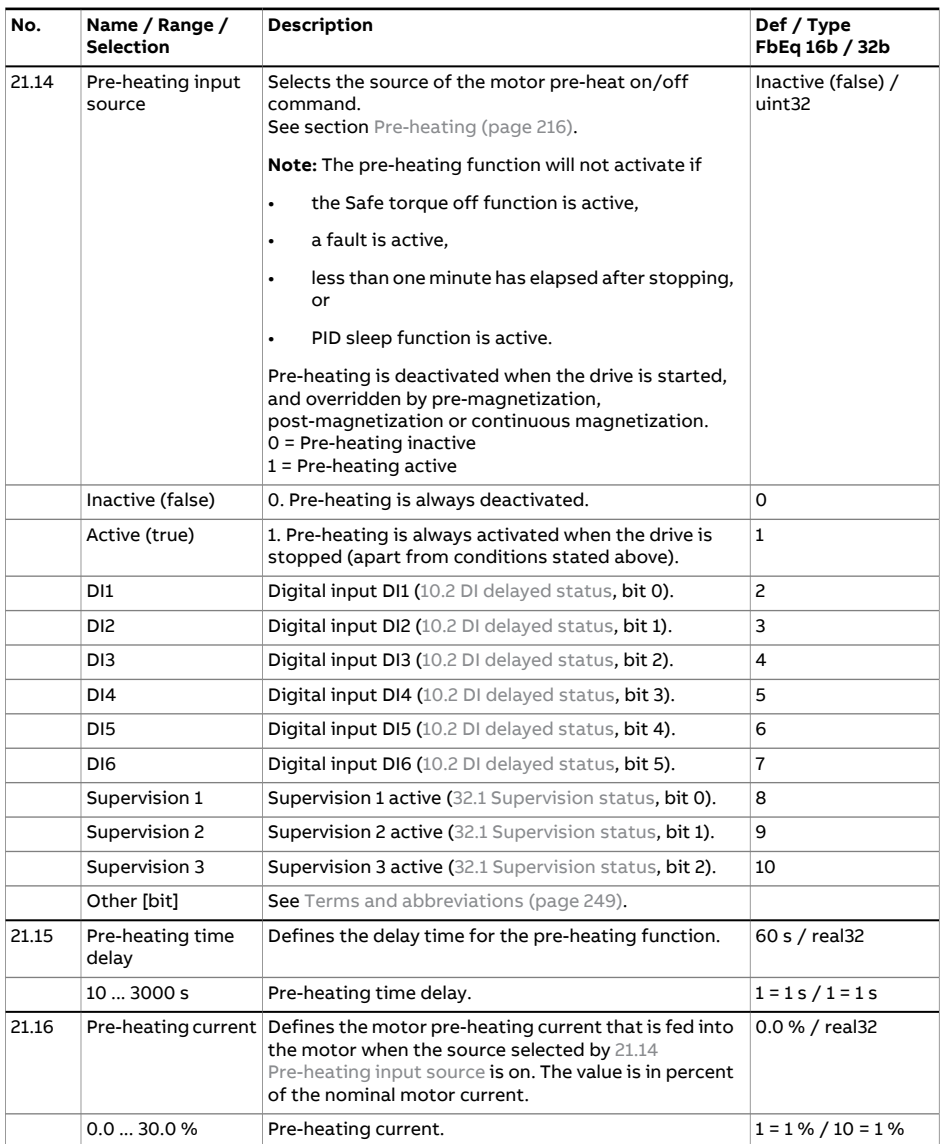

<span id="page-388-1"></span><span id="page-388-0"></span>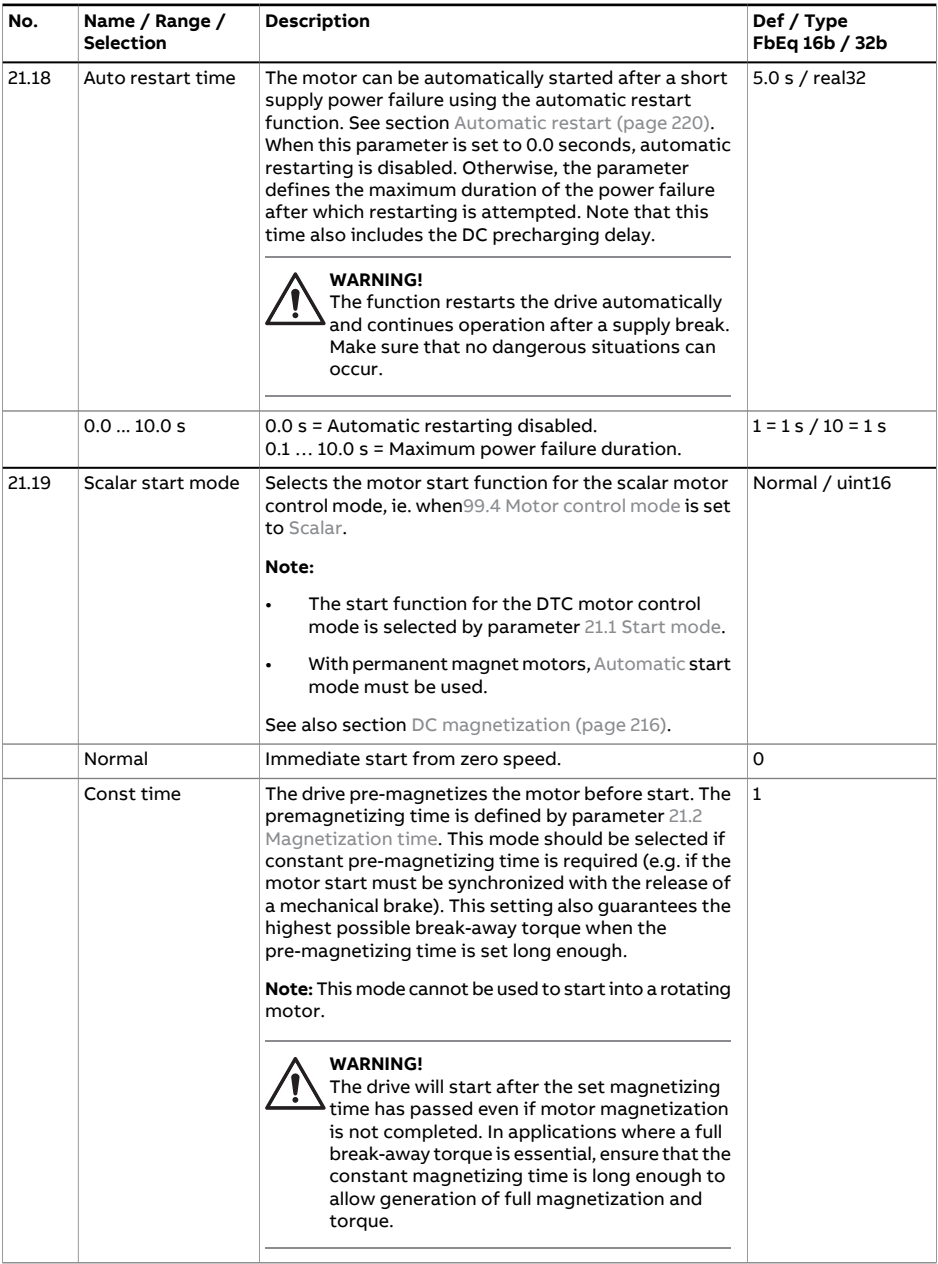

<span id="page-389-0"></span>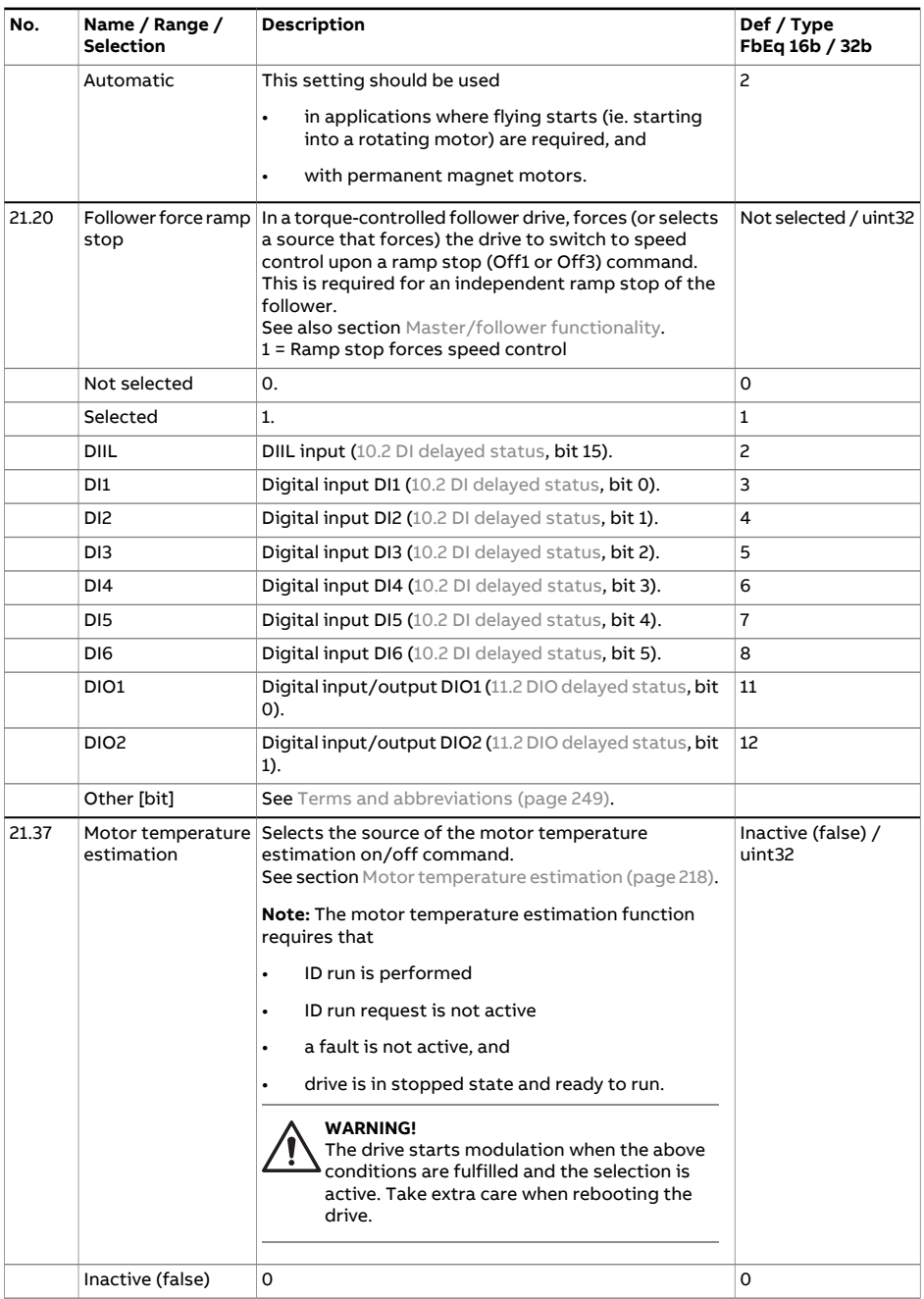

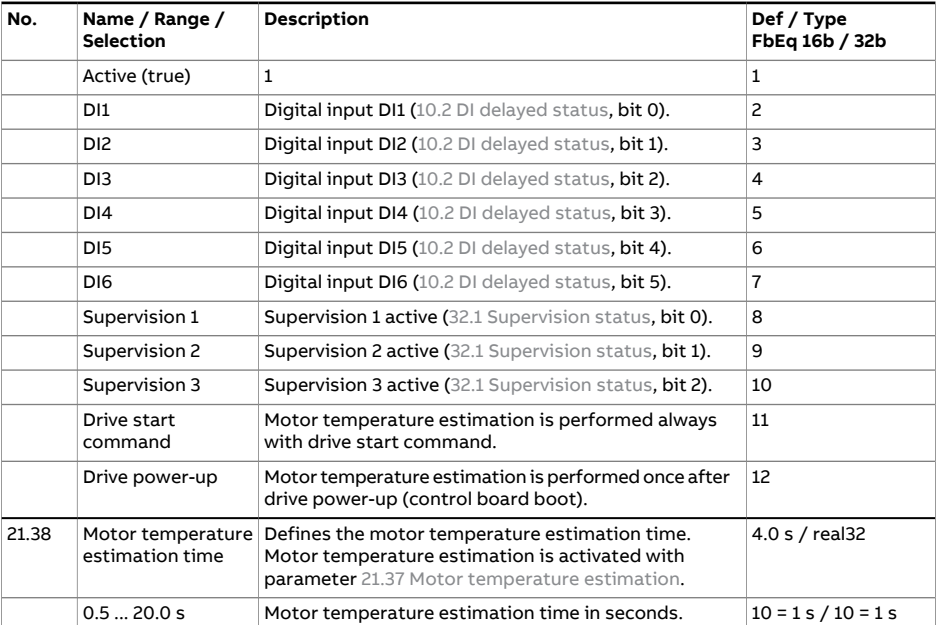

<span id="page-391-0"></span>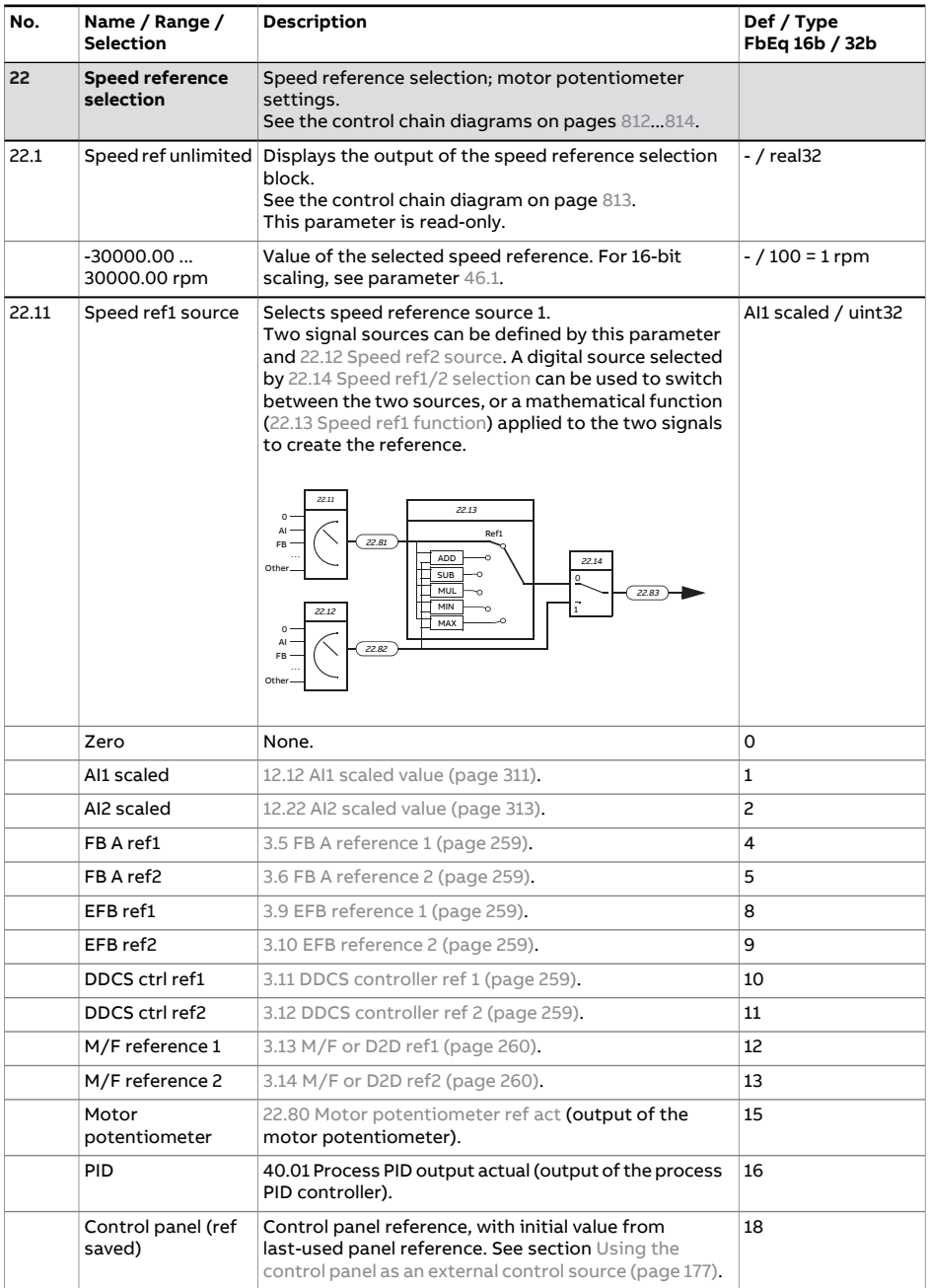

<span id="page-392-2"></span><span id="page-392-1"></span><span id="page-392-0"></span>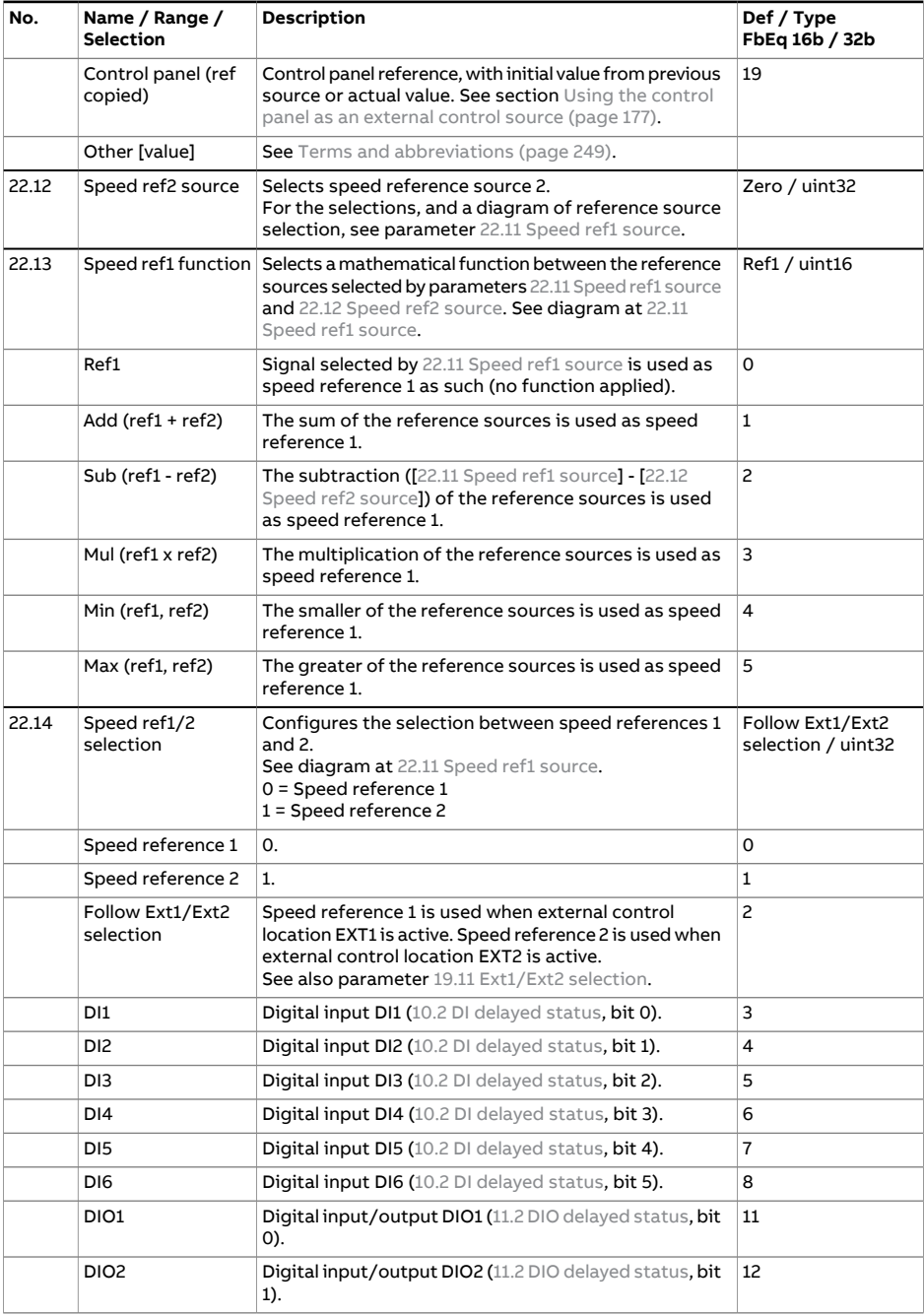

<span id="page-393-0"></span>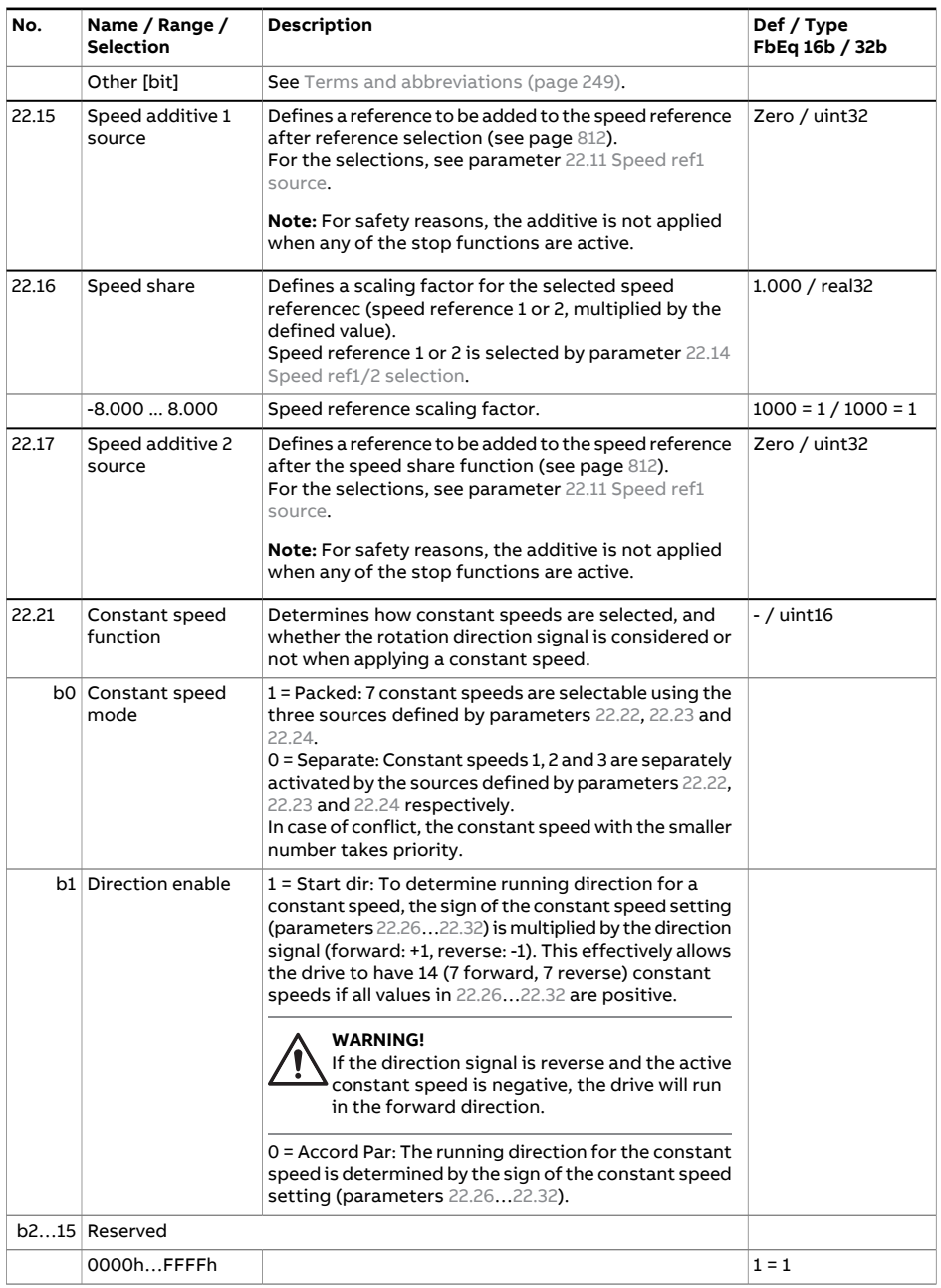

<span id="page-394-0"></span>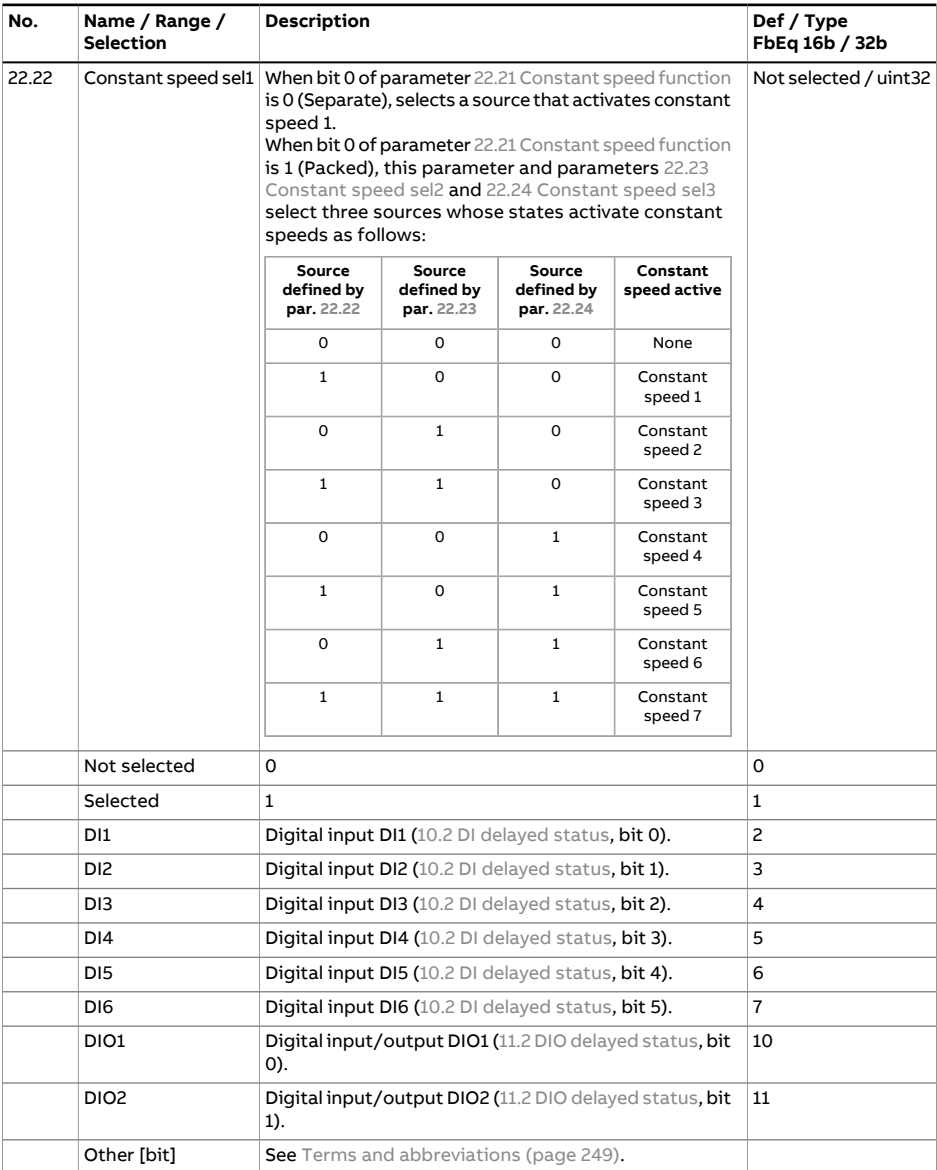

<span id="page-395-3"></span><span id="page-395-2"></span><span id="page-395-1"></span><span id="page-395-0"></span>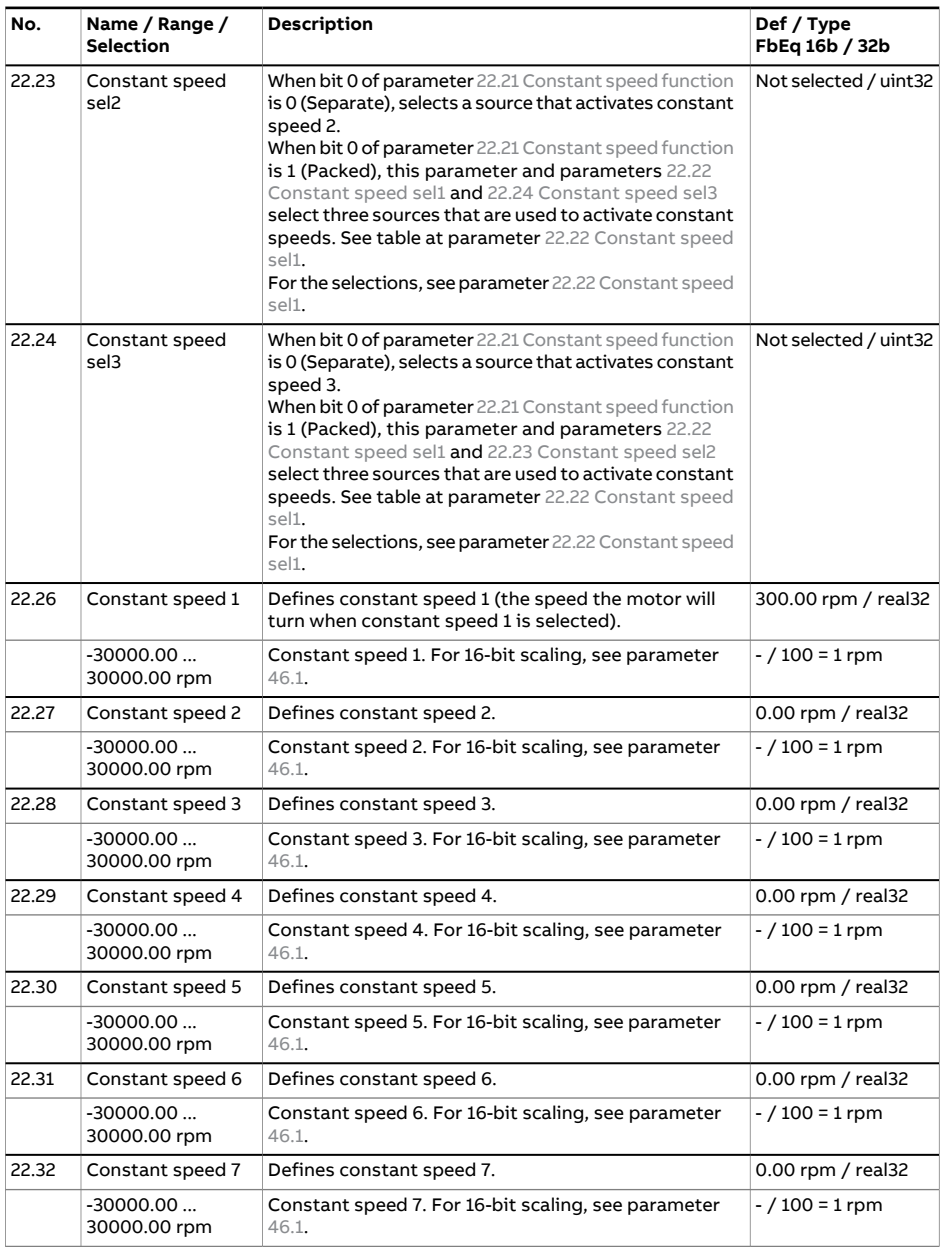
<span id="page-396-3"></span><span id="page-396-2"></span><span id="page-396-1"></span><span id="page-396-0"></span>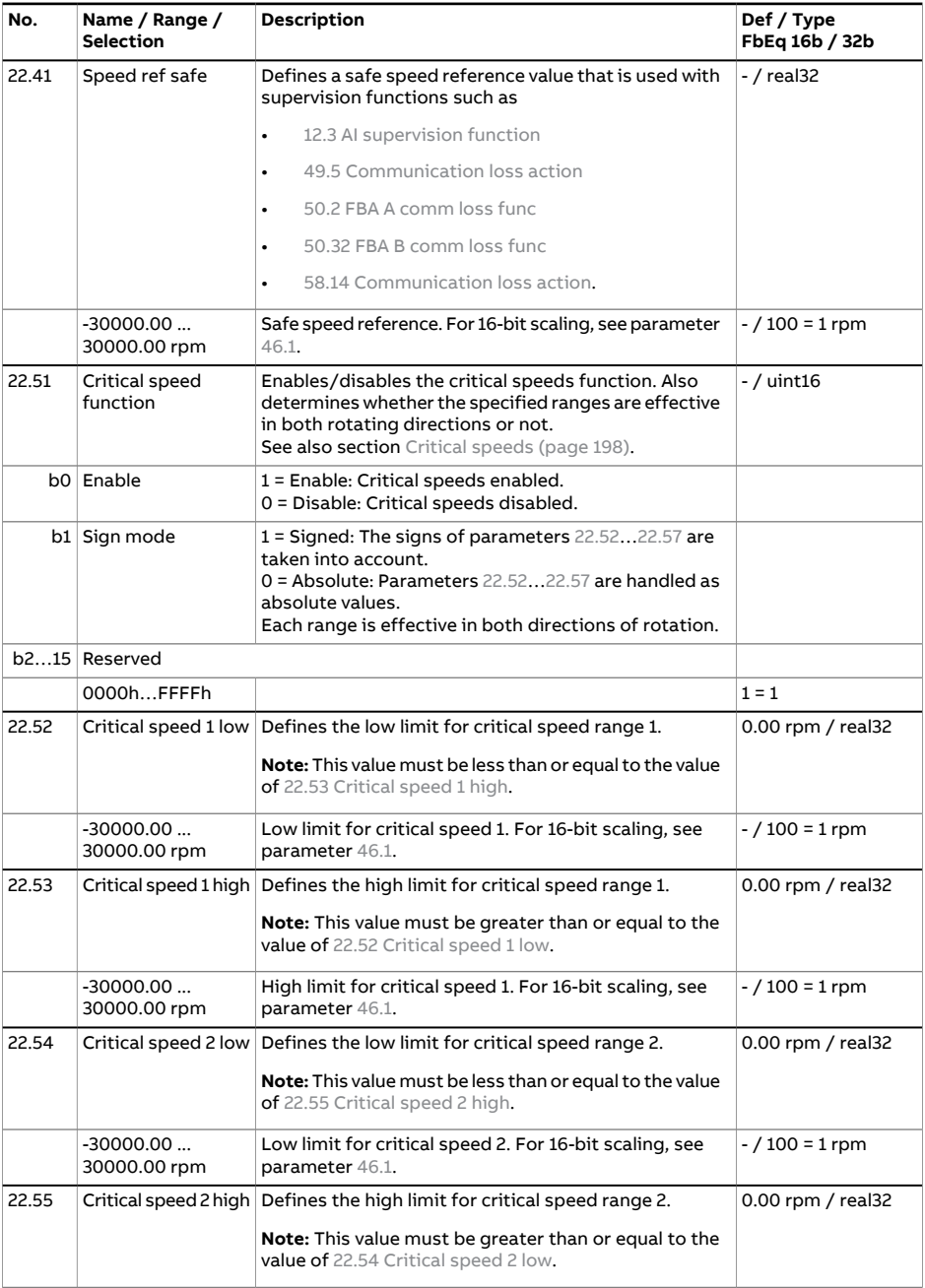

<span id="page-397-5"></span><span id="page-397-4"></span><span id="page-397-3"></span><span id="page-397-2"></span><span id="page-397-1"></span><span id="page-397-0"></span>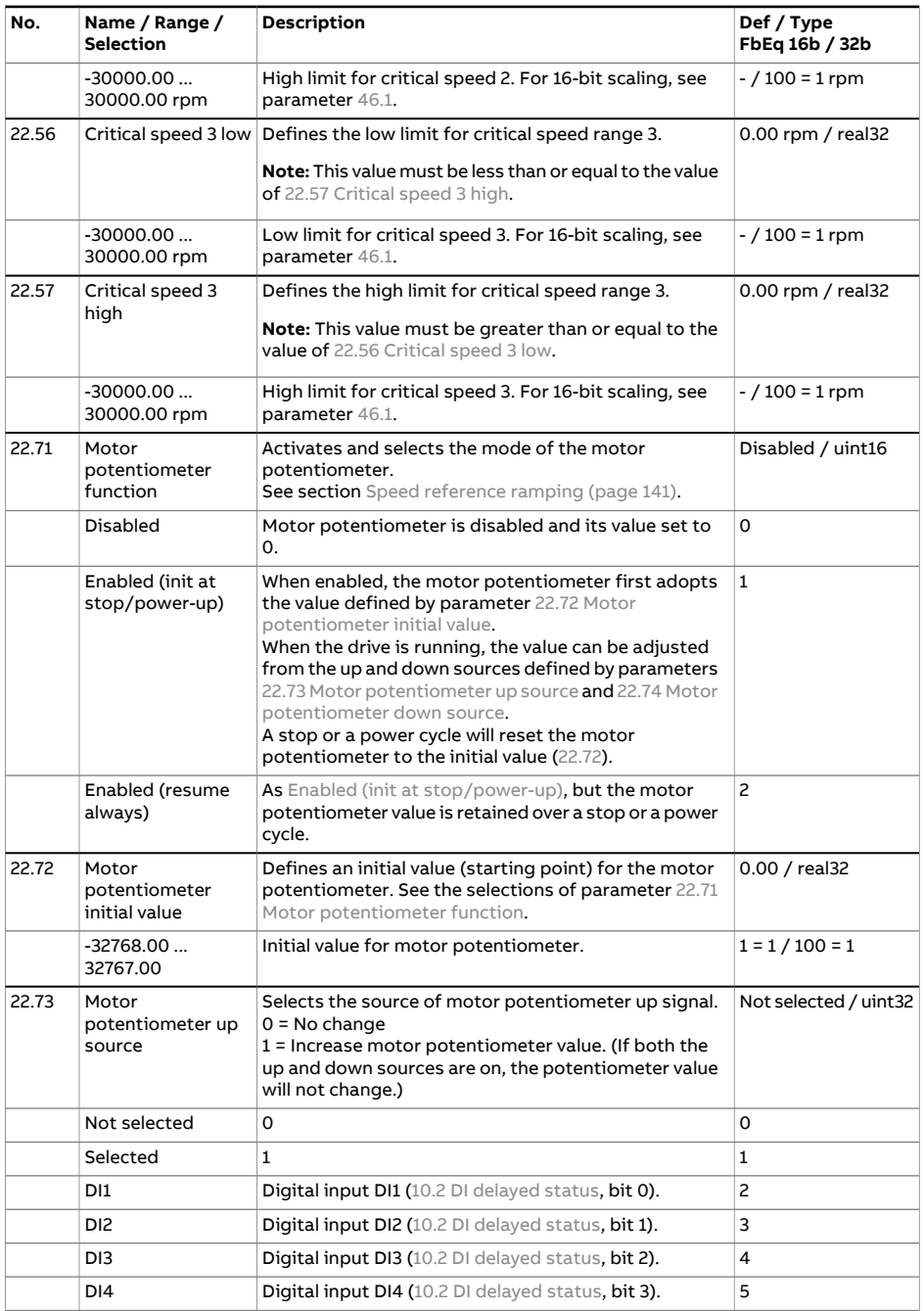

<span id="page-398-2"></span><span id="page-398-1"></span><span id="page-398-0"></span>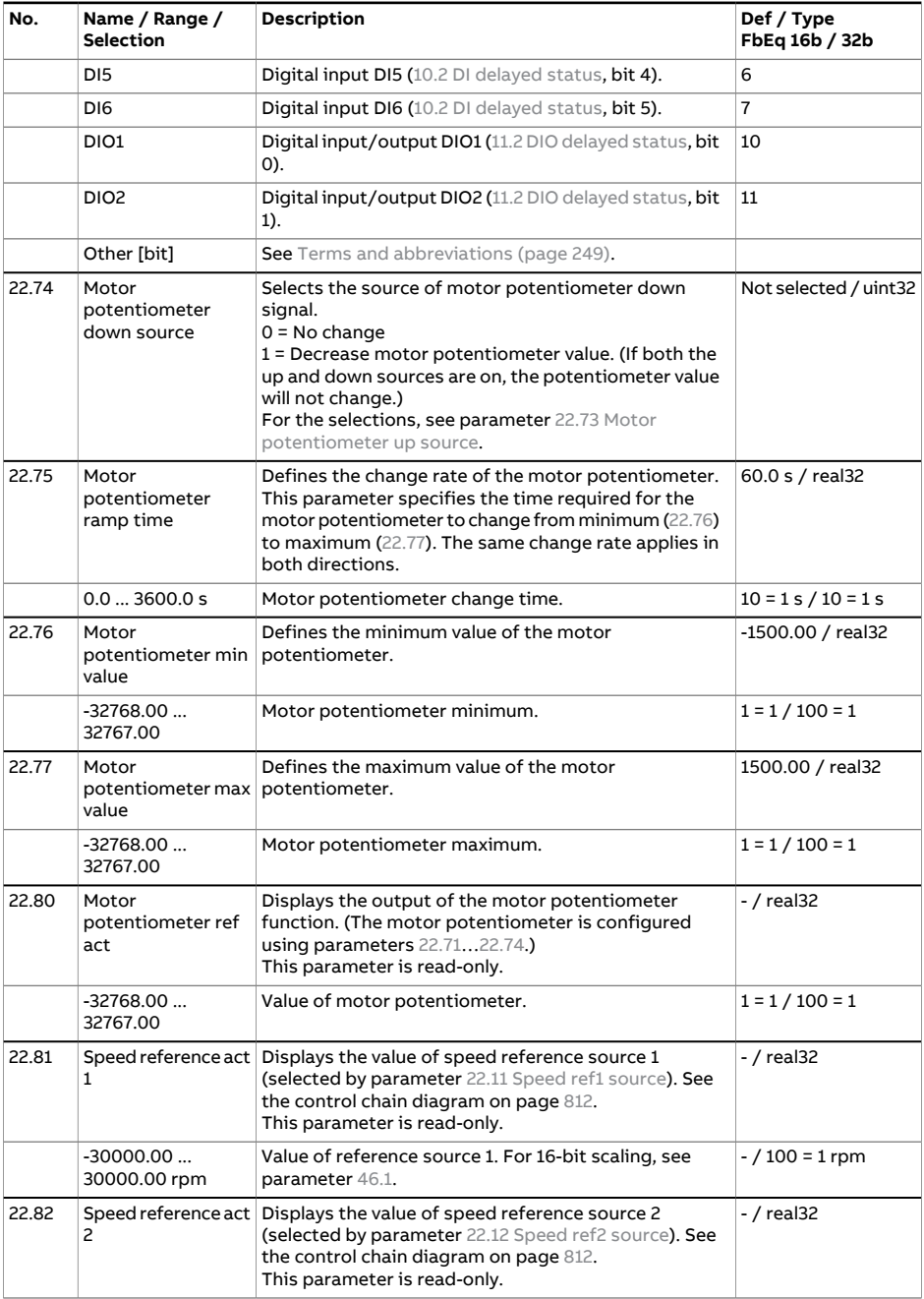

<span id="page-399-0"></span>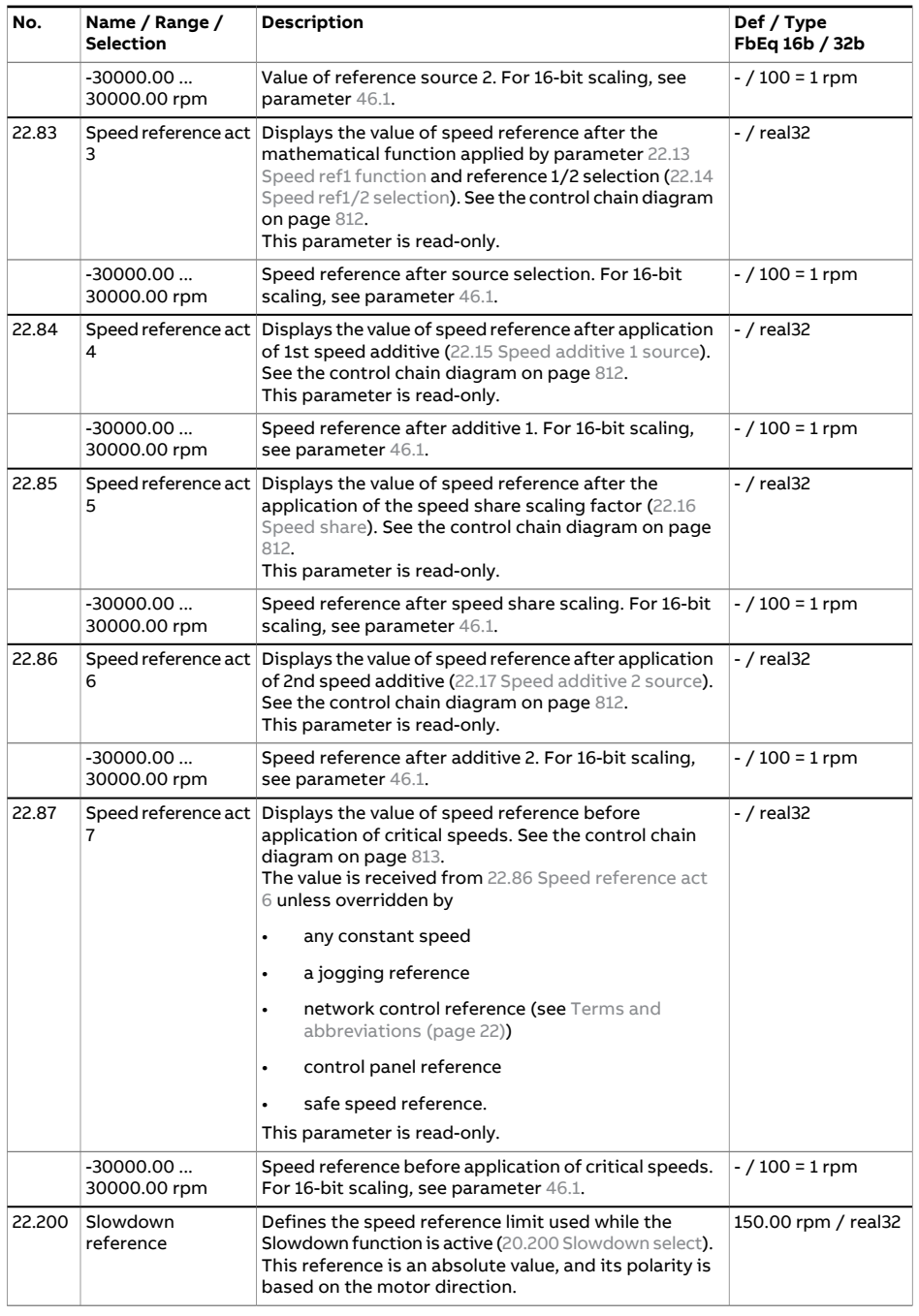

<span id="page-400-1"></span><span id="page-400-0"></span>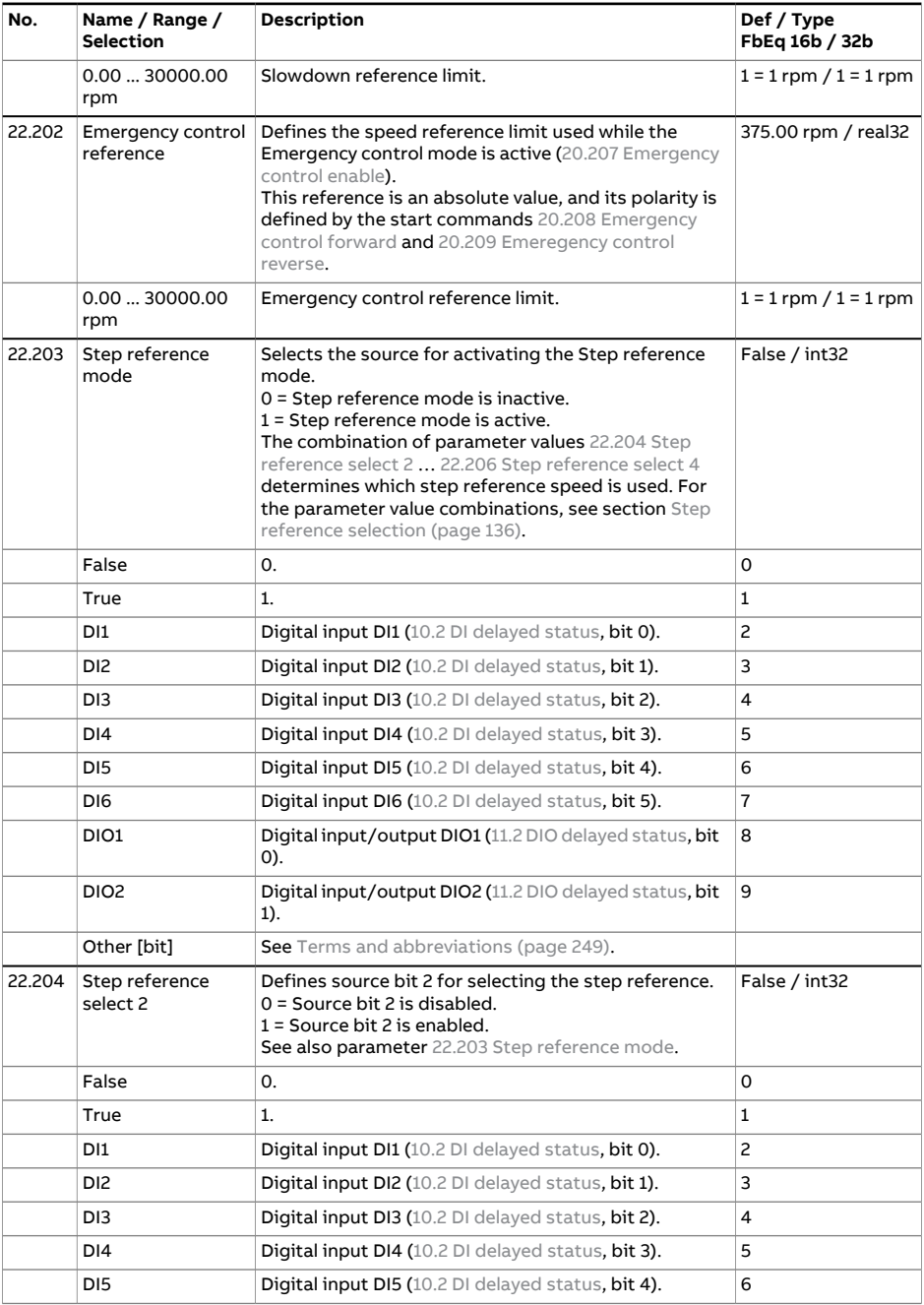

<span id="page-401-0"></span>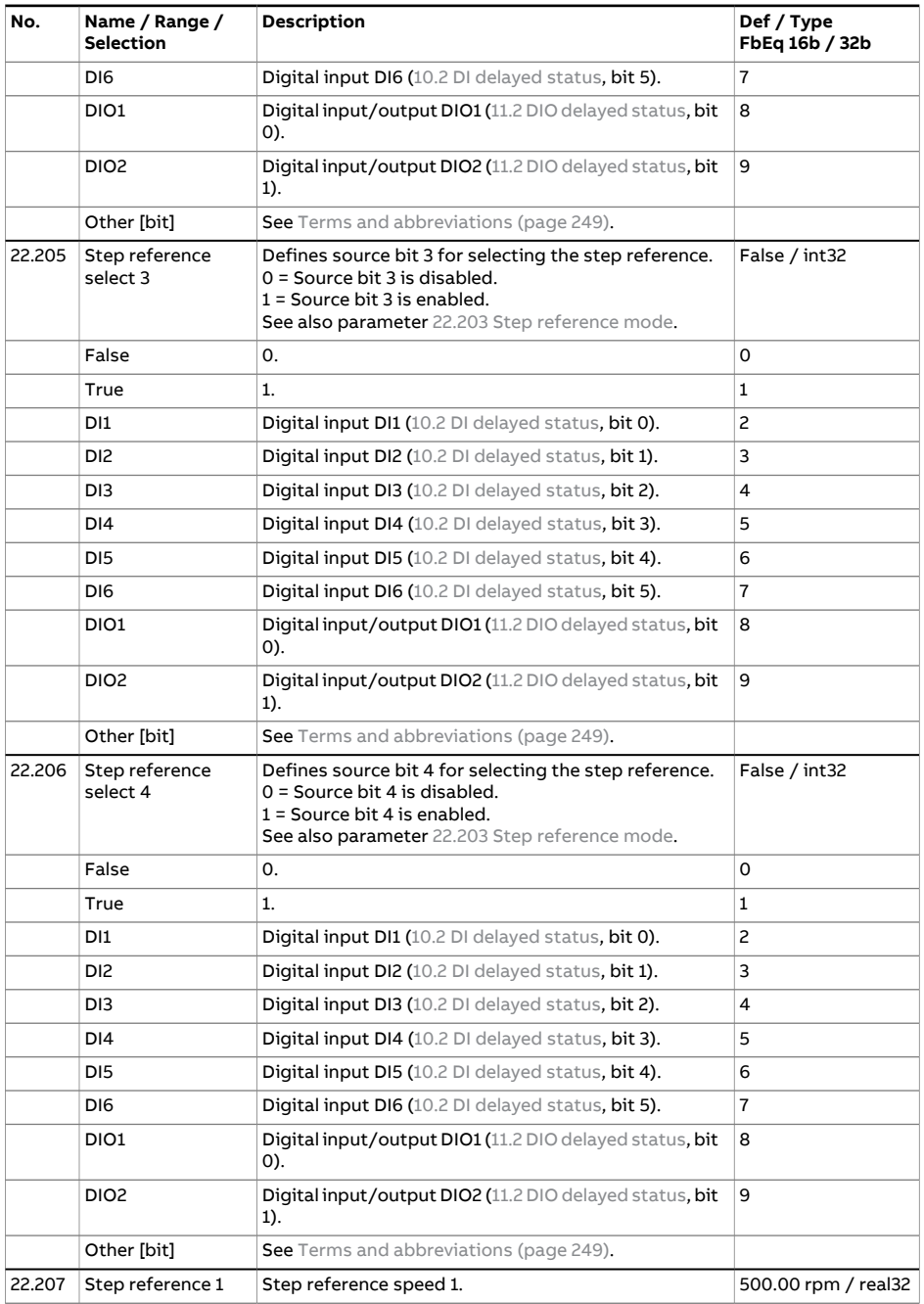

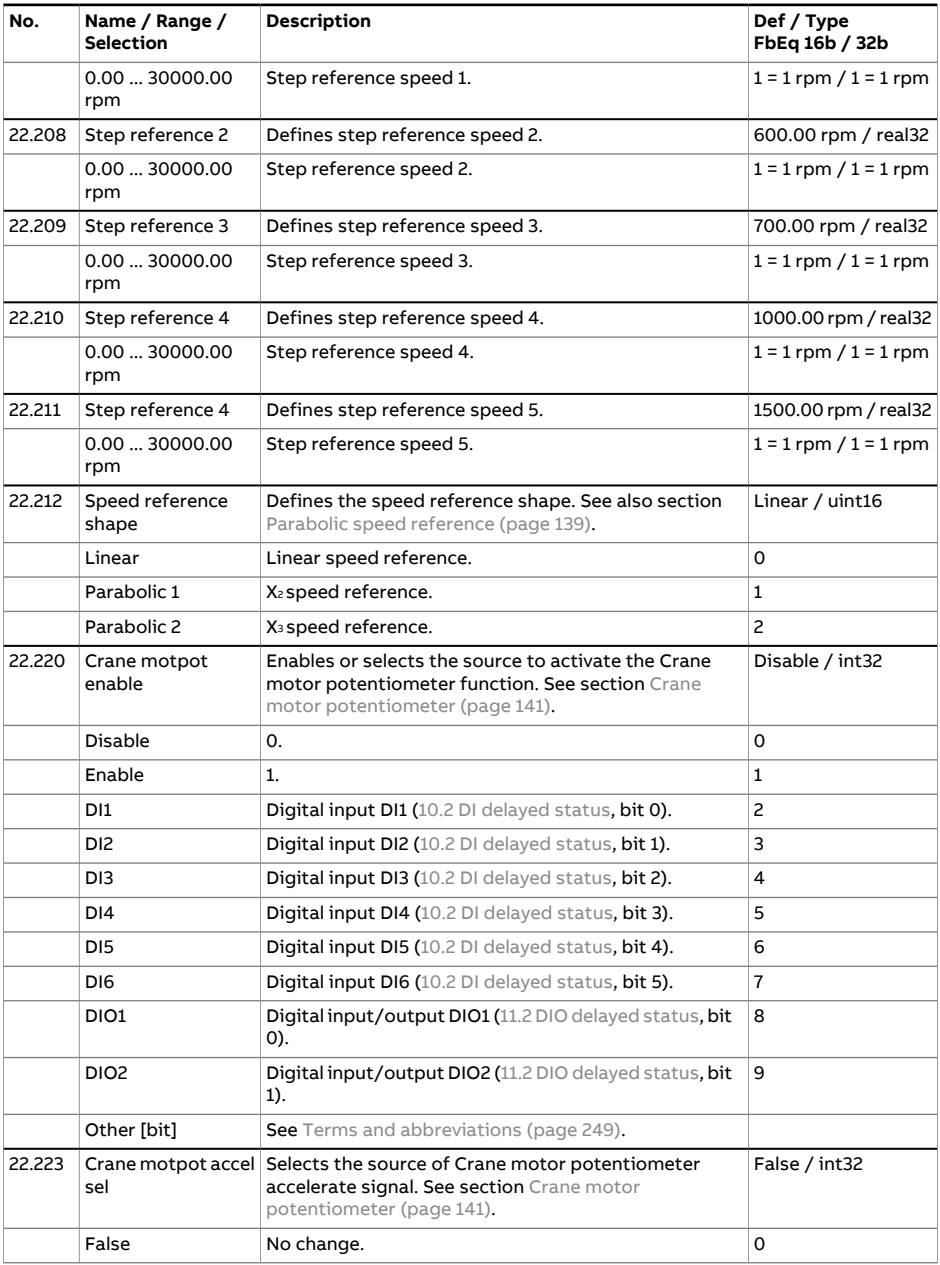

<span id="page-403-0"></span>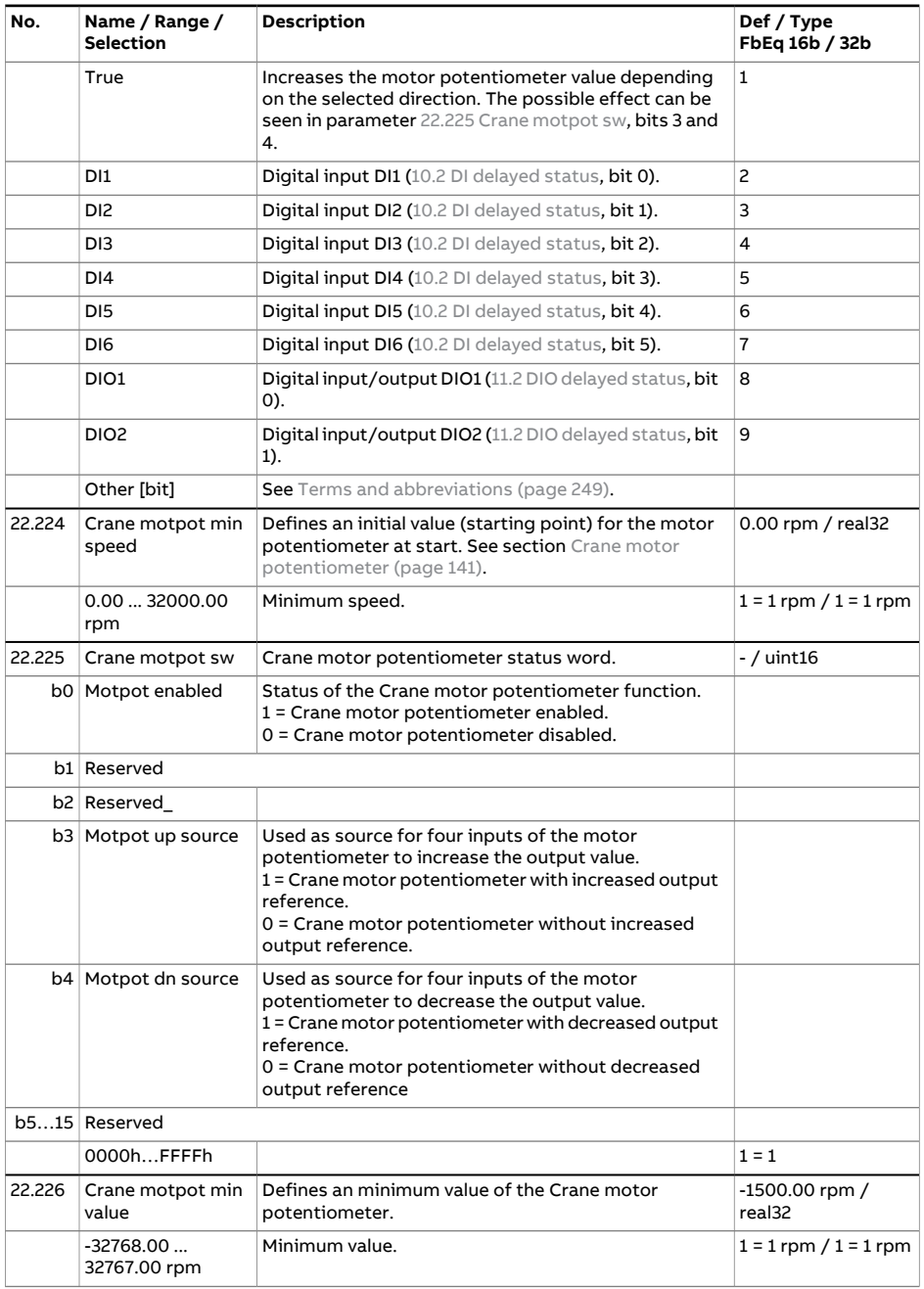

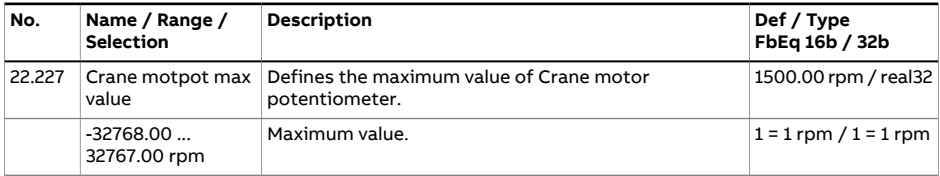

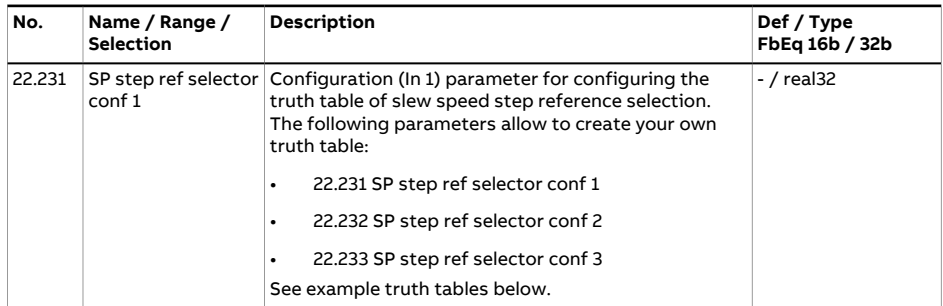

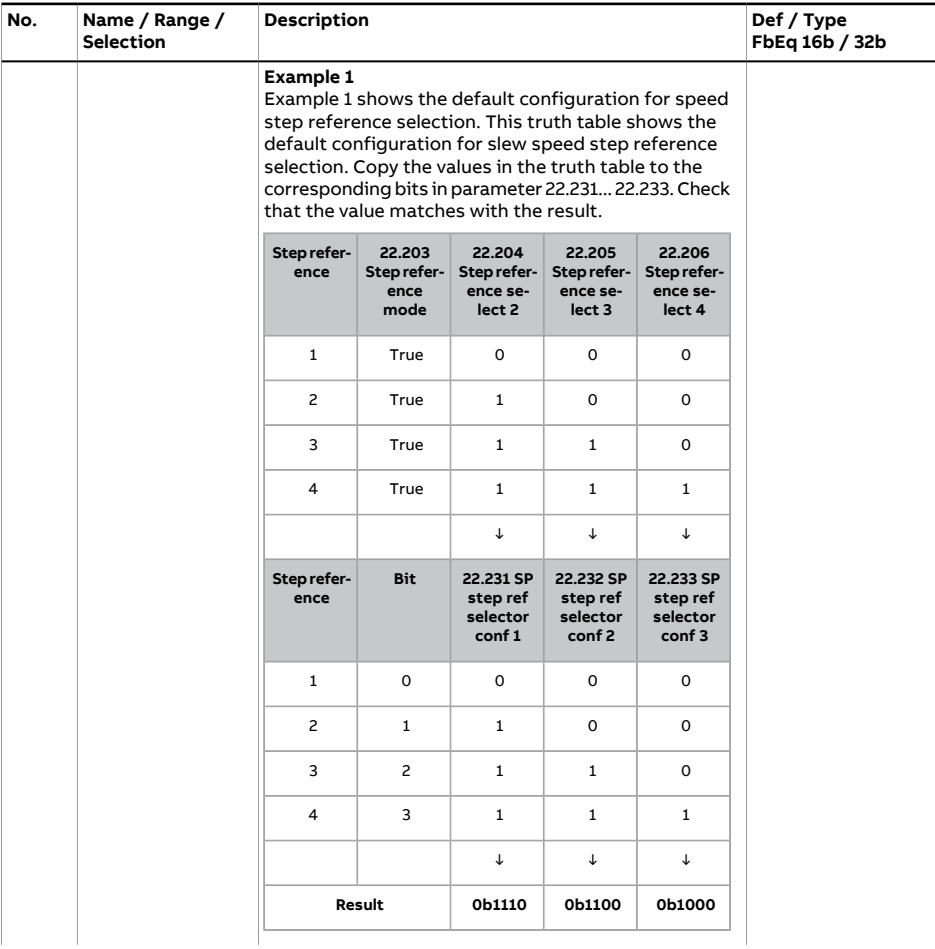

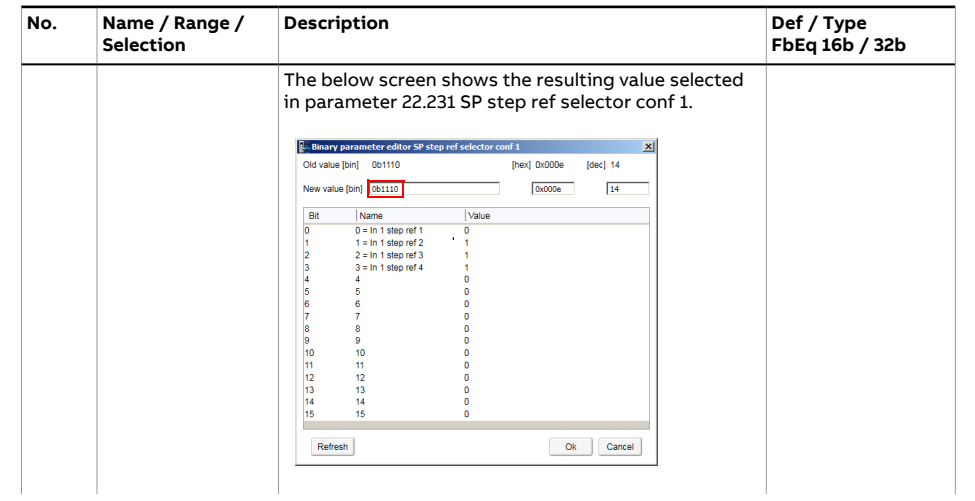

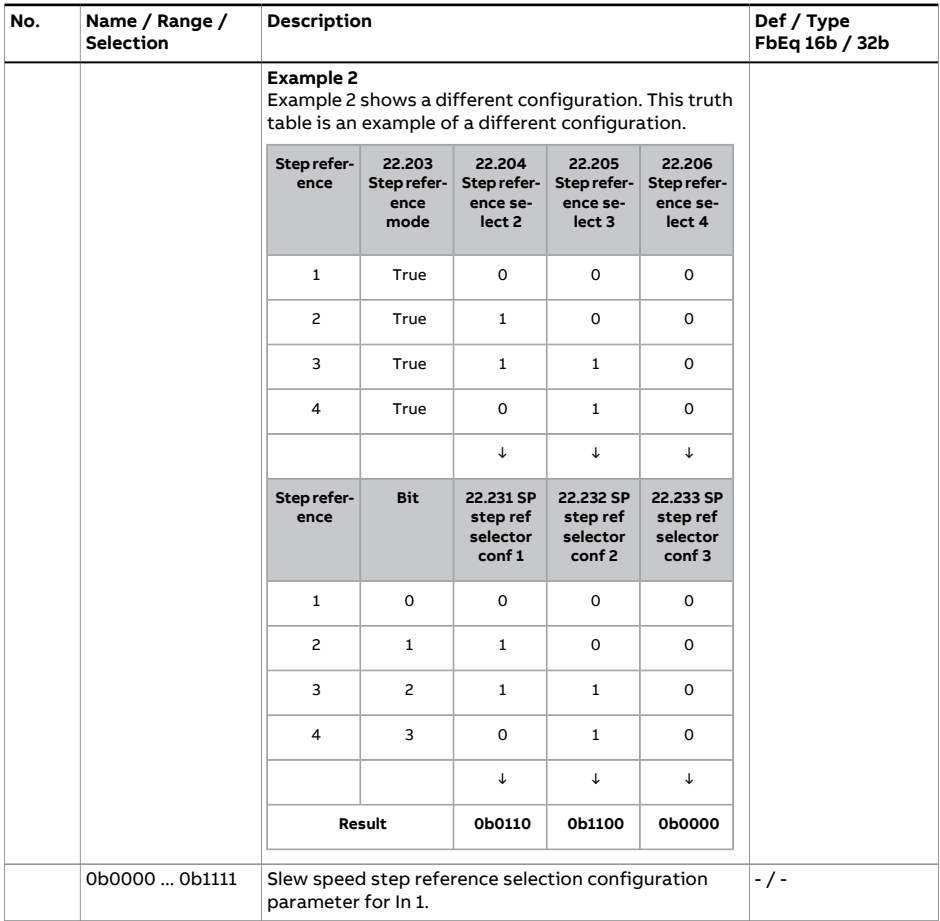

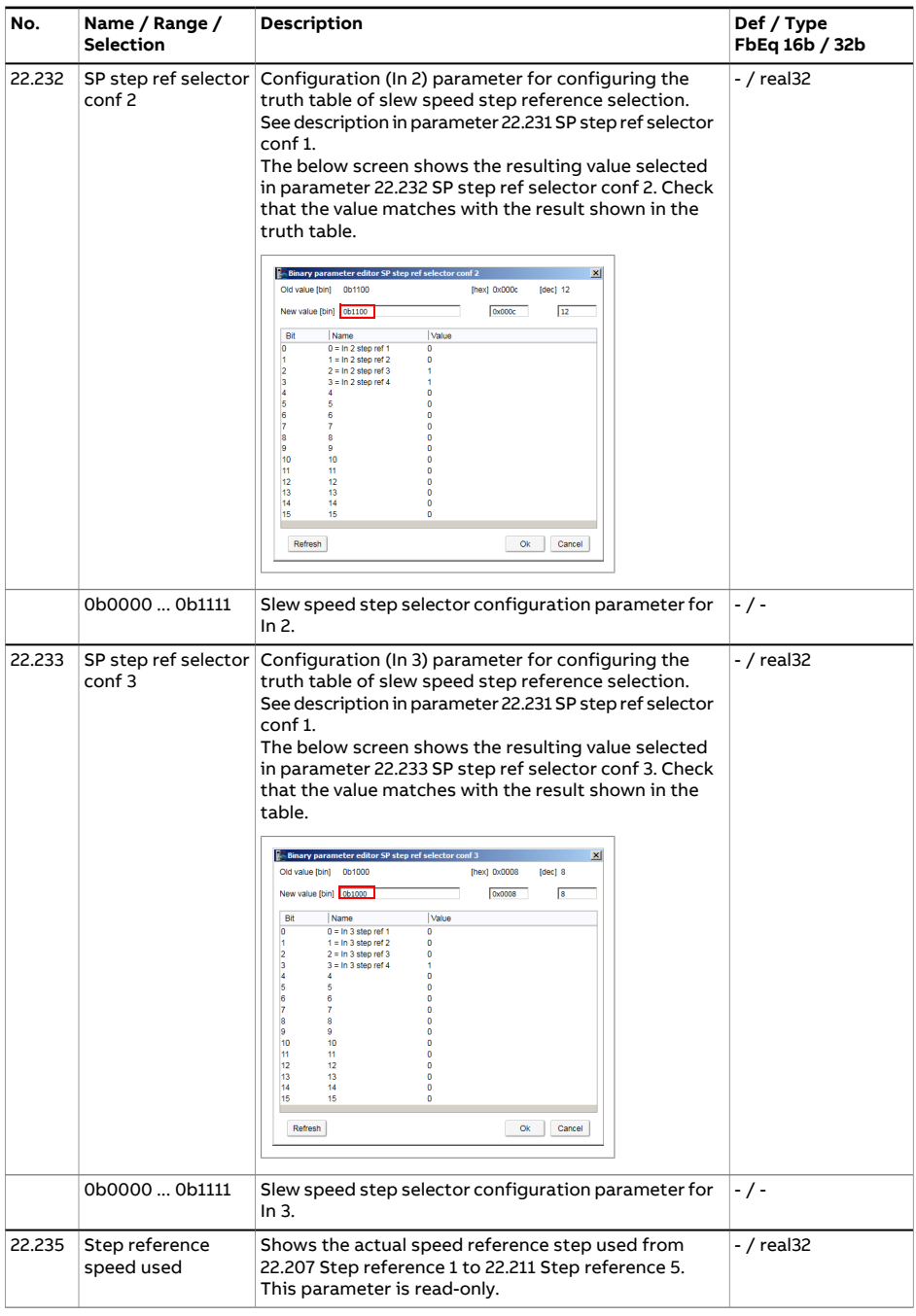

Speed reference before ramping and shaping. See par.

-30000.00 …

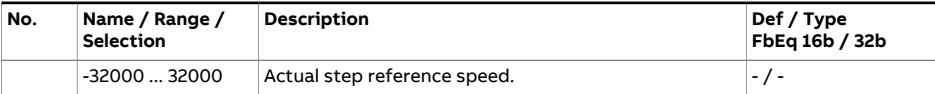

<span id="page-411-0"></span>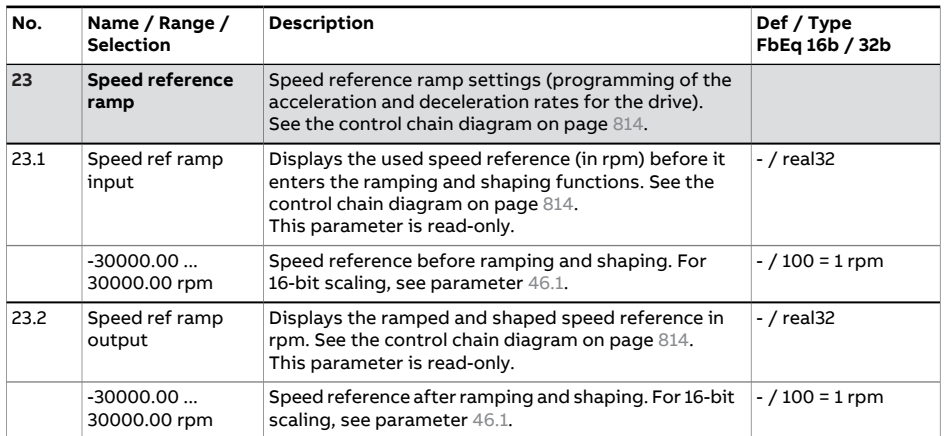

<span id="page-412-0"></span>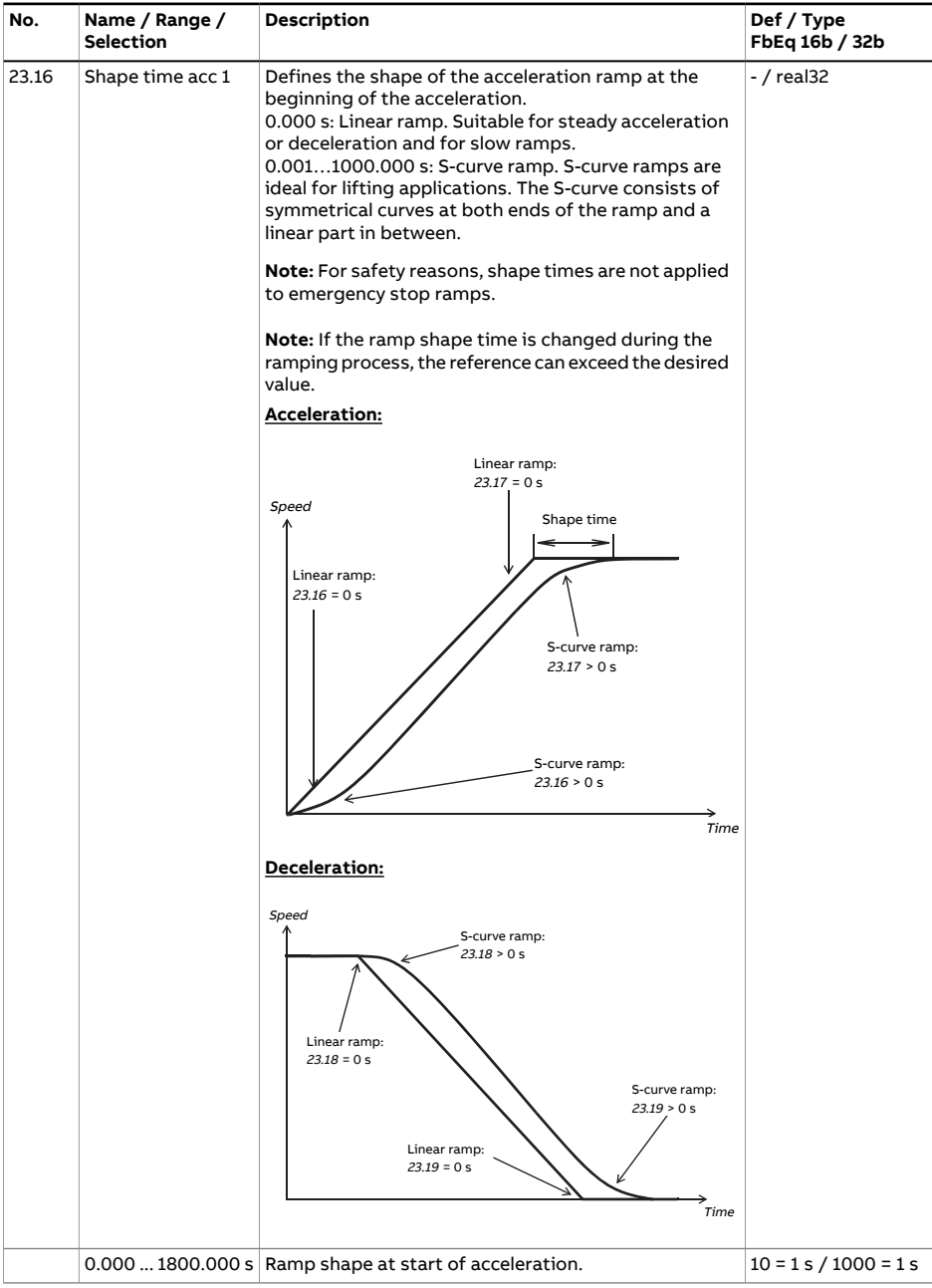

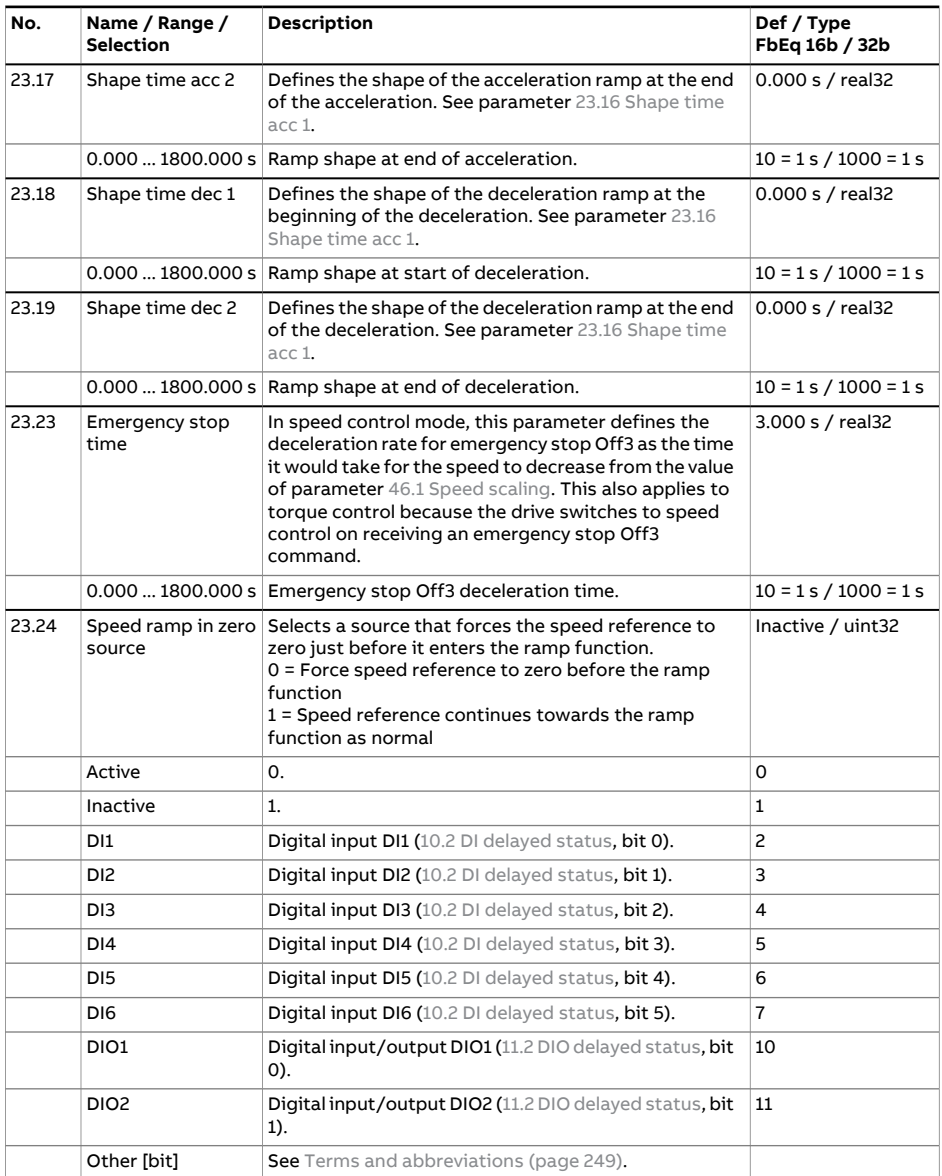

<span id="page-414-1"></span><span id="page-414-0"></span>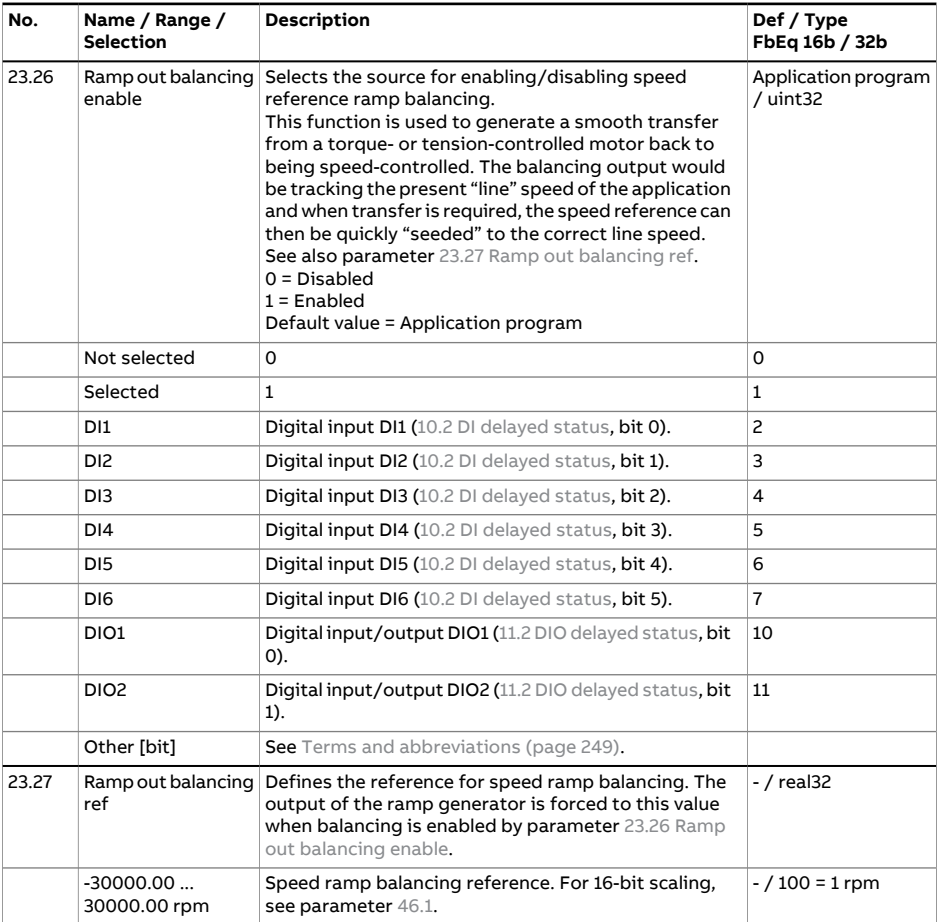

<span id="page-415-1"></span><span id="page-415-0"></span>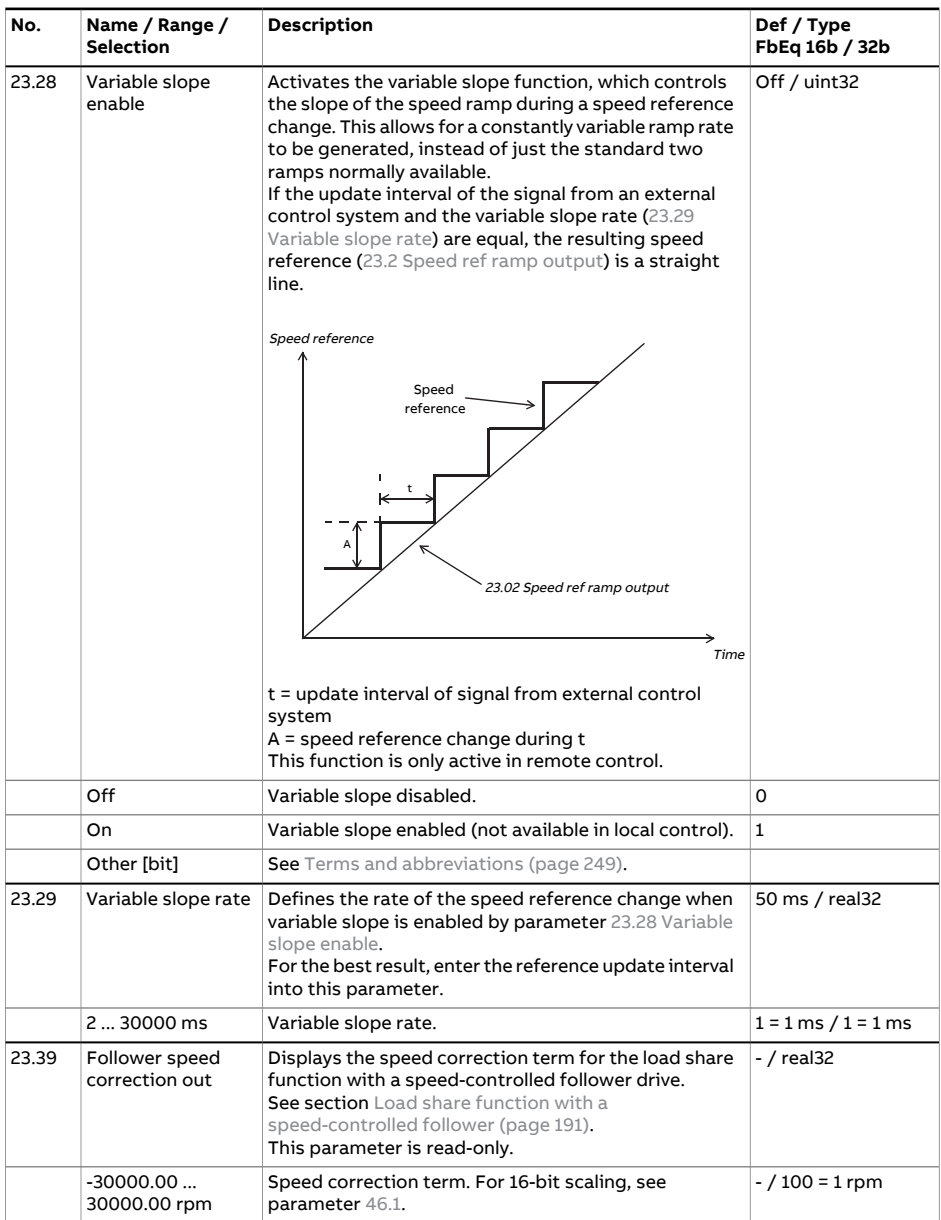

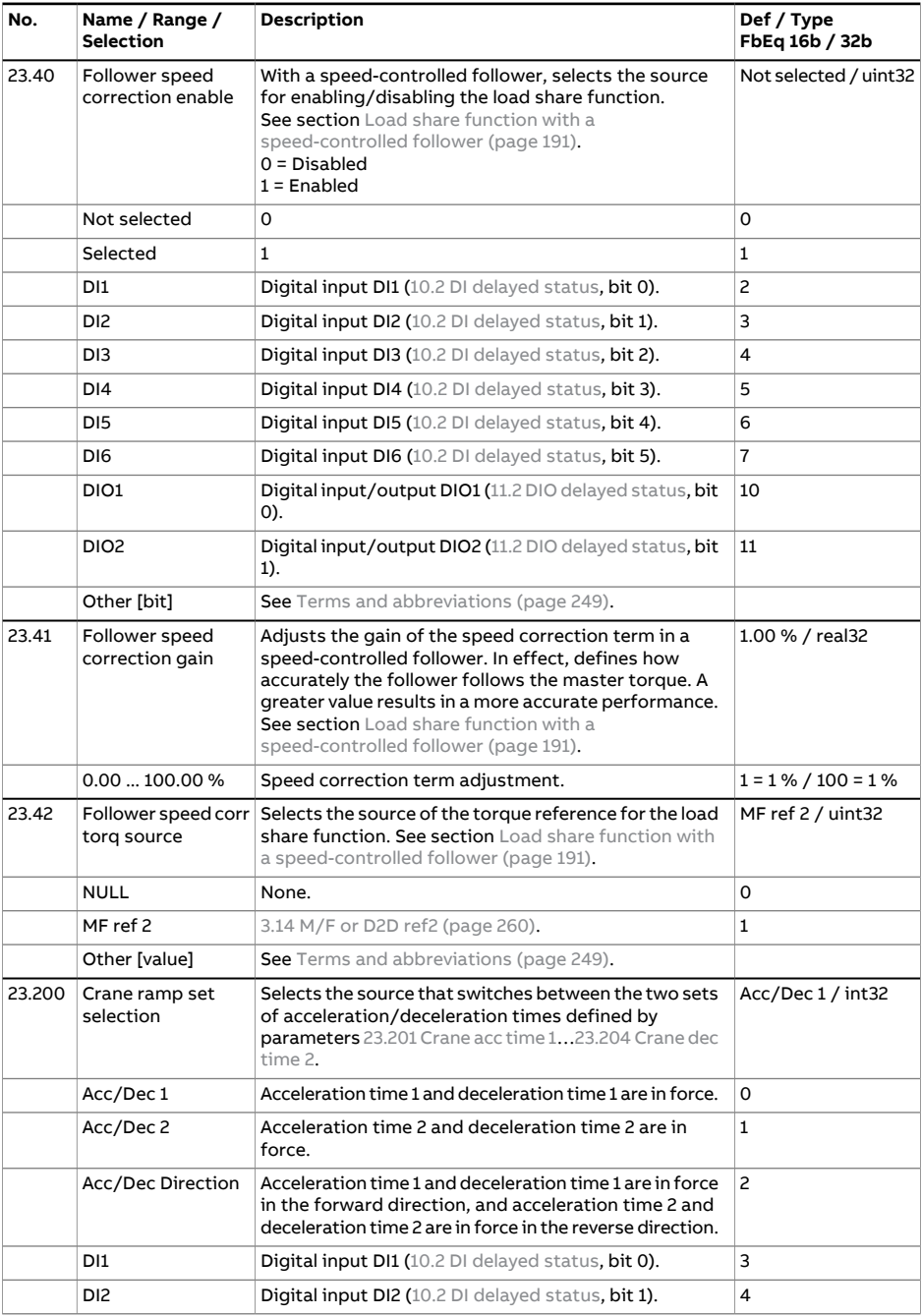

<span id="page-417-0"></span>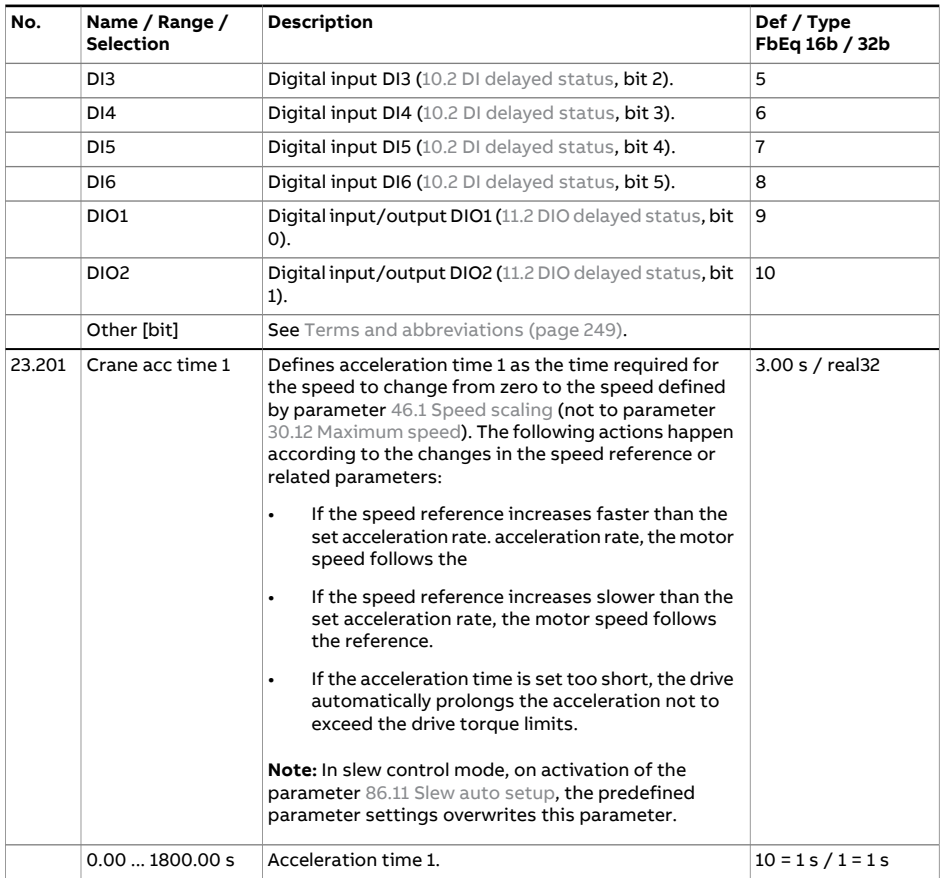

<span id="page-418-1"></span><span id="page-418-0"></span>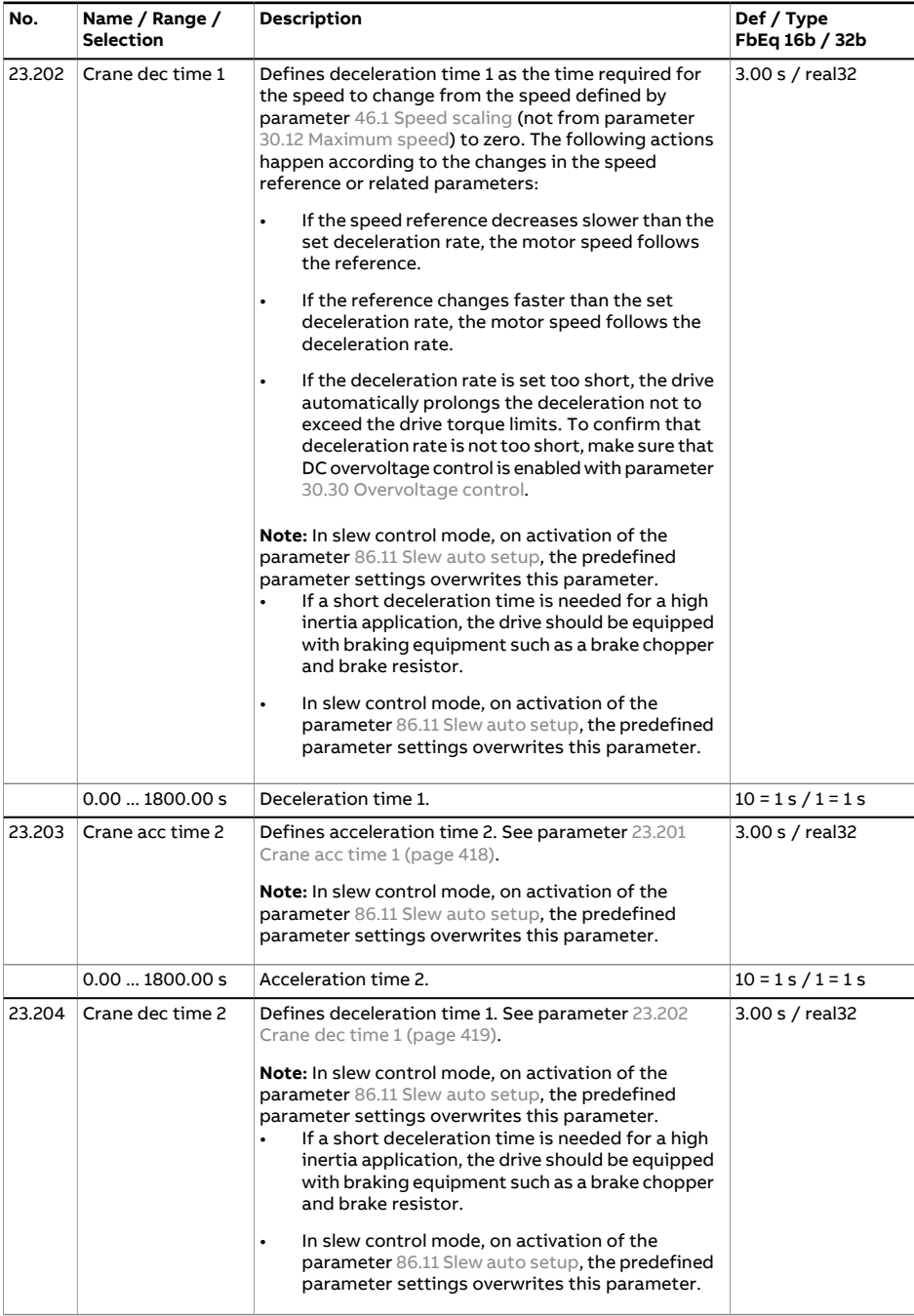

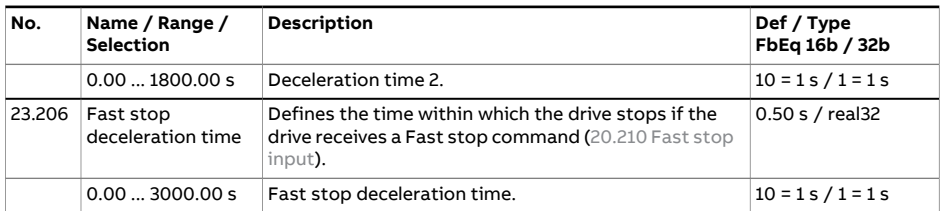

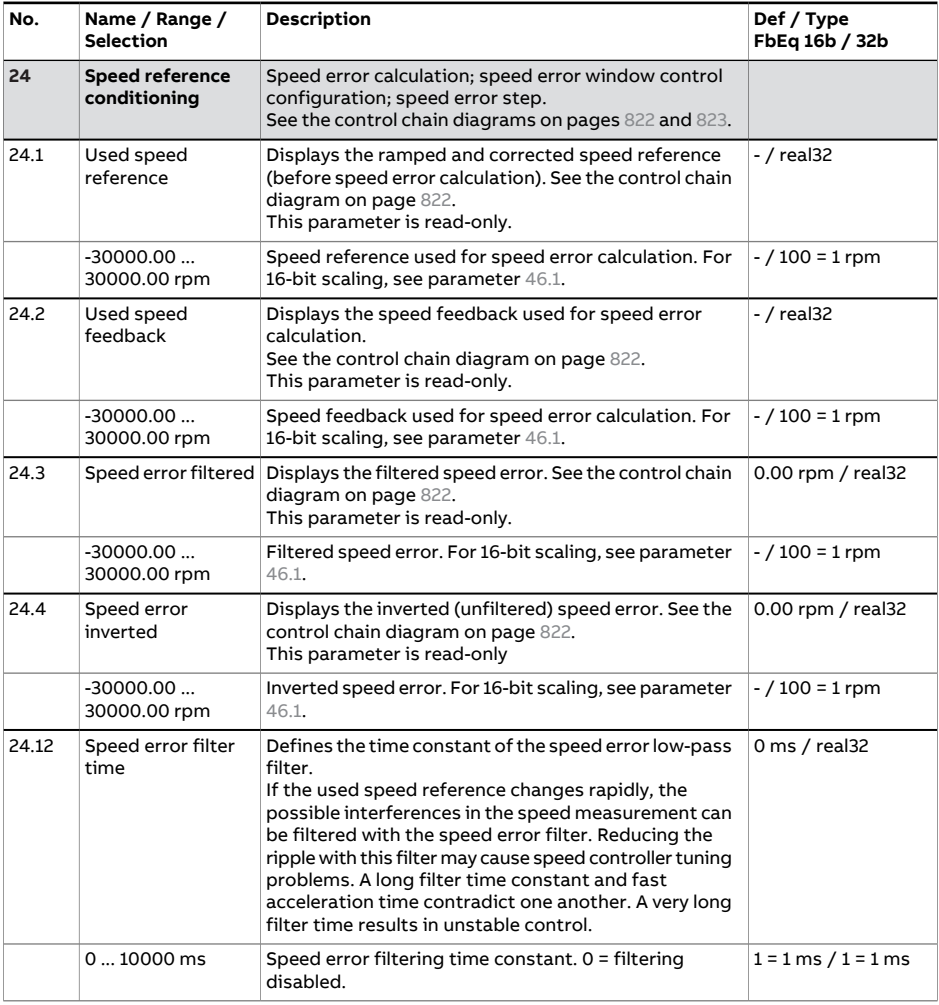

<span id="page-421-1"></span><span id="page-421-0"></span>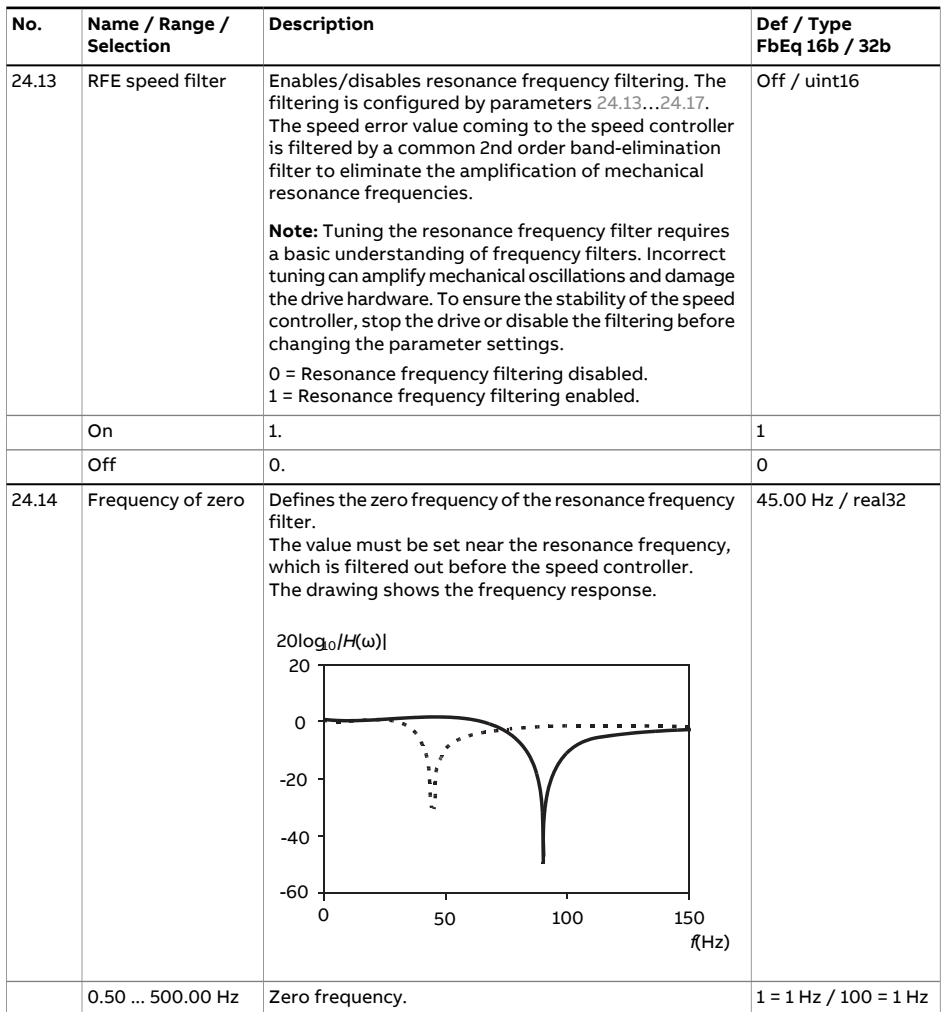

<span id="page-422-1"></span><span id="page-422-0"></span>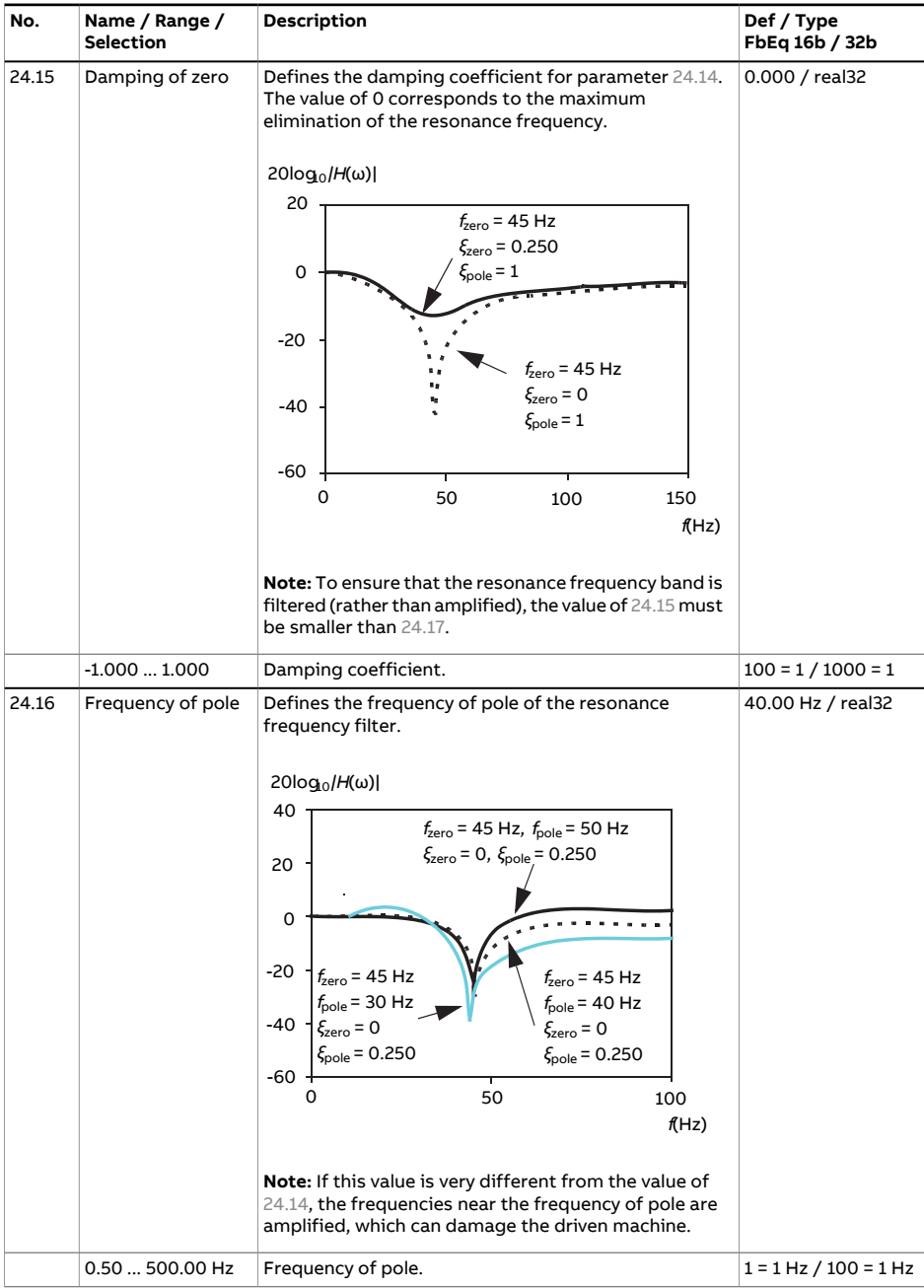

<span id="page-423-0"></span>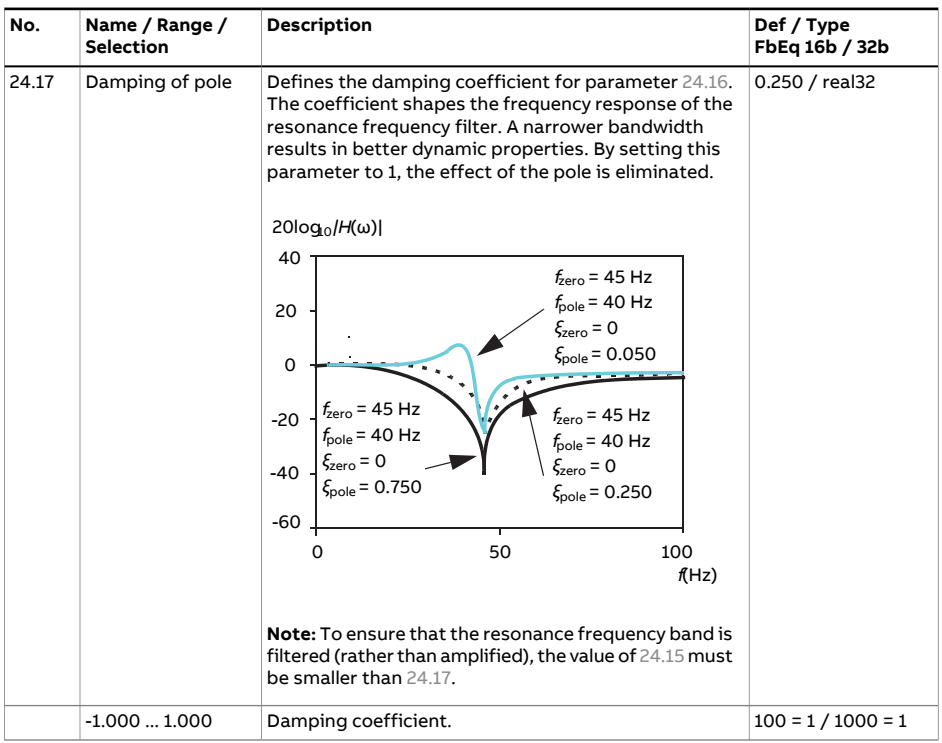

<span id="page-424-0"></span>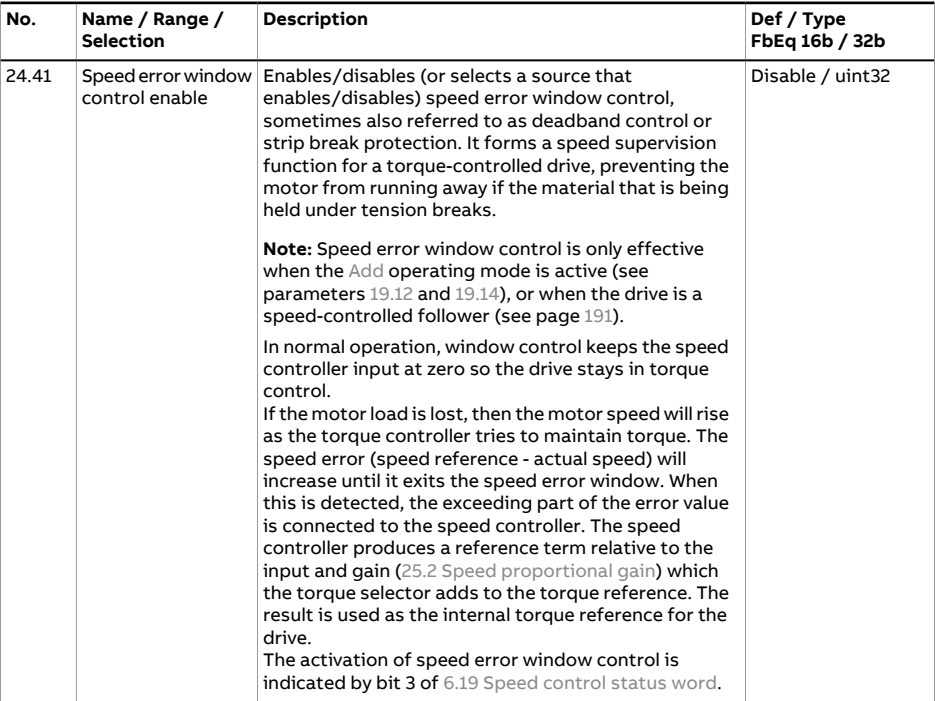

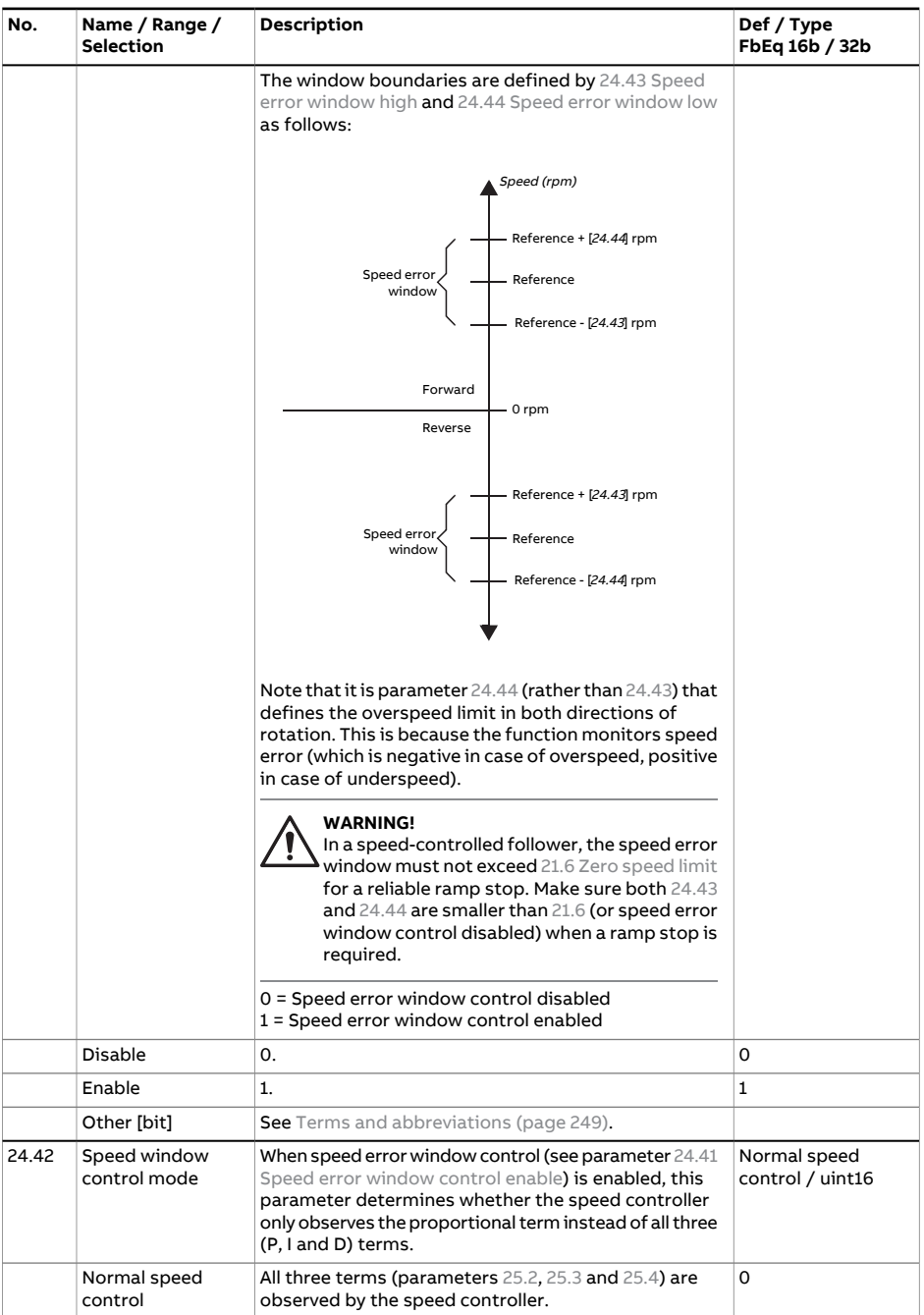

<span id="page-426-1"></span><span id="page-426-0"></span>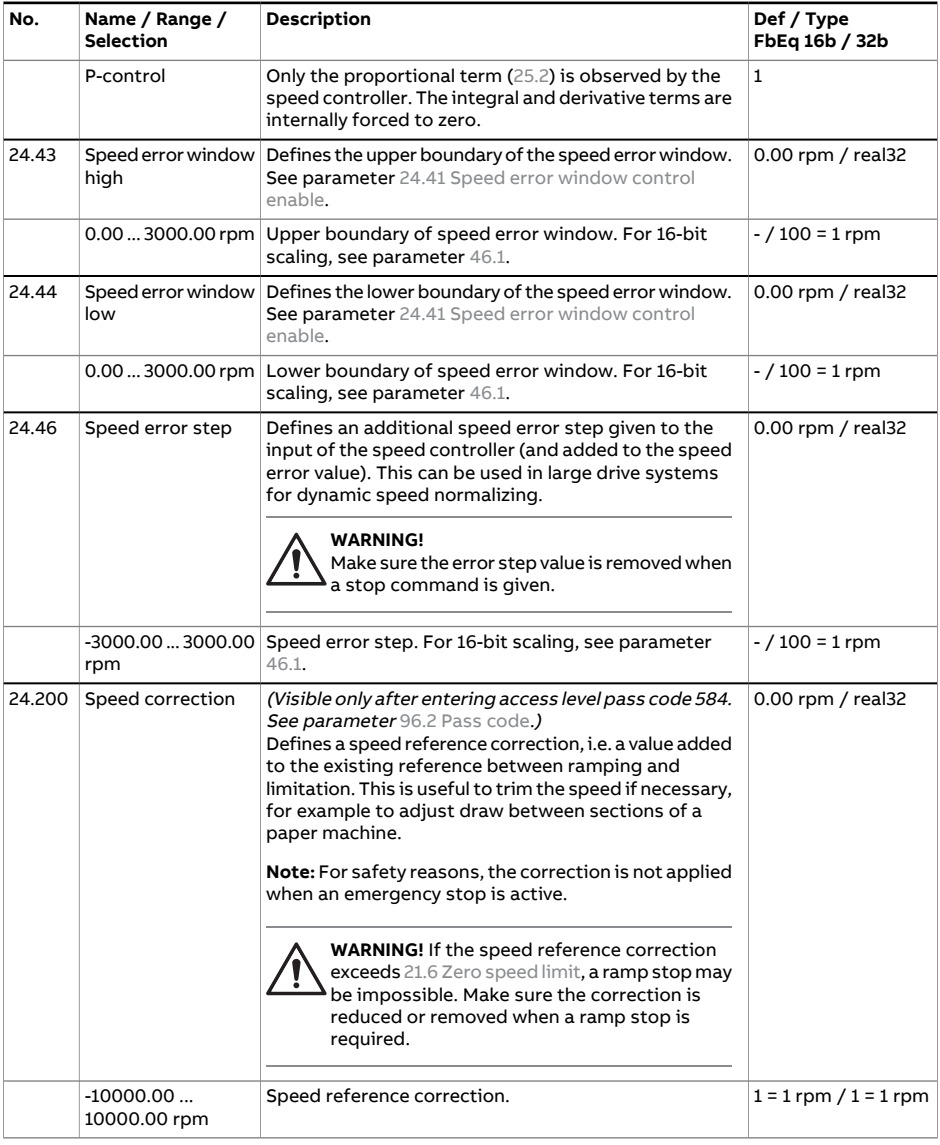

<span id="page-427-0"></span>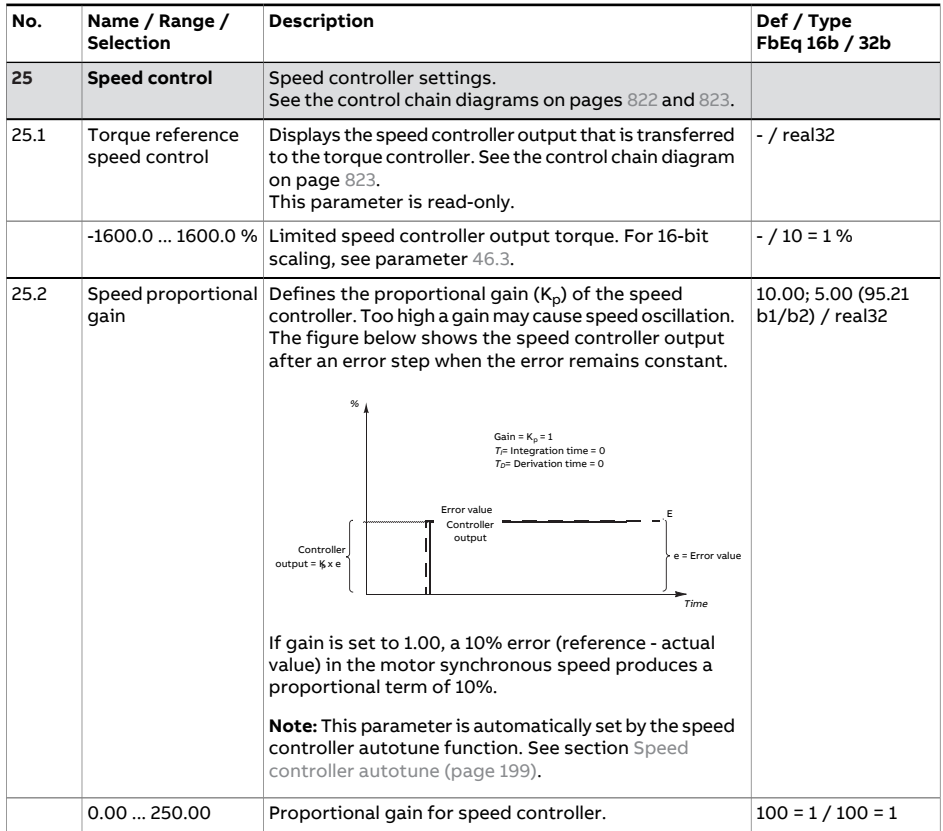

<span id="page-428-0"></span>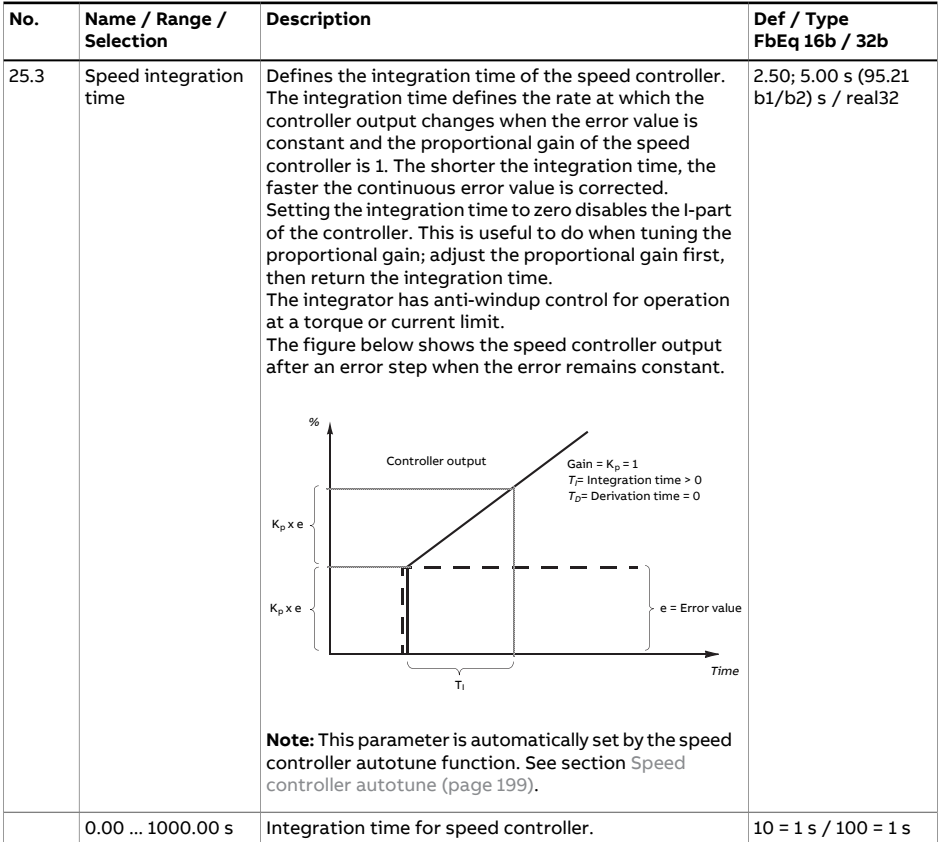

<span id="page-429-0"></span>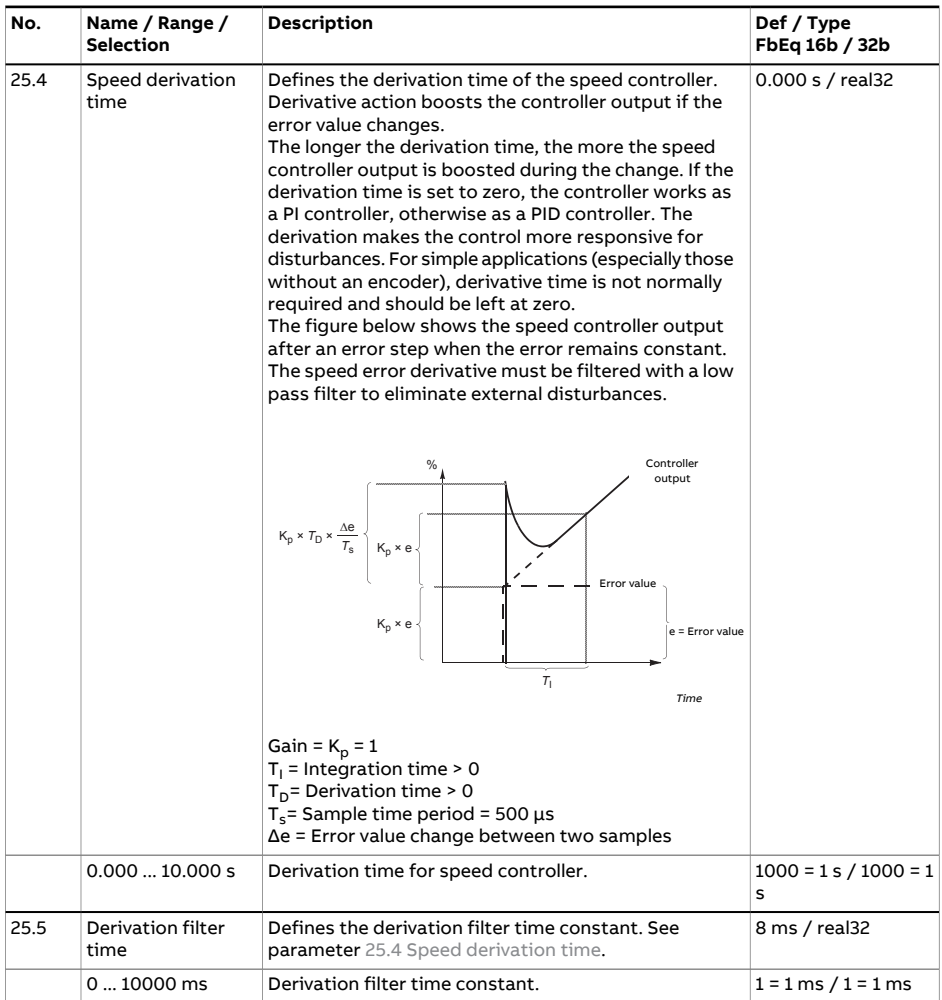

<span id="page-430-0"></span>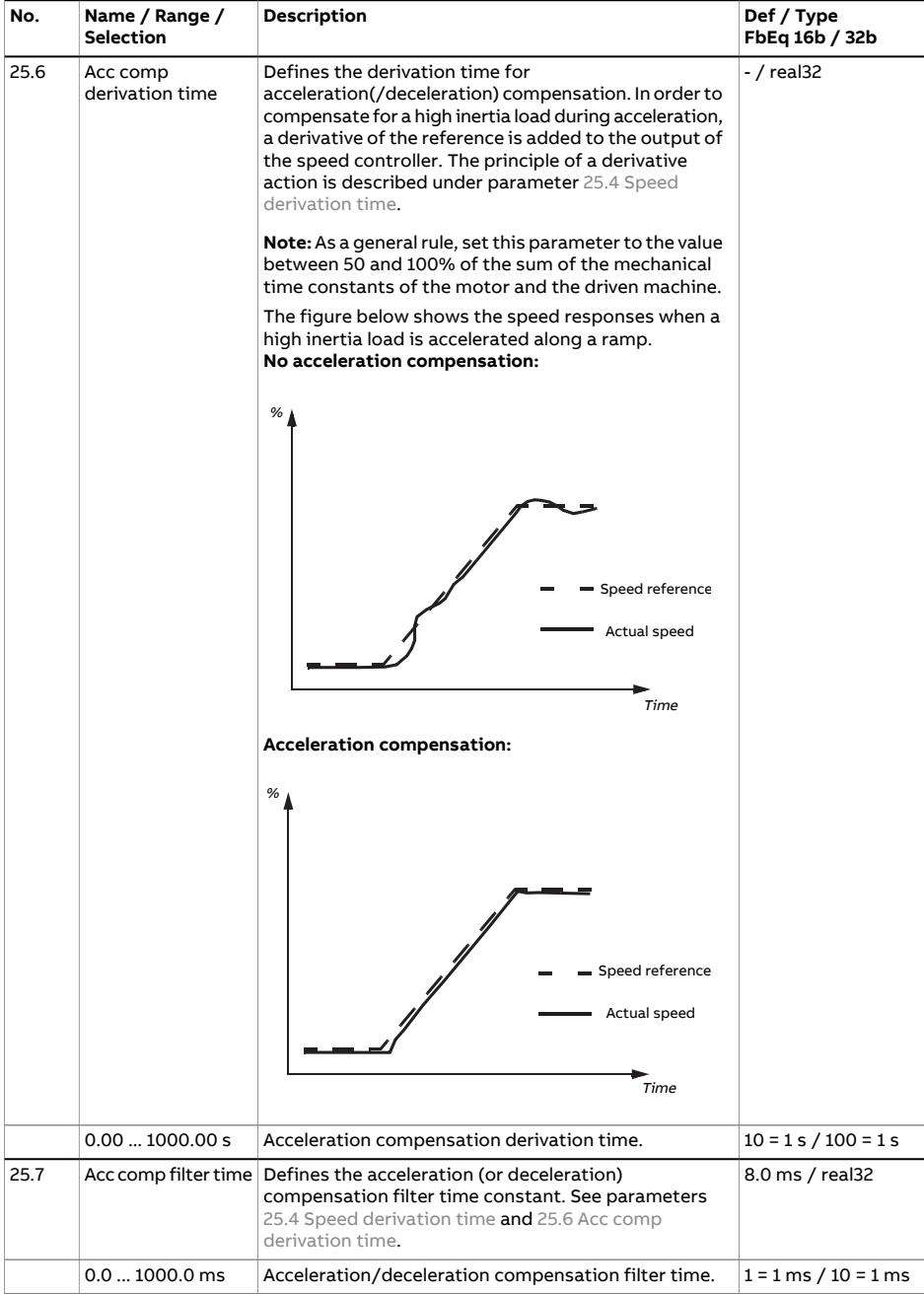

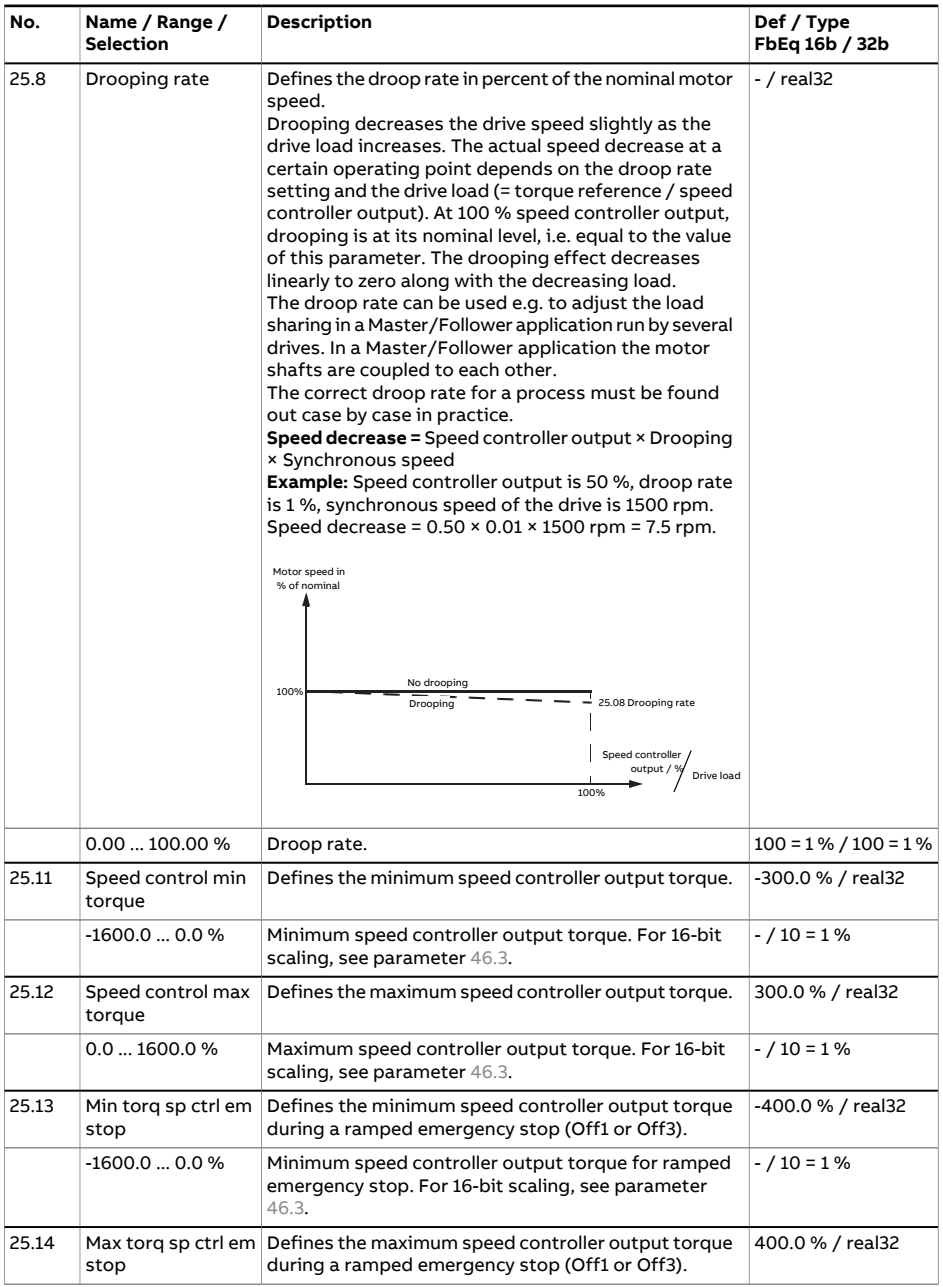
<span id="page-432-2"></span><span id="page-432-1"></span><span id="page-432-0"></span>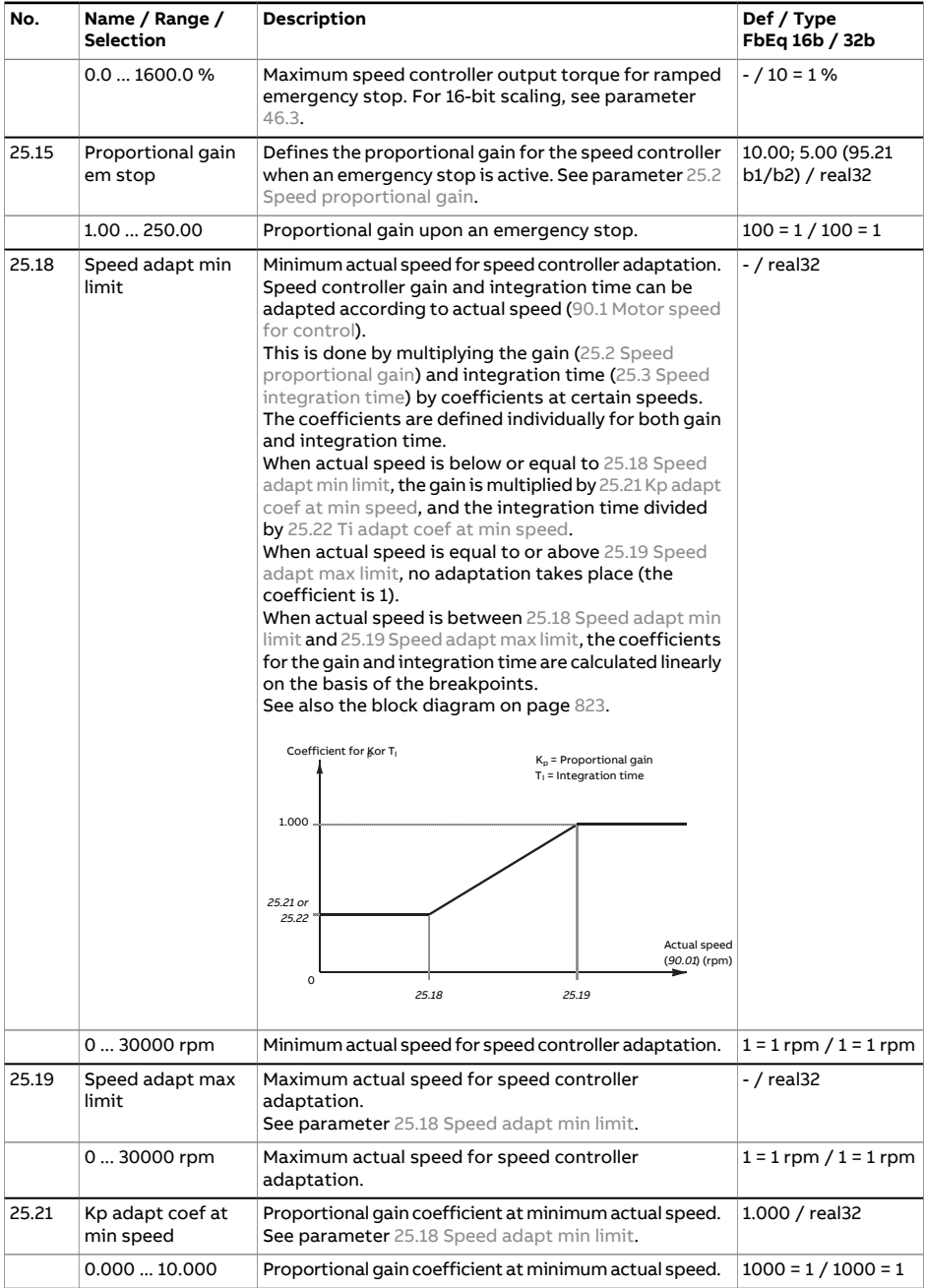

## 434 Parameters

<span id="page-433-3"></span><span id="page-433-2"></span><span id="page-433-1"></span><span id="page-433-0"></span>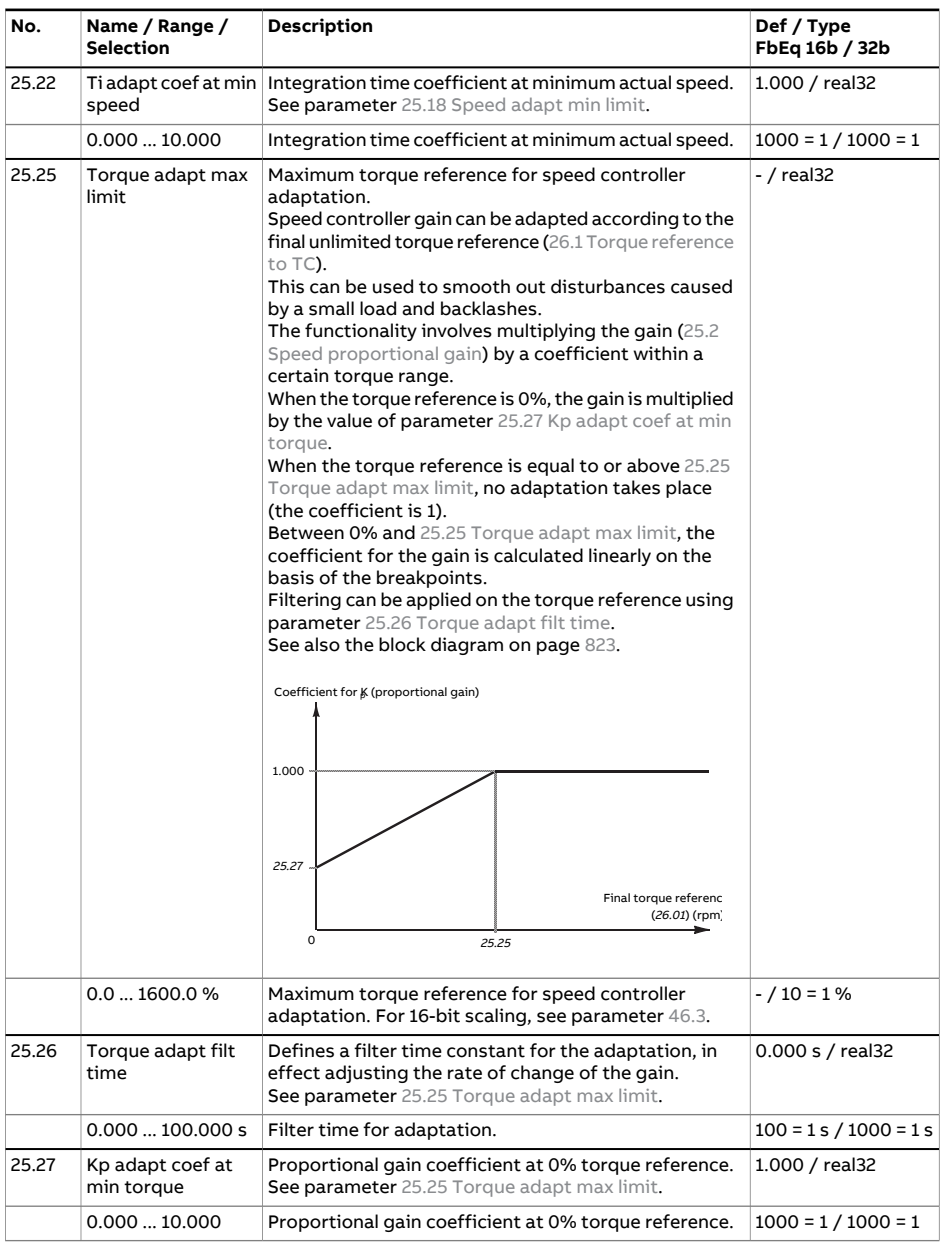

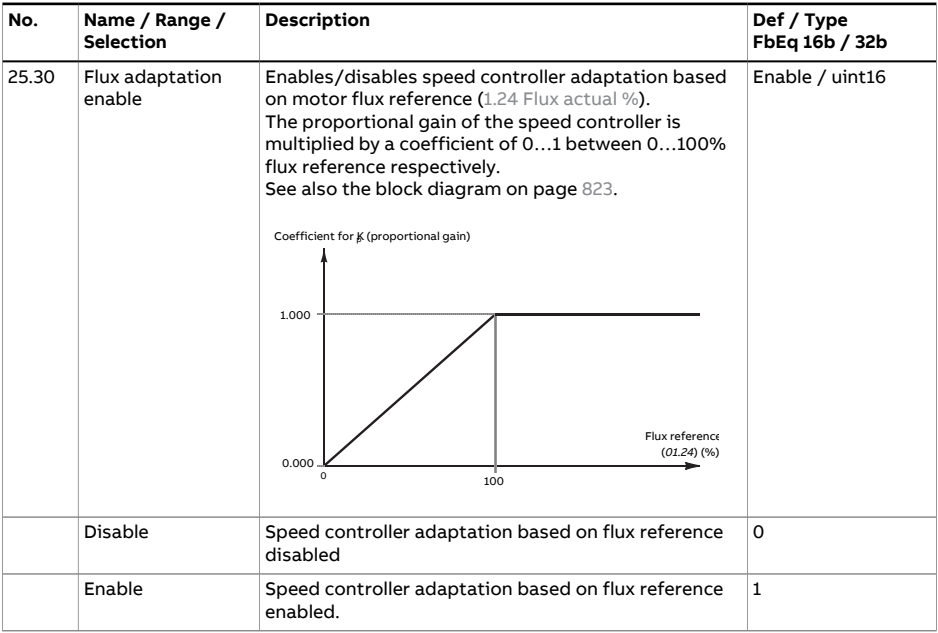

## 436 Parameters

<span id="page-435-0"></span>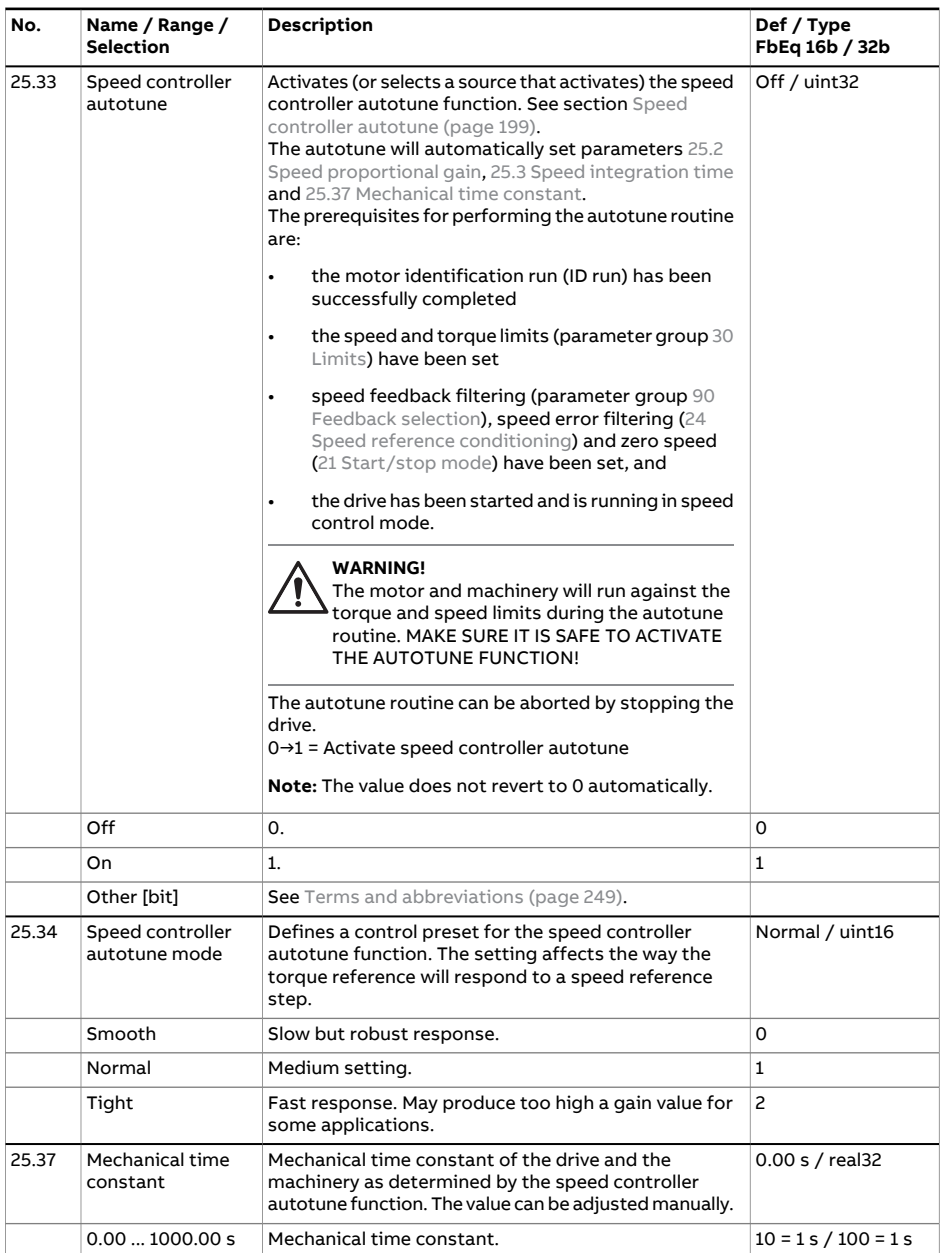

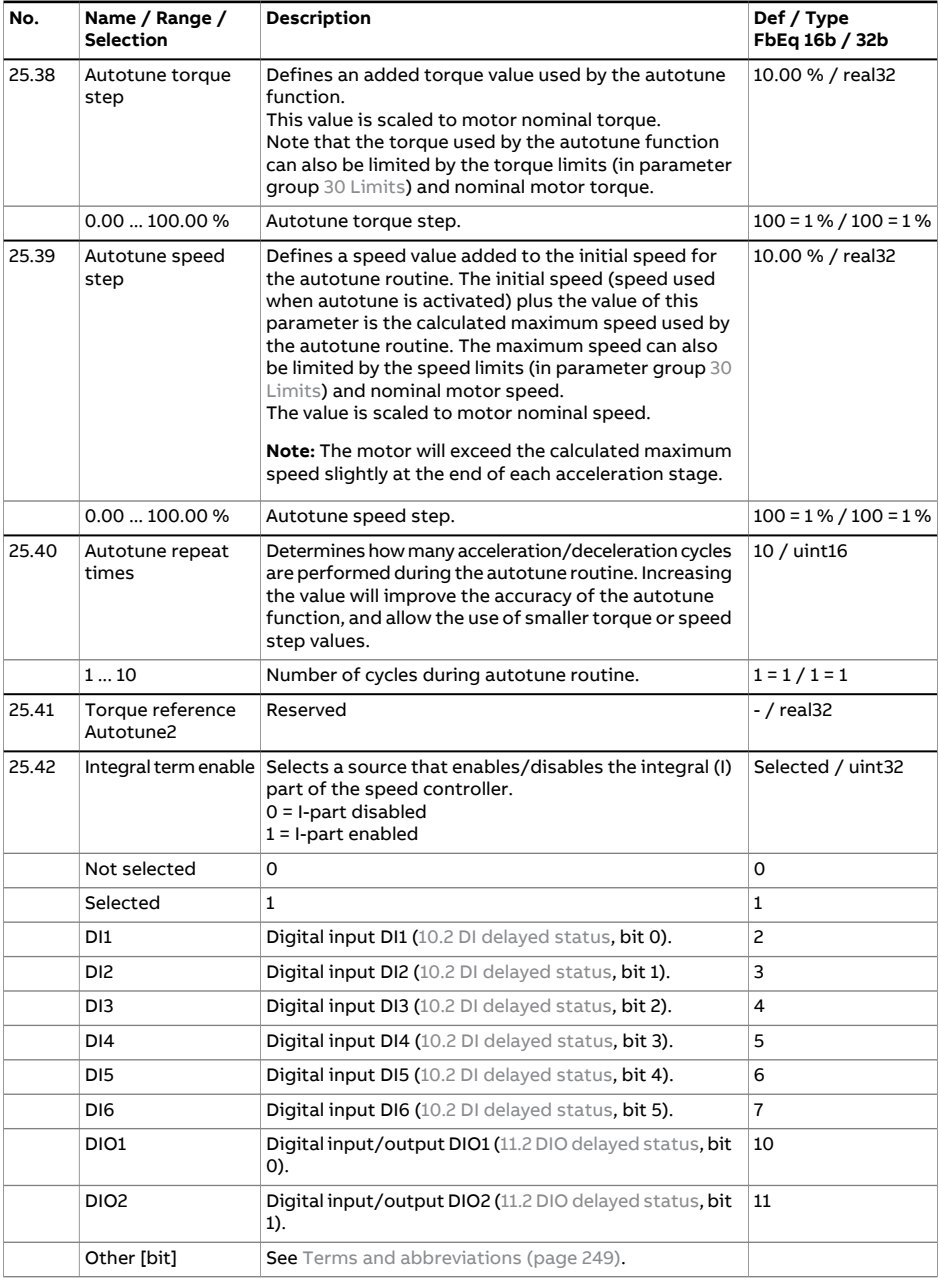

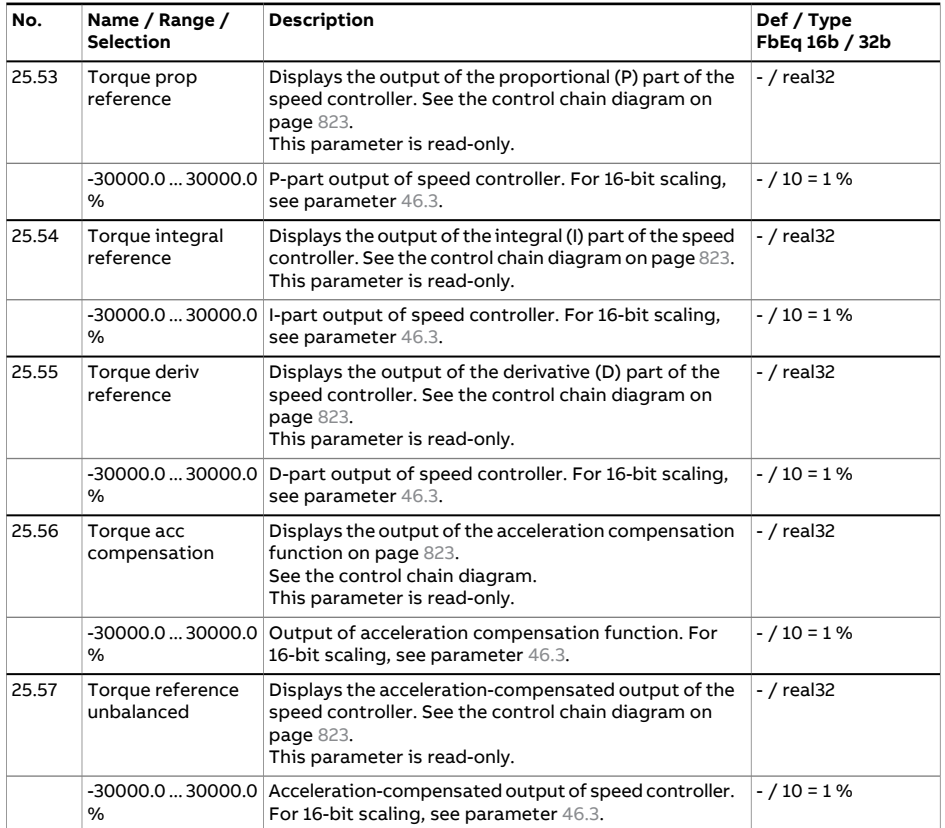

<span id="page-438-3"></span><span id="page-438-2"></span><span id="page-438-1"></span><span id="page-438-0"></span>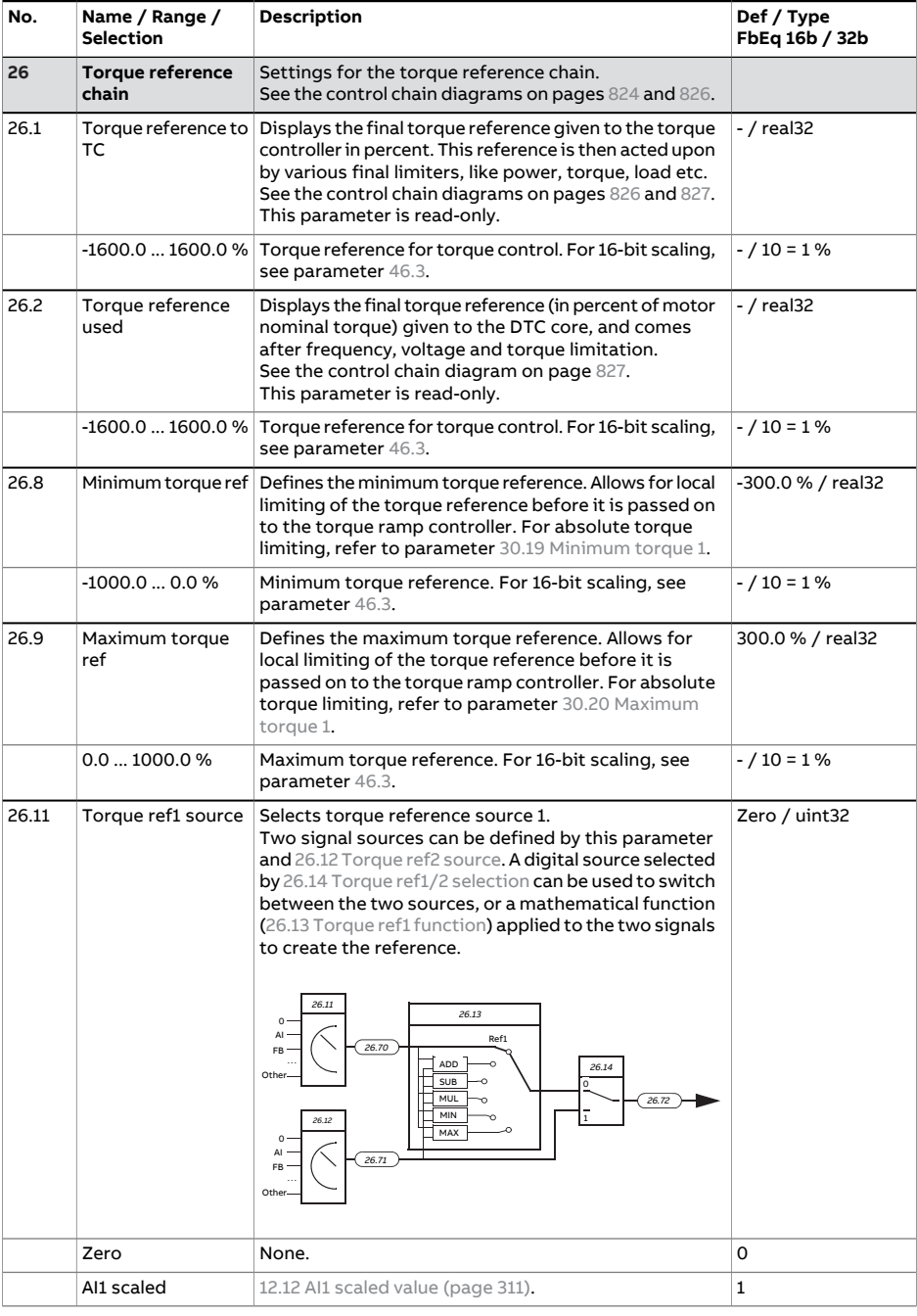

<span id="page-439-2"></span><span id="page-439-1"></span><span id="page-439-0"></span>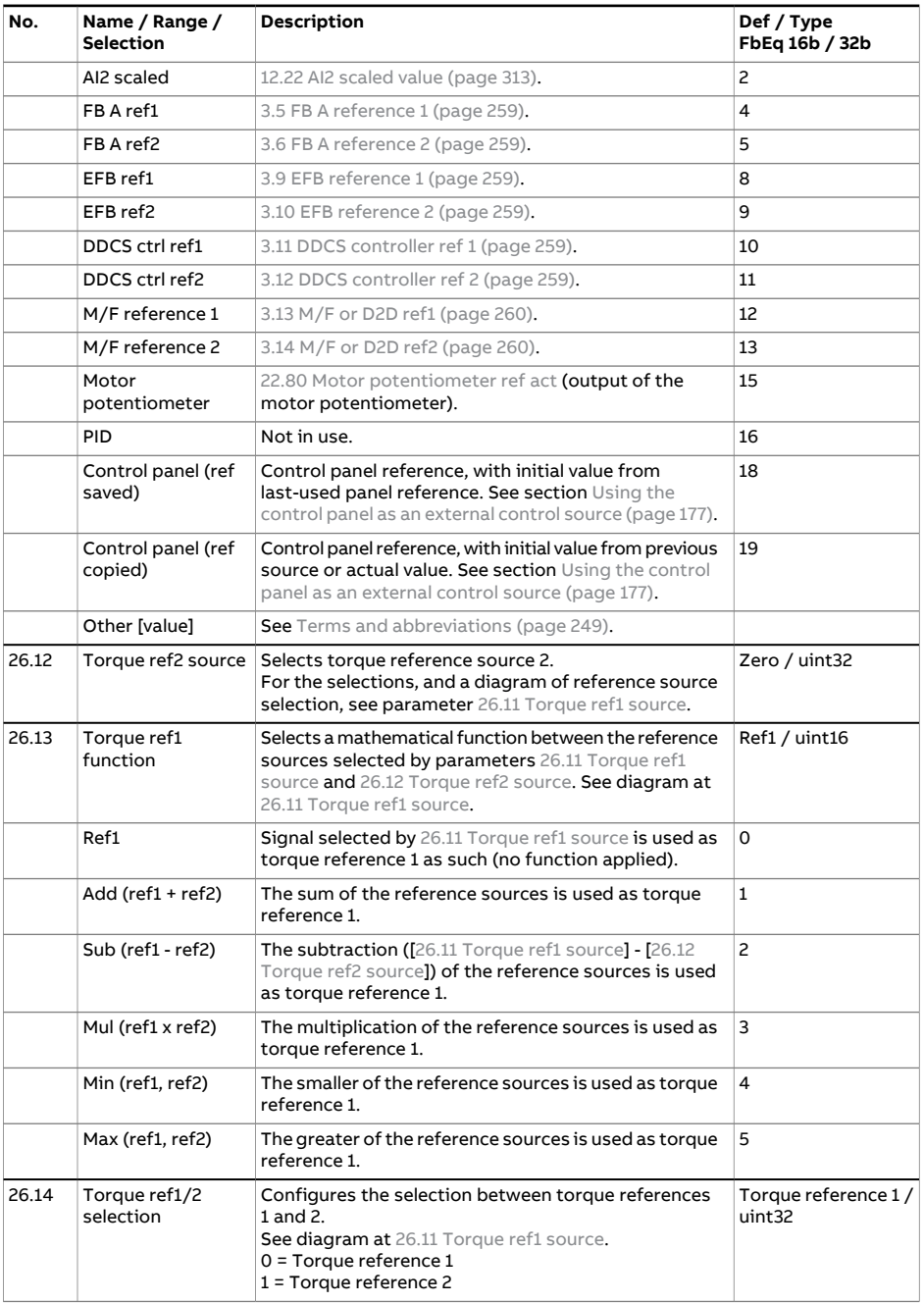

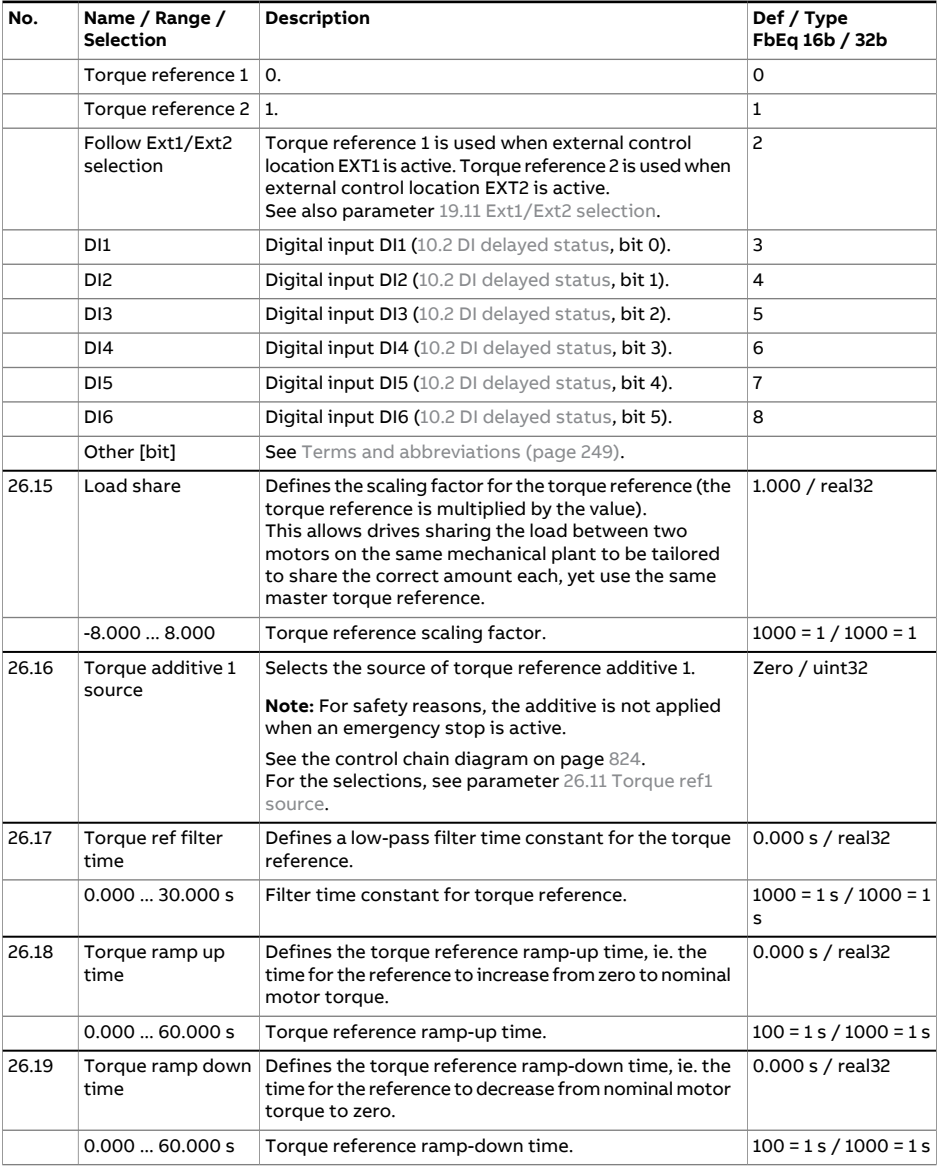

<span id="page-441-1"></span><span id="page-441-0"></span>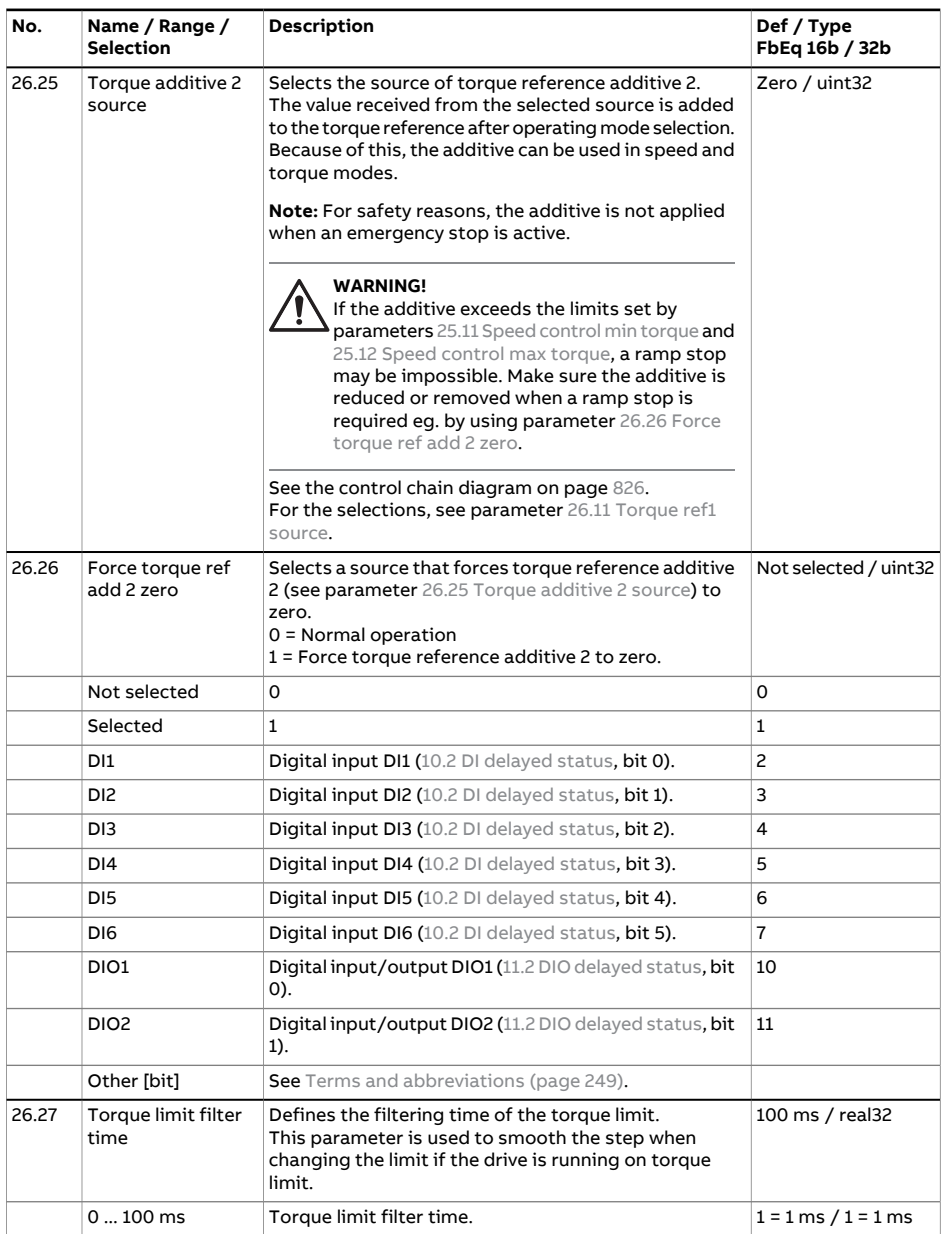

<span id="page-442-3"></span><span id="page-442-2"></span><span id="page-442-1"></span><span id="page-442-0"></span>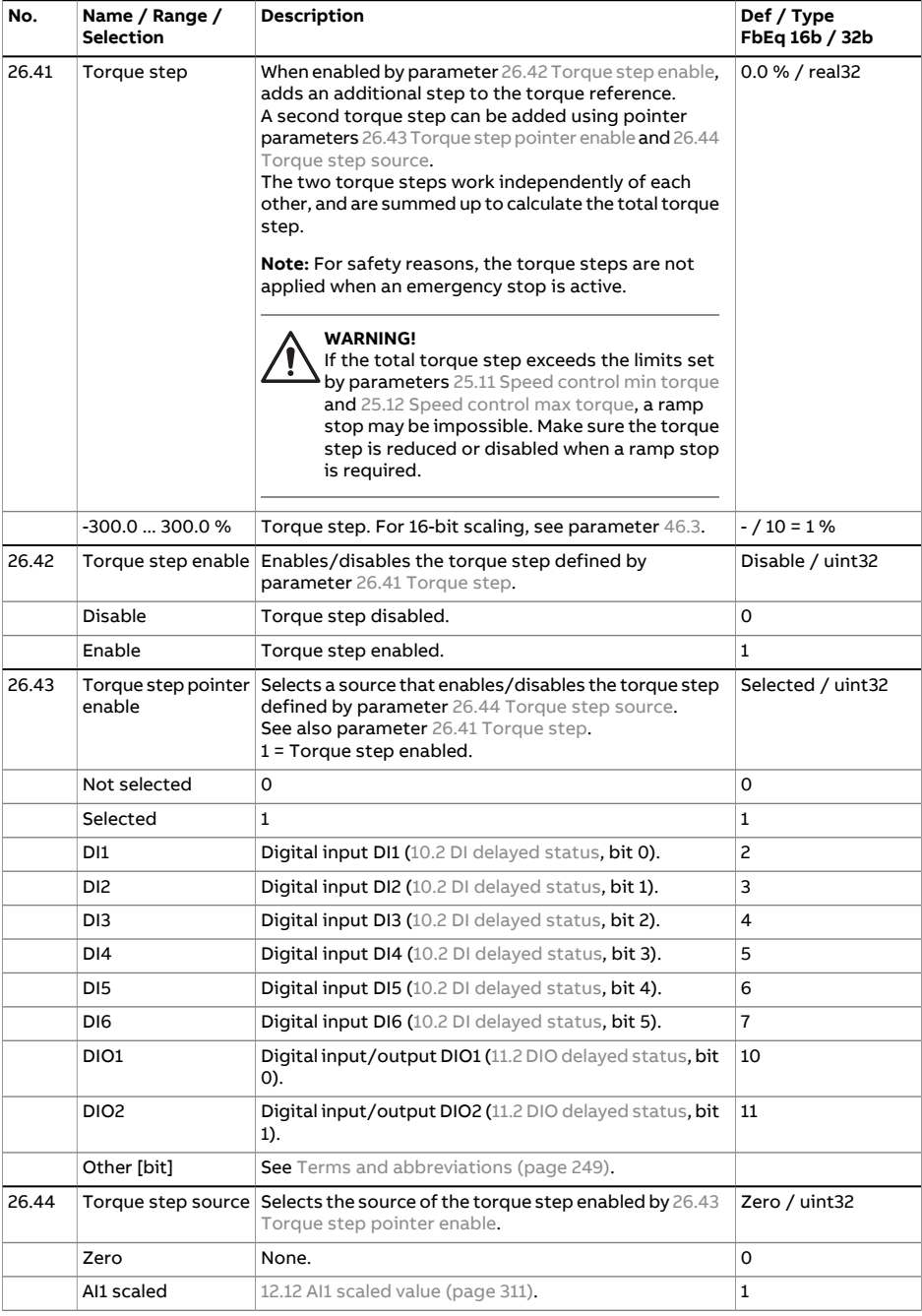

<span id="page-443-0"></span>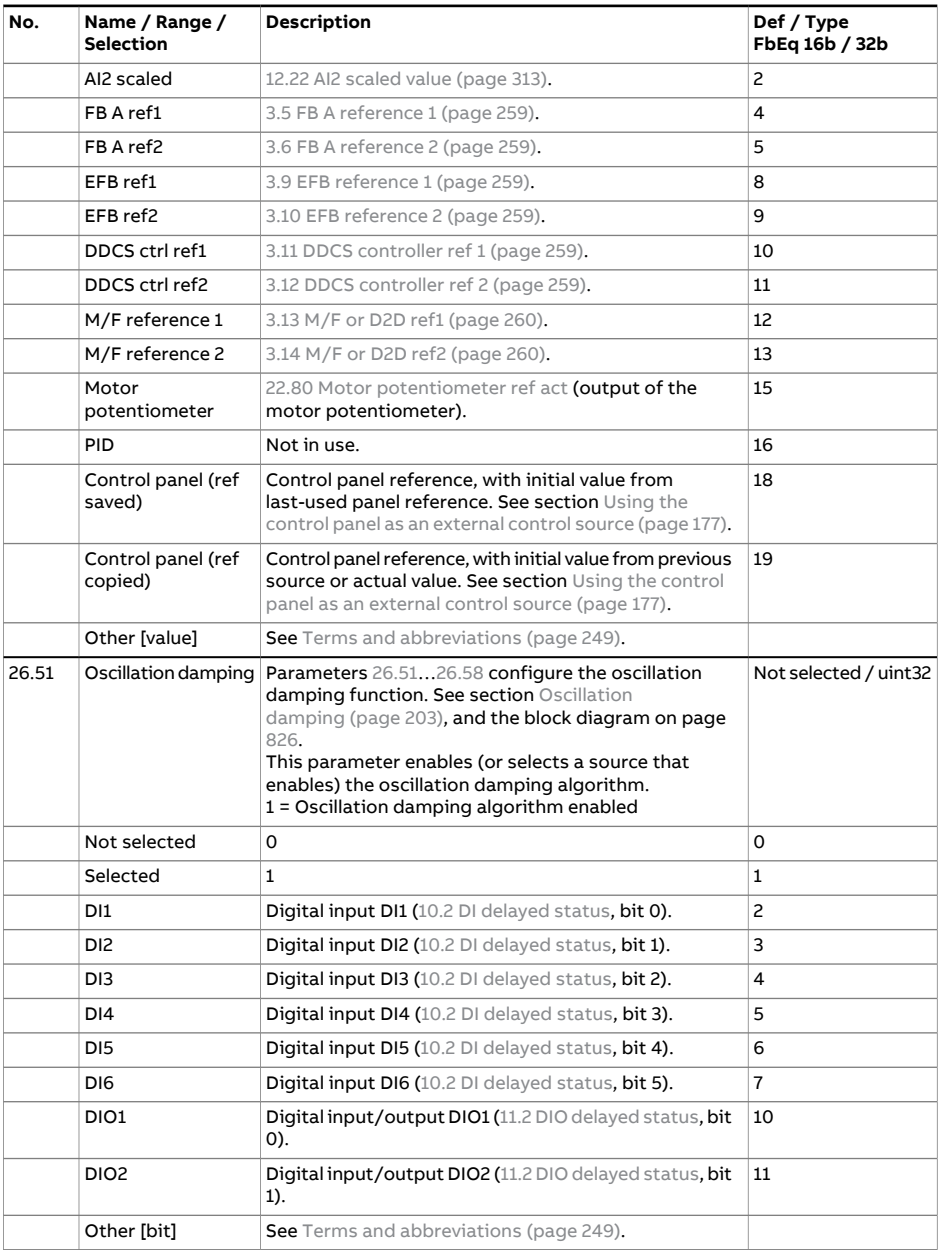

<span id="page-444-1"></span><span id="page-444-0"></span>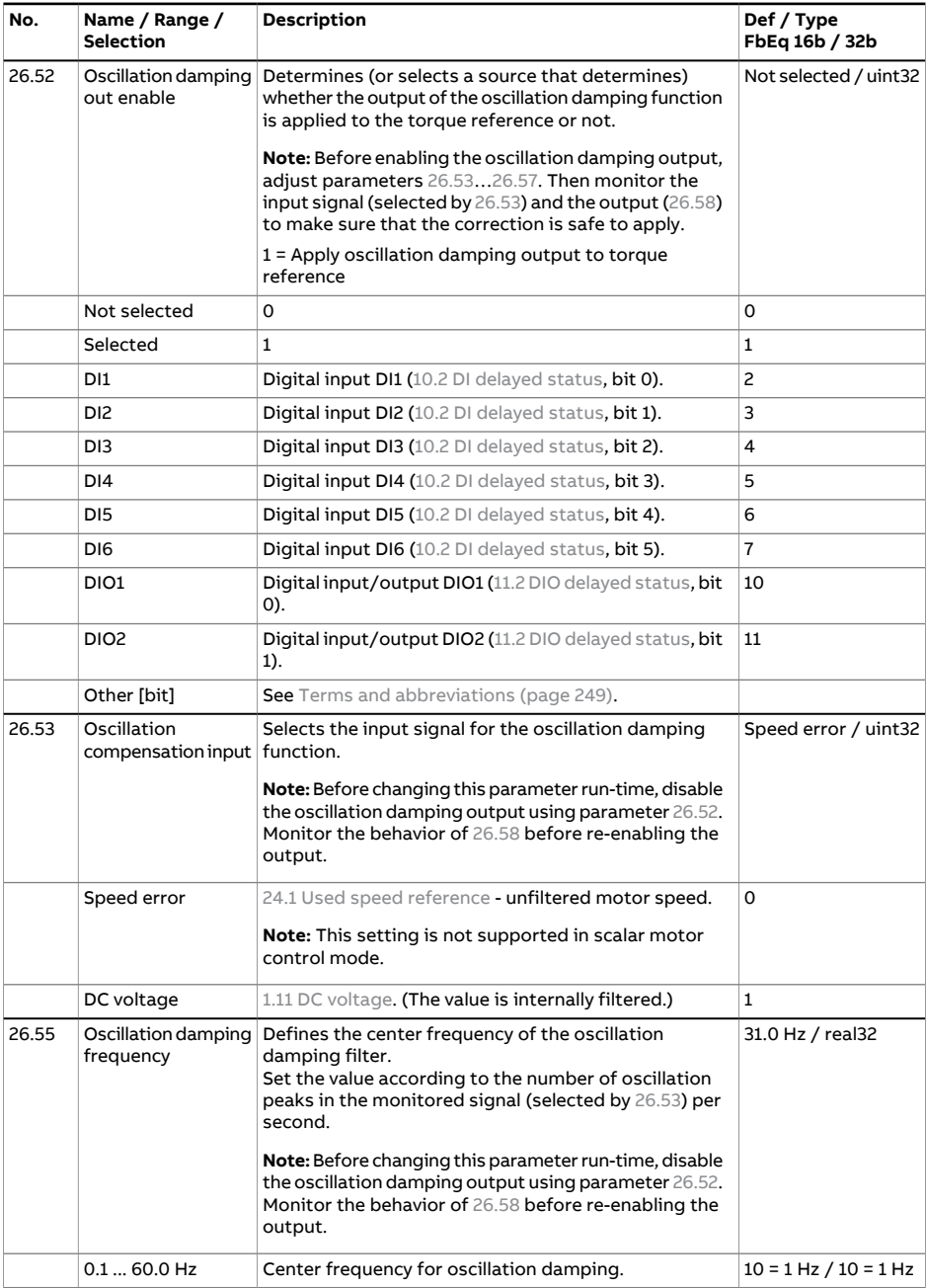

## 446 Parameters

<span id="page-445-1"></span><span id="page-445-0"></span>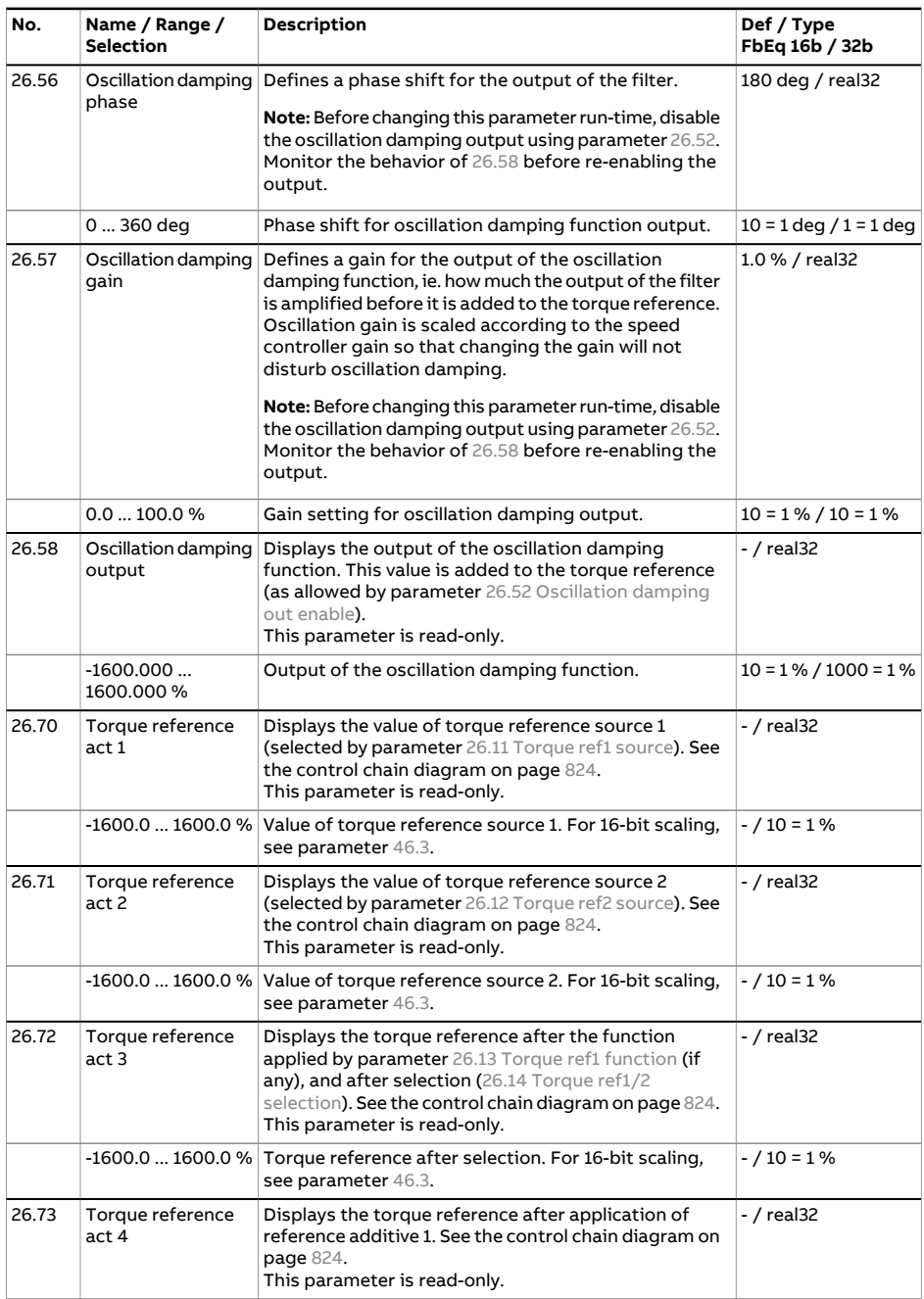

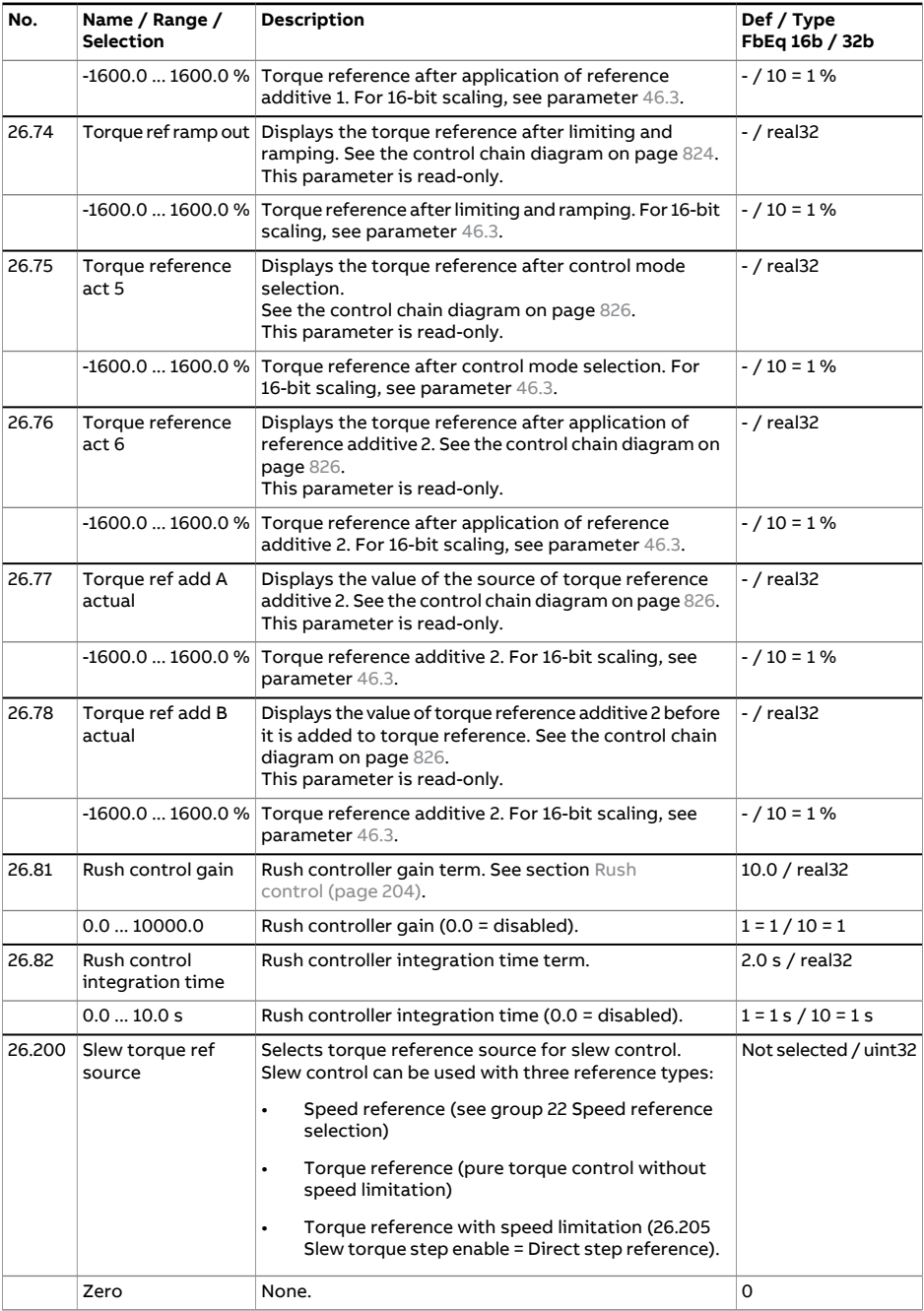

<span id="page-447-0"></span>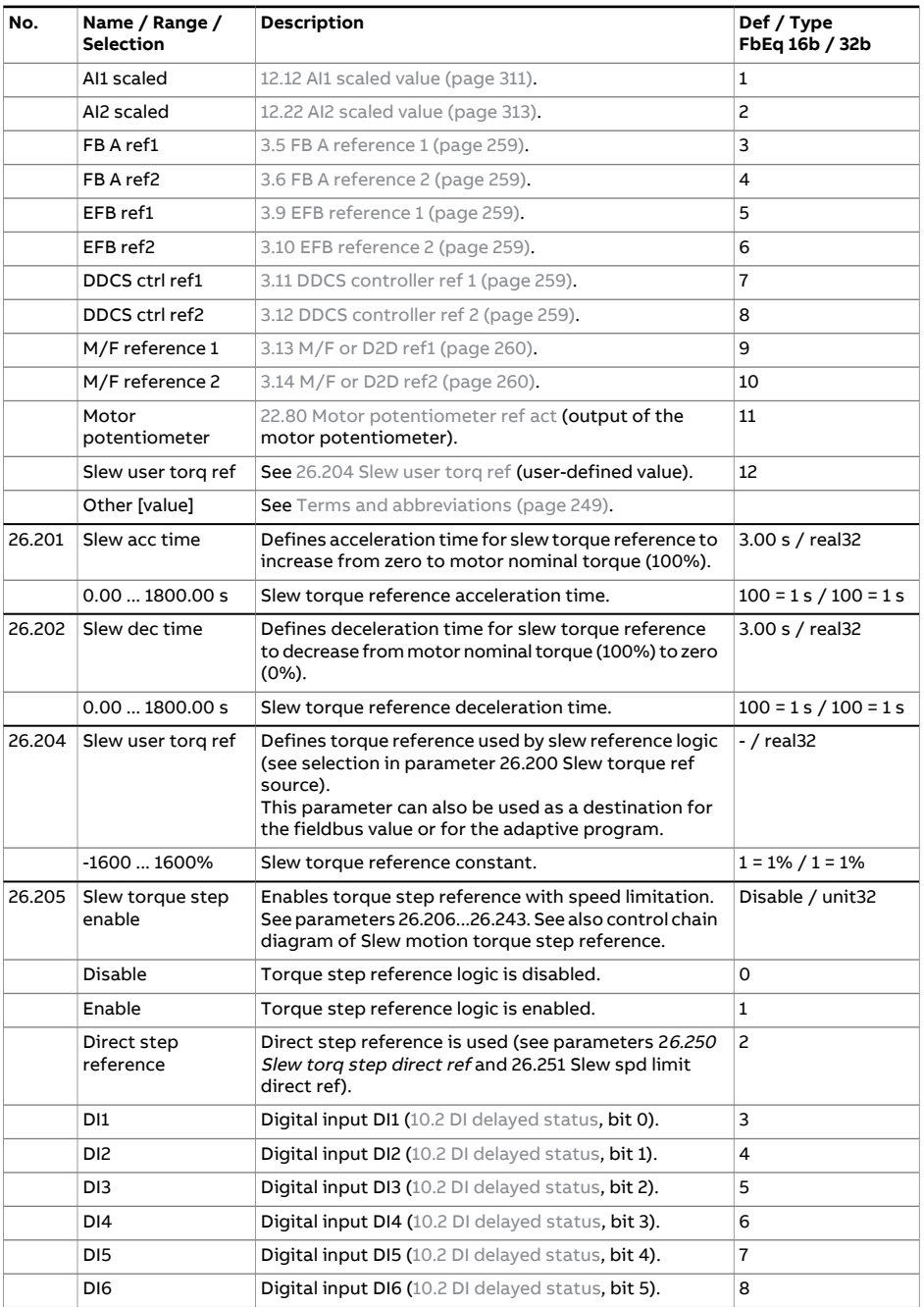

<span id="page-448-0"></span>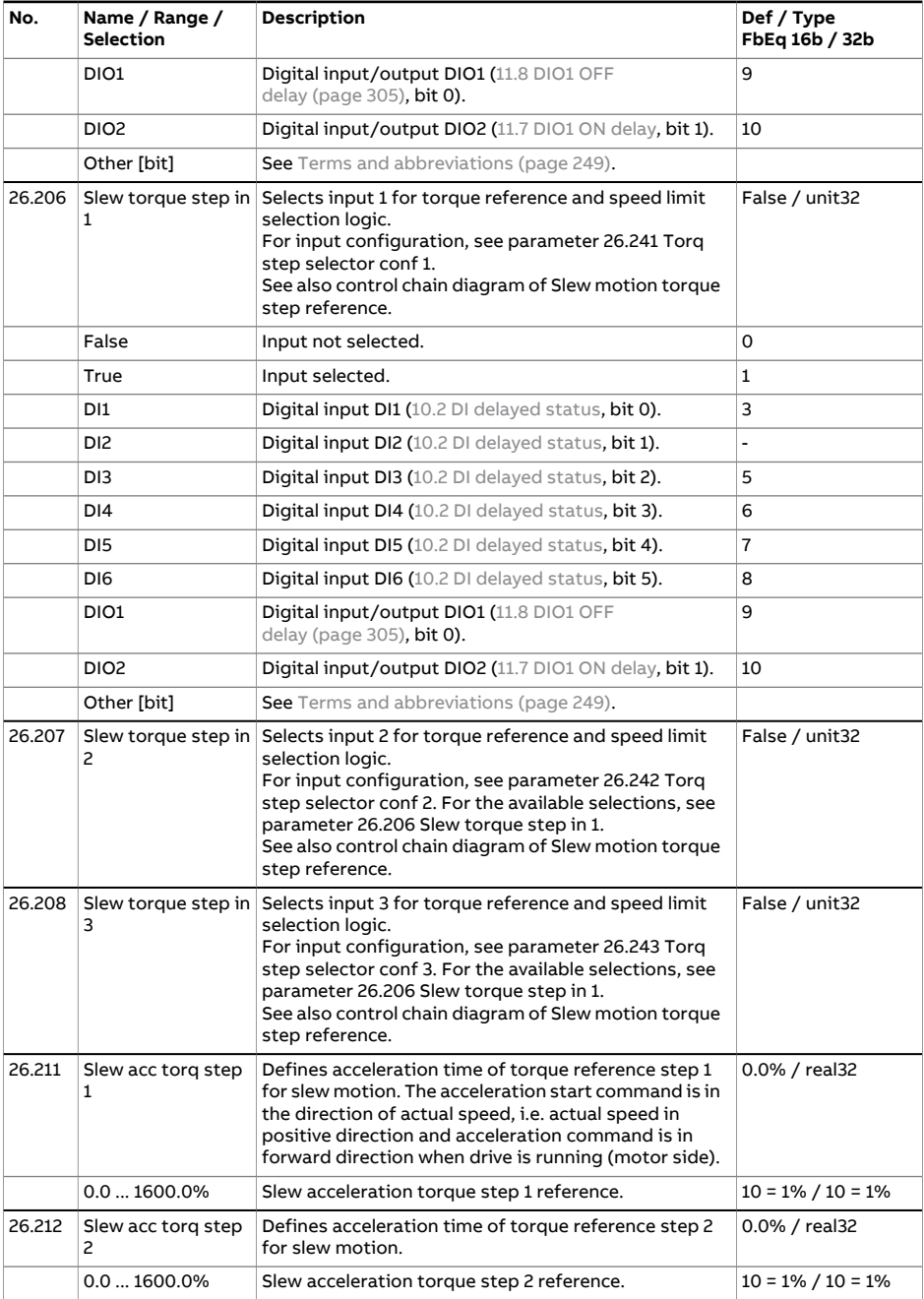

<span id="page-449-0"></span>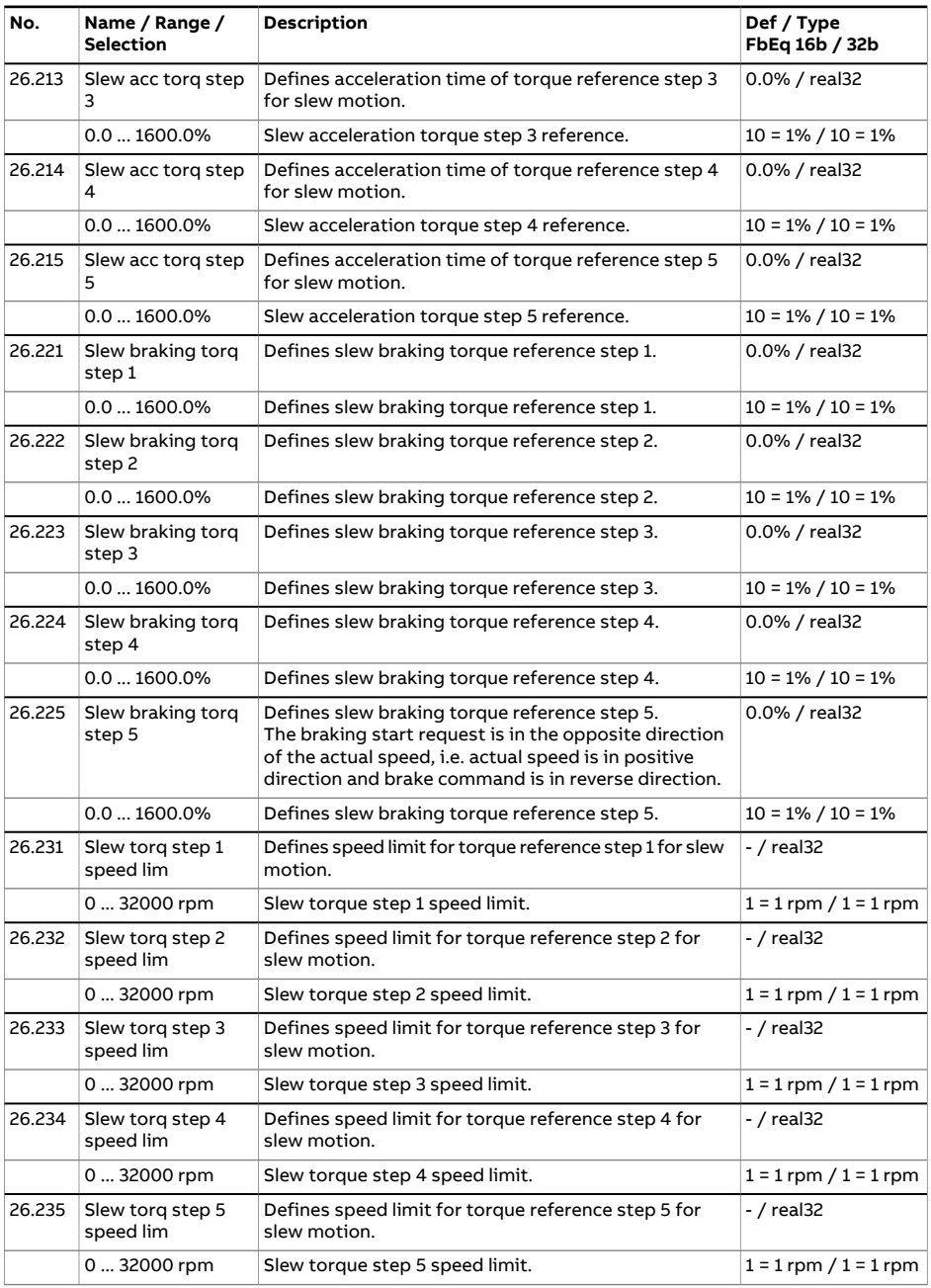

<span id="page-450-0"></span>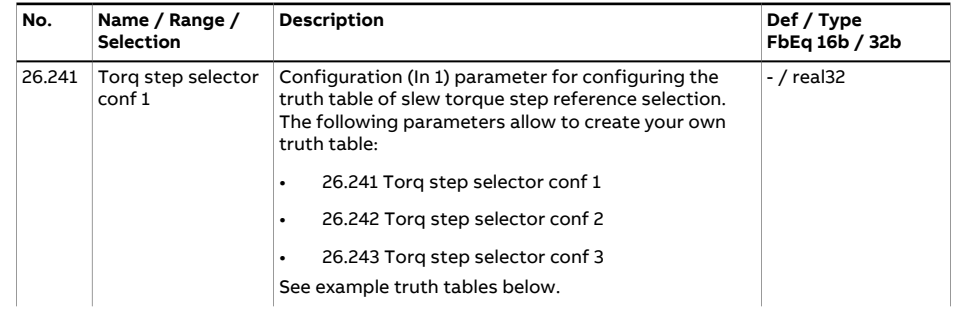

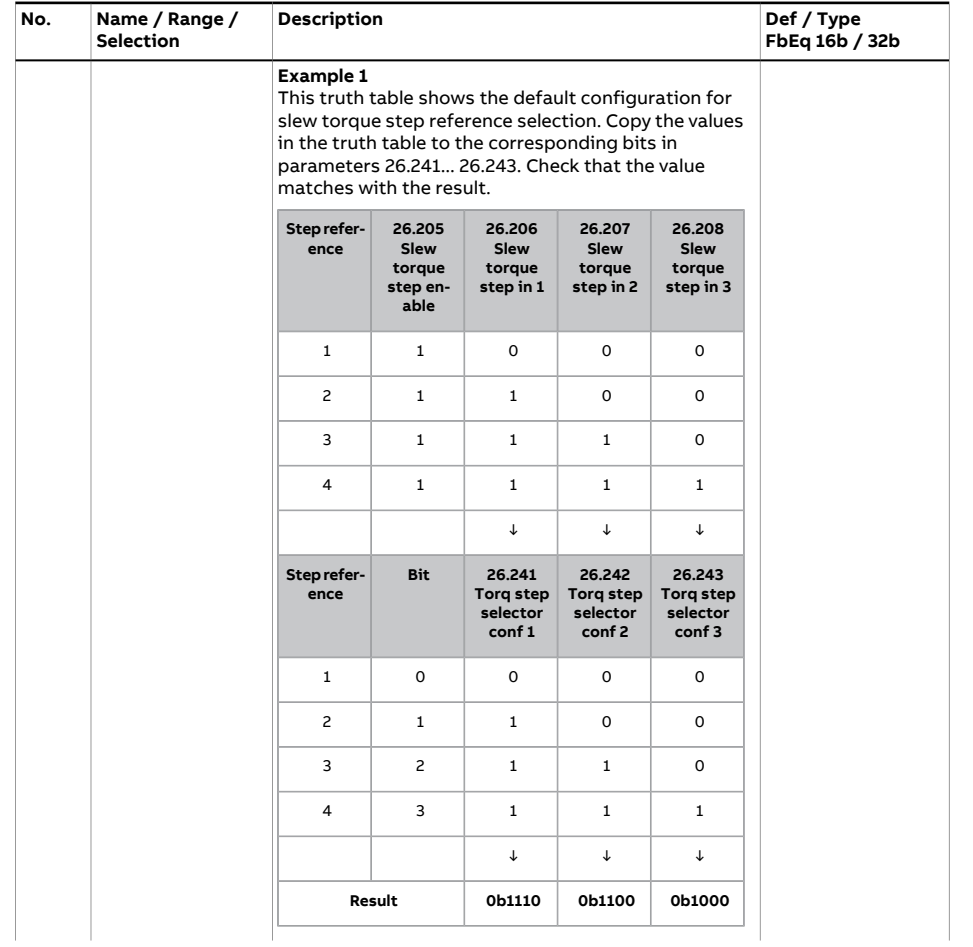

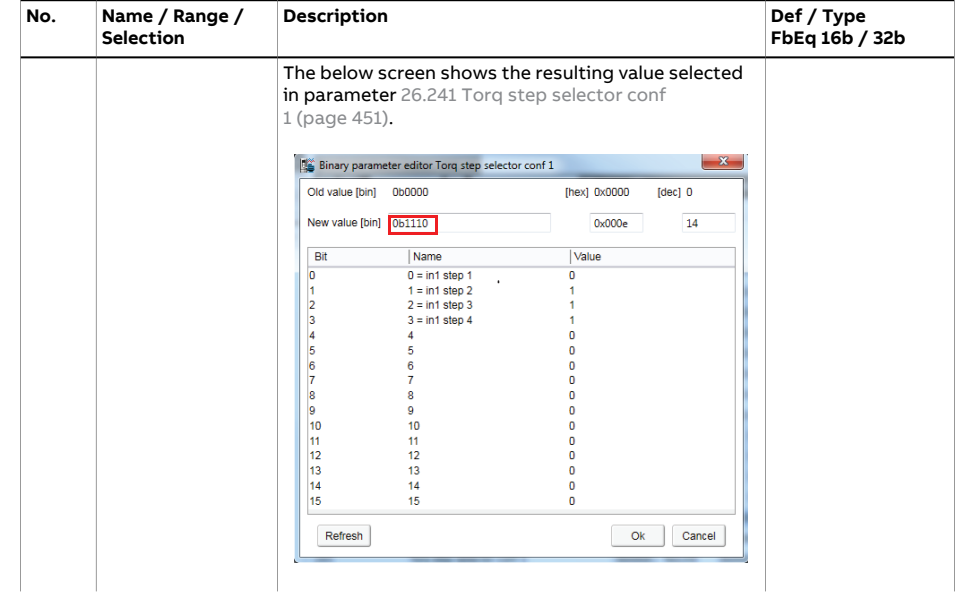

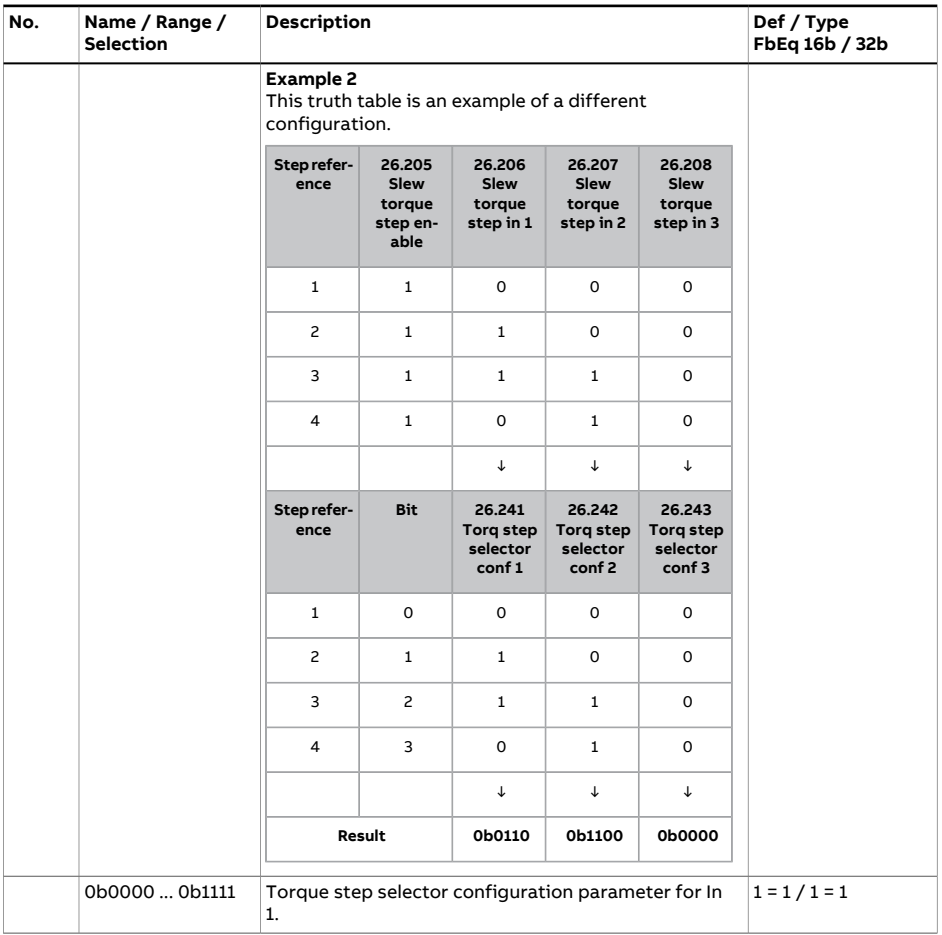

<span id="page-454-0"></span>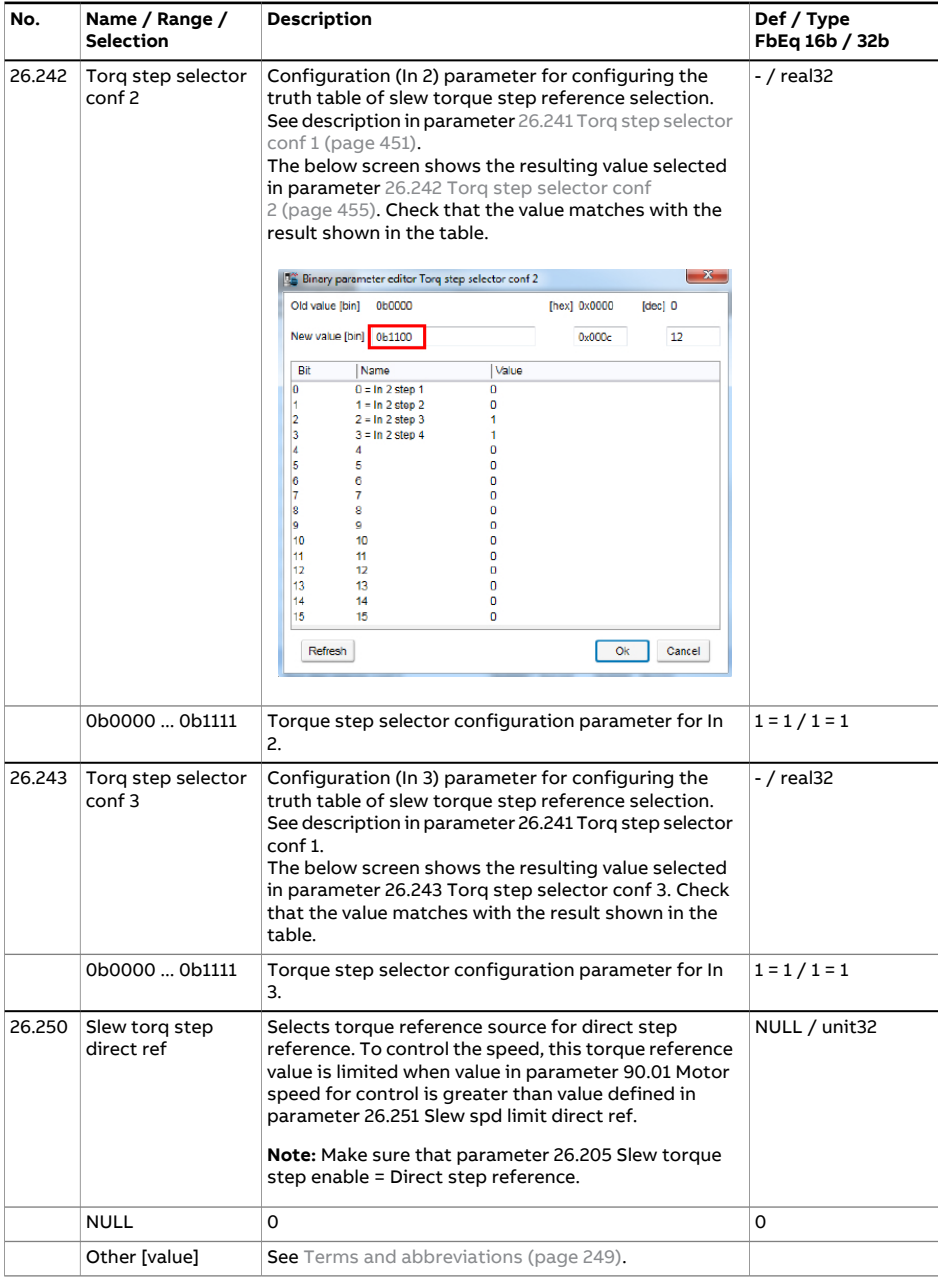

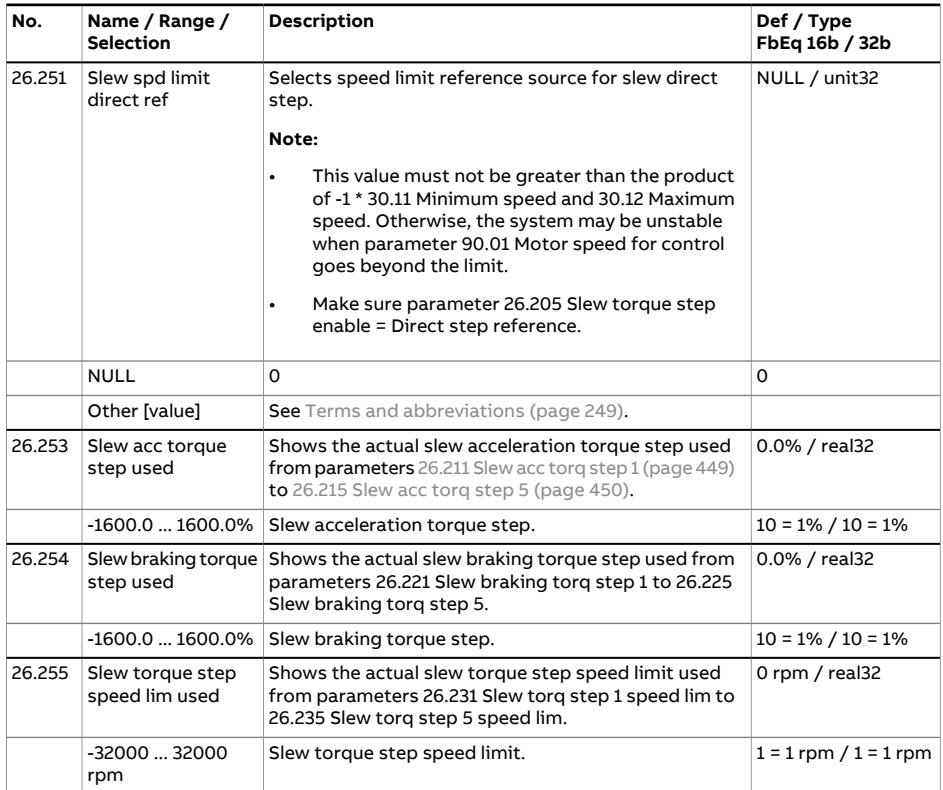

<span id="page-456-0"></span>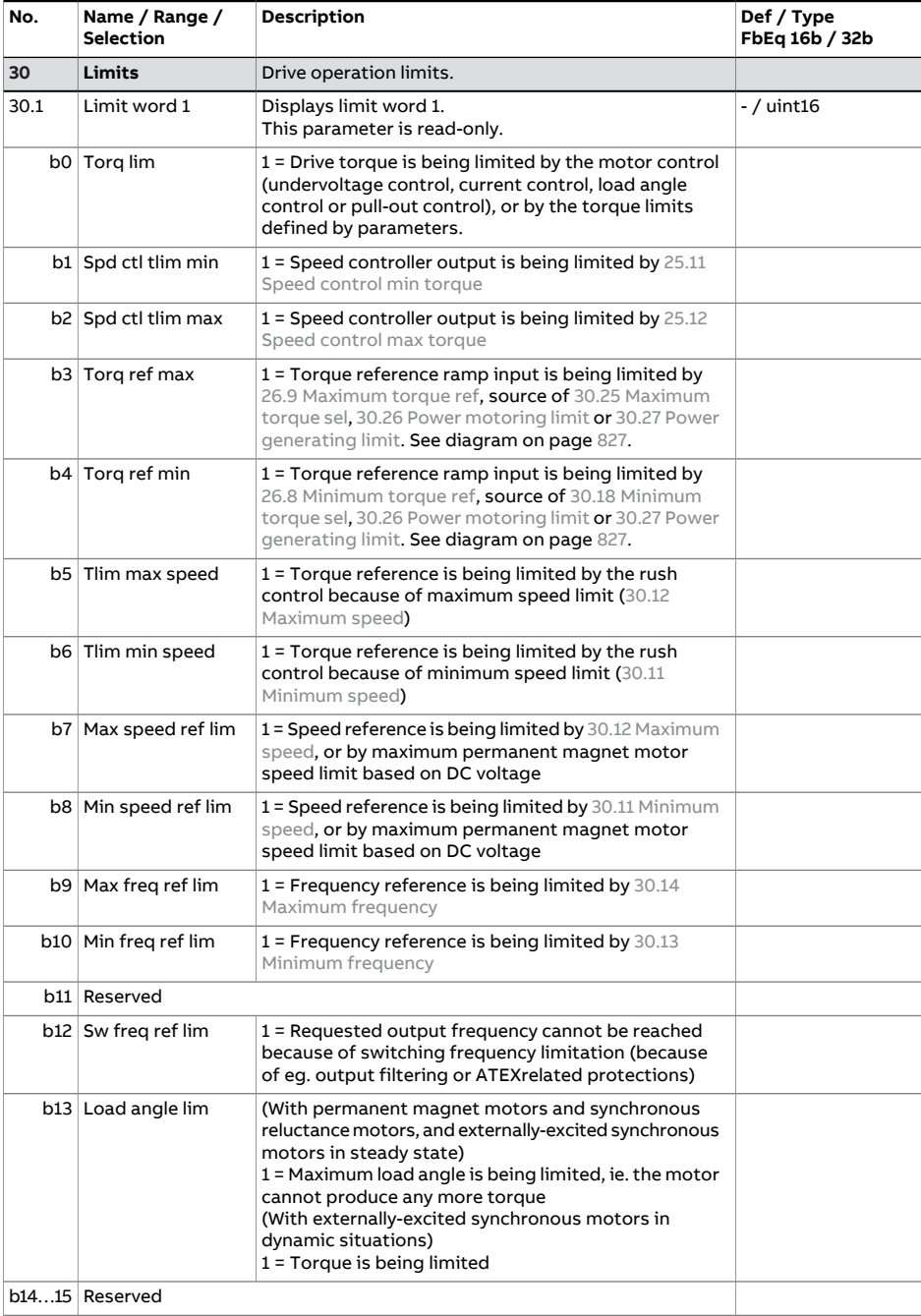

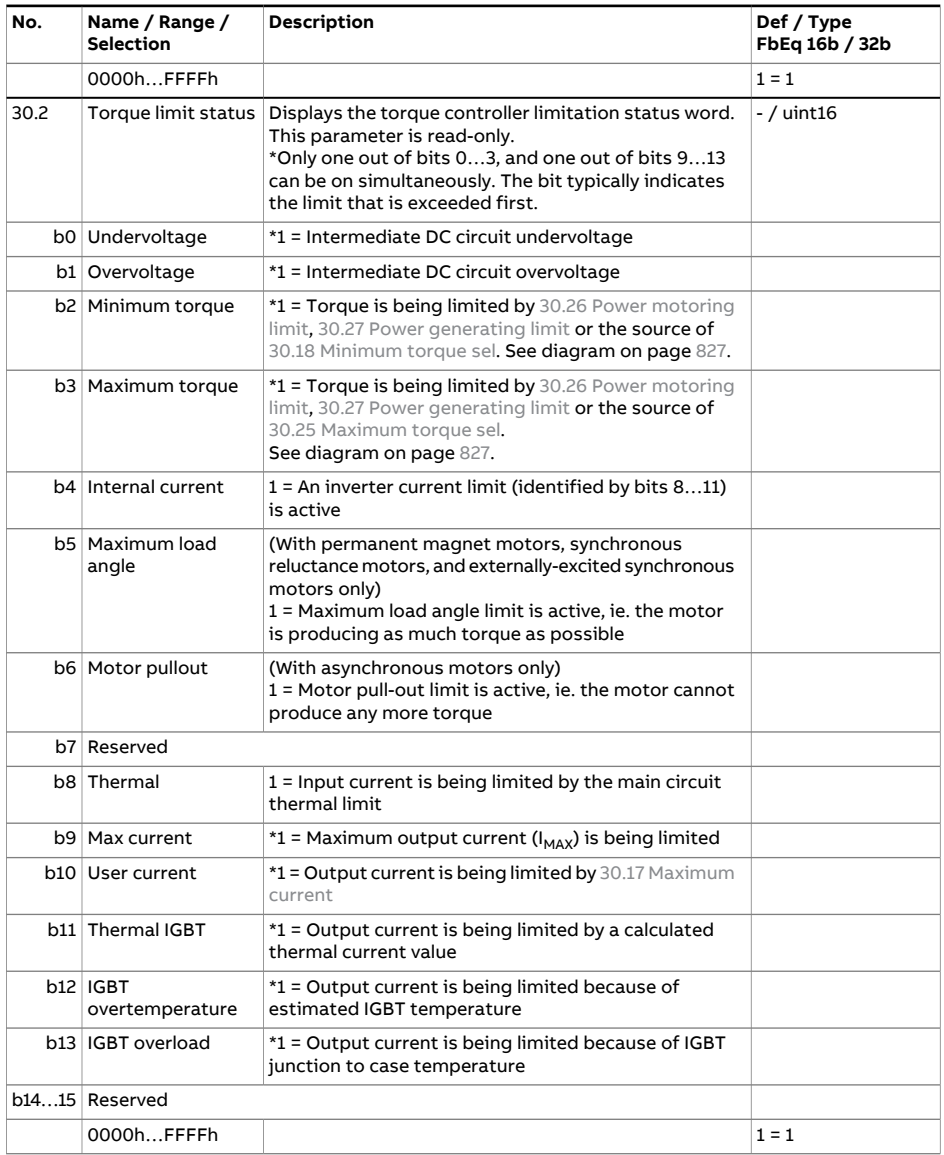

<span id="page-458-2"></span><span id="page-458-1"></span><span id="page-458-0"></span>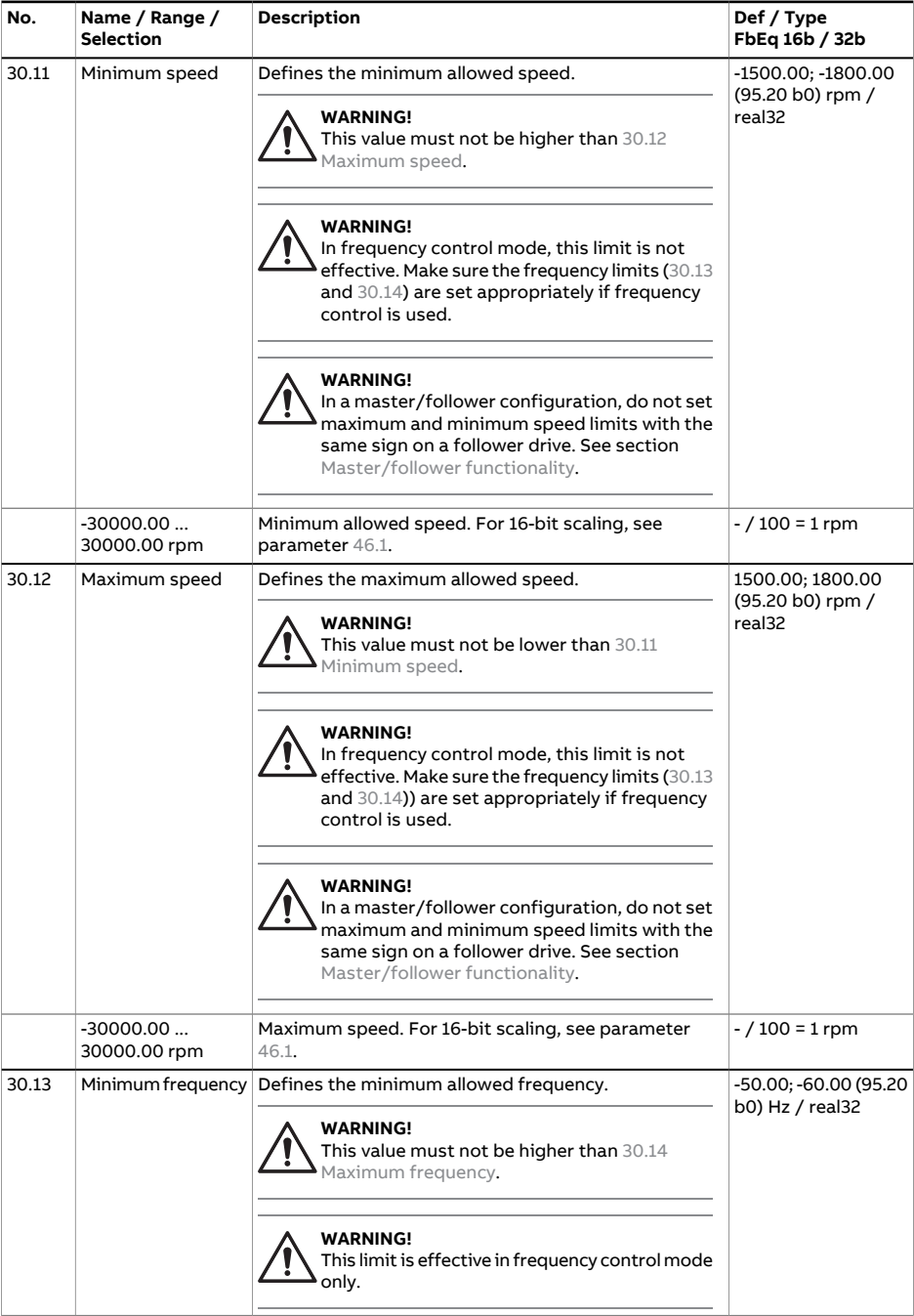

<span id="page-459-4"></span><span id="page-459-3"></span><span id="page-459-2"></span><span id="page-459-1"></span><span id="page-459-0"></span>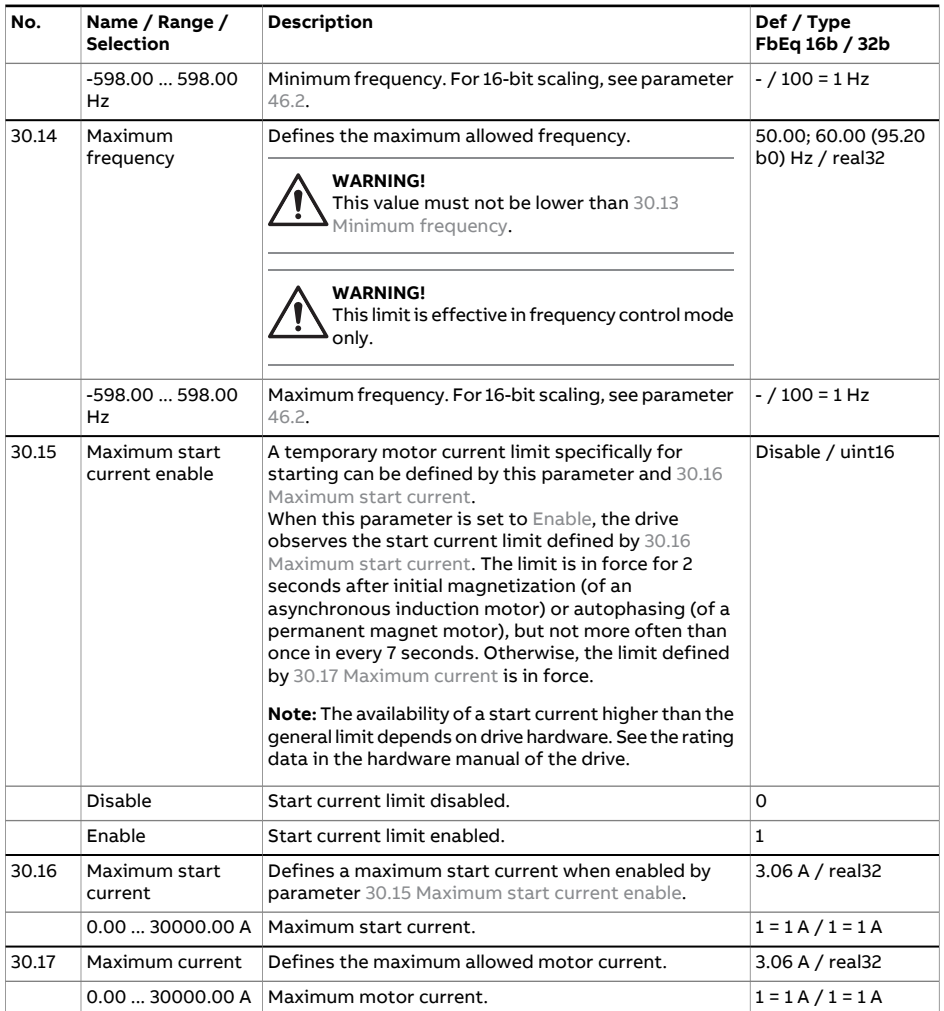

<span id="page-460-2"></span><span id="page-460-1"></span><span id="page-460-0"></span>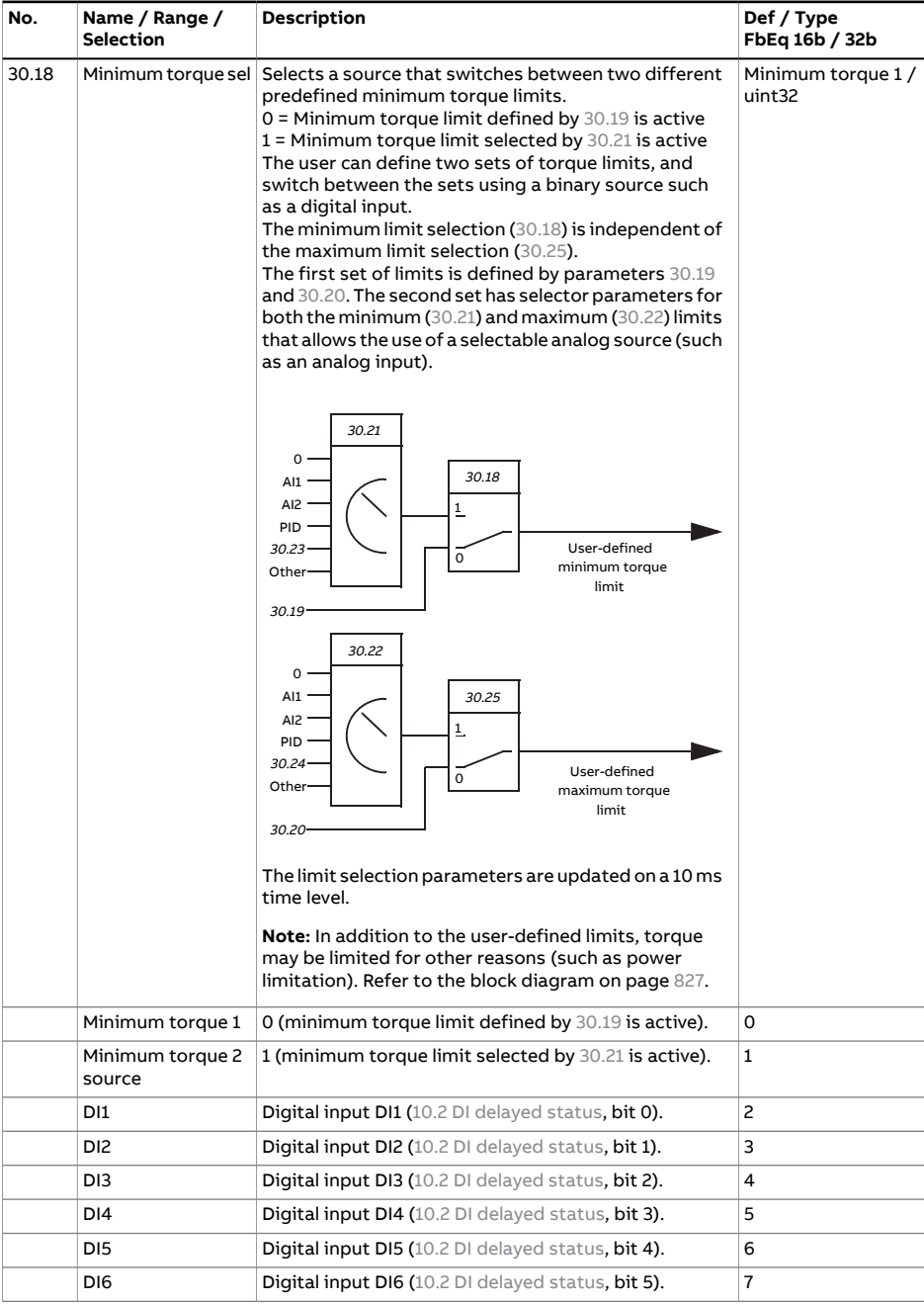

<span id="page-461-3"></span><span id="page-461-2"></span><span id="page-461-1"></span><span id="page-461-0"></span>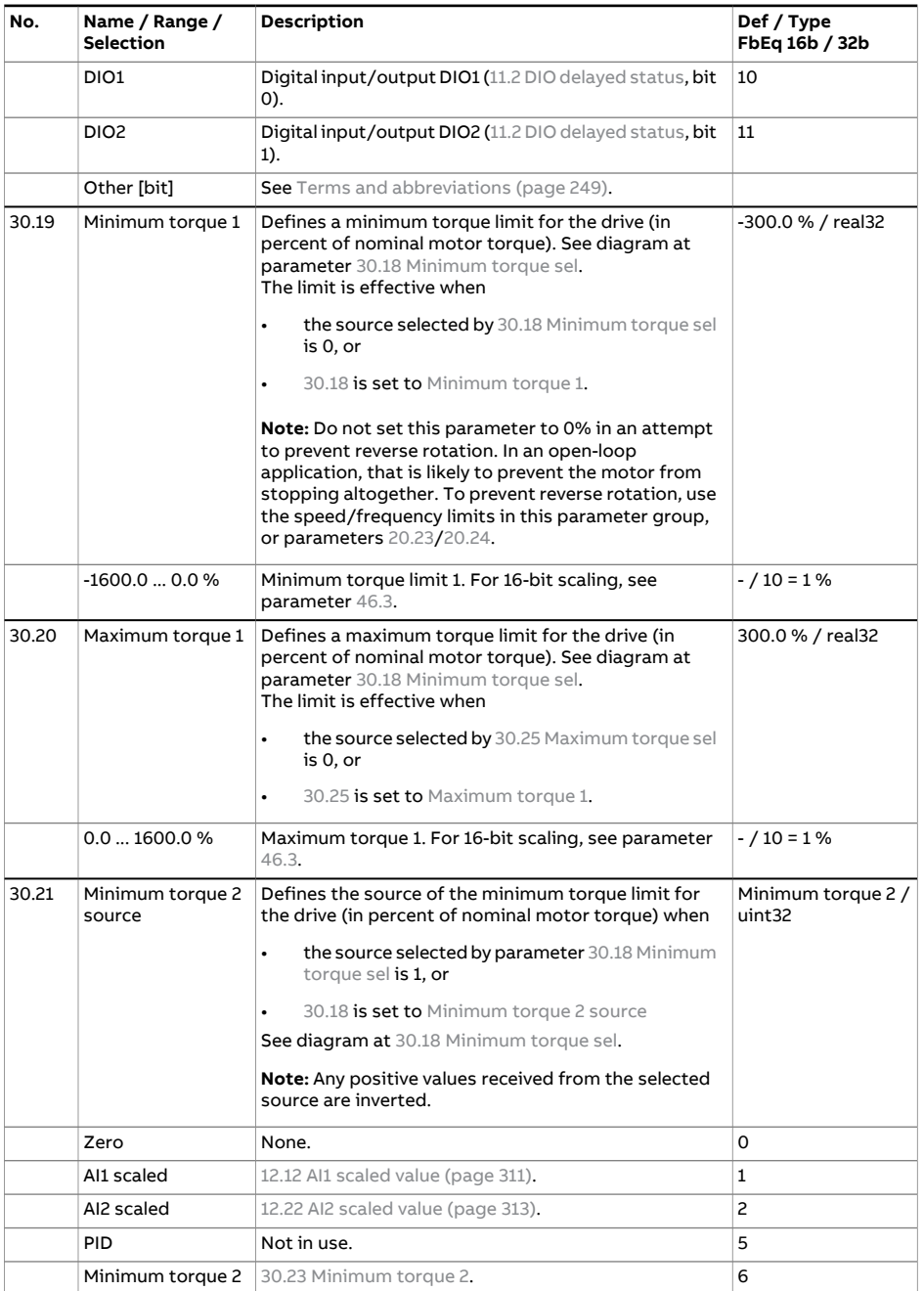

<span id="page-462-4"></span><span id="page-462-3"></span><span id="page-462-2"></span><span id="page-462-1"></span><span id="page-462-0"></span>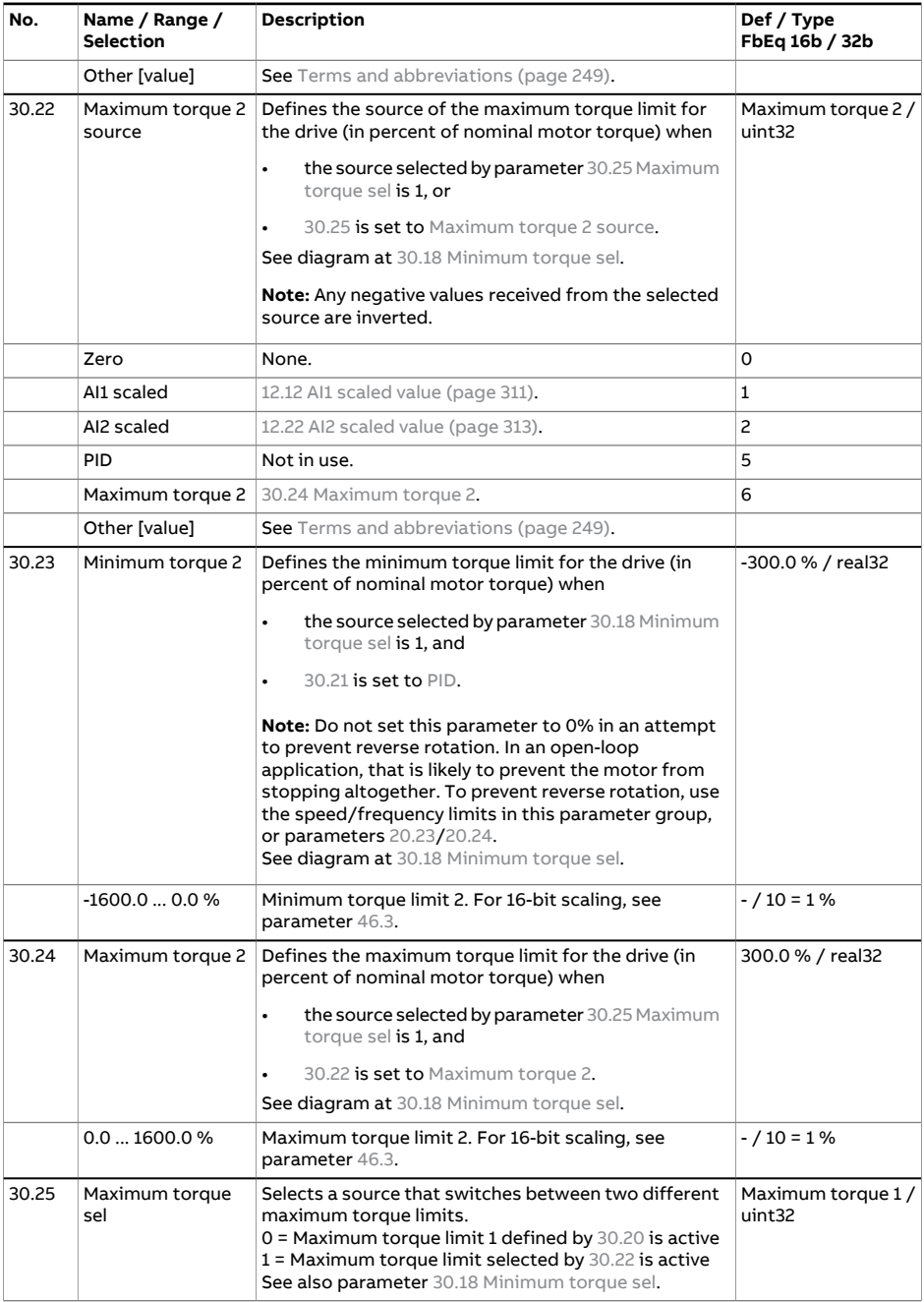

<span id="page-463-3"></span><span id="page-463-2"></span><span id="page-463-1"></span><span id="page-463-0"></span>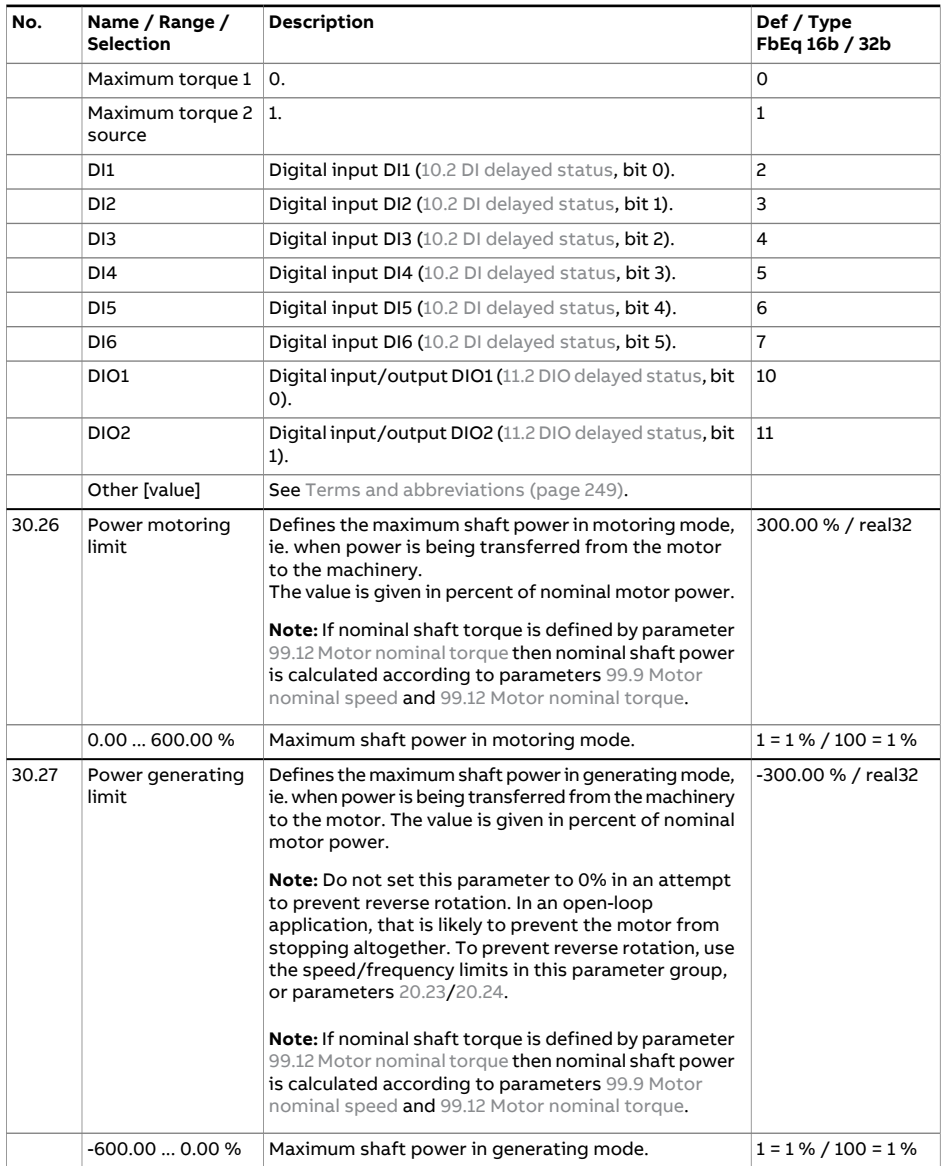

<span id="page-464-0"></span>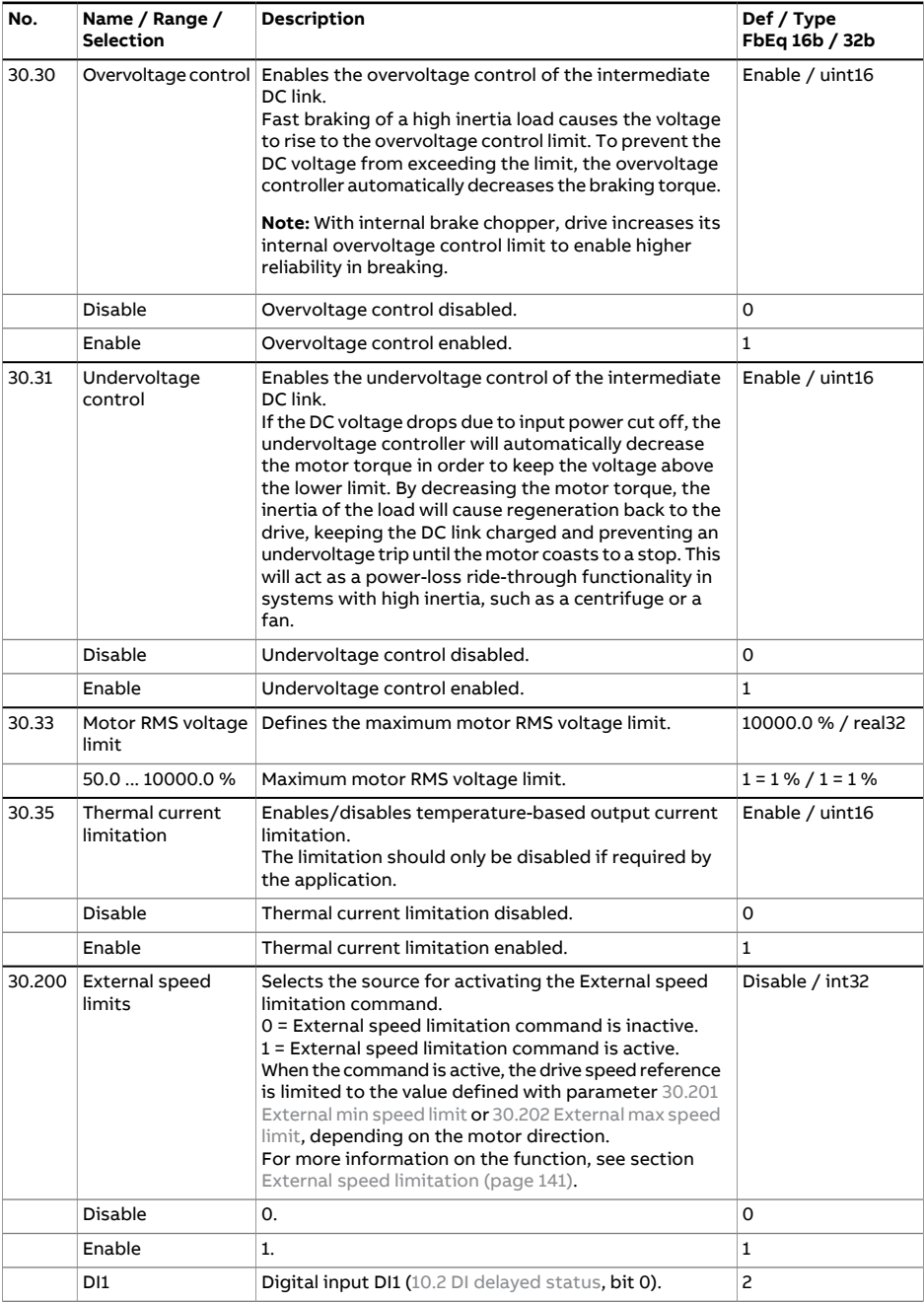

<span id="page-465-2"></span><span id="page-465-1"></span><span id="page-465-0"></span>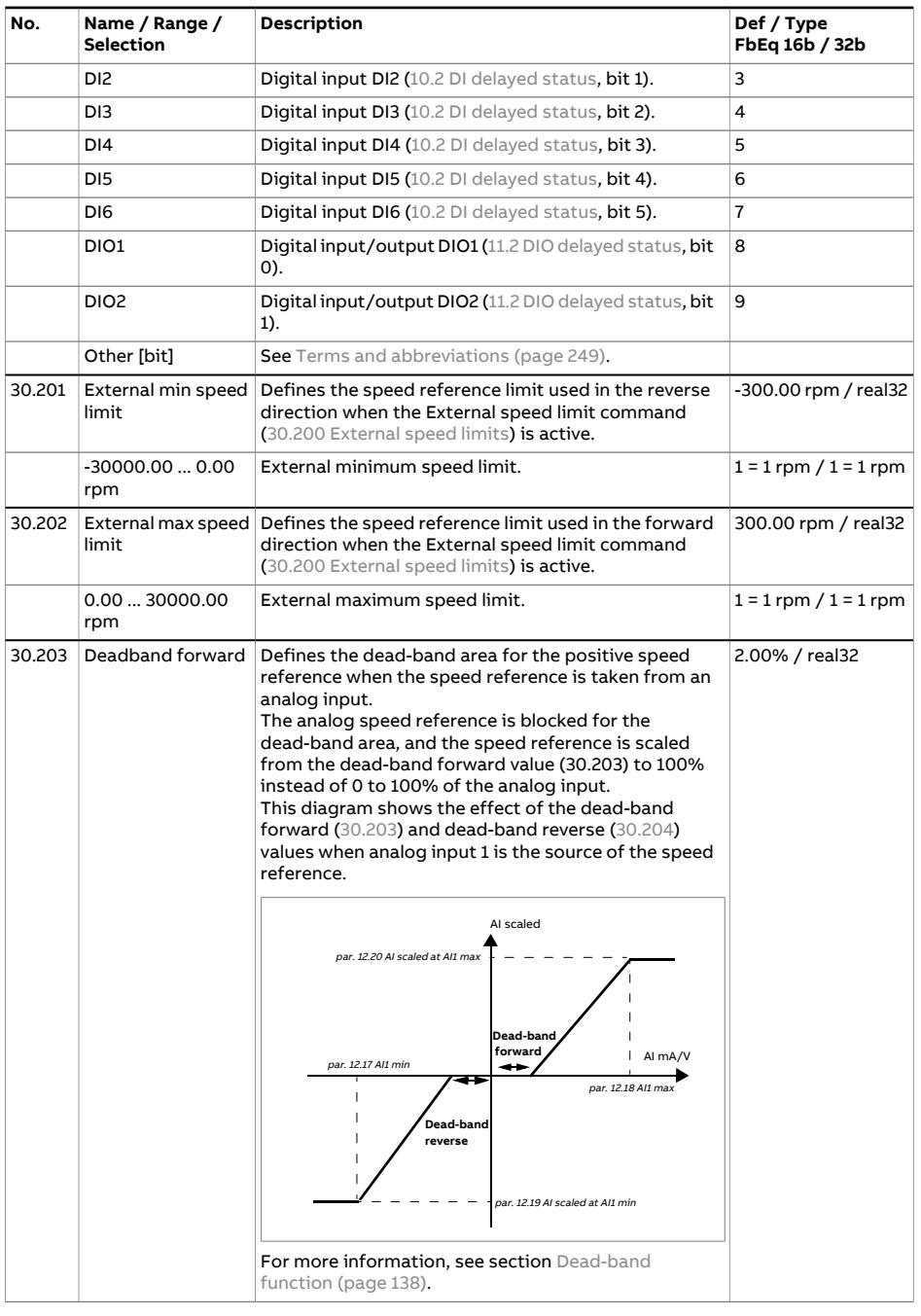

*30.204 Deadband reverse* Defines the dead-band area for the negative speed

2.00%

<span id="page-466-0"></span>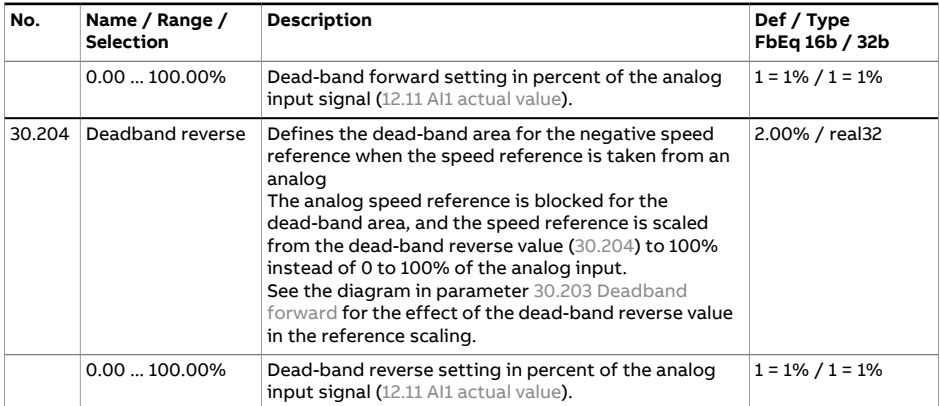

<span id="page-467-2"></span><span id="page-467-1"></span><span id="page-467-0"></span>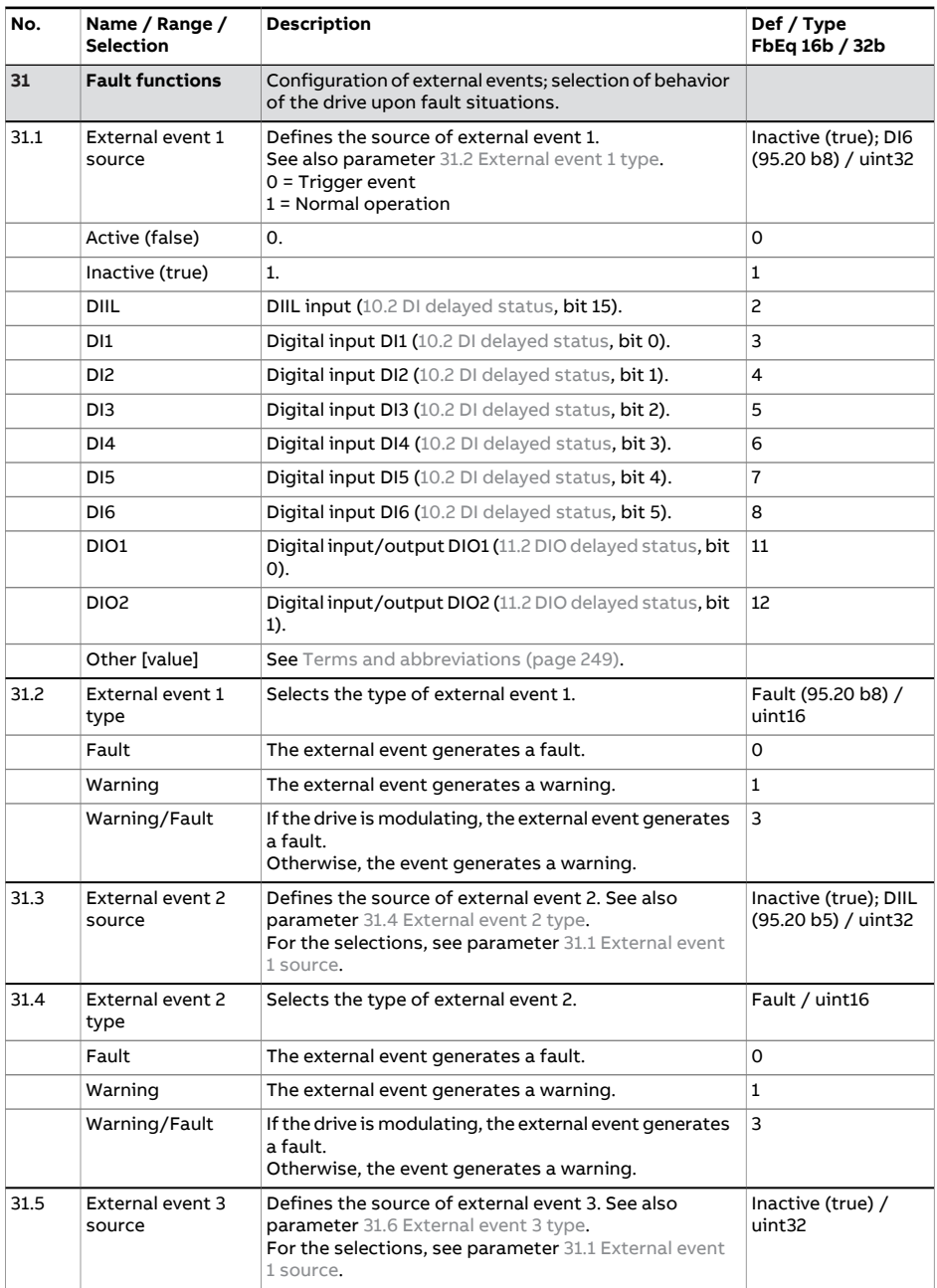
<span id="page-468-3"></span><span id="page-468-2"></span><span id="page-468-1"></span><span id="page-468-0"></span>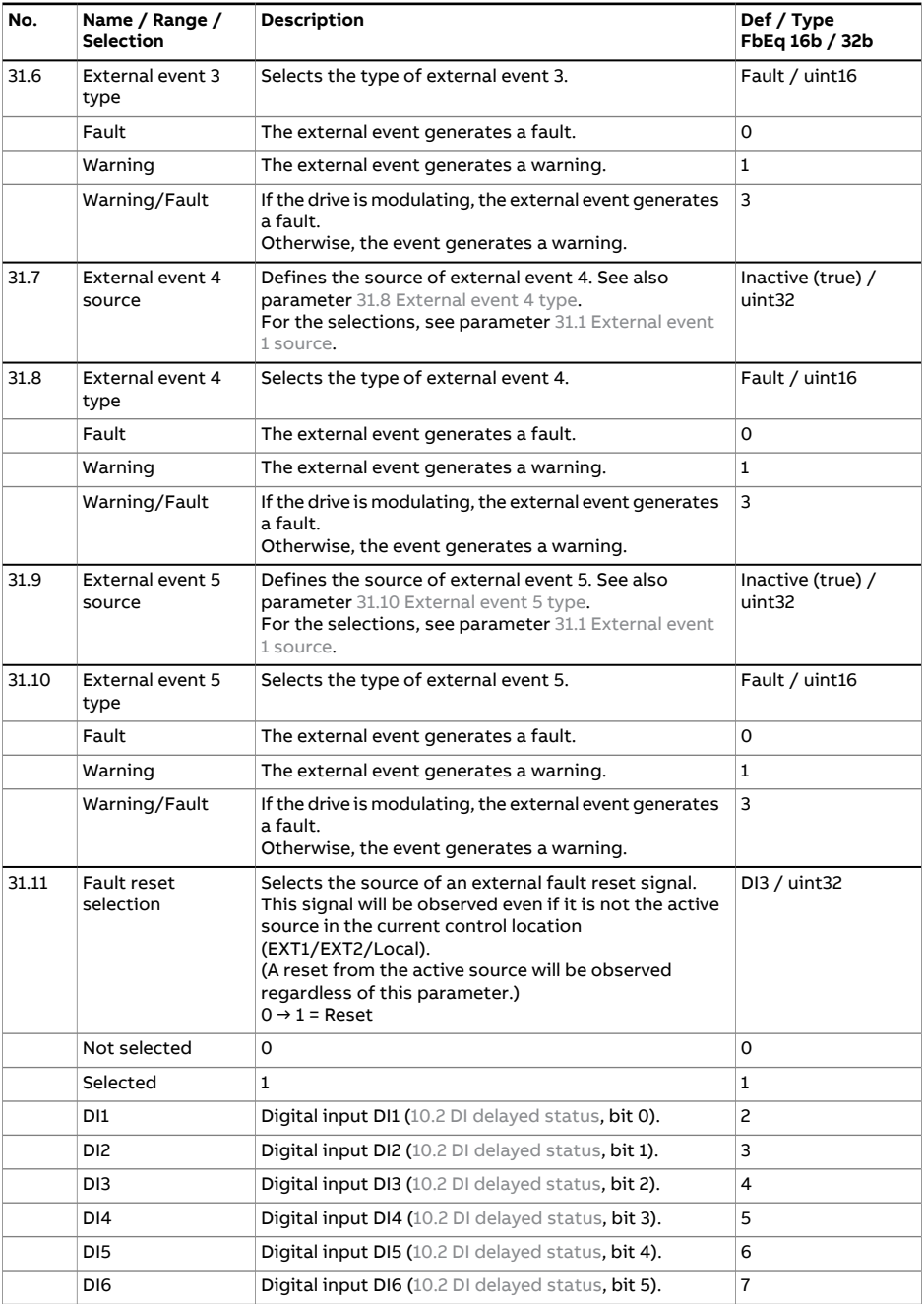

<span id="page-469-0"></span>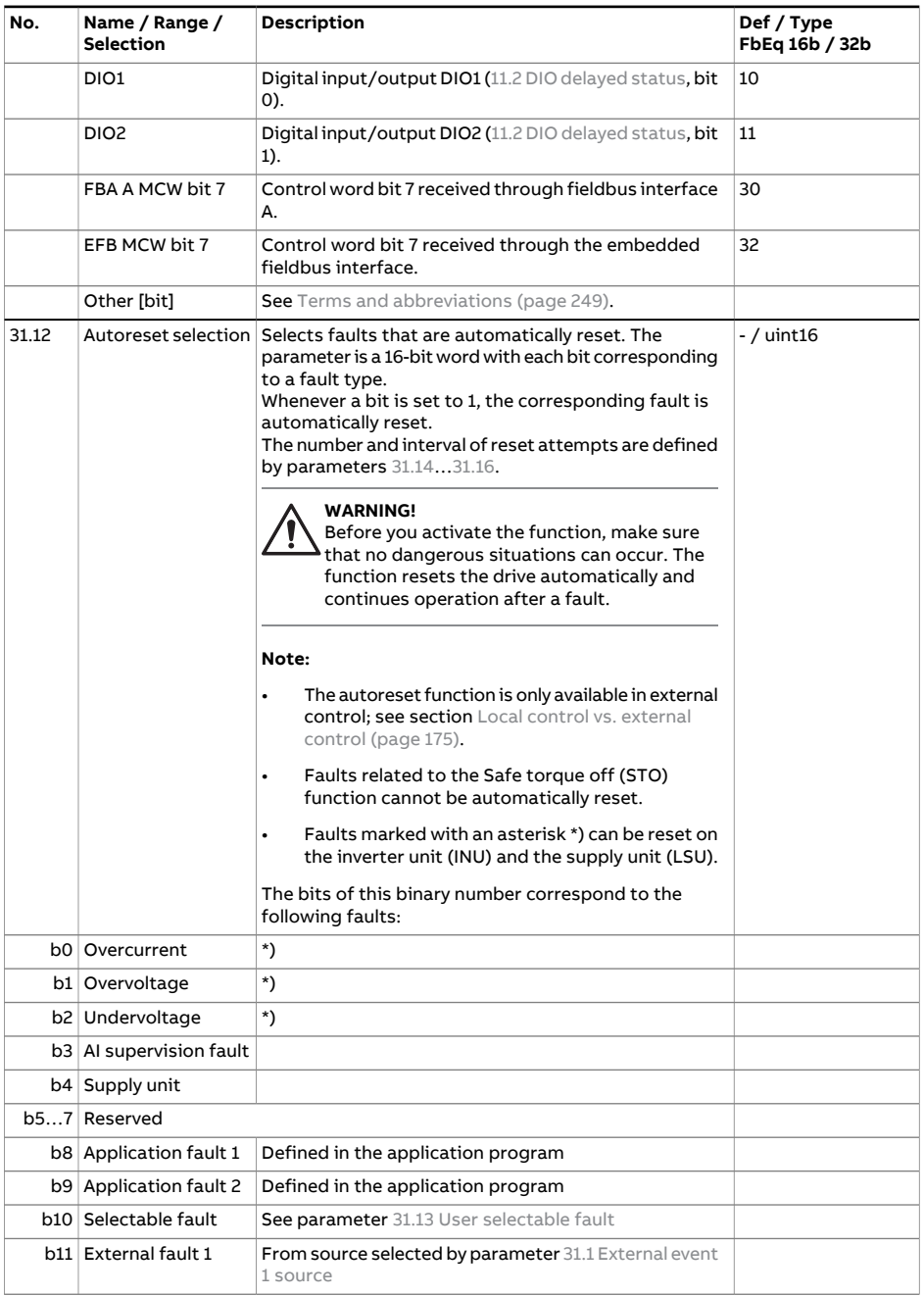

<span id="page-470-3"></span><span id="page-470-2"></span><span id="page-470-1"></span><span id="page-470-0"></span>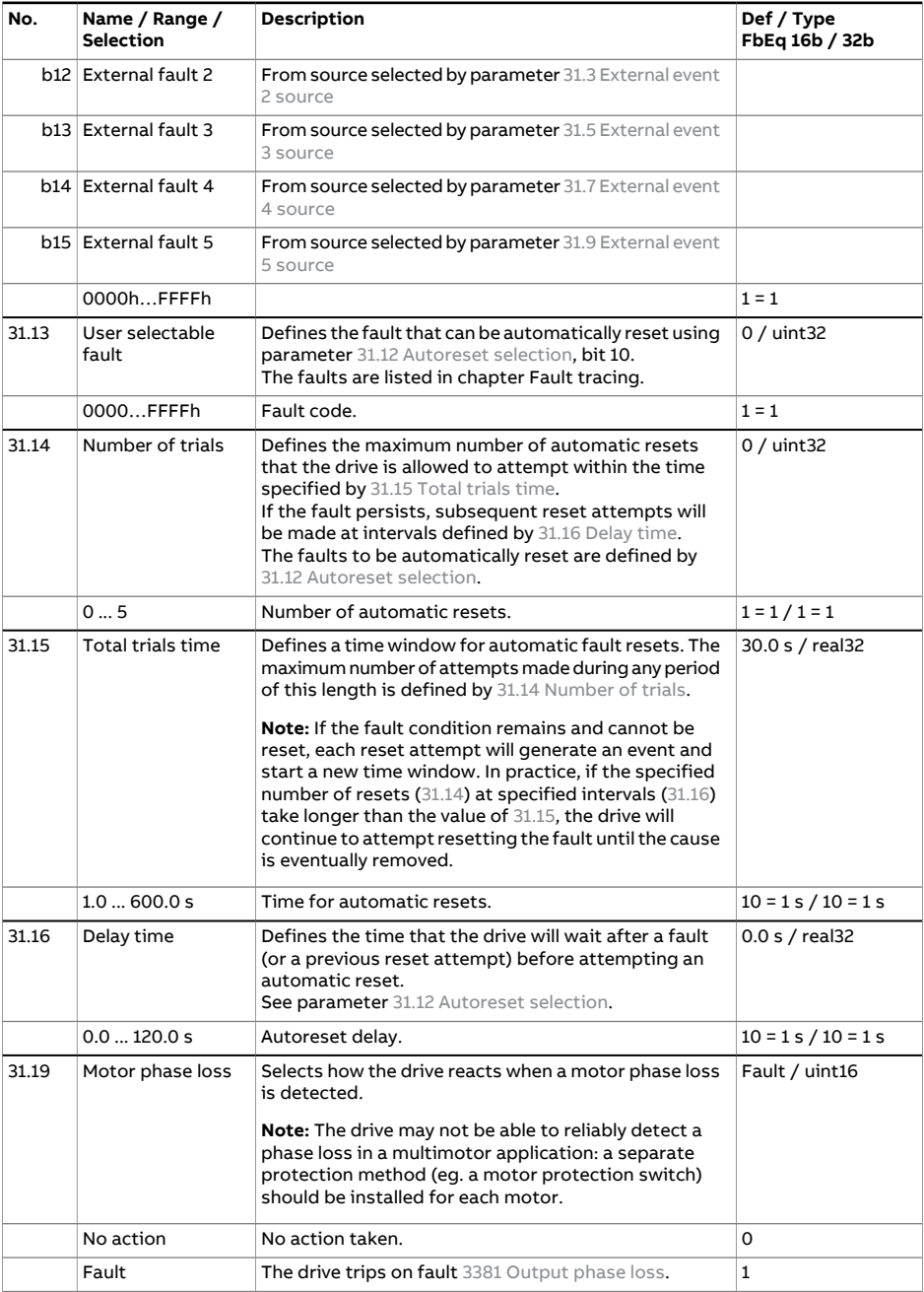

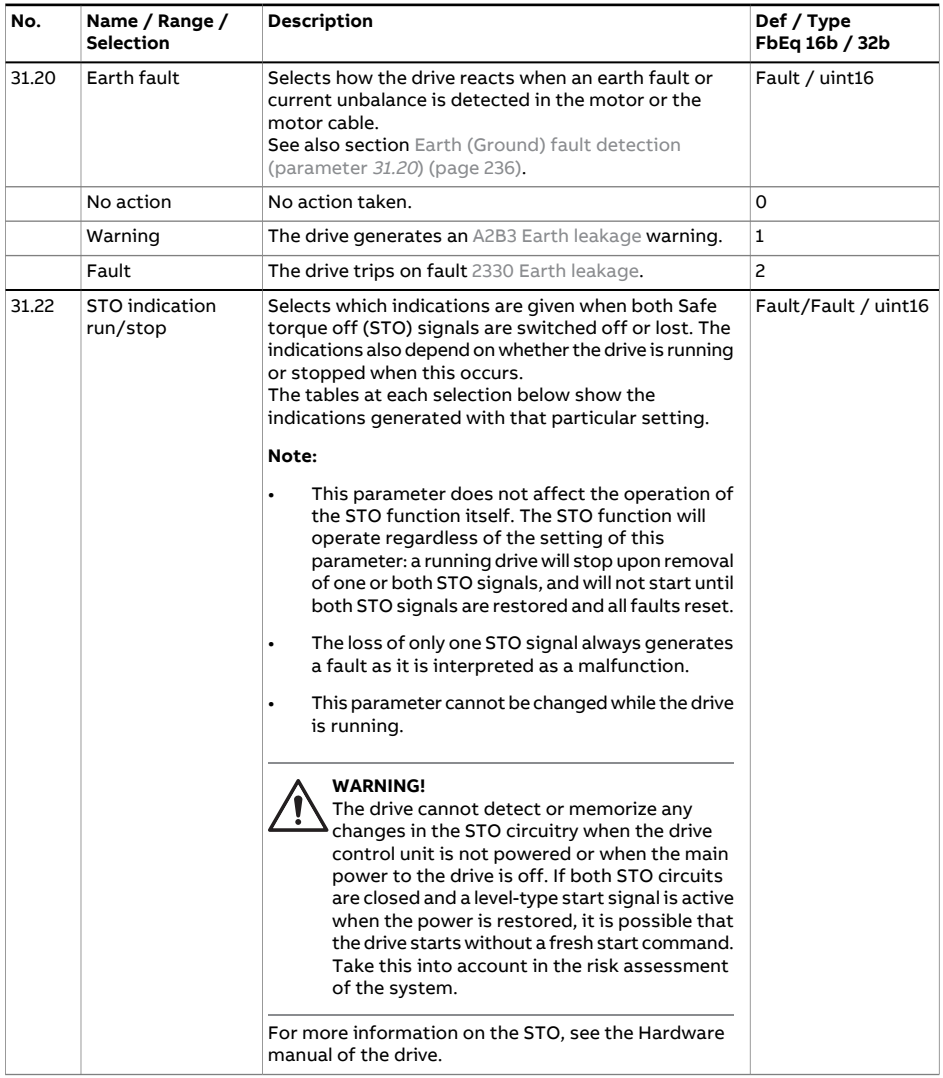

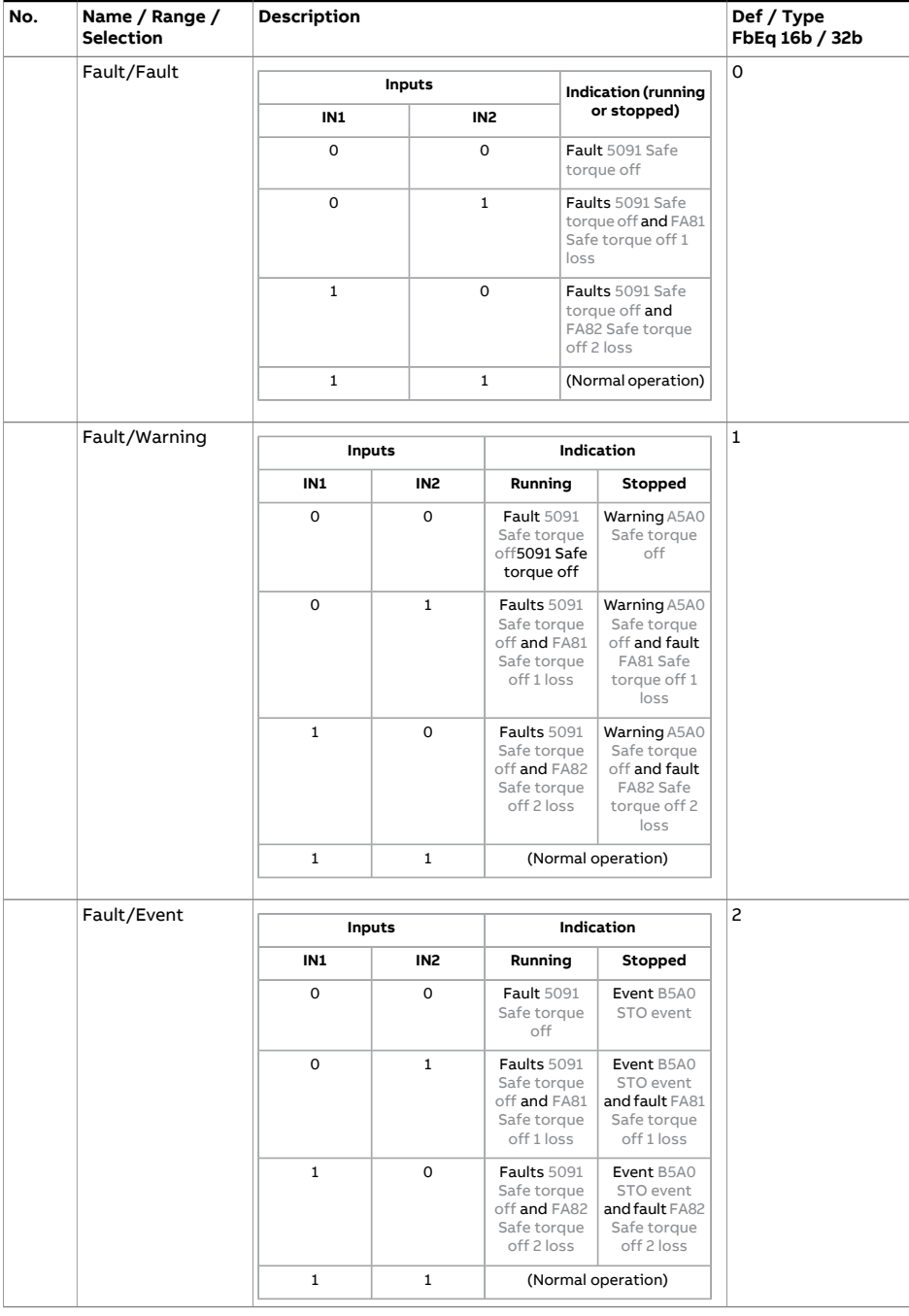

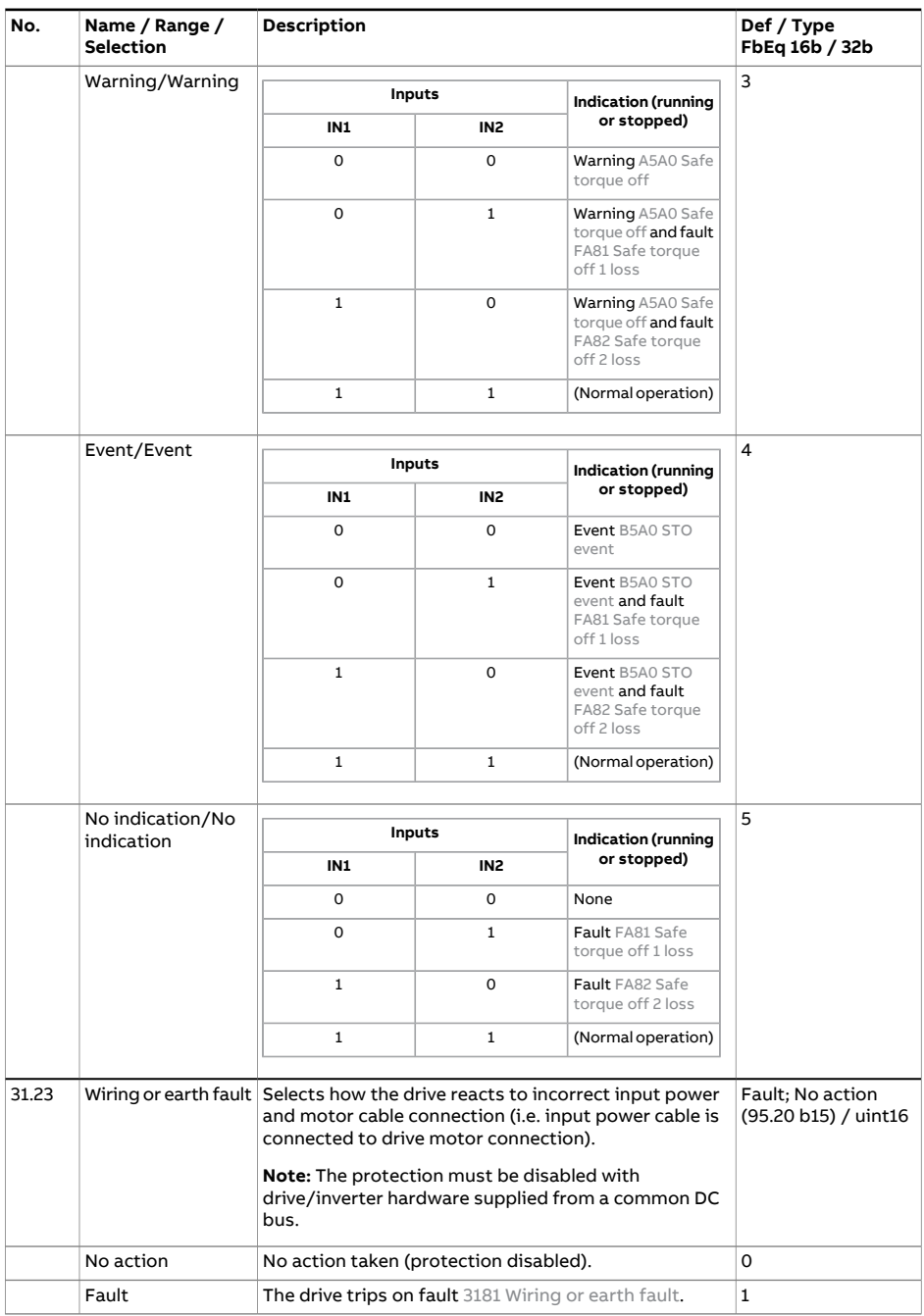

<span id="page-474-4"></span><span id="page-474-3"></span><span id="page-474-2"></span><span id="page-474-1"></span><span id="page-474-0"></span>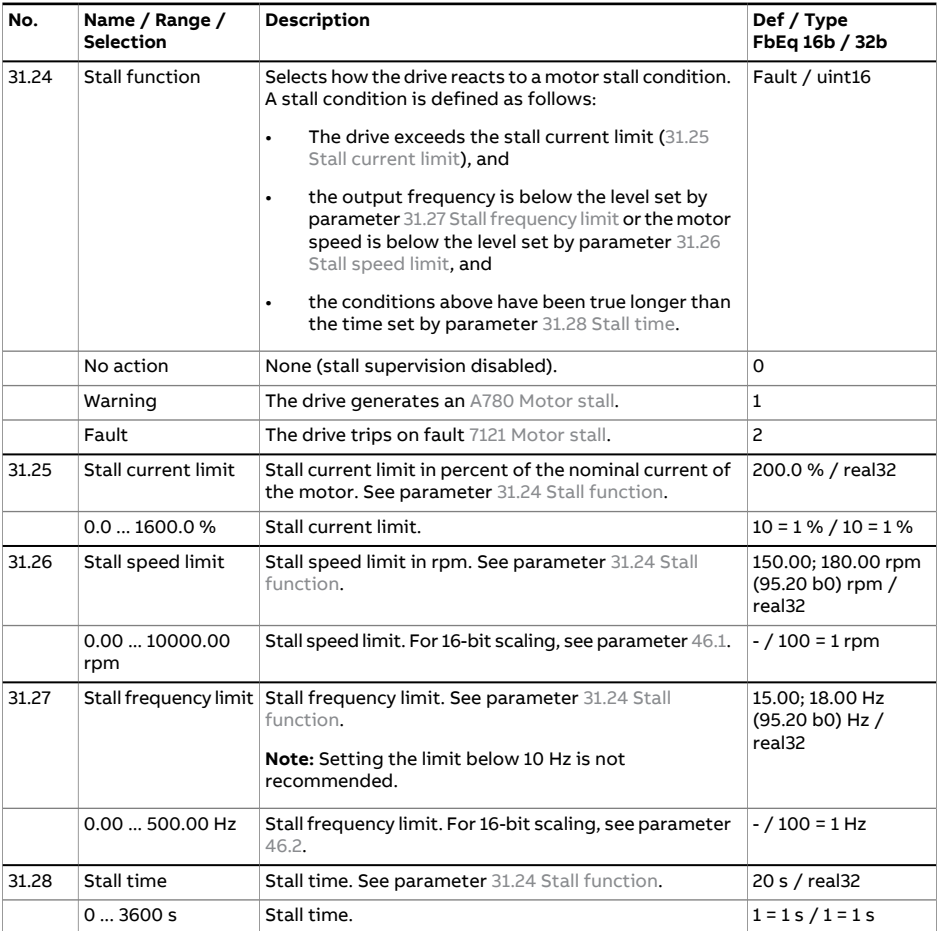

<span id="page-475-0"></span>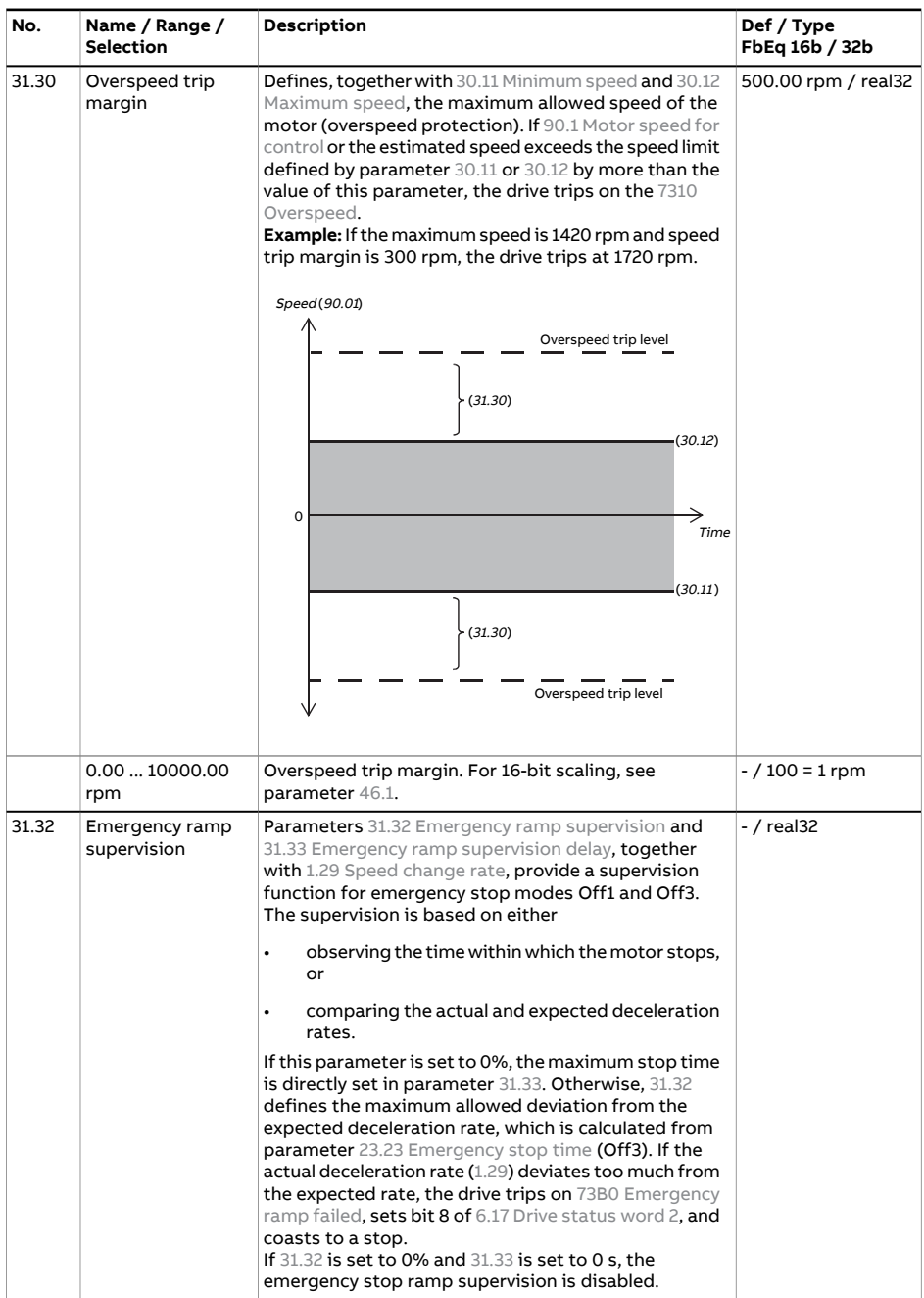

<span id="page-476-1"></span><span id="page-476-0"></span>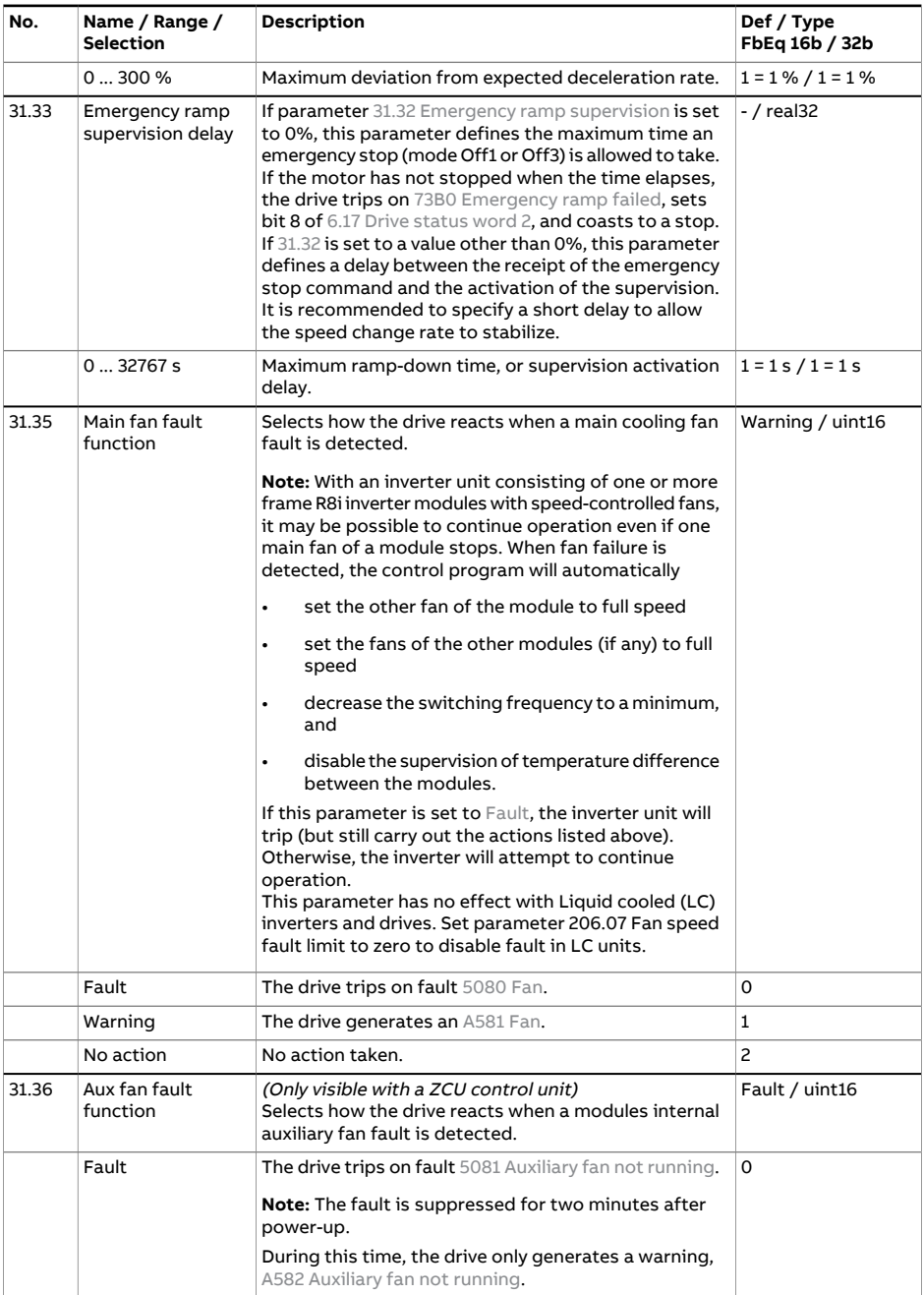

<span id="page-477-1"></span><span id="page-477-0"></span>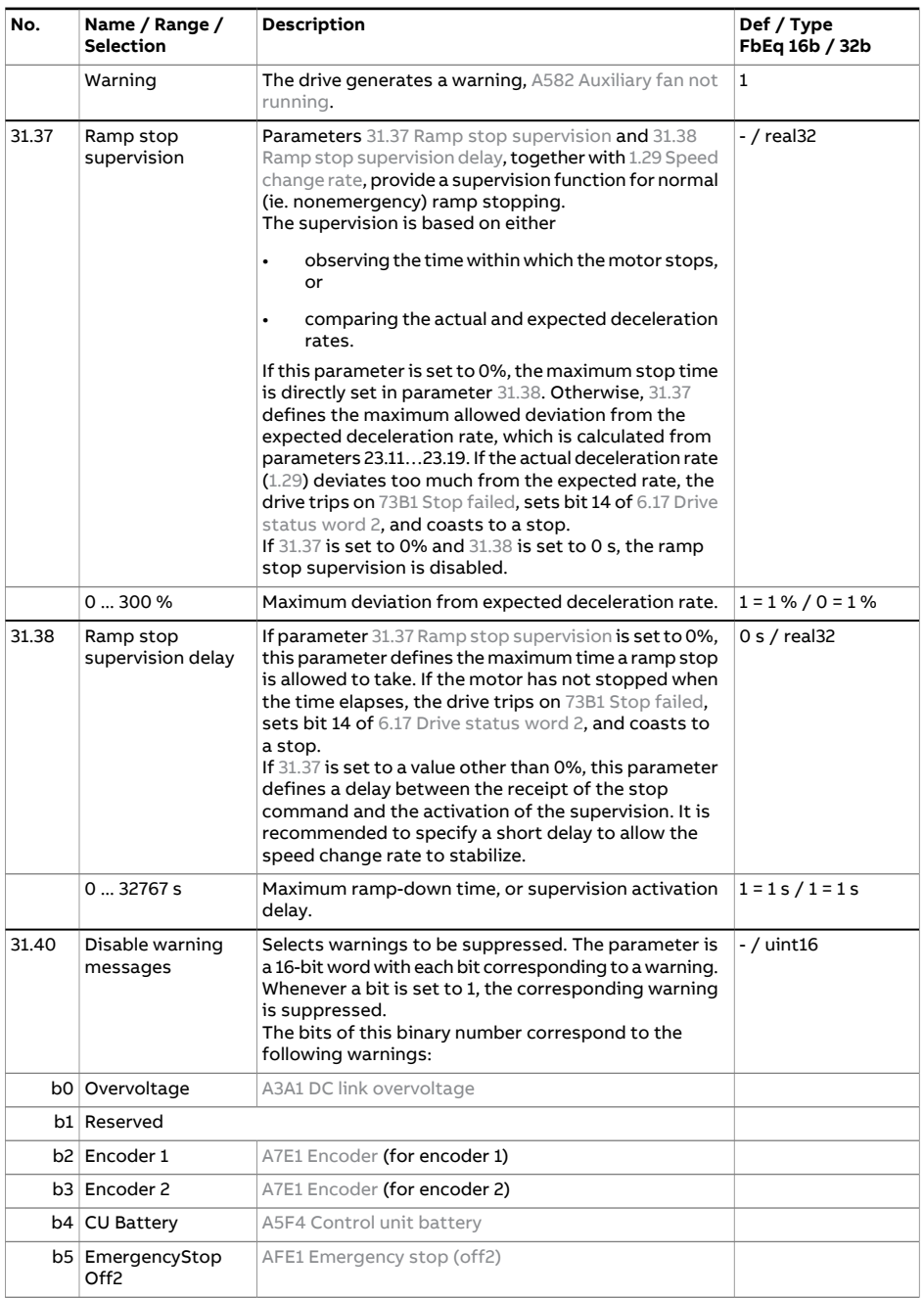

<span id="page-478-0"></span>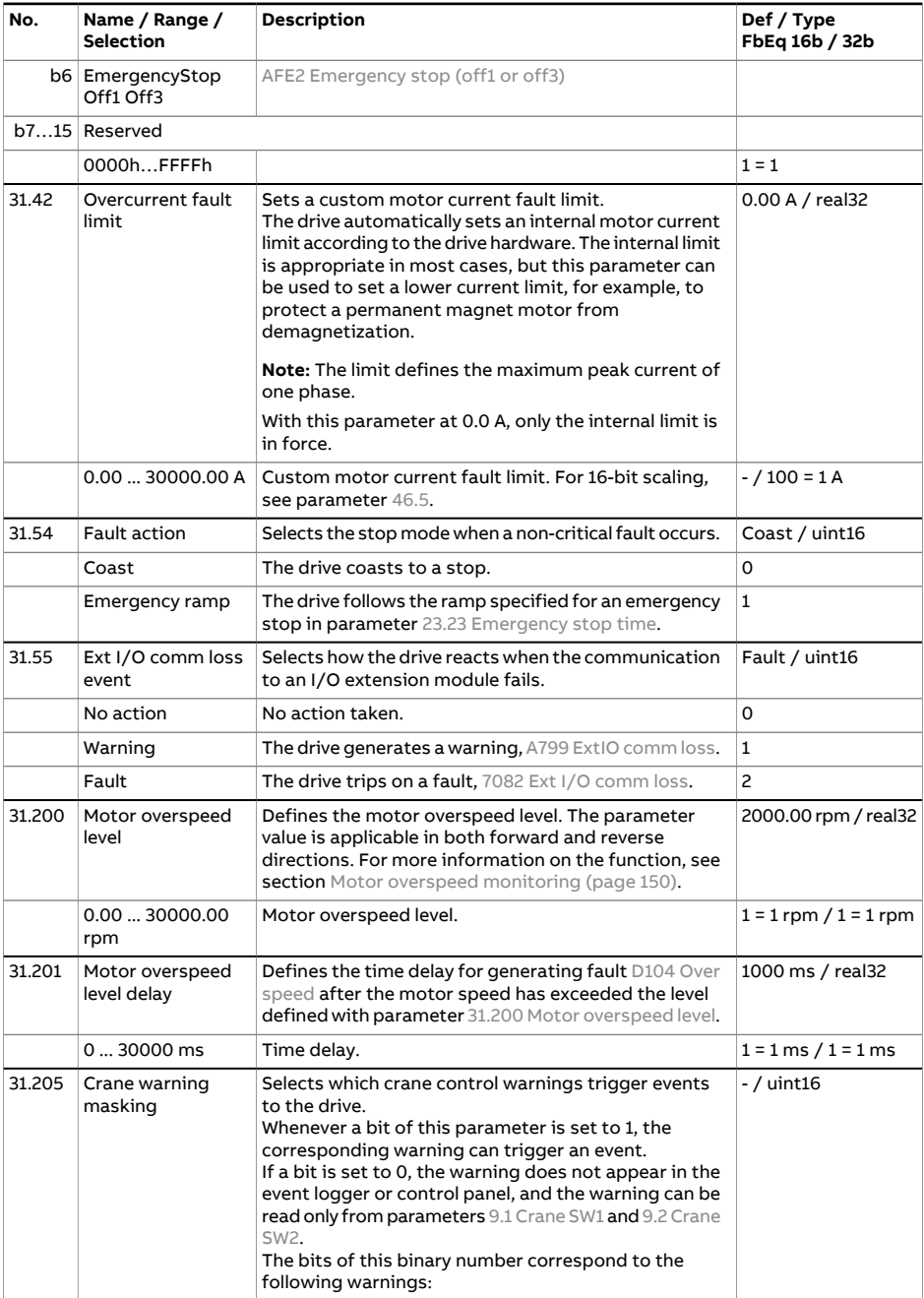

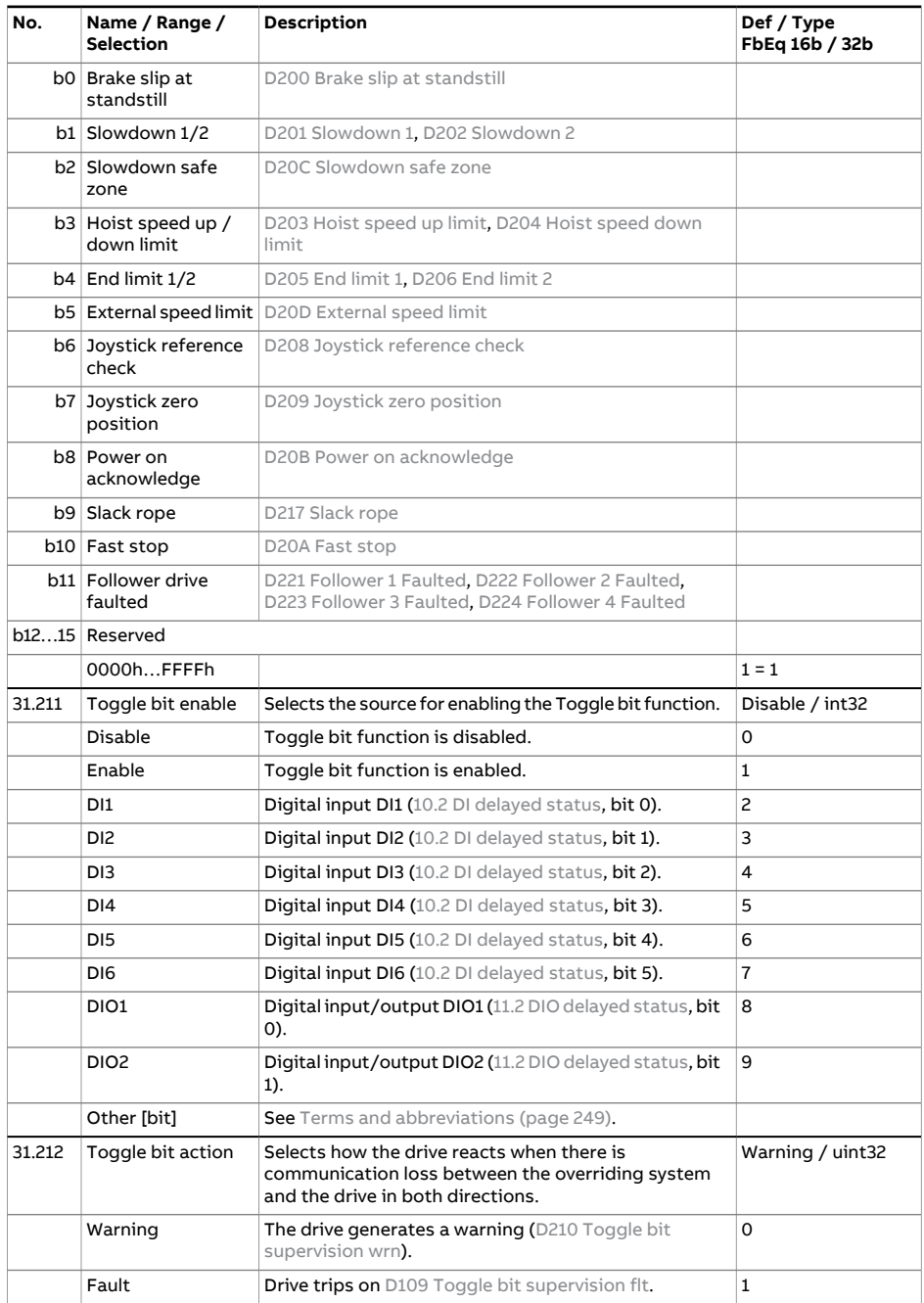

<span id="page-480-2"></span><span id="page-480-1"></span><span id="page-480-0"></span>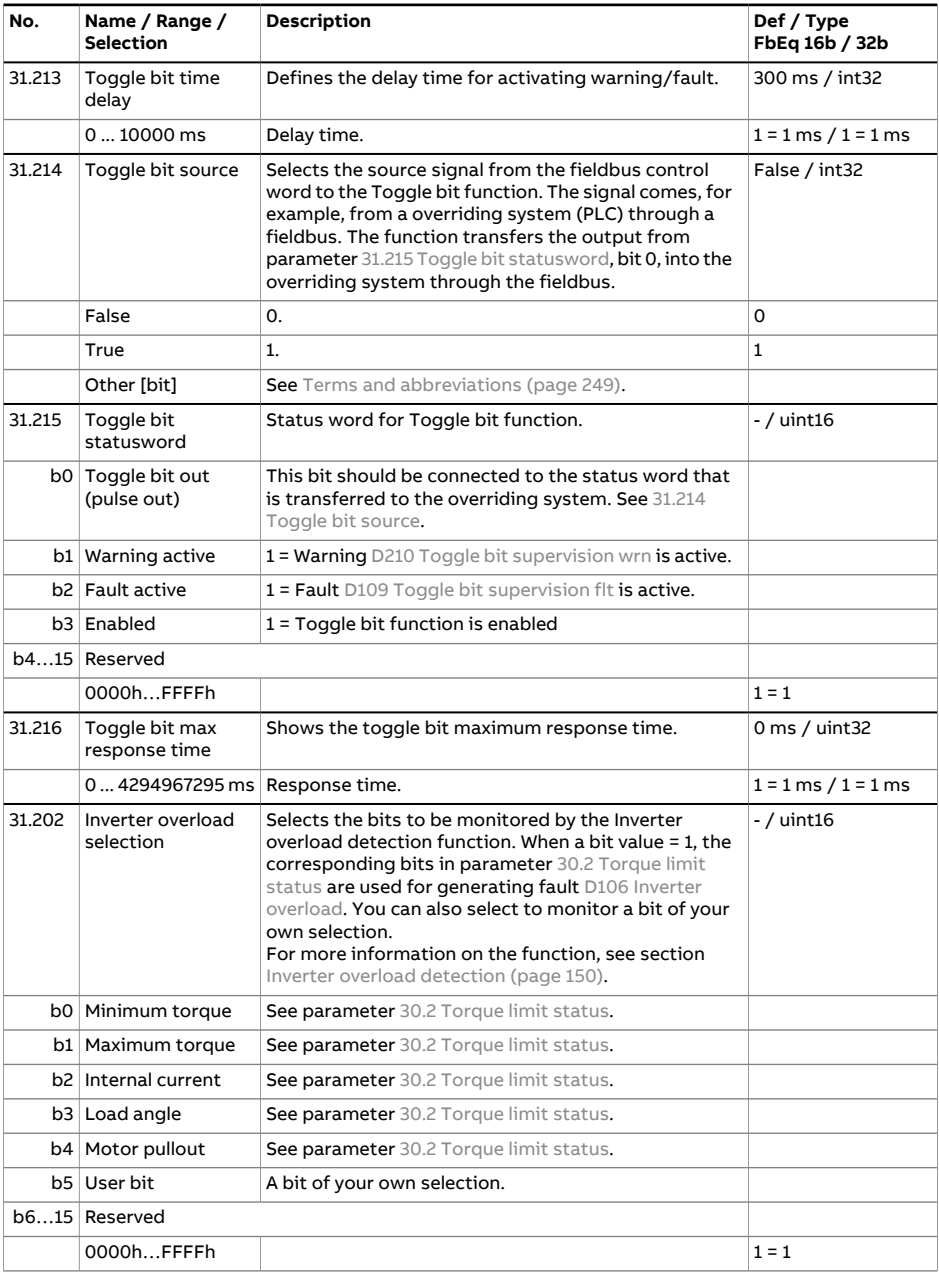

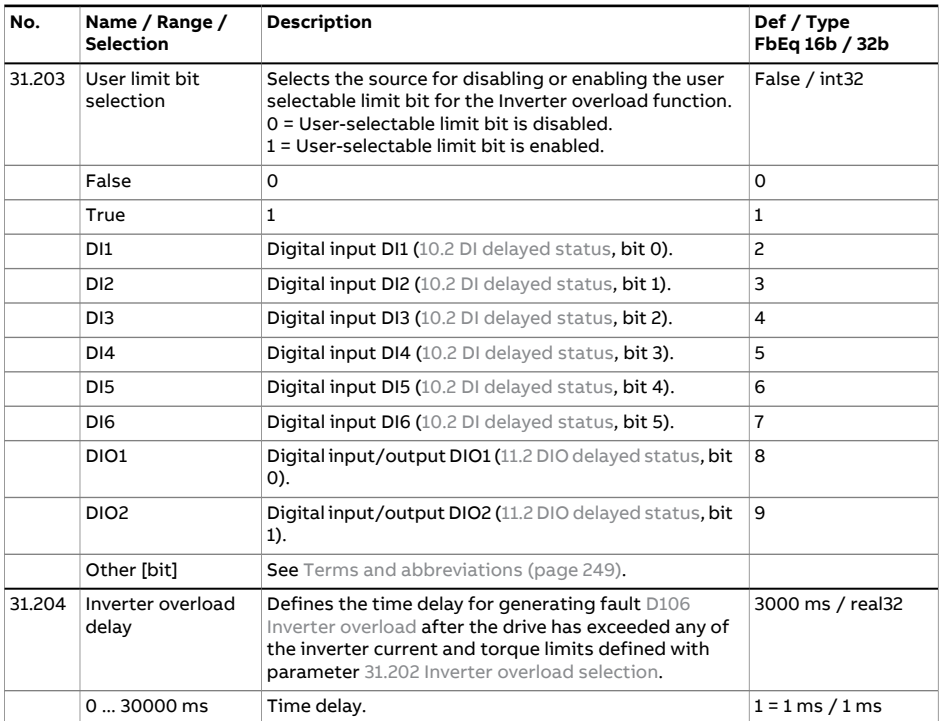

<span id="page-482-1"></span><span id="page-482-0"></span>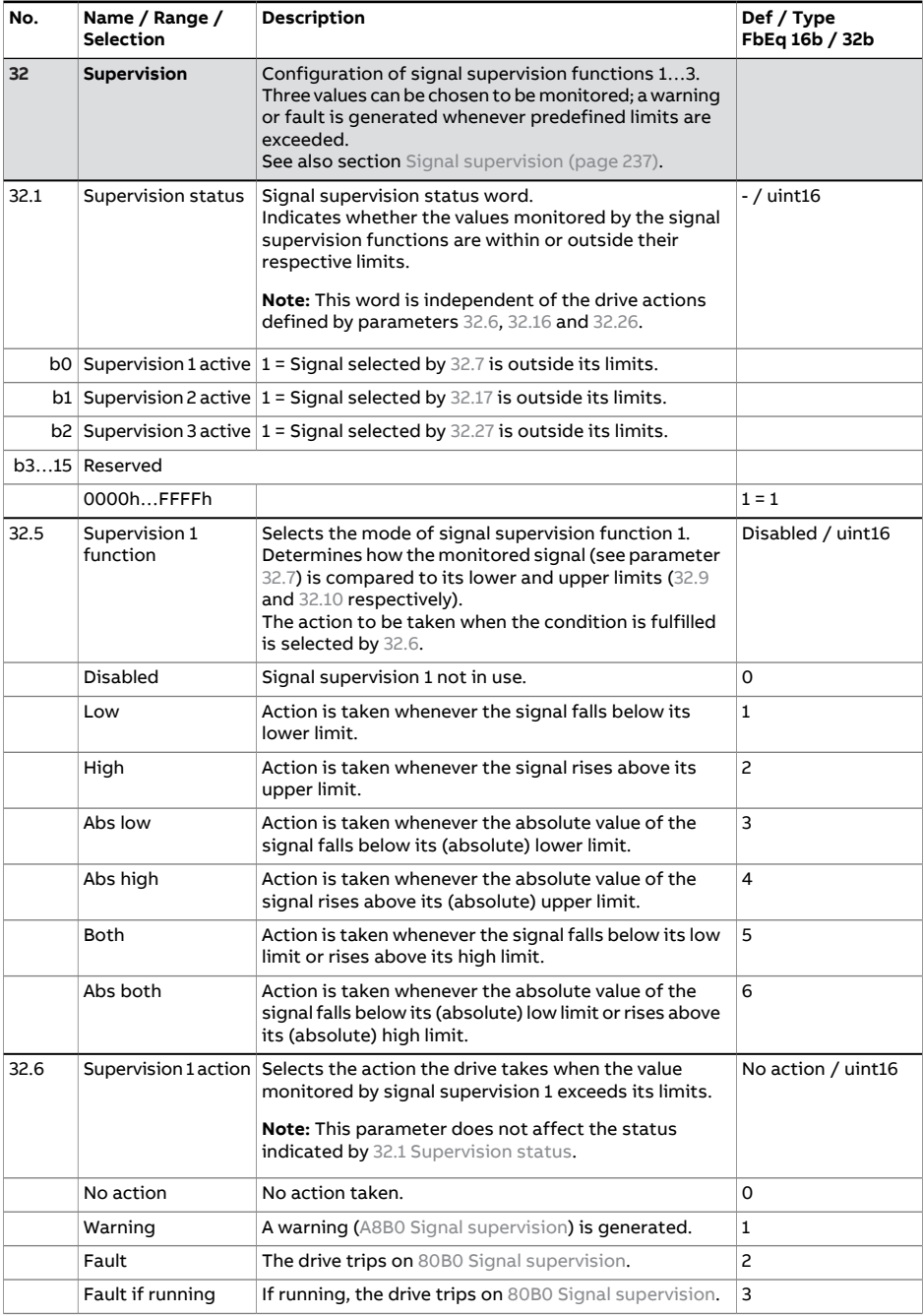

<span id="page-483-2"></span><span id="page-483-1"></span><span id="page-483-0"></span>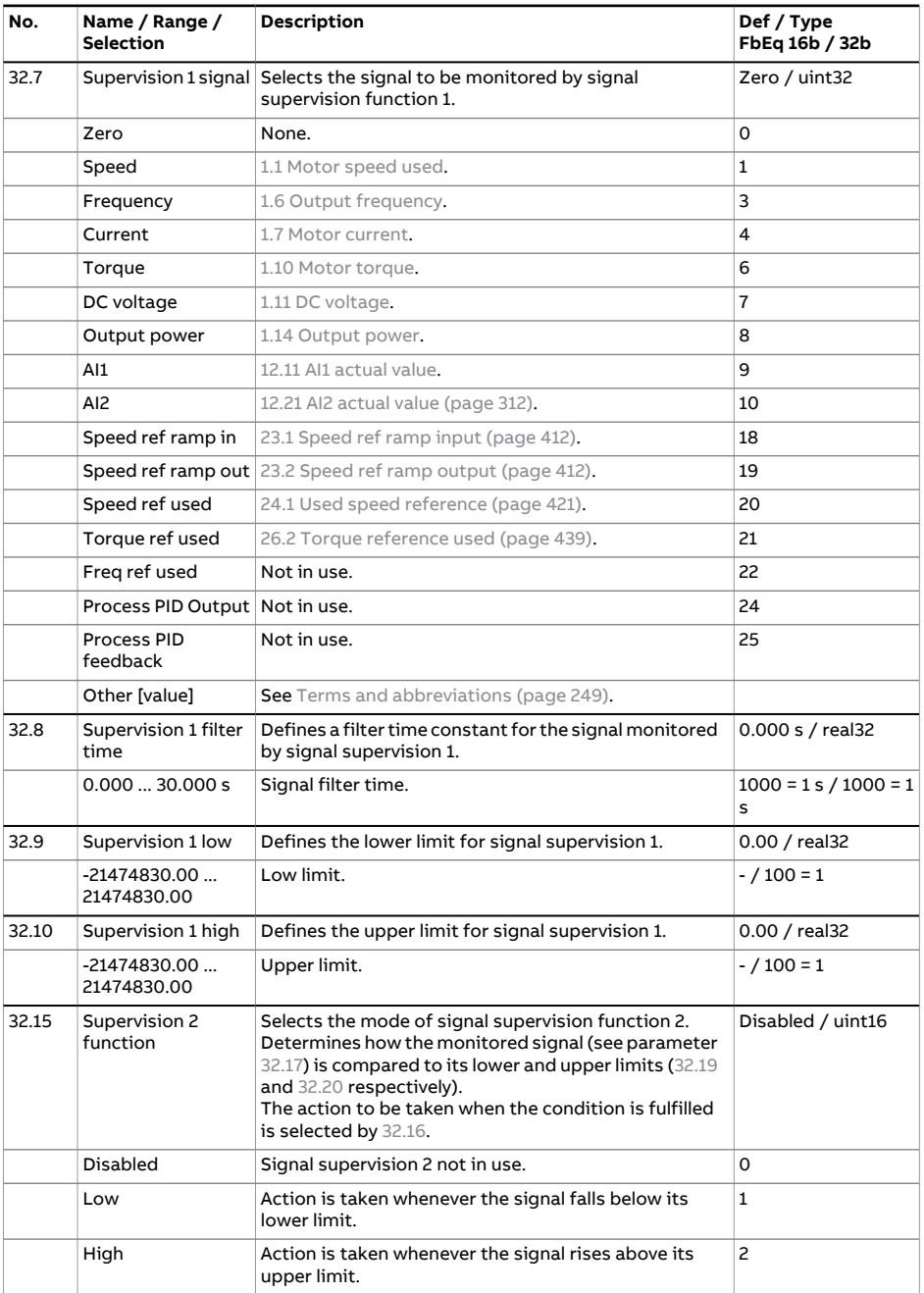

<span id="page-484-3"></span><span id="page-484-2"></span><span id="page-484-1"></span><span id="page-484-0"></span>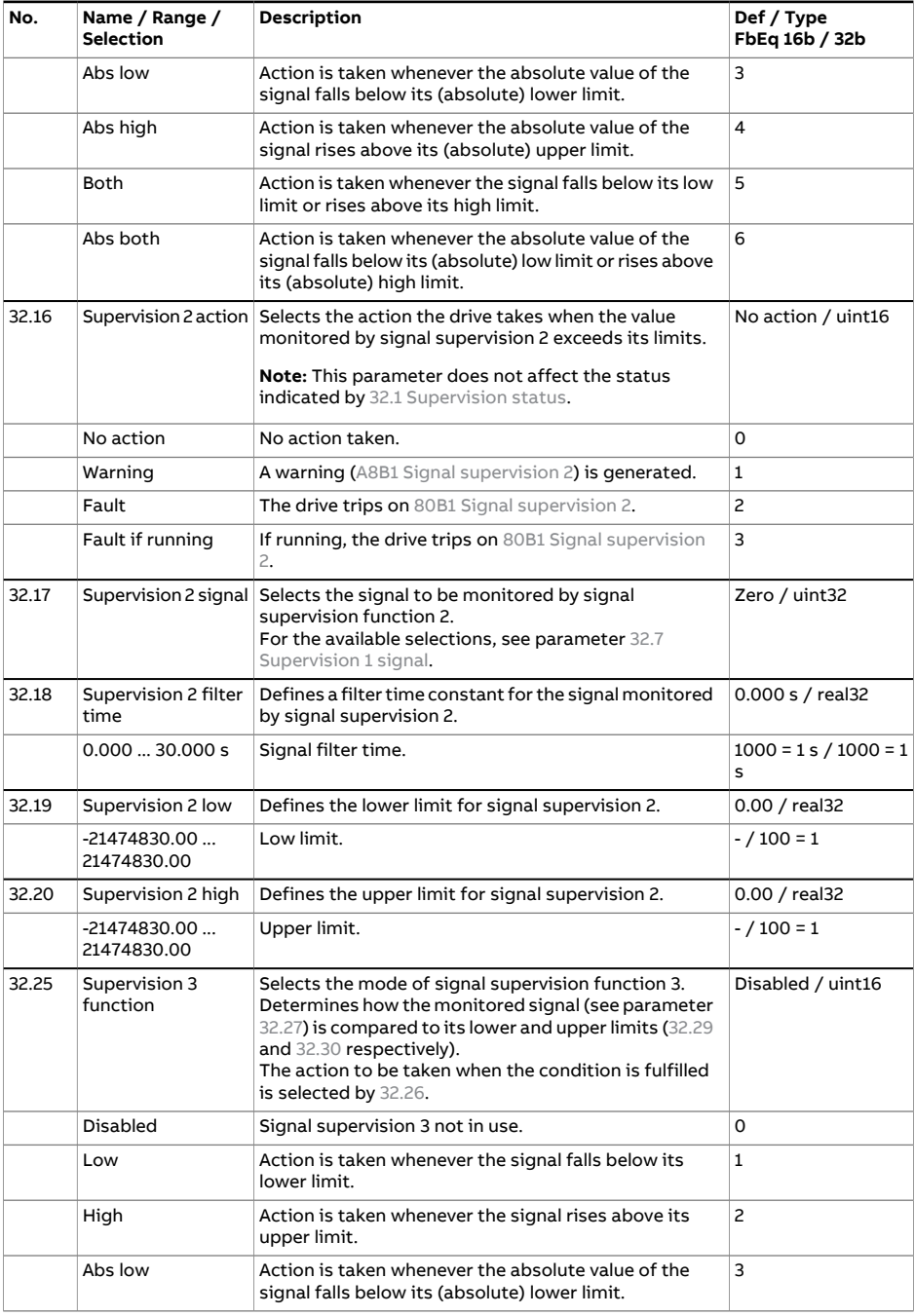

<span id="page-485-3"></span><span id="page-485-2"></span><span id="page-485-1"></span><span id="page-485-0"></span>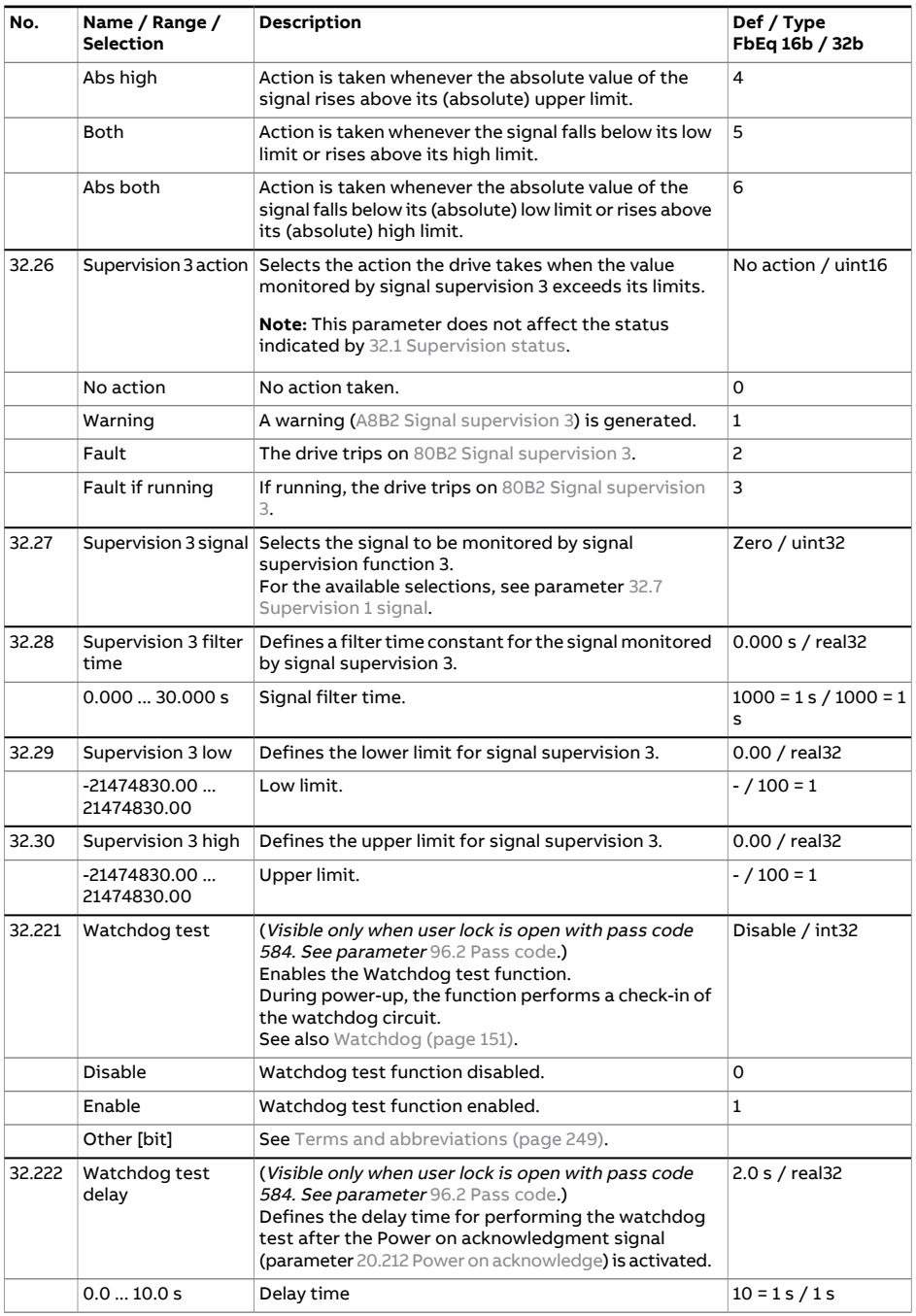

<span id="page-486-0"></span>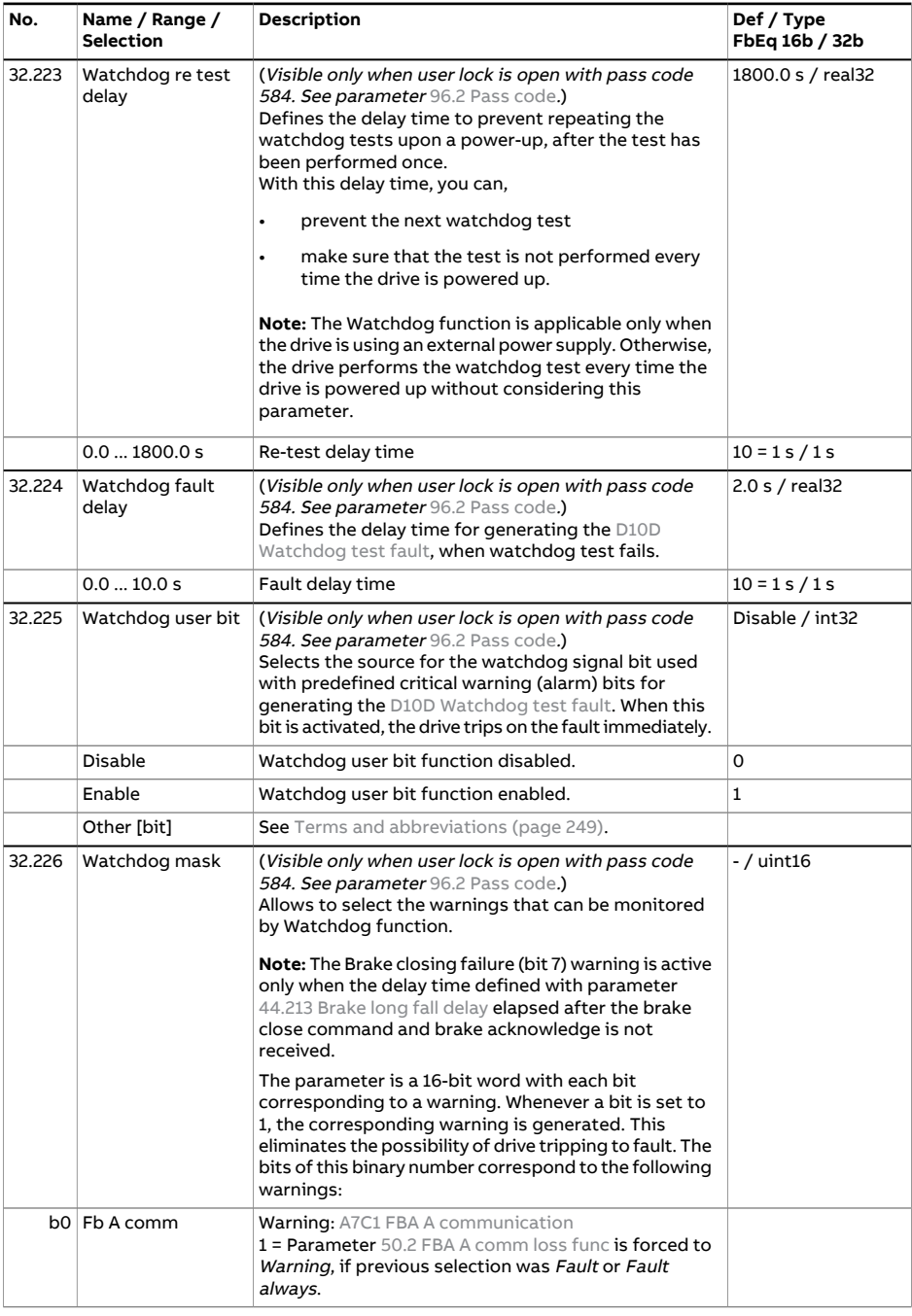

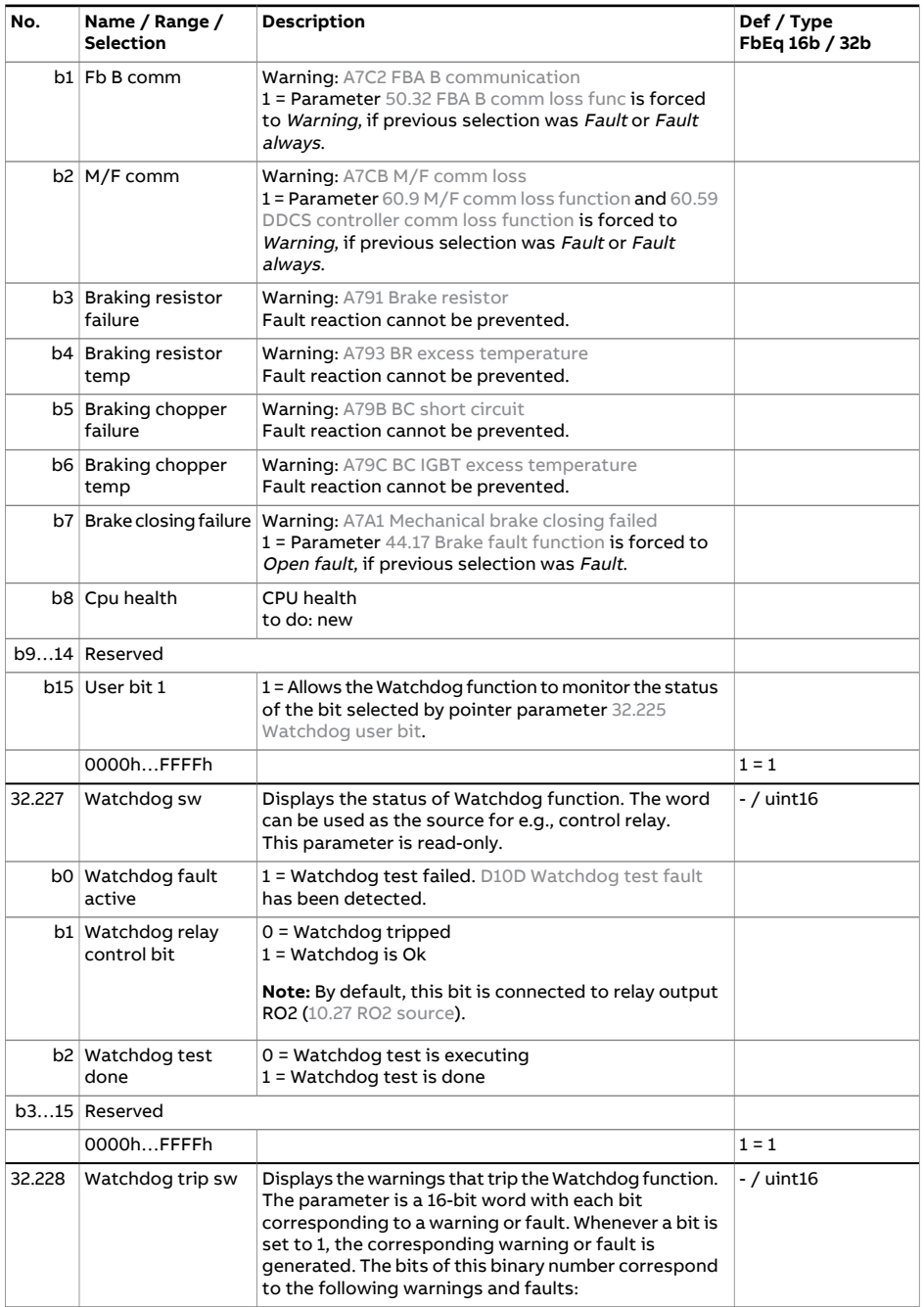

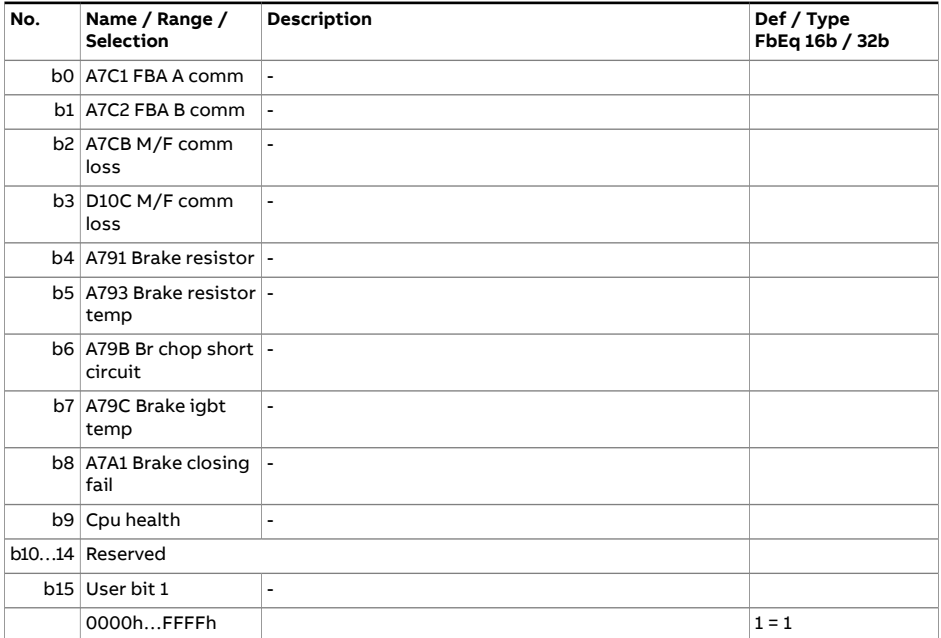

<span id="page-489-4"></span><span id="page-489-3"></span><span id="page-489-2"></span><span id="page-489-1"></span><span id="page-489-0"></span>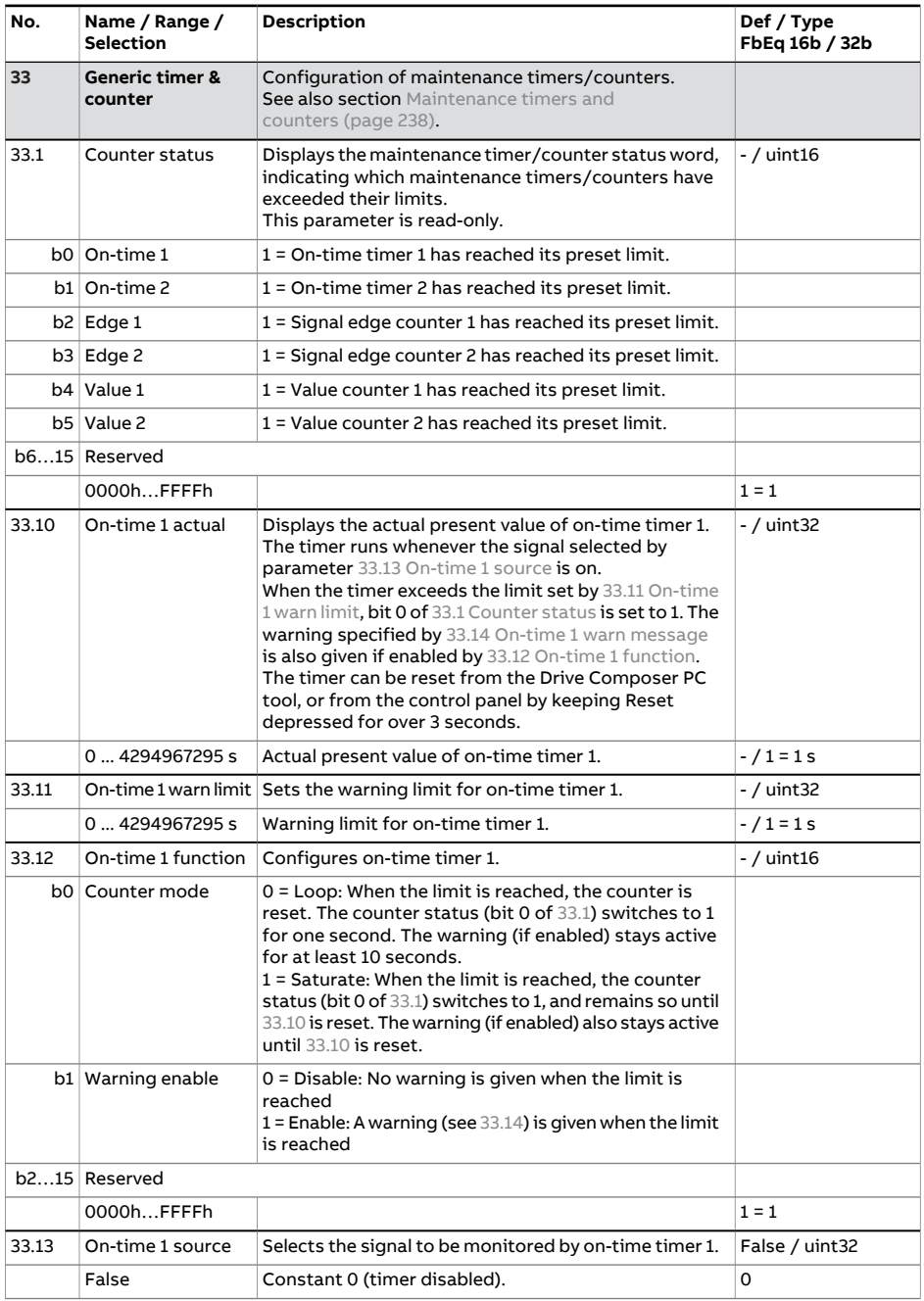

<span id="page-490-3"></span><span id="page-490-2"></span><span id="page-490-1"></span><span id="page-490-0"></span>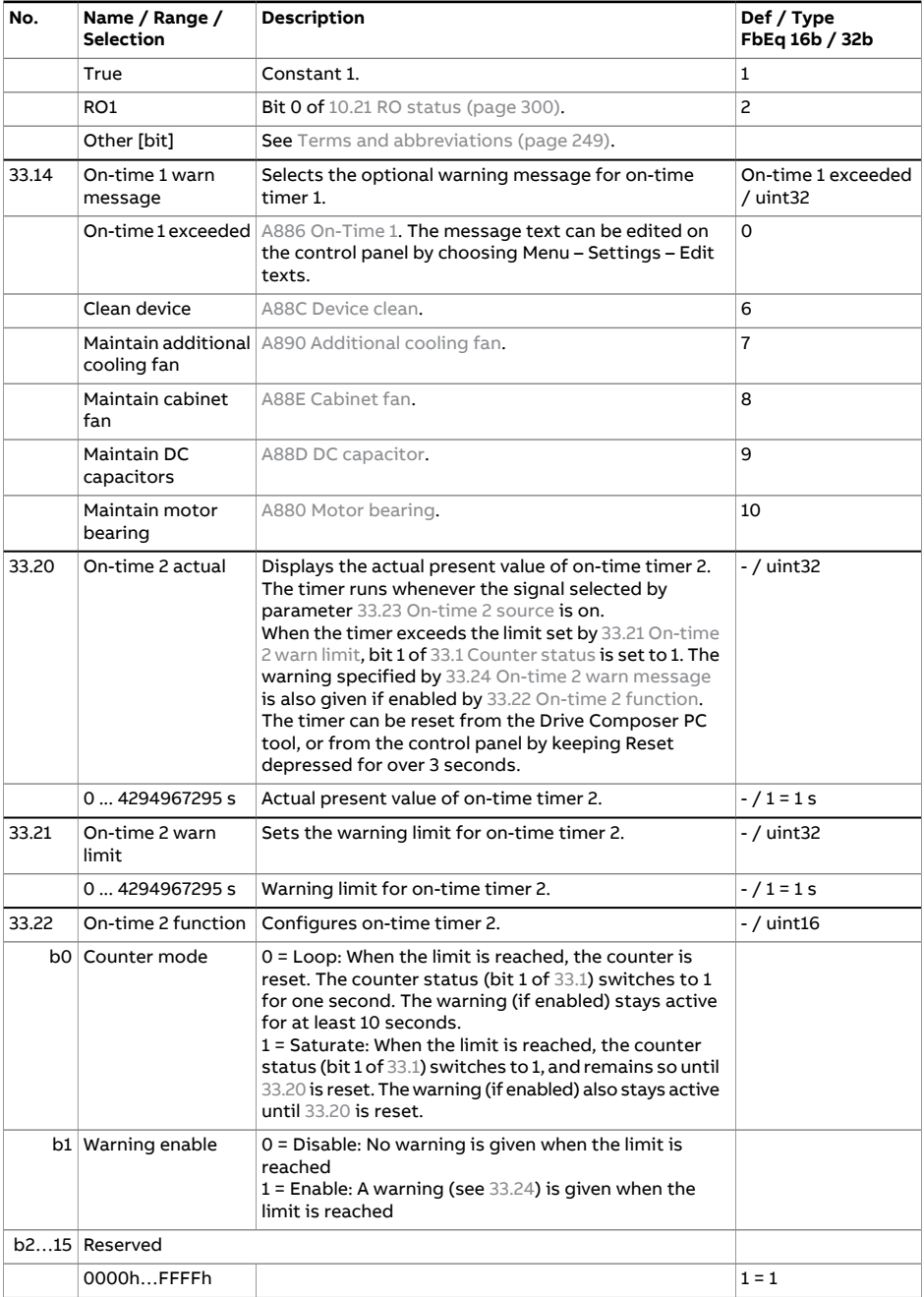

<span id="page-491-4"></span><span id="page-491-3"></span><span id="page-491-2"></span><span id="page-491-1"></span><span id="page-491-0"></span>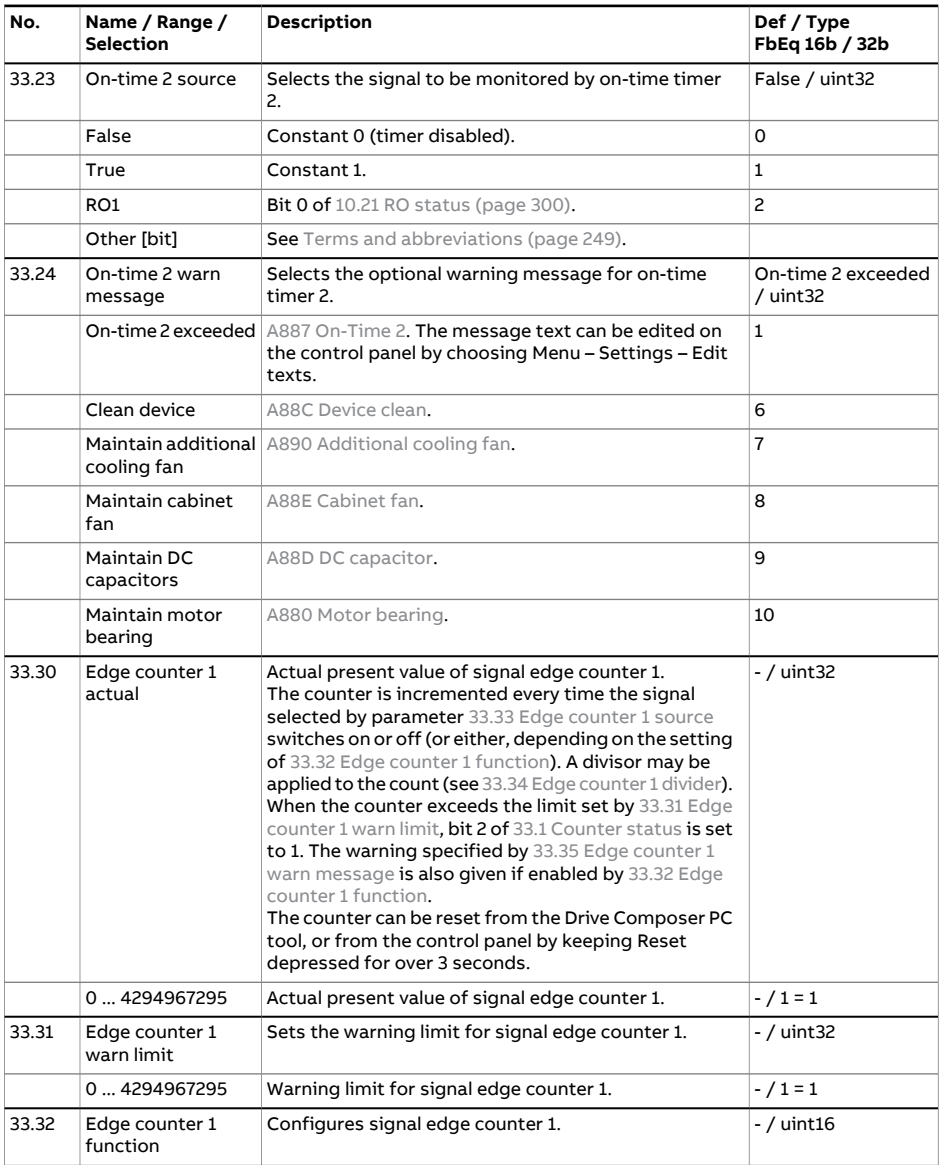

<span id="page-492-2"></span><span id="page-492-1"></span><span id="page-492-0"></span>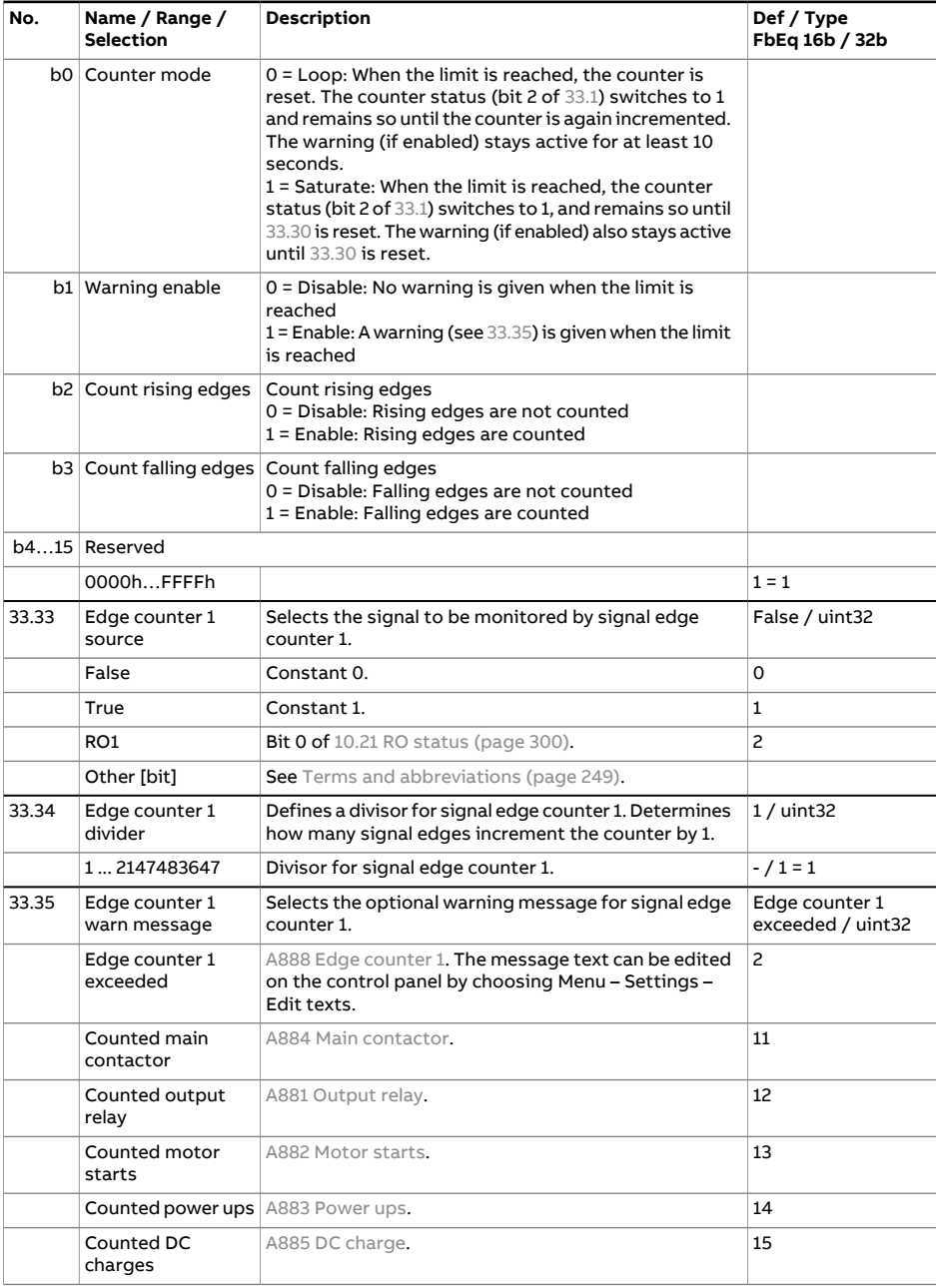

<span id="page-493-3"></span><span id="page-493-2"></span><span id="page-493-1"></span><span id="page-493-0"></span>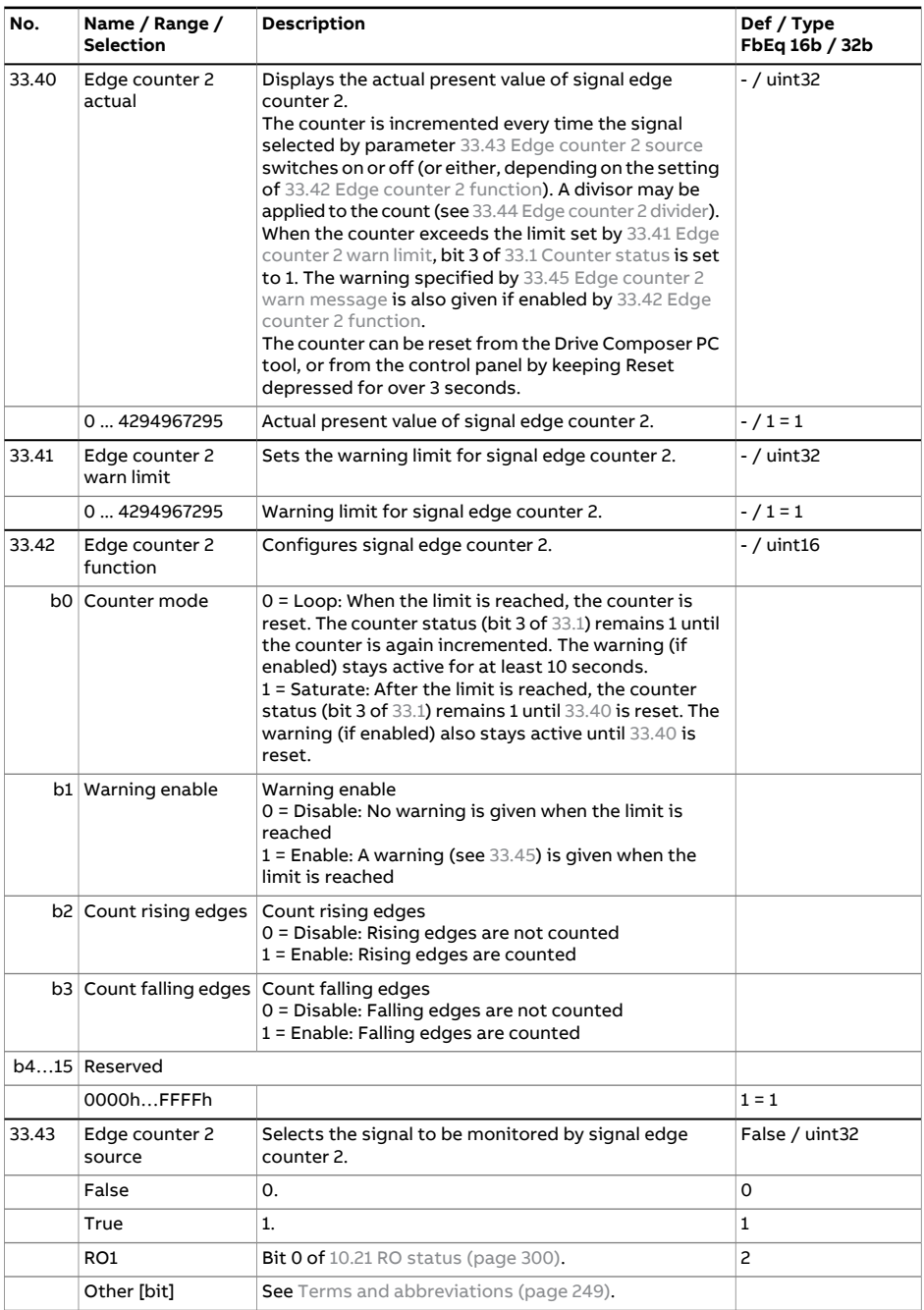

<span id="page-494-4"></span><span id="page-494-3"></span><span id="page-494-2"></span><span id="page-494-1"></span><span id="page-494-0"></span>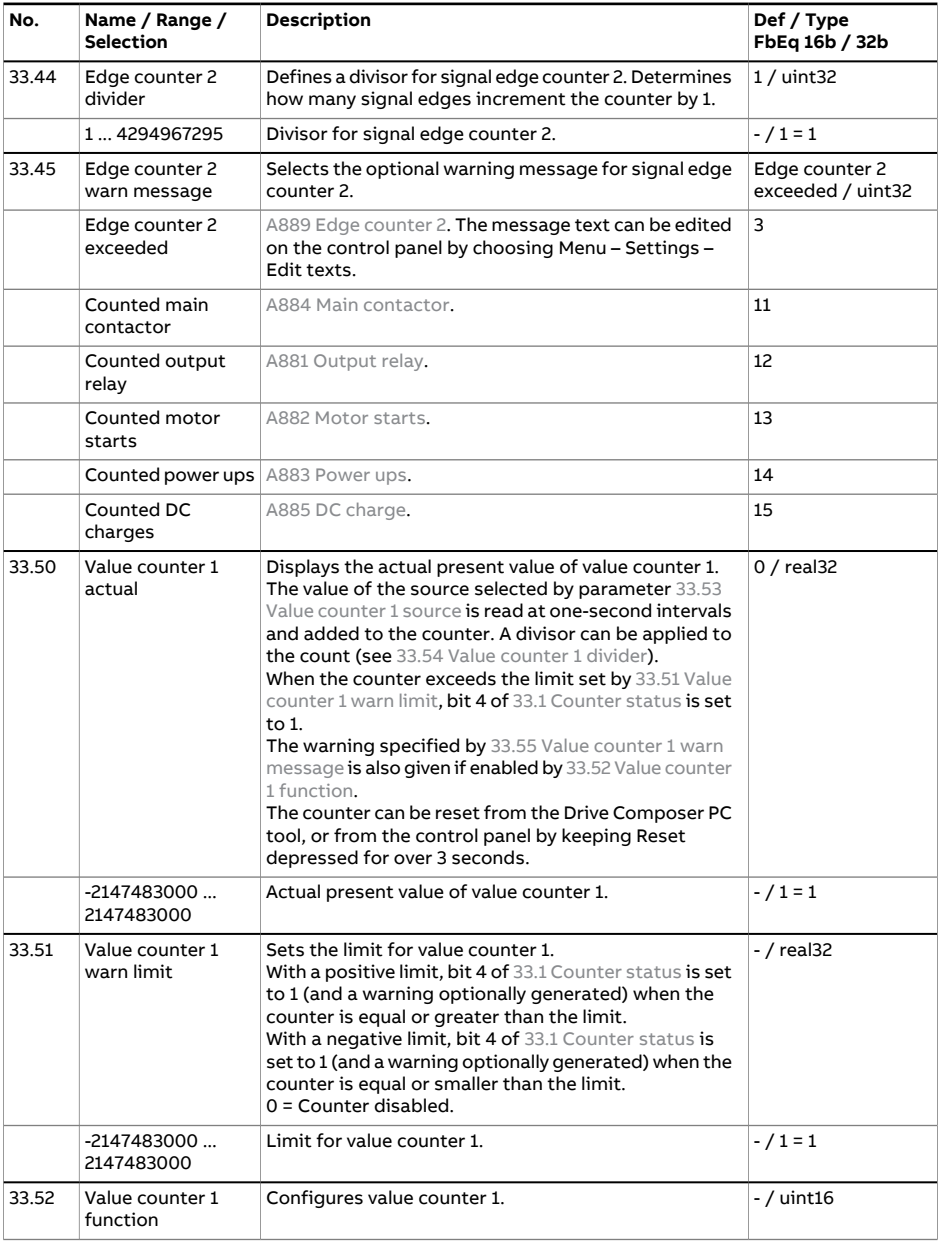

<span id="page-495-3"></span><span id="page-495-2"></span><span id="page-495-1"></span><span id="page-495-0"></span>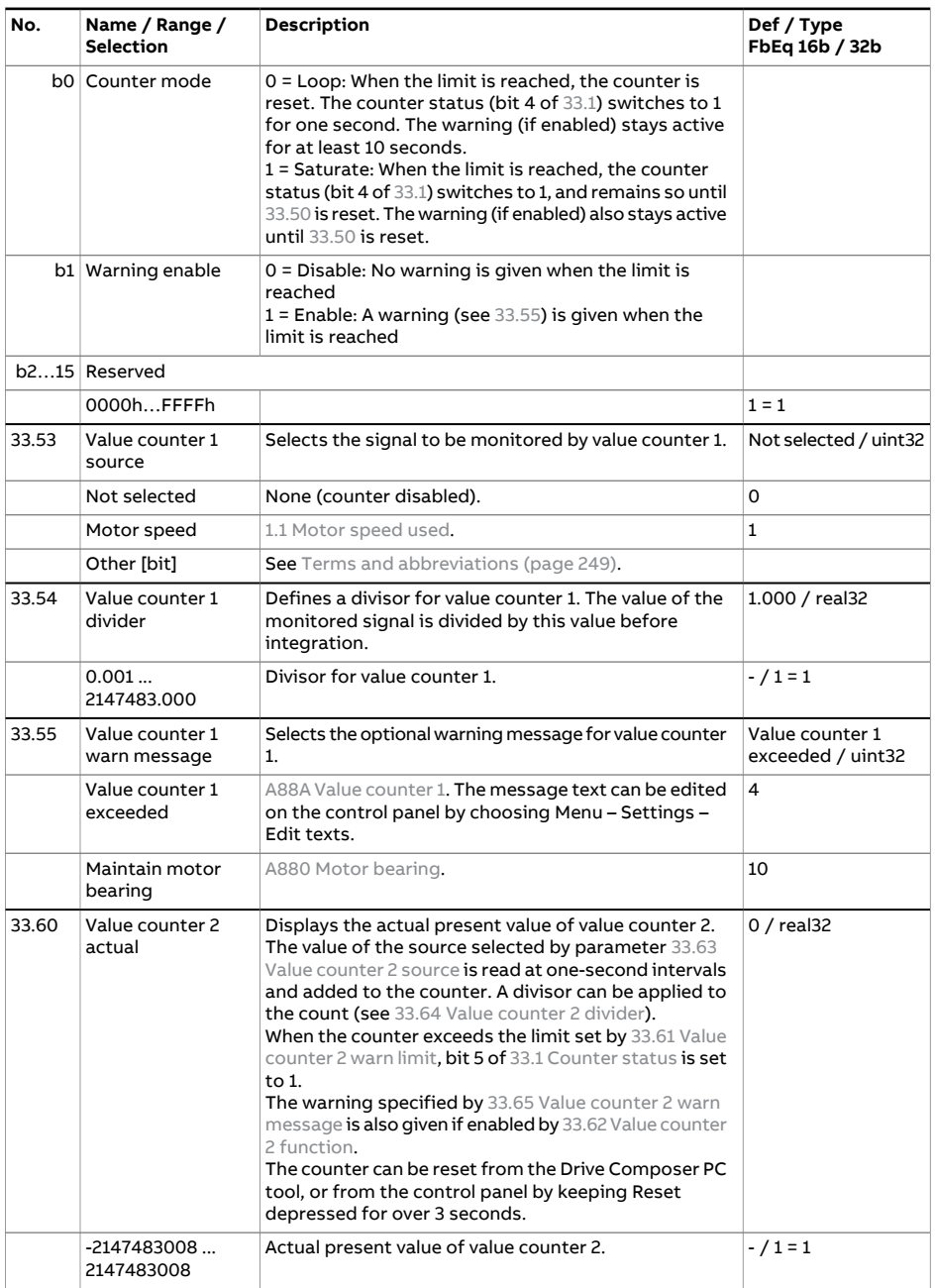

<span id="page-496-4"></span><span id="page-496-3"></span><span id="page-496-2"></span><span id="page-496-1"></span><span id="page-496-0"></span>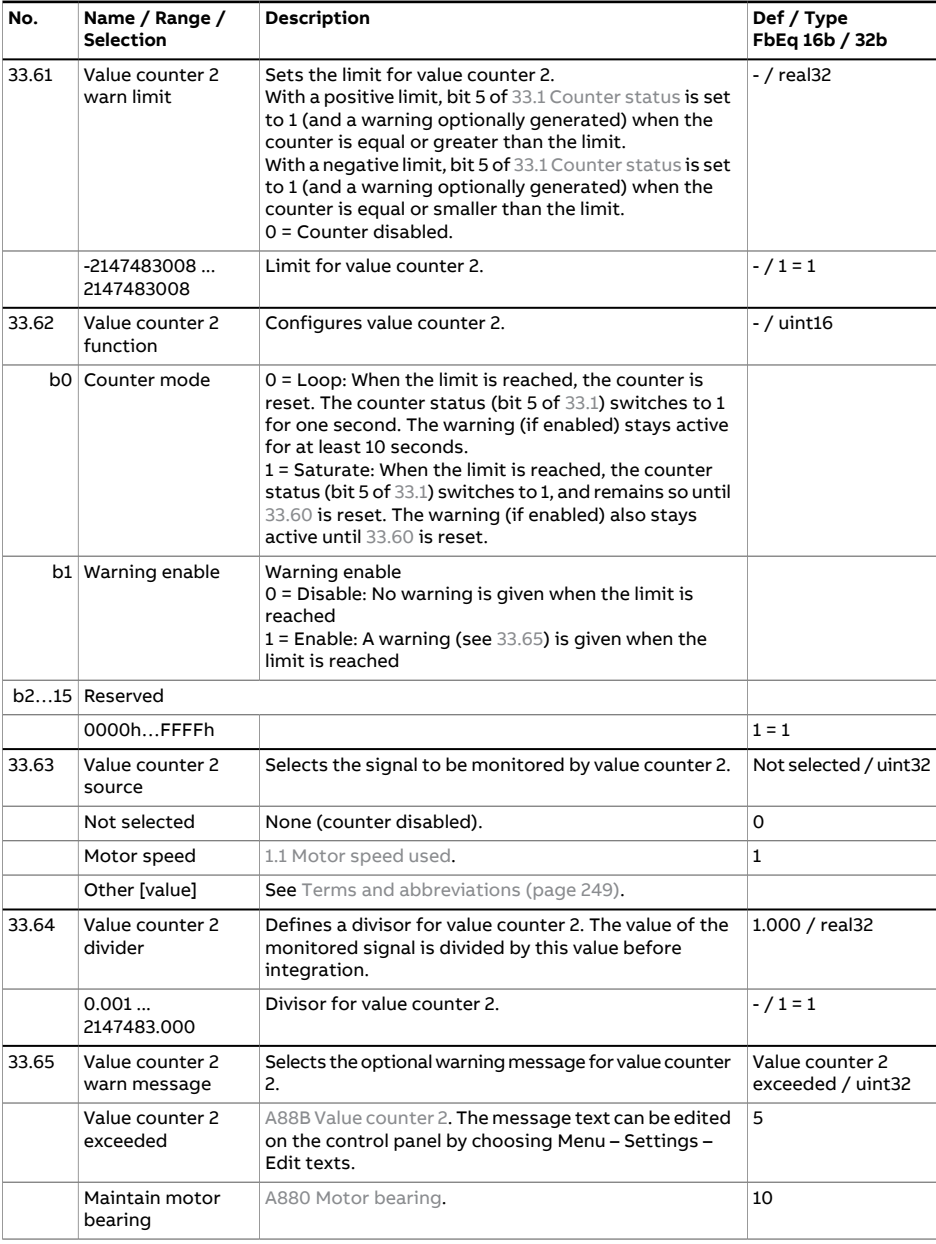

<span id="page-497-1"></span><span id="page-497-0"></span>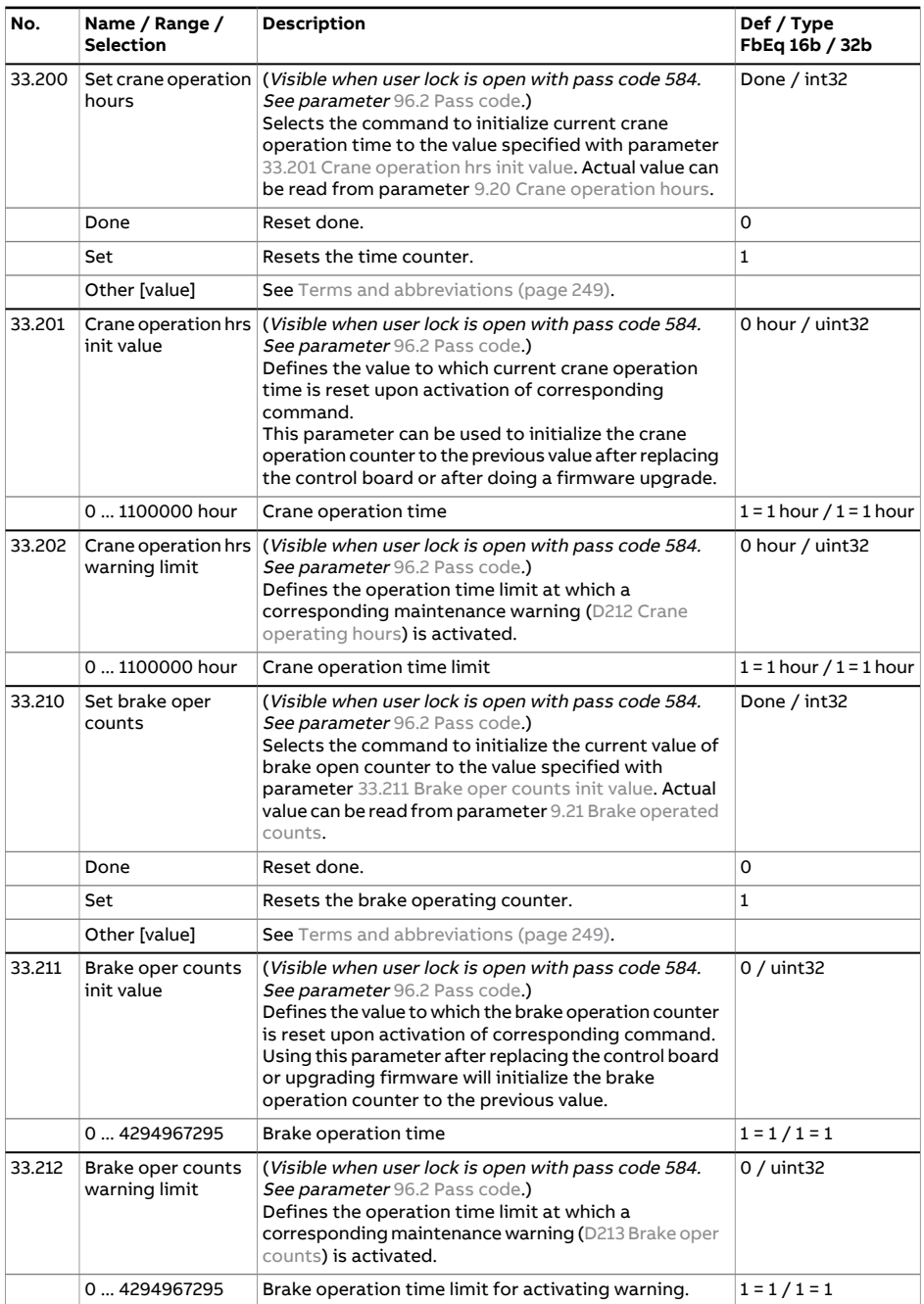

<span id="page-498-0"></span>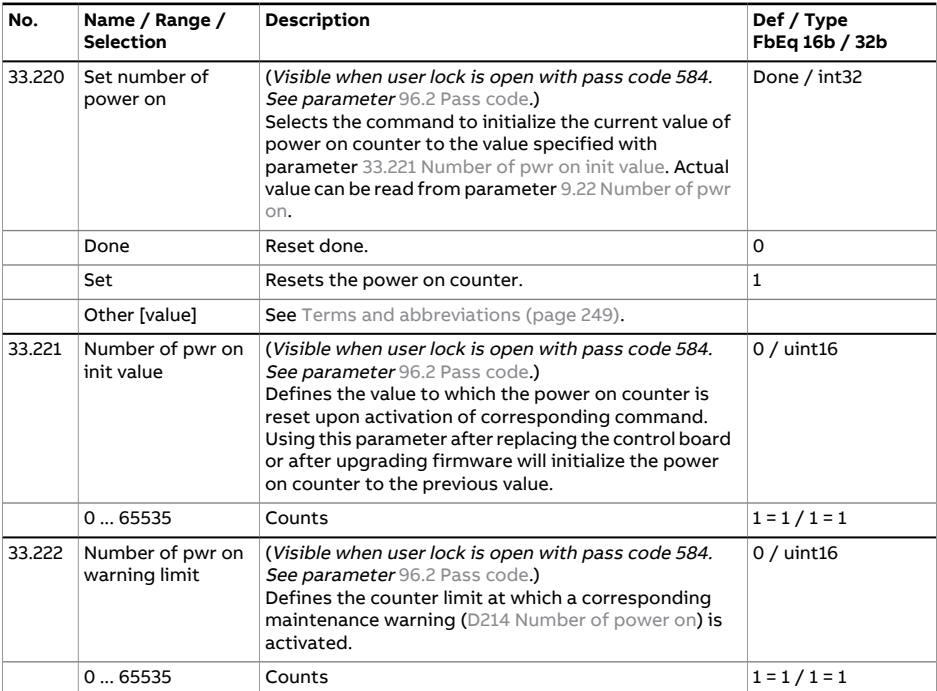

<span id="page-499-1"></span><span id="page-499-0"></span>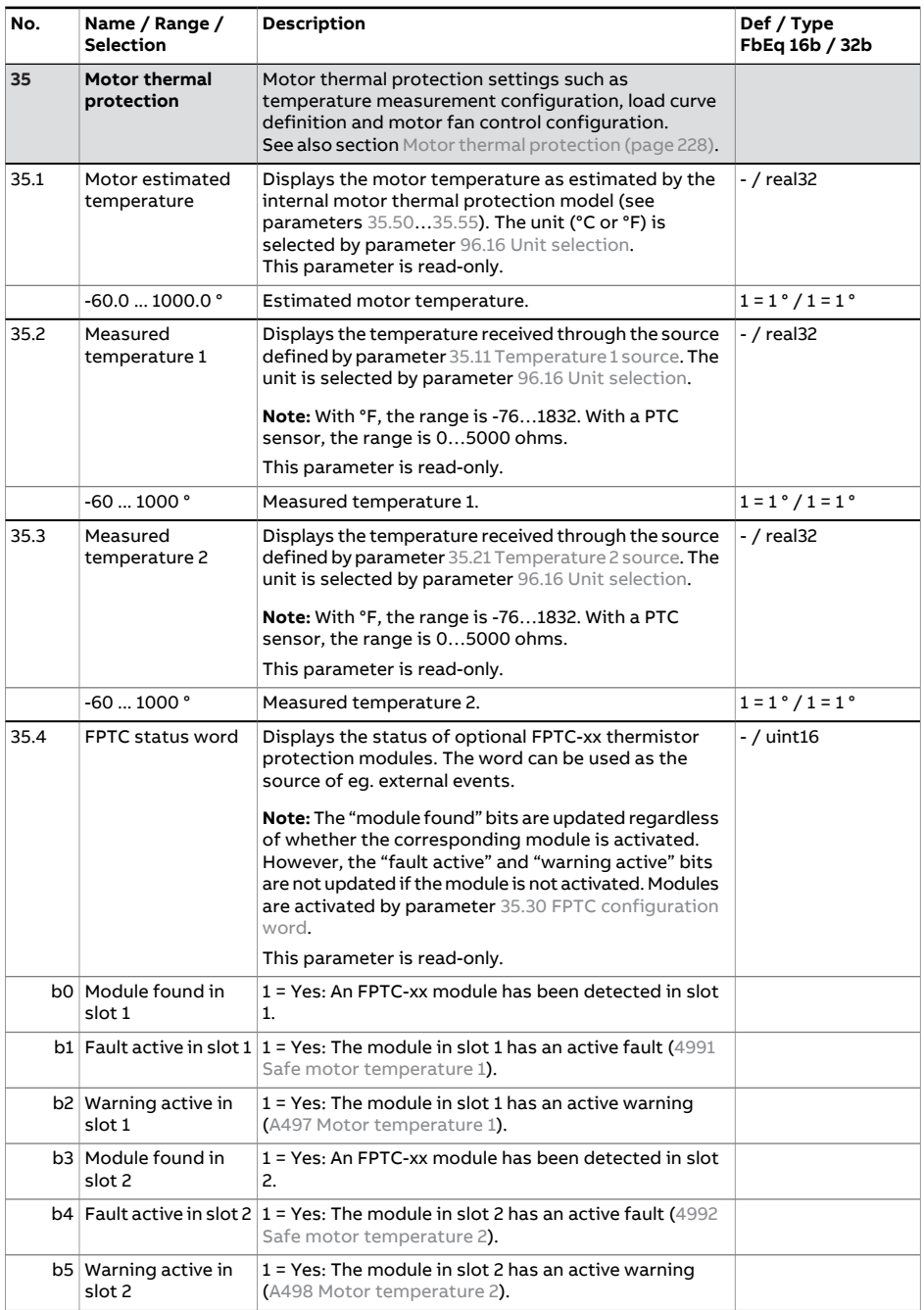

<span id="page-500-0"></span>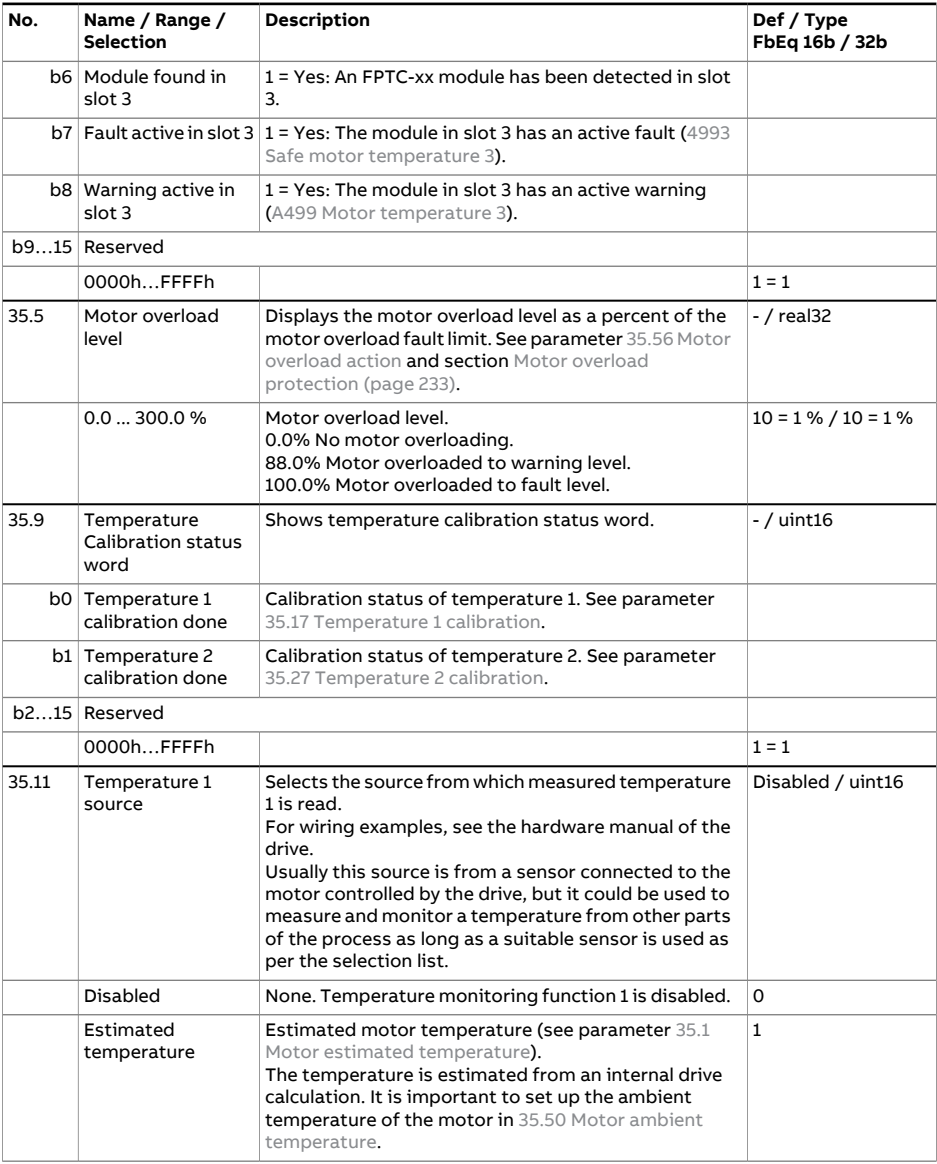

<span id="page-501-1"></span><span id="page-501-0"></span>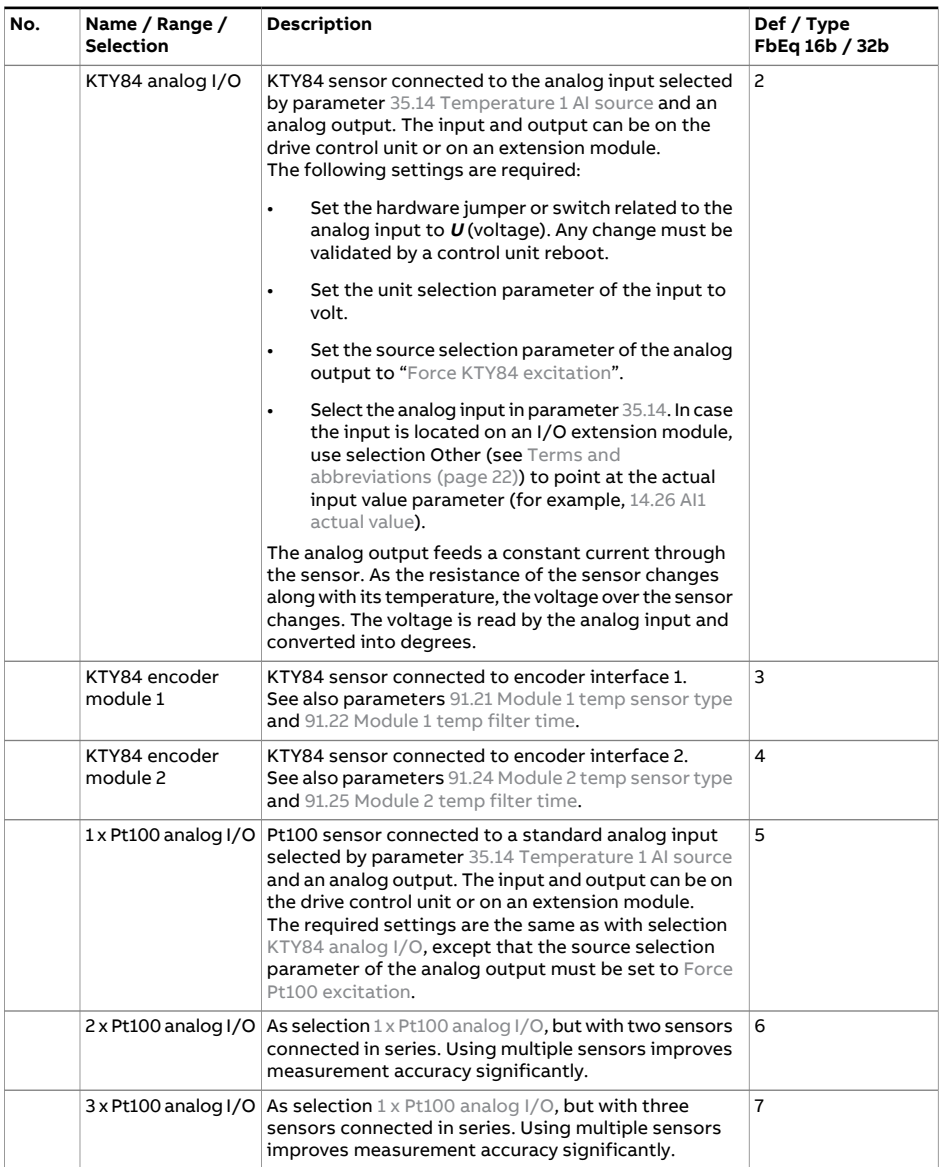

<span id="page-502-0"></span>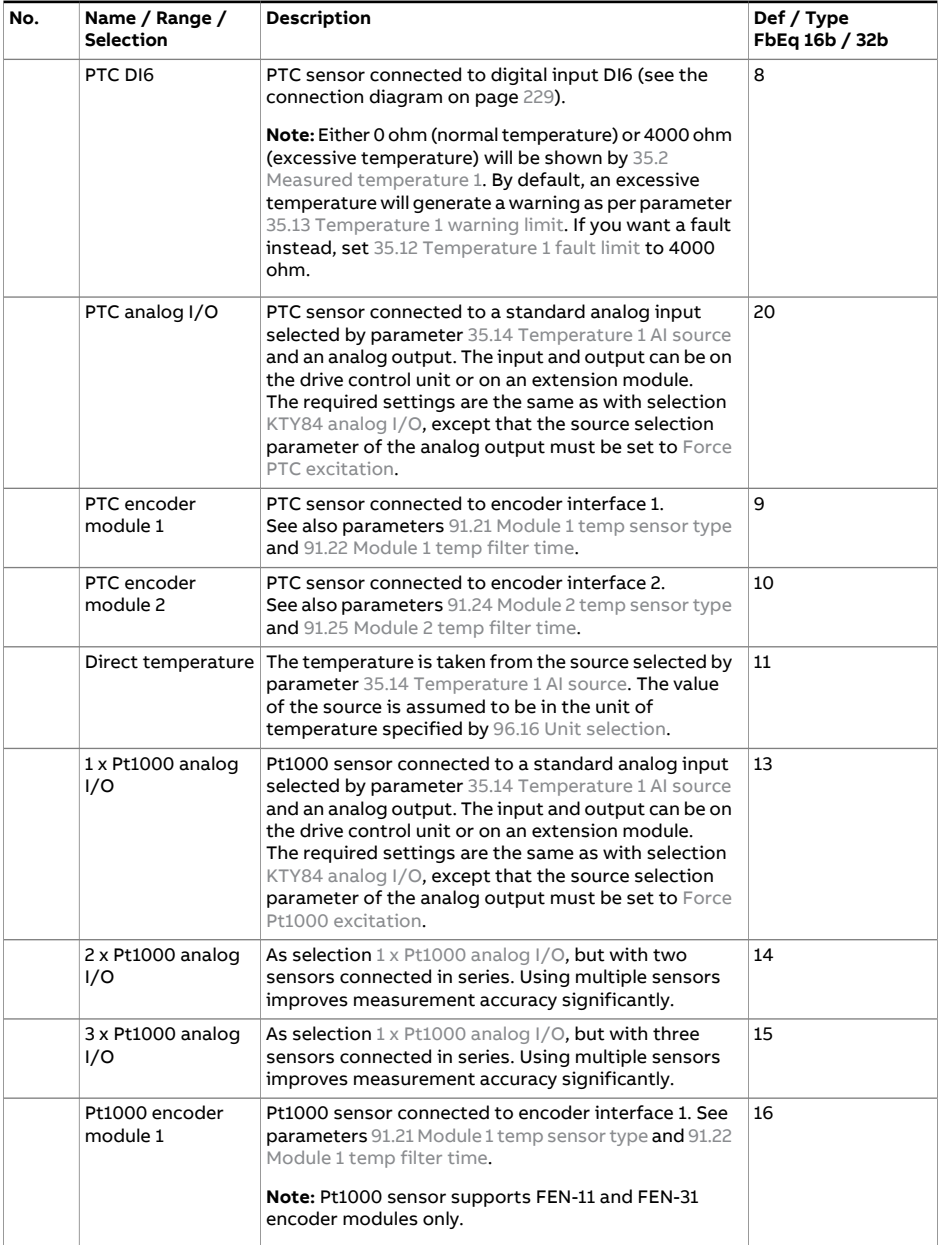

<span id="page-503-3"></span><span id="page-503-2"></span><span id="page-503-1"></span><span id="page-503-0"></span>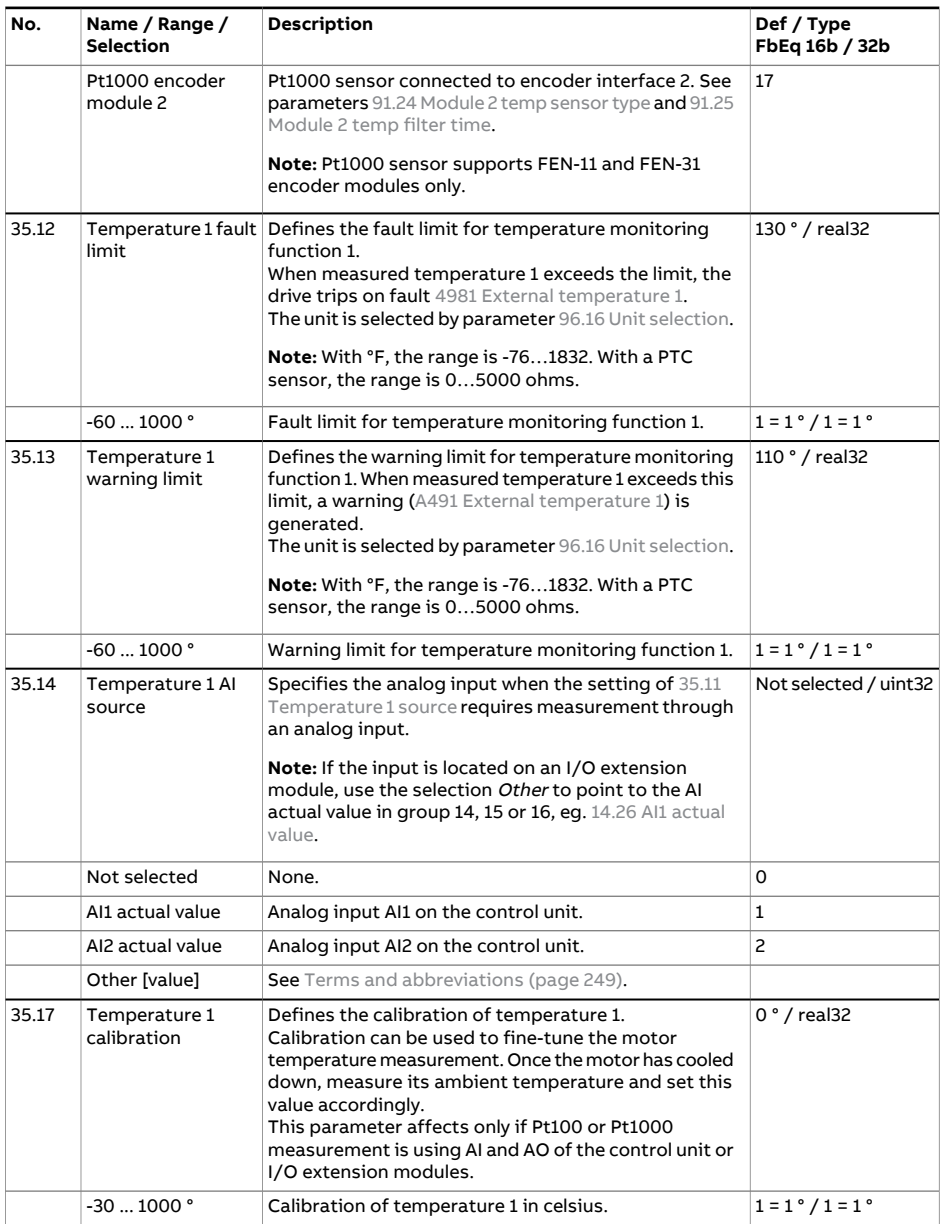
<span id="page-504-1"></span><span id="page-504-0"></span>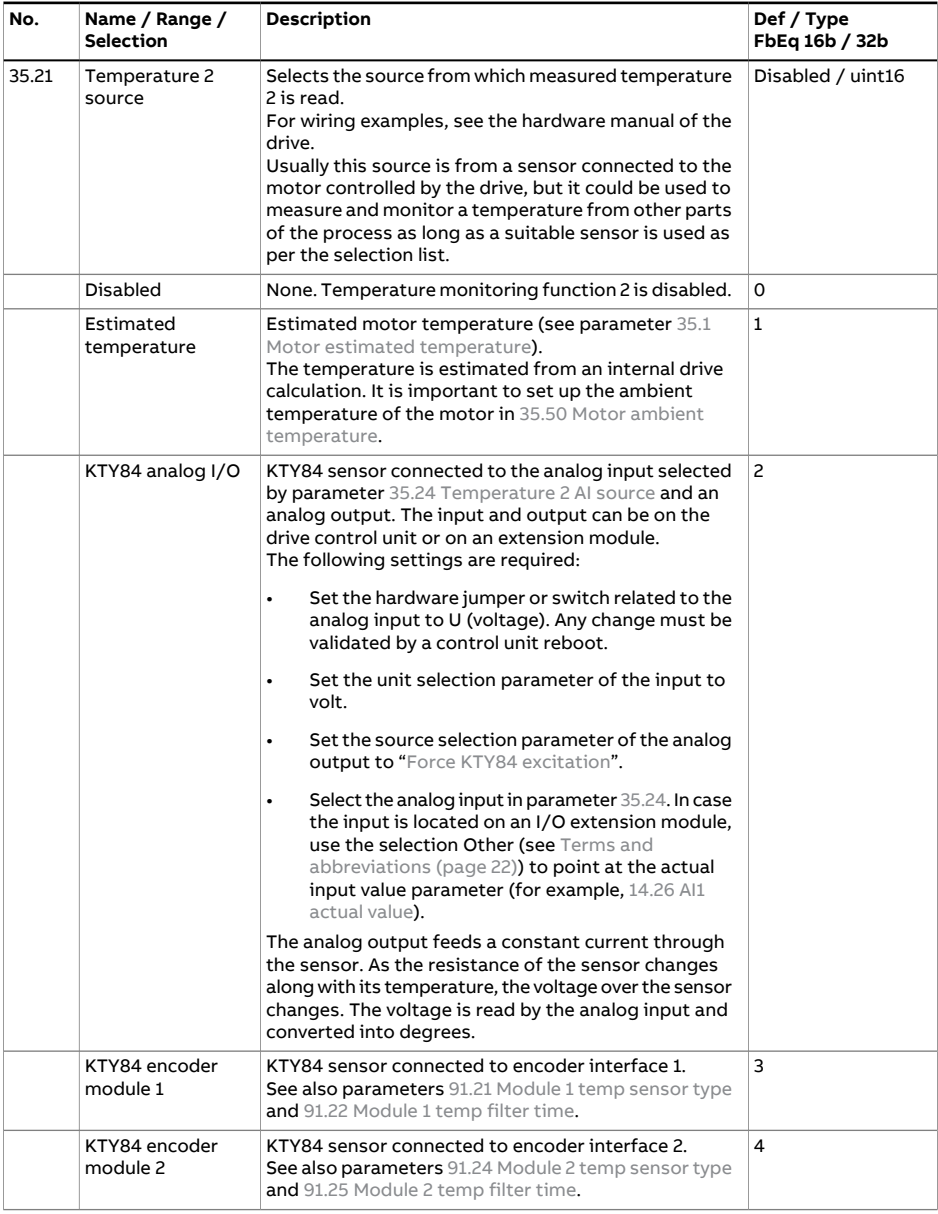

<span id="page-505-4"></span><span id="page-505-3"></span><span id="page-505-2"></span><span id="page-505-1"></span><span id="page-505-0"></span>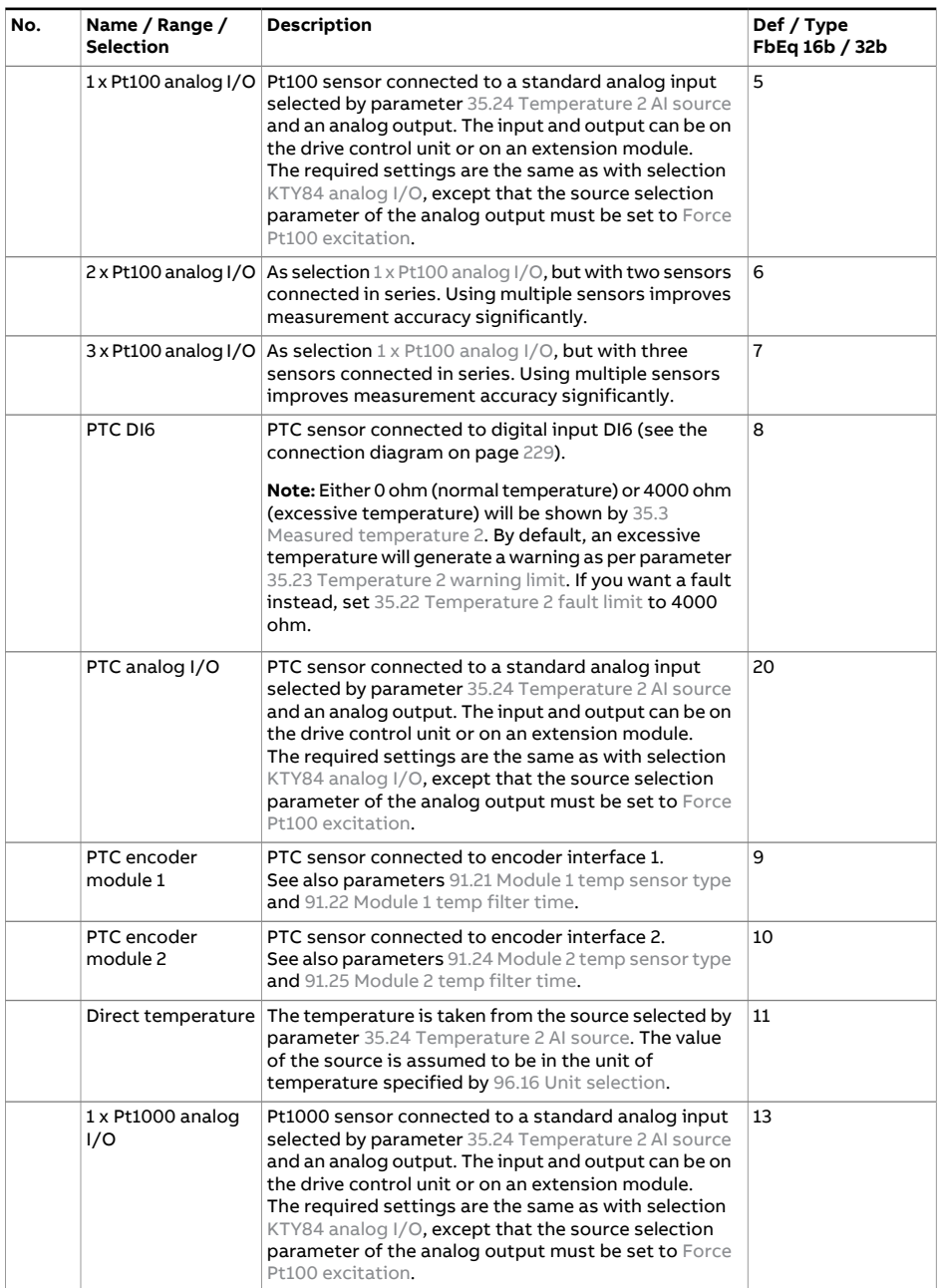

<span id="page-506-2"></span><span id="page-506-1"></span><span id="page-506-0"></span>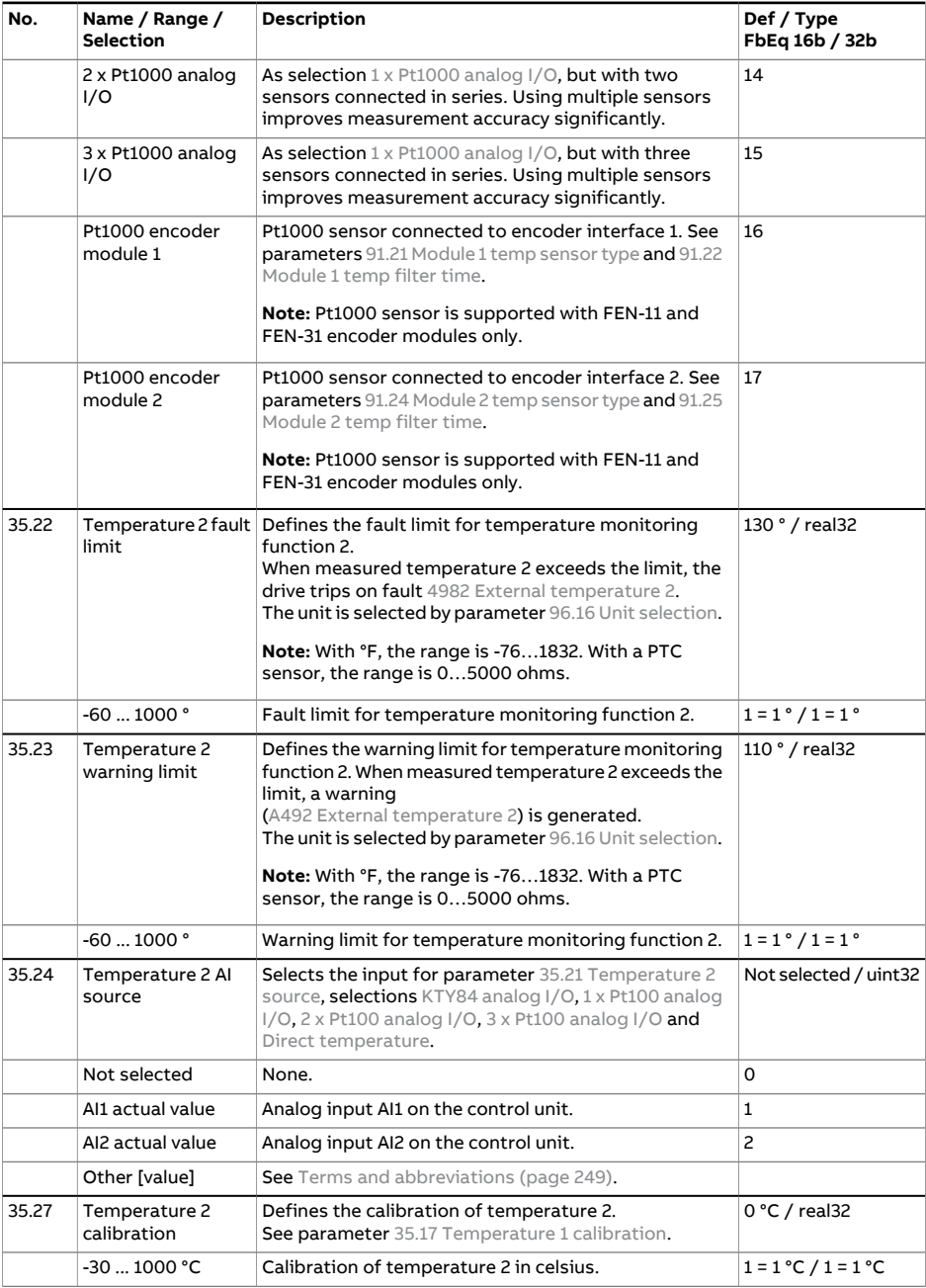

<span id="page-507-0"></span>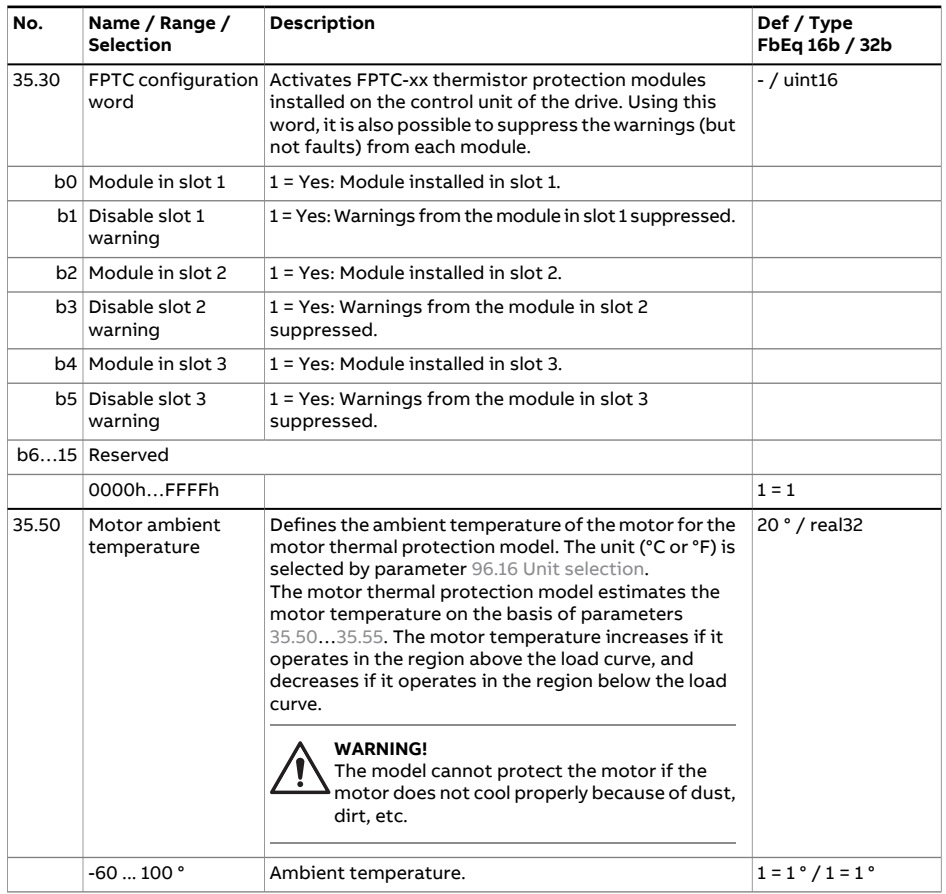

<span id="page-508-2"></span><span id="page-508-1"></span><span id="page-508-0"></span>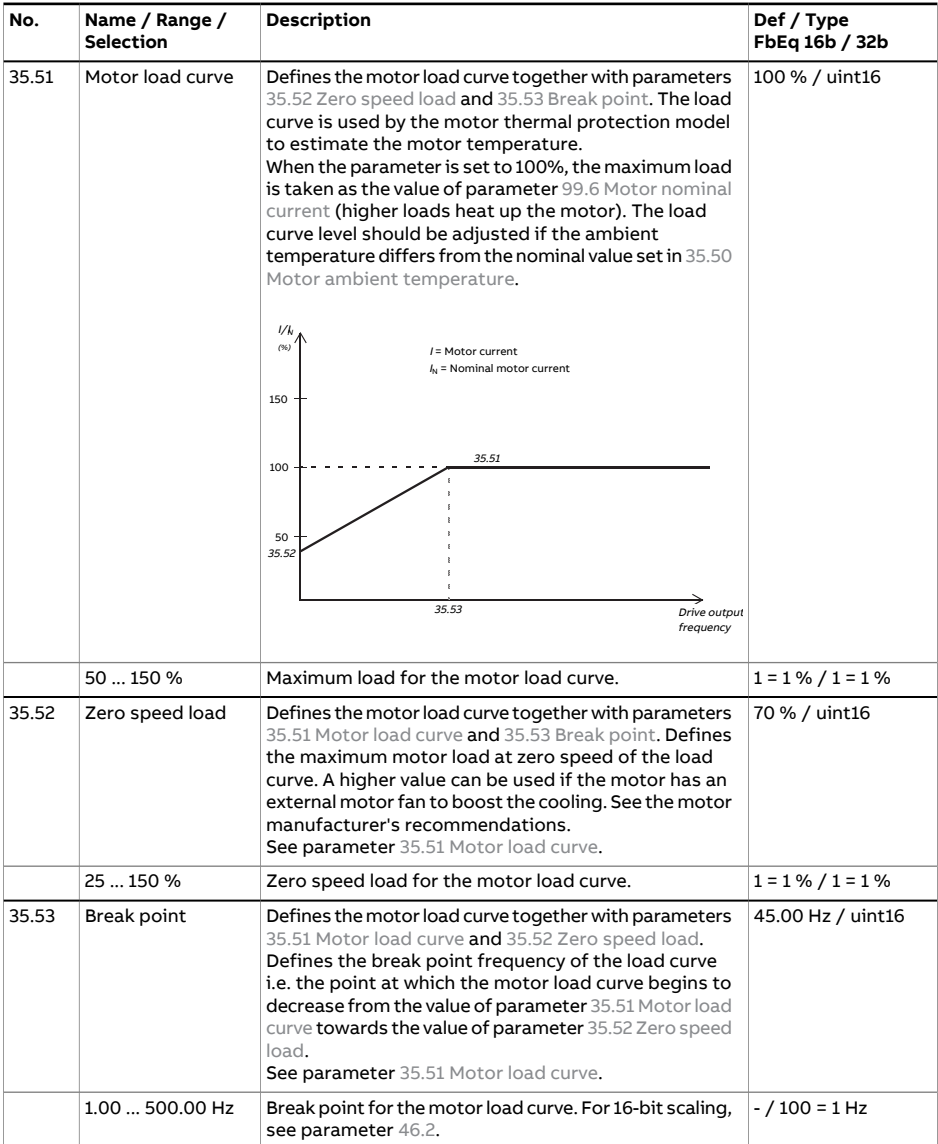

<span id="page-509-0"></span>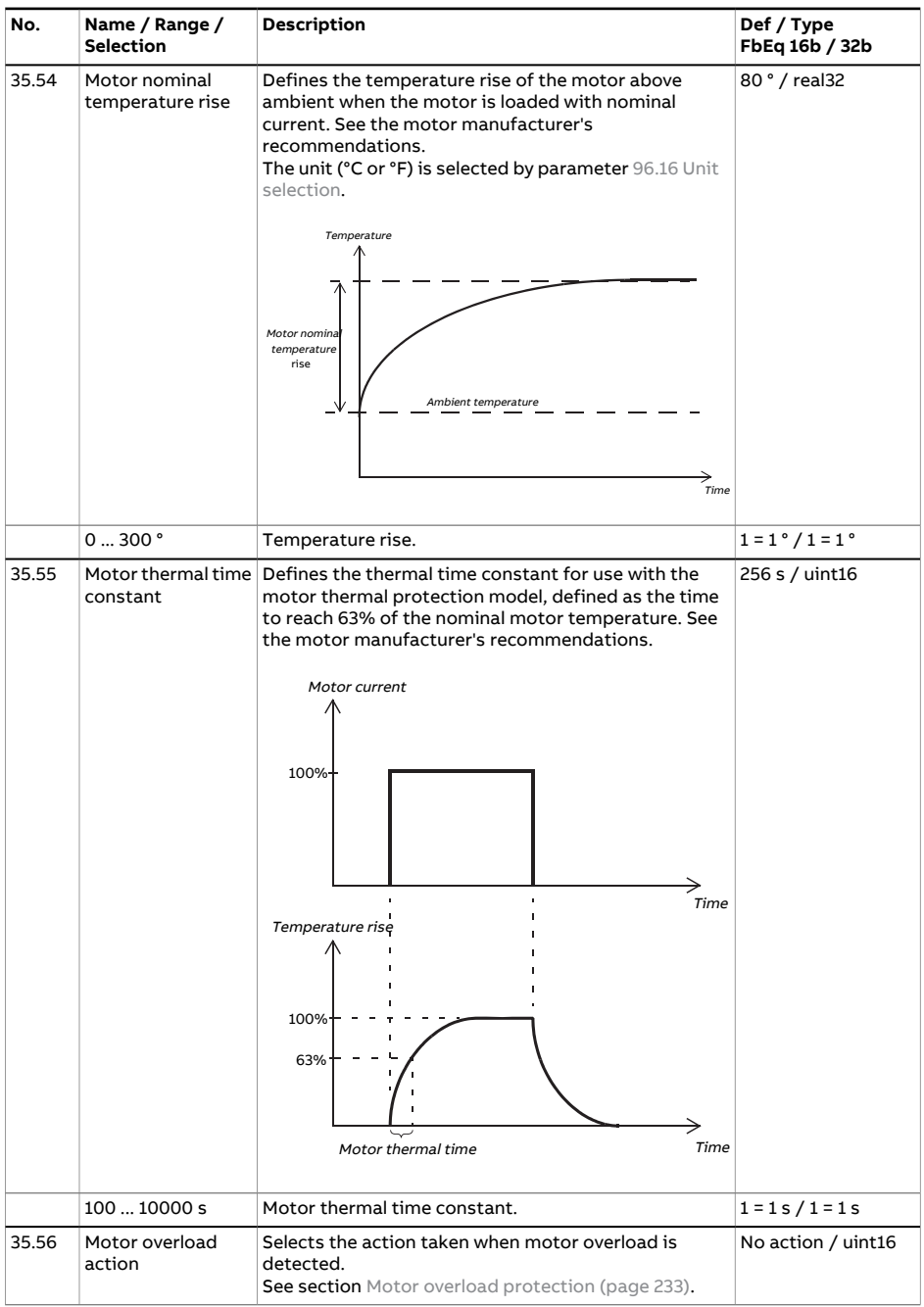

<span id="page-510-0"></span>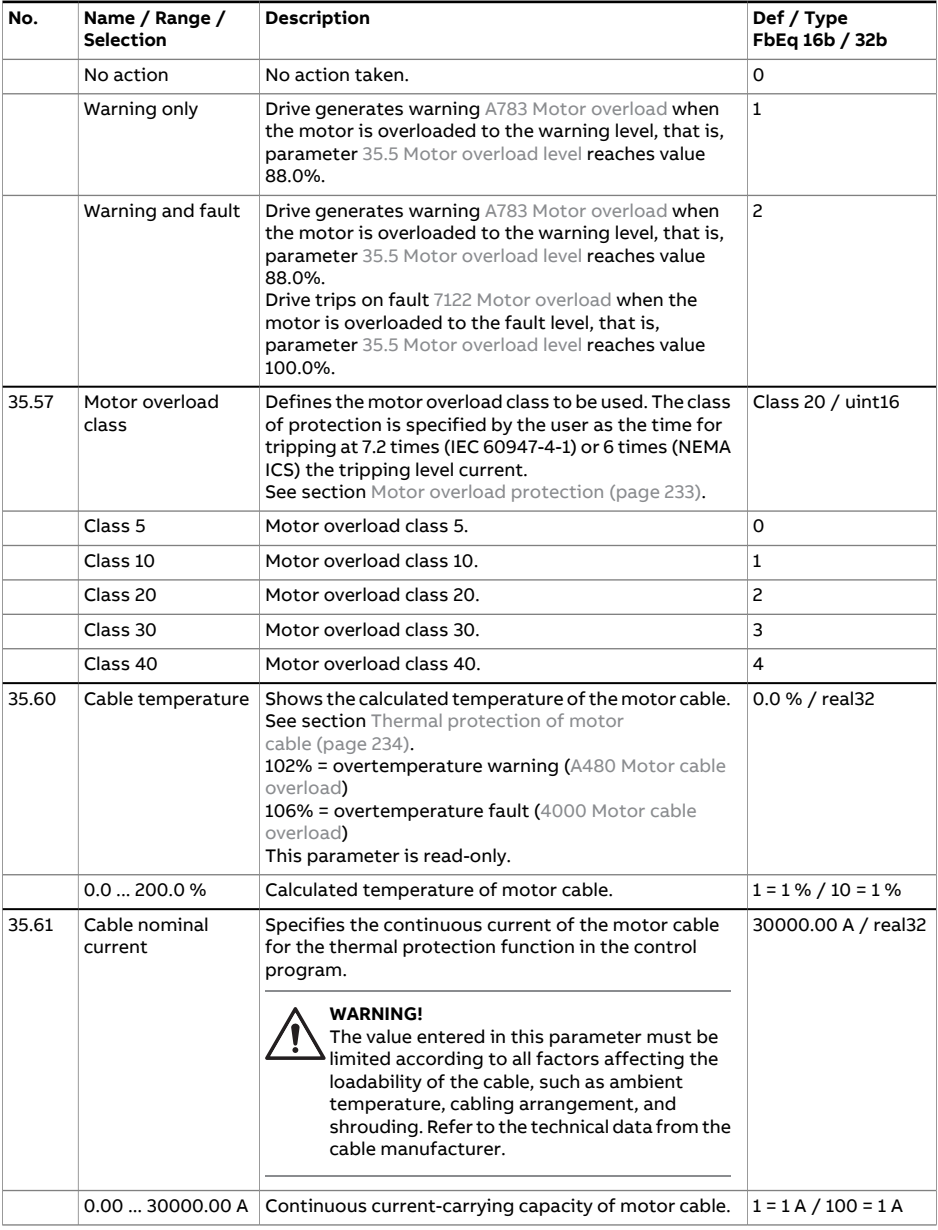

<span id="page-511-0"></span>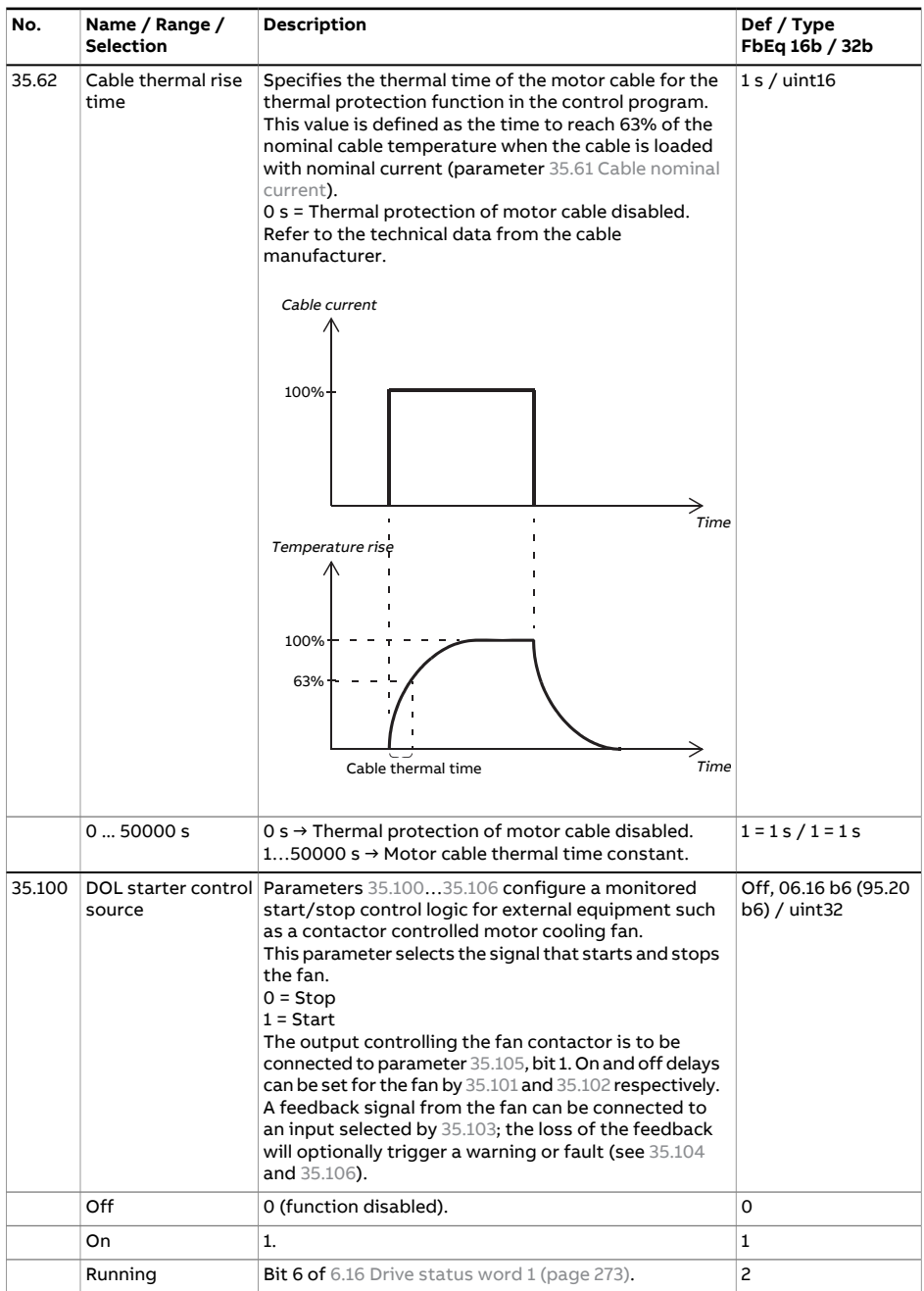

<span id="page-512-4"></span><span id="page-512-3"></span><span id="page-512-2"></span><span id="page-512-1"></span><span id="page-512-0"></span>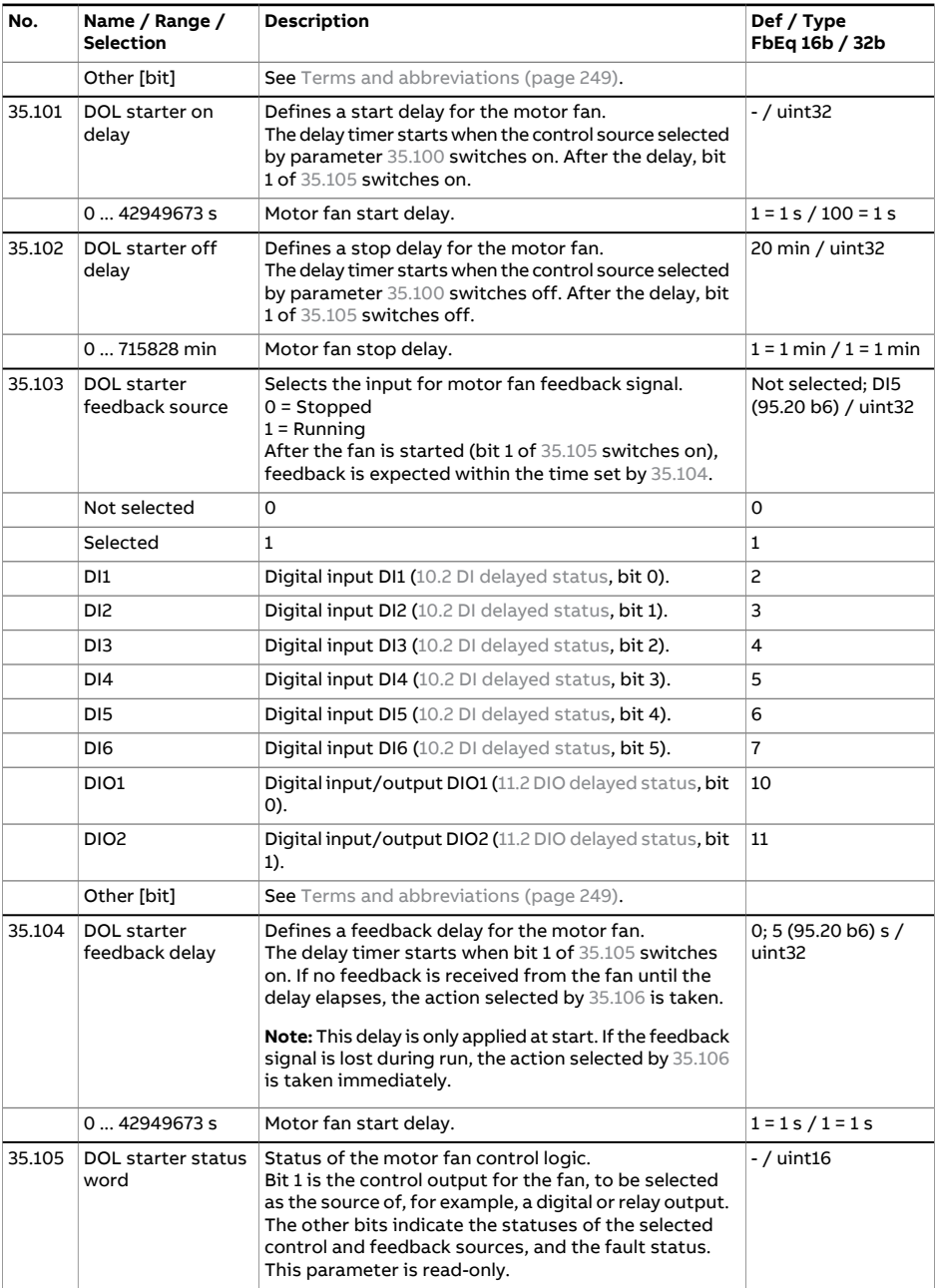

<span id="page-513-0"></span>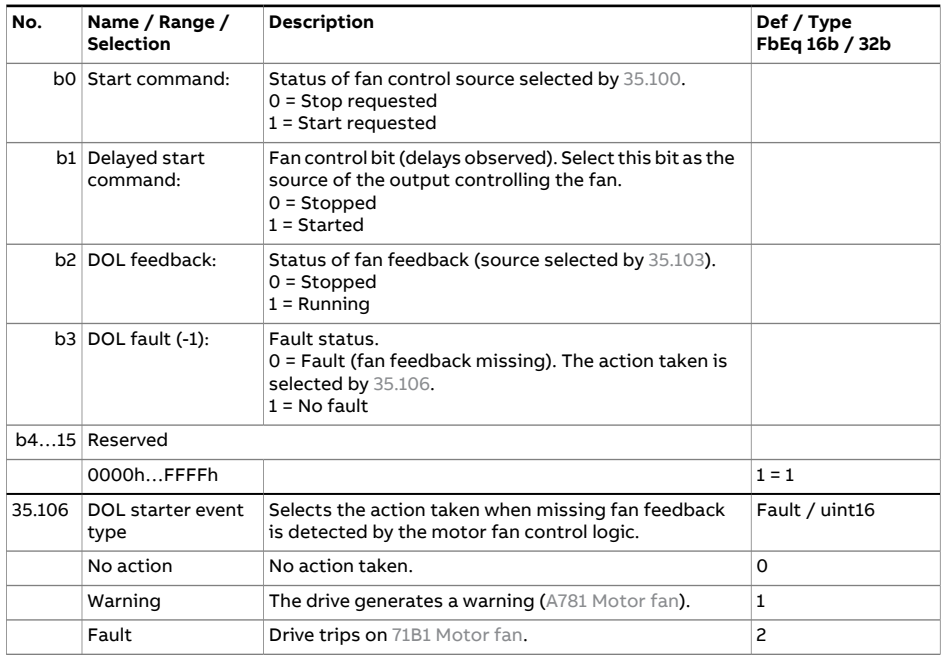

<span id="page-514-1"></span><span id="page-514-0"></span>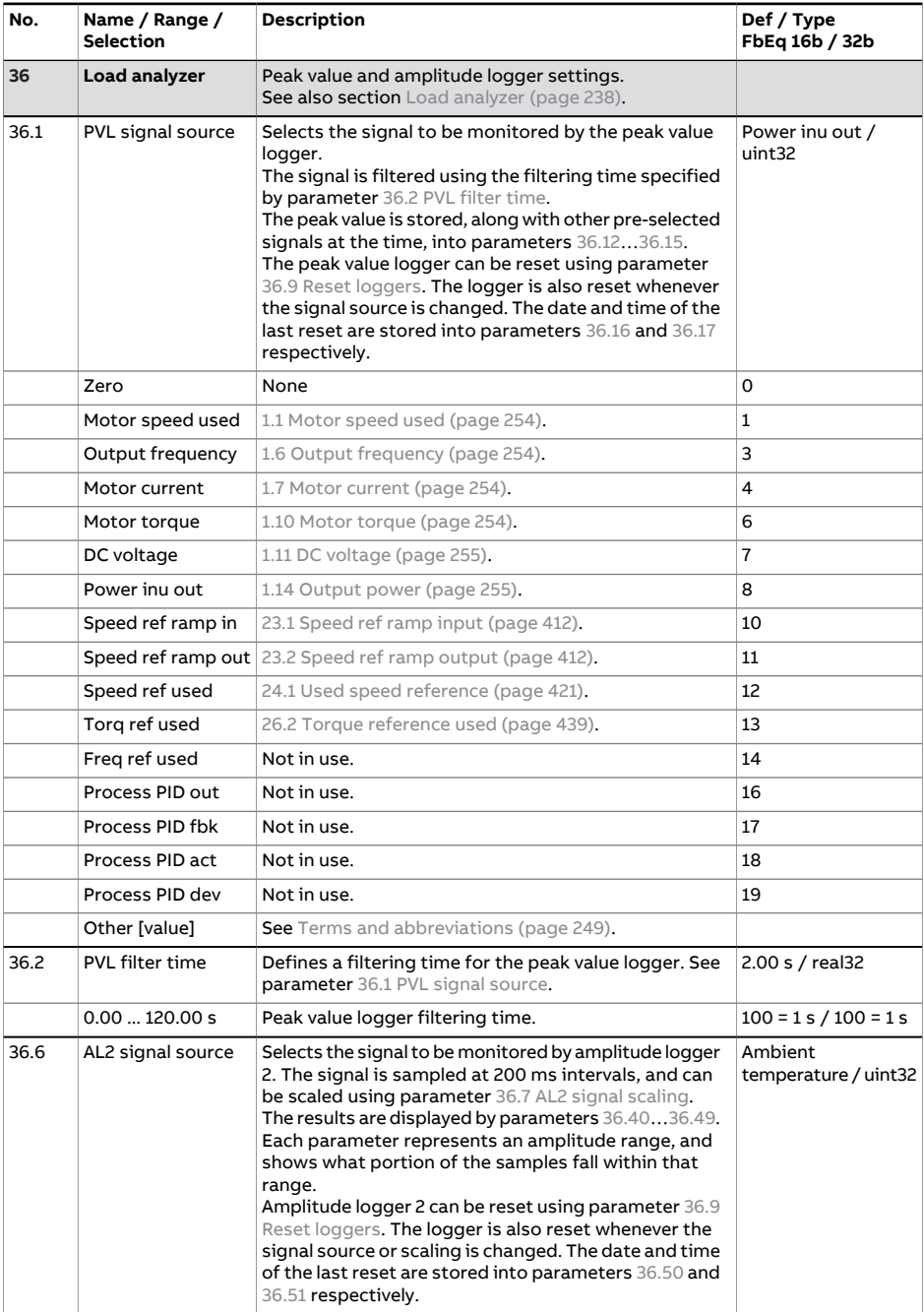

<span id="page-515-1"></span><span id="page-515-0"></span>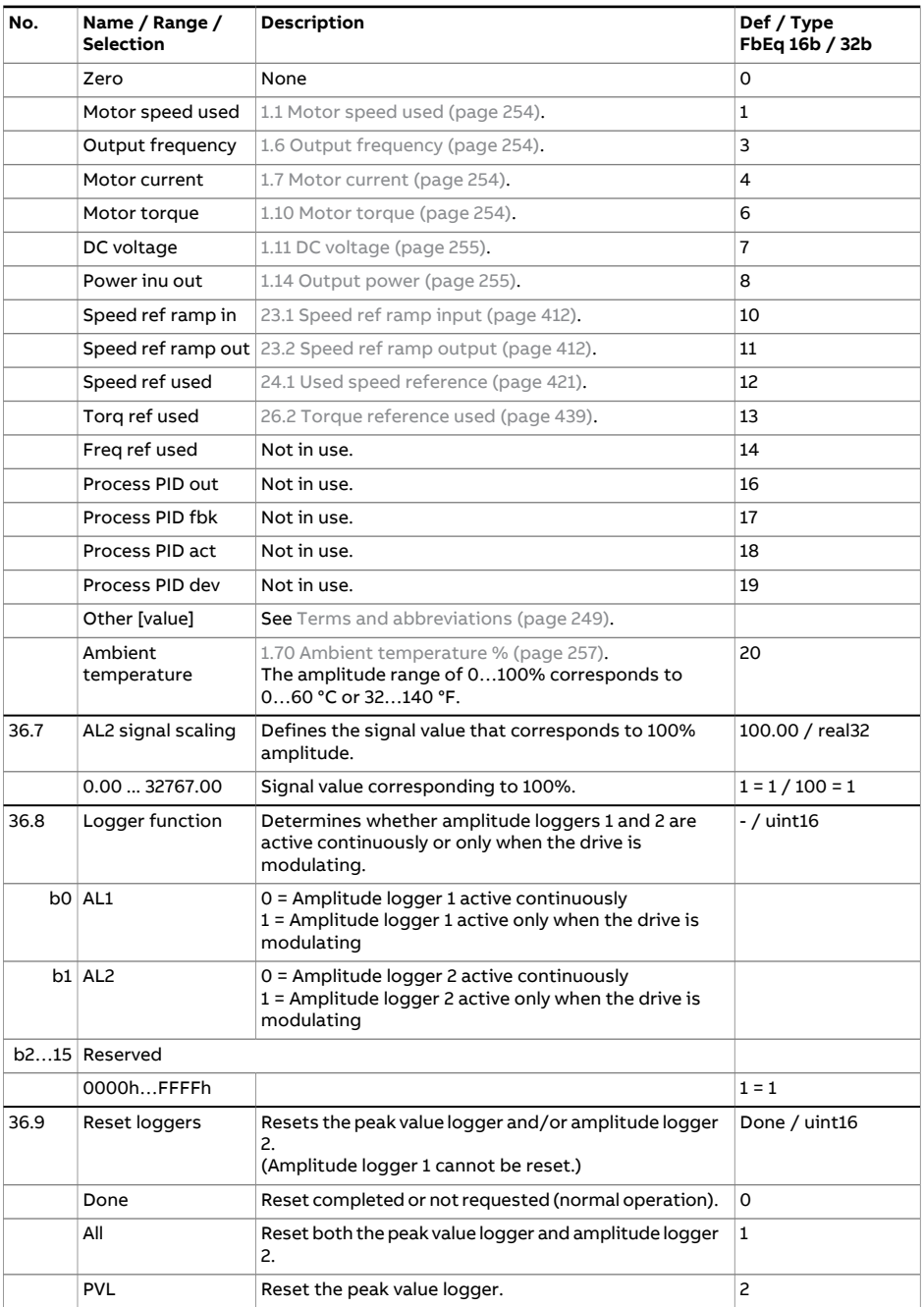

<span id="page-516-3"></span><span id="page-516-2"></span><span id="page-516-1"></span><span id="page-516-0"></span>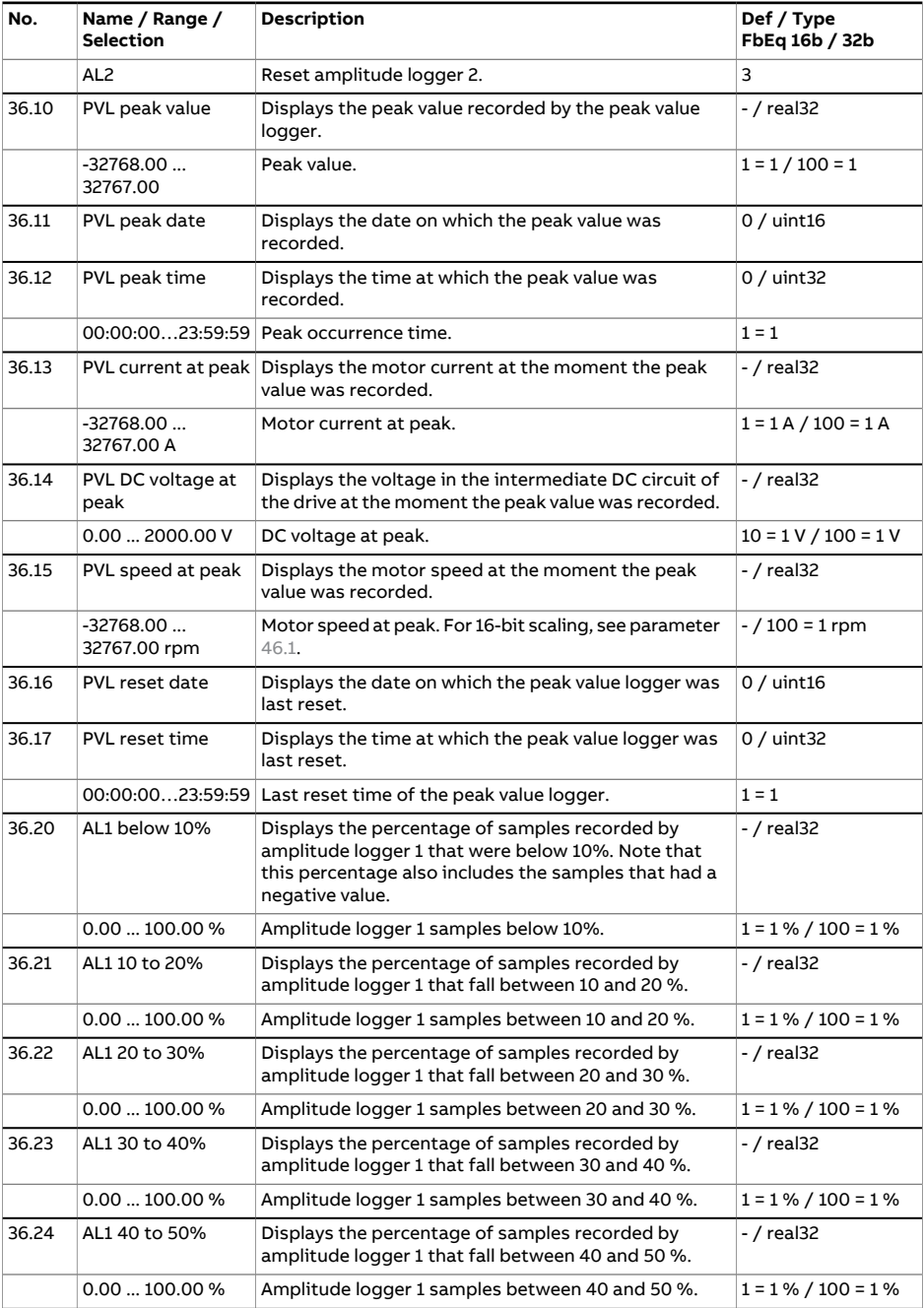

<span id="page-517-0"></span>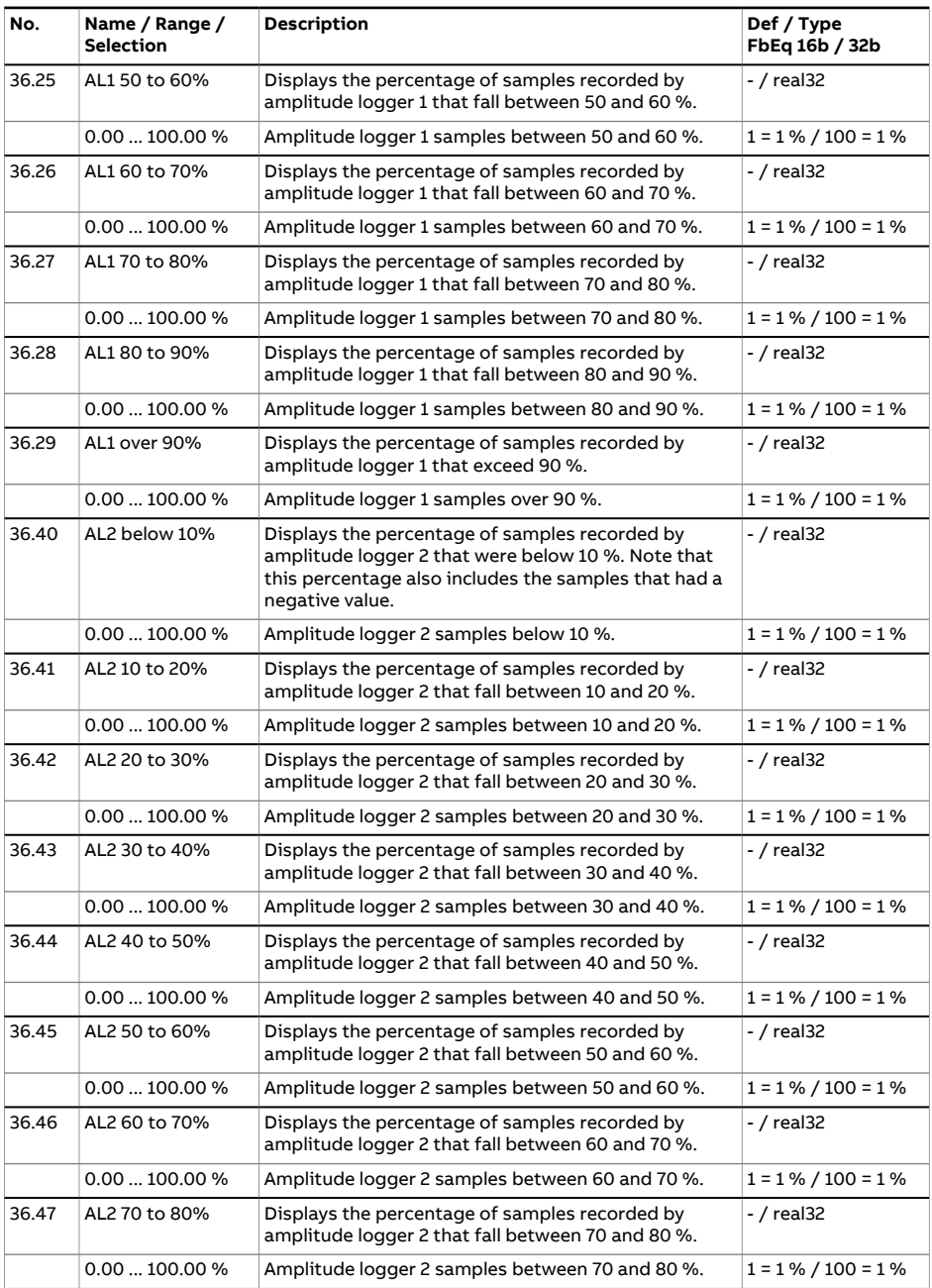

<span id="page-518-2"></span><span id="page-518-1"></span><span id="page-518-0"></span>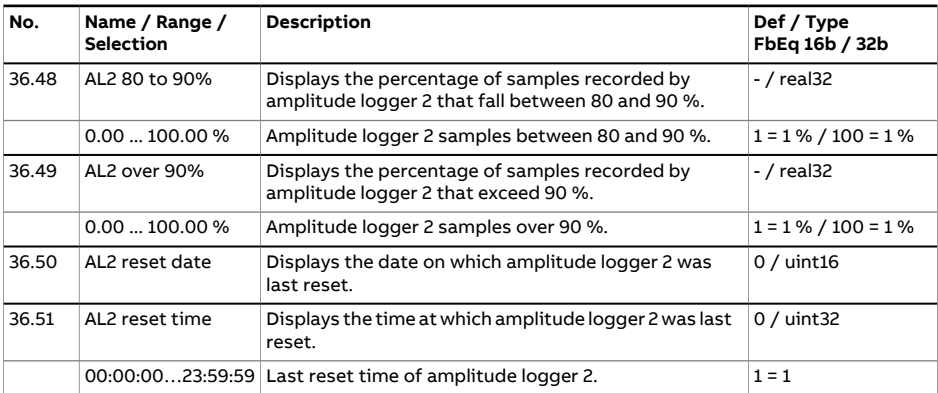

<span id="page-519-1"></span><span id="page-519-0"></span>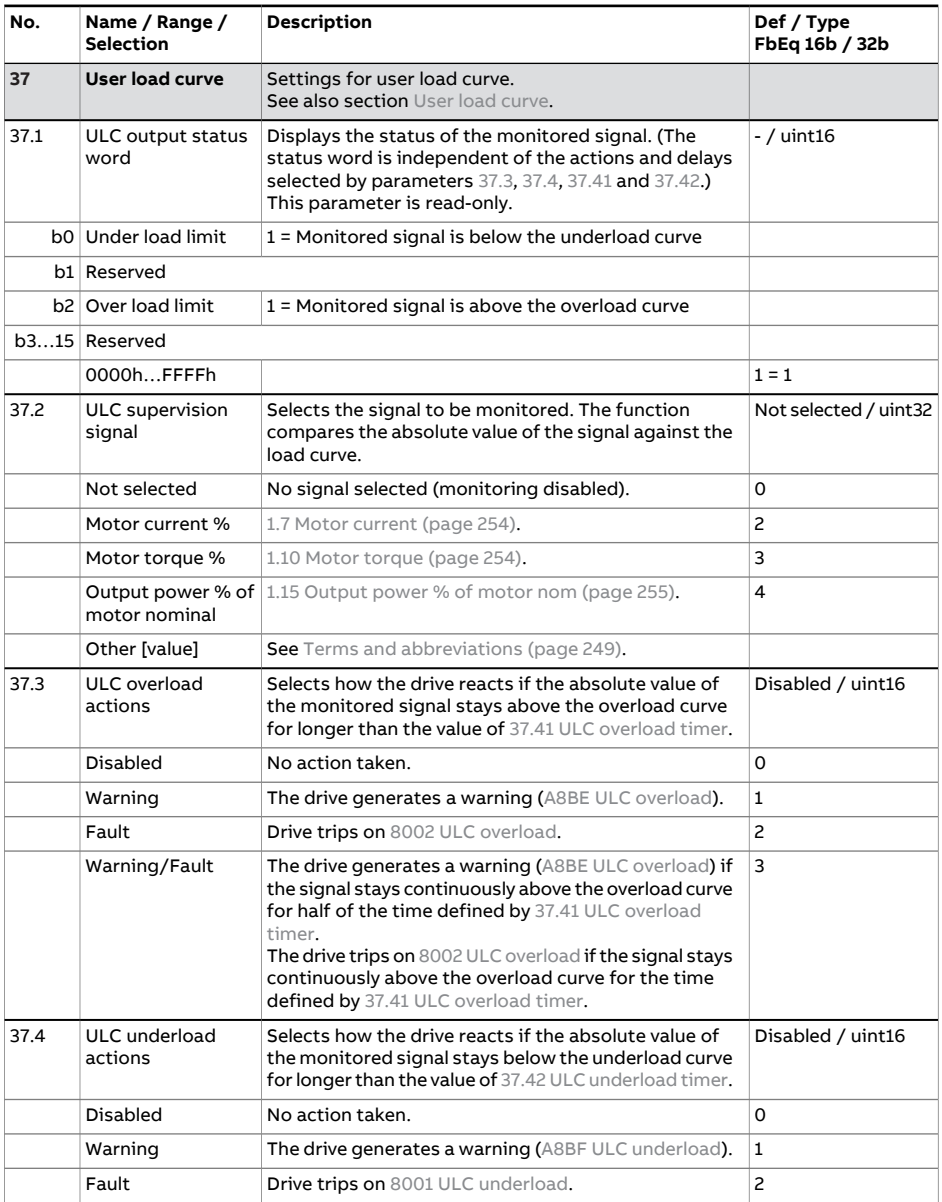

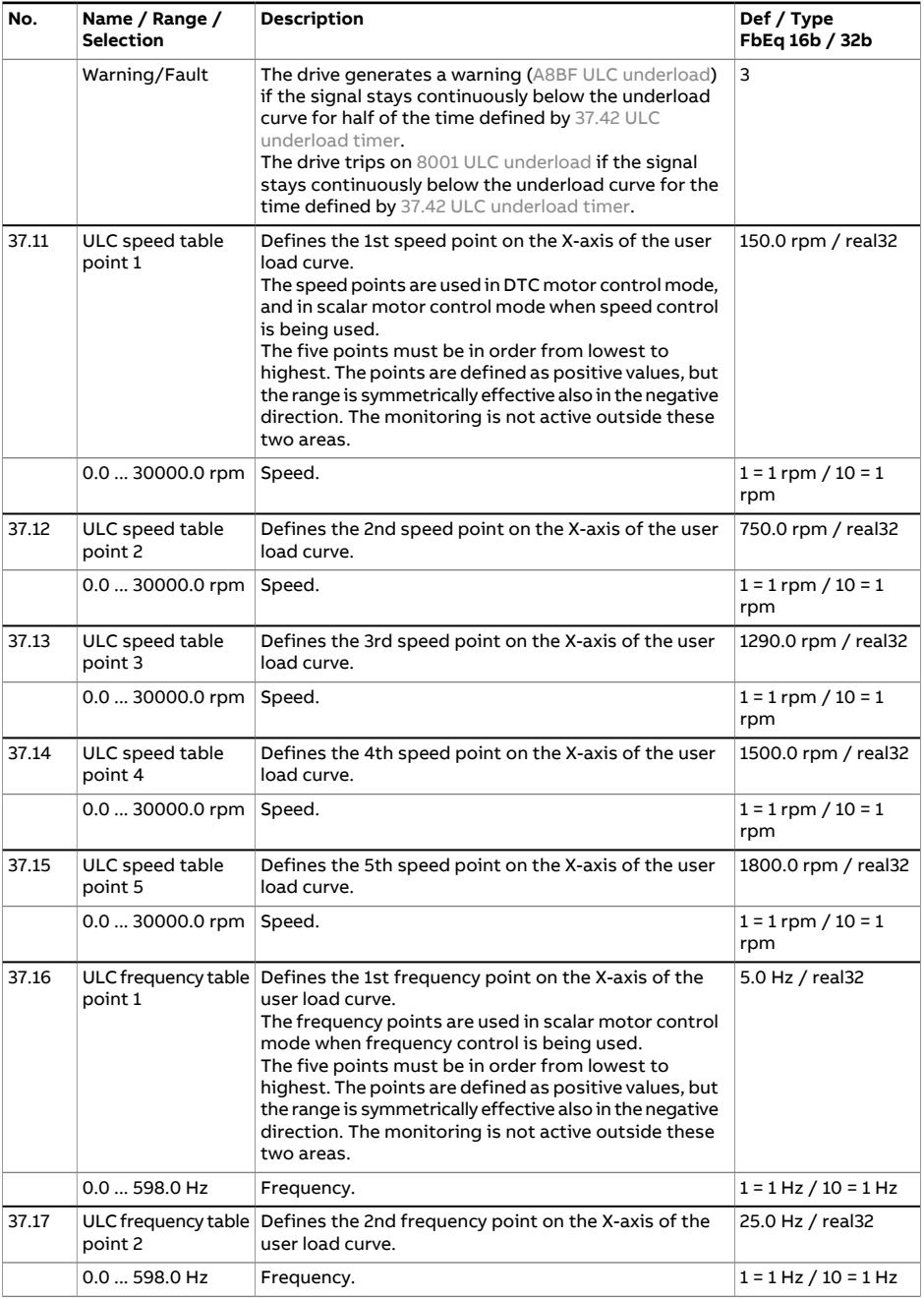

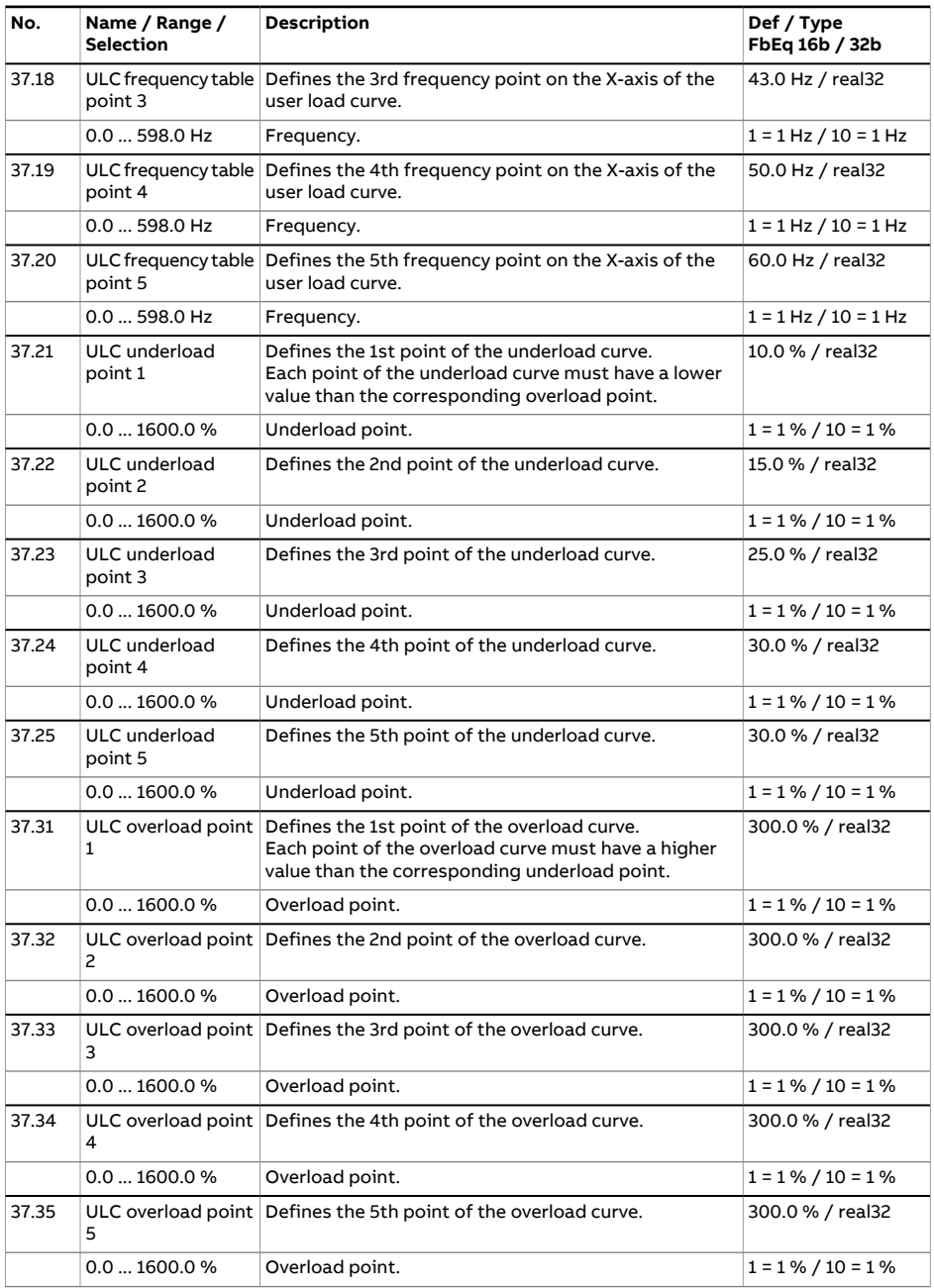

<span id="page-522-1"></span><span id="page-522-0"></span>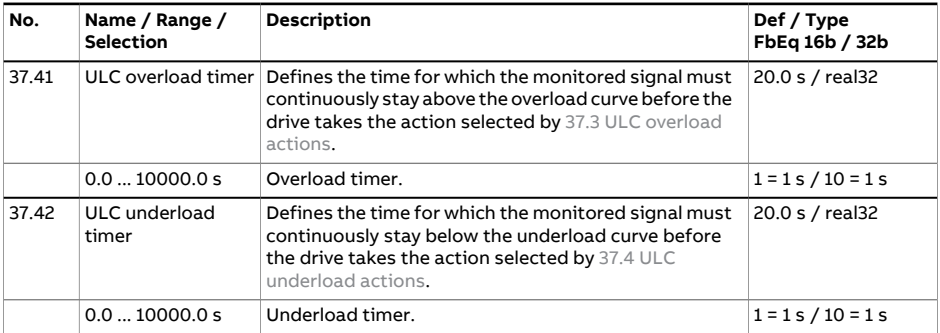

<span id="page-523-0"></span>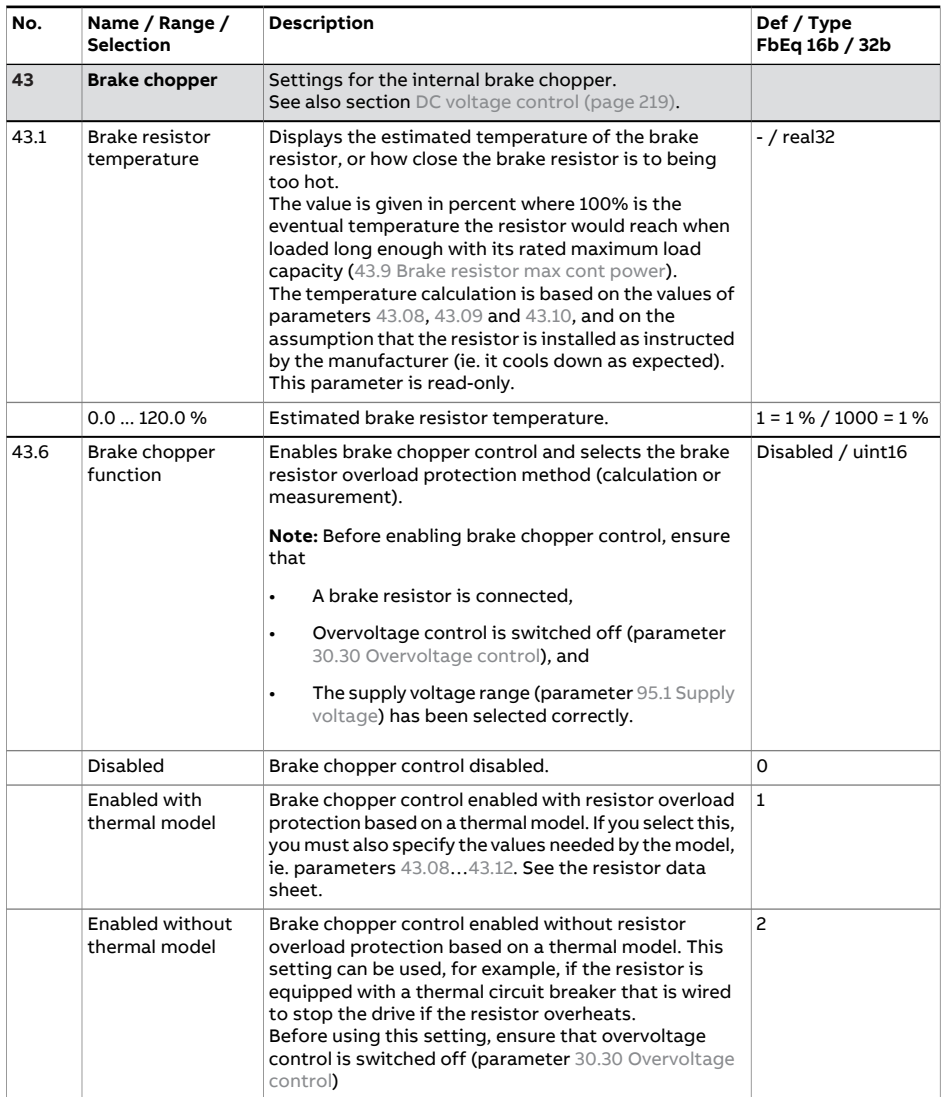

<span id="page-524-0"></span>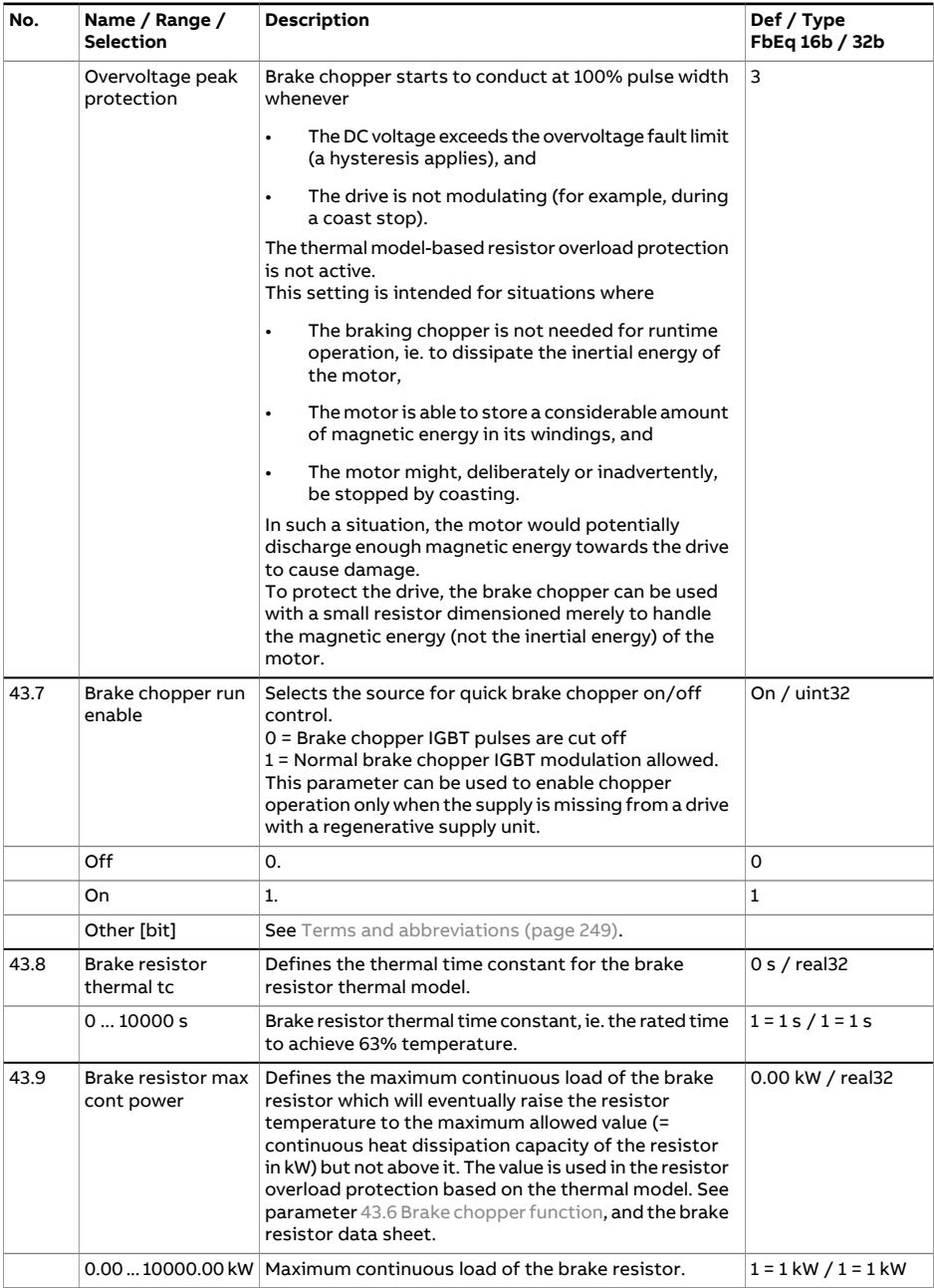

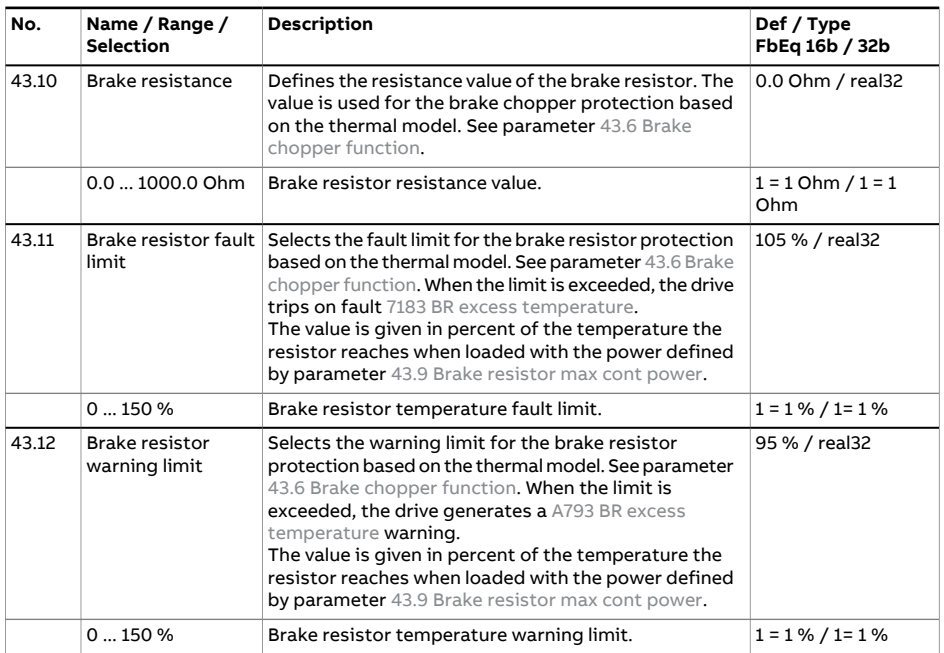

<span id="page-526-1"></span><span id="page-526-0"></span>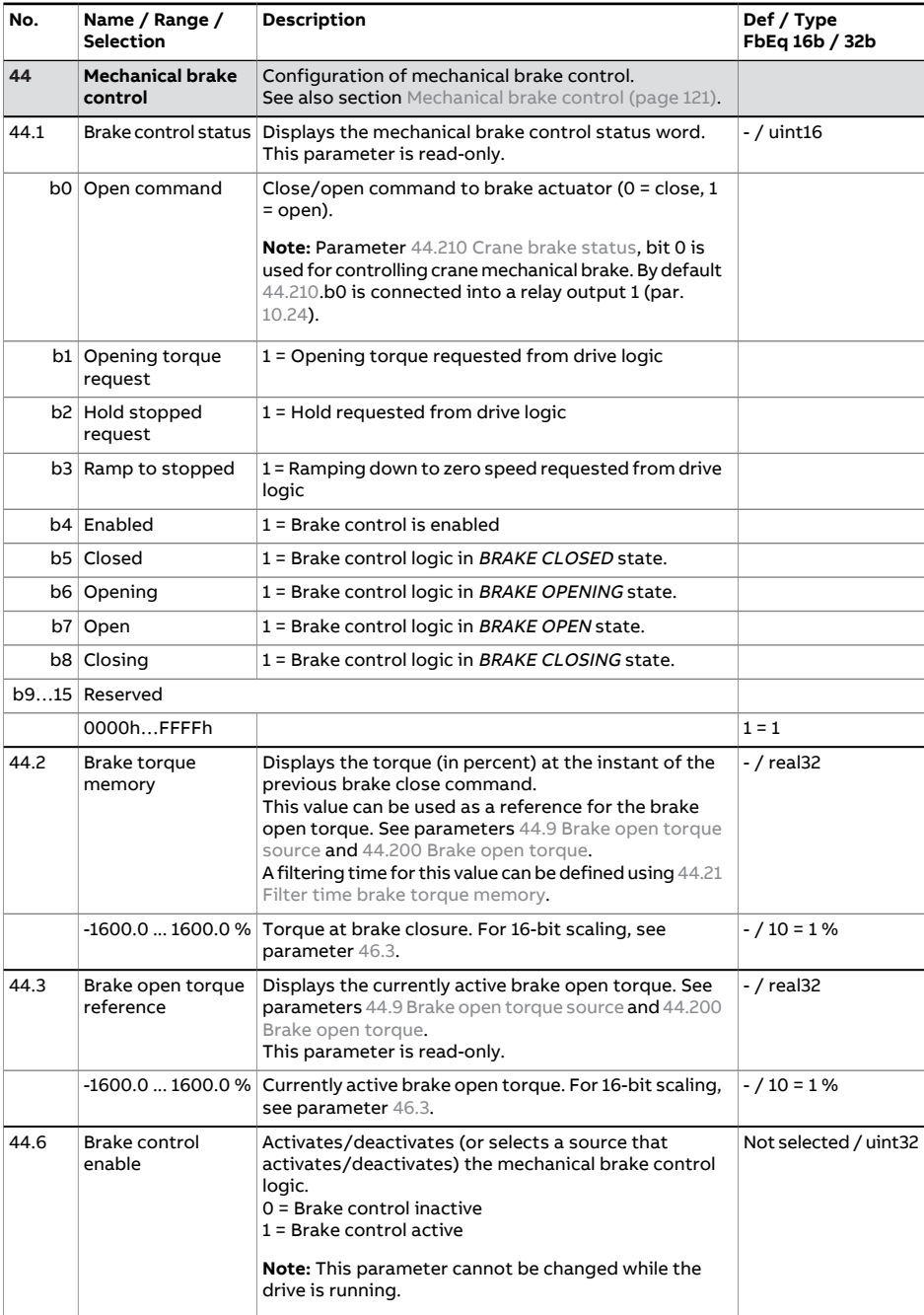

<span id="page-527-1"></span><span id="page-527-0"></span>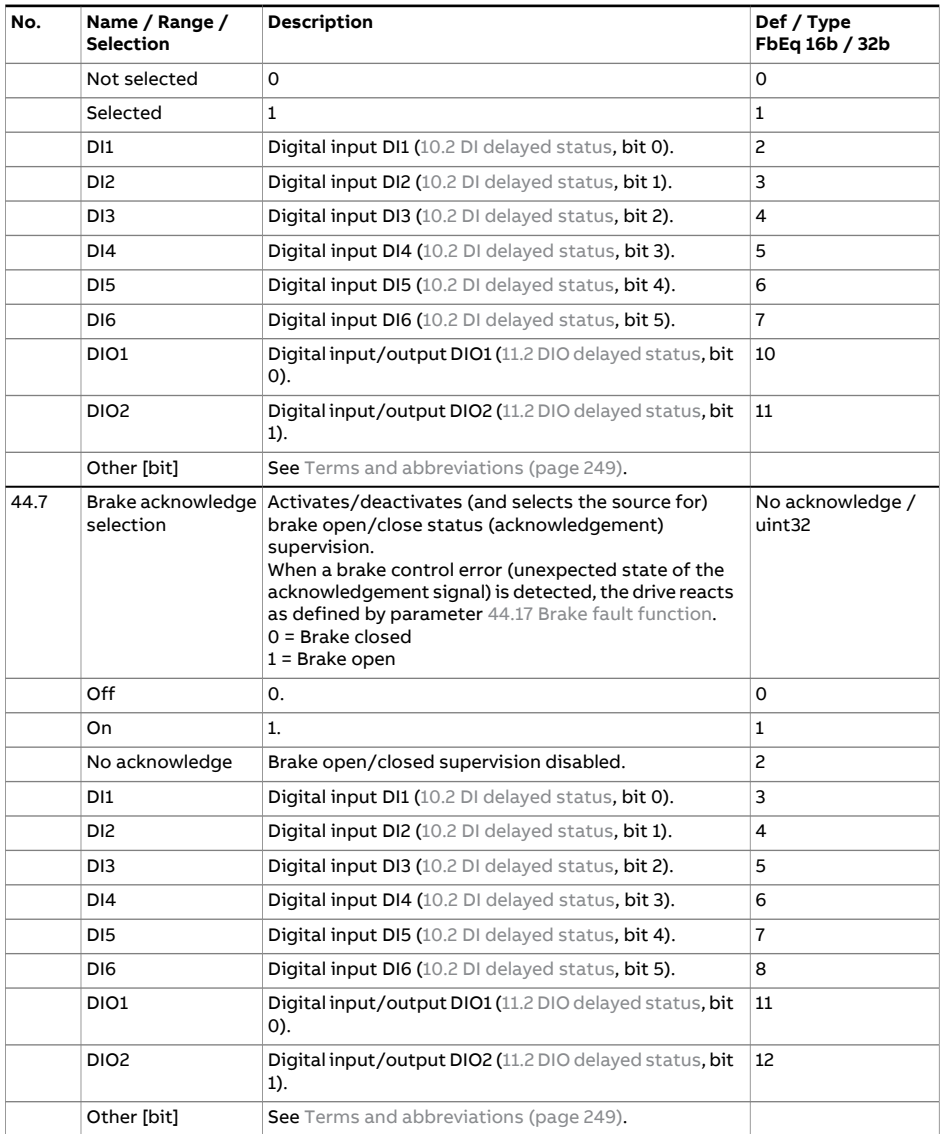

<span id="page-528-0"></span>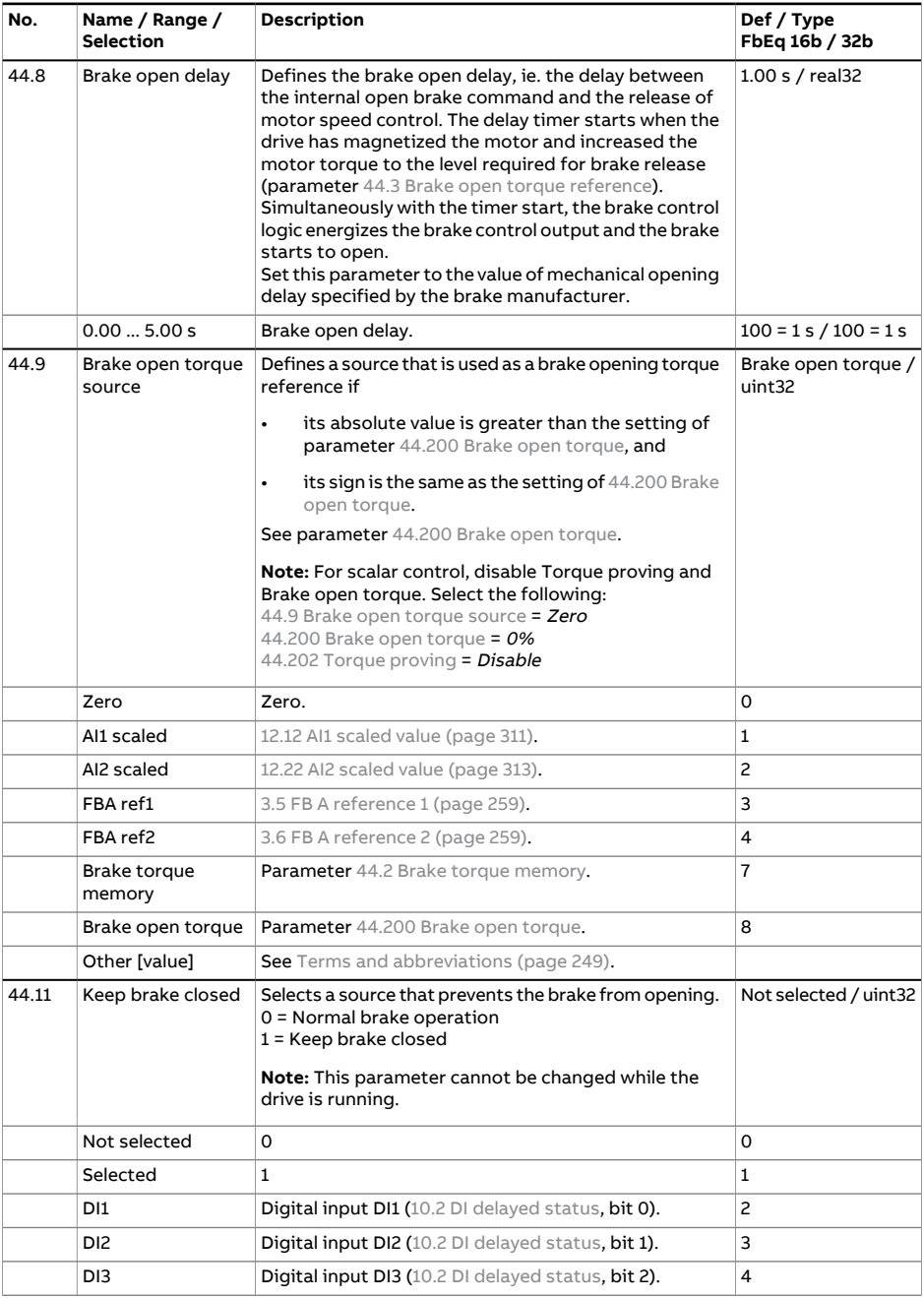

<span id="page-529-3"></span><span id="page-529-2"></span><span id="page-529-1"></span><span id="page-529-0"></span>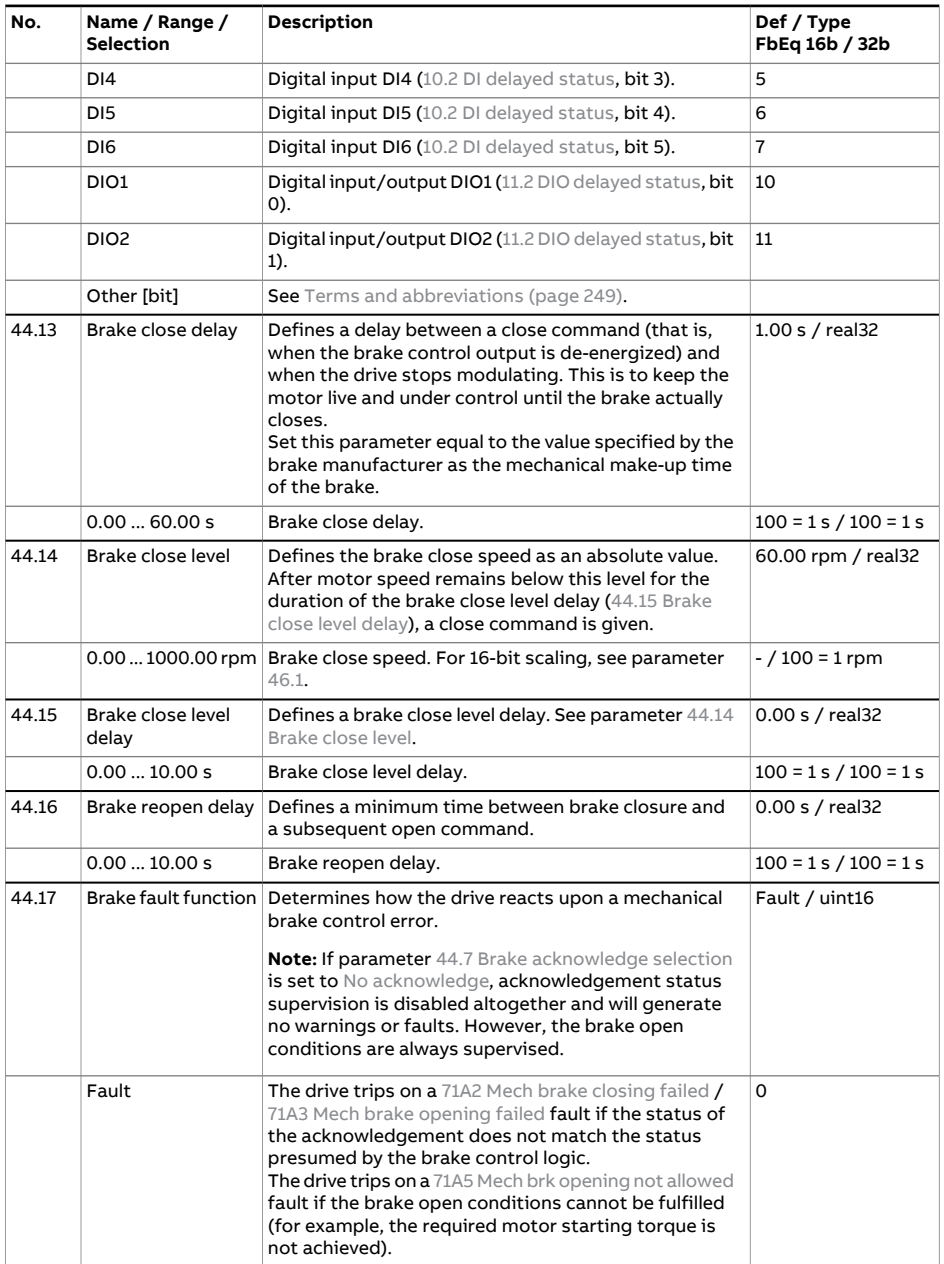

<span id="page-530-1"></span><span id="page-530-0"></span>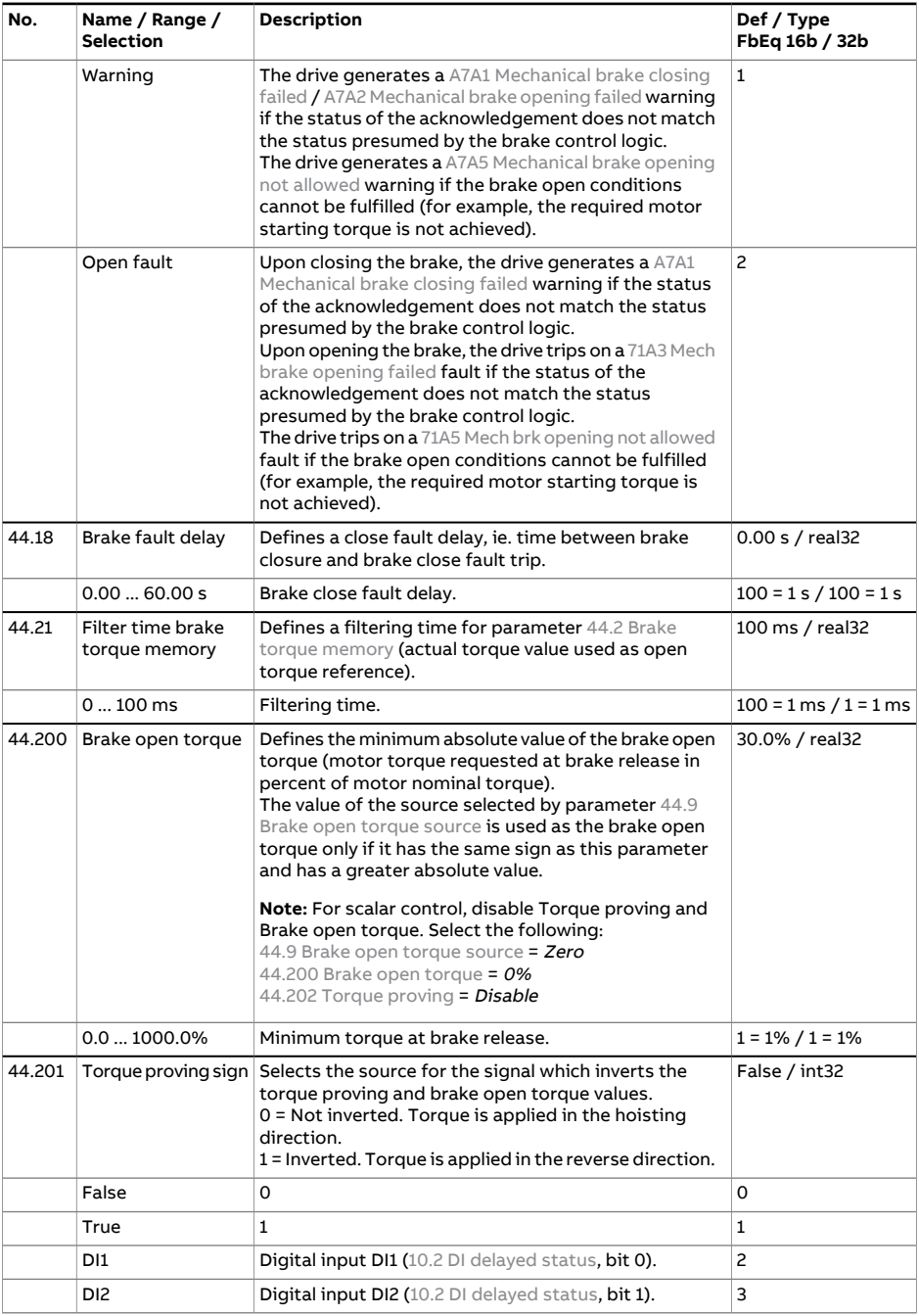

<span id="page-531-1"></span><span id="page-531-0"></span>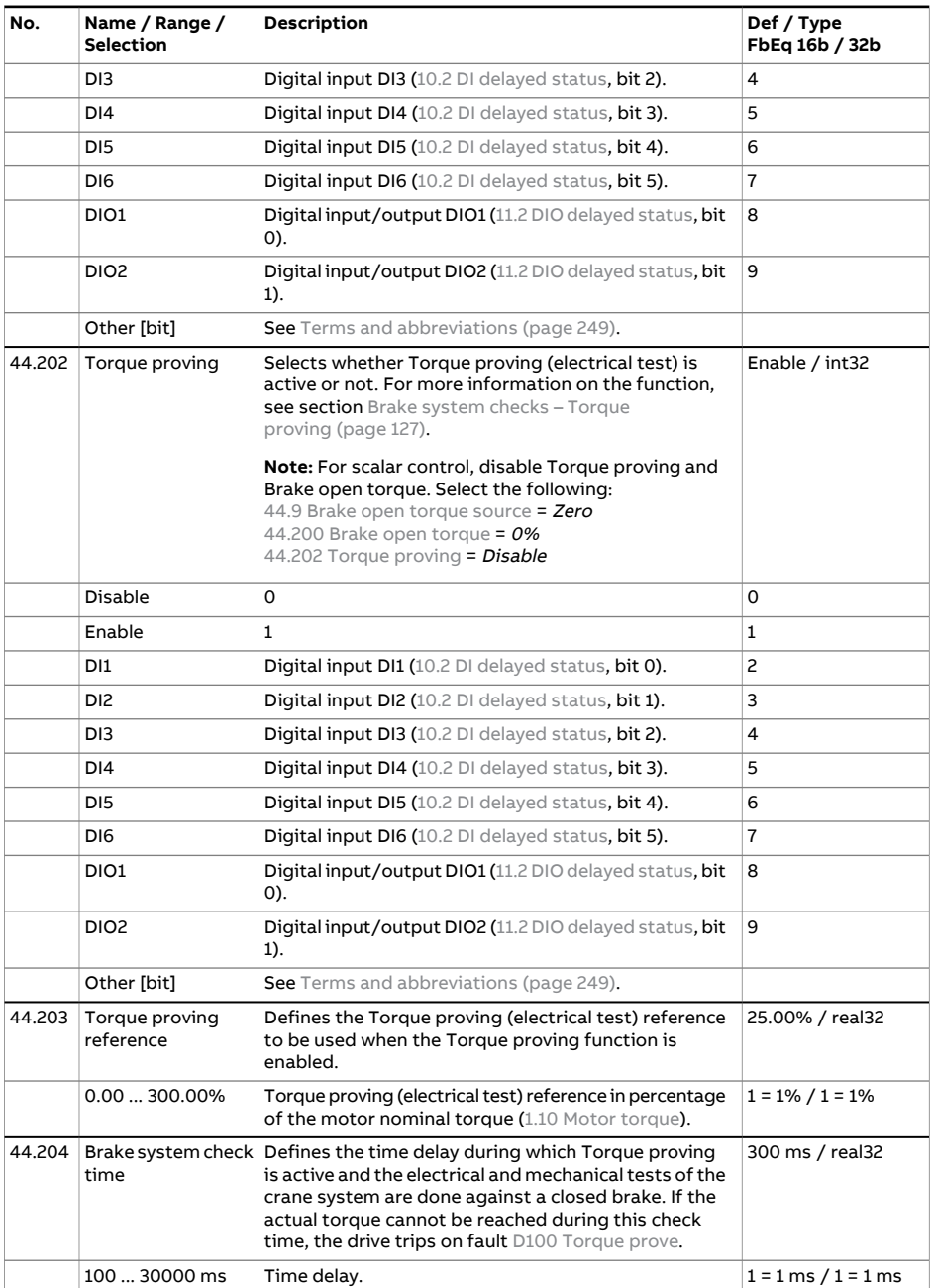

<span id="page-532-0"></span>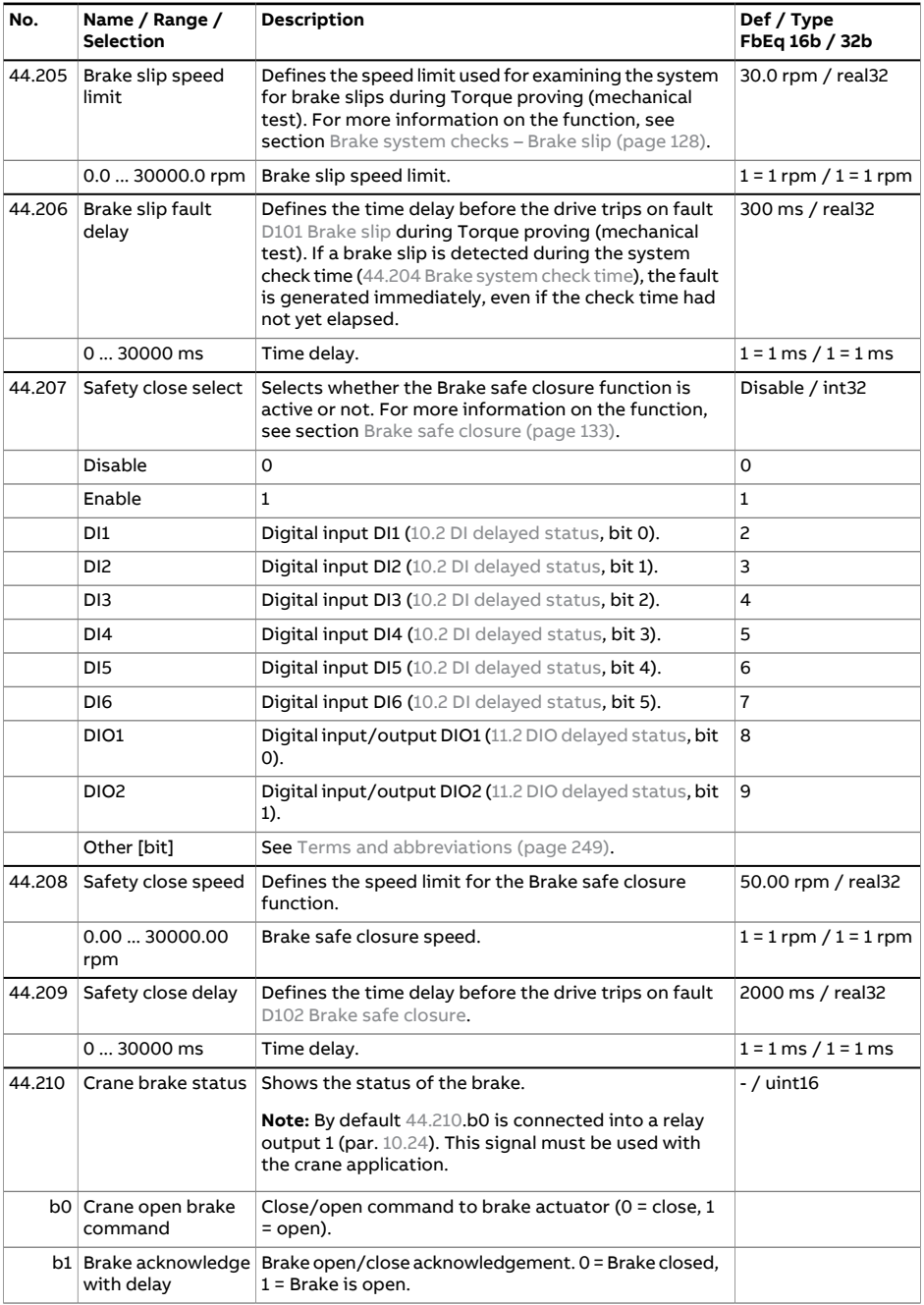

<span id="page-533-0"></span>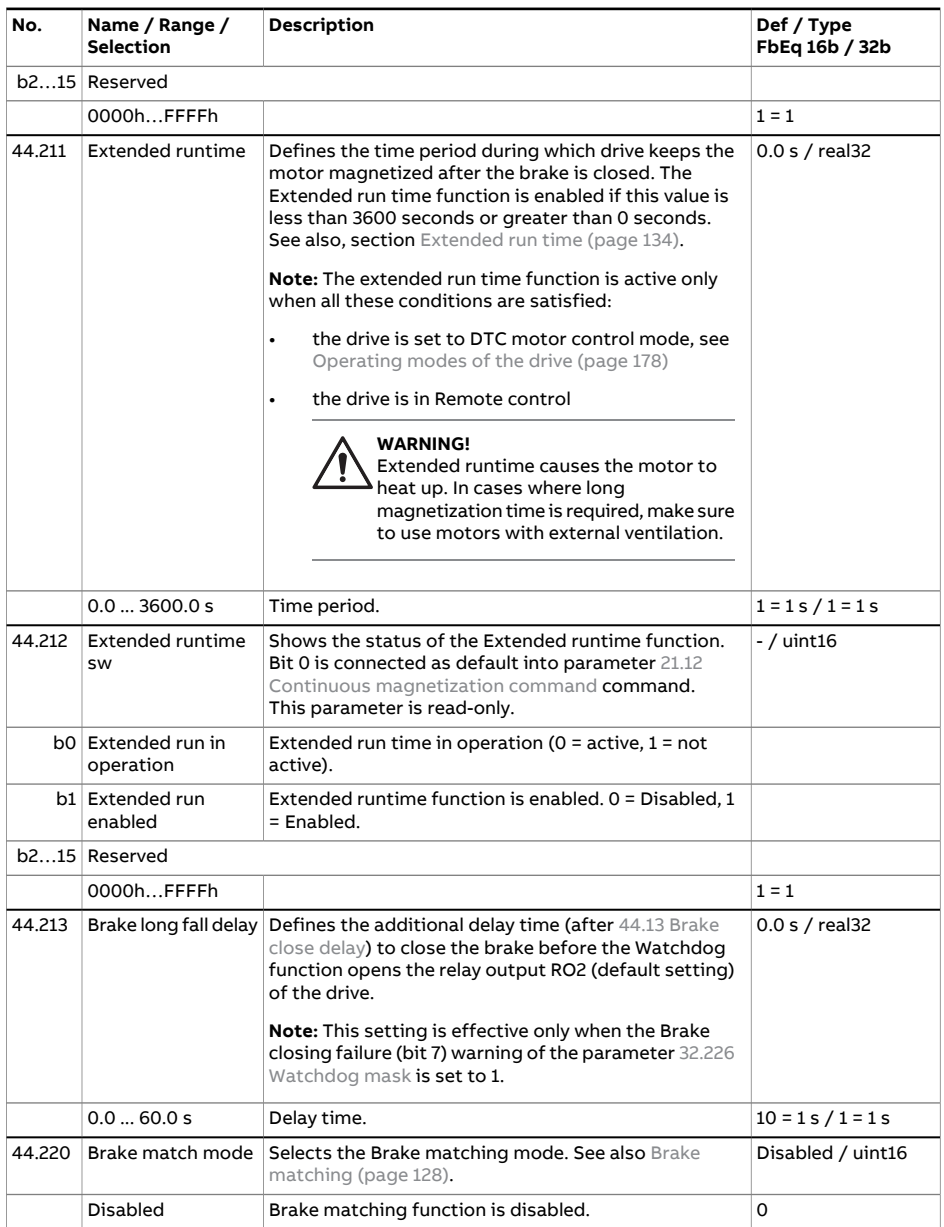

<span id="page-534-0"></span>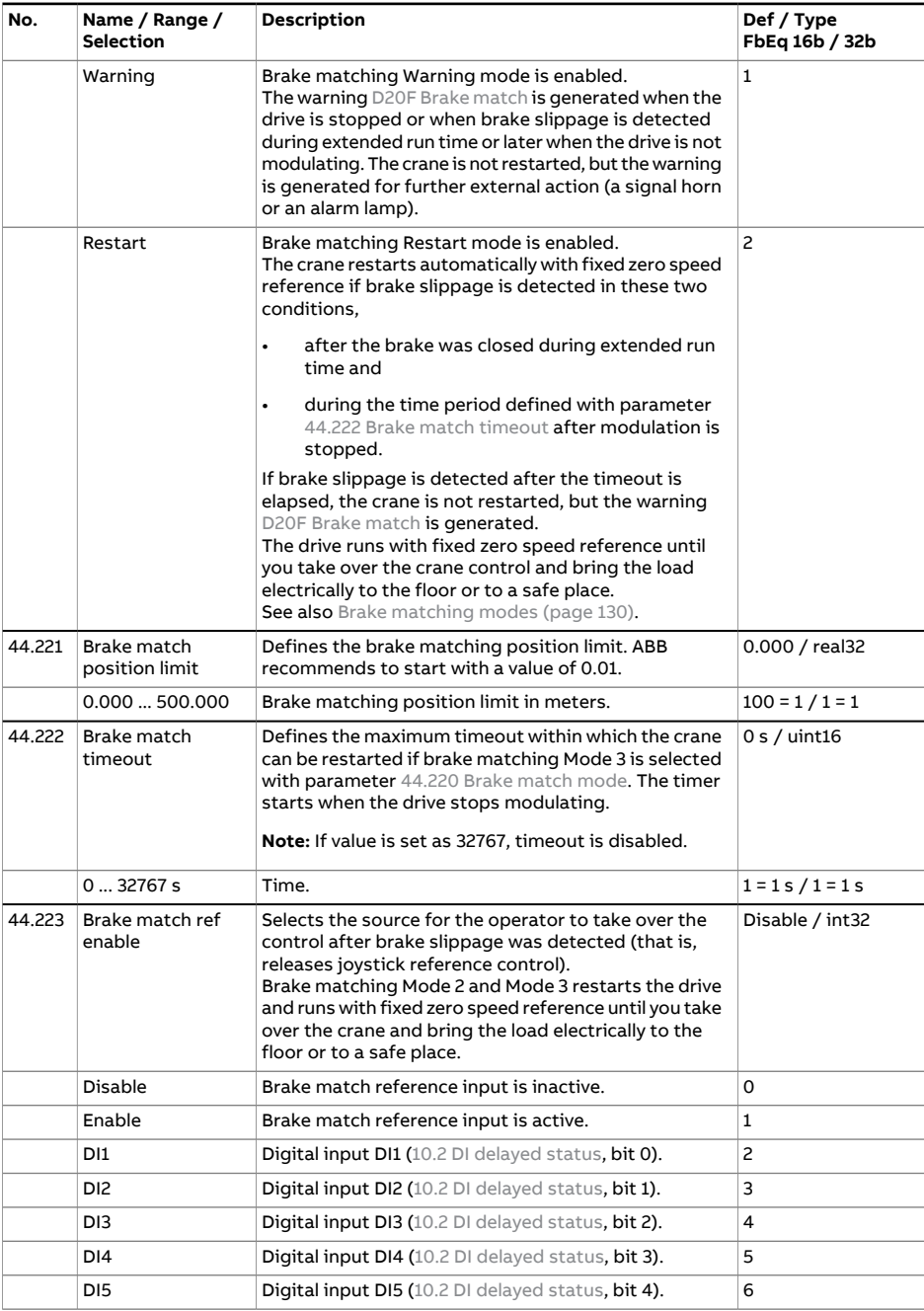

<span id="page-535-0"></span>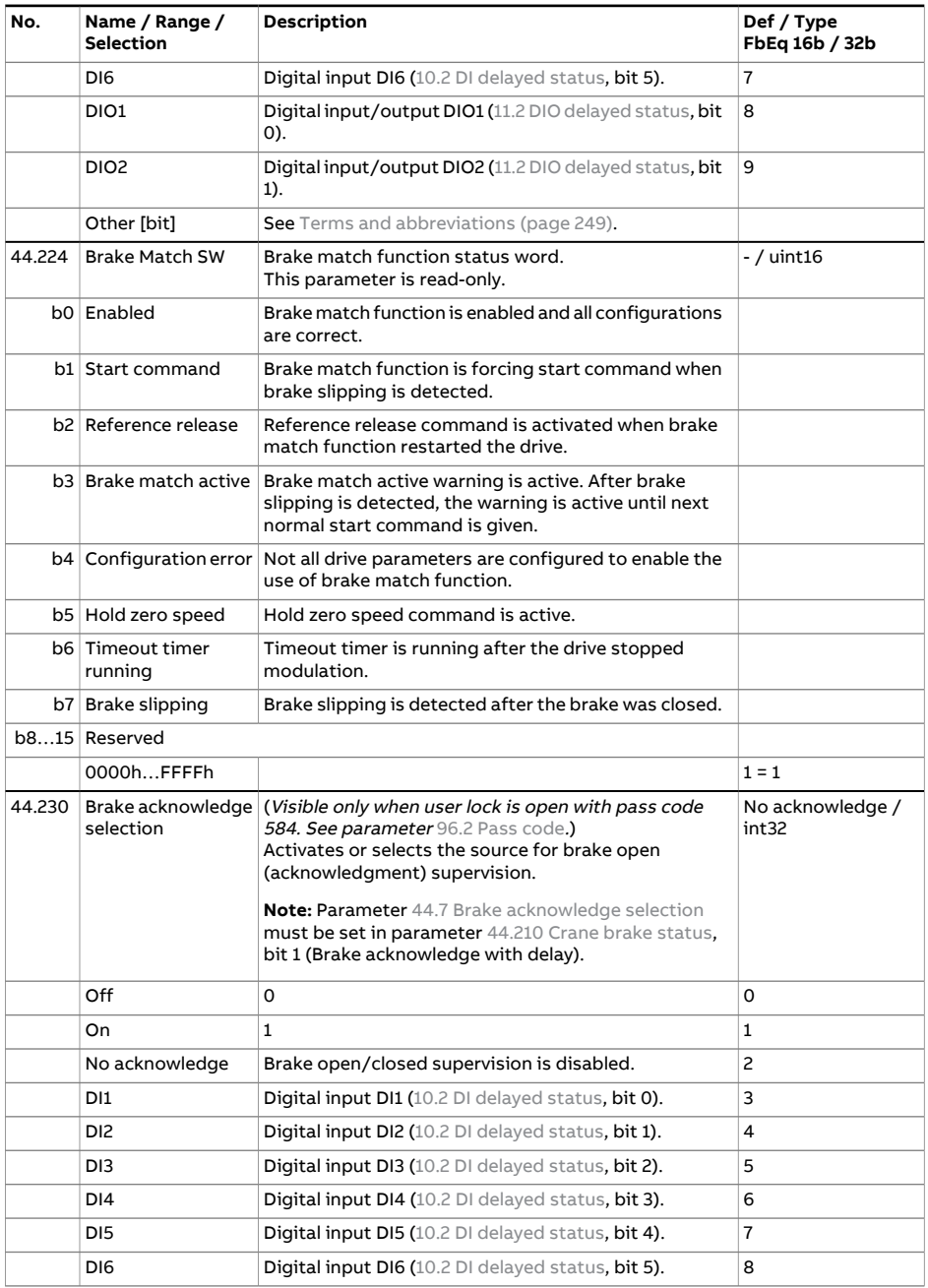

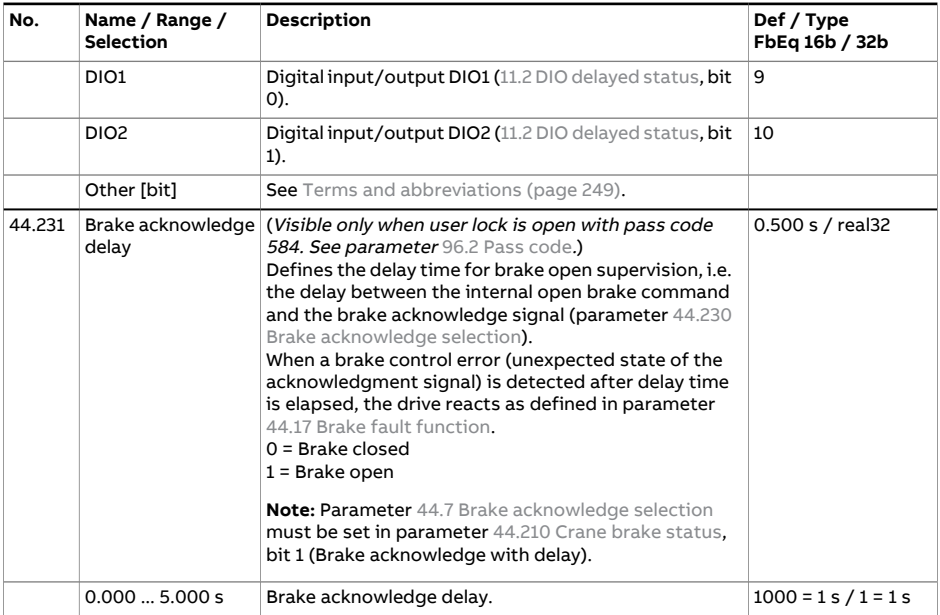

<span id="page-537-2"></span><span id="page-537-1"></span><span id="page-537-0"></span>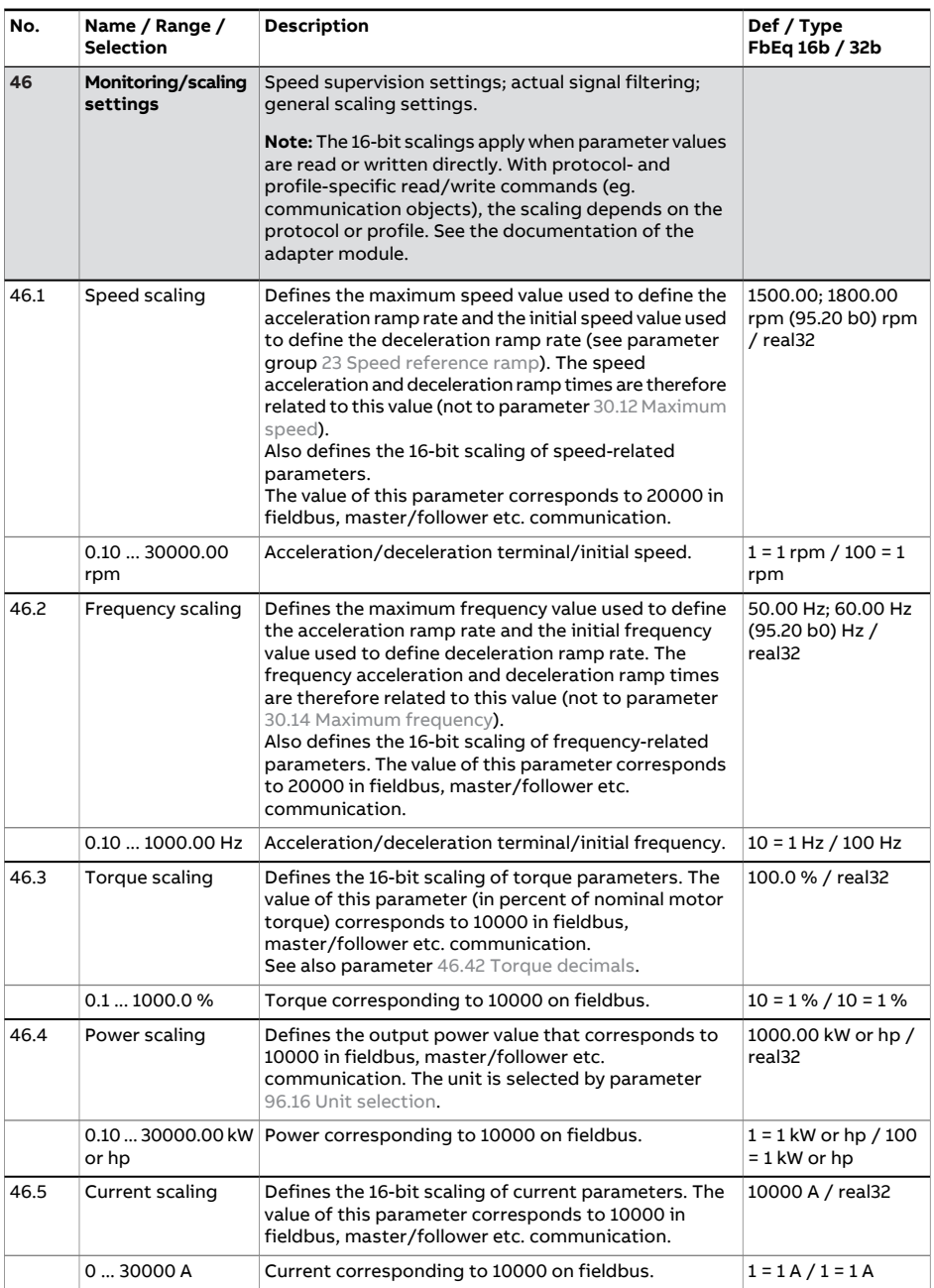

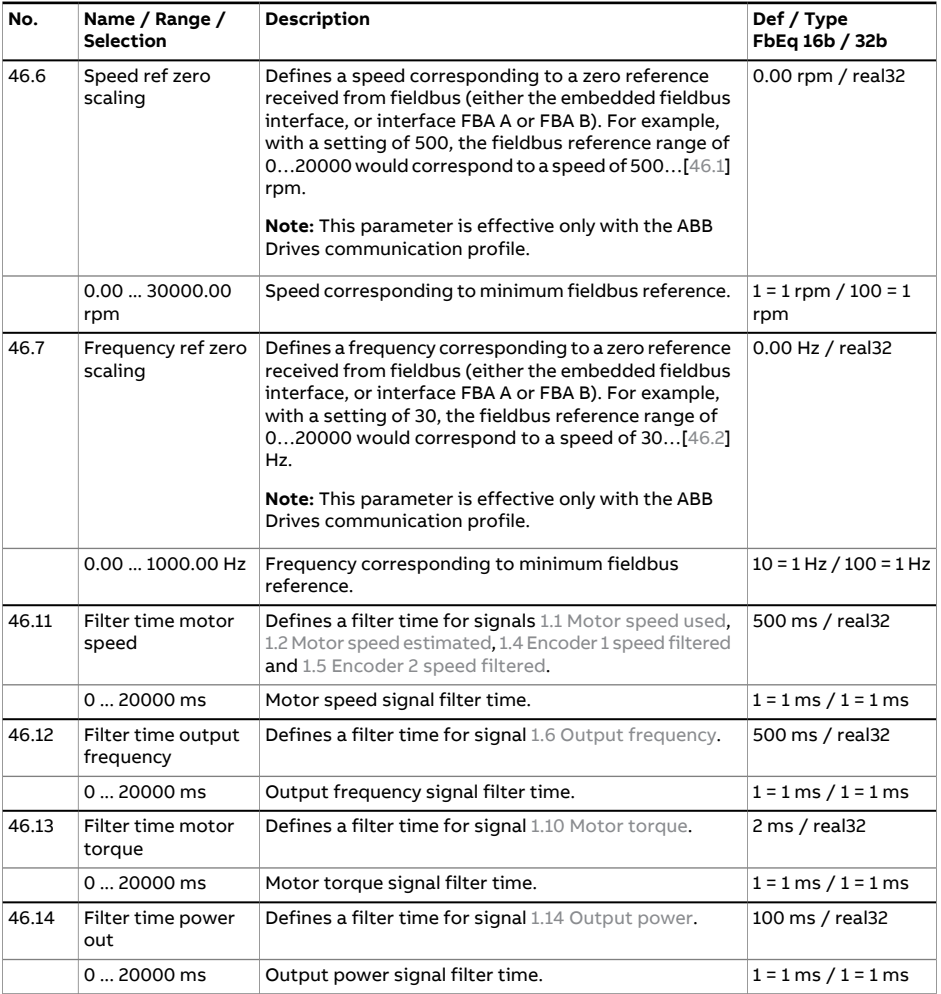

<span id="page-539-0"></span>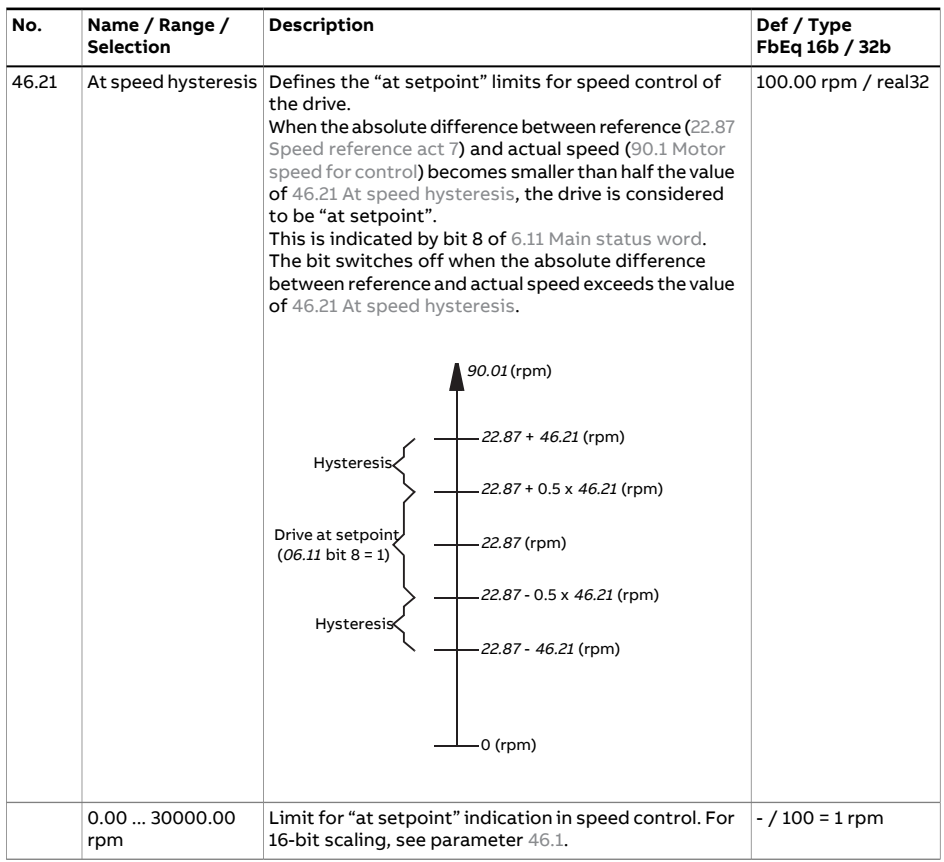
<span id="page-540-1"></span><span id="page-540-0"></span>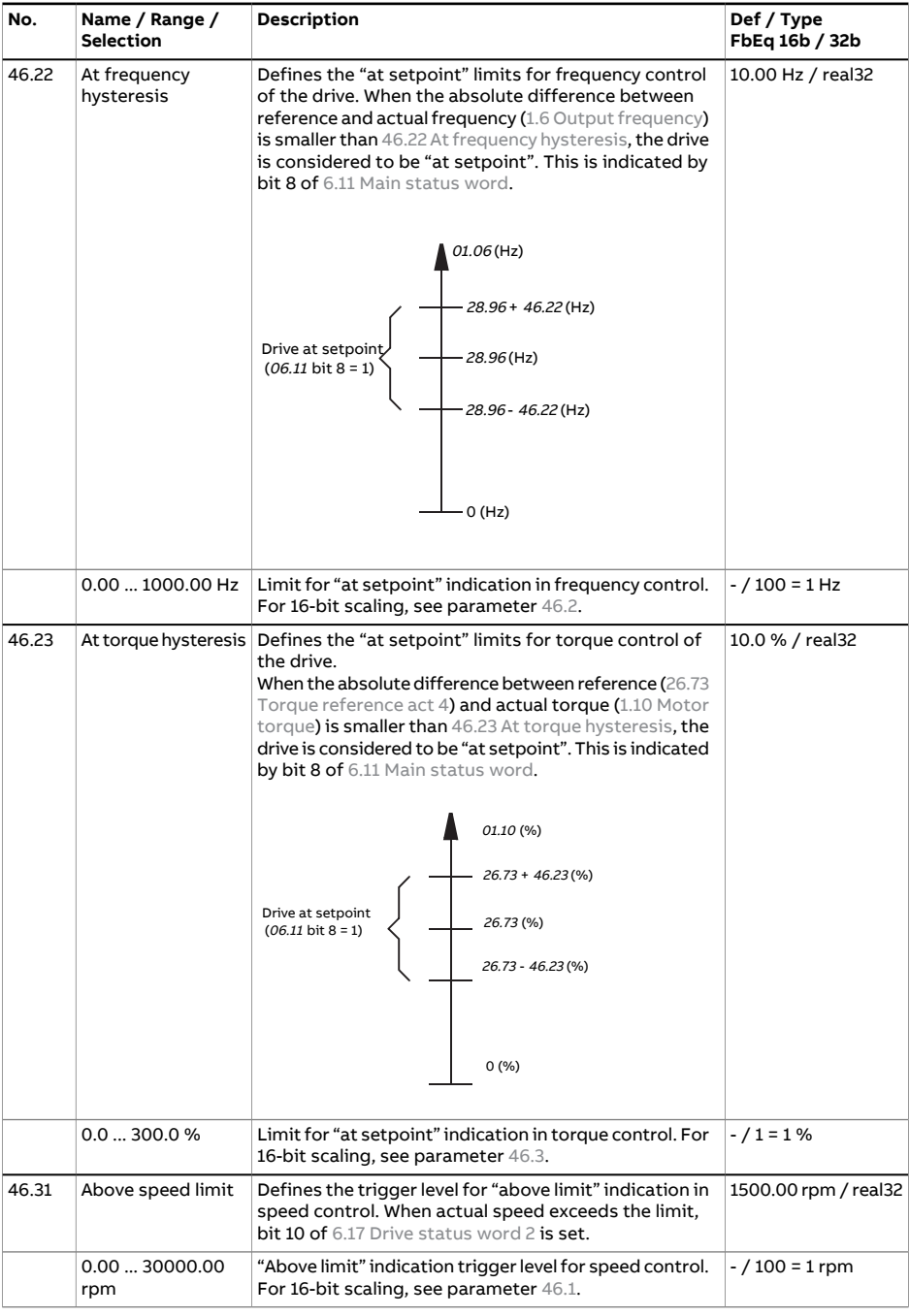

## 542 Parameters

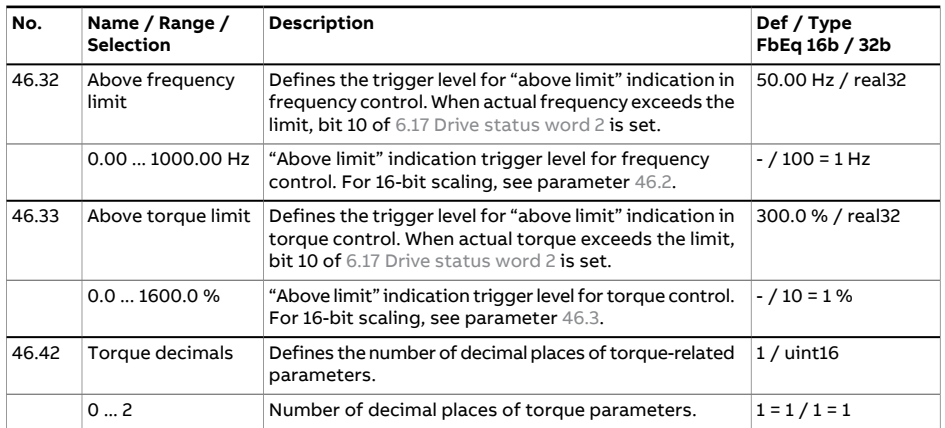

<span id="page-542-7"></span><span id="page-542-6"></span><span id="page-542-5"></span><span id="page-542-4"></span><span id="page-542-3"></span><span id="page-542-2"></span><span id="page-542-1"></span><span id="page-542-0"></span>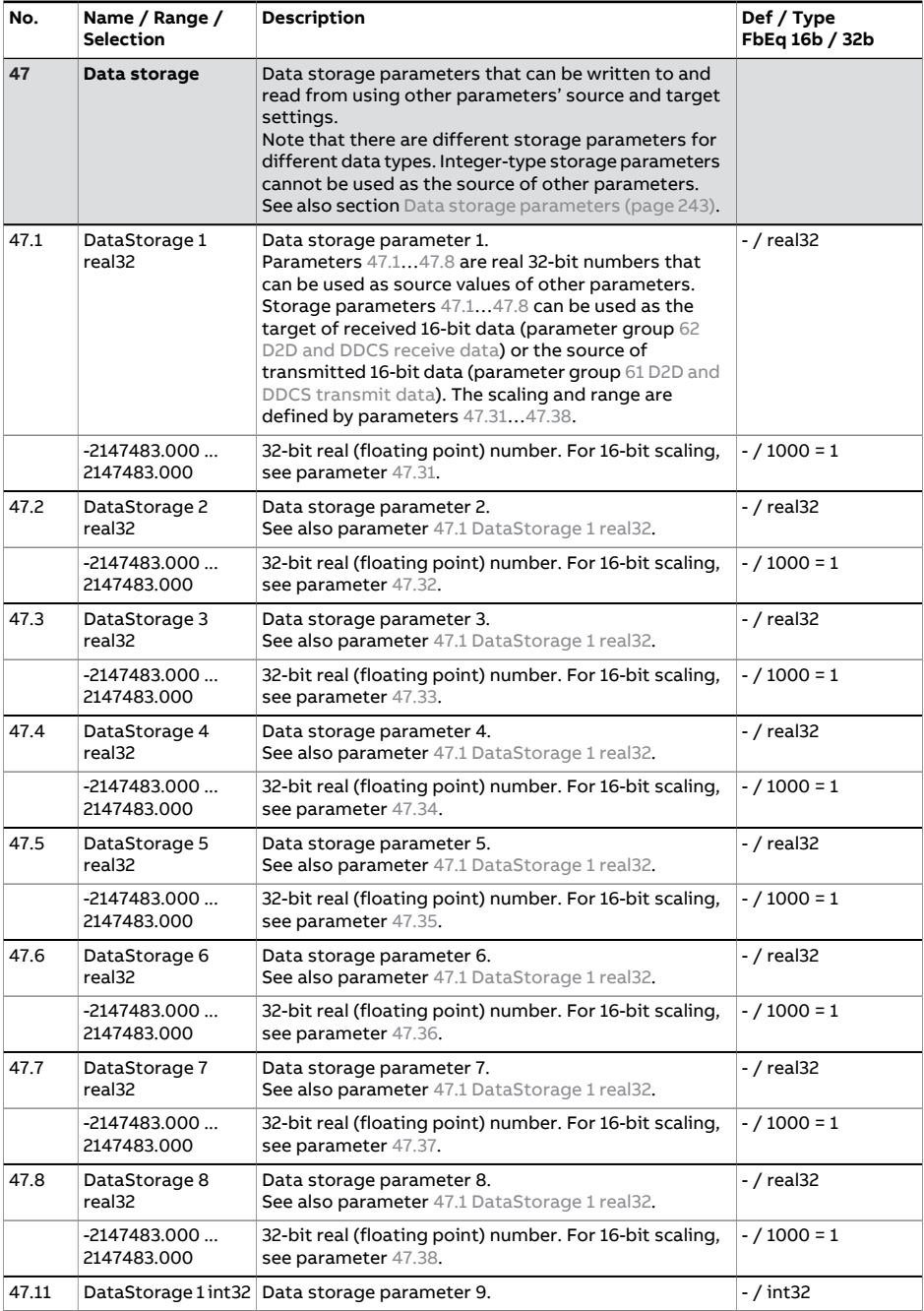

## 544 Parameters

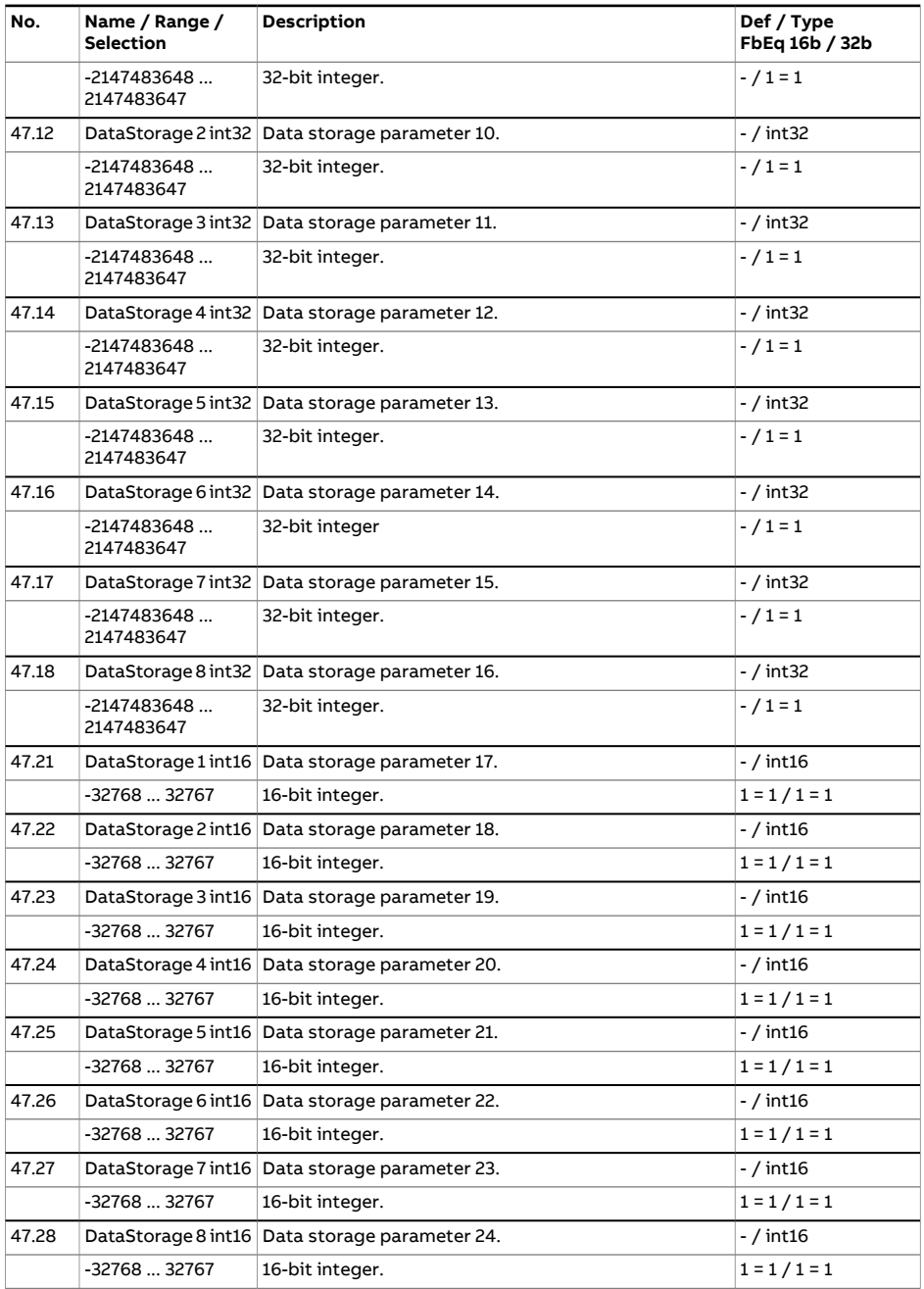

<span id="page-544-7"></span><span id="page-544-6"></span><span id="page-544-5"></span><span id="page-544-4"></span><span id="page-544-3"></span><span id="page-544-2"></span><span id="page-544-1"></span><span id="page-544-0"></span>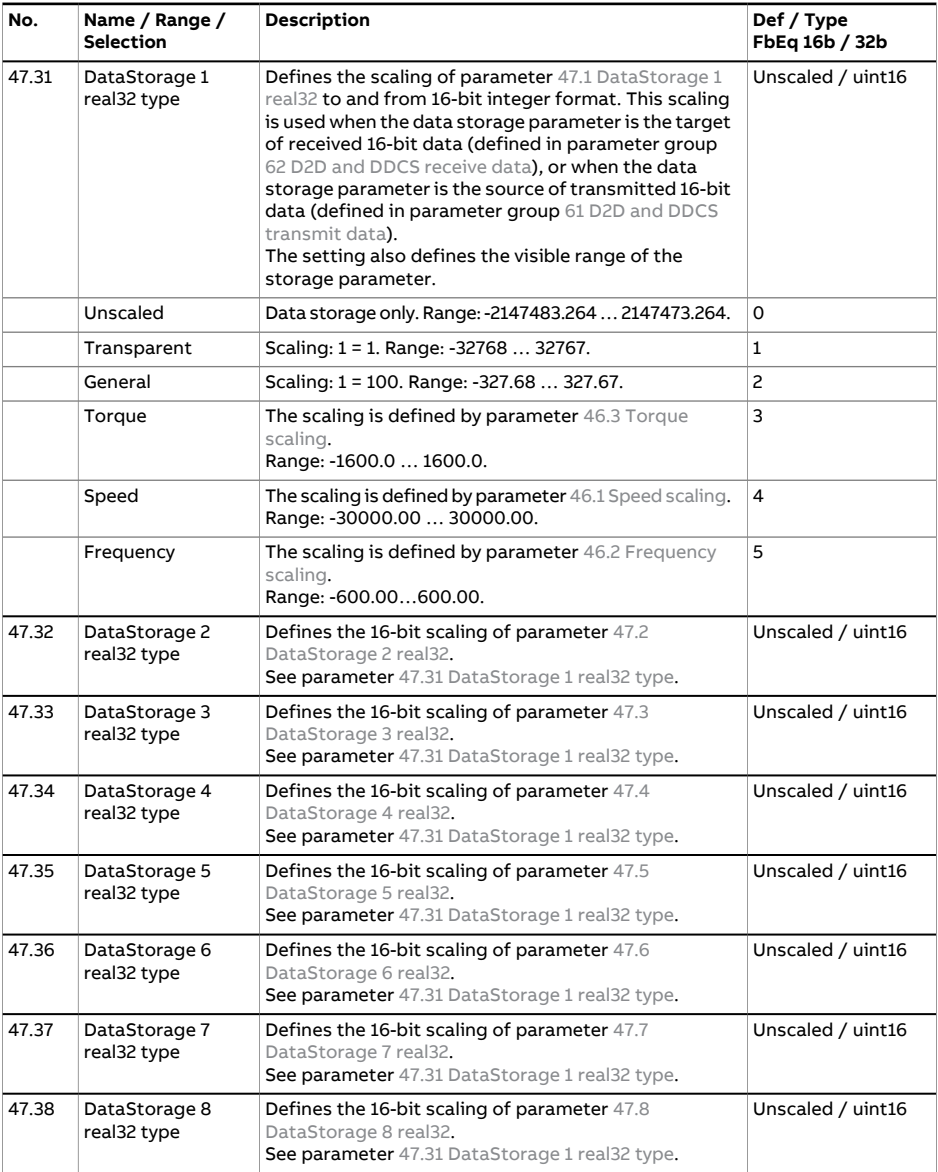

<span id="page-545-1"></span><span id="page-545-0"></span>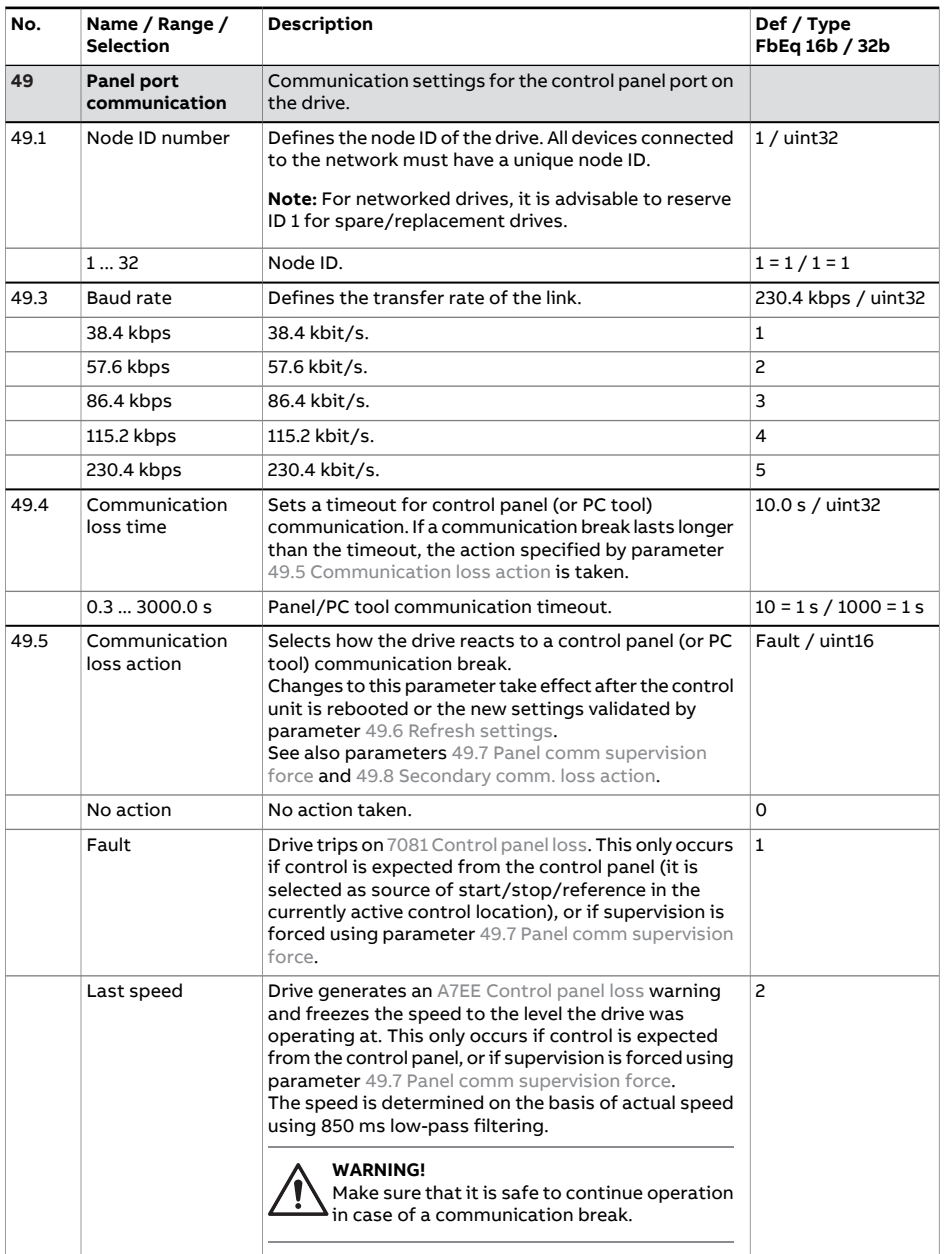

<span id="page-546-2"></span><span id="page-546-1"></span><span id="page-546-0"></span>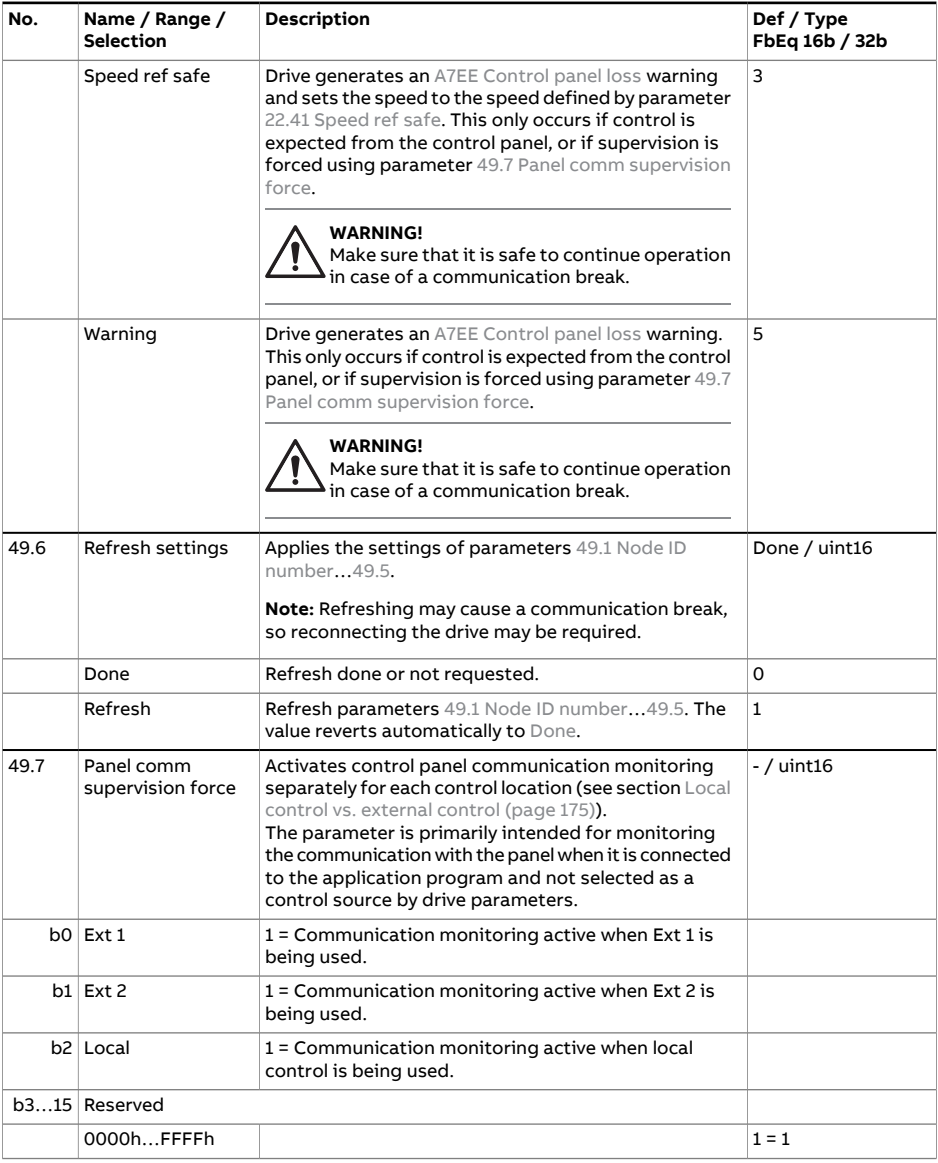

<span id="page-547-0"></span>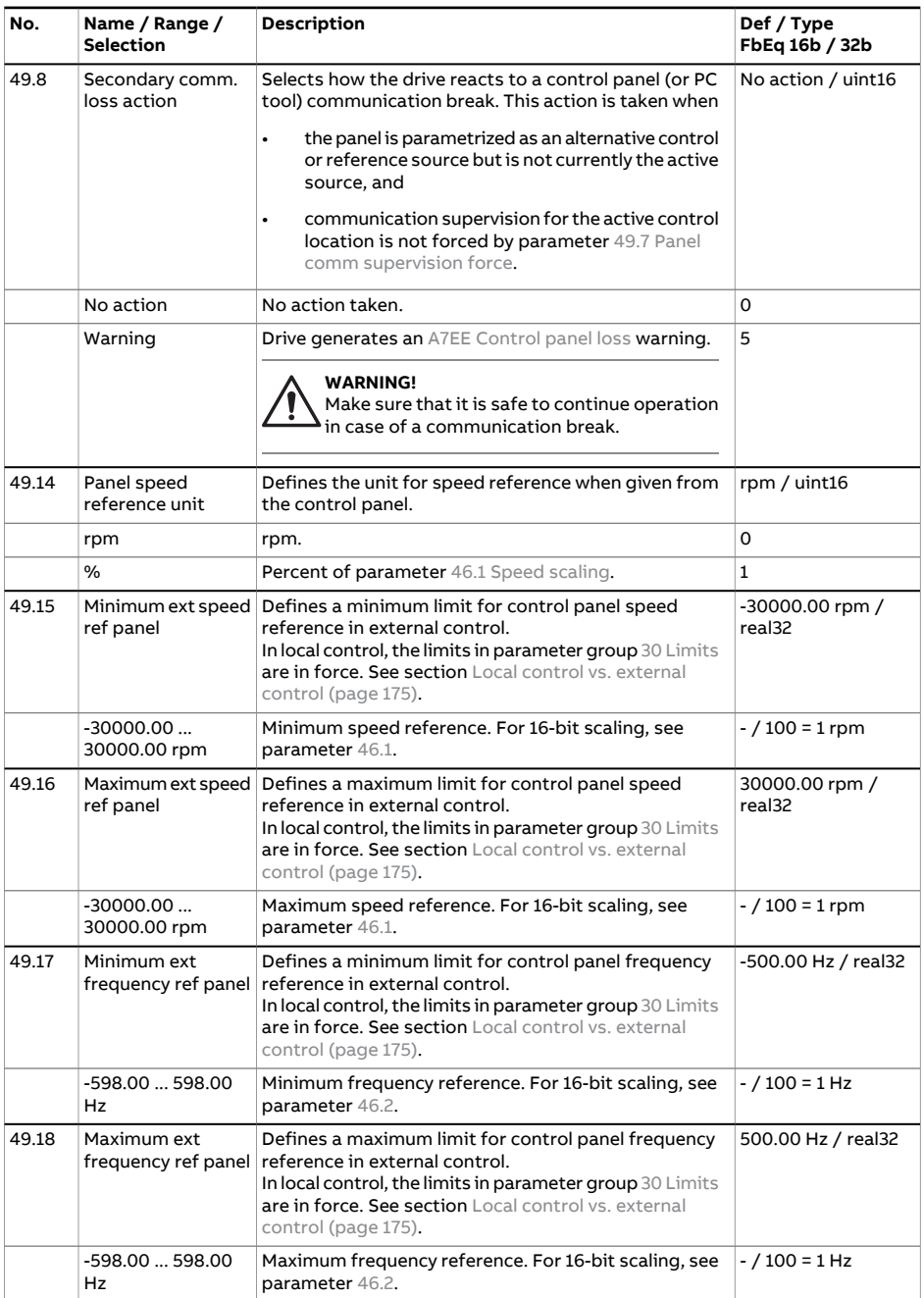

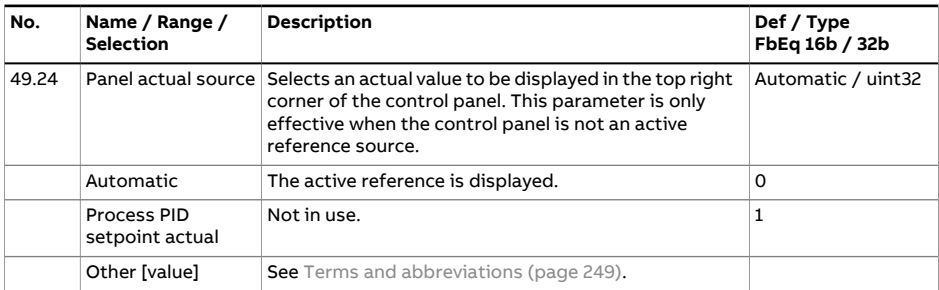

## 550 Parameters

<span id="page-549-1"></span><span id="page-549-0"></span>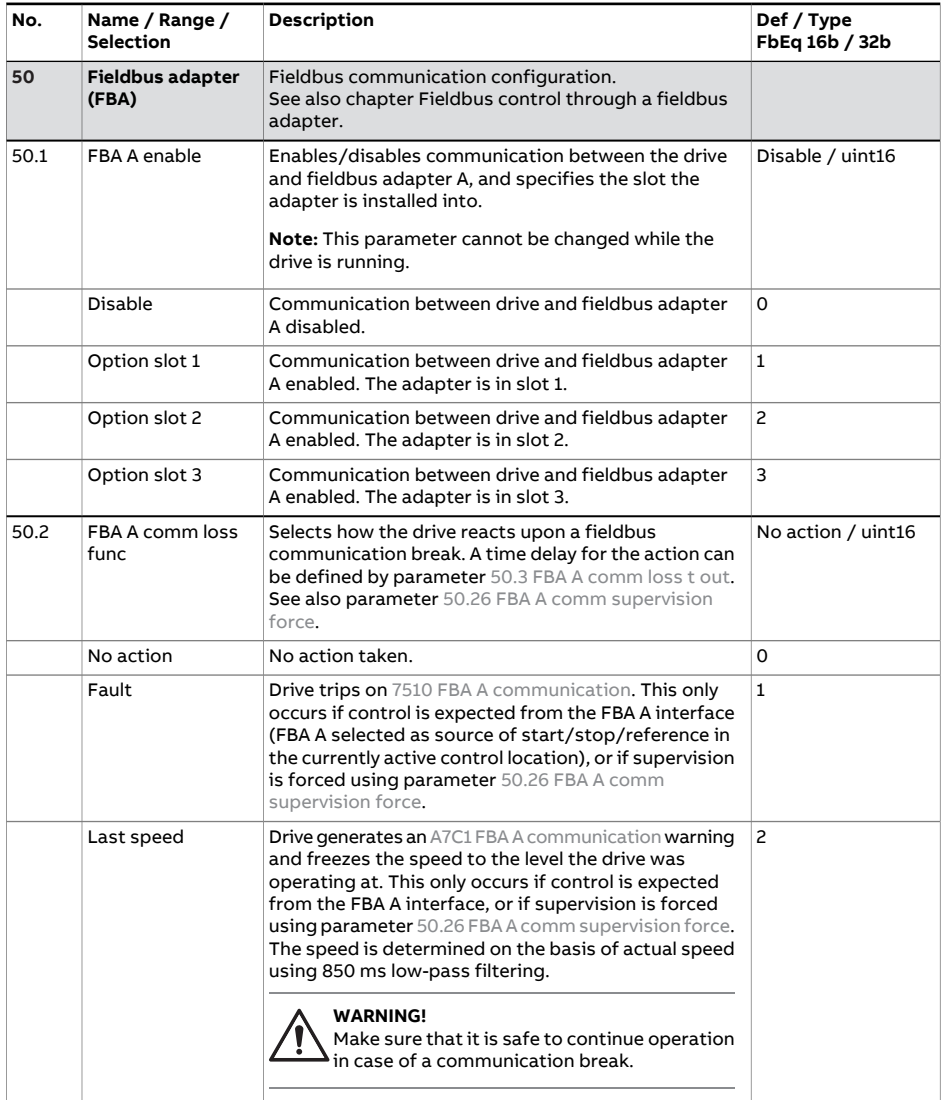

<span id="page-550-2"></span><span id="page-550-1"></span><span id="page-550-0"></span>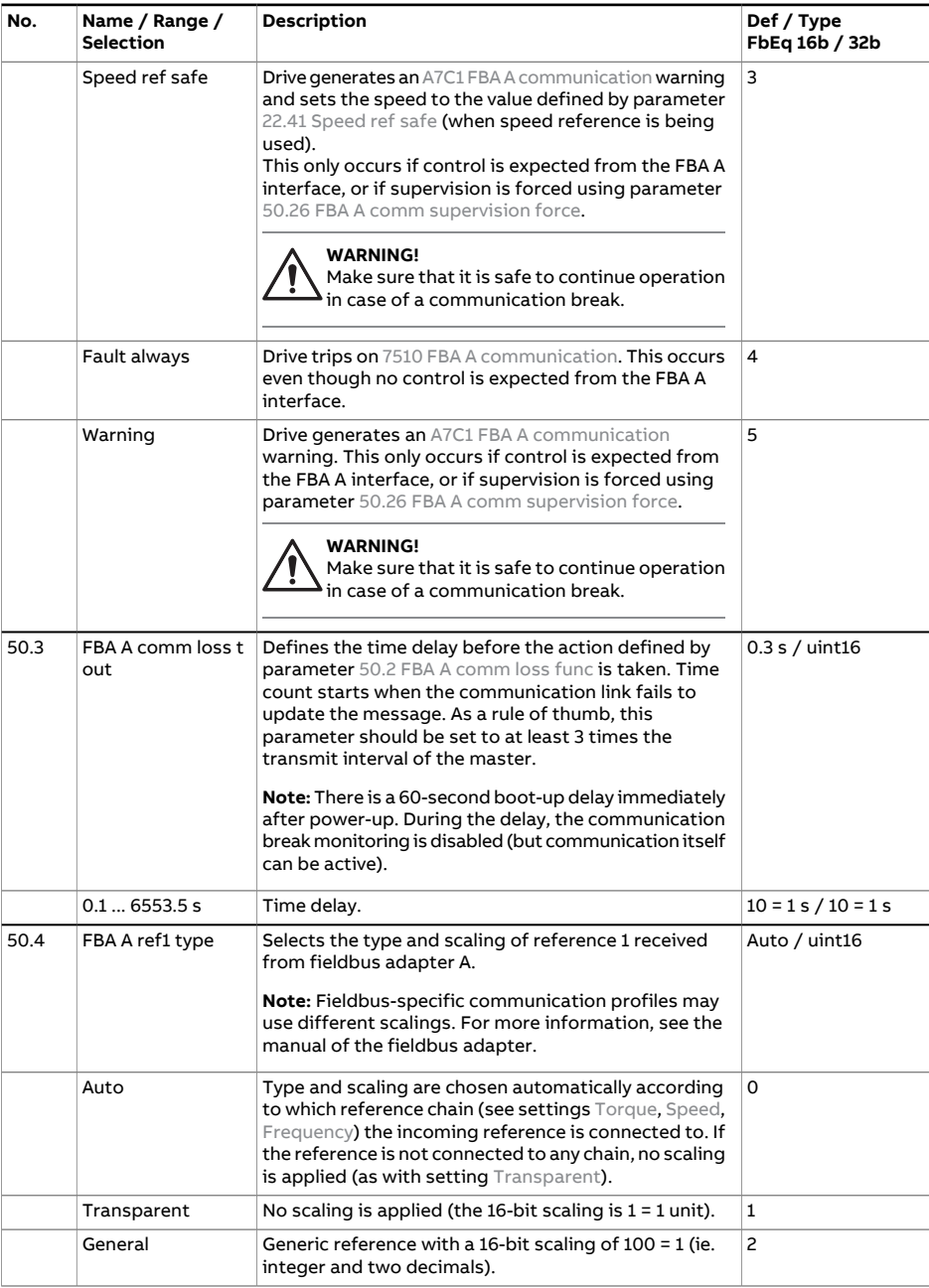

<span id="page-551-7"></span><span id="page-551-6"></span><span id="page-551-5"></span><span id="page-551-4"></span><span id="page-551-3"></span><span id="page-551-2"></span><span id="page-551-1"></span><span id="page-551-0"></span>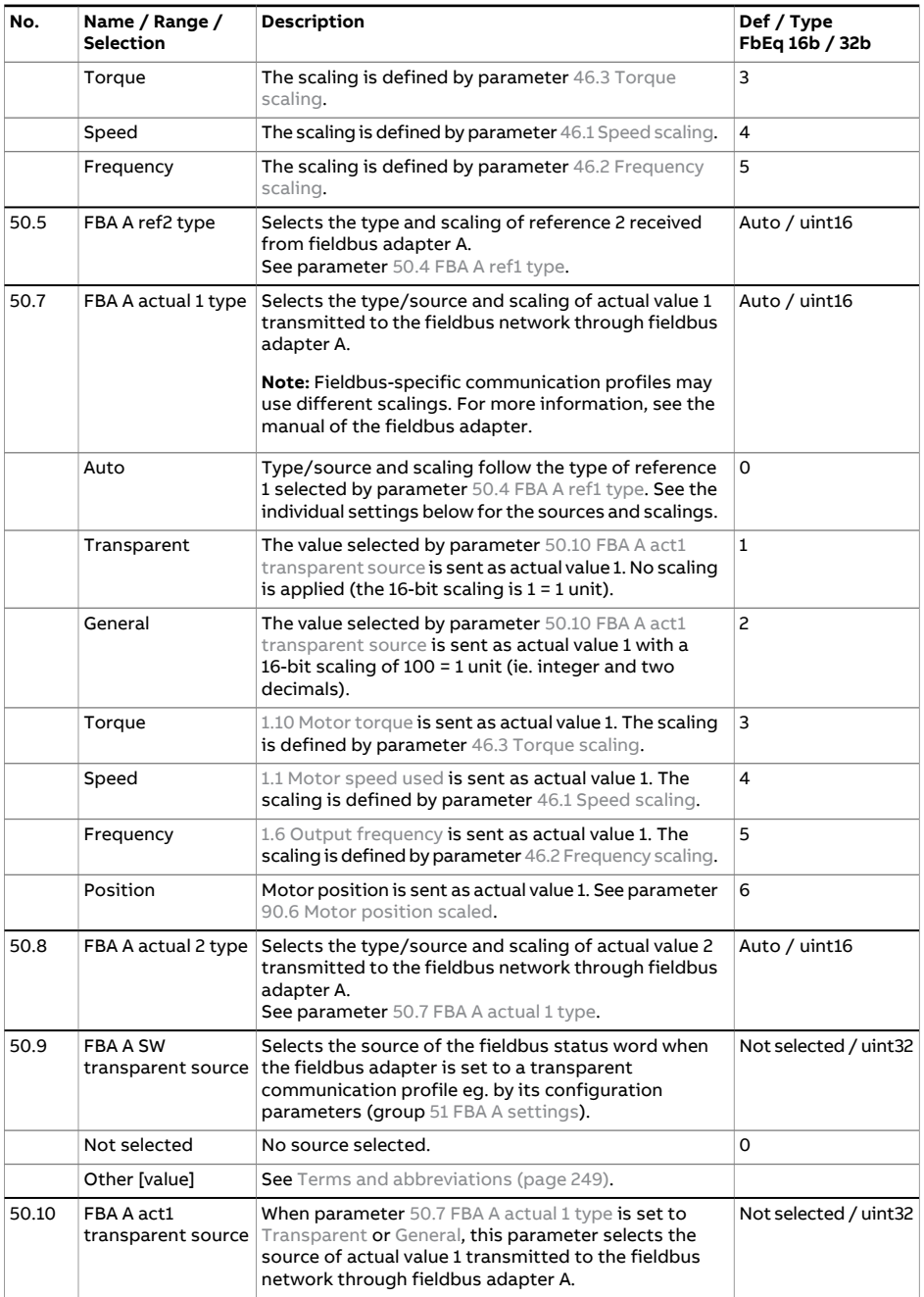

<span id="page-552-0"></span>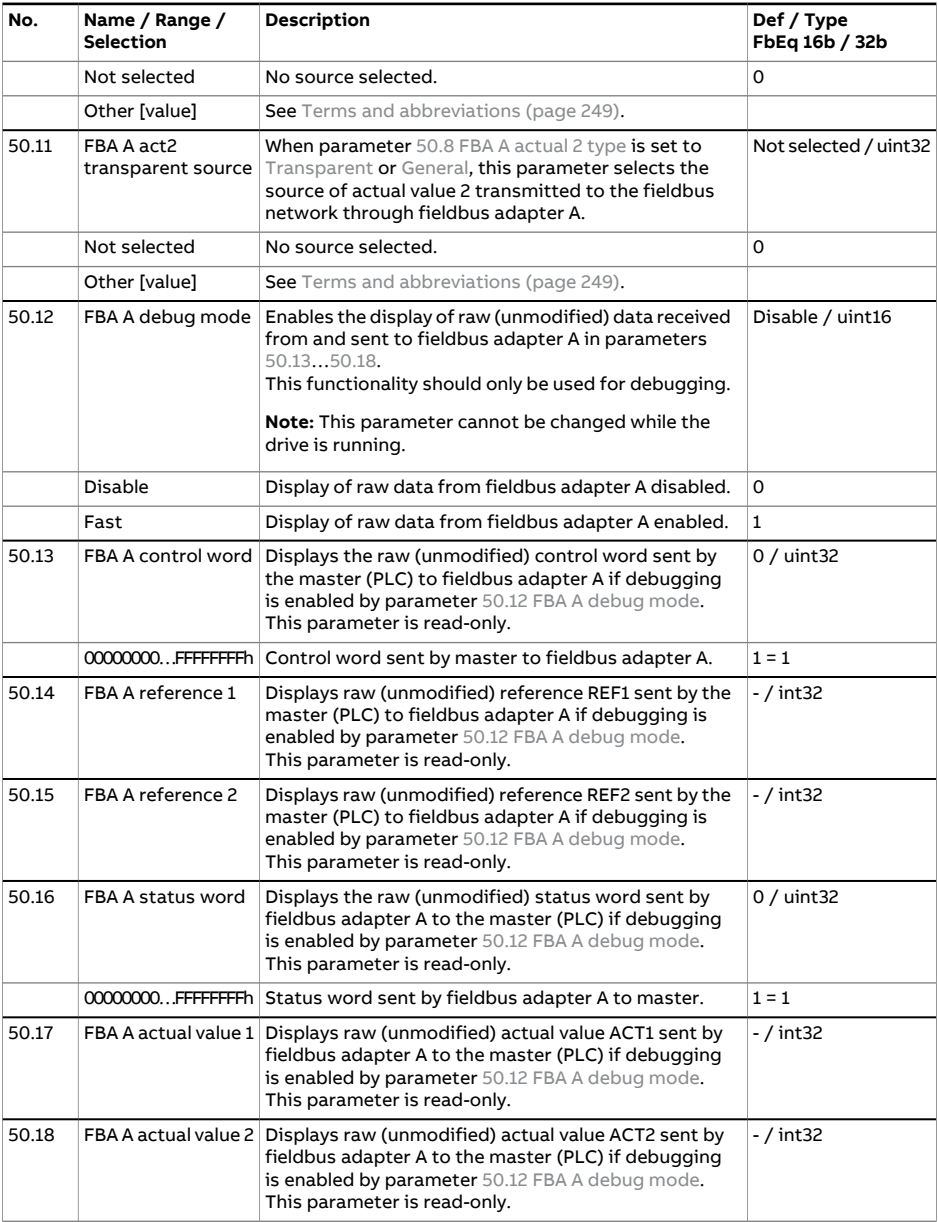

<span id="page-553-5"></span><span id="page-553-4"></span><span id="page-553-3"></span><span id="page-553-2"></span><span id="page-553-1"></span><span id="page-553-0"></span>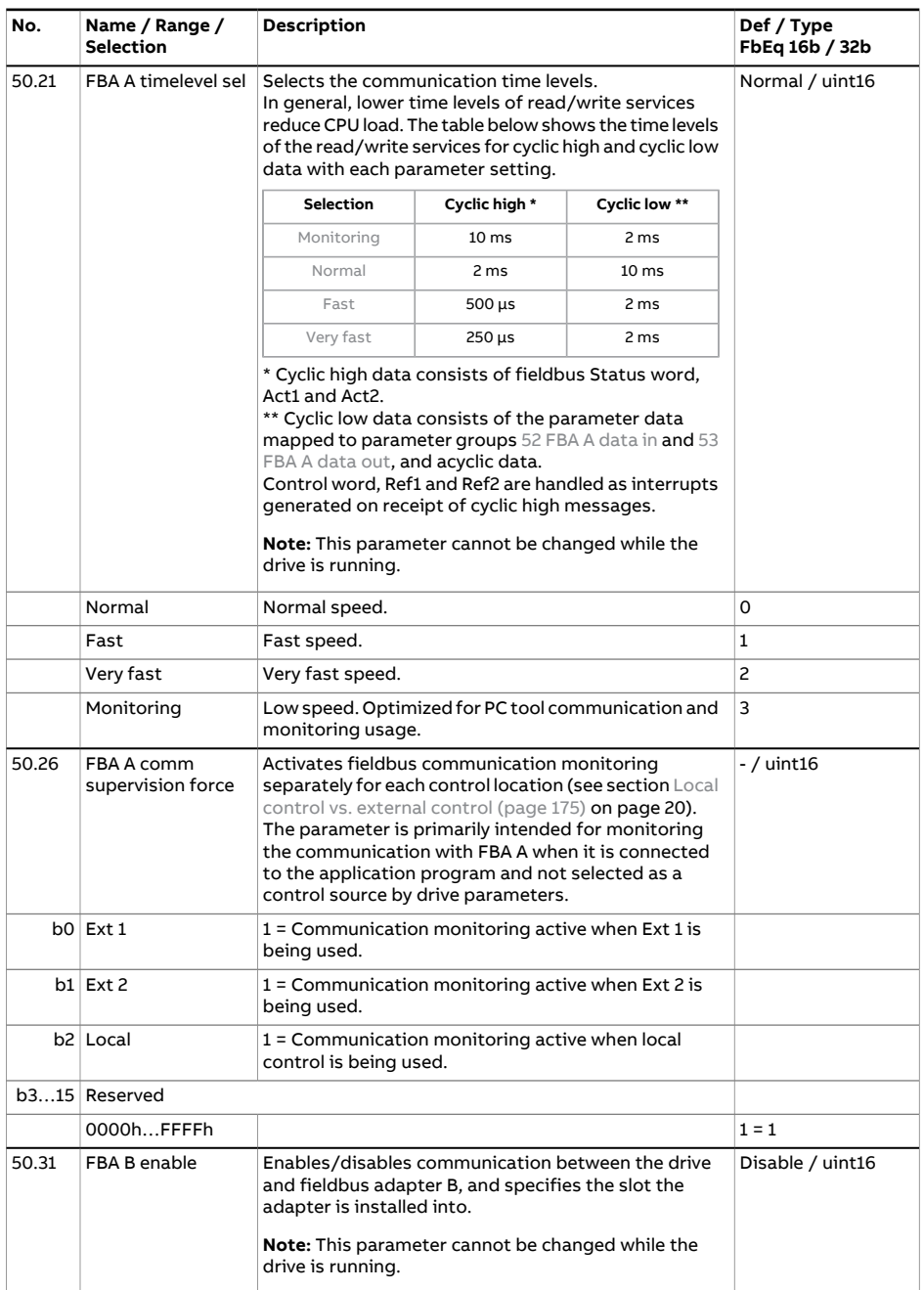

<span id="page-554-0"></span>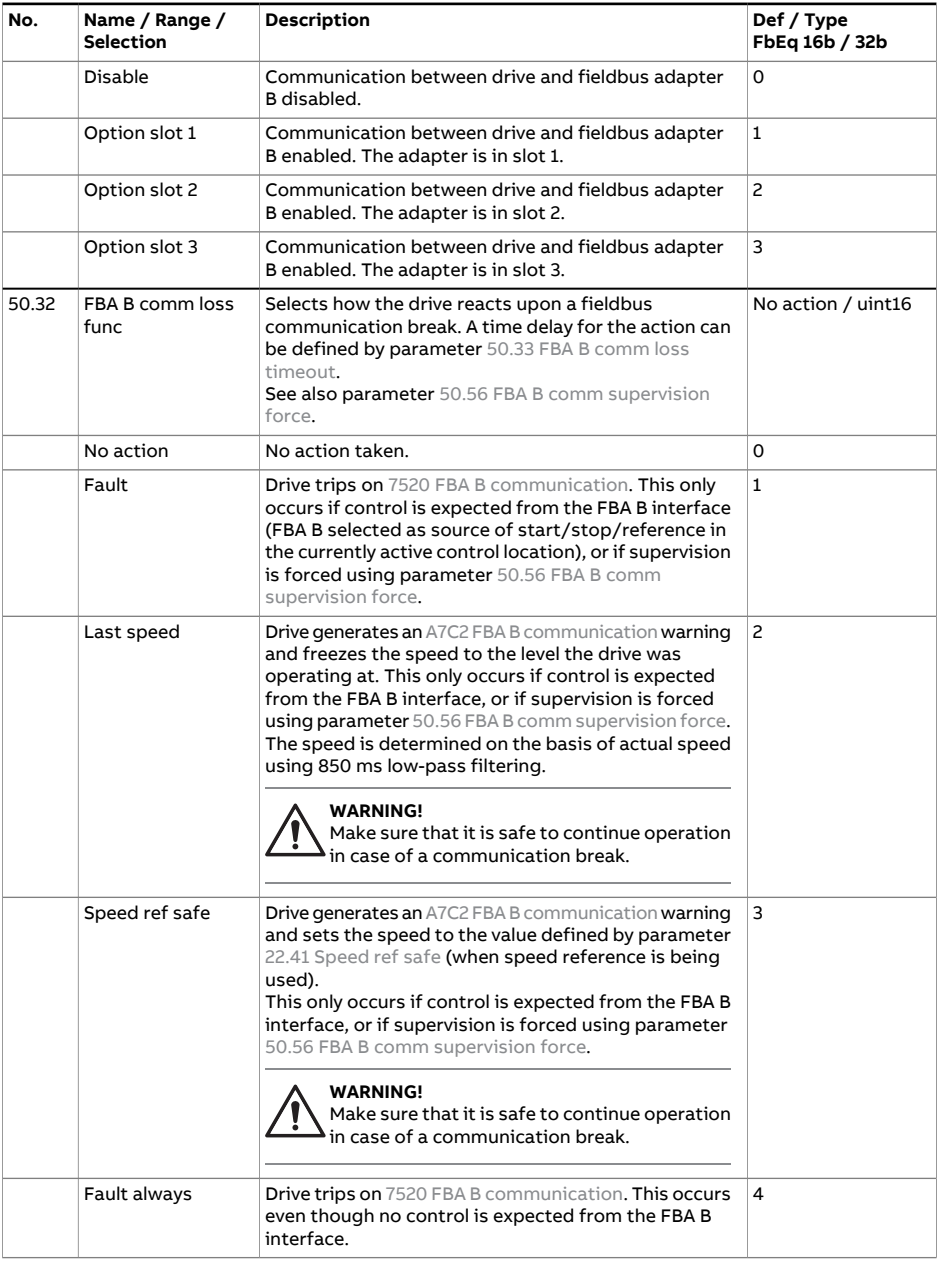

<span id="page-555-2"></span><span id="page-555-1"></span><span id="page-555-0"></span>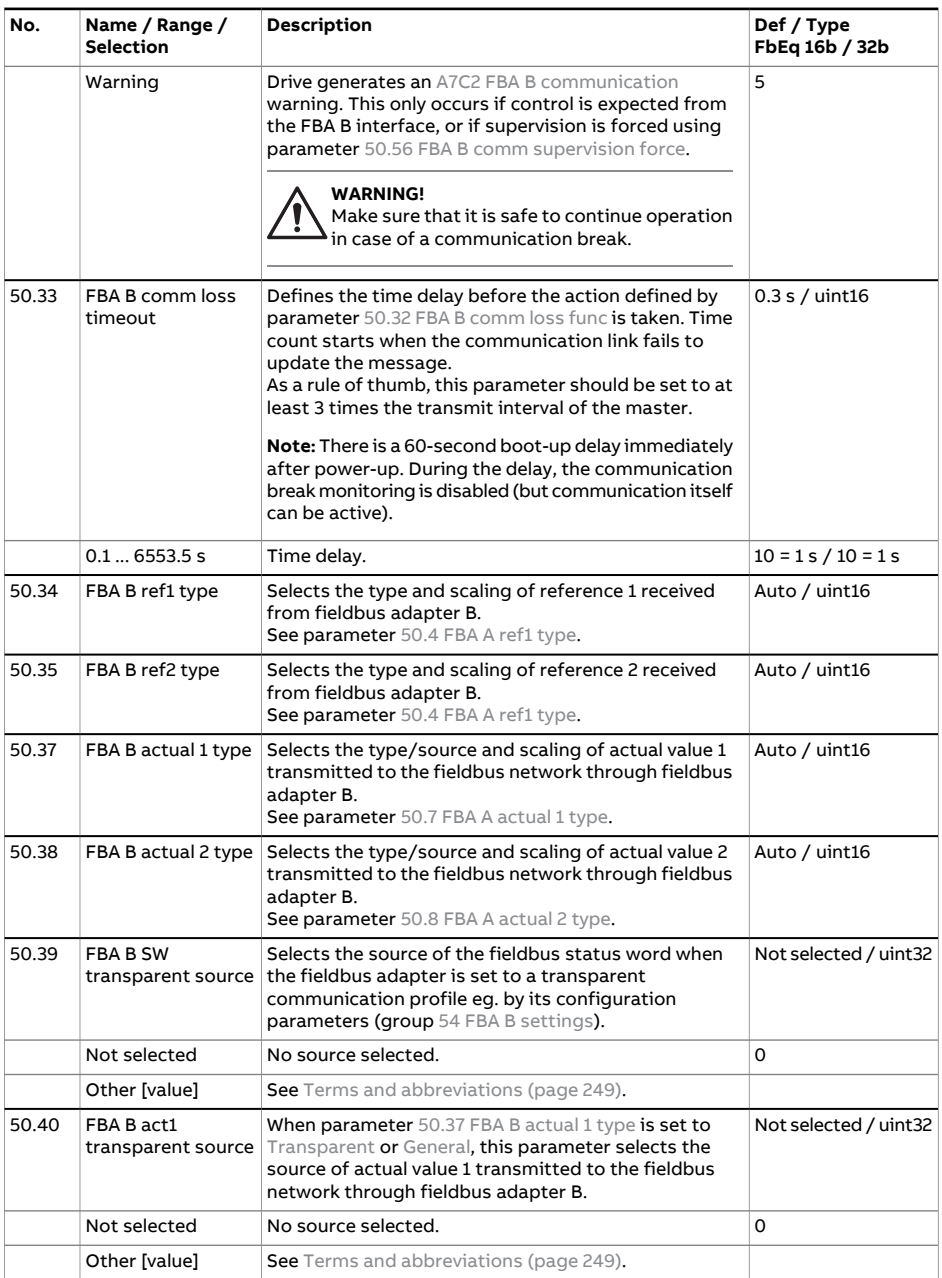

<span id="page-556-0"></span>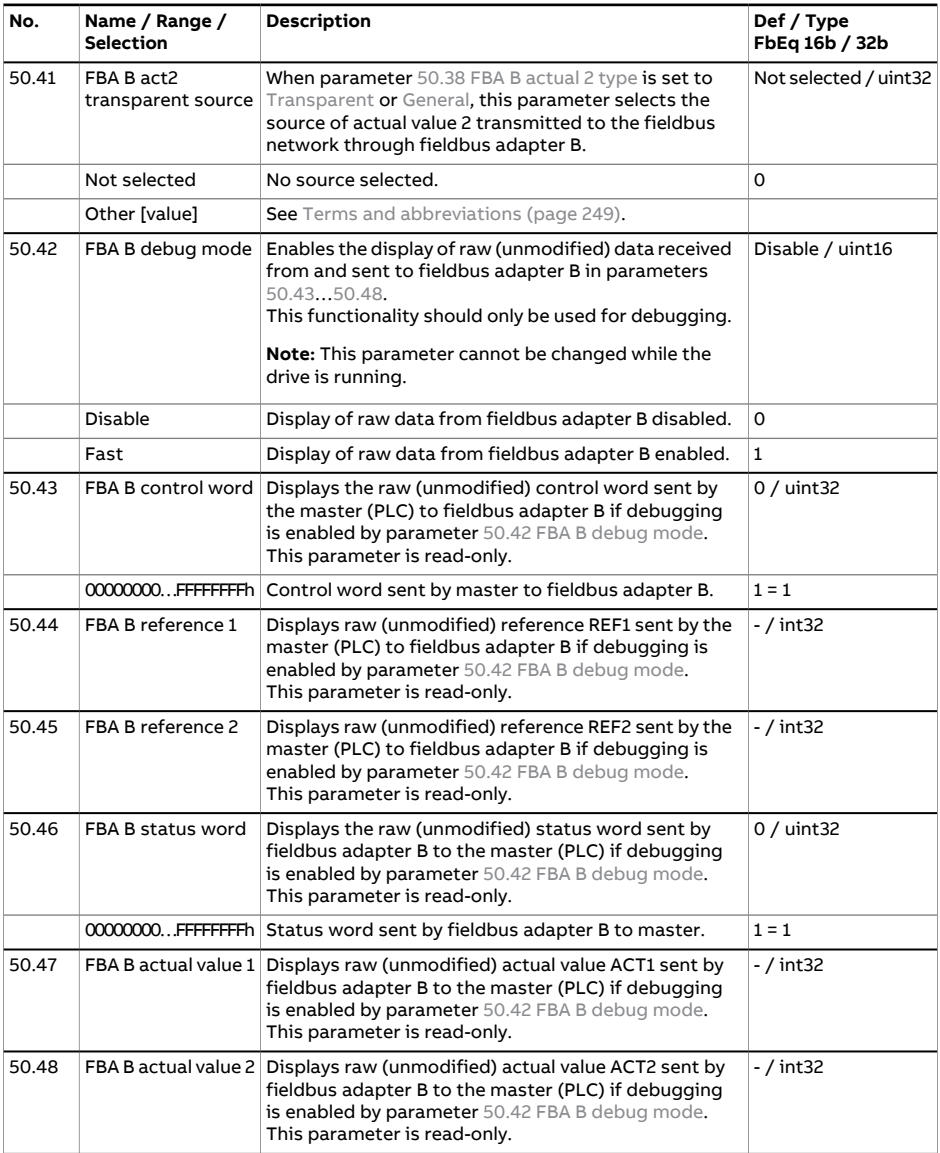

<span id="page-557-4"></span><span id="page-557-3"></span><span id="page-557-2"></span><span id="page-557-1"></span><span id="page-557-0"></span>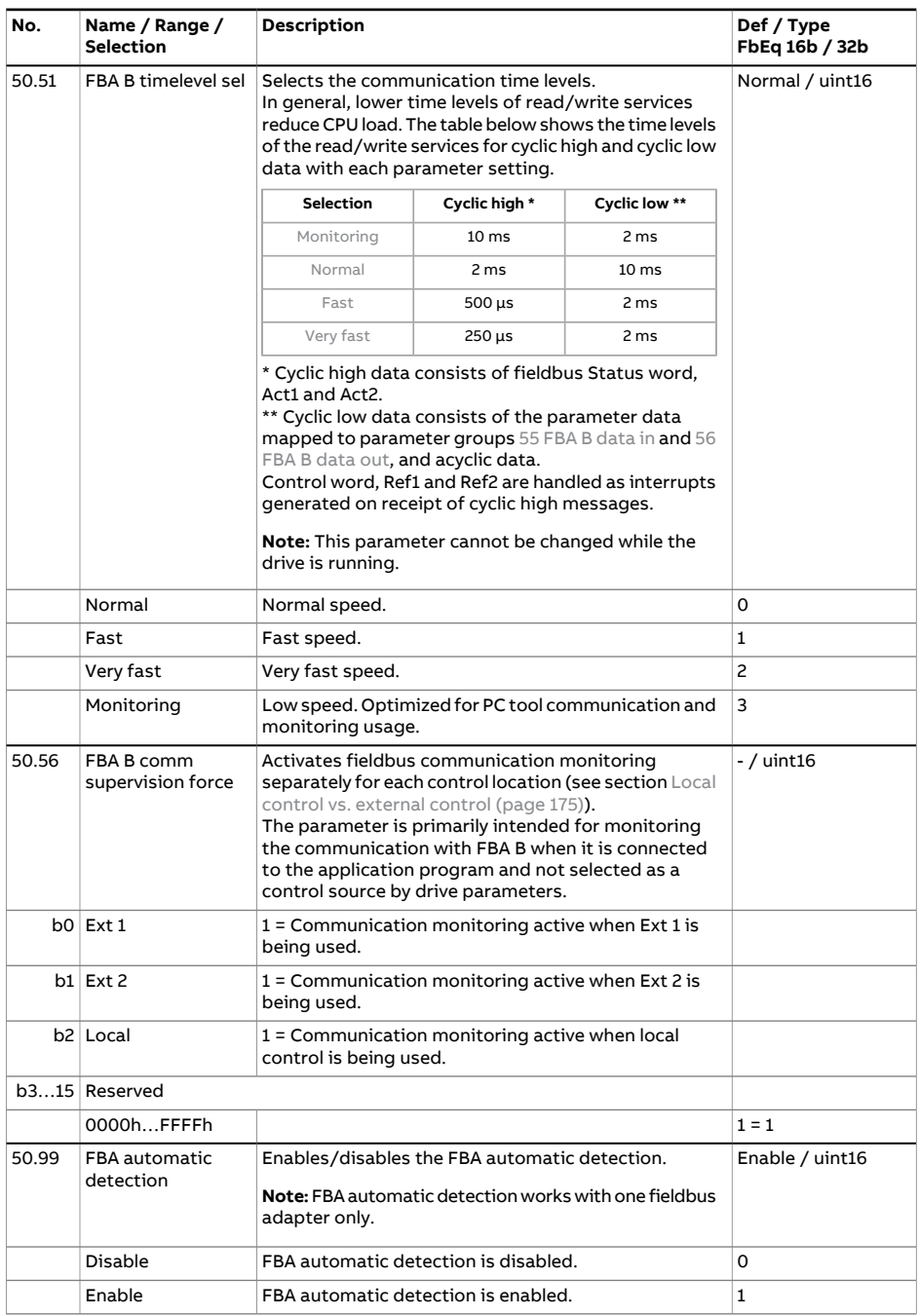

<span id="page-558-2"></span><span id="page-558-1"></span><span id="page-558-0"></span>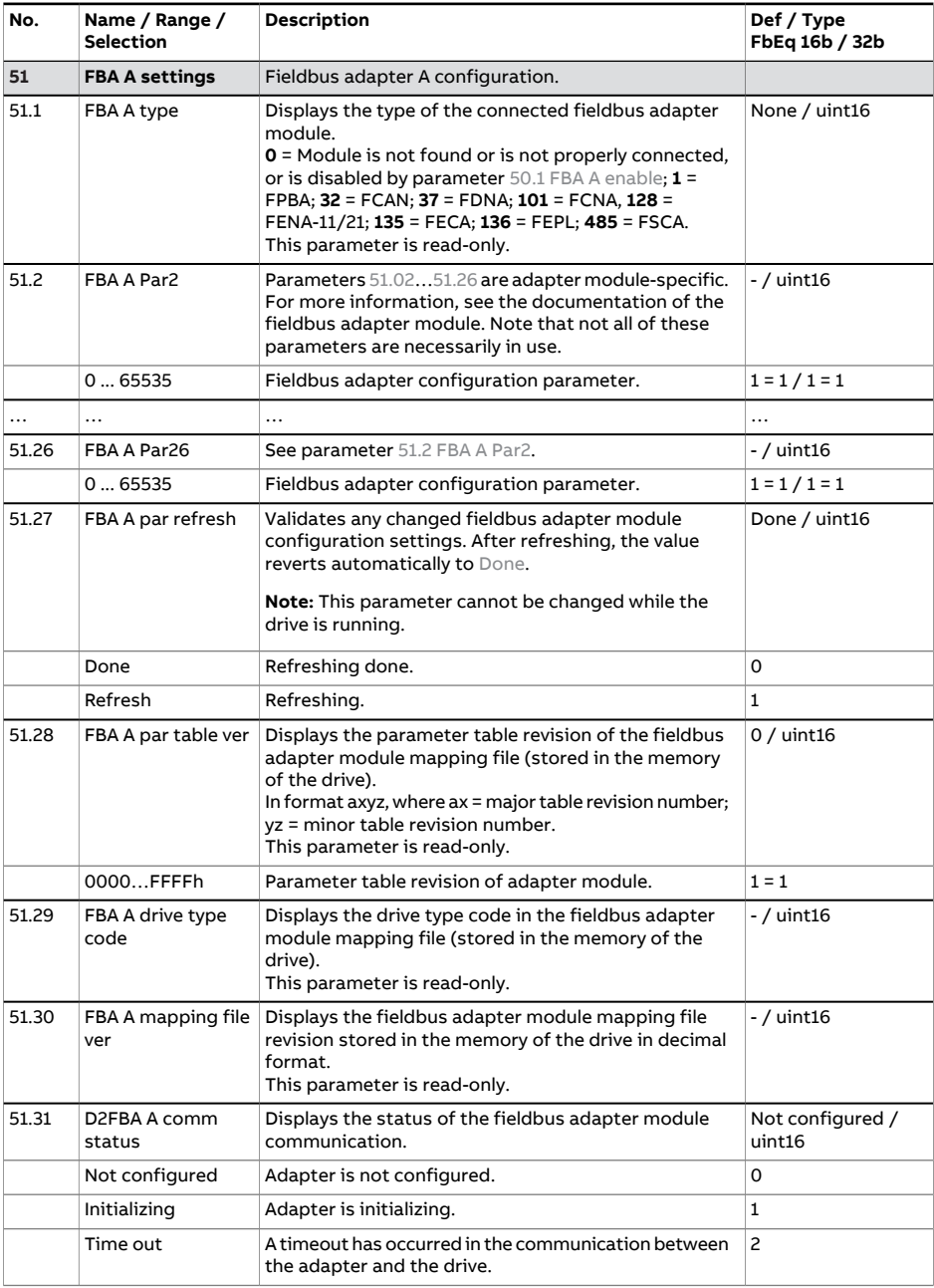

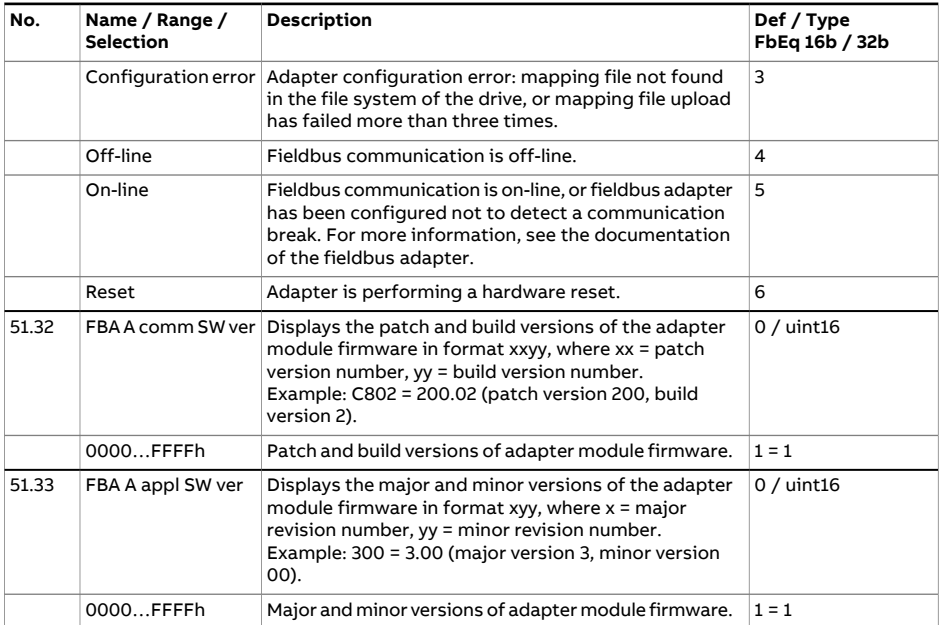

<span id="page-560-1"></span><span id="page-560-0"></span>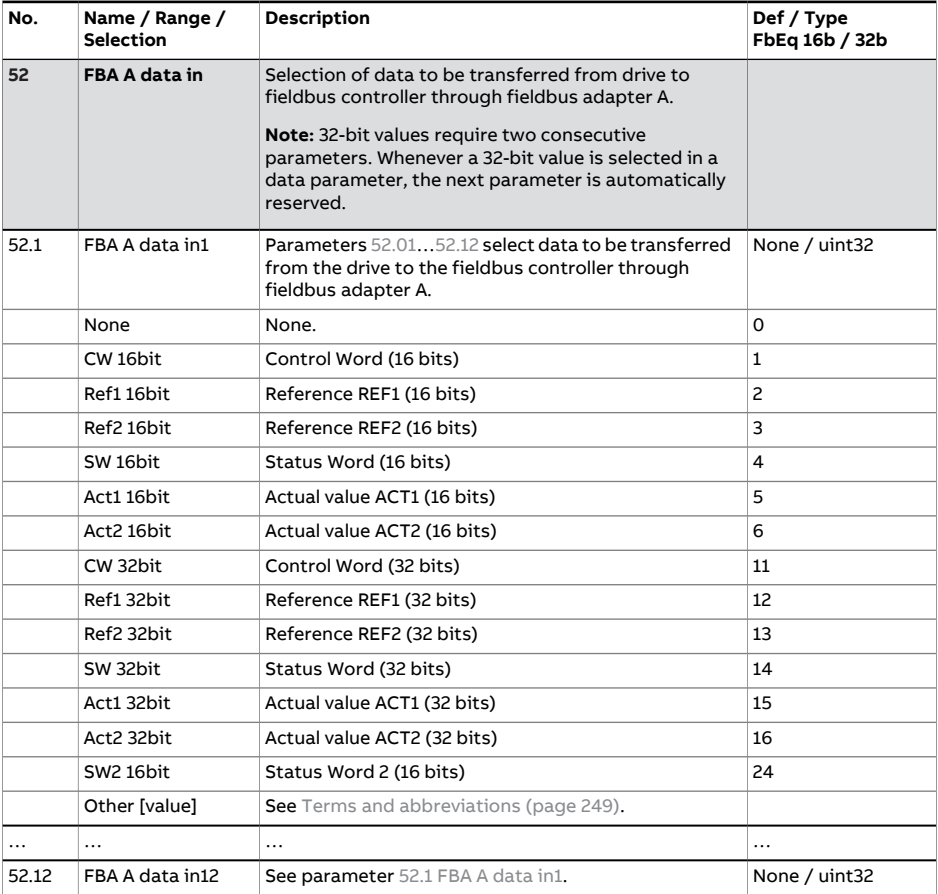

<span id="page-561-1"></span><span id="page-561-0"></span>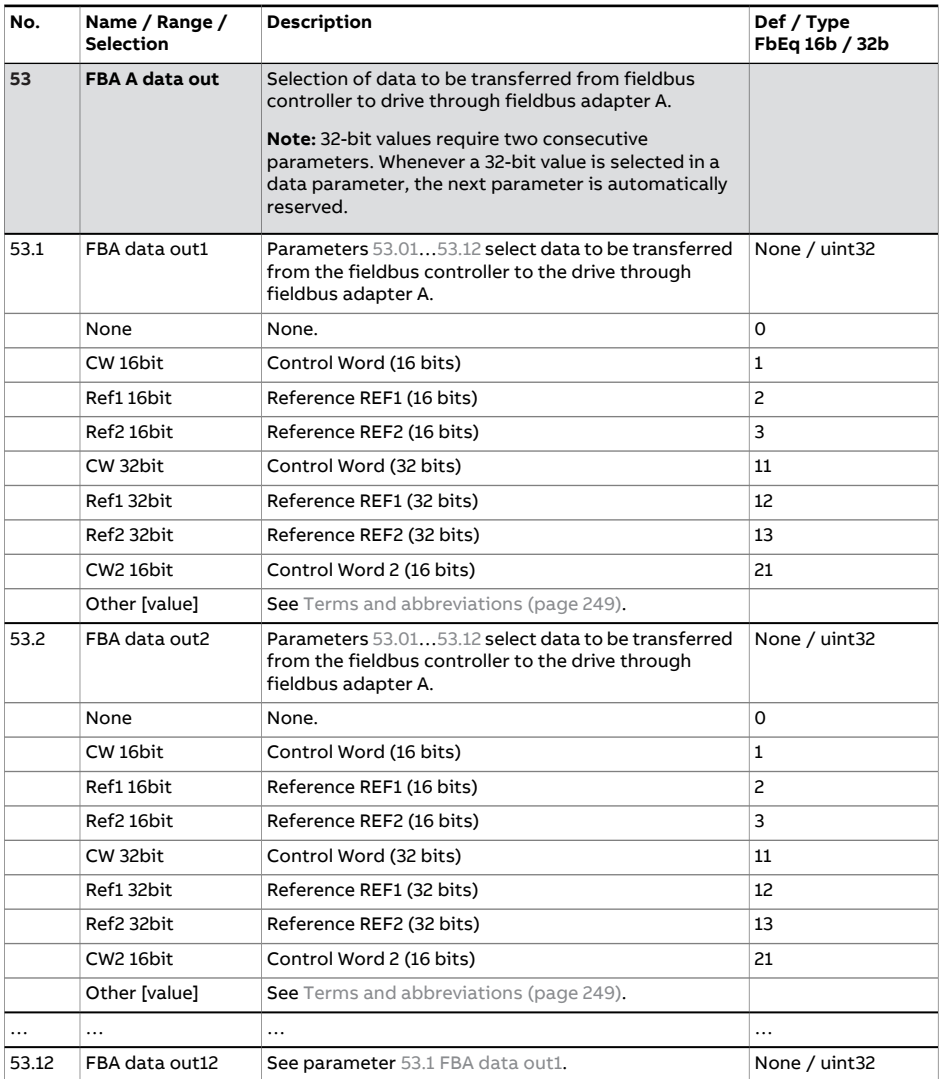

<span id="page-562-2"></span><span id="page-562-1"></span><span id="page-562-0"></span>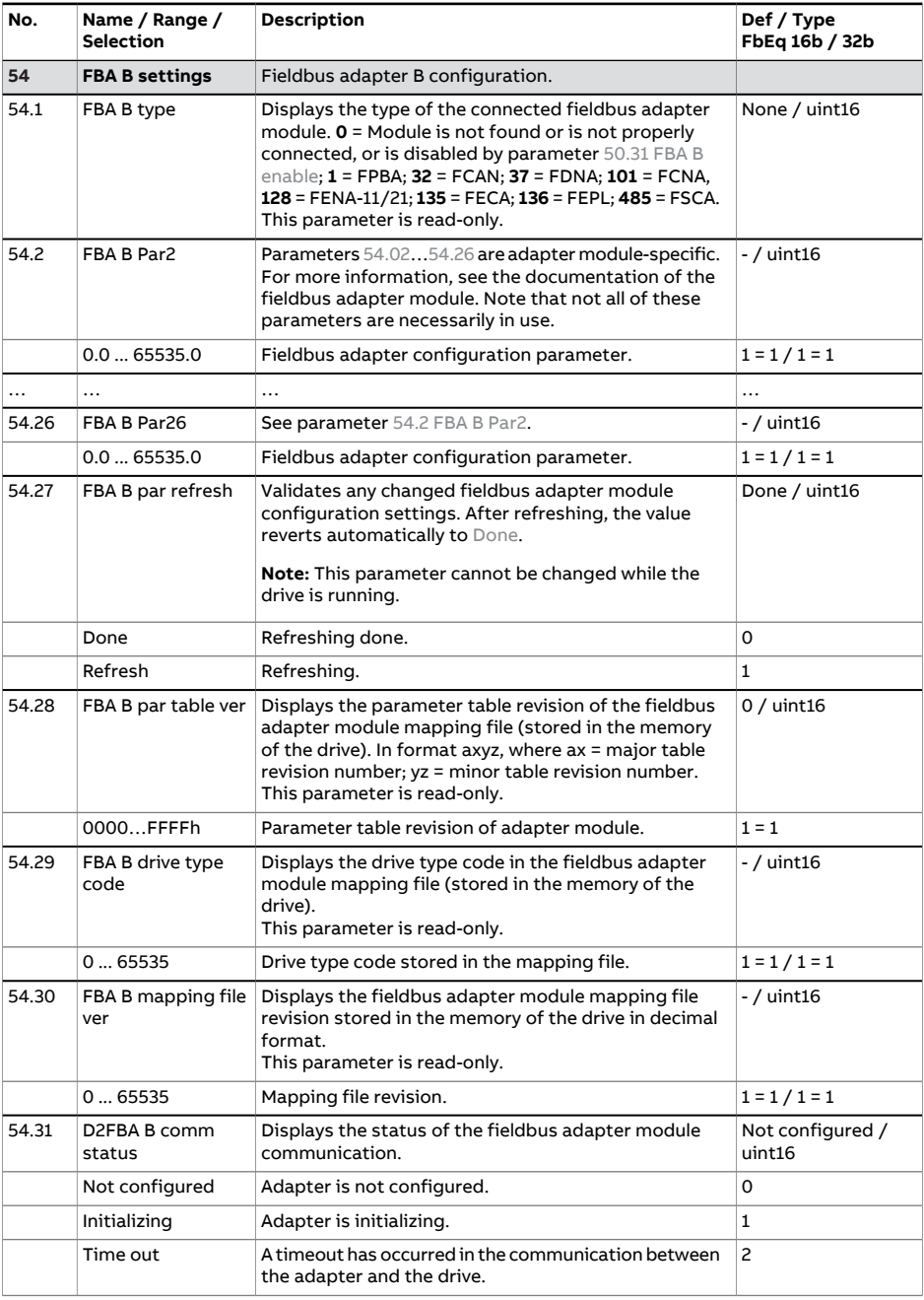

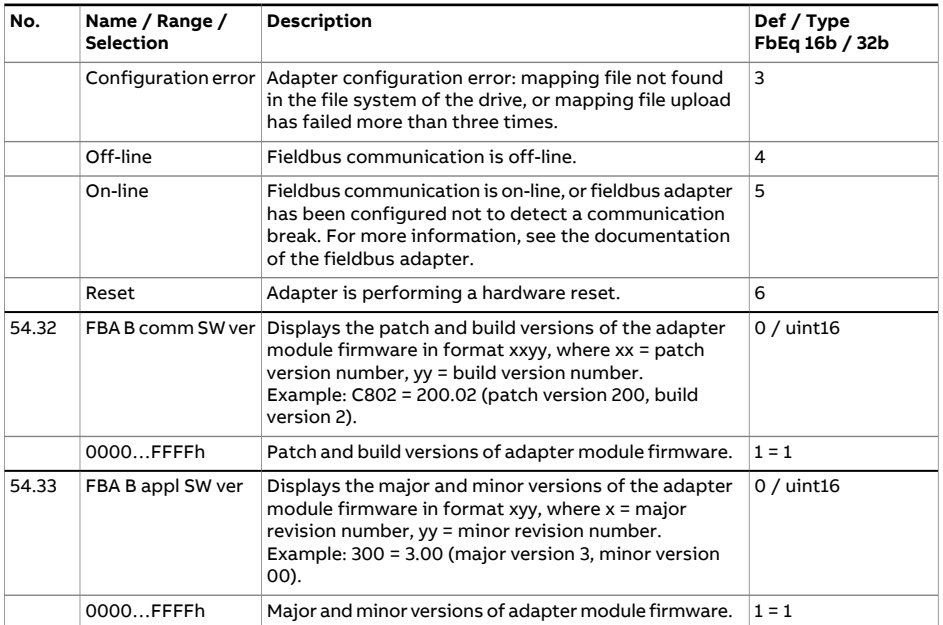

<span id="page-564-1"></span><span id="page-564-0"></span>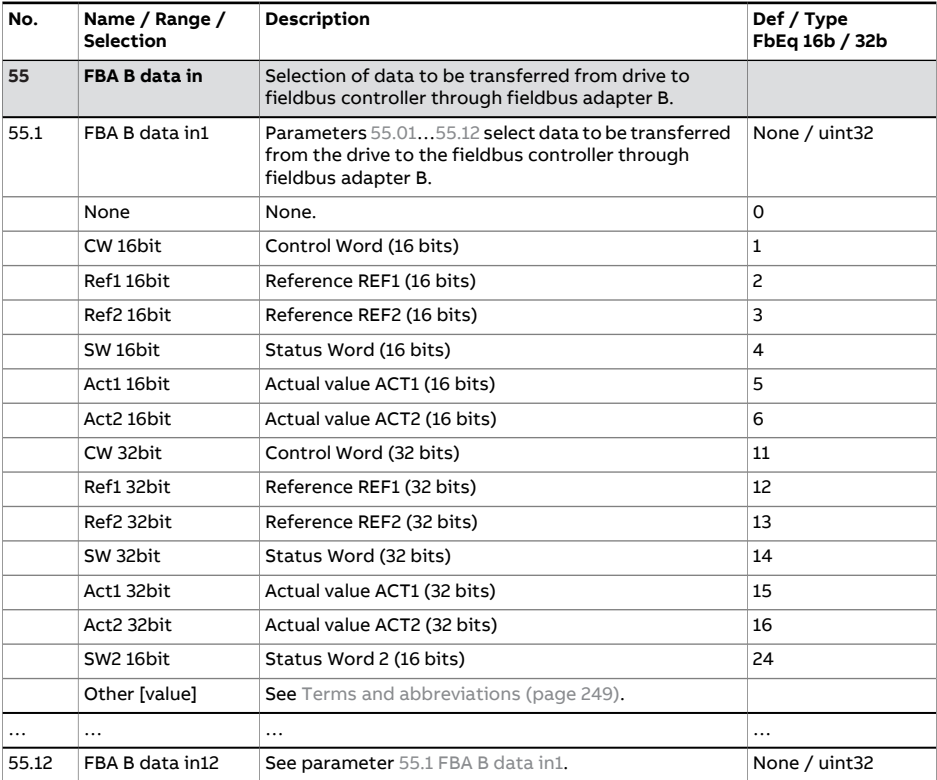

<span id="page-565-1"></span><span id="page-565-0"></span>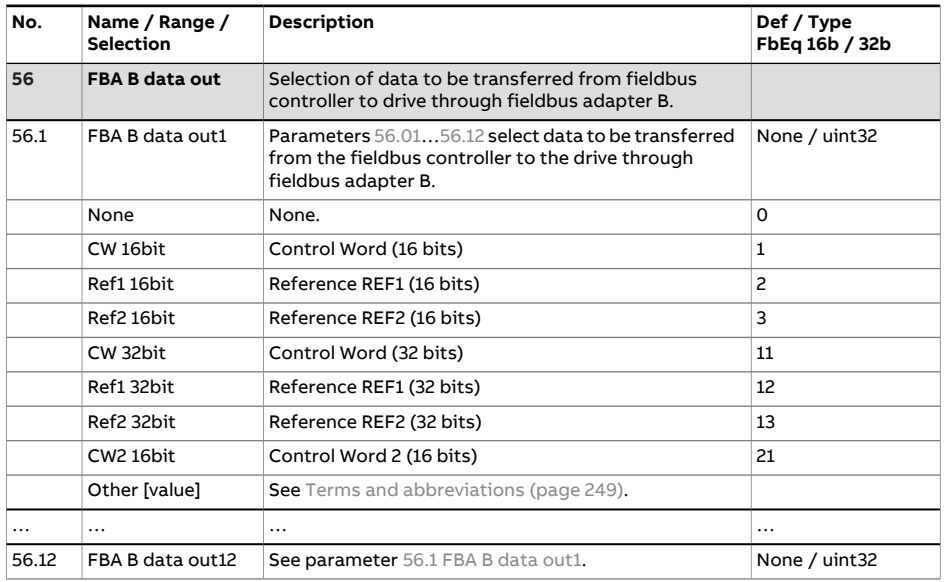

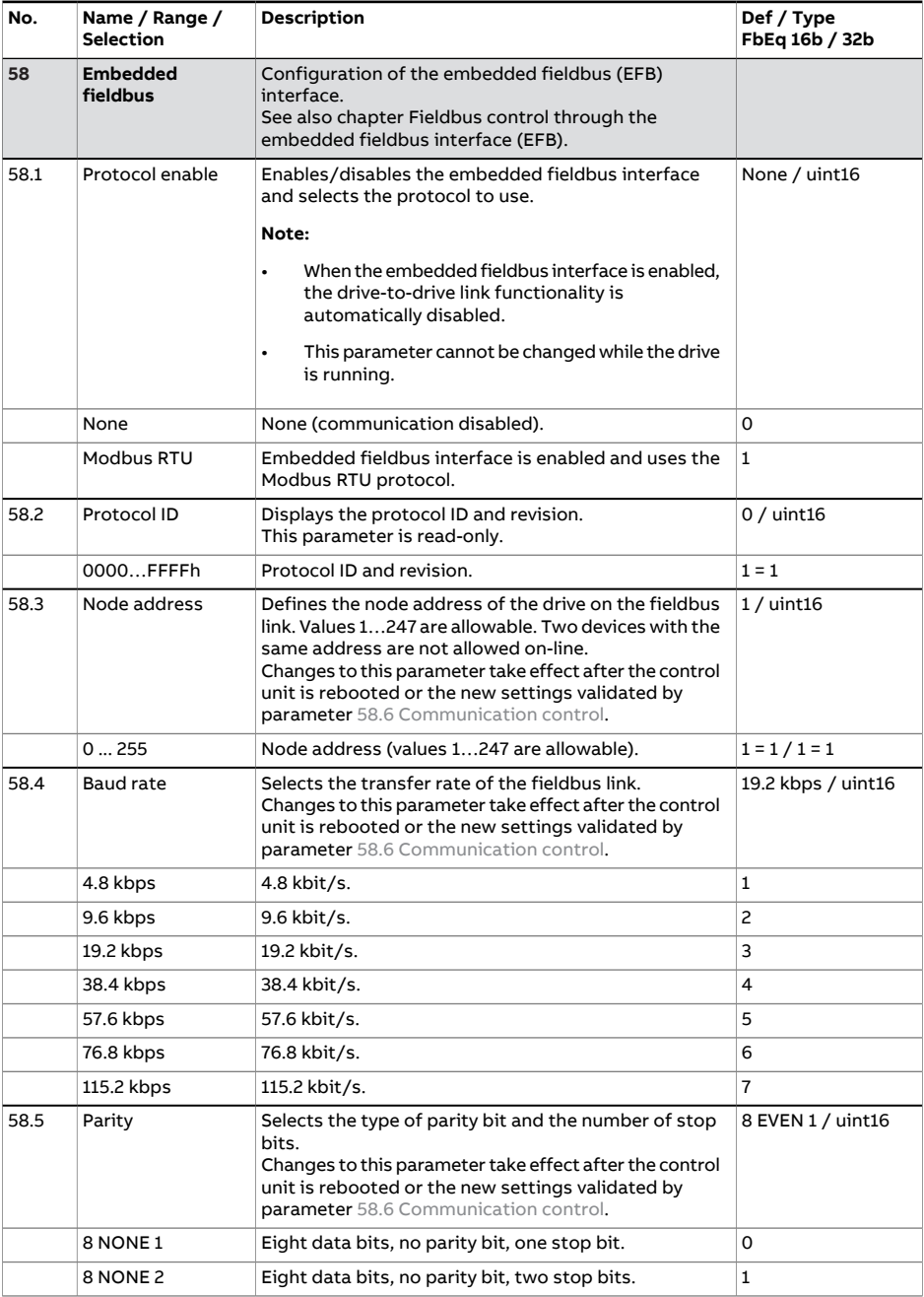

<span id="page-567-2"></span><span id="page-567-1"></span><span id="page-567-0"></span>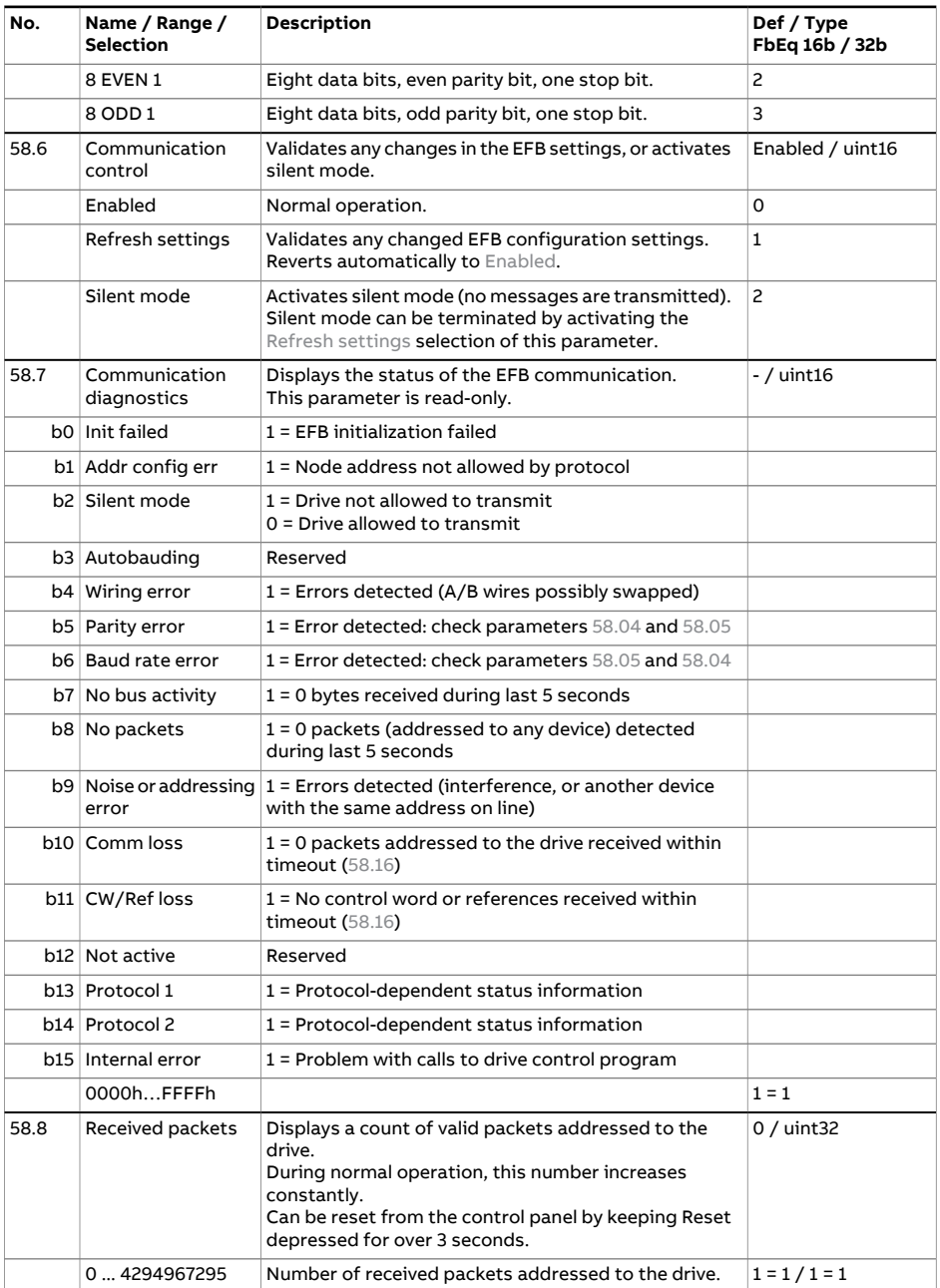

<span id="page-568-0"></span>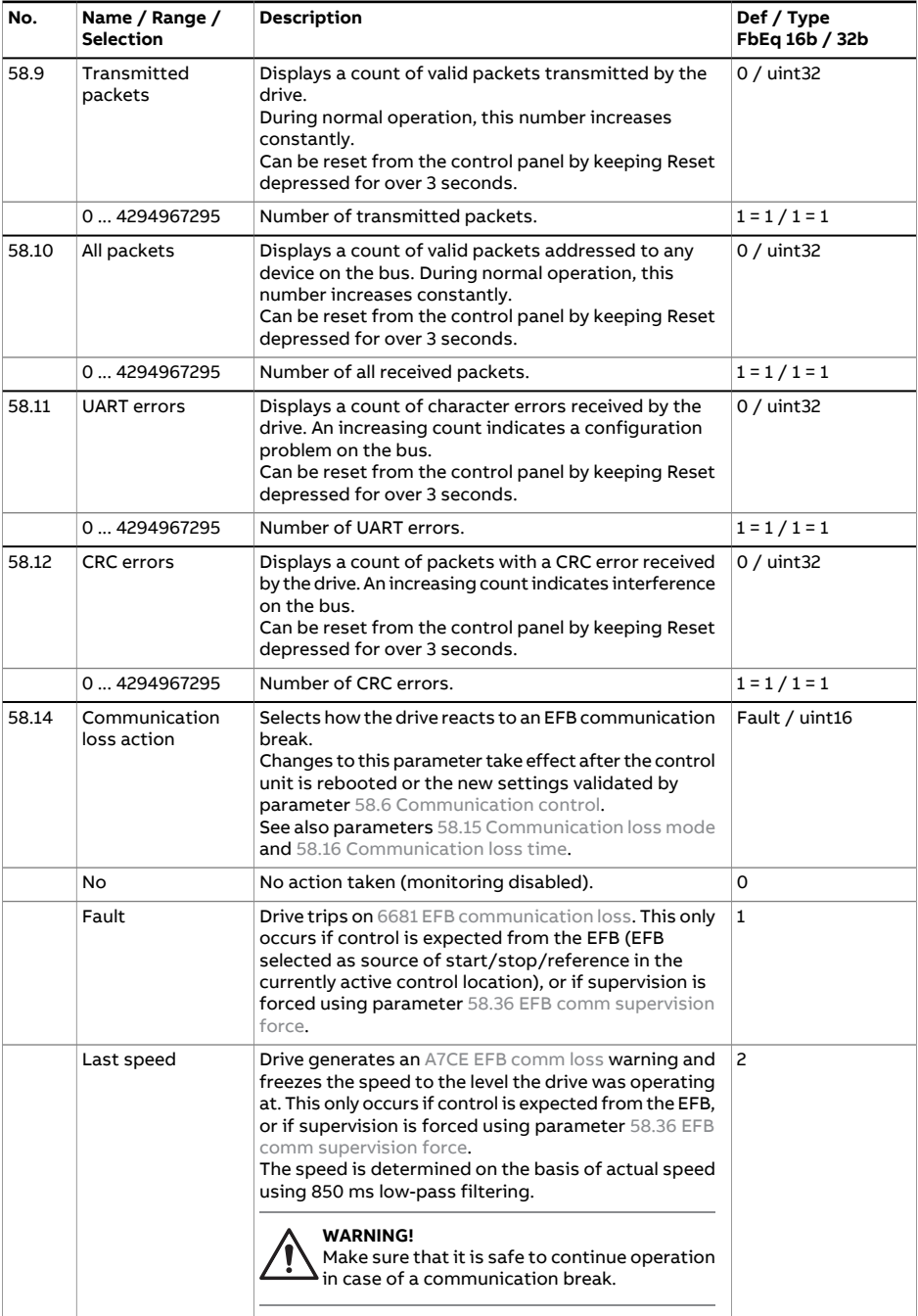

<span id="page-569-1"></span><span id="page-569-0"></span>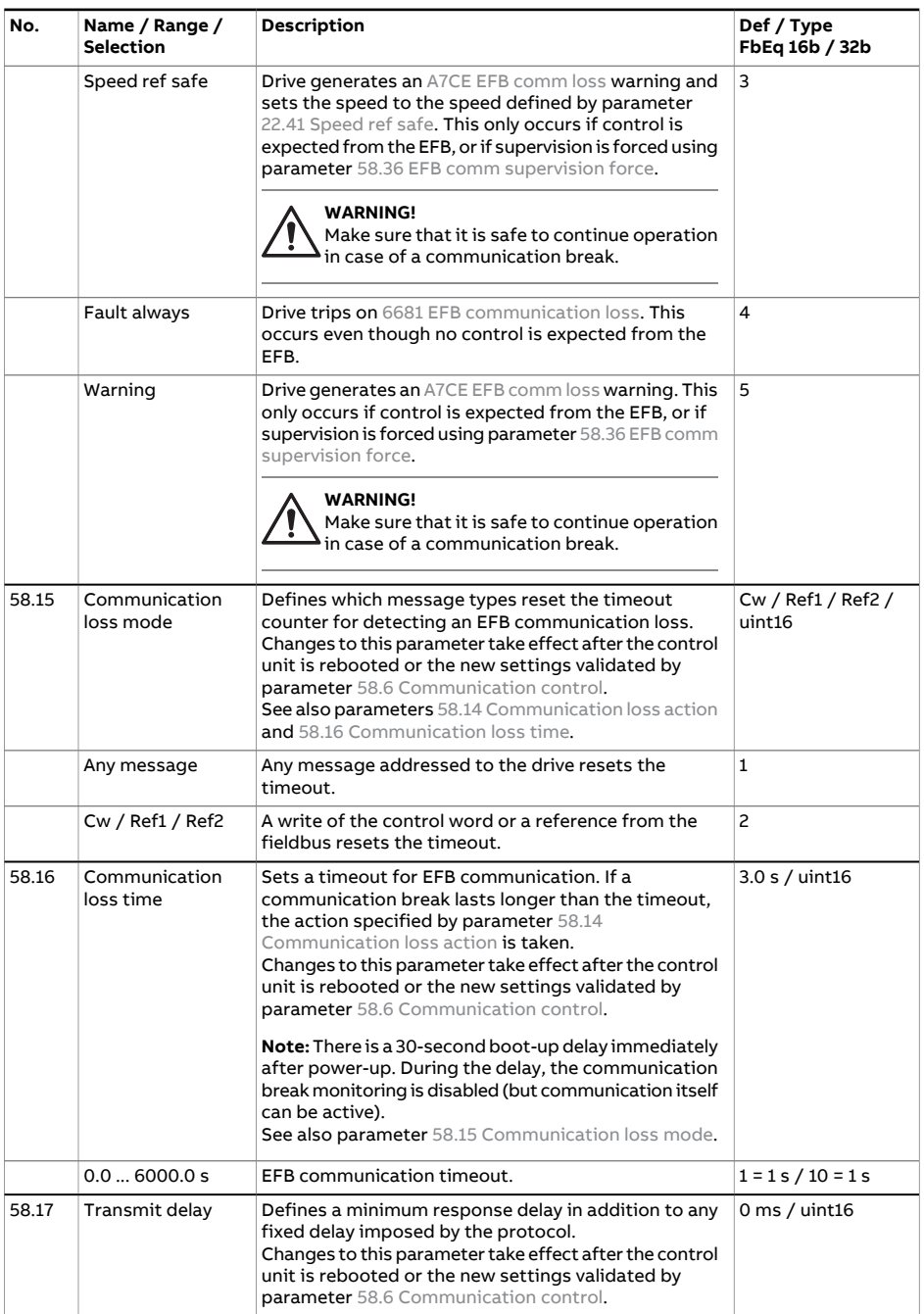

<span id="page-570-7"></span><span id="page-570-6"></span><span id="page-570-5"></span><span id="page-570-4"></span><span id="page-570-3"></span><span id="page-570-2"></span><span id="page-570-1"></span><span id="page-570-0"></span>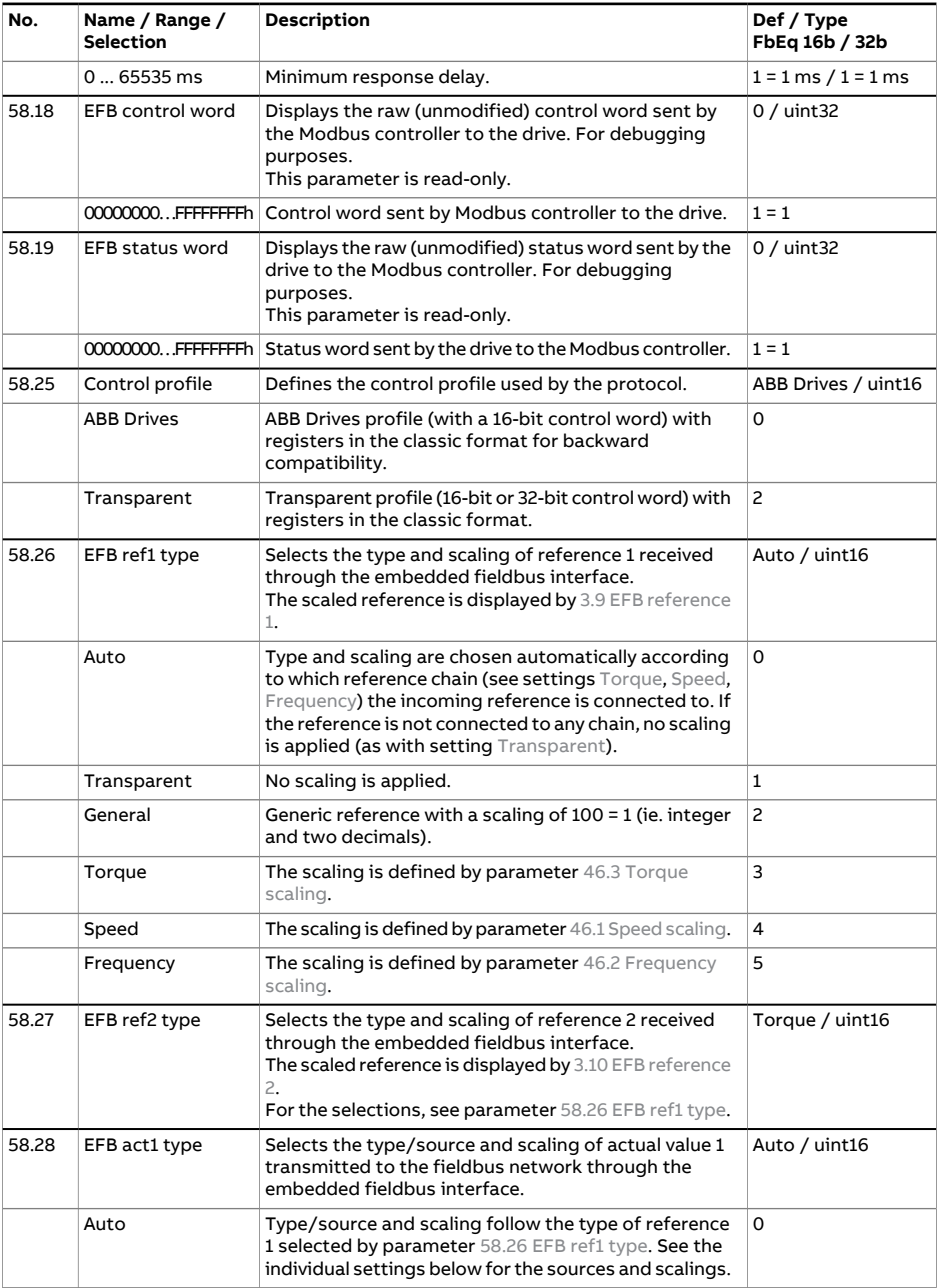

<span id="page-571-6"></span><span id="page-571-5"></span><span id="page-571-4"></span><span id="page-571-3"></span><span id="page-571-2"></span><span id="page-571-1"></span><span id="page-571-0"></span>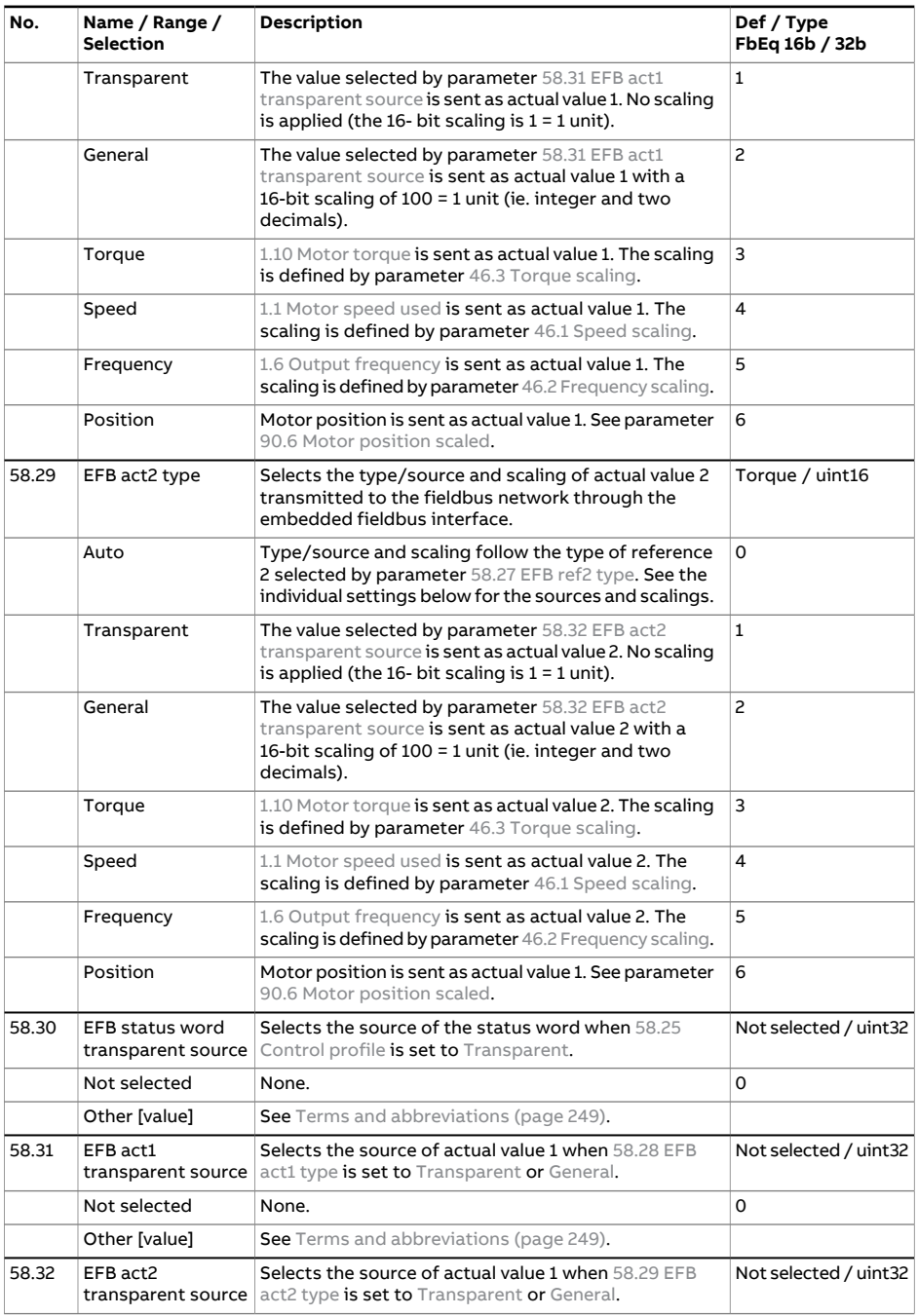

<span id="page-572-0"></span>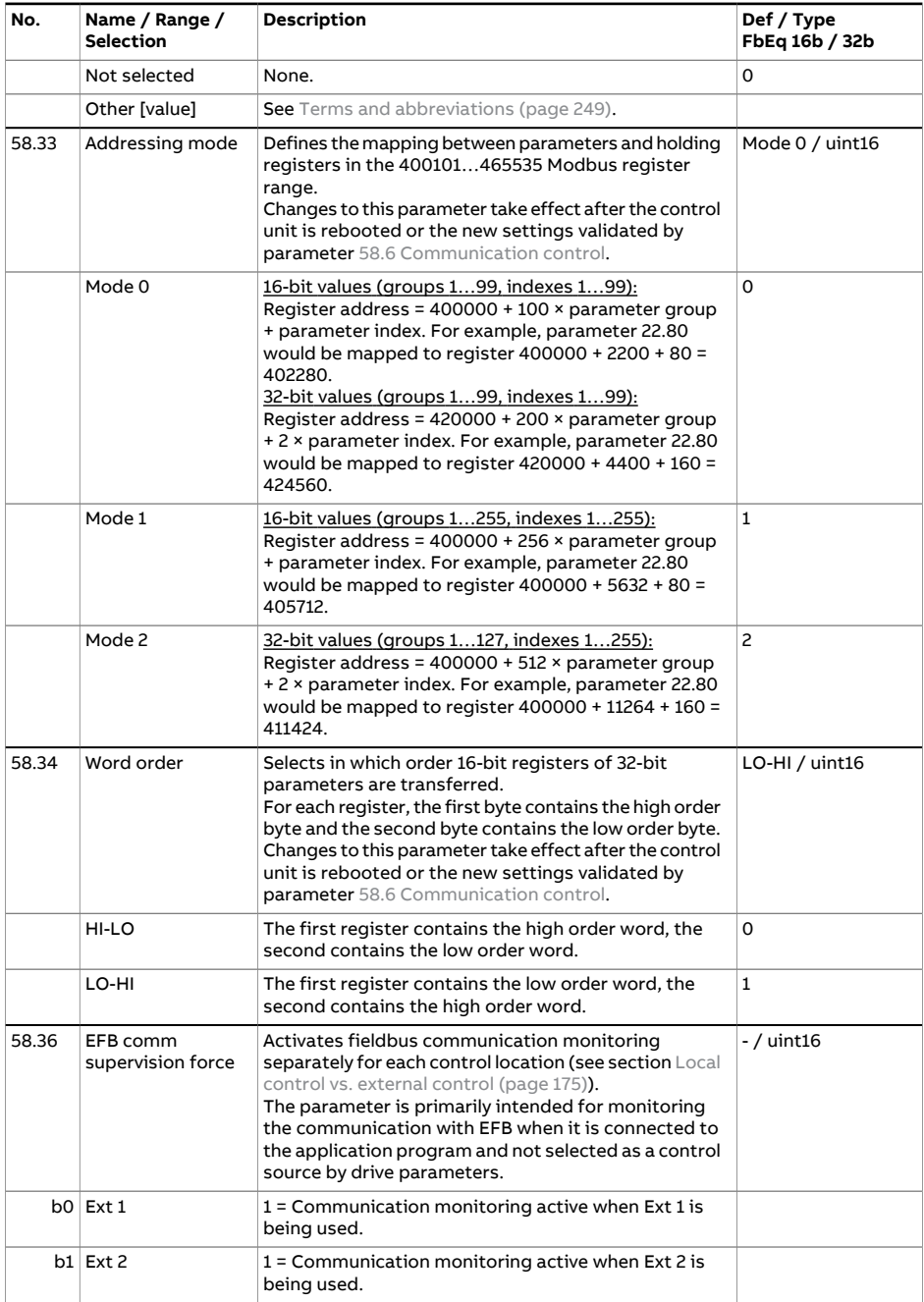

<span id="page-573-1"></span><span id="page-573-0"></span>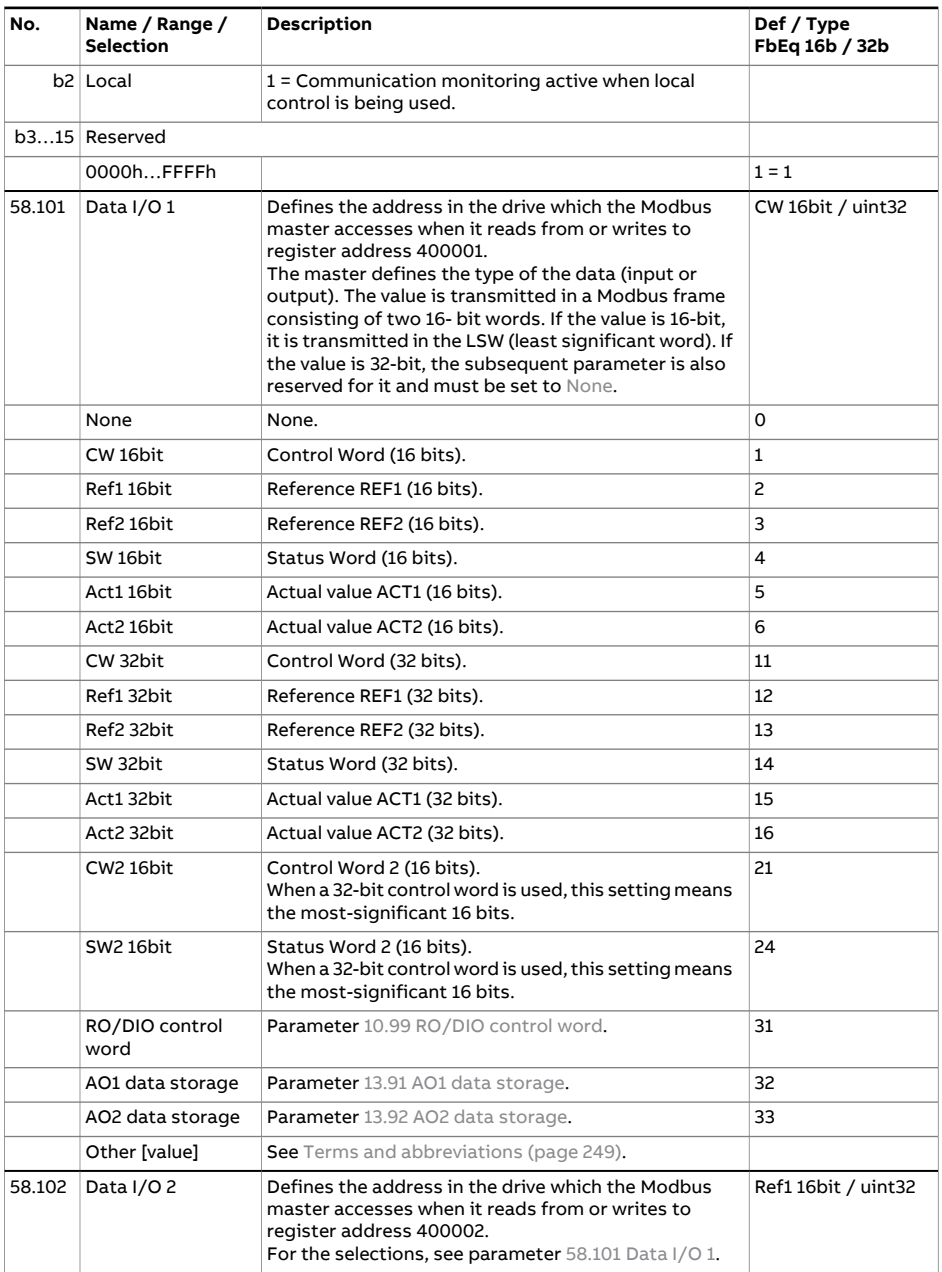

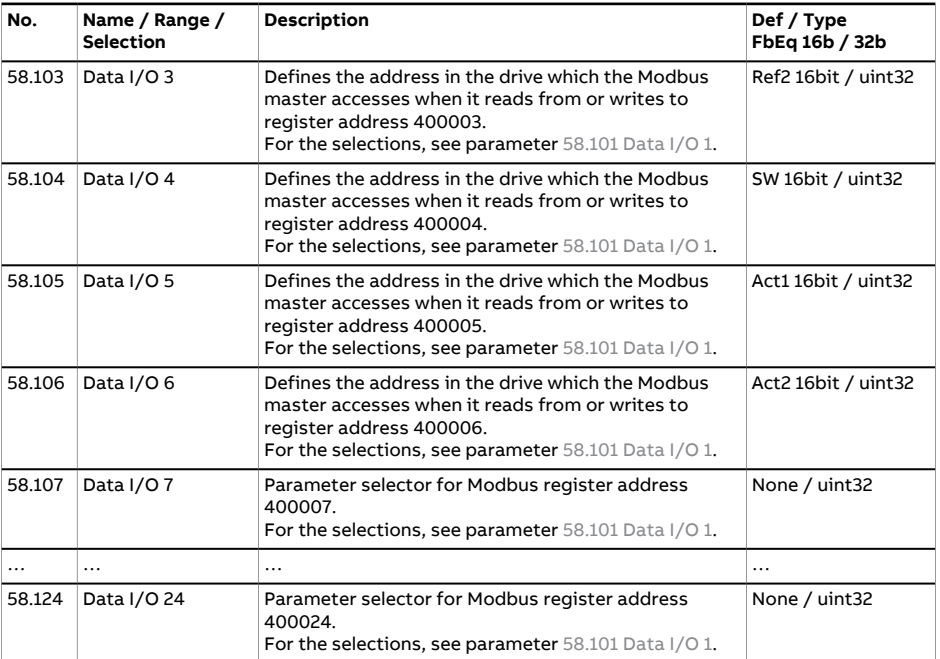

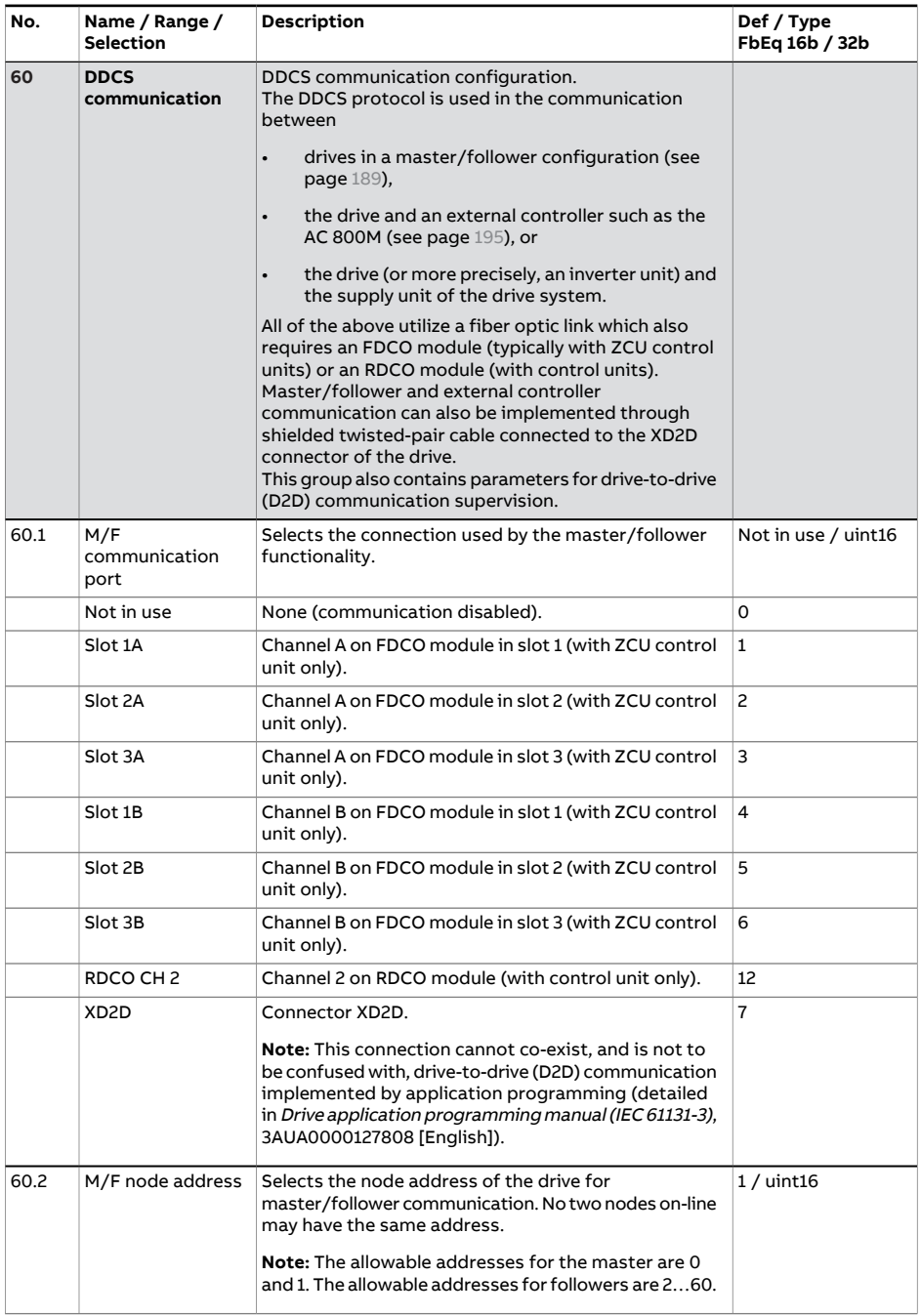
<span id="page-576-5"></span><span id="page-576-4"></span><span id="page-576-3"></span><span id="page-576-2"></span><span id="page-576-1"></span><span id="page-576-0"></span>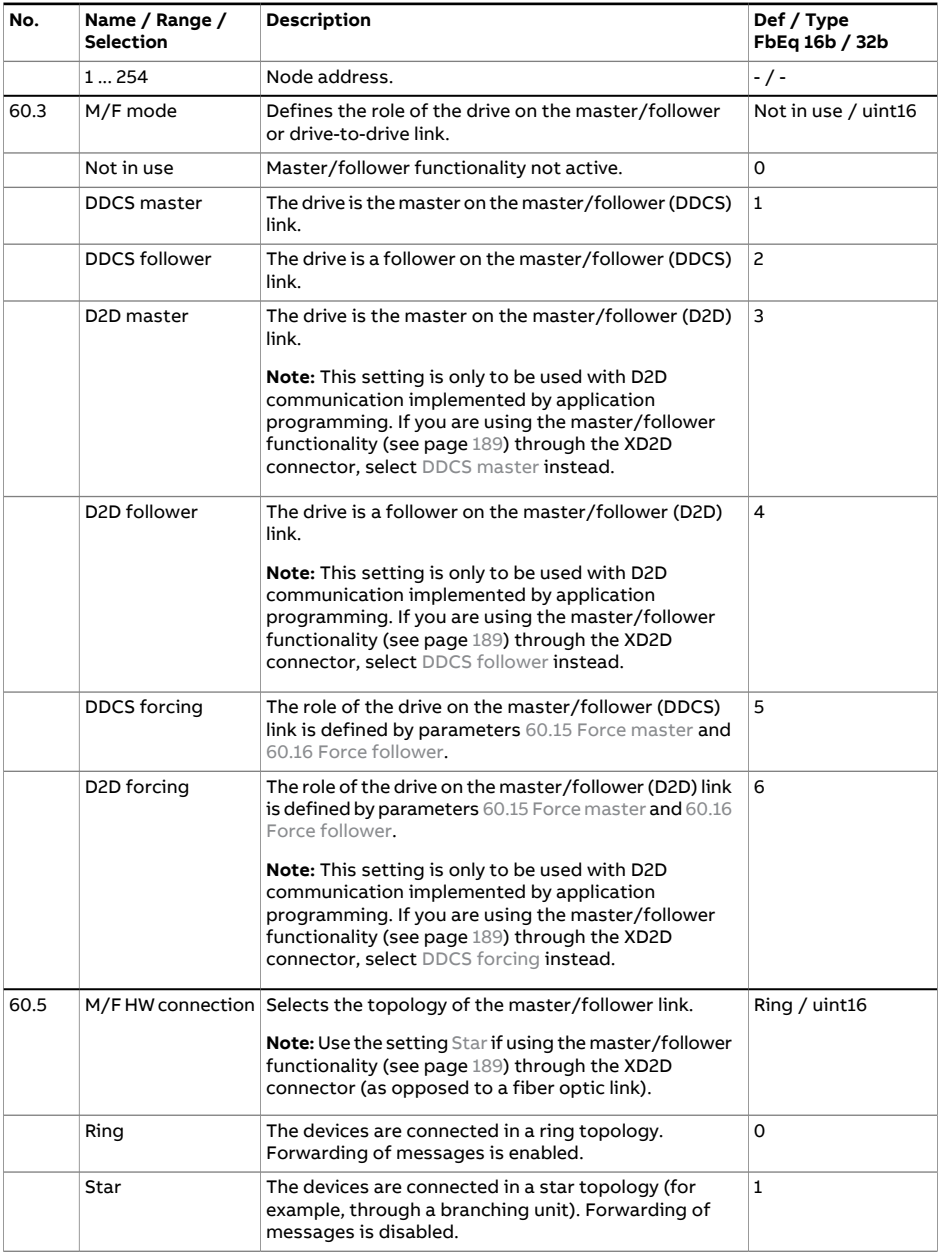

<span id="page-577-4"></span><span id="page-577-3"></span><span id="page-577-2"></span><span id="page-577-1"></span><span id="page-577-0"></span>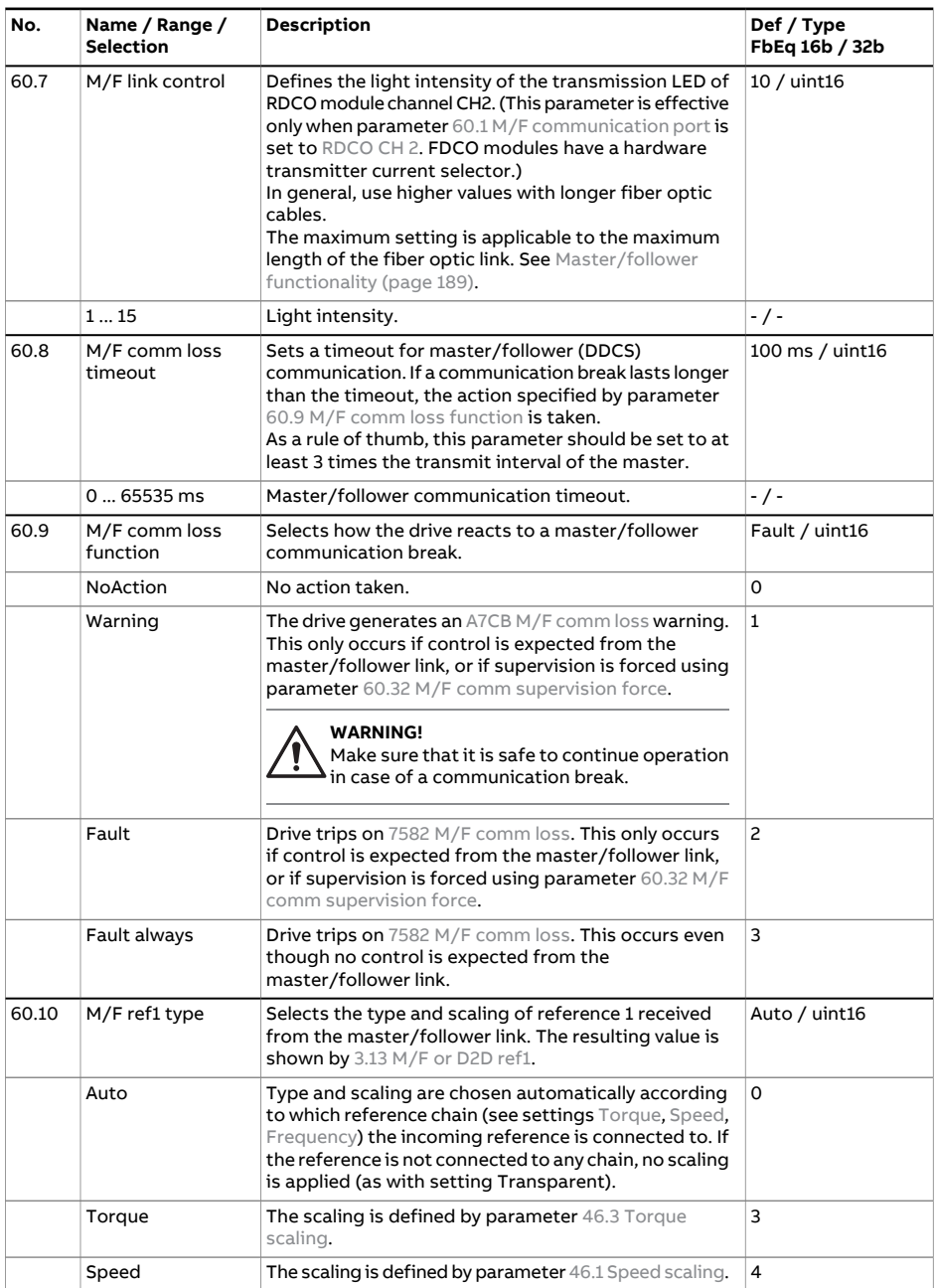

<span id="page-578-1"></span><span id="page-578-0"></span>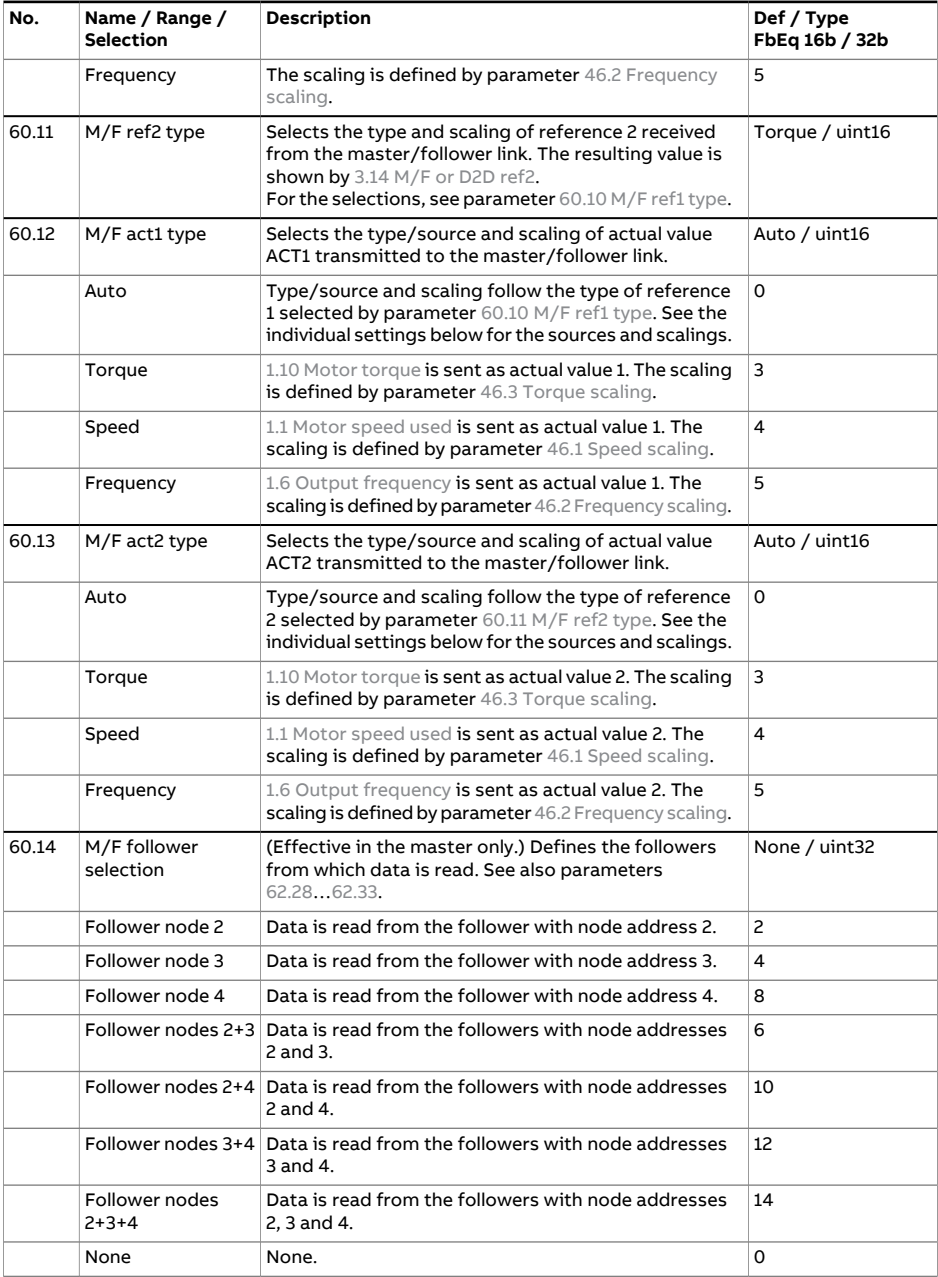

<span id="page-579-3"></span><span id="page-579-2"></span><span id="page-579-1"></span><span id="page-579-0"></span>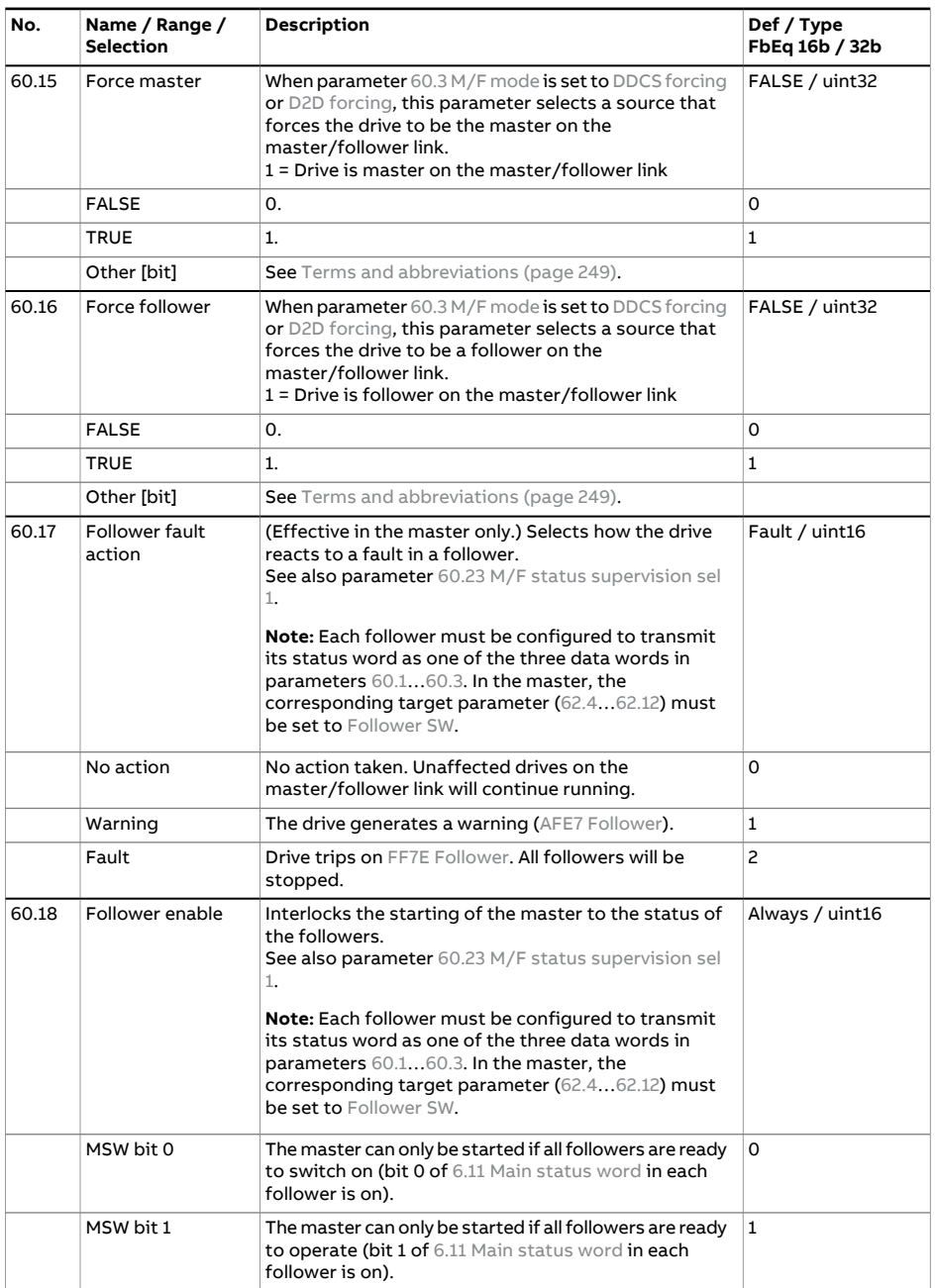

<span id="page-580-0"></span>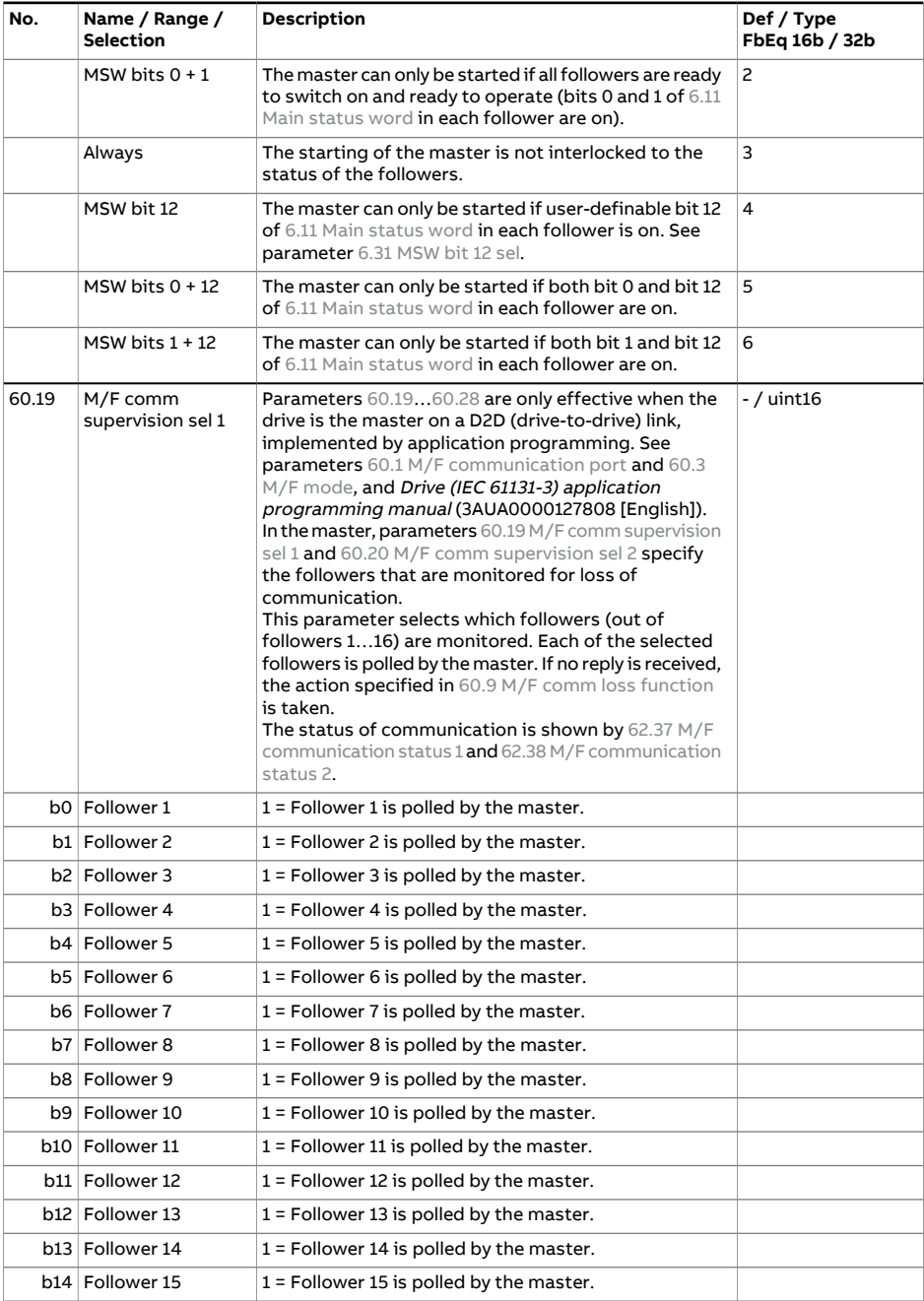

<span id="page-581-0"></span>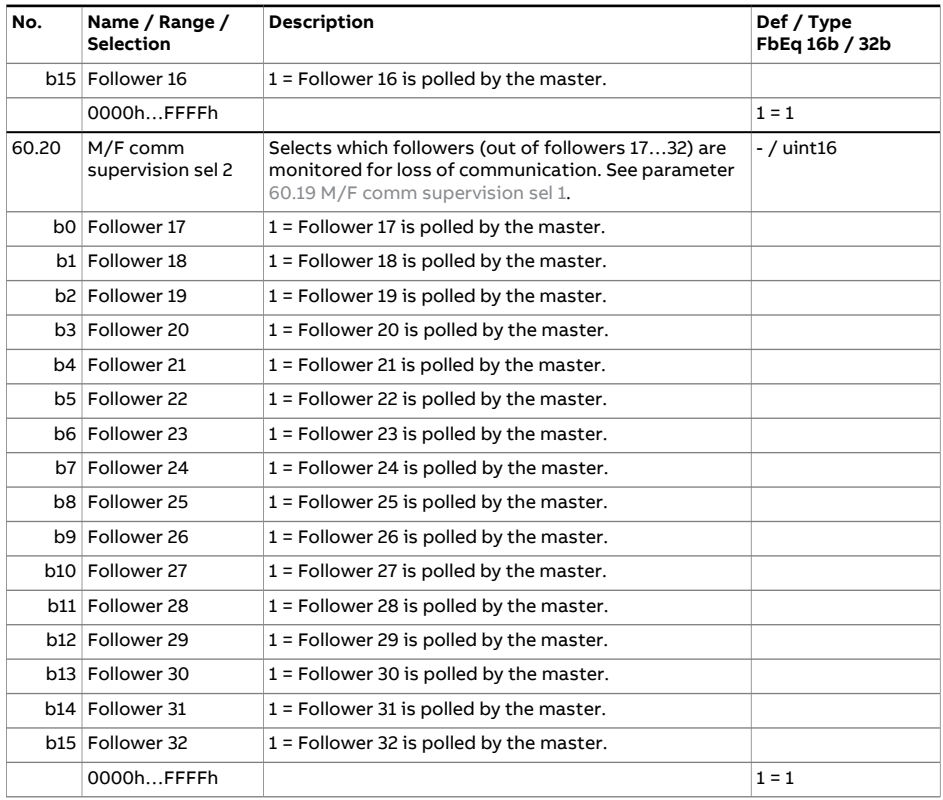

<span id="page-582-0"></span>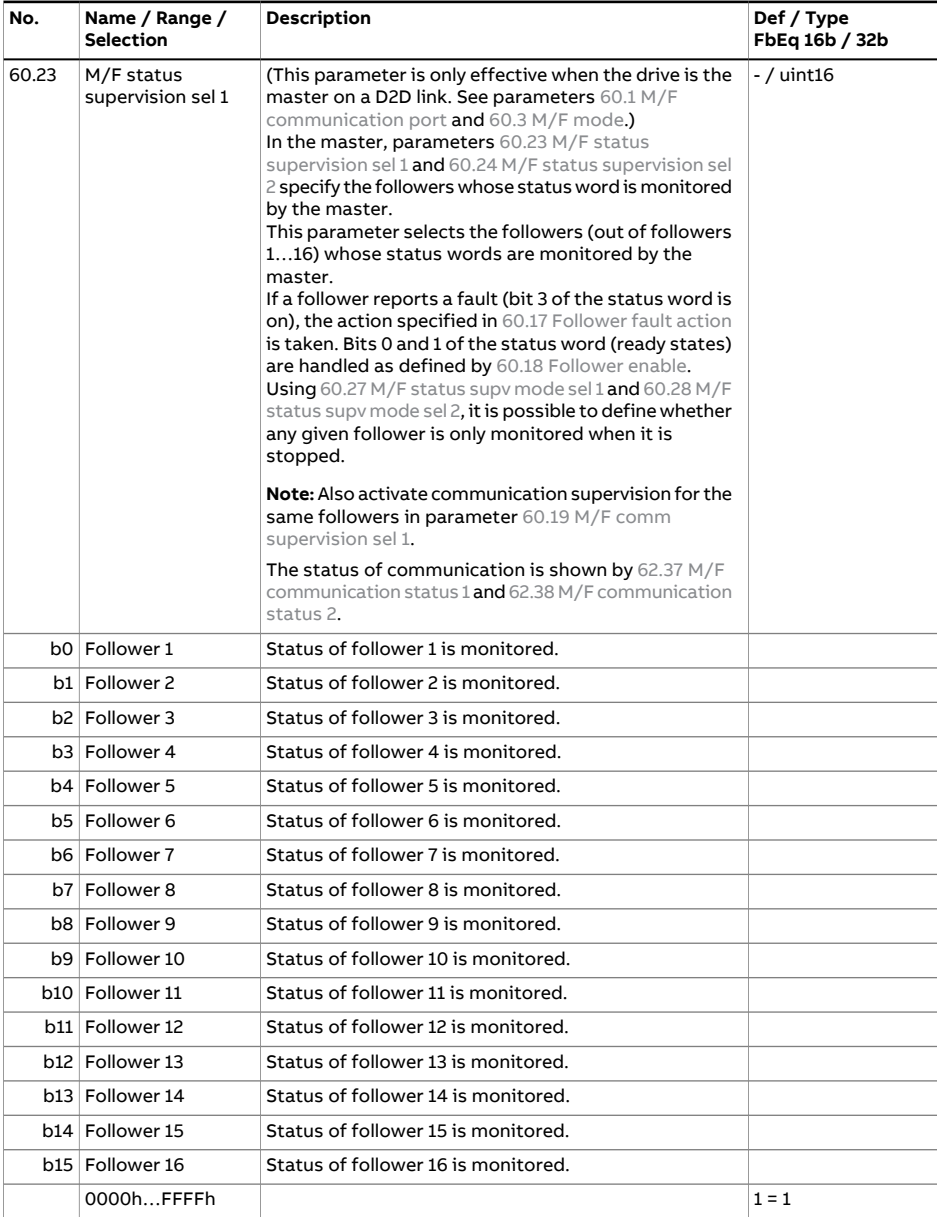

<span id="page-583-1"></span><span id="page-583-0"></span>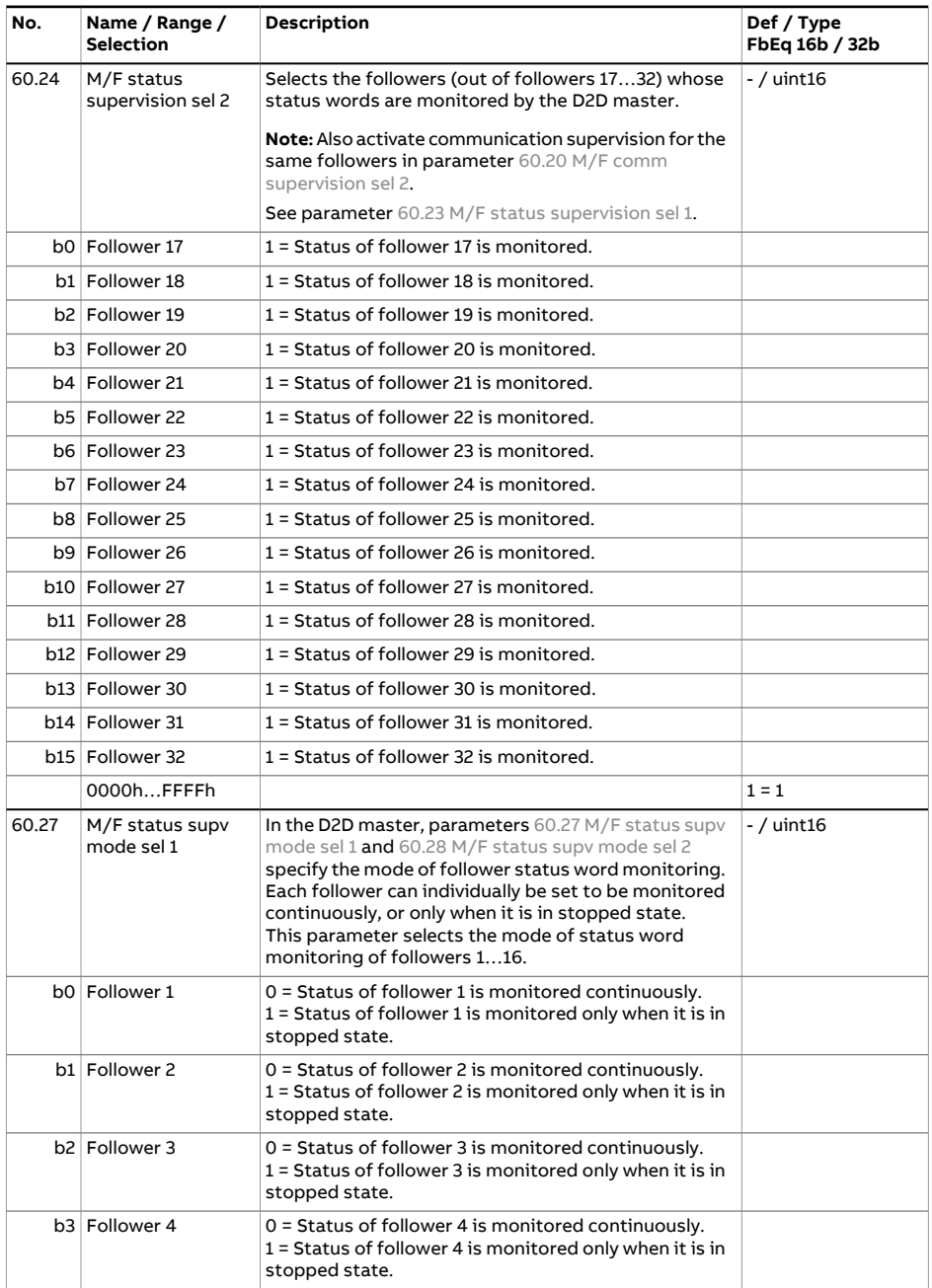

<span id="page-584-0"></span>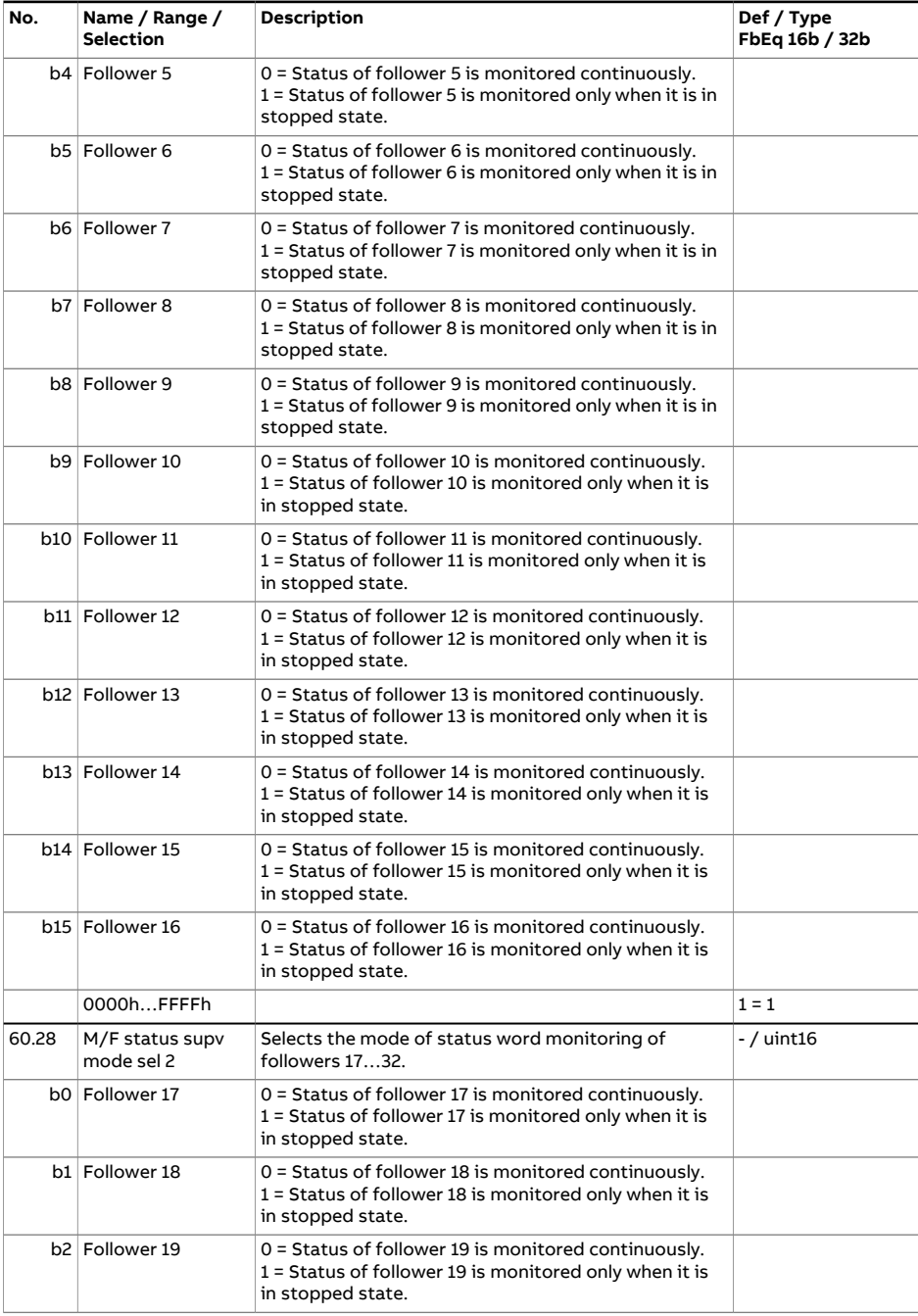

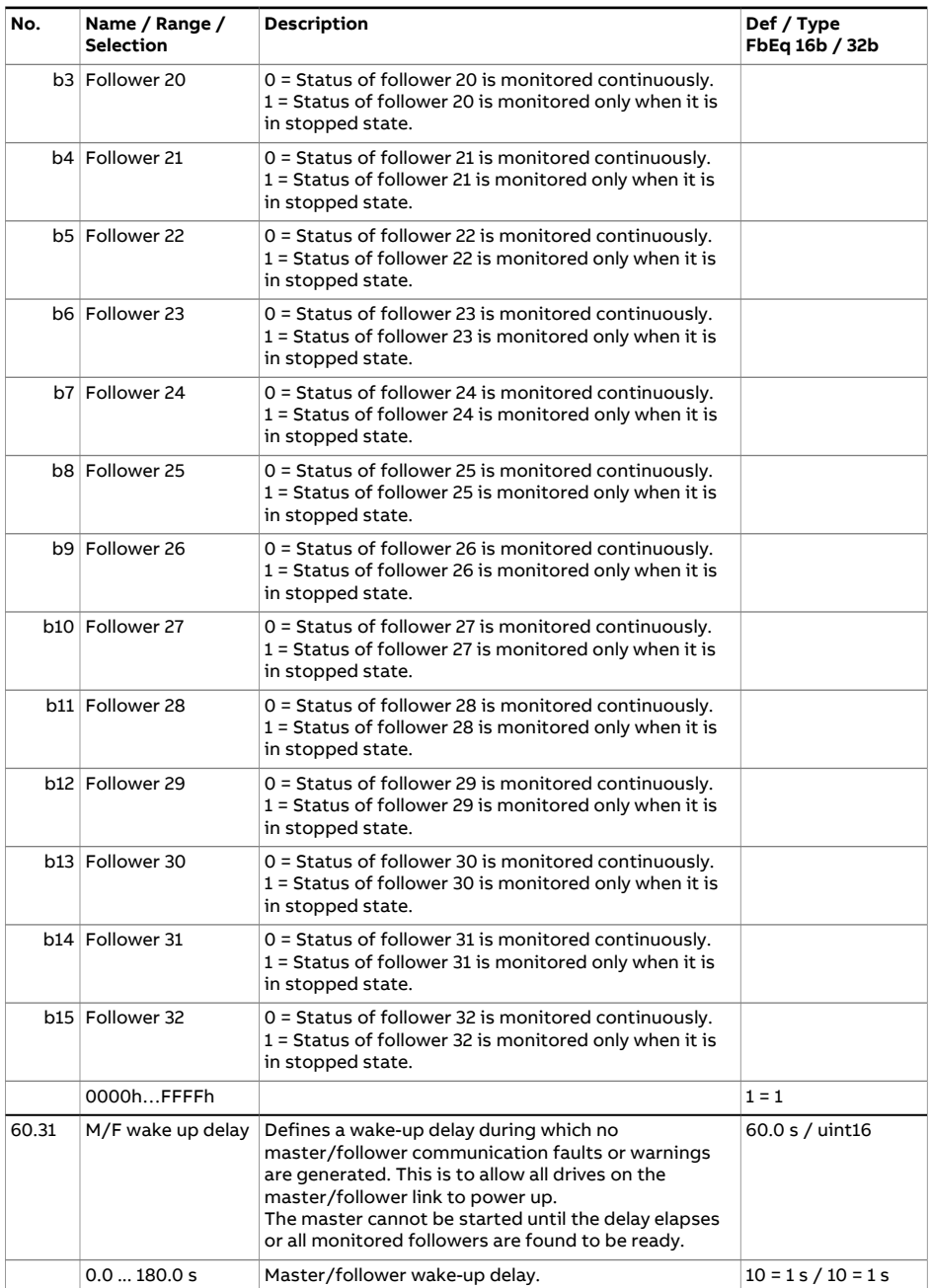

<span id="page-586-4"></span><span id="page-586-3"></span><span id="page-586-2"></span><span id="page-586-1"></span><span id="page-586-0"></span>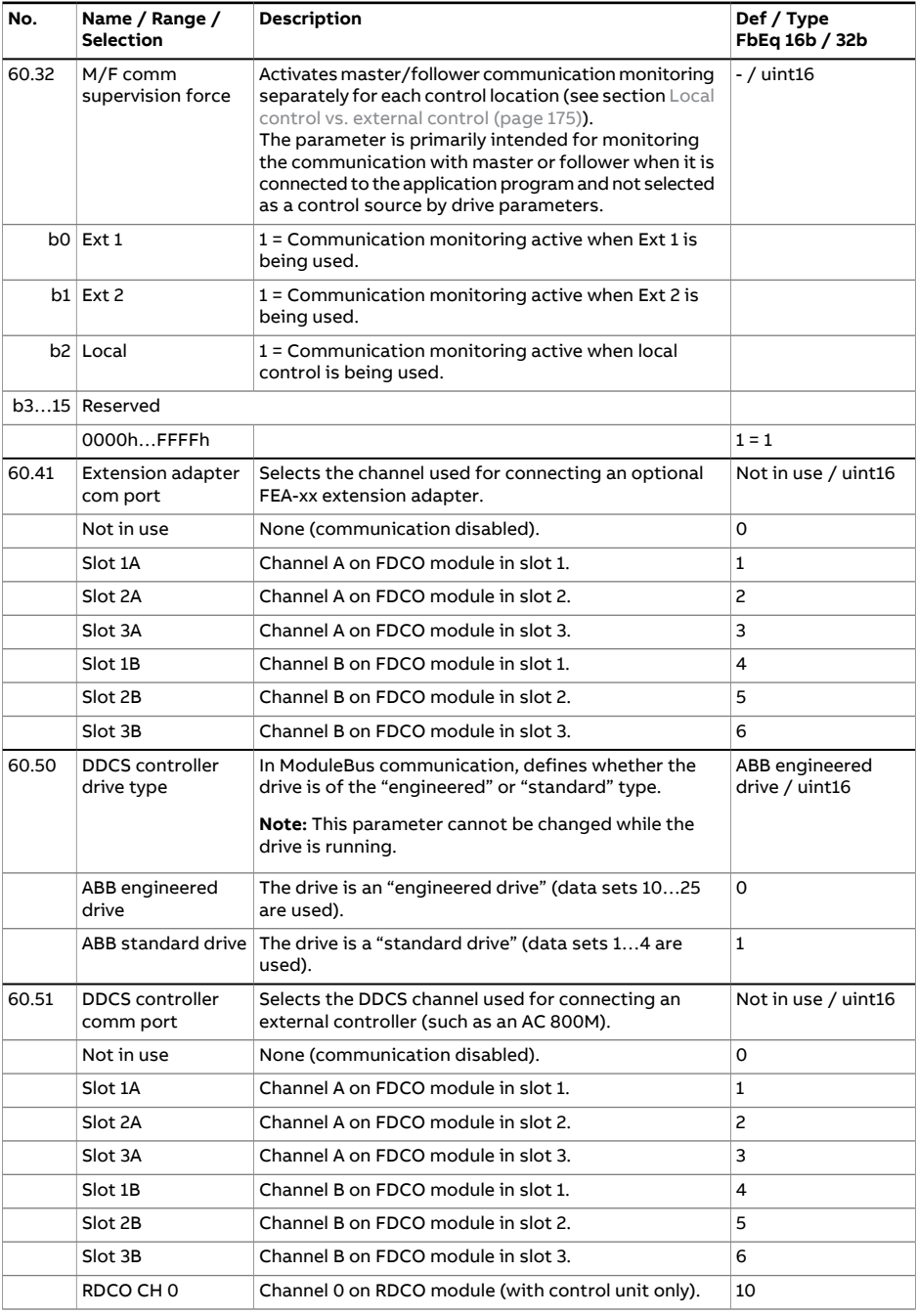

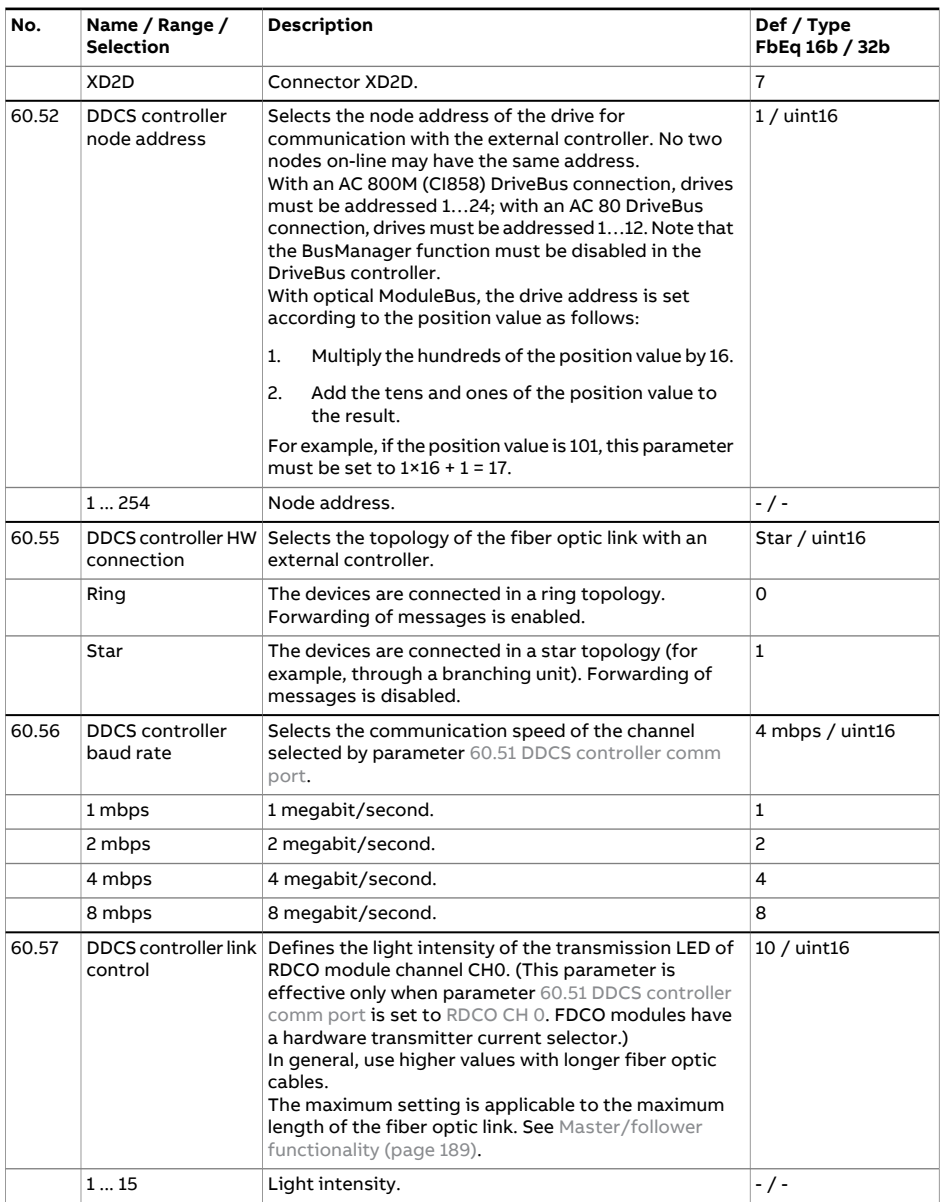

<span id="page-588-0"></span>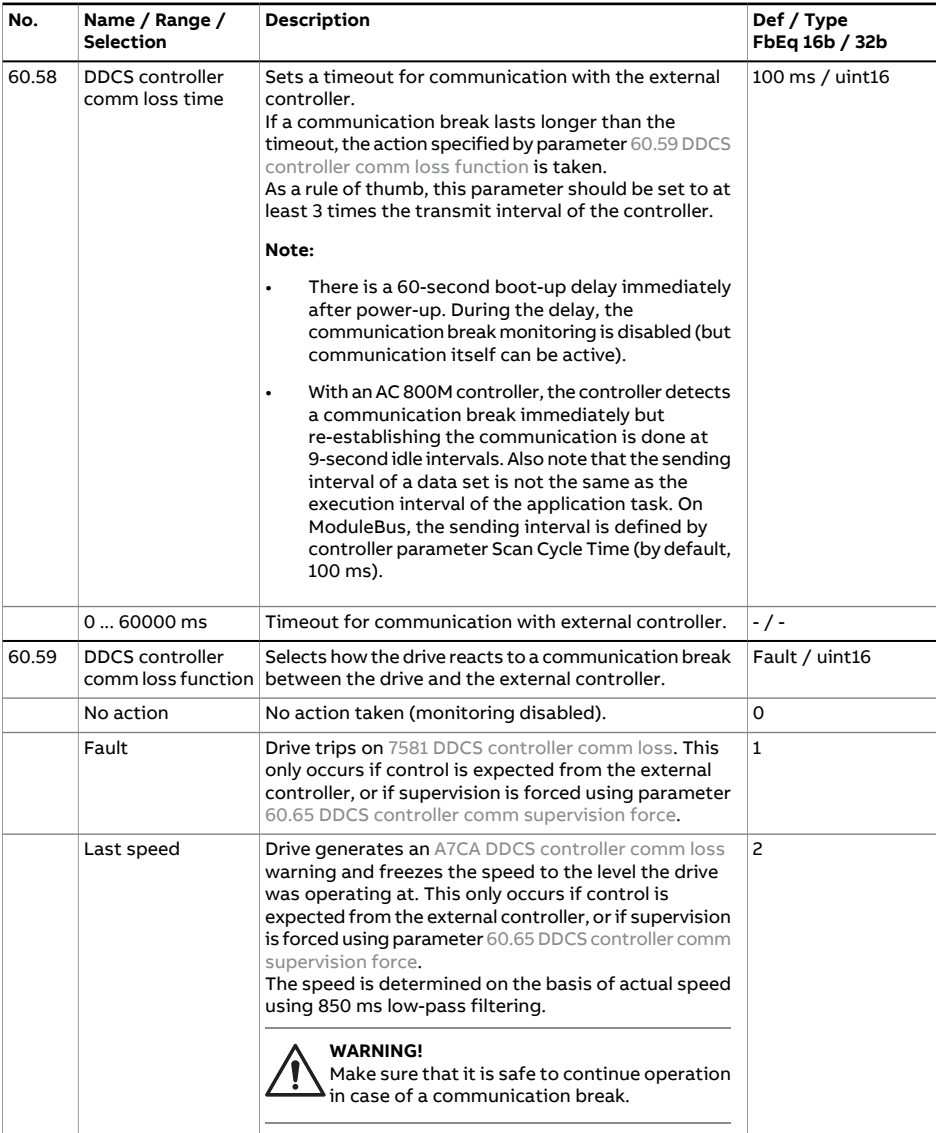

<span id="page-589-4"></span><span id="page-589-3"></span><span id="page-589-2"></span><span id="page-589-1"></span><span id="page-589-0"></span>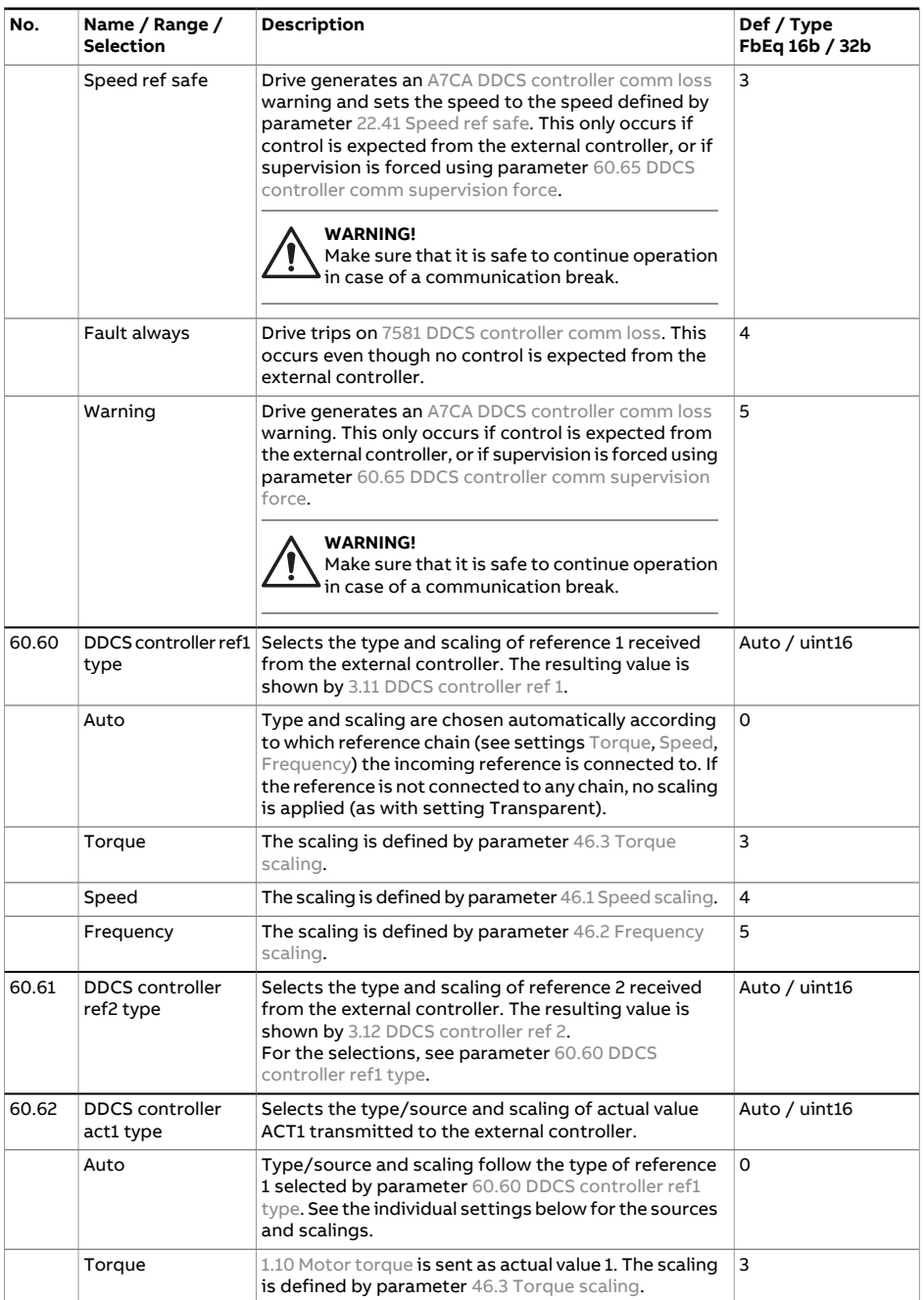

<span id="page-590-1"></span><span id="page-590-0"></span>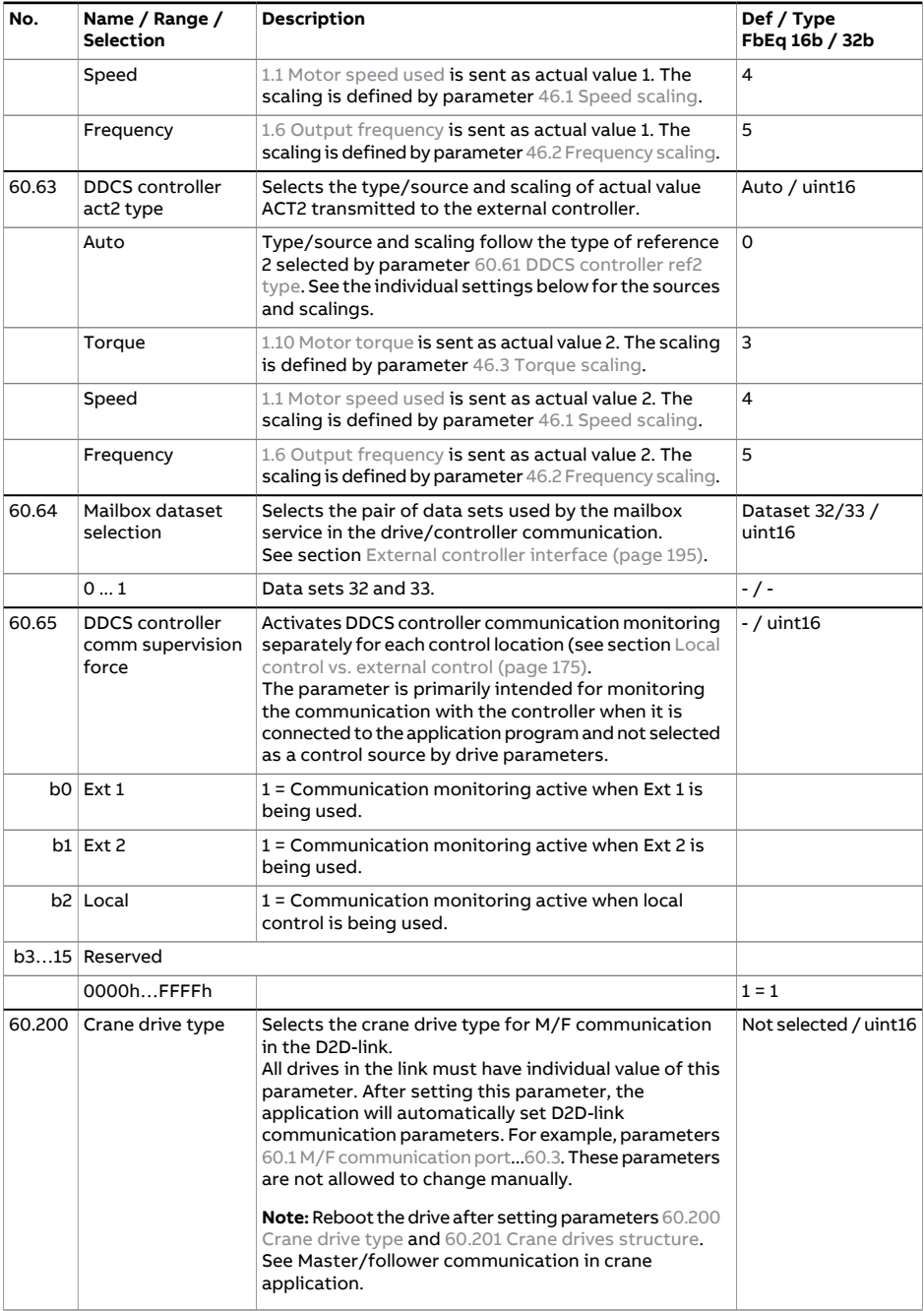

<span id="page-591-0"></span>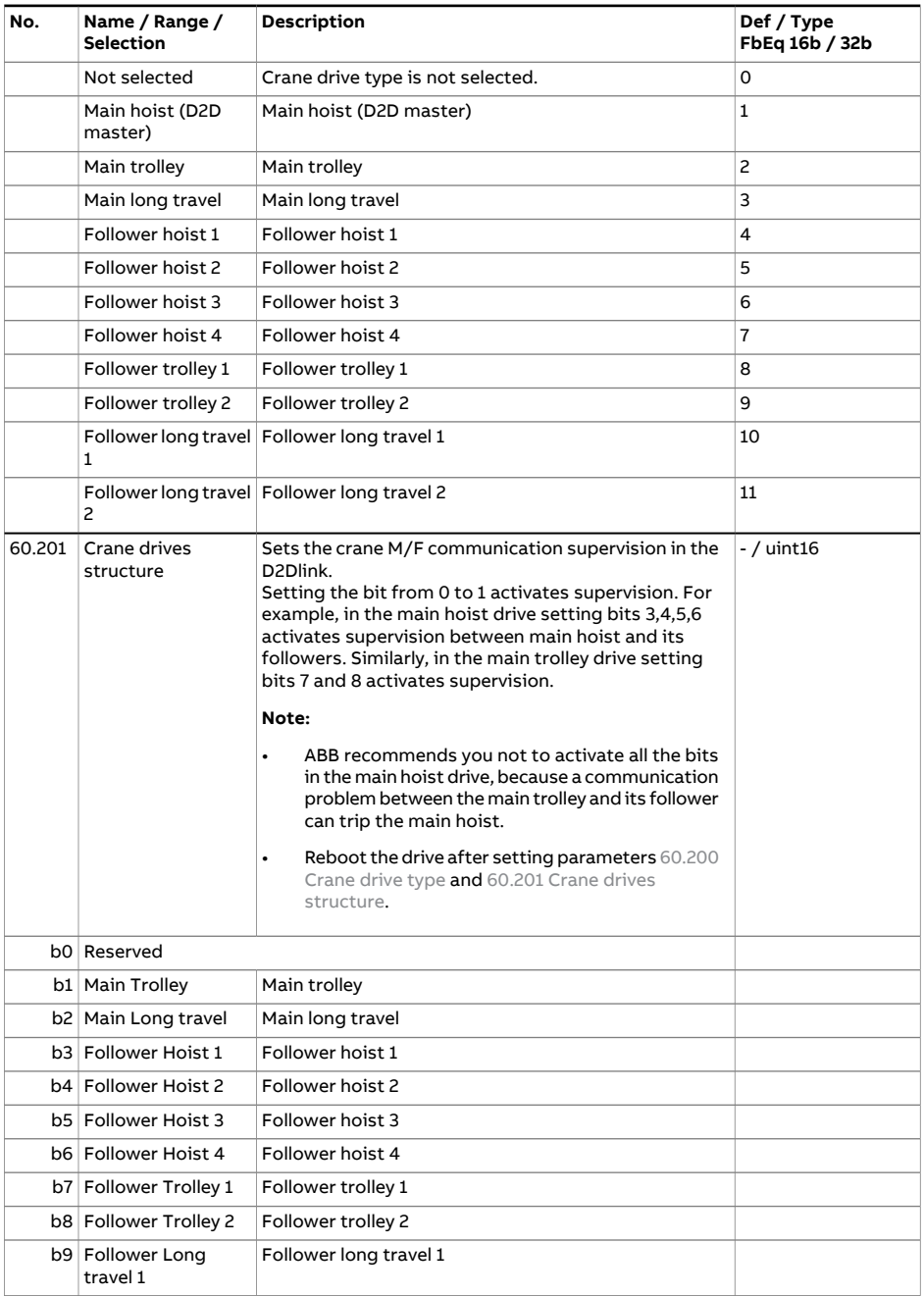

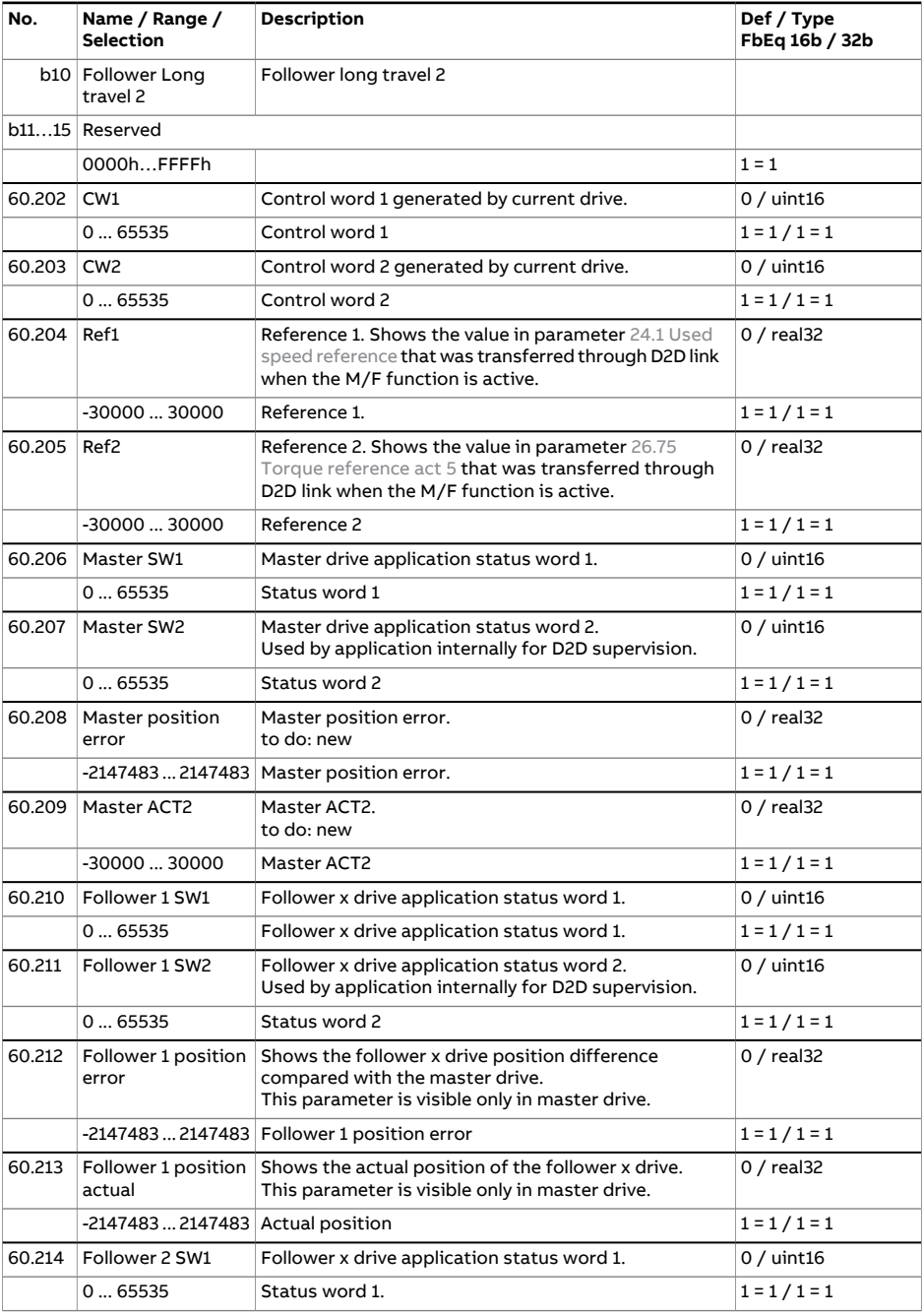

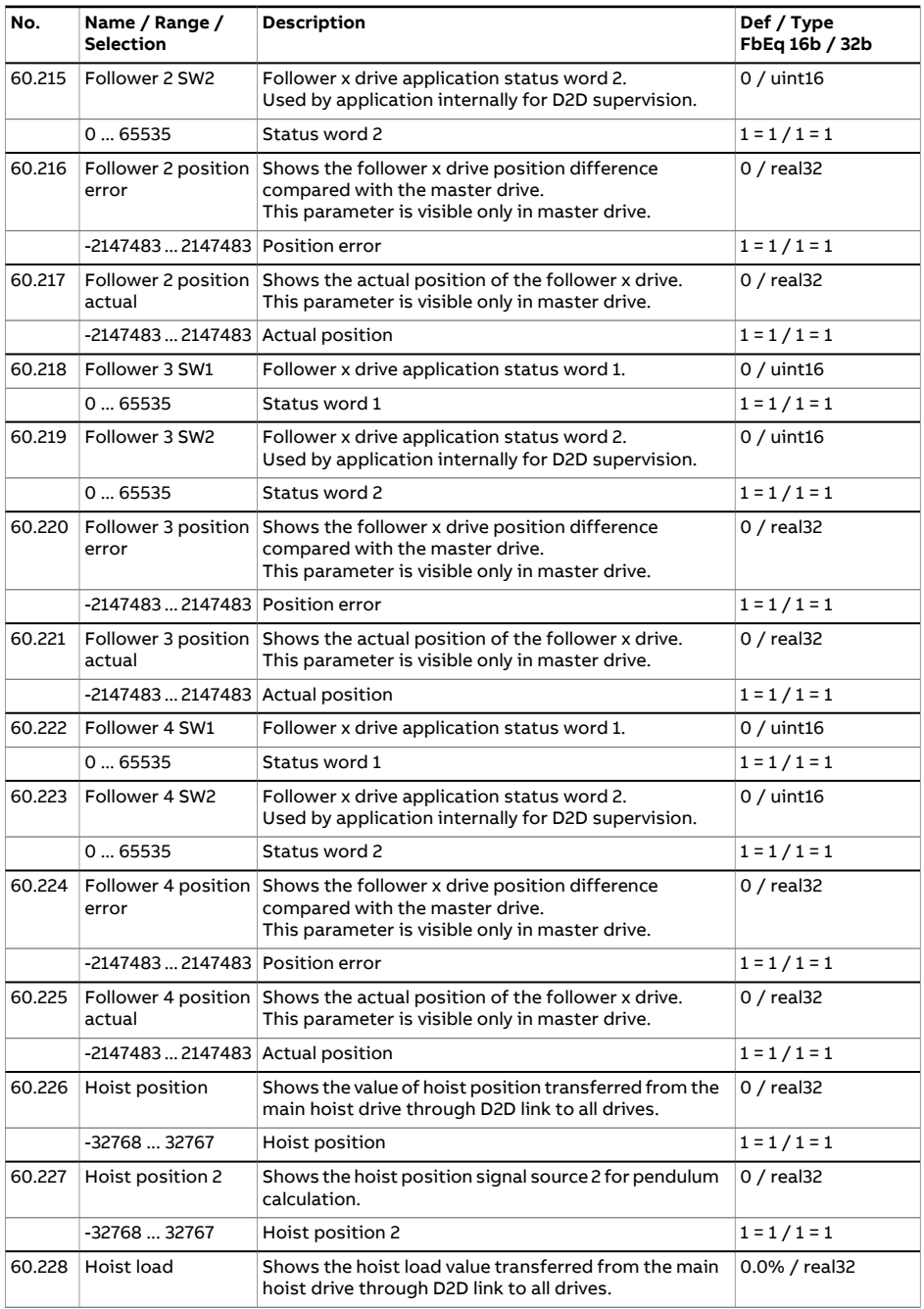

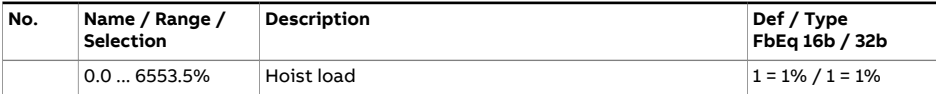

<span id="page-595-1"></span><span id="page-595-0"></span>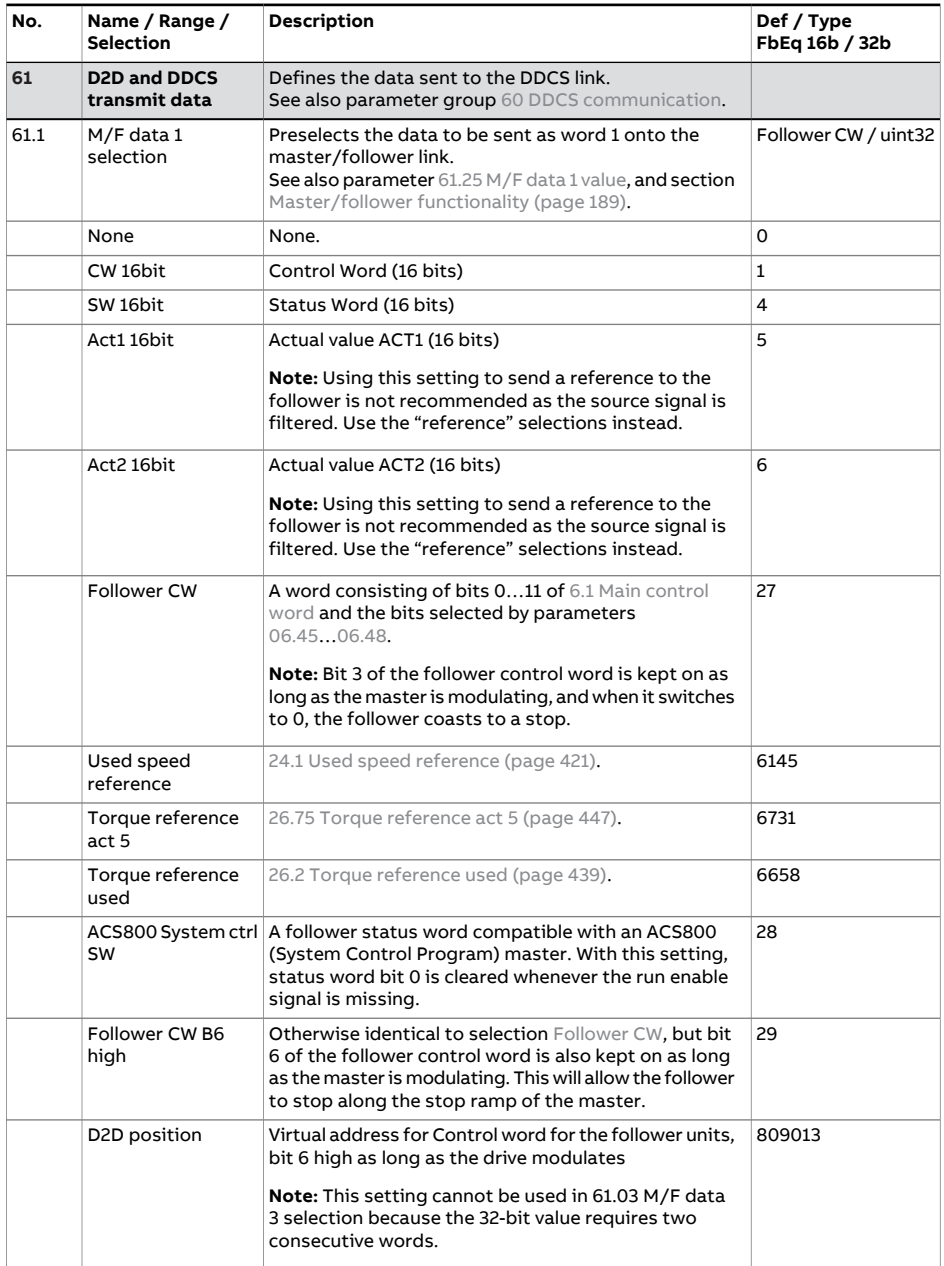

<span id="page-596-4"></span><span id="page-596-3"></span><span id="page-596-2"></span><span id="page-596-1"></span><span id="page-596-0"></span>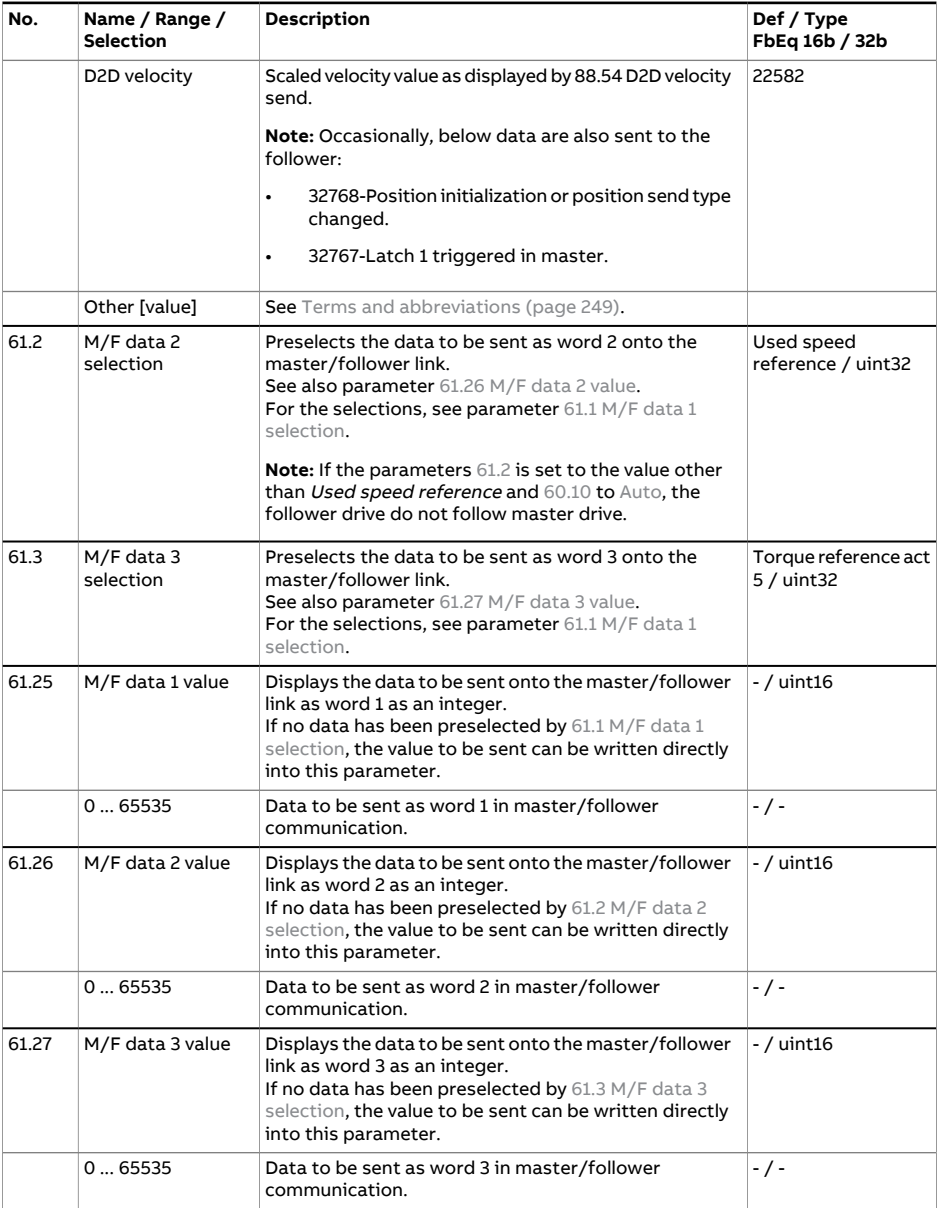

<span id="page-597-4"></span><span id="page-597-3"></span><span id="page-597-2"></span><span id="page-597-1"></span><span id="page-597-0"></span>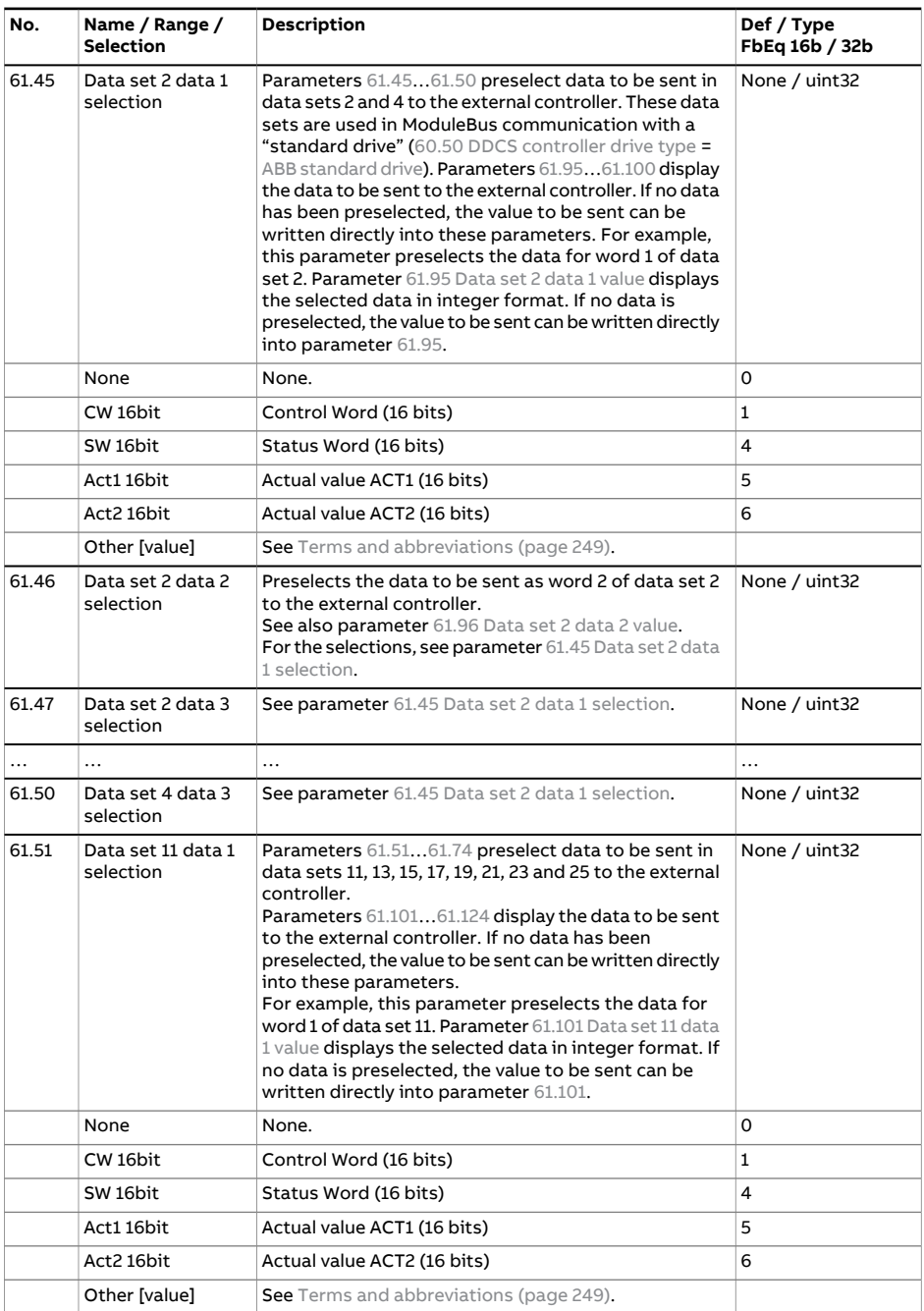

<span id="page-598-6"></span><span id="page-598-5"></span><span id="page-598-4"></span><span id="page-598-3"></span><span id="page-598-2"></span><span id="page-598-1"></span><span id="page-598-0"></span>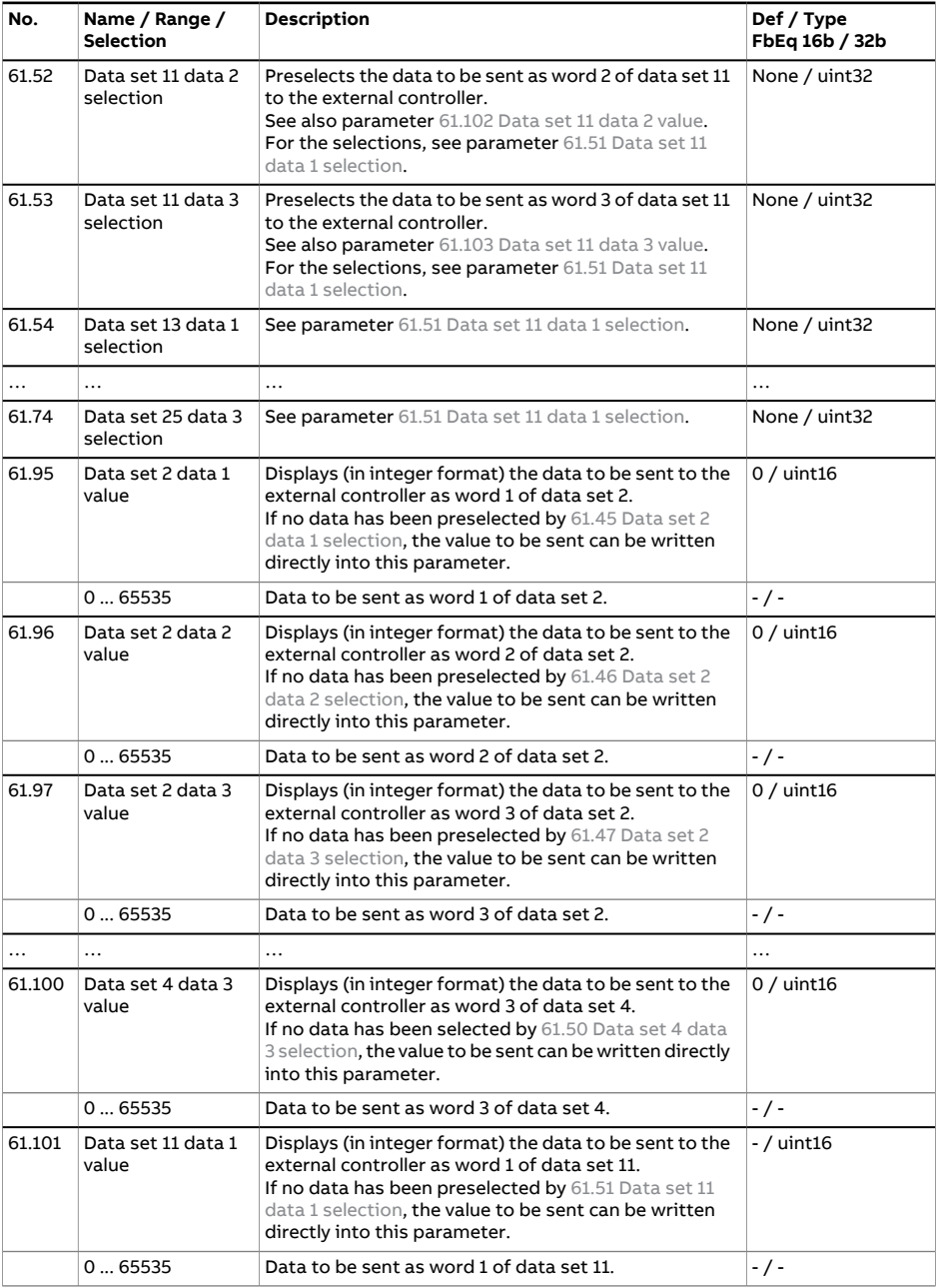

<span id="page-599-1"></span><span id="page-599-0"></span>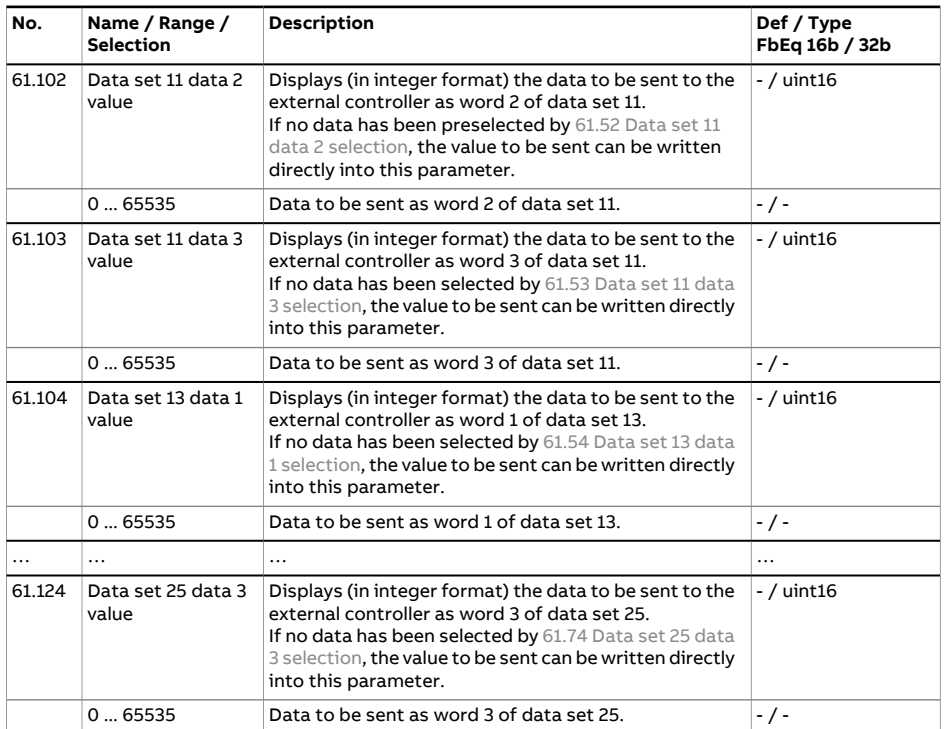

<span id="page-600-5"></span><span id="page-600-4"></span><span id="page-600-3"></span><span id="page-600-2"></span><span id="page-600-1"></span><span id="page-600-0"></span>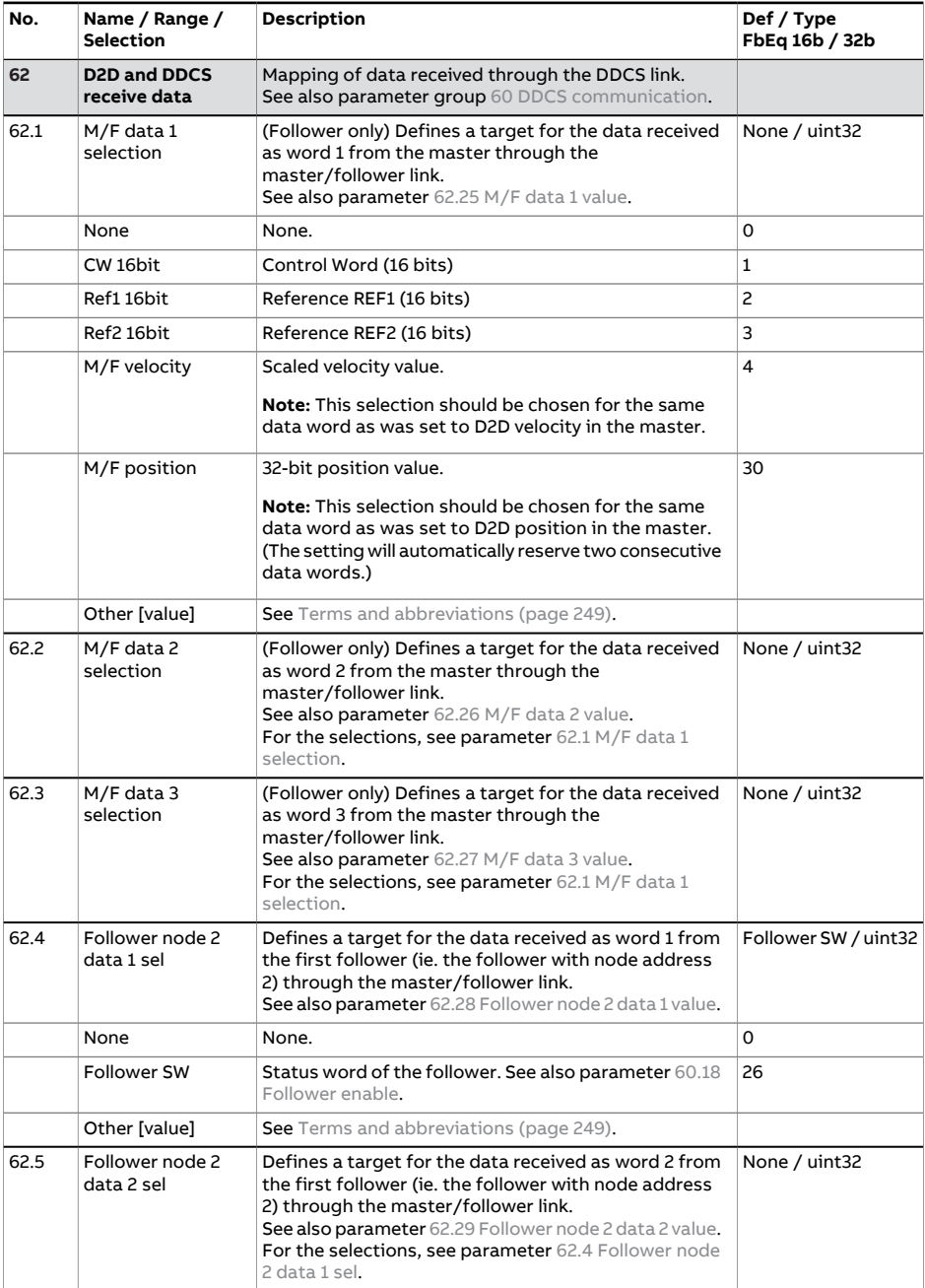

<span id="page-601-7"></span><span id="page-601-6"></span><span id="page-601-5"></span><span id="page-601-4"></span><span id="page-601-3"></span><span id="page-601-2"></span><span id="page-601-1"></span><span id="page-601-0"></span>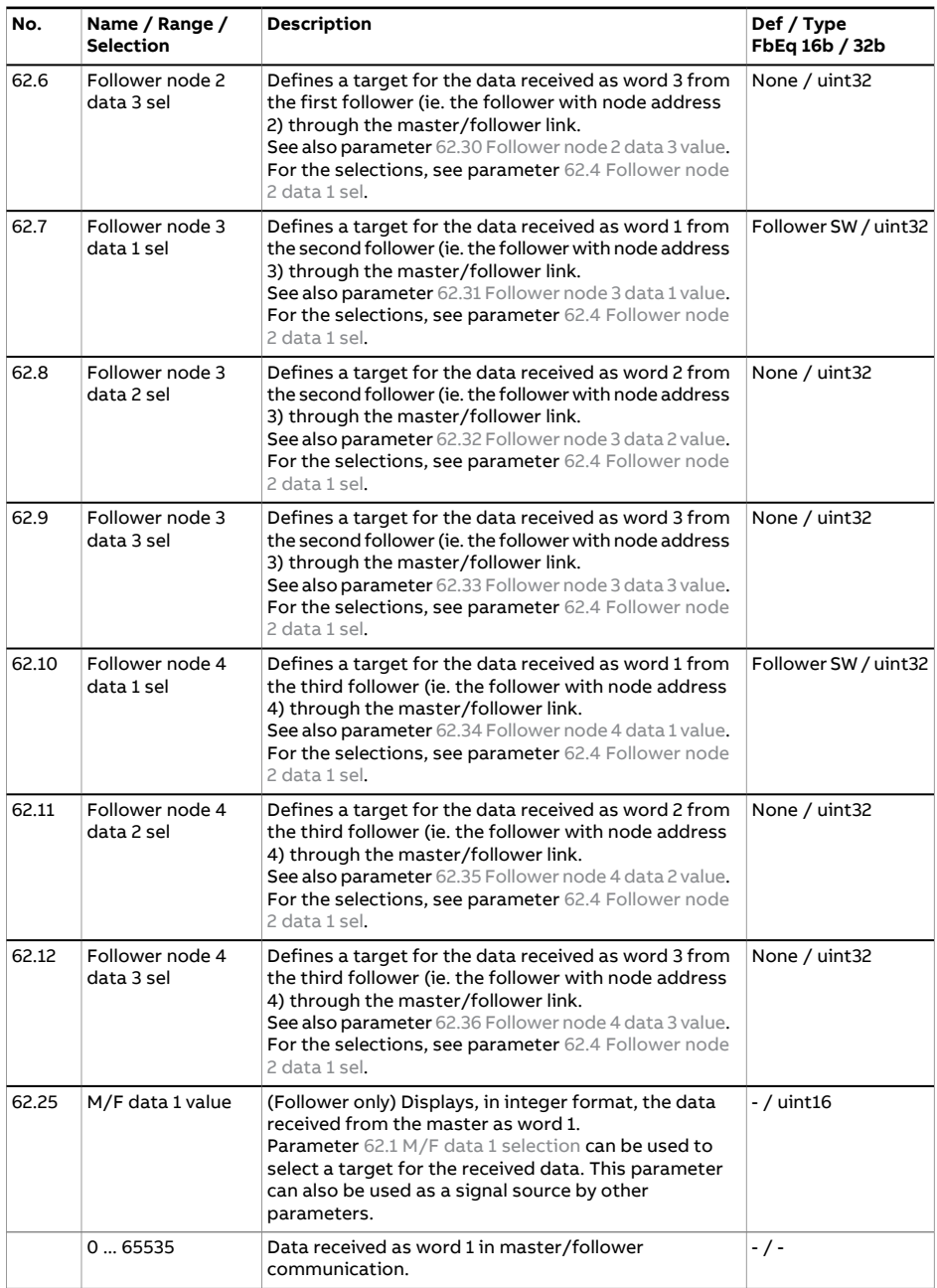

<span id="page-602-5"></span><span id="page-602-4"></span><span id="page-602-3"></span><span id="page-602-2"></span><span id="page-602-1"></span><span id="page-602-0"></span>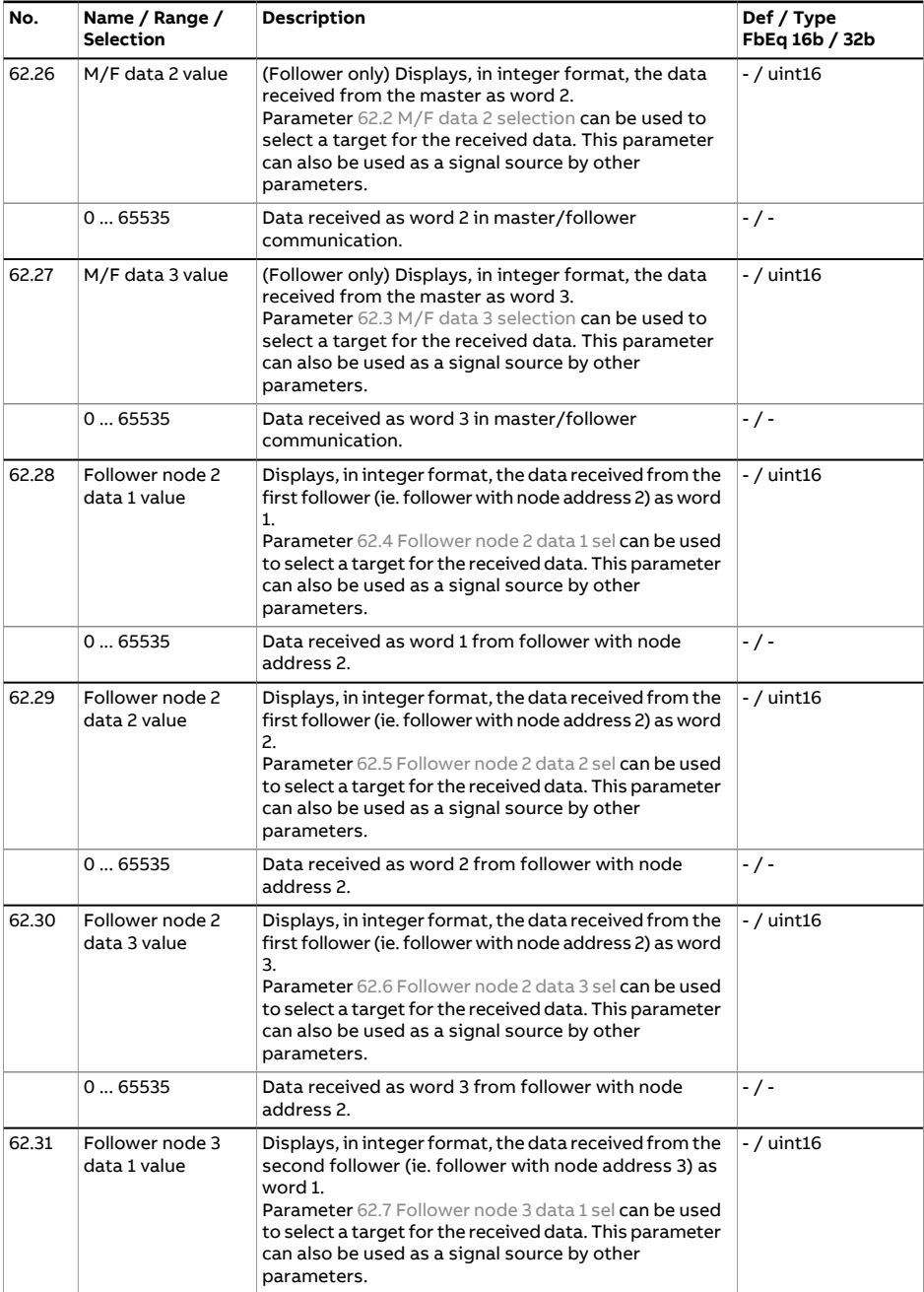

<span id="page-603-4"></span><span id="page-603-3"></span><span id="page-603-2"></span><span id="page-603-1"></span><span id="page-603-0"></span>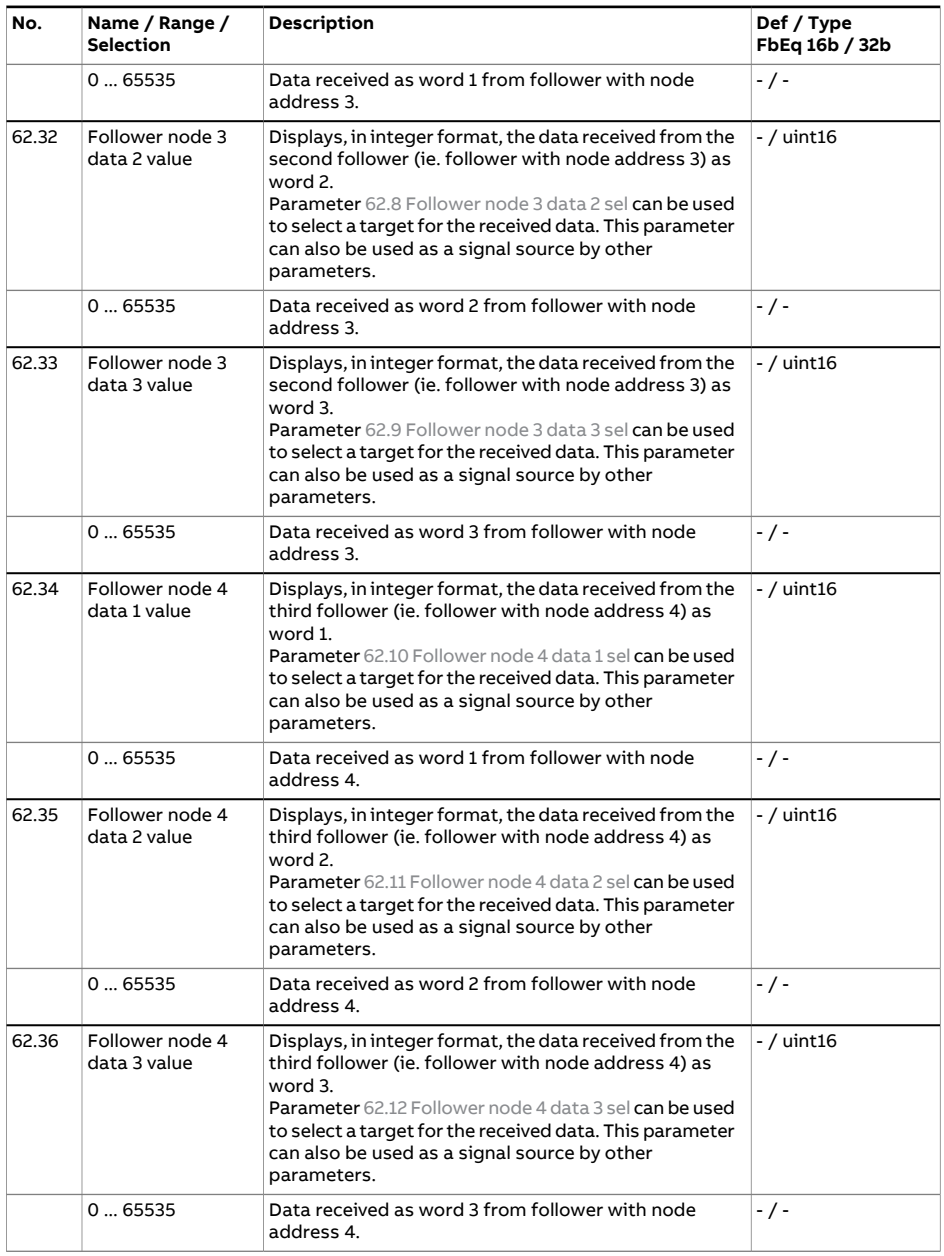

<span id="page-604-1"></span><span id="page-604-0"></span>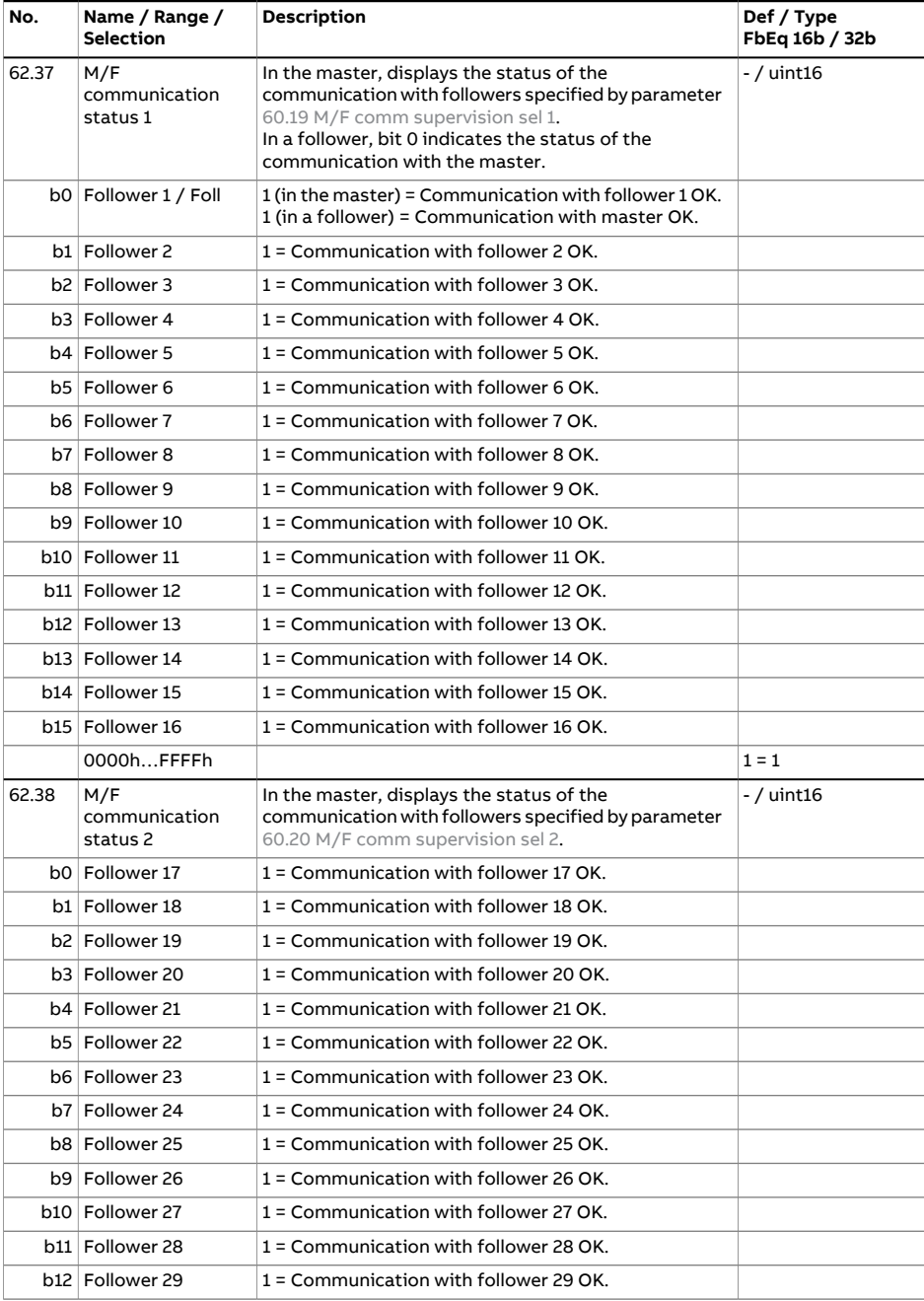

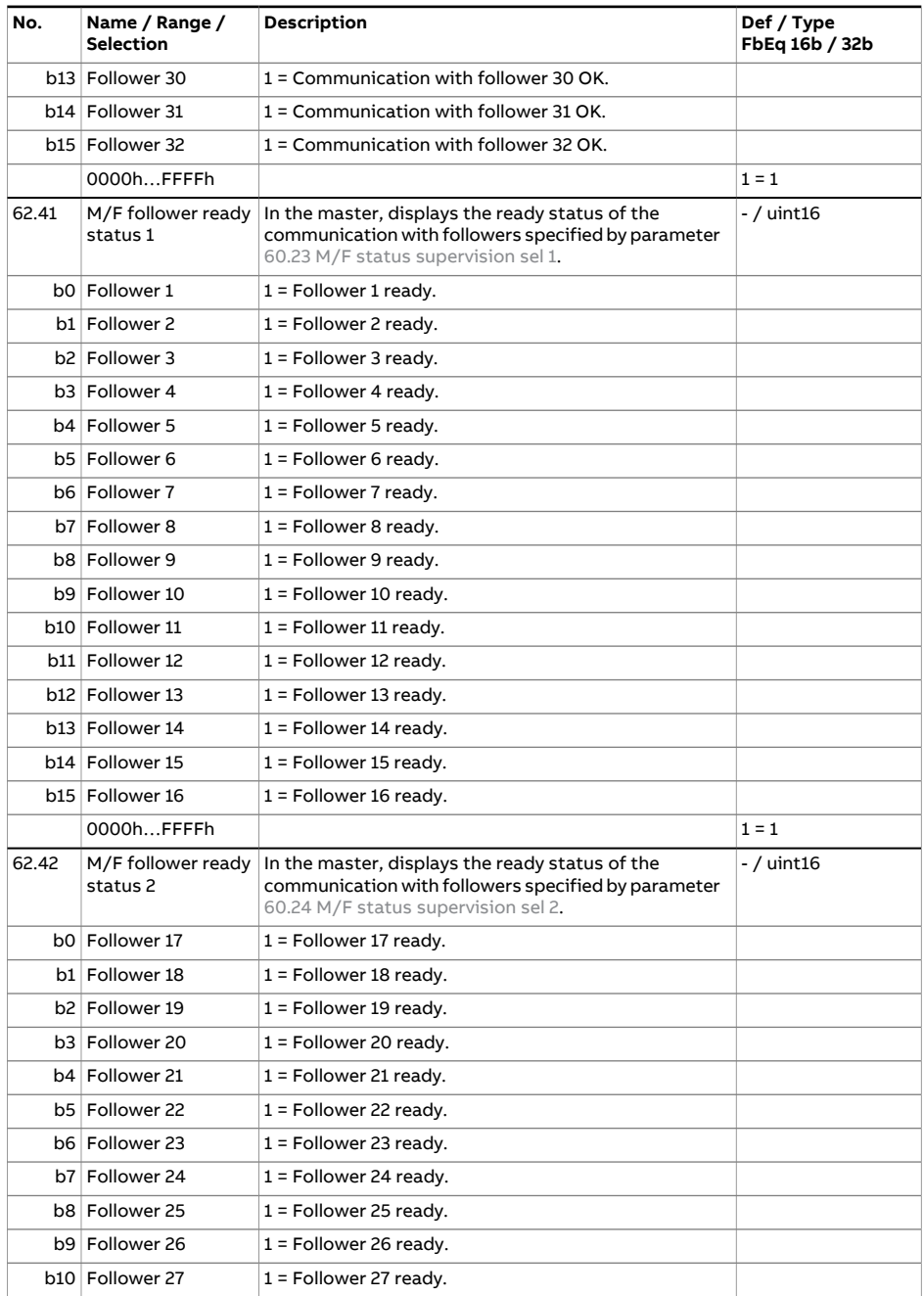

<span id="page-606-4"></span><span id="page-606-3"></span><span id="page-606-2"></span><span id="page-606-1"></span><span id="page-606-0"></span>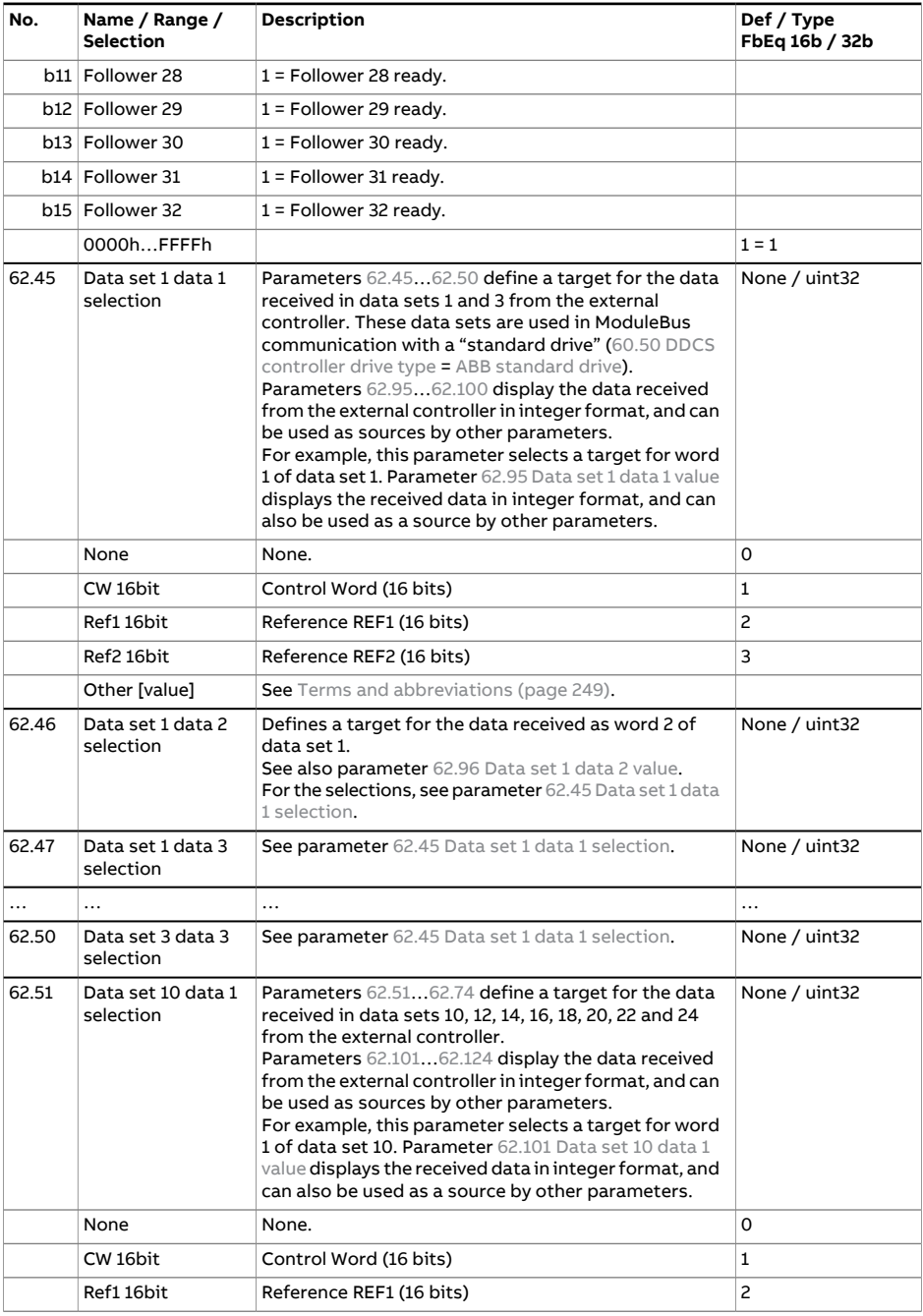

<span id="page-607-6"></span><span id="page-607-5"></span><span id="page-607-4"></span><span id="page-607-3"></span><span id="page-607-2"></span><span id="page-607-1"></span><span id="page-607-0"></span>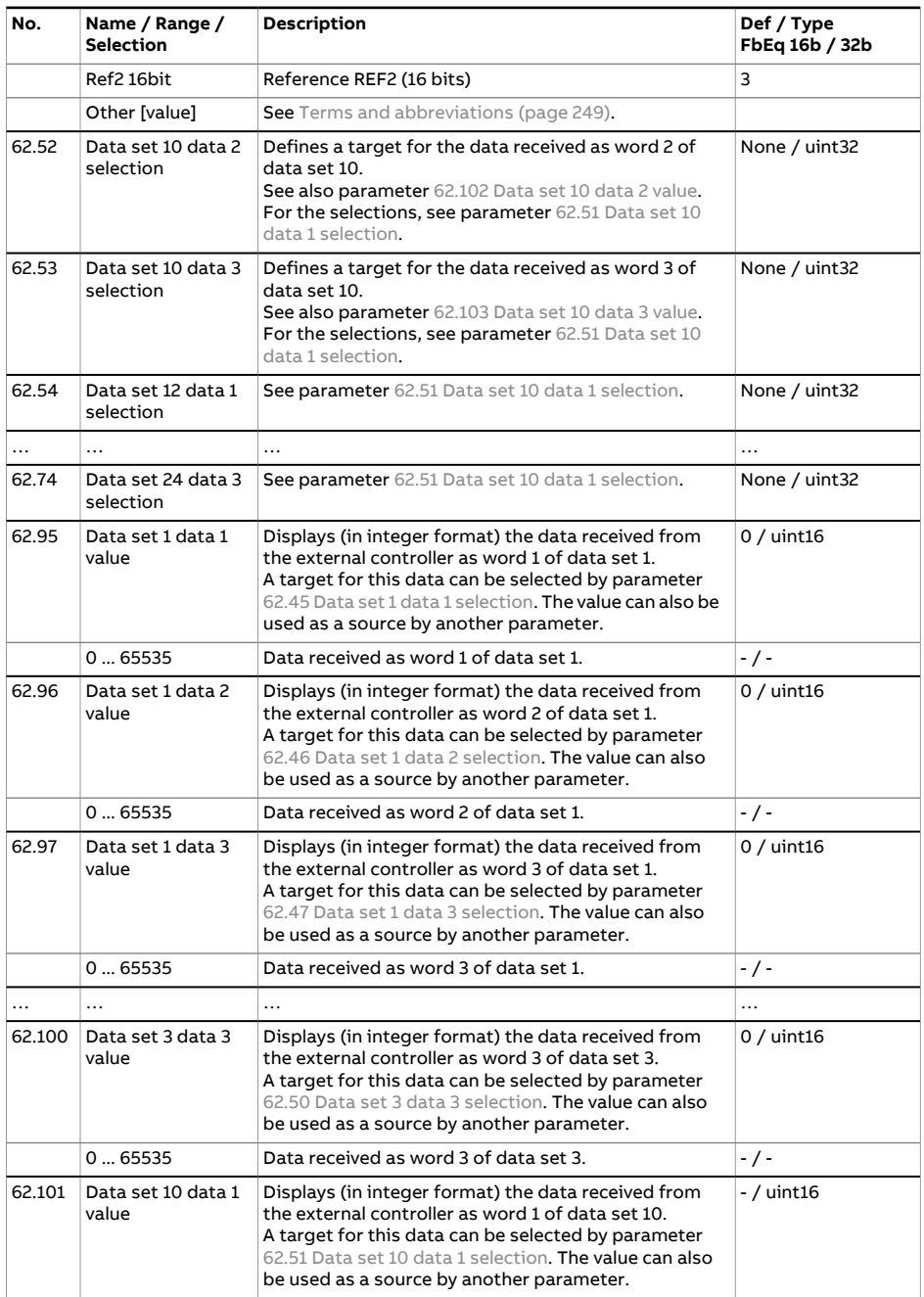

<span id="page-608-1"></span><span id="page-608-0"></span>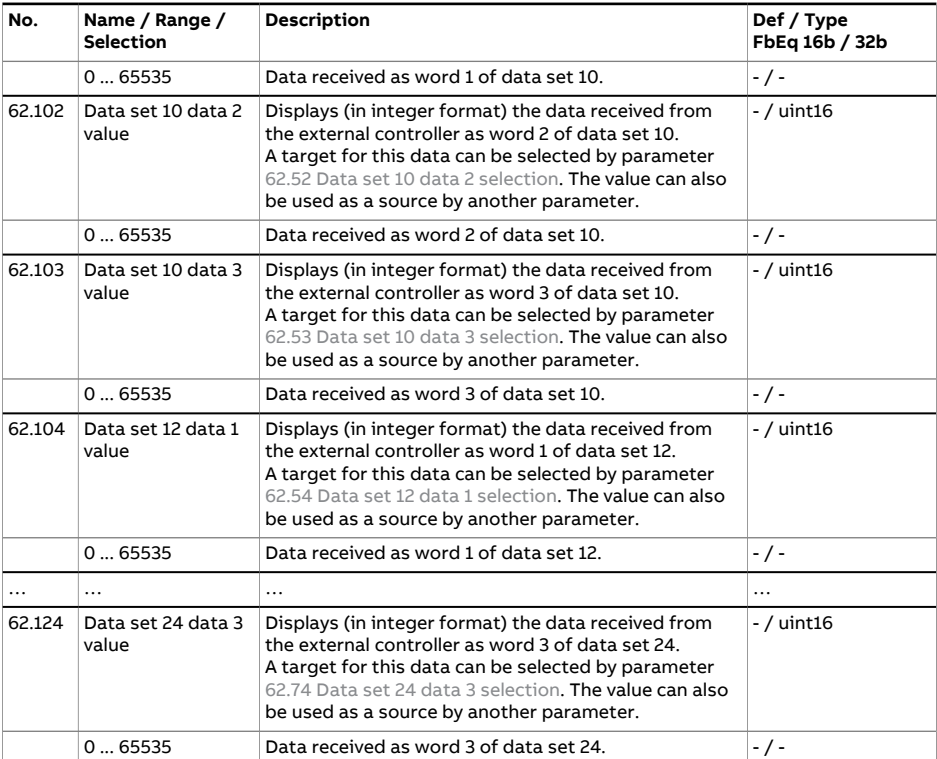

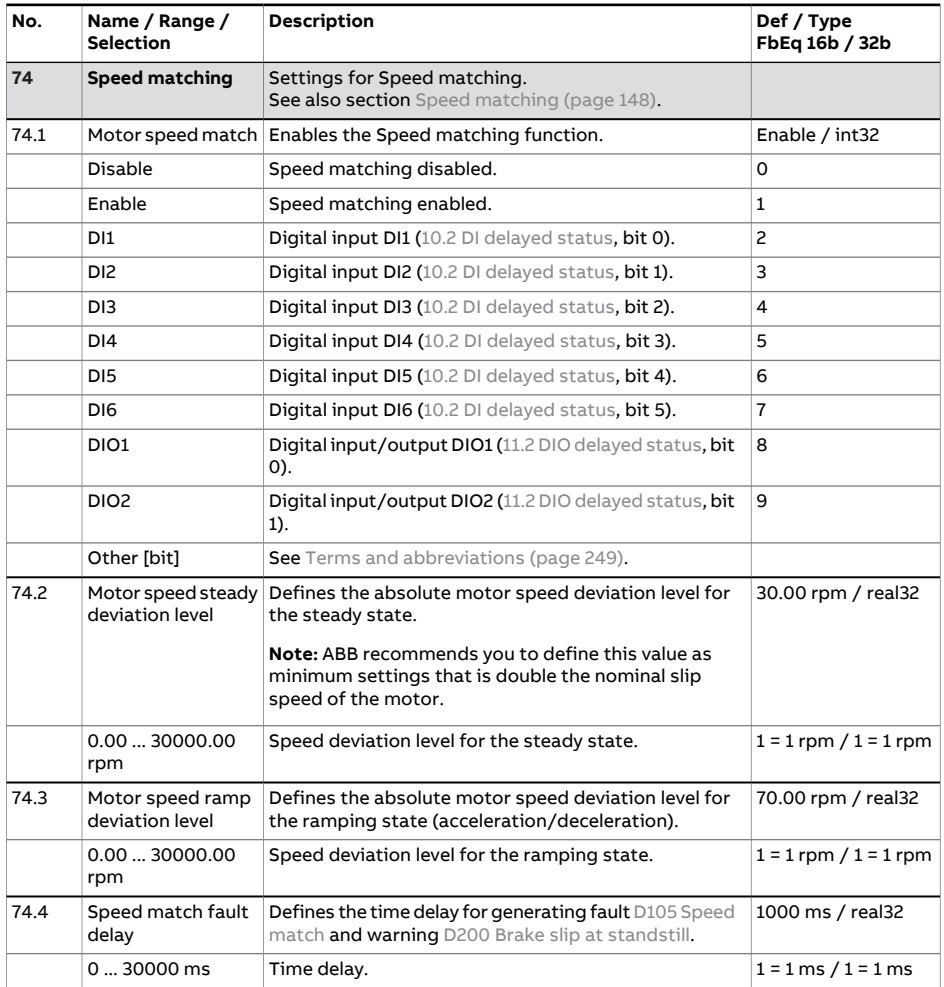

<span id="page-610-0"></span>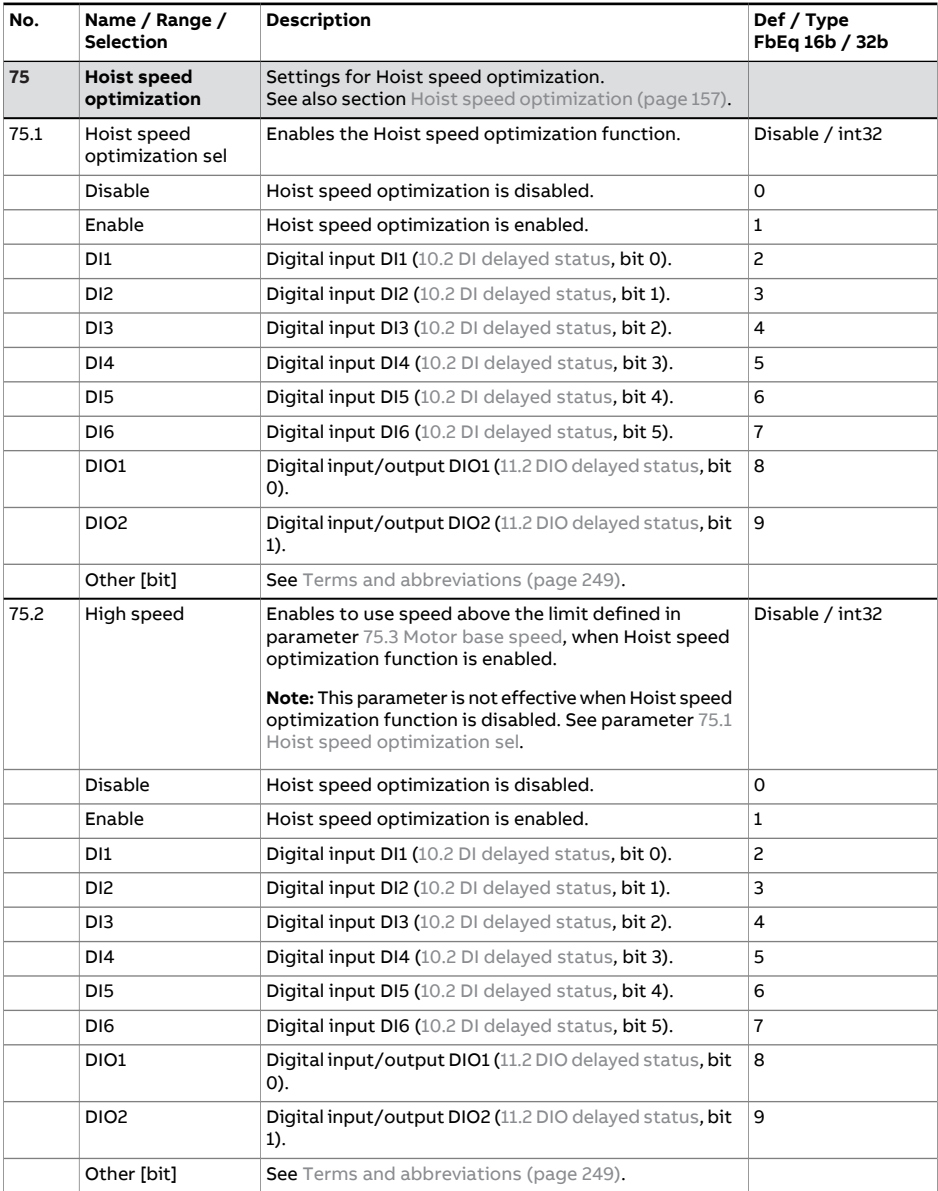

<span id="page-611-2"></span><span id="page-611-1"></span><span id="page-611-0"></span>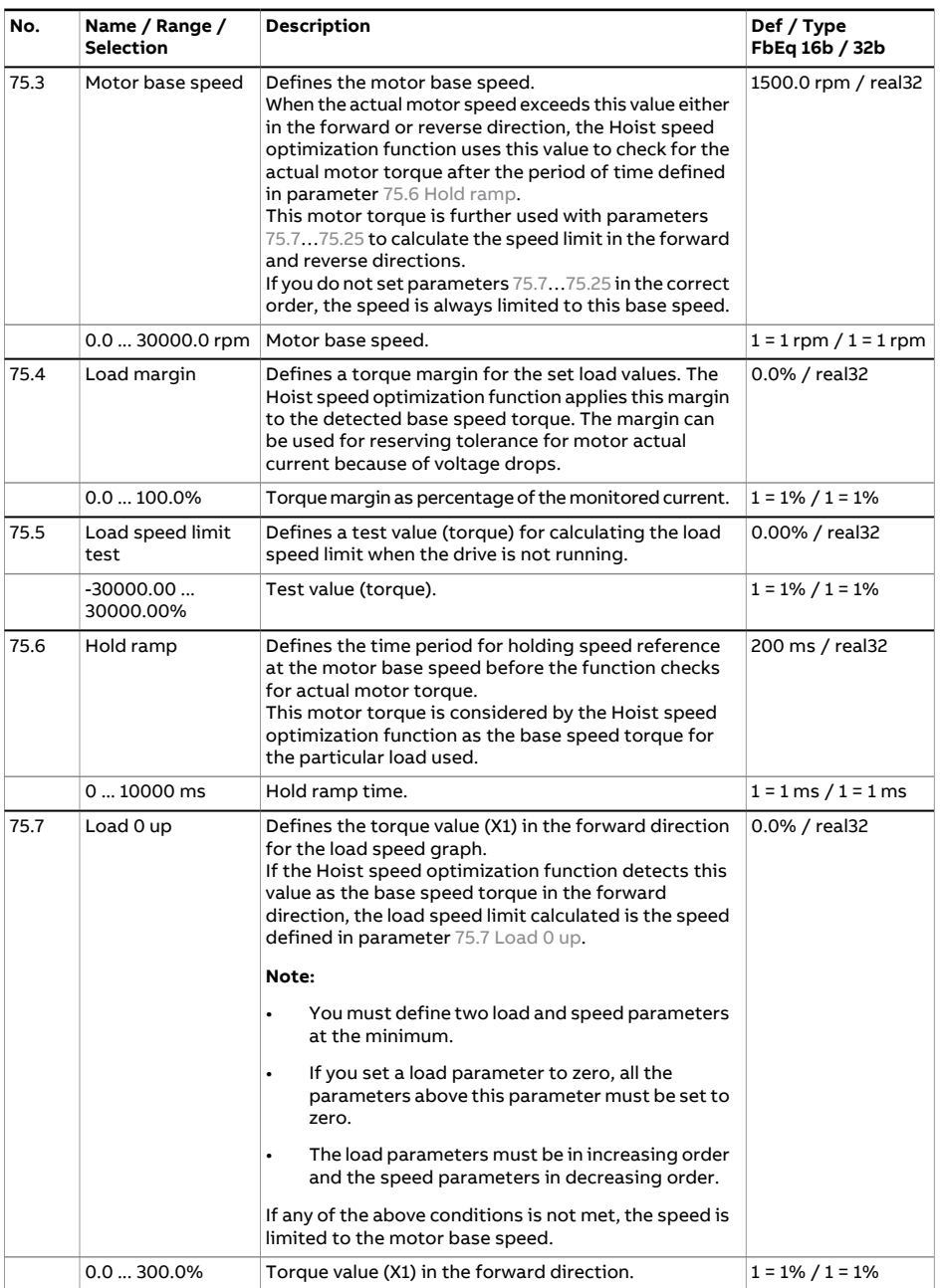
<span id="page-612-4"></span><span id="page-612-3"></span><span id="page-612-2"></span><span id="page-612-1"></span><span id="page-612-0"></span>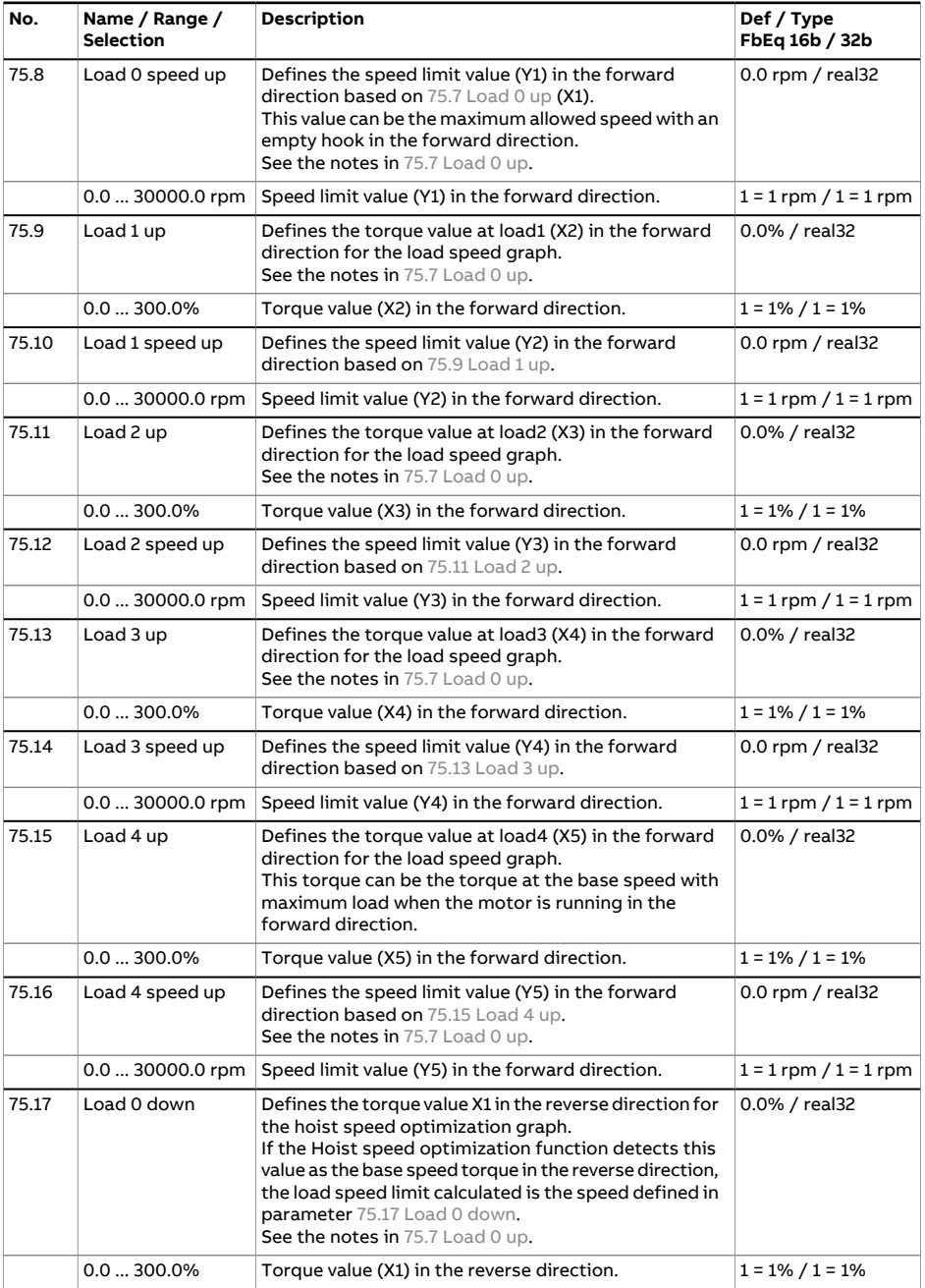

<span id="page-613-3"></span><span id="page-613-2"></span><span id="page-613-1"></span><span id="page-613-0"></span>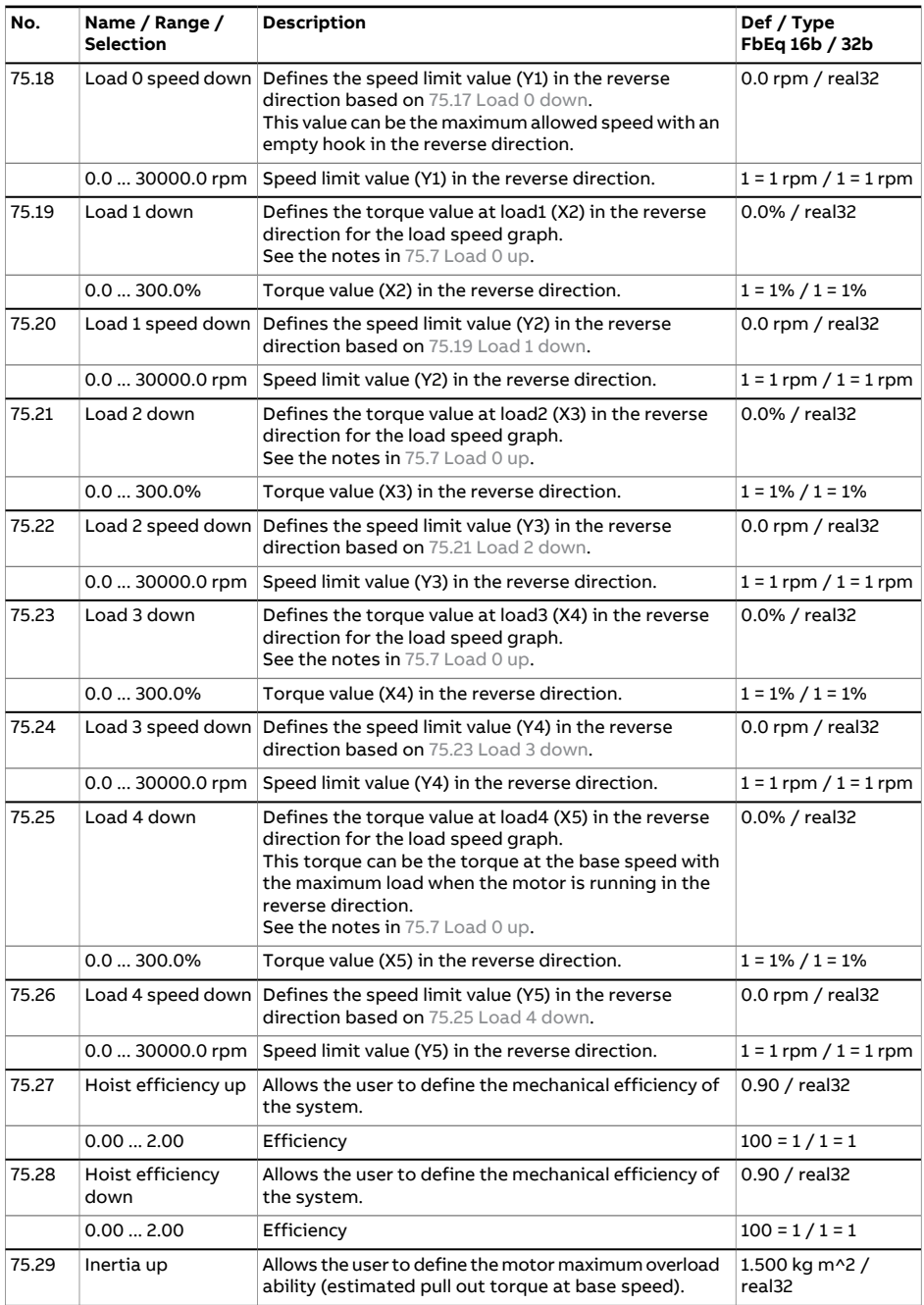

<span id="page-614-3"></span><span id="page-614-2"></span><span id="page-614-1"></span><span id="page-614-0"></span>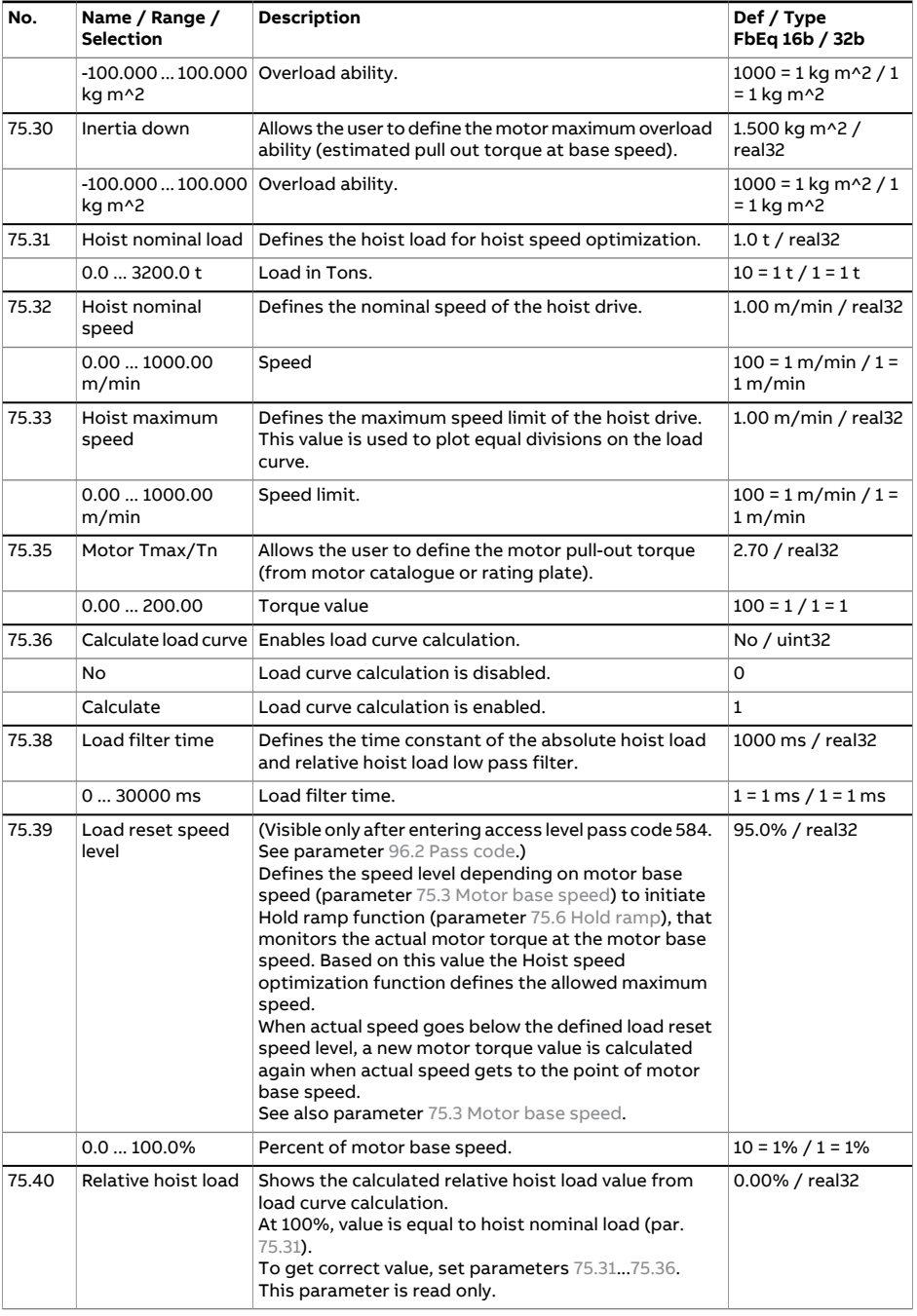

<span id="page-615-3"></span><span id="page-615-2"></span><span id="page-615-1"></span><span id="page-615-0"></span>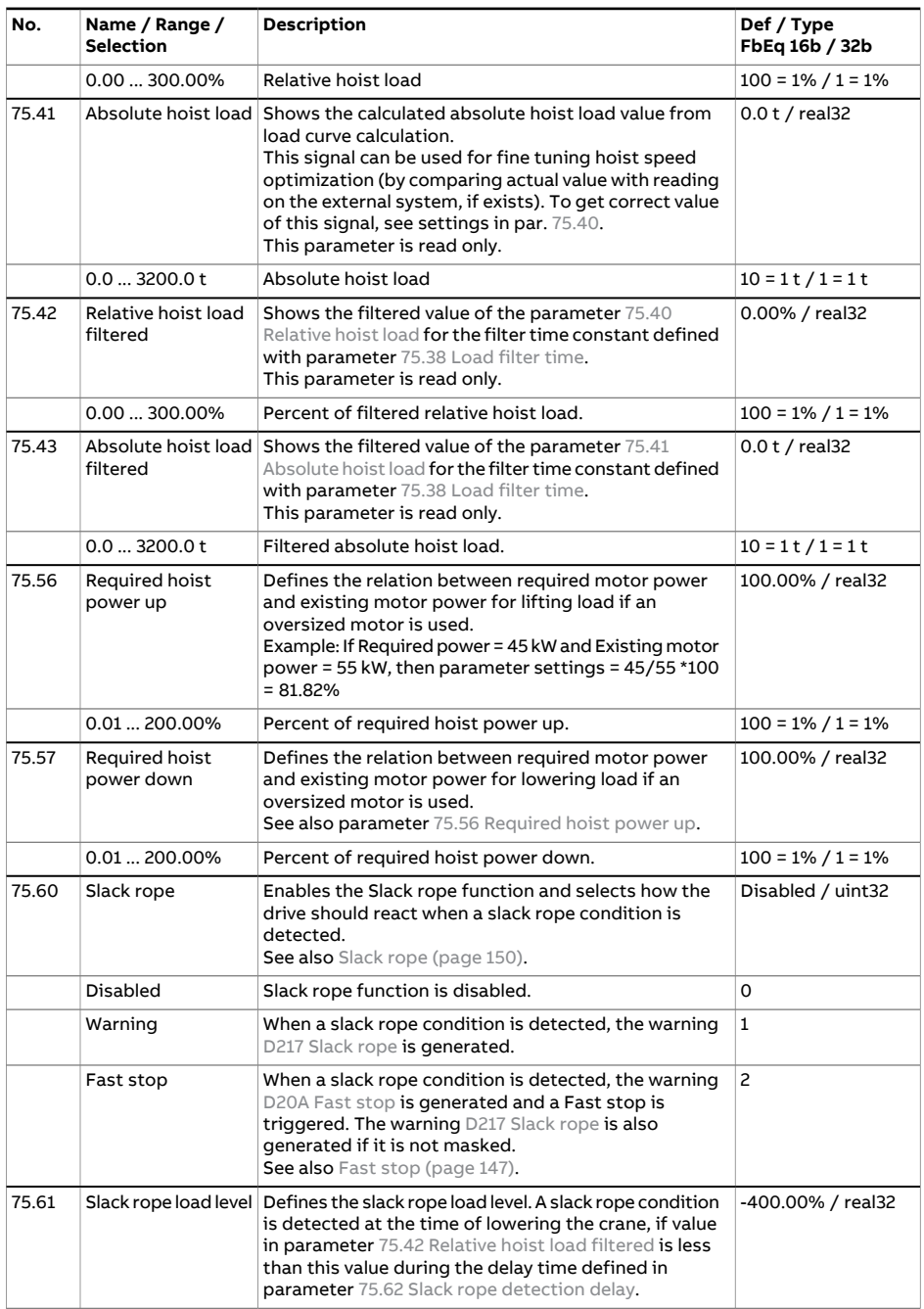

<span id="page-616-2"></span><span id="page-616-1"></span><span id="page-616-0"></span>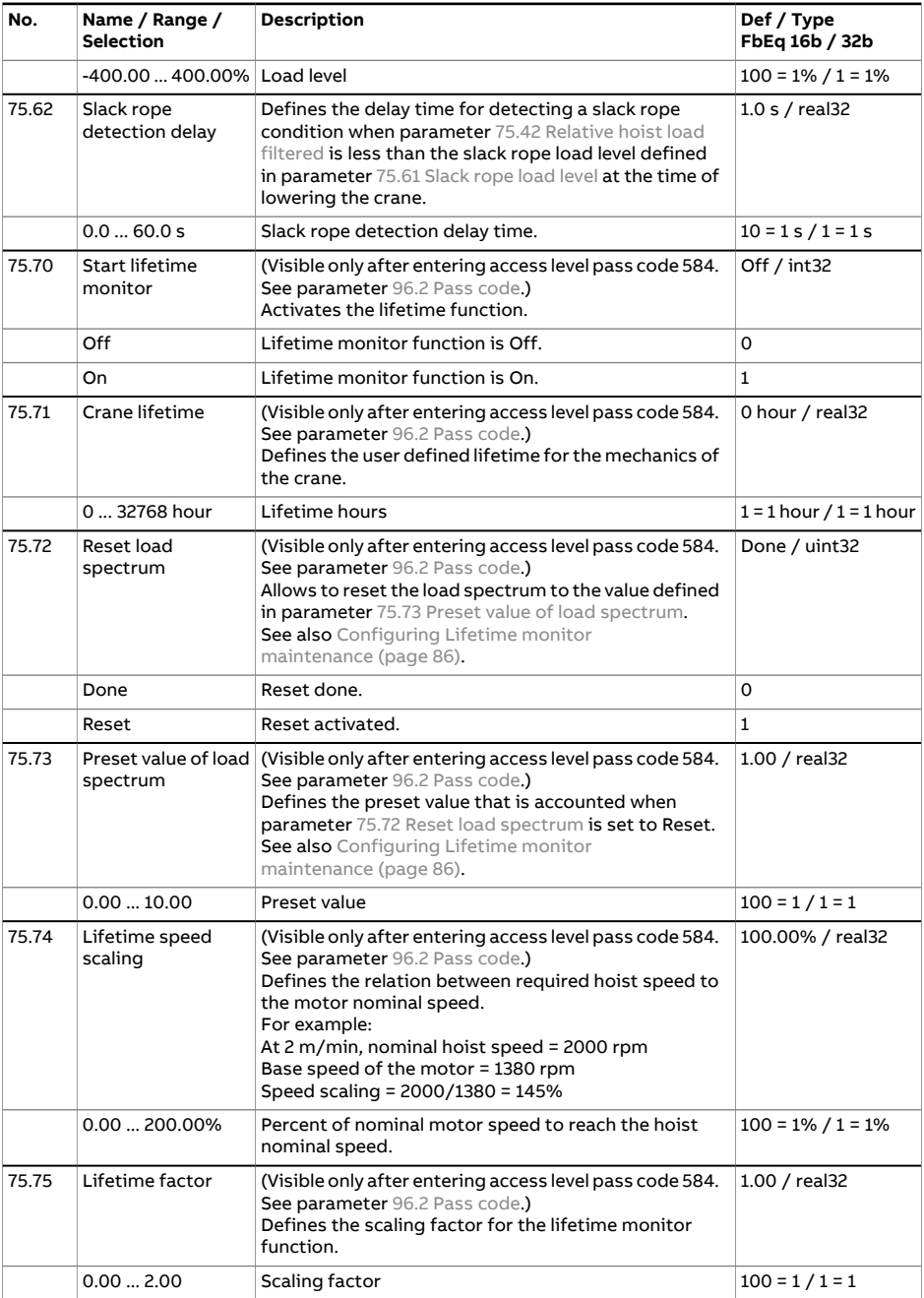

<span id="page-617-2"></span><span id="page-617-1"></span><span id="page-617-0"></span>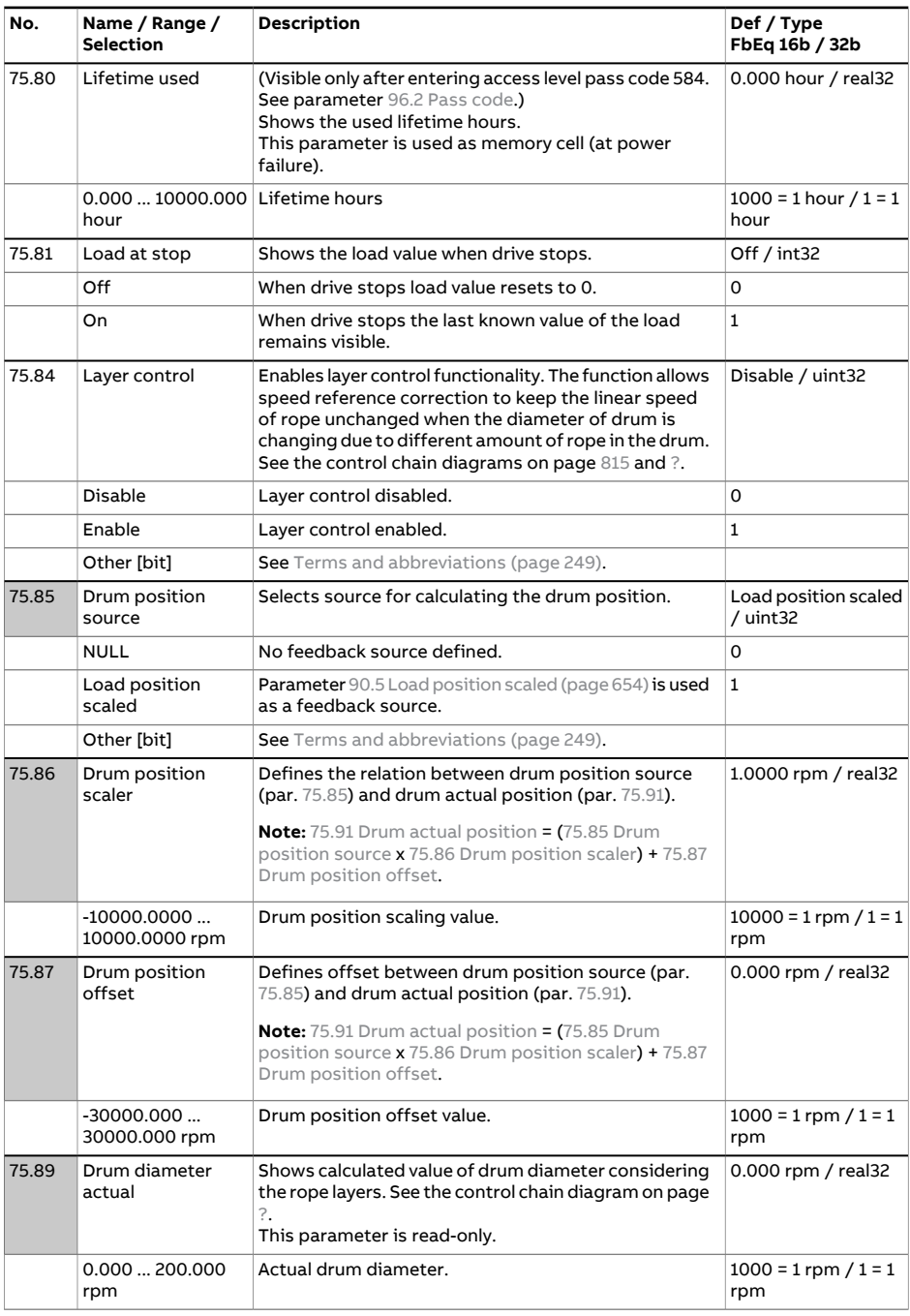

<span id="page-618-4"></span><span id="page-618-3"></span><span id="page-618-2"></span><span id="page-618-1"></span><span id="page-618-0"></span>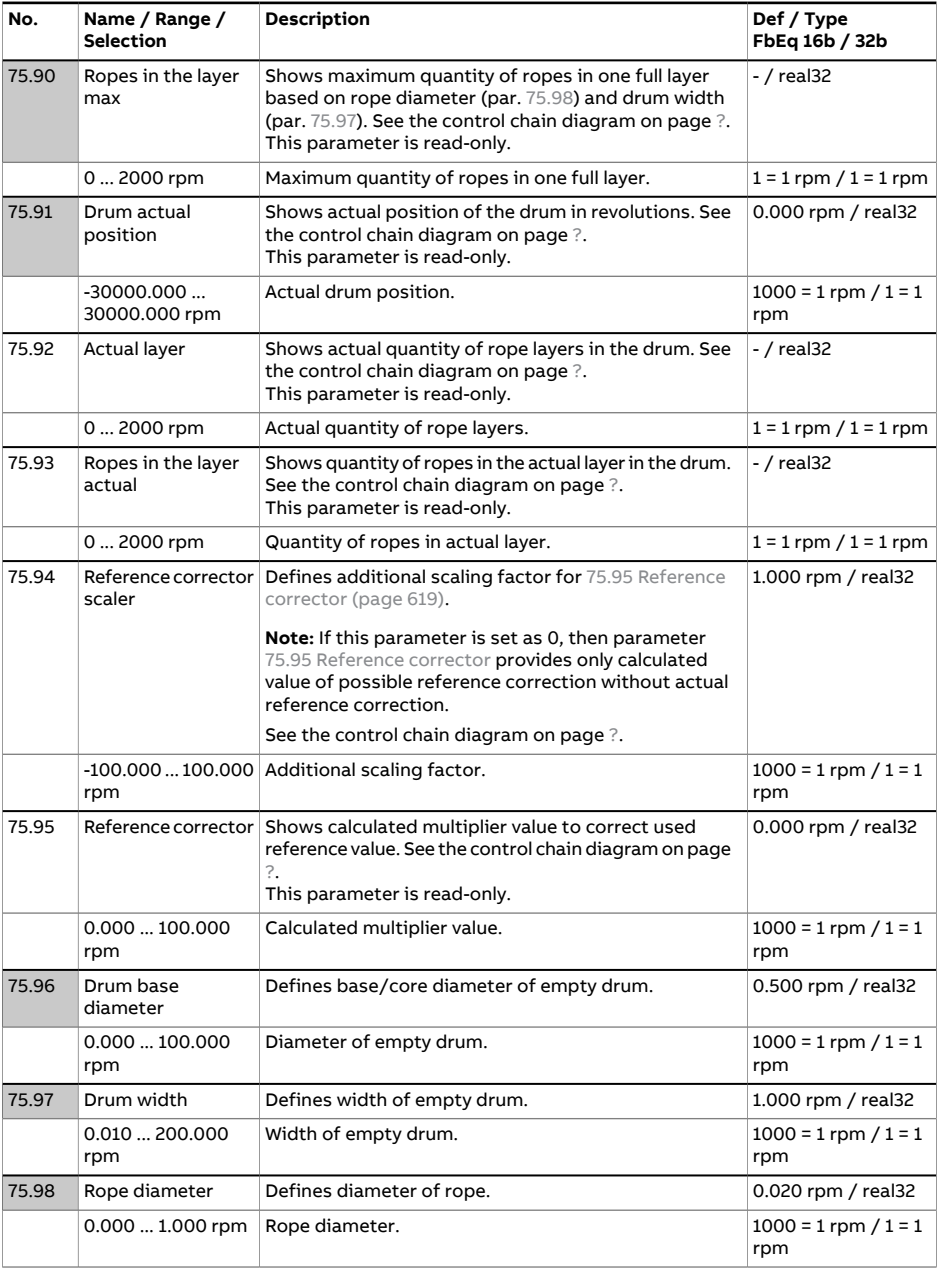

<span id="page-619-1"></span><span id="page-619-0"></span>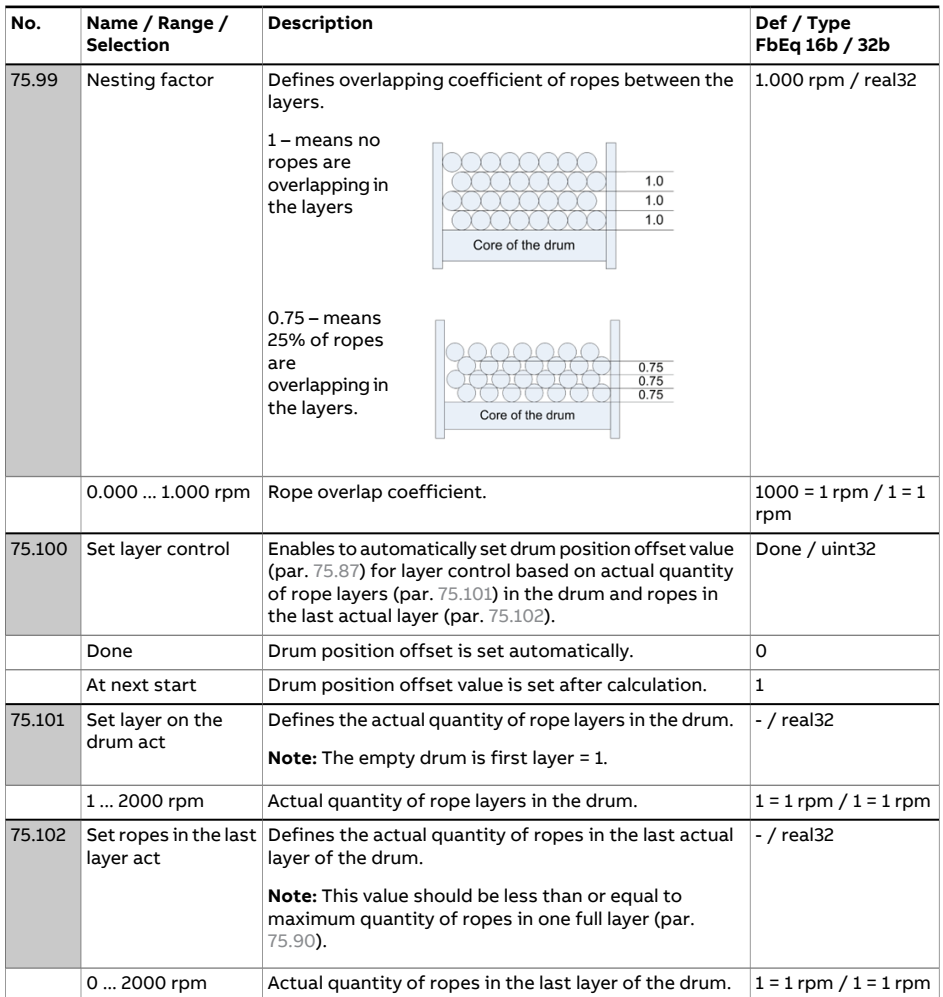

<span id="page-620-0"></span>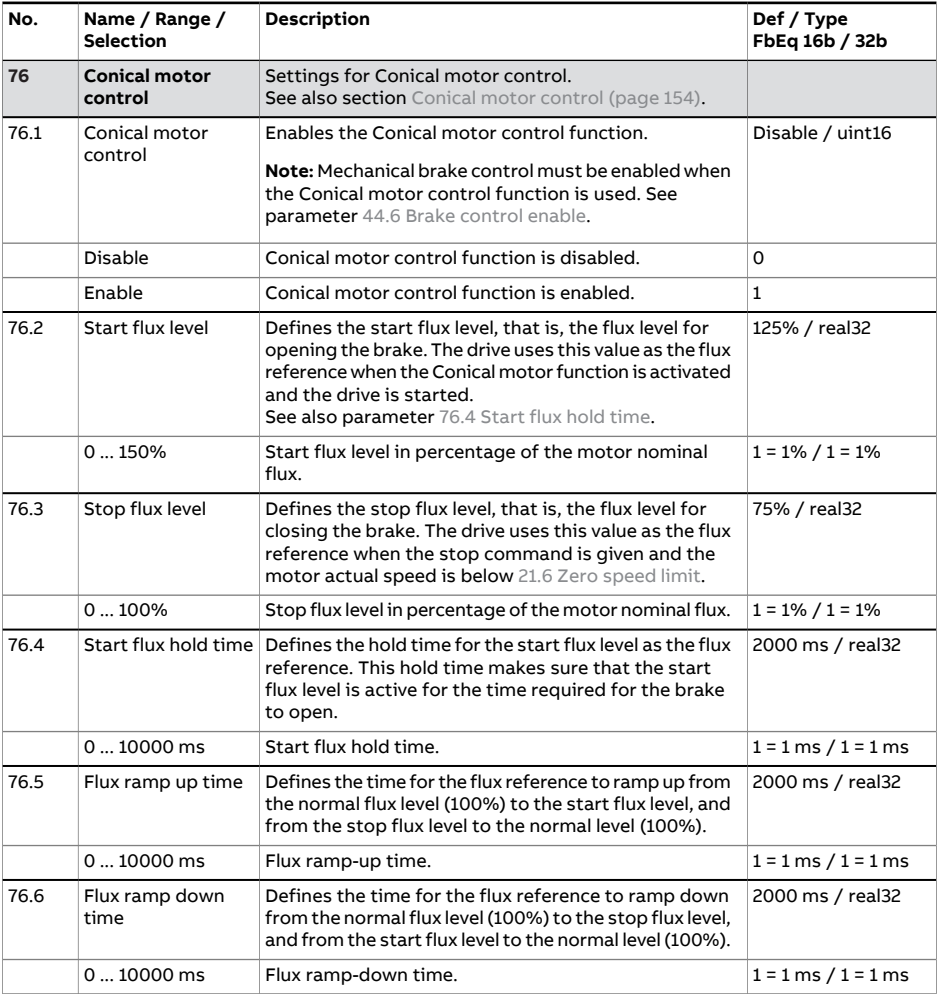

<span id="page-621-1"></span><span id="page-621-0"></span>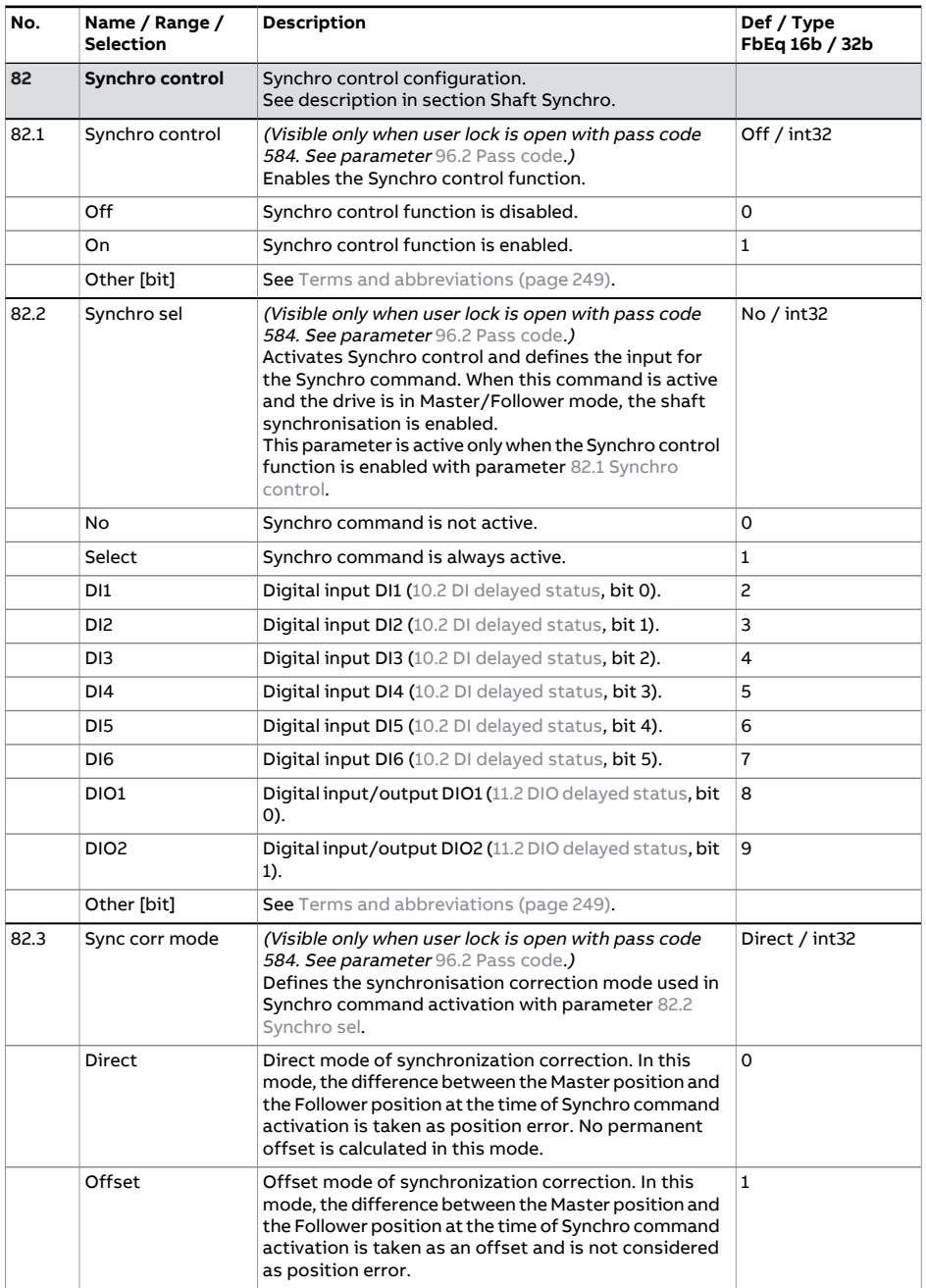

<span id="page-622-0"></span>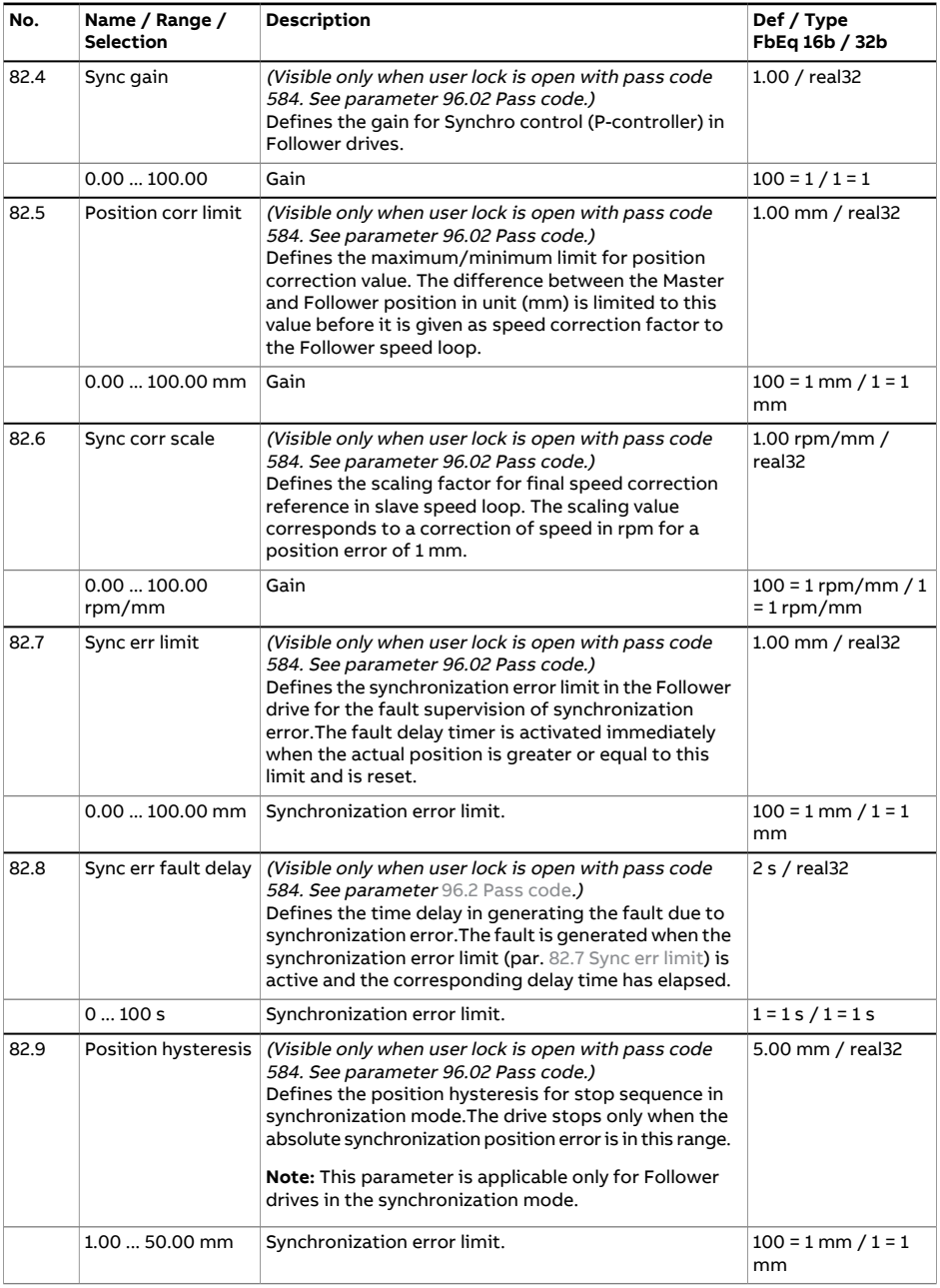

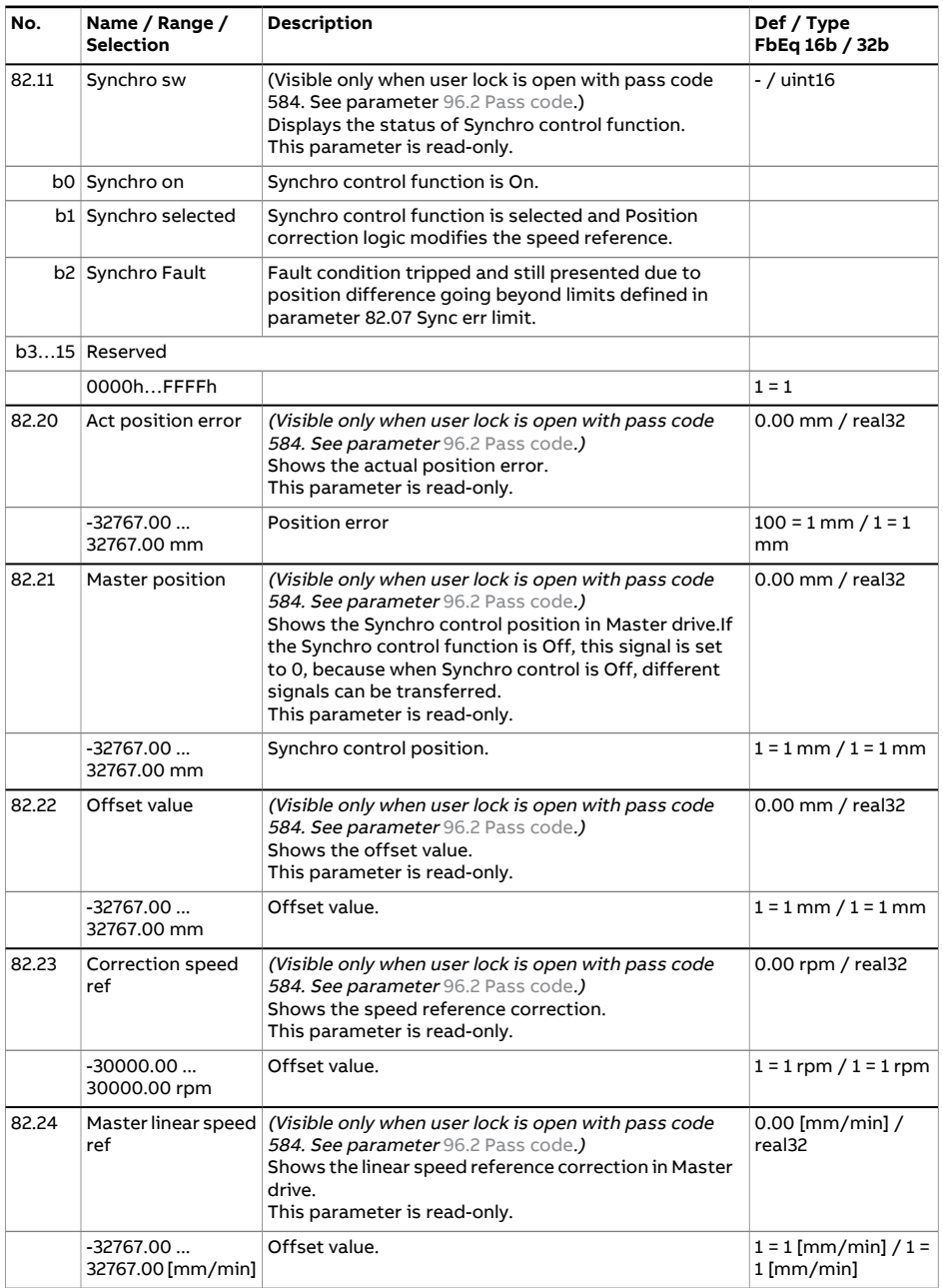

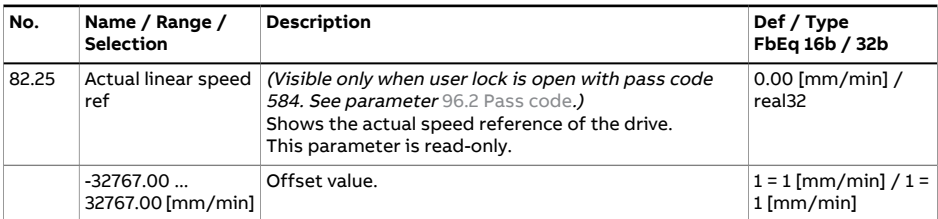

<span id="page-625-4"></span><span id="page-625-3"></span><span id="page-625-2"></span><span id="page-625-1"></span><span id="page-625-0"></span>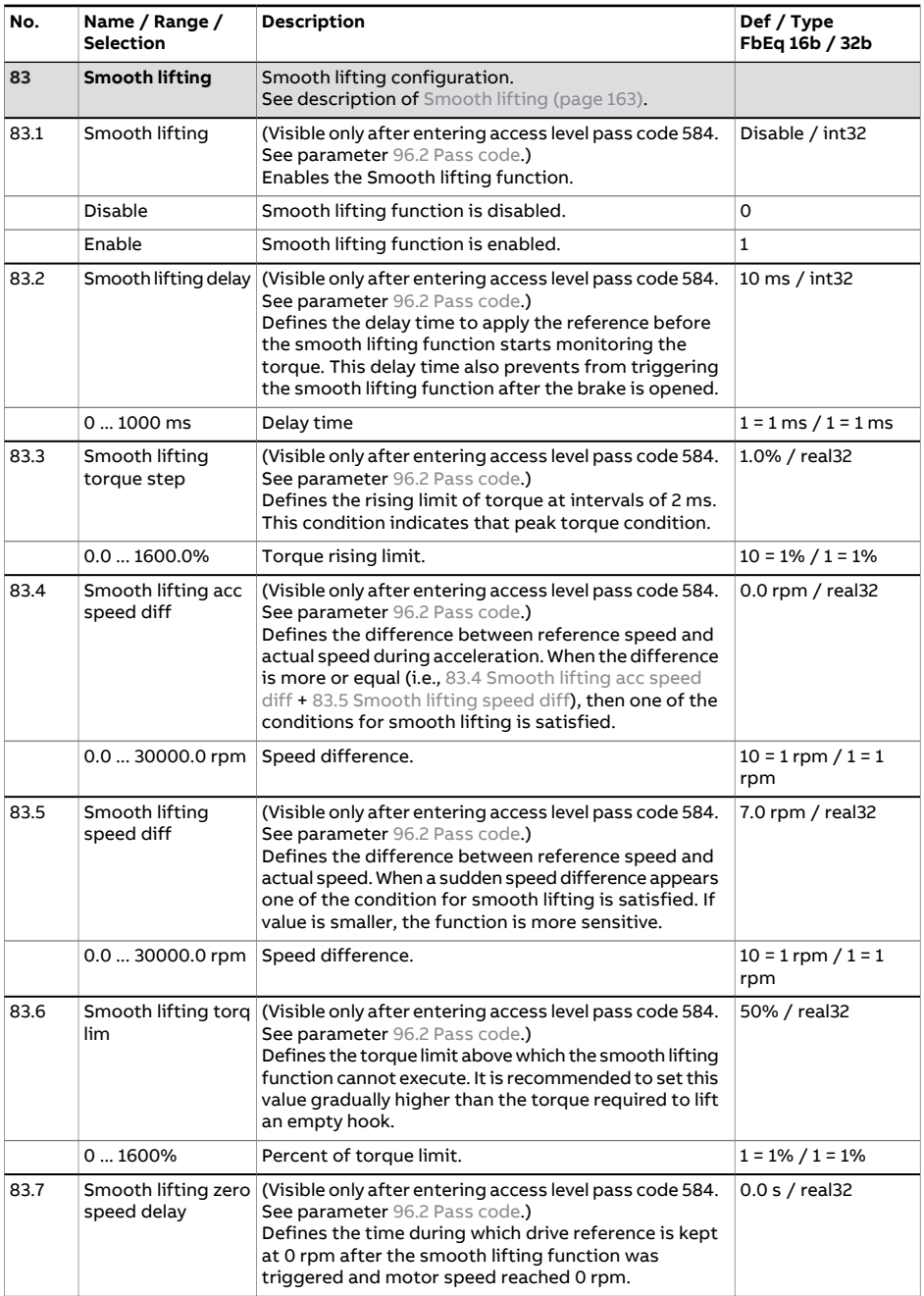

<span id="page-626-0"></span>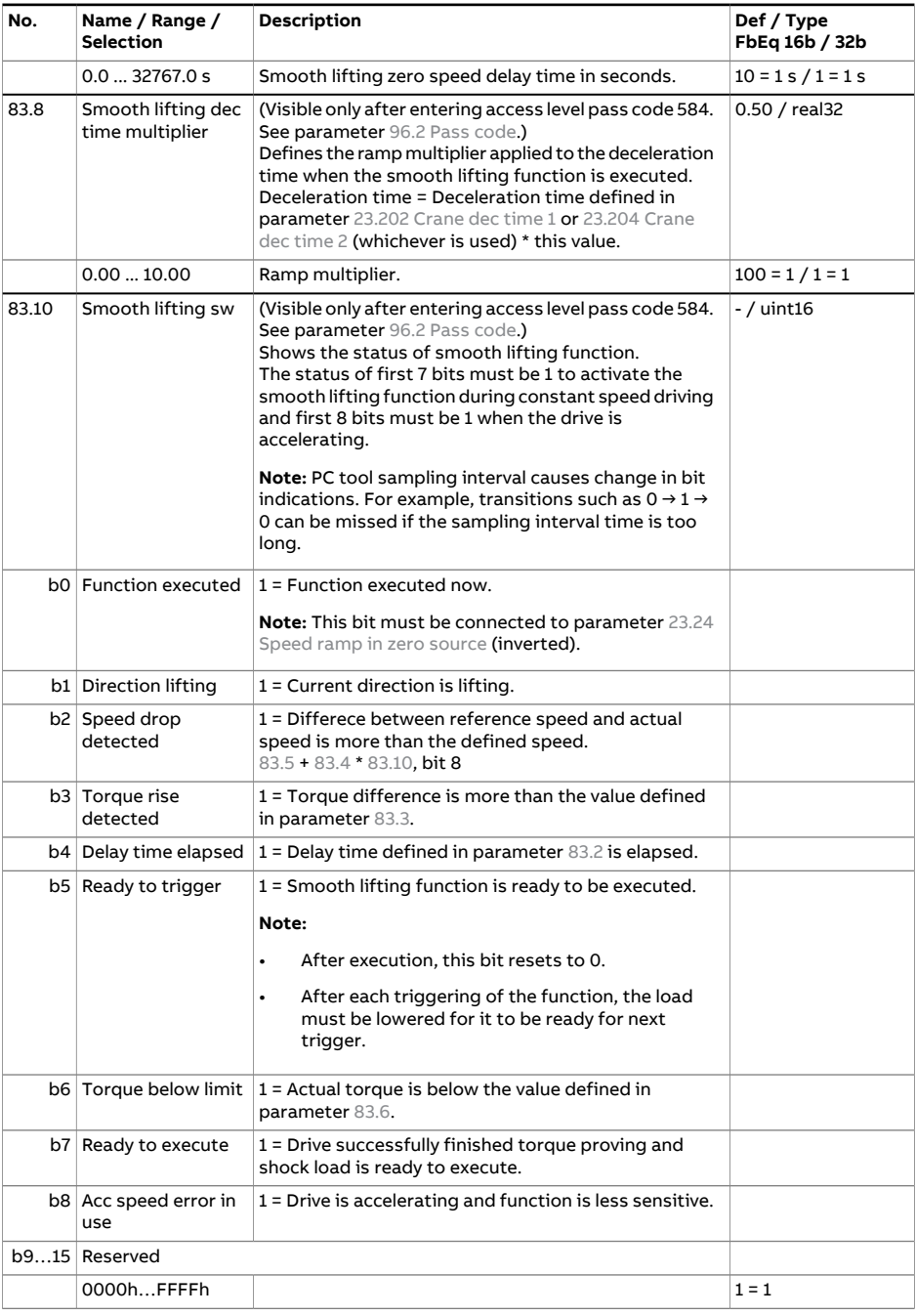

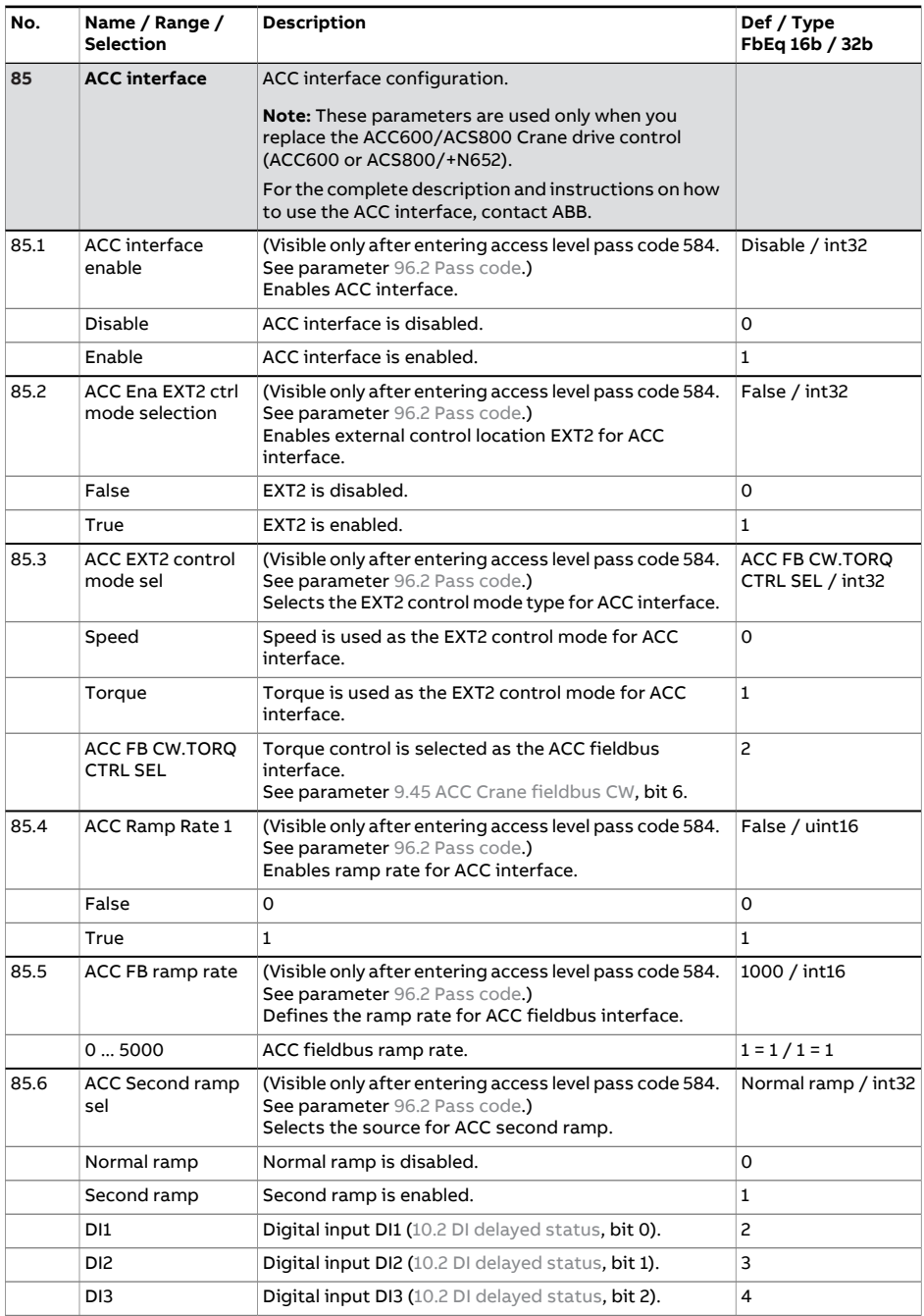

<span id="page-628-2"></span><span id="page-628-1"></span><span id="page-628-0"></span>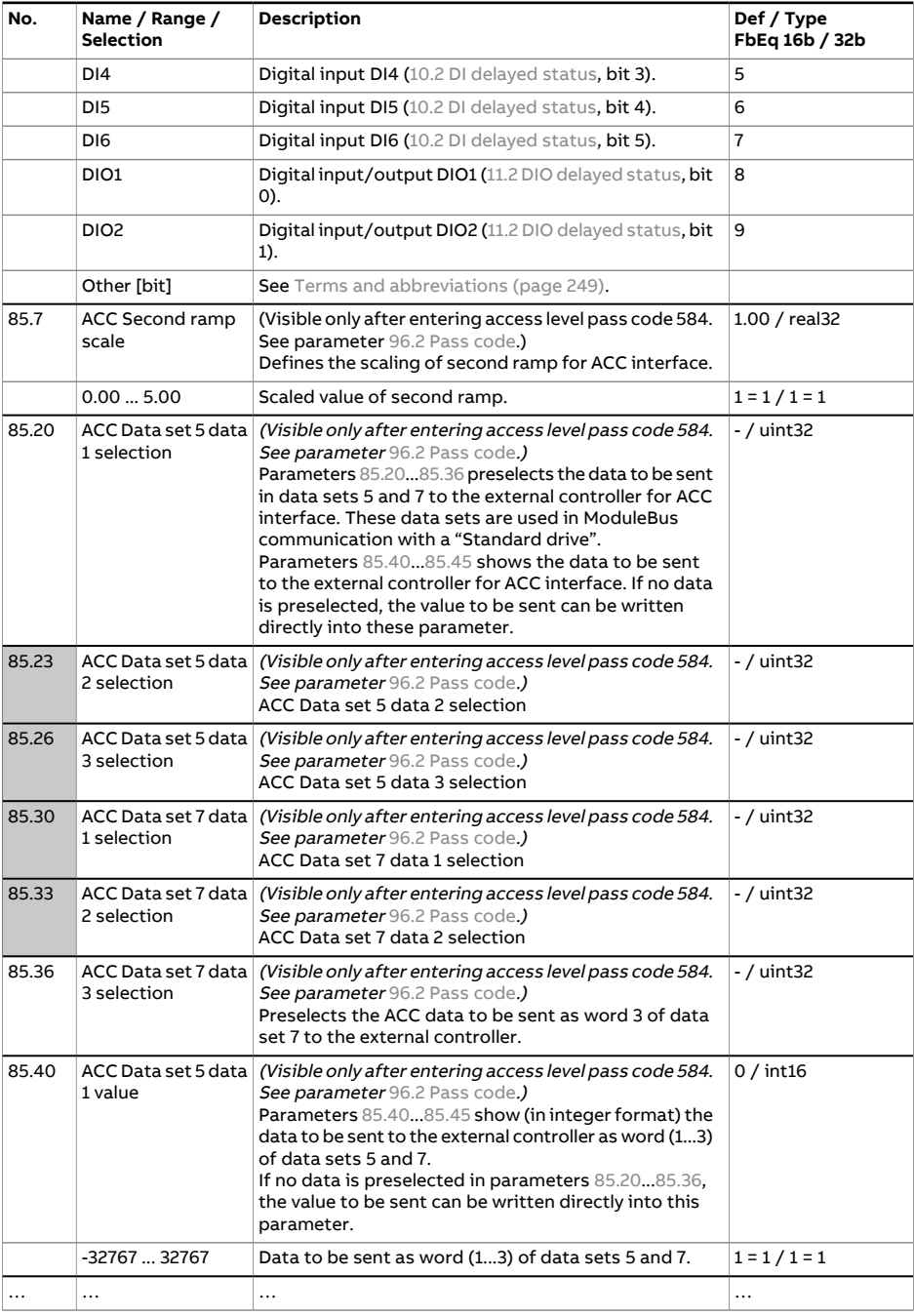

<span id="page-629-1"></span><span id="page-629-0"></span>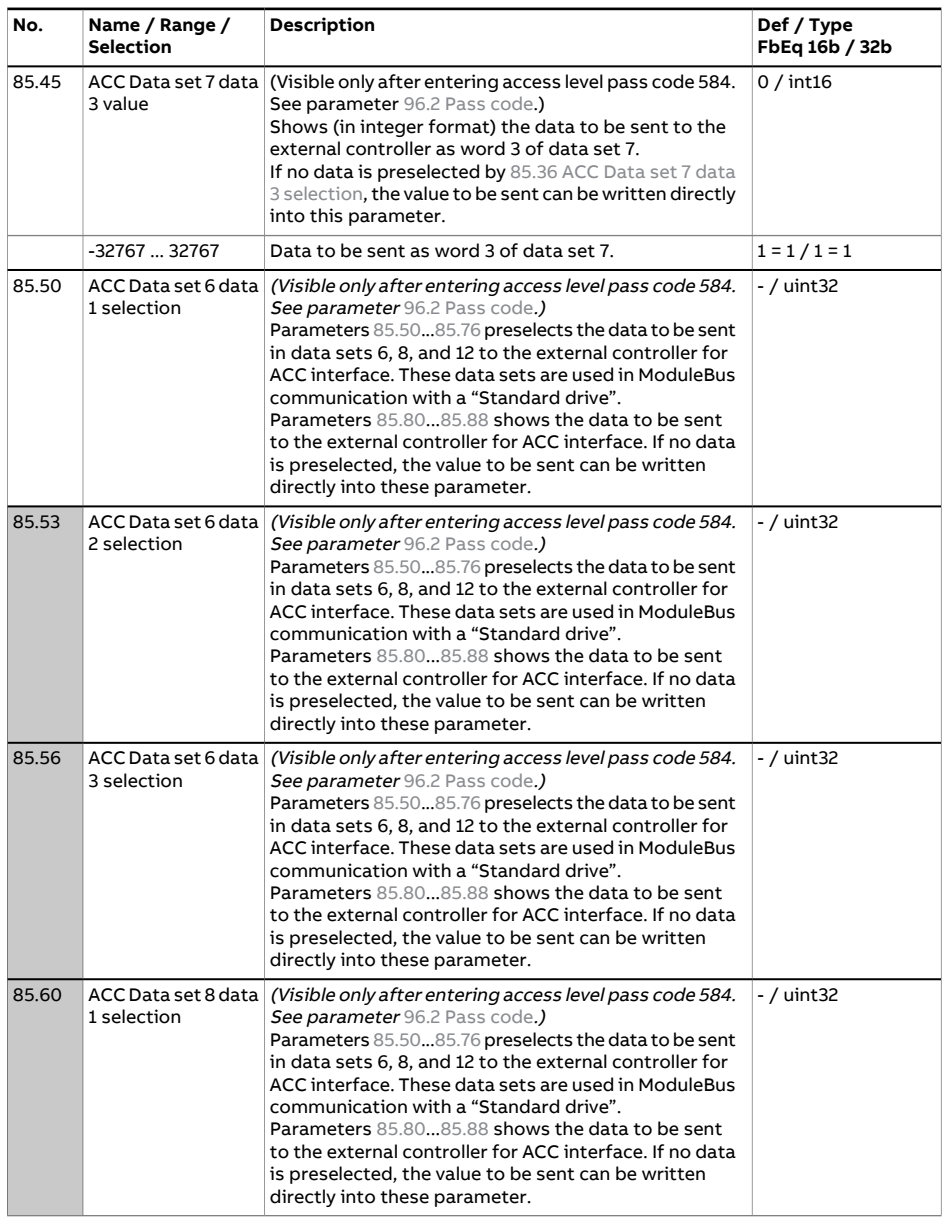

<span id="page-630-1"></span><span id="page-630-0"></span>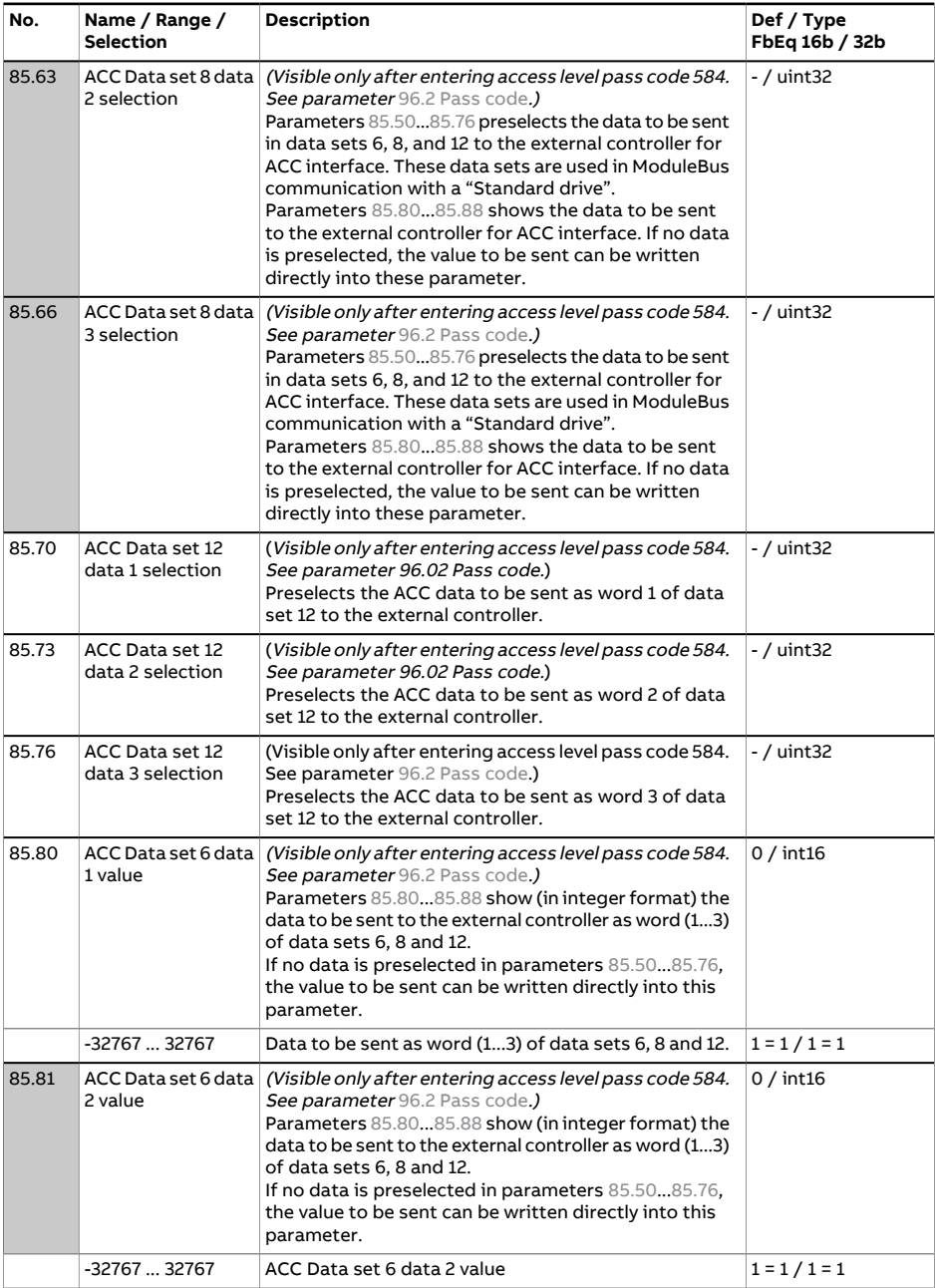

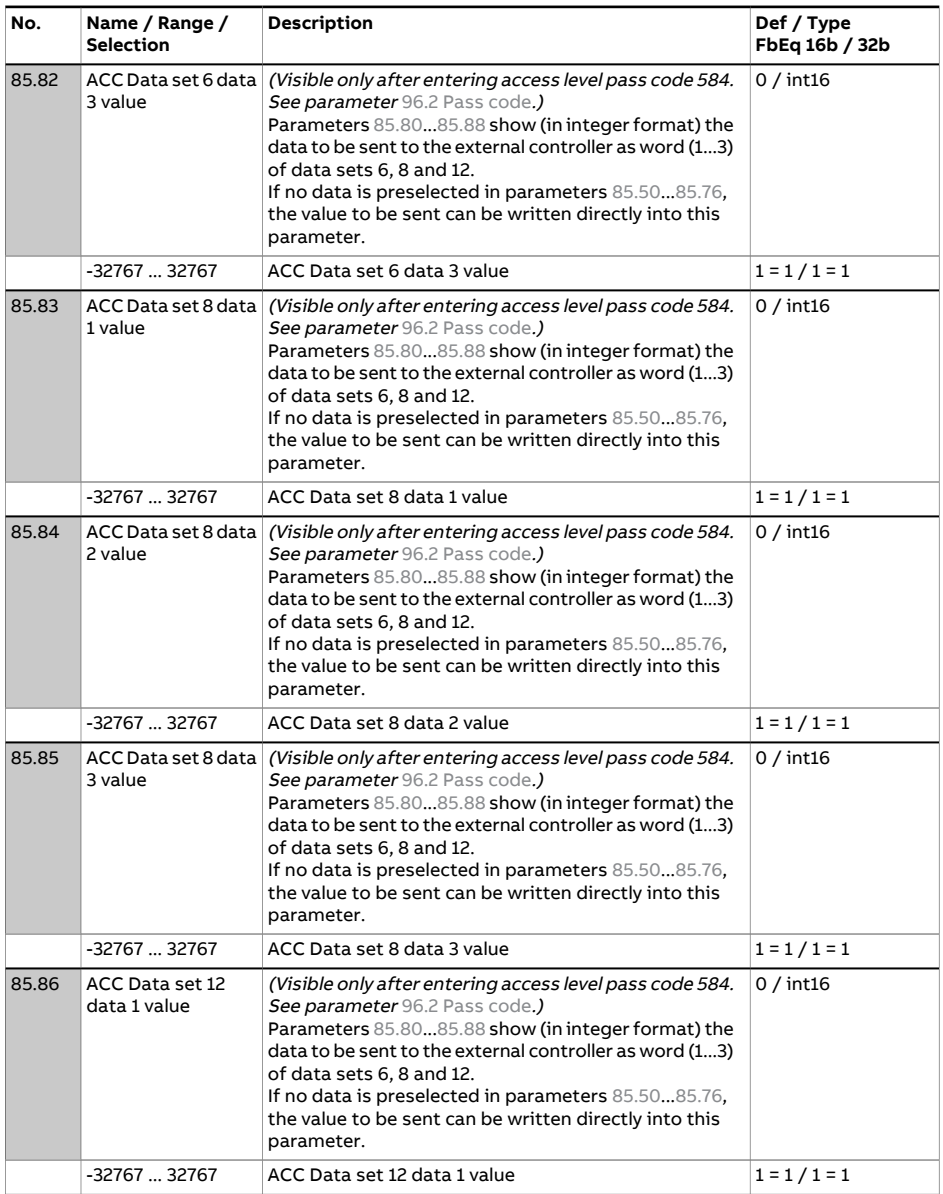

<span id="page-632-0"></span>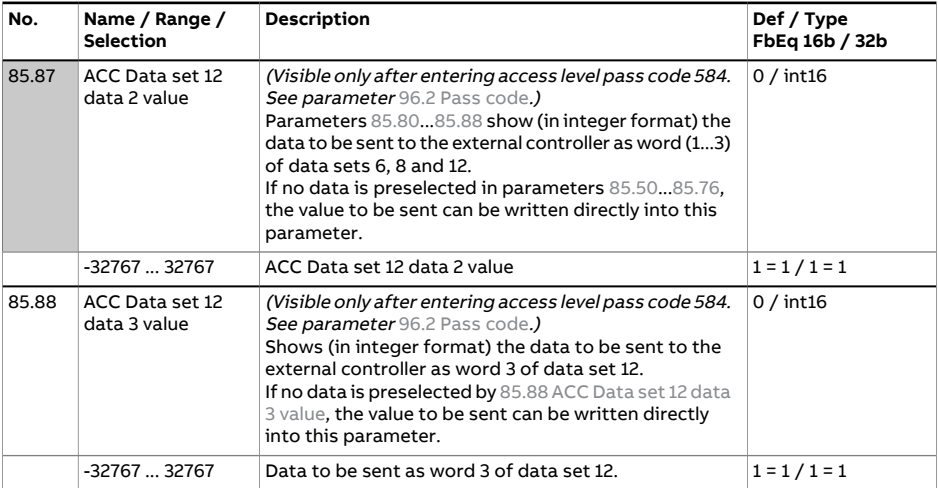

<span id="page-633-0"></span>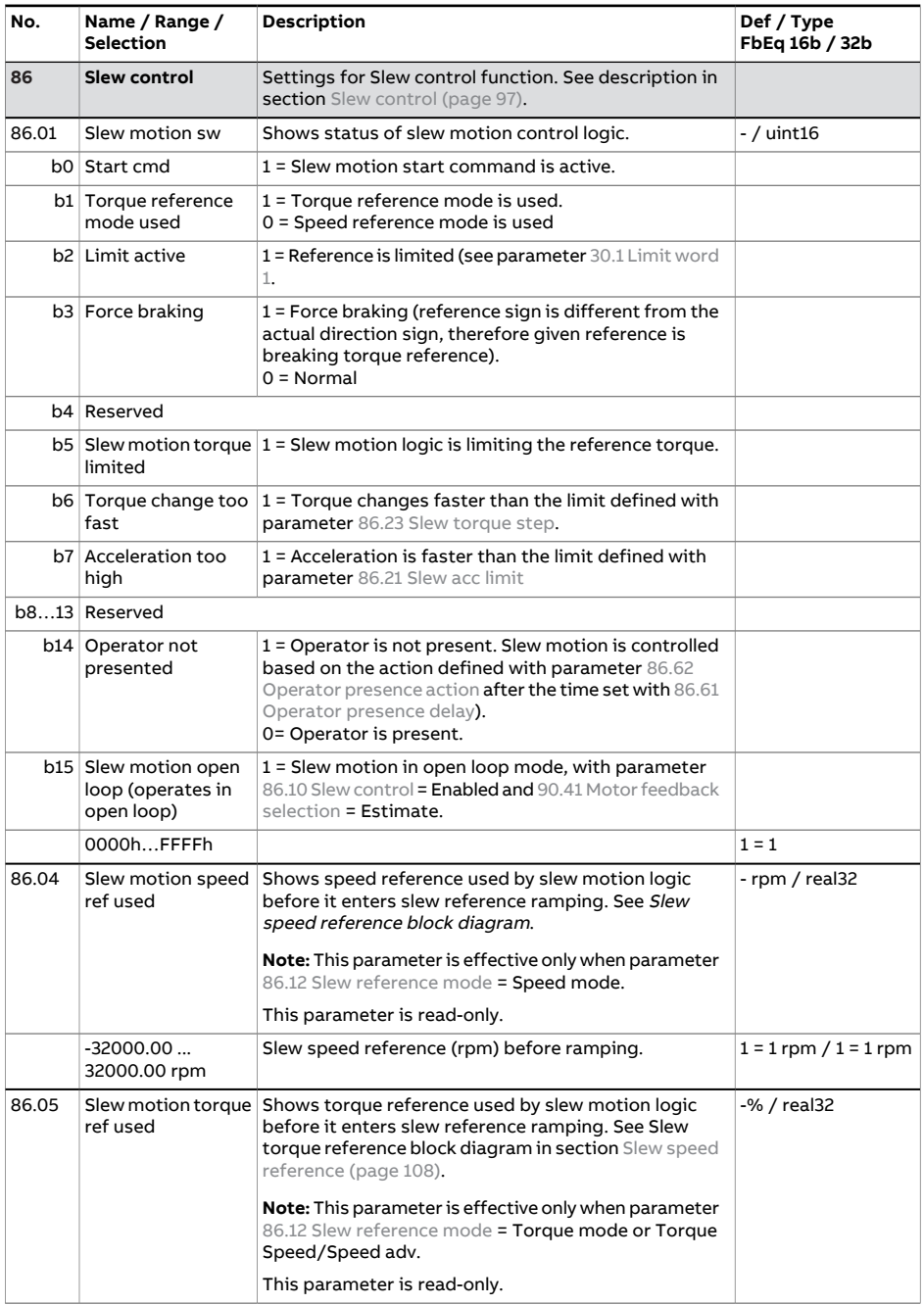

<span id="page-634-1"></span><span id="page-634-0"></span>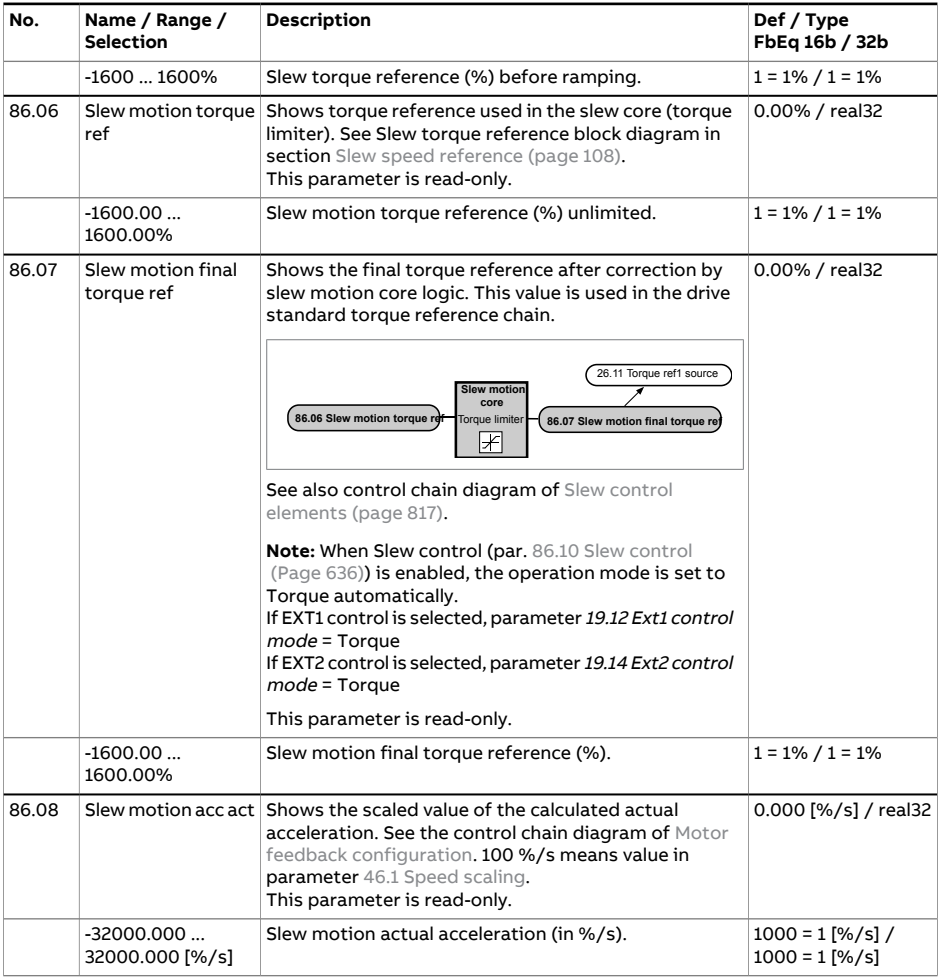

<span id="page-635-0"></span>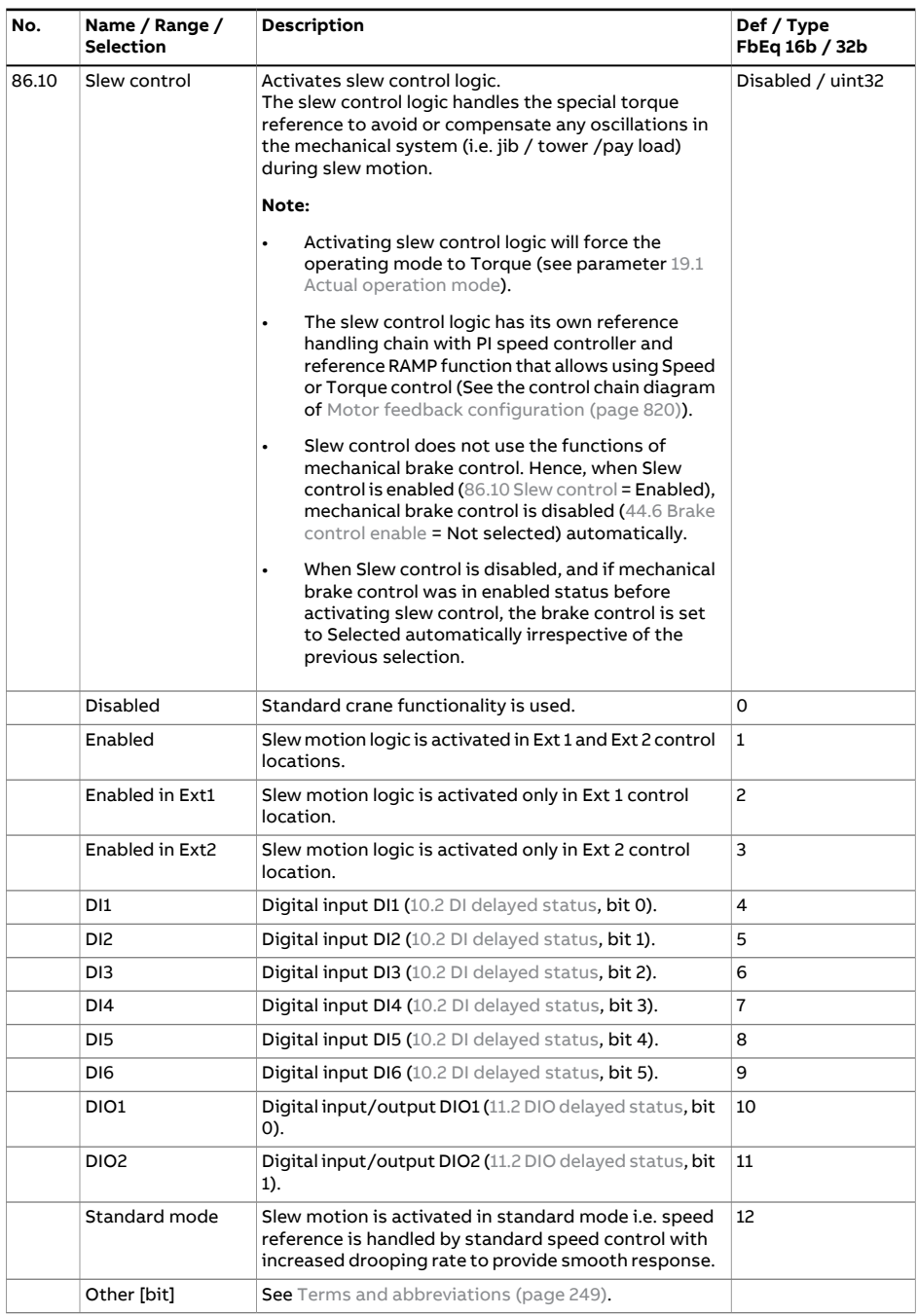

<span id="page-636-1"></span><span id="page-636-0"></span>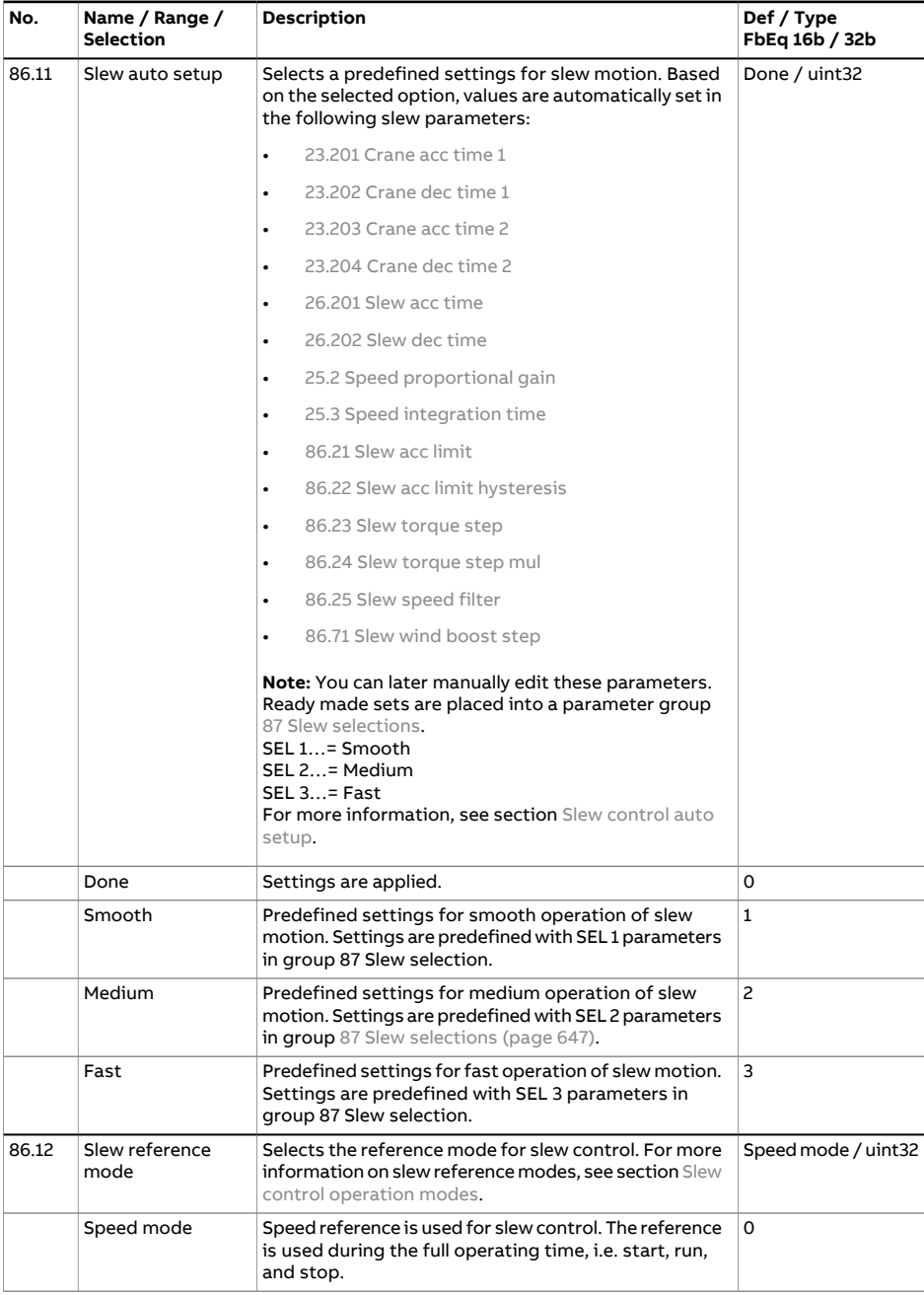

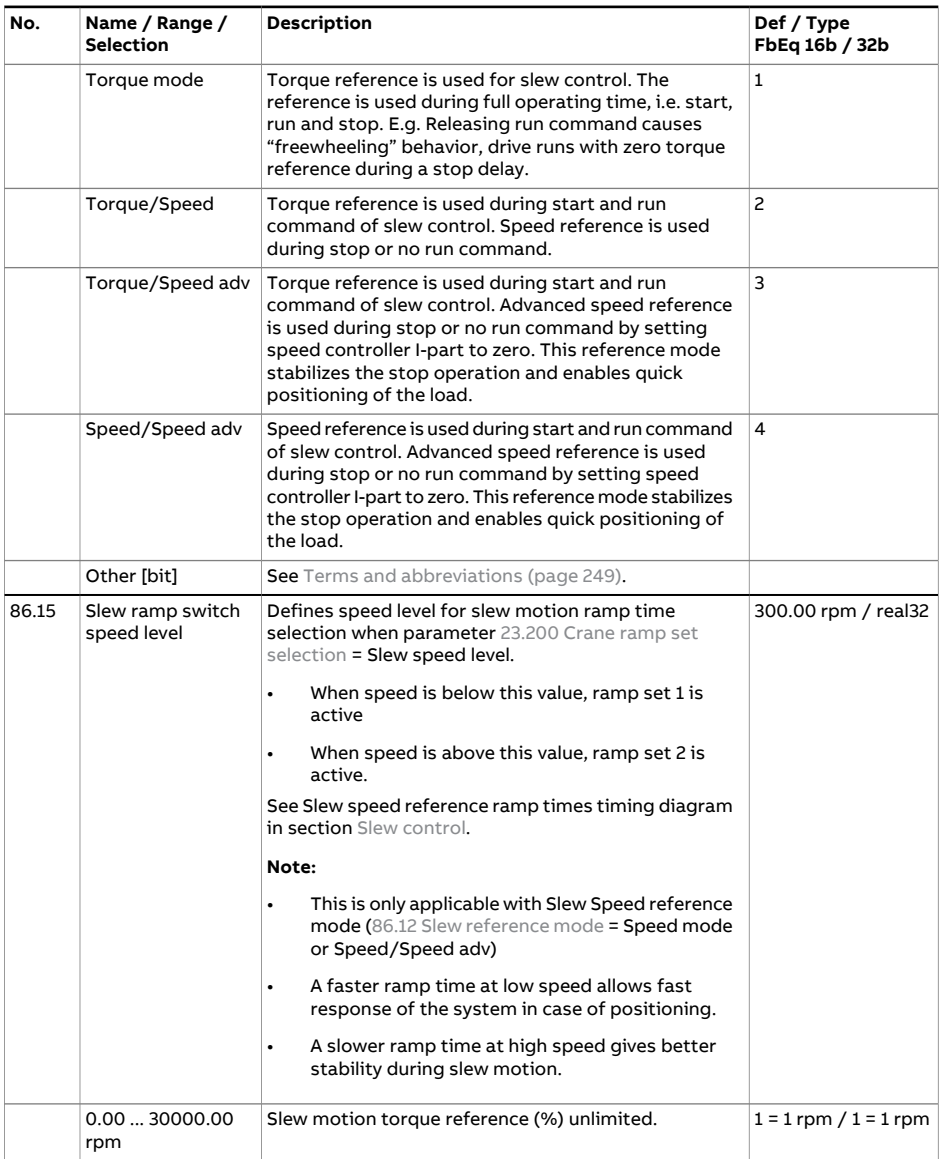

<span id="page-638-1"></span><span id="page-638-0"></span>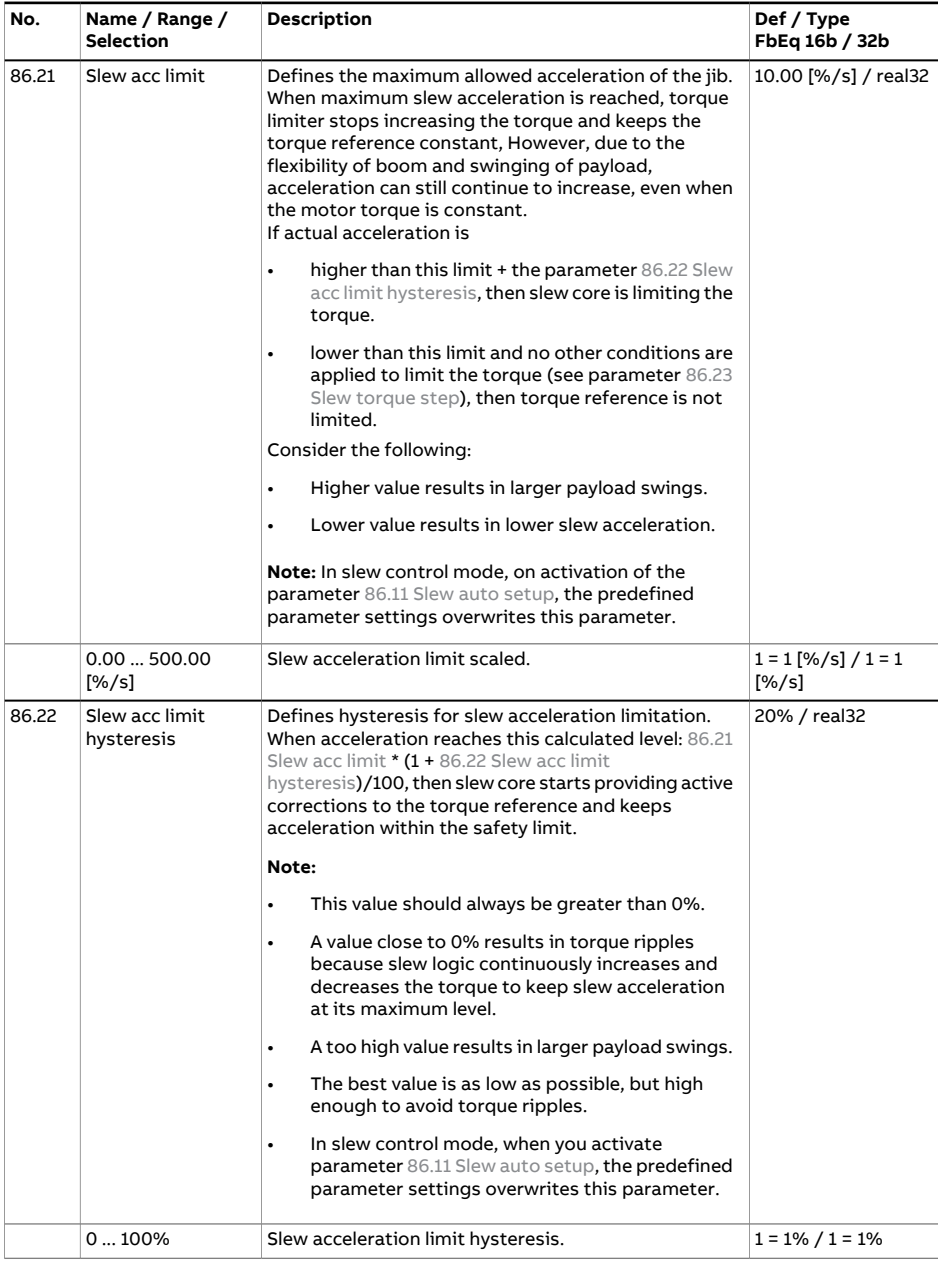

<span id="page-639-3"></span><span id="page-639-2"></span><span id="page-639-1"></span><span id="page-639-0"></span>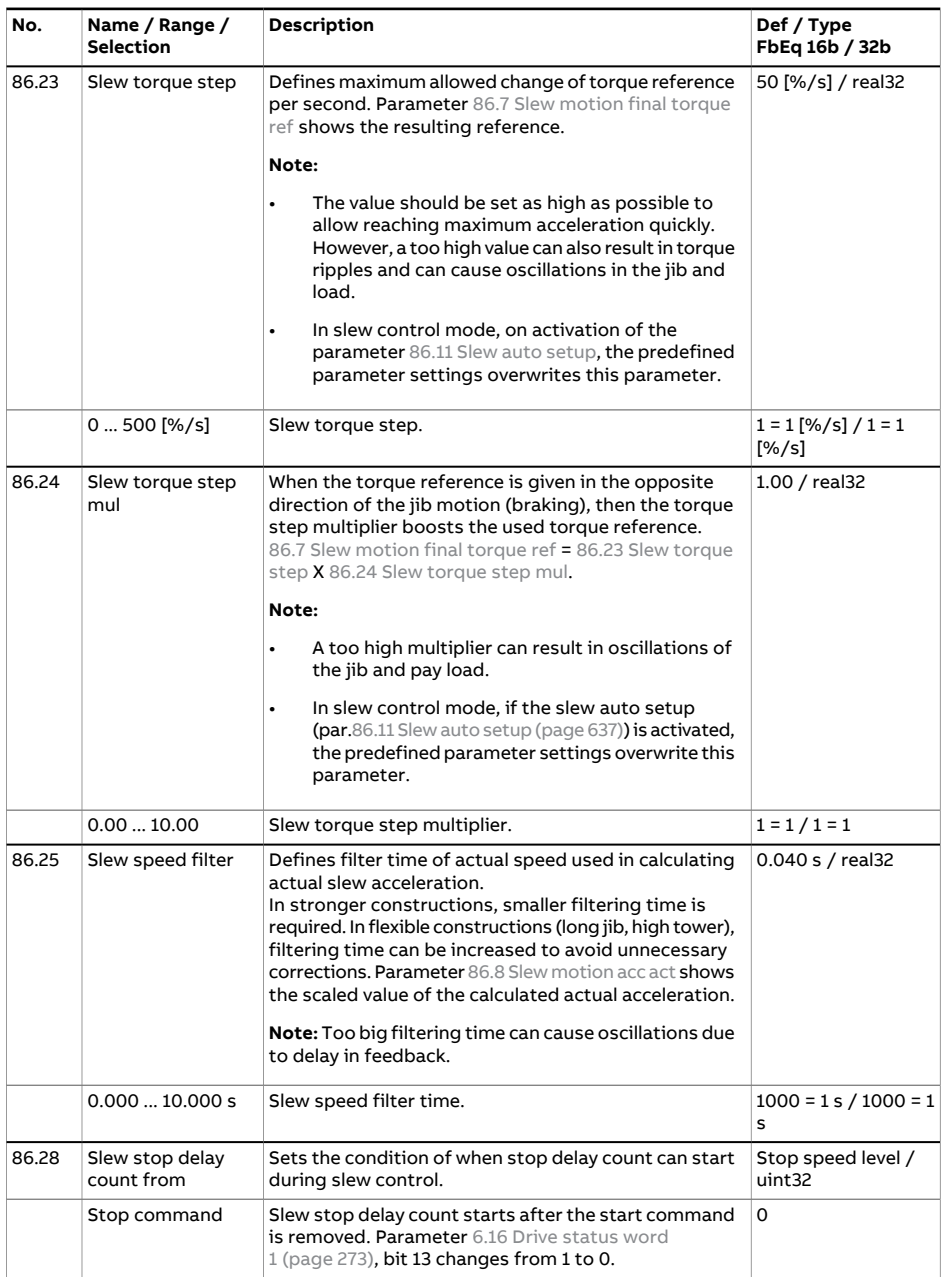

<span id="page-640-0"></span>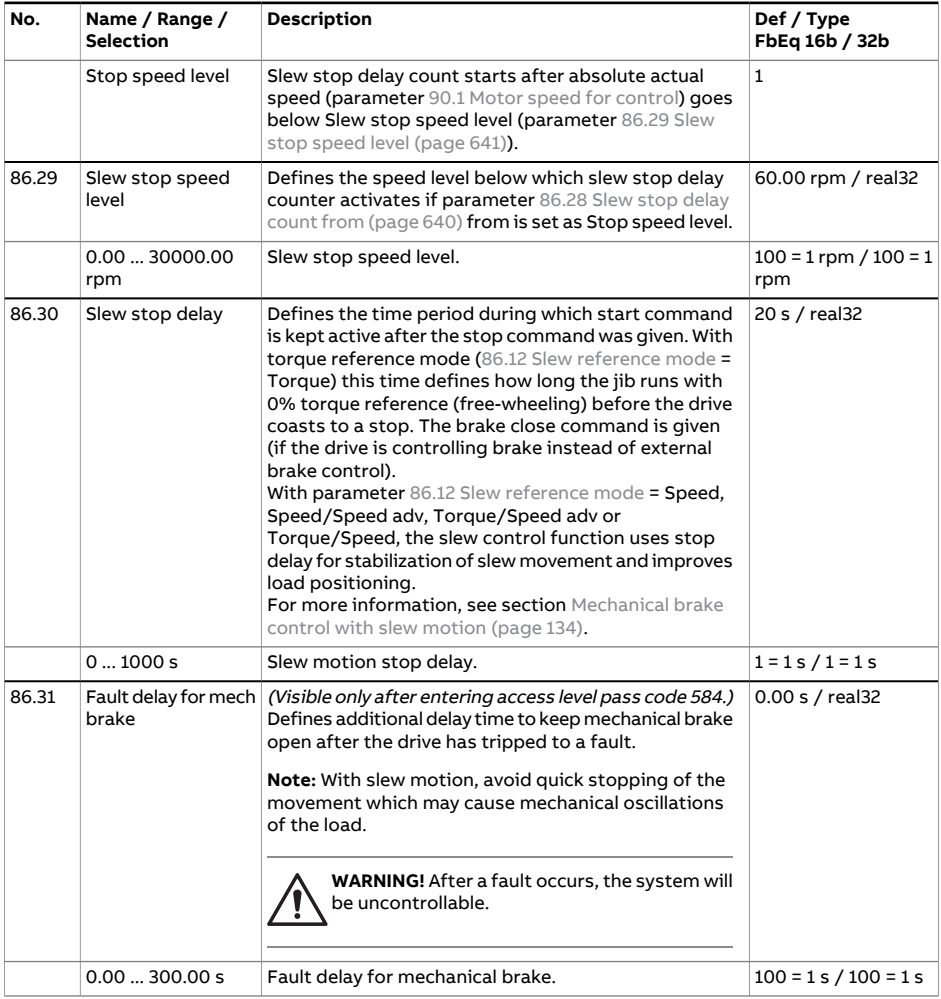

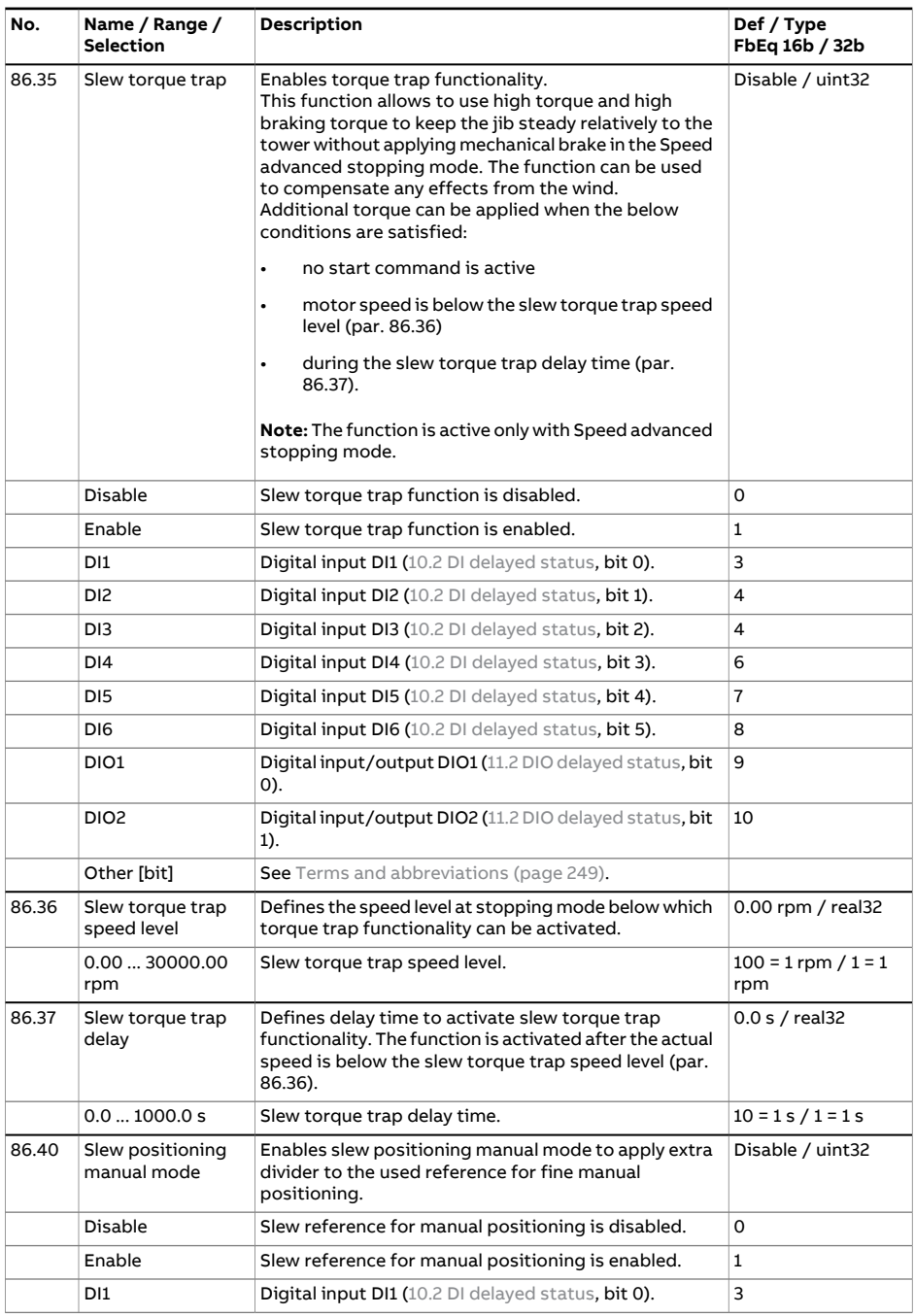

<span id="page-642-0"></span>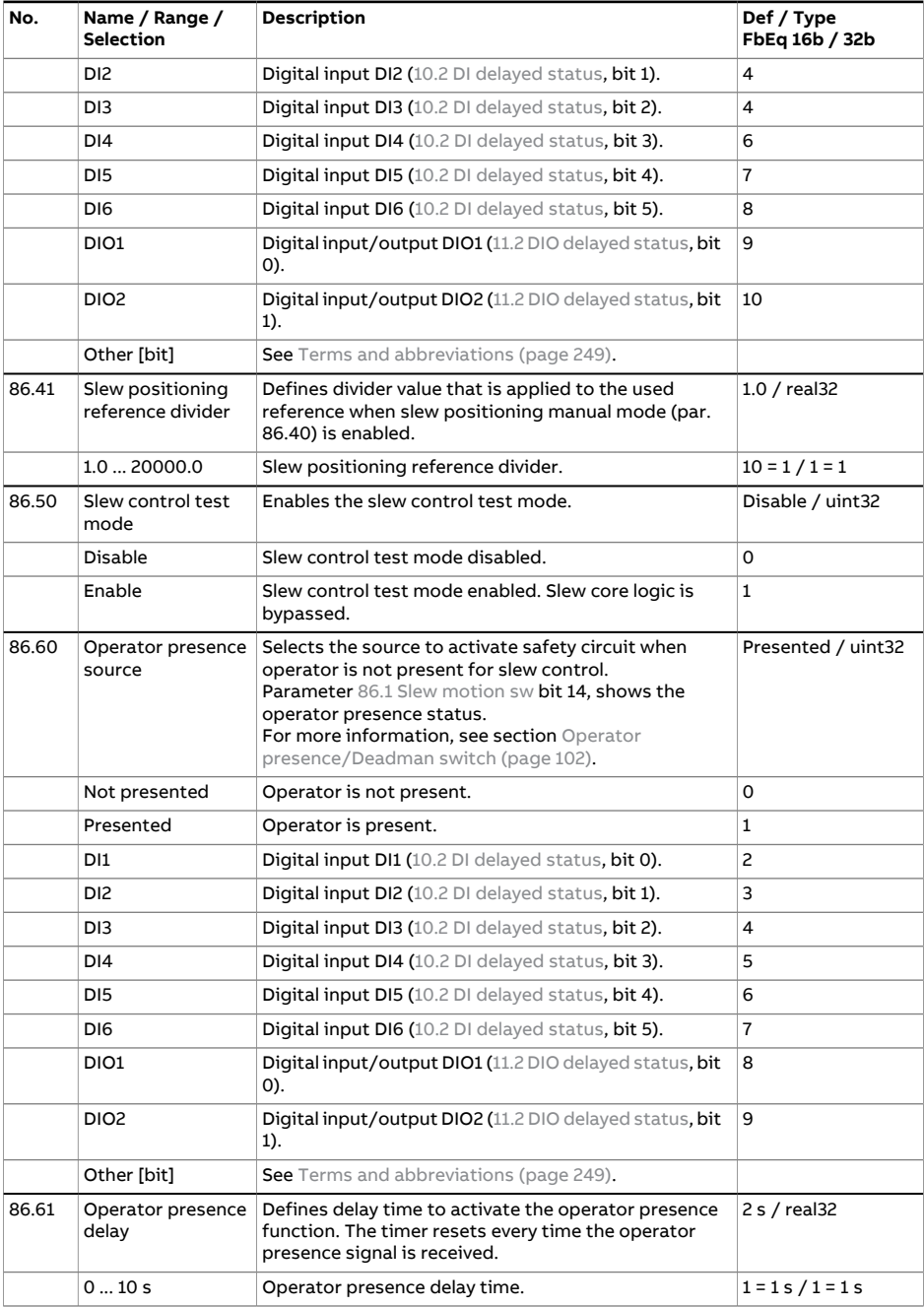

<span id="page-643-1"></span><span id="page-643-0"></span>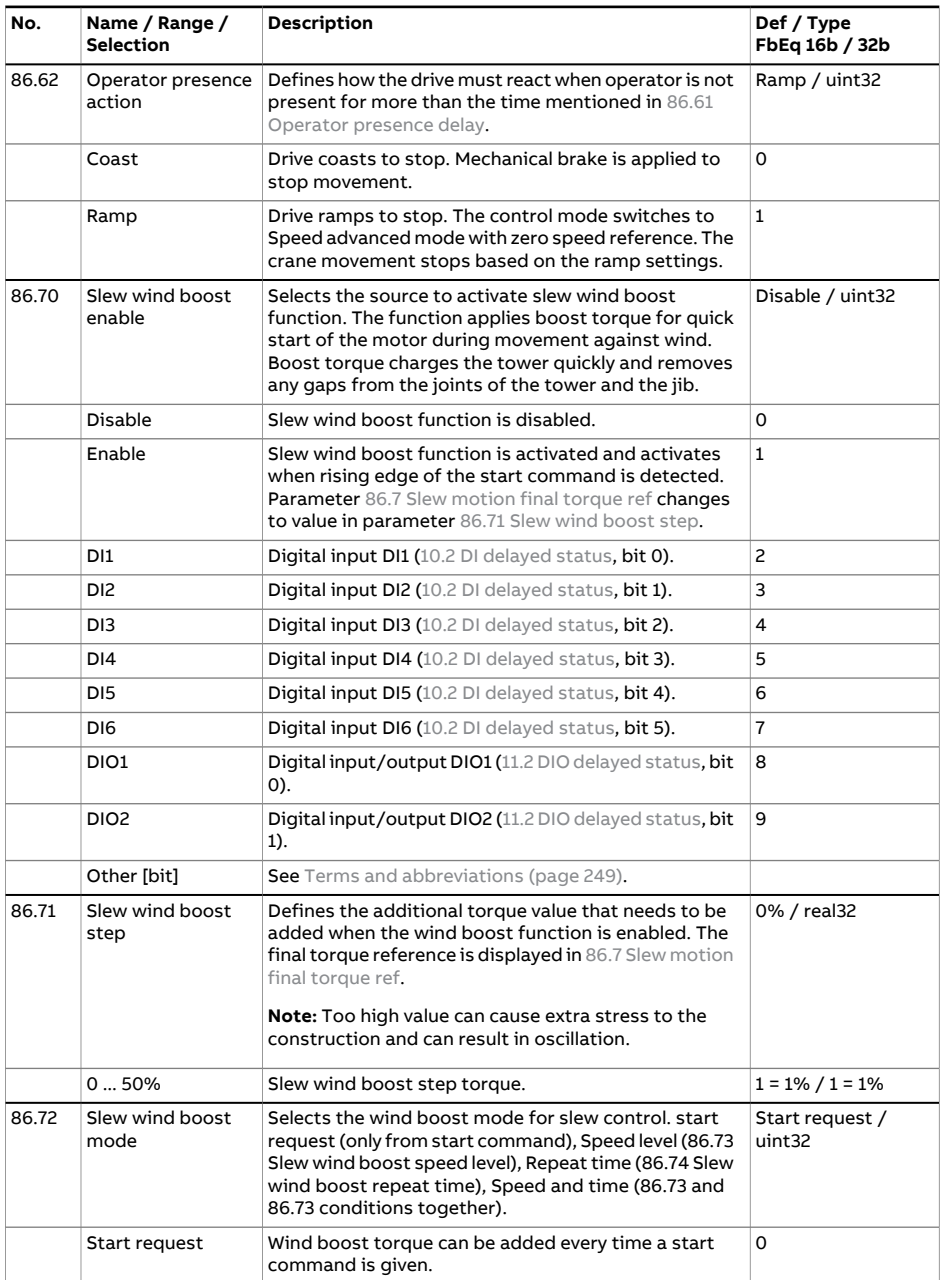

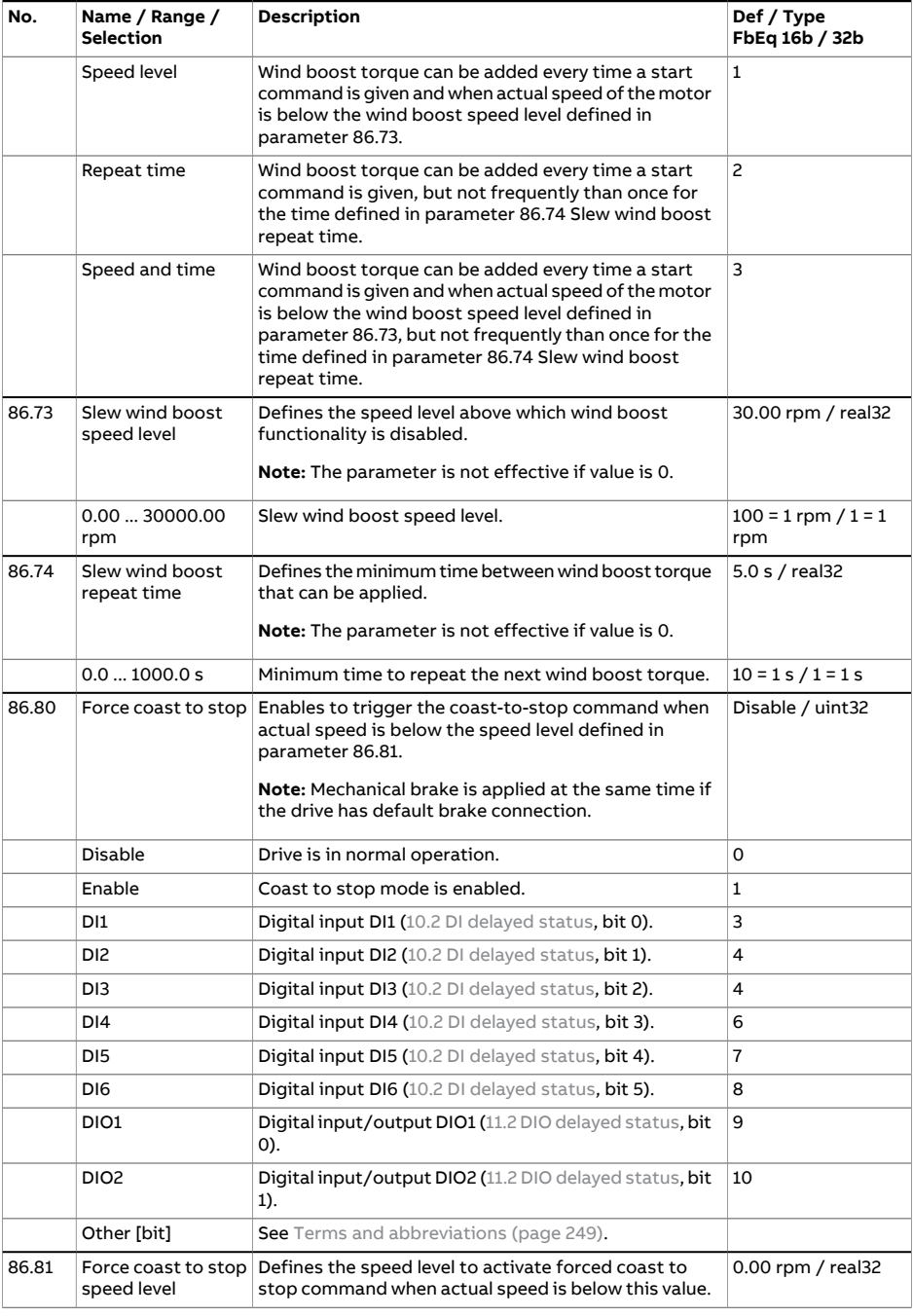

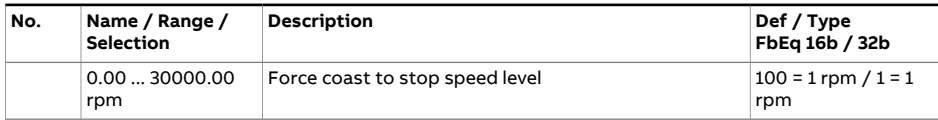

<span id="page-646-1"></span><span id="page-646-0"></span>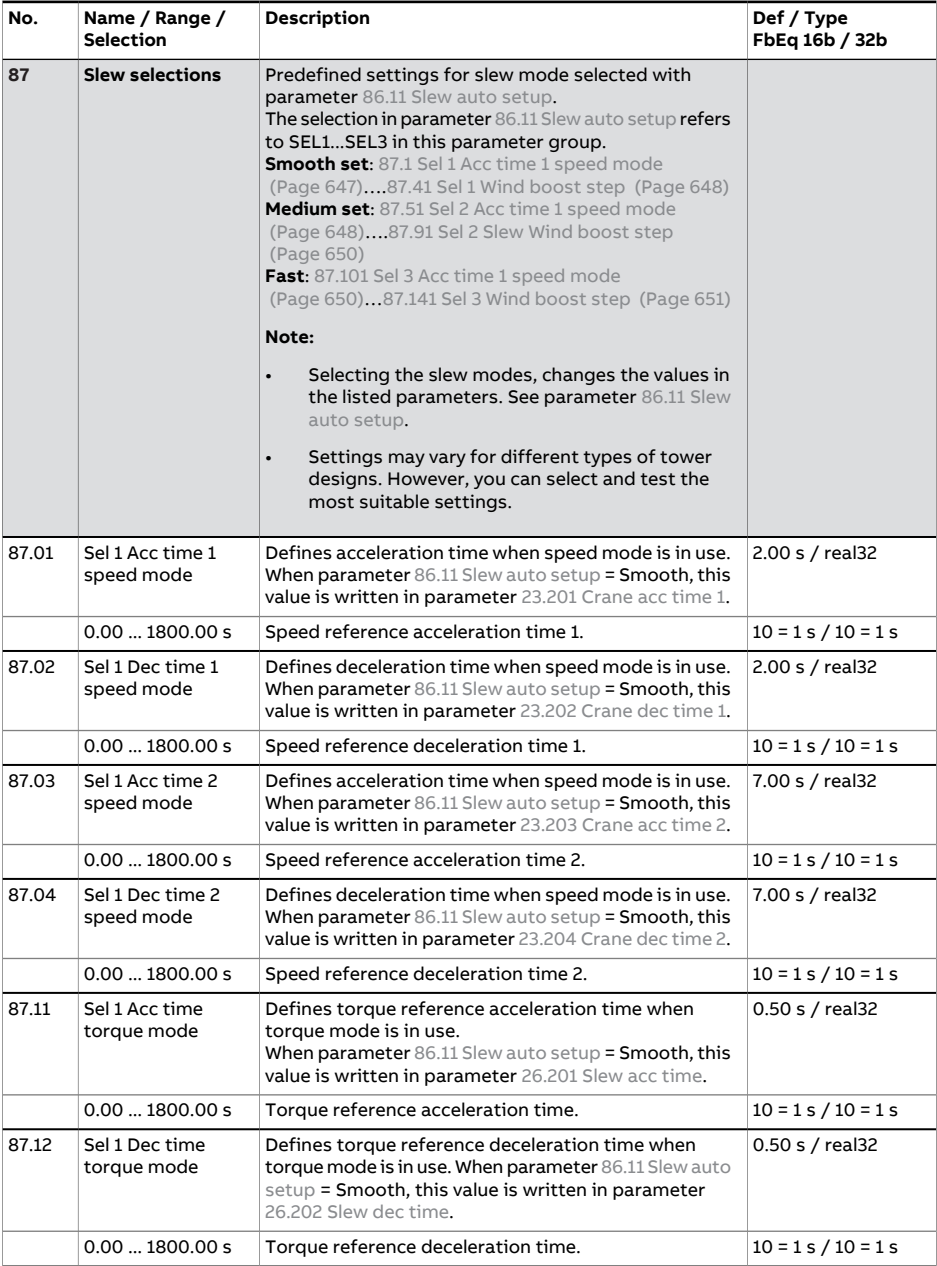

<span id="page-647-1"></span><span id="page-647-0"></span>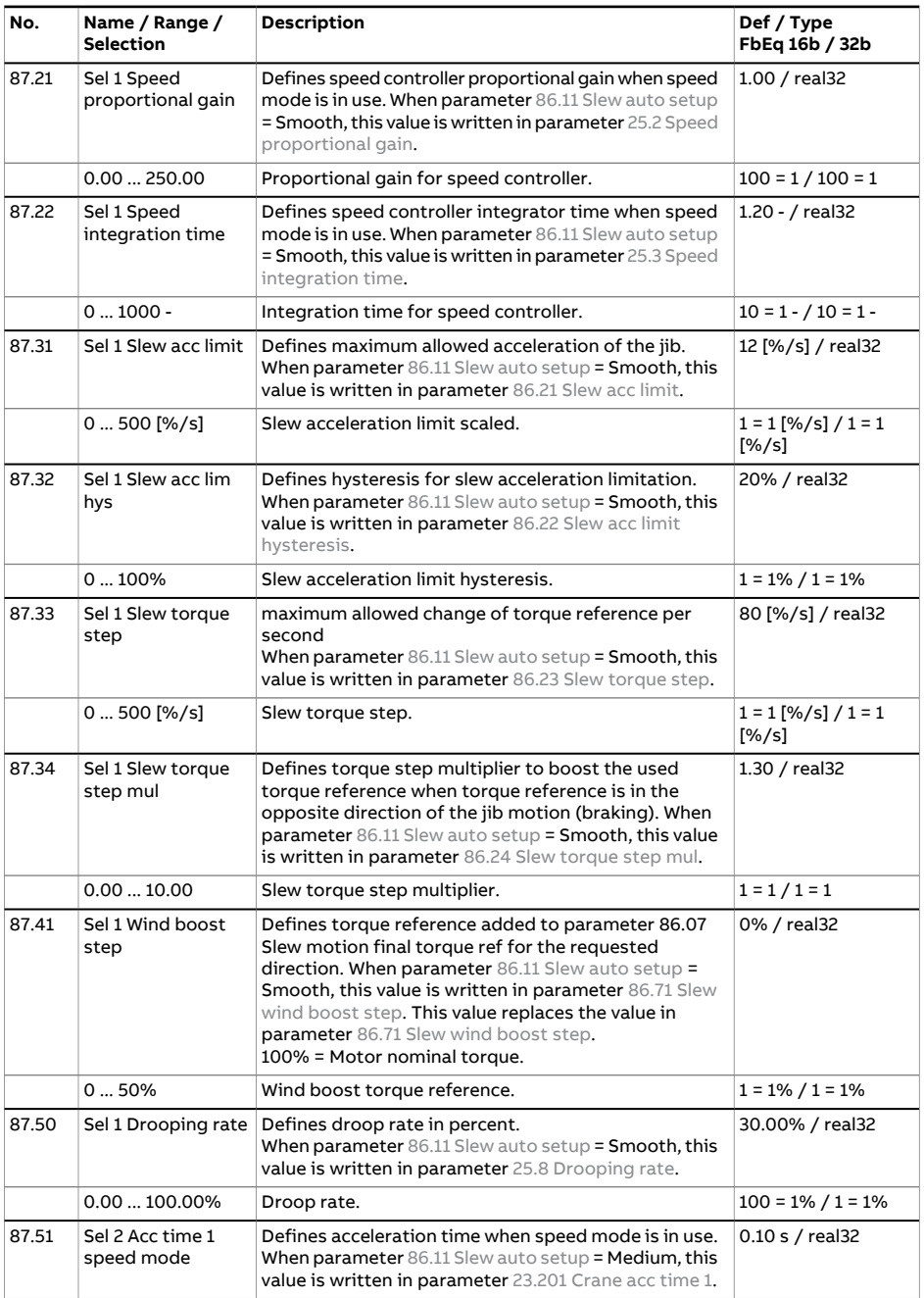
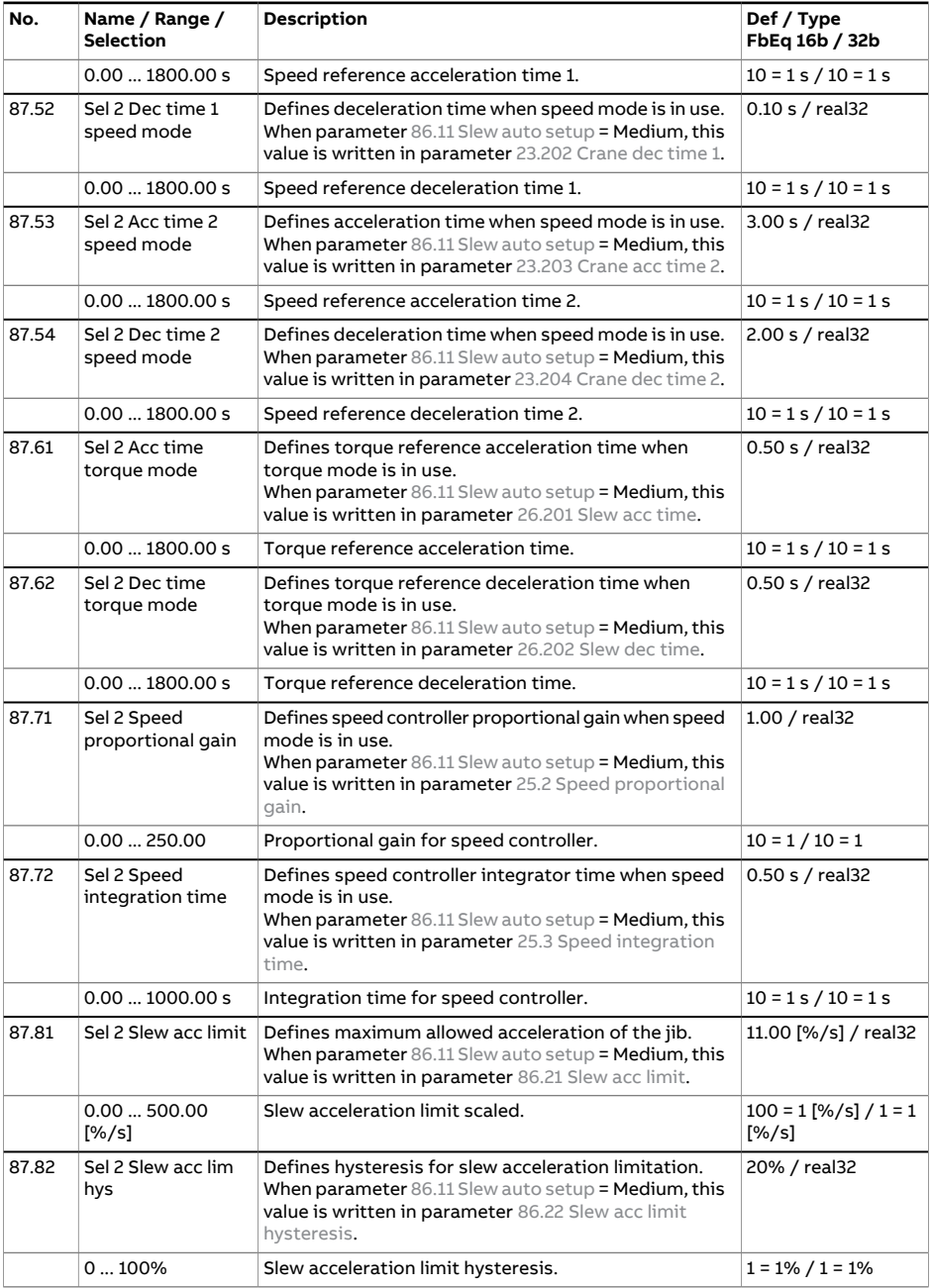

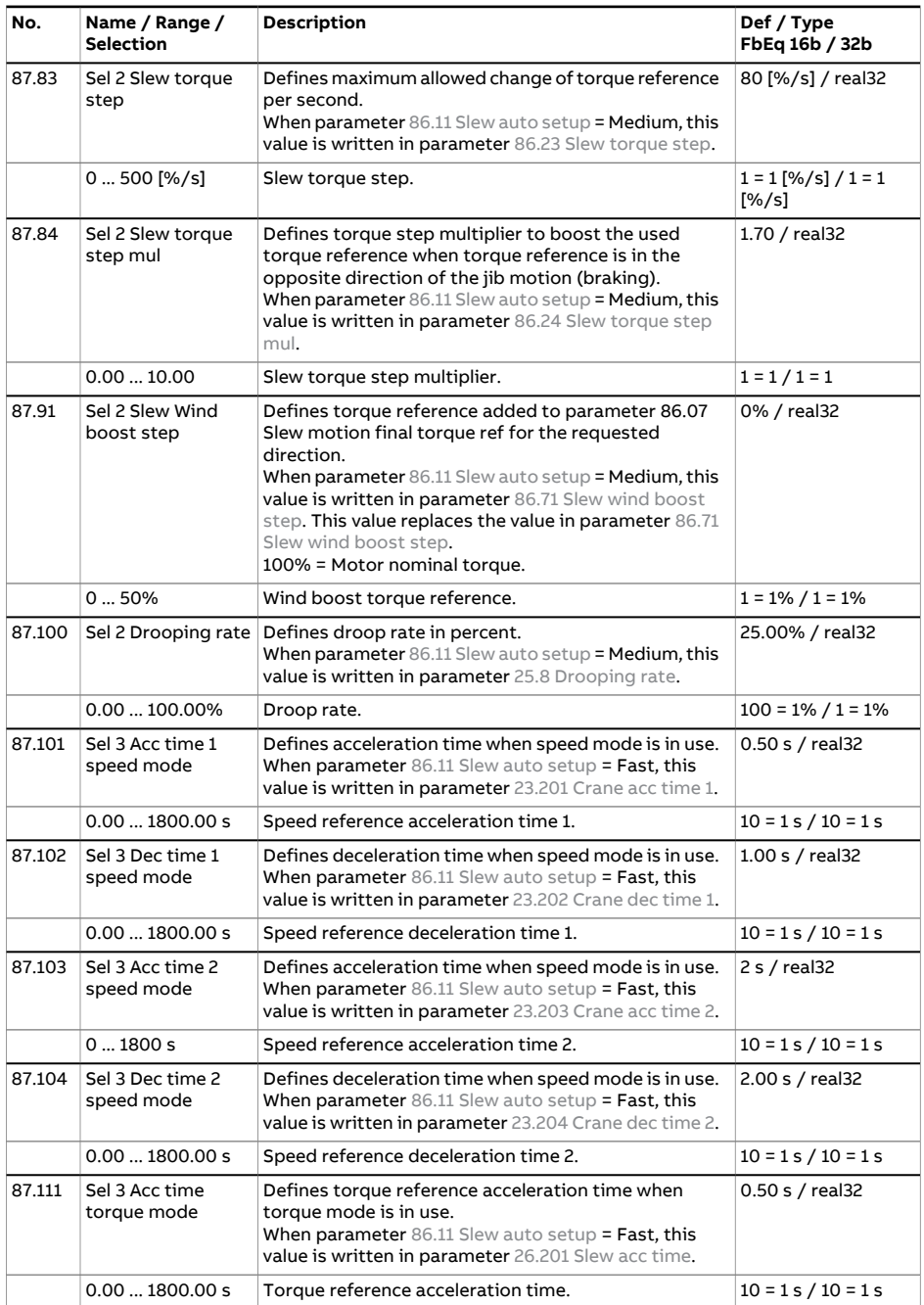

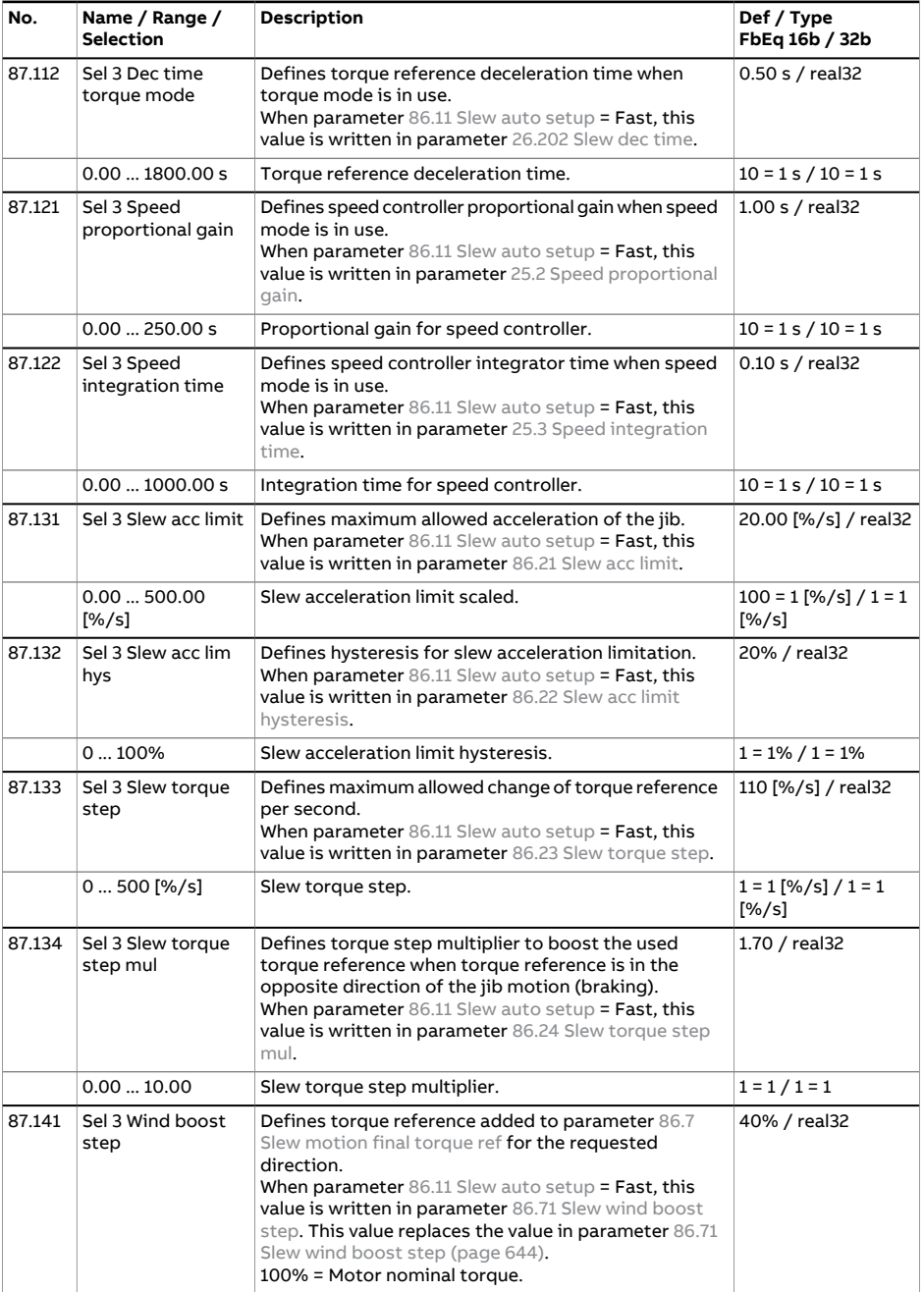

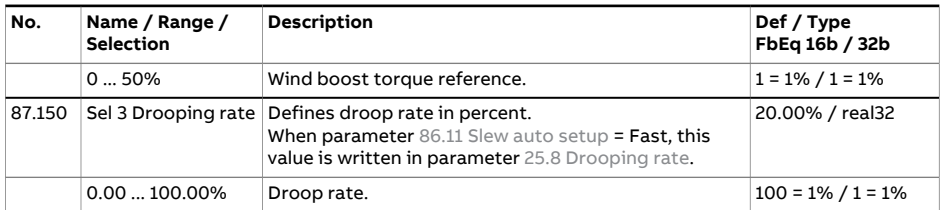

<span id="page-652-2"></span><span id="page-652-1"></span><span id="page-652-0"></span>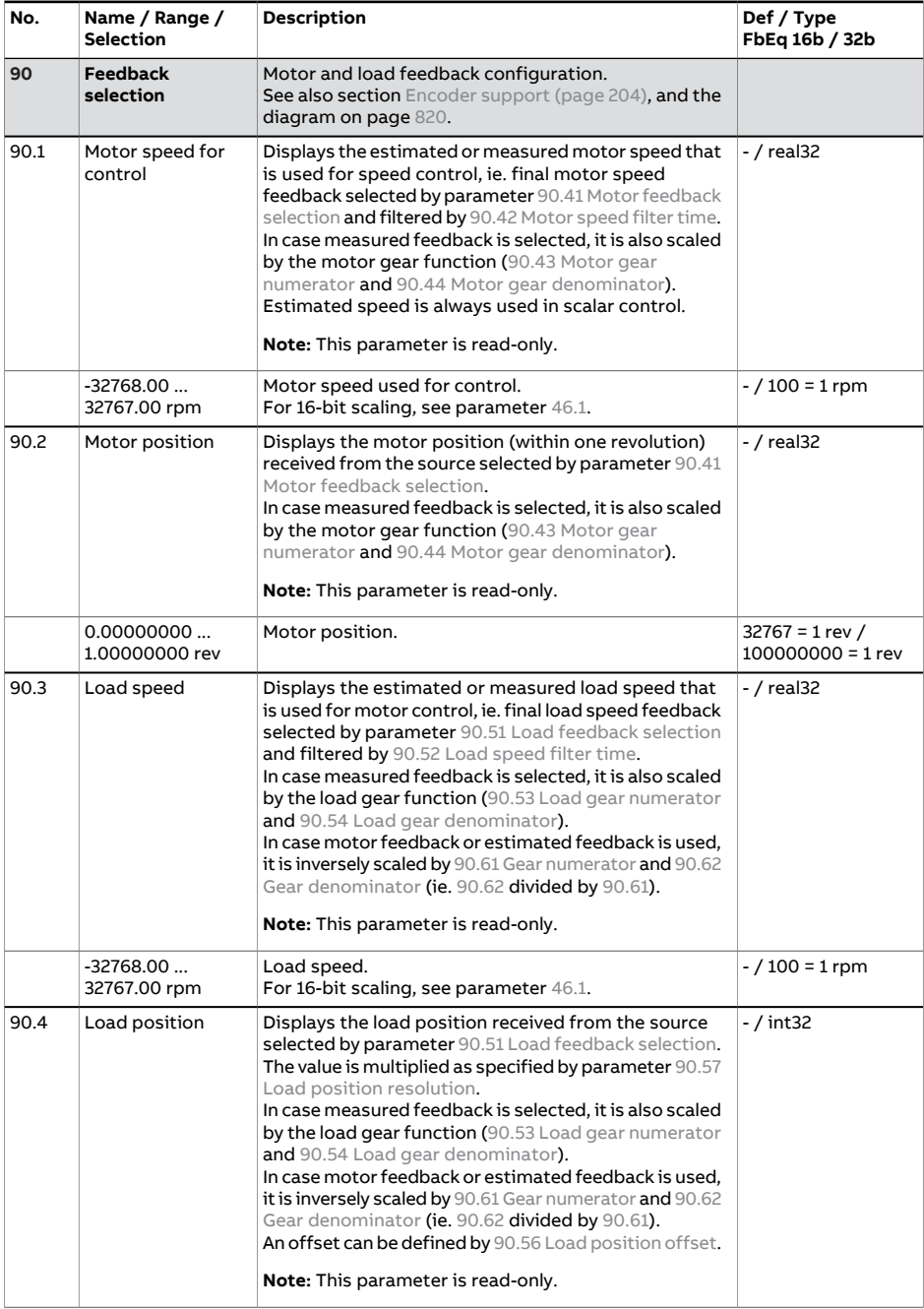

<span id="page-653-3"></span><span id="page-653-2"></span><span id="page-653-1"></span><span id="page-653-0"></span>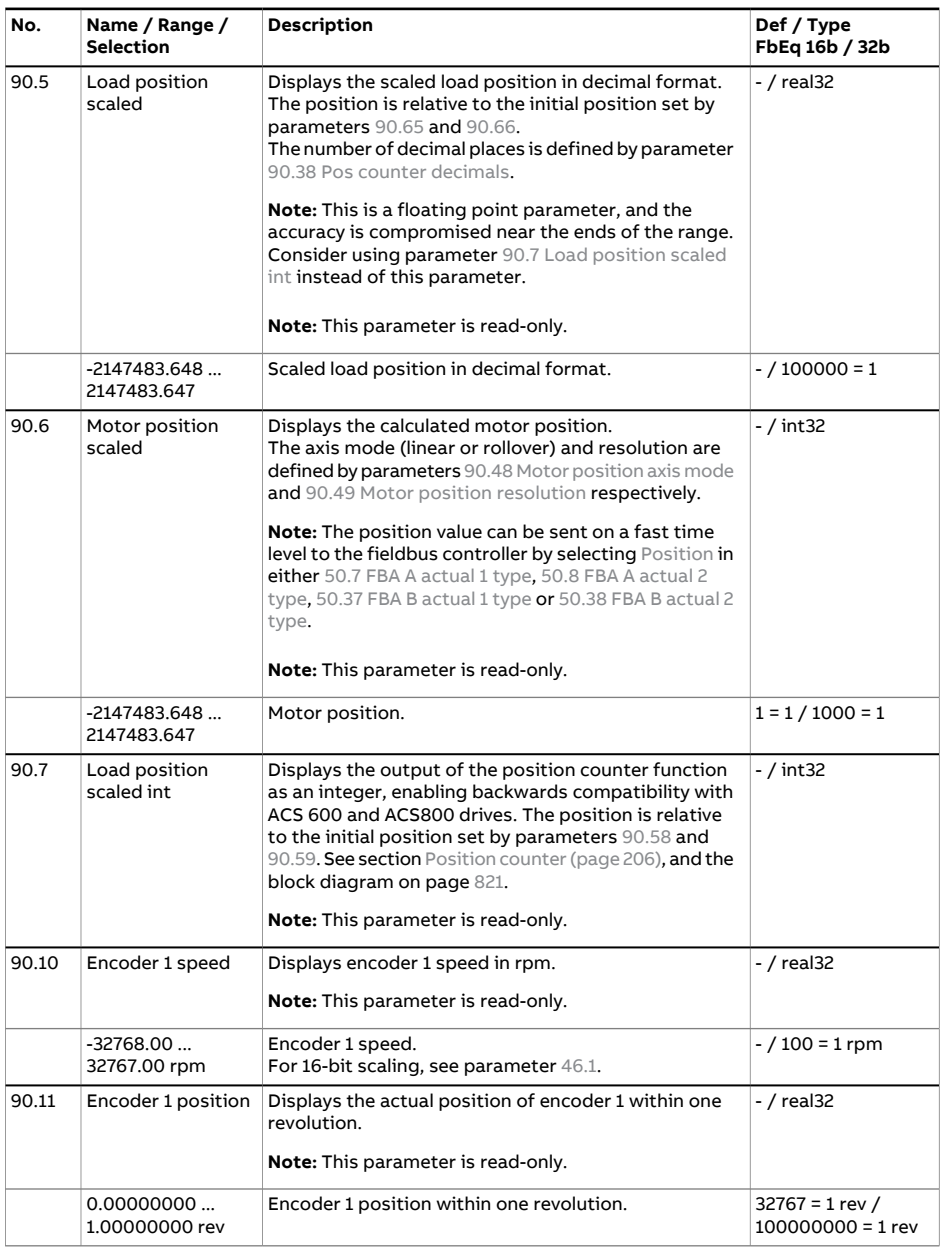

<span id="page-654-2"></span><span id="page-654-1"></span><span id="page-654-0"></span>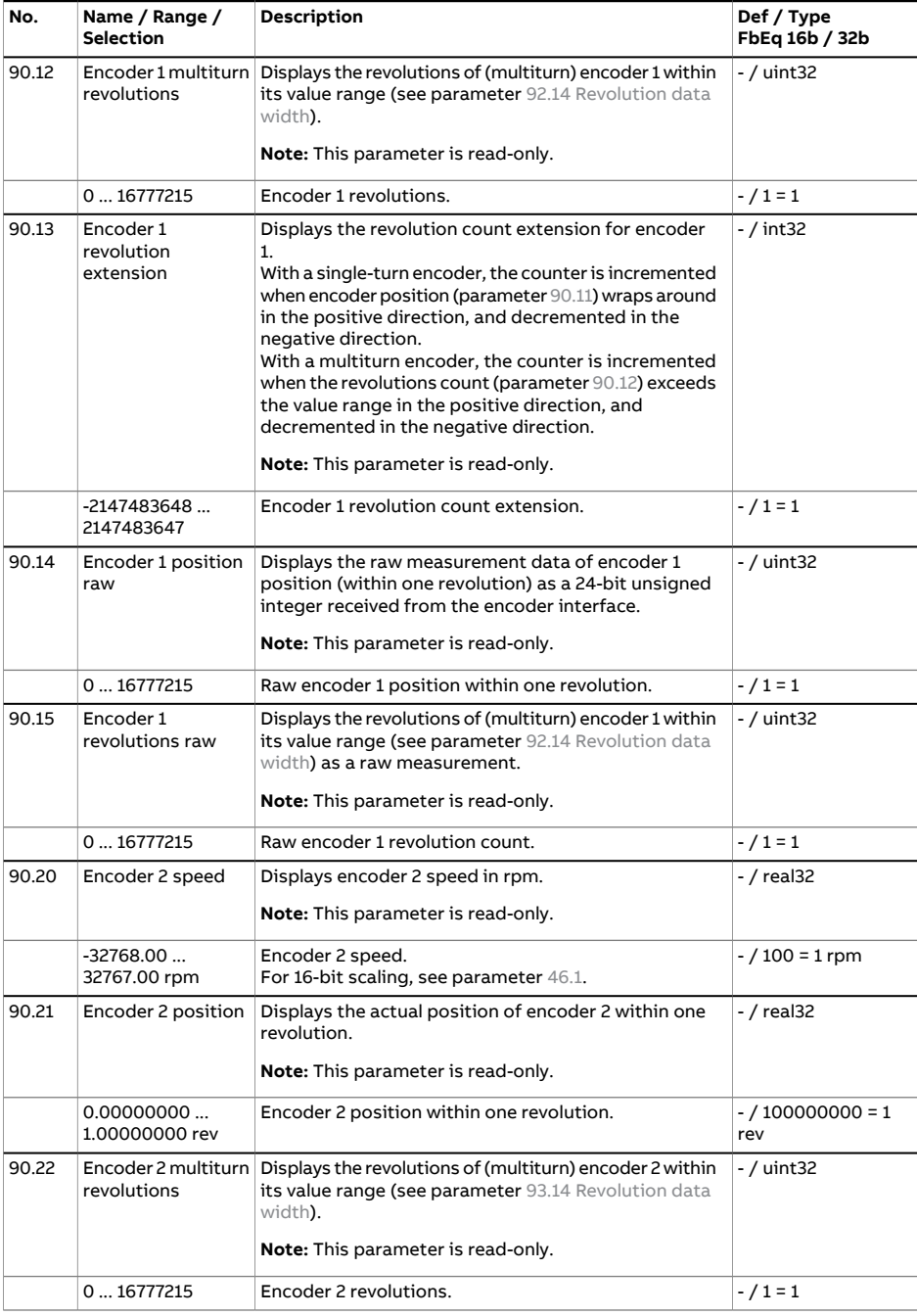

<span id="page-655-0"></span>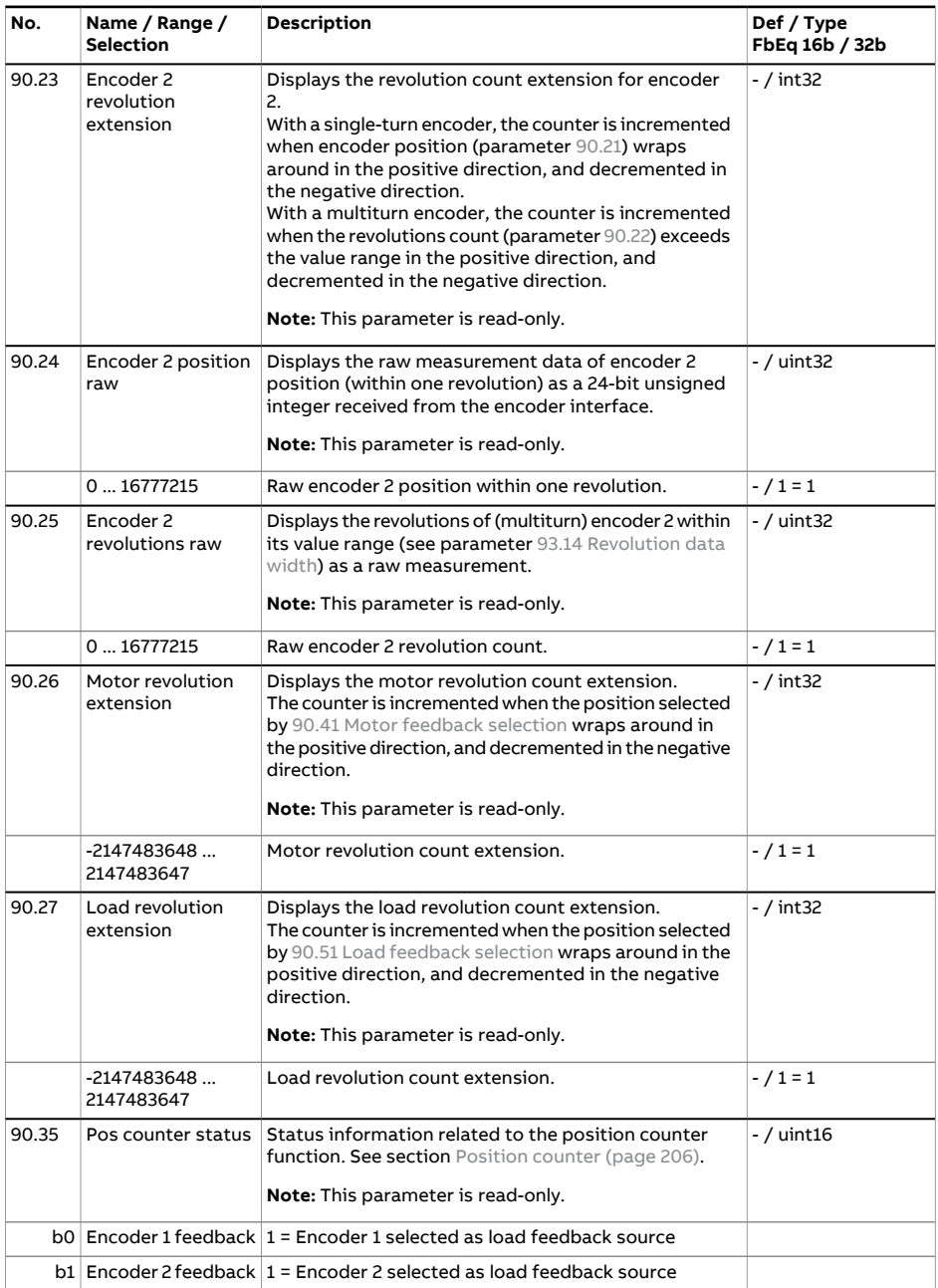

<span id="page-656-2"></span><span id="page-656-1"></span><span id="page-656-0"></span>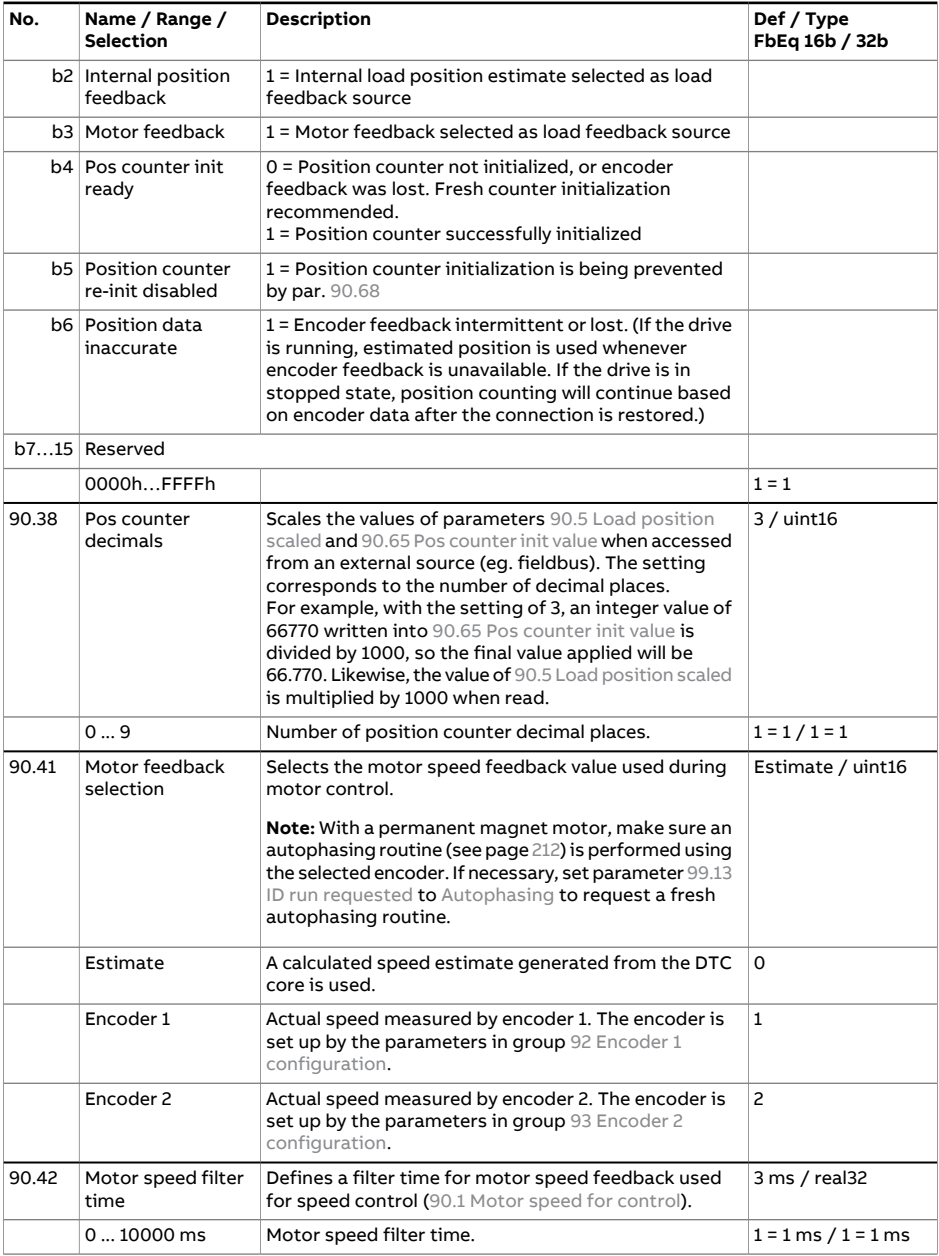

<span id="page-657-2"></span><span id="page-657-1"></span><span id="page-657-0"></span>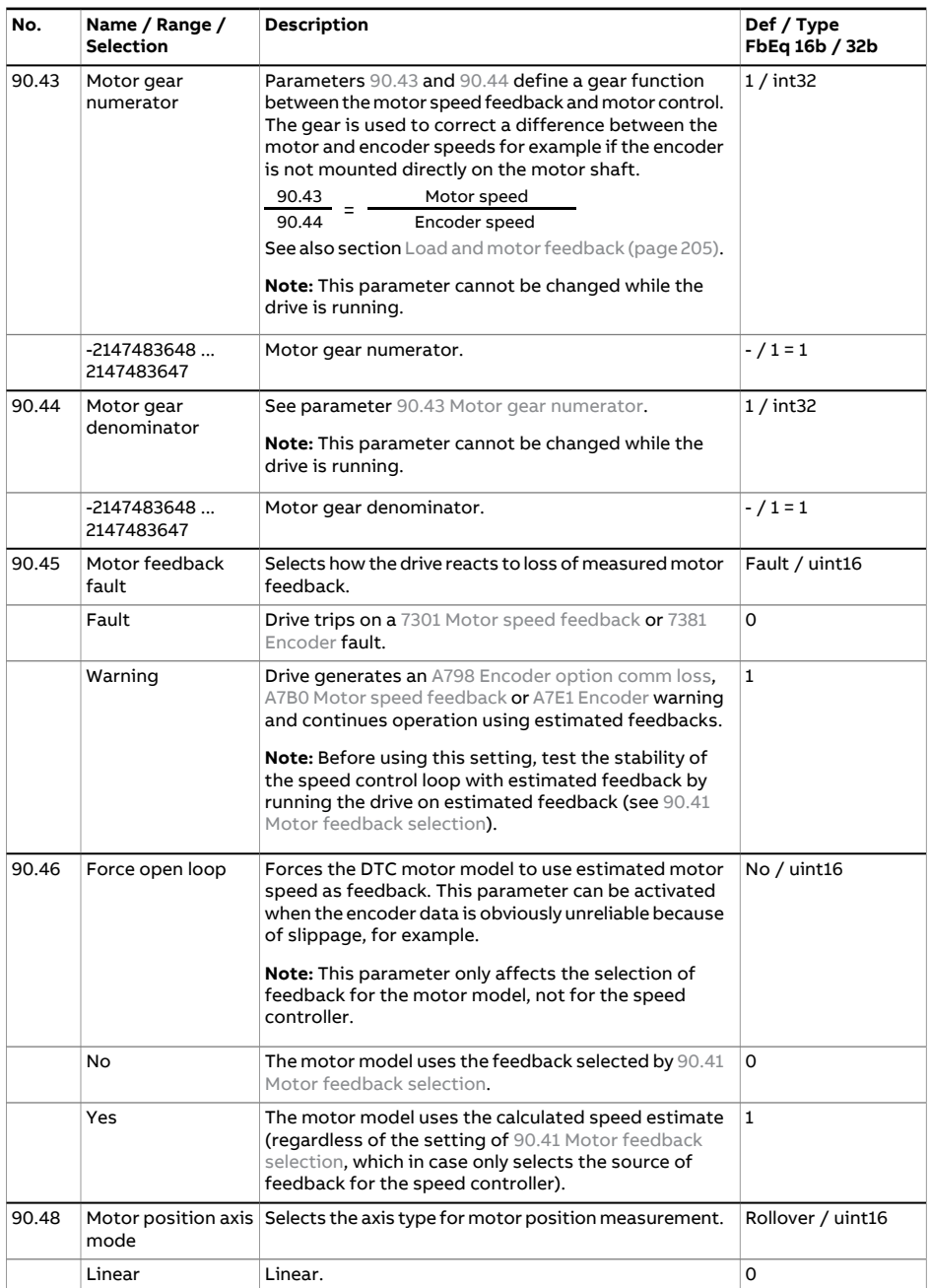

<span id="page-658-2"></span><span id="page-658-1"></span><span id="page-658-0"></span>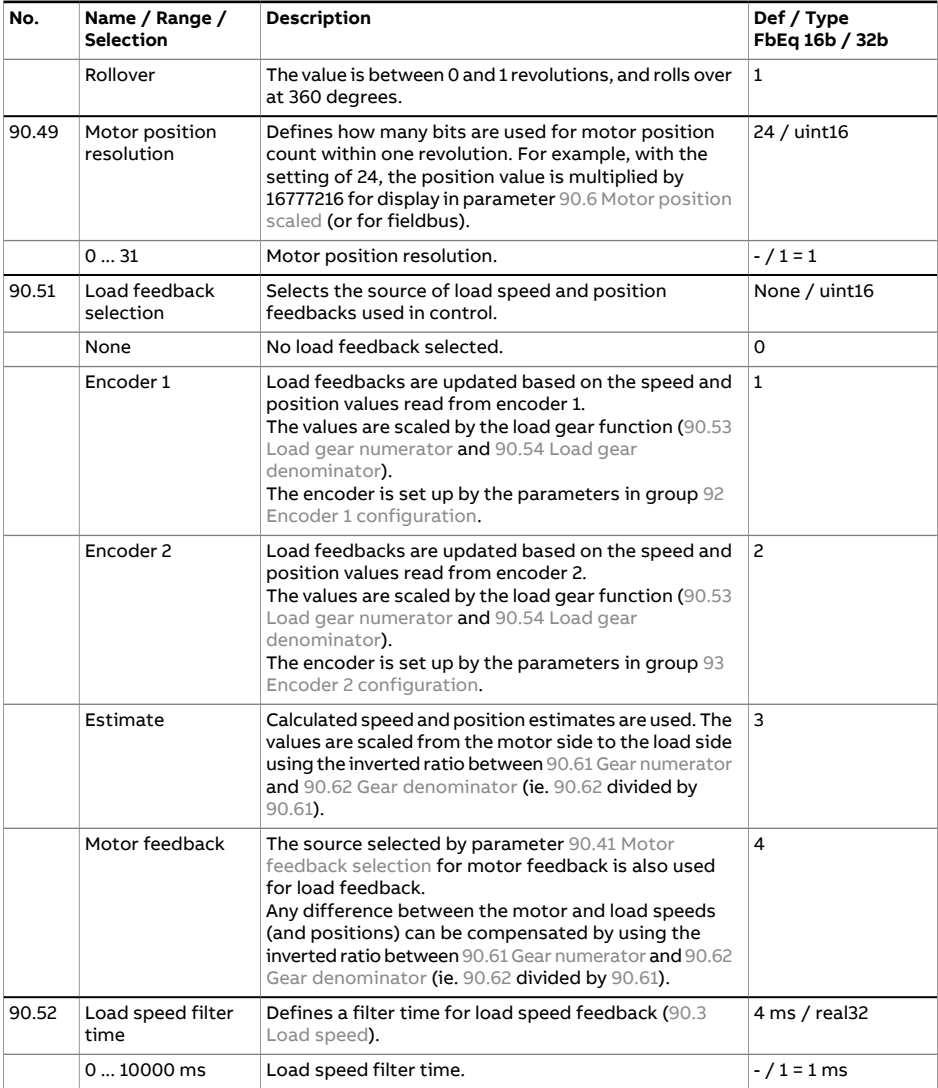

<span id="page-659-5"></span><span id="page-659-4"></span><span id="page-659-3"></span><span id="page-659-2"></span><span id="page-659-1"></span><span id="page-659-0"></span>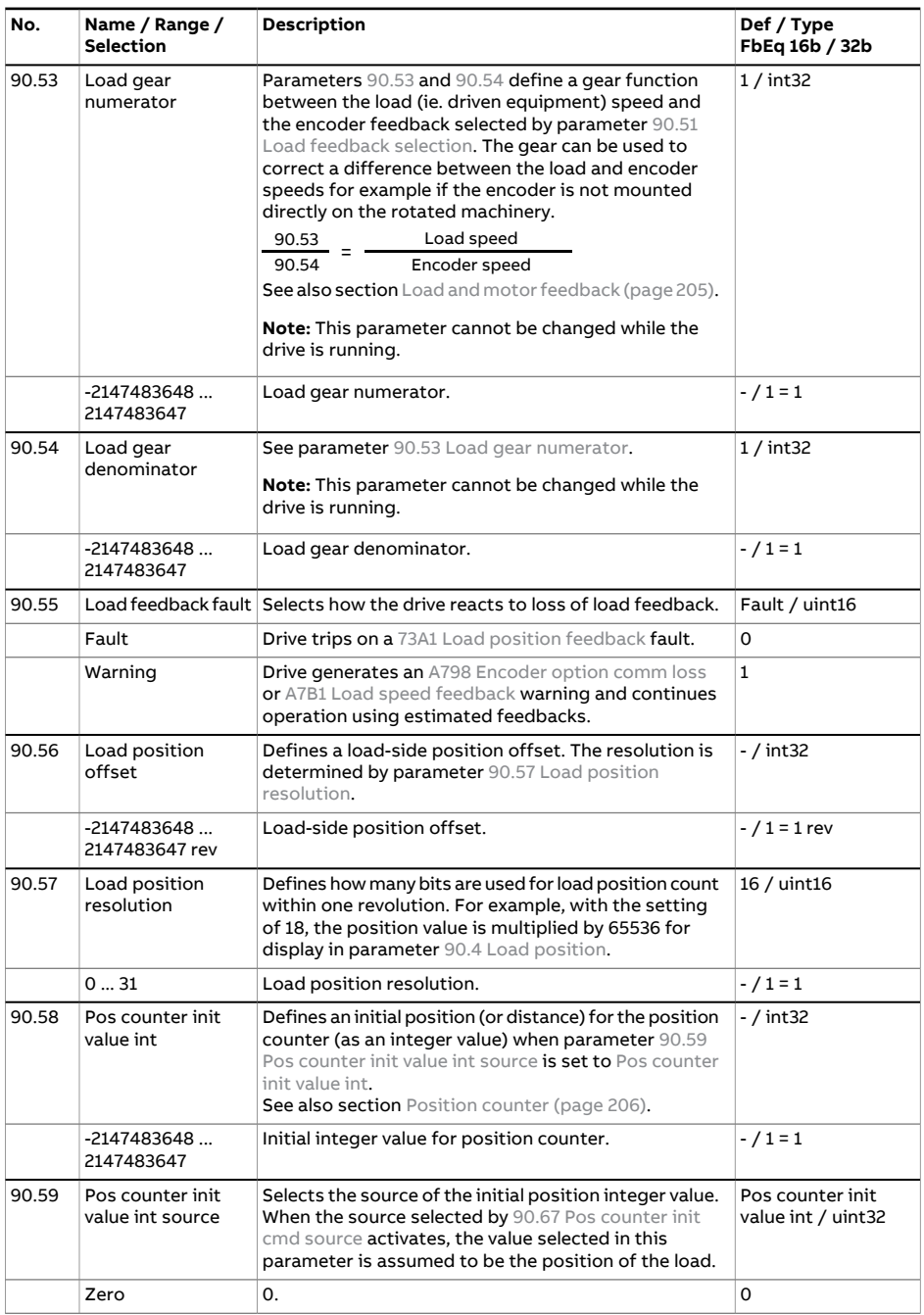

<span id="page-660-4"></span><span id="page-660-3"></span><span id="page-660-2"></span><span id="page-660-1"></span><span id="page-660-0"></span>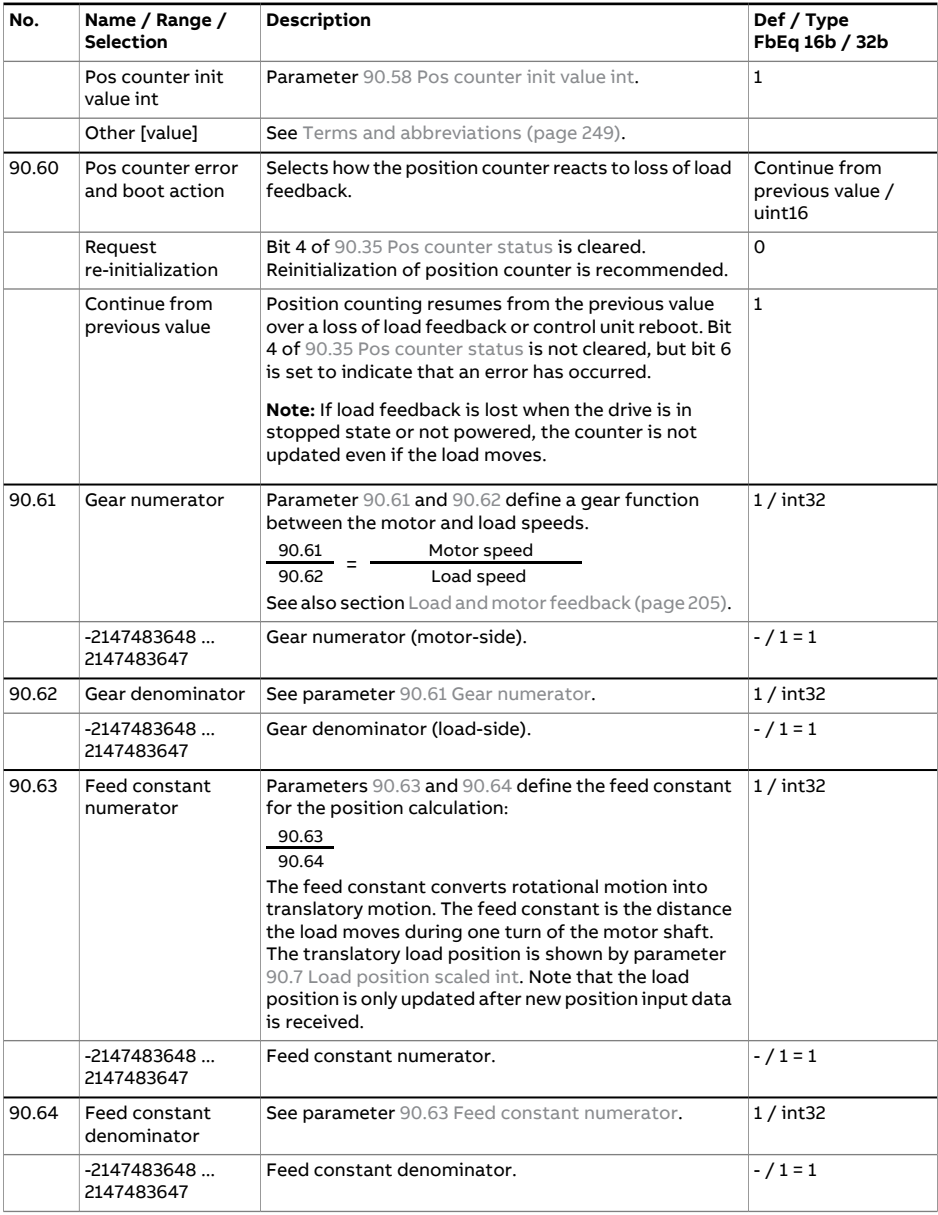

<span id="page-661-4"></span><span id="page-661-3"></span><span id="page-661-2"></span><span id="page-661-1"></span><span id="page-661-0"></span>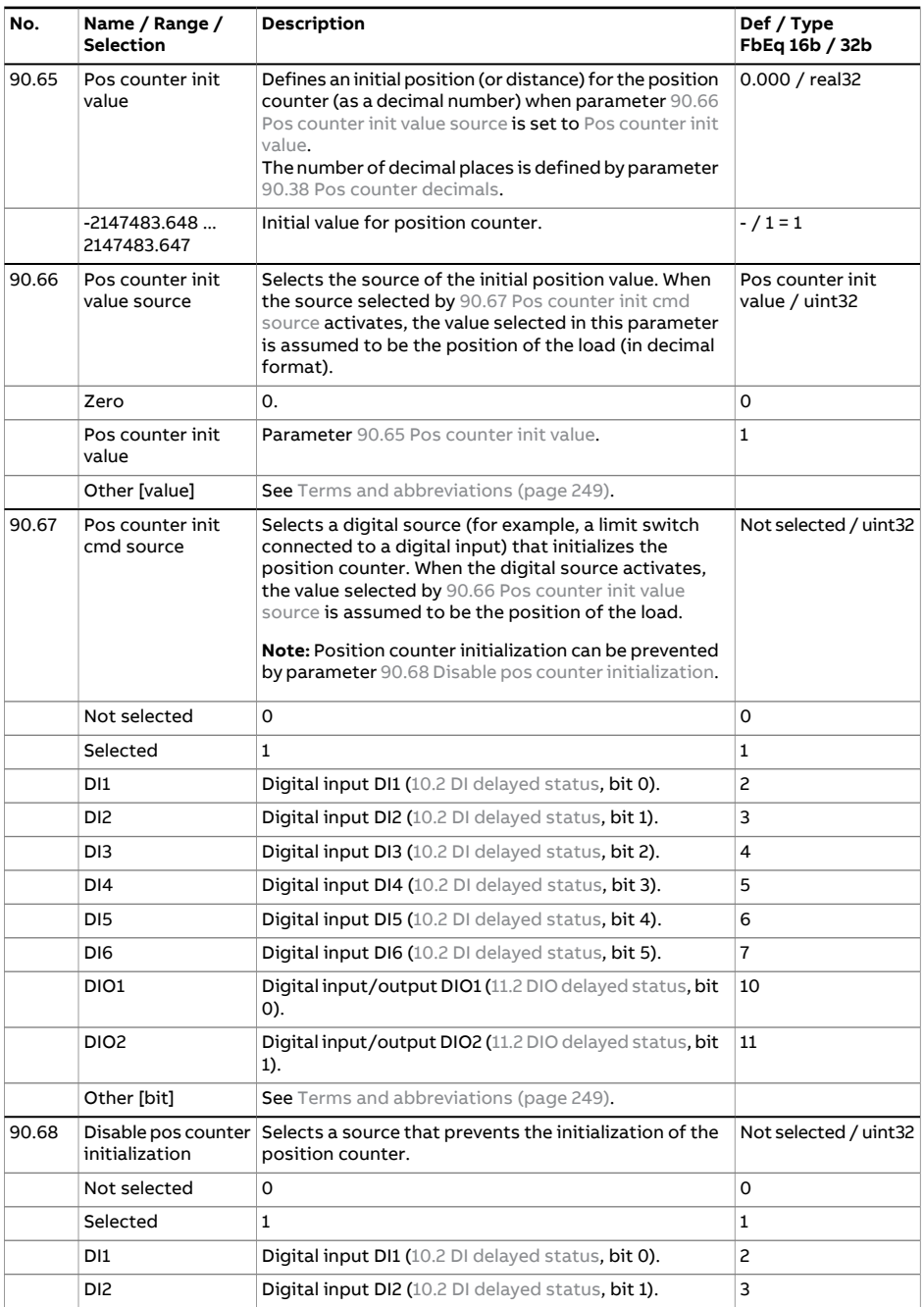

<span id="page-662-0"></span>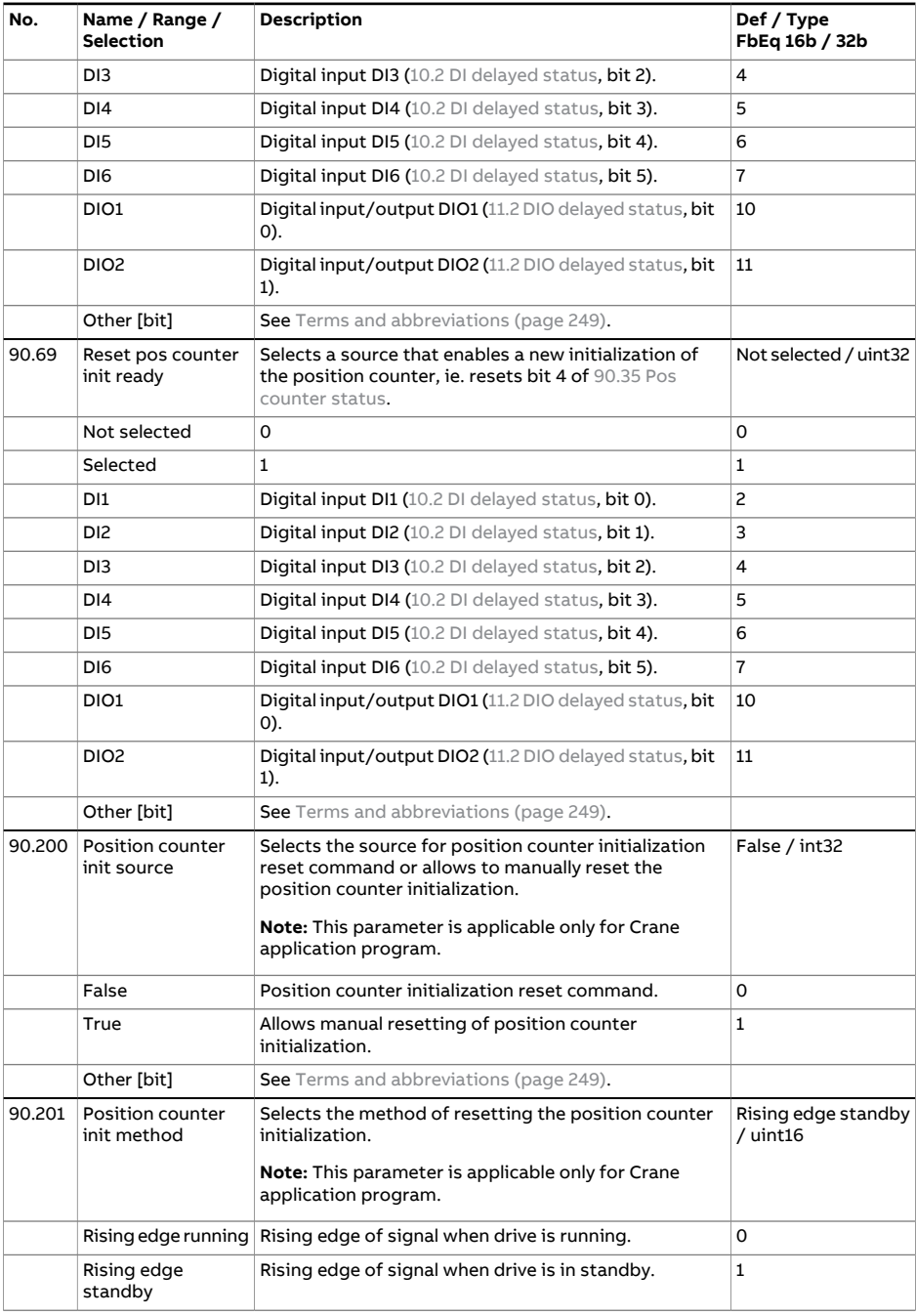

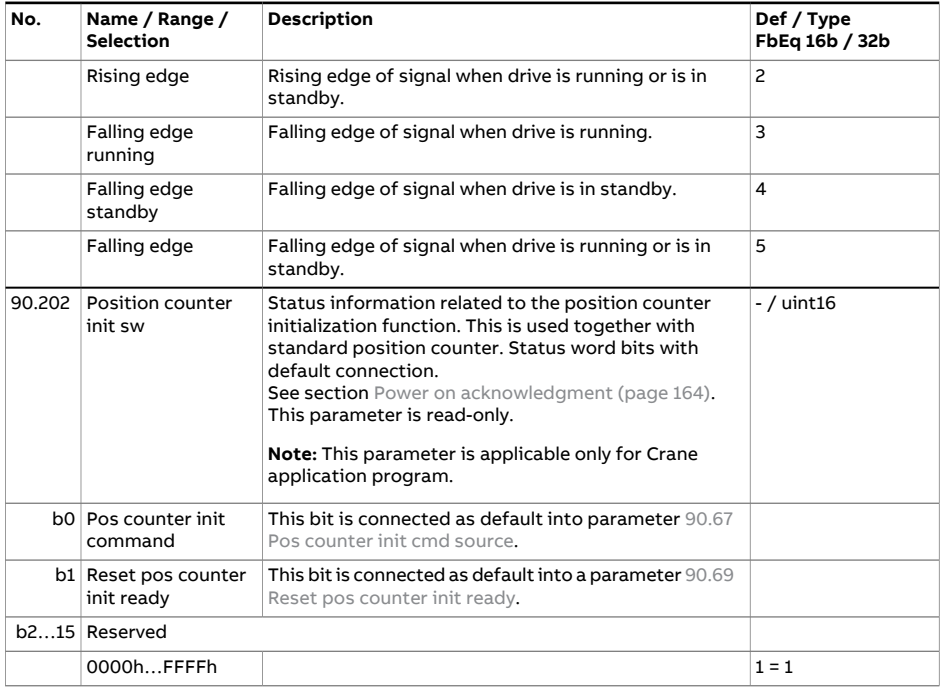

<span id="page-664-1"></span><span id="page-664-0"></span>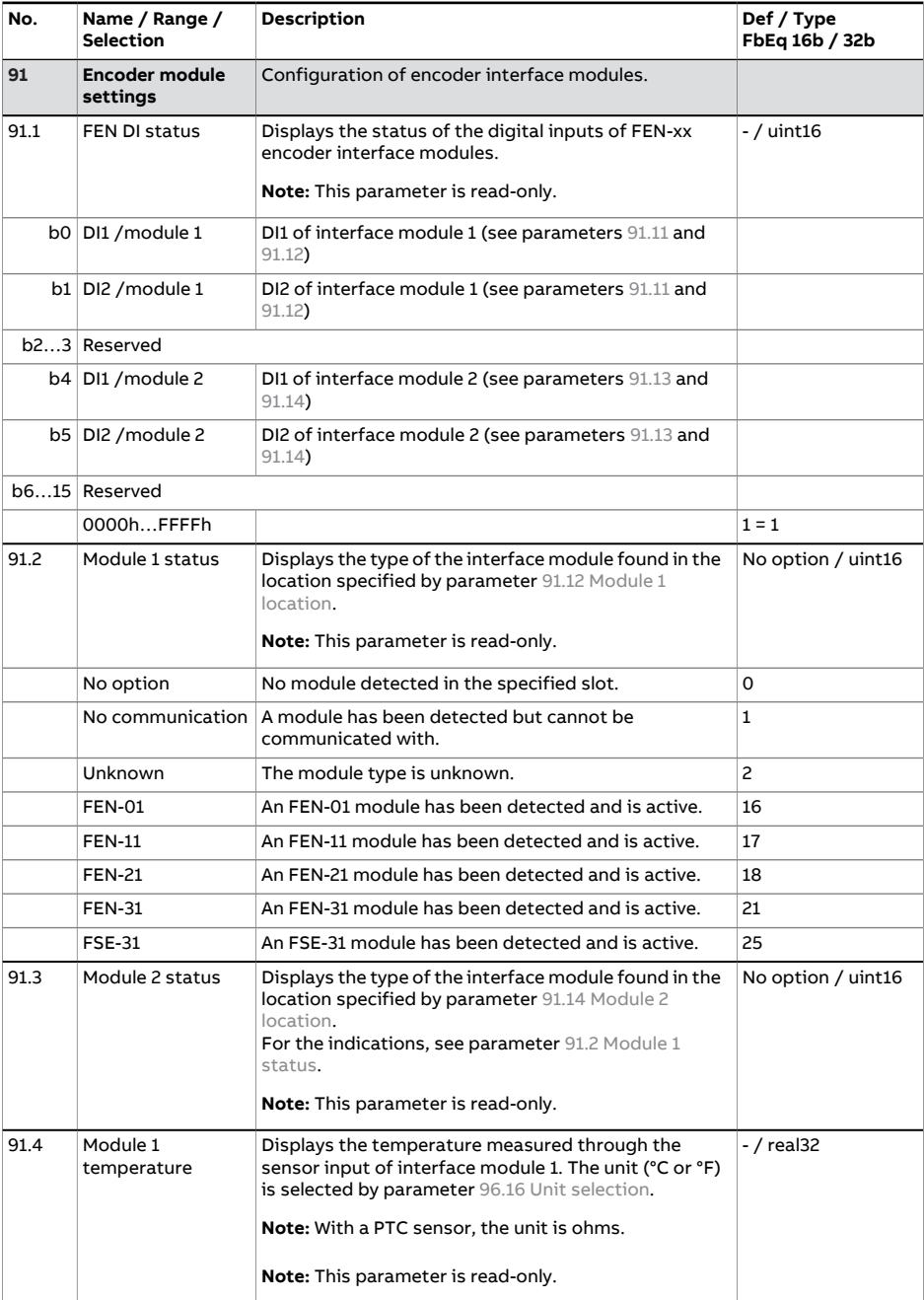

<span id="page-665-4"></span><span id="page-665-3"></span><span id="page-665-2"></span><span id="page-665-1"></span><span id="page-665-0"></span>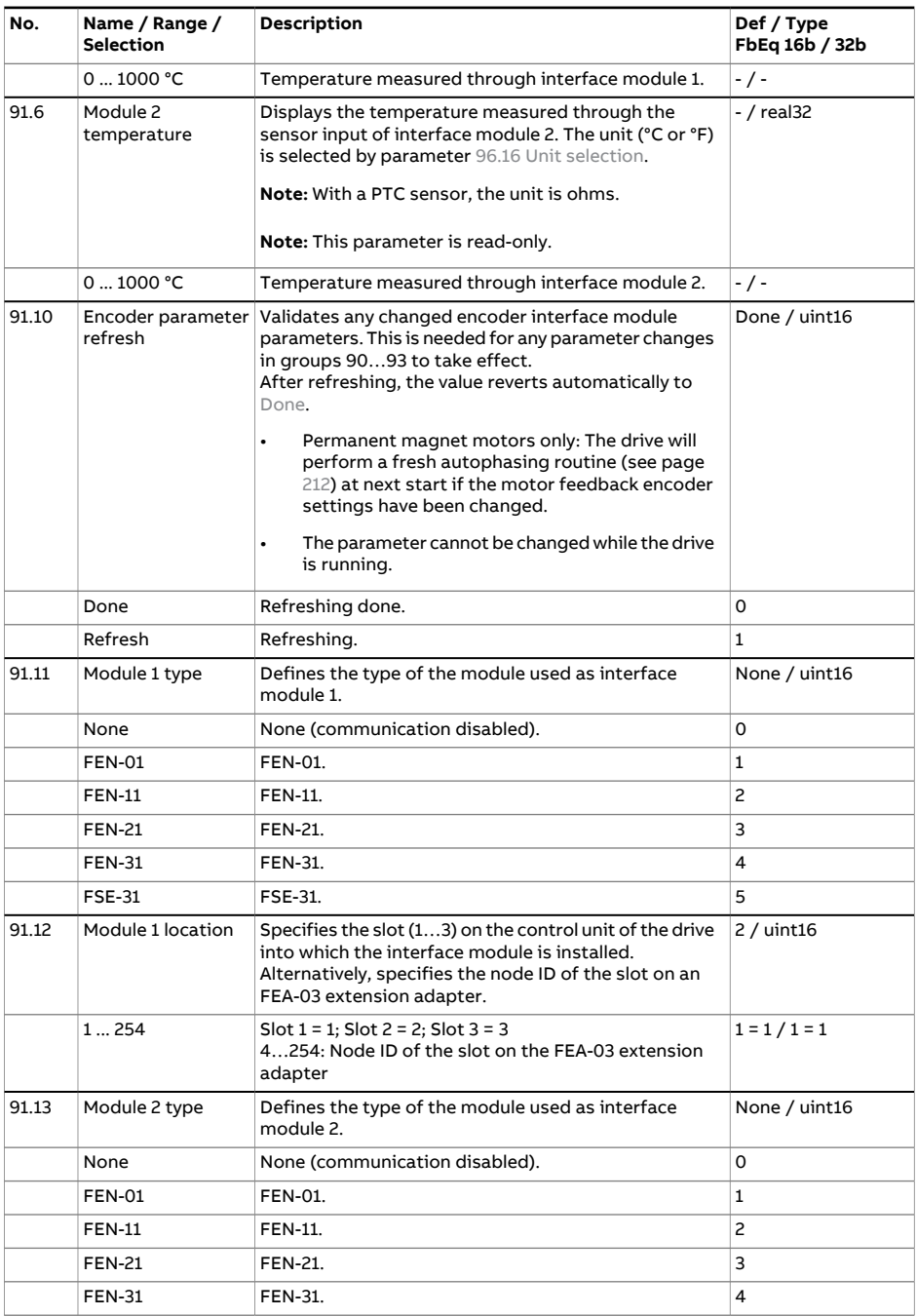

<span id="page-666-0"></span>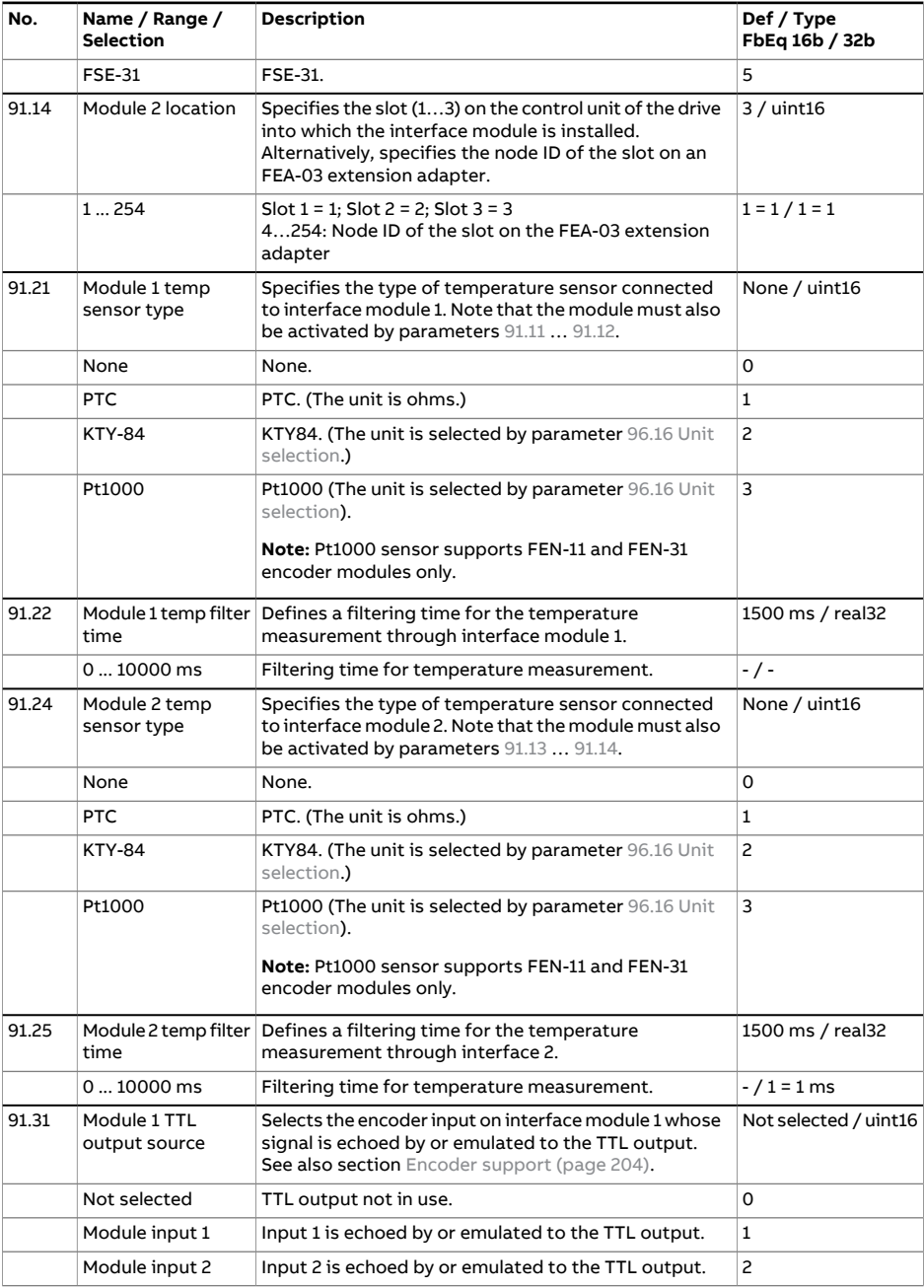

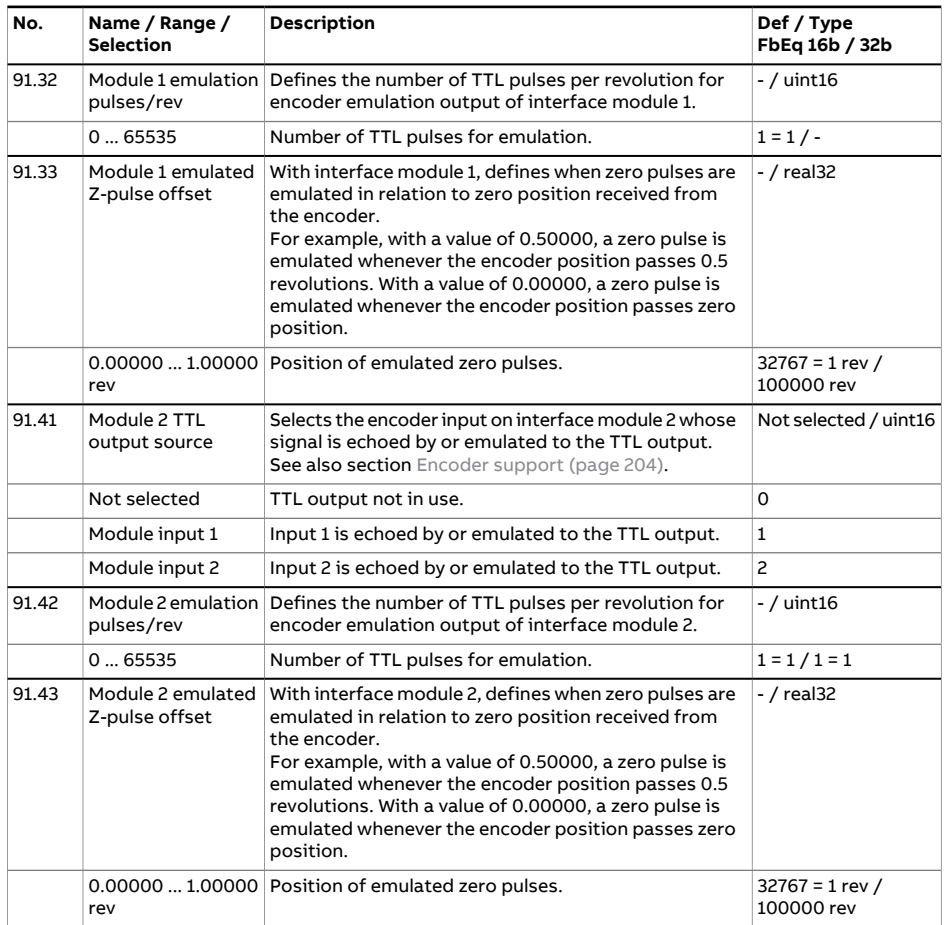

<span id="page-668-5"></span><span id="page-668-4"></span><span id="page-668-3"></span><span id="page-668-2"></span><span id="page-668-1"></span><span id="page-668-0"></span>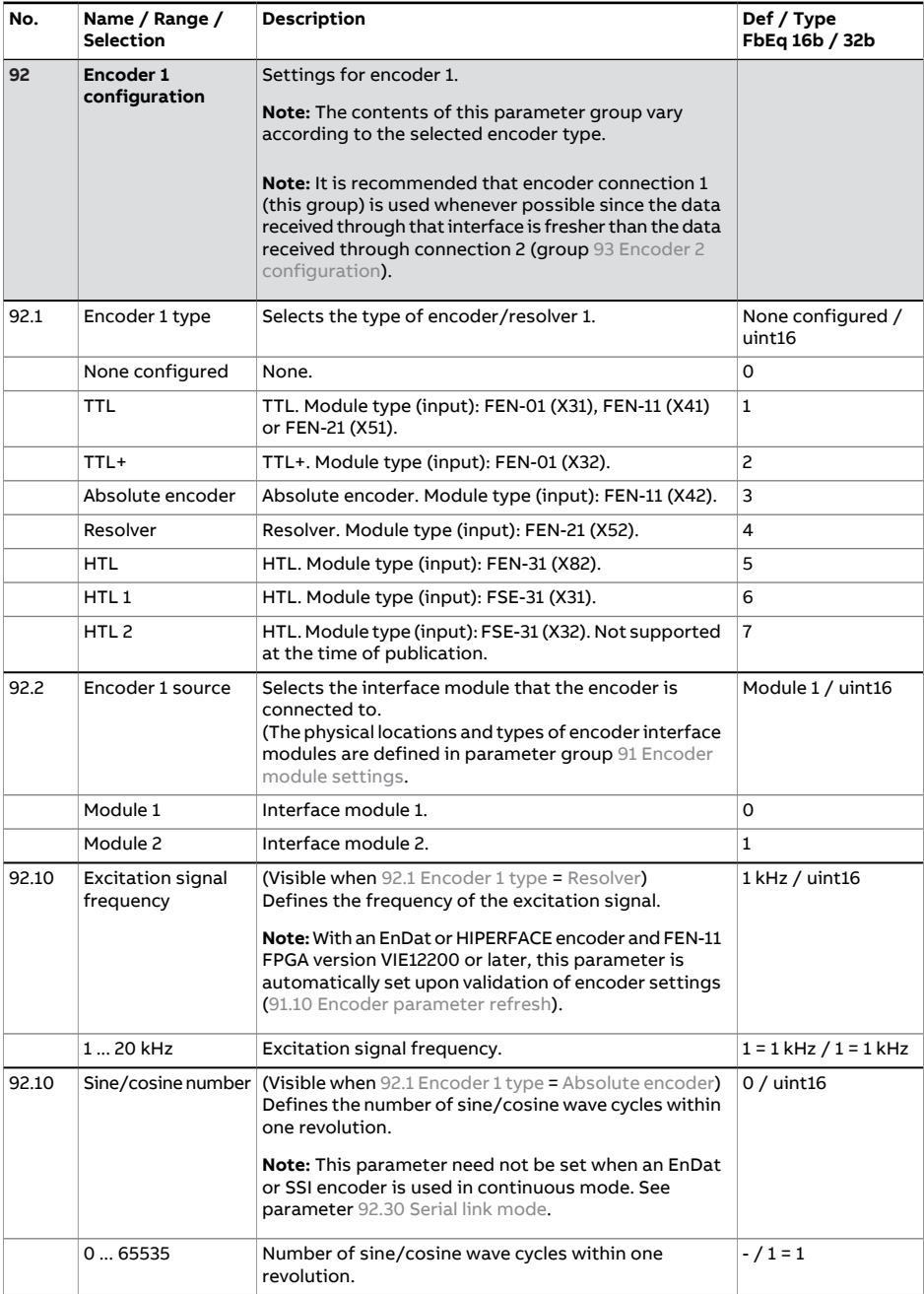

<span id="page-669-8"></span><span id="page-669-7"></span><span id="page-669-6"></span><span id="page-669-5"></span><span id="page-669-4"></span><span id="page-669-3"></span><span id="page-669-2"></span><span id="page-669-1"></span><span id="page-669-0"></span>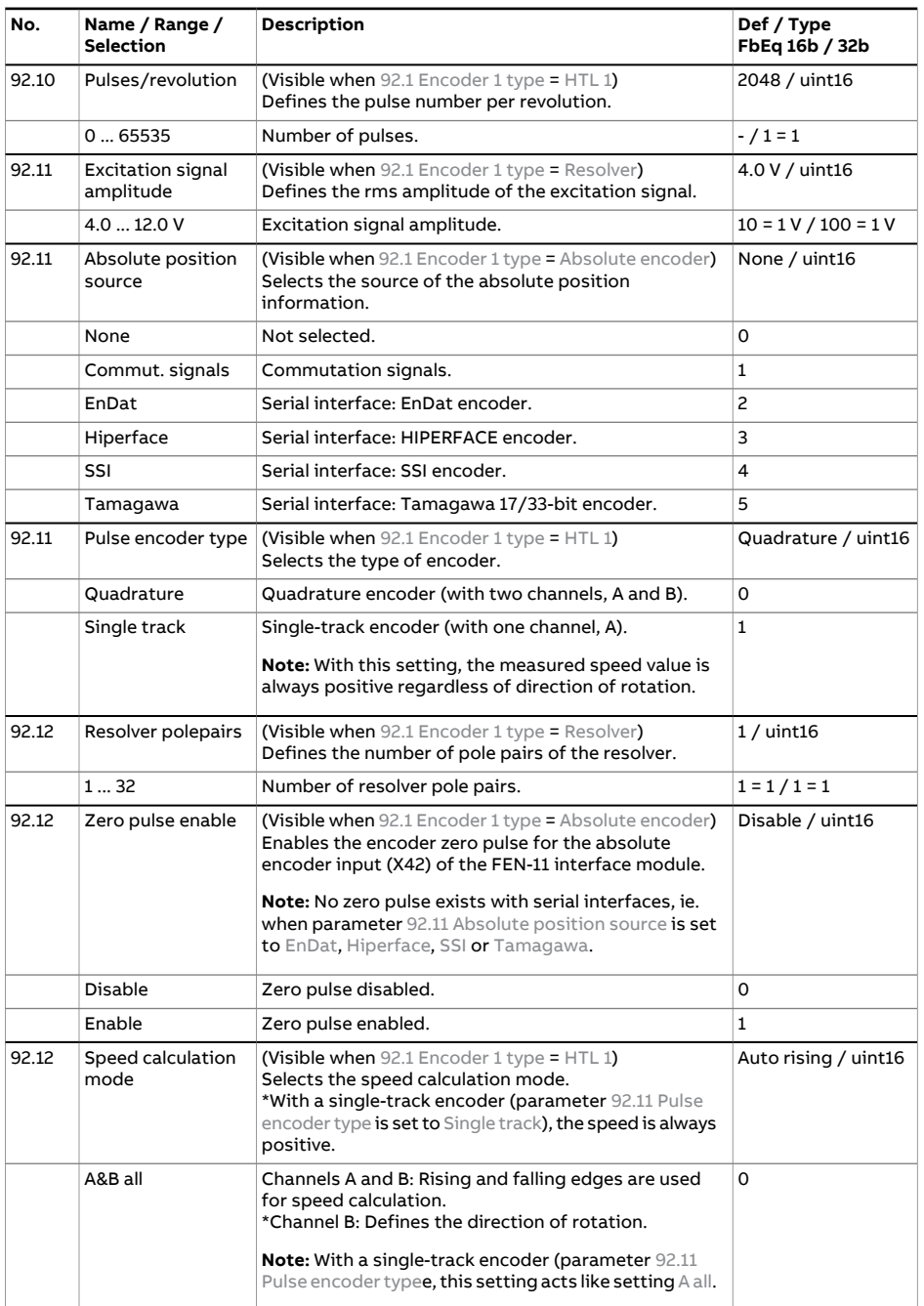

<span id="page-670-3"></span><span id="page-670-2"></span><span id="page-670-1"></span><span id="page-670-0"></span>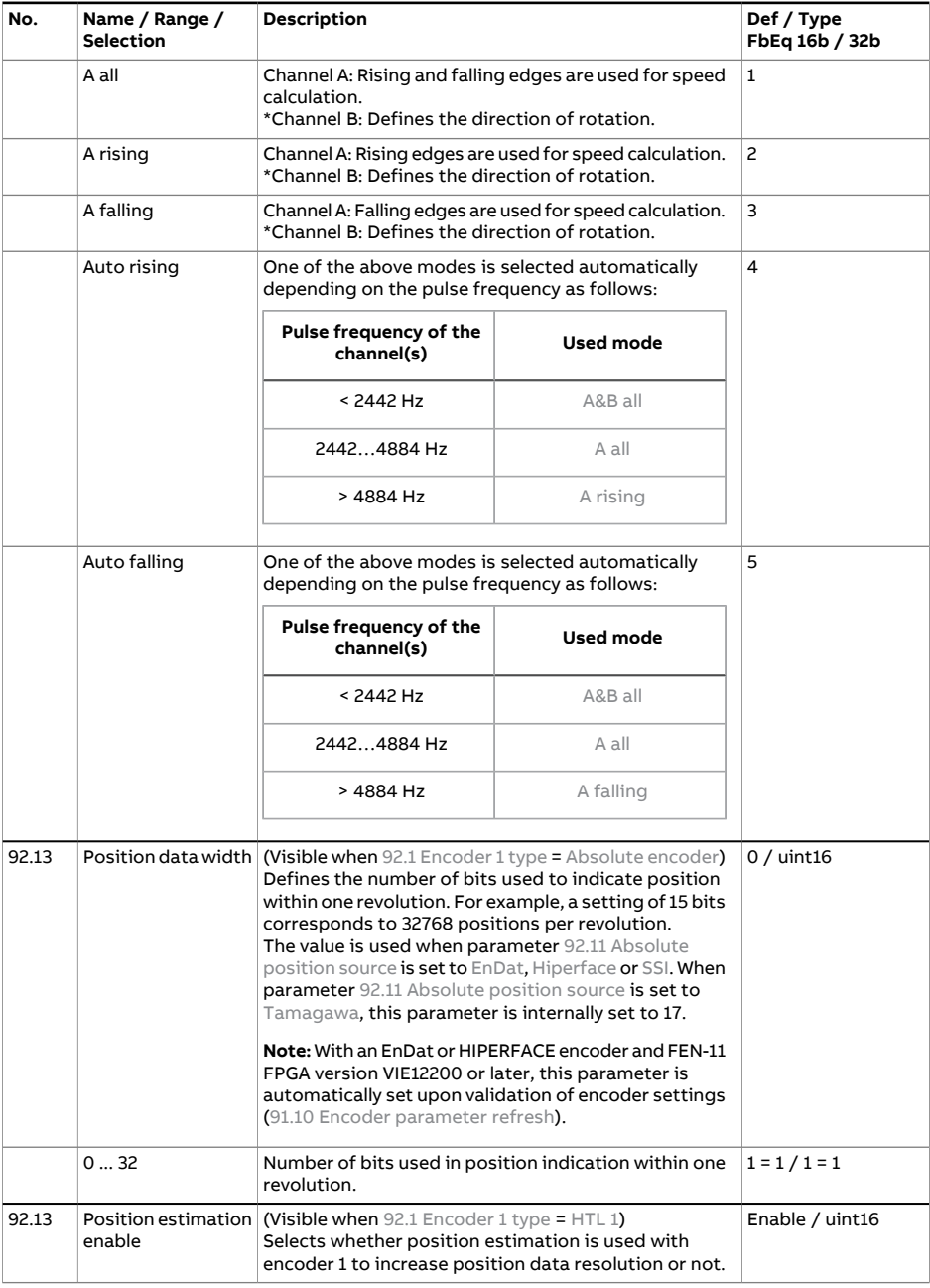

<span id="page-671-3"></span><span id="page-671-2"></span><span id="page-671-1"></span><span id="page-671-0"></span>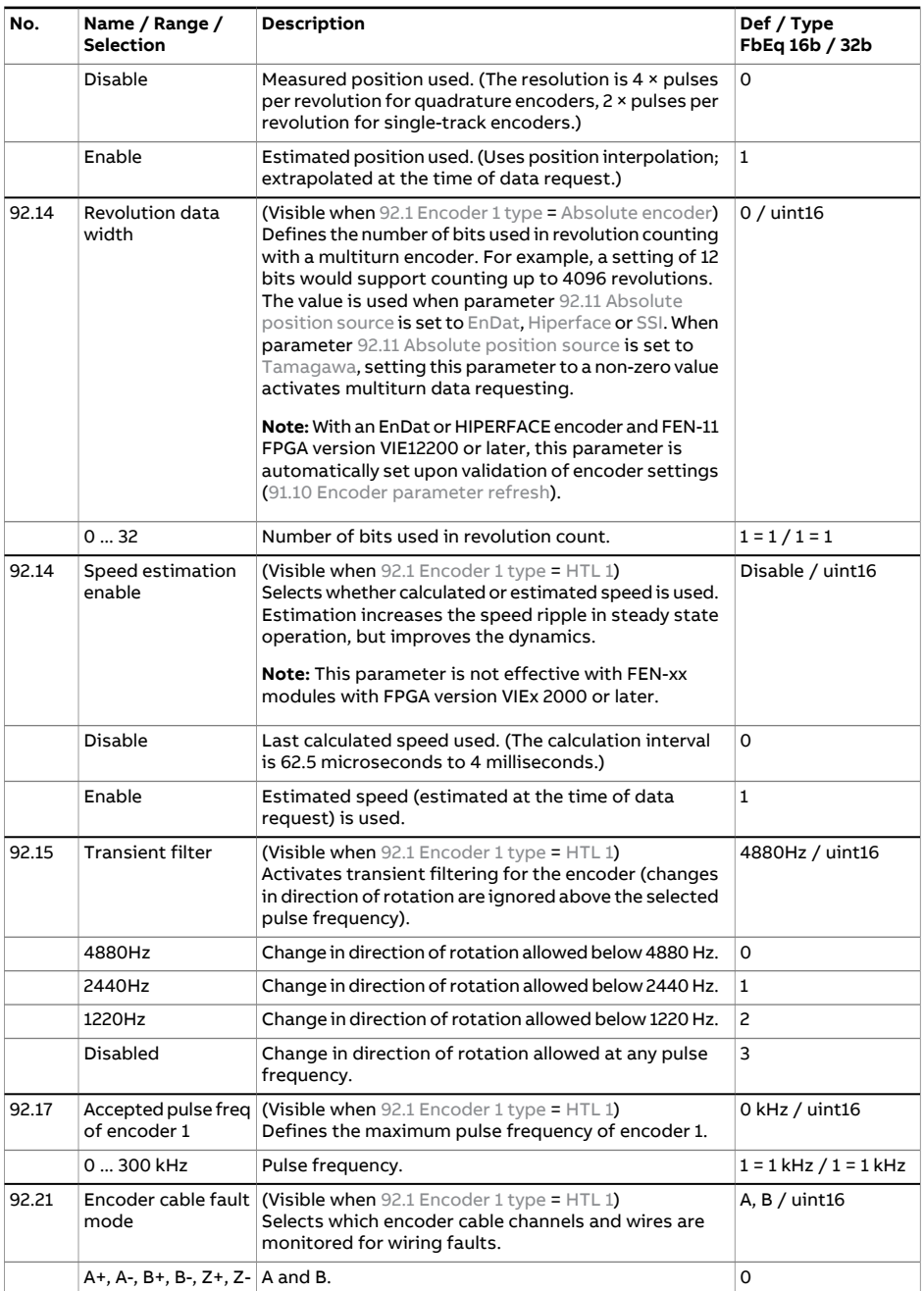

<span id="page-672-2"></span><span id="page-672-1"></span><span id="page-672-0"></span>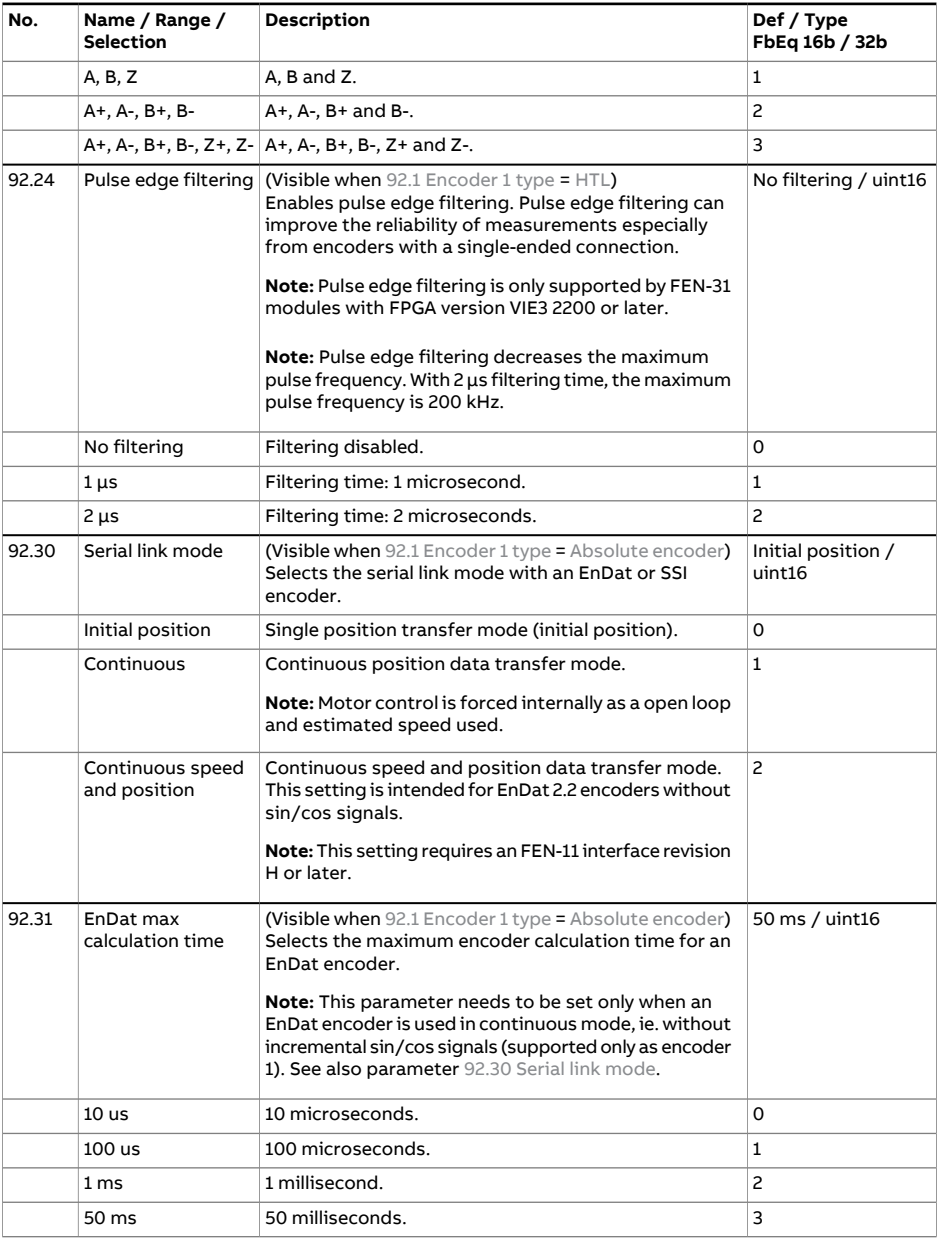

<span id="page-673-5"></span><span id="page-673-4"></span><span id="page-673-3"></span><span id="page-673-2"></span><span id="page-673-1"></span><span id="page-673-0"></span>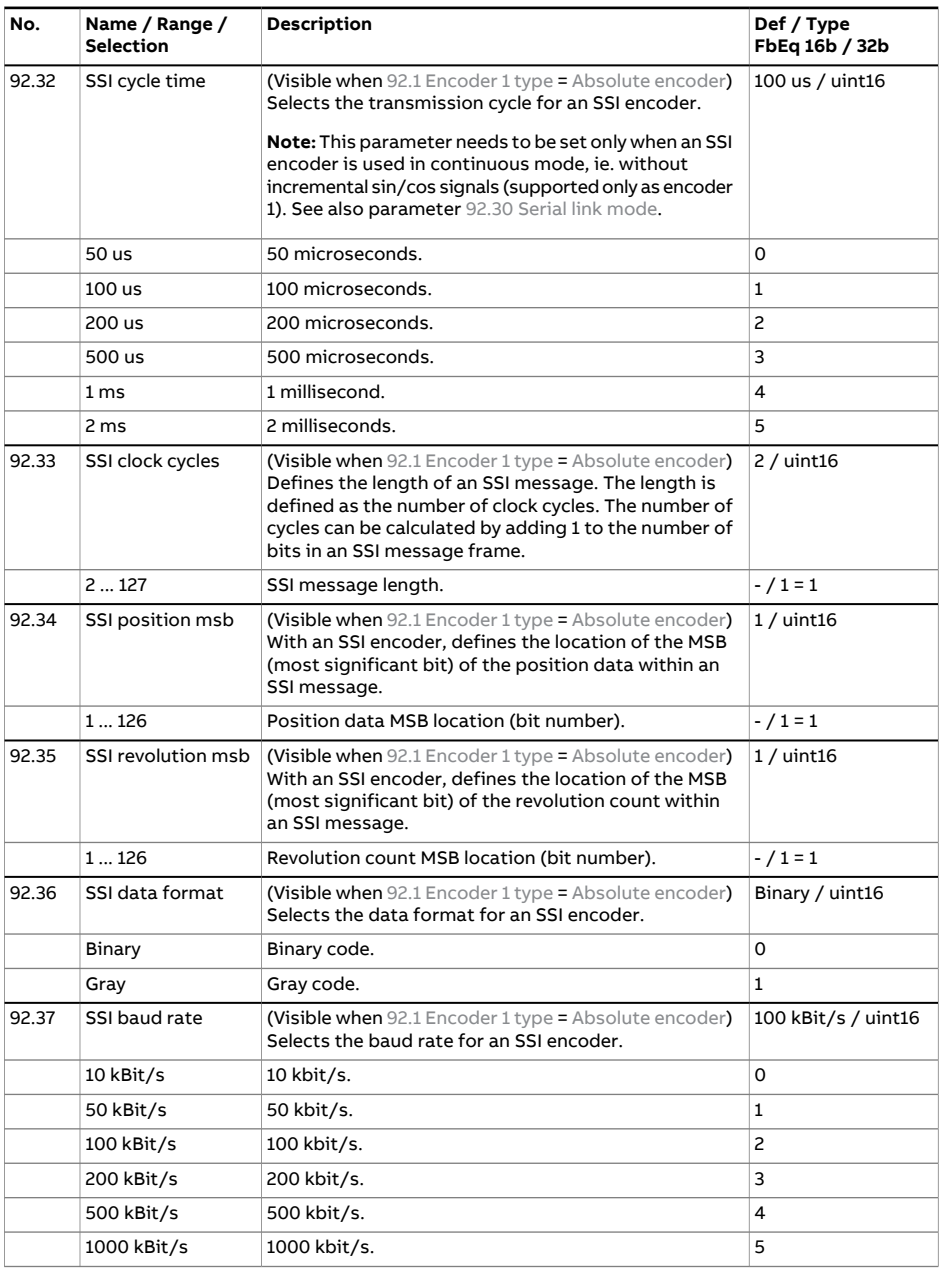

<span id="page-674-3"></span><span id="page-674-2"></span><span id="page-674-1"></span><span id="page-674-0"></span>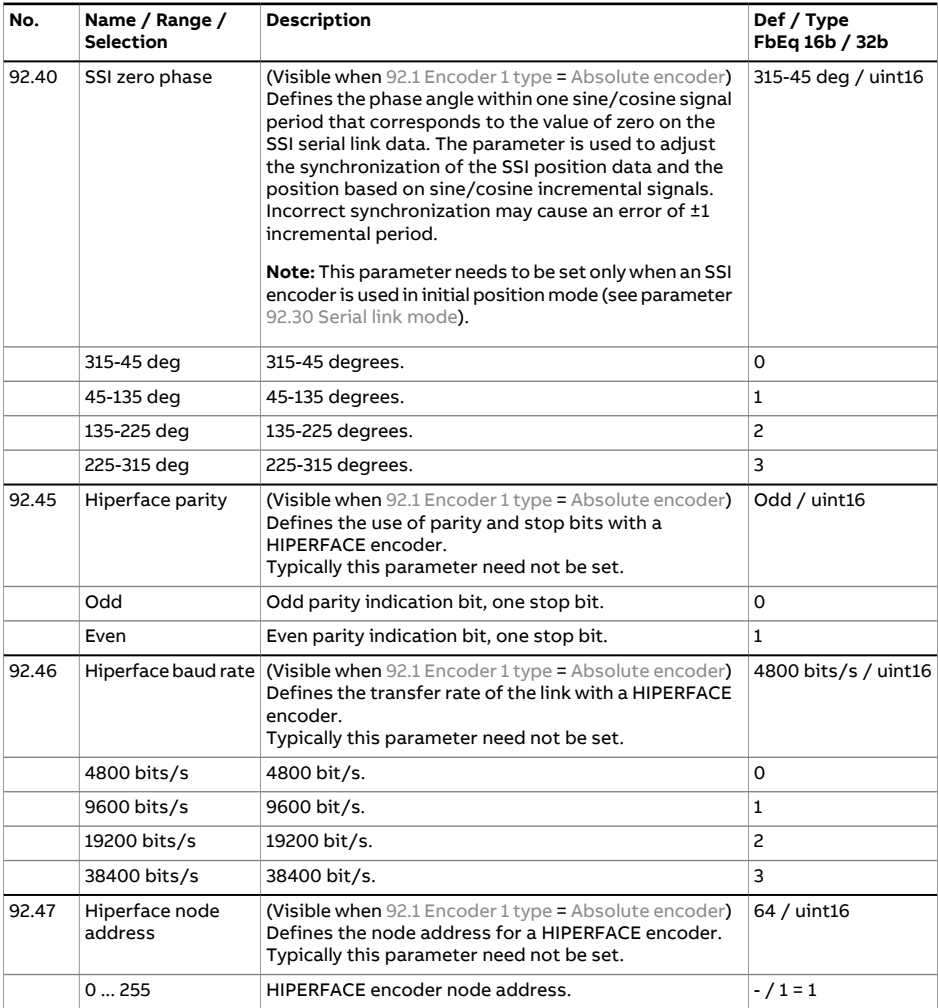

<span id="page-675-5"></span><span id="page-675-4"></span><span id="page-675-3"></span><span id="page-675-2"></span><span id="page-675-1"></span><span id="page-675-0"></span>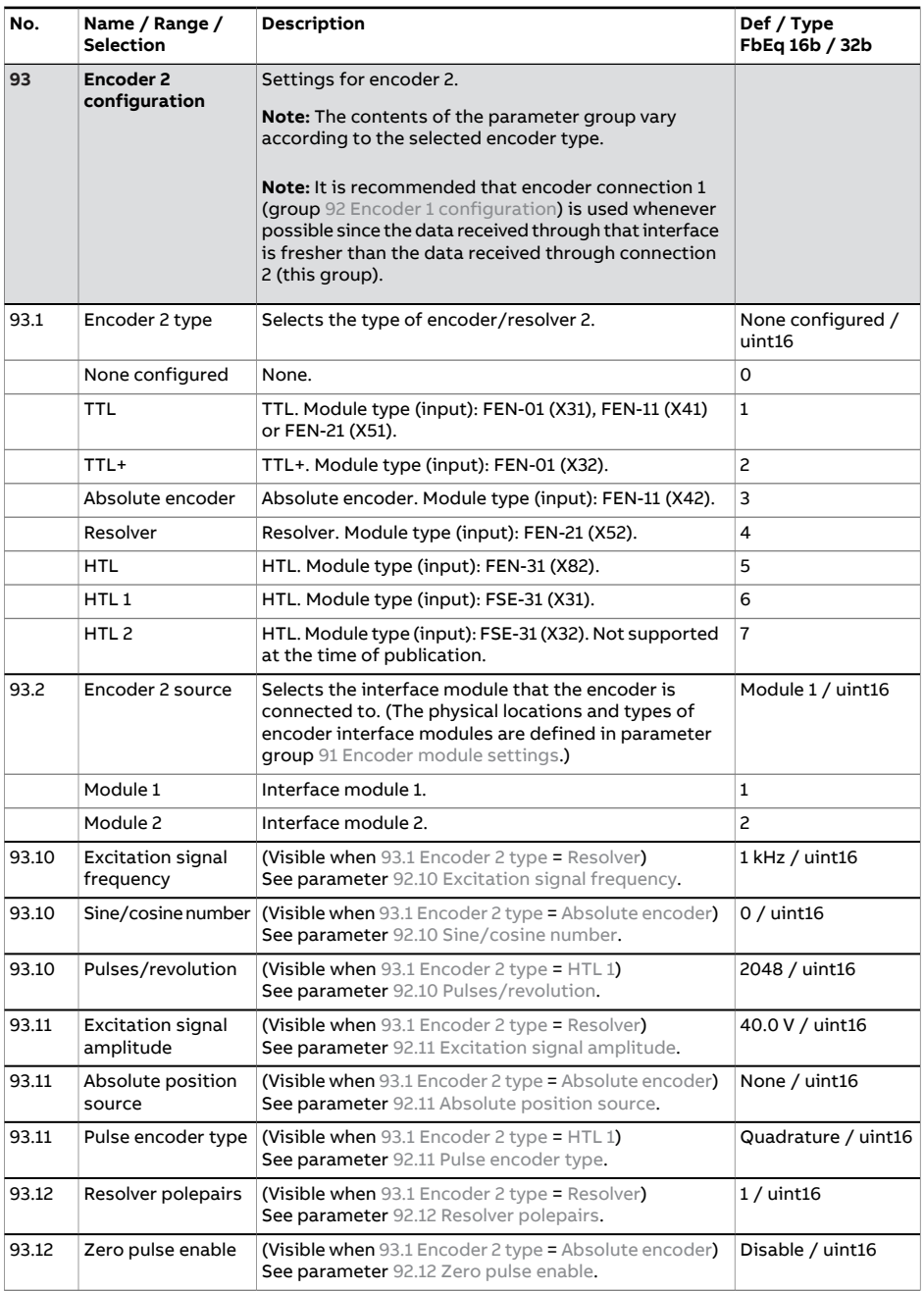

<span id="page-676-0"></span>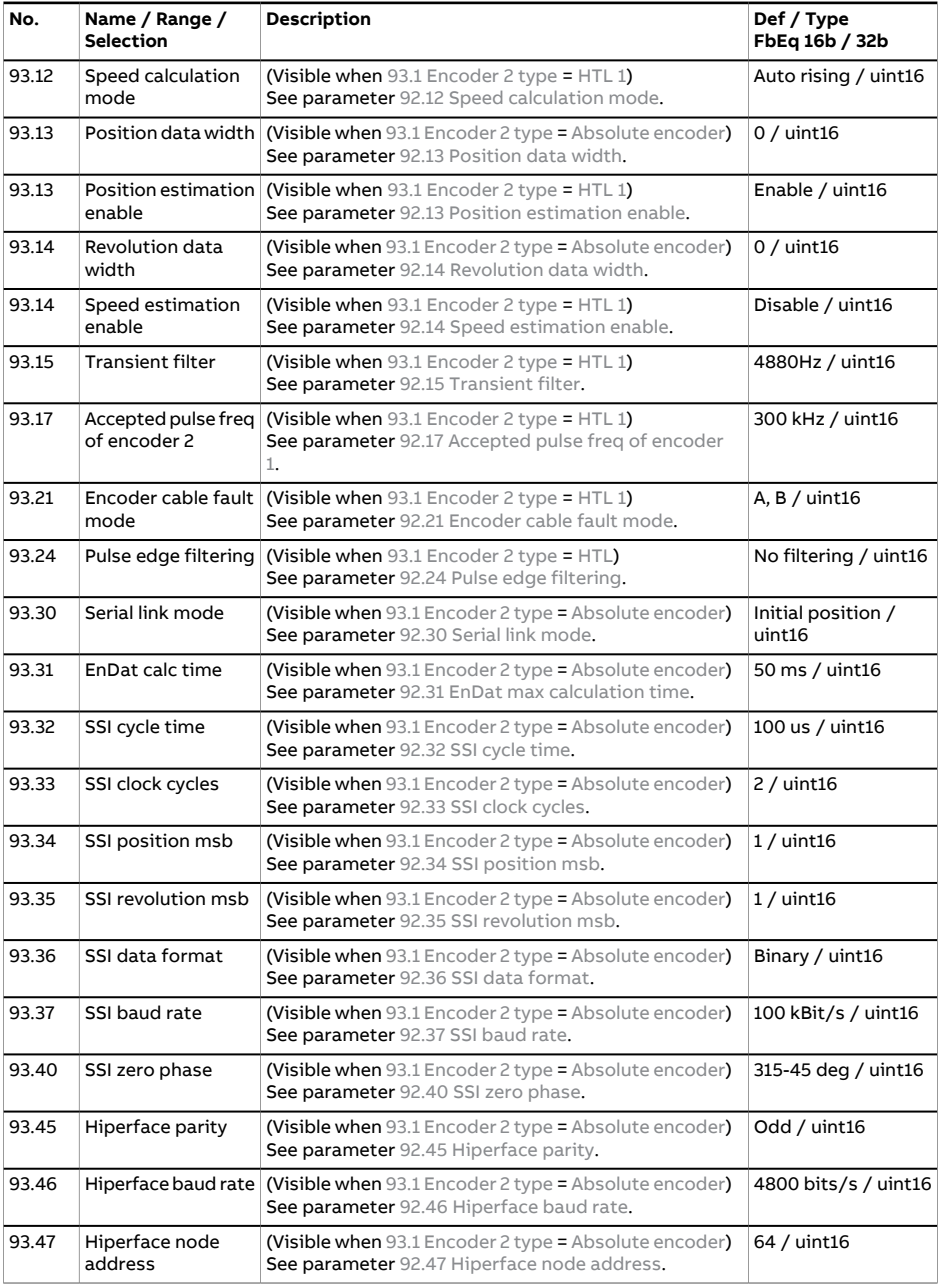

<span id="page-677-1"></span><span id="page-677-0"></span>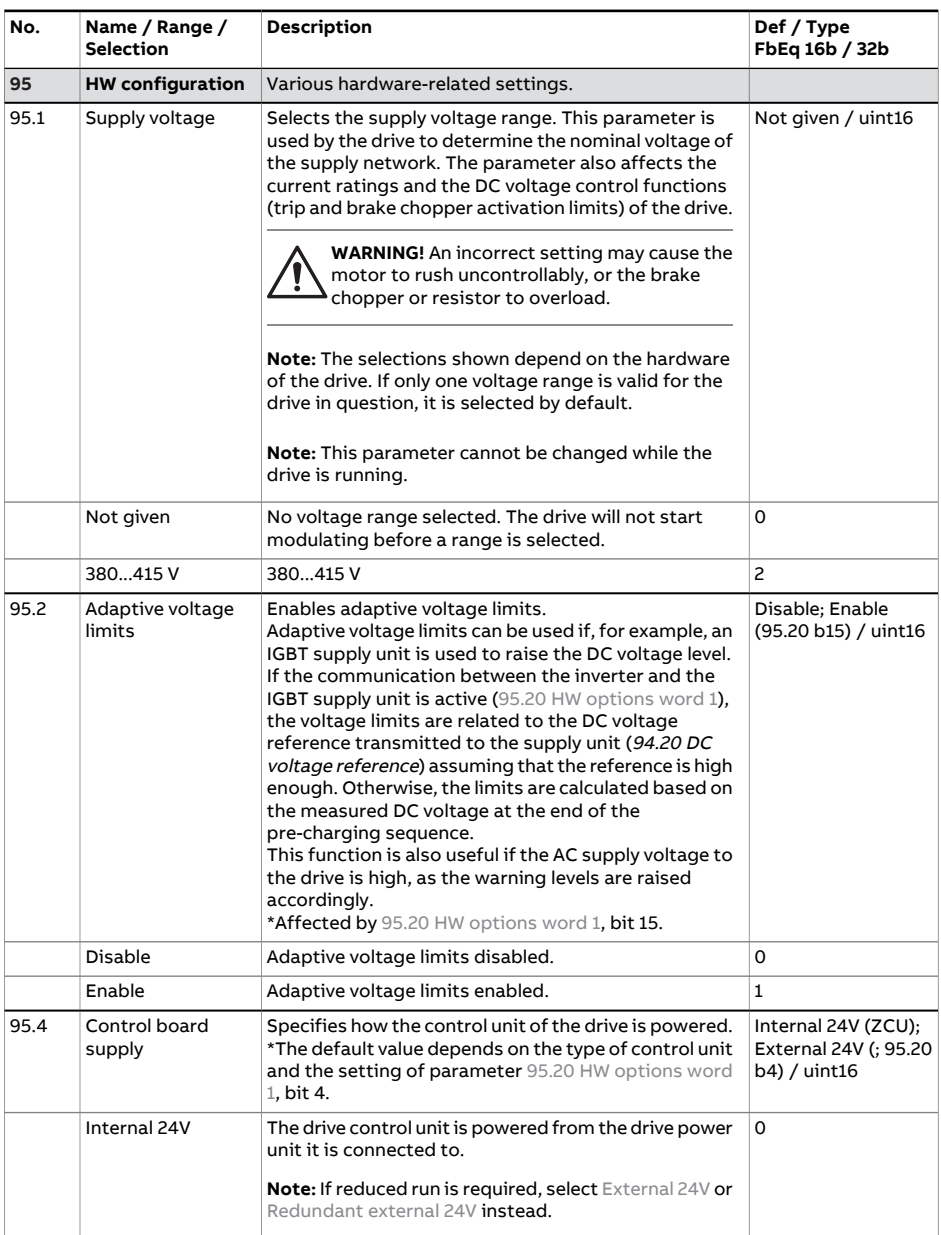

<span id="page-678-2"></span><span id="page-678-1"></span><span id="page-678-0"></span>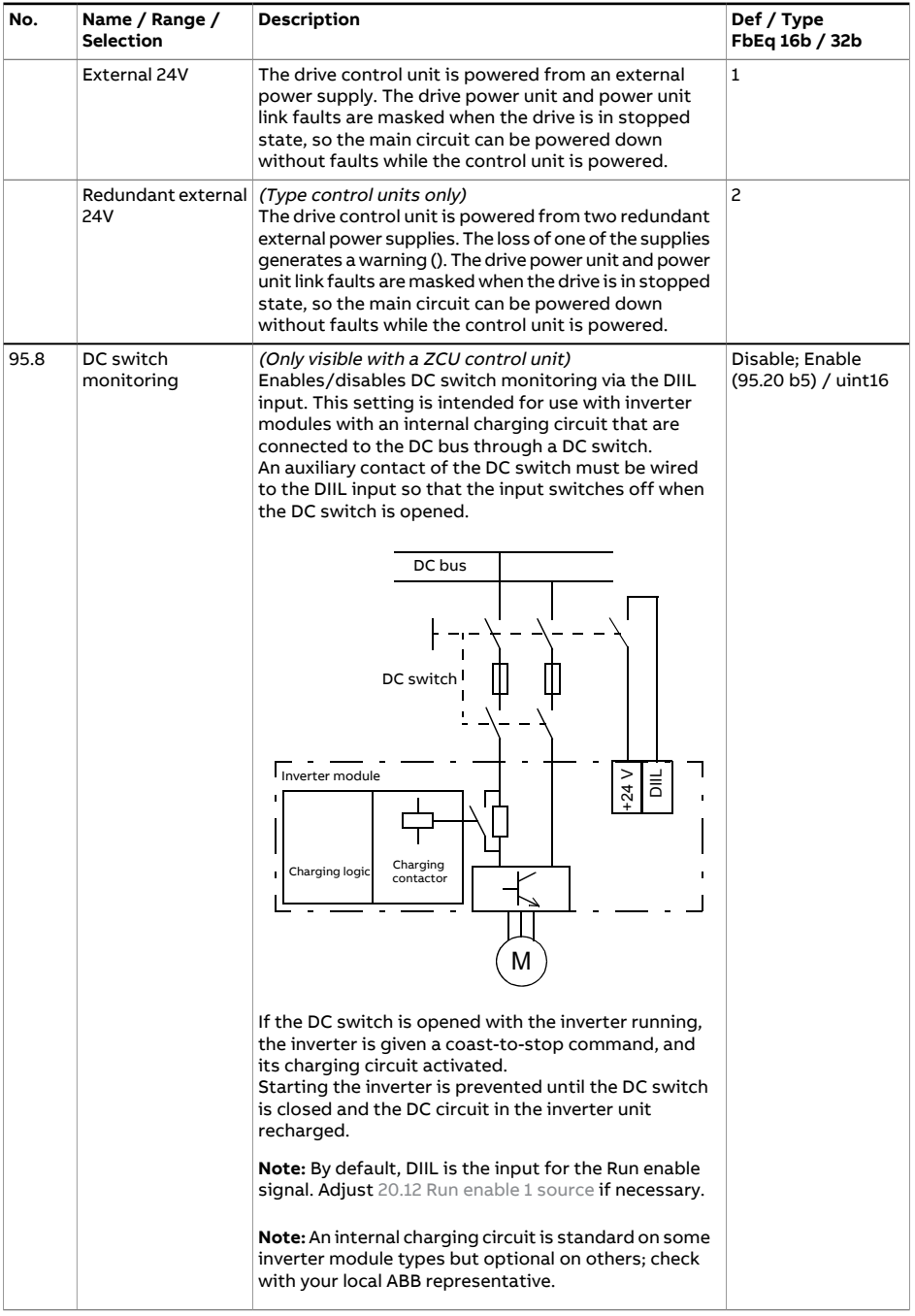

<span id="page-679-0"></span>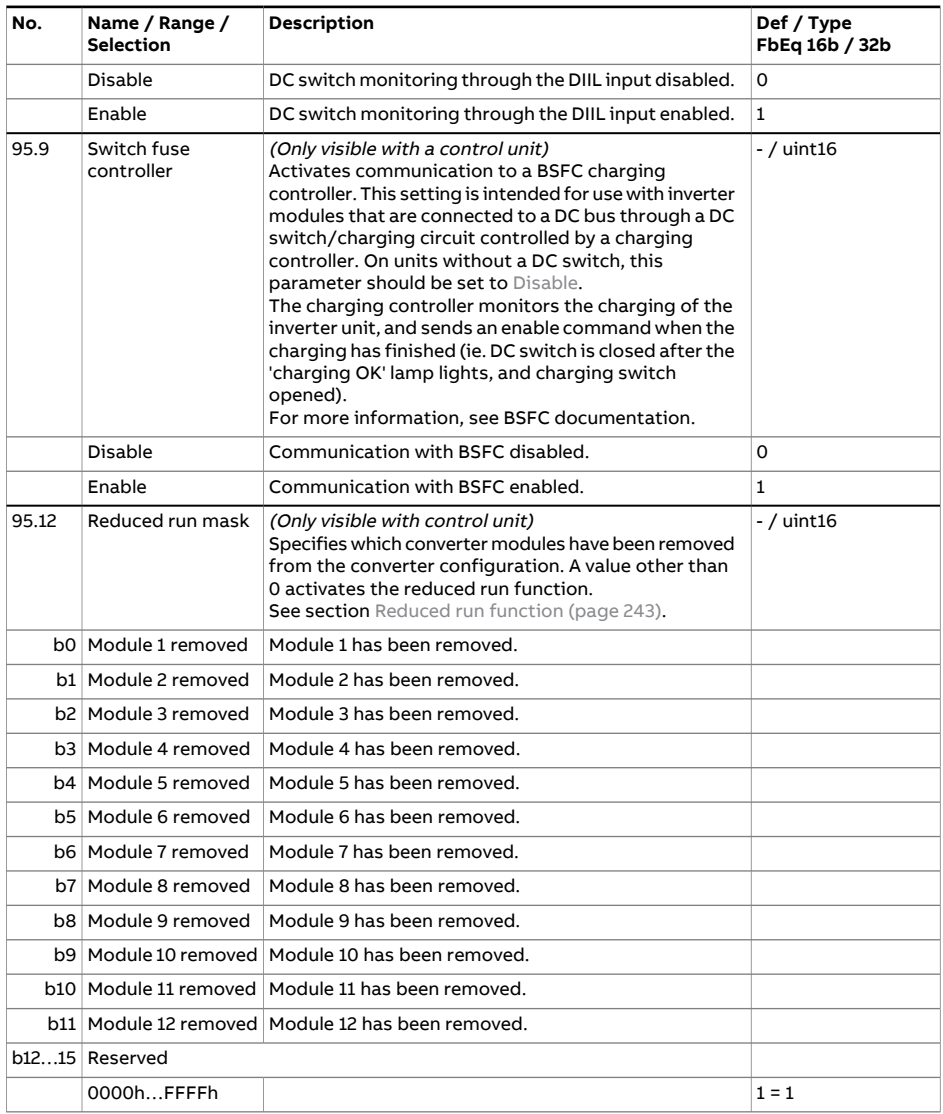

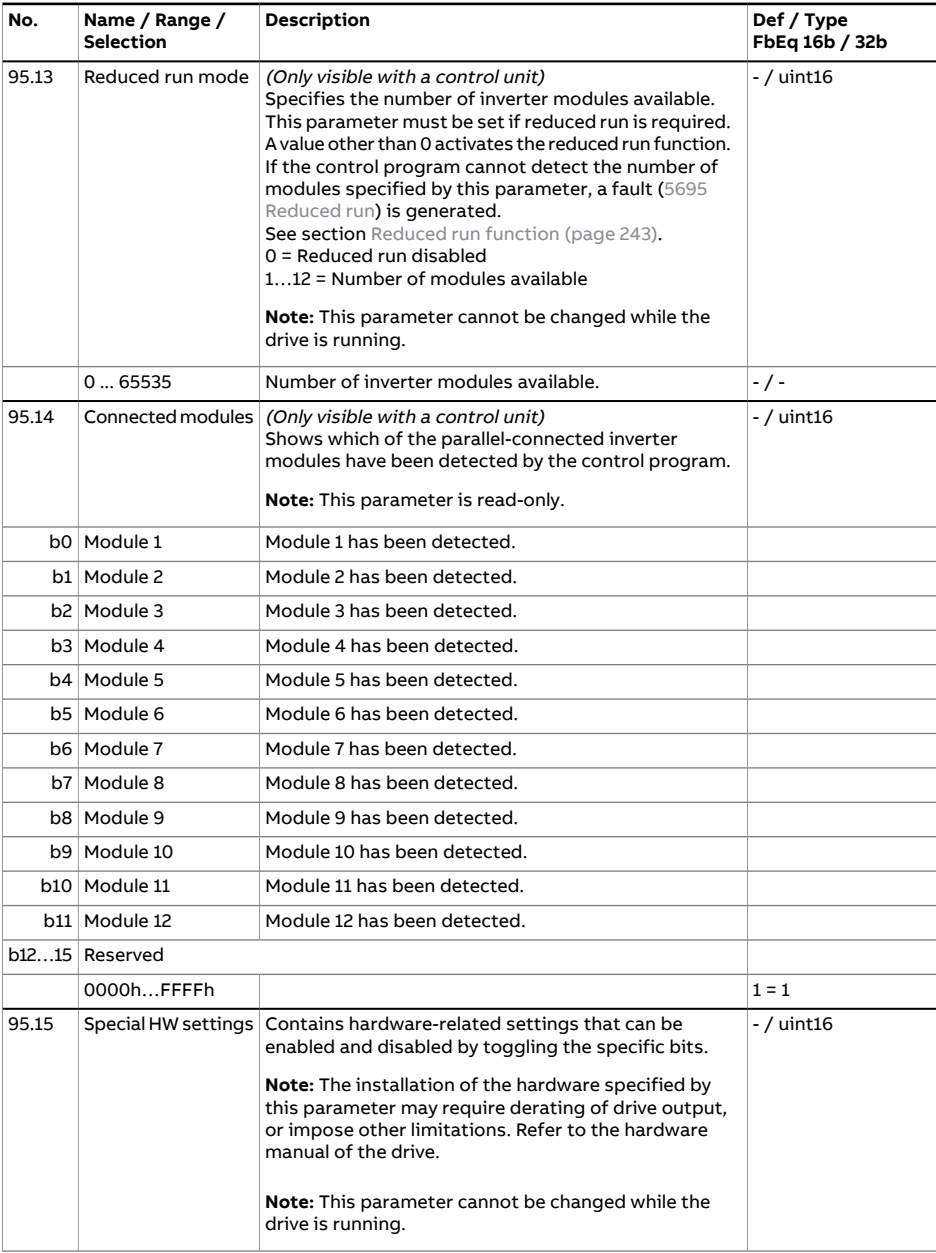

<span id="page-681-0"></span>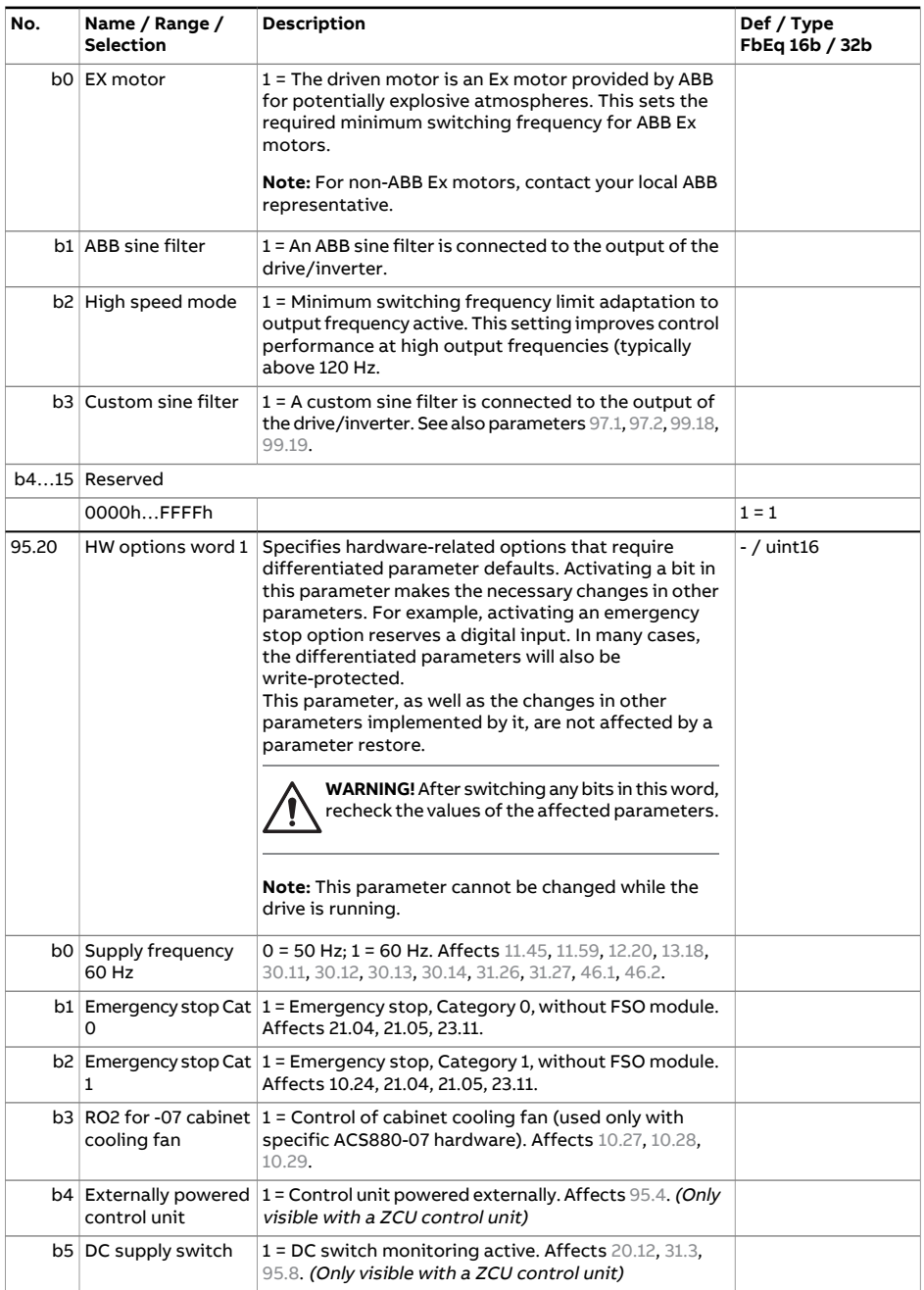

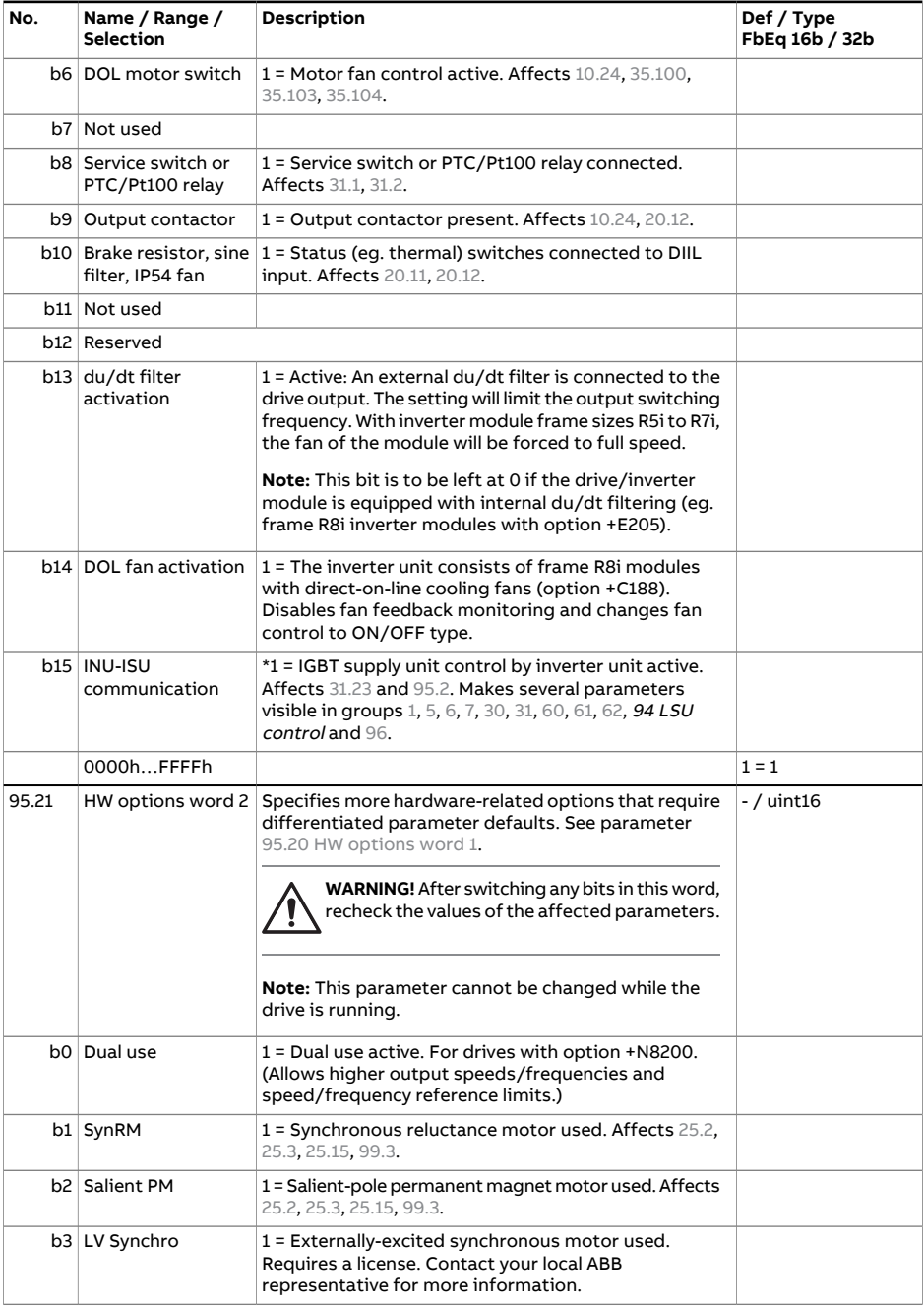

<span id="page-683-1"></span><span id="page-683-0"></span>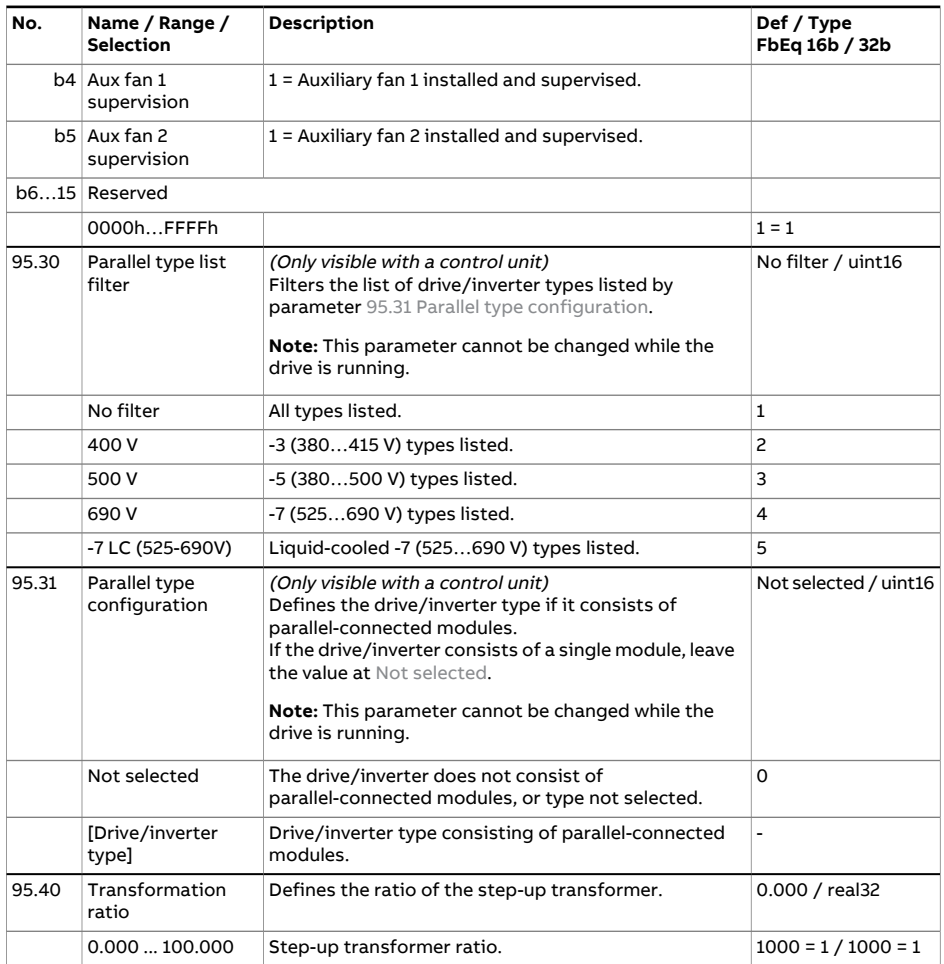
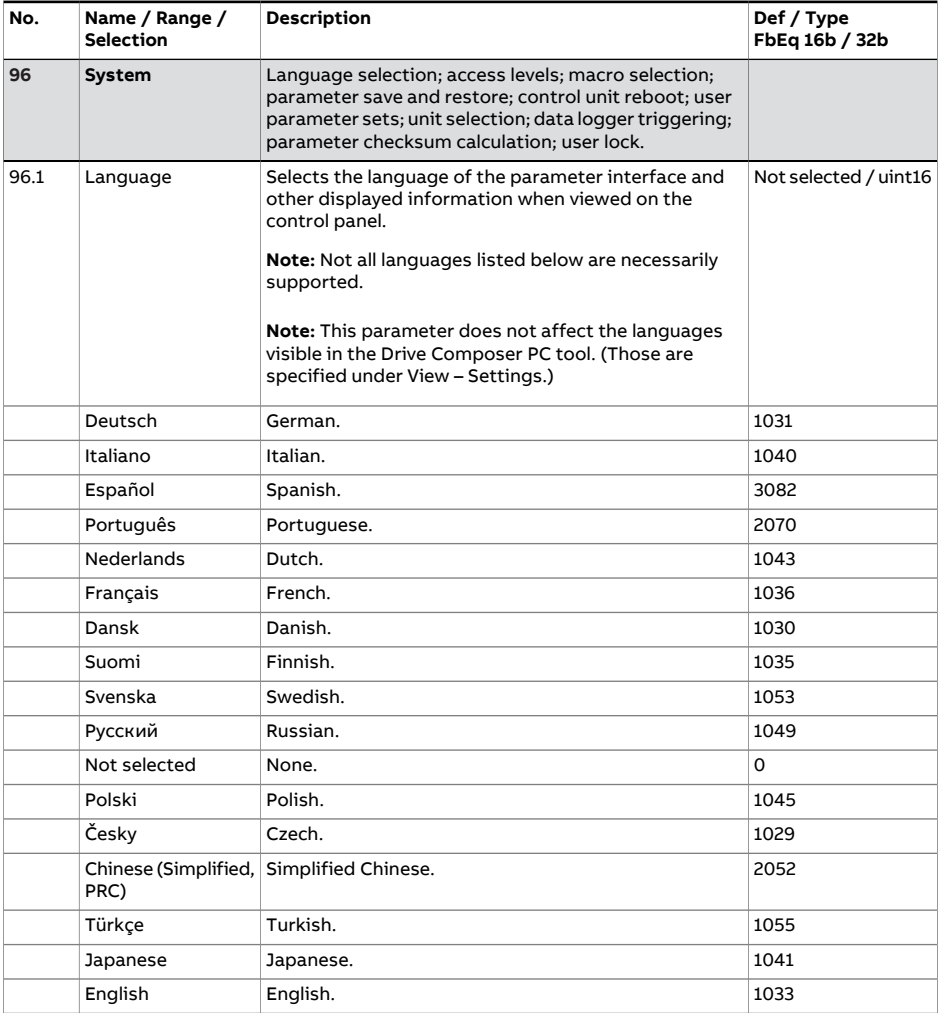

<span id="page-685-2"></span><span id="page-685-1"></span><span id="page-685-0"></span>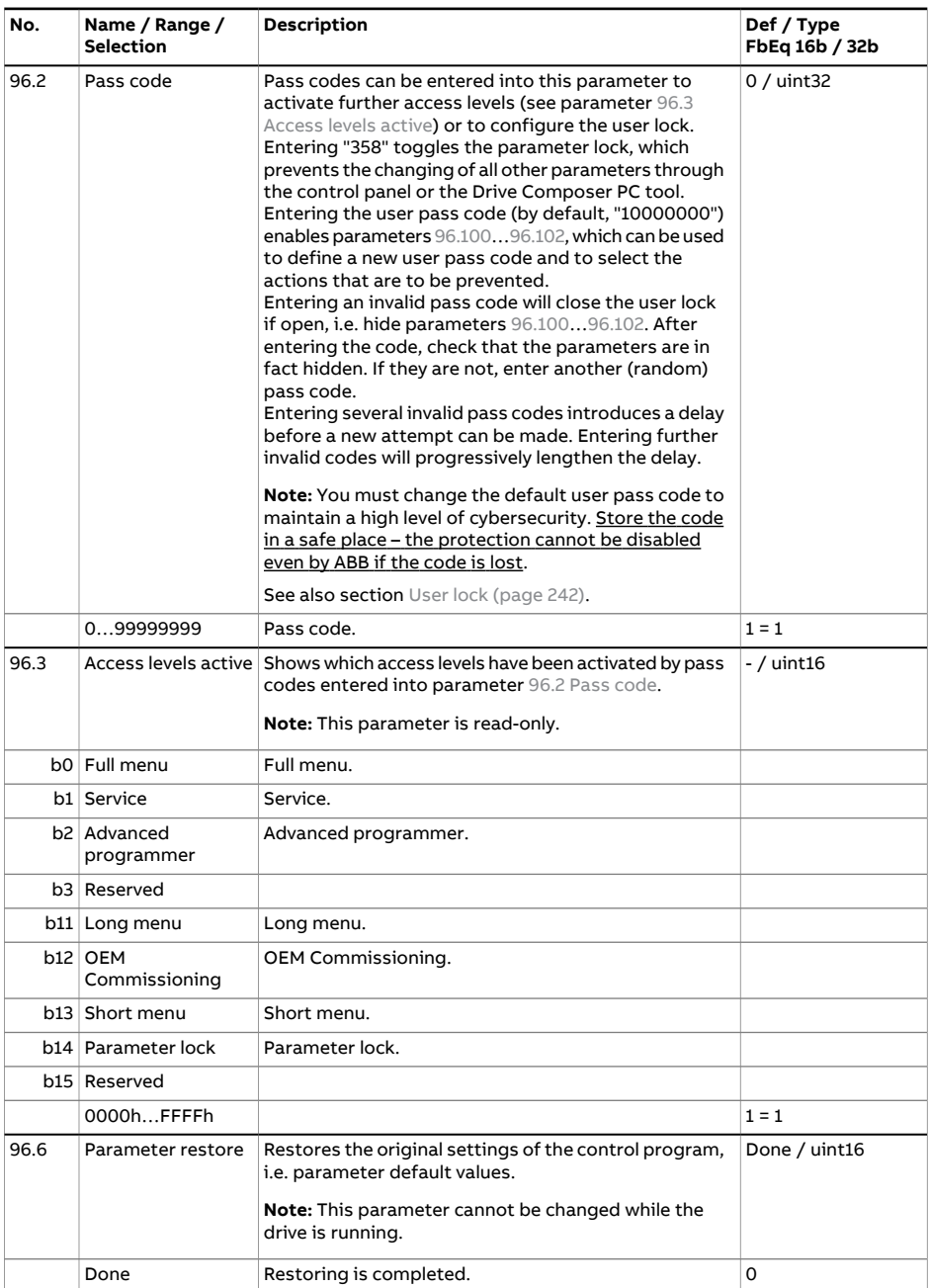

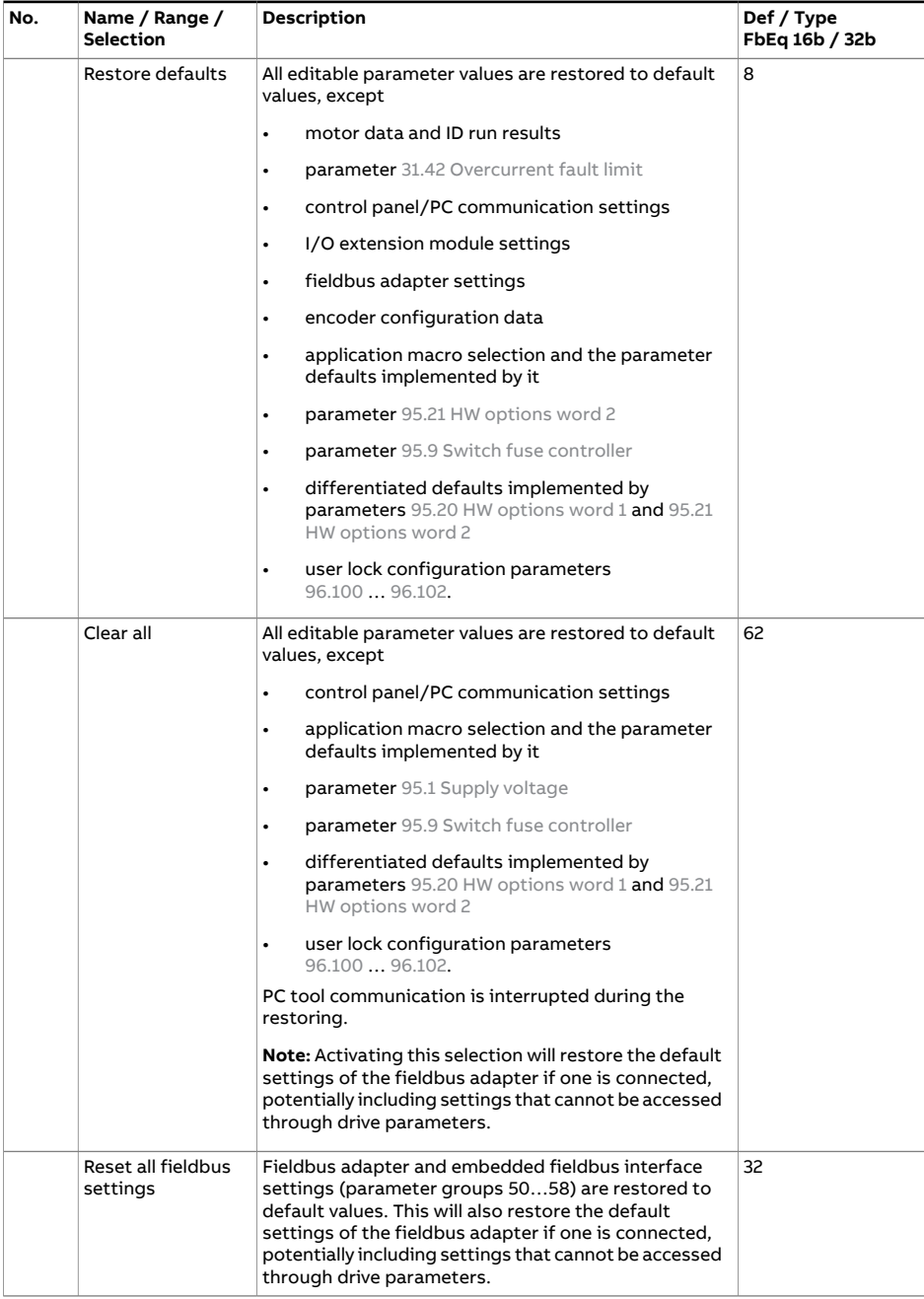

<span id="page-687-0"></span>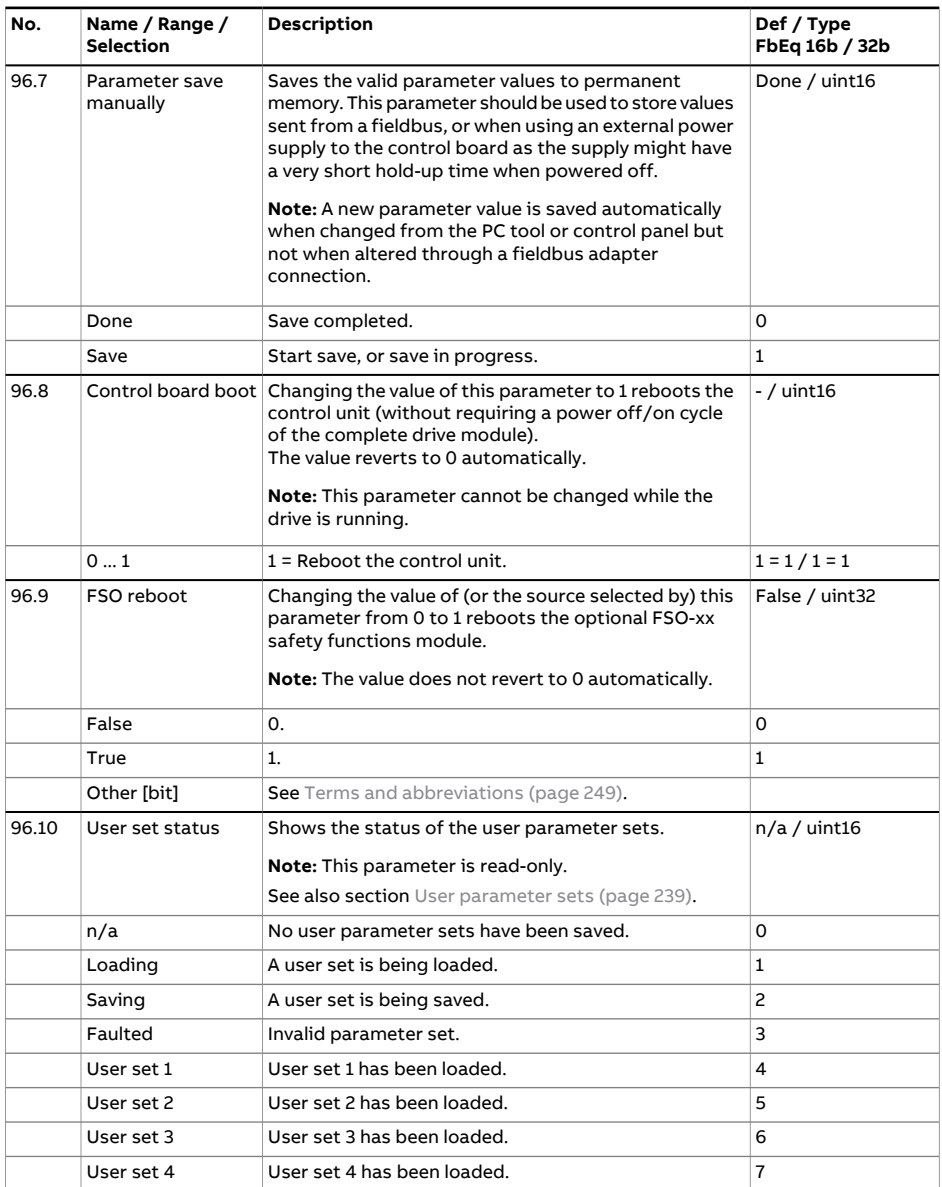

<span id="page-688-2"></span><span id="page-688-1"></span><span id="page-688-0"></span>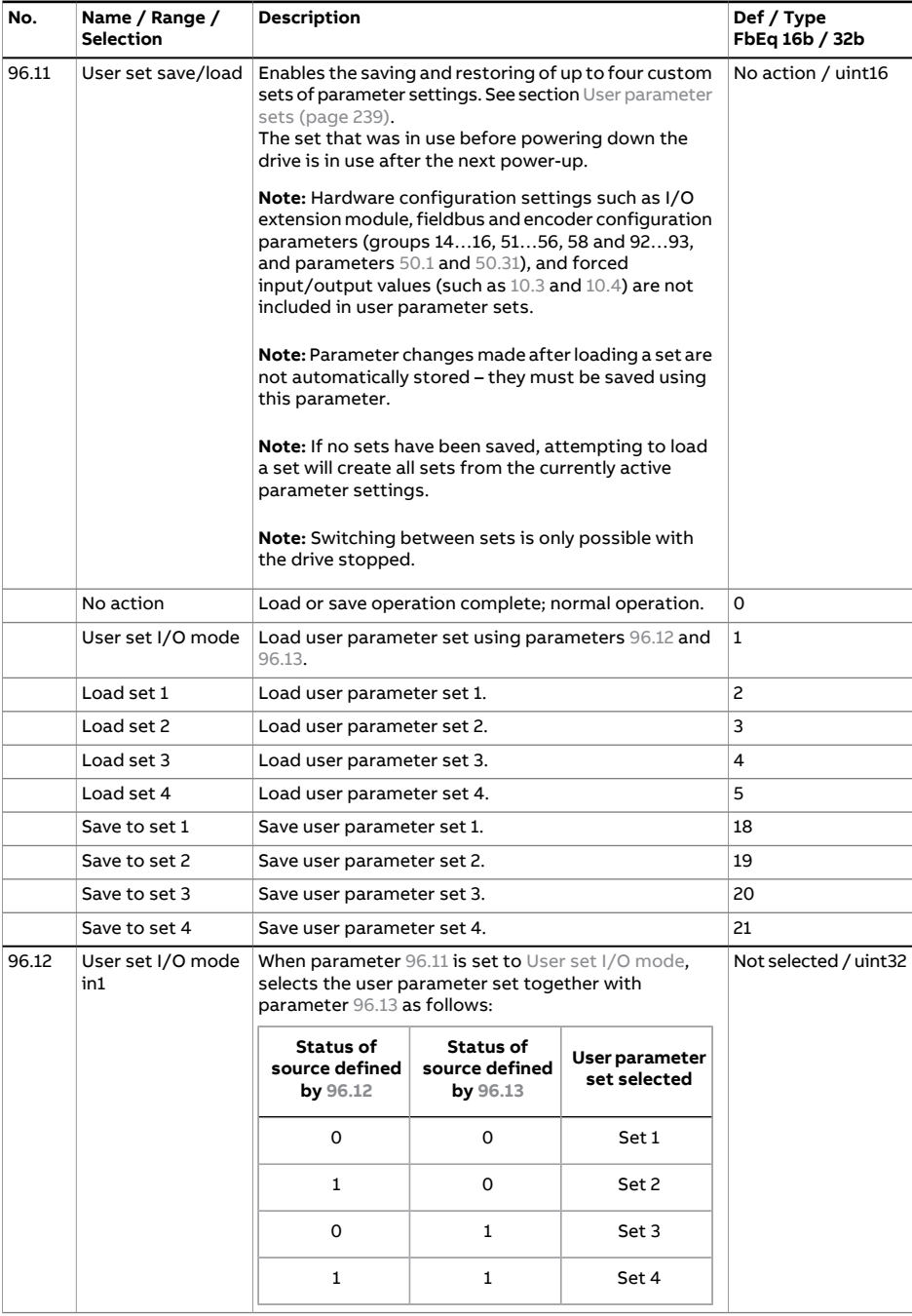

<span id="page-689-1"></span><span id="page-689-0"></span>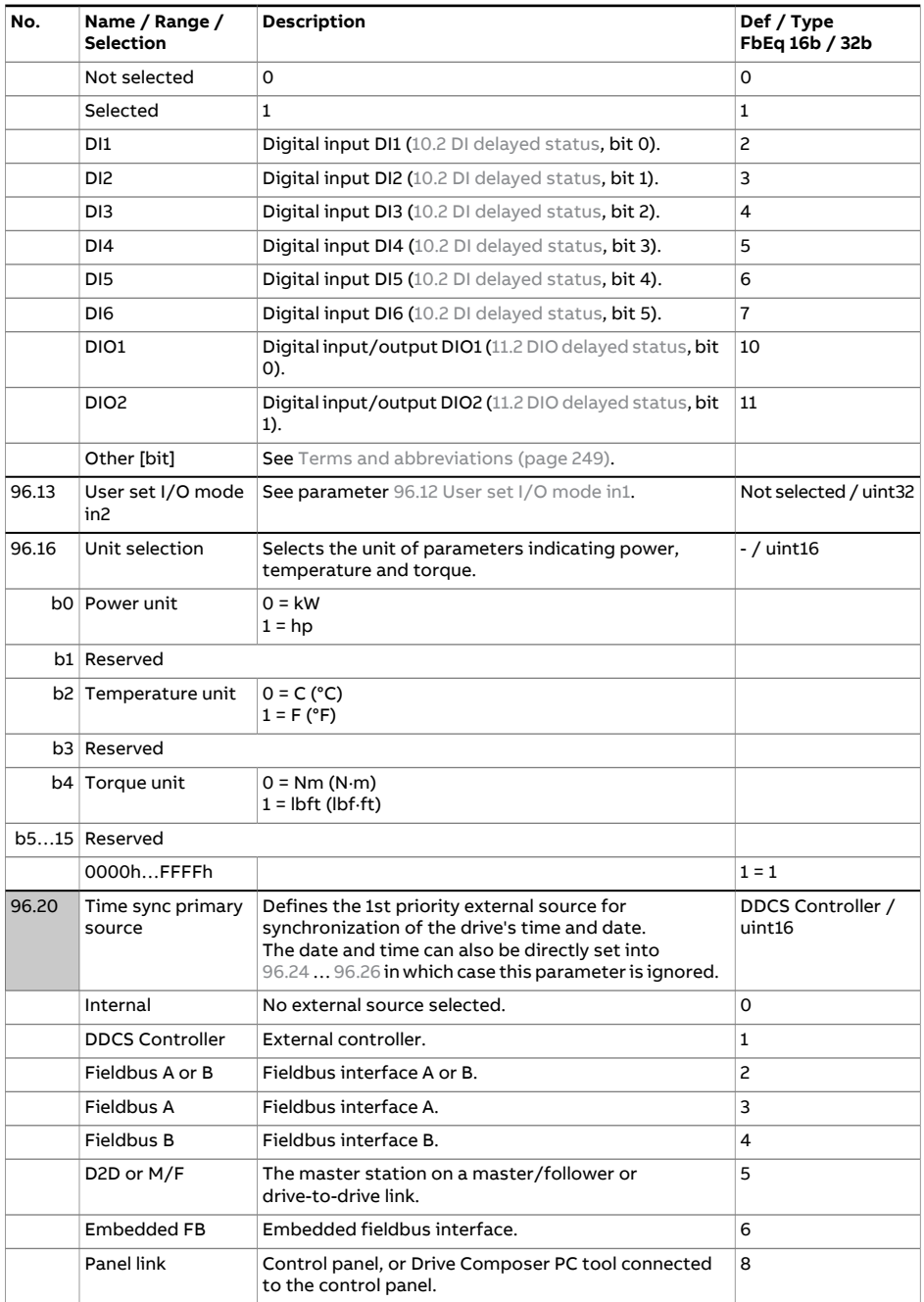

<span id="page-690-2"></span><span id="page-690-1"></span><span id="page-690-0"></span>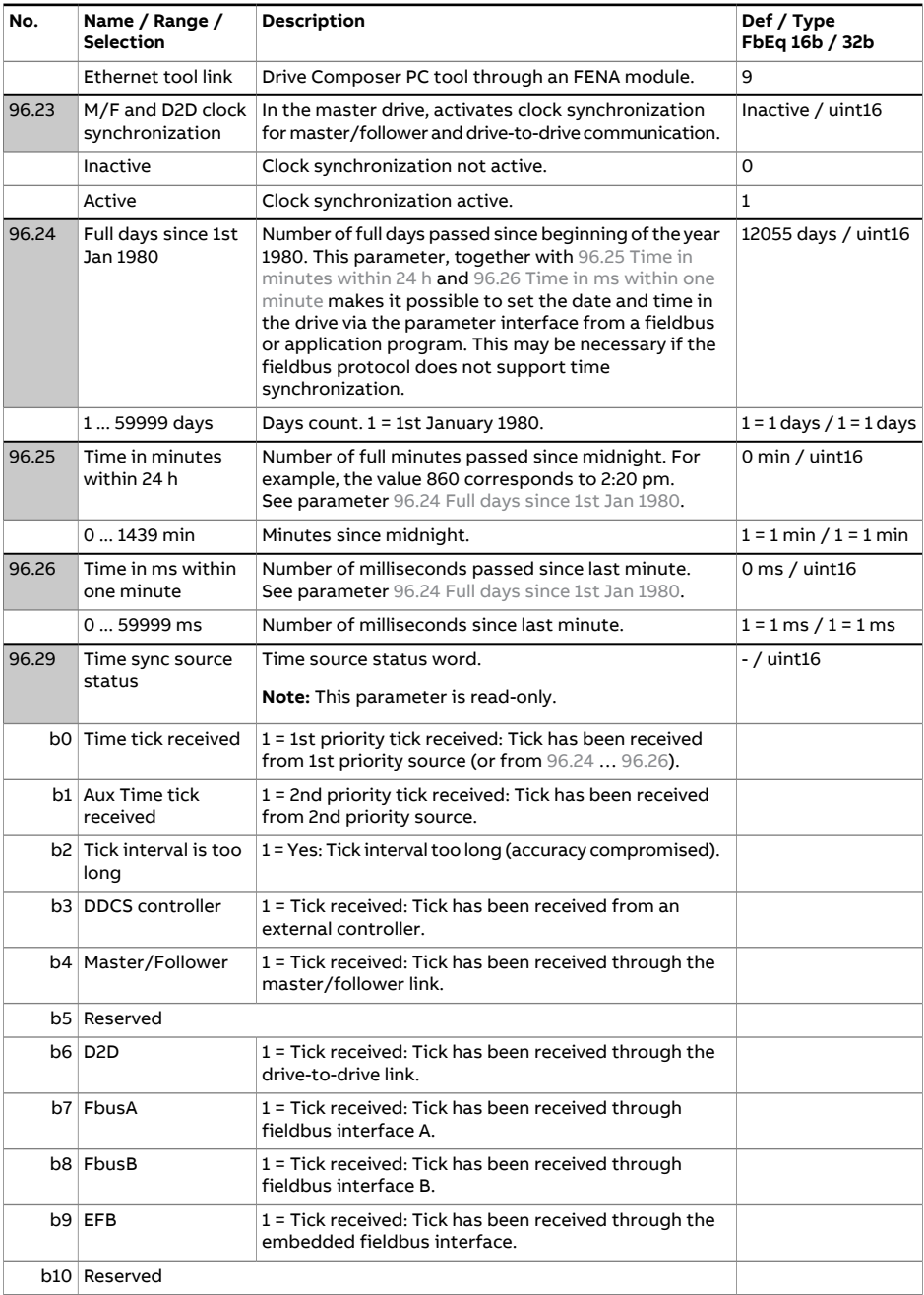

<span id="page-691-1"></span><span id="page-691-0"></span>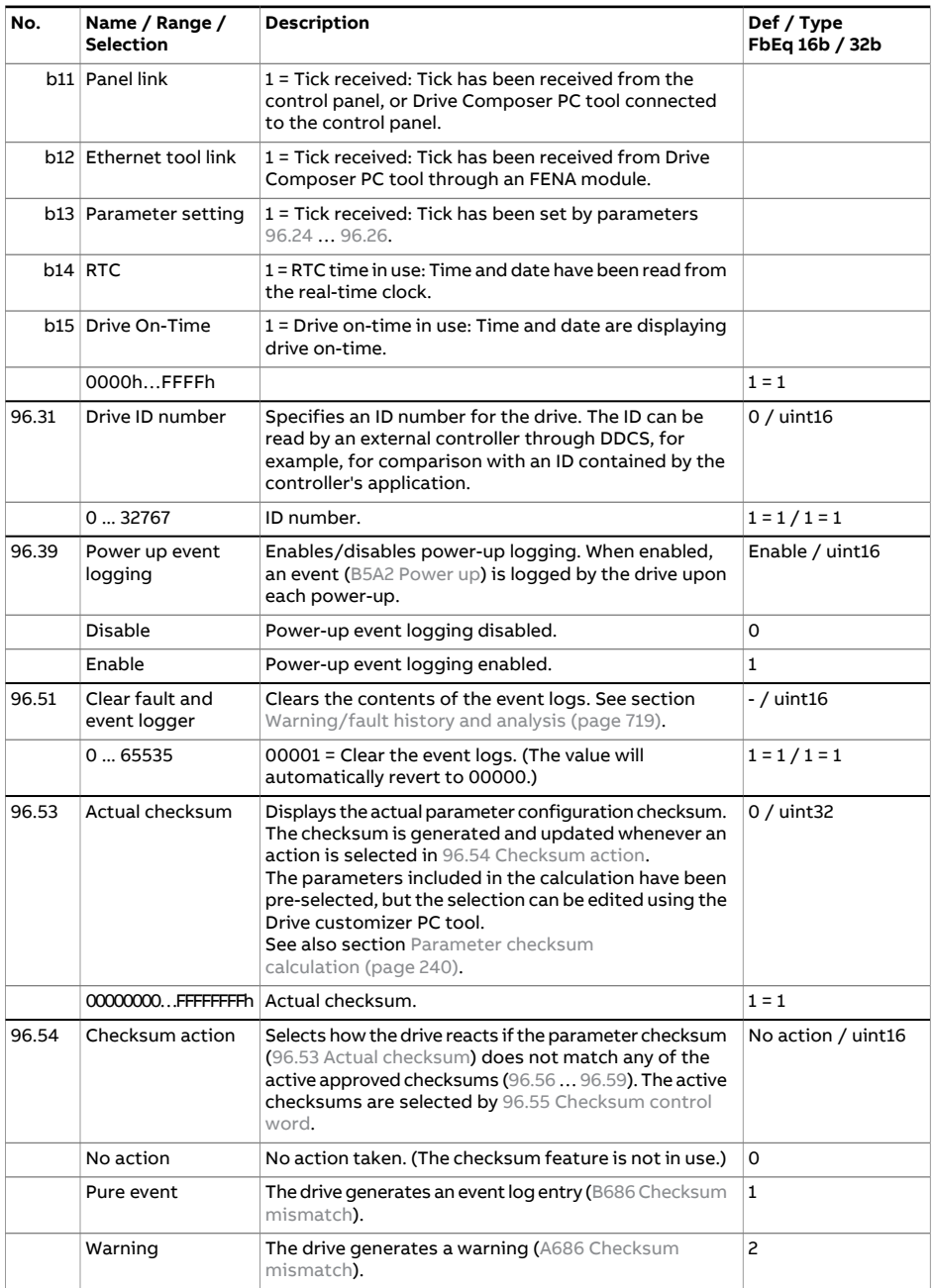

<span id="page-692-5"></span><span id="page-692-4"></span><span id="page-692-3"></span><span id="page-692-2"></span><span id="page-692-1"></span><span id="page-692-0"></span>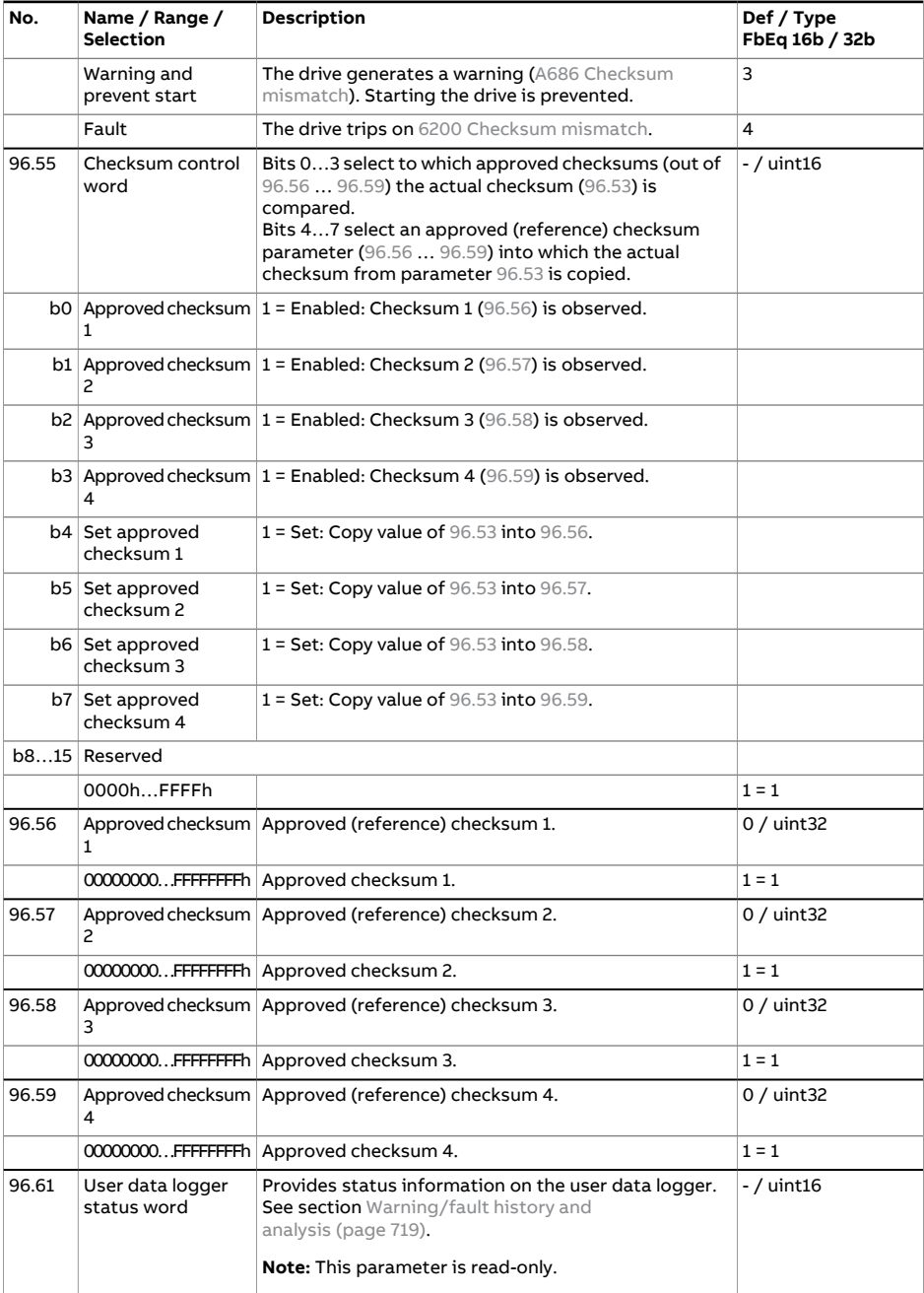

<span id="page-693-3"></span><span id="page-693-2"></span><span id="page-693-1"></span><span id="page-693-0"></span>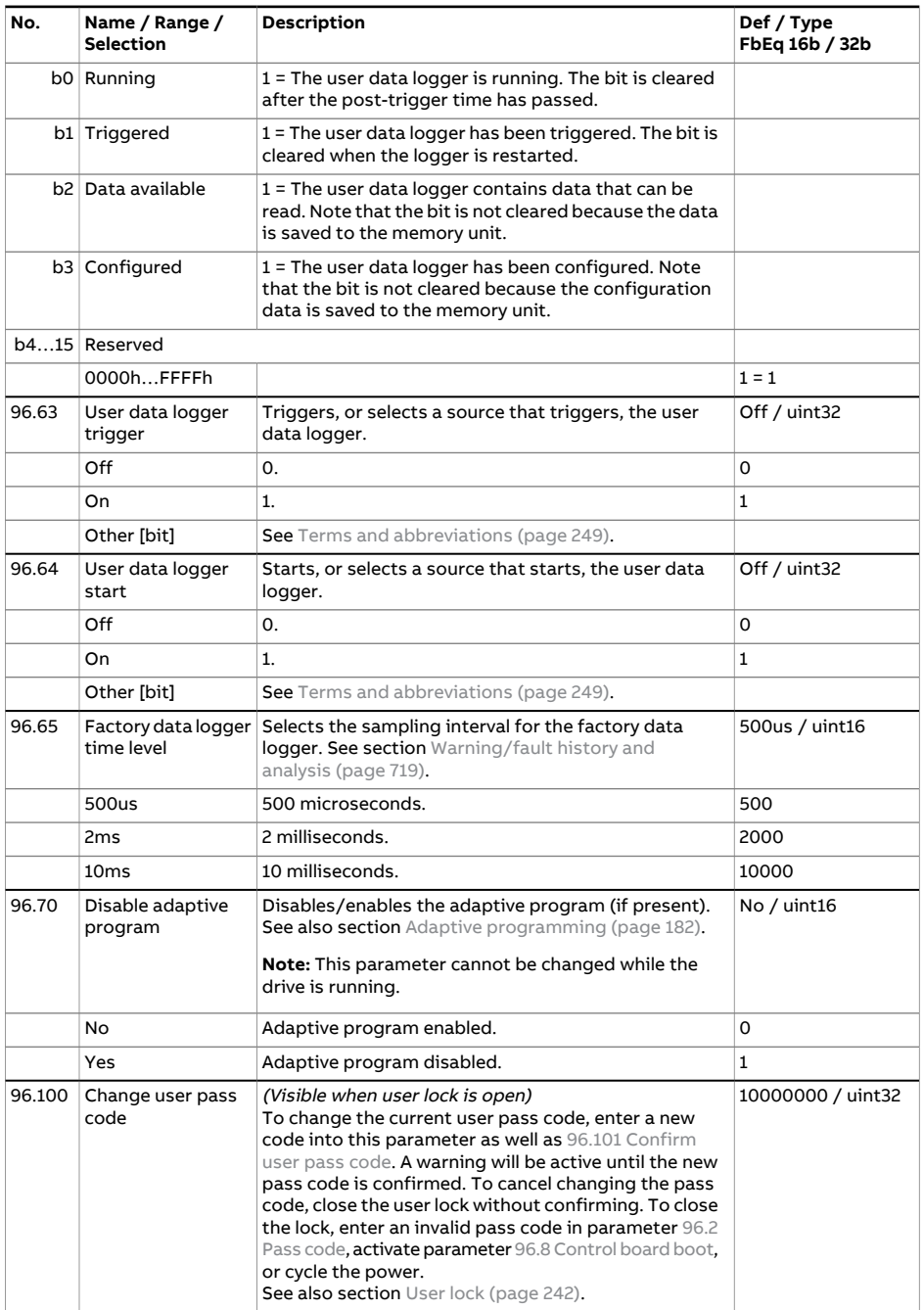

<span id="page-694-1"></span><span id="page-694-0"></span>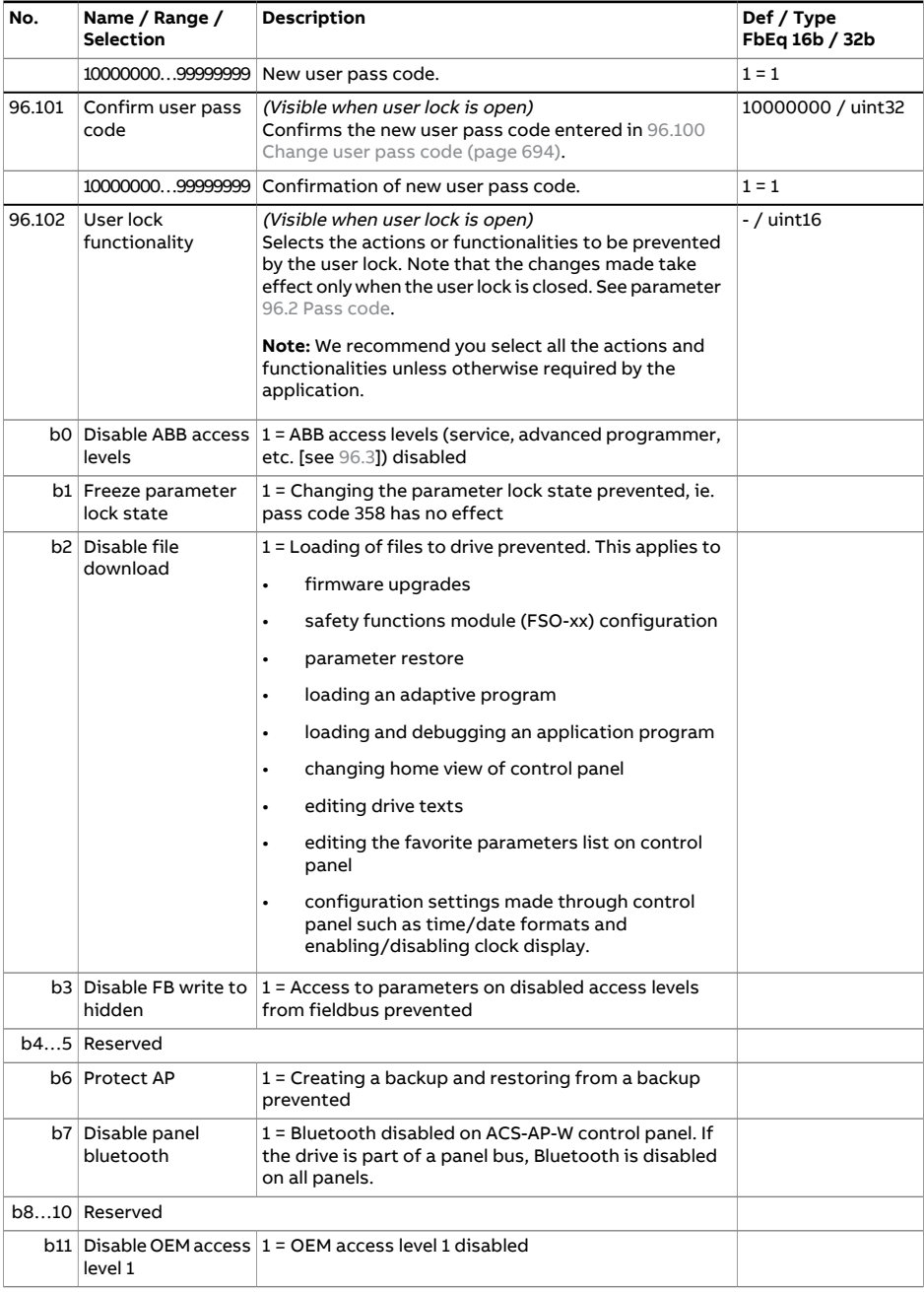

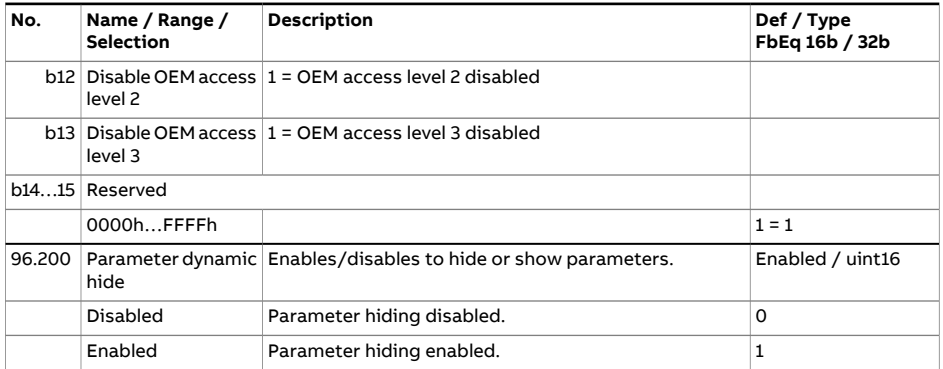

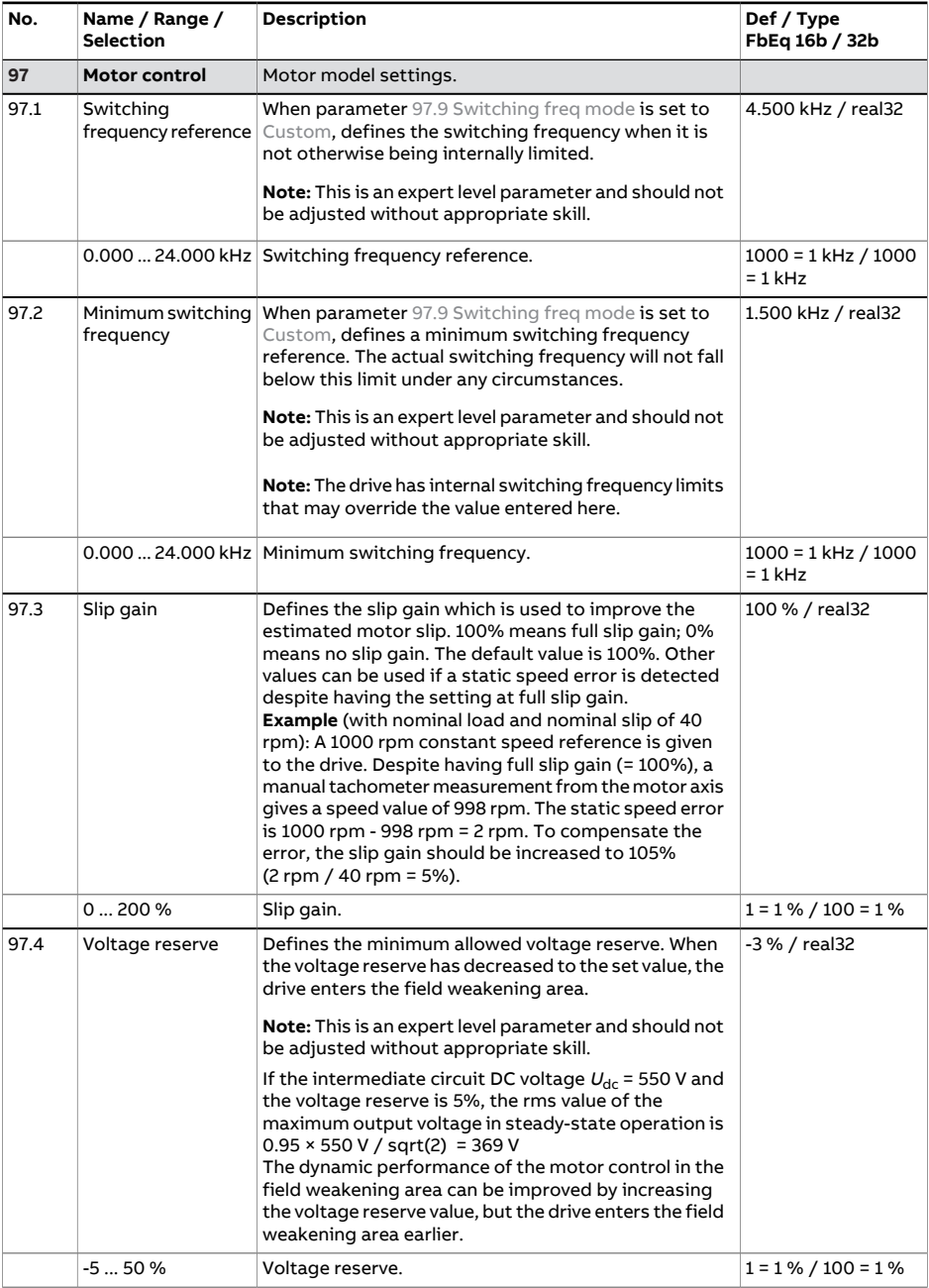

<span id="page-697-4"></span><span id="page-697-3"></span><span id="page-697-2"></span><span id="page-697-1"></span><span id="page-697-0"></span>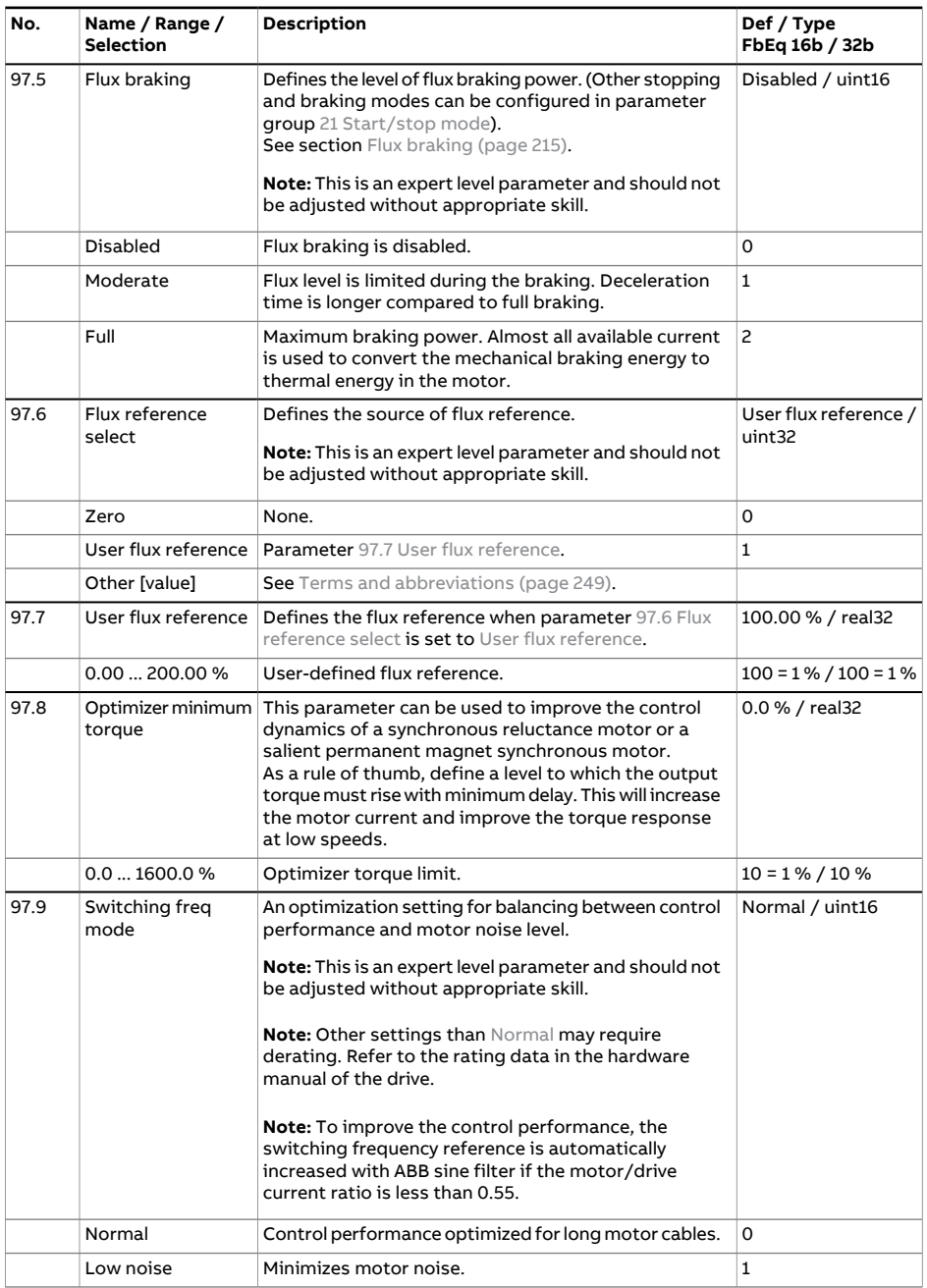

<span id="page-698-0"></span>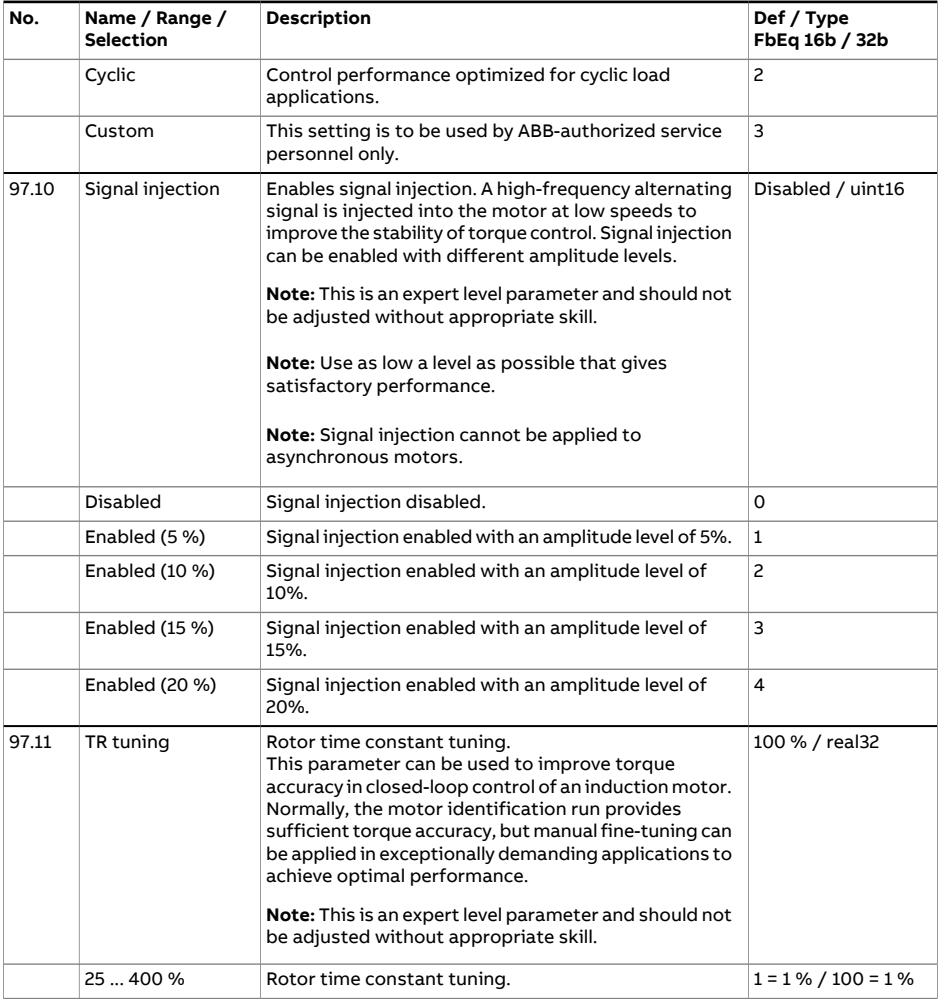

<span id="page-699-0"></span>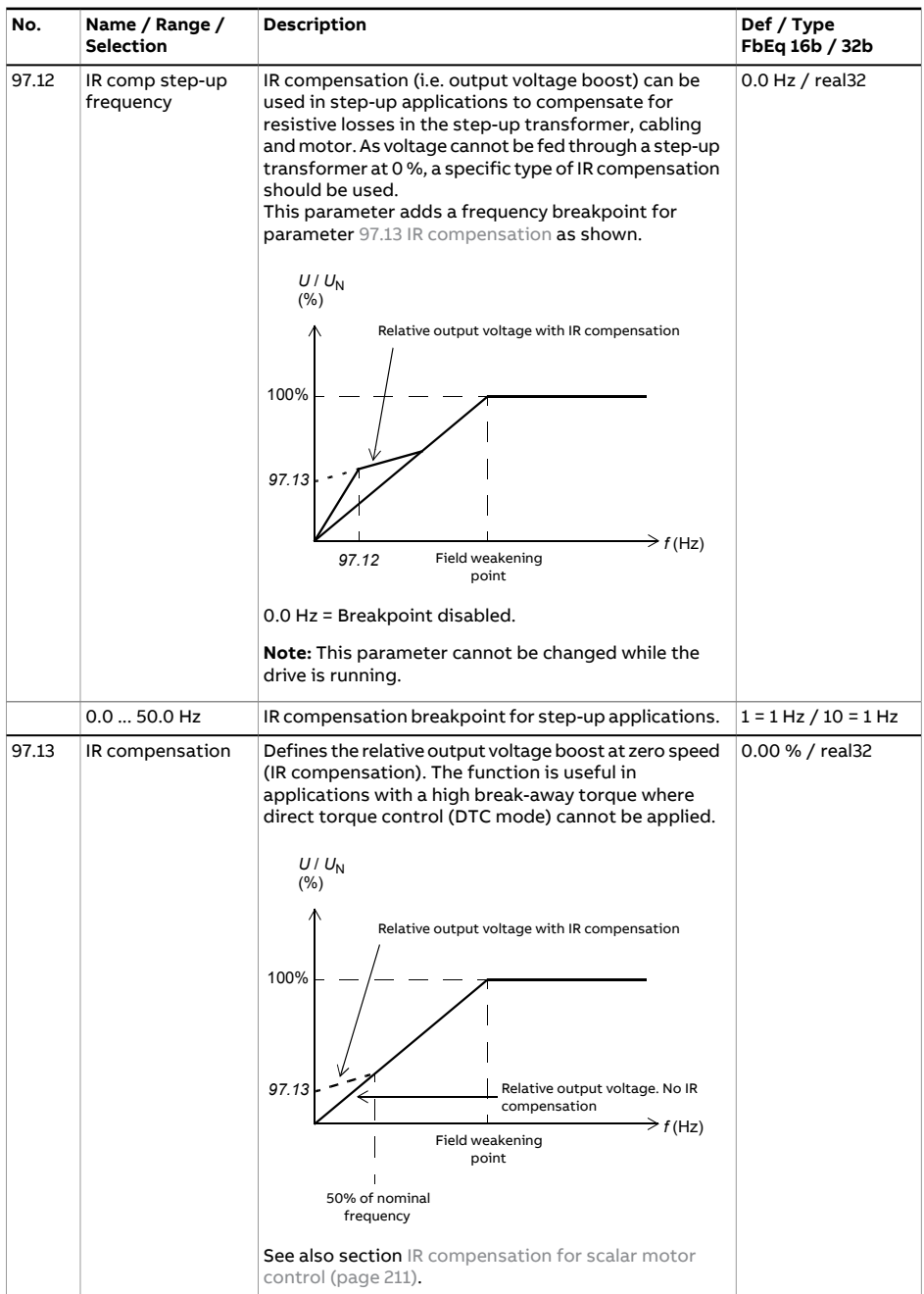

<span id="page-700-2"></span><span id="page-700-1"></span><span id="page-700-0"></span>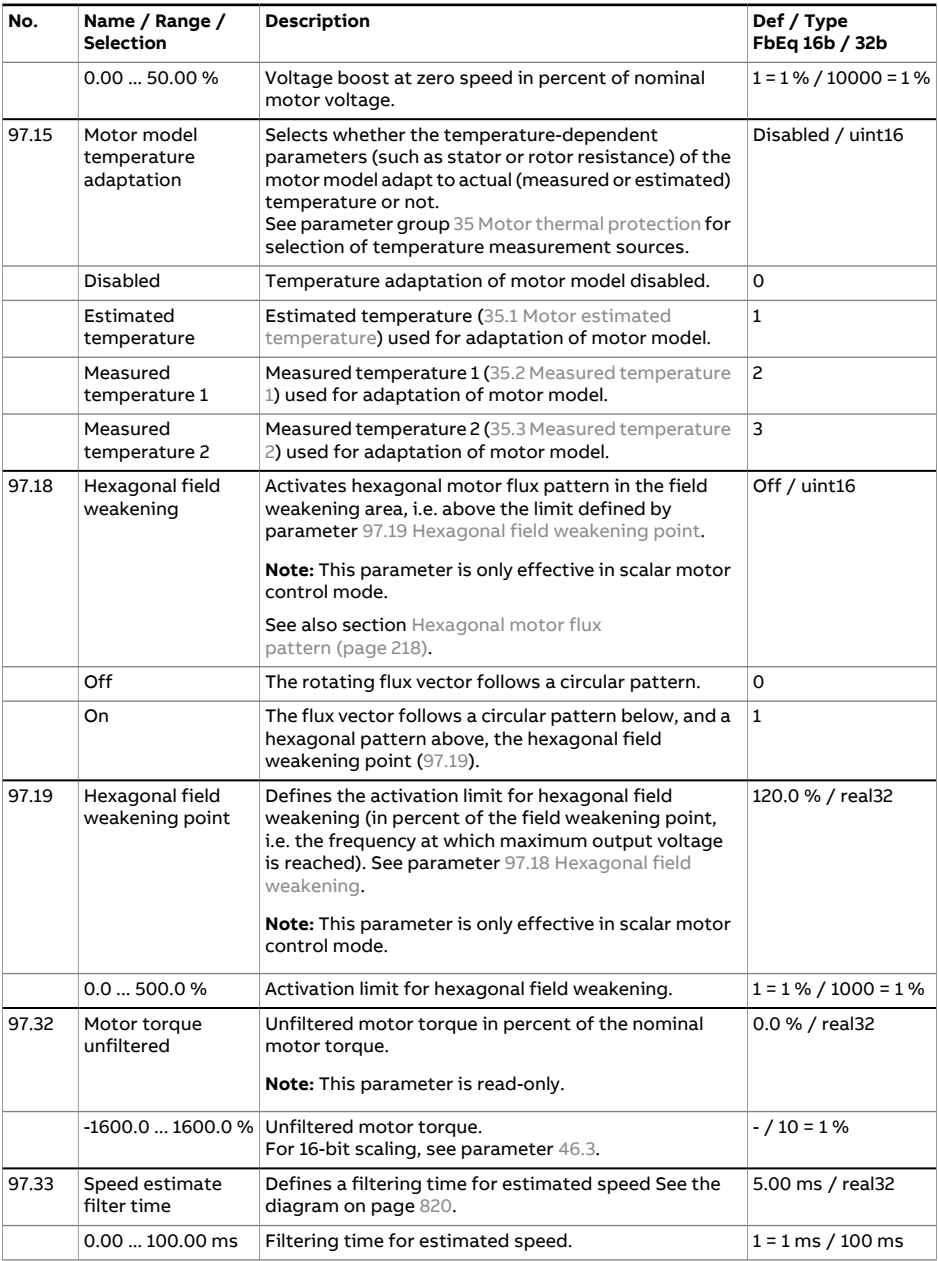

<span id="page-701-3"></span><span id="page-701-2"></span><span id="page-701-1"></span><span id="page-701-0"></span>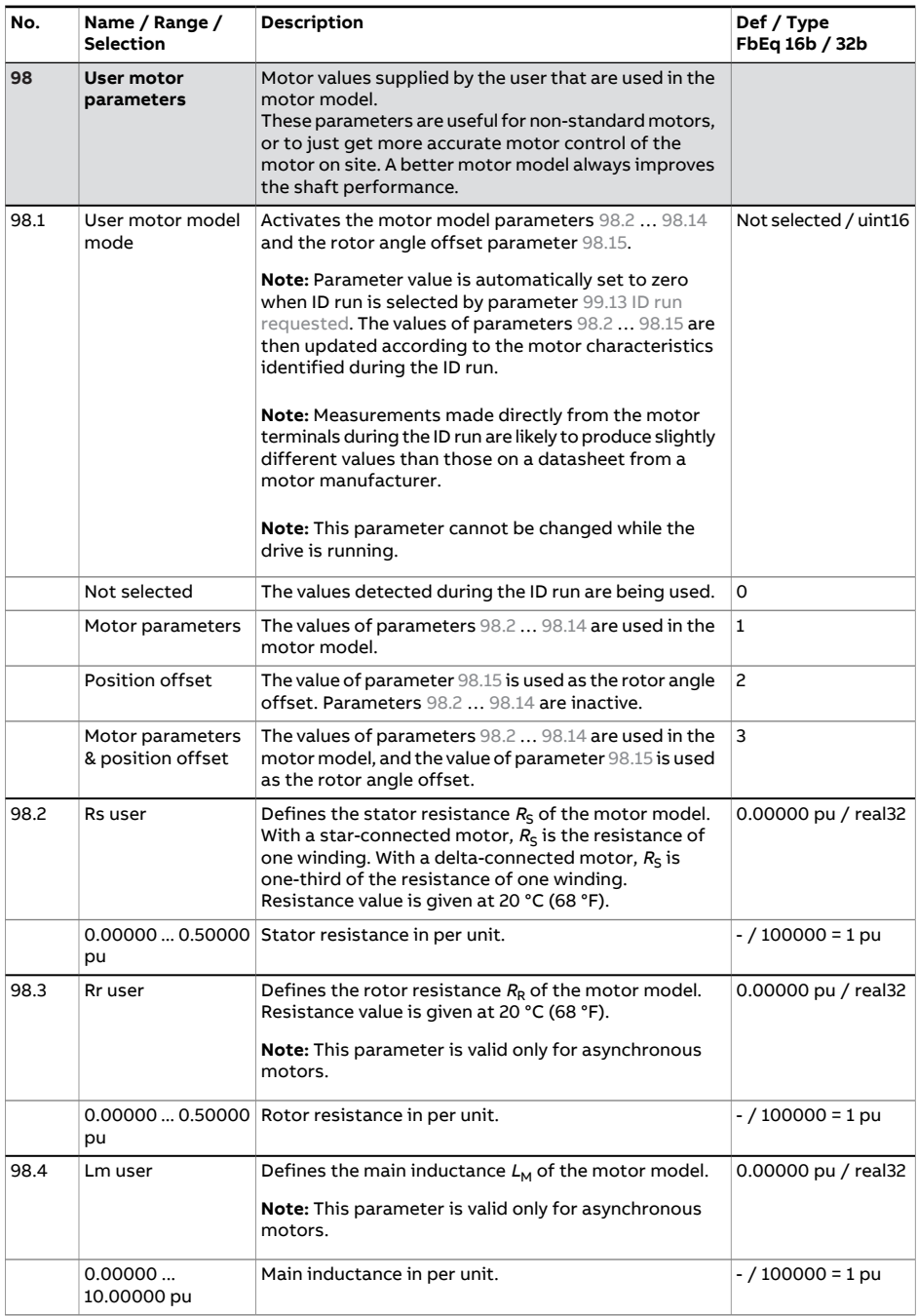

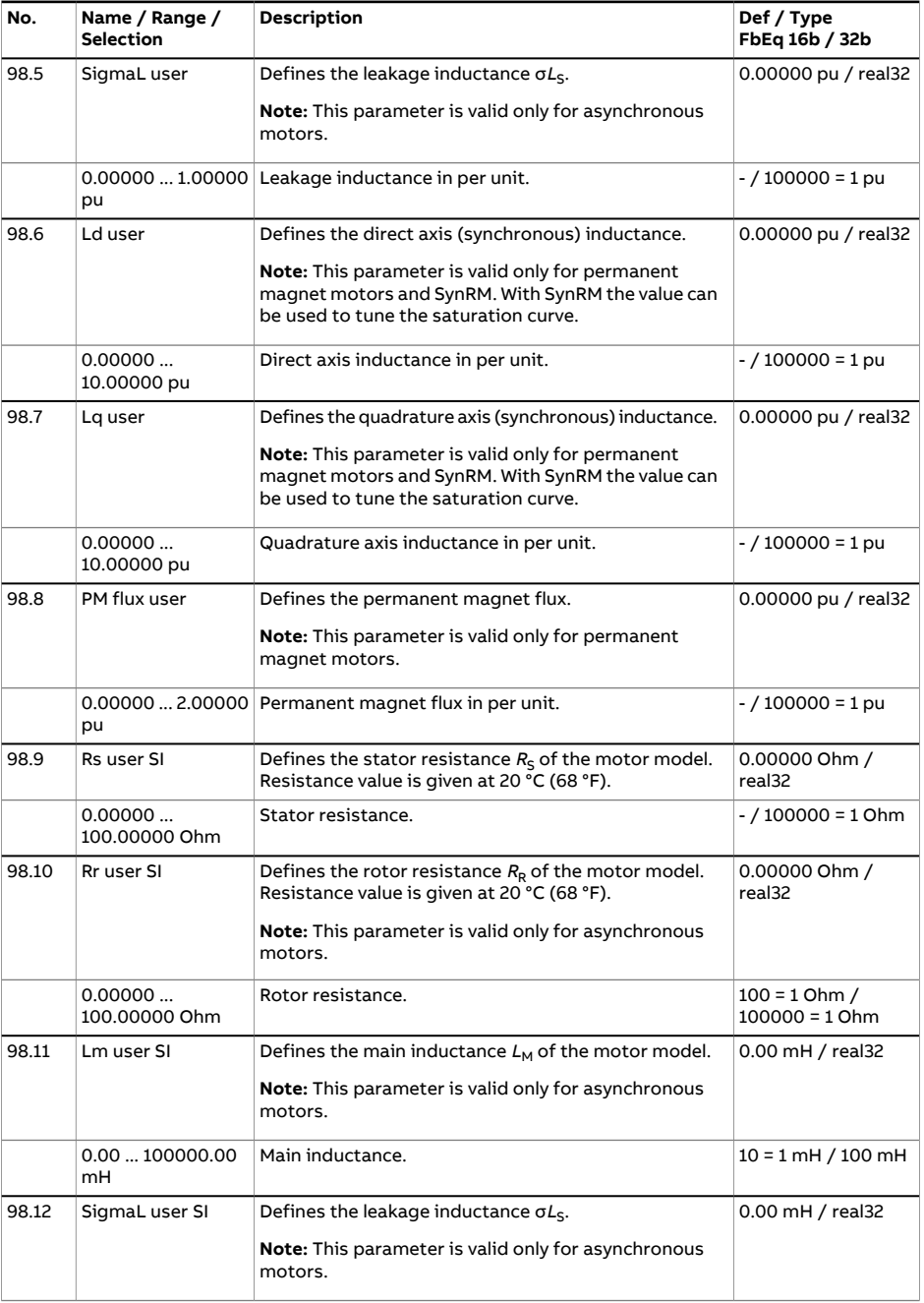

<span id="page-703-1"></span><span id="page-703-0"></span>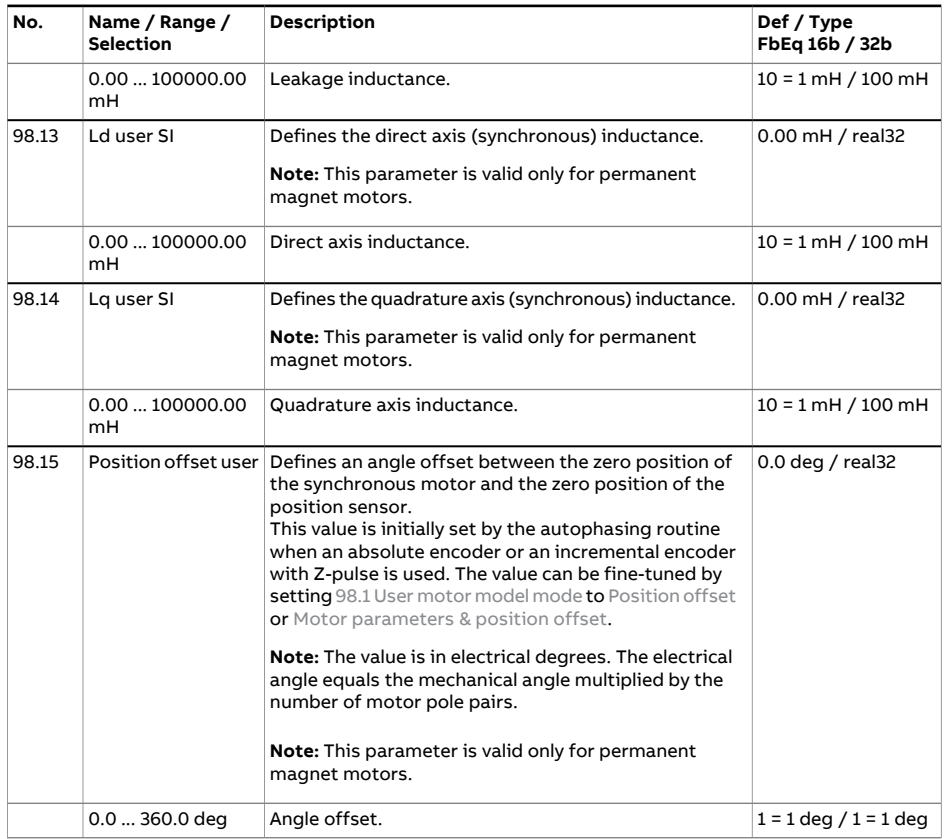

<span id="page-704-1"></span><span id="page-704-0"></span>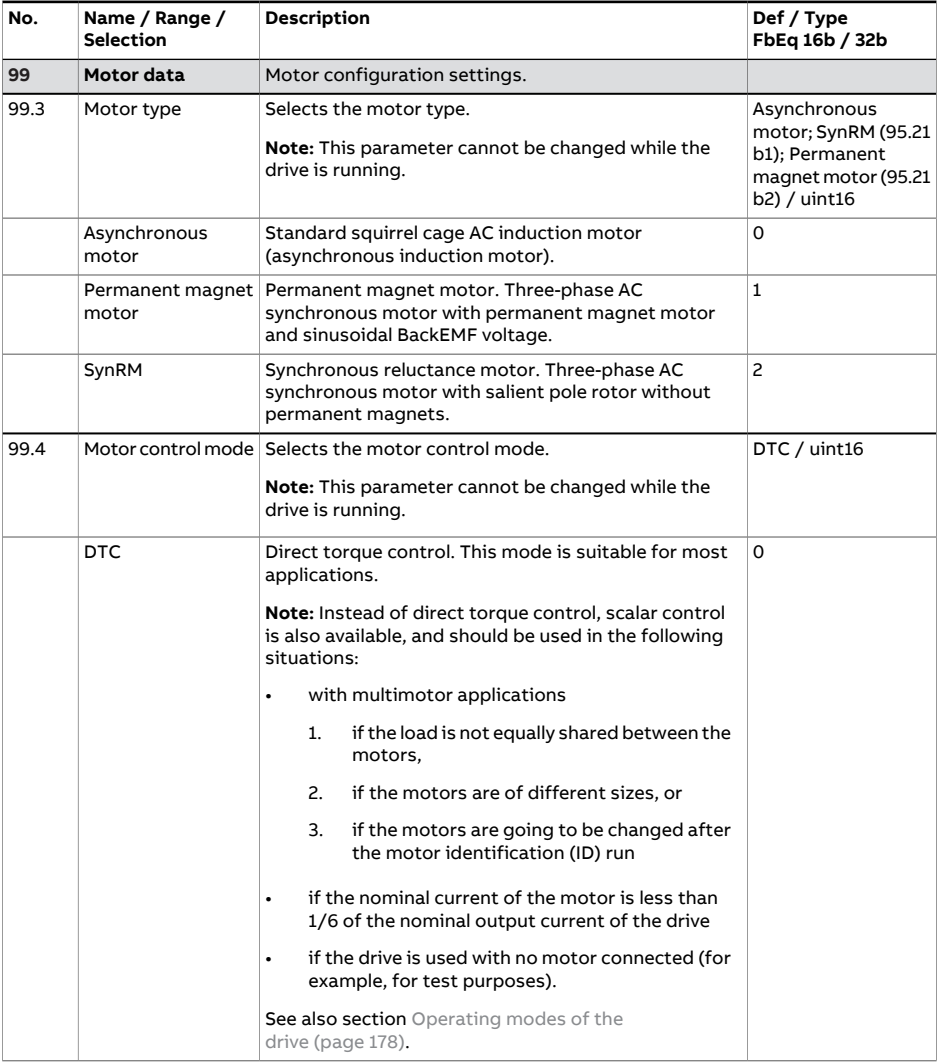

<span id="page-705-1"></span><span id="page-705-0"></span>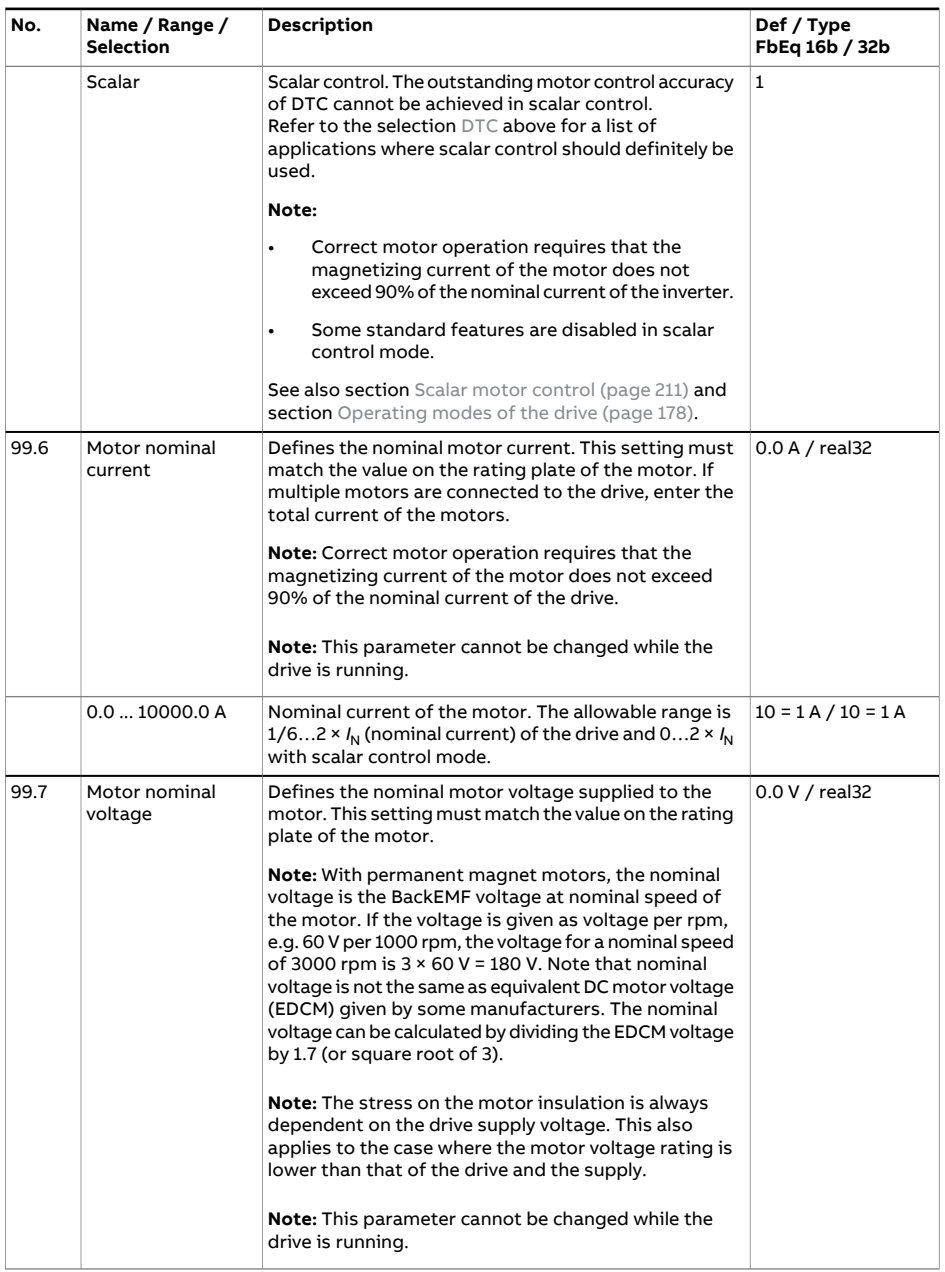

<span id="page-706-0"></span>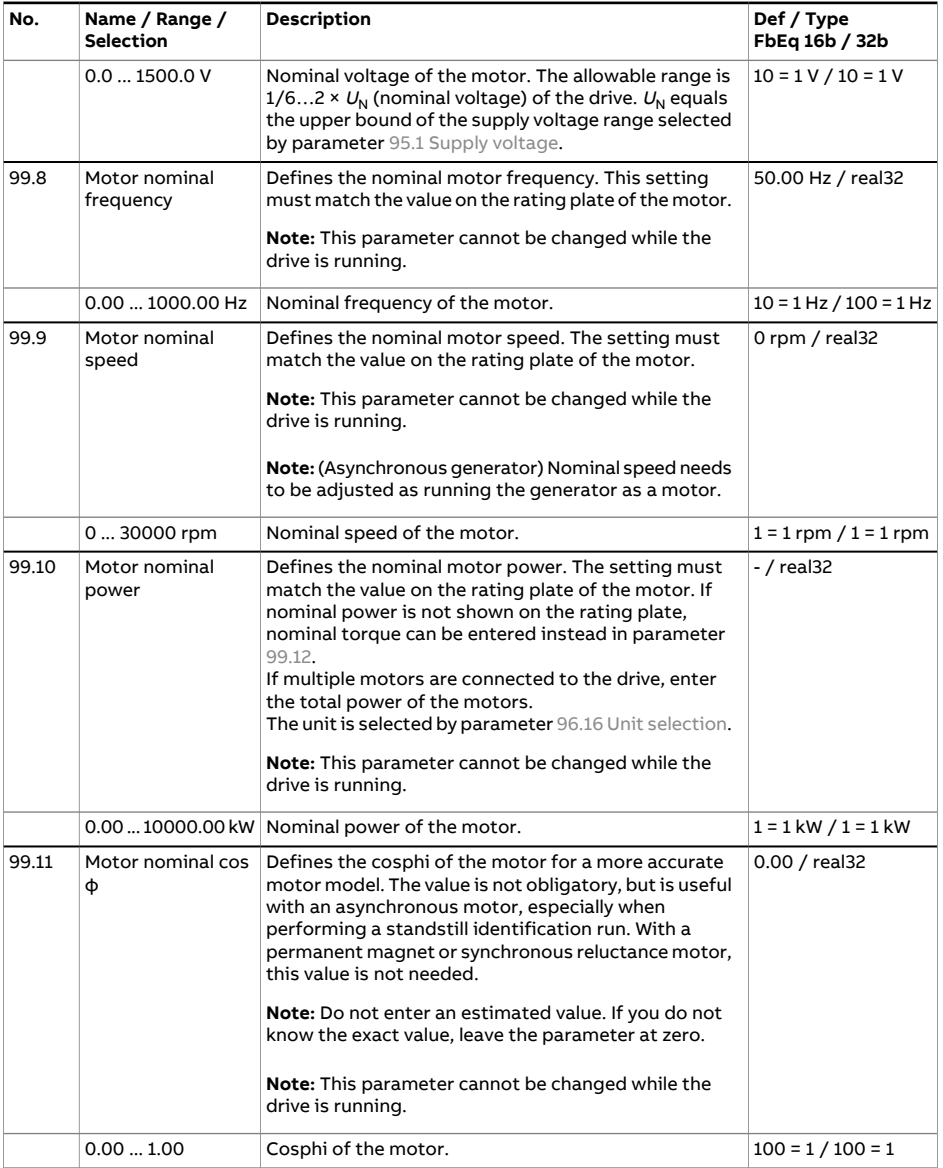

<span id="page-707-0"></span>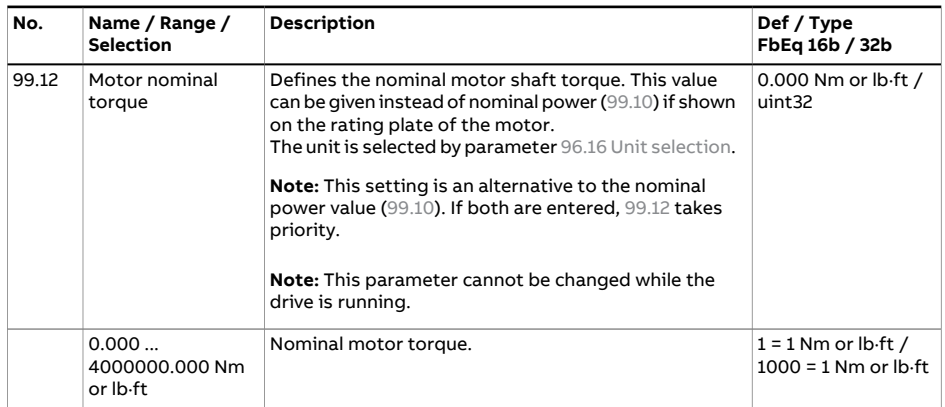

<span id="page-708-0"></span>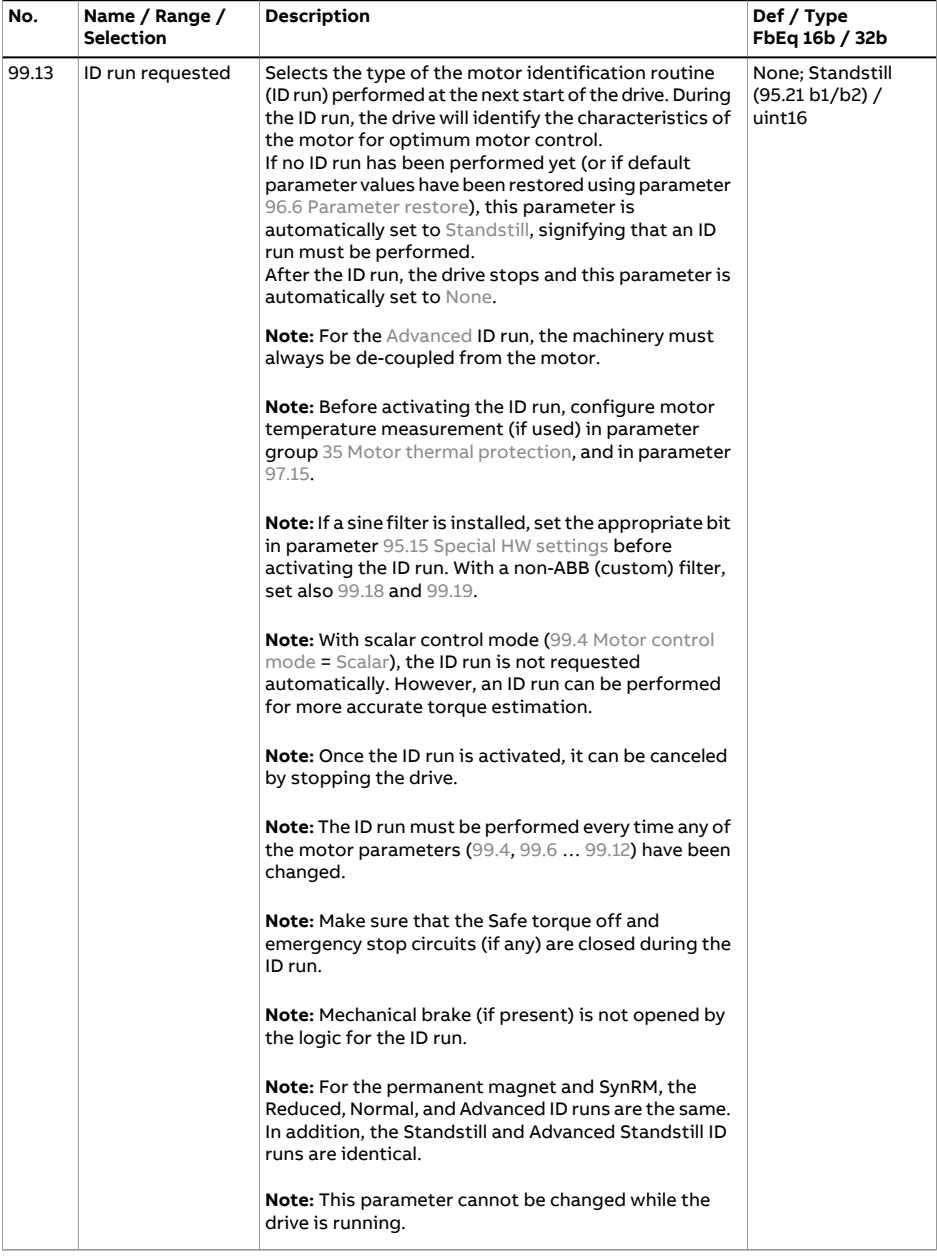

<span id="page-709-1"></span><span id="page-709-0"></span>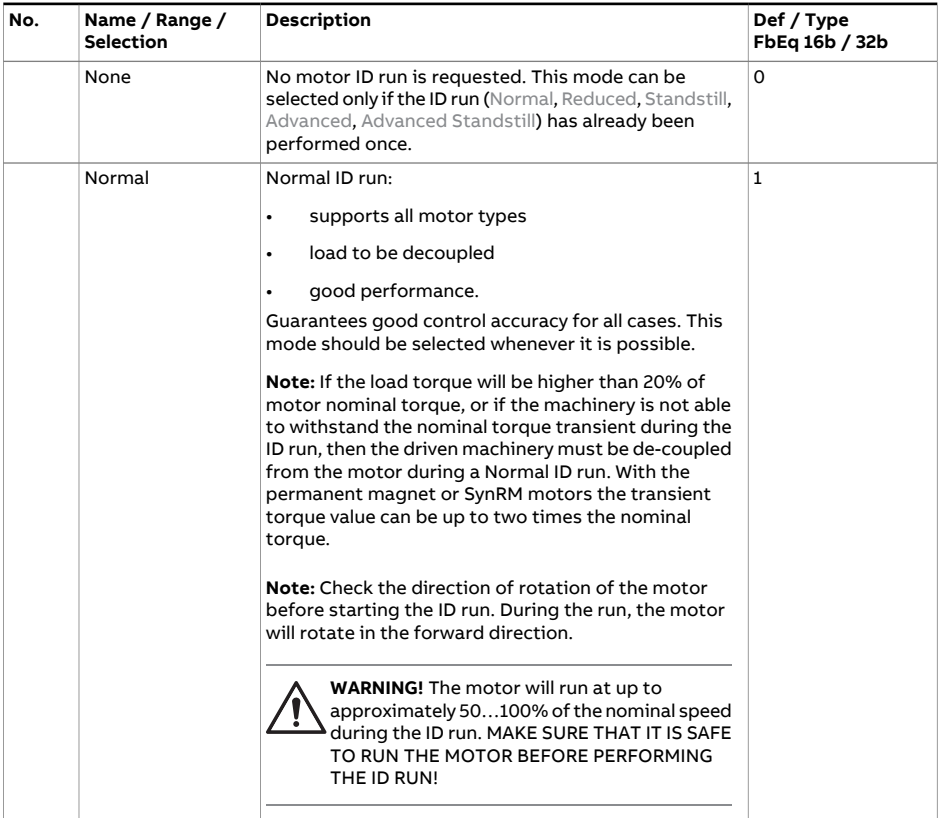

<span id="page-710-1"></span><span id="page-710-0"></span>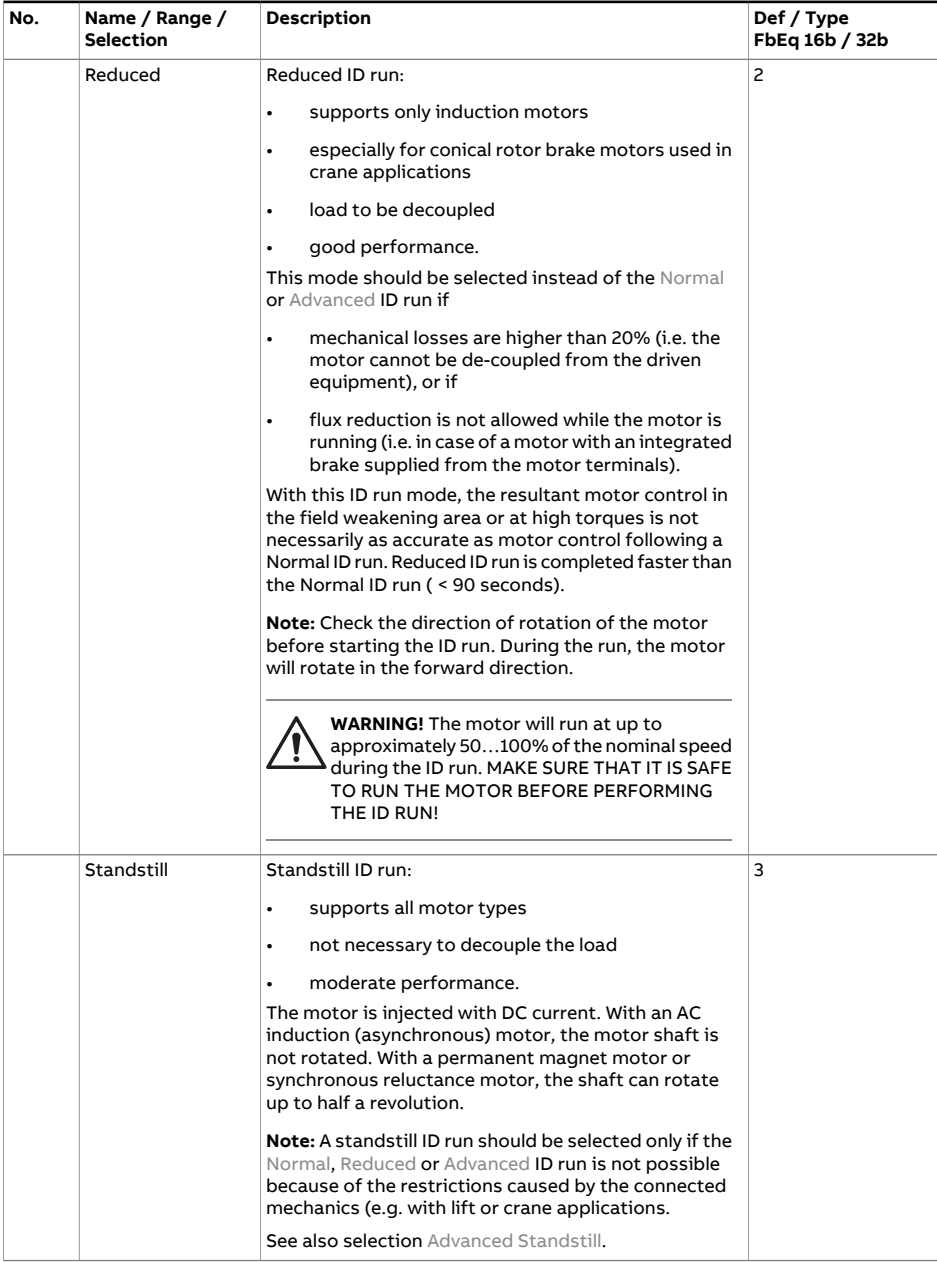

<span id="page-711-2"></span><span id="page-711-1"></span><span id="page-711-0"></span>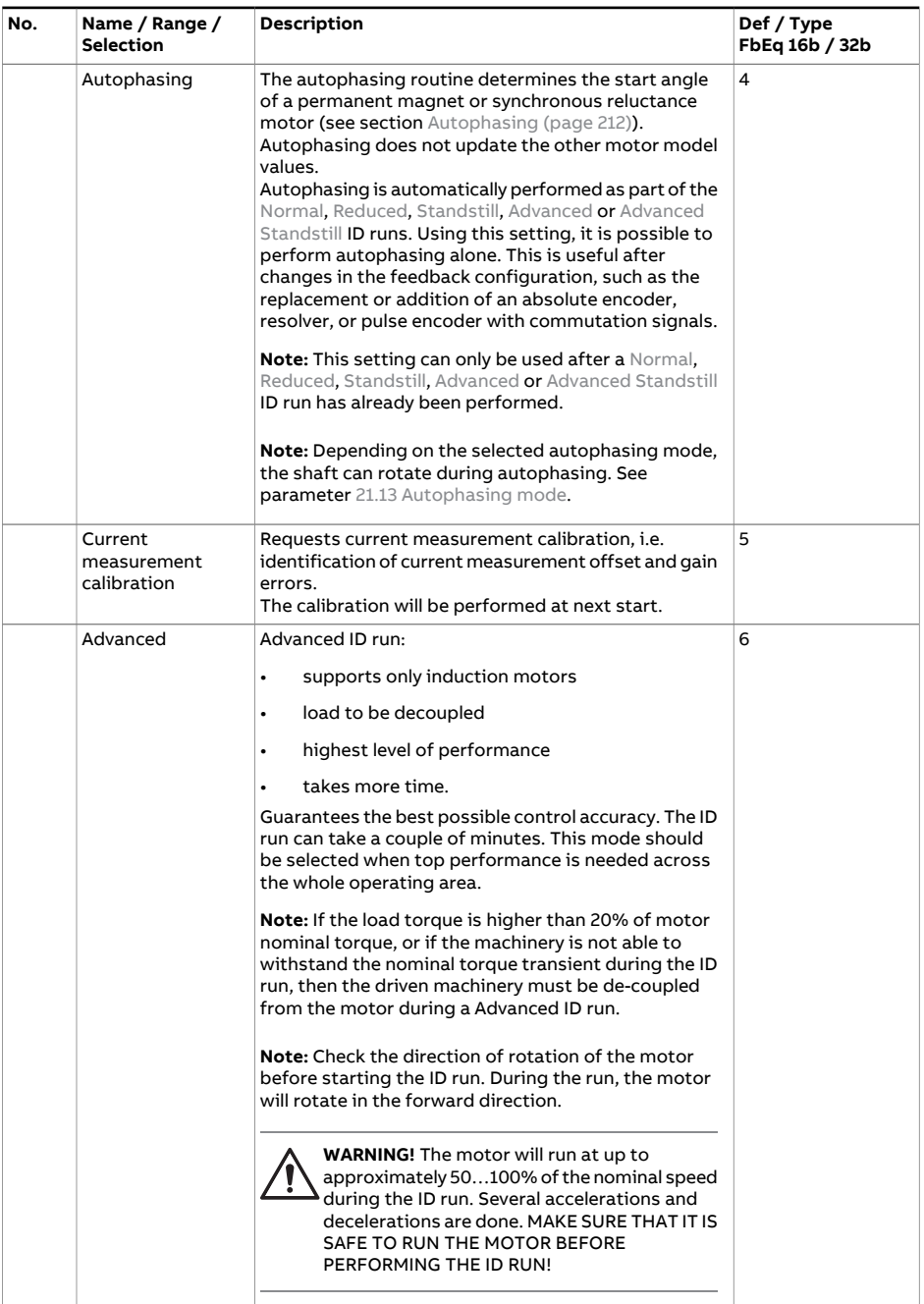

<span id="page-712-0"></span>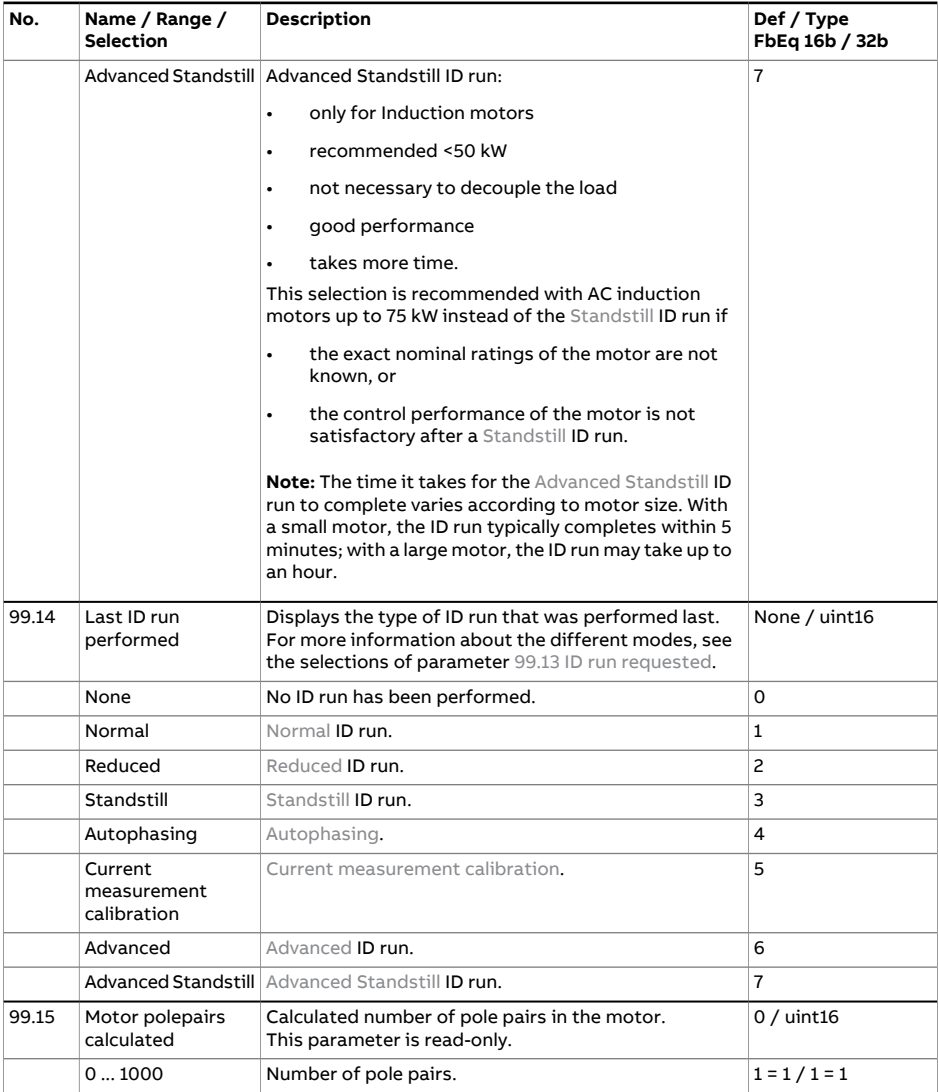

<span id="page-713-0"></span>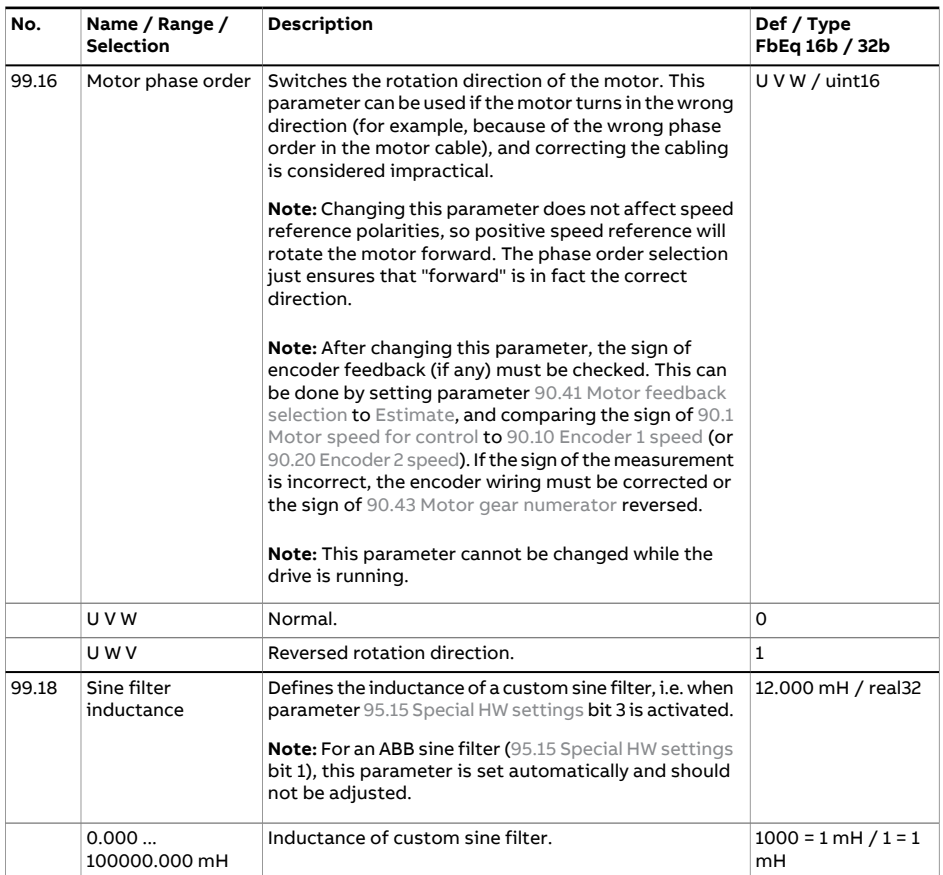

<span id="page-714-0"></span>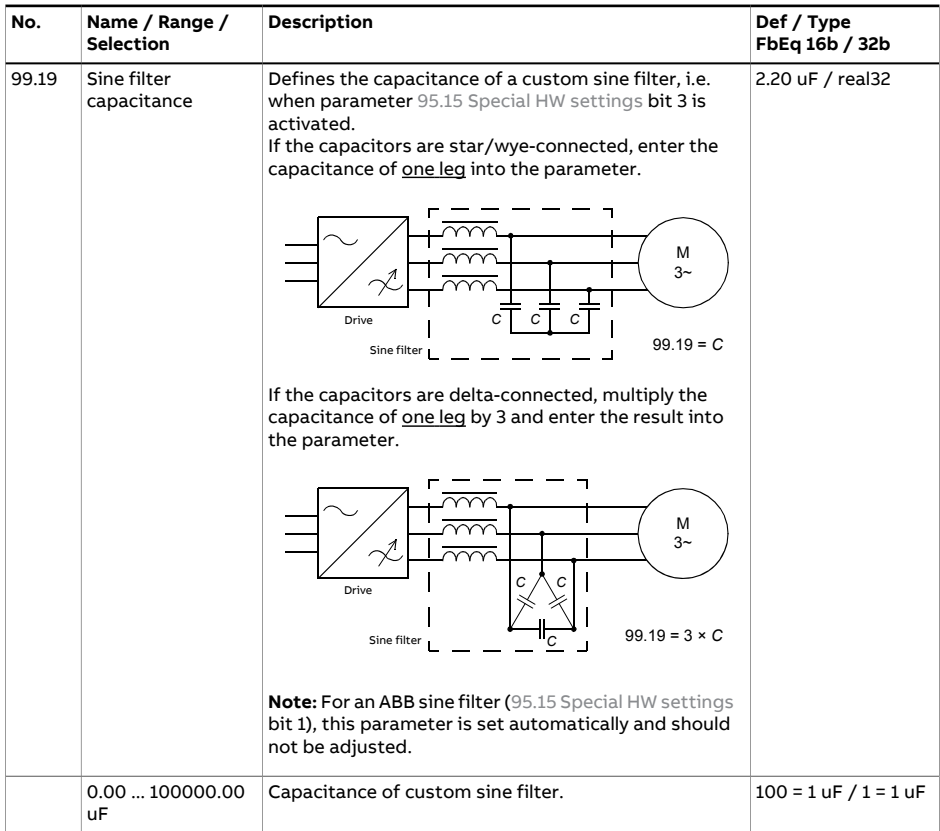

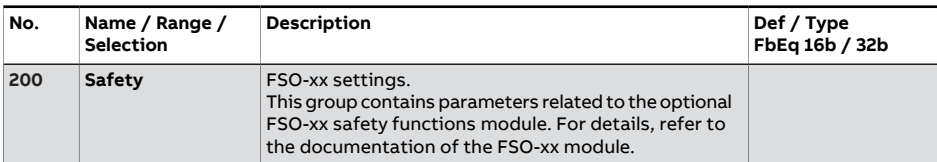

# 9

# **Fault tracing**

# **What this chapter contains**

The chapter lists the warning and fault messages including possible causes and corrective actions. The causes of most warnings and faults can be identified and corrected using the information in this chapter. If not, contact an ABB service representative. If you have the possibility to use the Drive Composer PC software, send the Support package created by the Drive Composer tool to the ABB service representative.

Warnings and faults are listed below in separate tables. Each table is sorted by warning/fault code.

# **Safety**

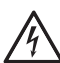

#### **WARNING!**

Only qualified electricians are allowed to service the drive. Read the instructions in the Safety instructions chapter of the Hardware manual of the drive before working on the drive.

# **Indications**

#### ■ **Warnings and faults**

Warnings and faults indicate an abnormal drive status. The codes and names of active warnings/faults are displayed on the control panel of the drive as well as the Drive Composer PC tool. Only the codes of warnings/faults are available over fieldbus.

Warnings do not need to be reset; they stop showing when the cause of the warning ceases. Warnings do not latch and the drive will continue to operate the motor.

Faults do latch inside the drive and cause the drive to trip, and the motor stops. After the cause of a fault has been removed, the fault can be reset from a selectable source (parameter 31.11 Fault reset [selection\)](#page-468-0)), such as the control panel, the Drive Composer PC tool, the digital inputs of the drive, or fieldbus. After the fault is reset, the drive can be restarted.

Note that some faults require a reboot of the control unit either by switching the power off and on, or using parameter 96.8 [Control](#page-687-0) board boot – this is mentioned in the fault listing wherever appropriate.

Warning and fault indications can be directed to a relay output or a digital input/output by selecting Warning, Fault or Fault (-1) in the source selection parameter. See the following sections:

- [Programmable](#page-186-0) digital inputs and outputs (page 187)
- [Programmable](#page-186-1) relay outputs (page 187), and
- [Programmable](#page-186-2) I/O extensions (page 187).

#### ■ **Pure events**

In addition to warnings and faults, there are pure events that are only recorded in the event logs of the drive. The codes of these events are included in the [Warning,](#page-720-0) fault and pure event [messages](#page-720-0) table.

#### ■ **Editable messages**

For some warnings and faults, the message text can be edited and instructions and contact information added. To edit these messages, choose **Menu** - **Settings** - **Edit texts** on the control panel, or use the Localization editor in Drive Composer pro.

## <span id="page-718-0"></span>**Warning/fault history and analysis**

#### ■ **Event logs**

The drive has two event logs. One log contains faults and fault resets; the other contains warnings, pure events, and clearing entries. Each log contains the 64 most recent events with a time stamp and other information.

The logs can be accessed separately from the main Menu on the control panel. The logs are displayed as a single list when viewed using the Drive Composer PC tool.

#### **Auxiliary codes**

Some events generate an auxiliary code that often helps in pinpointing the problem. The auxiliary code is displayed on the control panel together with the message. It is also stored in the event log details. In the Drive Composer PC tool, the auxiliary code (if any) is shown in the event listing.

#### **Factory data logger**

The drive has a data logger that samples preselected drive values at 500- microsecond (default; see parameter 96.65 [Factory](#page-693-1) data logger time level) intervals.

The fault data of the last five faults is accessible in the event log when viewed in the Drive Composer pro PC tool. (The fault data is not accessible through the control panel.)

The values that are recorded in the factory data log are 1.7 Motor [current,](#page-253-0) [1.10](#page-253-1) Motor [torque](#page-253-1), 1.11 DC [voltage,](#page-254-0) 1.24 Flux [actual](#page-255-0) %, 6.1 Main [control](#page-271-0) word, 6.11 [Main](#page-272-0) [status](#page-272-0) word, 24.1 Used speed [reference](#page-420-0), 30.1 [Limit](#page-456-0) word 1, 30.2 [Torque](#page-457-0) limit status and 90.1 Motor speed for [control.](#page-652-0) The selection of parameters cannot be changed by the user.

#### ■ **Other data loggers**

#### **User data logger**

A custom data logger can be configured using the Drive Composer pro PC tool. This functionality enables the free selection of up to eight drive parameters to be sampled at selectable intervals. The triggering conditions and the length of the monitoring period can also be defined by the user within the limit of approximately 8000 samples. In addition to the PC tool, the status of the loggeris shown by drive parameter 96.61 User data [logger](#page-692-5) status word. The triggering sources can be selected by parameters 96.63 User data logger [trigger](#page-693-2) and 96.64 User data [logger](#page-693-3) [start.](#page-693-3) The configuration, status and collected data is saved to the memory unit for later analysis.

#### ■ **Parameters that contain warning/fault information**

The drive is able to store a list of the active faults actually causing the drive to trip at the present time. The faults are displayed in parameter group 4 [Warnings](#page-260-0) and faults [\(page](#page-260-0) 261). The parameter group also displays a list of faults and warnings that have previously occurred.

#### **Event word (parameters 04.40…04.72)**

Parameter 4.40 [Event](#page-266-0) word 1 can be configured by the user to indicate the status of 16 selectable events (ie.faults, warnings or pure events). It is possible to specify an auxiliary code for each event to filter out other auxiliary codes.

### **QR Code generation for mobile service application**

A QR Code (or a series of QR Codes) can be generated by the drive for display on the control panel. The QR Code contains drive identification data, information on the latest events, and values of status and counter parameters. The code can be read with a mobile device containing the ABB service application, which then sends the data to ABB for analysis. For more information on the application, contact your local ABB service representative.

The QR Code can be generated by choosing **Menu** - **Assistants** - **QR code** on the control panel.
# **Warning, fault and pure event messages**

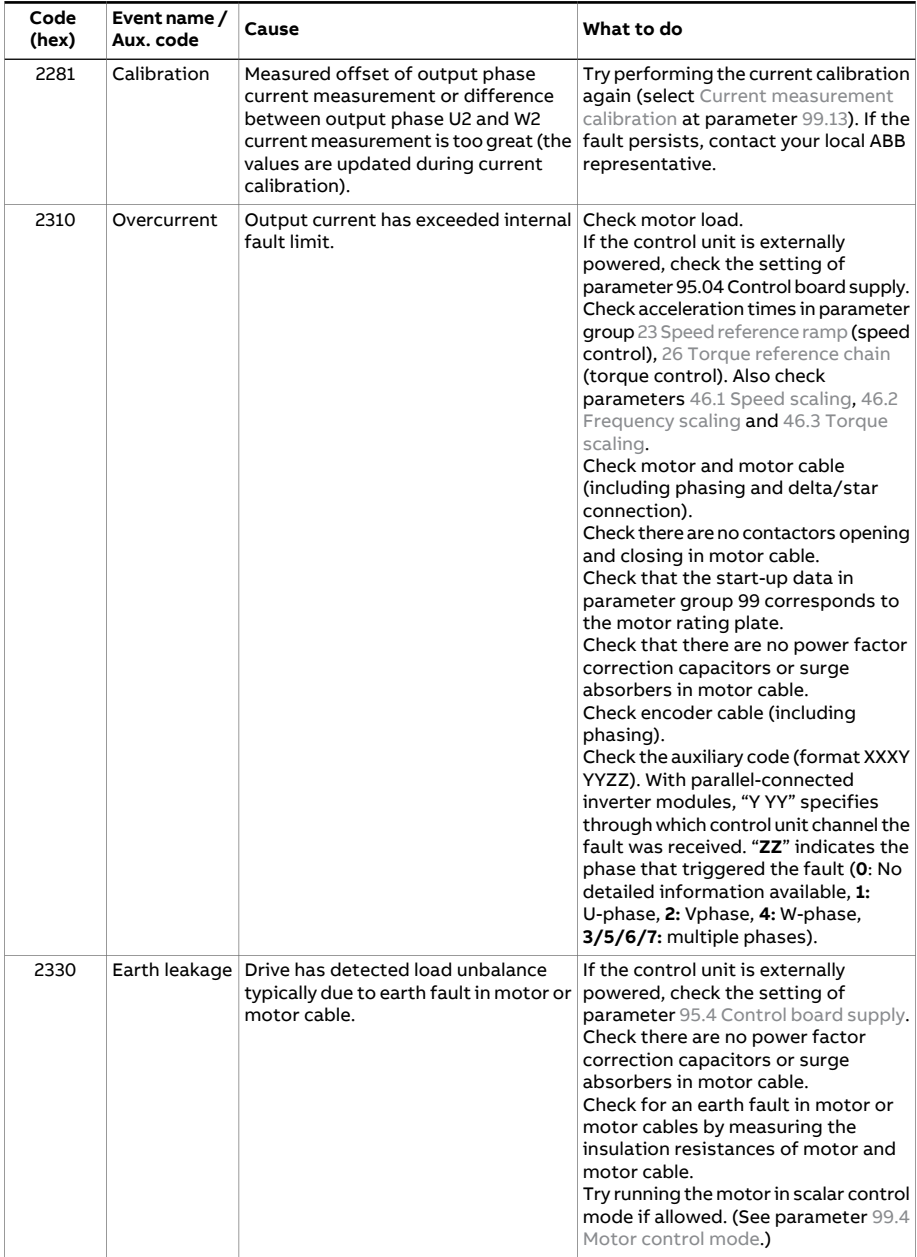

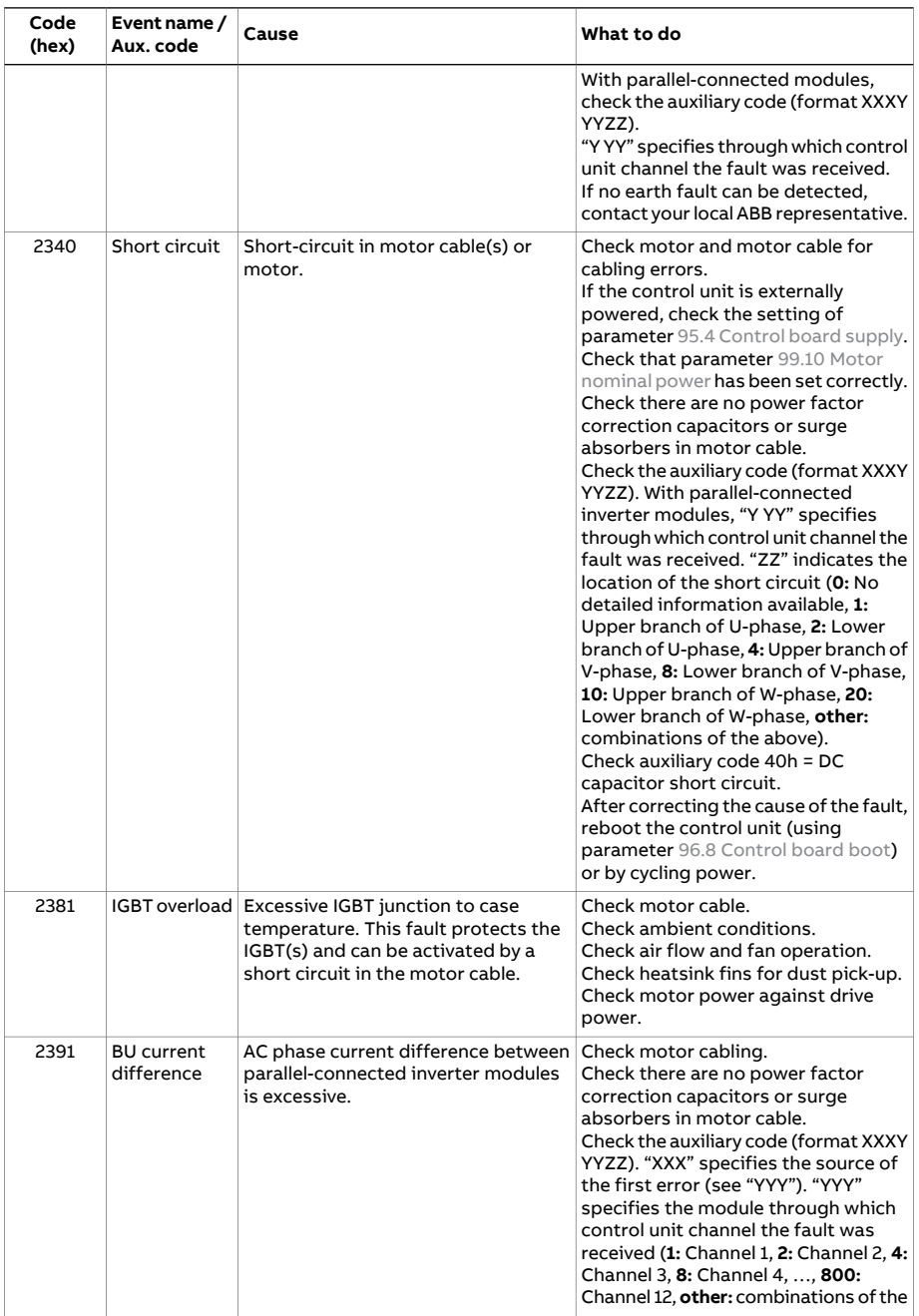

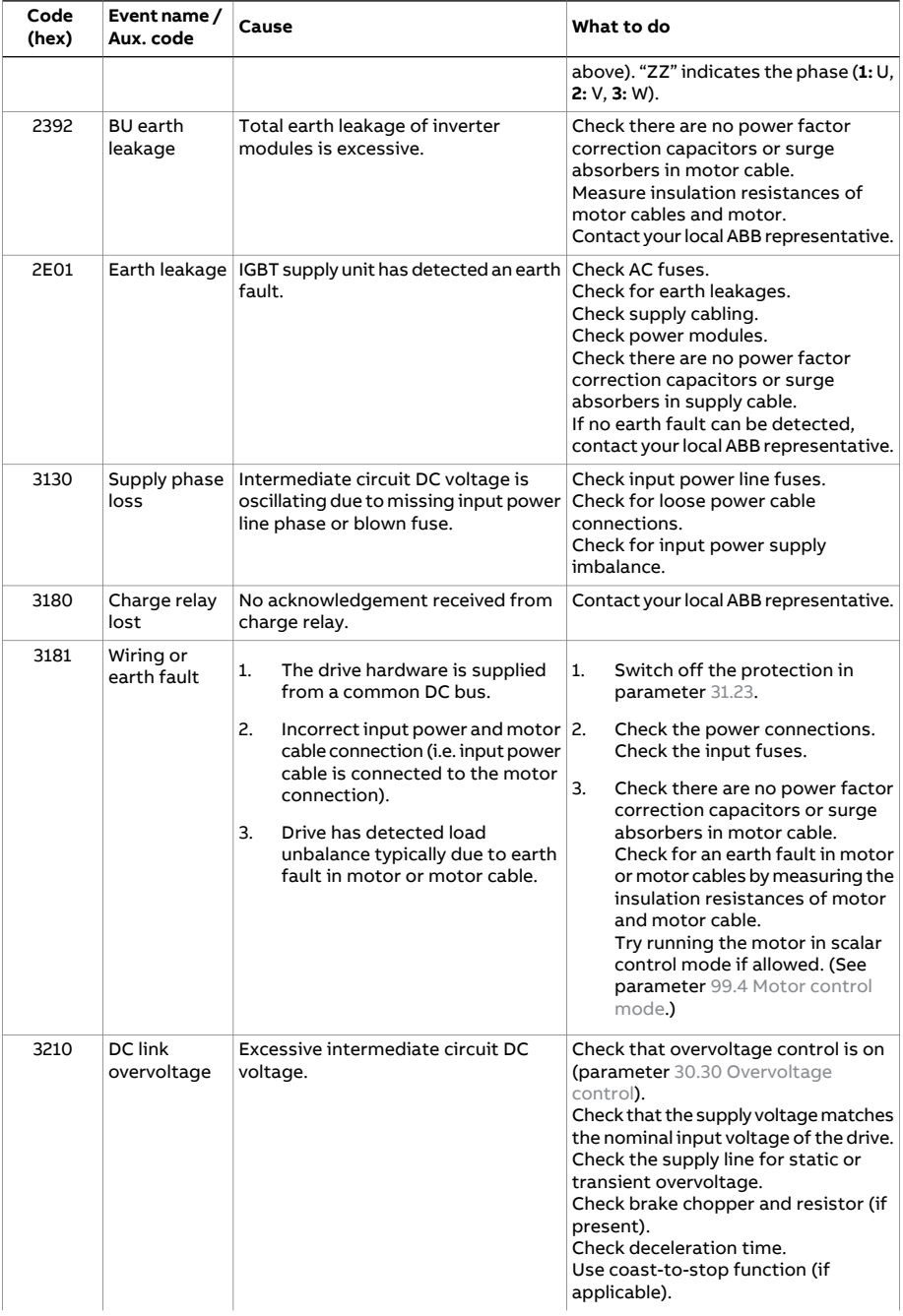

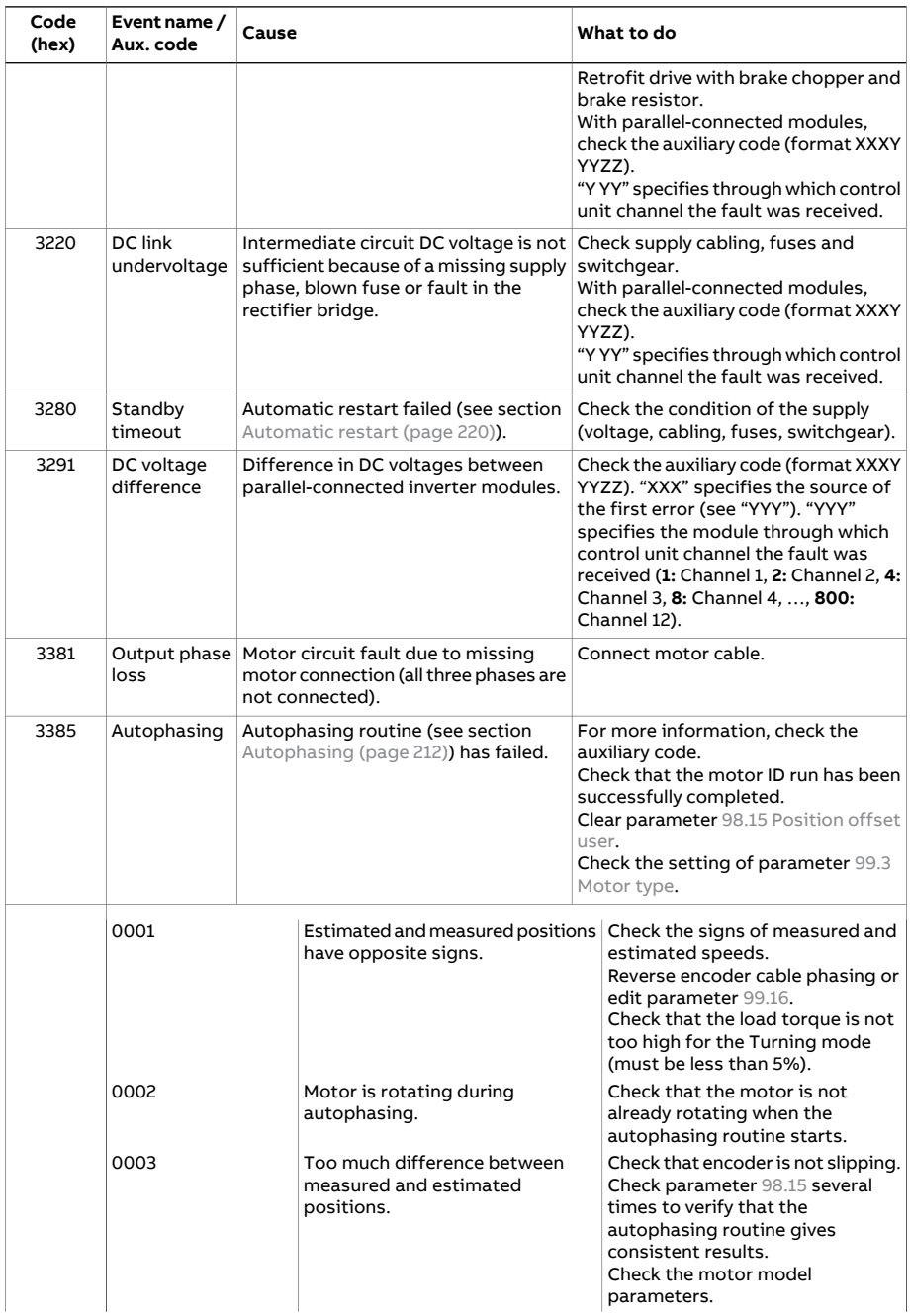

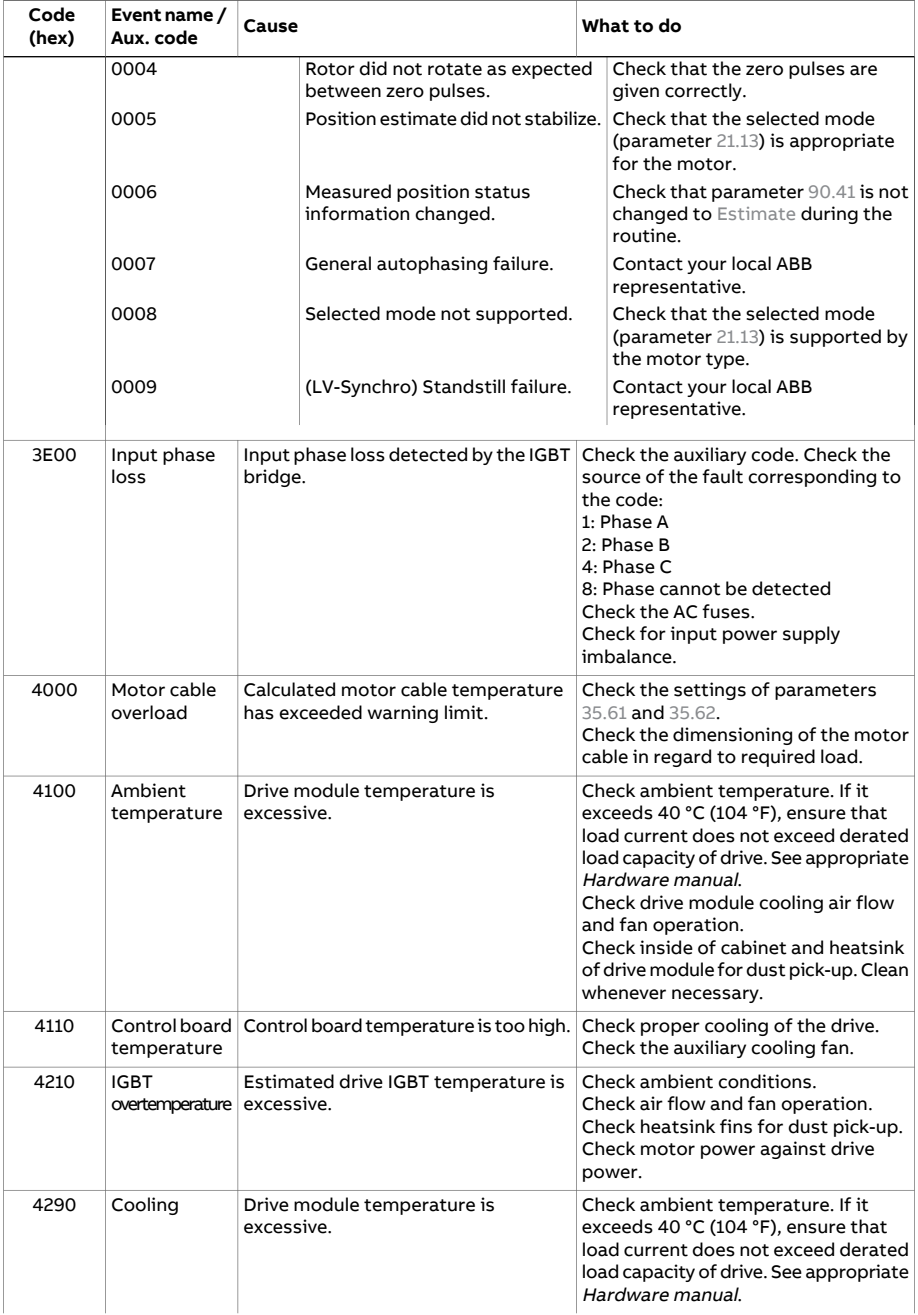

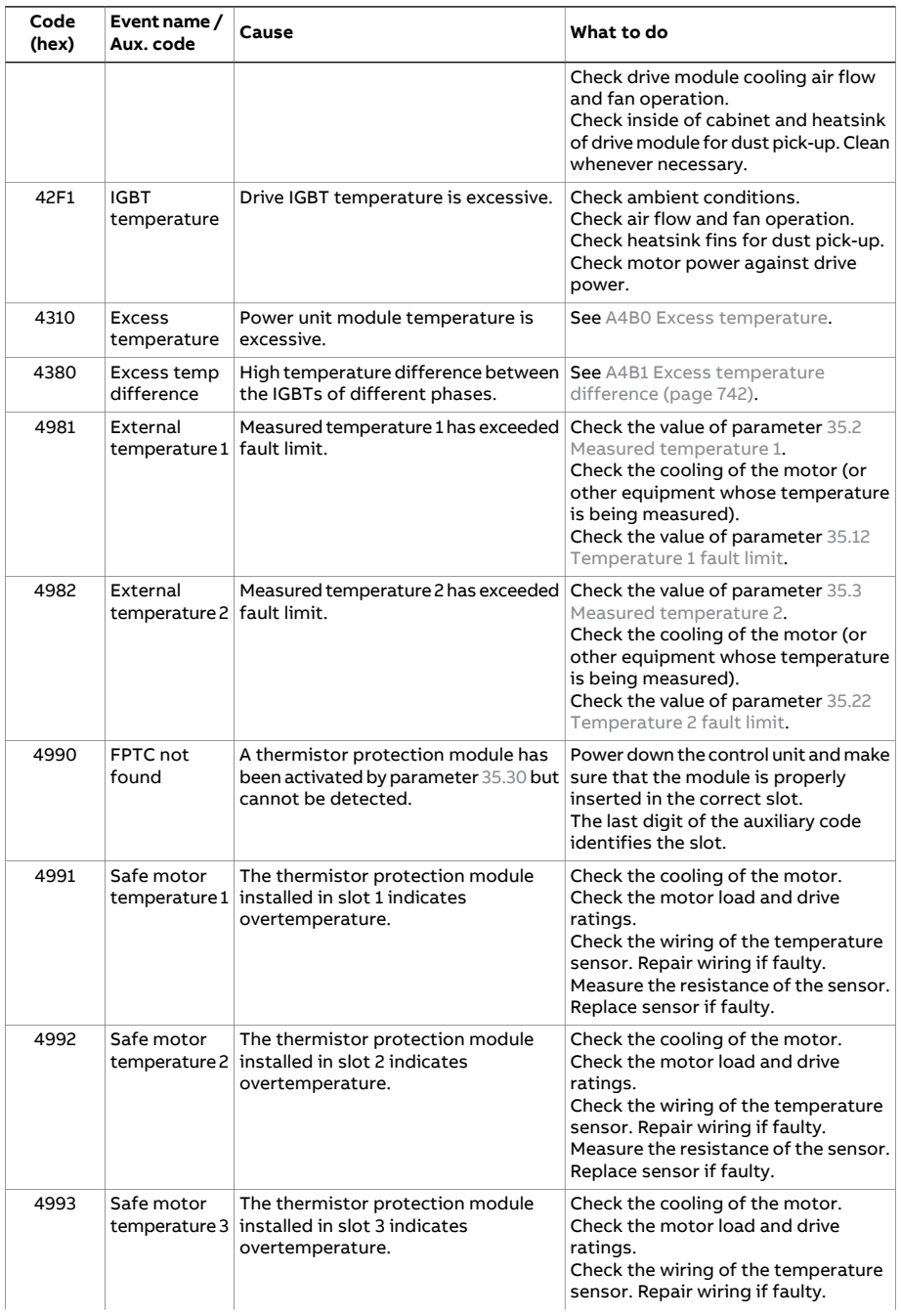

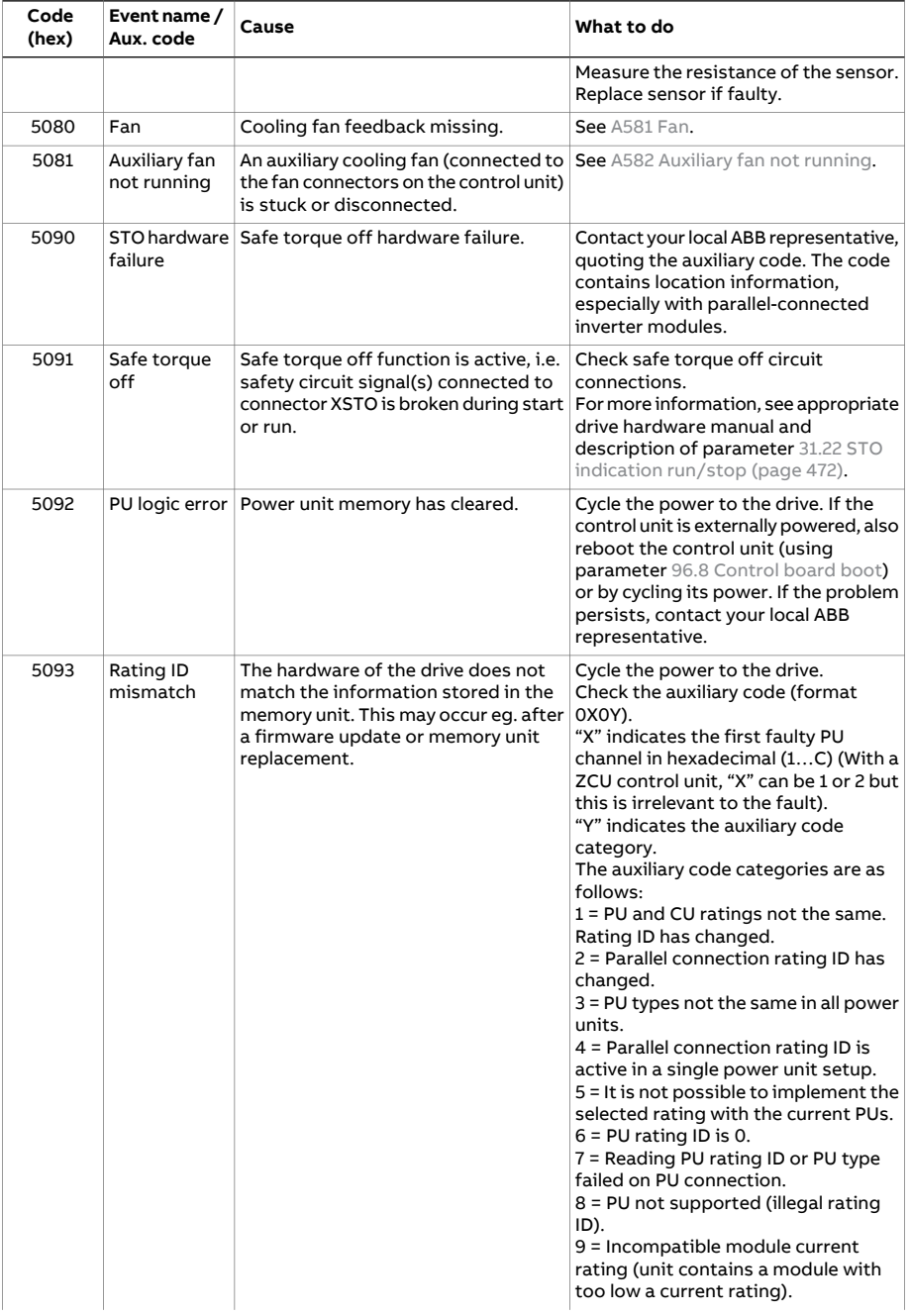

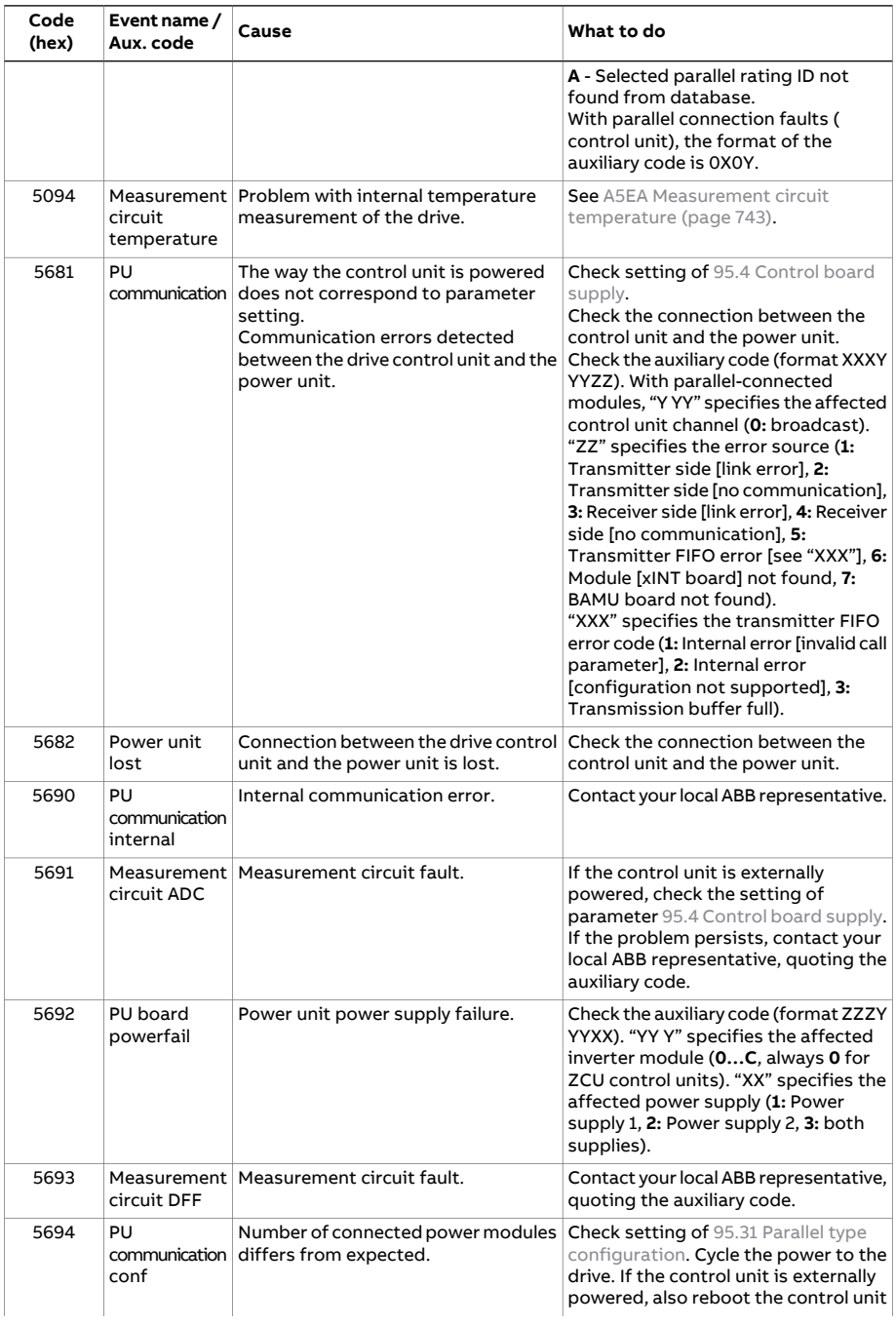

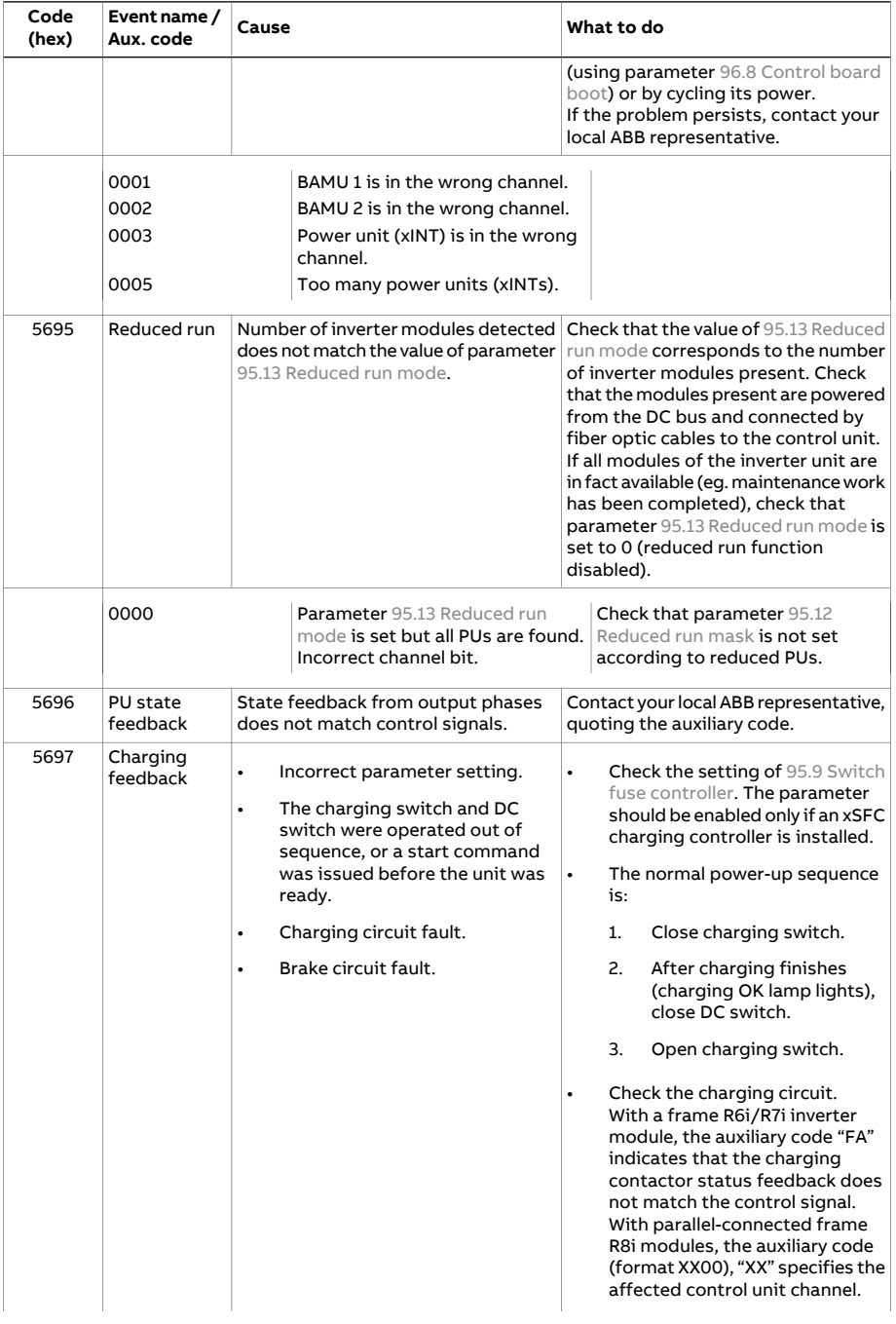

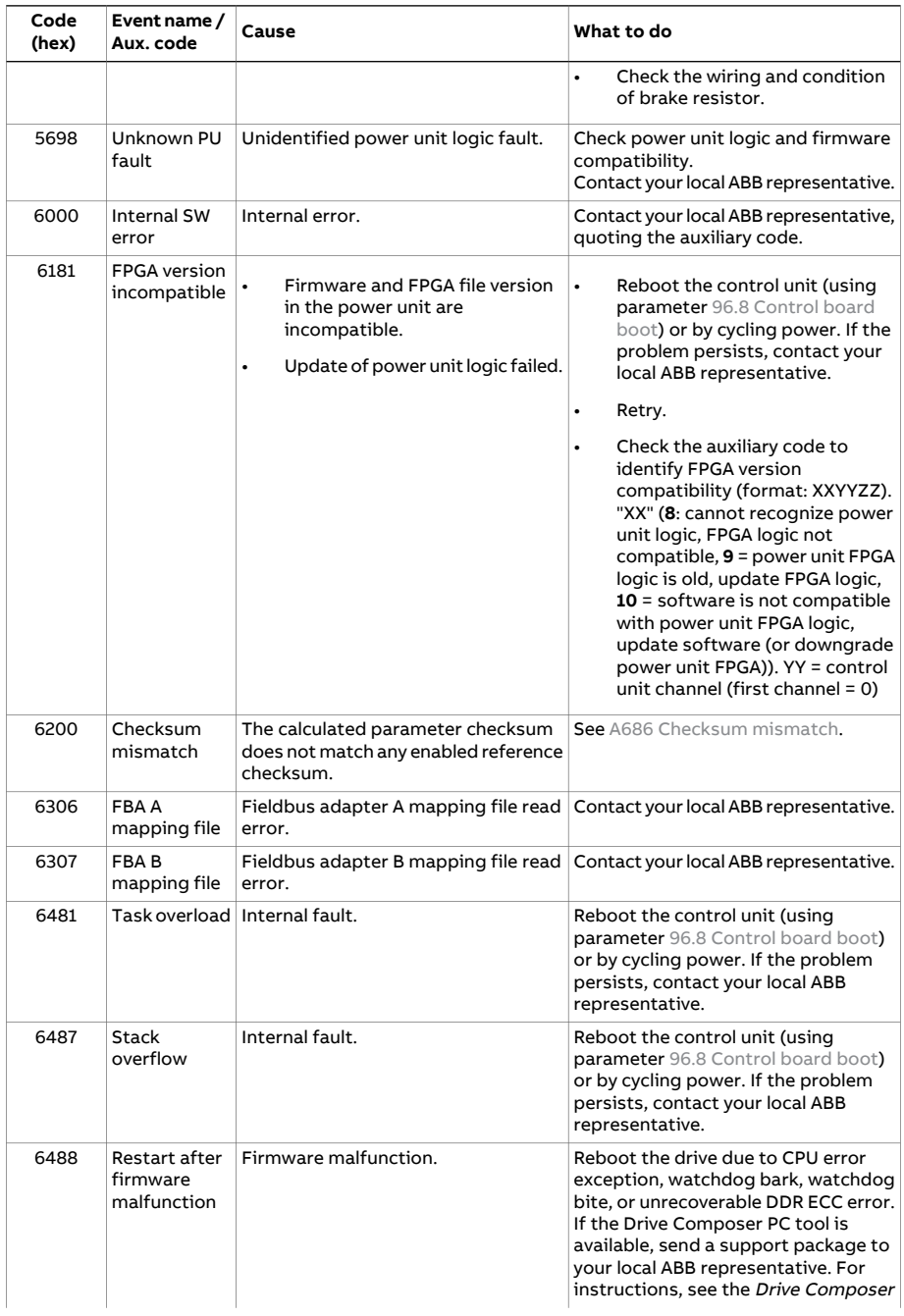

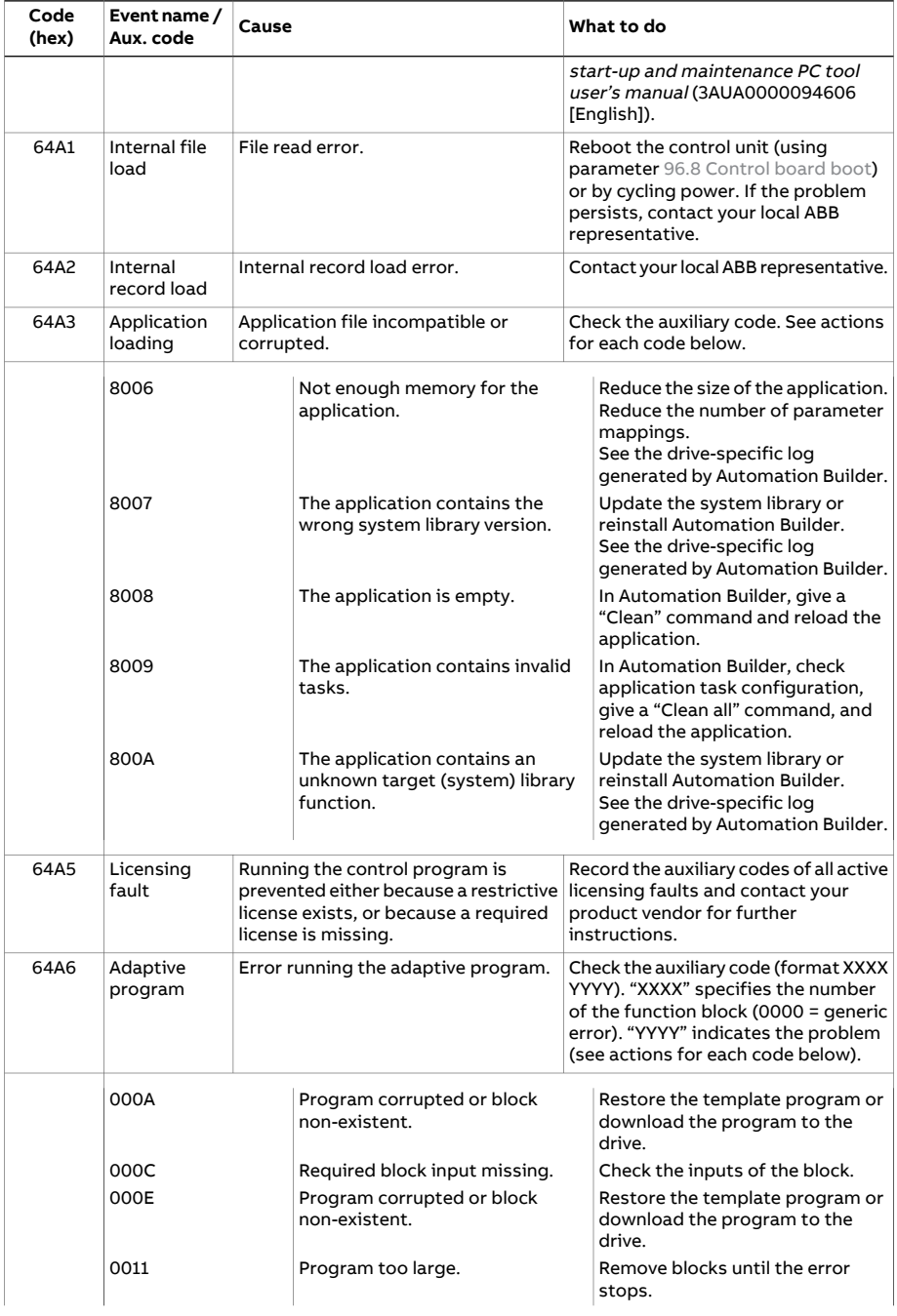

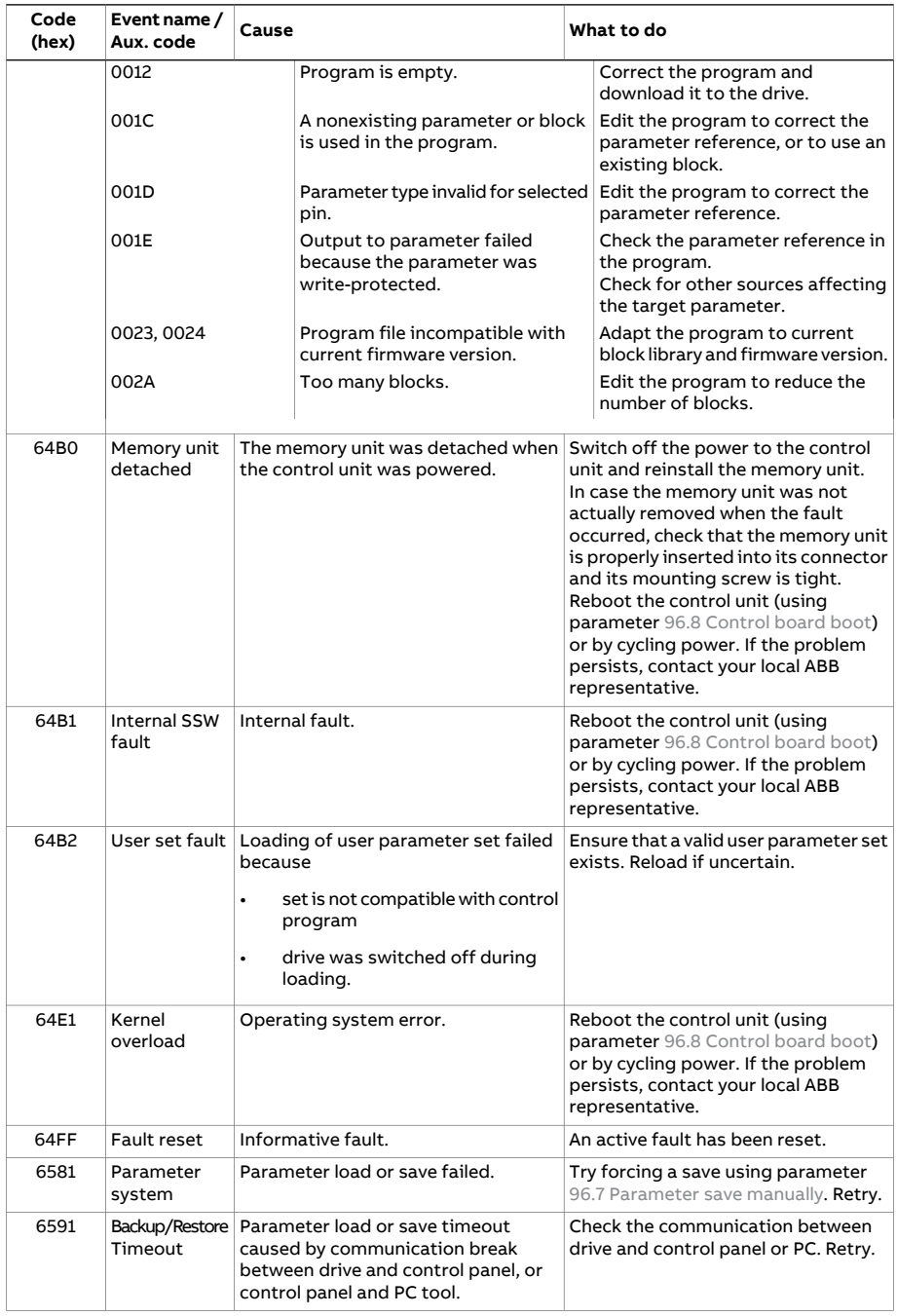

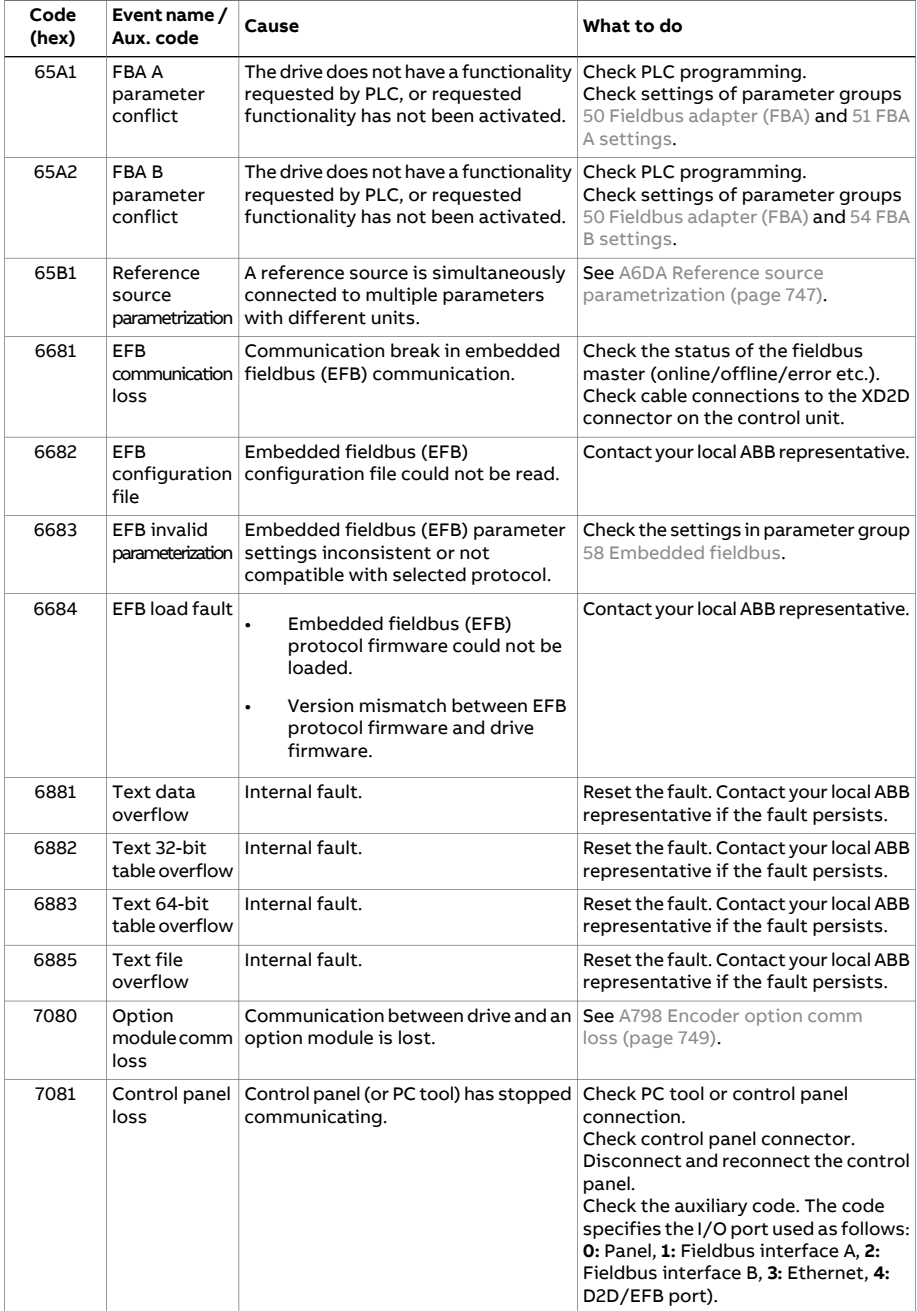

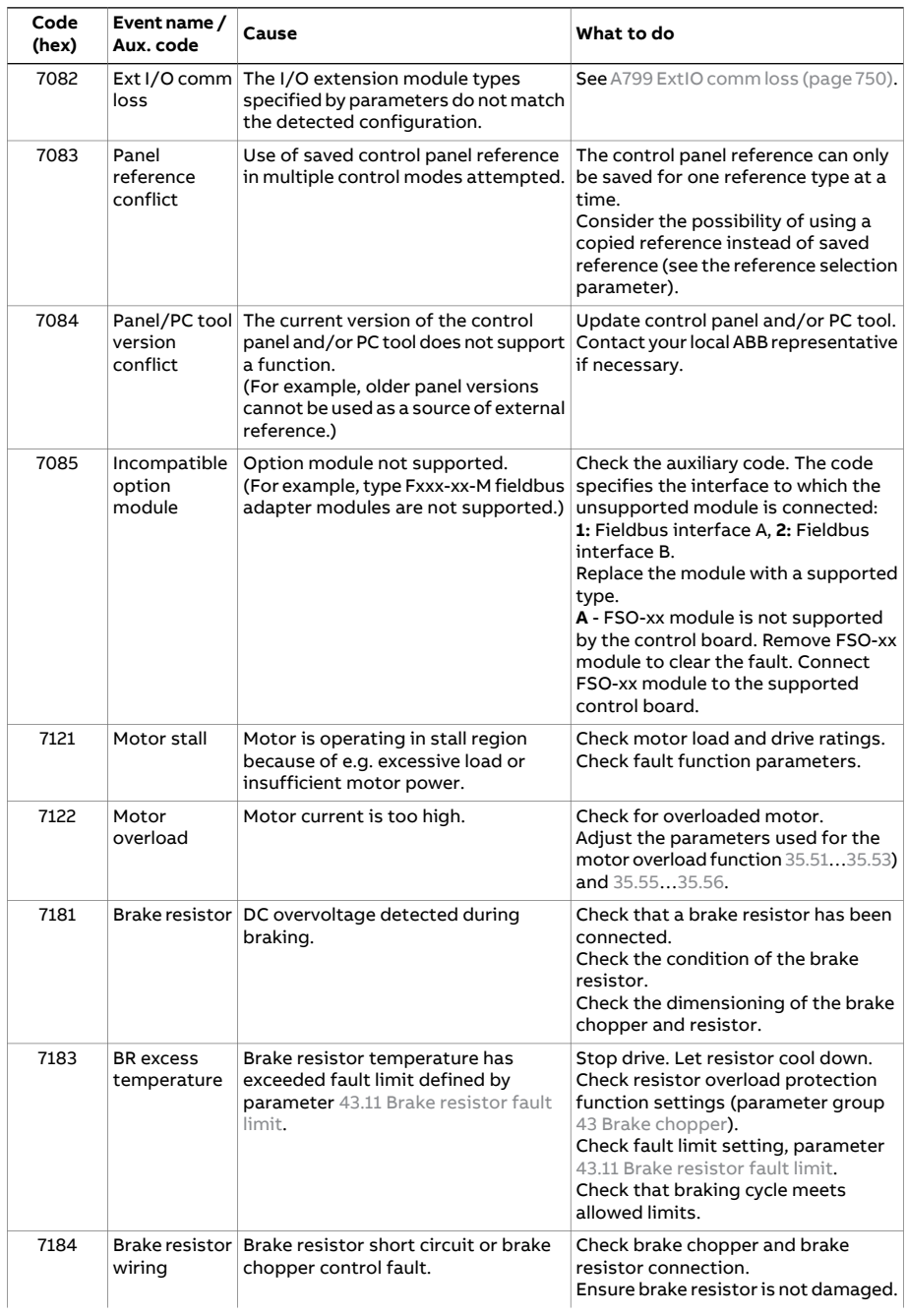

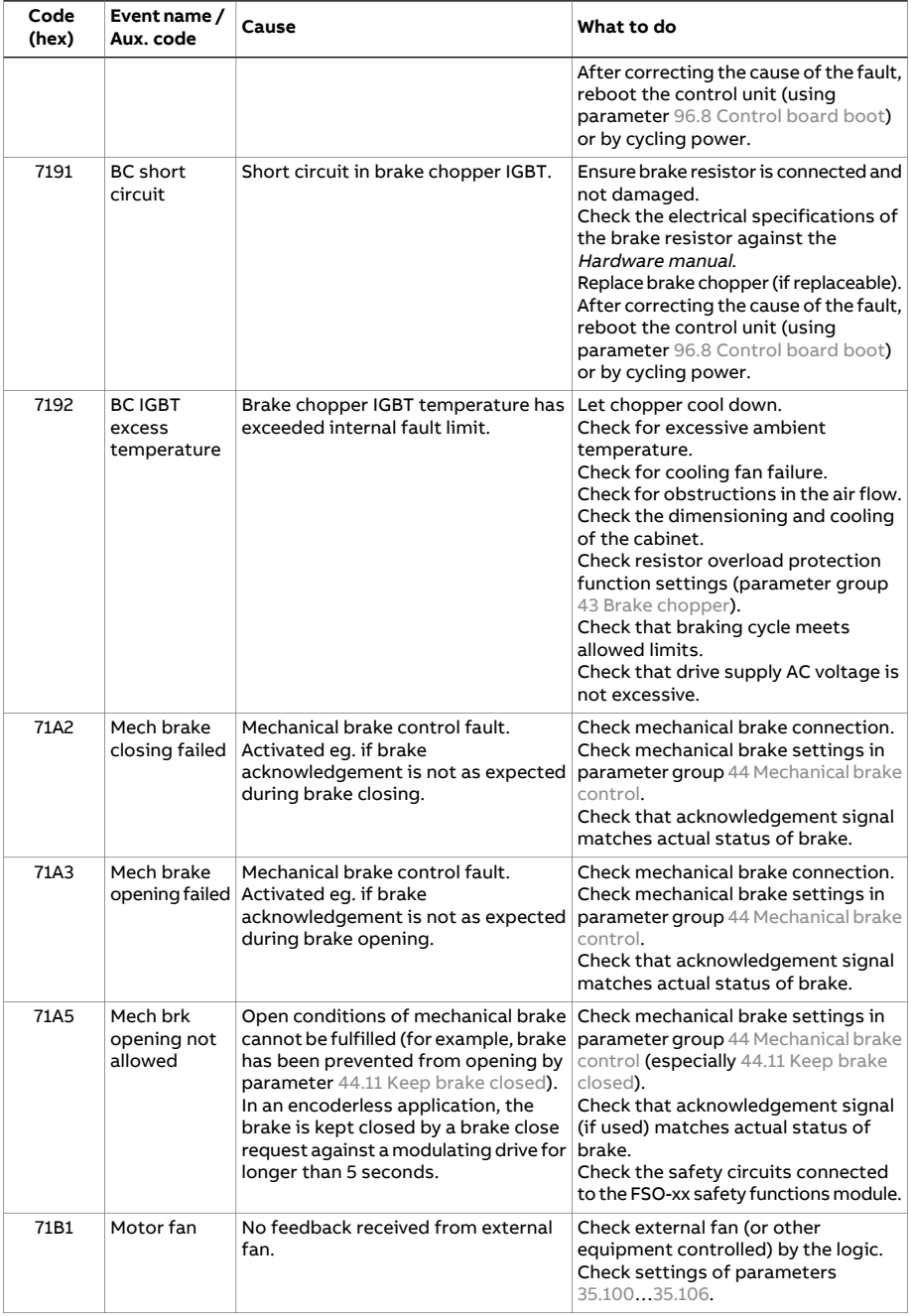

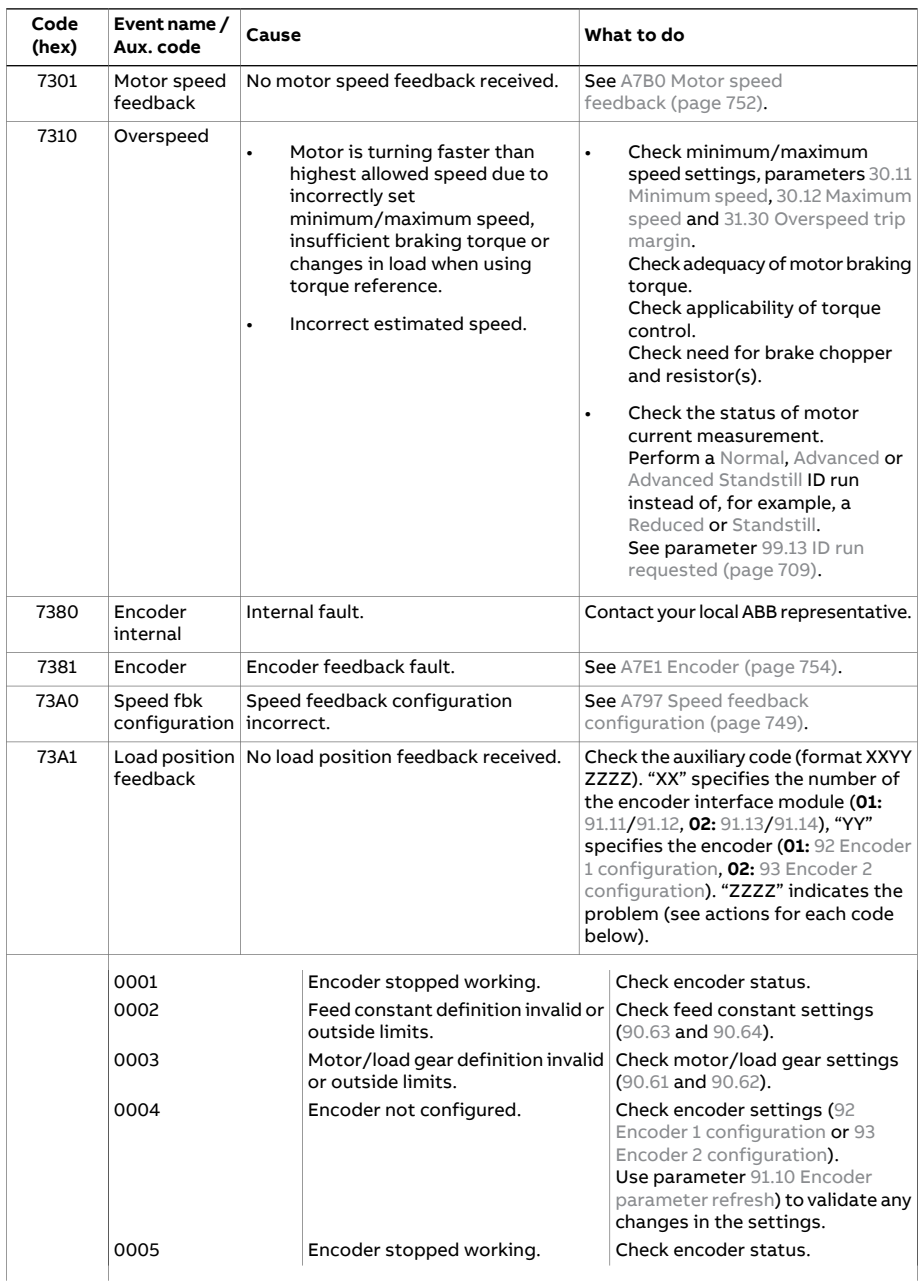

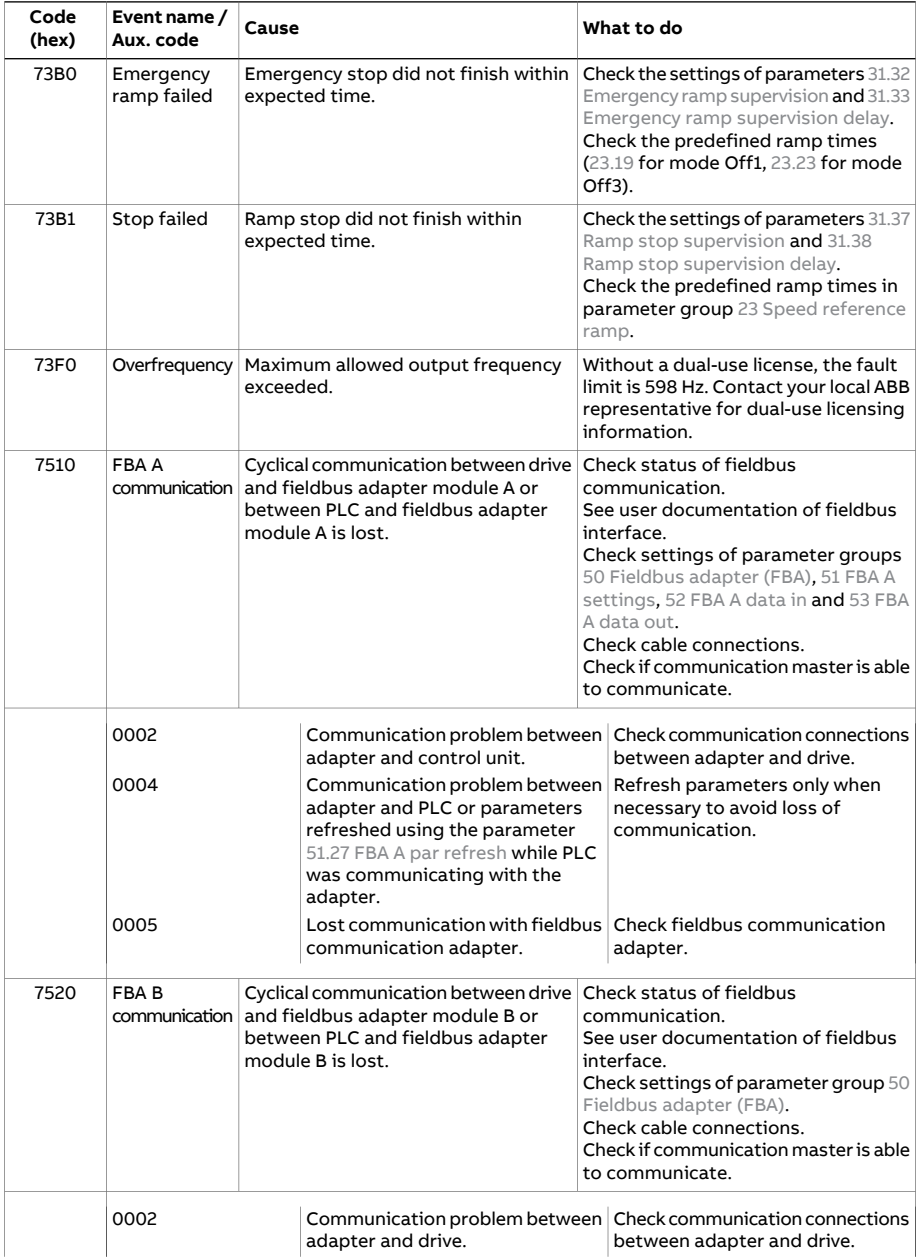

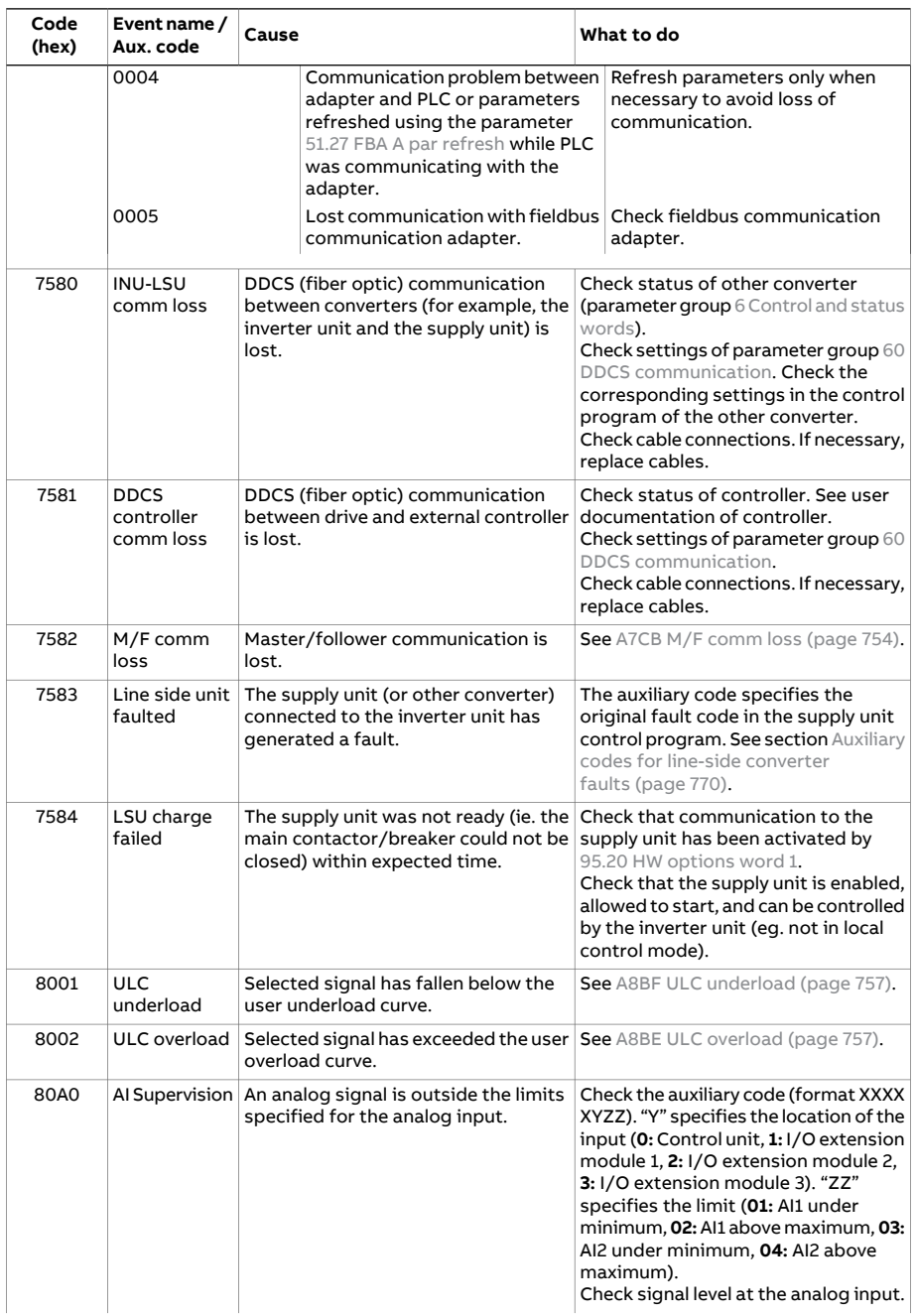

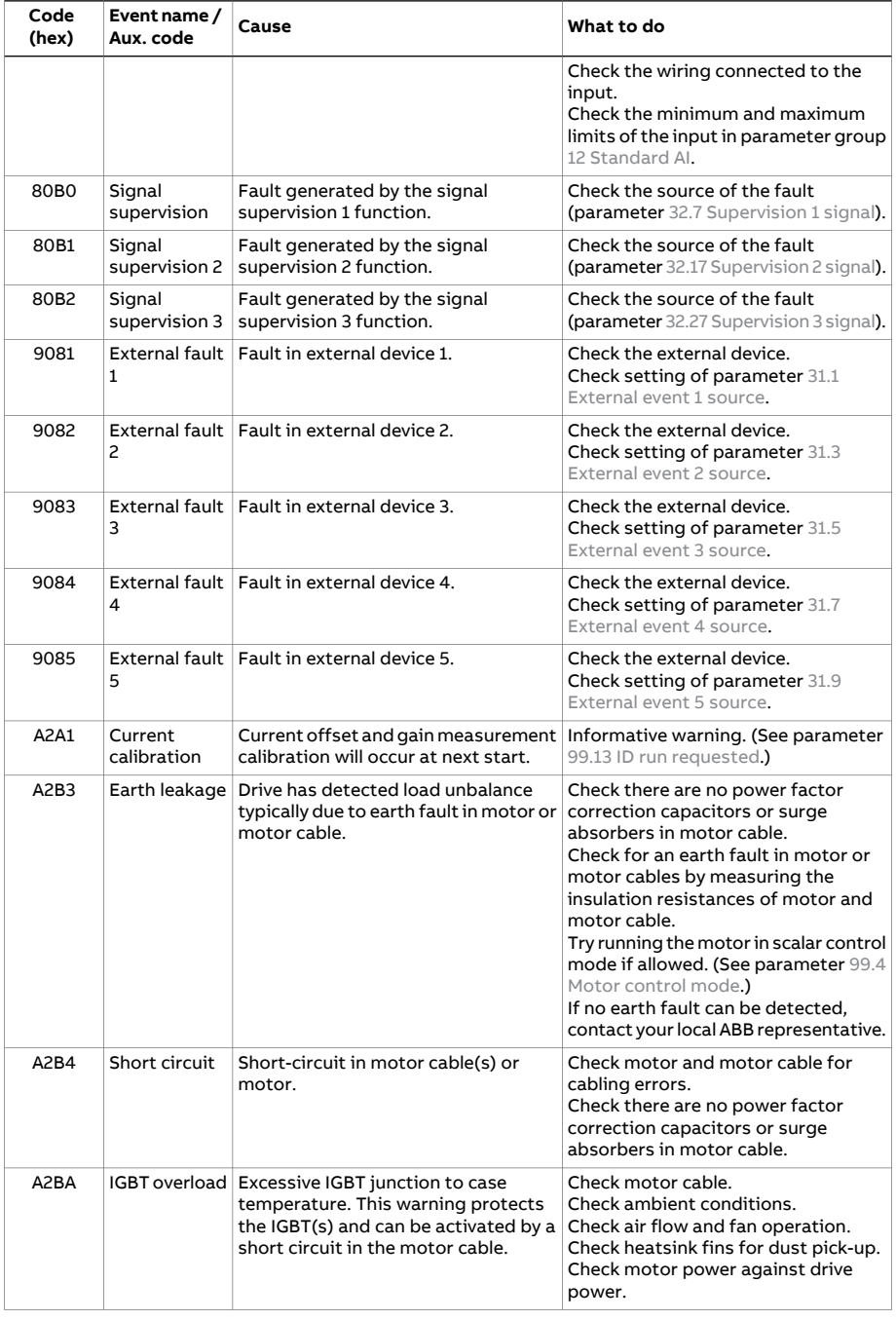

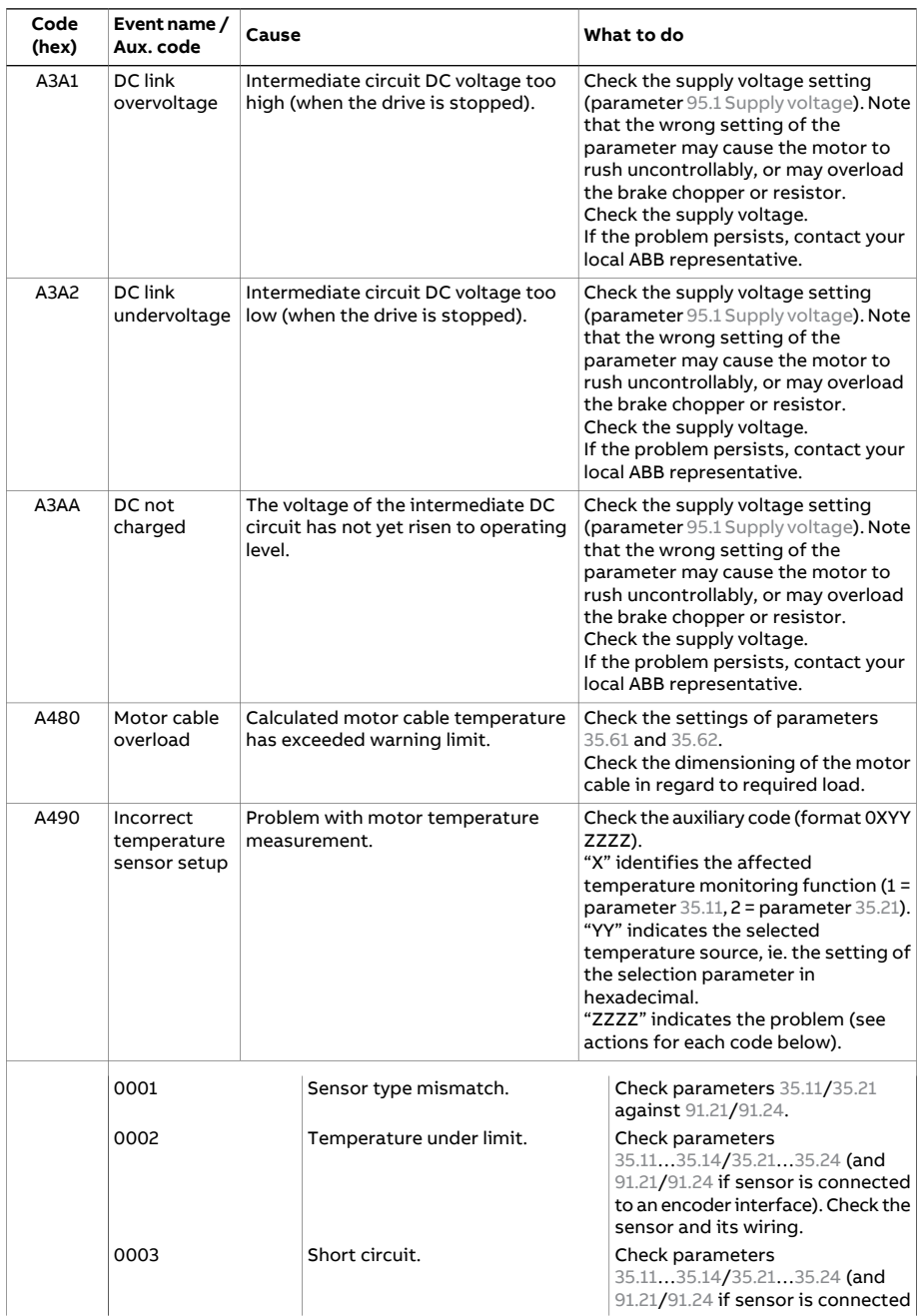

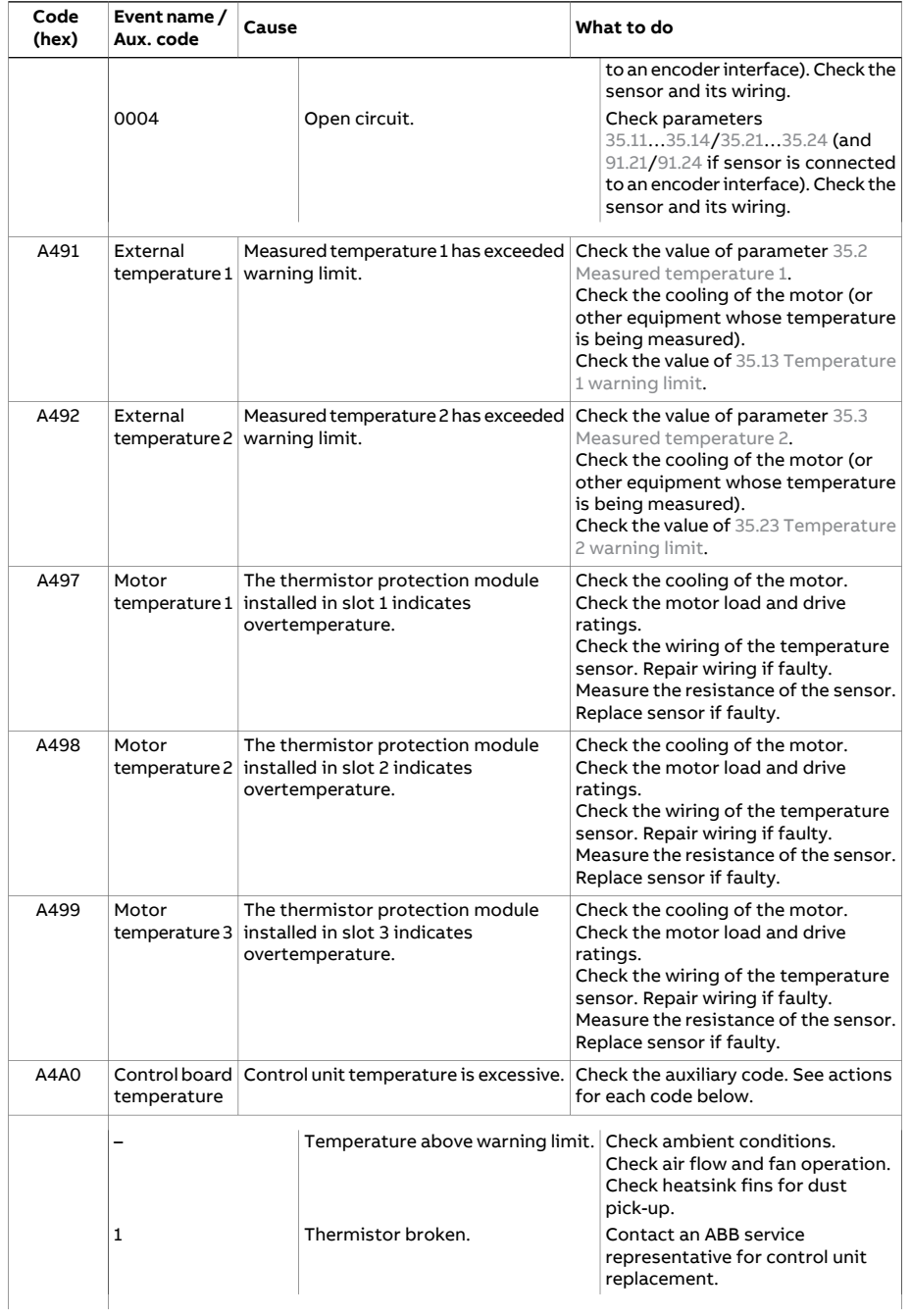

<span id="page-741-1"></span><span id="page-741-0"></span>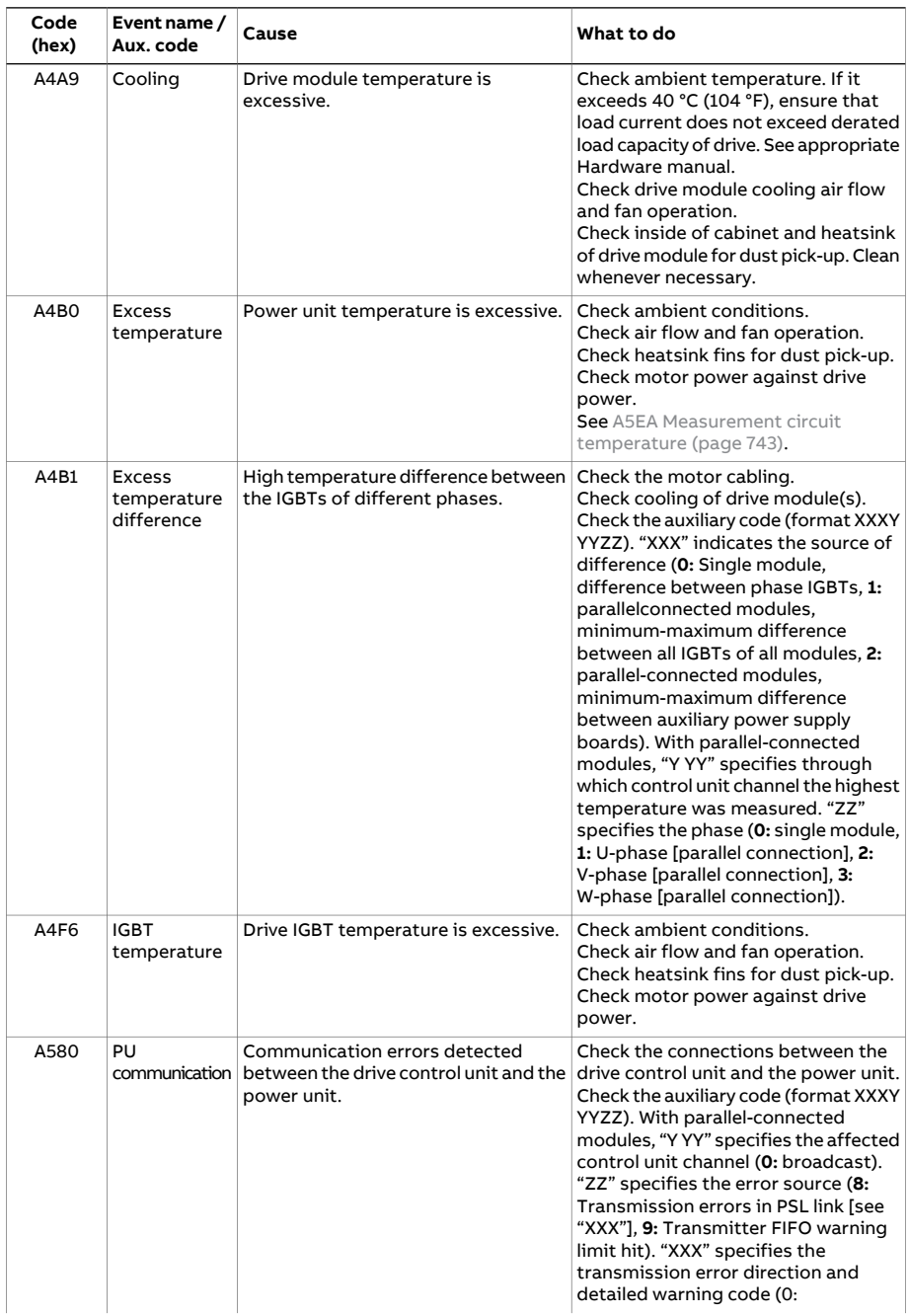

<span id="page-742-2"></span><span id="page-742-1"></span><span id="page-742-0"></span>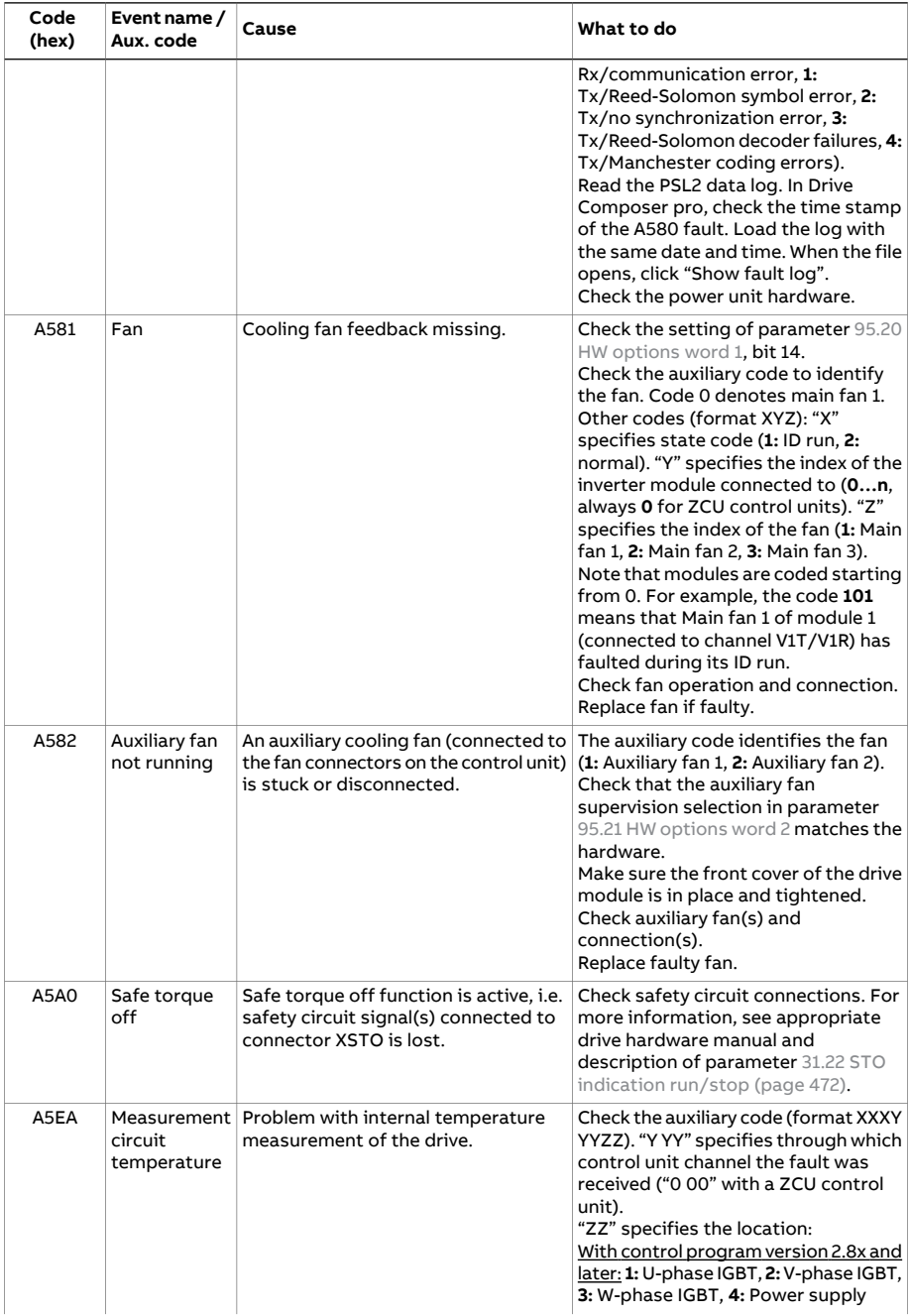

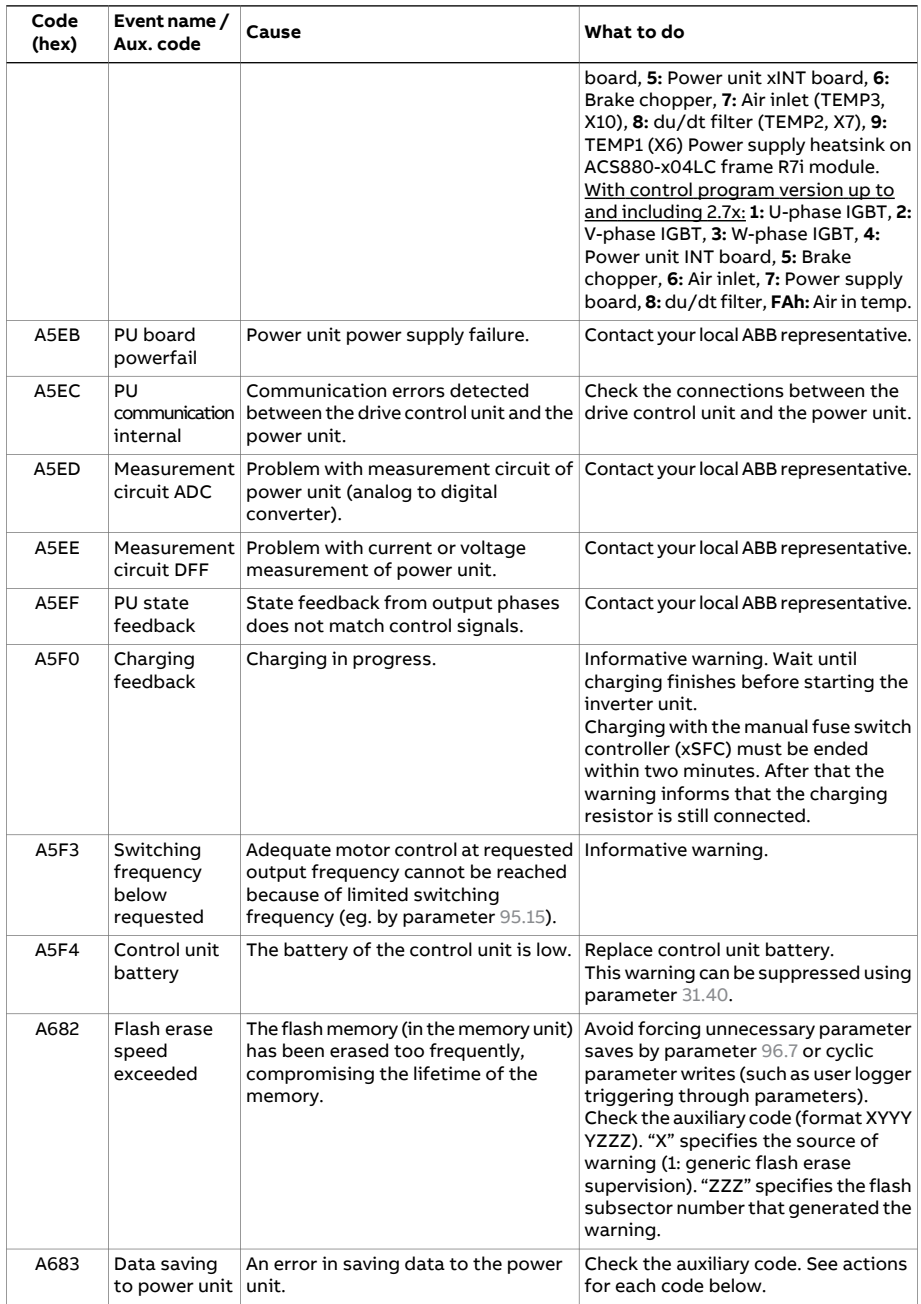

<span id="page-744-0"></span>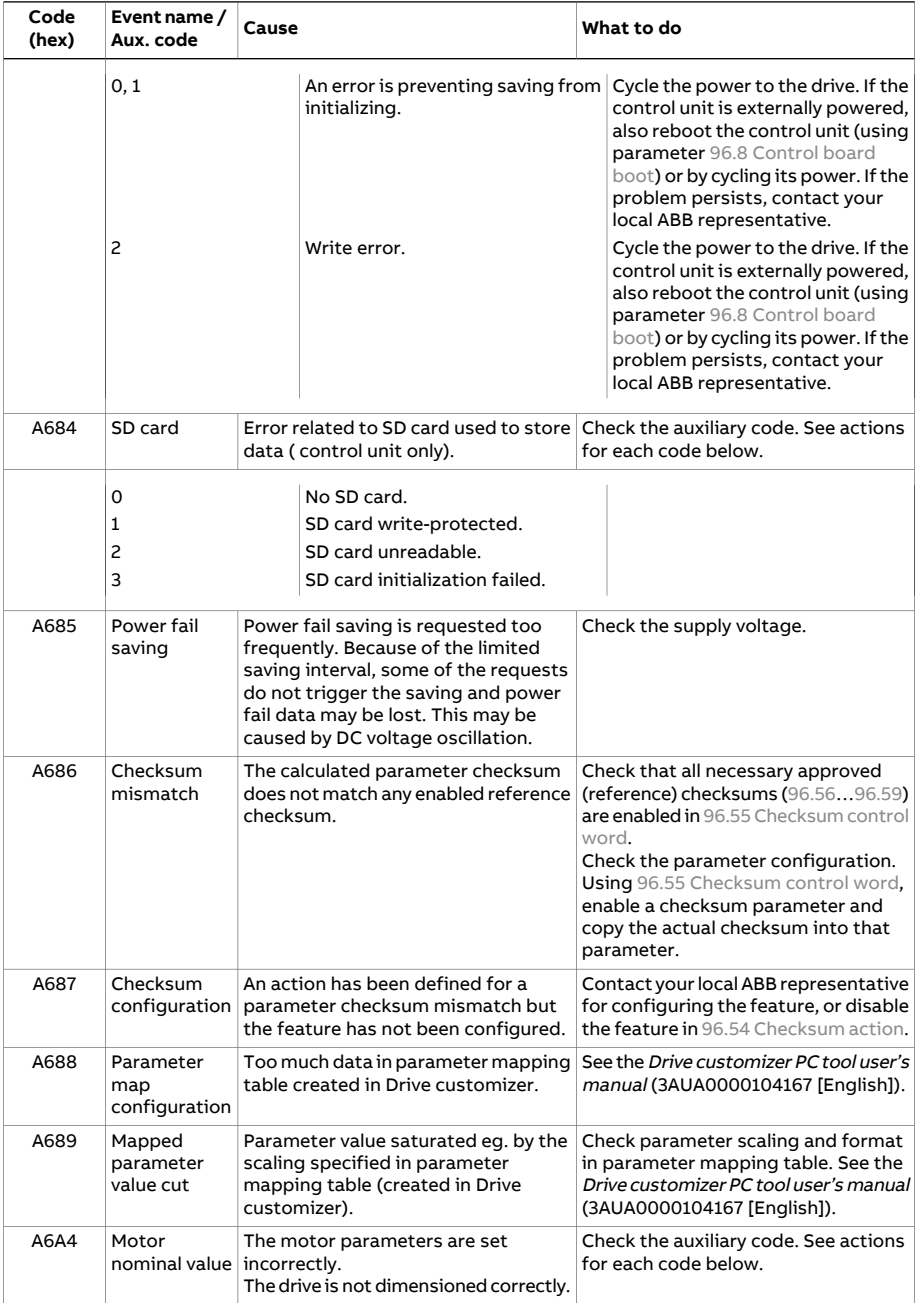

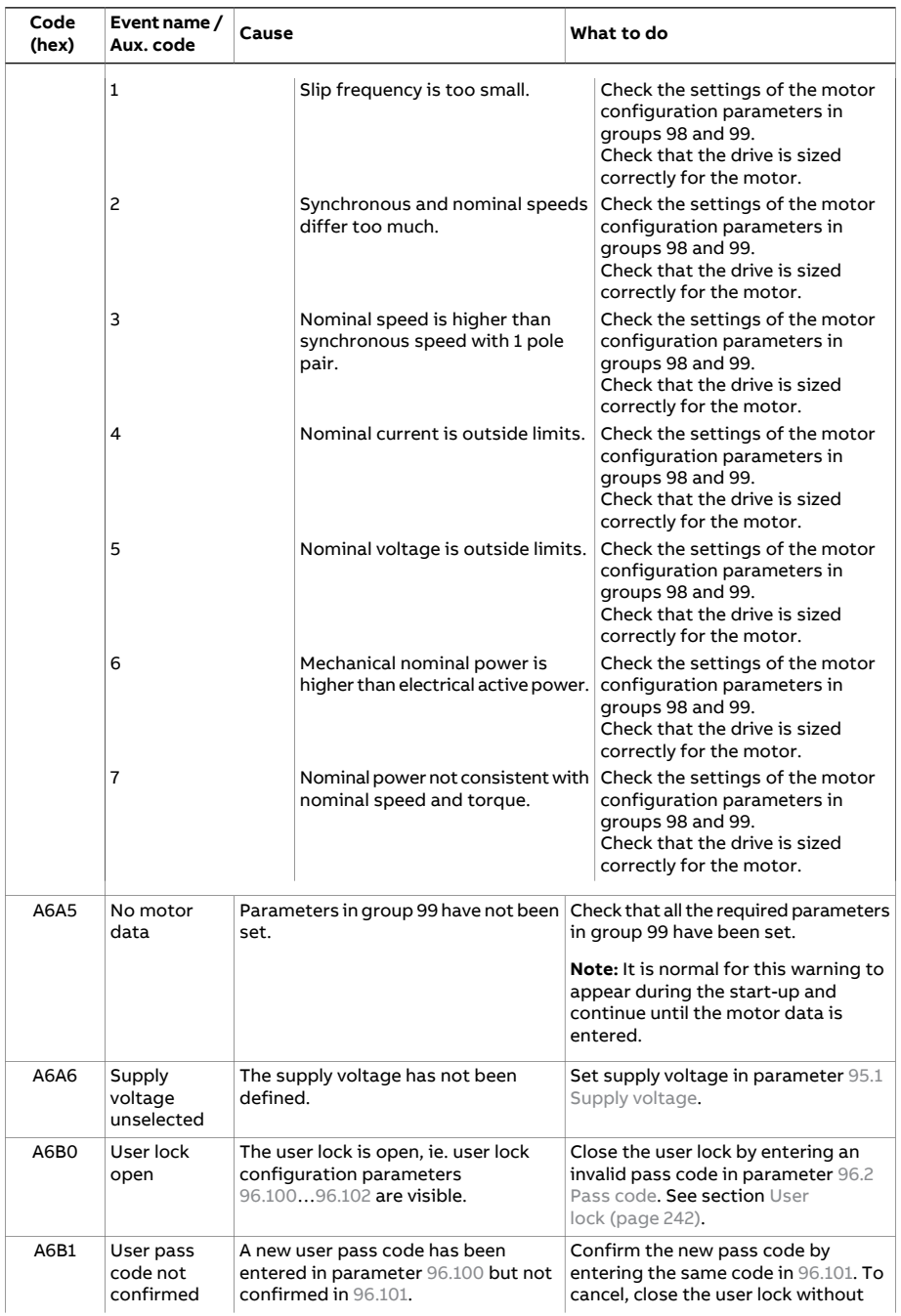

<span id="page-746-0"></span>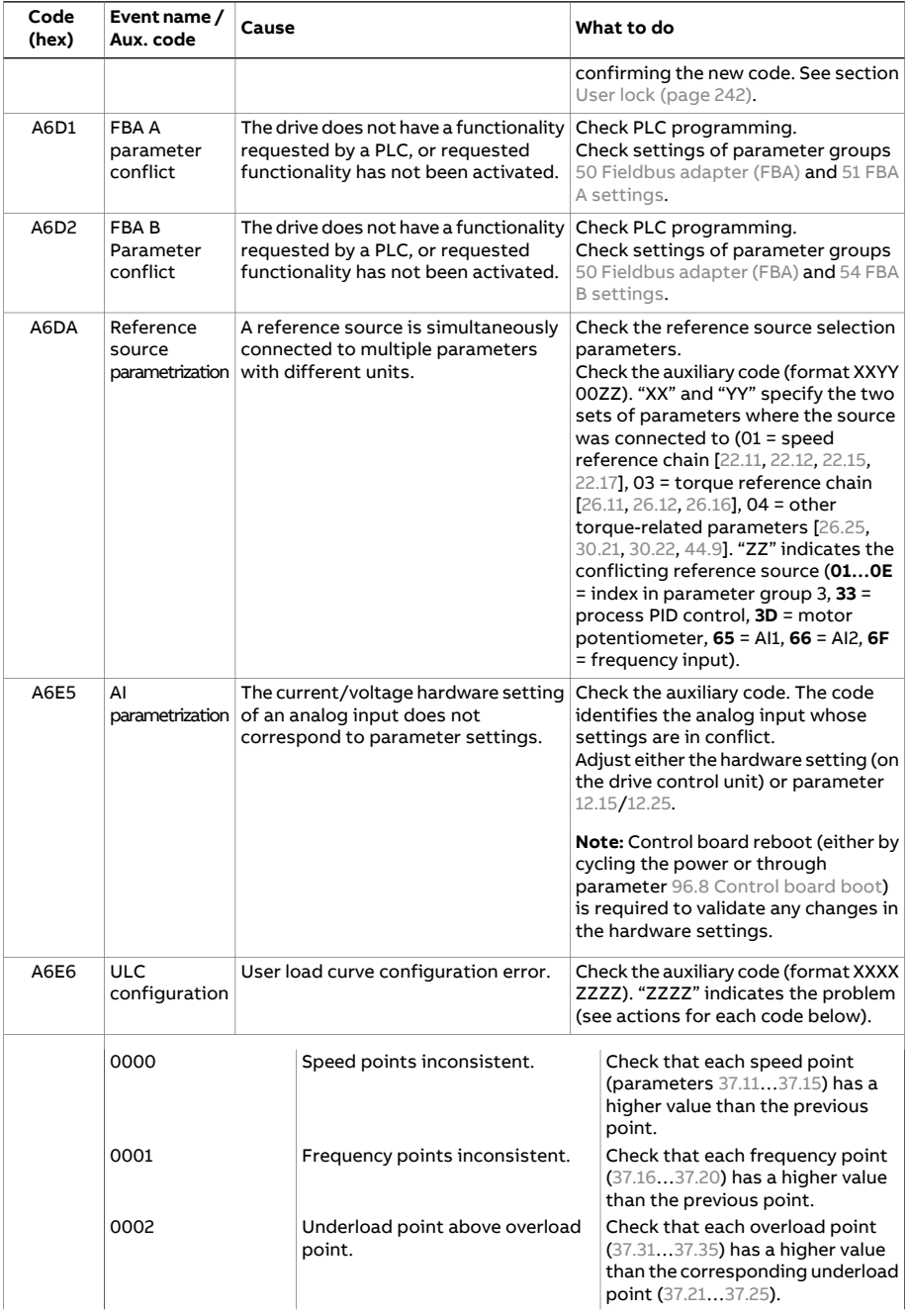

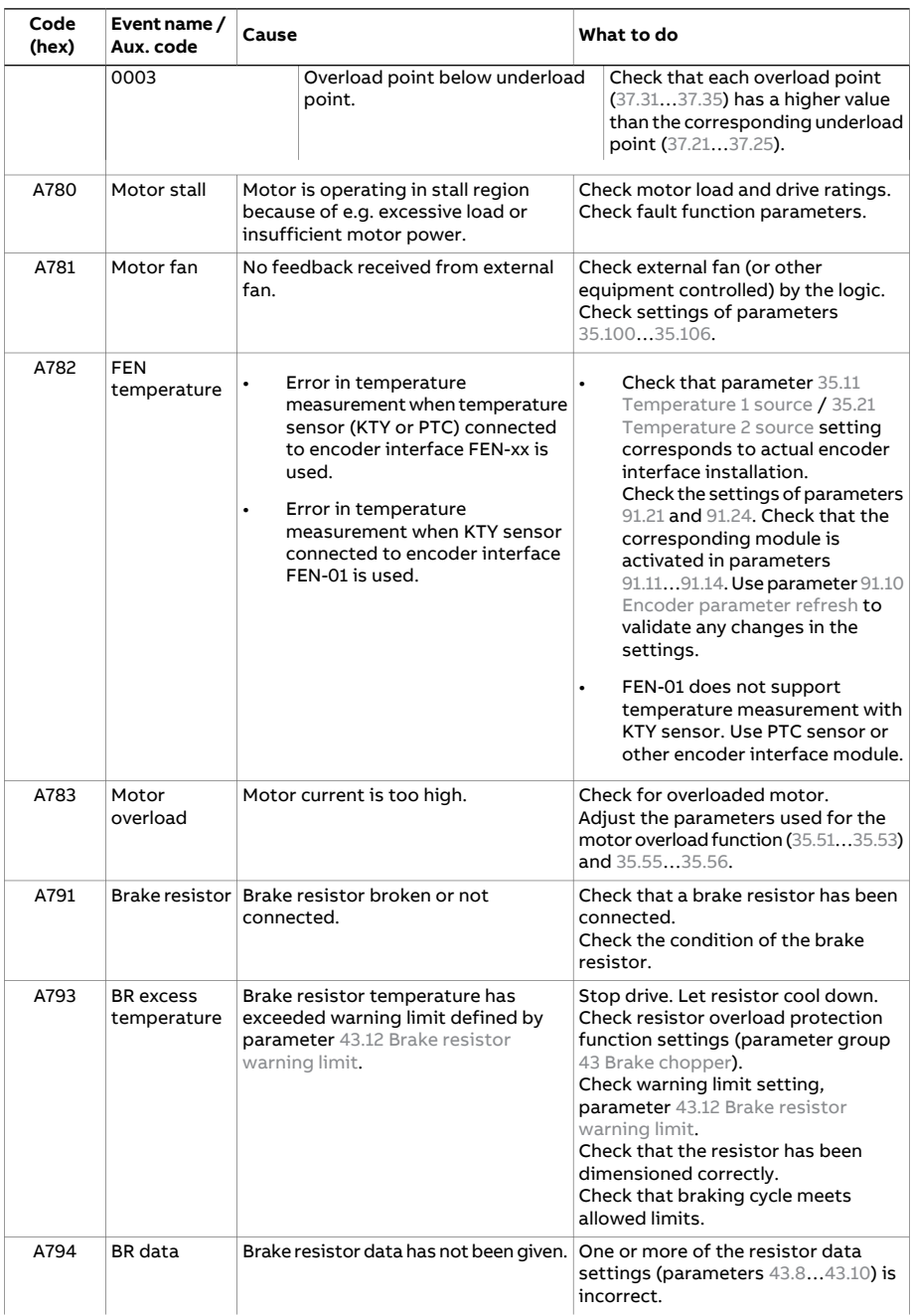

<span id="page-748-1"></span><span id="page-748-0"></span>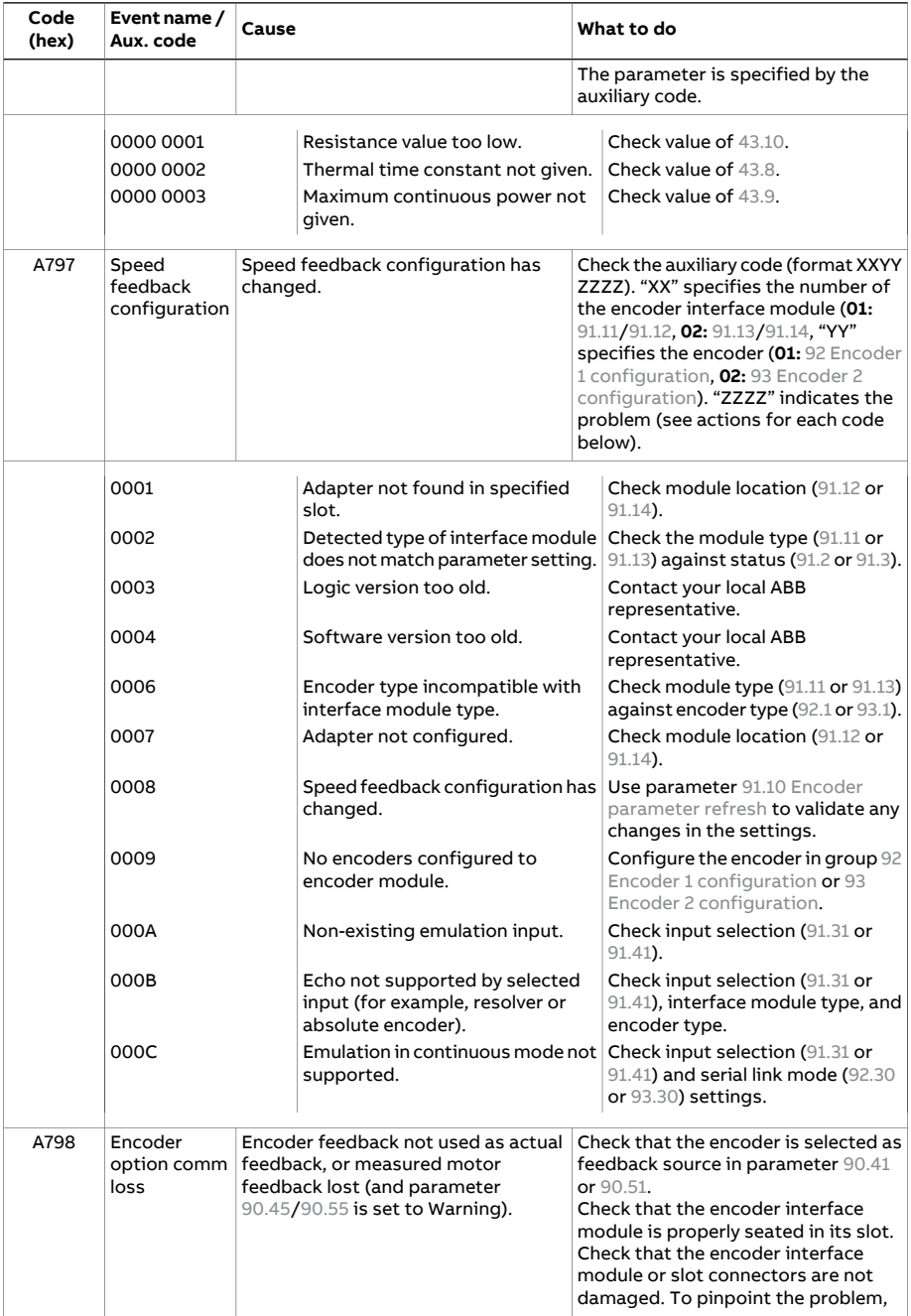

<span id="page-749-0"></span>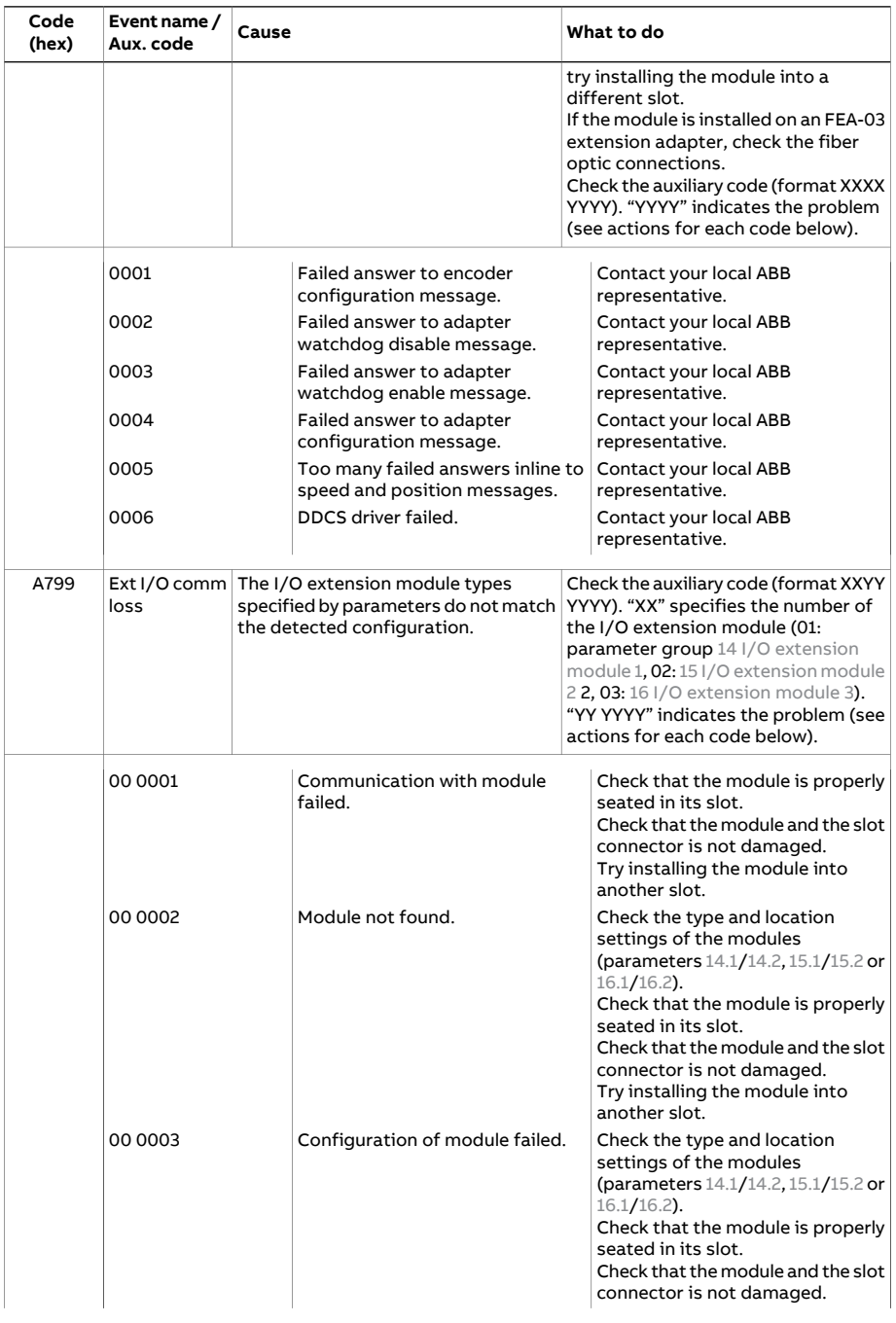

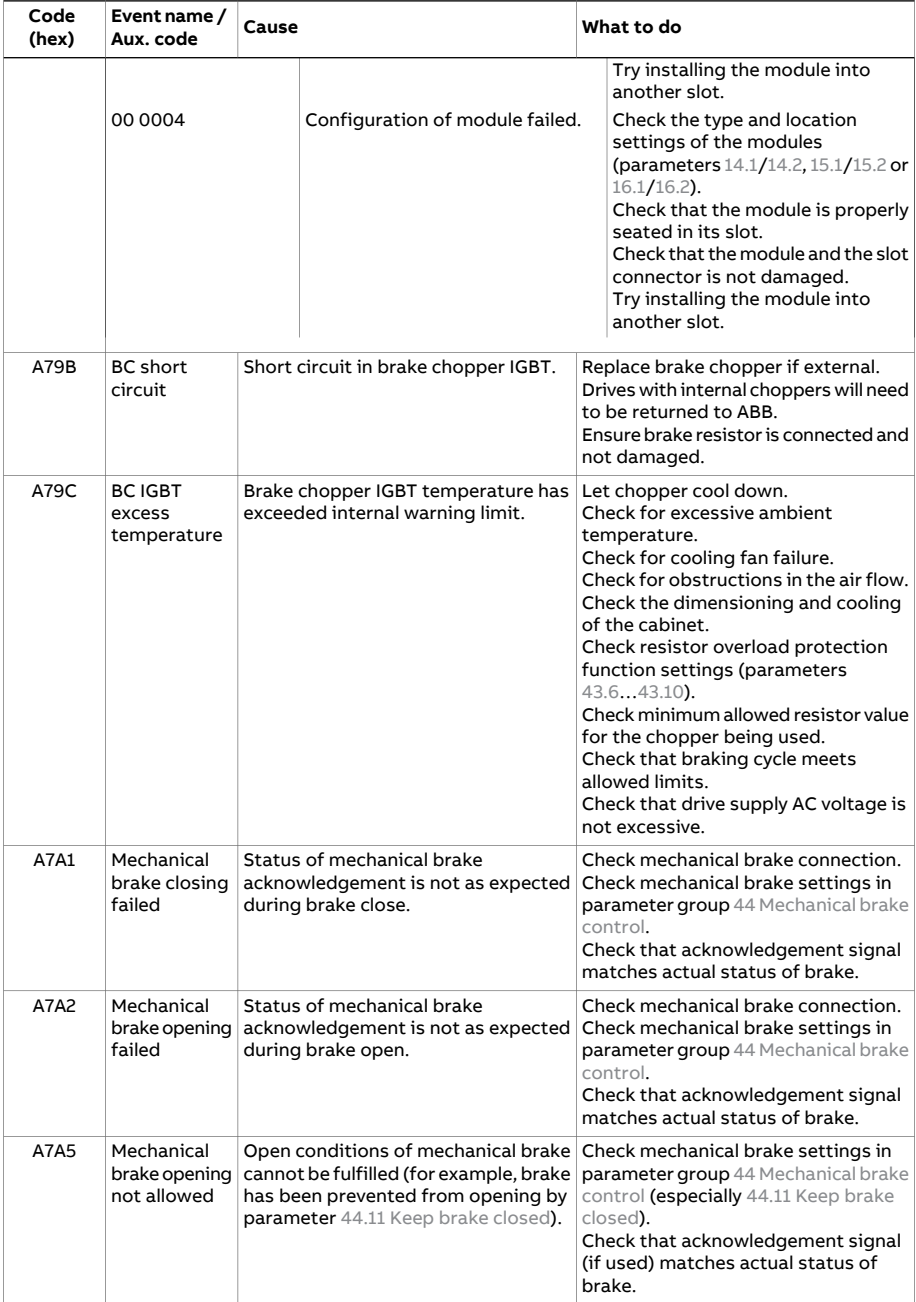

<span id="page-751-0"></span>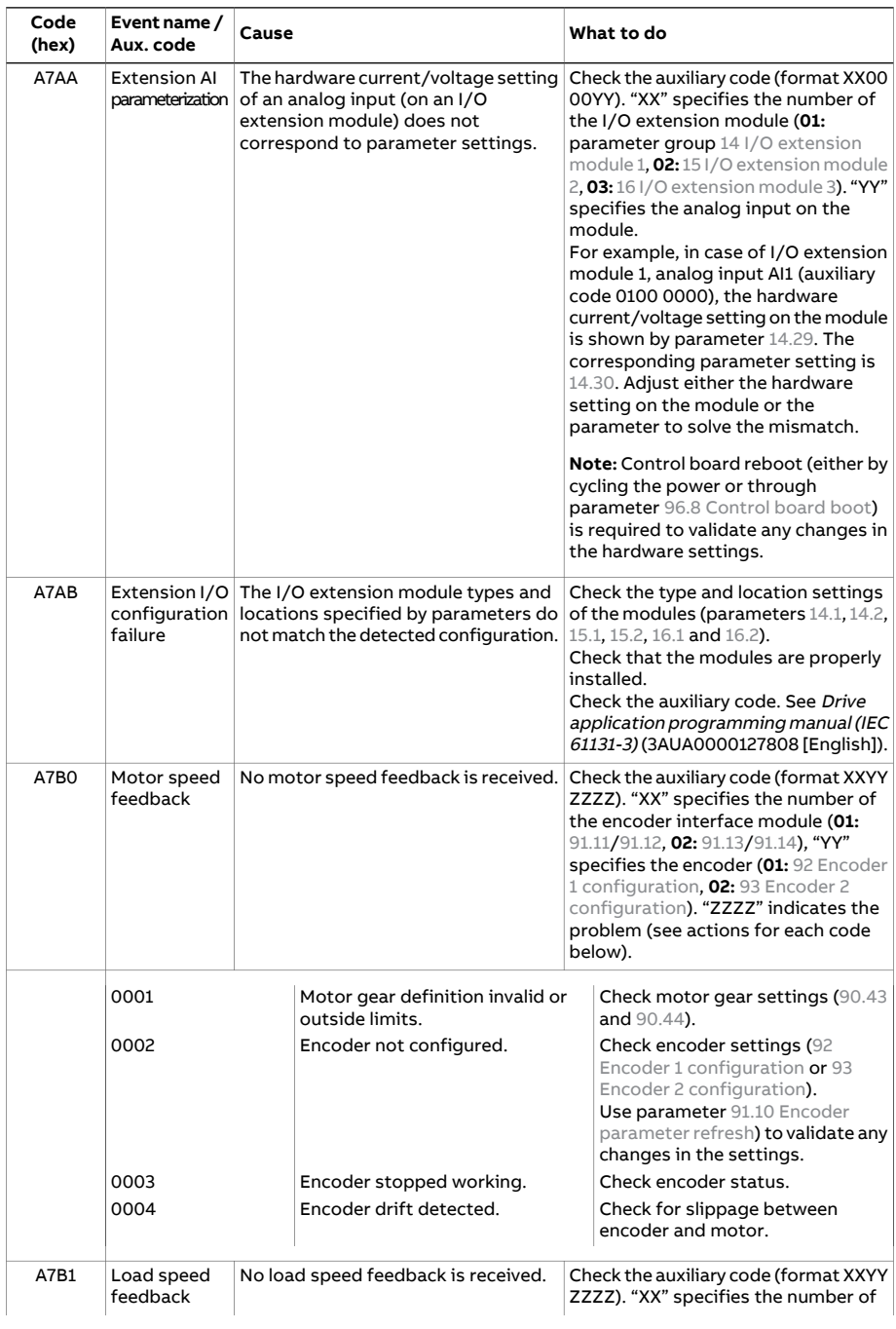

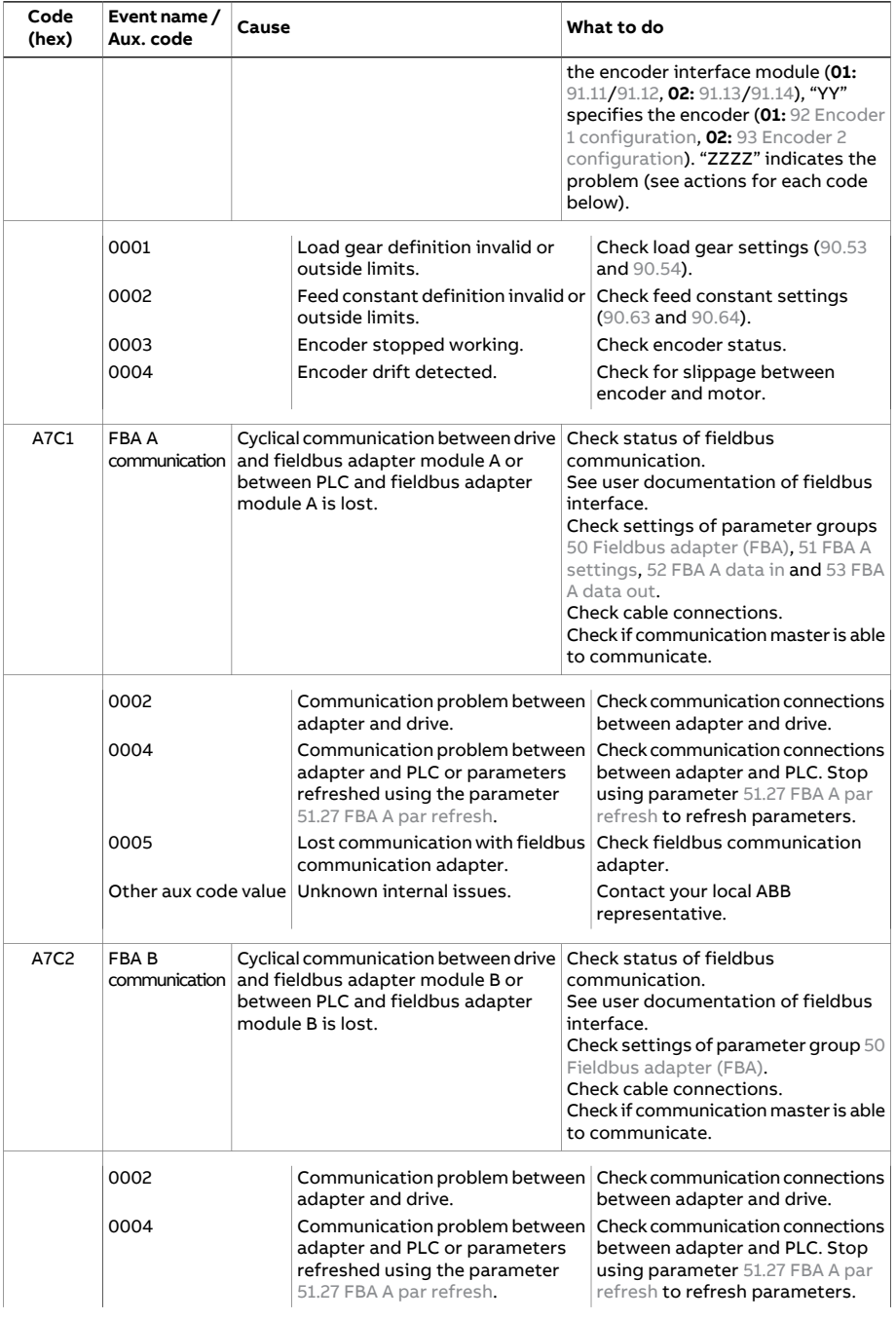

<span id="page-753-1"></span><span id="page-753-0"></span>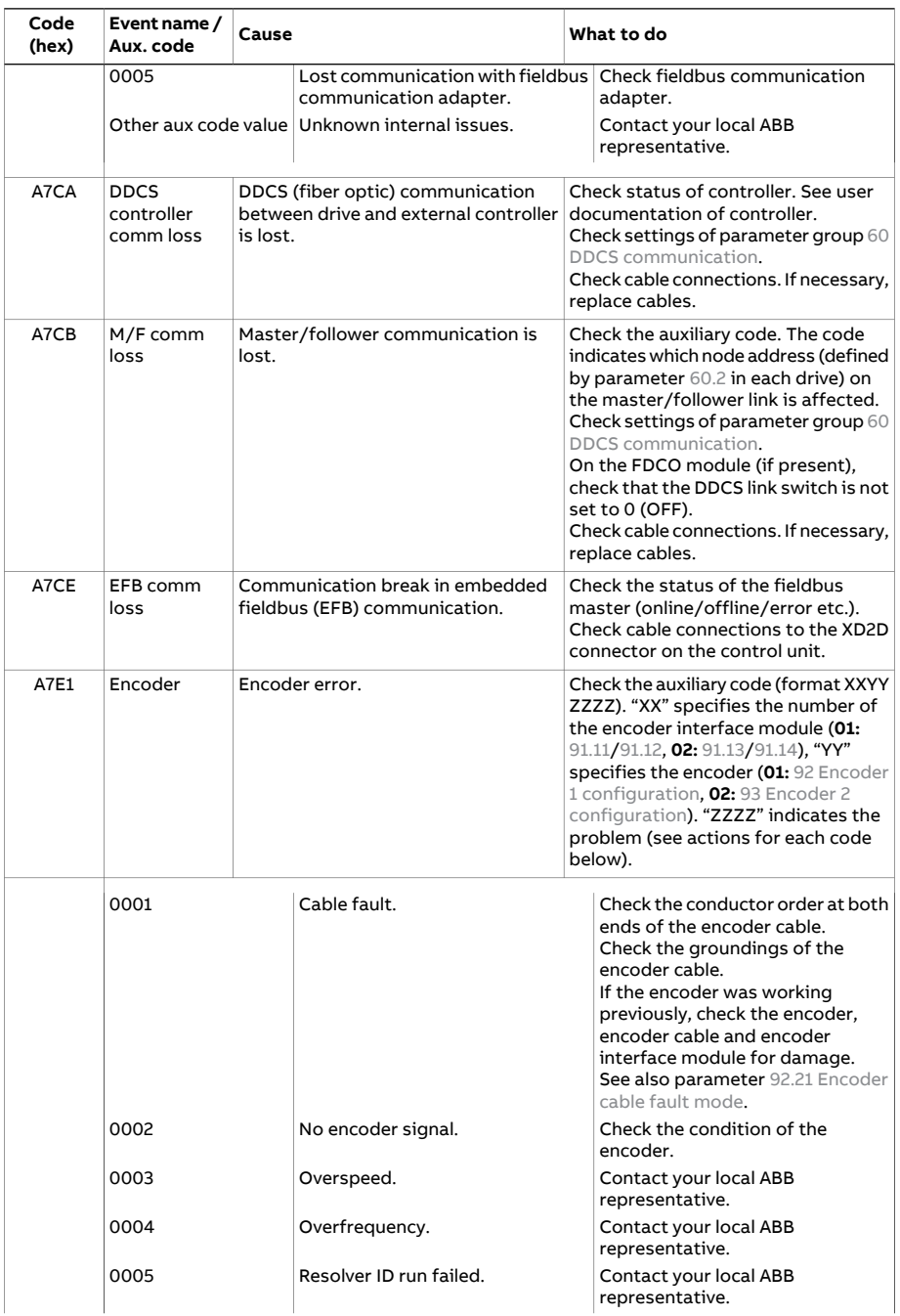

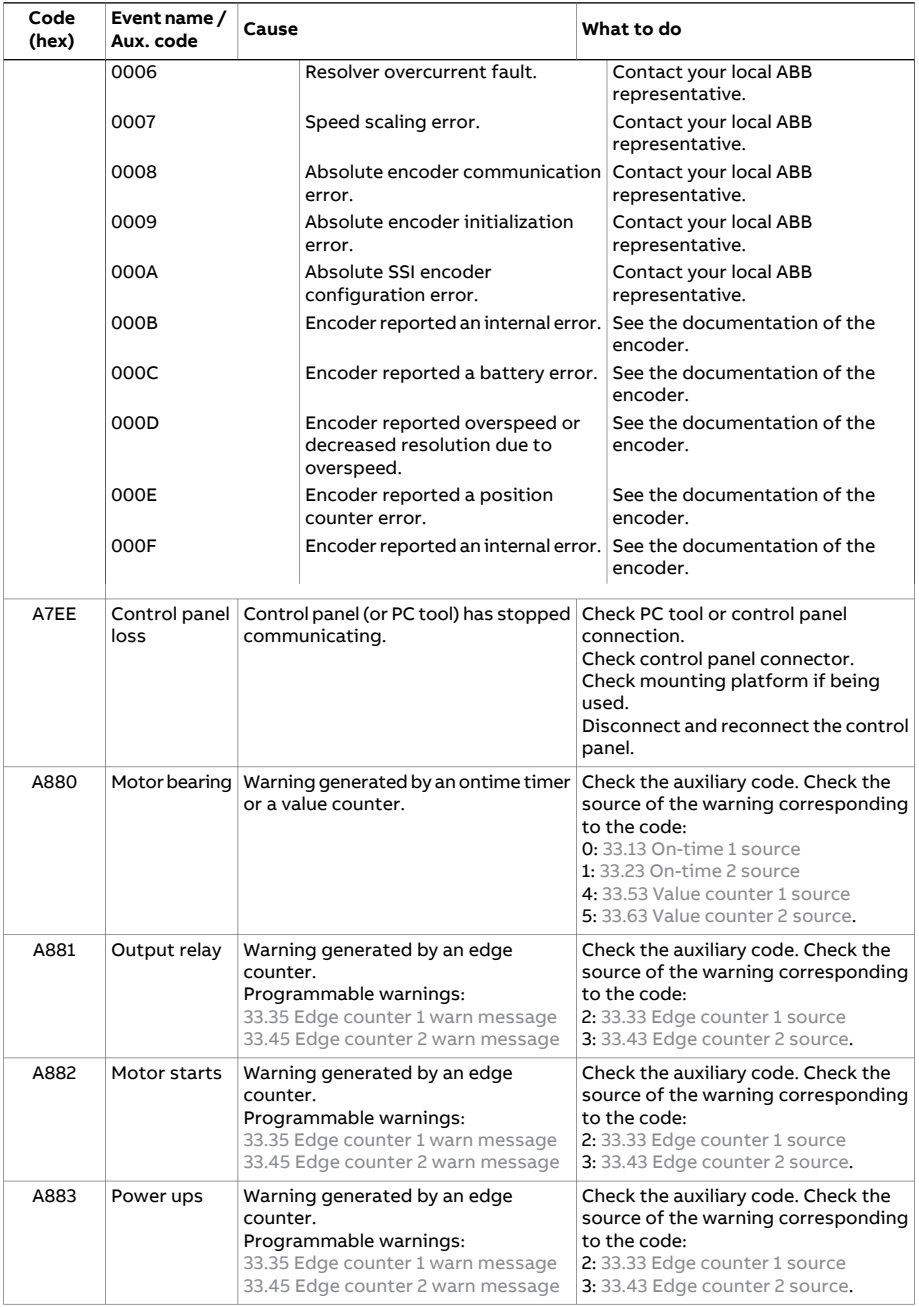

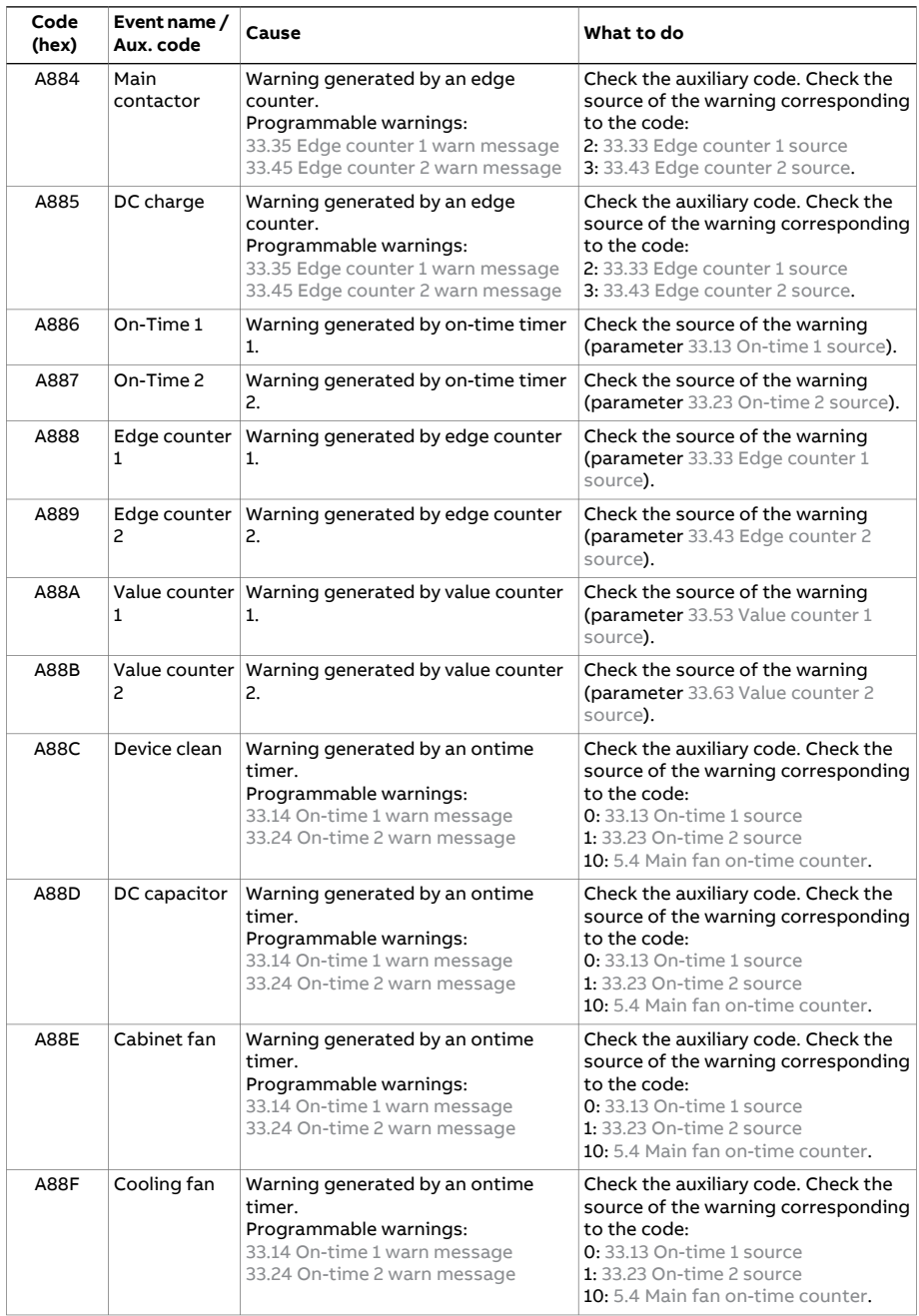
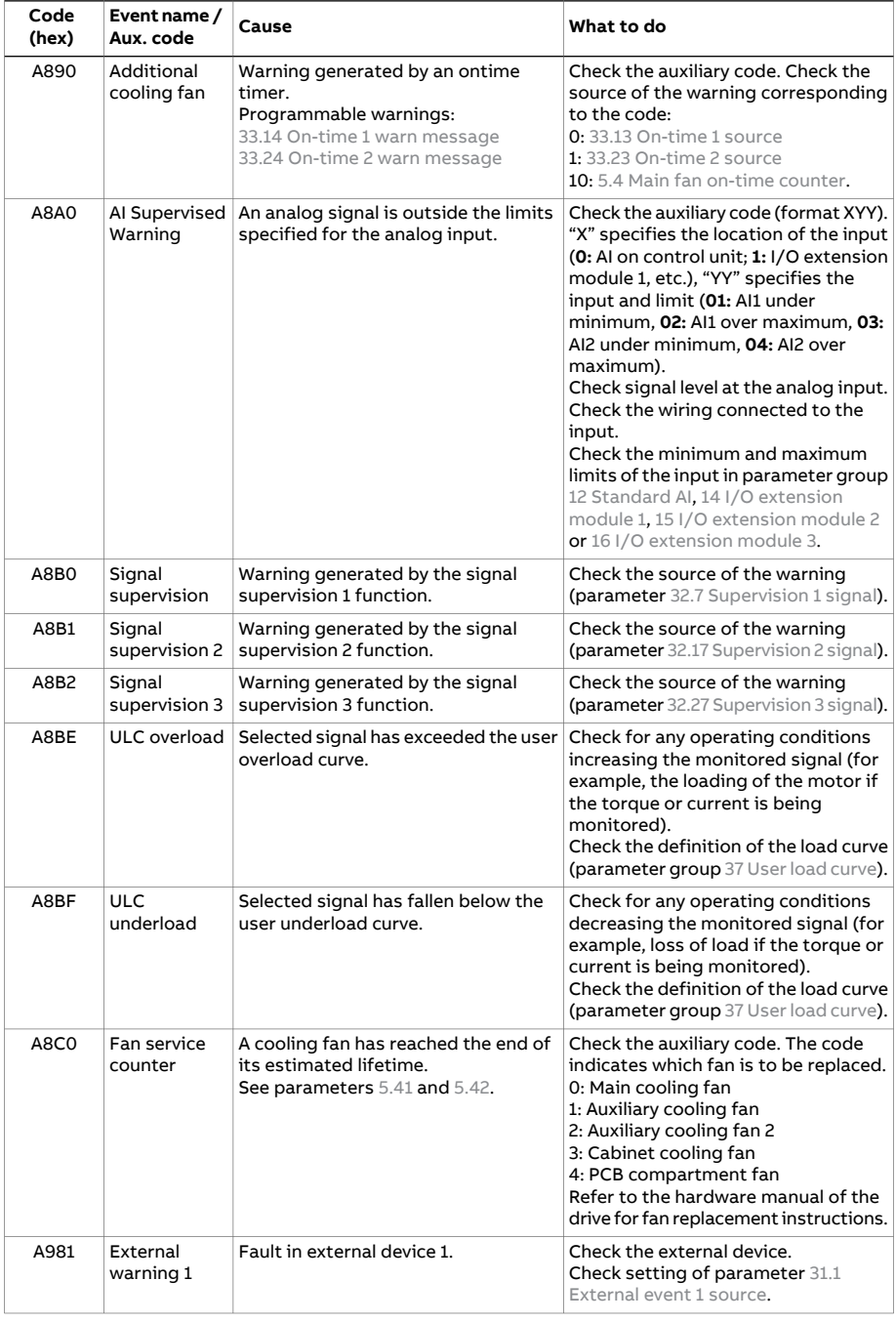

<span id="page-757-0"></span>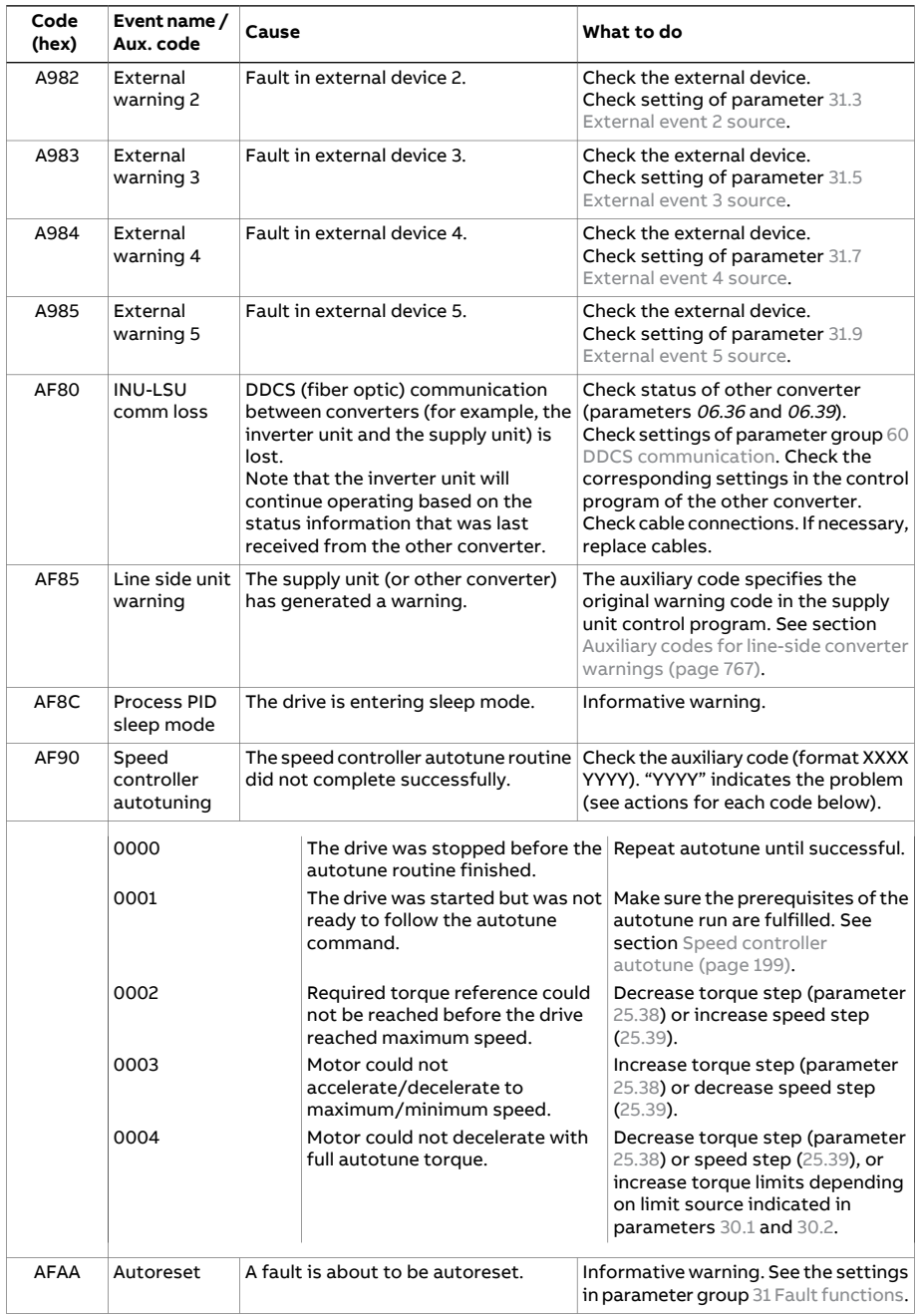

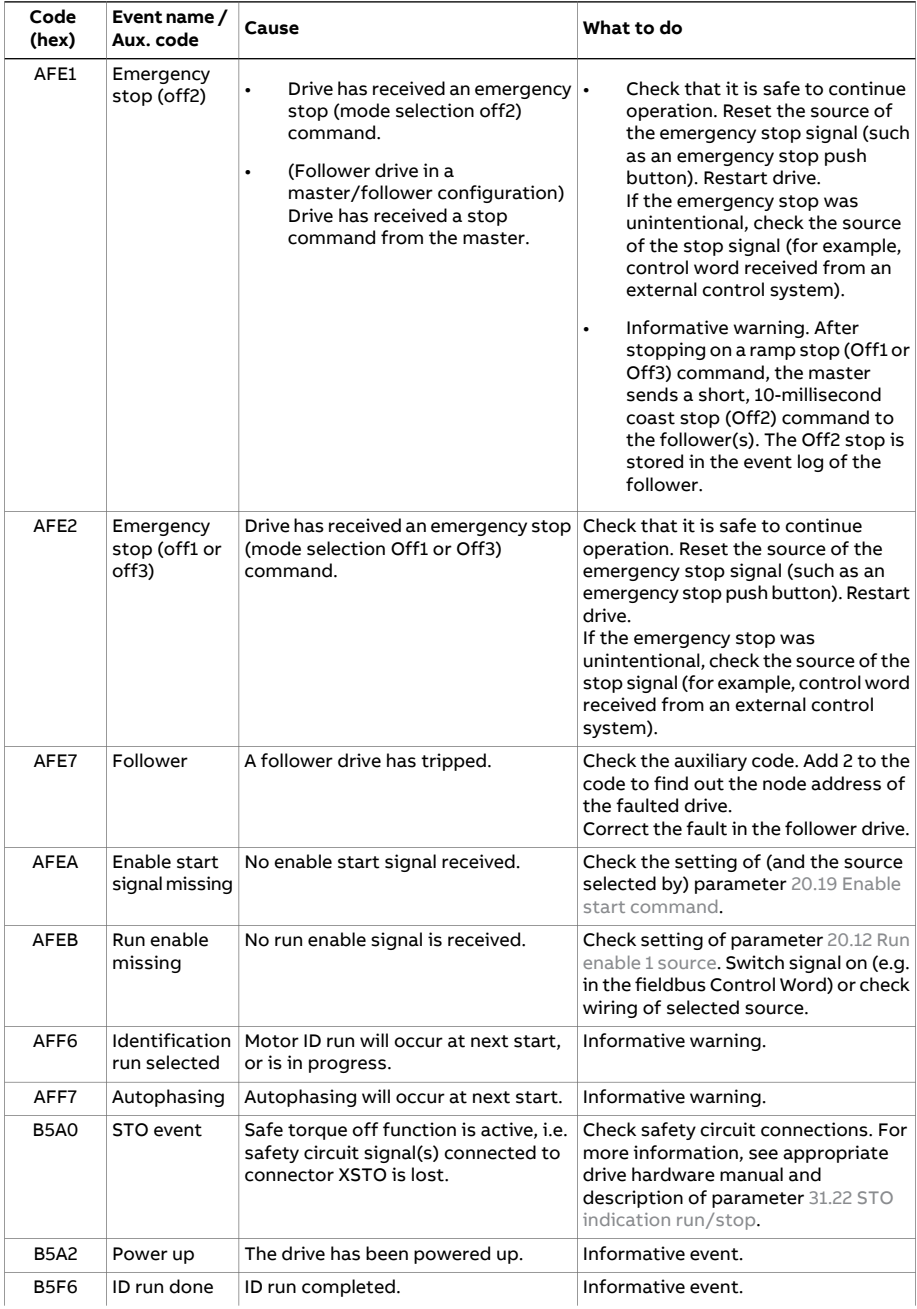

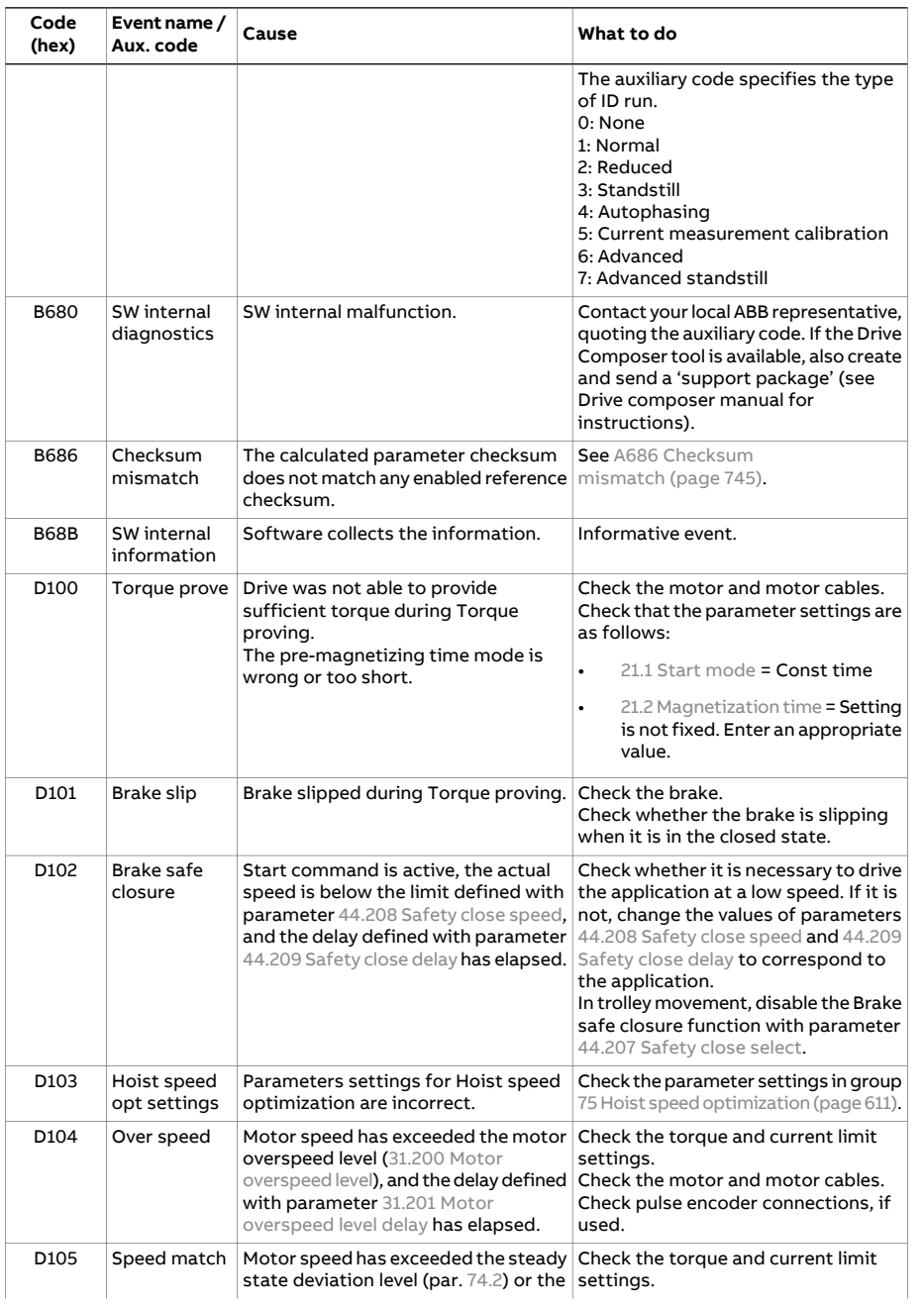

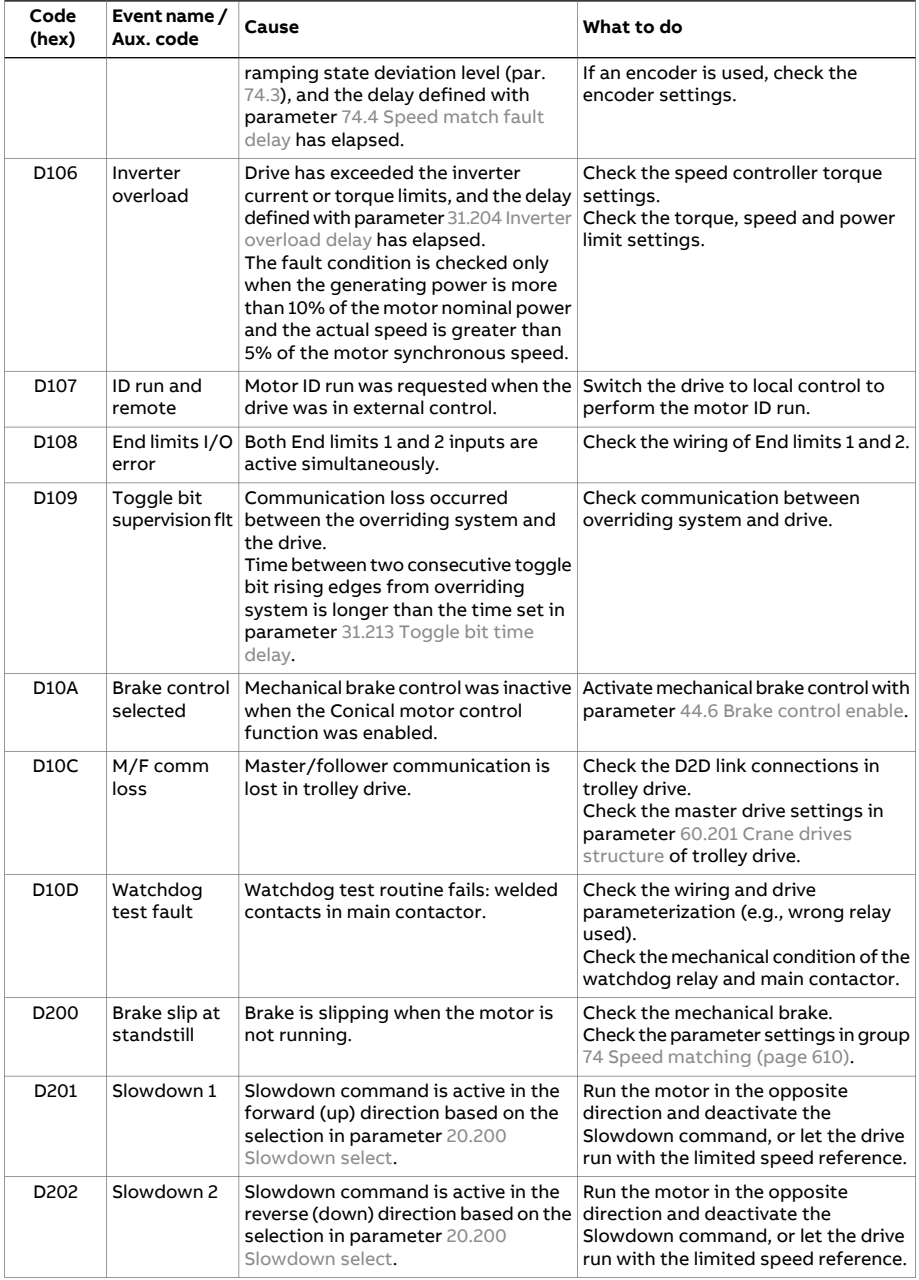

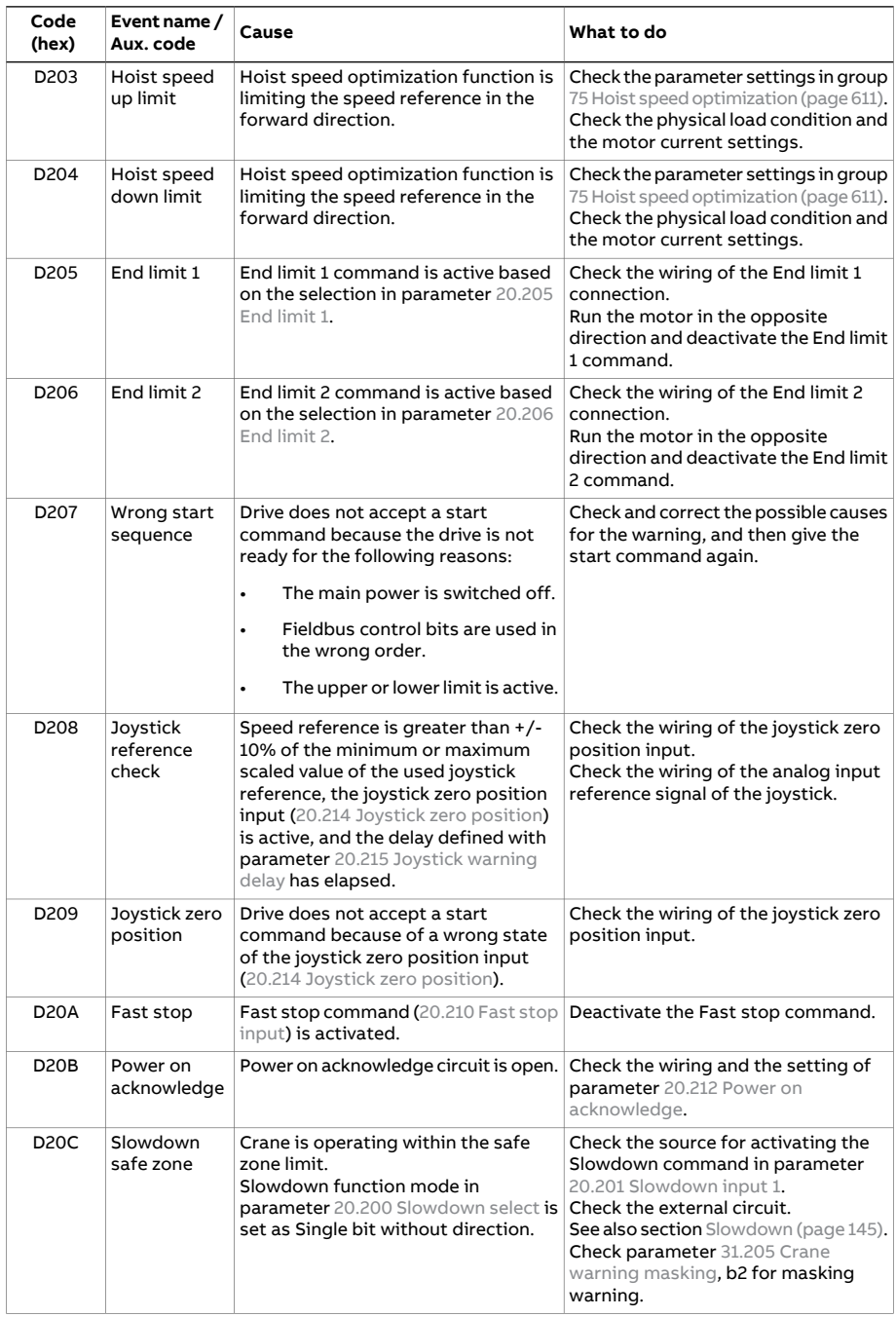

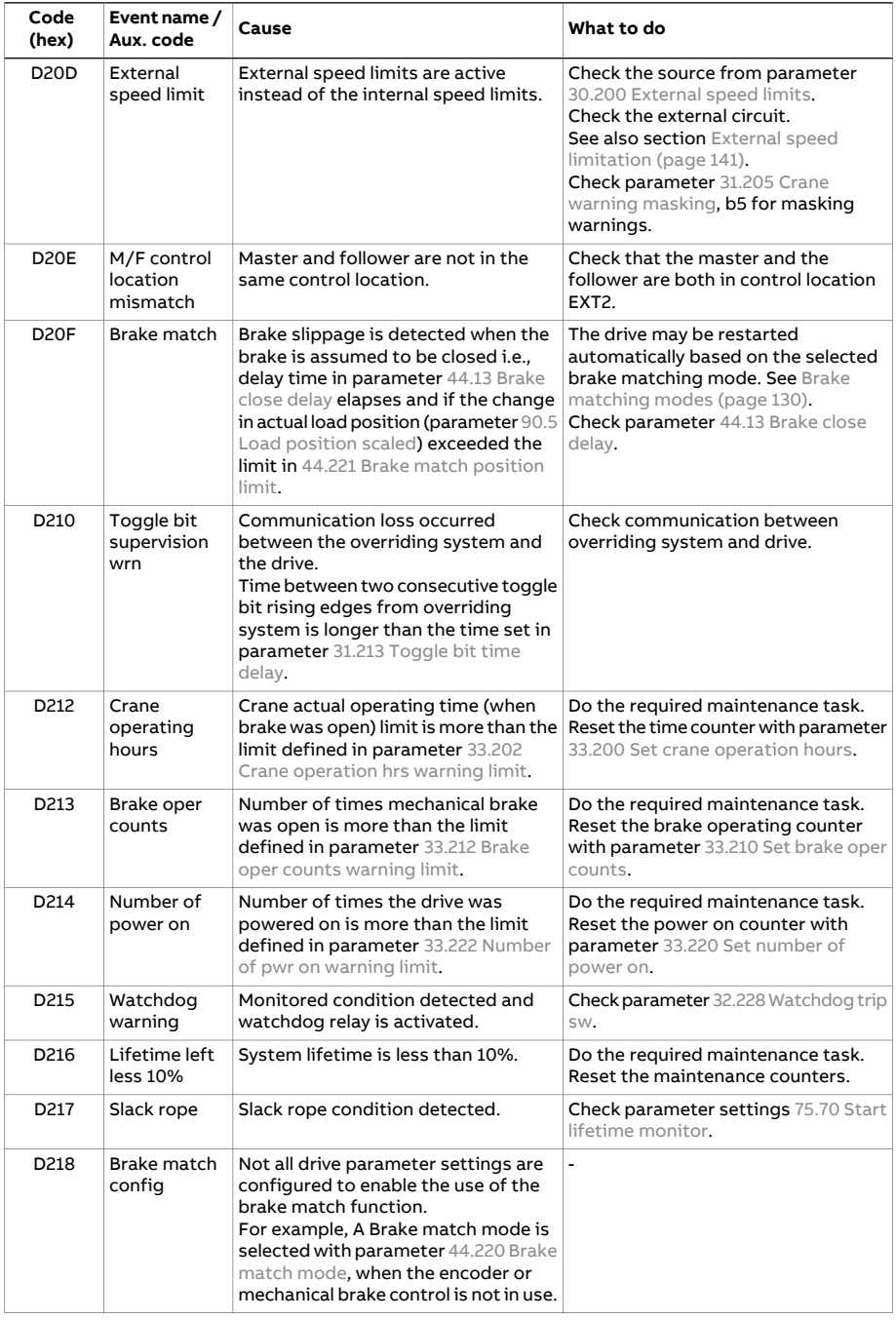

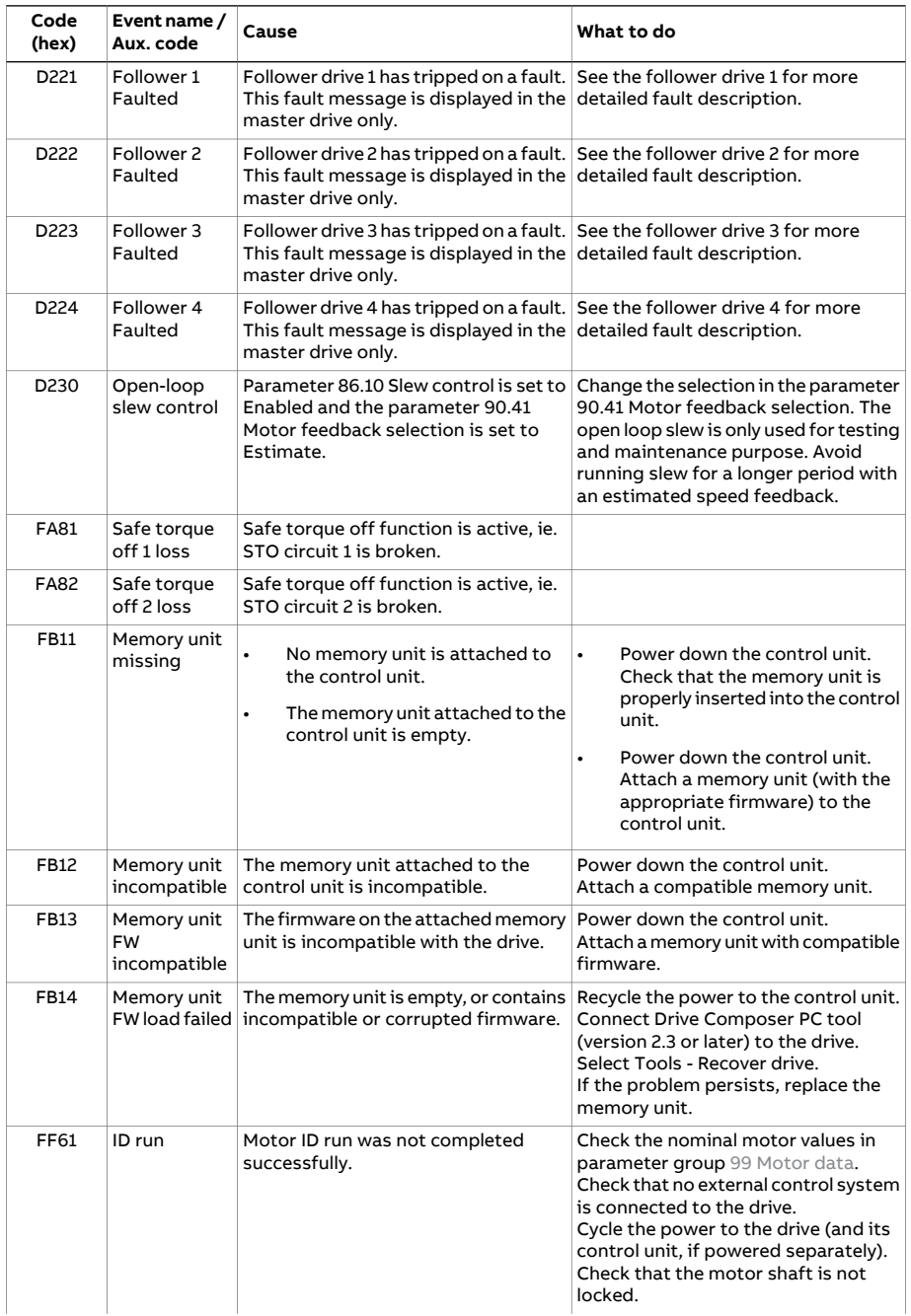

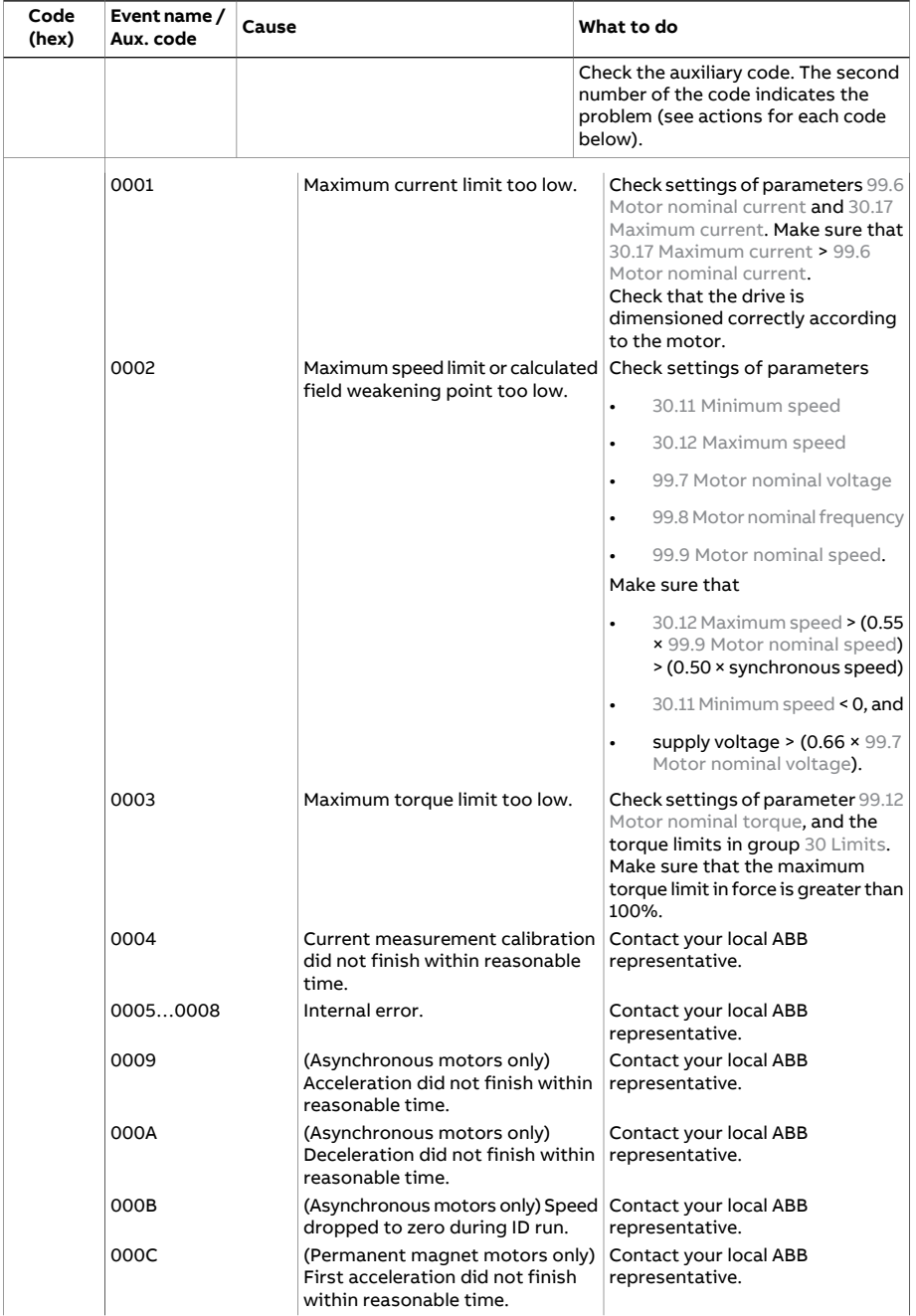

#### 766 Fault tracing

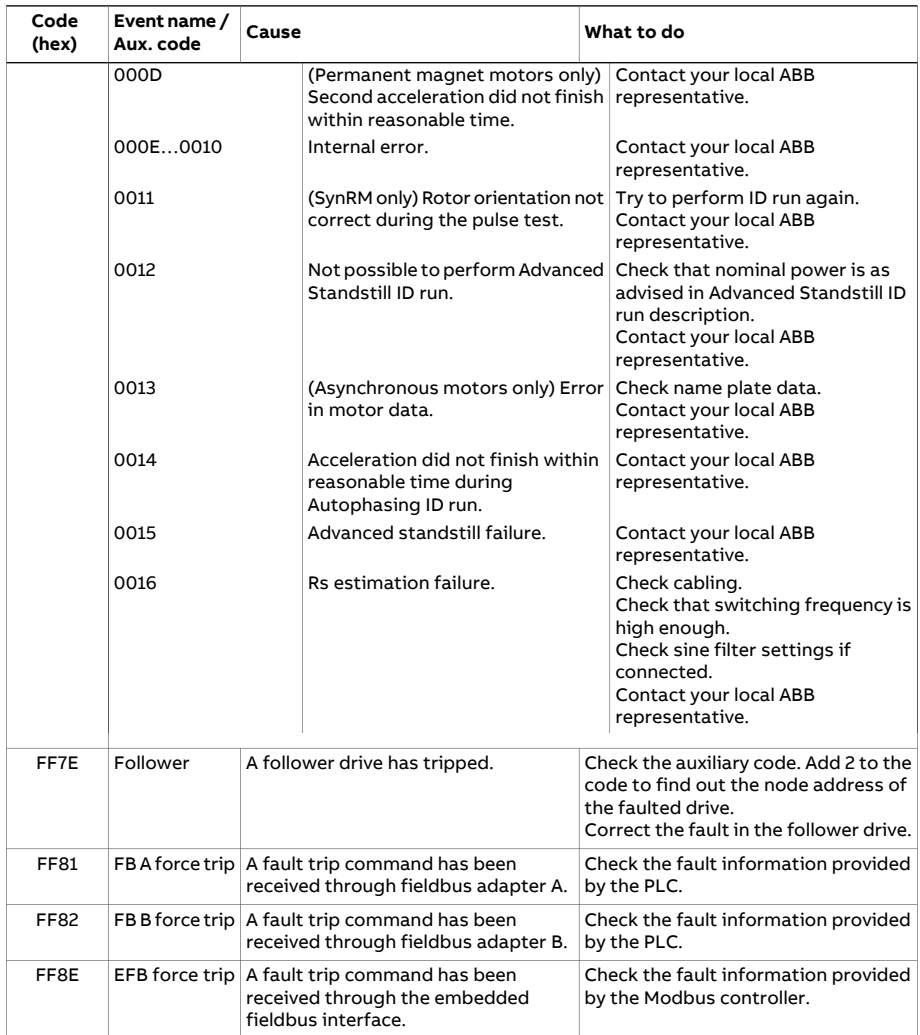

## <span id="page-766-0"></span>**Auxiliary codes for line-side converter warnings**

The table below lists the auxiliary codes of AF85 Line side unit [warning](#page-757-0). For advanced troubleshooting, see the firmware manual of the line converter.

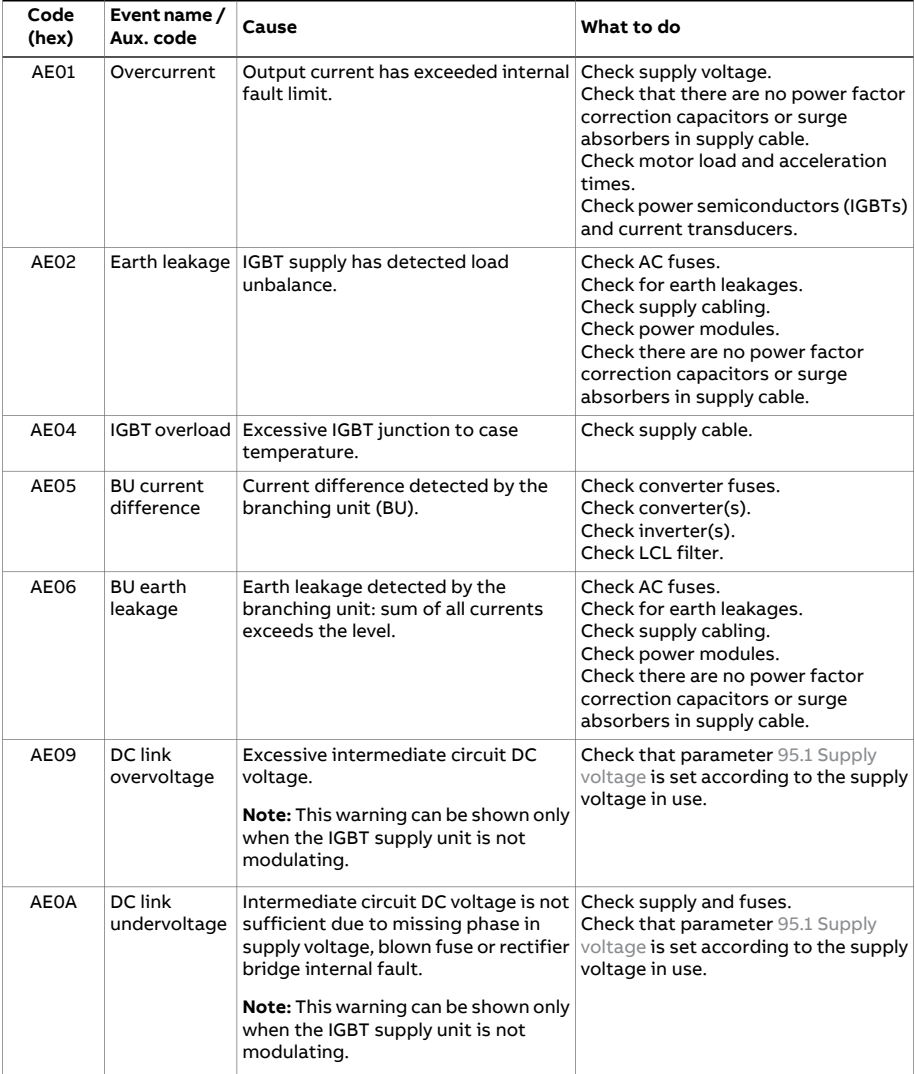

<span id="page-767-1"></span><span id="page-767-0"></span>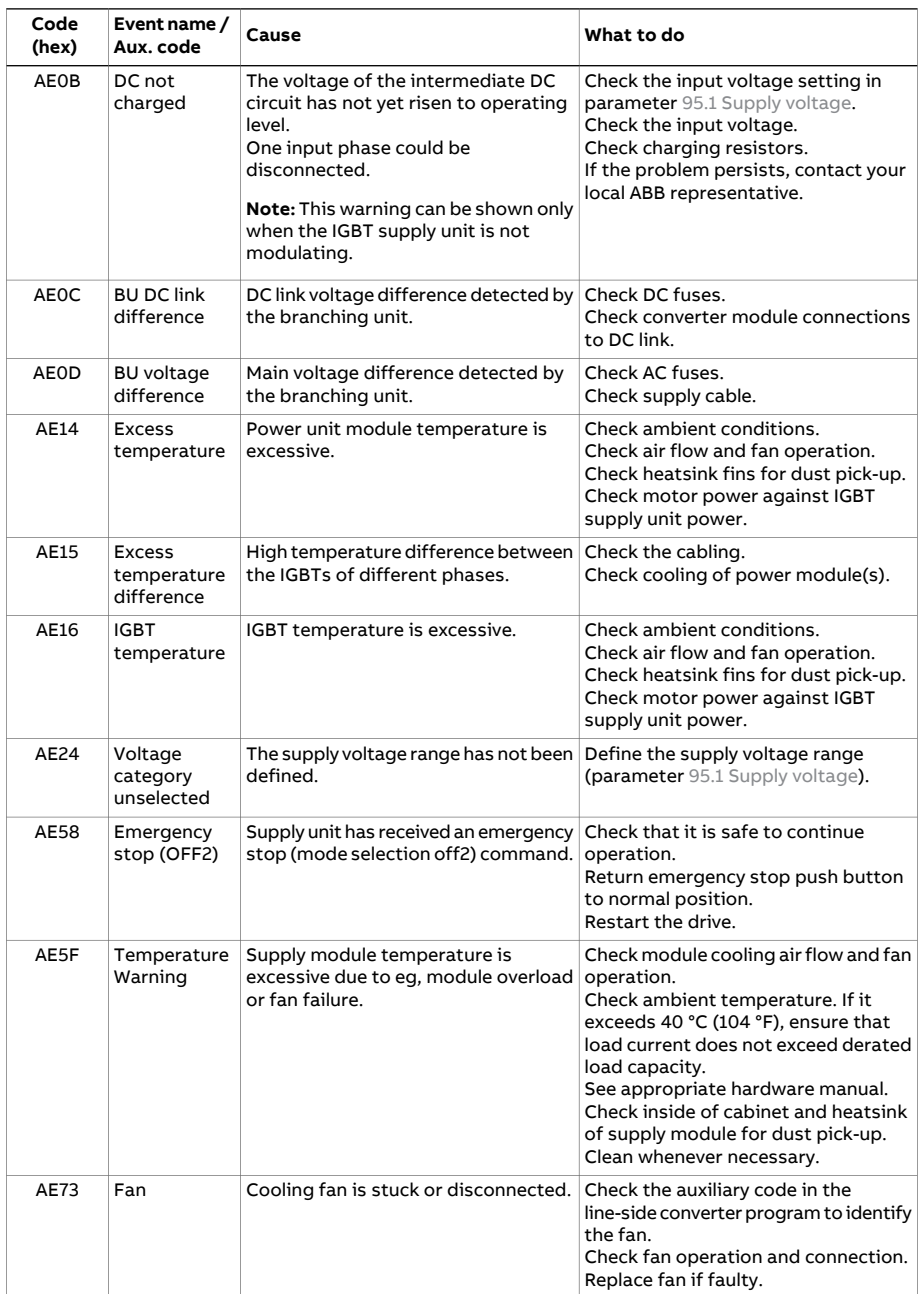

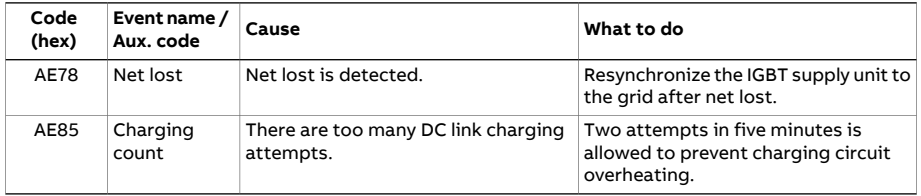

# **Auxiliary codes for line-side converter faults**

The table below lists the auxiliary codes of 7583 Line side unit [faulted.](#page-737-0) For advanced troubleshooting, see the firmware manual of the line converter.

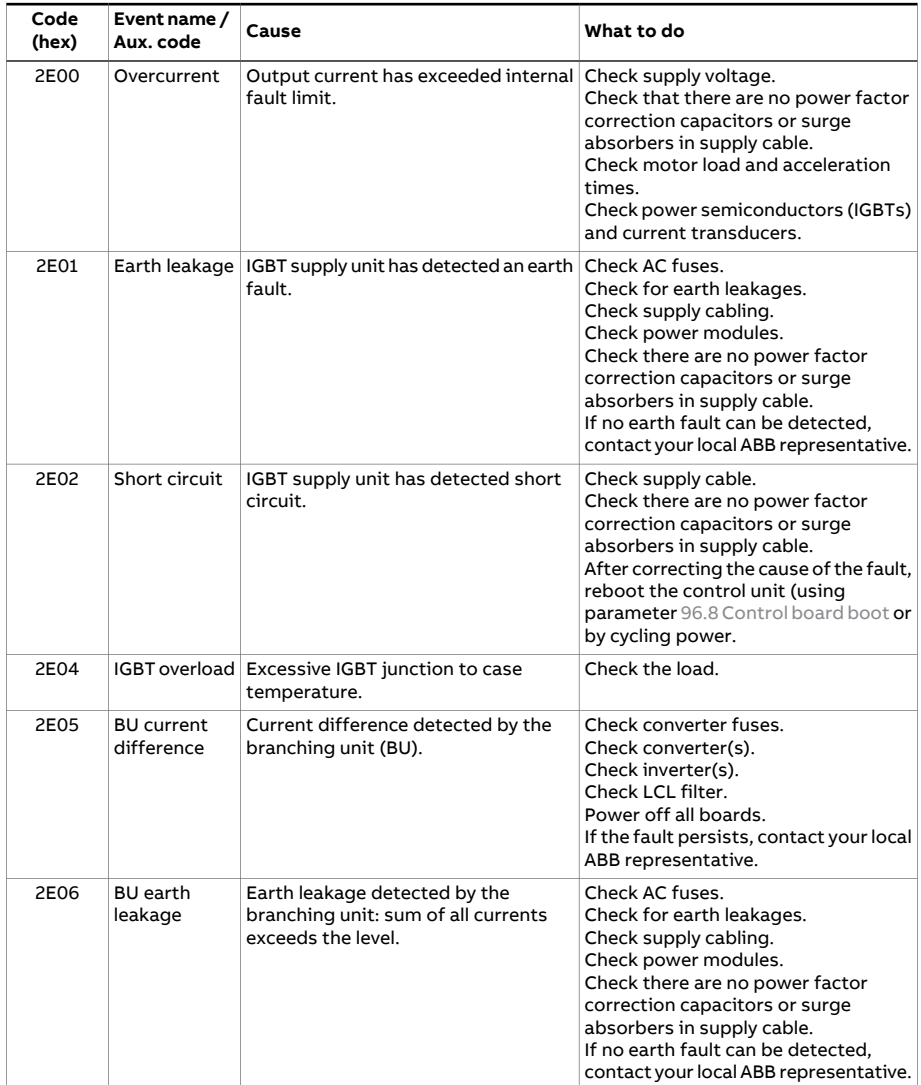

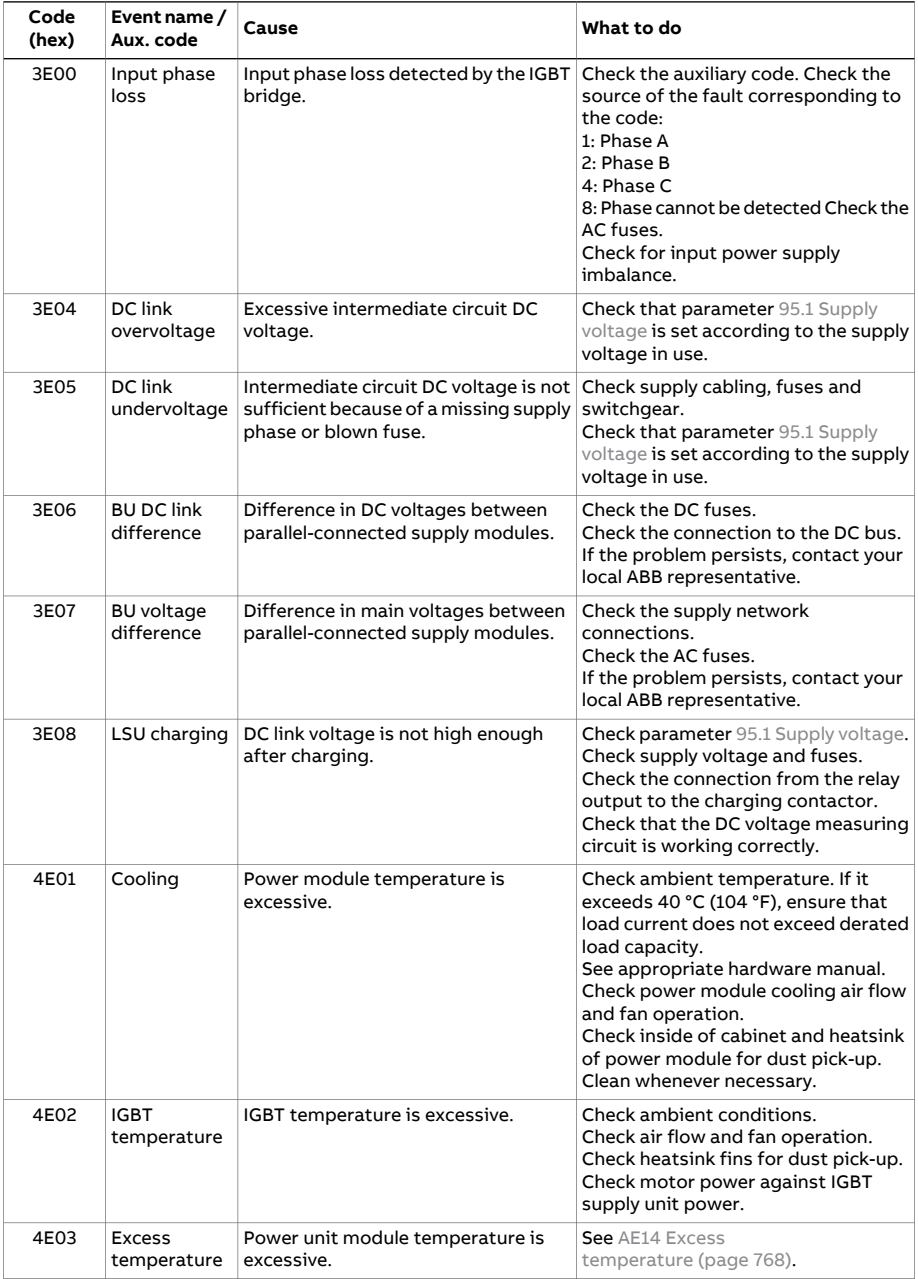

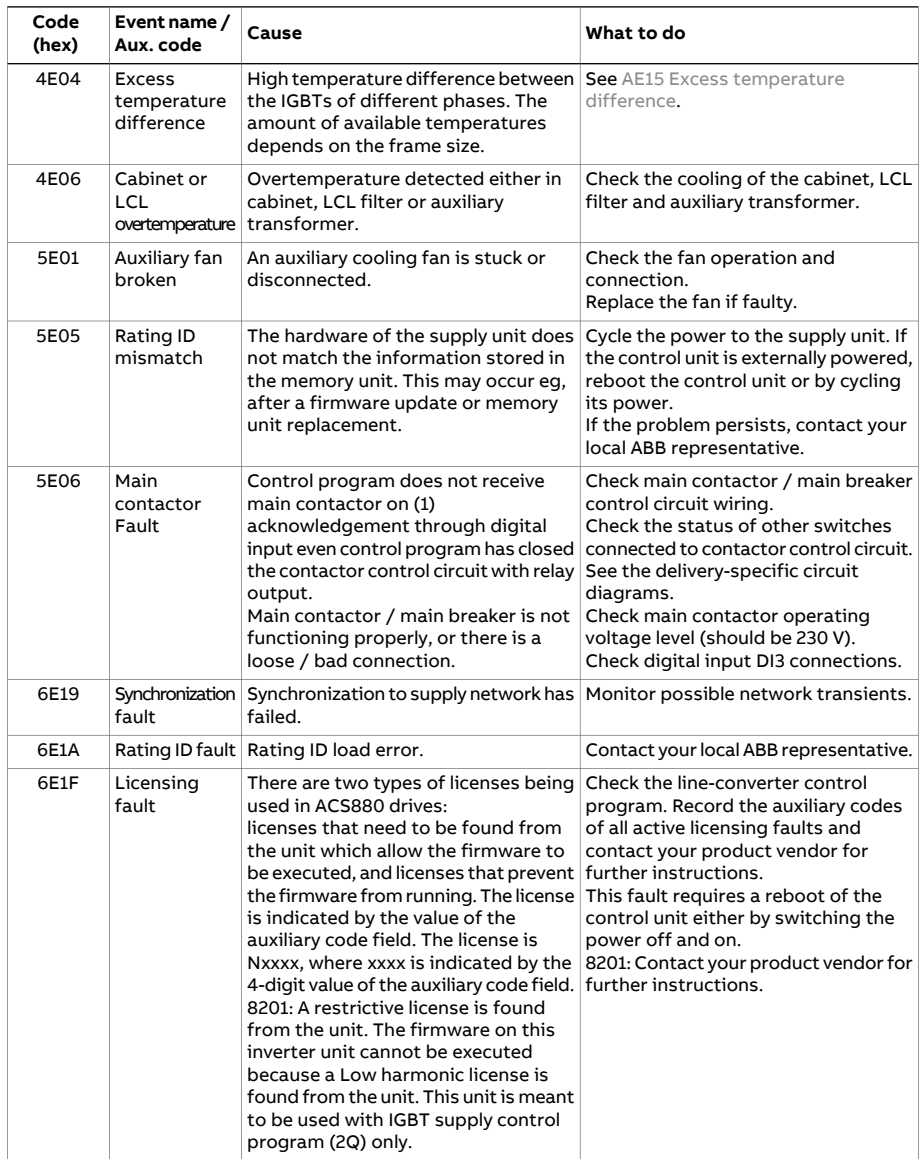

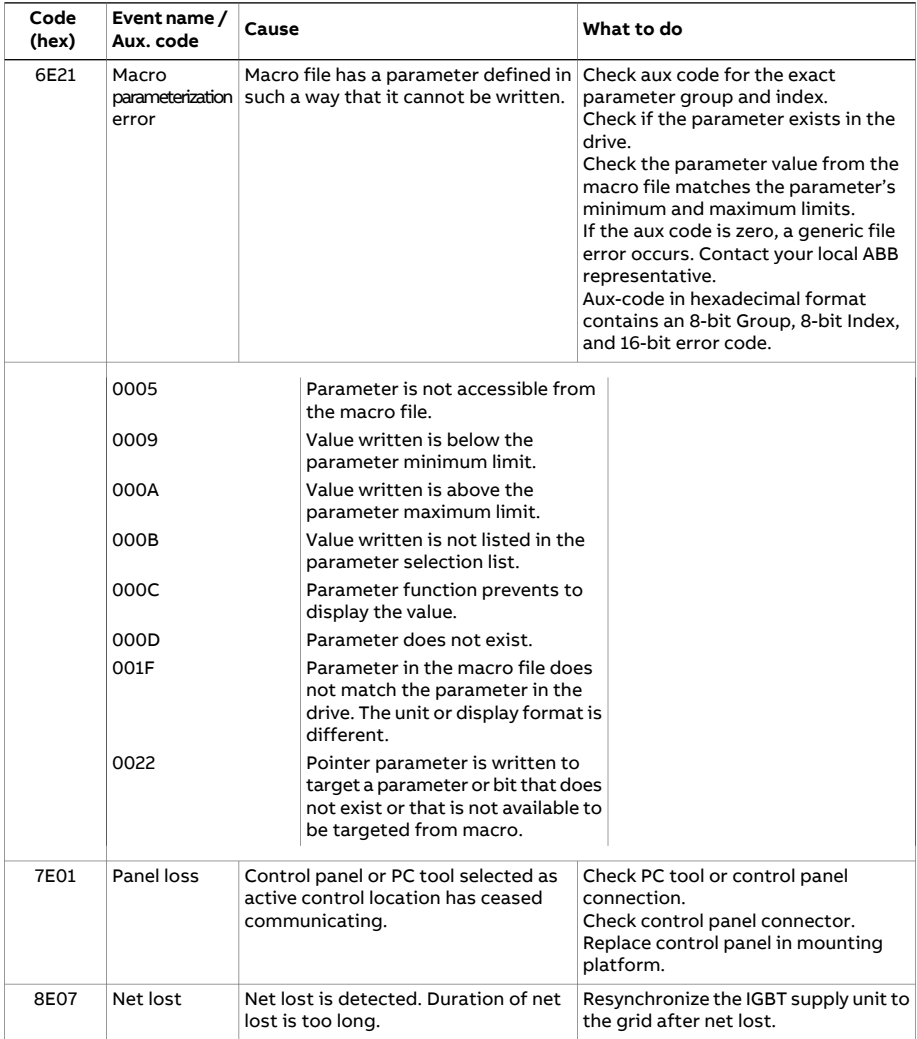

# 10

# **Fieldbus control through the embedded fieldbus interface (EFB)**

# **What this chapter contains**

The chapter describes how the drive can be controlled by external devices over a communication network (fieldbus) using the embedded fieldbus interface.

# **System overview**

The drive can be connected to an external control system through a communication link using either a fieldbus adapter or the embedded fieldbus interface.

The embedded fieldbus interface supports the Modbus RTU protocol. The drive control program can handle 10 Modbus registers in a 10-millisecond time level. For example, if the drive receives a request to read 20 registers, it will start its response within 22 ms ofreceiving the request – 20 ms for processing the request and 2 ms overhead for handling the bus. The actual response time depends on other factors as well, such as the baud rate (a parameter setting in the drive).

The drive can be set to receive all of its control information through the fieldbus interface, or the control can be distributed between the embedded fieldbus interface and other available sources, for example, digital and analog inputs.

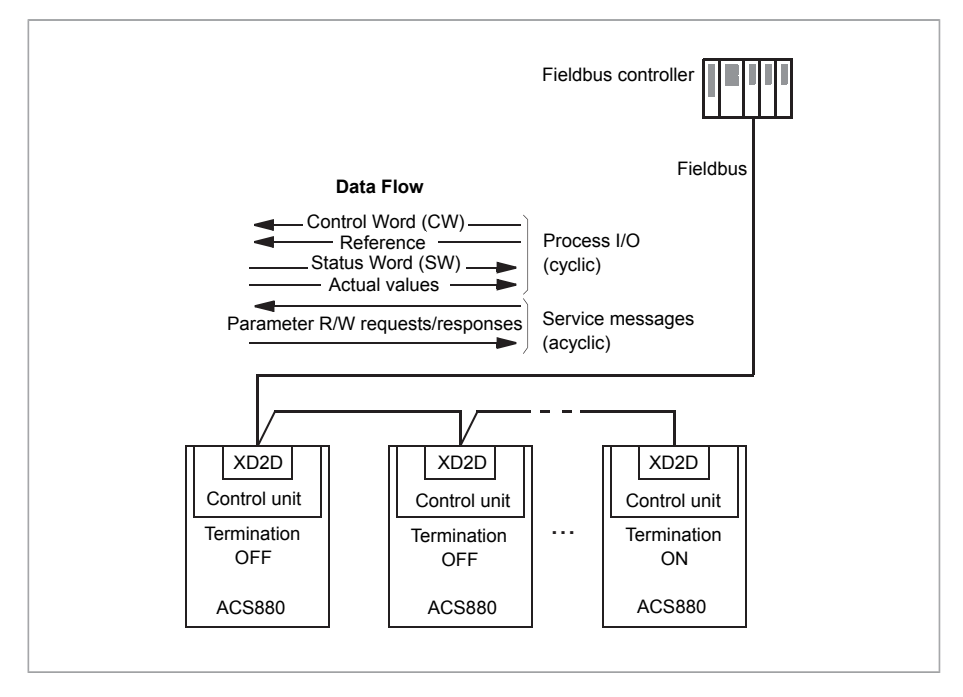

# **Connecting the fieldbus to the drive**

Connect the fieldbus to terminal XD2D on the control unit of the drive. See the appropriate Hardware Manual for more information on the connection, chaining and termination of the link.

**Note:** If the XD2D connector is reserved by the embedded fieldbus interface (parameter 58.1 [Protocol](#page-566-0) enable is set to [Modbus](#page-566-1) RTU), the drive-to-drive link functionality is automatically disabled.

# **Setting up the embedded fieldbus interface**

Set the drive up for the embedded fieldbus communication with the parameters shown in the table below. The **Setting for fieldbus control** column gives either the value to use or the default value. The **Function/Information column** gives a description of the parameter.

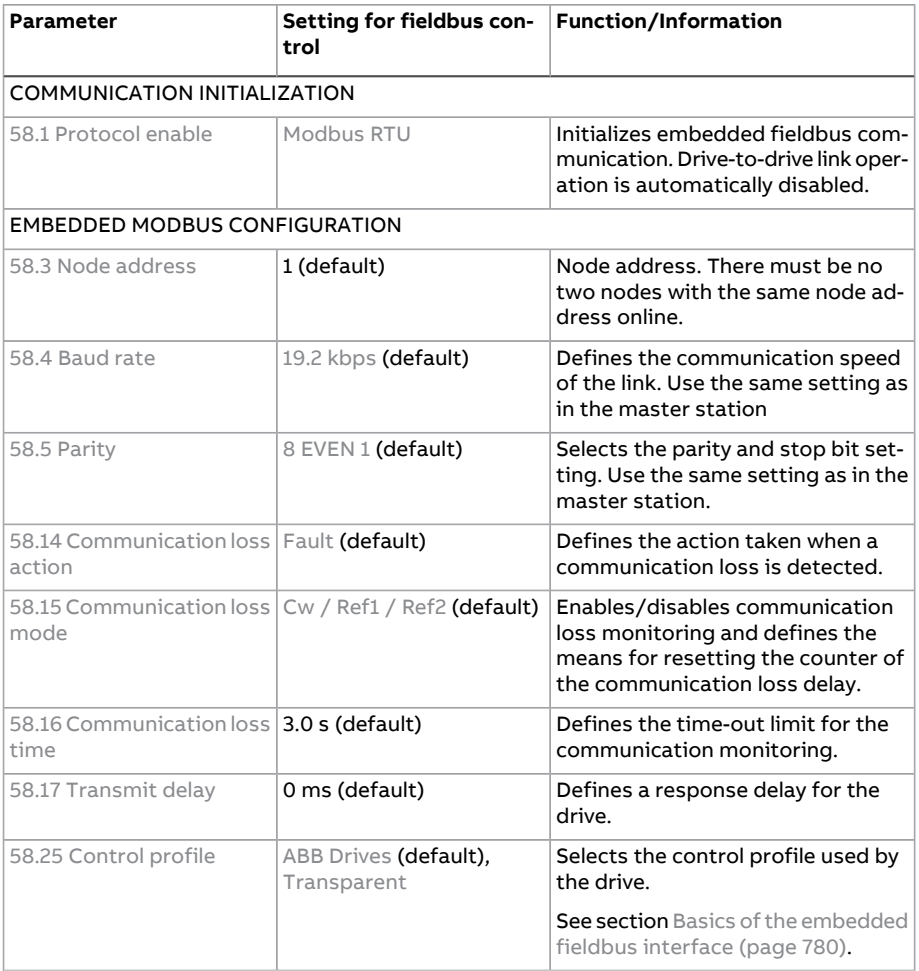

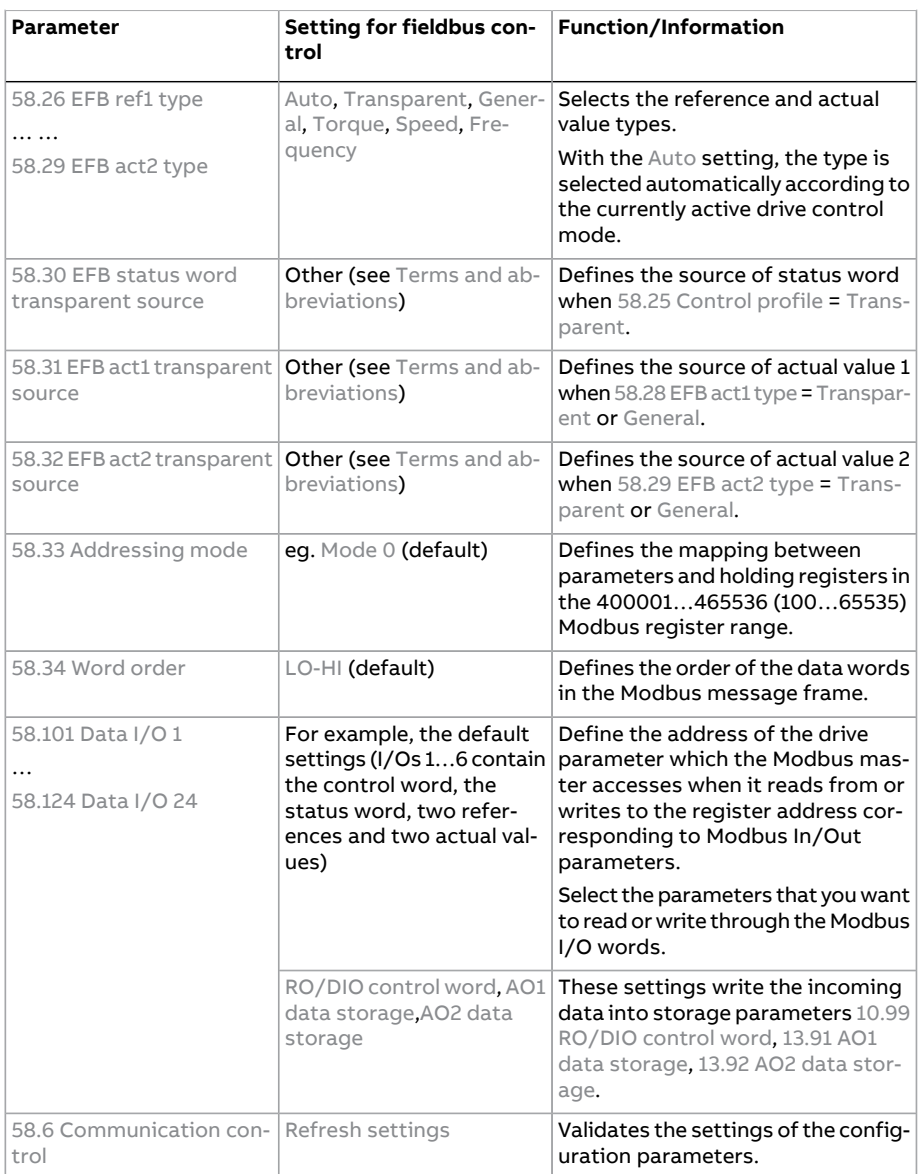

The new settings will take effect when the drive is powered up the next time, or when they are validated by parameter 58.6 [Communication](#page-567-2) control.

# **Setting the drive control parameters**

After the embedded fieldbus interface has been set up, check and adjust the drive control parameters listed in the table below. The **Setting for fieldbus control** column gives the value or values to use when the embedded fieldbus signal is the desired source or destination for that particular drive control signal. The **Function/Information** column gives a description of the parameter.

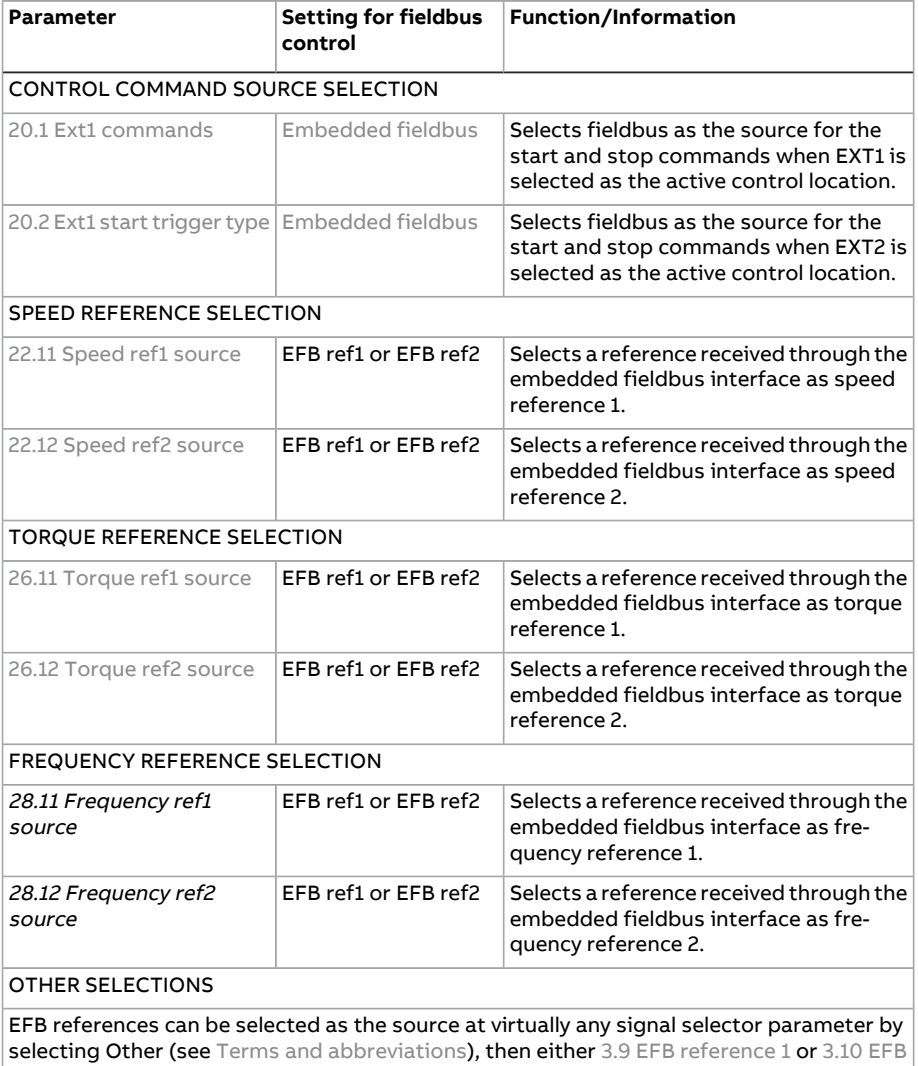

[reference](#page-258-1) 2.

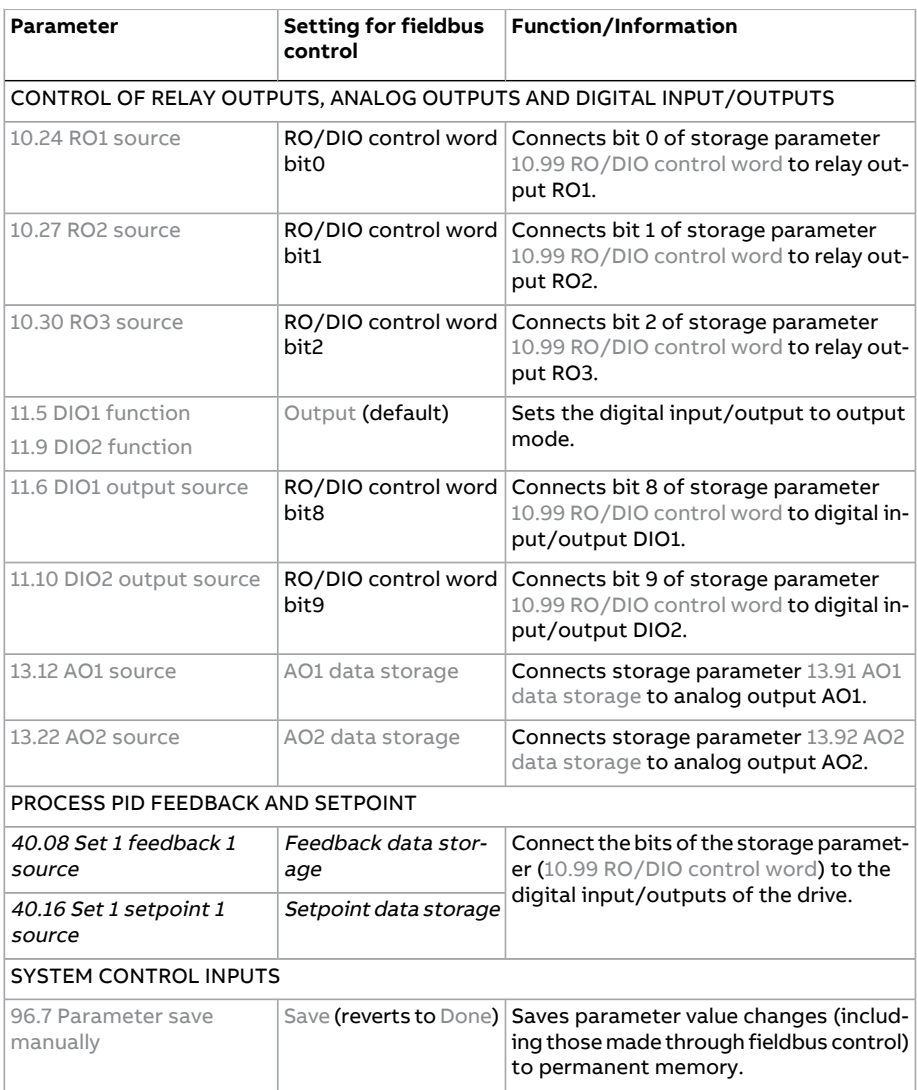

# <span id="page-779-0"></span>**Basics of the embedded fieldbus interface**

The cyclic communication between a fieldbus system and the drive consists of 16-bit data words or 32-bit data words (with the transparent control profiles).

The diagram below illustrates the operation of the embedded fieldbus interface. The signals transferred in the cyclic communication are explained further below the diagram.

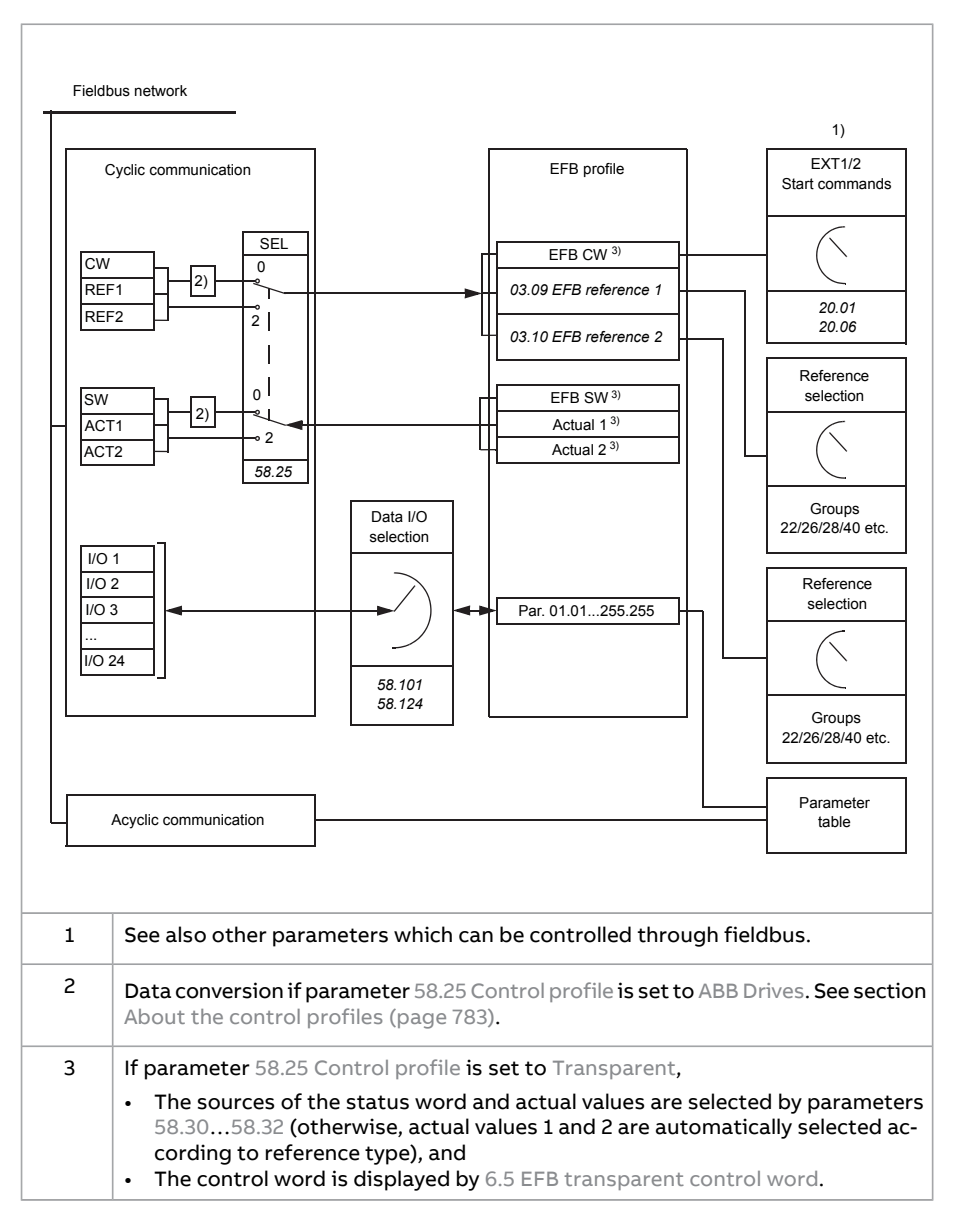

#### ■ **Control word and Status word**

The Control Word (CW) is a 16-bit or 32-bit packed boolean word. It is the principal means of controlling the drive from a fieldbus system. The CW is sent by the fieldbus controller to the drive. By drive parameters, the user selects the EFB CW

as the source of drive control commands (such as start/stop, emergency stop, selection between external control locations 1/2, orfault reset). The drive switches between its states according to the bit-coded instructions of the CW.

The fieldbus CW is either written to the drive as it is (see parameter 6.5 [EFB](#page-271-0) [transparent](#page-271-0) control word), or the data is converted. See section About the [control](#page-782-0) [profiles](#page-782-0) (page 783).

The fieldbus Status Word (SW) is a 16-bit or 32-bit packed boolean word. It contains status information from the drive to the fieldbus controller. The drive SW is either written to the fieldbus SW as it is or the data is converted. See section [About](#page-782-0) the control [profiles](#page-782-0) (page 783).

#### ■ **References**

EFB references 1 and 2 are 16-bit or 32-bit signed integers. The contents of each reference word can be used as the source of virtually any signal, such as the speed, frequency, torque or process reference. In embedded fieldbus communication, references 1 and 2 are displayed by 3.9 EFB [reference](#page-258-0) 1 and 3.10 EFB [reference](#page-258-1) 2 respectively. Whether the references are scaled or not depends on the settings of [58.26](#page-570-9) EFB ref1 type and [58.27](#page-570-11) EFB ref2 type. See section About the [control](#page-782-0) [profiles](#page-782-0) (page 783).

#### ■ **Actual values**

Fieldbus actual signals (ACT1 and ACT2) are 16-bit or 32-bit signed integers. They convey selected drive parameter values from the drive to the master. Whether the actual values are scaled or not depends on the settings of [58.28](#page-570-10) EFB act1 type and [58.29](#page-571-0) EFB act2 type. See section About the control [profiles](#page-782-0) (page 783).

#### ■ **Data input/outputs**

Data input/outputs are 16-bit or 32-bit words containing selected drive parameter values. Parameters [58.101](#page-573-0) Data I/O 1 … [58.124](#page-574-0) Data I/O 24 define the addresses from which the master either reads data (input) or to which it writes data (output).

#### **Control of drive outputs through EFB**

The address selection parameters of the data input/outputs have a setting with which the data can be written into a storage parameterin the drive. These storage parameters are readily selectable as signal sources of the drive outputs.

The desired values of the relay outputs (RO) and digital input/outputs (DIO) can be written in a 16-bit word into 10.99 [RO/DIO](#page-302-0) control word, which is then selected as the source of those outputs. Each of the analog outputs (AO) of the drive have a dedicated storage parameter (13.91 AO1 data storage and 13.92 AO2 data storage), which are available in the source selection parameters 13.12 AO1 [source](#page-314-1) and [13.22](#page-317-0) AO2 [source](#page-317-0).

#### ■ **Register addressing**

The address field of Modbus requests for accessing holding registers is 16 bits. This allows the Modbus protocol to support addressing of 65536 holding registers.

Historically, Modbus master devices used 5-digit decimal addresses from 40001 to 49999 to represent holding register addresses. The 5-digit decimal addressing limited to 9999 the number of holding registers that could be addressed.

Modern Modbus master devices typically provide a means to access the full range of 65536 Modbus holding registers. One of these methods is to use 6-digit decimal addresses from 400001 to 465536. This manual uses 6-digit decimal addressing to represent Modbus holding register addresses.

Modbus master devices that are limited to the 5-digit decimal addressing may still access registers 400001 to 409999 by using 5-digit decimal addresses 40001 to 49999. Registers 410000 to 465536 are inaccessible to these masters.

<span id="page-782-0"></span>**Note:** Register addresses of 32-bit parameters cannot be accessed by using 5-digit register numbers.

# **About the control profiles**

A control profile defines the rules for data transfer between the drive and the fieldbus master, for example:

- if packed boolean words are converted and how
- how drive register addresses are mapped for the fieldbus master.

You can configure the drive to receive and send messages according to the ABB Drives profile or the profile. With the ABB Drives profile, the embedded fieldbus interface of the drive converts the control word and status word to and from the native data used in the drive. The profile involves no data conversion. The figure below illustrates the effect of the profile selection.

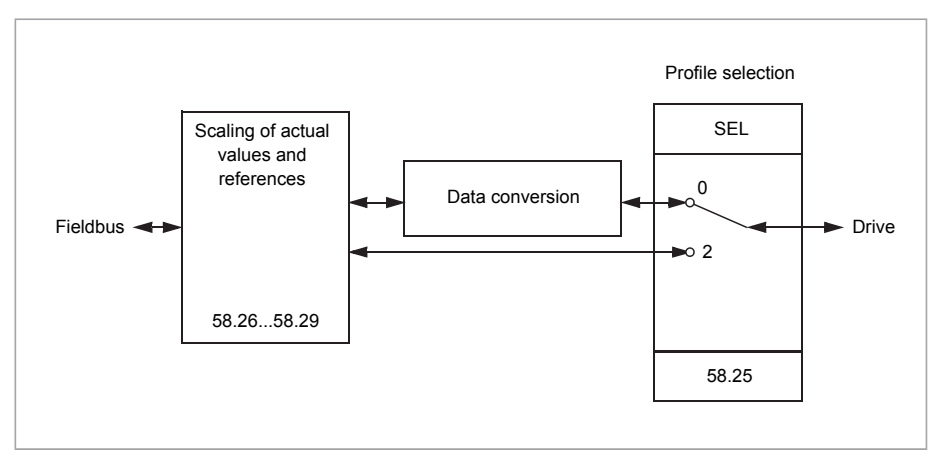

Control profile selection with parameter 58.25 [Control](#page-570-2) profile:

- (0) ABB [Drives](#page-570-0)
- (2) [Transparent](#page-570-1)

Note that scaling of references and actual values can be selected independent of the profile selection by parameters 58.26…58.29.

# <span id="page-783-0"></span>**The ABB Drives profile**

#### ■ **Control Word**

The table below shows the contents of the fieldbus Control Word for the ABB Drives control profile. The embedded fieldbus interface converts this word to the form in which it is used in the drive. The upper case boldface text refers to the states shown in State [transition](#page-786-0) diagram (page 787).

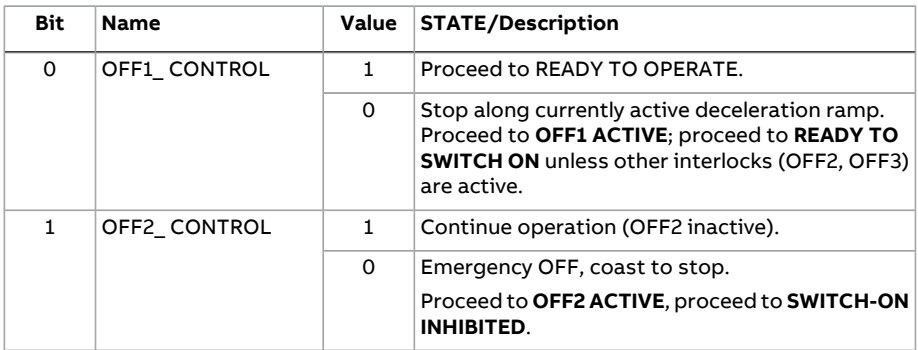

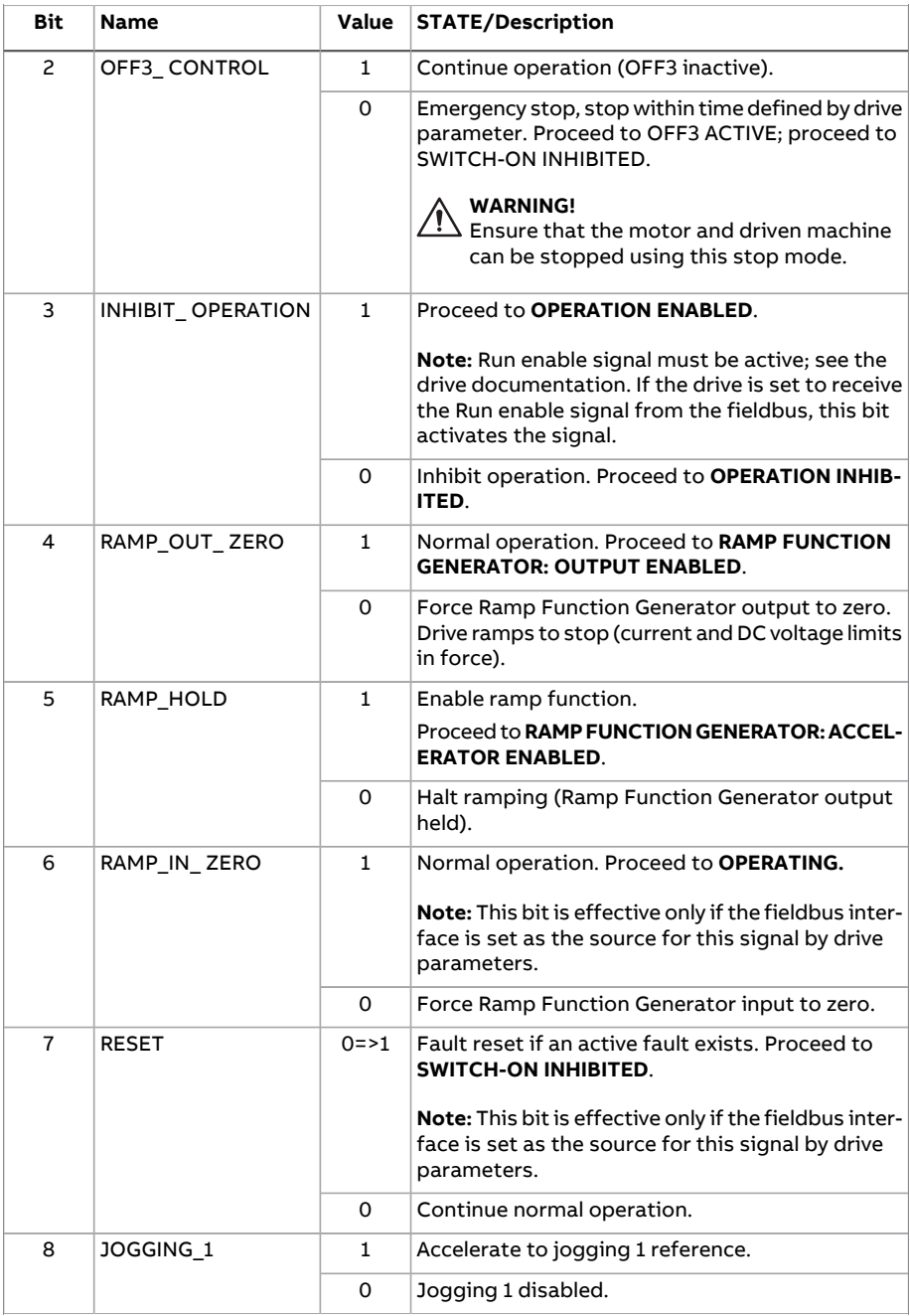

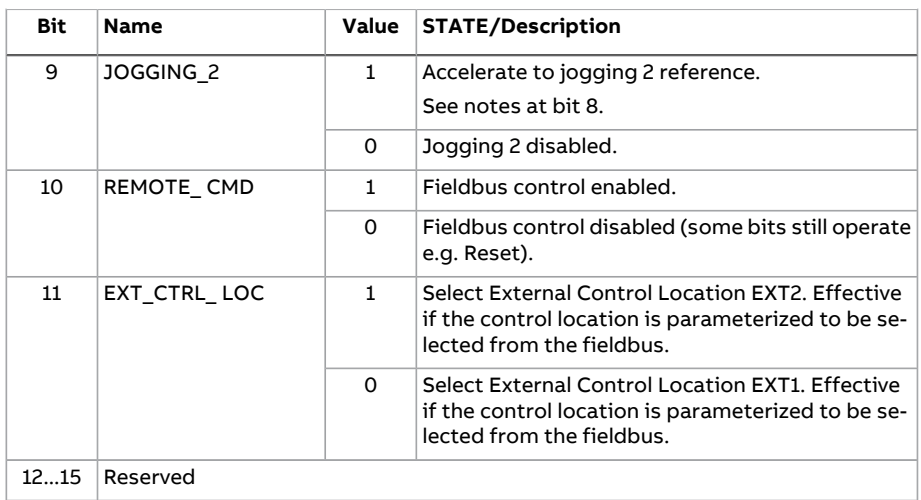

#### <span id="page-785-0"></span>■ **Status Word**

The table below shows the fieldbus Status Word for the ABB Drives control profile. The embedded fieldbus interface converts the drive Status Word into this form for the fieldbus. The upper case boldface text refers to the states shown in [State](#page-786-0) [transition](#page-786-0) diagram (page 787).

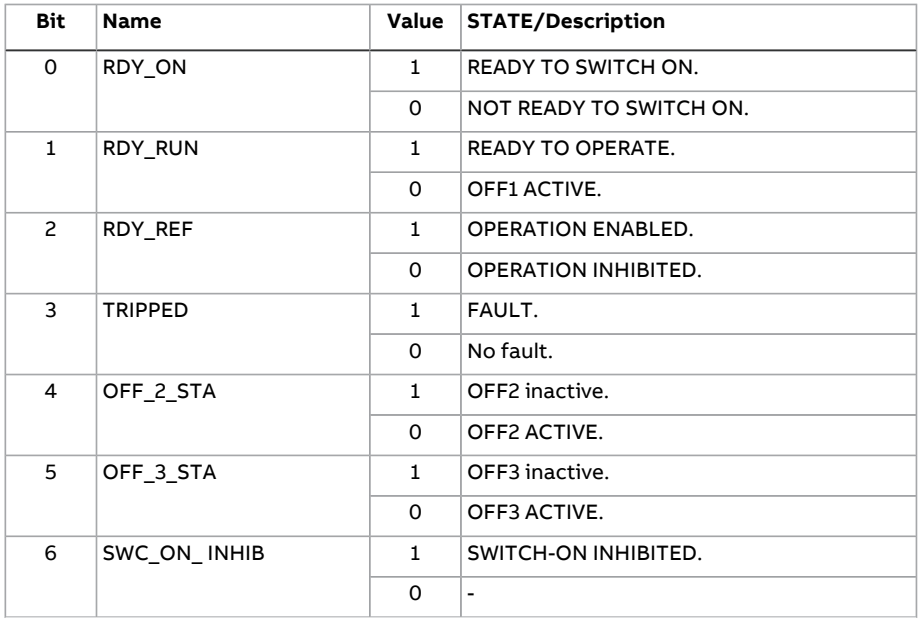

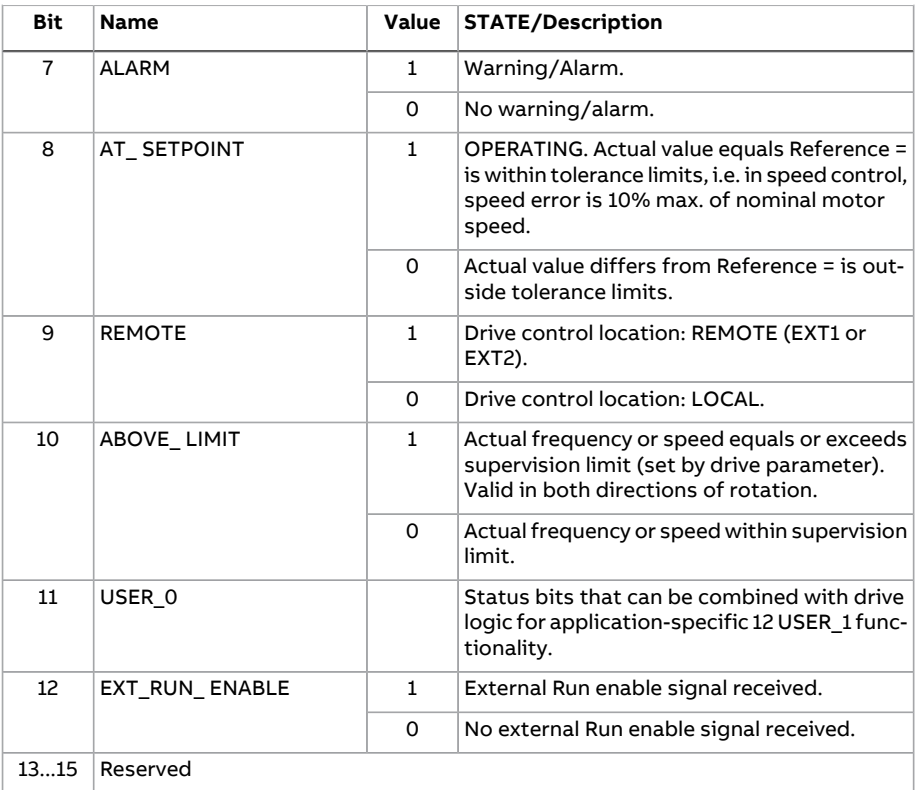

#### <span id="page-786-0"></span>■ **State transition diagram**

The diagram below shows the state transitions in the drive when the drive is using the ABB Drives profile, and configured to follow the commands of the control word from the embedded fieldbus interface. The upper case texts refer to the states which are used in the tables representing the fieldbus Control and Status words. See sections [Control](#page-783-0) Word (page 784) and [Status](#page-785-0) Word (page 786).

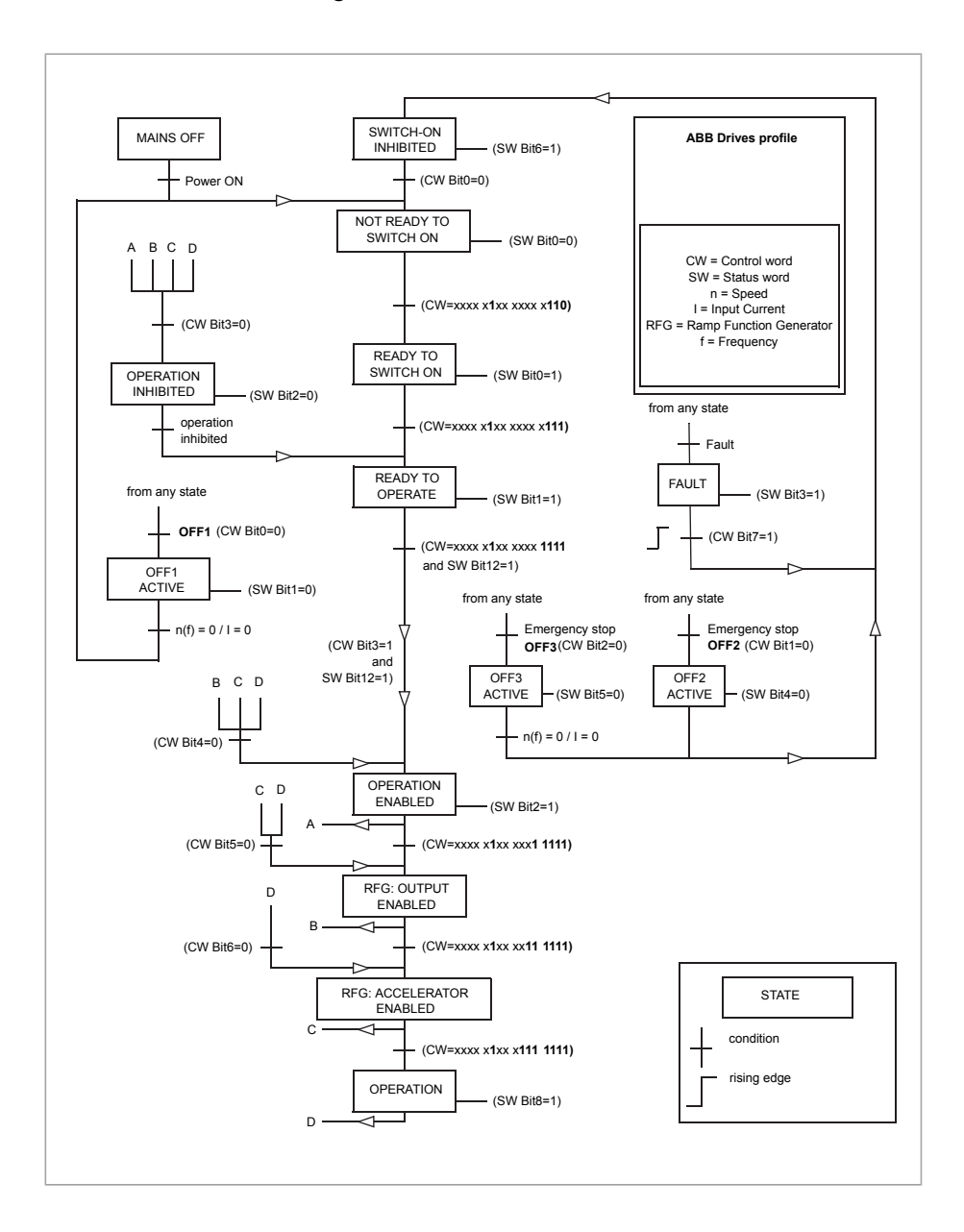

#### ■ **References**

The ABB drives profile supports the use of two references, EFB reference 1 and EFB reference 2. The references are 16-bit words each containing a sign bit and a 15-bit integer. A negative reference is formed by calculating the two's complement from the corresponding positive reference.

The references are scaled as defined by parameters 46.01...46.07; which scaling is in use depends on the setting of [58.26](#page-570-9) EFB ref1 type and [58.27](#page-570-11) EFB ref2 type [\(page](#page-570-11) 571).

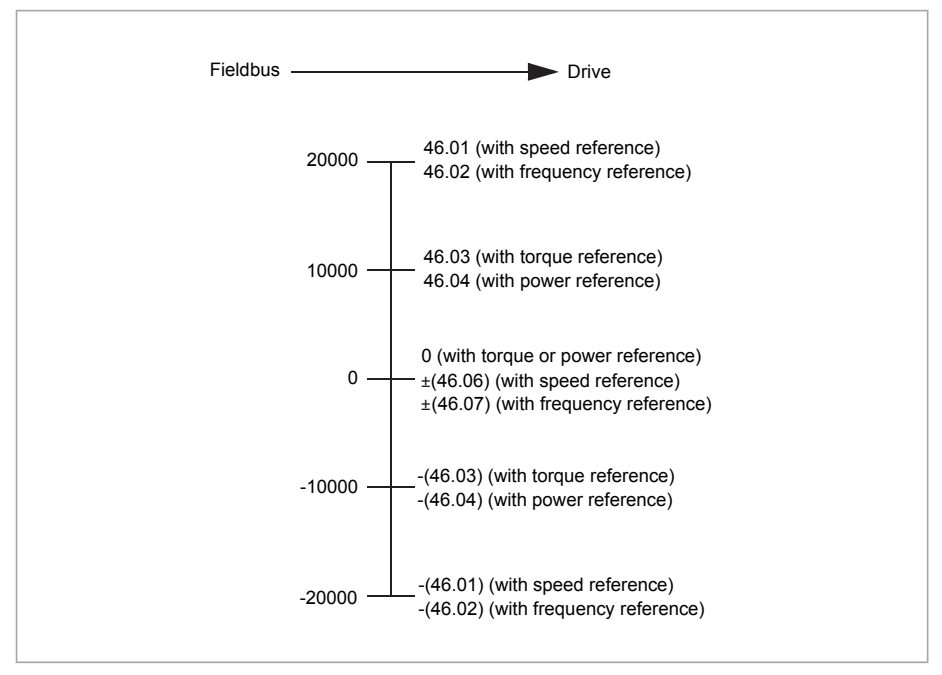

The scaled references are shown by parameters 3.9 EFB [reference](#page-258-0) 1 and [3.10](#page-258-1) EFB [reference](#page-258-1) 2.

#### ■ **Actual values**

The ABB Drives profile supports the use of two fieldbus actual values, ACT1 and ACT2. The actual values are 16-bit words each containing a sign bit and a 15-bit integer. A negative value is formed by calculating the two's complement from the corresponding positive value.

The actual values are scaled as defined by parameters 46.01...46.04; which scaling is in use depends on the setting of parameters [58.28](#page-570-10) EFB act1 type and [58.29](#page-571-0) EFB act2 type [\(page](#page-571-0) 572).

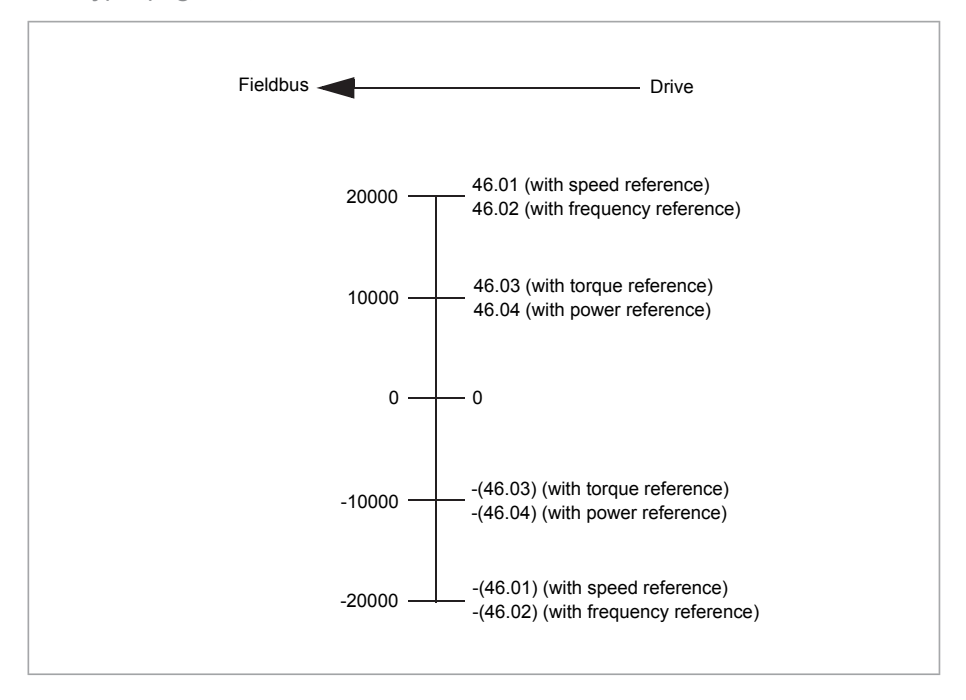

#### <span id="page-790-0"></span>■ **Modbus holding register addresses**

The table below shows the default Modbus holding register addresses for drive data.

This profile provides a converted 16-bit access to the data.

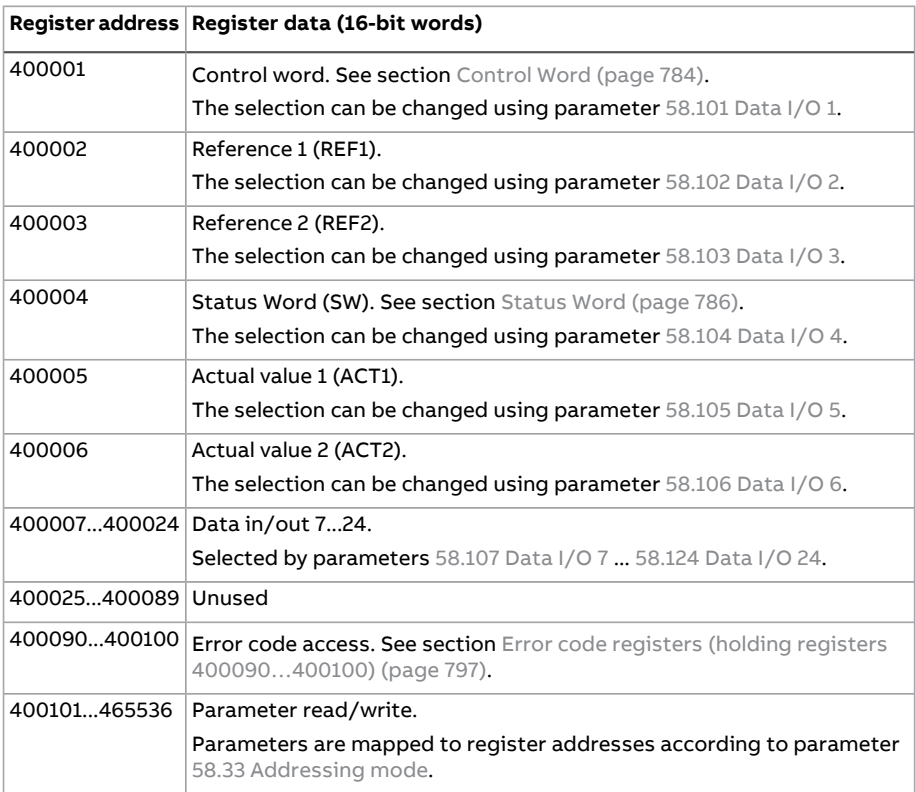

# **The Transparent profile**

The Transparent profile enables a customizable access to the drive.

The contents of the control word are user-definable. The control word received from the fieldbus is visible in parameter 6.5 EFB [transparent](#page-271-0) control word, and can be used to control the drive using pointer parameters and/or application programming.

The status word to be sent to the fieldbus controller is selected by parameter 58.30 EFB status word [transparent](#page-571-1) source. This can be, for example, the user-configurable status word in 6.50 User [status](#page-279-0) word 1.

The Transparent profile involves no data conversion of the control or status word. Whether references or actual values are scaled depends on the setting of parameters 58.26...58.29. The references received from the fieldbus are visible in parameters 3.9 EFB [reference](#page-258-0) 1 and 3.10 EFB [reference](#page-258-1) 2.

The Modbus holding register addresses for the Transparent profile are as with the ABB Drives profile (see page [791\)](#page-790-0).

# **Modbus function codes**

The table below shows the Modbus function codes supported by the embedded fieldbus interface.

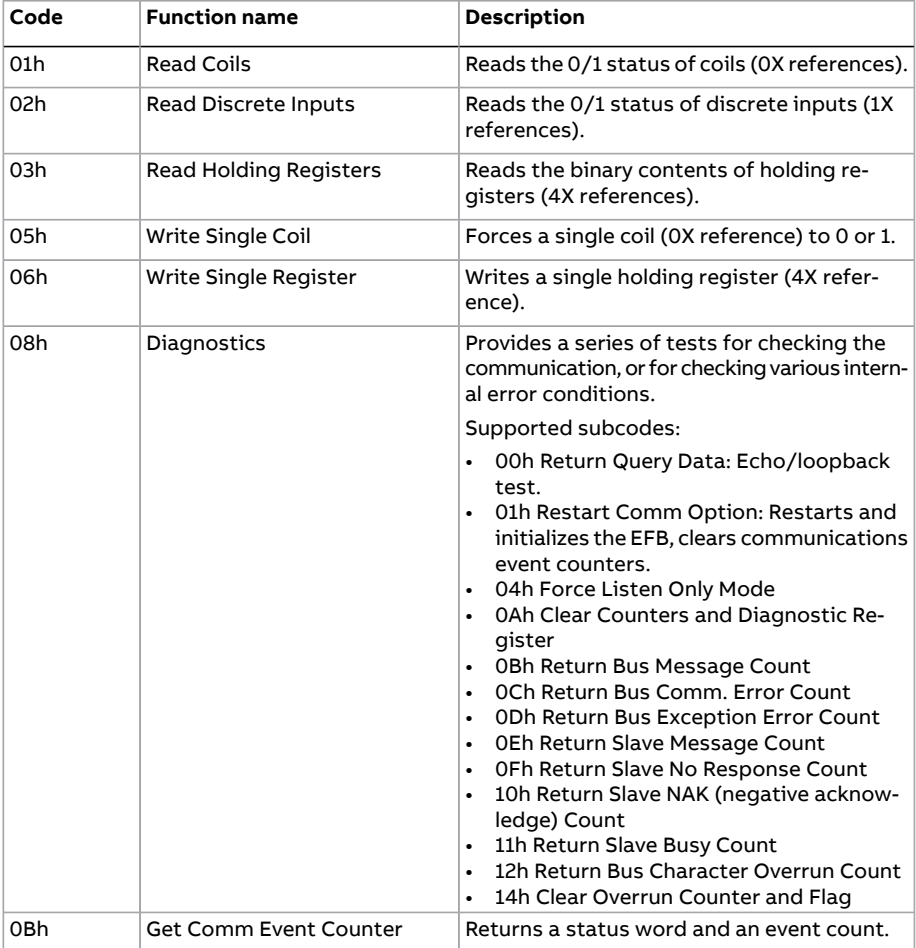
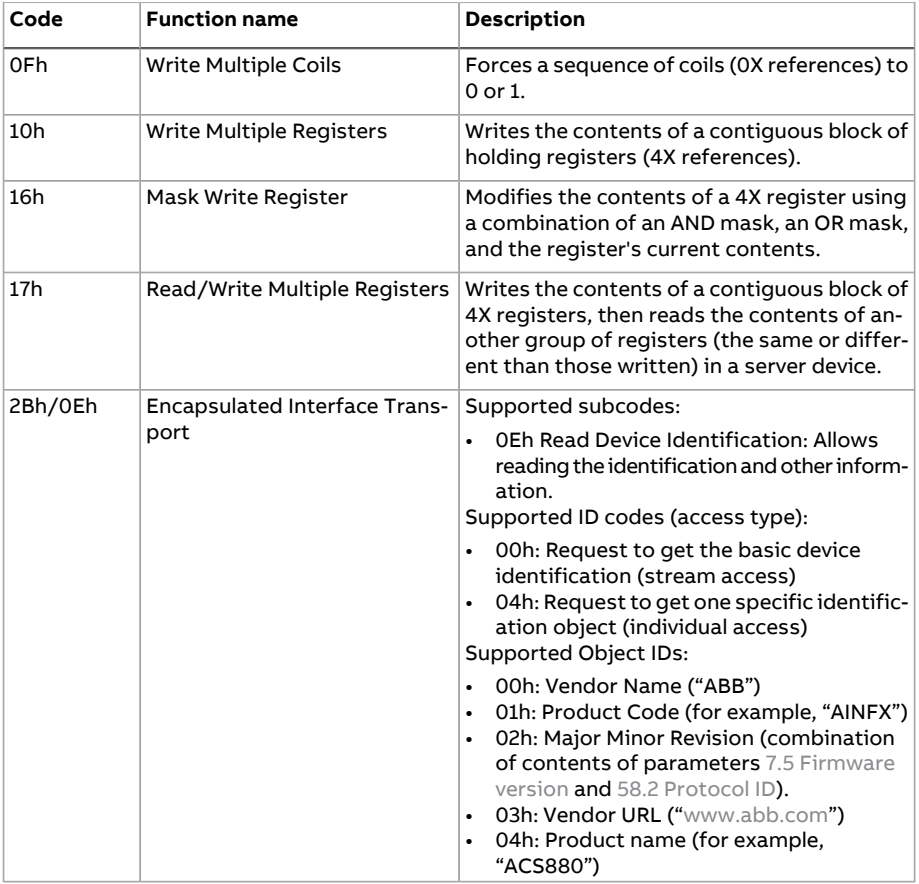

#### **Exception codes**

The table below shows the Modbus exception codes supported by the embedded fieldbus interface.

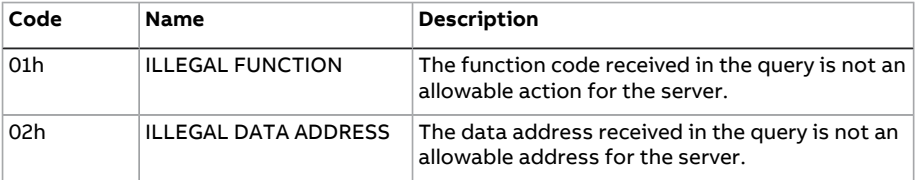

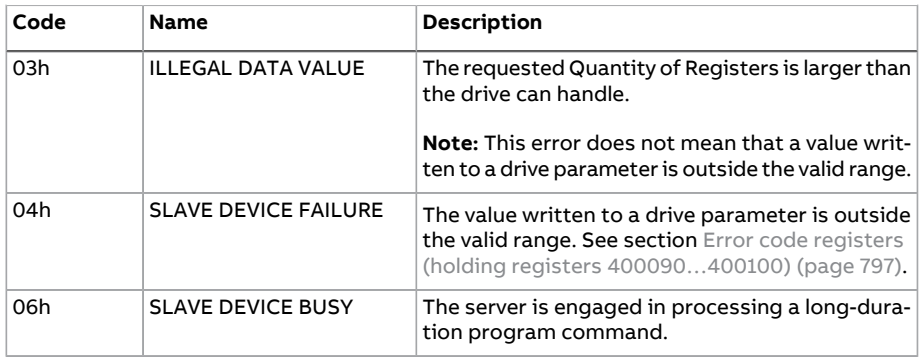

#### **Coils (0xxxx reference set)**

Coils are 1-bit read/write values. Control Word bits are exposed with this data type. The table below summarizes the Modbus coils (0xxxx reference set).

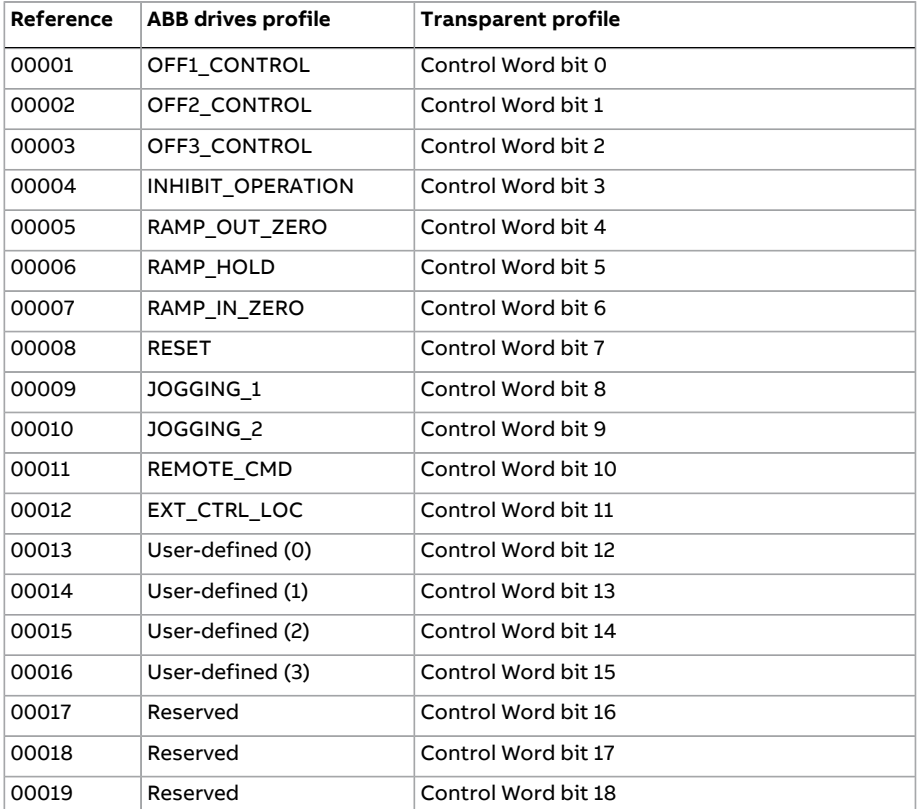

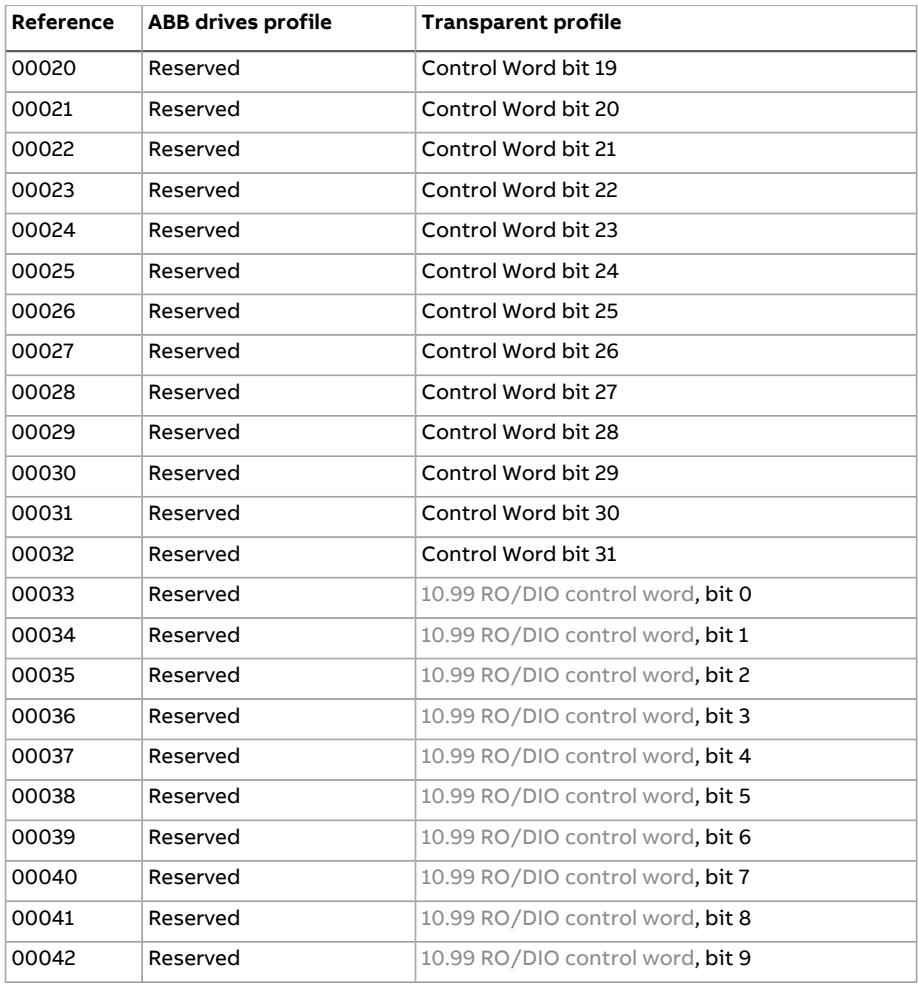

#### **Discrete inputs (1xxxx reference set)**

Discrete inputs are 1-bit read-only values. Status Word bits are exposed with this data type. The table below summarizes the Modbus discrete inputs (1xxxx reference set).

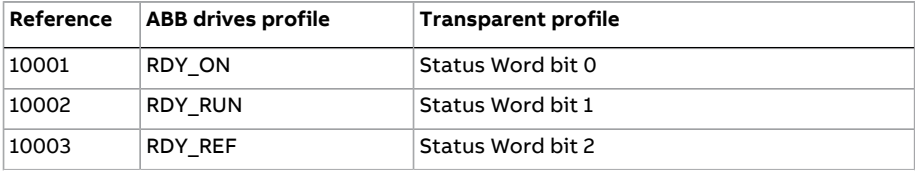

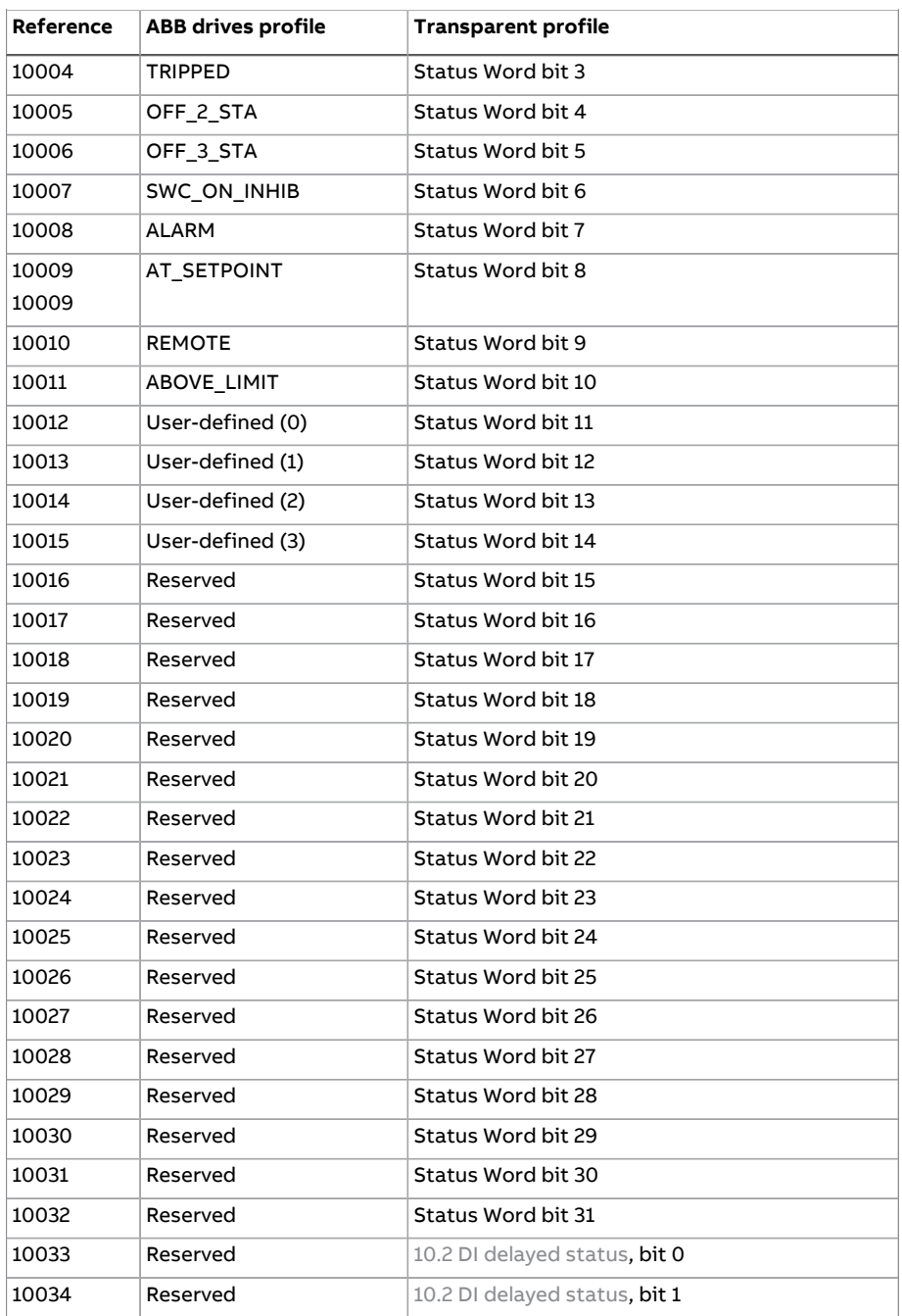

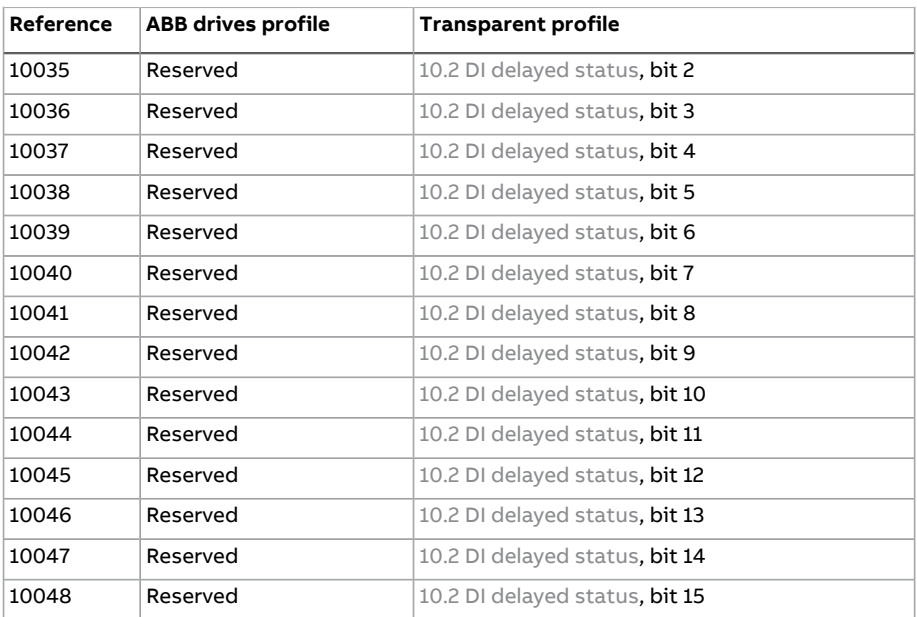

#### <span id="page-796-0"></span>**Error code registers (holding registers 400090…400100)**

These registers contain information about the last query. The error register is cleared when a query has finished successfully.

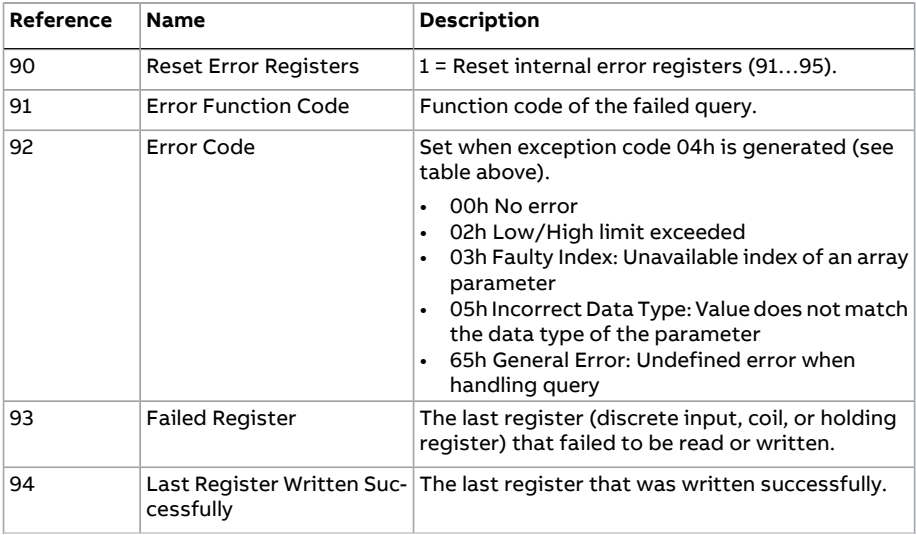

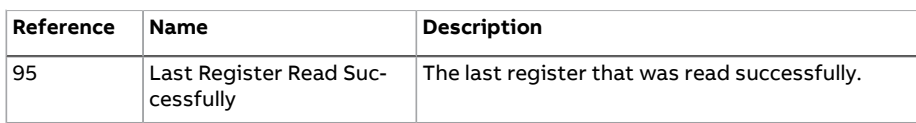

# **Fieldbus control through a fieldbus adapter**

#### **What this chapter contains**

This chapter describes how the drive can be controlled by external devices over a communication network (fieldbus) through an optional fieldbus adapter module.

The fieldbus control interface of the drive is described first, followed by a configuration example.

#### **System overview**

The drive can be connected to an external control system through an optional fieldbus adapter mounted onto the control unit of the drive. The drive actually has two independent interfaces for fieldbus connection, called "fieldbus adapter A" (FBA A) and "fieldbus adapter B" (FBA B). The drive can be configured to receive all of its control information through the fieldbus interface(s), or the control can be distributed between the fieldbus interface(s) and other available sources such as digital and analog inputs, depending on how control locations EXT1 and EXT2 are configured.

**Note:** The text and examples in this chapter describe the configuration of one fieldbus adapter(FBA A) by parameters 50.01...50.21 and parameter groups 51...53. The second adapter (FBA B), if present, is configured in a similar fashion by parameters 50.31...50.51 and parameter groups 54...56. It is recommended that the FBA B interface is only used for monitoring.

800 Fieldbus control through a fieldbus adapter

Fieldbus adapters are available for various communication systems and protocols, for example

- CANopen (FCAN-01 adapter)
- ControlNet (FCNA-01 adapter)
- DeviceNet (FDNA-01 adapter)
- EtherCAT® (FECA-01 adapter)
- EtherNet/IP™ (FENA-11 or FENA-21 adapter)
- Modbus/RTU (FSCA-01 adapter)
- Modbus/TCP (FENA-11 or FENA-21 adapter)
- POWERLINK (FEPL-02 adapter)
- PROFIBUS DP (FPBA-01 adapter)
- PROFINET IO (FENA-11 or FENA-21 adapter).

**Note:** Fieldbus adapters with the suffix "M" (eg. FPBA-01-M) are not supported.

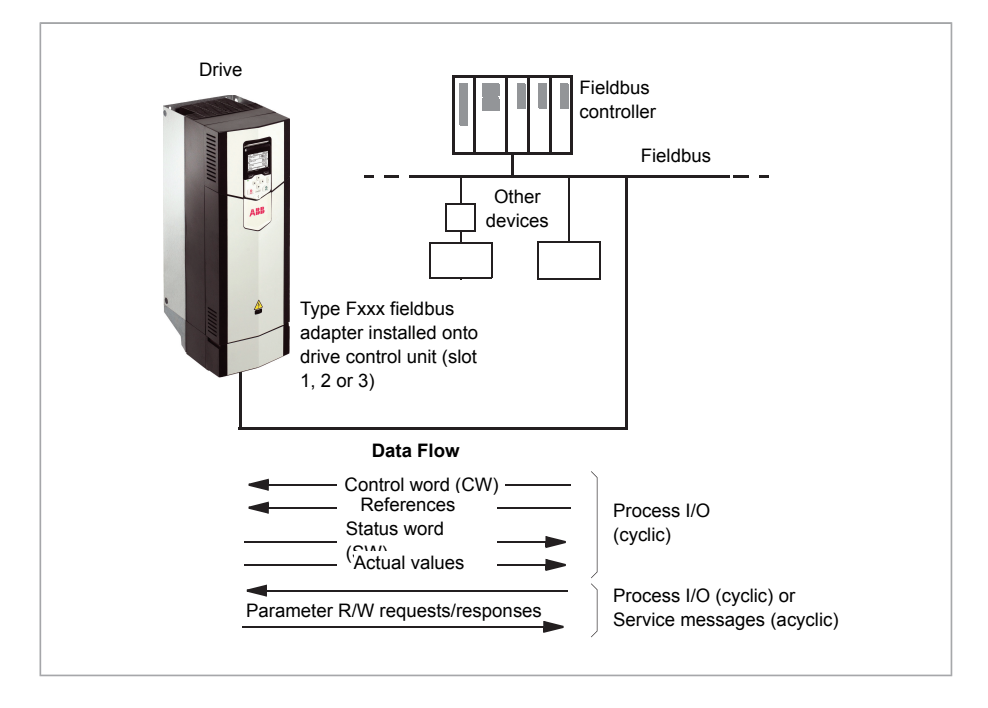

#### **Basics of the fieldbus control interface**

The cyclic communication between a fieldbus system and the drive consists of 16 or 32-bit input and output data words. The drive is able to support a maximum of 12 data words (16 bits) in each direction.

Data transmitted from the drive to the fieldbus controlleris defined by parameters 52.1 FBA A [data](#page-560-0) in1 ... [52.12](#page-560-1) FBA A data in12. The data transmitted from the fieldbus controller to the drive is defined by parameters 53.1 FBA [data](#page-561-0) out1 ... [53.12](#page-561-1) FBA data [out12](#page-561-1).

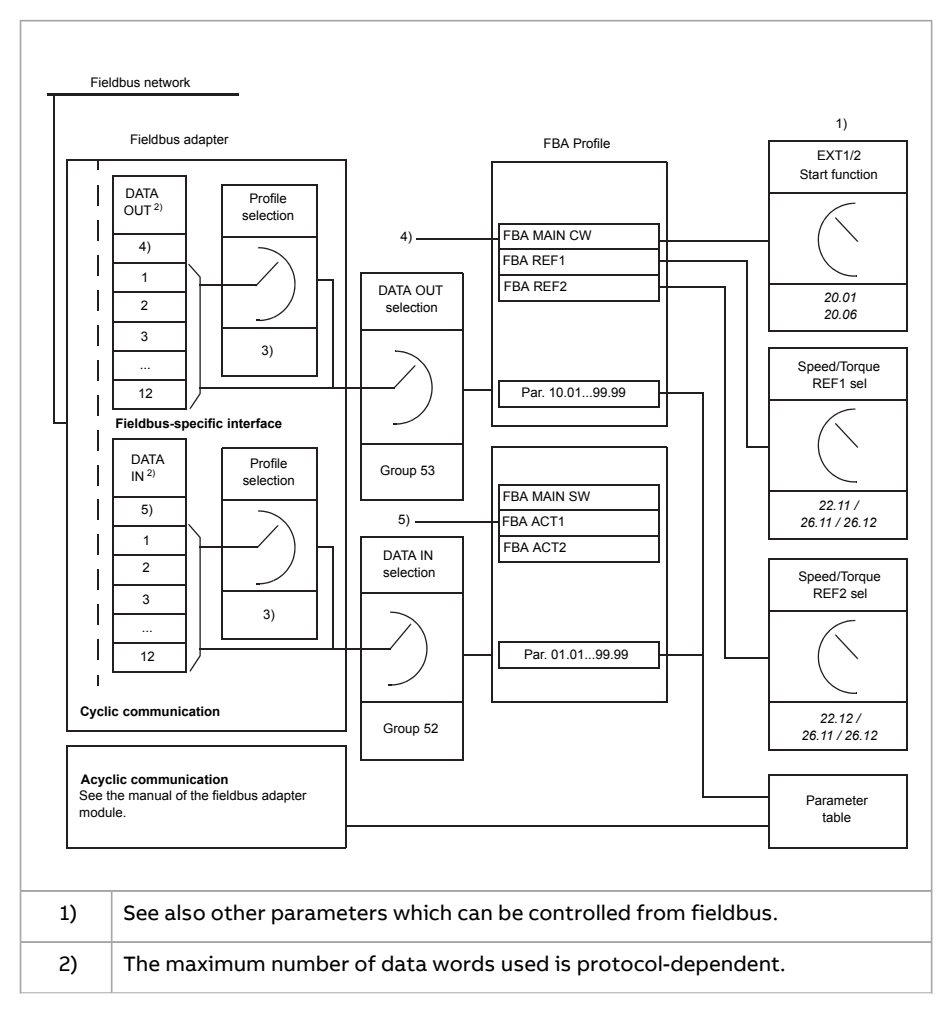

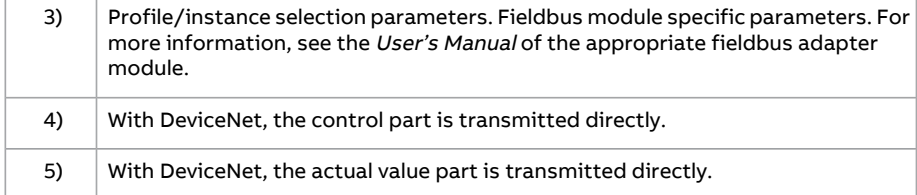

#### ■ **Control word and Status word**

The Control word is the principal means for controlling the drive from a fieldbus system. It is sent by the fieldbus master station to the drive through the adapter module. The drive switches between its states according to the bit-coded instructions in the Control word, and returns status information to the master in the Status word.

For the ABB Drives communication profile, the contents of the Control word and the Status word are detailed on pages [573](#page-804-0) and [574](#page-806-0) respectively. The drive states are presented in the state diagram (page [575](#page-807-0)).

When a transparent communication profile is selected eg. by parameter group [51](#page-558-0) FBA A [settings,](#page-558-0) the control word received from the PLC is available in 6.3 [FBA](#page-271-0) A [transparent](#page-271-0) control word. The individual bits of the word can then be used for drive control through bit pointer parameters. The source of the status word, for example 6.50 User [status](#page-279-0) word 1, can be selected in 50.9 FBA A SW [transparent](#page-551-0) [source](#page-551-0).

#### **Debugging the network words**

If parameter 50.12 FBA A [debug](#page-552-0) mode is set to [Fast,](#page-552-1) the Control word received from the fieldbus is shown by parameter 50.13 FBA A [control](#page-552-2) word, and the Status word transmitted to the fieldbus network by 50.16 FBA A [status](#page-552-3) word. This "raw" data is very useful to determine if the fieldbus master is transmitting the correct data before handing control to the fieldbus network.

#### ■ **References**

References are 16-bit words containing a sign bit and a 15-bit integer. A negative reference (indicating reversed direction of rotation) is formed by calculating the two's complement from the corresponding positive reference.

ABB drives can receive control information from multiple sources including analog and digital inputs, the drive control panel and a fieldbus adapter module. In order to have the drive controlled through the fieldbus, the module must be defined as the source for control information such as reference. This is done using the source selection parameters in groups 22 Speed [reference](#page-391-0) selection, and 26 [Torque](#page-438-0) [reference](#page-438-0) chain.

#### **Debugging the network words**

If parameter 50.12 FBA A [debug](#page-552-0) mode is set to [Fast,](#page-552-1) the references received from the fieldbus are displayed by 50.14 FBA A [reference](#page-552-4) 1 and 50.15 FBA A [reference](#page-552-5) 2.

#### **Scaling of references**

**Note:** The scalings described below are for the ABB Drives communication profile. Fieldbus-specific communication profiles may use different scalings. For more information, see the manual of the fieldbus adapter

The references are scaled as defined by parameters 46.01...46.07; which scaling is in use depends on the setting of 50.4 FBA A ref1 [type](#page-550-0) and 50.5 FBA A ref2 [type.](#page-551-1)

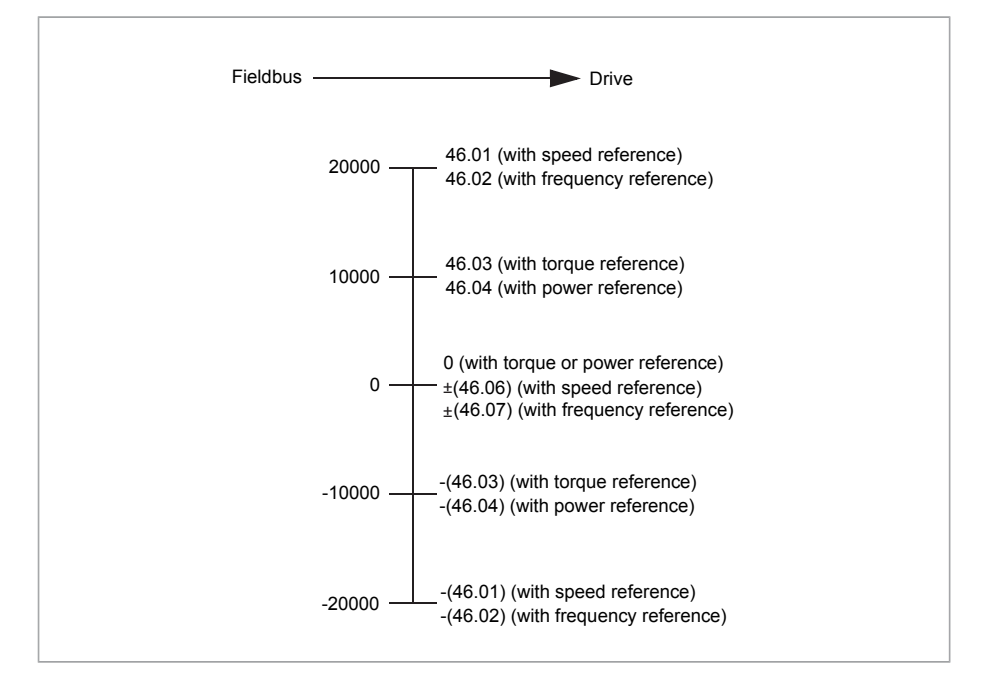

The scaled references are shown by parameters 3.5 FB A [reference](#page-258-0) 1 and [3.6](#page-258-1) FB A [reference](#page-258-1) 2.

#### ■ **Actual values**

Actual values are 16-bit words containing information on the operation of the drive. The types of the monitored signals are selected by parameters [50.7](#page-551-2) FBA A [actual](#page-551-2) 1 type and 50.8 FBA A [actual](#page-551-3) 2 type.

#### **Debugging the network words**

If parameter 50.12 FBA A [debug](#page-552-0) mode is set to [Fast,](#page-552-1) the actual values sent to the fieldbus are displayed by 50.17 FBA A [actual](#page-552-6) value 1 and 50.18 FBA A [actual](#page-552-7) value [2.](#page-552-7)

#### **Scaling of actual values**

**Note:** The scalings described below are for the ABB Drives communication profile. Fieldbus-specific communication profiles may use different scalings. For more information, see the manual of the fieldbus adapter.

The actual values are scaled as defined by parameters 46.01...46.04; which scaling is in use depends on the setting of parameters 50.7 FBA A [actual](#page-551-2) 1 type and [50.8](#page-551-3) FBA A [actual](#page-551-3) 2 type.

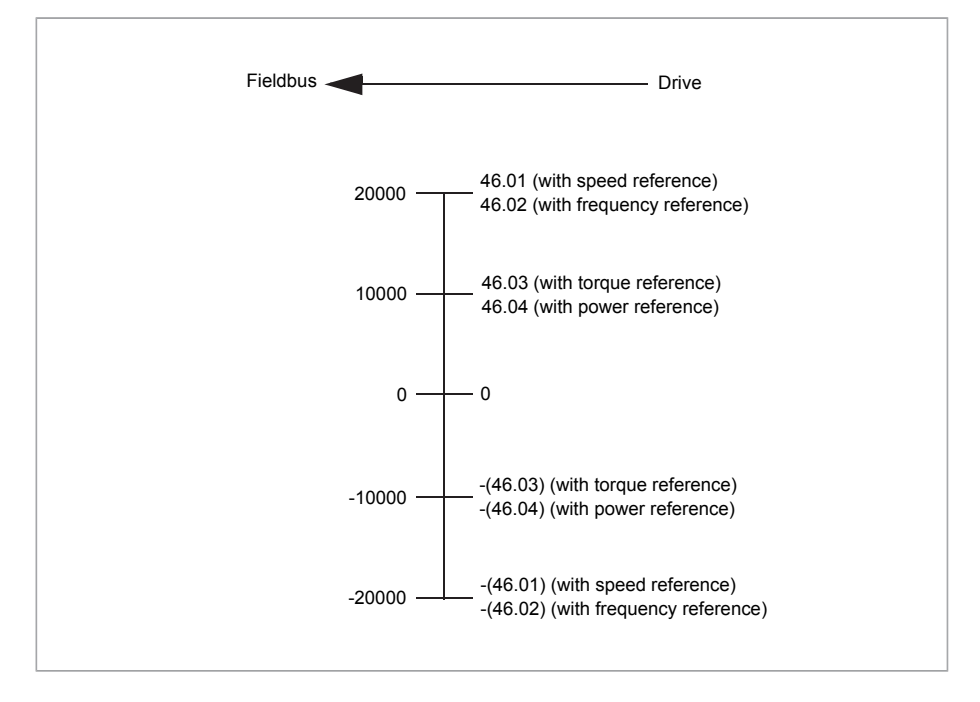

#### <span id="page-804-0"></span>■ **Contents of the fieldbus Control word (ABB Drives profile)**

The upper case boldface text refers to the states shown in the state diagram (page [575](#page-807-0)).

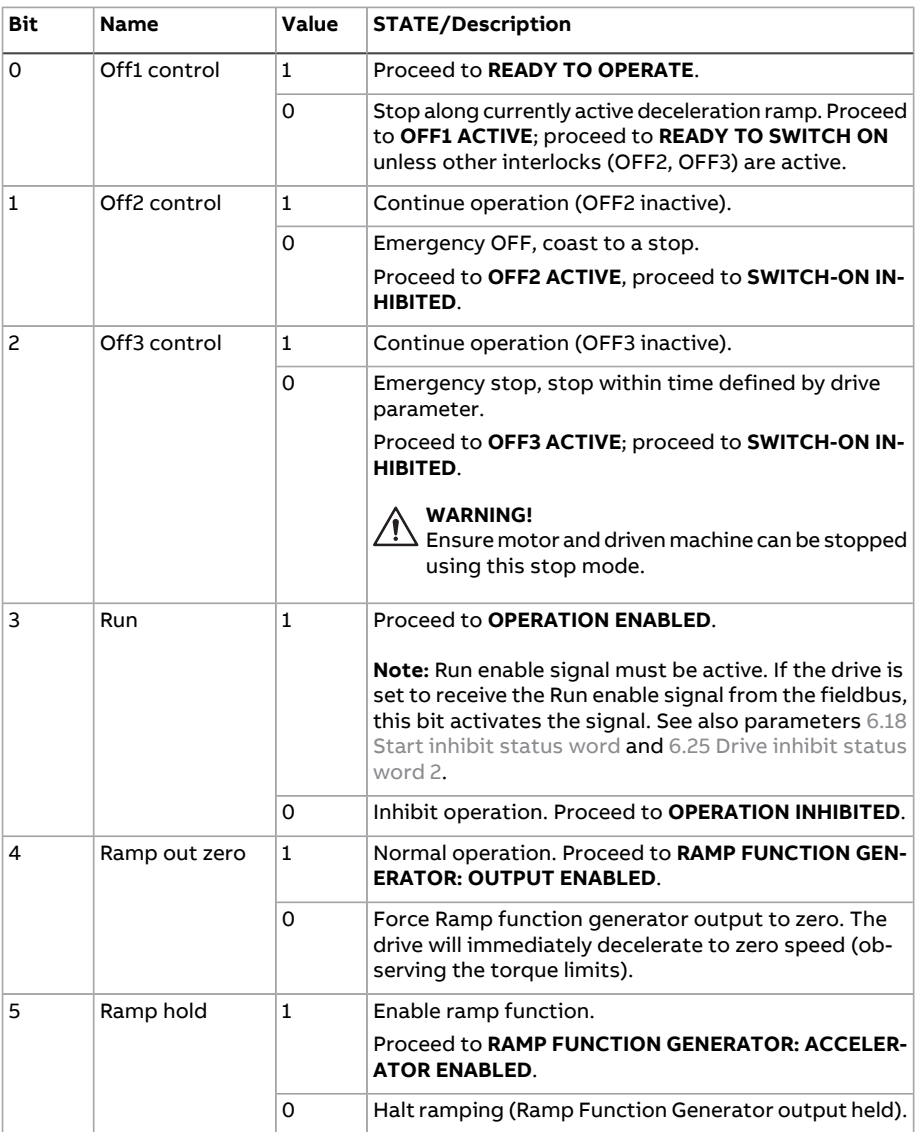

#### 806 Fieldbus control through a fieldbus adapter

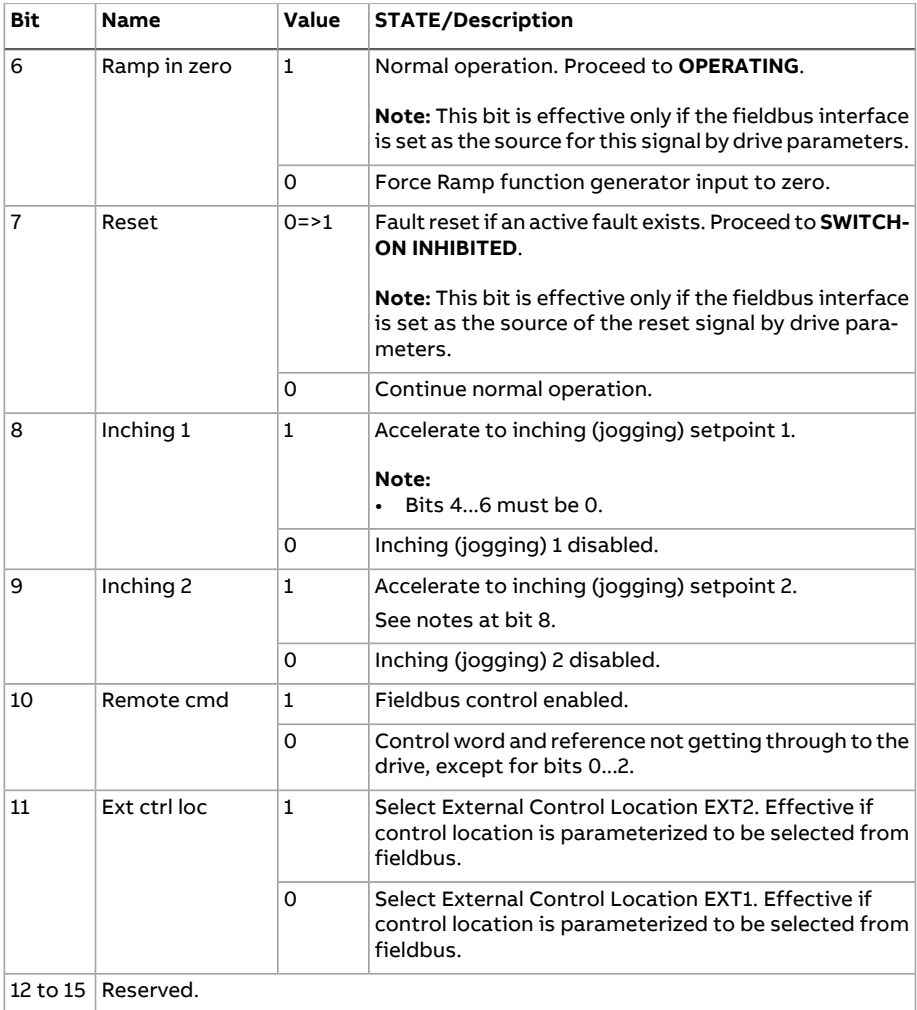

#### <span id="page-806-0"></span>■ **Contents of the fieldbus Status word (ABB Drives profile)**

The upper case boldface text refers to the states shown in the state diagram (page ).

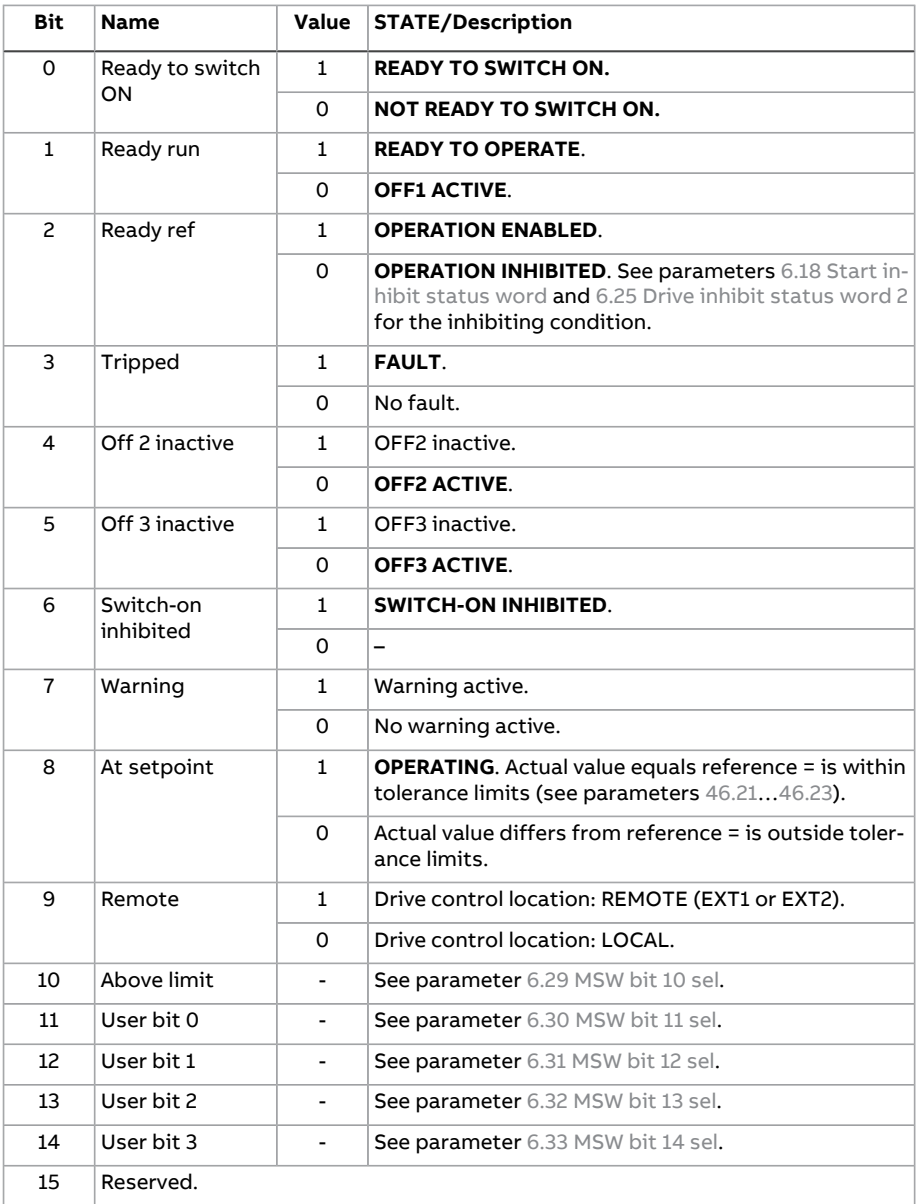

808 Fieldbus control through a fieldbus adapter

<span id="page-807-0"></span>■ **The state diagram (ABB Drives profile)**

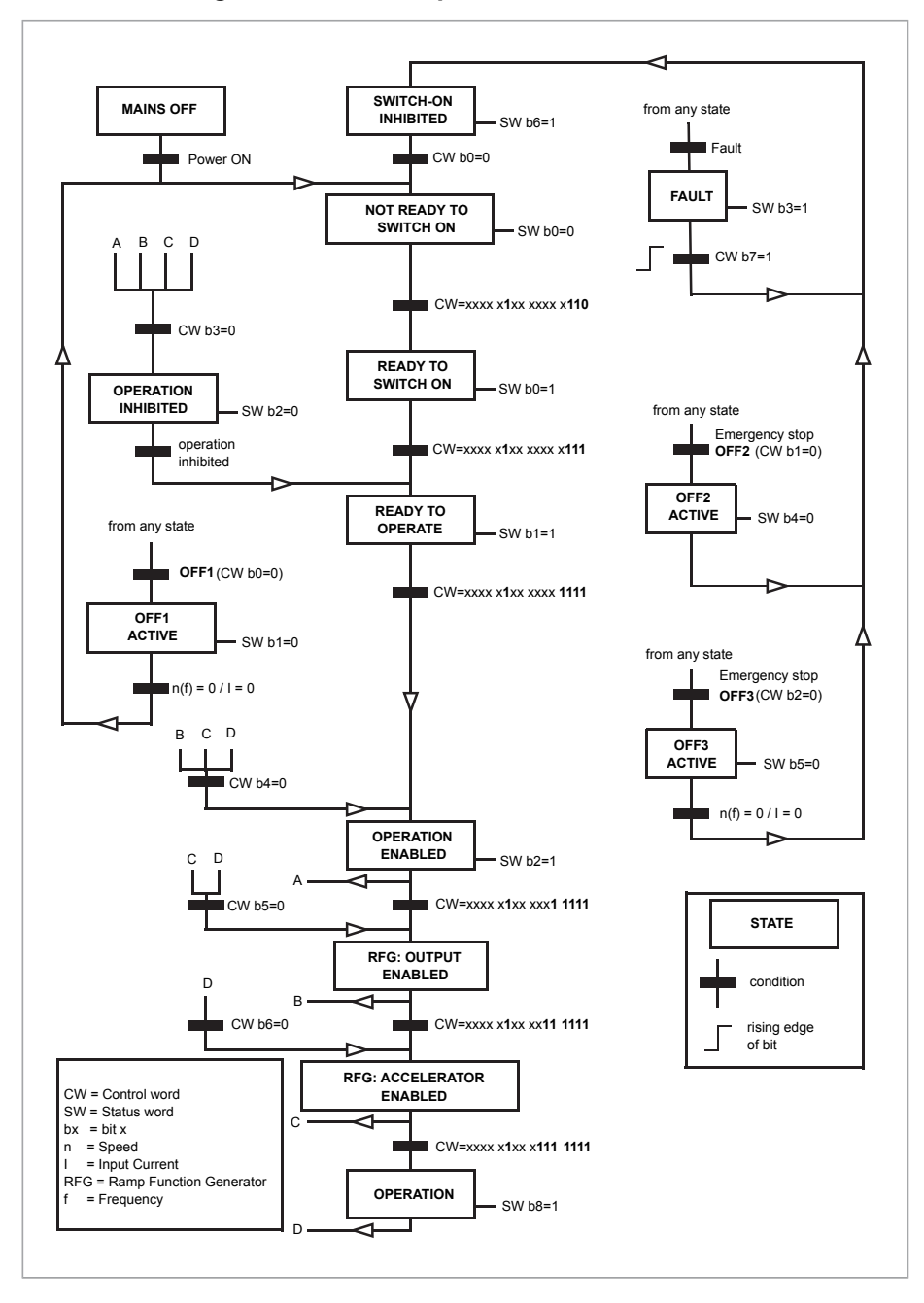

## **Drive-to-drive link**

The firmware supports the use of the drive-to drive (D2D) link through application programming (IEC 61131-3) only. In tower crane application this is used to create Master/Follower communication. Therefore any additional drive-to-drive (D2D) link modifications are locked and cannot be modified by the user.

# **Control chain diagrams**

#### **What this chapter contains**

The chapter presents the reference chains of the drive. The control chain diagrams can be used to trace how parameters interact and where parameters have an effect within the drive parameter system.

For a more general diagram, see section [Operating](#page-177-0) modes of the drive (page 178).

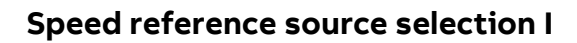

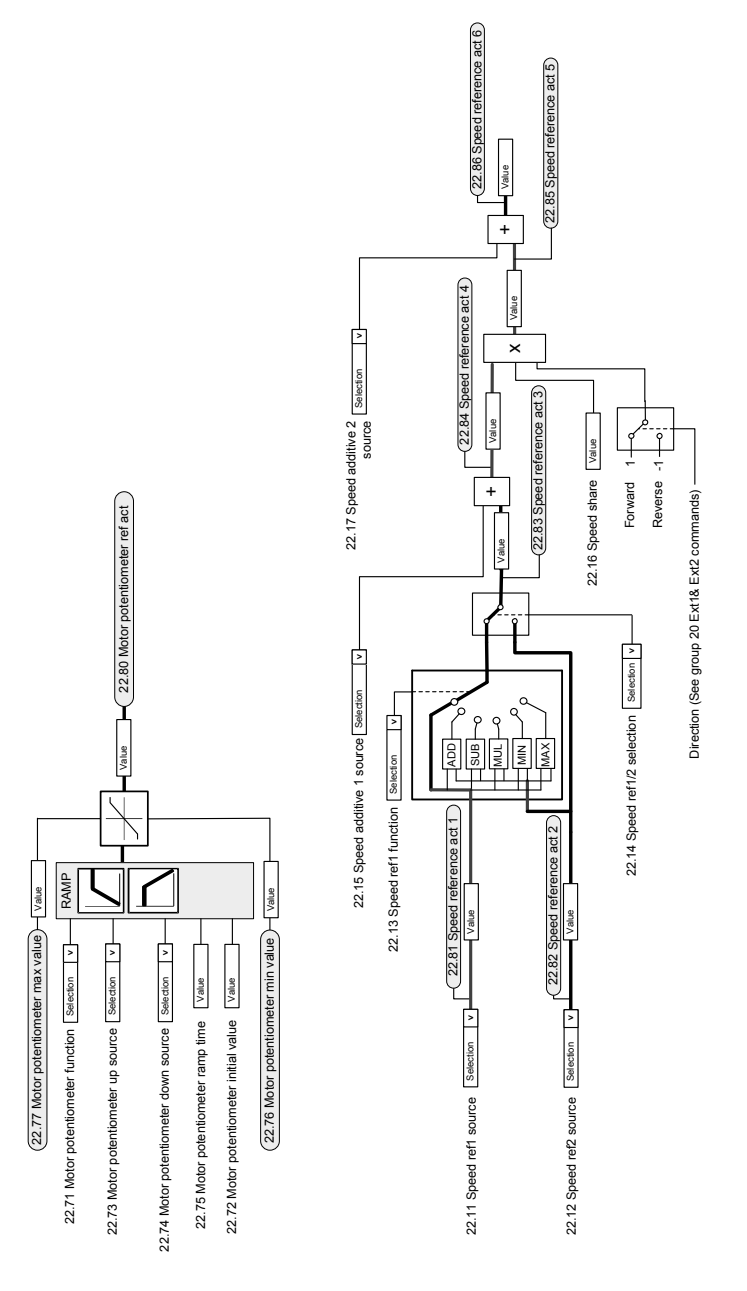

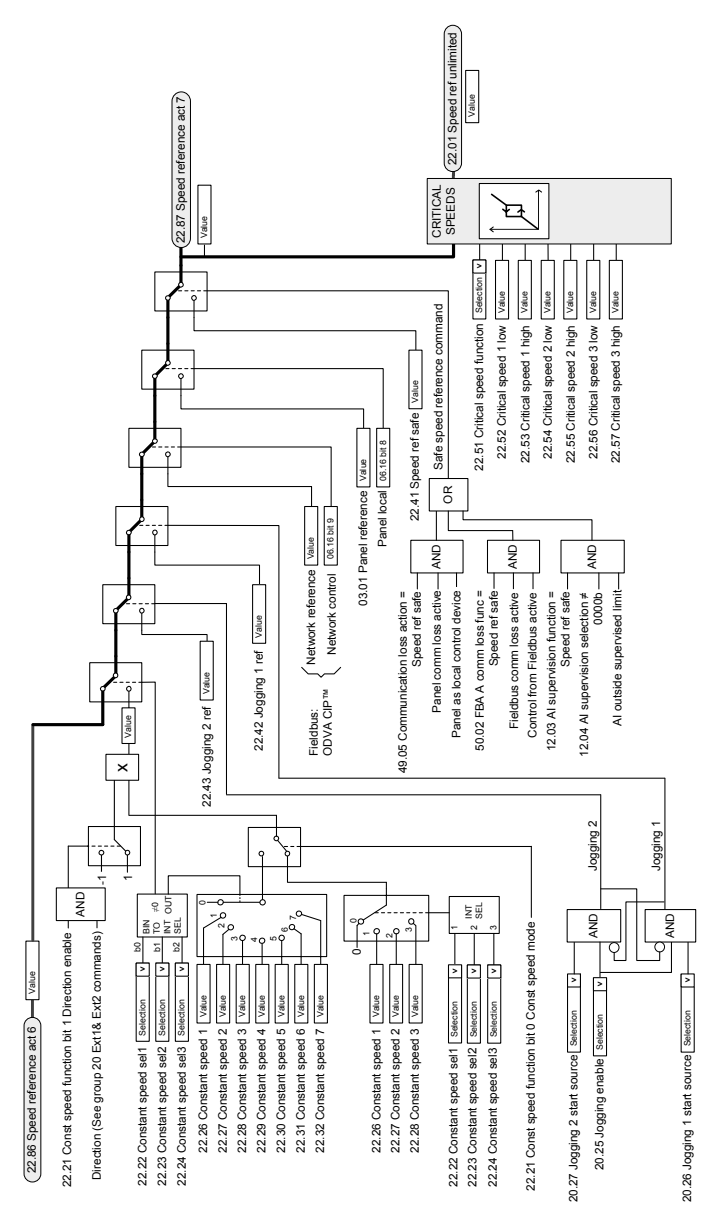

#### **Speed reference source selection II**

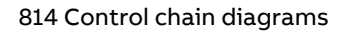

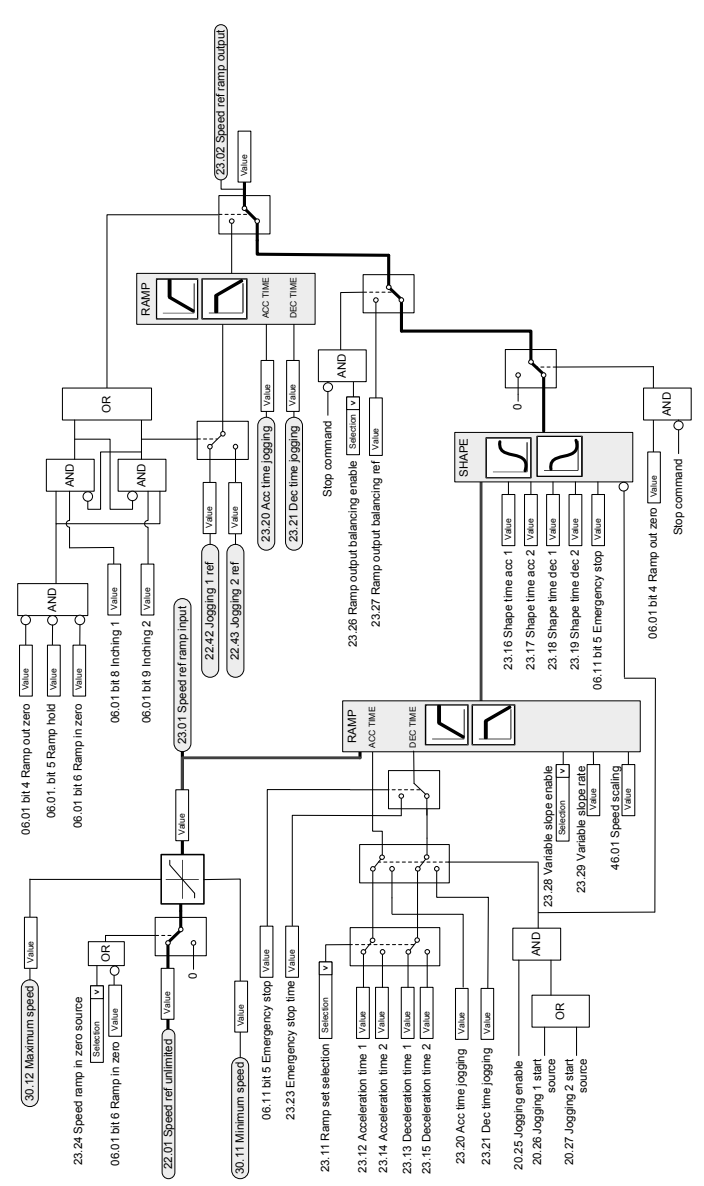

#### **Speed reference ramping and shaping**

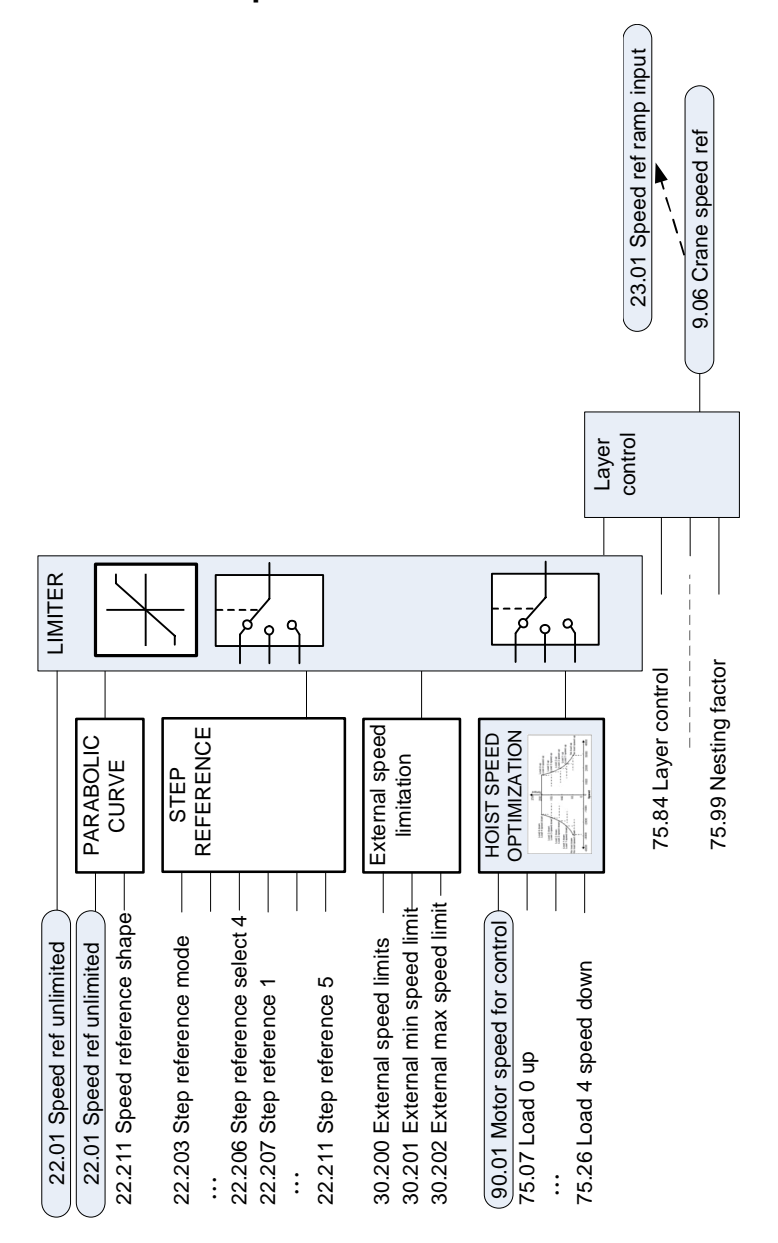

#### **Tower crane speed reference**

### **Layer control**

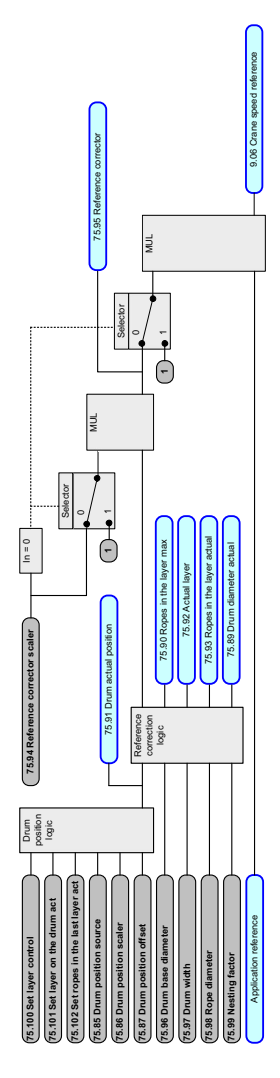

#### **Slew control elements Slew control elements**

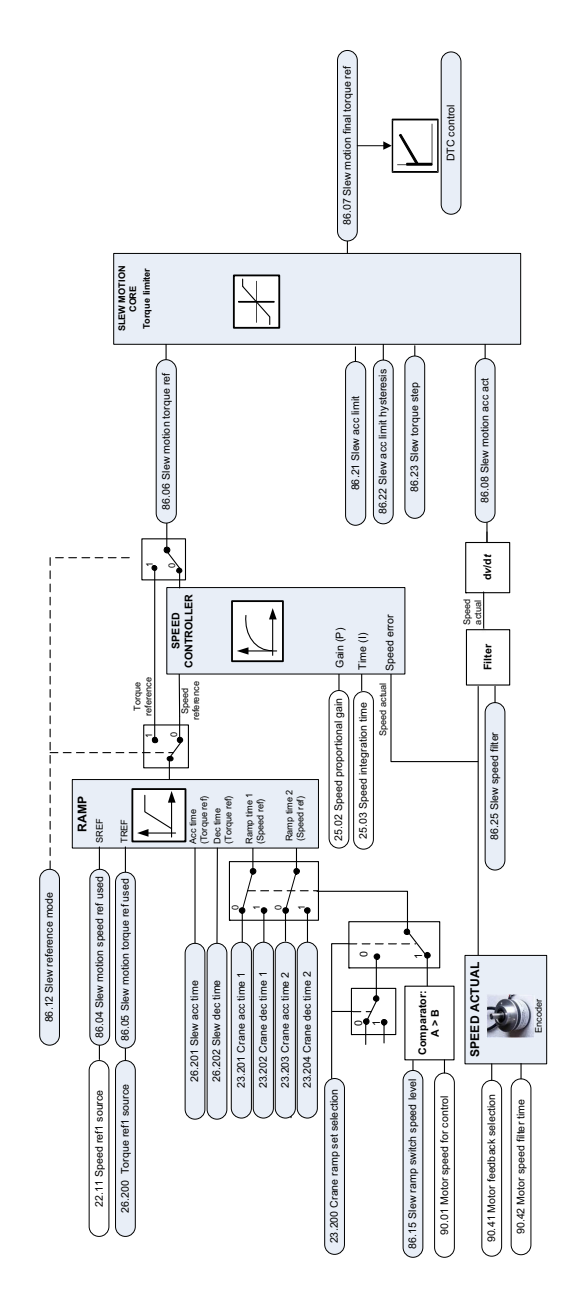

### **Slew control references Slew control references**

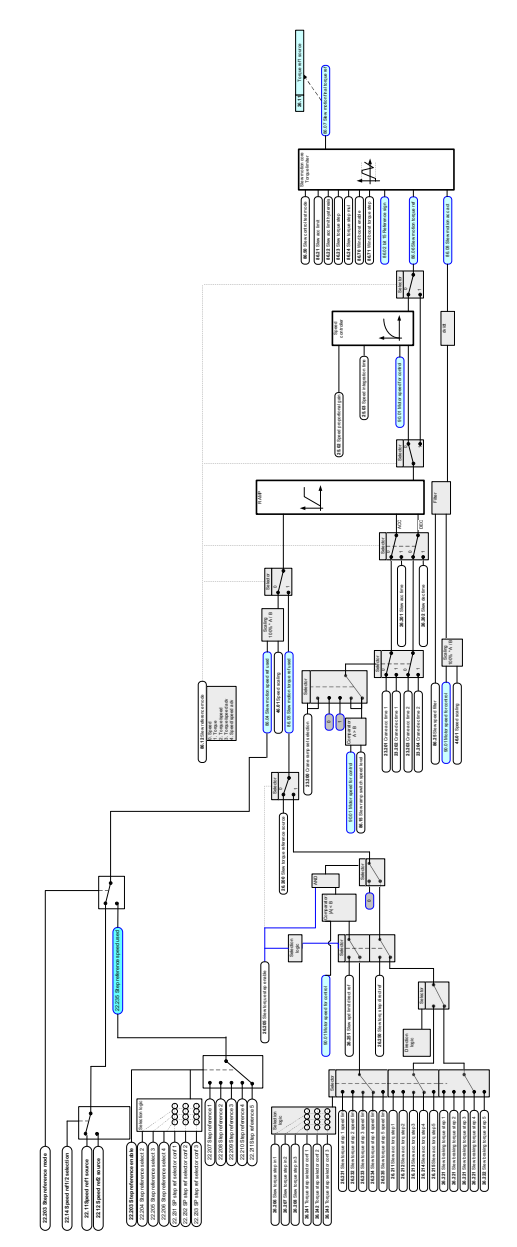

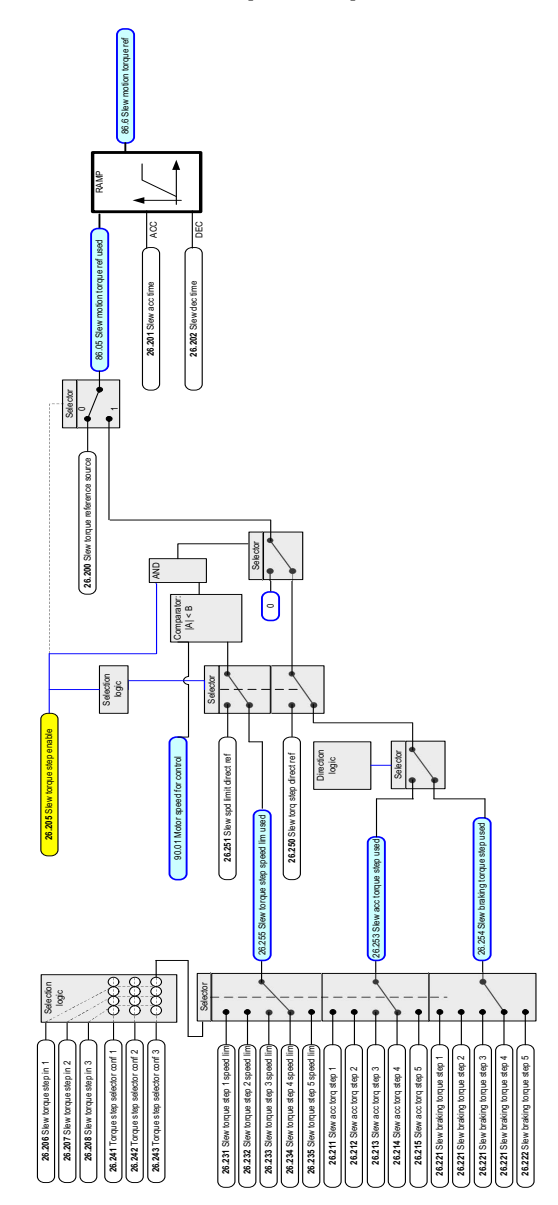

## **Slew motion torque step reference Slew motion torque step reference**

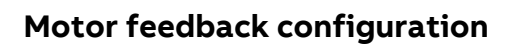

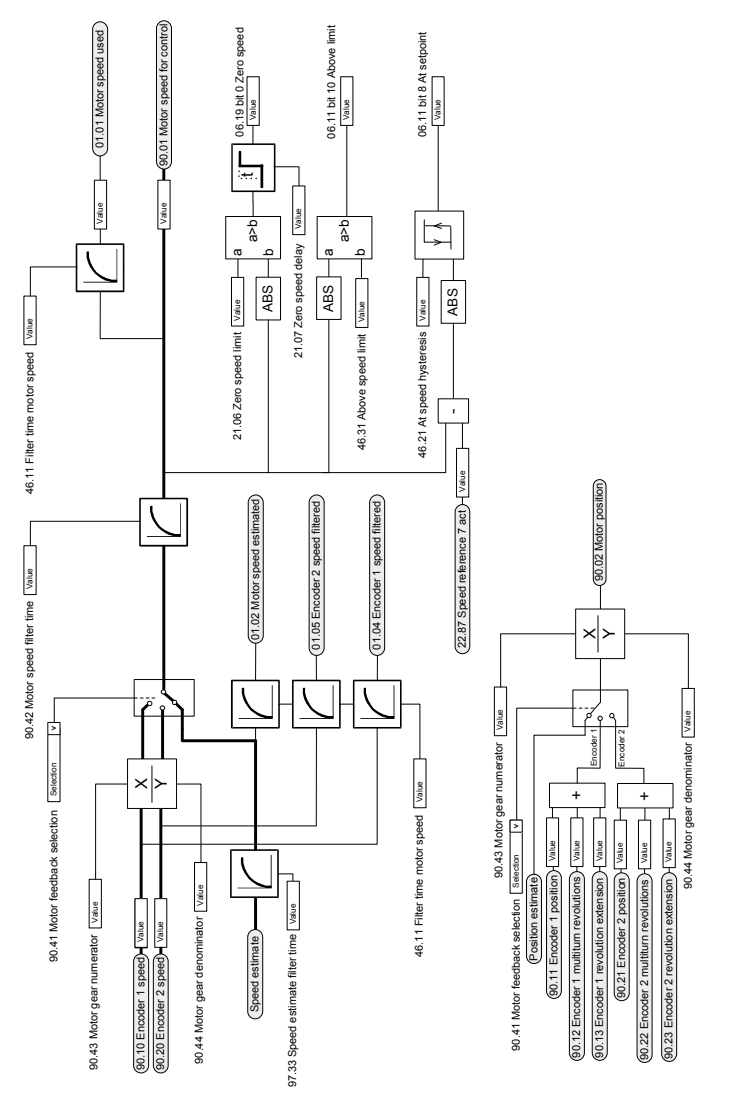

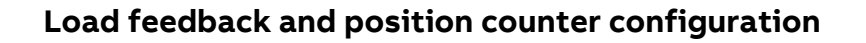

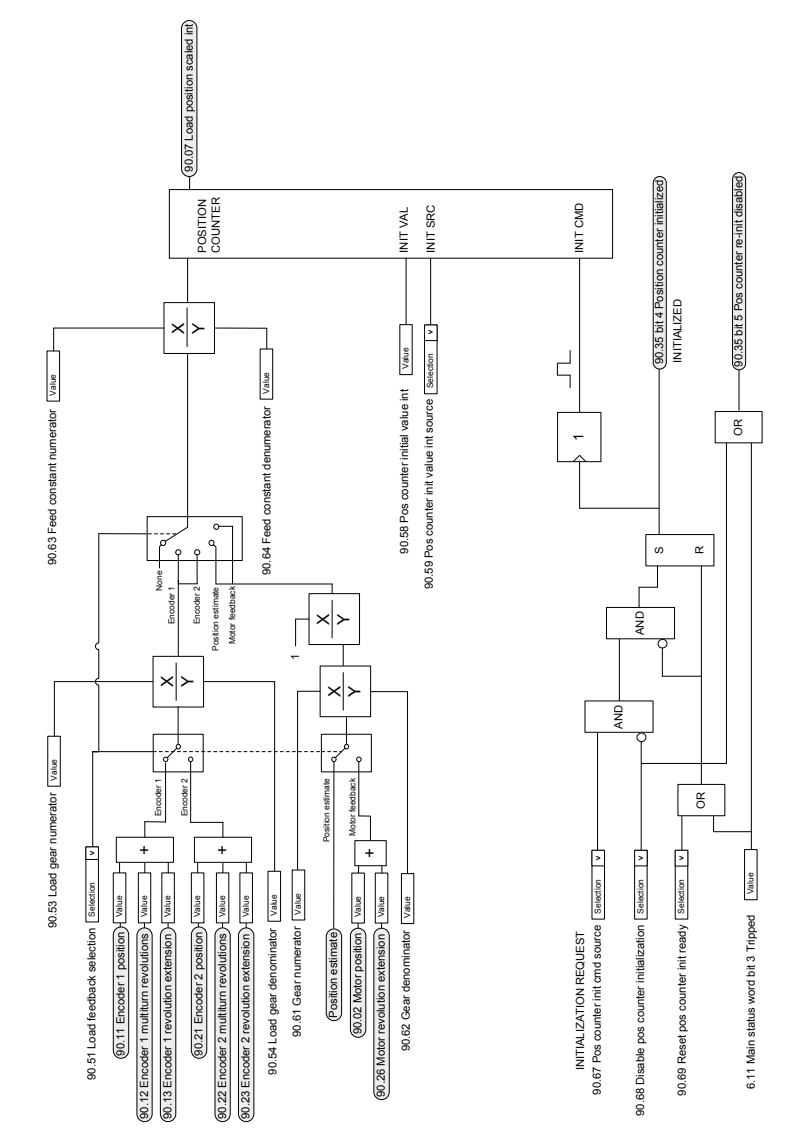

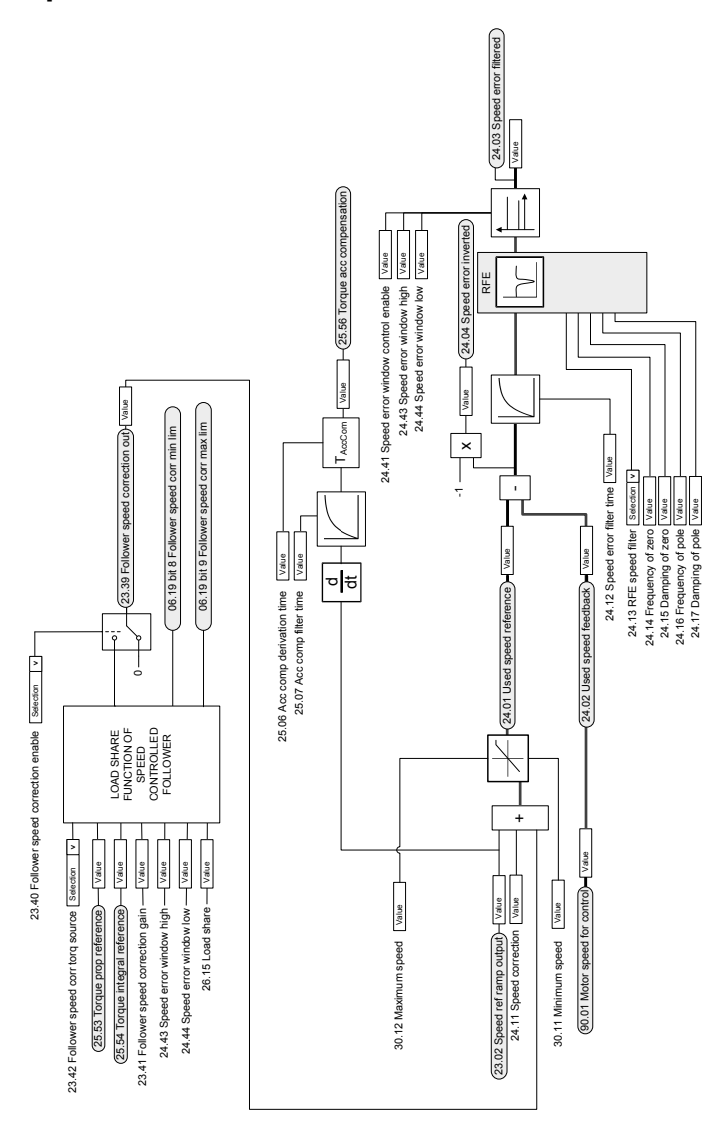

### **Speed error calculation**

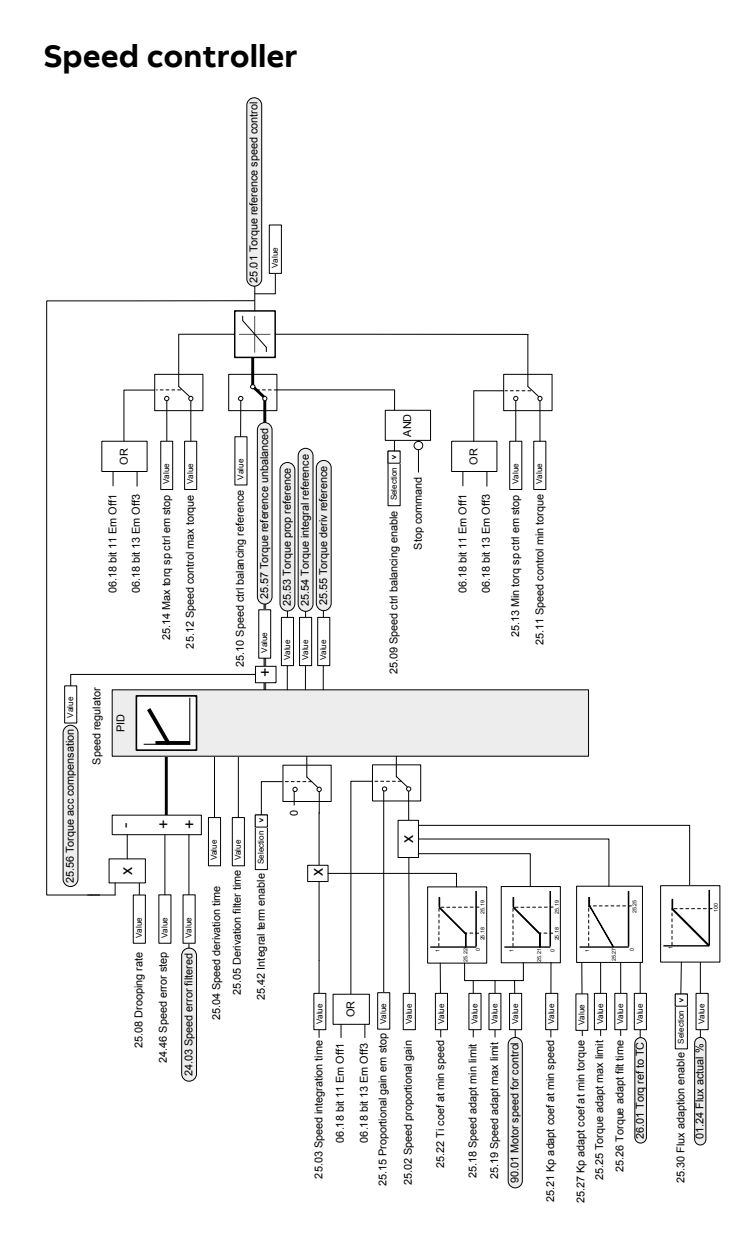

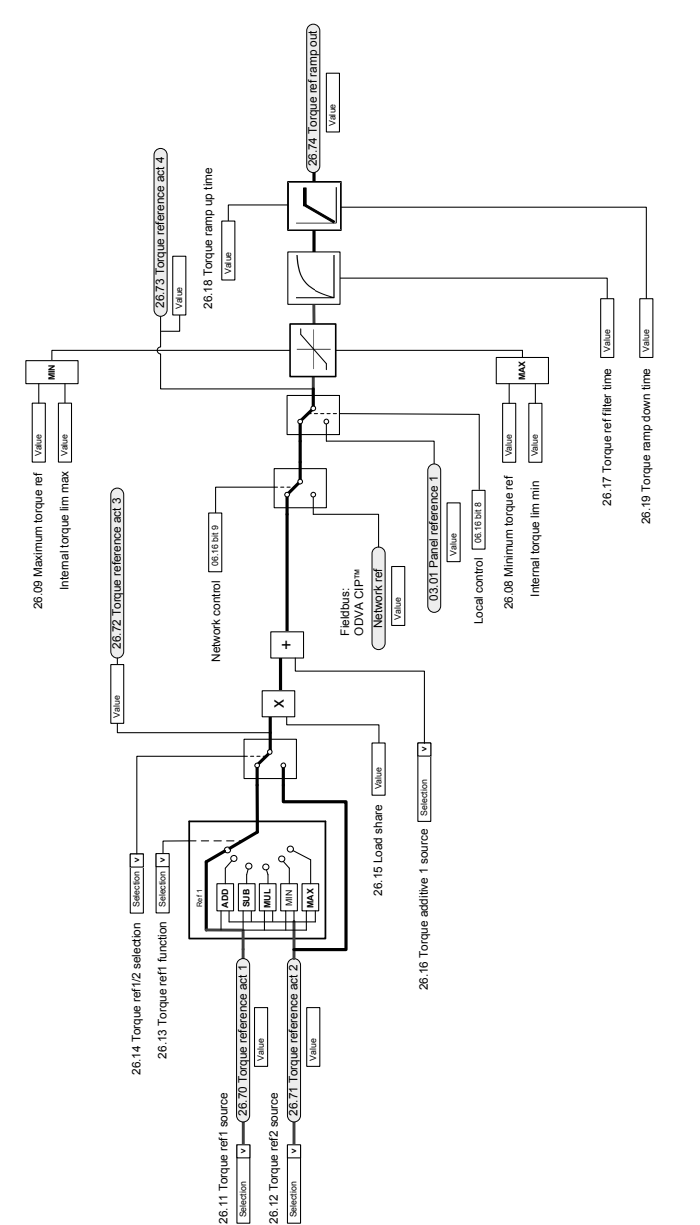

#### **Torque reference source selection and modification**

## **Operating mode selection**

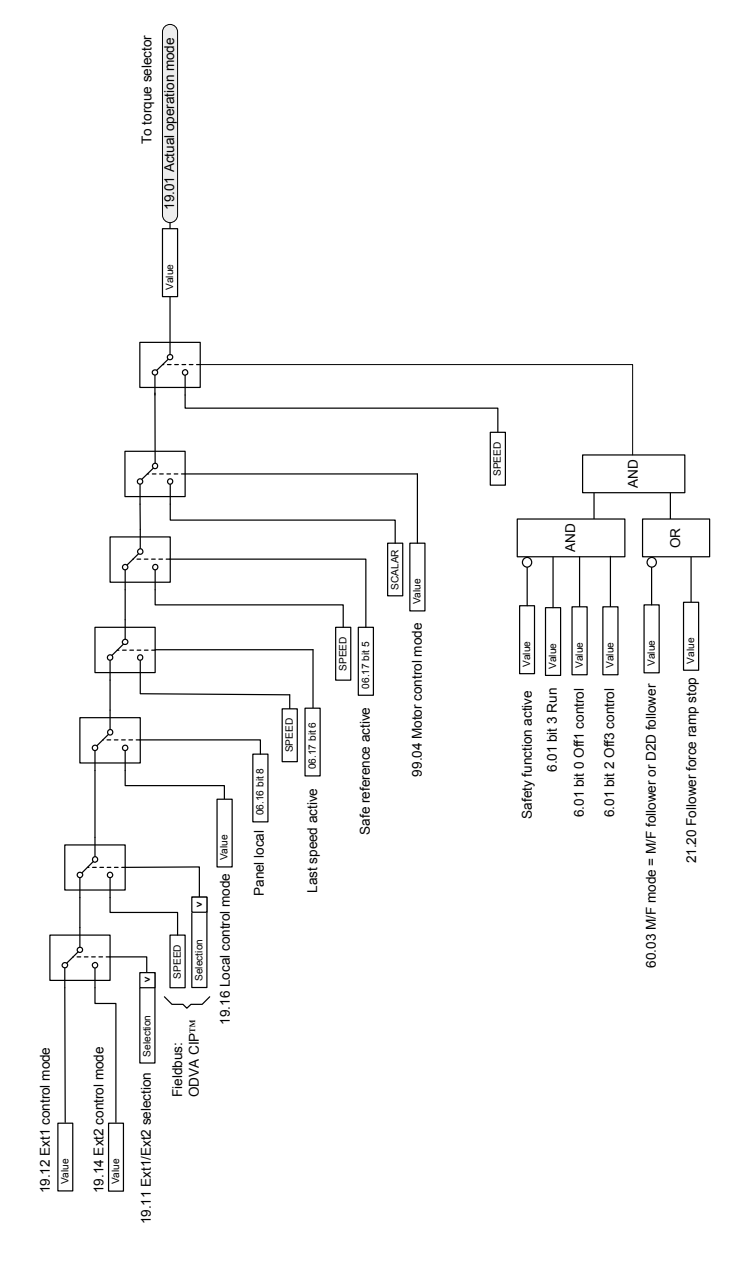

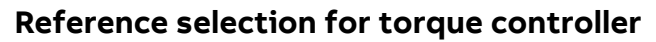

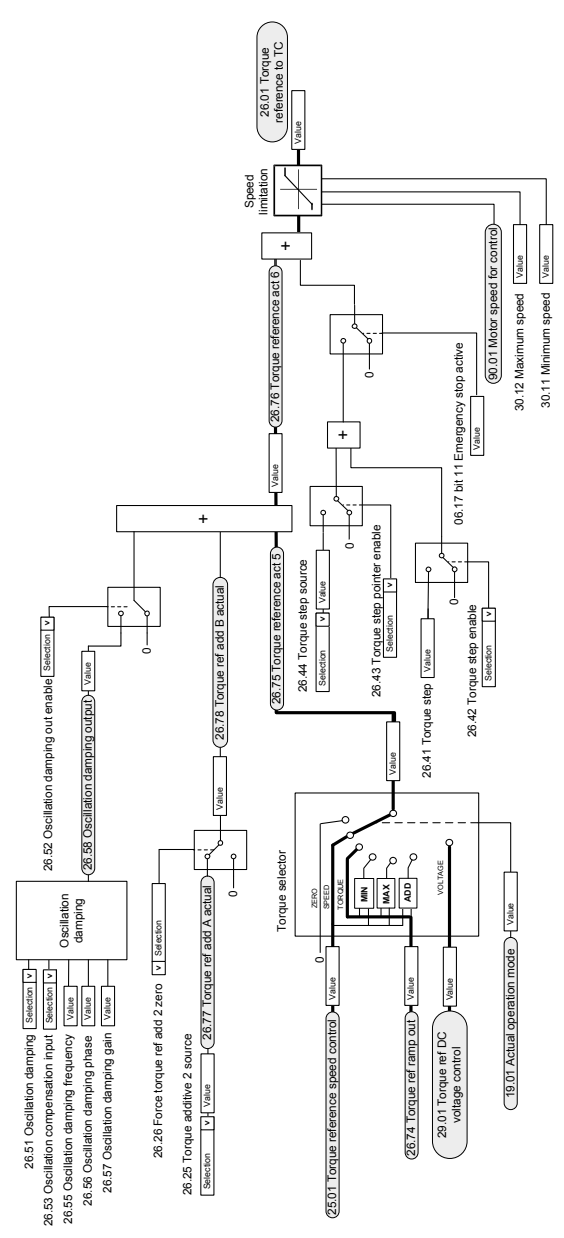

#### **Torque limitation**

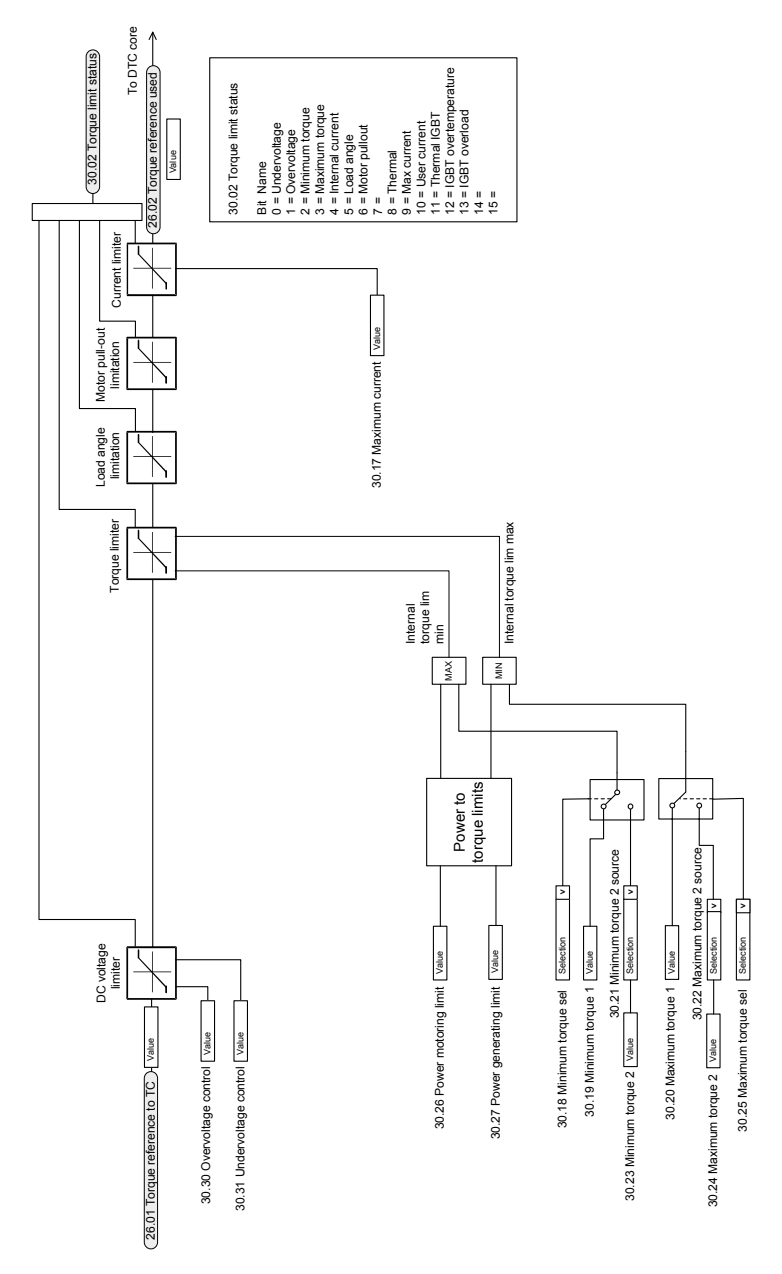

#### **Torque controller**

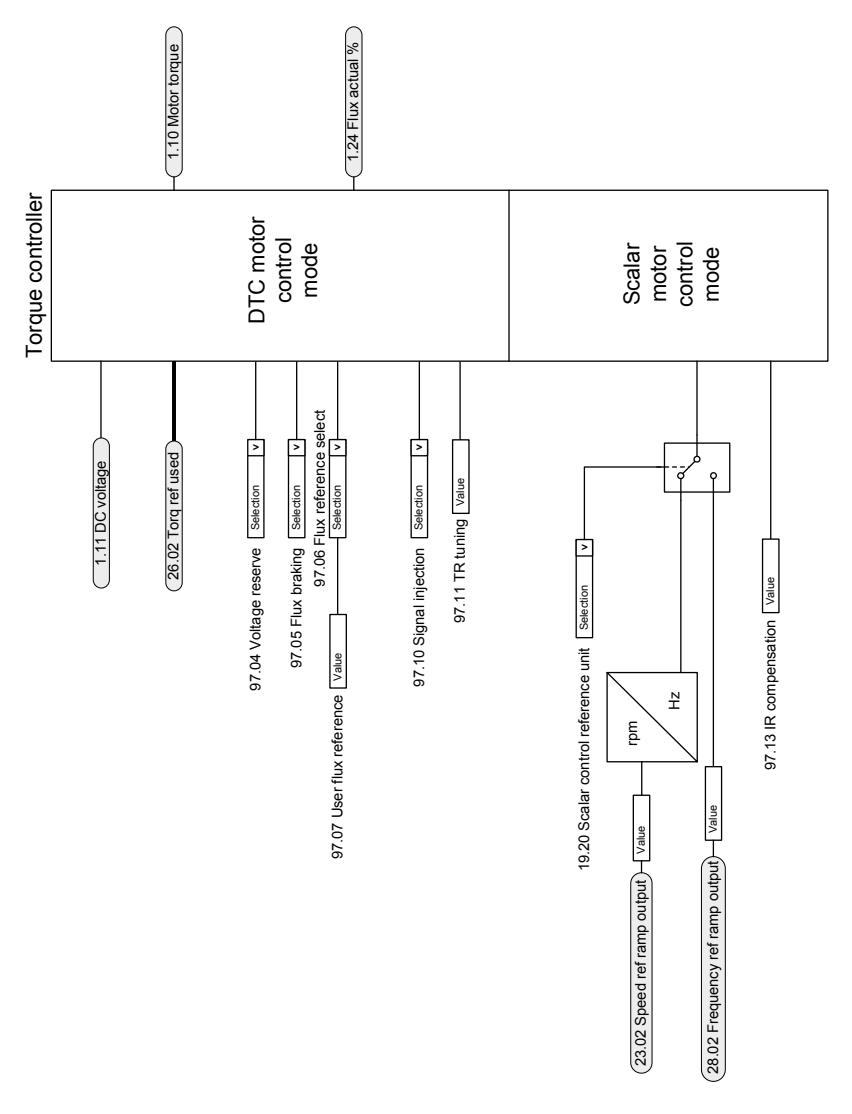
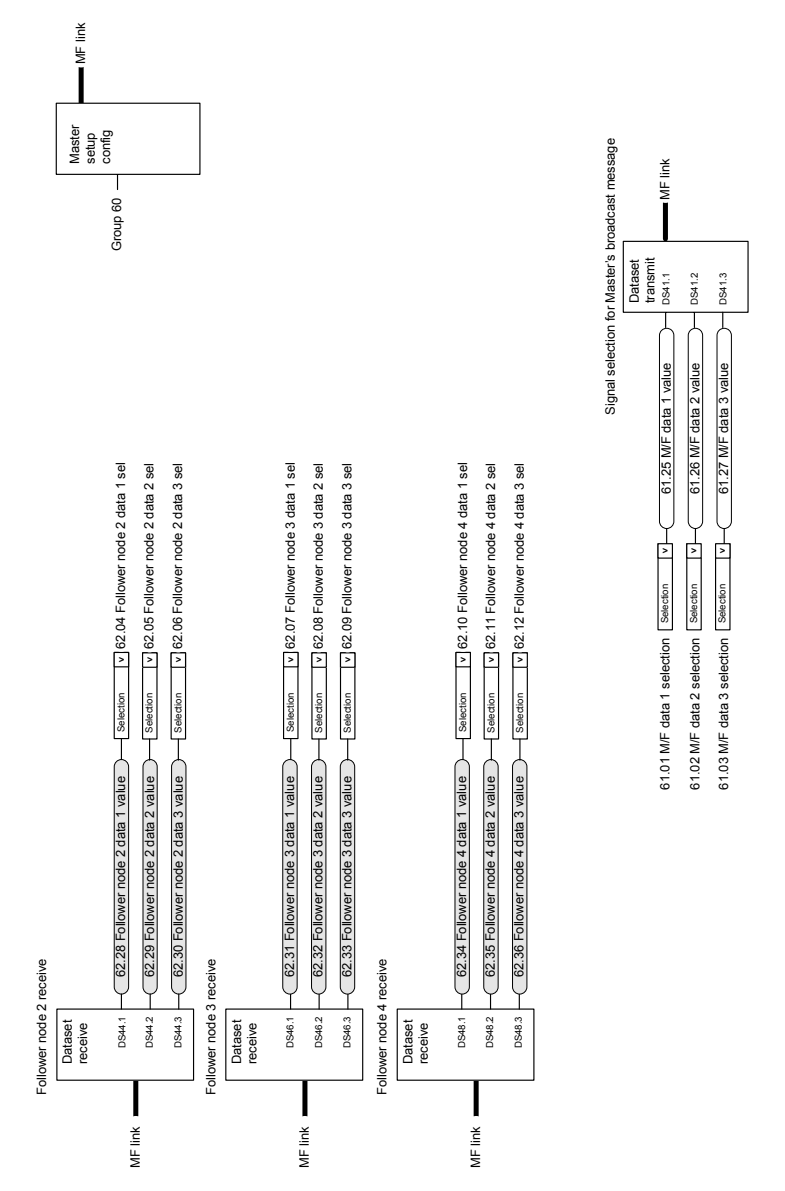

## **Master/Follower communication I (Master)**

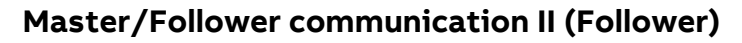

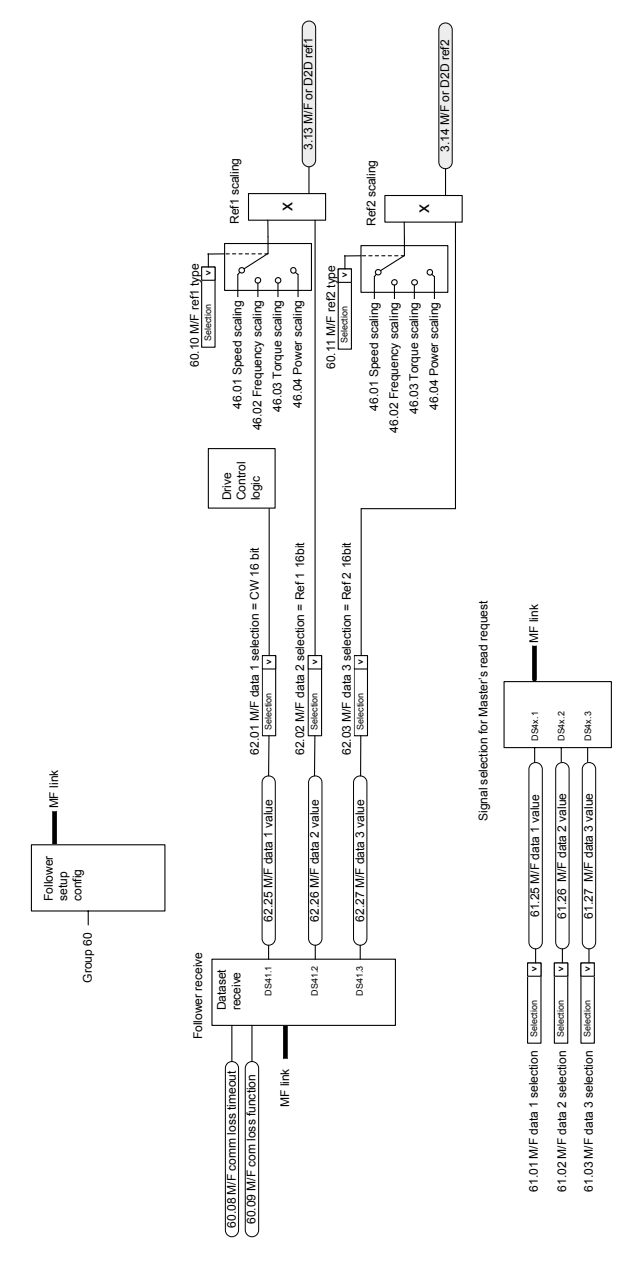

# **Further information —**

#### **Product and service inquiries**

Address any inquiries about the product to yourlocal ABB representative, quoting the type designation and serial number of the unit in question. A listing of ABB sales, support and service contacts can be found by navigating to [www.abb.com/searchchannels.](www.abb.com/searchchannels)

## **Product training**

For information on ABB product training, navigate to <new.abb.com/service/training>.

## **Providing feedback on ABB manuals**

Your comments on our manuals are welcome. Navigate to [new.abb.com/drives/manuals-feedback-form.](new.abb.com/drives/manuals-feedback-form)

## **Document library on the Internet**

You can find manuals and other product documents in PDF format on the Internet at [www.abb.com/drives/documents.](www.abb.com/drives/documents)

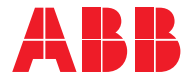

**www.abb.com/drives**

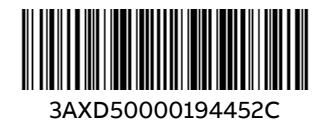